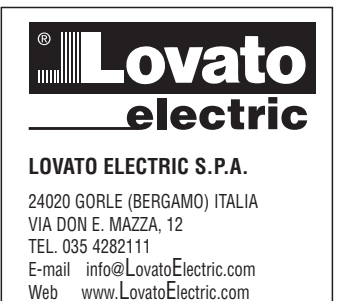

I578 F 06 19

### **LRH SW**

 $\epsilon$ 

© 2018-2020 Lovato Electric S.p.A.

Nous nous réservons le droit d'apporter des modifications à ce document sans préavis

Les informations contenues dans ce document sont fournies à titre informatif uniquement. Bien que nous ayons entrepris tous les efforts raisonnables pour vérifier que les informations contenues dans le présent document soient exactes, elles sont fournies telles quelles et sans garantie quelle qu'elle soit.

Les marques et noms déposés de tiers sont la propriété de leurs détenteurs respectifs.

Microsoft®, Windows®, Windows XP, Windows Vista, Windows 7, Windows 8, Windows 10 et Visual Studio sont des marques déposées ou des marques de Microsoft Corporation aux États-Unis et dans d'autres pays. Les autres produits ou noms d'entreprises figurant dans ce document peuvent être des marques qui sont la propriété de leurs détenteurs respectifs.

Les exemples d'entreprises, d'organisations, de produits, de noms de domaine, d'adresses électroniques, de logos, de personnes, de lieux et d'événements présentés ici sont fictifs. Ils ne contiennent aucune allusion, ni intentionnée ni sous-entendue, à une entreprise, institution, produit, nom de domaine, adresse électronique, logo, personne, lieu ou événement réel.

# **Contenu**

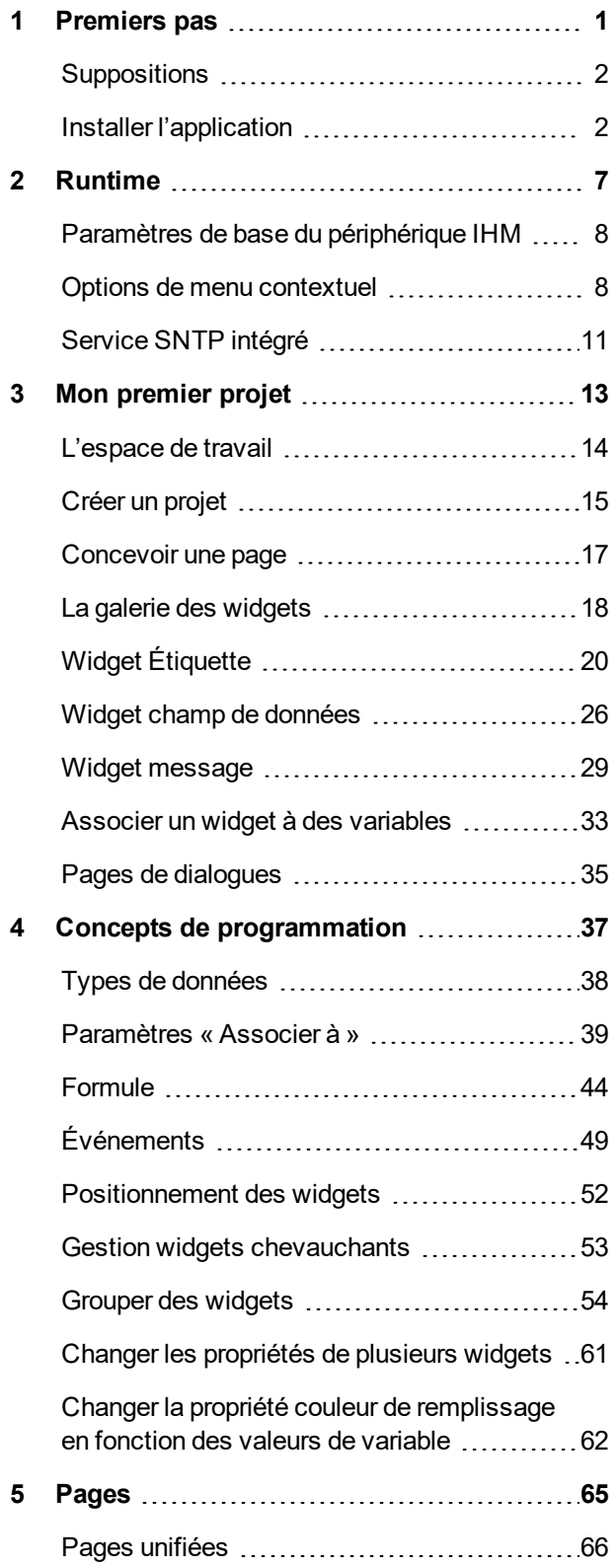

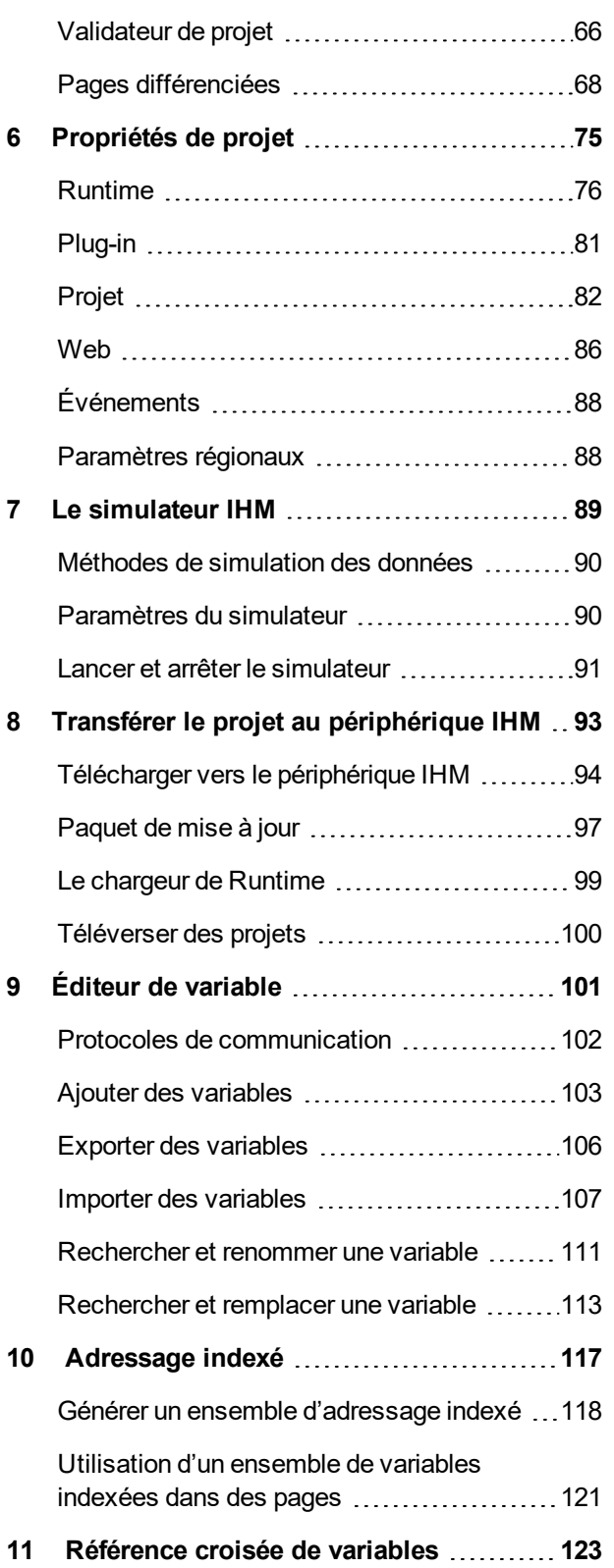

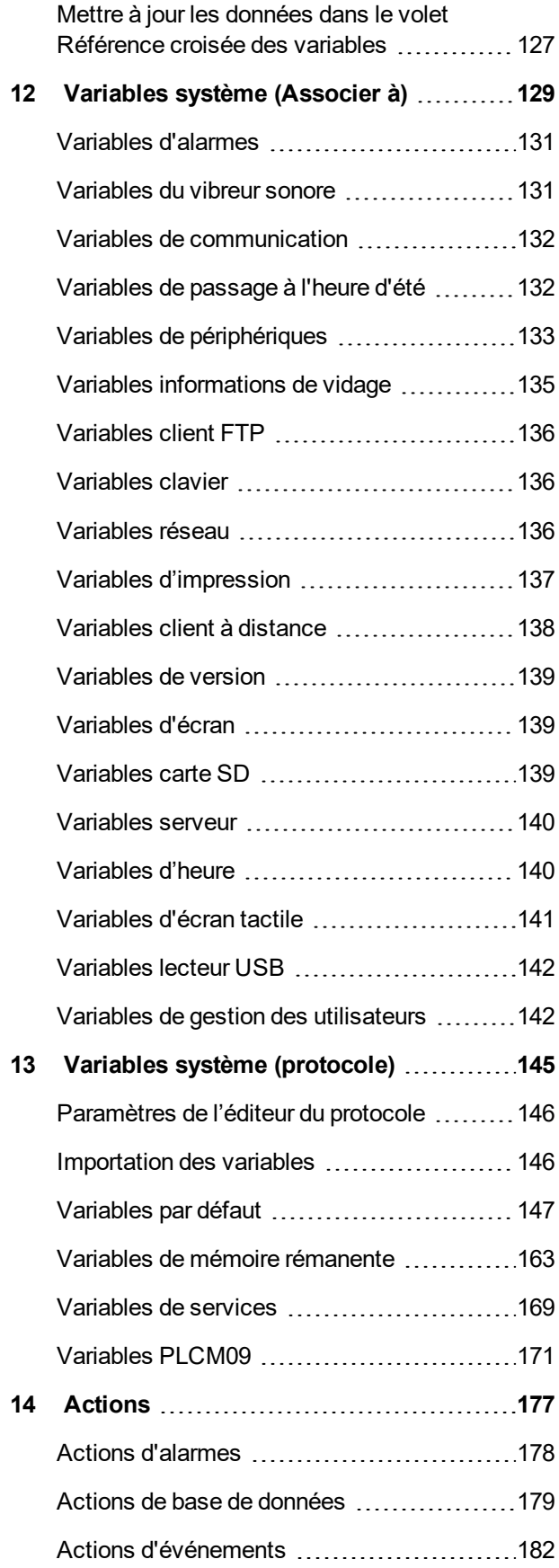

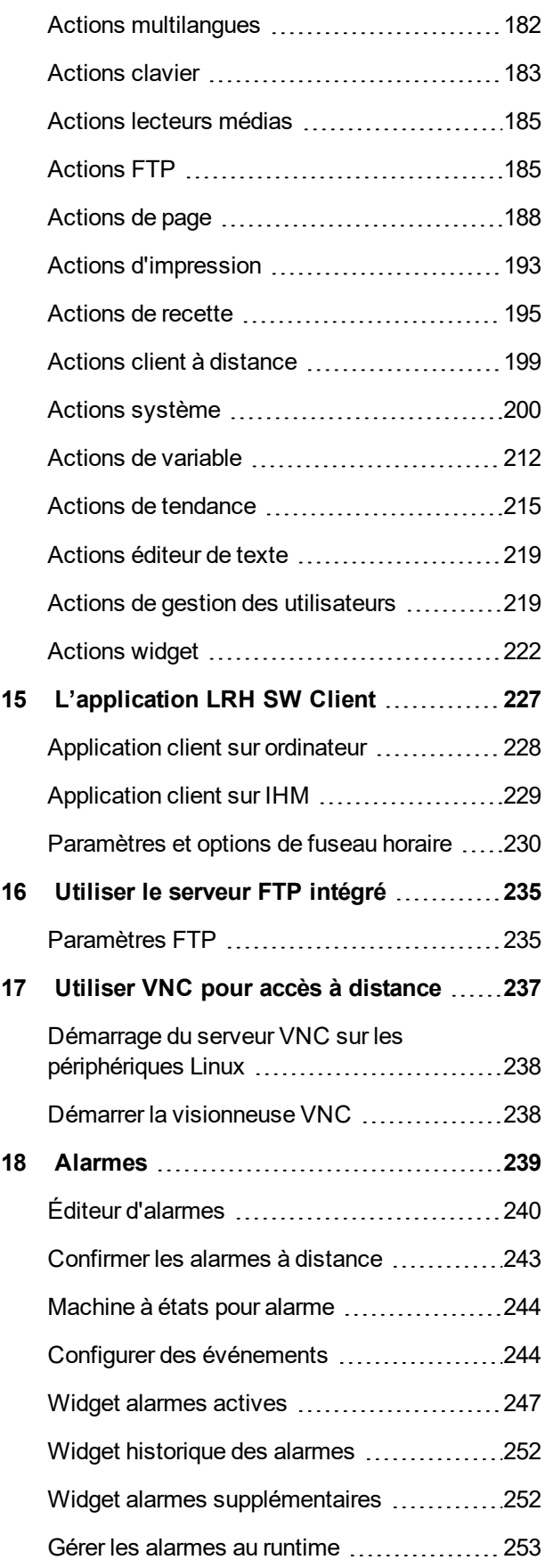

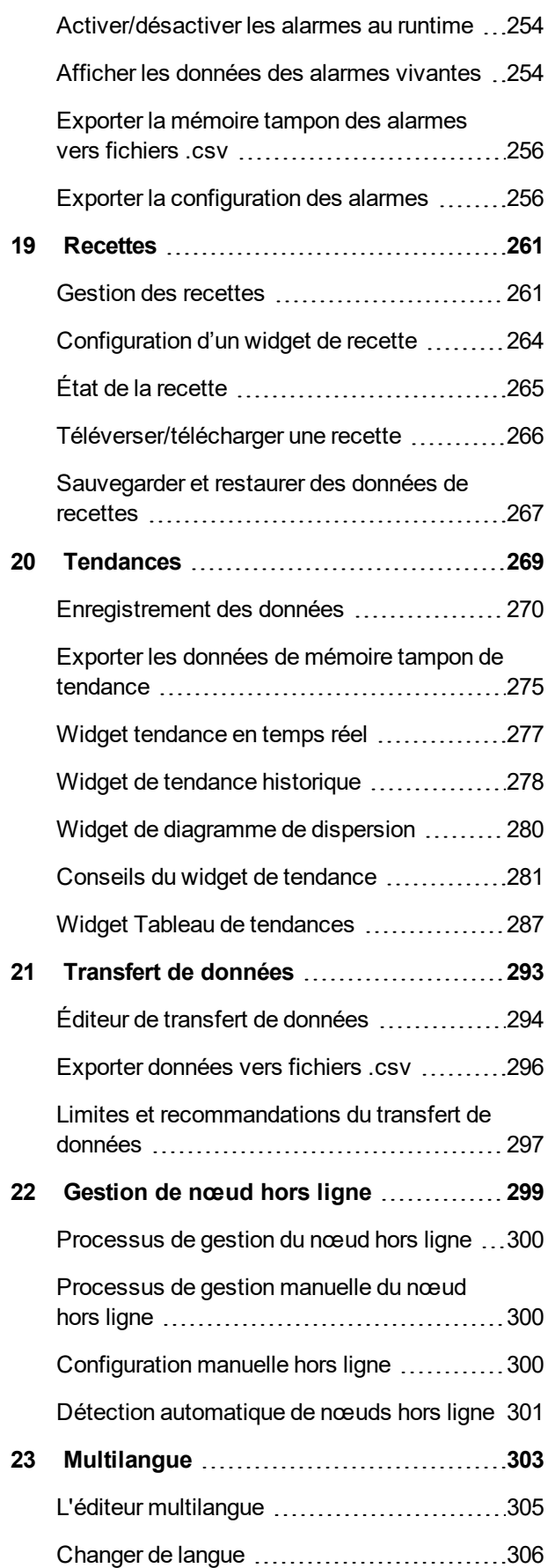

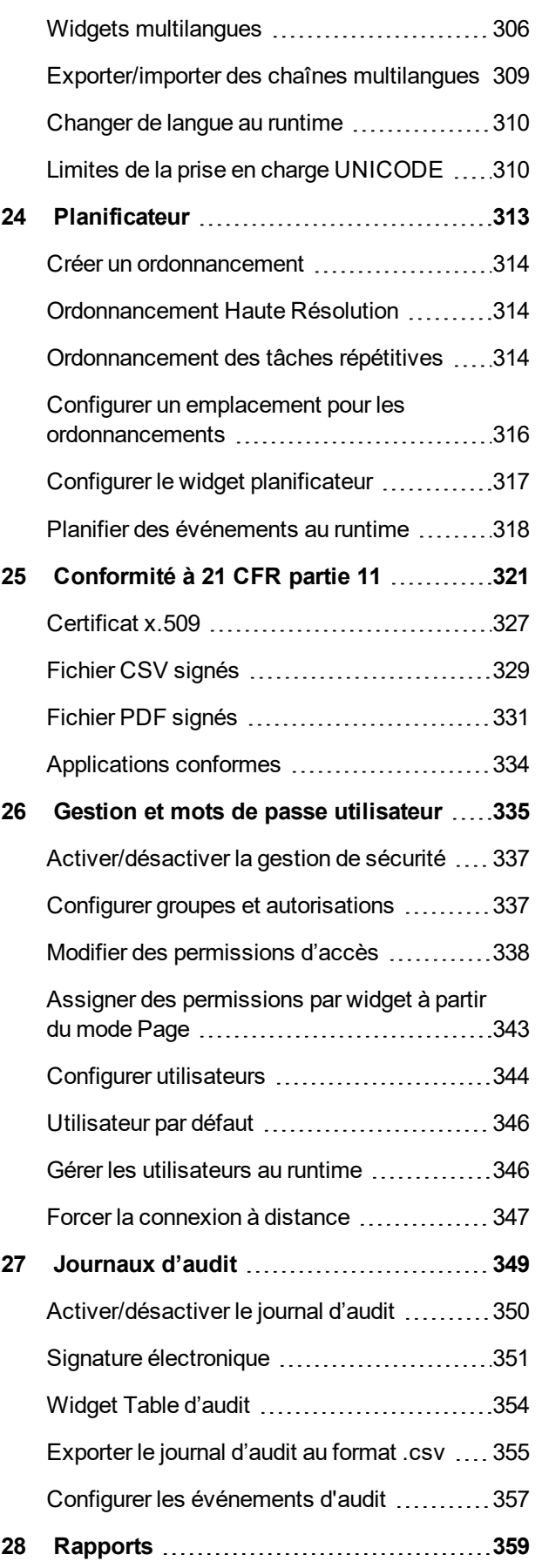

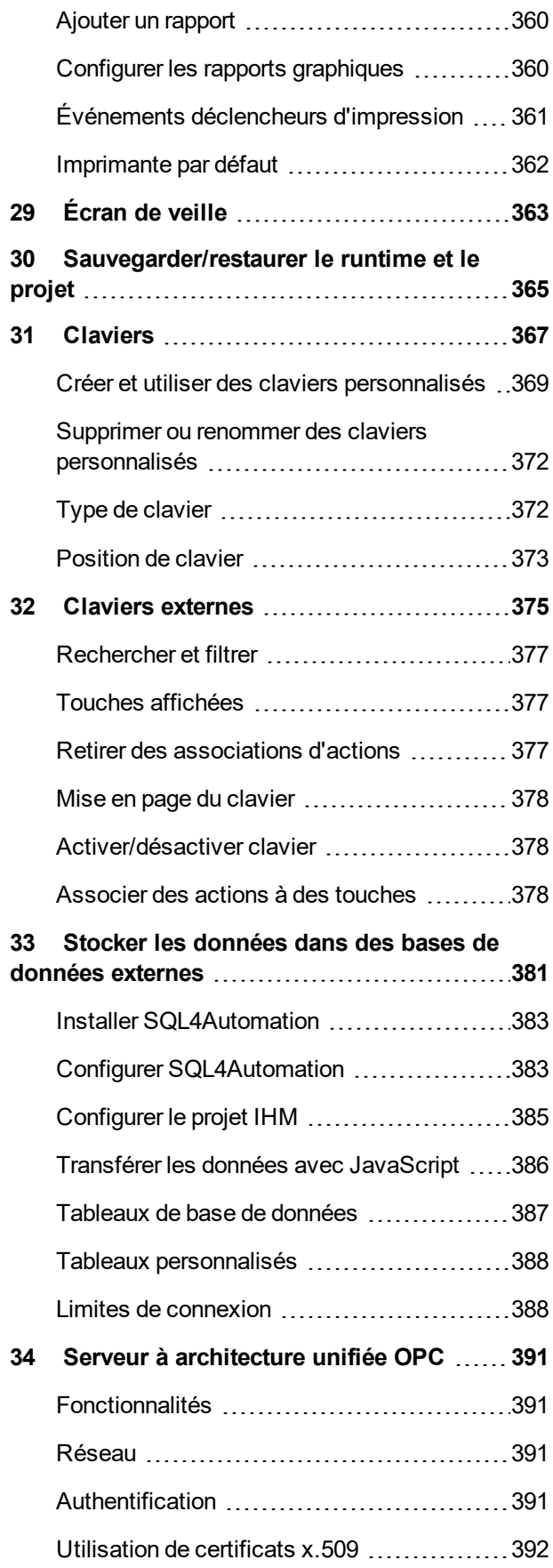

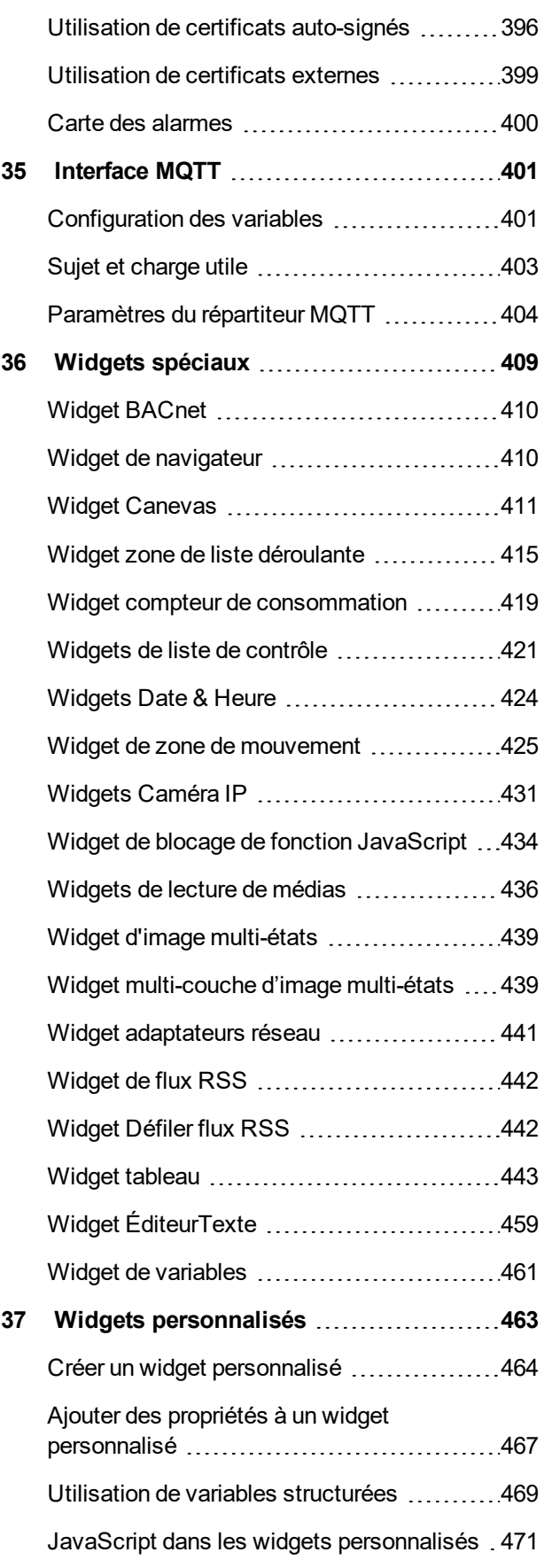

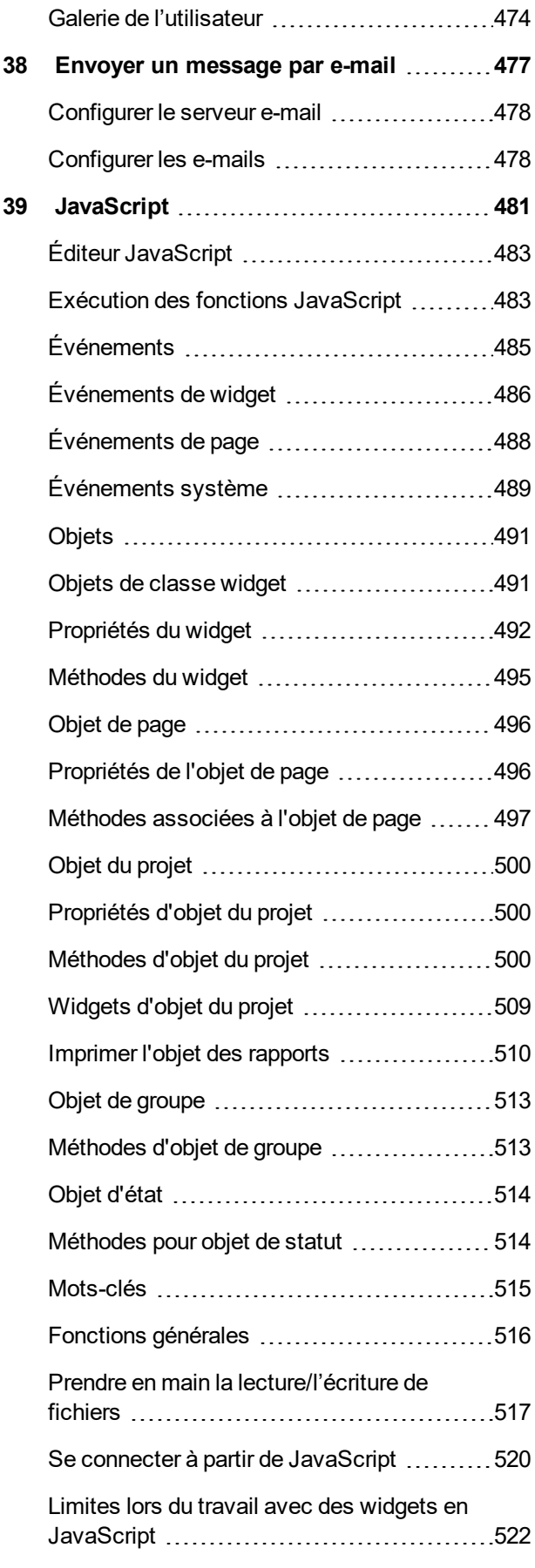

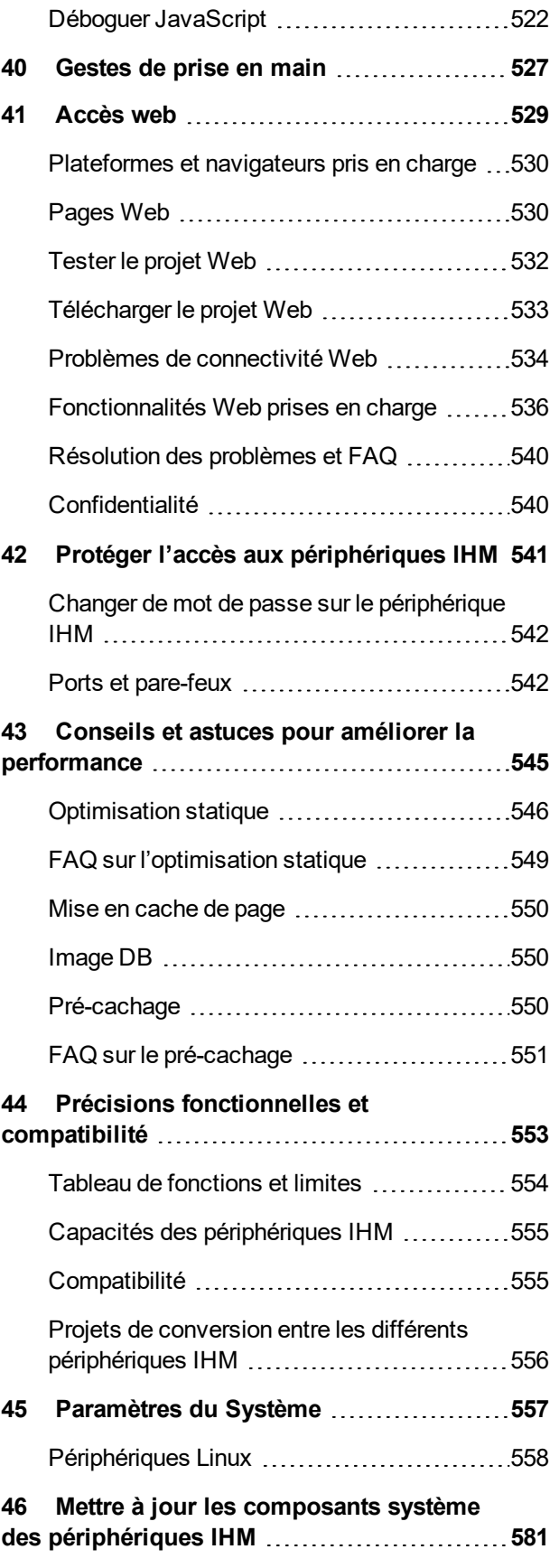

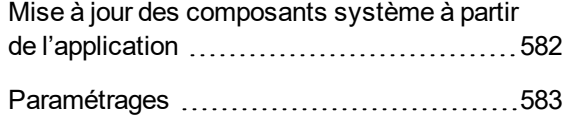

# <span id="page-7-0"></span>**1 Premiers pas**

LRH SW est un logiciel de création de pages graphiques dans une IHM. LRH SW comporte une interface glisser-déposer qui facilite la création de pages complexes. De nombreuses fonctionnalités présentes dans les applications courantes de Windows sont également disponibles dans LRH SW.

Ce document est divisé en chapitres décrivant les principales fonctions de LRH SW et explique comment les utiliser. Chaque chapitre est présenté de manière autonome, vous permettant de sauter d'un chapitre à l'autre, en fonction de la tâche à accomplir.

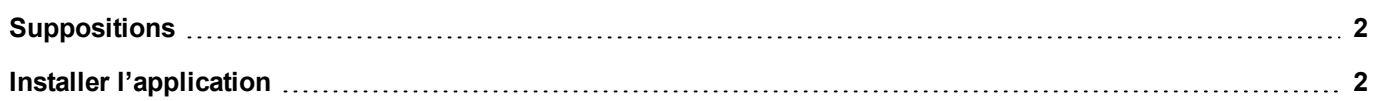

# <span id="page-8-0"></span>**Suppositions**

<span id="page-8-1"></span>Nous supposons que les lecteurs possèdent une compréhension de base des ordinateurs, Microsoft Windows, et l'environnement de réseau spécifique où l'application sera exécutée.

# **Installer l'application**

L'installation de LRH SW contient :

- LRH SW : une application pour concevoir des projets IHM personnalisés de façon conviviale, assortie d'une palette d'objets dans sa bibliothèque intégrée, la Galerie des widgets.
- LRH SW Client : une application légère qui peut être utilisée sur les ordinateurs Windows pour visualiser et gérer à distance un projet exécuté sur un périphérique IHM.
- LRH SW HMI Runtime : une application autonome qui s'exécute sur des périphériques IHM. Le Runtime de l'IHM est installée via LRH SW.

#### **Exigences de système LRH SW**

LRH SW a les exigences de système suivantes :

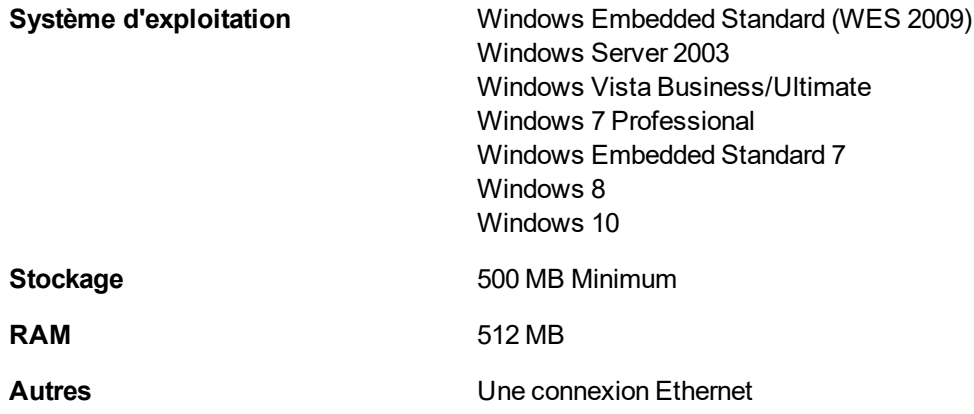

#### **Procédure d'installation**

Pour installer LRH SW :

- 1. Exécutez l'installation de LRH SW et cliquez sur **Suivant**.
- 2. Lisez la licence du logiciel LRH SW et acceptez les conditions.

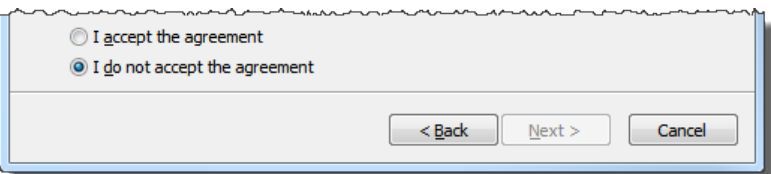

- 3. Suivez les instructions à l'écran. L'emplacement par défaut pour le logiciel est *C:\Program Files\Lovato Electric\LRH SW*, changez le chemin au besoin.
- 4. Si l'étape Sélectionner les composants est disponible, sélectionnez les composants que vous souhaitez installer.
- 5. Sélectionnez l'option **Créer une icône de bureau** pour ajouter une icône LRH SW sur votre bureau. Un groupe LRH SW est automatiquement ajouté au menu **Démarrage** par la procédure d'installation.

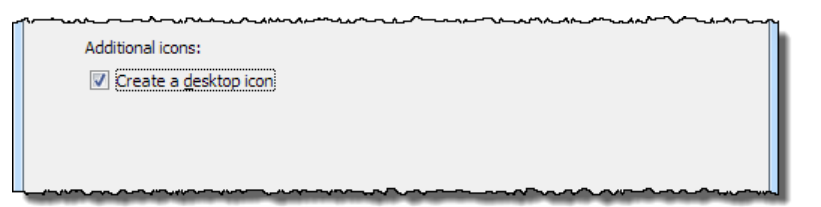

6. Pour exécuter l'application, cliquez sur l'icône du bureau ou sélectionnez **Démarrage** > **Tous les programmes** > **LRH SW**.

#### **Version d'essai**

LRH SW est disponible en version d'essai gratuite valable 30 jours. 30 jours après l'installation, un formulaire d'enregistrement apparaîtra à l'écran et il vous sera demandé d'entrer la clé d'activation de la licence.

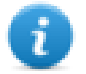

Remarque : la version d'essai n'est pas supportée par les machines virtuelles, seules les licences valides peuvent être utilisées.

#### **Licence**

Pour enregistrer le logiciel avant la fin de la période d'essai, allez sur **Aide** > **Enregistrer**.

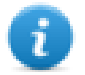

Remarque : La procédure d'enregistrement requiert une connexion Internet. Les ports TCP 80 et 443 sont utilisés pour l'activation.

Au moment de l'enregistrement, un fichier de licence est téléchargé sur l'ordinateur à partir du serveur de licences. Les fichiers de licence sont sauvegardés dans les dossiers suivants, en fonction du système d'exploitation :

#### *%appdata%\Lovato*

Les licences sont verrouillées avec l'**ID BIOS** ou l'**ID du produit Windows** de l'ordinateur où le logiciel a été installé.

Si LRH SW ne parvient pas à joindre le serveur de licences (par exemple, aucune connexion Internet n'est disponible), un bouton s'affiche et permet d'activer la licence par email.

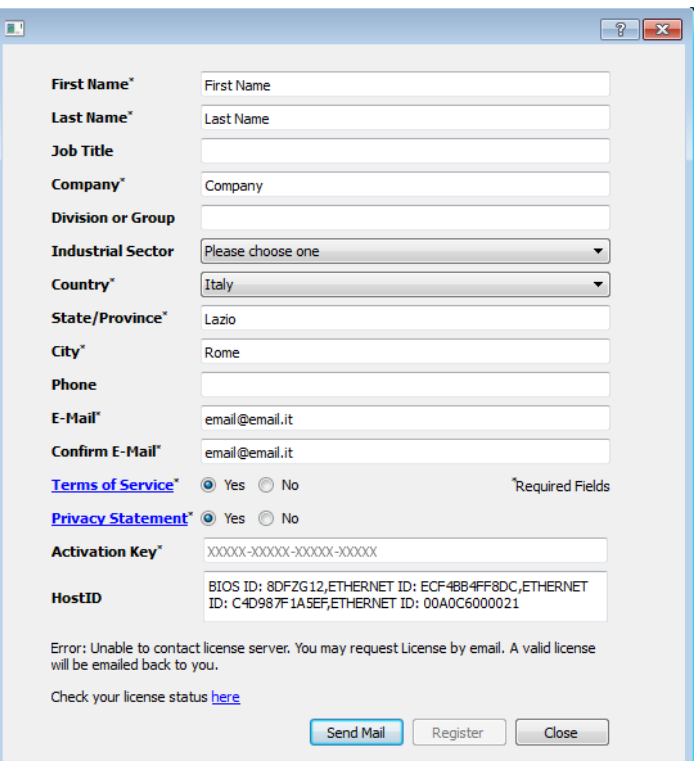

En appuyant sur le bouton « Envoyer courriel », le LRH SW affichera ce formulaire :

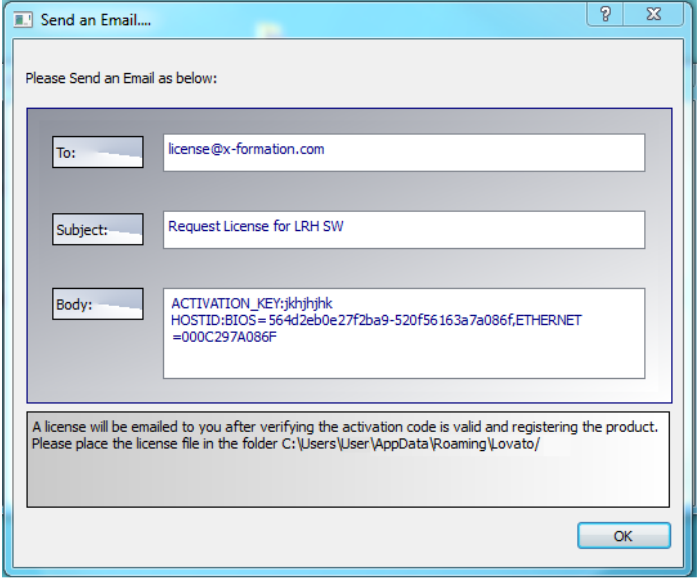

Ce courriel vous sera envoyé ultérieurement, dès qu'une connexion Internet sera disponible. Vous pouvez aussi activer les licences et télécharger les fichiers de licence à partir du site web https://licenses.x-formation.com/licenses, en indiquant les mêmes données que celles figurant dans le « Corps » du formulaire ci-dessus.

#### **Vérifier l'état de la licence**

Pour vérifier l'état de votre licence :

- 1. Allez sur : *https://license.x-formation.com/licenses*
- 2. Entrez votre clé d'activation et cliquez sur le bouton **Connexion**.

#### **Installer plusieurs versions de LRH SW**

Vous pouvez installer différentes instances de LRH SW sur un même ordinateur. Chaque installation a ses propres paramètres et peut être désinstallée individuellement.

Trois scénarios d'installation sont possibles :

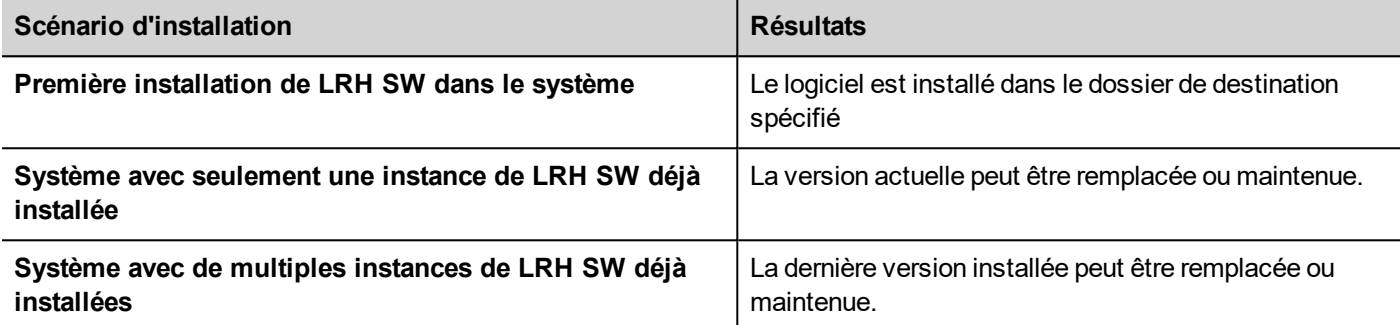

Si vous essayez d'installer une deuxième instance d'une version déjà installée de LRH SW, un message d'avertissement apparaîtra.

Plusieurs installations de LRH SW partagent un dossier espace de travail commun, chaque sous-dossier comprend le numéro de version, par exemple *C:\Program Files\Lovato Electric\LRH SW 2.5*. Chaque version installée a son ID et peut donc être retirée individuellement.

Chaque installation est mentionnée séparément dans le menu **Démarrage** de Windows.

#### **Ouvrir d'anciens projets**

Lorsque vous ouvrez un projet LRH SW (fichier .jpr) créé avec une version moins récente du logiciel LRH SW, vous demande de convertir le projet dans la version actuelle :

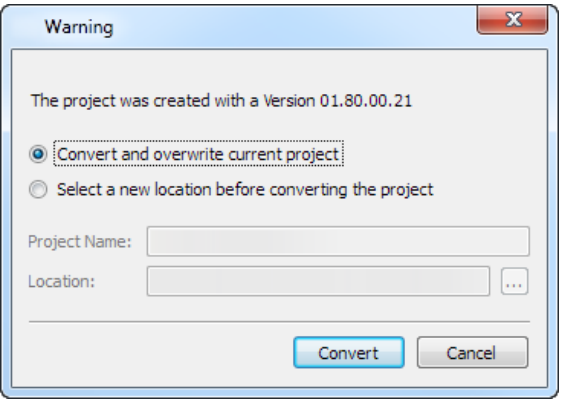

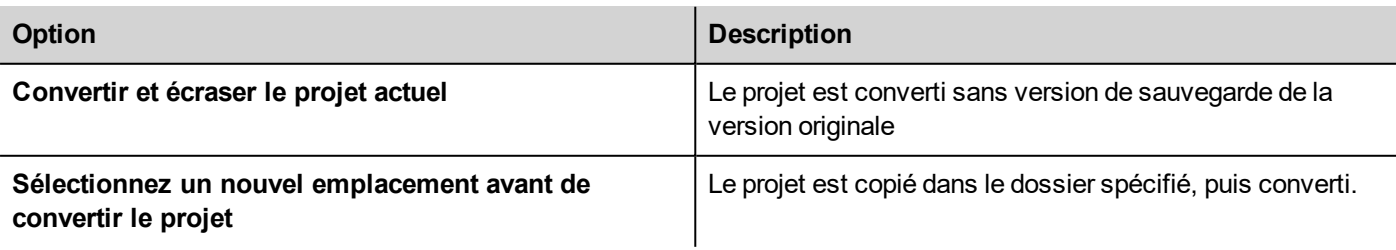

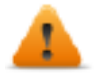

**AVERTISSEMENT : N'éditez pas de projets avec une version de LRH SW moins récente que celle utilisée pour les créer. Cela pourrait endommager le projet et rendre instable le runtime.**

### **Multilangue pour LRH SW**

LRH SW est disponible en plusieurs langues. Toutes les langues sont installées par défaut en même temps que LRH SW.

La langue par défaut est l'anglais. Pour en changer, allez dans **Aide** > **Changer de langue**.

### **Rapports de plantage**

Une boîte de dialogue de rapport de plantage apparaît toutes les fois que LRH SW gèle ou plante.

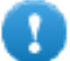

 $\mathbf{r}$ 

**Important : sauvegardez toujours les fichiers de rapport de crash, car ils peuvent contenir des informations utiles pour l'assistance technique.**

Remarque : Les rapports de plantage ne sont pas disponibles dans Windows XP.

# <span id="page-13-0"></span>**2 Runtime**

LRH SW HMI Runtime est conçu pour prendre en charge diverses plateformes et divers systèmes d'exploitation.

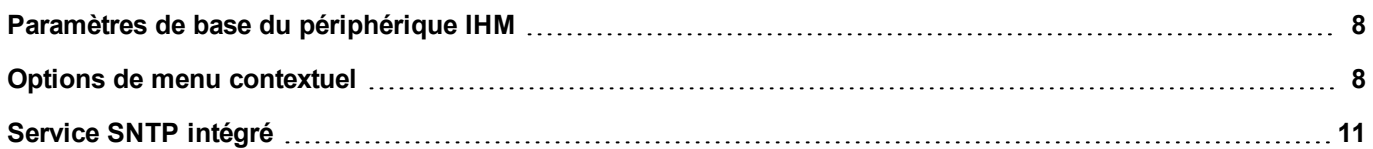

# <span id="page-14-0"></span>**Paramètres de base du périphérique IHM**

Les périphériques IHM sont livrés depuis l'usine sans runtime. Si aucun runtime n'est installé sur le périphérique, voir ["Le](#page-105-0) chargeur de [Runtime"](#page-105-0) sur la page 99 pour plus de détails.

#### **Modes de runtime**

Le LRH SW HMI Runtime se compose de deux unités logiques :

- <sup>l</sup> **Serveur** : exécute les protocoles de communication, collecte les données, gère les alarmes, génère des échantillonnages de mémoire tampon des tendances.
- **.** Client : affiche les données collectées par le serveur.

L'unité serveur est responsable de la gestion des services IHM tels que les protocoles de communication, de l'acquisition de données, de la génération d'échantillonnages de mémoire des tendances, etc.

L'unité client est la partie responsable du processus de visualisation : utilisez les données collectées par le serveur pour les afficher à l'écran sous forme d'informations graphiques.

L'unité serveur fonctionne selon deux modes opératoires :

- <sup>l</sup> **Mode de configuration** : le serveur est inactif (par exemple quand aucun projet n'est chargé sur le périphérique ou quand il manque des fichiers système).
- <sup>l</sup> **Mode opérationnel** : le serveur fonctionne selon les paramètres définis par les fichiers système et par le projet d'application chargé.

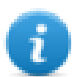

Remarque : les données sur l'unité client peuvent s'afficher même en l'absence d'activité sur le serveur.

# <span id="page-14-1"></span>**Options de menu contextuel**

Sur le périphérique IHM, appuyez sur un espace vide de l'écran et maintenez enfoncé pendant quelques secondes pour afficher le menu contextuel.

#### **Zoom avant / arrière**

Sélectionner la taille de la vue au runtime

#### **Mode panoramique**

Active/désactive le mode panoramique après un zoom avant

## **Paramétrages**

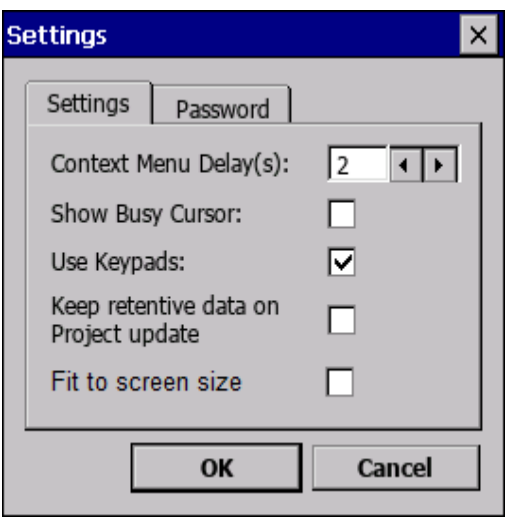

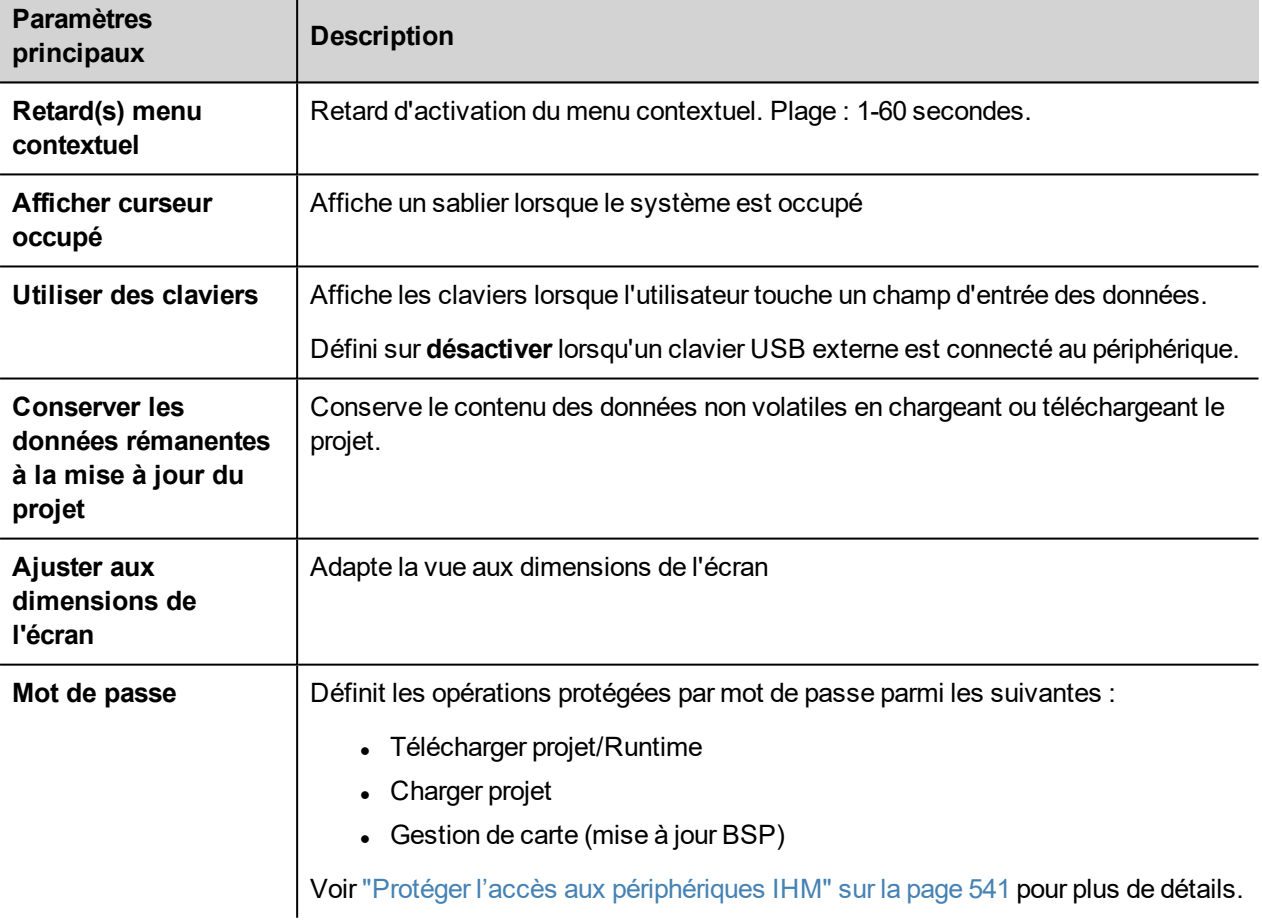

### **Gestionnaire de projet**

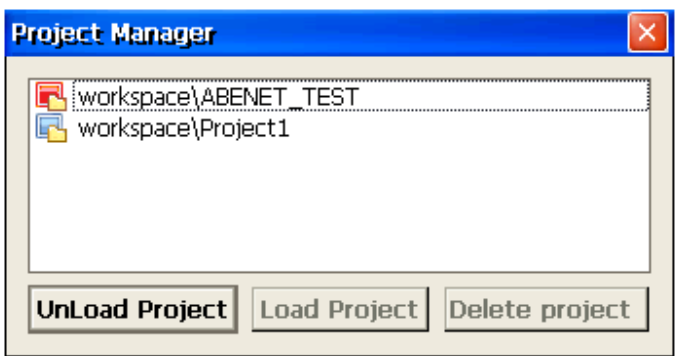

Cet outil vous permet de :

- **·** décharger le projet en cours
- charger un autre projet
- supprimer un projet.

Lorsque vous chargez un nouveau projet, le projet en cours est automatiquement déchargé. Vous devez décharger un projet avant de pouvoir le supprimer.

#### **Mise à jour**

Cette fonction charge des paquets de mise à jour à partir d'un lecteur USB externe. Voir ["Paquet](#page-103-0) de mise à jour" sur la page [97](#page-103-0) pour les détails.

#### **Sauvegarde**

Vous pouvez créer une copie de sauvegarde du runtime et du projet.

#### **Enregistrement**

Cette fonction affiche un enregistrement des opérations système.

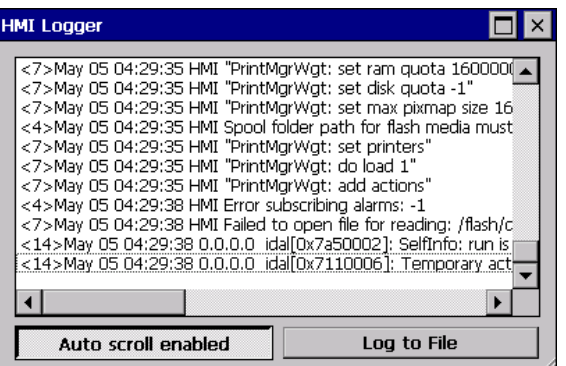

Cliquez sur **Enregistrer dans un fichier** pour sauvegarder les données : un fichier logger.txt file est sauvegardé dans le dossier *...\var\log*.

Ce fichier peut être récupéré avec un client FTP et transféré au support technique.

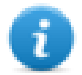

Remarque : une fois activé, l'enregistrement est maintenu après les cycles d'alimentation et doit être désactivé manuellement.

### **Afficher le journal au démarrage**

Cette fonction active l'enregistreur automatique au démarrage. Si l'option **Enregistrer dans un fichier** a été activée, les fichiers d'enregistrement sont sauvegardés à partir du démarrage.

#### **Déconnexion**

Déconnecte l'utilisateur actuel.

#### **Afficher les paramètres du système**

Autoriser les paramètres IHM et la gestion des composants du système. Voir ["Paramètres](#page-563-0) du Système" sur la page 557 pour les détails.

#### **Outils du développeur**

Fonctions utilitaires de débogage au runtime. Elles sont visibles uniquement si elles sont activées dans les Propriétés du projet (voir "Outils du [développeur"](#page-84-0) sur la page 78 pour les détails)

### **À propos**

Cette fonction affiche les informations à propos de la version du runtime.

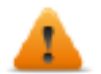

**AVERTISSEMENT : L'action Menu contextuel ne fonctionne pas lorsqu'elle est exécutée depuis une page de dialogue.**

# <span id="page-17-0"></span>**Service SNTP intégré**

Le périphérique IHM inclut un SNTP intégré qui synchronise le volet de l'horloge en temps réel interne lorsque le serveur prédéfini est disponible.

Utilisez un périphérique IHM ["Paramètres](#page-563-0) du Système" sur la page 557 pour configurer le service.

# <span id="page-19-0"></span>**3 Mon premier projet**

Cette section décrit comment créer un projet LRH SW simple.

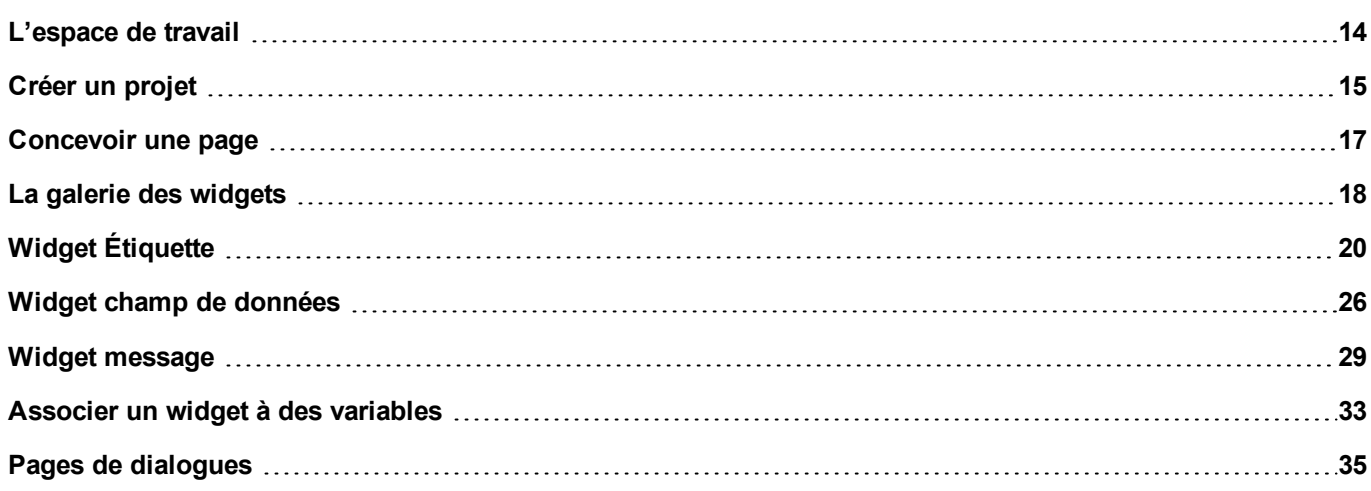

# <span id="page-20-0"></span>**L'espace de travail**

### **Zones de l'espace de travail**

L'espace de travail de LRH SW est divisé dans les principaux domaines suivants :

File Edit Run Format View Window Help **Ω֎Β@IXゎ®I&◎〃¥⊙</del>VI\\{\\@`@}**}¤∧£<mark>}!¤ng1</mark> - 1  $\mathbf{u} \times$ 中 × 咖 ProjectView 1:Page1  $\times$ ۳ Properties ٠Ď டி  $\overline{\text{SE}}$ ¢ ÷  $4$   $\wedge$   $\vee$ **QQQQ 型 FitPage** ञा × फ फ ⊞ाफी ⊬ फ़र  $\boldsymbol{\mathcal{P}}$ ObjectView  $\Box$ Page: Page1  $\vee$   $\blacksquare$  New  $\overline{a}$ □ □ ③ ▼ ⇒ ● □ ② | ◇ Font Agency FE 33 Project properties Width 800 Pages Height 480  $\times$   $\Box$  Unified Fit to Screen Size **Fit to Screen**  $\vee$   $\Box$  Normal × Background  $\sqrt{255, 255, 255}$  a +  $1:Page1$ Dialog Template Tag Cross Reference none **Film** Templates E Events Configuration **e** Protocols <sup>1</sup> Tags Trends Reports **Working Area** Alarms Events Buffer Scheduler **Properties Panel** MultiLanguage Screen Saver **D**<sub>g</sub> Database Links Data transfe **Project View** a. Script / Keyboard  $\overline{\phantom{a}}$  Recipe Script / Keyboard Ready زر ا ا ProjectValidato

### **Domaine Description Vue du projet** Les éléments du projet dans un arbre hiérarchique du projet. **Vue de l'objet**  $\vert$  Arborescence des widgets organisés par page. **Zone de travail** Espace où les pages sont éditées. Les onglets en haut de la zone montrent toutes les pages ouvertes. **Propriétés** Propriétés de l'objet sélectionné. **Galerie des widgets** Bibliothèque des objets graphiques et des symboles. **Référence croisée de variables** Liste des emplacements où une variable donnée est référencée. **Validateur de projet** Zone utilisée à partir du validateur de projet pour lister les messages d'avertissement relatifs au projet

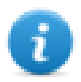

Remarque : la mise en page de l'espace de travail peut être modifiée à tout moment, les modifications sont enregistrées et maintenues grâce à des séances de travail.

### **Réinitialisation de la mise en page de l'espace de travail**

Pour restaurer la mise en page par défaut, utilisez la fonction **Fichier > Réinitialisation et redémarrage**.

# <span id="page-21-0"></span>**Créer un projet**

#### *Chemin : Fichier> Nouveau Projet*

- 1. Dans la boîte de dialogue **Assistant de projet**, entrez un nom de projet et d'emplacement de stockage.
- 2. Cliquez sur **Suivant** : la boîte de dialogue de sélection du périphérique IHM s'affiche.
- 3. Choisissez un périphérique dans la liste des modèles disponibles.
- 4. Choisissez l'orientation du périphérique.
- 5. Choisissez le modèle de projet à créer.
- 5. Cliquez sur **Terminer** pour terminer l'Assistant.

#### **Exceptions de rotation en portrait**

Les éléments suivants ne pivotent pas en mode portrait.

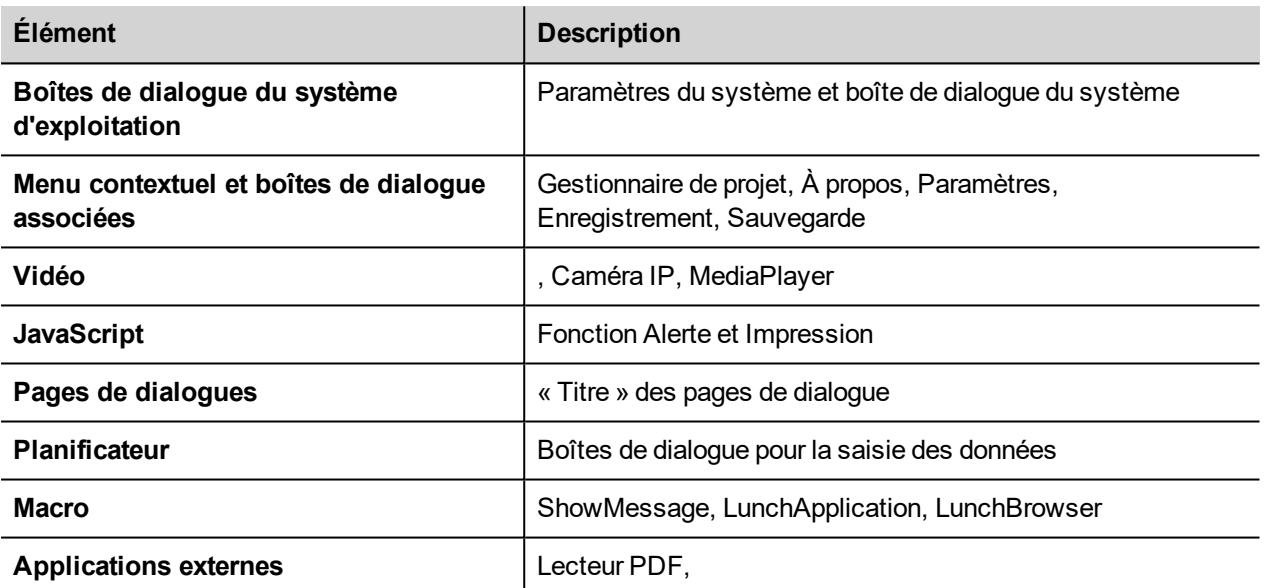

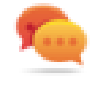

Les périphériques IHM basés sur la plateforme Linux peut être tournés à partir du fournisseur de services hébergés (BSP) (voir l'onglet « *Écrans* » depuis la page ["Paramètres](#page-563-0) du Système" sur la page 55[7"Périphériques](#page-564-0) [Linux"](#page-564-0) sur la page 558) sans ces limitations.

### **Changer le modèle de périphérique**

Lorsque vous avez développé votre projet, vous pouvez toujours modifier le modèle de périphérique, à partir du volet Propriétés du projet. Cela ne redimensionnera pas les widgets, mais ils seront déplacés sur l'écran. Un avertissement s'affiche lorsque certains objets ne peuvent pas être déplacés.

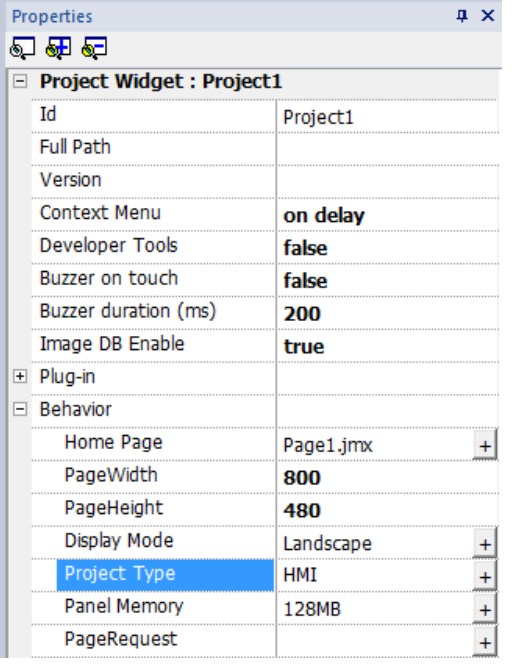

### **Modèle de projet**

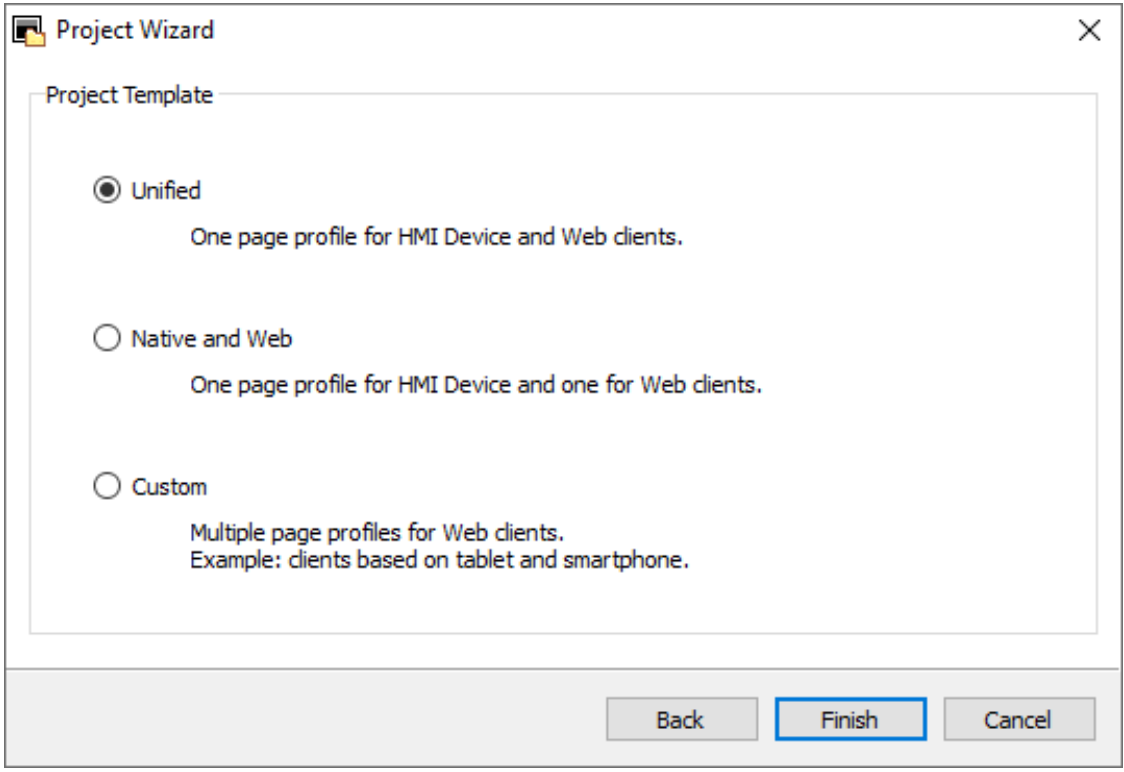

Le « modèle de projet » propose, puis crée les structures de dossiers les plus courantes pour les pages du projet. Plus tard, vous pouvez toujours modifier la structure à tout moment.

La structure proposée est :

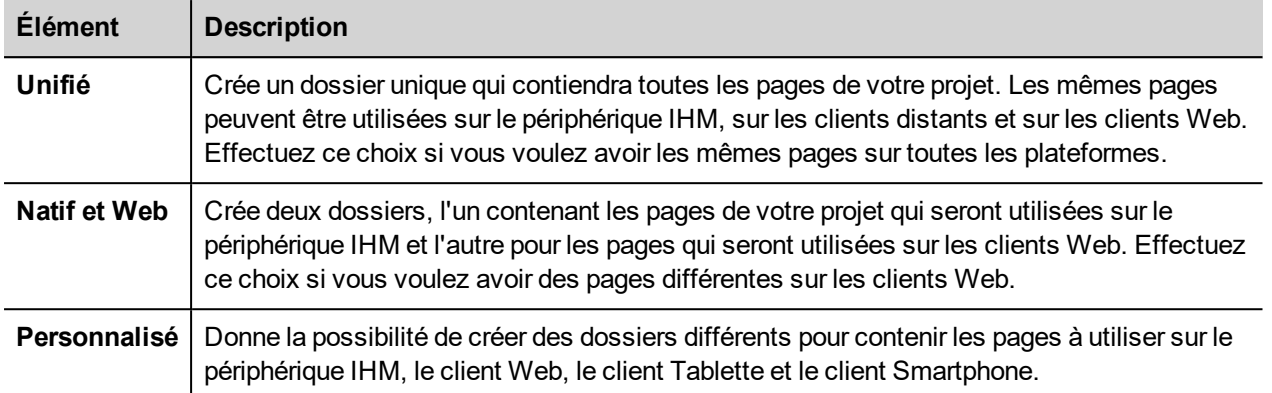

#### **Copier, déplacer et renommer un projet**

Le dossier de projets de LRH SW contient tous les fichiers du projet : pour déplacer, copier ou sauvegarder un projet, déplacez ou copiez le dossier du projet à l'emplacement choisi.

Pour renommer un projet, utilisez la fonction **Fichier > Sauvegarder le projet sous** : cette opération peut prendre quelques minutes.

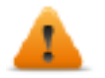

**AVERTISSEMENT : Ne renommez pas les dossiers de projet manuellement.**

# <span id="page-23-0"></span>**Concevoir une page**

#### *Chemin : VueProjet > Pages*

Lorsqu'un projet est créé, la première page est automatiquement ajoutée et affichée dans l'**Éditeur de page**.

#### **Ajouter des objets sur une page**

Glissez et déposez des objets depuis la **Galerie des widgets** vers la page.

#### **Ajouter une page**

- 1. Faites un clic droit sur le nœud **Pages** dans l'arborescence du projet et sélectionnez **Insérer nouvelle page**.
- 2. Tapez un nom pour la nouvelle page.

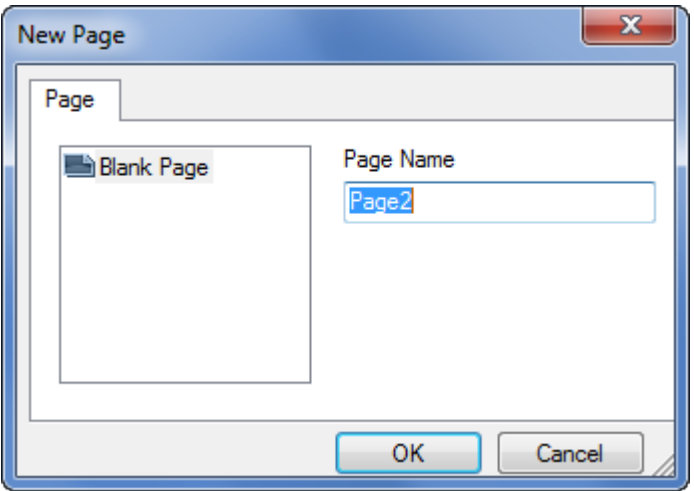

#### **Importer une page**

Lorsque vous importez une page, LRH SW importe la mise en page et les widgets de la page sans importer les actions et les liaisons de données associées aux widgets. Vous pouvez choisir entre deux comportements différents :

- importer uniquement les pages et les widgets : toutes les actions et les liaisons de données doivent être définies
- importer les pages avec les références aux actions et aux liaisons de données : les variables utilisées doivent être présentes dans le projet pour que ces éléments fonctionnent correctement

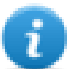

Remarque : L'importation de pages ne peut être effectuée qu'entre des projets réalisés avec la même version de logiciel. Sauvegardez l'ancien projet en tant que nouvelle version, puis réessayez.

- 1. Faites un clic droit sur le nœud **Pages** dans l'arborescence du projet et sélectionnez **Importer page**.
- 2. Choisissez la page à importer depuis le projet voulu puis cliquez sur **OK** : un message d'avertissement s'affiche.
- 3. Cliquez sur **Oui** pour supprimer toutes les liaisons à des données et toutes les actions. Cliquez sur **Non** pour maintenir la référence aux liaisons de données et aux actions. Les variables doivent être disponibles dans le nouveau projet.

#### **Groupe de pages**

Vous pouvez grouper des pages similaires pour faciliter la maintenance. Grouper des pages n'affecte pas le mode d'apparition des pages au runtime. Pour créer un groupe de pages :

- 1. Dans **VueProjet**, faites un clic droit sur le nœud **Pages** et sélectionnez **Créer groupe** : un nouveau dossier s'ajoute
- <span id="page-24-0"></span>2. Pour déplacer une page dans un groupe, faites un clic droit sur une page et sélectionnez **Groupes** > *groupName*.

# **La galerie des widgets**

#### *Chemin : Vue> Barres d'outils et Ancrage de fenêtres> Galerie Widgets*

Les objets IHM nécessaires à la construction d' une application sont disponibles dans la **Galerie Widget**. La galerie est divisée en plusieurs catégories, chacune contenant une collection de widgets.

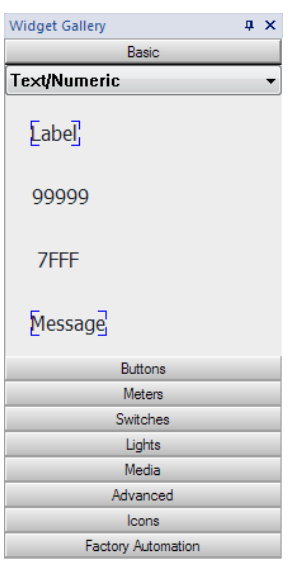

#### **Ajouter un widget à une page**

- 1. Sélectionnez le widget depuis la **Galerie Widget**.
- 2. Glissez et déposez-le sur la page.

#### **Changer l'apparence d'un widget**

Tous les widgets ont des propriétés (volet **Propriétés**) qui peuvent être modifiées, certains widgets sont présentés dans divers styles. Vous pouvez cliquer sur les boutons dans chaque catégorie pour voir les styles disponibles.

#### **Exemple**

Pour définir le style du widget pour jauges rondes :

1. Cliquez sur le bouton de style pour afficher les styles disponibles pour le widget.

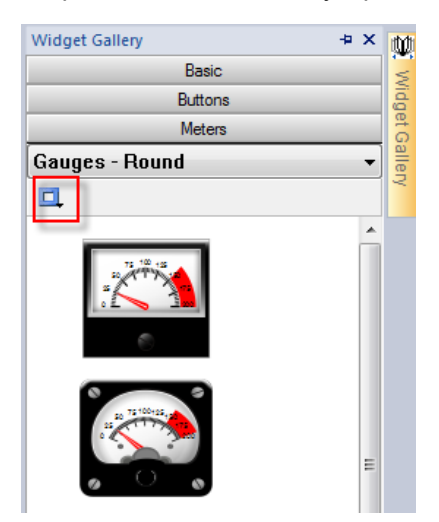

2. Sélectionnez l'un des styles disponibles à partir de la barre d'outils : selon le widget sélectionné, différentes options sont disponibles.

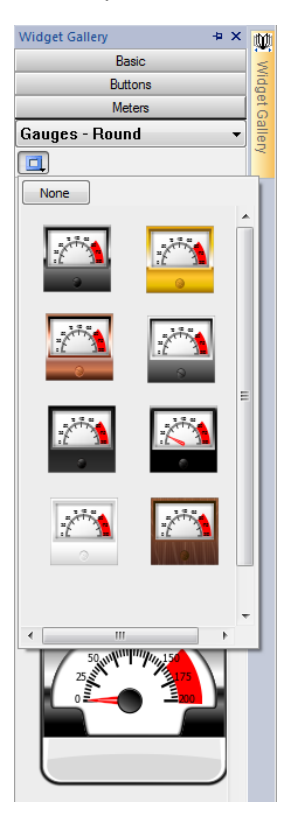

### **Widgets complexes**

Certains widgets sont composés de plusieurs sous-widgets. Par exemple, un bouton est un widget complexe composé d'un widget bouton et d'une étiquette. La structure des widgets peut être vue dans **VueObjet** lorsque le widget est sélectionné.

Vous pouvez sélectionner un sous-widget, tel que l'étiquette dans un bouton, depuis **VueObjet** et le modifier sans dégrouper le widget en entier.

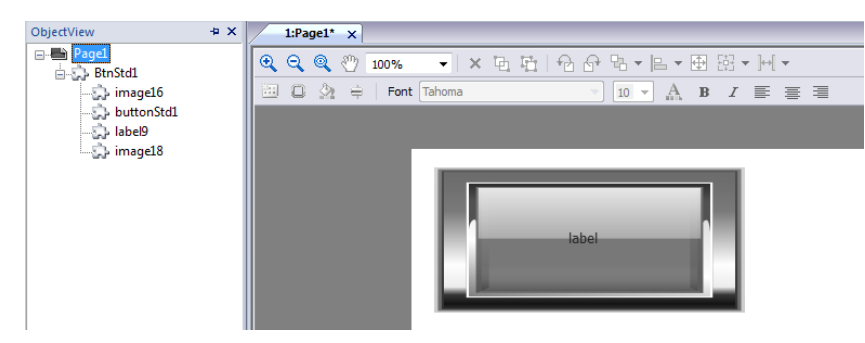

# <span id="page-26-0"></span>**Widget Étiquette**

Le widget étiquette donne la possibilité d'afficher un texte et des valeurs de variables.

*Chemin : Vue> Barres d'outils et Ancrage de fenêtres> Galerie Widgets*

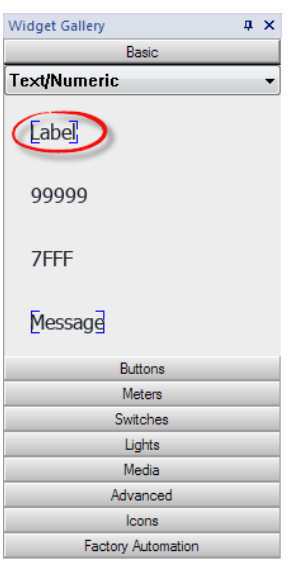

### **Propriétés du widget étiquette**

Glissez et déposez le widget à l'intérieur de la page et sélectionnez le widget pour ouvrir la boîte de dialogue de ses propriétés.

Notez que certaines propriétés ne sont visibles que lorsque le bouton « Afficher les propriétés avancées » est sélectionné.

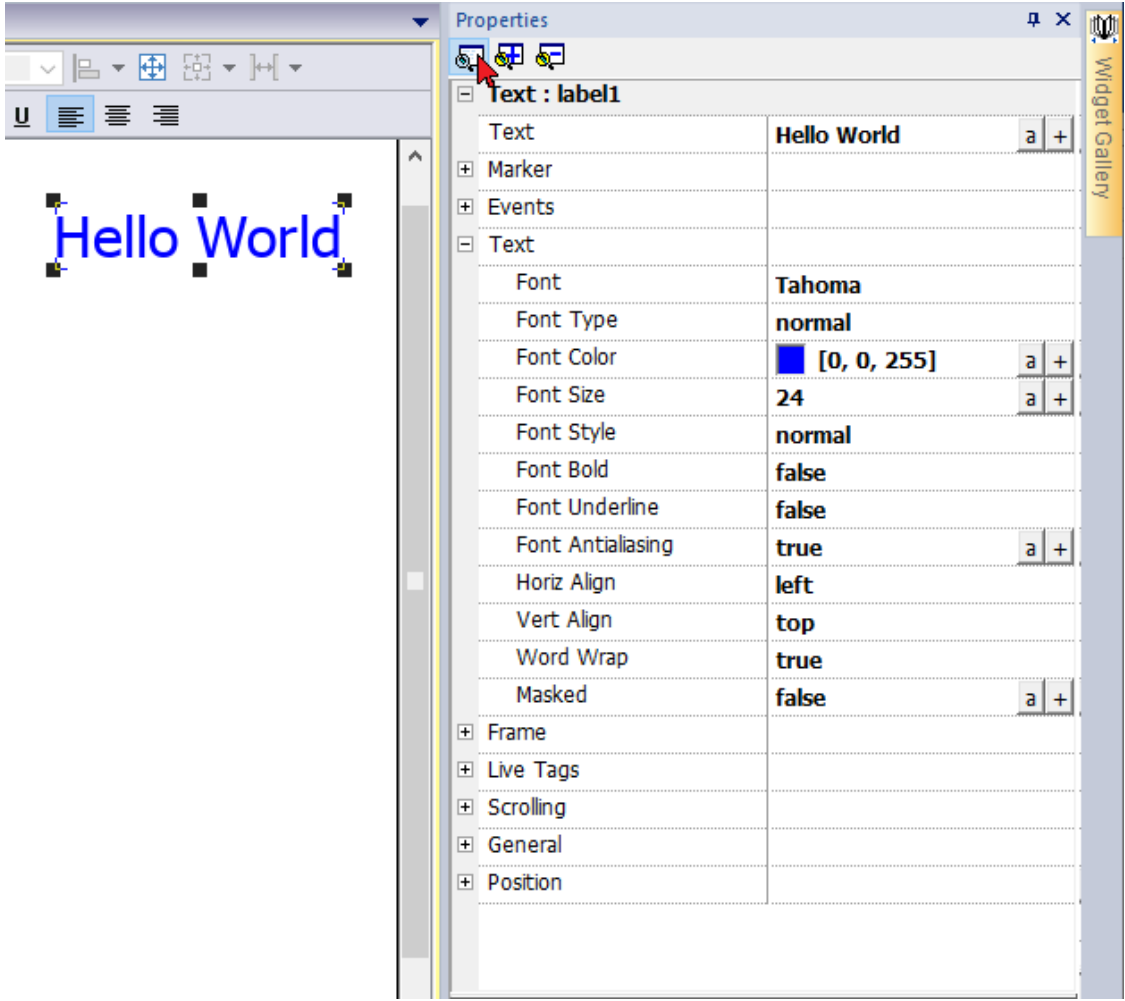

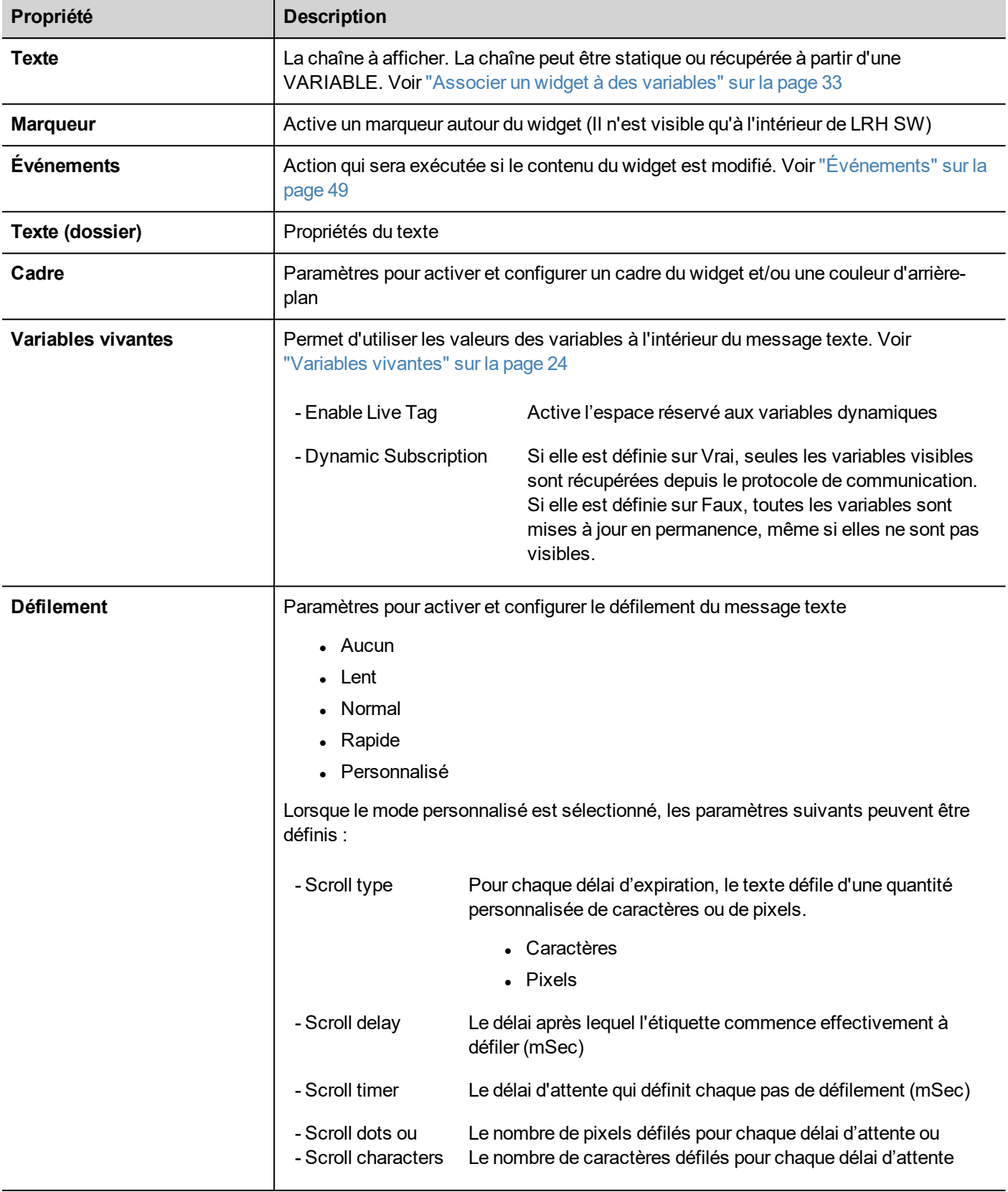

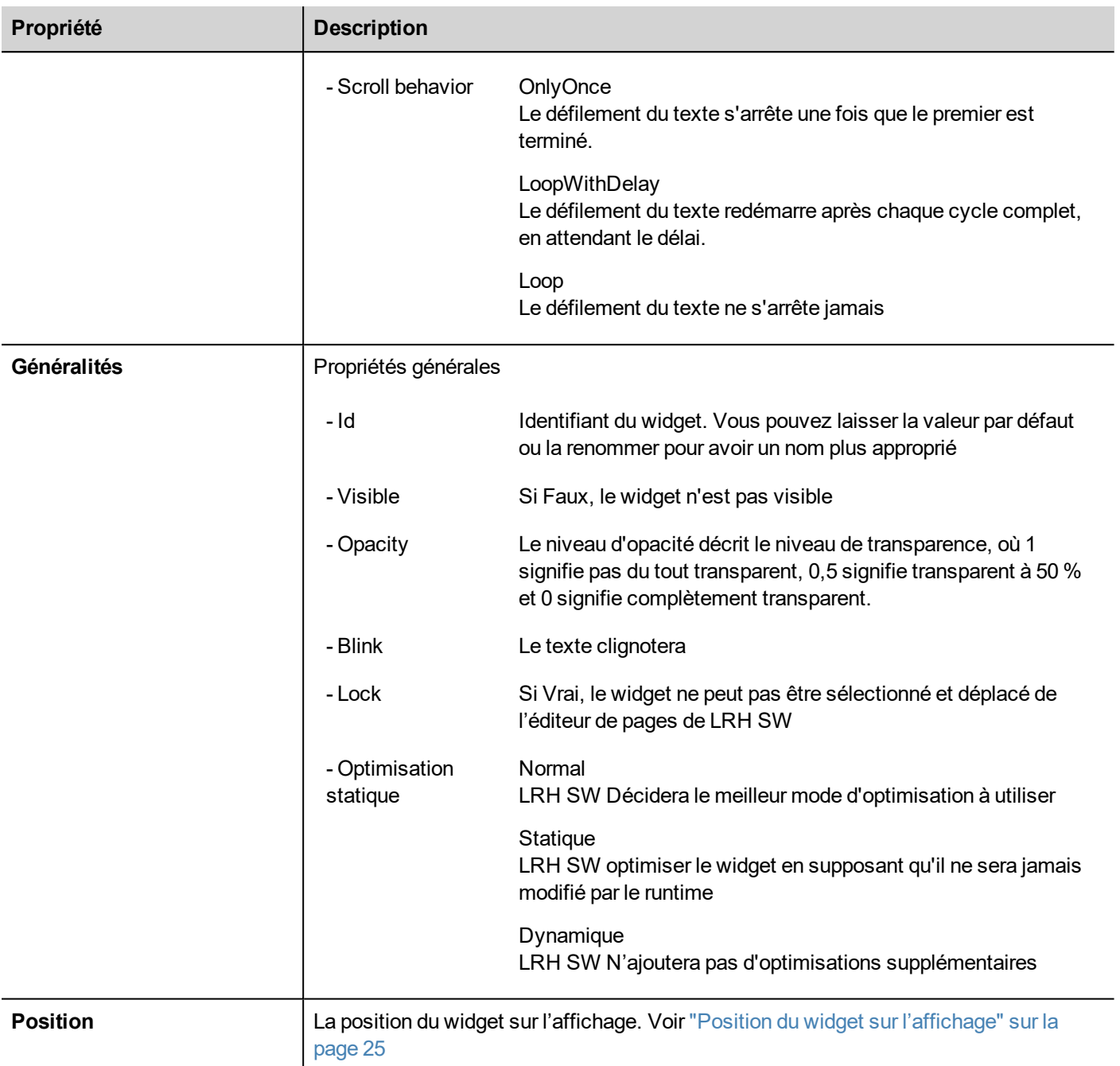

Certaines propriétés ont quelques boutons :

Entrer dans le mode d'édition :  $a$ vous pouvez taper directement le nom de la variable à utiliser.

 $\pm$ Attacher à une variable : la boîte de dialogue où sélectionner la variable à utiliser s'ouvrira

Un double-clic sur le widget étiquette ouvrira la boîte de dialogue édition où vous pourrez entrer le texte à afficher et définir les propriétés du texte principal.

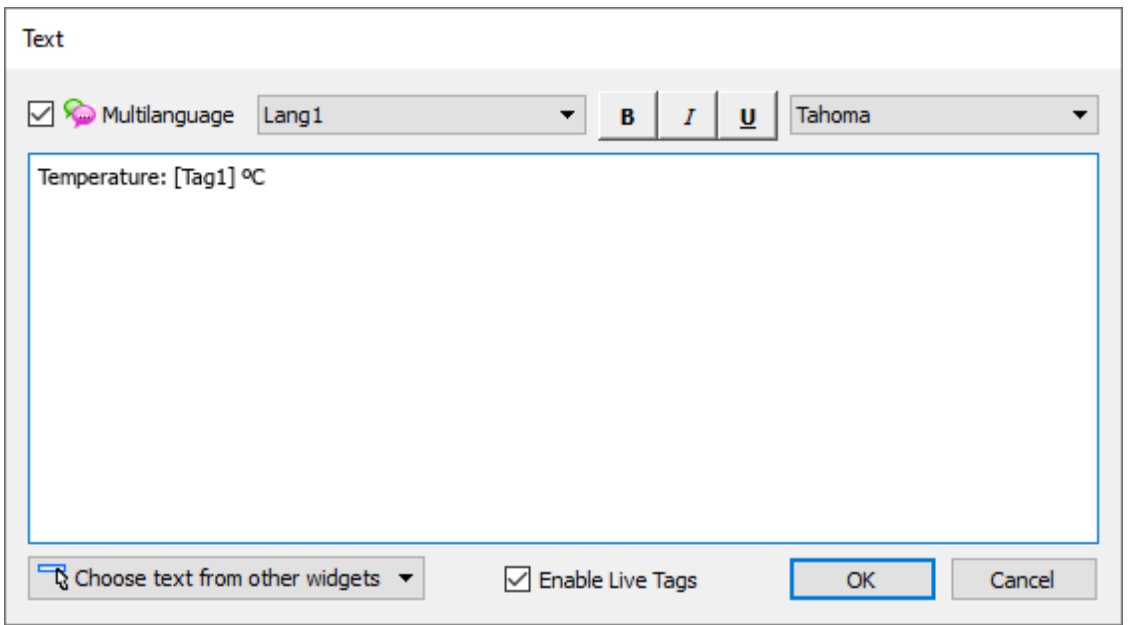

#### <span id="page-30-0"></span>**Variables vivantes**

« Enable Live Tags » est activé, les textes entre crochets sont gérés comme des espaces réservés aux variables et seront rendus, depuis le runtime, en utilisant la valeur de la variable.

Par exemple, le texte « Temperature: *[Tag1] ºC* » sera retourné comme :

#### **Temperature: 18 ºC**

où « 18 » est la valeur contenue dans Tag1

#### **Tags**

• [TagName]

The tag value is read and continuously updated

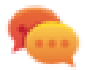

Use '\' before '[ ]' if you want to show the '[ ]' in the description string, for example:  $\langle$ [Tag\[1\]\] will display the string *"[Tag[1]]"*.

Use '\', even when the tag label contains square brackets. For example, to display the live tag value of tag "TAG]3" or "TAG[3]" use:

- $\bullet$  TAG\]3 = **[**TAG\]3**]**
- $TAG([3]) = [TAG([3)])$

#### **Array Tags**

To reference the entire array (all elements will be shown):

• [TagName]

All array elements will be displayed using a comma separate list.

 $\cdot$  [TagName[-1]] All array elements will be displayed using a comma separate list.

To reference an element of the array:

- [TagName.Index] Example: [MyARRAY.5] will display the sixth element of the MyARRAY
- [TagName[TagIndex]] Example: [TagIndex] will display the sixth element of the MyARRAY when TagIndex is 5

#### **Data Formats**

Placeholder characters can be used to control how to display the tag value (see "Formats [personnalisés"](#page-34-0) sur la page 28)

•  $[TagName|format("# # #")]$ 

#### Example:

Live: [fCounter|format("#.00")] - Triggered: [!fCounter|format("#.00")]

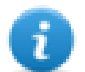

Note that by default, all tags are displayed as an integer. If you want to display a float number, you have to specify how to show the number adding the decimal digits.

#### <span id="page-31-0"></span>**Position du widget sur l'affichage**

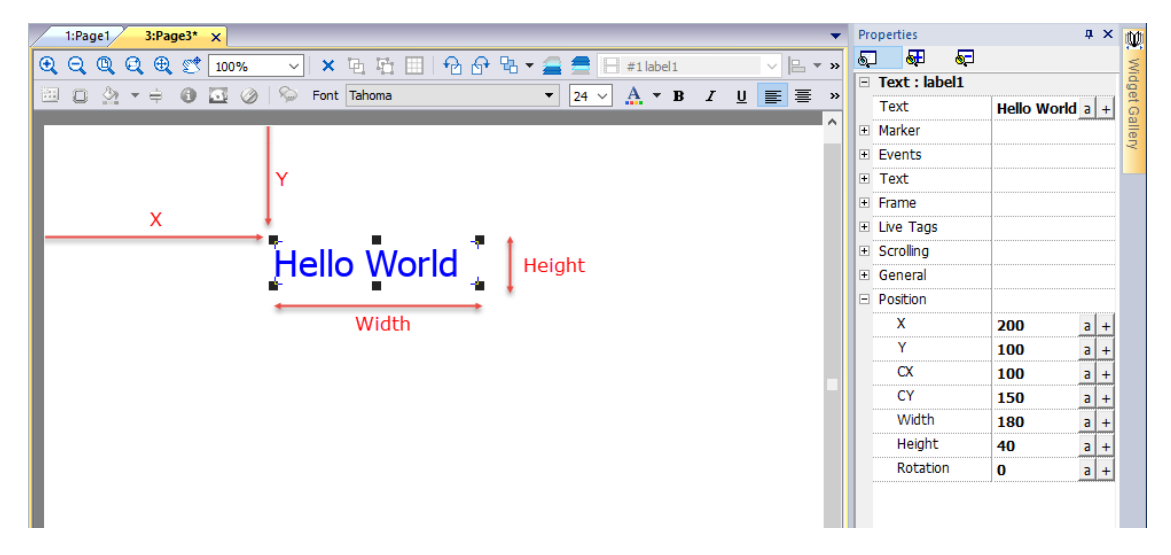

#### **Rotation**

Pour pivoter un widget, cliquez deux fois sur le widget. Après le premier clic, les marqueurs deviendront carrés, après le deuxième clic, ils deviendront des cercles. Maintenant, cliquez avec la souris sur un marqueur en cercle et glissezdéposez pour pivoter le widget. Le centre de rotation est identifié par les paramètres CX et CY.

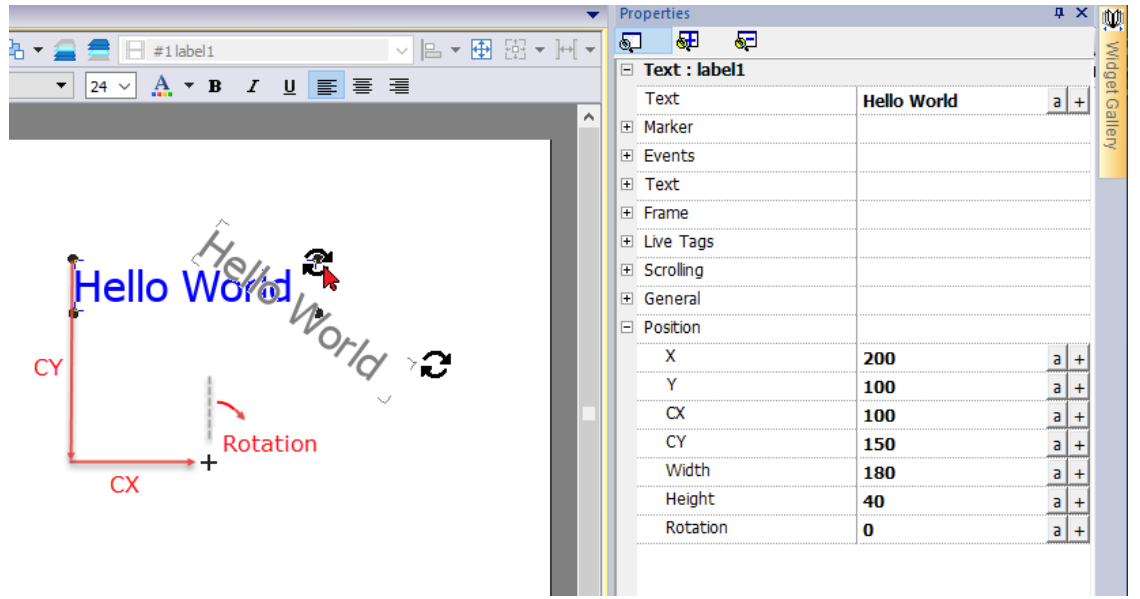

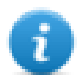

Notez que toutes les propriétés « Position » peuvent être associées à des variables et être modifiées dynamiquement au runtime pour déplacer le widget.

# <span id="page-32-0"></span>**Widget champ de données**

Le widget le plus courant est le widget champ de données qui donne la possibilité d'afficher la valeur des variables. (Voir "Éditeur de [variable"](#page-107-0) sur la page 101).

*Chemin : Vue> Barres d'outils et Ancrage de fenêtres> Galerie Widgets*

| <b>Widget Gallery</b>     | $\sqrt{4}$ X |
|---------------------------|--------------|
| Basic                     |              |
| Text/Numeric              |              |
| <b>Label</b>              |              |
| 99999                     |              |
| 7FFF                      |              |
| Message                   |              |
| <b>Buttons</b>            |              |
| Meters                    |              |
| Switches                  |              |
| Lights                    |              |
| Media                     |              |
| Advanced                  |              |
| Icons                     |              |
| <b>Factory Automation</b> |              |

## **Propriétés de champ**

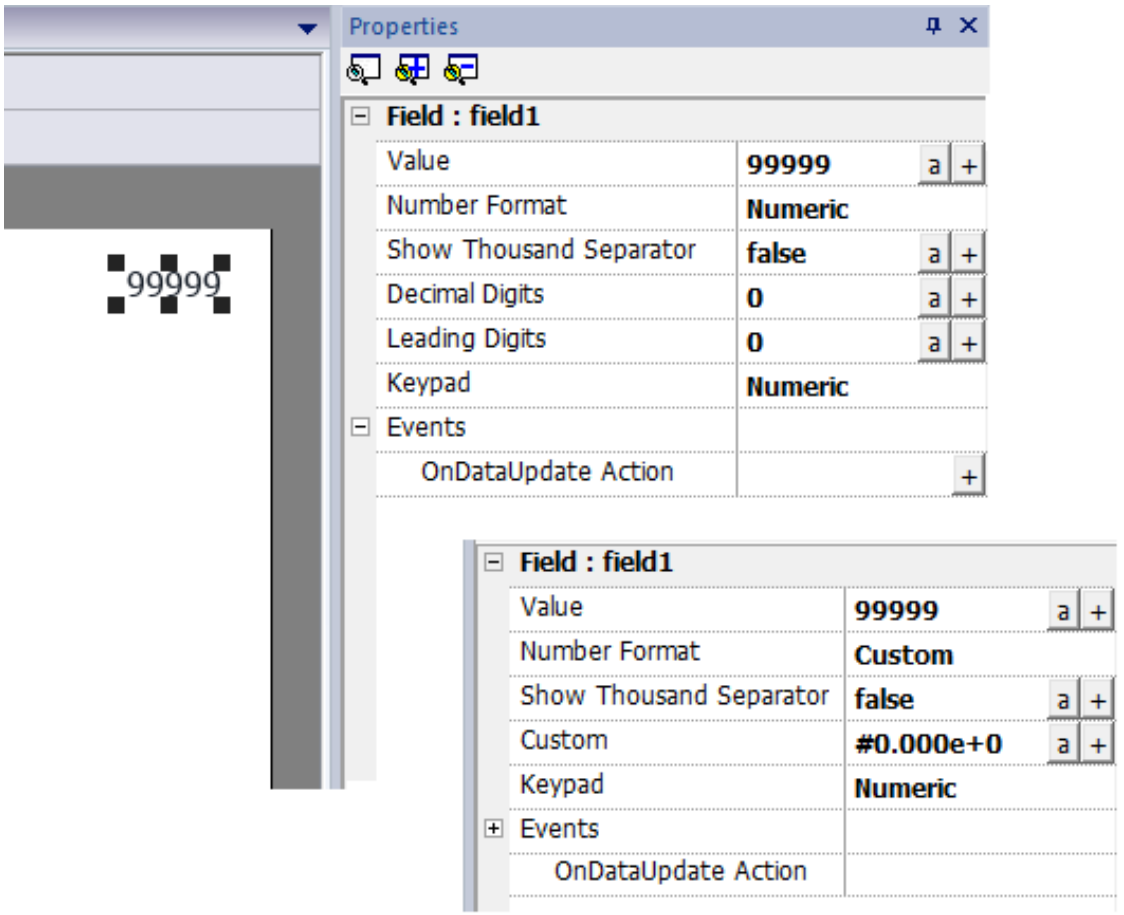

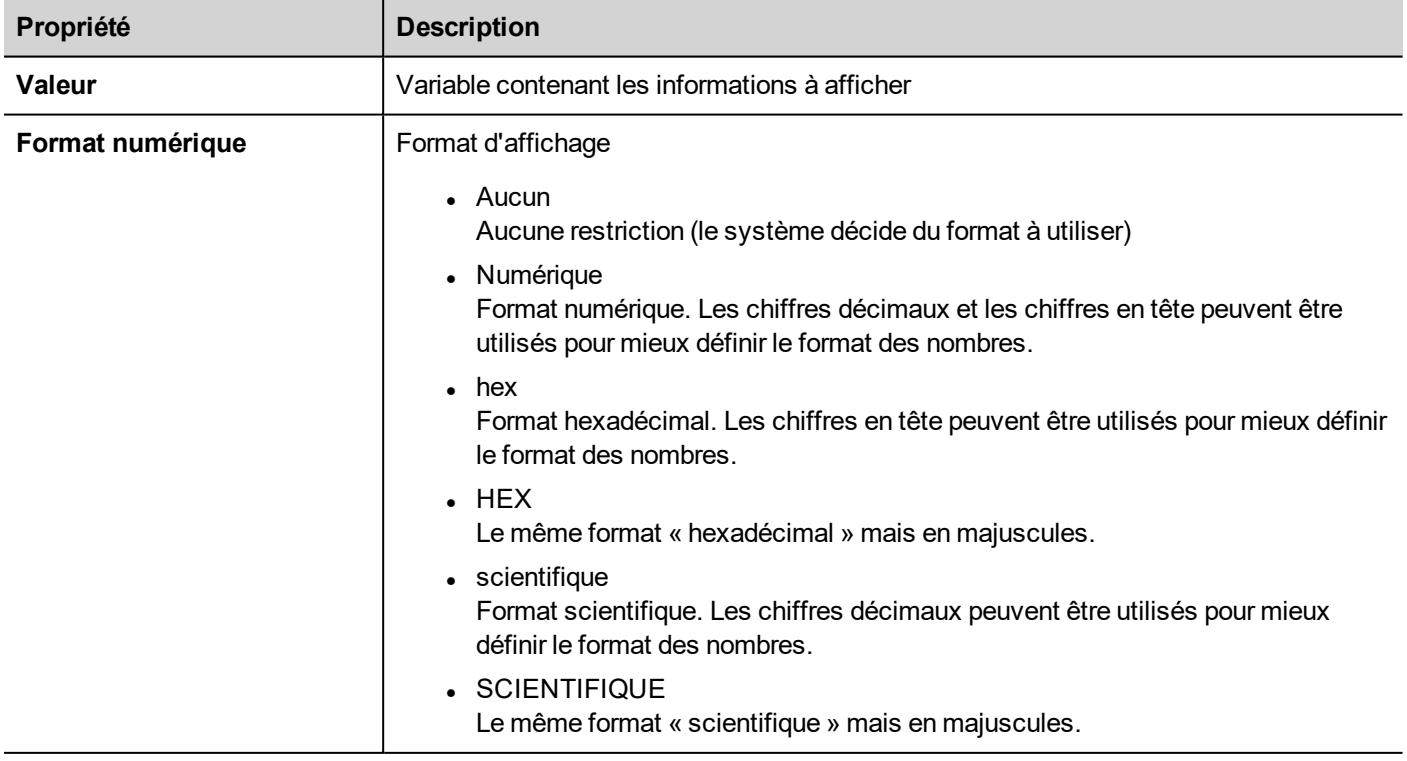

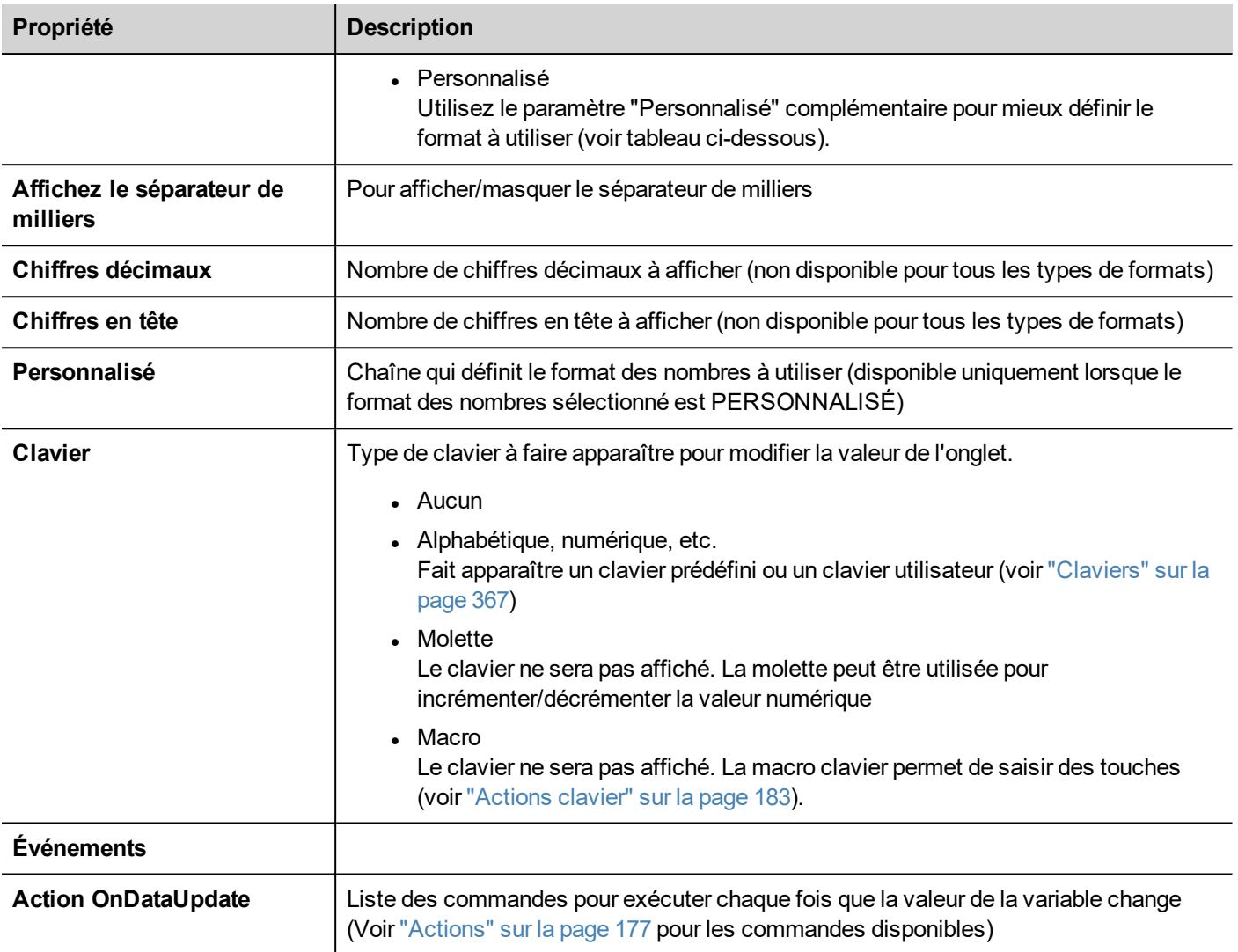

Le caractère utilisé comme séparateur de milliers (point) et le caractère utilisé comme séparateur décimal (virgule) peuvent être modifiés à partir de la propriété générale du projet. Voir ["Paramètres](#page-94-1) régionaux" sur la page [88](#page-94-1)

Certaines propriétés ont quelques boutons :

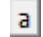

 $\pm$ 

Ť.

Entrer dans le mode d'édition : vous pouvez taper directement le nom de la variable à utiliser.

Attacher à une variable : la boîte de dialogue où sélectionner la variable à utiliser s'ouvrira

#### <span id="page-34-0"></span>**Formats personnalisés**

Dans la propriété personnalisée, les caractères autorisés sont # . 0 h H e E

Utilisez les caractères de remplissage pour gérer l'affichage des chiffres avant et après la virgule décimale. Utilisez le signe numérique (#) si vous voulez afficher uniquement les chiffres significatifs d'un nombre. Ce signe ne permet pas l'affichage de zéros non significatifs. Utilisez le caractère numérique pour zéro (0) si vous voulez afficher des zéros non significatifs lorsqu'un nombre peut avoir moins de chiffres que ce qui a été spécifié dans le code du format.

Si un nombre a plus de chiffres à gauche du séparateur de décimales qu'il n'y a de caractères de remplissage dans le code du format, les chiffres supplémentaires sont affichés. Toutefois, si un nombre a plus de chiffres à droite du séparateur décimal qu'il n'y a de caractères de remplissage dans le code du format, le nombre est arrondi au même nombre de décimales qu'il y a de caractères de remplissage.

#### **Exemples**

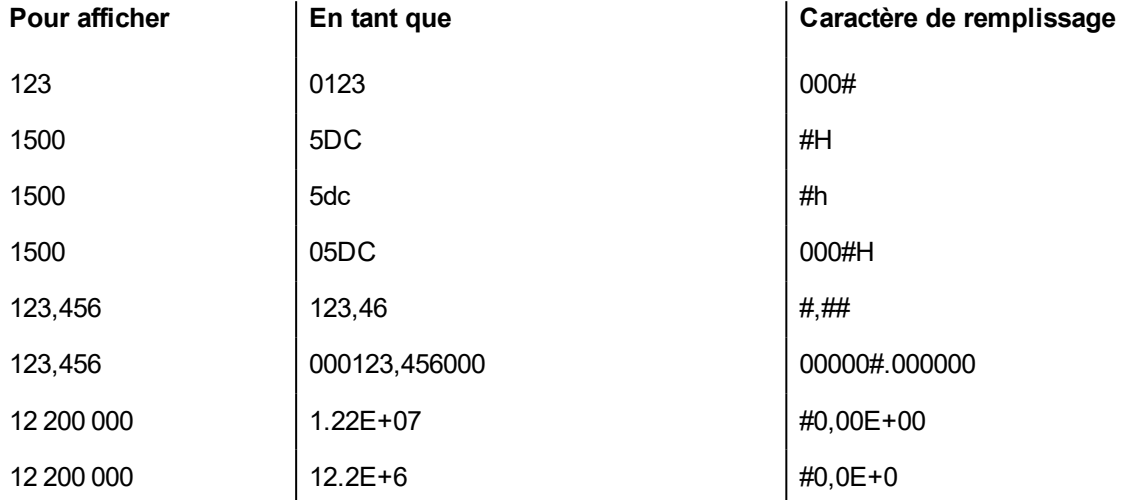

## <span id="page-35-0"></span>**Widget message**

Le widget message donne la possibilité d'afficher un message textuel indexé à partir d'une valeur de variable.

#### *Chemin : Vue> Barres d'outils et Ancrage de fenêtres> Galerie Widgets*

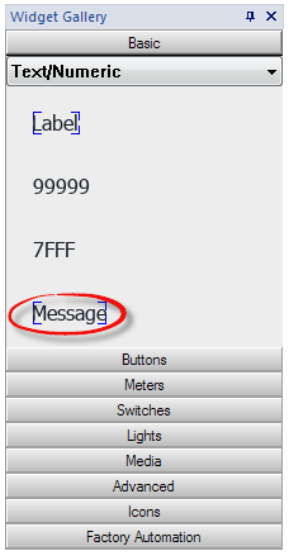

#### **Propriétés du widget message**

Glissez et déposez le widget à l'intérieur de la page et sélectionnez le widget pour ouvrir la boîte de dialogue de ses propriétés.

Notez que certaines propriétés ne sont visibles que lorsque le bouton « Afficher les propriétés avancées » est sélectionné.
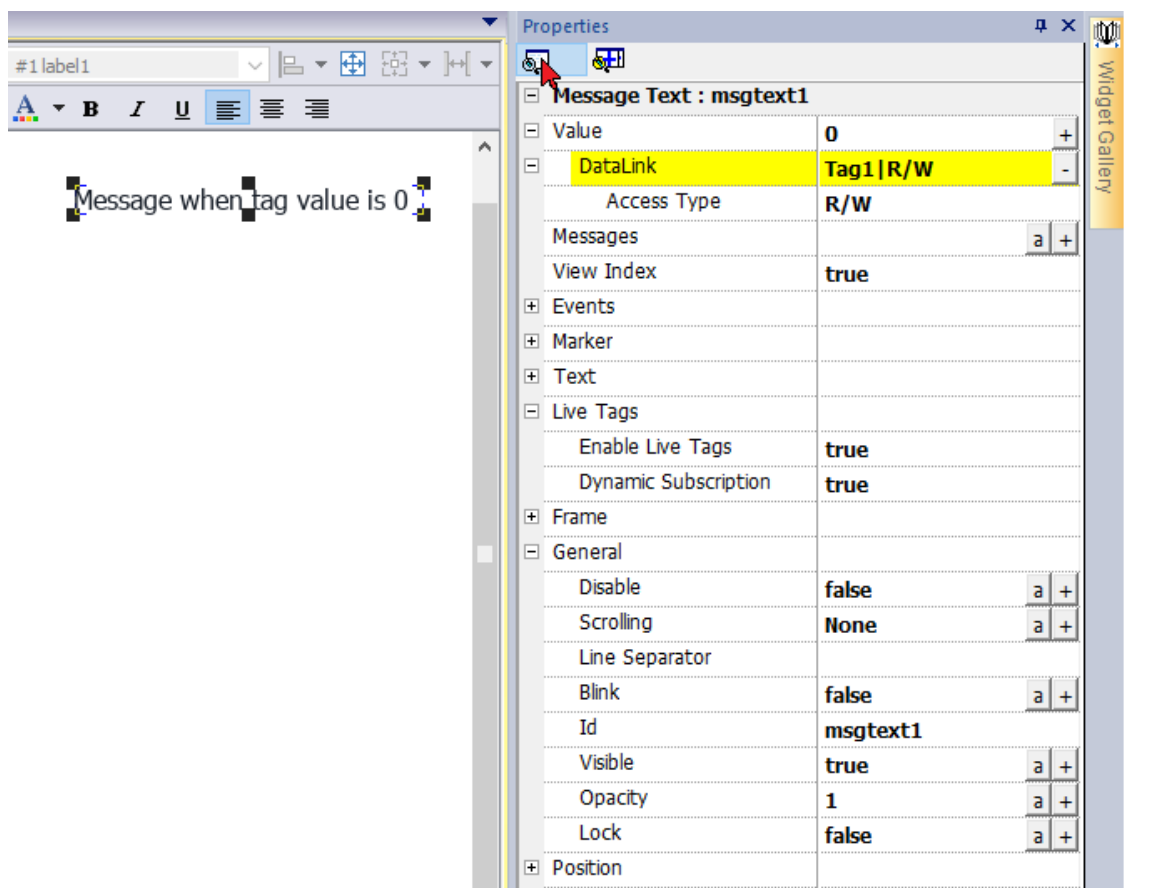

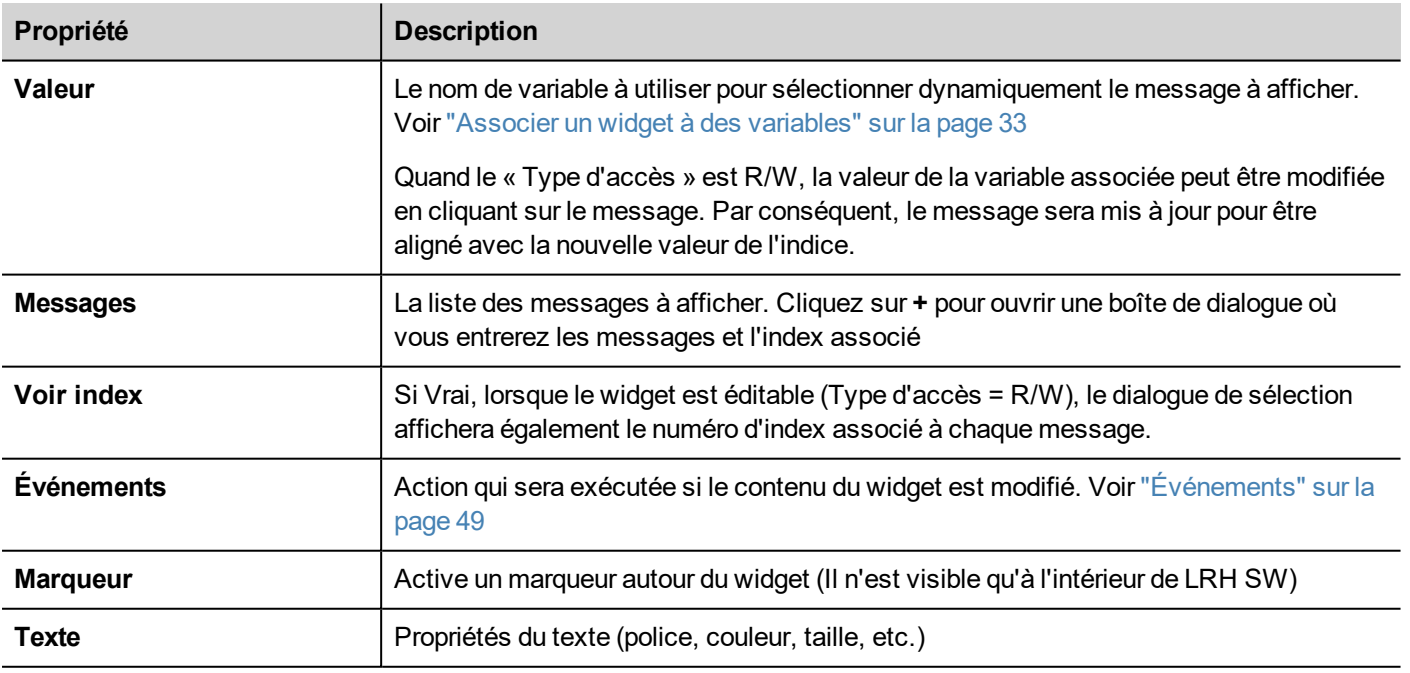

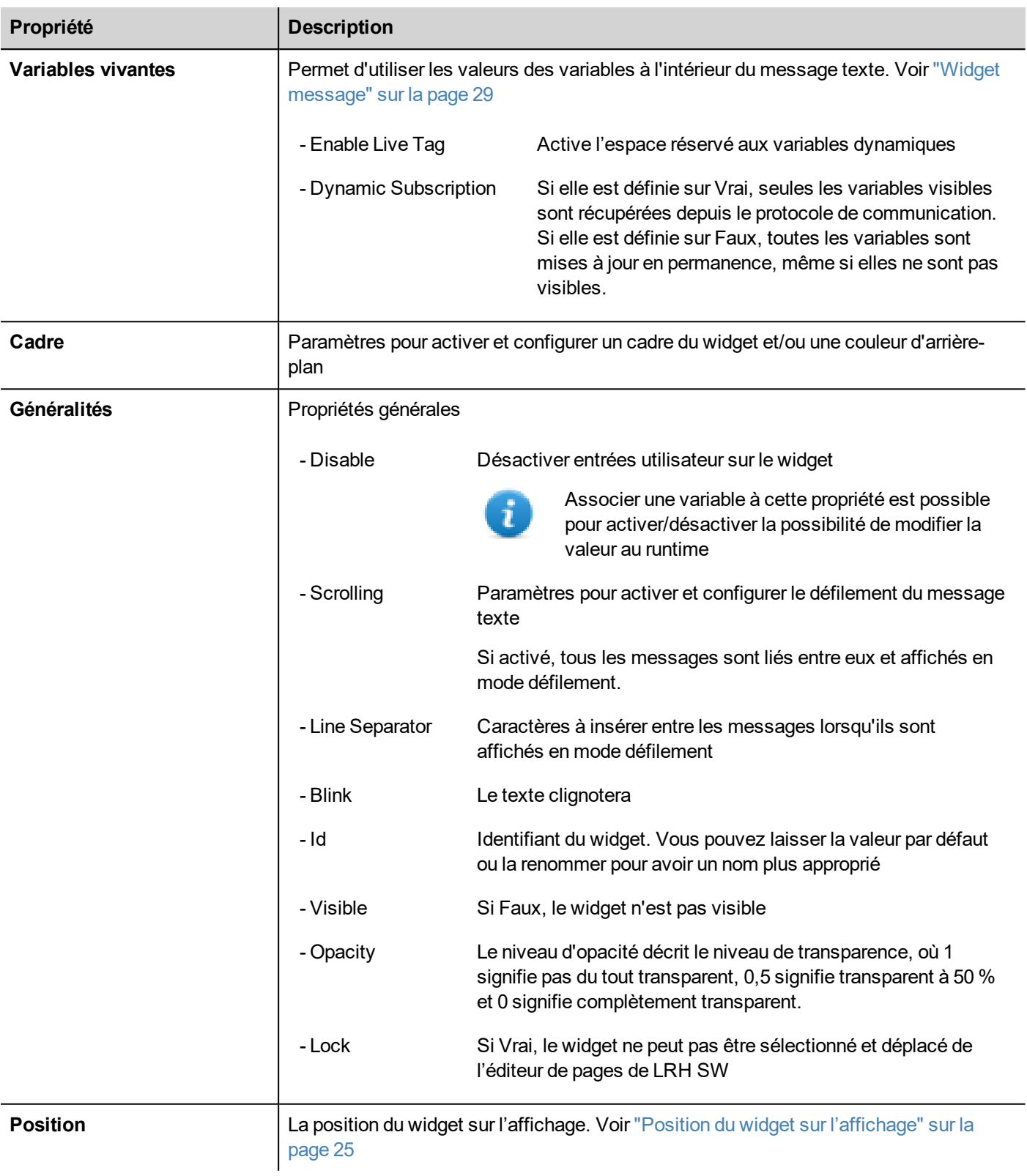

#### Certaines propriétés ont quelques boutons :

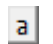

Entrer dans le mode d'édition :

vous pouvez taper directement le nom de la variable à utiliser.

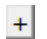

Attacher à une variable :

la boîte de dialogue où sélectionner la variable à utiliser s'ouvrira

Un double-clic sur le widget étiquette ouvrira la boîte de dialogue édition où vous pourrez entrer le texte à afficher et définir les propriétés du texte principal.

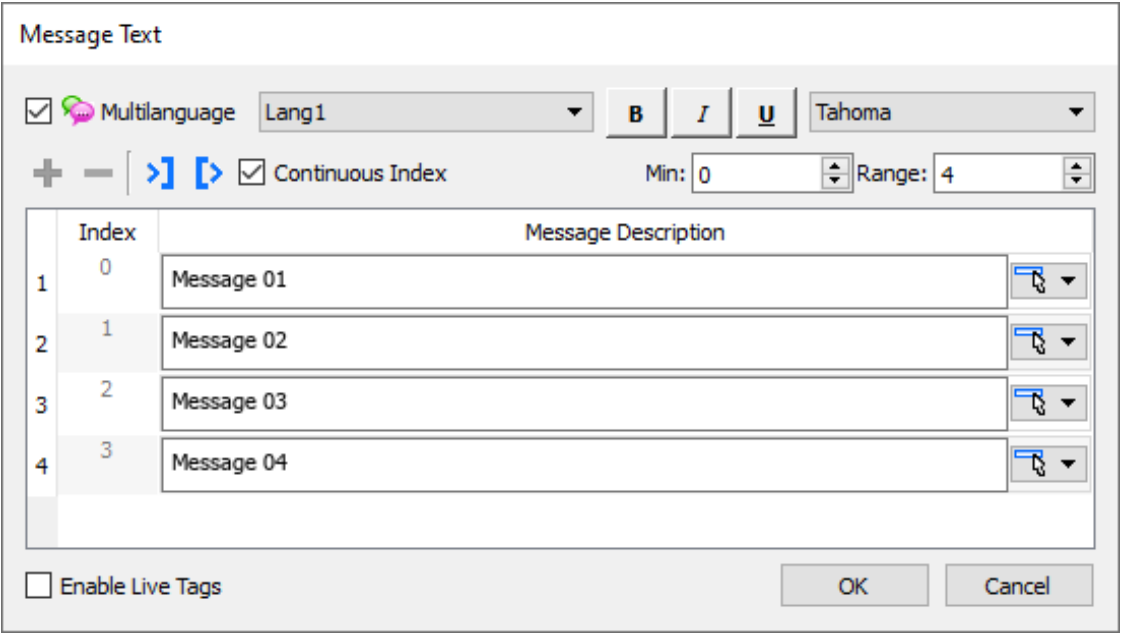

#### **Bouton Sélectionner du texte**

Le bouton « Pick Text » vous donne la possibilité de copier du texte déjà utilisé dans d'autres widgets

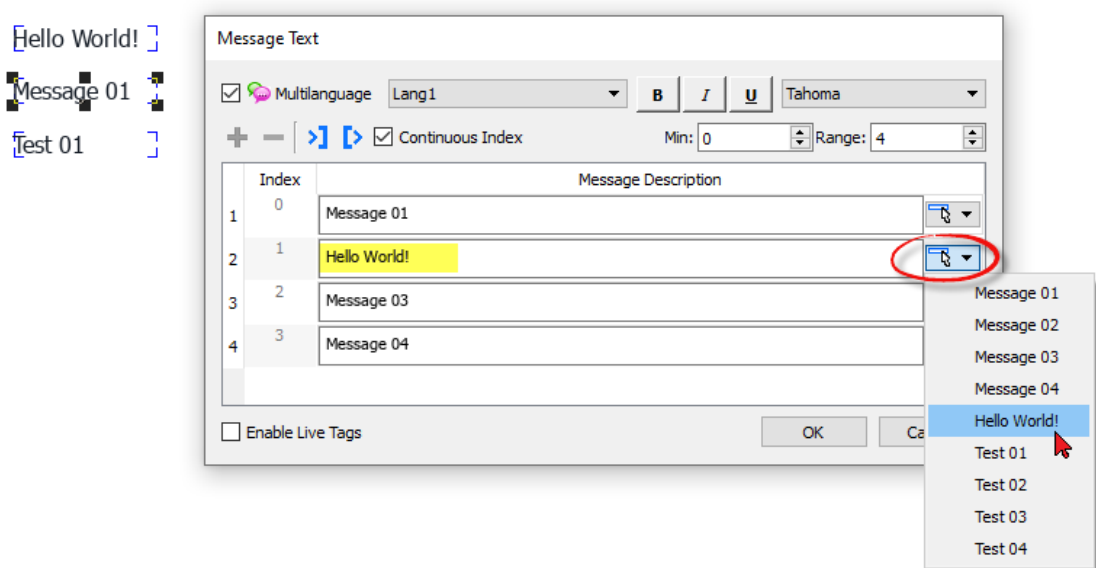

#### **Import / Export**

Les boutons importation/exportation vous donnent la possibilité d'importer ou d'exporter la liste complète des messages dans un fichier .xml qui peut être édité/modifié en utilisant des outils externes.

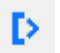

Exporter les messages dans un fichier .xml éditable

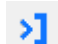

Importer des messages à partir d'un fichier .xml

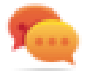

Si vous devez utiliser le même widget de message à différents endroits, pour gagner du temps de maintenance, vous pouvez créer et dupliquer un widget personnalisé. Lorsqu'un widget personnalisé est configuré avec le mode d'héritage « Only Logic » ou « Full », la modification (par exemple ajouter, supprimer ou modifier la liste des messages) dans un seul widget sera propagée à tous les widgets. Voir "Créer un widget [personnalisé"](#page-470-0) sur la [page](#page-470-0) 464

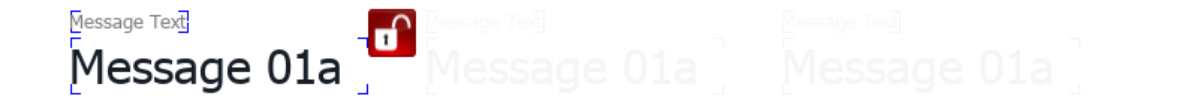

## <span id="page-39-0"></span>**Associer un widget à des variables**

Pour contrôler un widget et l'animer avec des données actives, vous pouvez associer une propriété spécifique à des sources de données différentes. Par exemple, vous pouvez associer la jauge de la propriété **Valeur** à une variable de température testée, ou la propriété **Affichage** à des données de recette.

#### **Sources des données**

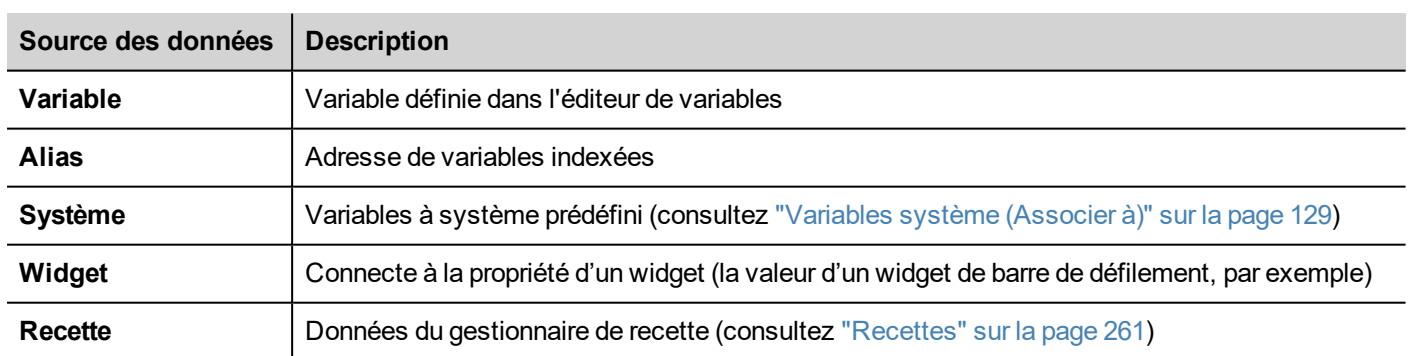

Éléments auxquels vous pouvez associer une propriété d'objet :

## **Associer une propriété à une variable**

- 1. Dans le volet **Propriétés**, cliquez sur **+**.
- 2. Dans **Source**, choisissez la source de données : dans la liste, choisissez un protocole et la variable. Utilisez la barre **Rechercher** pour filtrer les variables.

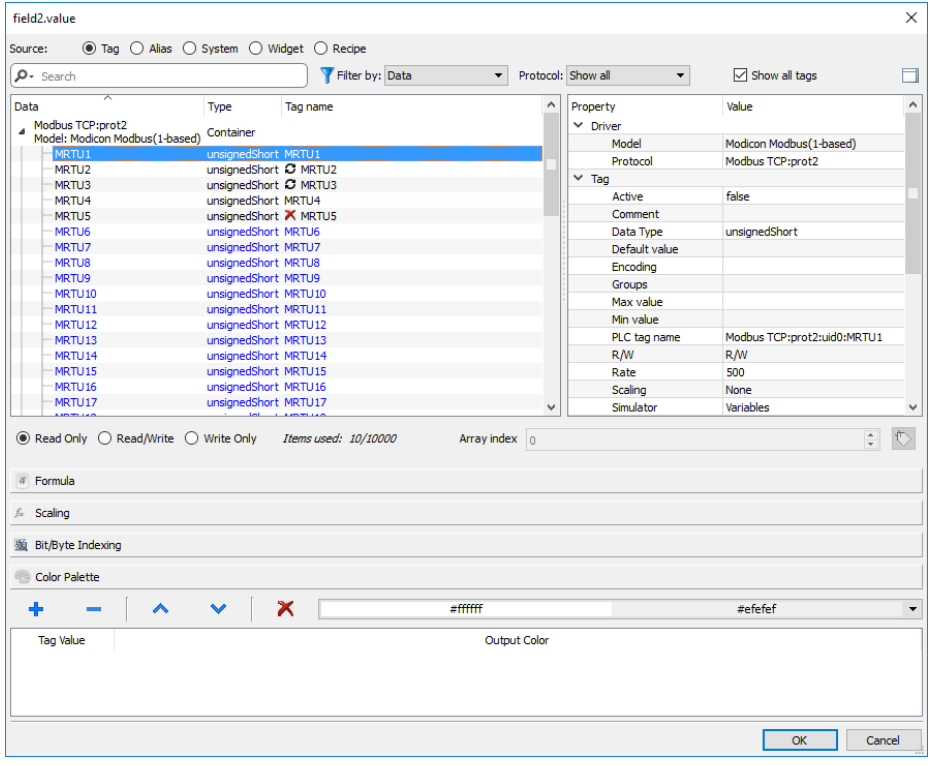

- 3. Configurez le type d'accès (par exemple **Lecture seule**). Le champ **Index de tableau** s'affiche lorsque la variable sélectionnée est un tableau, afin d'identifier l'élément du tableau à utiliser. Le mode index indirect est pris en charge grâce à une variable supplémentaire.
- 4. Cliquez sur **OK** pour confirmer.

Les icônes adjacentes au nom de variable sont en surbrillance lorsqu'une définition ne correspond pas à la définition de variable dans le dictionnaire, ou lorsqu'une telle définition est manquante. Lorsque vous sélectionnez **Afficher toutes les variables**, toutes les variables du dictionnaire s'affichent, même celles que vous n'avez pas importées dans l'application. Un double clic importera les variables depuis le dictionnaire.

Voir ["Paramètres](#page-45-0) « Associer à »" sur la page 39 pour plus de détails.

#### **Erreur de communication**

Deux icônes peuvent apparaître près des widgets qui ont une variable associée.

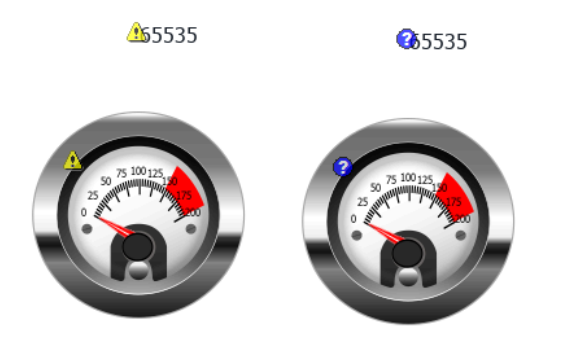

- $\ddot{\bullet}$  : erreur de communication
- $\bullet$ : données actuellement non disponibles (protocole de communication lent)

## **Pages de dialogues**

#### *Chemin : VueProjet> Dialogues*

Les pages de dialogues s'ouvrent au runtime au-dessus de la page actuelle sur requête du projet. Elles sont utilisées pour notifier les alarmes, les erreurs ou pour requérir une action de l'utilisateur.

### **Propriétés des dialogues principaux**

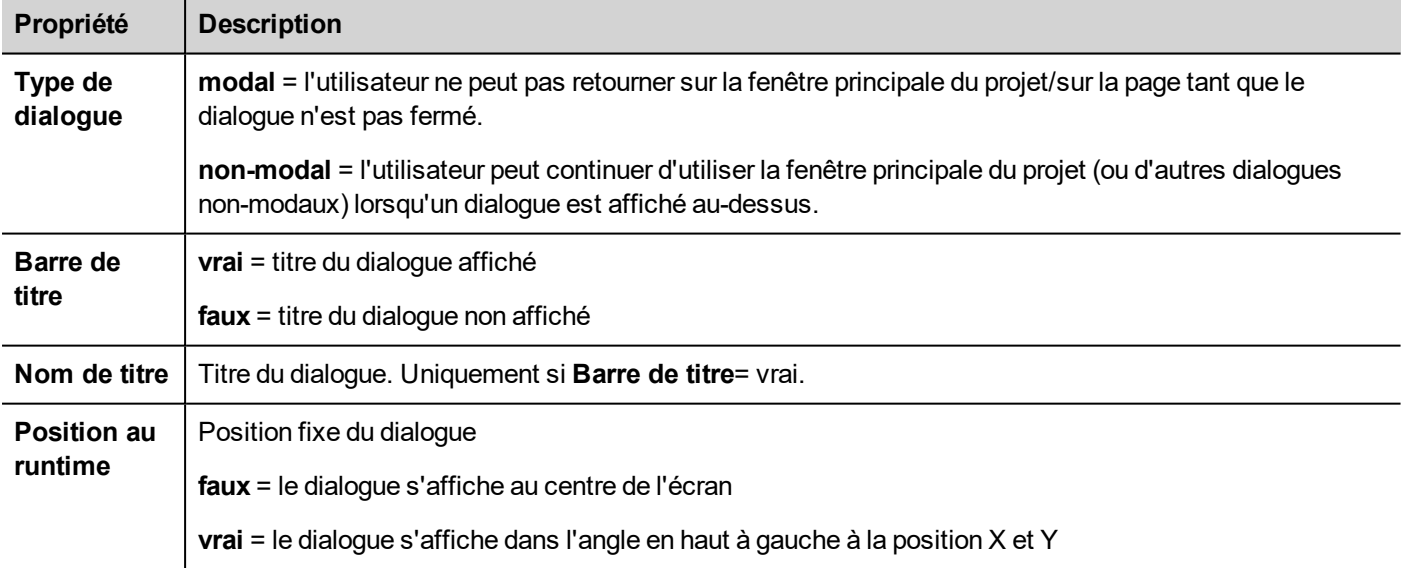

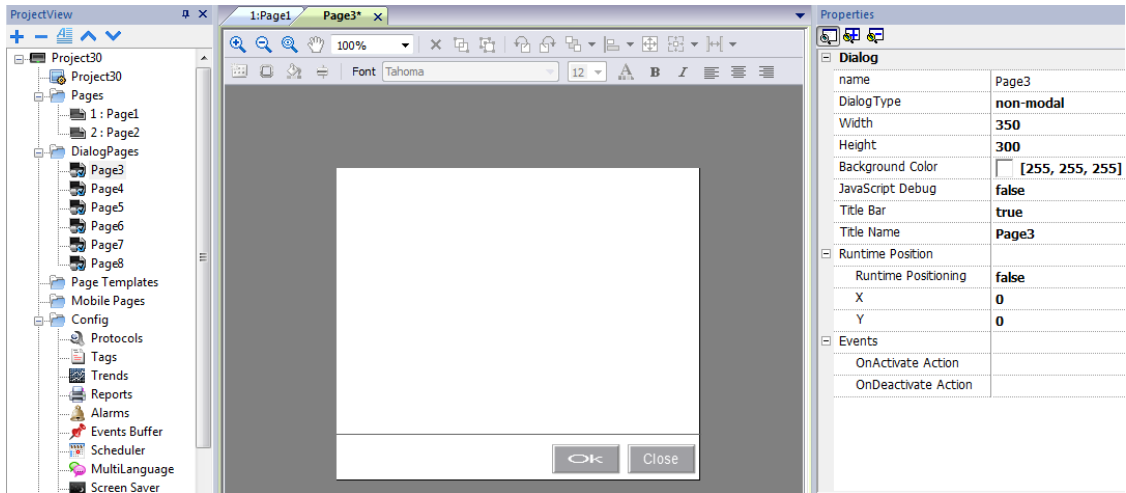

### **Nombre maximal de dialogues**

Le nombre maximum de boîte de dialogue ouvert est défini dans "Précisions [fonctionnelles](#page-559-0) et compatibilité" sur la page [553](#page-559-0).

Lorsque le nombre maximal de dialogues ouverts est atteint, le dialogue le moins récent est fermé pour en ouvrir un nouveau.

# **4 Concepts de programmation**

La programmation de LRH SW est basée sur plusieurs concepts et comportements fondamentaux.

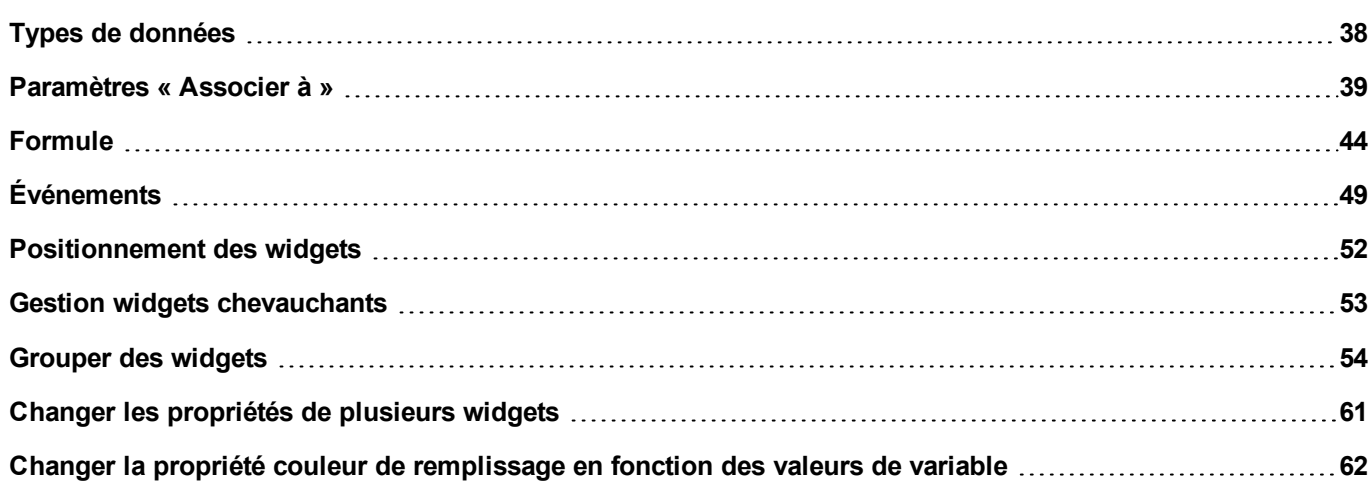

## <span id="page-44-0"></span>**Types de données**

Lorsque vous créez une variable, vous devez spécifier ses propriétés. Les types de données sont spécifiques à LRH SW, les types de mémoires sont spécifiques au protocole sélectionné. Choisissez la valeur en fonction de la représentation interne dont vous avez besoin pour l'adresse de contrôleur sélectionnée.

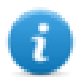

Note : les types tableaux utilisent les mêmes types de données suivis par « [ ] » (c-à-d : booléen [ ])

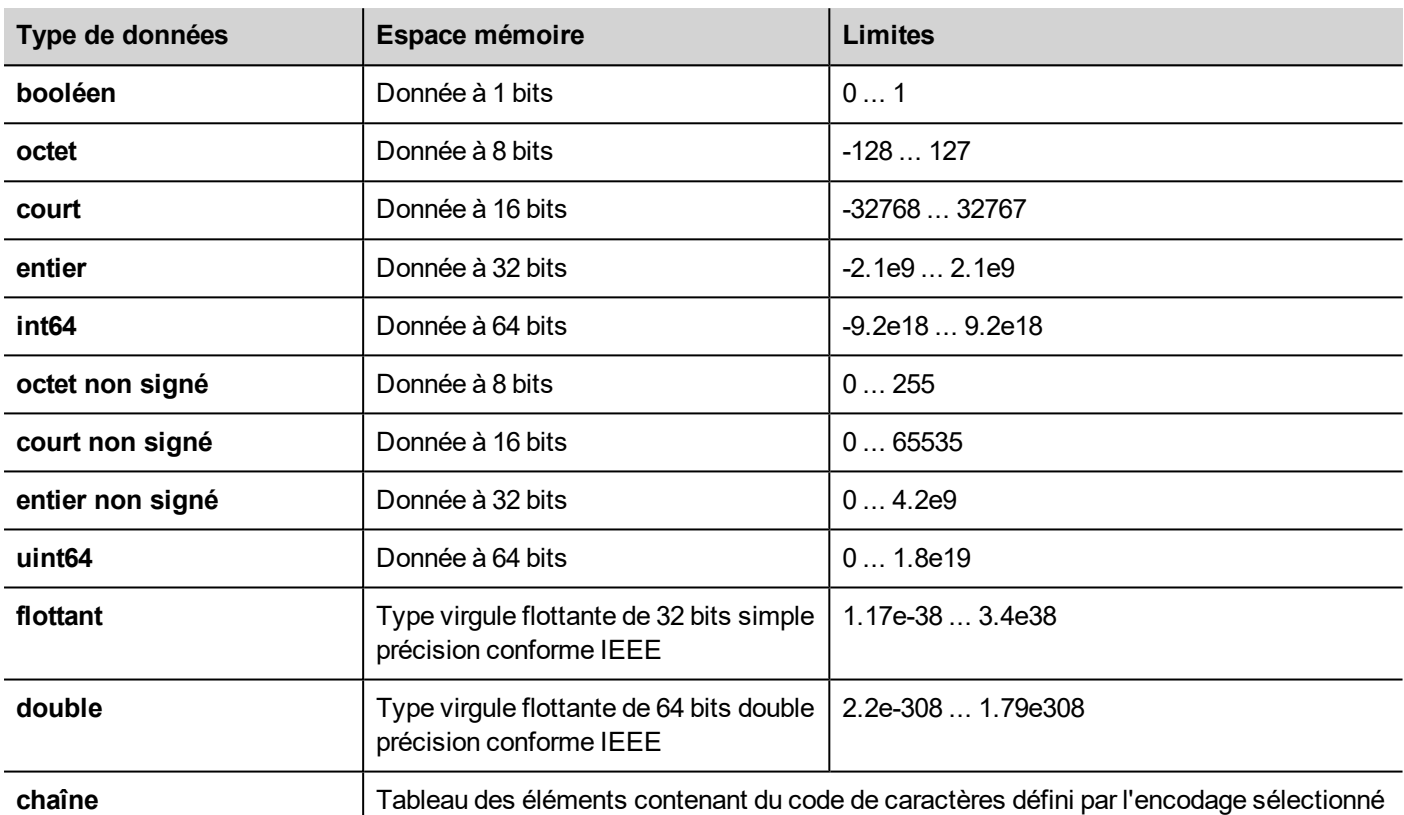

#### **Heure du système**

Le format de l'heure système à l'intérieur du périphérique IHM est l'heure Unix (également appelée heure Epoch). C'est le nombre de secondes qui se sont écoulées depuis l'époque Unix, soit l'heure 00:00:00 UTC au 1er janvier 1970.

Exemple :

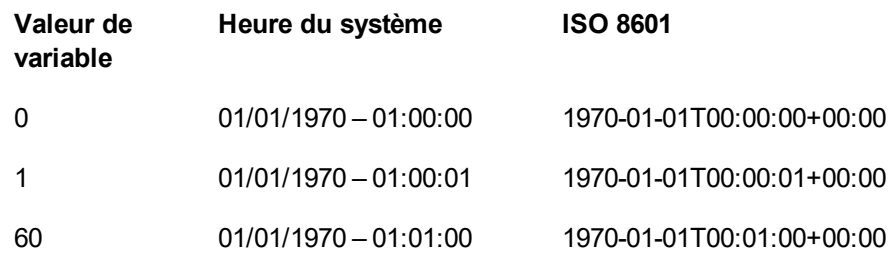

## <span id="page-45-0"></span>**Paramètres « Associer à »**

## **Propriétés d'objet**

Dans LRH SW, les propriétés d'un objet placé sur une page peuvent être définies au moment de la programmation ou configurées pour être dynamiques. Pour modifier une propriété au moment de la programmation, utilisez la barre d'outils de la page ou le volet Propriétés. Sélectionnez d'abord l'objet pour voir ses propriétés.

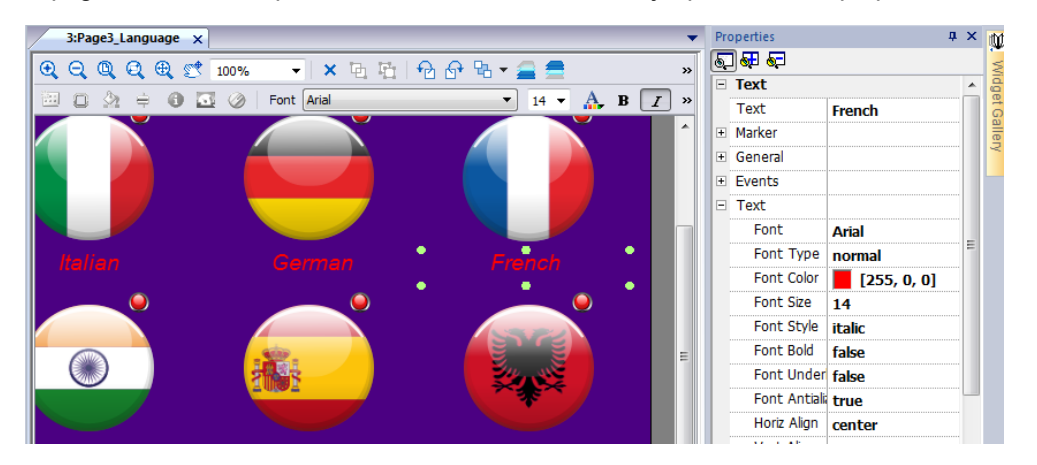

La barre d'outils de la page affiche uniquement les propriétés les plus communes de l'objet, alors que le volet Propriétés affiche toutes les propriétés dans un mode d'affichage simple ou avancé.

Pour changer une valeur de propriété dynamiquement, vous pouvez l'associer à des variables ou à des variables.

## **Associer une propriété à une variable**

- 1. Dans le volet **Propriétés**, cliquez sur **+**.
- 2. Dans **Source**, choisissez la source de données : dans la liste, choisissez un protocole et la variable. Utilisez la barre **Rechercher** pour filtrer les variables.

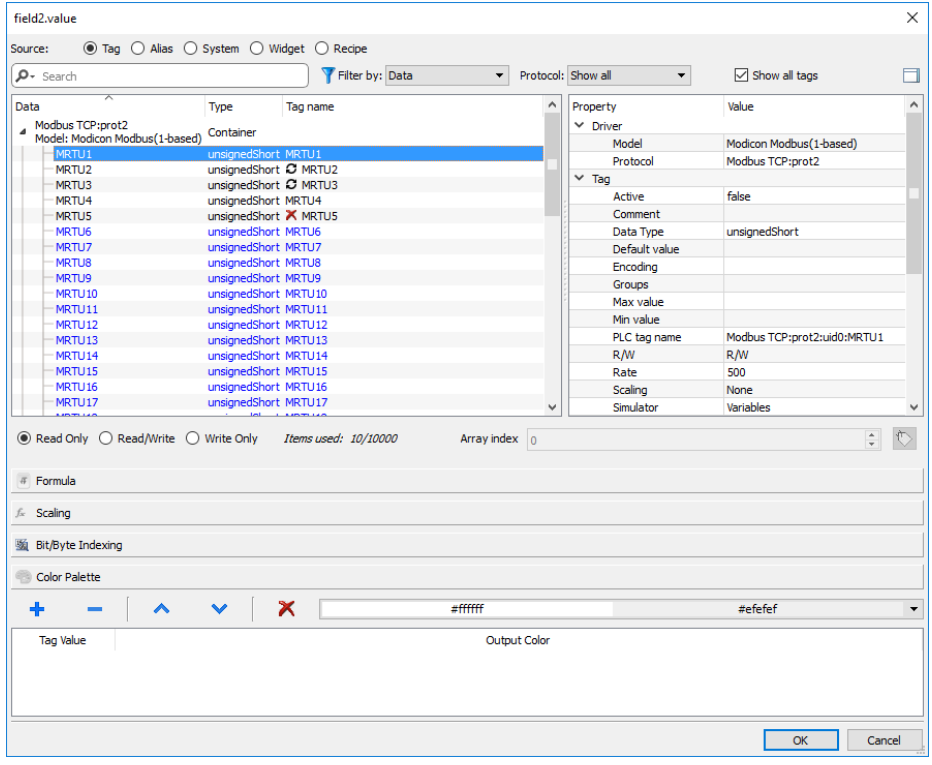

- 3. Configurez le type d'accès (par exemple **Lecture seule**). Le champ **Index de tableau** s'affiche lorsque la variable sélectionnée est un tableau, afin d'identifier l'élément du tableau à utiliser. Le mode index indirect est pris en charge grâce à une variable supplémentaire.
- 4. Cliquez sur **OK** pour confirmer.

Les icônes adjacentes au nom de variable sont en surbrillance lorsqu'une définition ne correspond pas à la définition de variable dans le dictionnaire, ou lorsqu'une telle définition est manquante. Lorsque vous sélectionnez **Afficher toutes les variables**, toutes les variables du dictionnaire s'affichent, même celles que vous n'avez pas importées dans l'application. Un double clic importera les variables depuis le dictionnaire.

#### **Sources des données**

Éléments auxquels vous pouvez associer une propriété d'objet :

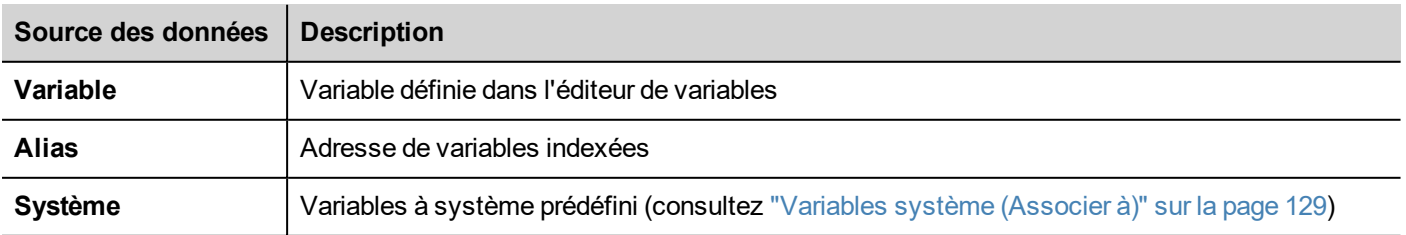

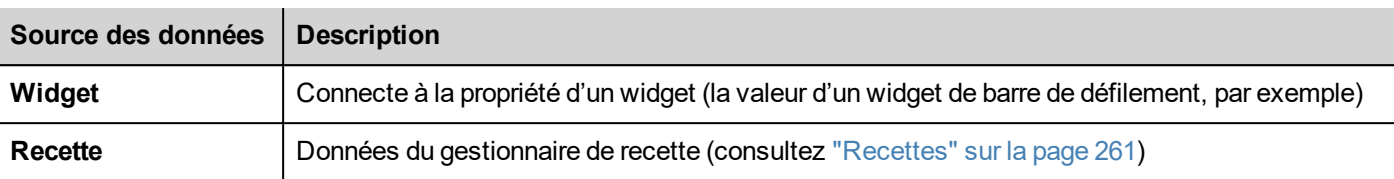

### **Recherche avancée**

Diverses options de syntaxe peuvent s'appliquer à une zone de recherche :

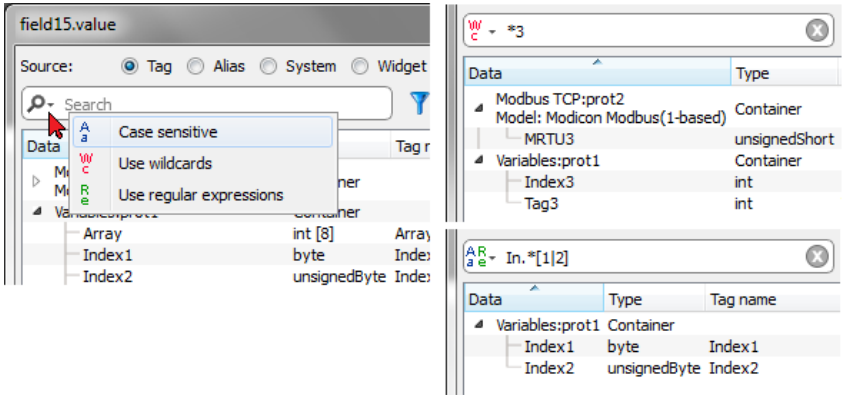

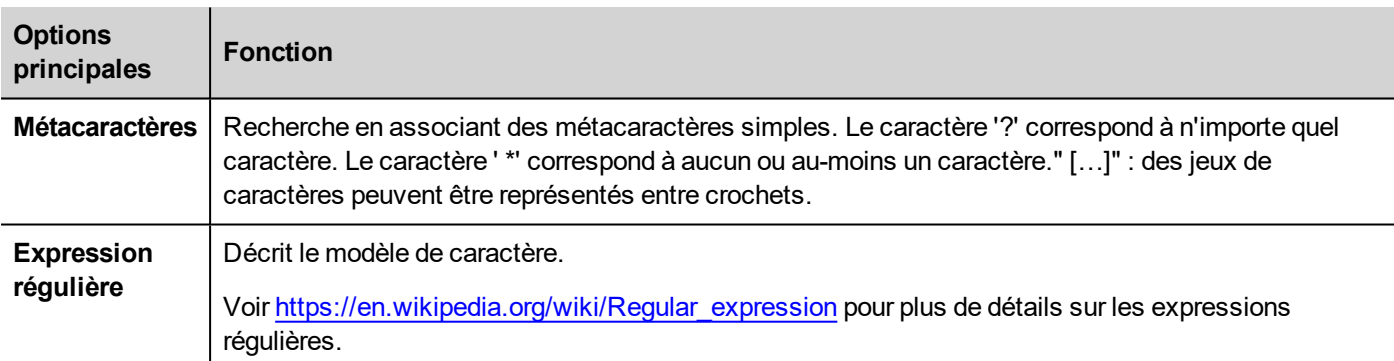

#### **Filtrage des variables**

Choisissez différents critères de filtrage des variables :

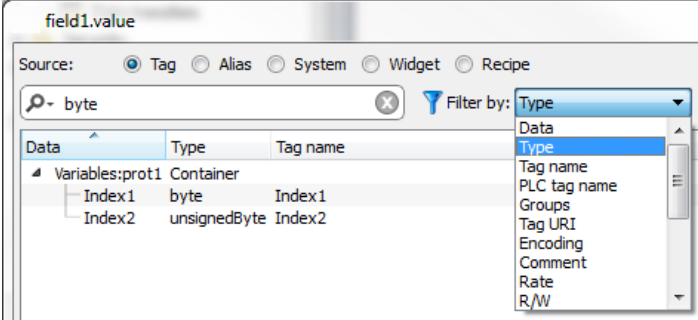

### **Affichage des variables de dictionnaire**

Lorsque **Afficher toutes les variables** est coché, les variables qui appartiennent à un dictionnaire mais qui n'ont pas encore été importées apparaissent en bleu. Vous pouvez sélectionner une variable et cliquer deux fois dessus pour

#### l'importer dans le projet.

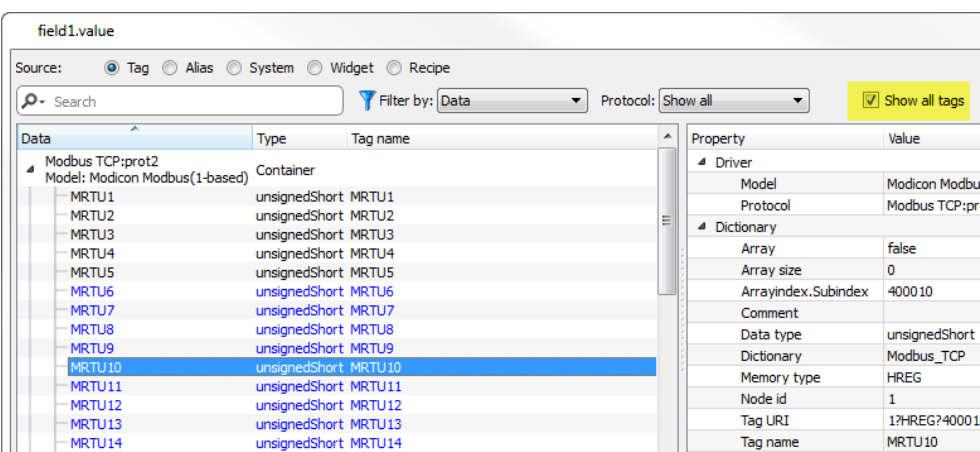

#### **Conversion de la valeur de variable**

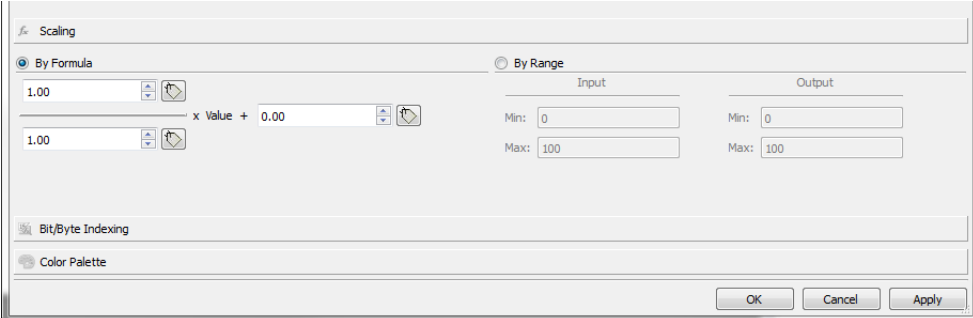

L'onglet **Mise à l'échelle** convertit la valeur de la variable. Dans la section **Par plage**, définissez la plage d'entrée et la plage de sortie : le système calcule automatiquement les facteurs de mise à l'échelle.

#### **Extraction des variables bit/byte basées sur l'index**

Permet d'extraire le contenu d'un mot d'un seul bit ou d'un seul byte selon le numéro de bit ou de byte spécifié

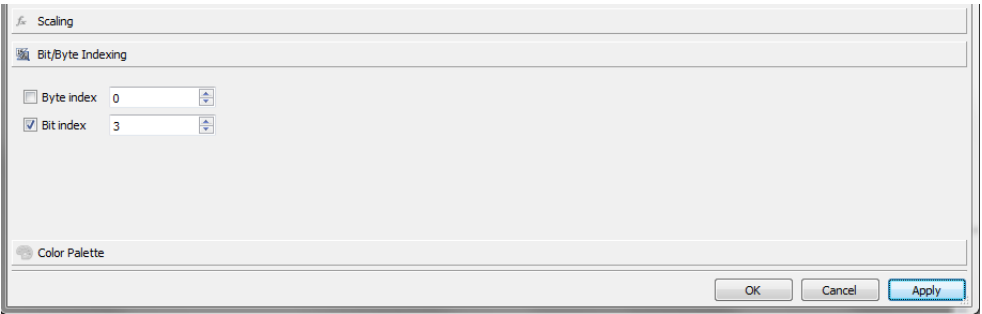

#### **Utilisez une formule pour calculer la valeur à utiliser.**

L'utilisation d'une formule permet de calculer la valeur à utiliser. Voir le chapitre ["Formule"](#page-50-0) sur la page 44 pour plus de détails.

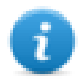

Notez qu'à l'aide d'une formule, la liaison de données sera en lecture seule.

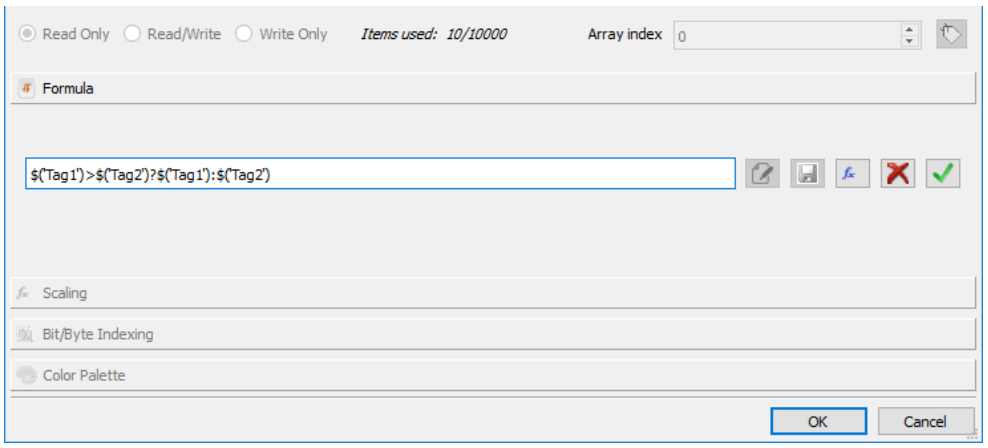

#### **Mappage des valeurs de variable aux couleurs**

Permet de mapper des valeurs de variable numérique aux couleurs. Par exemple, vous pouvez utiliser cette option pour changer la couleur d'un bouton.

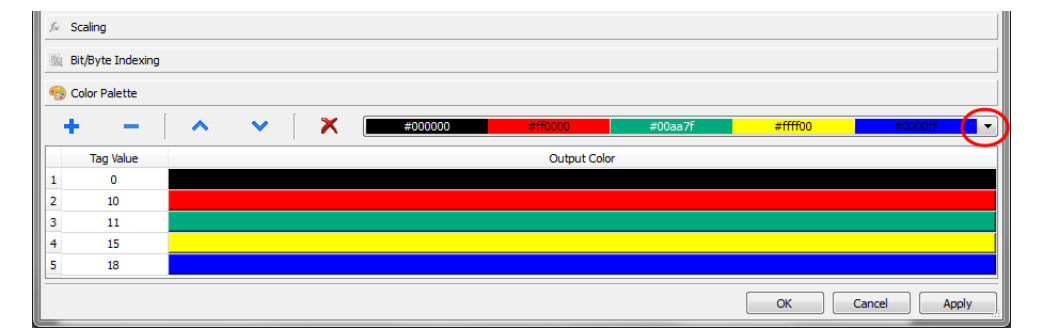

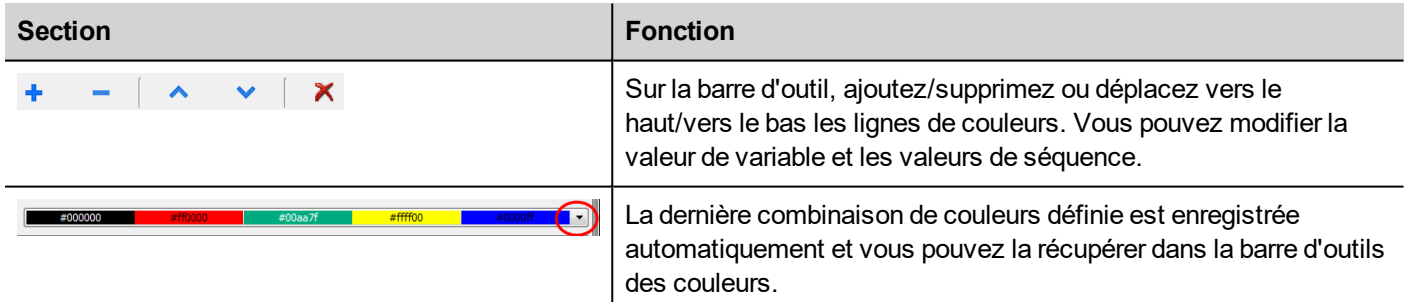

La valeur de la variable peut être une plage de valeurs séparées par une virgule, par exemple :

- $-5.10-15.20$
- $A, AB, C$

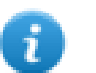

Il est de la responsabilité du développeur de l'application de définir correctement tous les éléments pour couvrir toutes les valeurs possibles de l'application, nous pourrions avoir une couleur inattendue lorsque la valeur n'est pas définie à l'intérieur de la palette des couleurs définies.

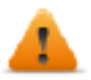

Notez que la valeur de variable de mappage de la couleur renverra un type de données de chaîne (par **ex. « "#FF0000 »)**

## **Sérialisation de liaison de données**

Au lieu de l'utilisation ci-dessus de la boîte de dialogue « attacher à ... », les liaisons de données peuvent être entrées, ou modifiées, manuellement.

Cliquez sur **un** bouton dans le panneau **Propriétés** et entrez le texte qui décrit la liaison de données

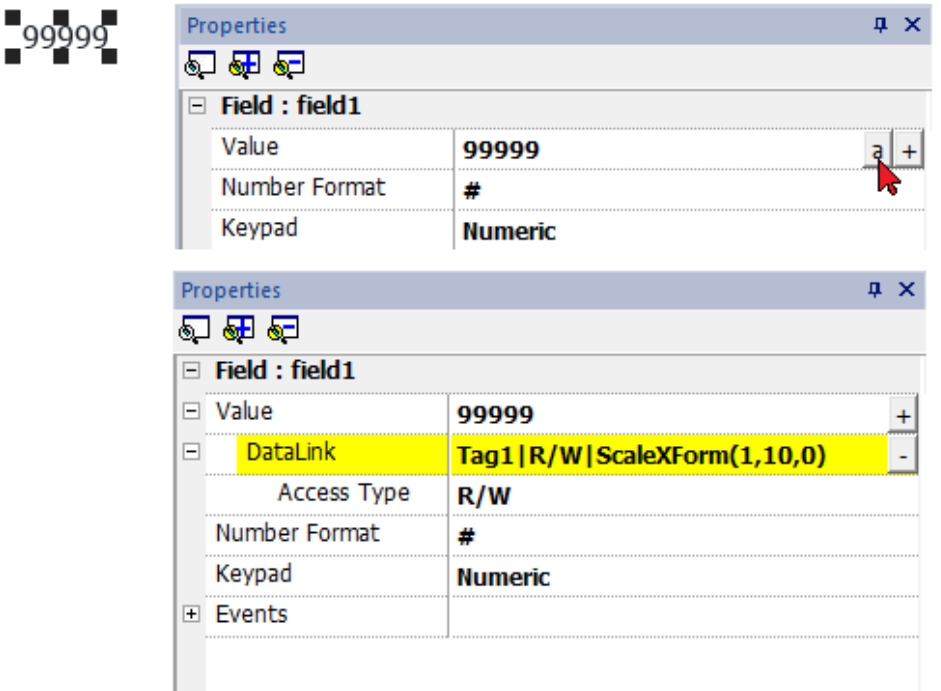

#### Le format de liaison de données est :

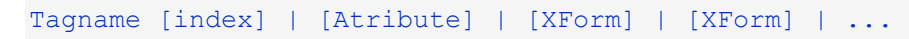

#### en cas de formule :

```
= <formule>
```
#### Exemple :

- $\cdot$  arrayTag[2]
- $\cdot$  Tag[0|index]
- Alarm triggered: SysPropMgr
- Tag|R/W|ScaleXForm(1,10,0)
- Tag|R/W|ScaleXForm(1,10,0)|ByteIndexXForm(1)|ColorPaletteCustomXForm(0#00aa7f,1#ff0000)
- <sup>l</sup> =\$('Tag1')>\$('Tag2')?\$('Tag1'):\$('Tag2')
- $\bullet$  =\$Contains(\$('Tag4'),\$('Tag3'))
- <span id="page-50-0"></span> $= $Pow(2, $('Tag2')$)$

## **Formule**

Une formule est une expression composée de :

- Opérateurs : il peut s'agir d'opérations mathématiques de base, d'opérateurs logiques, d'opérateurs de comparaison ou d'opérateurs de chaîne de base.
- <sup>l</sup> Opérandes : peuvent être des libellés (nombres et chaînes de caractères utilisés comme constantes) et des références à des variables.

Les parenthèses rondes sont prises en charge en tant qu'opérateurs prioritaires. L'opérateur \$ sera utilisé pour appeler des fonctions et, en particulier, pour faire référence à une variable (voir les exemples ci-dessous).

**La boîte de dialogue Attacher à permet d'utiliser une formule pour calculer la valeur à retourner.**

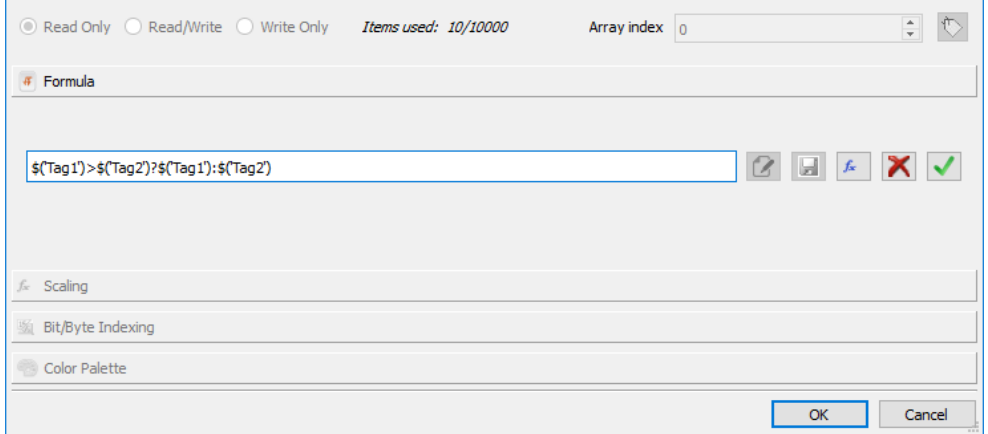

### **Commandes**

- Entrer dans le mode d'édition  $\boldsymbol{\alpha}$ 
	- Sauvegardez la formule saisie dans la bibliothèque de formules pour avoir la possibilité de réutiliser la même formule à d'autres endroits du projet.
- Ouvrez la bibliothèque de formules pour sélectionner une formule déjà définie.  $f_{\rm sc}$

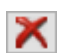

H.

retirer la formule saisie

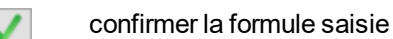

Lorsque vous êtes en mode édition, vous pouvez simplement éditer la formule et double-cliquer sur les variables ou fonctions de la bibliothèque pour les ajouter à l'intérieur de la formule.

Exemple de formule :

- <sup>l</sup> \$('Tag1')+\$('Tag2')
- <sup>l</sup> \$('Tag1')&\$('Tag2')
- <sup>l</sup> \$('Tag1')>\$('Tag2')?\$('Tag1'):\$('Tag2')
- $\bullet$  \$Pow(2,\$('Tag2'))
- \$Contains(\$('Tag1'),\$('Tag2'))

## **Syntaxe de formule**

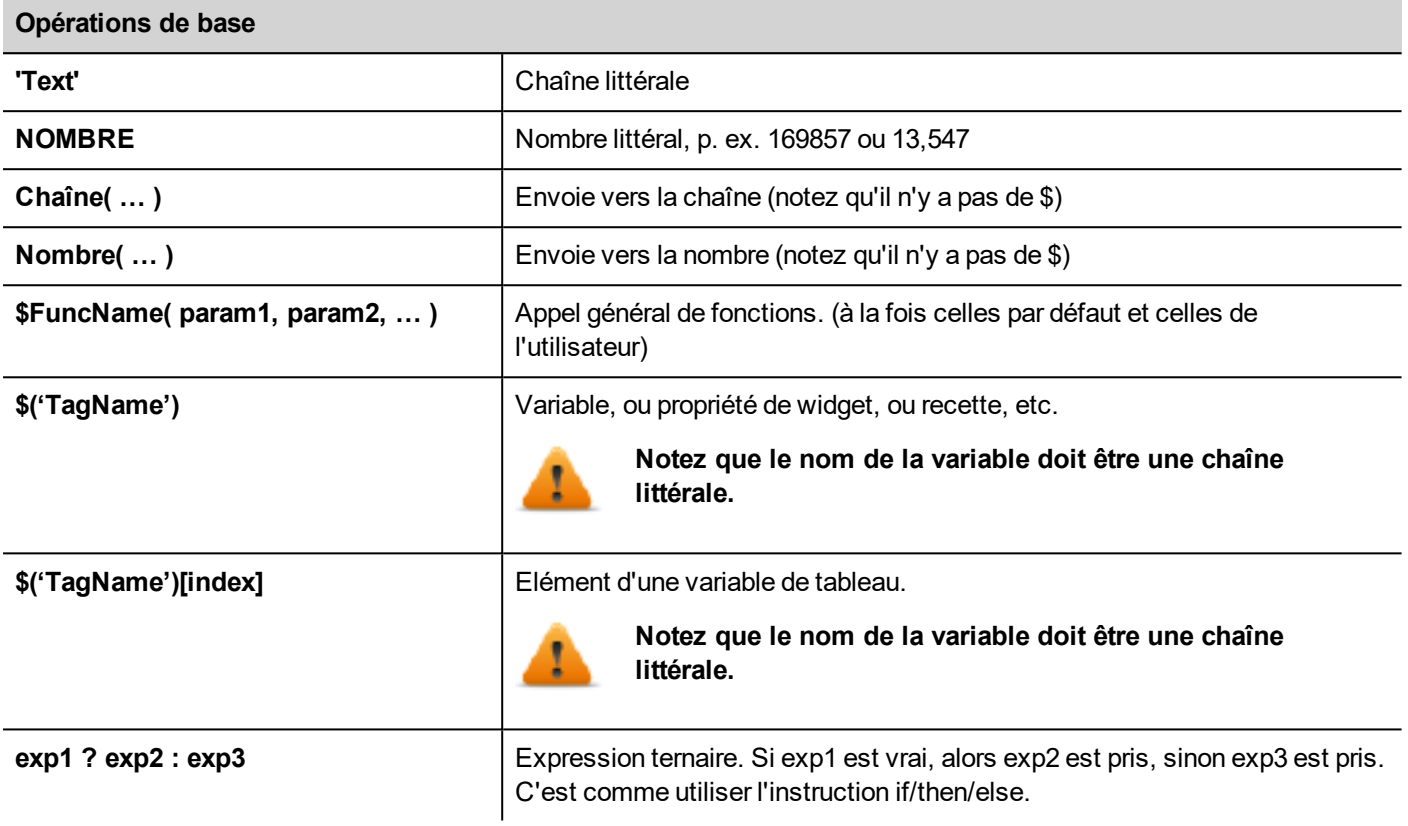

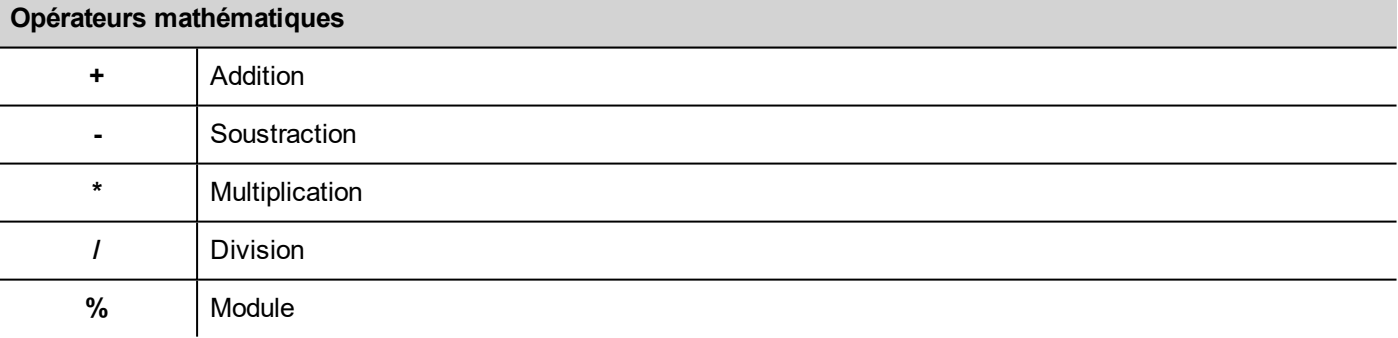

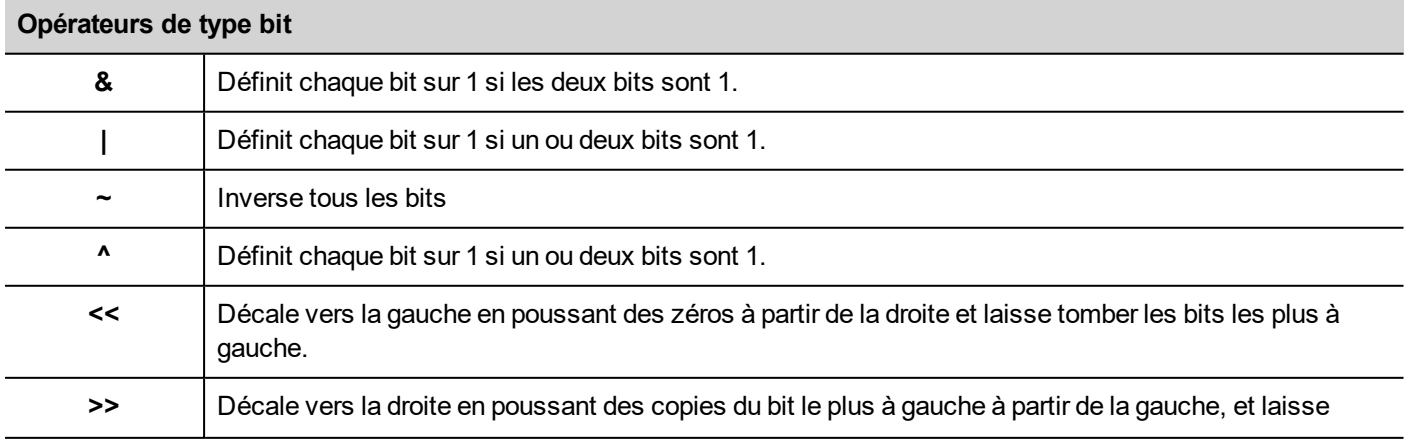

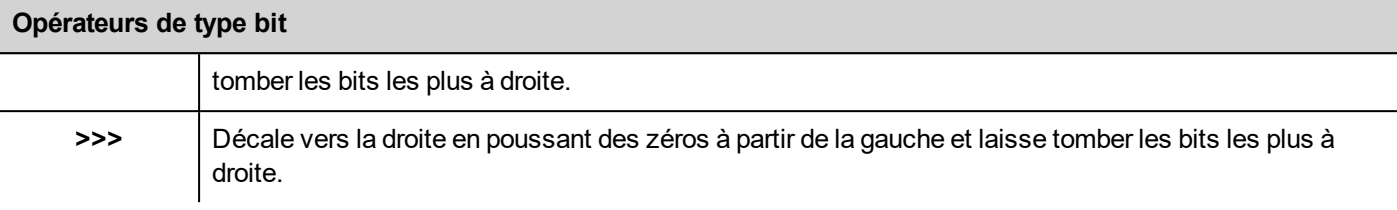

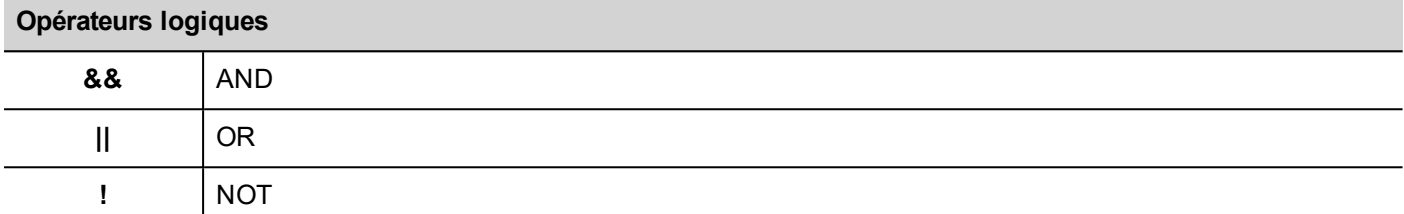

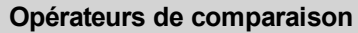

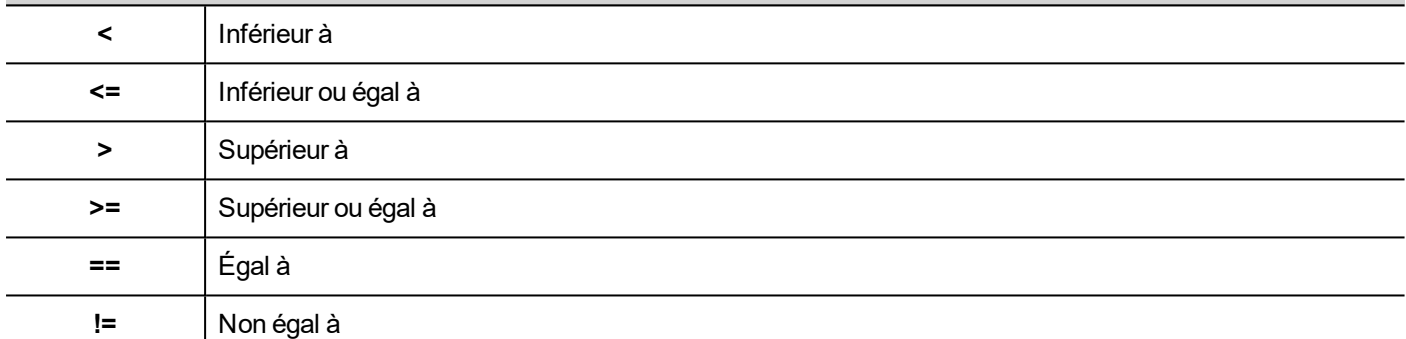

## **Utiliser une formule prédéfinie de la bibliothèque**

Pour insérer un projet ou une formule prédéfinie :

- 1. Ouvrez la bibliothèque de formules
- 2. Sélectionnez la formule à utiliser
- 3. Confirmez la formule sélectionnée
- 4. Saisissez les arguments requis à partir de la formule sélectionnée

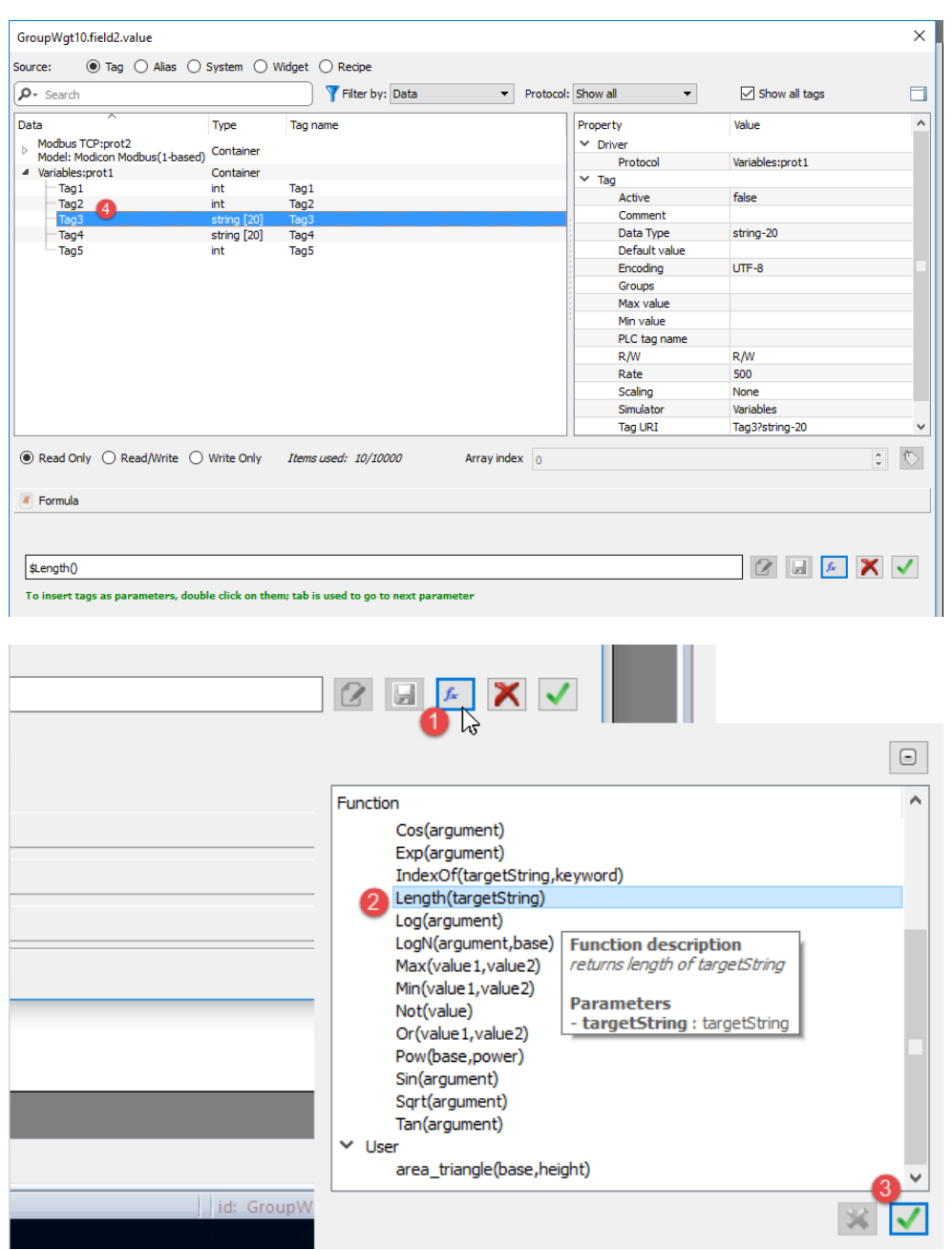

## **Ajouter des formules utilisateur à la bibliothèque**

Après avoir saisi une nouvelle formule, le bouton SAVE permet de stocker la nouvelle formule à l'intérieur du dossier projet pour la rendre disponible à partir de la bibliothèque des formules.

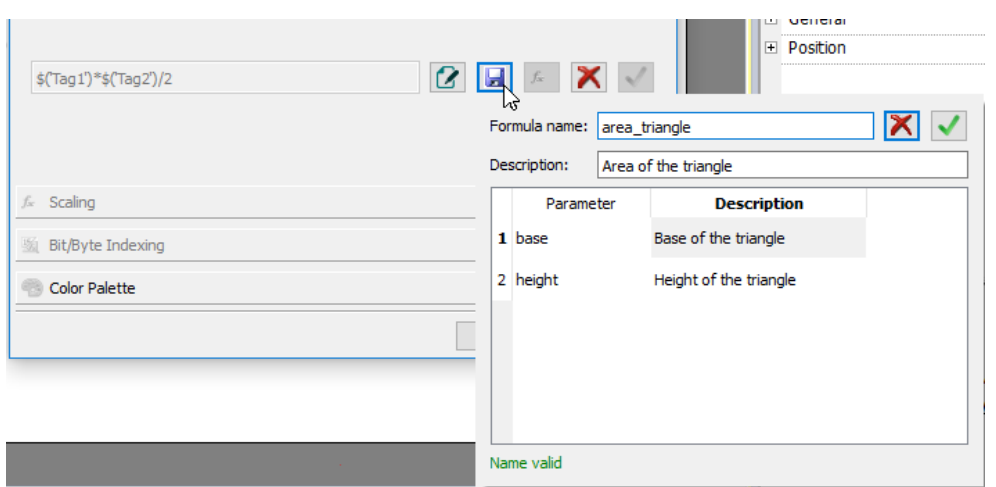

Une formule utilisateur peut être extraite de la bibliothèque des formules comme pour les autres formules prédéfinies.

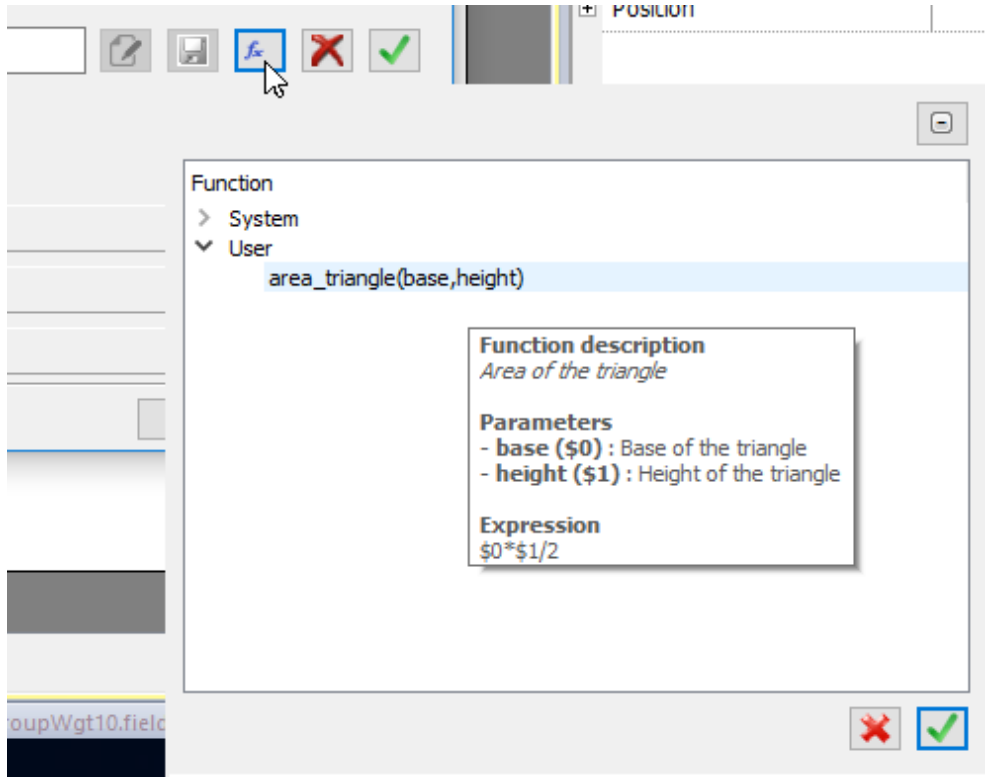

## <span id="page-55-0"></span>**Événements**

Les événements sont utilisés pour déclencher des actions au niveau du projet et ils peuvent être associés à :

- des boutons/touches (cliquer, appuyer, relâcher)
- Molette de souris
- des périphériques d'entrée externes tels que des claviers et une souris (cliquer, appuyer, maintenir, relâcher, molette)
- **.** des modifications de données (LorsdeMiseàJour)
- des changements de pages ( Lorsd'Activation, LorsdeDésactivation)
- alarmes
- planificateur

Vous pouvez associer une ou plusieurs actions à un événement, pour qu'elles soient exécutées lorsque l'événement se produit.

Dans cet exemple, une action JavaScript est activée en appuyant sur un bouton.

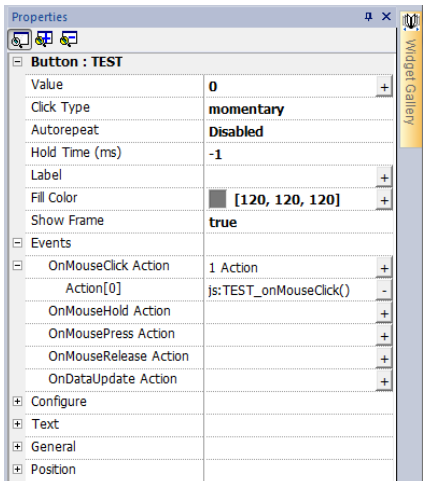

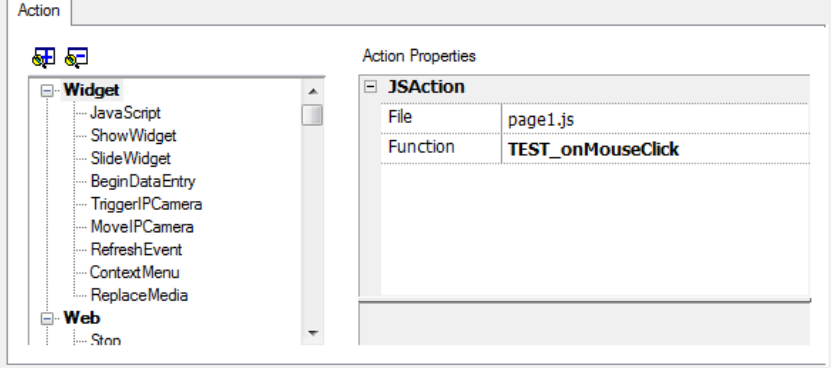

### **LorsdeClic/LorsdeClicSouris**

Déclenche l'événement lorsque vous appuyez sur le bouton/la touche et relâchez rapidement.

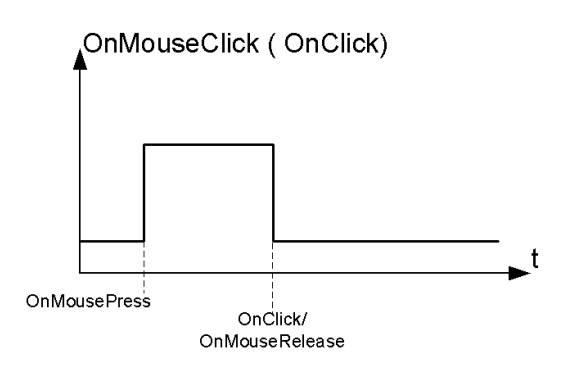

#### **LorsdeMaintienBouton/LorsdeMaintienBoutonSouris**

Déclenche l'événement lorsque vous appuyez et maintenez enfoncé le bouton/la touche pendant un certain moment, qui est défini comme **Temps de maintien** dans les propriétés du widget. Les actions programmées pour cet événement sont exécutées uniquement après expiration du temps de maintien.

Le ["Propriétés](#page-81-0) de projet" sur la page 75 par défaut est configuré dans les propriétés du projet mais il peut être redéfini pour chaque bouton/touche. Voir « Propriétés du projet » en page 1. Voir ["Propriétés](#page-81-0) de projet" sur la page 75.

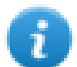

Remarque : Le **Temps de maintien** est défini sur -1 pour le widget, la valeur **Temps de maintien** du projet sera utilisée.

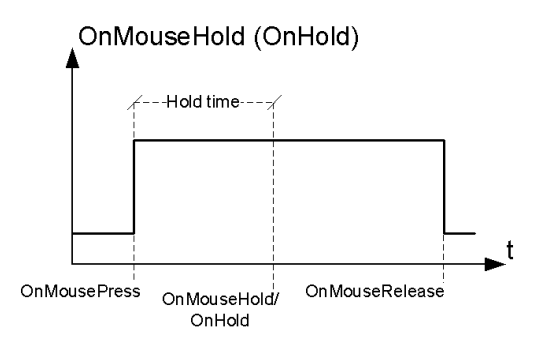

#### **Répétition auto**

Active la répétition auto pour un événement d'appui ou de maintien d'un bouton ou d'une touche. Le **Temps de répétition auto** est spécifié dans les propriétés du projet mais il peut également être redéfini pour chaque bouton/touche.

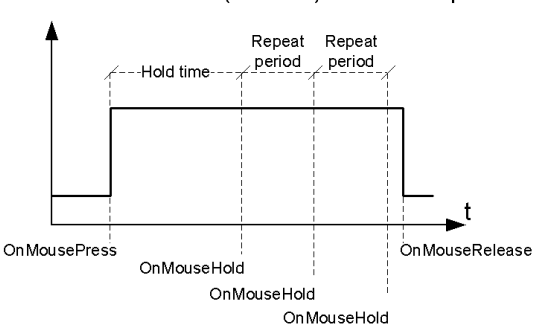

OnMouseHold (OnHold) and Autorepeat

#### OnMousePress and Autorepeat

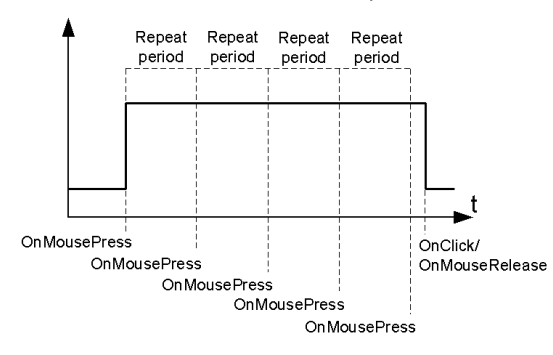

## **LorsdeMolette**

Déclenche l'événement lorsque la valeur d'une molette (par exemple une molette de souris USB) est modifiée. Une molette est en général utilisée pour augmenter/diminuer les valeurs dans une zone de texte ou elle est associée à une variable.

## **OnActivate**

Déclenche l'événement lorsqu'une page est chargée. L'événement démarre avant que les widgets de la page ne soient initialisés.

## **LorsdeMiseàJour**

Déclenche l'événement de mise à jour lorsque la valeur de la variable change Le moment de la mise à jour dépend du temps nécessaire au protocole pour terminer le processus de mise à jour. Par exemple, l'événement **LorsdeMiseàJour** peut être déclenché ou non, selon si le protocole met à disposition les données respectivement après ou avant l'initialisation des widgets pour la première fois. En particulier, il est plus probable que les notifications de modification d'une page s'affichent avec des protocoles lents et des clients à distance.

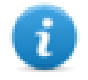

Remarque : La valeur lue pendant **Lorsd'Activation** peut être similaire à celle obtenue par un événement **LorsdeMiseàJour** postérieur, puisque les notifications **LorsdeMiseàJour** sont envoyées de manière asynchrone.

## <span id="page-58-0"></span>**Positionnement des widgets**

Vous pouvez placer des widgets sur la page en utilisant deux méthodes :

- Aligner à la grille
- Aligner à l'objet

Pour afficher la grille, sur le menu **Vue**, cliquez **Afficher grille**.

## **Aligner à la grille**

#### *Chemin : Afficher > Aligner à la grille*

Lorsque vous déplacez ou redimensionnez un objet, son coin supérieur gauche s'alignera à l'intersection la plus proche des lignes dans la grille, même si la grille n'est pas visible.

### **Paramètres des propriétés de la grille**

*Chemin : Voir> Propriétés*

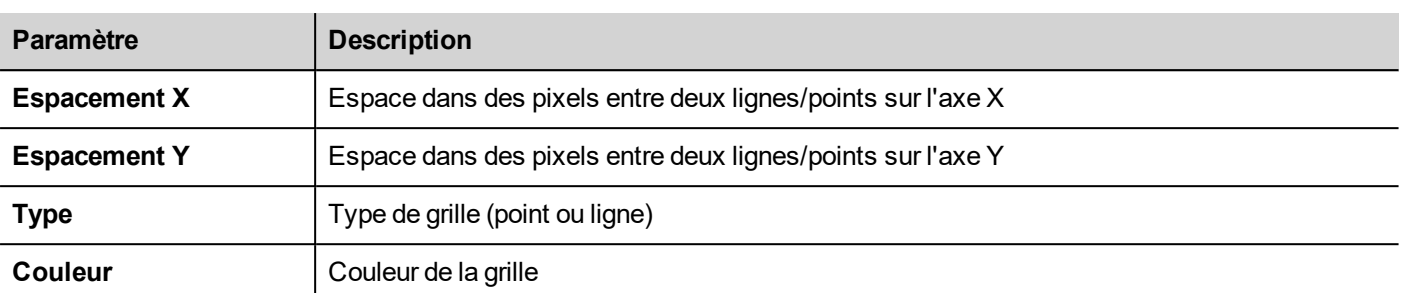

### **Aligner à l'objet**

#### *Chemin : Afficher > Aligner à l'objet*

Lorsque vous déplacez un objet, il s'alignera avec d'autres objets sur la page.

Lorsque vous sélectionnez un objet, un des points sensibles suivants est sélectionné comme source du point d'alignement, en fonction de la zone où vous avez appuyé: en haut, en haut à gauche, en haut à droite, en bas, en bas à gauche, en bas à droite, à gauche, à droite, au centre :

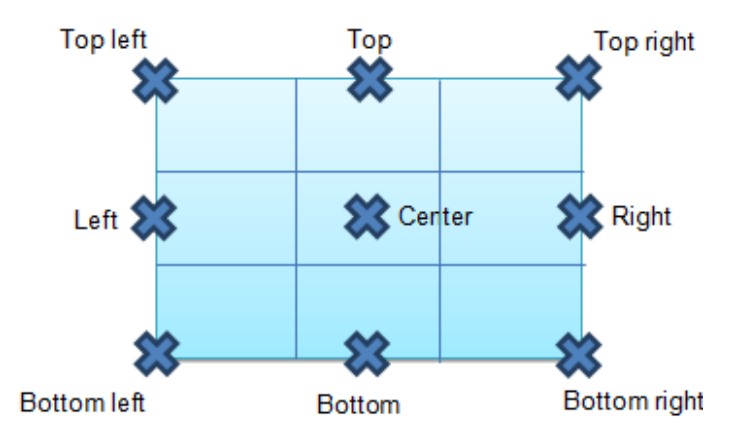

Un algorithme trouve un point sensible correspondant parmi les widgets à proximité de points chauds correspondant aussi bien aux coordonnées x que y du point d'alignement source. Pour les widgets en ligne, les points d'alignement source sont les points terminaux de la ligne.

## <span id="page-59-0"></span>**Gestion widgets chevauchants**

Lorsqu'un ou plusieurs widgets se chevauchent sur la page, vous pouvez décider de les organiser de sorte qu'un soit affiché au-dessus des autres.

L'ordre du widget sur la page est affiché dans la boîte combinée. Un widget avec un nombre d'ordre-z supérieur est face à un élément avec un nombre d'ordre-z inférieur. Une icône par image identifie les objets statiques, une icône par film identifie des objets dynamiques.

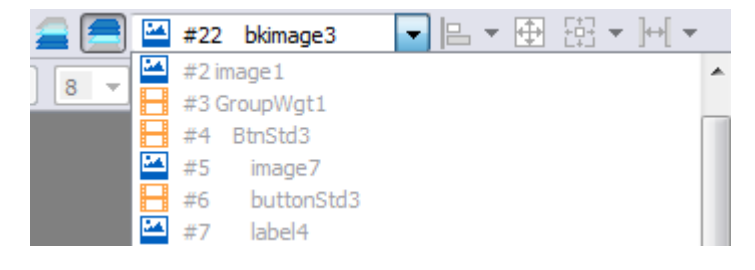

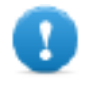

**Important : un ordre correct de widgets est essentiel pour la performance au runtime puisque le chevauchement des widgets dynamiques peut rendre invalide l'optimisation statique et réduire les performances des applications IHM.**

#### **Cacher/afficher un widget sur ordre z**

Pour cacher des widgets au-dessus d'un widget sélectionné :

In Sur la barre d'outils, cliquez sur **et de sélectionnez un widget : tous les widgets au-dessus de celui-ci seront** cachés

Pour cacher des widgets en dessous d'un widget sélectionné :

• Sur la barre d'outils, cliquez sur **et sélectionnez un widget : tous les widgets en dessous de celui-ci seront** cachés

La barre d'outils permet de :

- cacher les widgets empilés au-dessus et/ou en dessous des widgets sélectionnés
- <span id="page-60-0"></span>• travailler sur différents widgets en utilisant la boîte combinées qui liste tous les widgets dans leur ordre-z.

## **Grouper des widgets**

Pour grouper des widgets :

- 1. Sélectionnez tous les widgets à grouper.
- 2. Faites un clic droit puis cliquez sur **Groupe**.

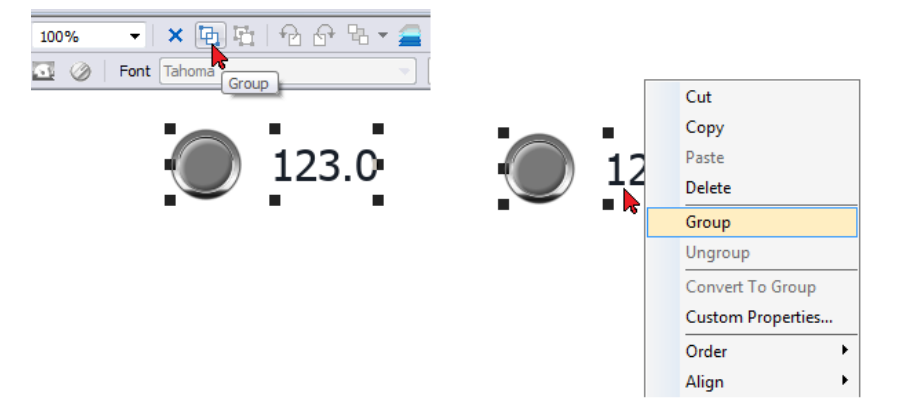

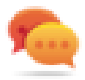

Conseil : Double-cliquez pour accéder au mode édition du groupe. Les widgets de groupe ne peuvent être édités et sélectionnés qu'en mode groupe. Tous les autres widgets sont partiellement masqués

#### **Redimensionner des widgets groupés**

Vous pouvez définir comment l'objet réagit lorsqu'il est redimensionné. Utilisez la propriété **Mise à l'échelle** dans la section **Généralités** :

- <sup>l</sup> **Mettre à l'échelle** : l'objet et le texte ne sont pas redimensionnés proportionnellement
- **Etirer** : l'objet et le texte sont redimensionnés proportionnellement

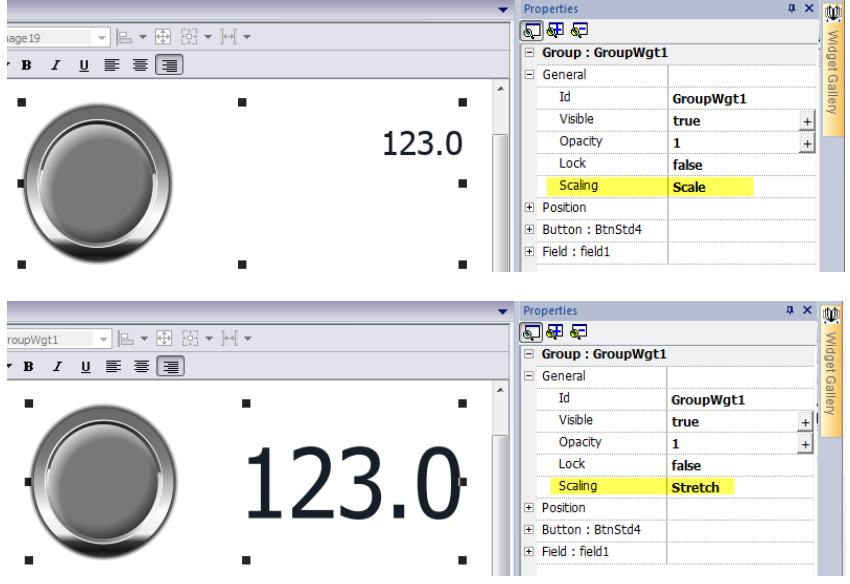

#### **Groupe disposition grille**

La disposition de la grille ajoute la possibilité de configurer les relations spatiales entre les widgets du groupe.

Pour créer une disposition de la grille :

**Activer le paramètre** « *Disposition en grille* » du groupe de widgets.

ou

• Sélectionner les widgets qui seront à l'intérieur du tableau et cliquer sur le bouton « Disposition de la grille » sur la barre d'outils de la page. Les widgets sélectionnés seront alignés et recueillis dans un groupe avec la propriété de disposition de grille activée.

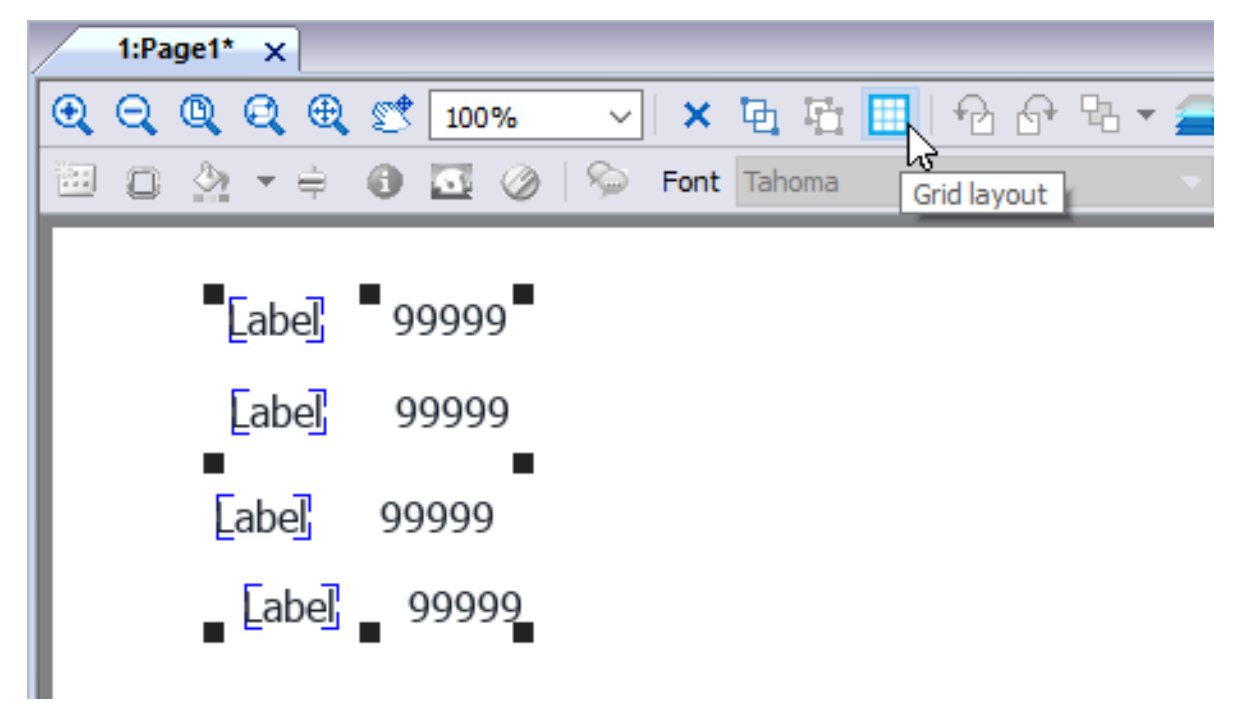

Il existe plusieurs éléments associés à la disposition de la grille qui peuvent être configurés :

- Propriétés de grille
- Propriétés de ligne, colonne
- Propriétés de cellules

#### **Propriétés de grille**

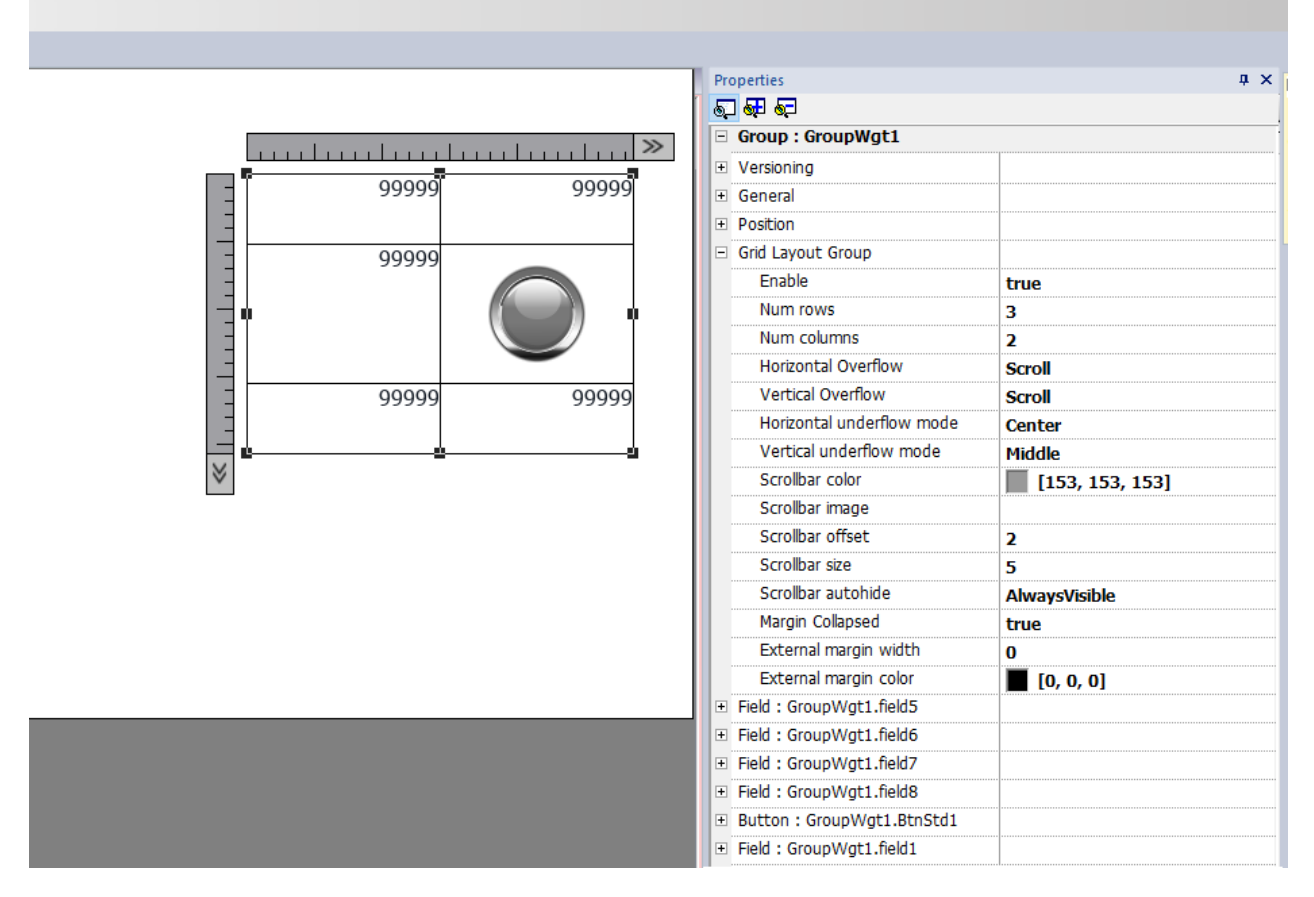

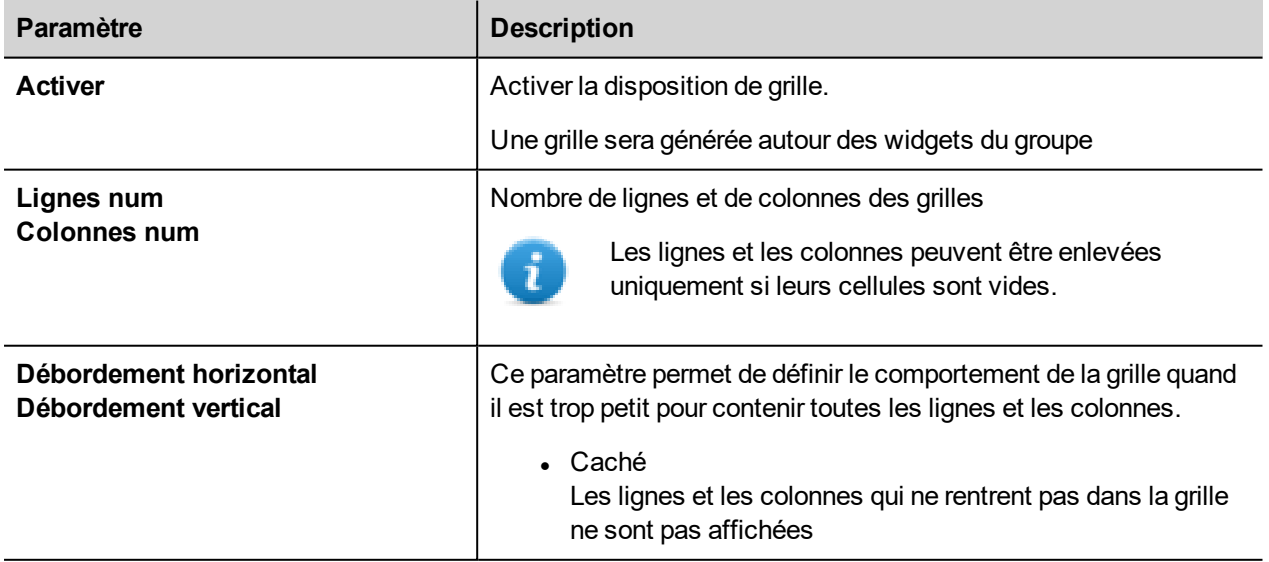

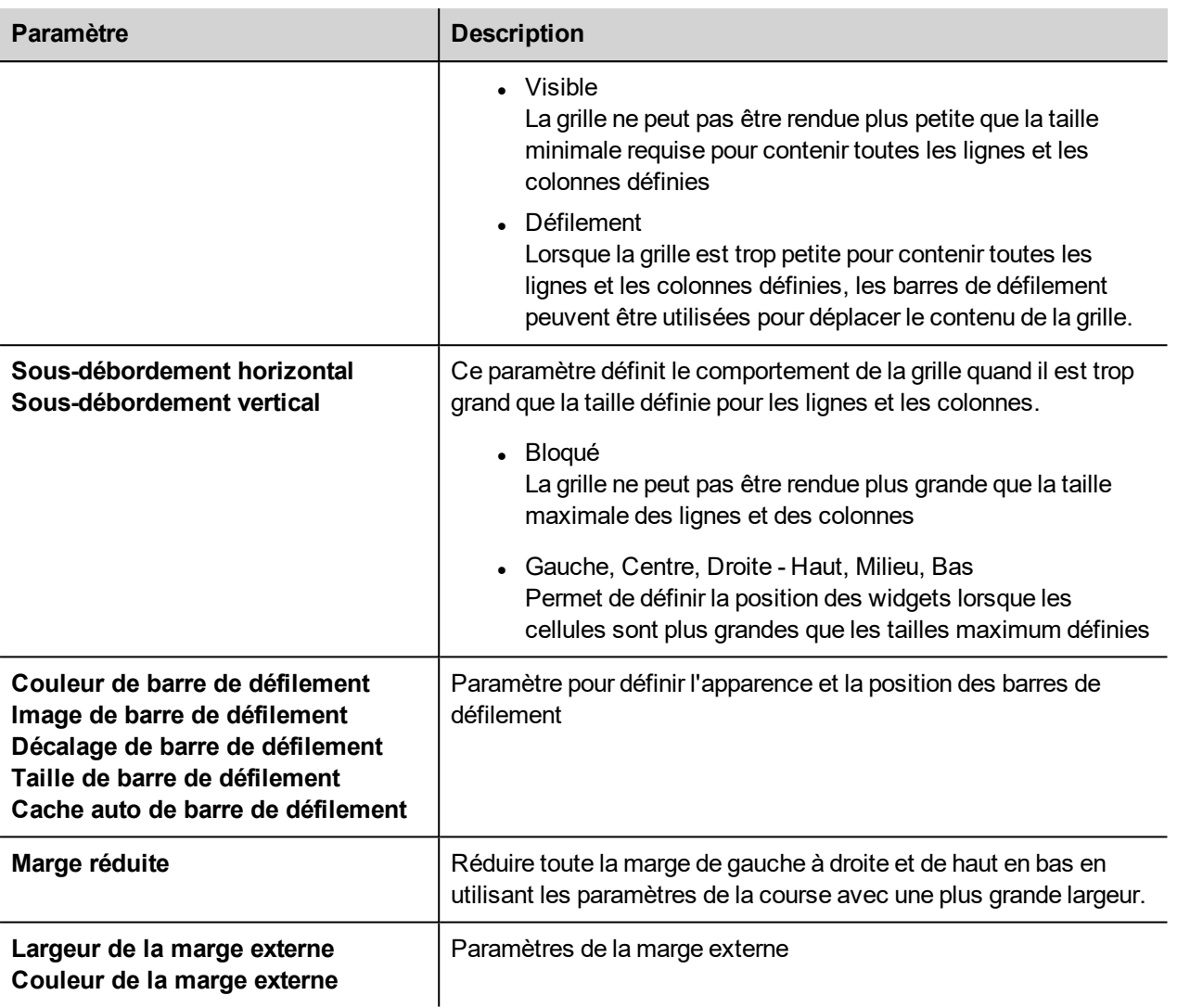

#### **Ajouter/supprimer des lignes ou des colonnes**

Pour ajouter ou supprimer des lignes ou des colonnes, double-cliquez sur la grille pour entrer en mode édition et cliquez avec le bouton droit sur le sélecteur de colonnes ou de lignes pour ouvrir le menu contextuel.

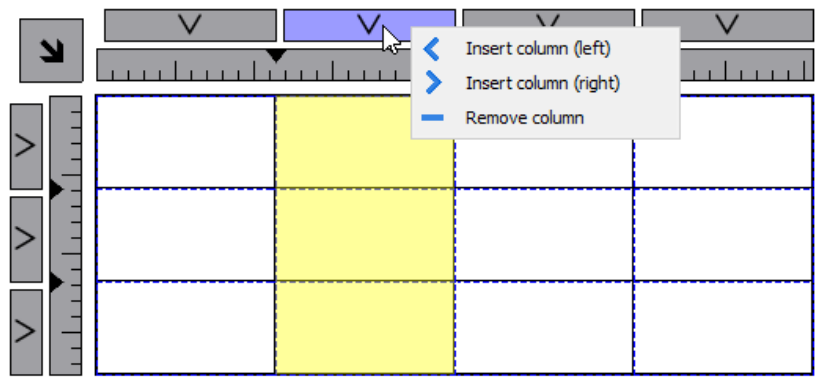

#### **Fusionner/diviser des lignes ou des colonnes**

Pour fusionner ou diviser des lignes ou des colonnes, double-cliquez sur la grille pour entrer en mode édition et déplacez le curseur sur les rubans :

• Double-cliquer sur le triangle noir pour fusionner les deux lignes ou colonnes adjacentes (1)

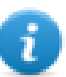

Notez que fusionner n'est possible qu'avec une ligne ou une colonne vide.

• Double-cliquer sur le ruban pour diviser la ligne ou colonne sélectionnée (2)

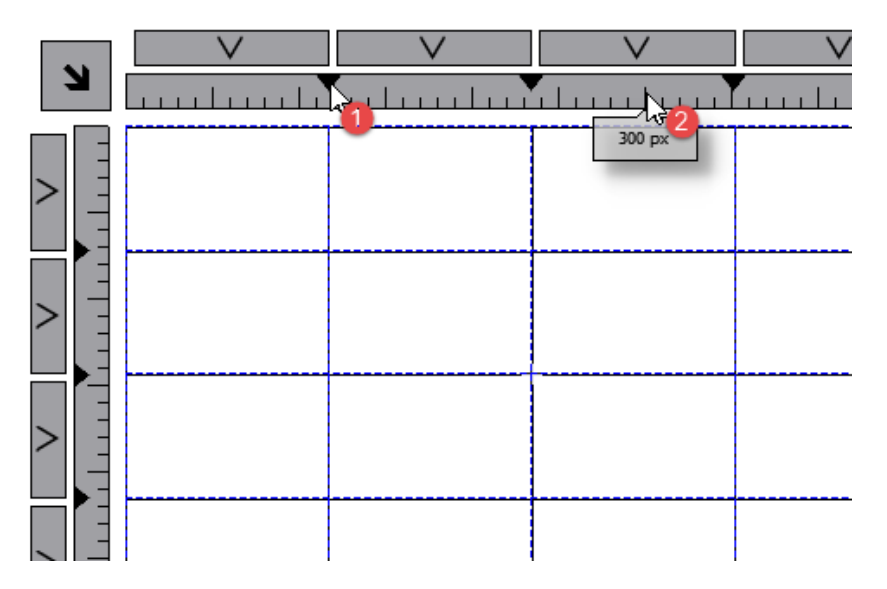

#### **Propriétés de ligne, colonne**

Les propriétés de ligne et de colonnes sont disponibles dans une boîte de dialogue pop-up après avoir cliquer sur les sélecteurs de ligne et de colonnes qui sont visibles par une double-clic sur le groupe de widgets.

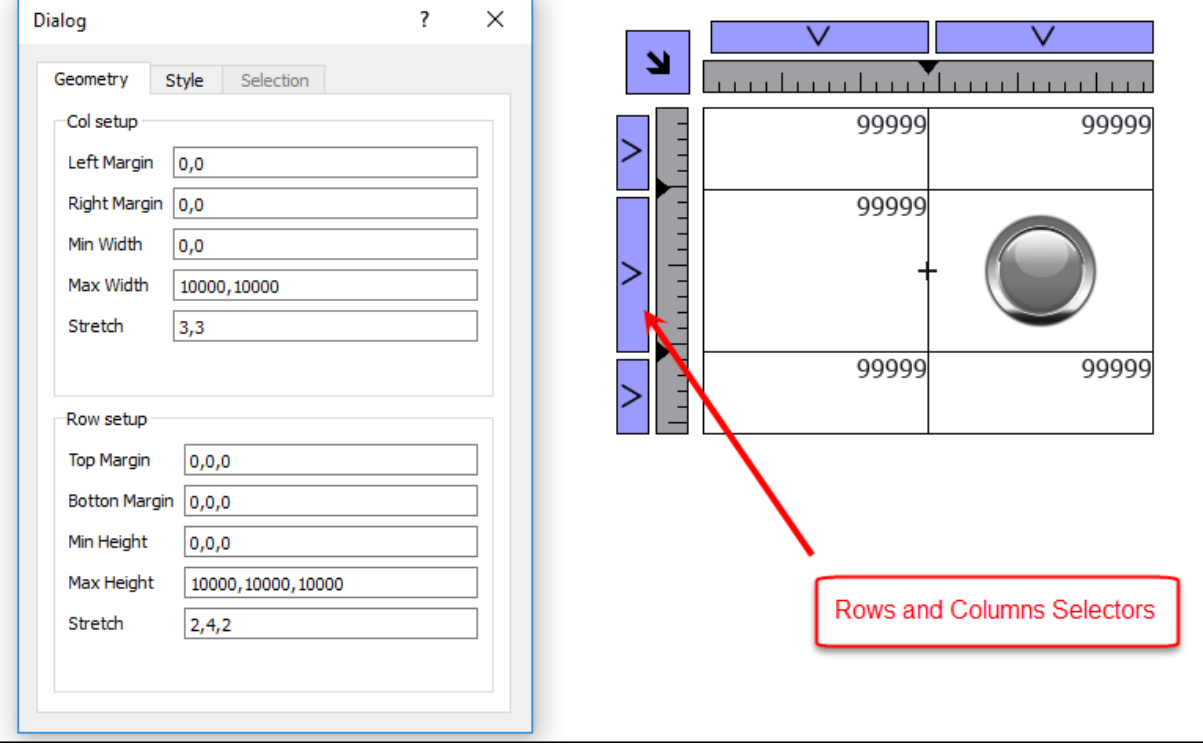

## **Stretch**

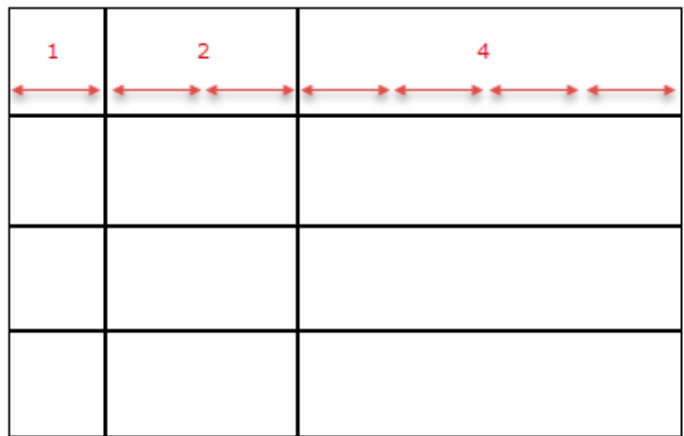

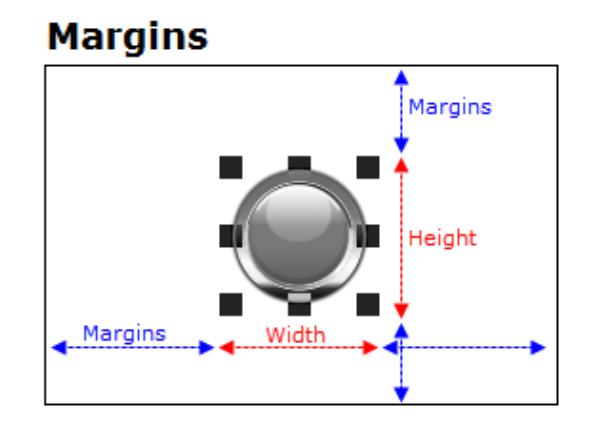

#### **Paramètres géométriques**

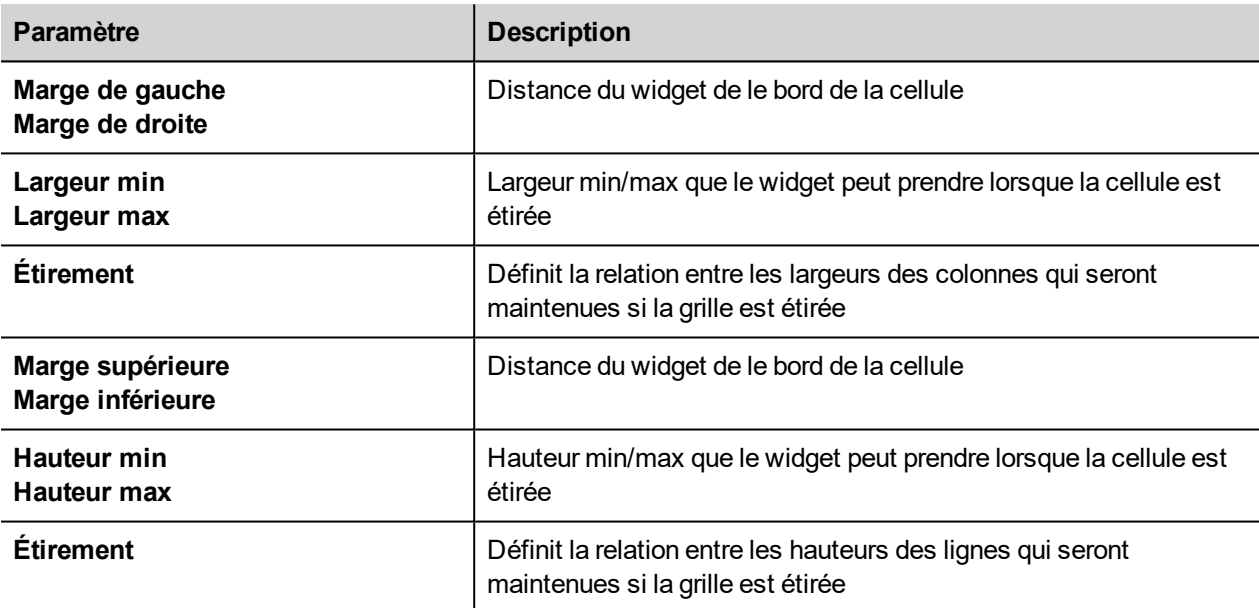

#### **Paramètres de style**

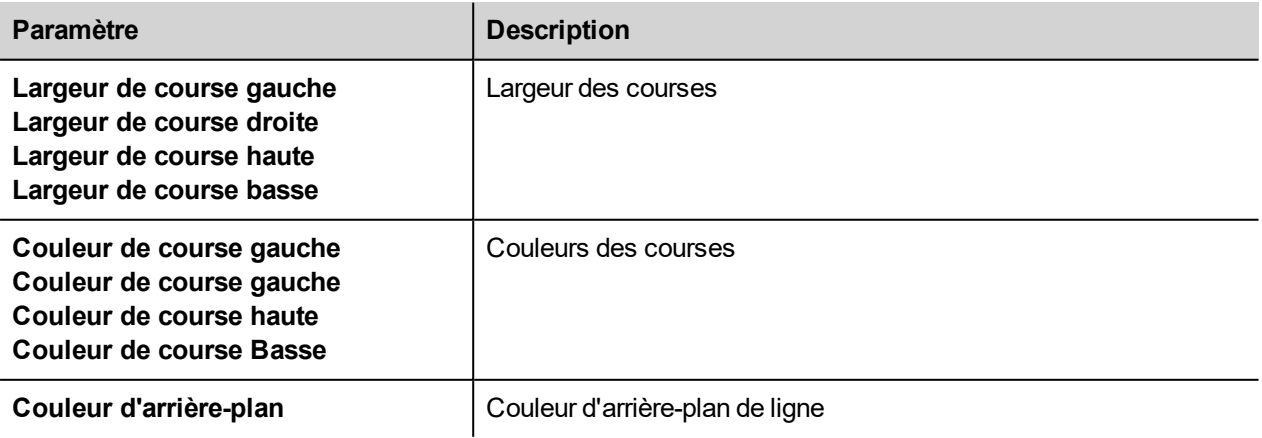

La liste des valeurs séparées par une virgule renvoie aux lignes et colonnes. Exemple, la première valeur est pour la ligne 0, la deuxième valeur pour la ligne 1, et ainsi de suite.

Le format de couleur peut être #rrggbb ou #rrggbbaa, où « *aa* » est la valeur alpha qui définit l'opacité de la couleur.

#### **Paramètres de sélection**

Les paramètres de sélection sont disponibles uniquement lorsque la grille est utilisée à l'intérieur d'un widget de tableau (voir "Widget [tableau"](#page-449-0) sur la page 443 pour plus de détails).

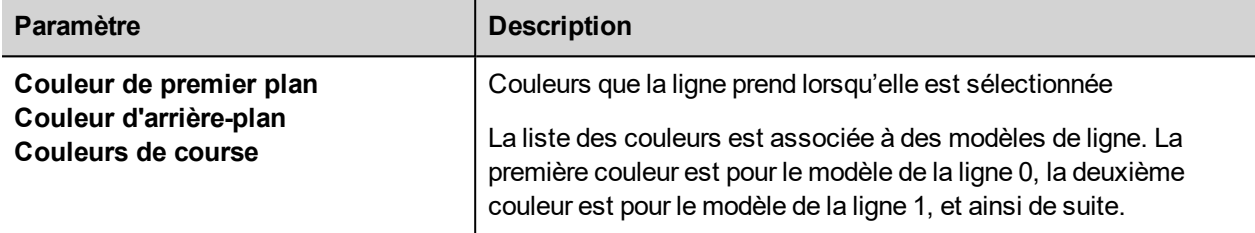

#### **Propriétés de cellules**

Les propriétés d'une cellule unique sont disponibles dans le panneau propriétés lorsqu'une cellule est sélectionnée. Pour sélectionner une cellule : double-cliquez d'abord sur le groupe de widgets, puis cliquez sur la cellule à sélectionner.

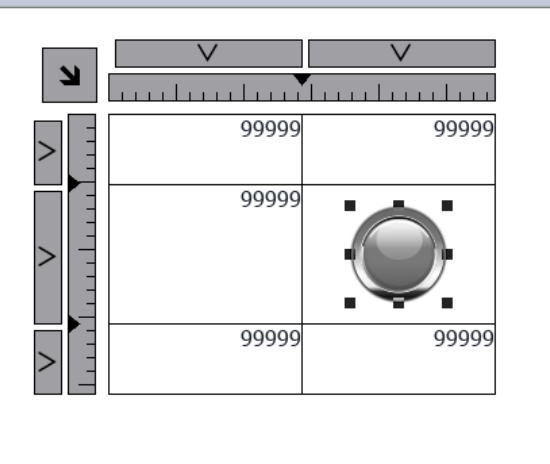

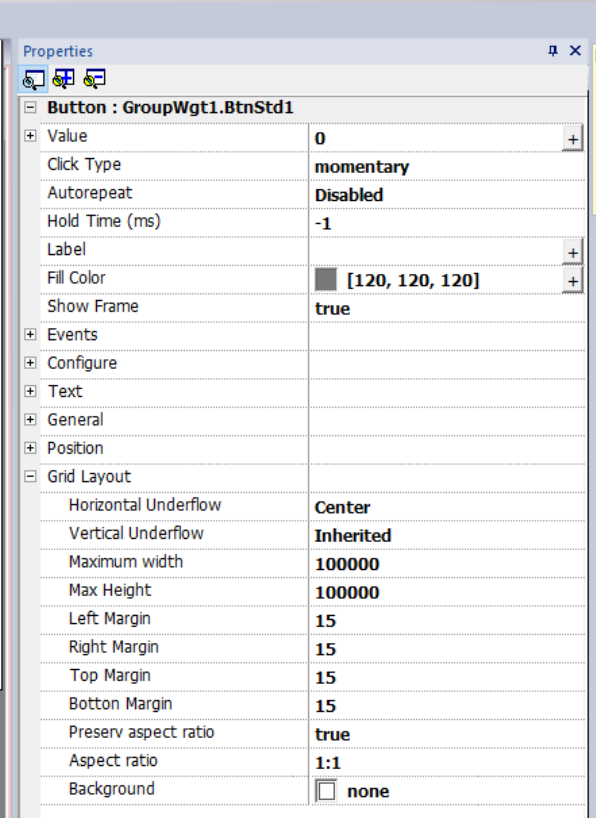

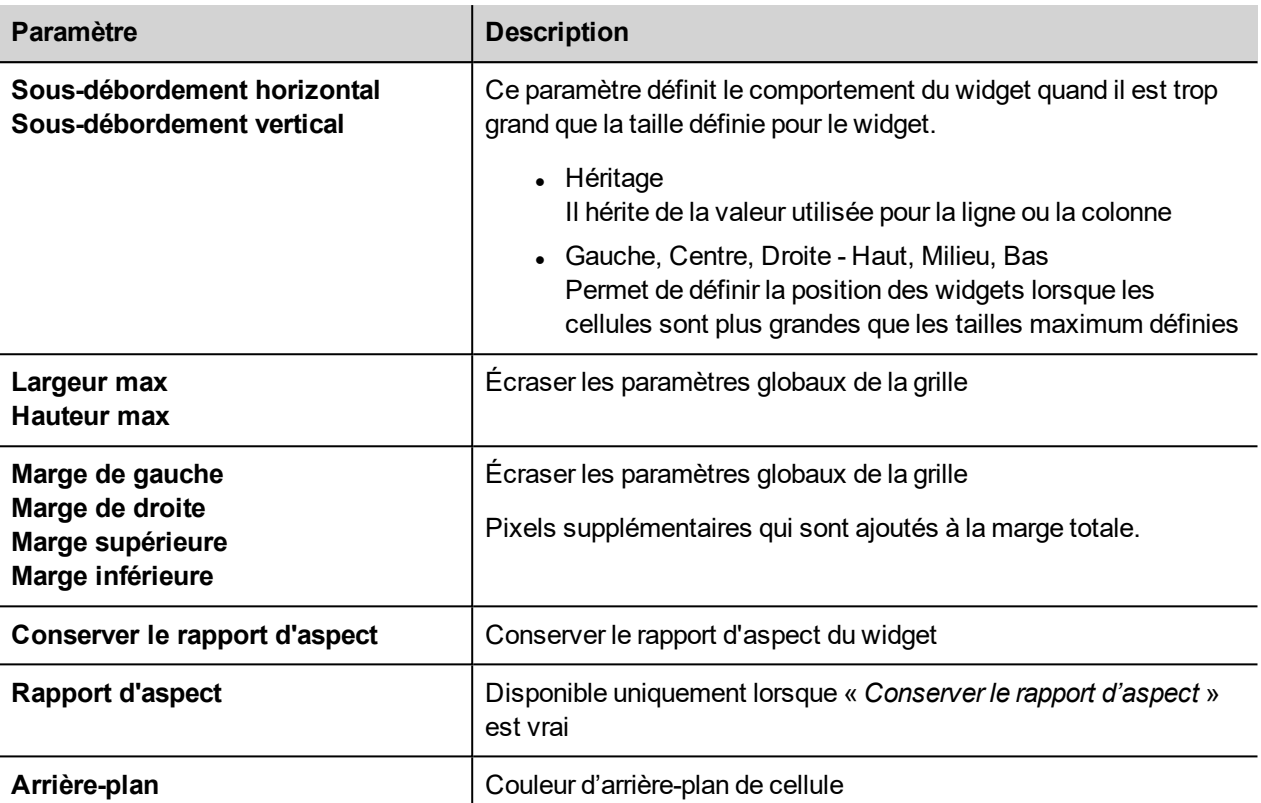

### **Rapport d'impression**

<span id="page-67-0"></span>Notez que la disposition en grille est disponible même à l'intérieur de la galerie des rapports d'impression.

## **Changer les propriétés de plusieurs widgets**

Vous pouvez définir les propriétés de plusieurs widgets du même type, tous en une seule fois.

Pour modifier les propriétés :

- 1. Sélectionnez les widgets.
- 2. Définissez les propriétés communes dans le volet **Propriétés**.
- 3. Lorsque plusieurs widgets sont sélectionnés, le titre du volet Propriétés devient **<MultipleObjects>** : tous les changements seront appliqués à tous les widgets sélectionnés.

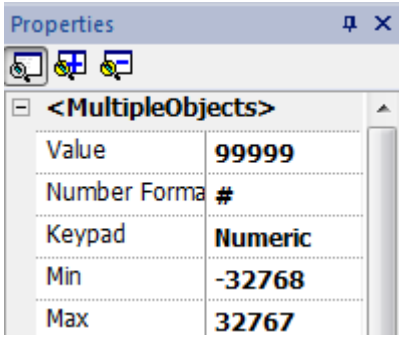

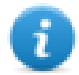

Remarque : toutes les propriétés ne peuvent pas être modifiées pour plusieurs widgets simultanément, elles doivent donc être modifiées individuellement.

## <span id="page-68-0"></span>**Changer la propriété couleur de remplissage en fonction des valeurs de variable**

LRH SW permet de modifier la propriété de couleur d'un widget de façon dynamique en fonction des valeurs de variable, ce de deux façons :

- En utilisant ColorPalette
- En associant la propriété de couleur à une variable de type Chaîne

#### **Changer la propriété de couleur en utilisant ColorPalette**

- 1. Créez la variable (interne ou API) de référence pour la gestion des couleurs. La variable peut être de tout type de données. La couleur changera en fonction de la valeur de cette variable.
- 2. Associez cette variable à la propriété **Couleur de remplissage** d'un objet (par exemple, un bouton).
- 3. Dans la même boîte de dialogue, sélectionnez l'onglet **Colorpalette** et ajoutez les couleurs à utiliser pour l'objet selon la valeur de la variable.

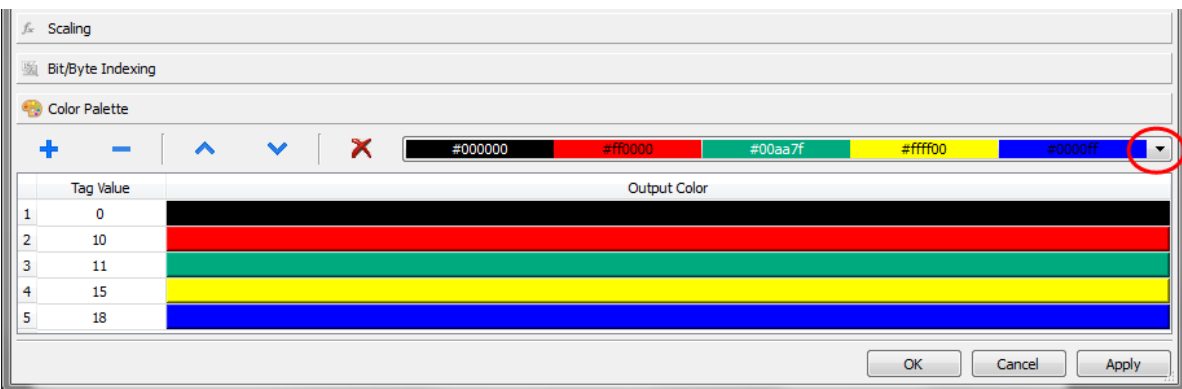

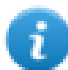

Remarque : les derniers tableaux de couleurs utilisés sont sauvegardés et peuvent être réutilisés en les sélectionnant à partir de la liste des couleurs dans la barre d'outils.

#### **Changer la propriété de couleur en l'associant à une variable de type Chaîne**

- 1. Créez la variable (interne ou API) de référence pour la gestion des couleurs. La couleur changera en fonction de la valeur de cette variable. La variable doit être de type Chaîne et la propriété **Taille de tableau** de la variable doit être suffisamment grande pour contenir la chaîne formatée comme expliqué ici.
- 2. Associez cette variable à la propriété **Couleur de remplissage** d'un objet (par exemple, un bouton).
- 3. Écrivez dans la variable de **Chaîne** le code couleur RVB de la couleur souhaitée. Utilisez un des ces formats :
- #XXYYZZ, où XX, YY et ZZ sont des composants RVB de la couleur souhaitée exprimée sous forme Hexadécimale (plage 00–FF).
- **rgb(XXX,YYY,ZZZ)**, où XXX, YYY et ZZZ sont les composants RVB des couleurs souhaitées exprimées sous forme Décimale (plage 0–255).

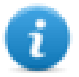

Remarque : cette fonctionnalité peut s'appliquer à tous les objets disponibles dans la Galerie des widgets ayant une propriété de couleur. Le changement de couleur au runtime n'est possible que grâce aux propriétés des SVG dont se compose l'objet. Cette fonctionnalité ne s'applique pas à d'autres formats d'image tels que les fichiers JPEG ou BMP.

# **5 Pages**

Cette section décrit comment les pages sont organisées. Les mêmes pages peuvent être affichées pour tous les clients (mode par défaut) ou vous pouvez personnaliser les pages pour mieux les adapter à chaque client différent.

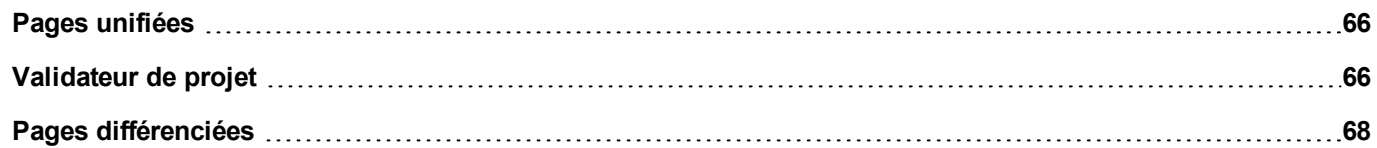
# **Pages unifiées**

Depuis LRH SW v4.0 il n'est plus nécessaire de créer différemment des pages pour le périphérique IHM et le client Web. Les mêmes pages peuvent être restituées indifféremment sur l'IHM ou sur les clients Web. Comme certaines propriétés ou certains widgets pourraient ne pas être pris en charge par le client Web, certaines pages pourraient être restituées différemment. L'outil « Validateur de projet » peut être utilisé pour vérifier si certaines pages contiennent des widgets qui seront restitués différemment dans le client Web.

- 1. Pages
- 2. Bouton Validateur de projet
- 3. Messages sortants du Validateur de projet

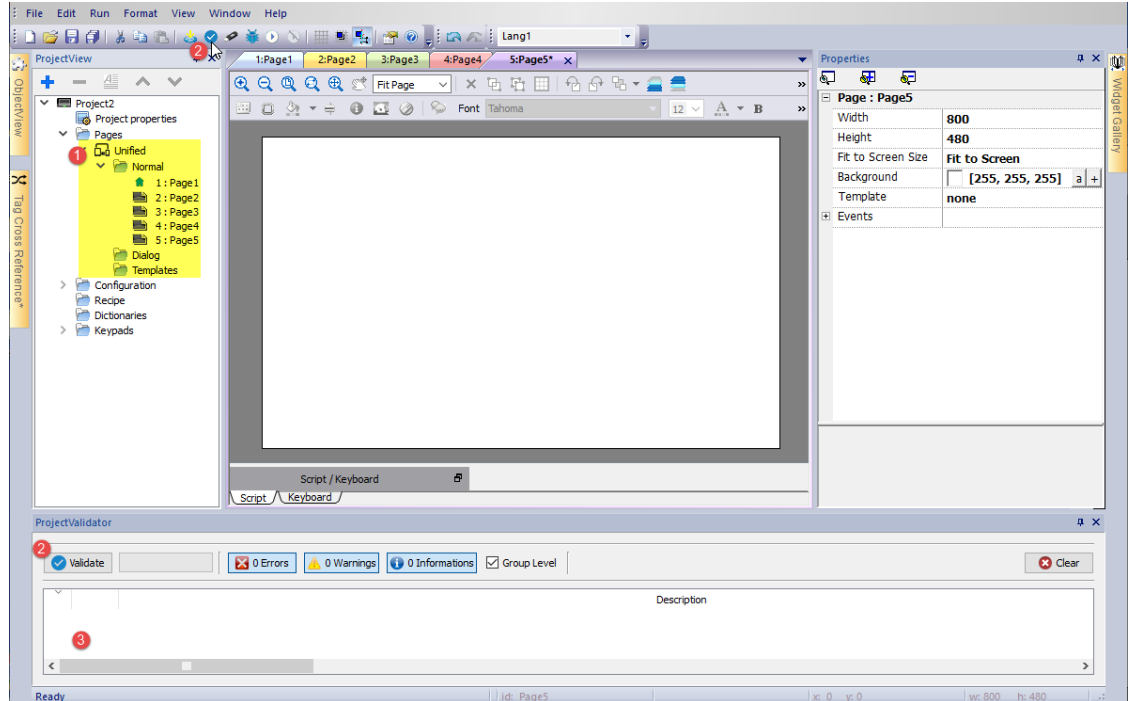

### **Validateur de projet**

L'outil « Validateur de projet » vérifie et liste les widgets qui seront restitués différemment dans le client Web. L'utilisateur peut double-cliquer sur chaque message d'avertissement signalé par le Validateur de projet pour ouvrir les pages qui contiennent les widgets signalés afin de prendre les mesures appropriées. Cependant, l'action de l'utilisateur n'est pas obligatoire, le projet peut être téléchargé de toute façon et la propriété non prise en charge ne sera pas gérée depuis le Client Web.

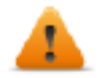

Notez que la version actuelle du validateur de projet vérifie la compatibilité du widget avec le Web. Il **ne vérifie pas l'ensemble du projet (par exemple, les balises manquantes ou les erreurs Javascript)**

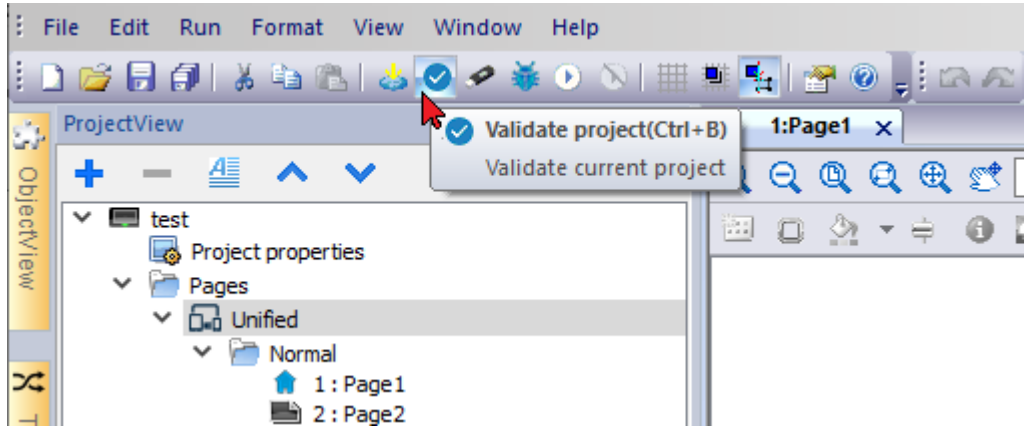

#### **Exemple**

La propriété « Release on disabled » n'est pas prise en charge par le client Web.

- Lorsque la propriété est définie sur Fausse, le périphérique IHM et le client Web fonctionneront de la même façon et le validateur de projet ne signalera aucun message.
- Lorsque la propriété est définie sur Vraie, le validateur de projet signalera le message d'avertissement. Dans le cas où le projet sera téléchargé vers l'IHM, le client Web ne gèrera tout simplement pas la propriété "Release on disabled".

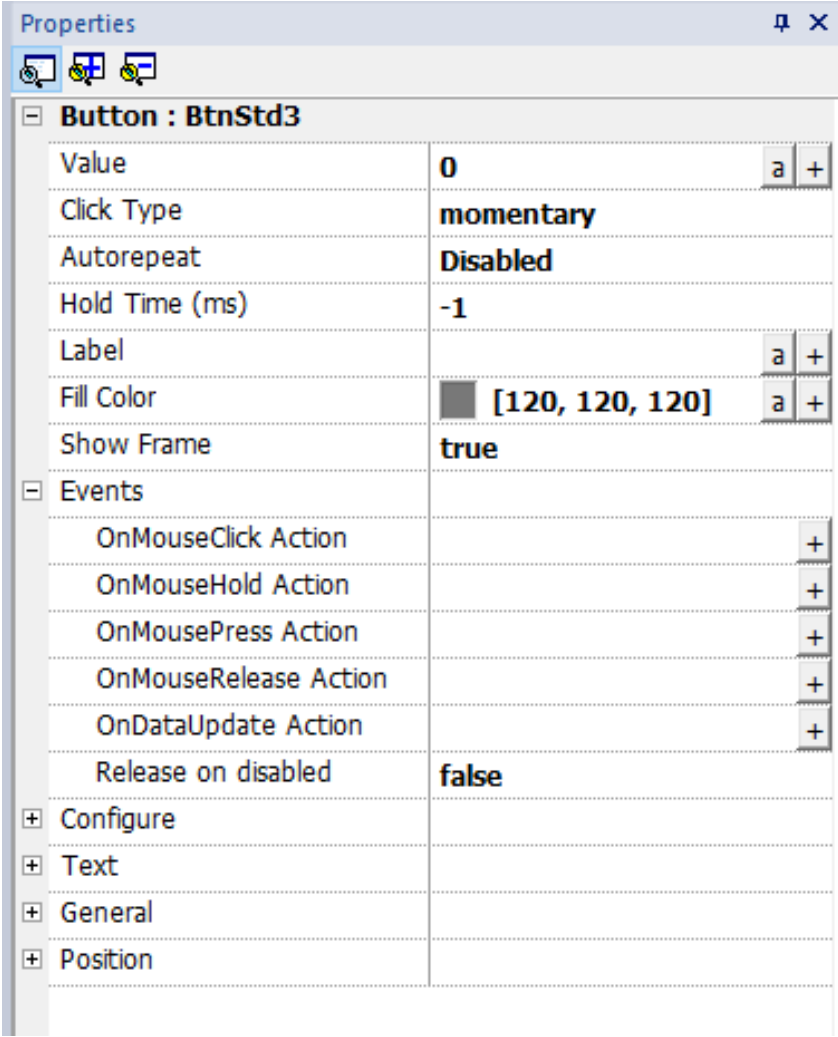

#### **Group Level**

Lorsque le « Niveau groupe » est coché, le validateur de projet rapportera le nom du groupe qui contient un ou plusieurs widgets ayant les propriétés non prises en charge. Un double clic sélectionnera le widget groupé.

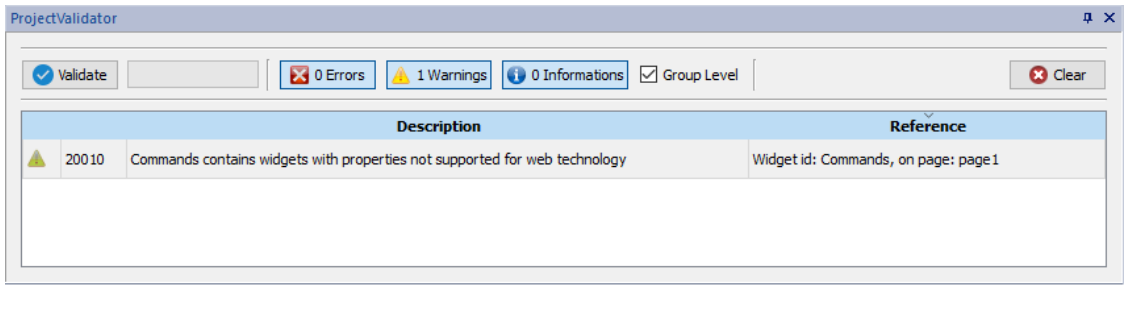

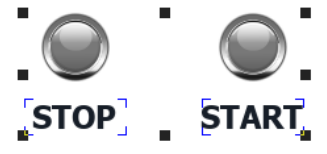

Lorsque le « Niveau groupe » n'est pas coché, le validateur de projet rapportera la liste des propriétés non prises en charge. Un double clic sélectionnera le widget ayant la propriété non prise en charge.

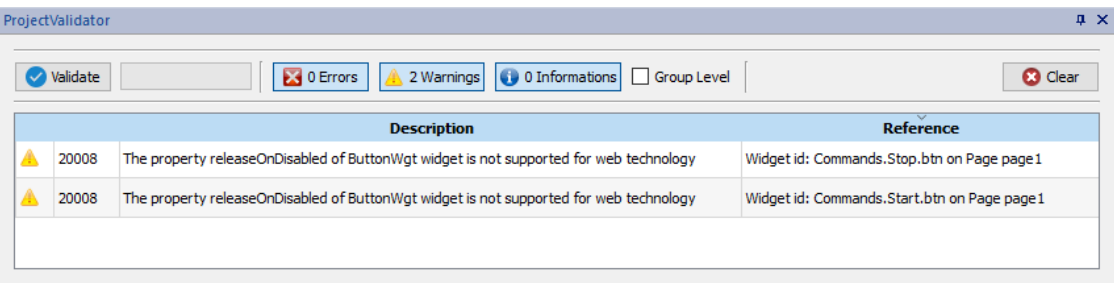

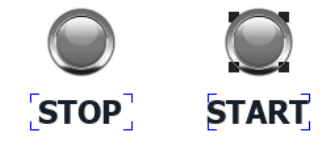

## **Pages différenciées**

Si un projet doit avoir différentes pages pour le périphérique IHM, le client Web, le client tablette, etc., il est possible d'ajouter différents dossiers contenant les pages à utiliser sur les divers clients. Faites un clic droit sur le dossier de la page pour ajouter une nouvelle catégorie de pages. Pour chaque catégorie, vous devez définir les propriétés ci-dessous où Technology, User Agent et Min/Max sont des paramètres de filtrage pour définir les clients Web appartenant à la catégorie.

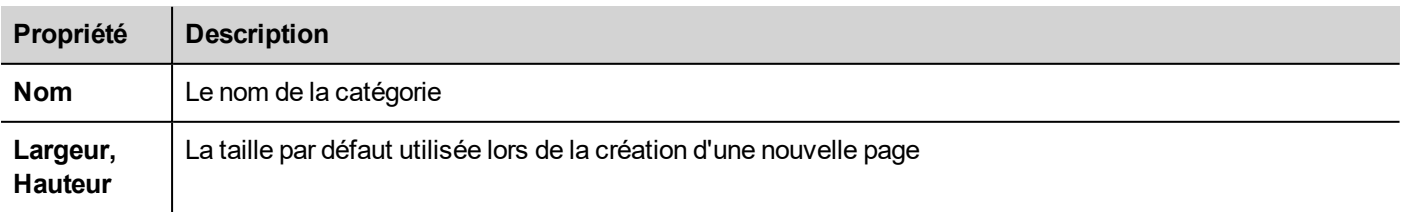

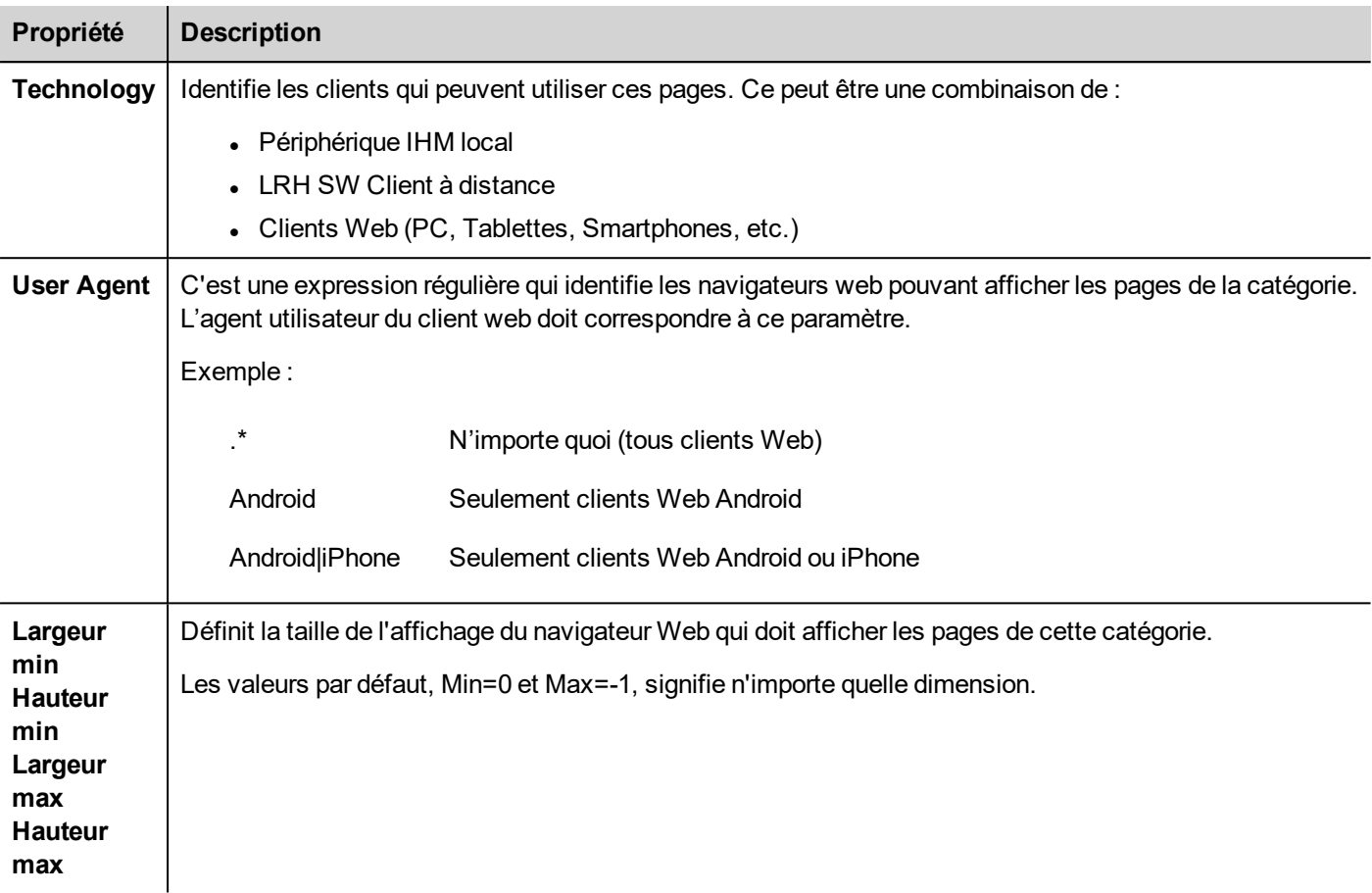

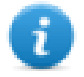

Si la définition d'un client Web appartient à plus d'une catégorie, les choix sont les pages disponibles à l'intérieur de la catégorie la plus proche.

 $\mathbf{a} \times$ 

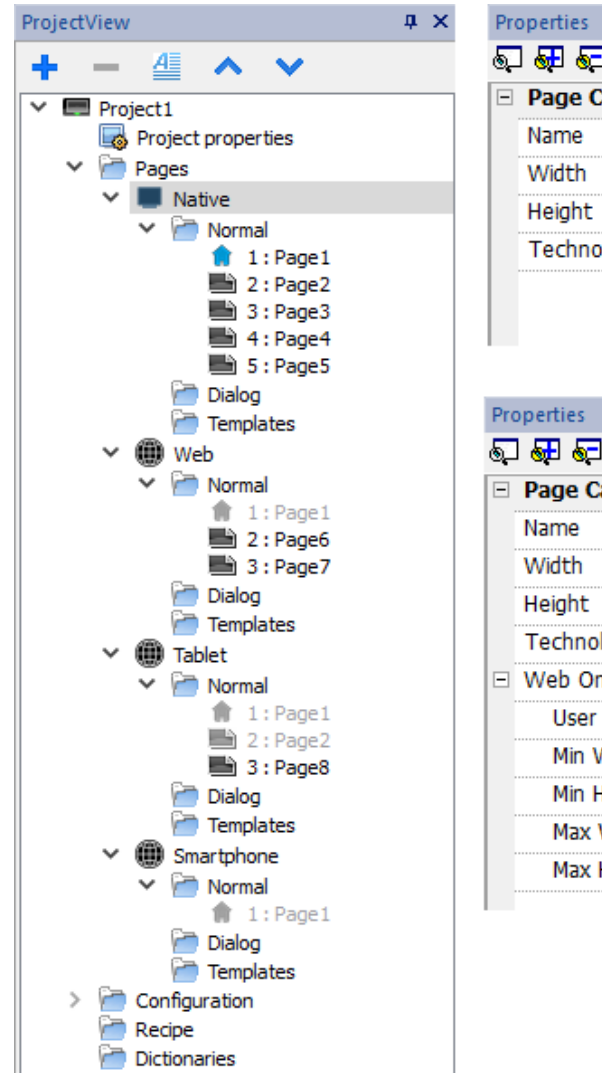

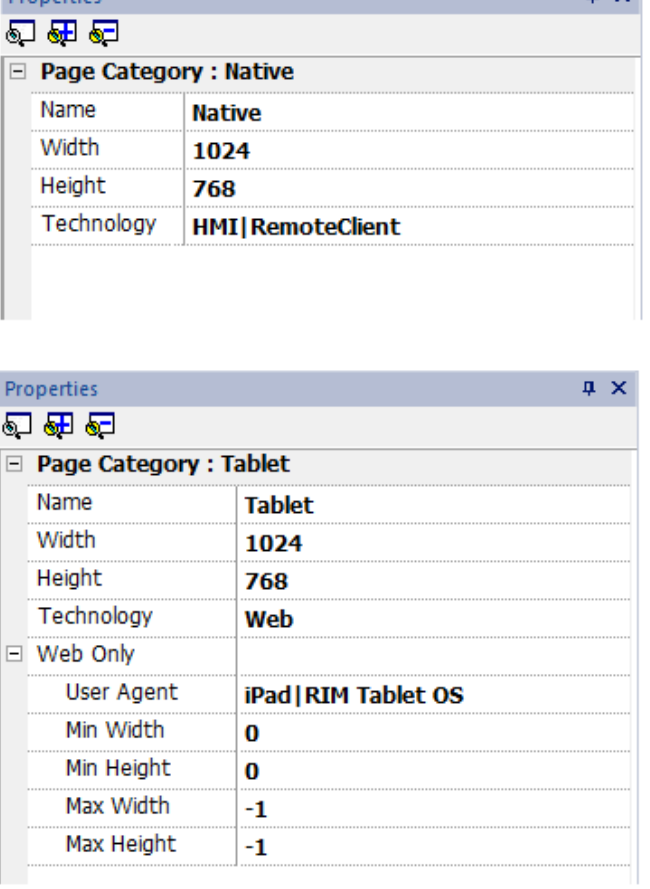

### **Pages partagées**

Des pages peuvent être partagées entre les catégories. Les pages partagées sont surlignées en couleur grise et peuvent être ouvertes indifféremment à partir de chaque catégorie.

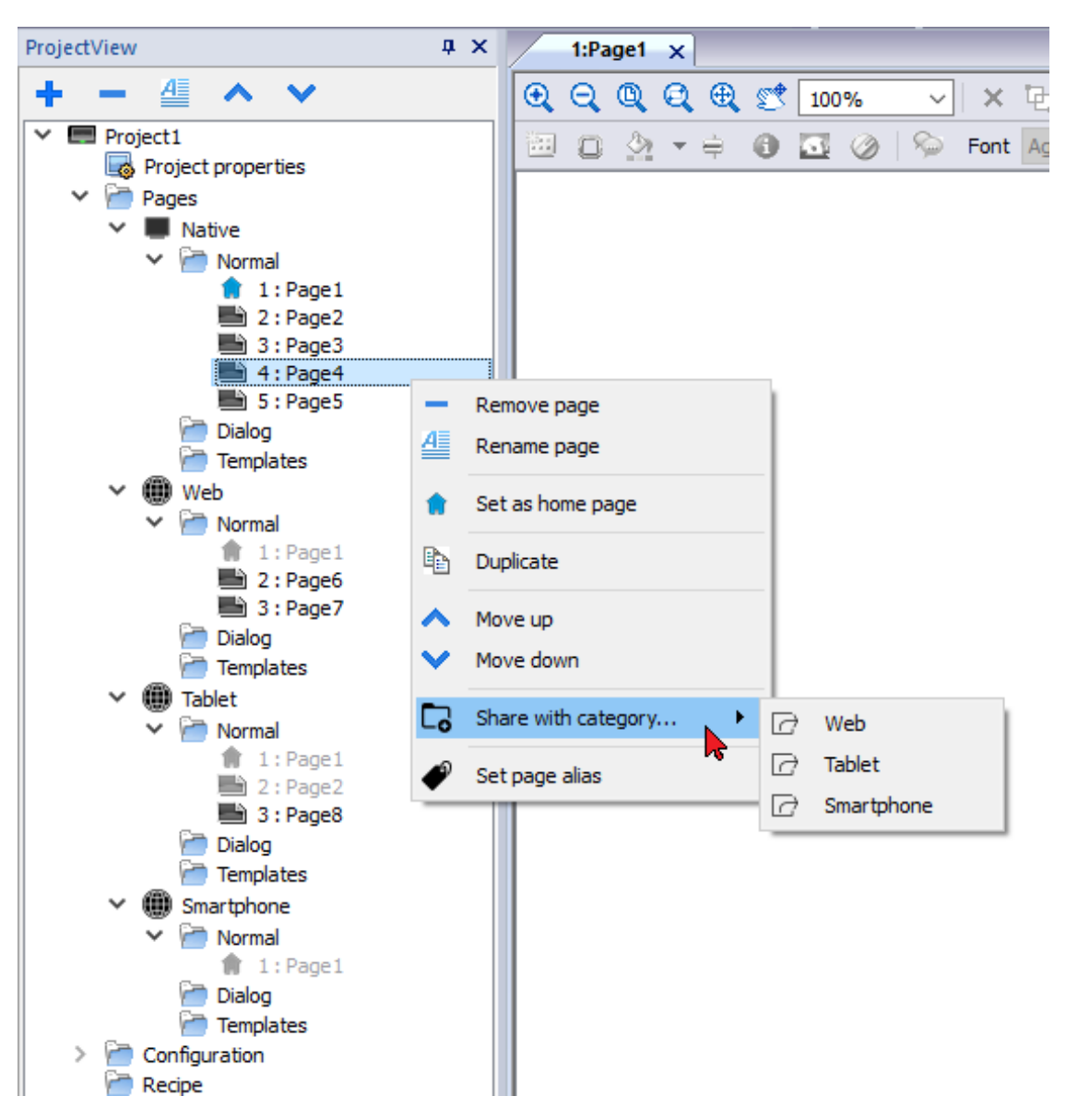

#### **Page d'accueil**

Depuis le menu contextuel de la page, il est possible de définir la page d'accueil de la catégorie. La page d'accueil est la première page qui s'affiche dans le navigateur type défini dans la catégorie et signifie le point de départ de votre projet Web. Les pages auxquelles vous pouvez accéder depuis la page d'accueil dépendent de la façon dont les autres pages sont liées dans le projet.

#### **Pages alias**

L'utilisation de pages partagées entre les catégories peut être utile pour charger la page personnalisée appropriée.

Par exemple, vous pouvez avoir une « Page1 » partagée commune à toutes les catégories. Page1 sera affichée à la fois sur l'IHM et sur le Client Web, mais à partir de cette page, vous devez ajouter une macro pour charger une page de configuration personnalisée. C'est à dire une macro qui charge la page « Setup\_Native » sur le périphérique IHM ou une page différente « Setup\_Web » sur un client Web.

Pour charger une page différente selon le client utilisé, vous pouvez ajouter le même alias aux pages « Setup\_Native » et « Setup Web » et utiliser le nom de l'alias dans la macro LoadPage.

Définir la page alias :

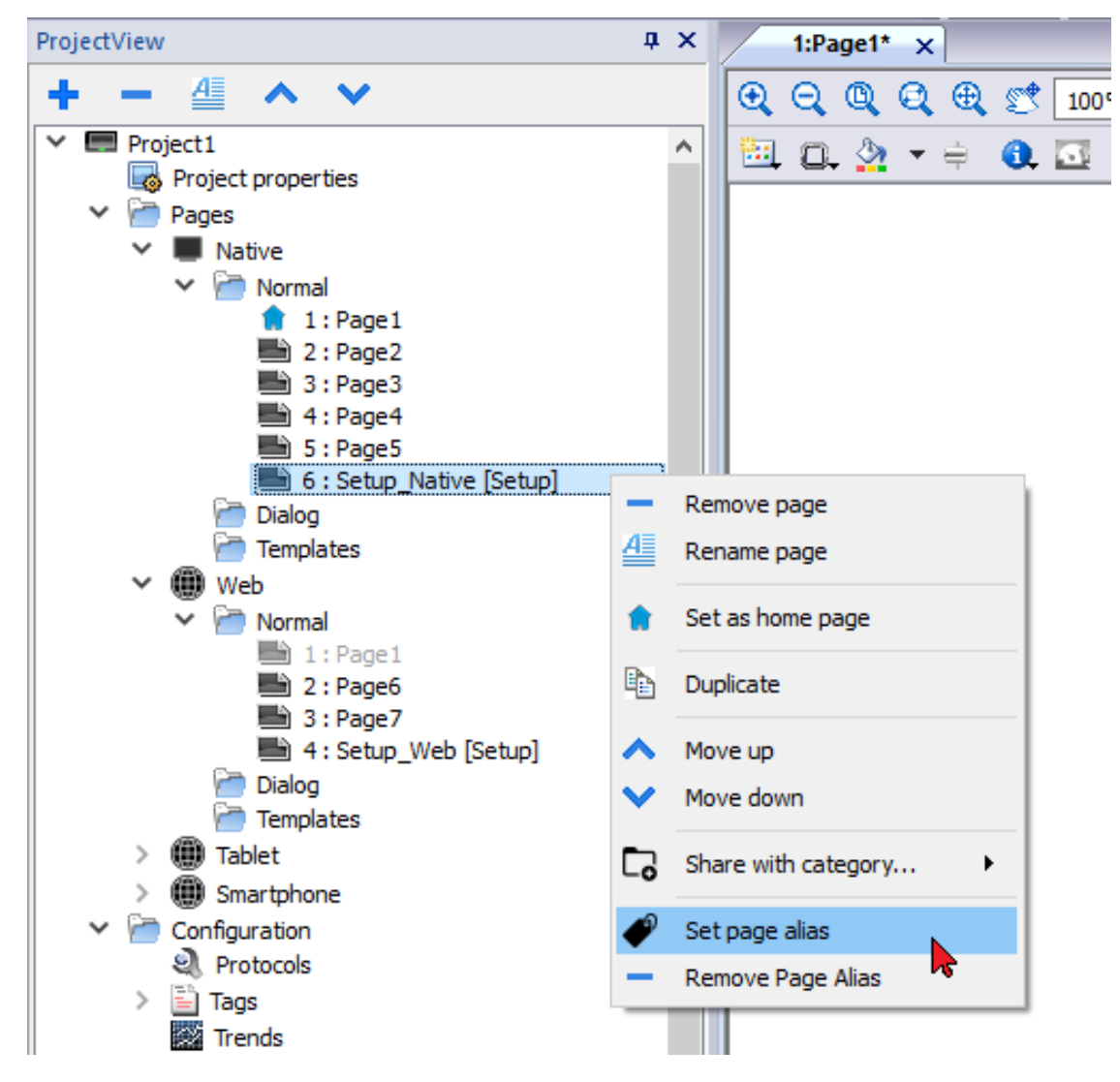

Utiliser la page alias :

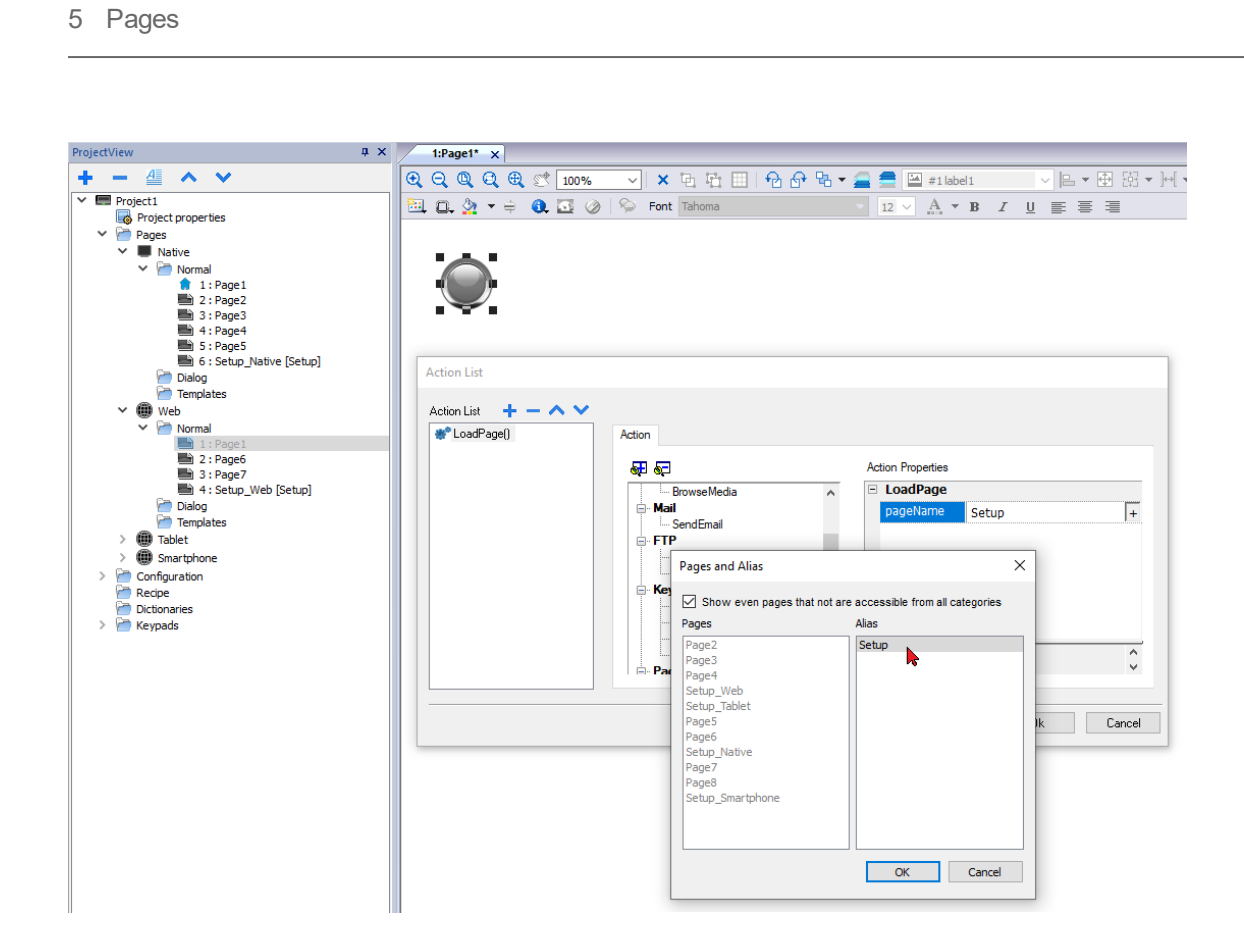

# **6 Propriétés de projet**

Les propriétés de projet contiennent les paramètres pour le projet.

*Chemin : VueProjet> double-clic sur Propriétés de projet> volet Propriétés*

Le volet **Propriétés** de projet contient une liste de données configurables par l'utilisateur au niveau du projet.

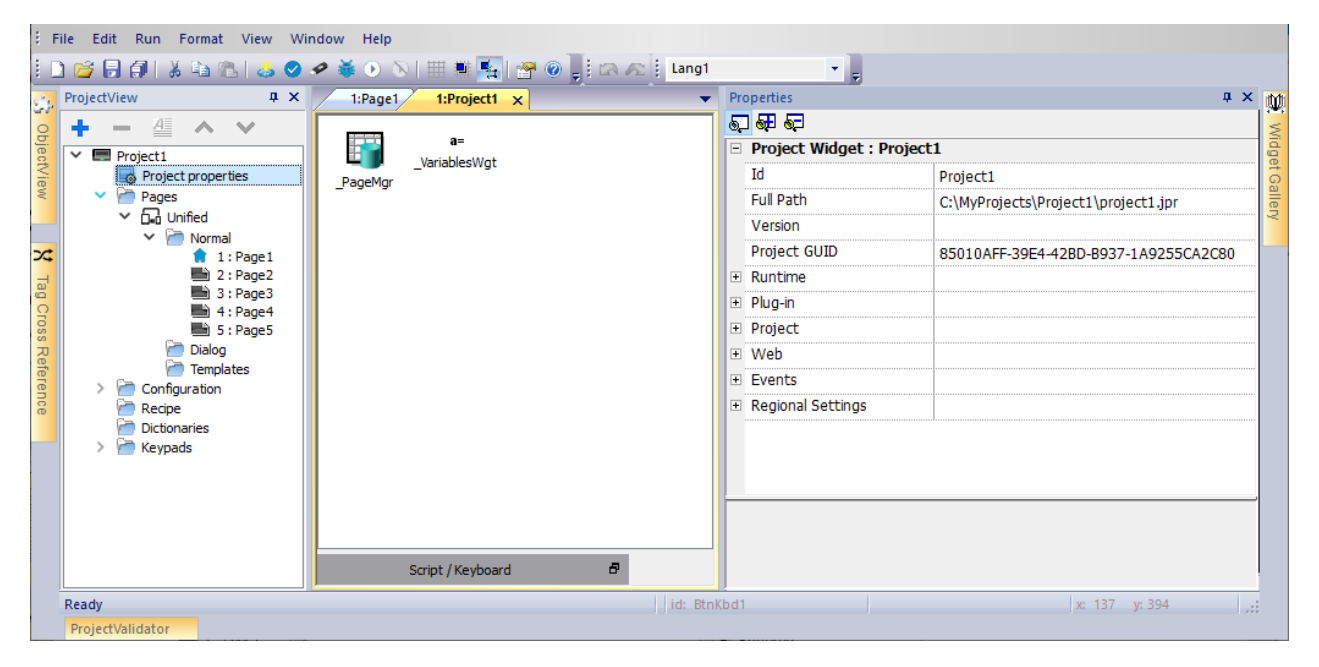

#### **Propriétés de base et avancées**

Certaines propriétés ne s'affichent qu'en mode avancé. Pour voir toutes les propriétés du projet :

<sup>l</sup> Cliquez sur le bouton **Afficher les propriétés avancées** pour agrandir la zone de visualisation du volet Propriétés.

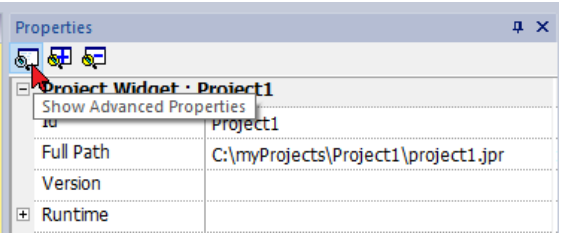

#### **Propriétés disponibles**

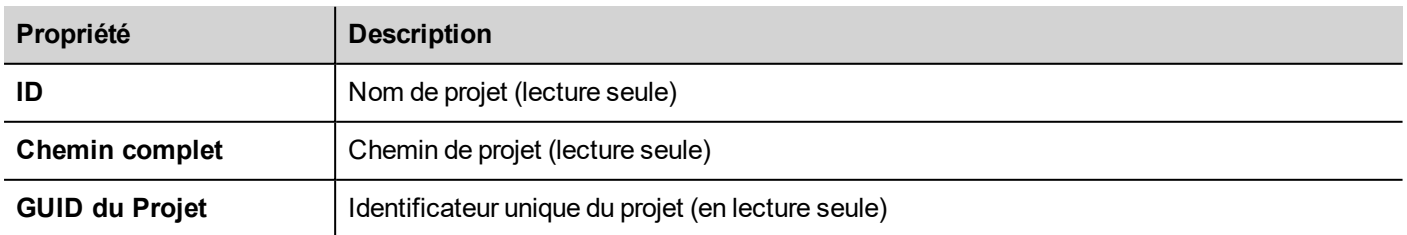

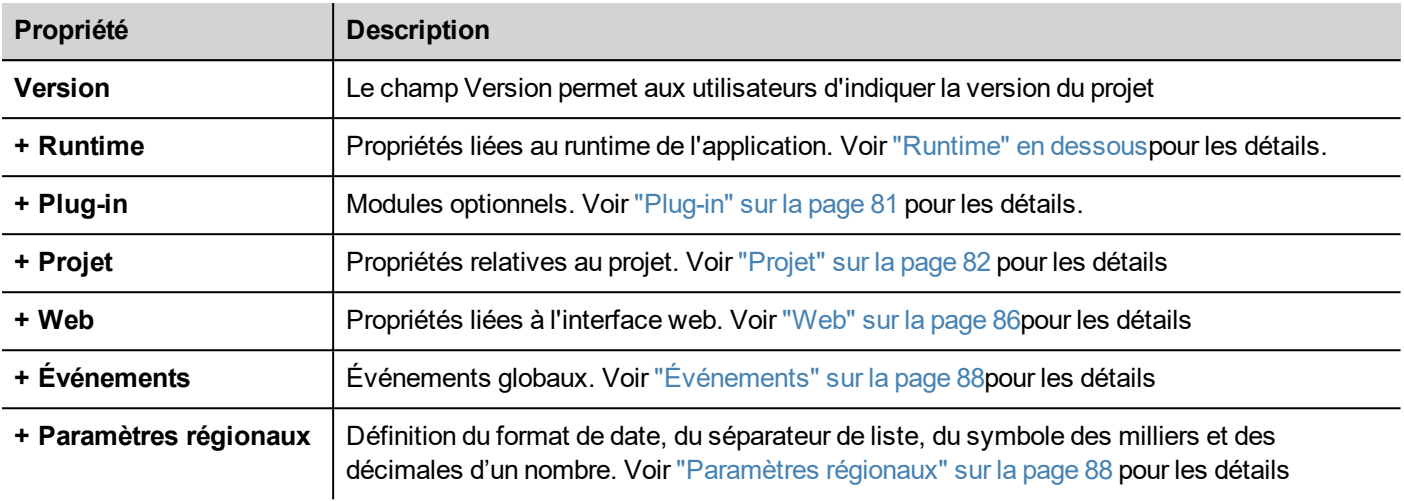

<span id="page-82-0"></span>L'ID de projet, le GUI de projet et la version de projet sont disponibles dans les variables système. Voir ["Variables](#page-153-0) par [défaut"](#page-153-0) sur la page 147 pour les détails.

### **Runtime**

Chemin : **VueProjet**> double-clic sur **Propriétés de projet**> volet **Propriétés**

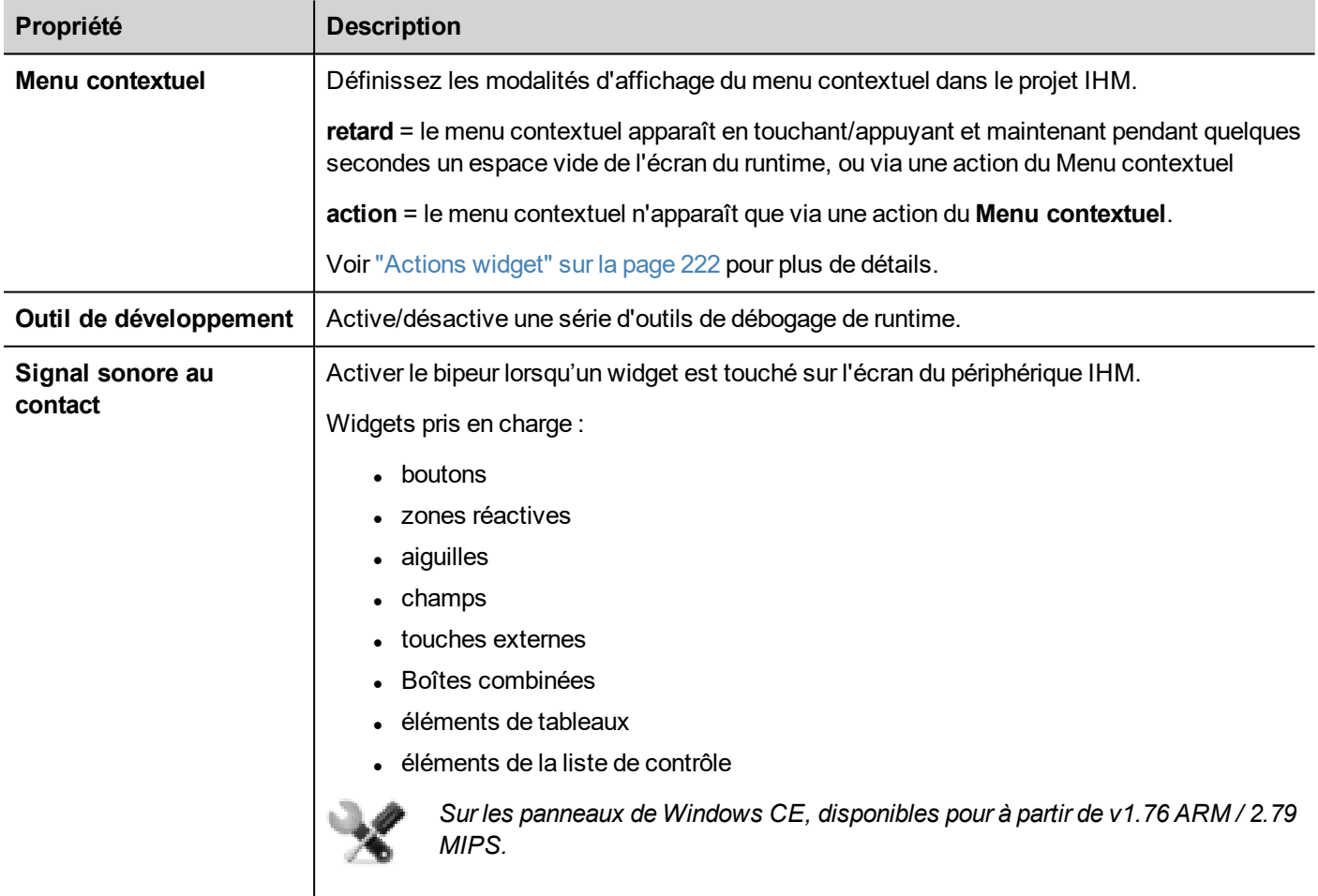

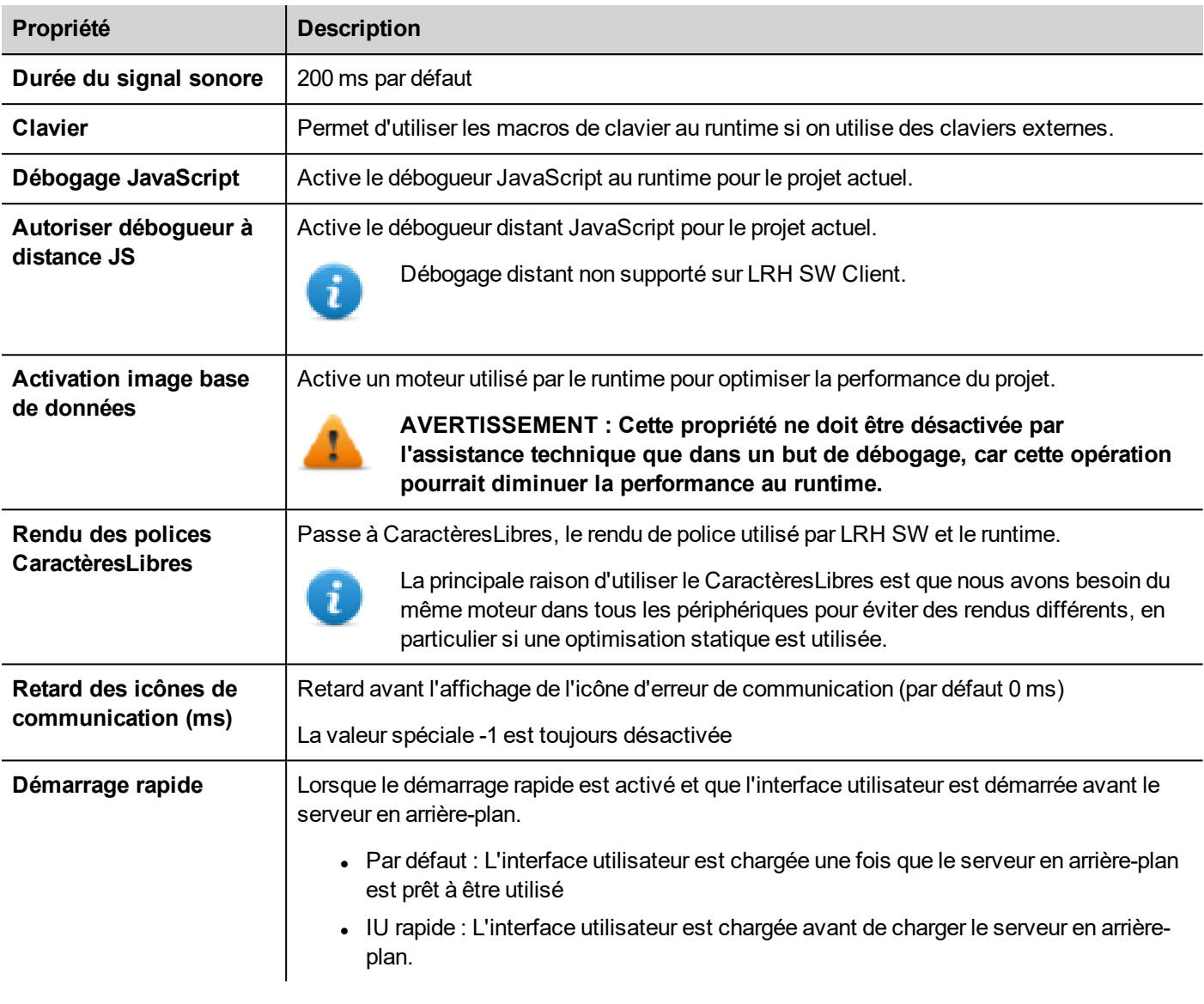

### **Démarrage rapide**

Lorsque le démarrage rapide est activé, le périphérique IHM affichera l'écran d'accueil aussi rapidement que possible après la mise sous tension. Dans ce mode, seules les fonctions minimales nécessaires sont chargées avant le démarrage de l'interface utilisateur. Le chargement des protocoles, des événements, des tendances, des alarmes, des actions sont différés après le chargement de l'interface utilisateur.

Il y a deux drapeaux à définir :

- Le drapeau « Démarrage rapide » disponible à l'intérieur des propriétés avancées du projet
- Le drapeau « Démarrage rapide » disponible dans la page Services de l'outil Paramètres du système BSP (voir ["Paramètres](#page-567-0) du Système" sur la page 561)

Lorsque le démarrage rapide est activé et que l'interface utilisateur est démarrée avant le serveur en arrière-plan, l'événement Javascript project.onServerReady peut être utilisé pour synchroniser le serveur.

Exemple :

```
if (!project.serverIsReady) {
       // Set the callback to wait for server ready
       project.onServerReady = onServerReady;
} else {
       // Server is ready, call it now
       onServerReady();
}
function onServerReady()
{
       project.setTag("Tag1", 1);
       project.showMessage("Server is ready, tags can be used: " + project.getTag("Tag1")
)
}
```
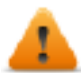

*Il s'agit d'une fonctionnalité avancée disponible uniquement sur les plateformes Linux*

### **Outils du développeur**

Collection de fonctions de débogage au runtime qui peuvent être activées ou désactivées.

- 1. Dans le volet **Propriétés**, définissez **Outils de développement** sur **Vrai**.
- 2. Téléchargez le projet.
- 3. Ouvrez le menu contextuel.
- 4. Sélectionnez **Outils de développement**.

#### **Liste des outils du développeur**

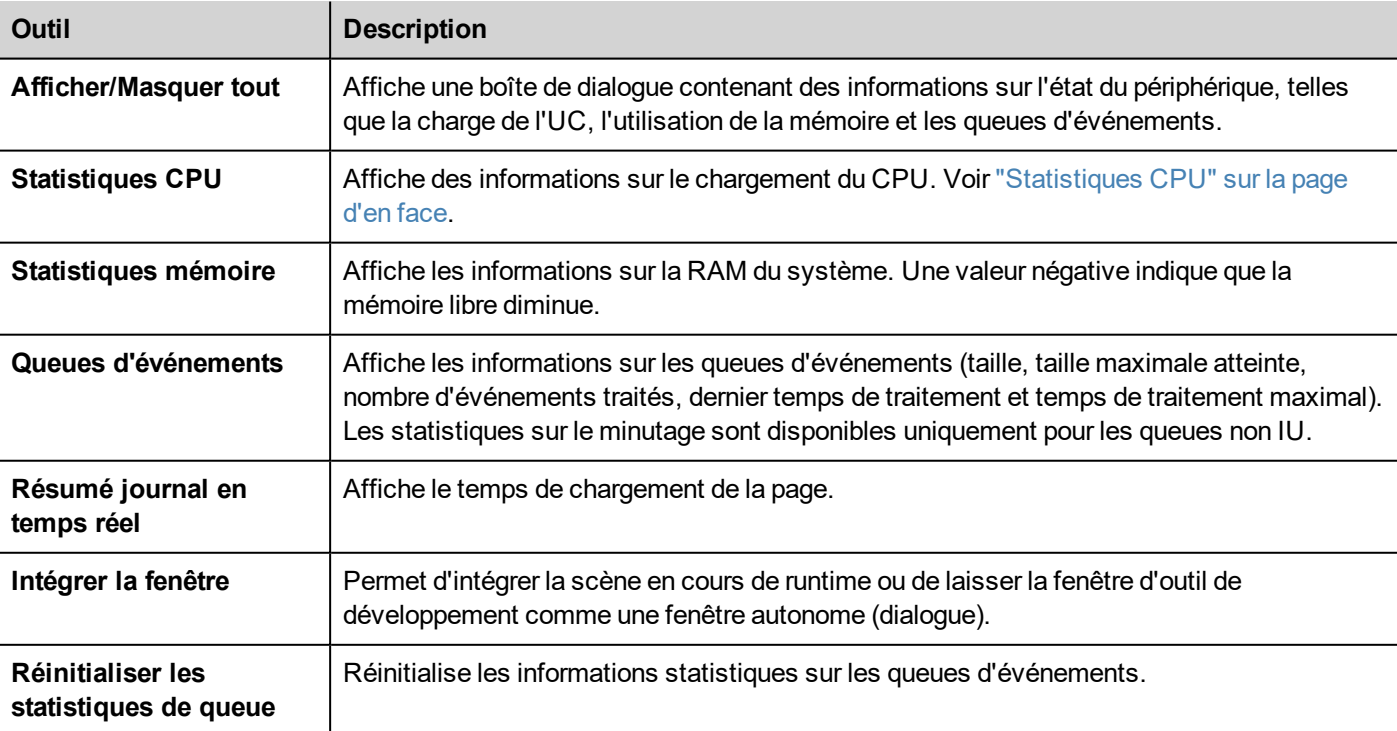

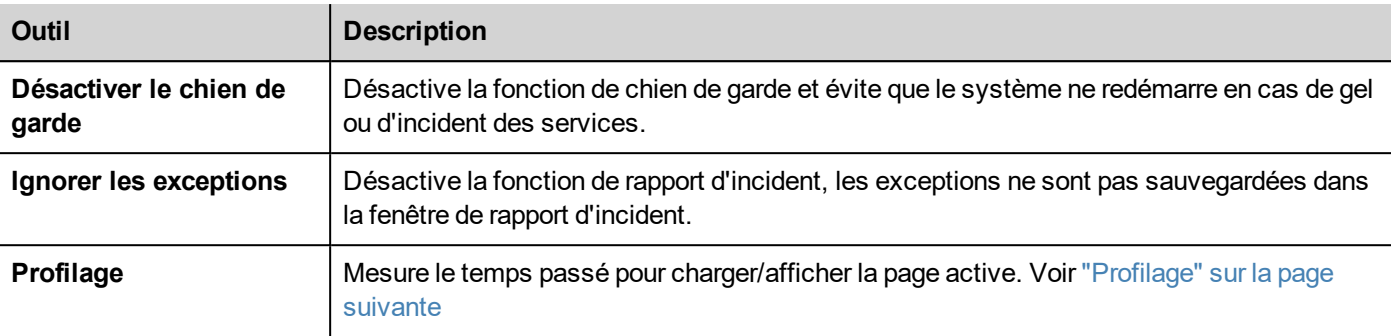

#### **Watchdog (Surveillance)**

Cette fonction vous permet de désactiver l'horloge de surveillance. Ainsi, vous pouvez éviter que le système ne redémarre en cas d'incident en cours de runtime. Vous aurez donc le temps de sauvegarder le rapport d'incident ou de vérifier les informations sur l'état du système (par exemple, la mémoire disponible, la charge de l'UC, la taille des queues d'événements, etc.).

La boîte de dialogue de rapport d'incident s'affiche automatiquement lorsque le système gèle ou bloque, permettant aux utilisateurs de sauvegarder un fichier journal d'incident.

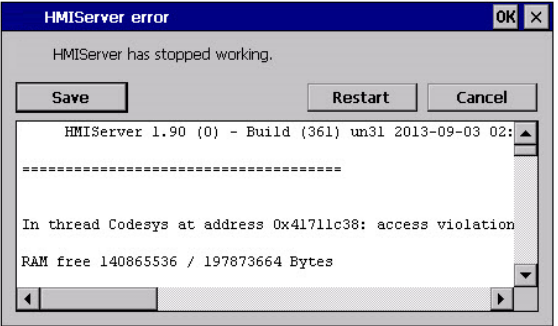

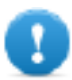

**Important : Sauvegardez ce fichier pour le support technique.**

#### <span id="page-85-0"></span>**Statistiques CPU**

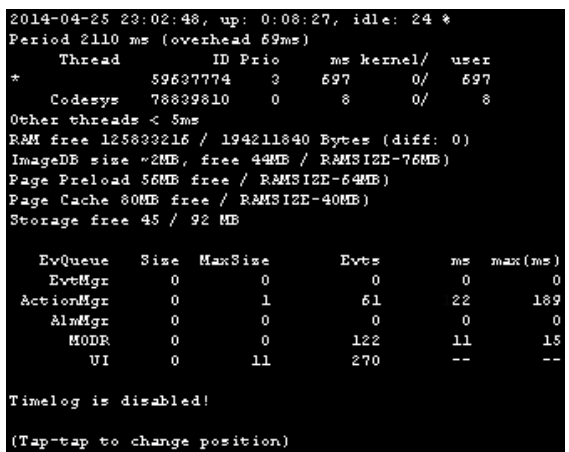

L'heure actuelle de la machine s'affiche sur la ligne supérieure, ainsi que le temps de service total du périphérique.

Les statistiques de l'UC sont collectées toutes les 2000 millisecondes. La période réelle et le traitement requis pour collecter et visualiser les statistiques sont également affichés. Au plus la période réelle s'éloigne de 2000 millisecondes, au plus la charge du système est importante. La consommation en fils de l'UC est listée en rapportant le nom du thread (s'il est disponible, le fil principal est marqué avec un \*), l'ID du fil, la priorité du thread et le temps de l'UC passé durant la période de 2000 millisecondes, divisé en temps d'utilisateur et temps du noyau.

#### <span id="page-86-0"></span>**Profilage**

Le profilage permet de vérifier le temps passé pour charger/afficher la page active. Le profilage démarre à partir du chargement de la page suivante et est actif pour le premier traçage de la page sur l'écran (la configuration est conservée).

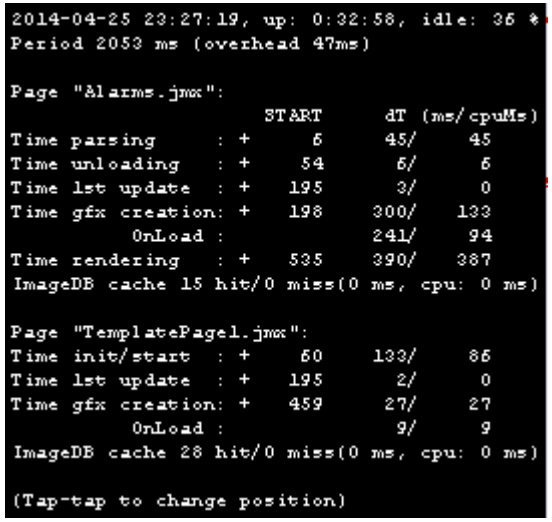

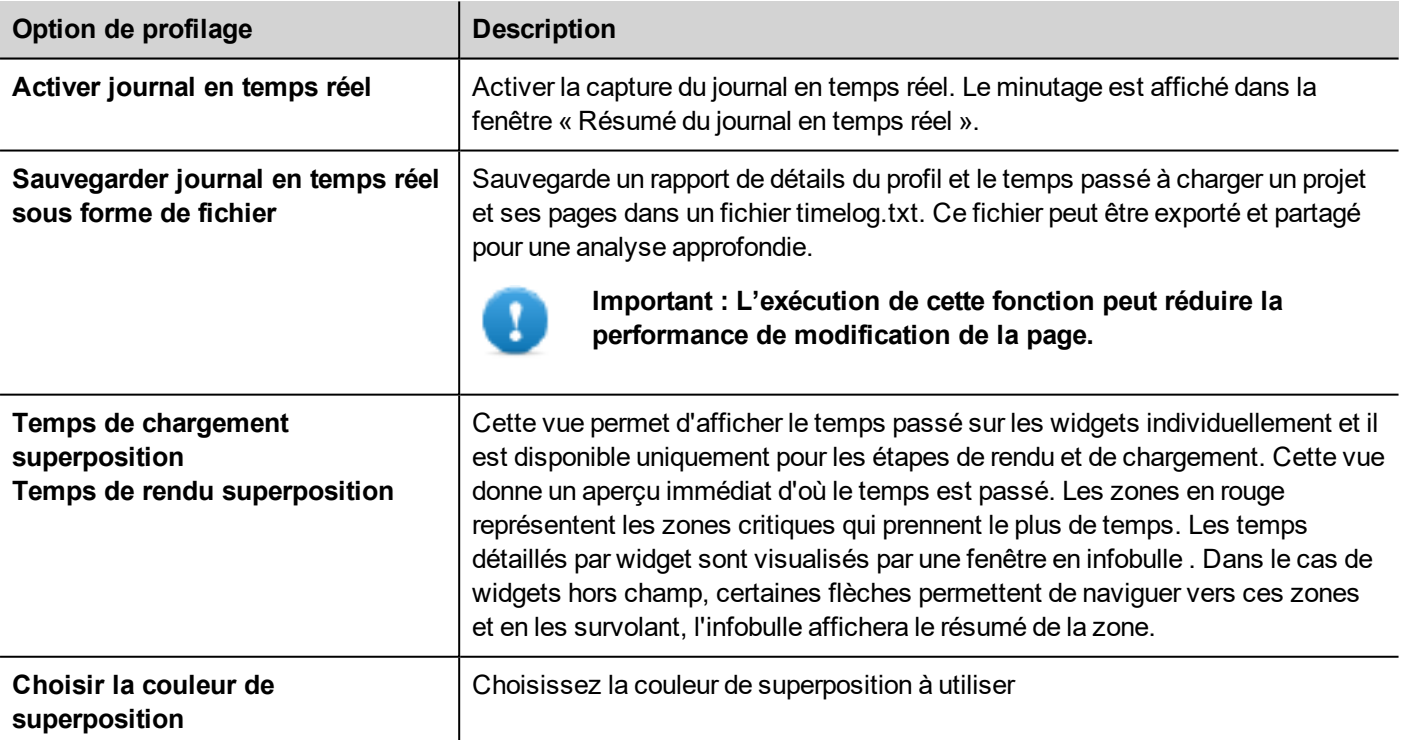

#### **Données du journal en temps réel**

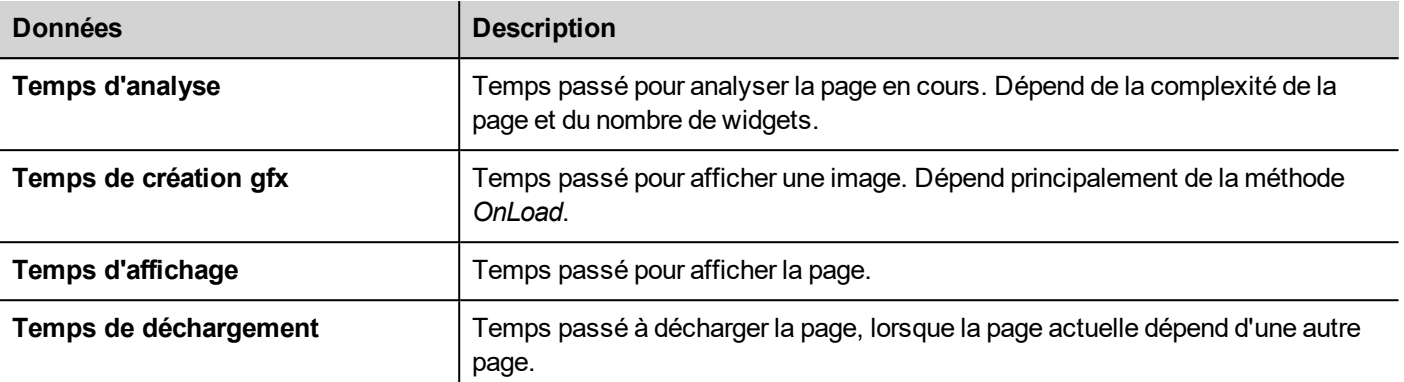

Les temps sont fournis par deux : durée totale d'exécution/temps de l'UC. La durée totale d'exécution est le temps absolu requis par cette partie, qui peut être plus importante que le temps réel de l'UC requis car les fils de priorité plus haute sont aussi en cours d'exécution (pour les protocoles d'instance). La colonne d'heure de début se réfère à l'heure de début de chargement de la page. Elle peut être utilisée pour suivre le temps réel requis pour charger une page, car les temps partiels se réfèrent uniquement aux fonctions au temps le plus critique et n'incluent pas d'autres temps qui contribuent souvent au temps total de manière significative.

Par exemple, la durée totale d'exécution réelle requise pour charger une page est l'heure de début de l'affichage (qui est la dernière étape) + la durée totale d'exécution de l'affichage.

### **Rendu des polices CaractèresLibres**

De nouveaux projets utilisent le moteur de polices CaractèresLibres par défaut. Les projets créés avec les anciennes versions de LRH SW pourrait utiliser un moteur de police plus ancien également après la conversion du projet pour éviter tout problème de compatibilité ascendante.

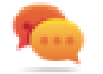

Basculez vers CaractèresLibres chaque fois que vous en avez la possibilité afin d'avoir un meilleur rendu de page.

Une fois que vous avez basculé vers le nouveau rendu de police, sauvegardez le projet et vérifiez que tous les textes s'affichent correctement dans toutes les pages de projet.

#### **Problèmes de rendu de police**

Si vous basculez un projet créé avec l'ancien moteur de police vers le moteur de police CaractèresLibres, il est possible que vous rencontriez les problèmes suivants :

- le texte demande plus/moins de pixels pour le rendu, entraînant une modification de la mise en page du texte
- les widgets sont redimensionnés pour contenir du texte
- <span id="page-87-0"></span><sup>l</sup> un meilleur rendu peut être obtenu en utilisant l'Anticrénelage (l'Anticrénelage est une propriété de widget texte)

# **Plug-in**

Vous pouvez choisir quels composants logiciels sont téléchargés vers le runtime avec le projet. Le plug-in logiciel a été conçu pour réduire les besoins en mémoire pour le périphérique IHM dans les périphériques IHM où le stockage est limité.

Chemin : **VueProjet**> double-clic sur **Propriétés de projet**> volet **Propriétés**

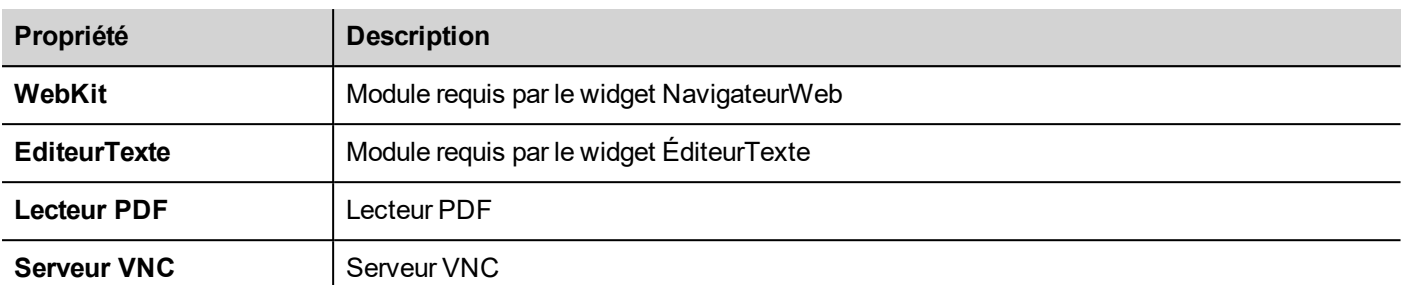

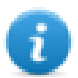

Remarque : tous les modules de plug-in des logiciels ne sont pas compatibles avec les plate-forme de périphérique IHM.

Une fois activé, le plug-in de logiciel devient une partie du runtime. Utilisez LRH SW pour installer en utilisant l'une des procédures suivantes :

- installer le runtime/mettre à jour le runtime
- Paquet de mise à jour

Pour supprimer les plug-ins du runtime, utilisez l'une des fonctions suivantes en Mode système :

- format Flash
- restaure les paramètres d'usine.

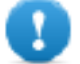

**Important : le système ne peut pas détecter automatiquement quels plug-ins de logiciel sont requis par le périphérique IHM, assurez-vous de tous les sélectionner dans les propriétés du projet.**

# <span id="page-88-0"></span>**Projet**

Ces propriétés définissent différents éléments du comportement d'une page.

Chemin : **VueProjet**> double-clic sur **Propriétés de projet**> volet **Propriétés**

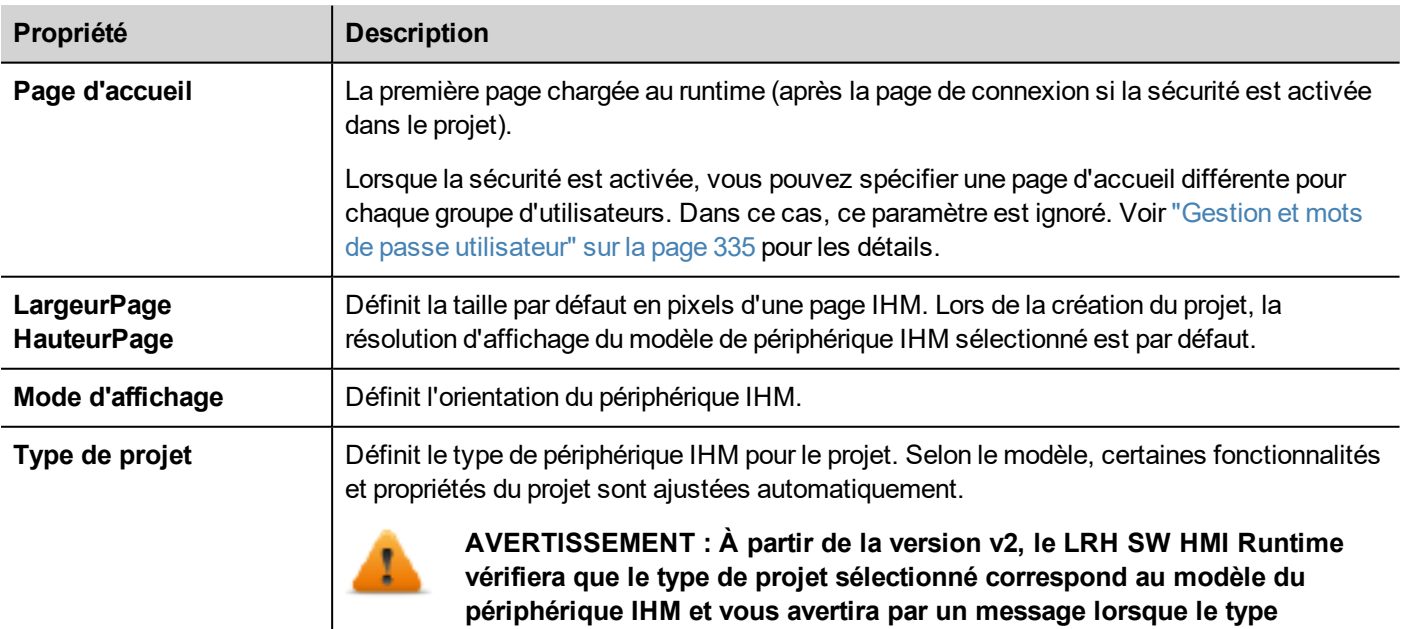

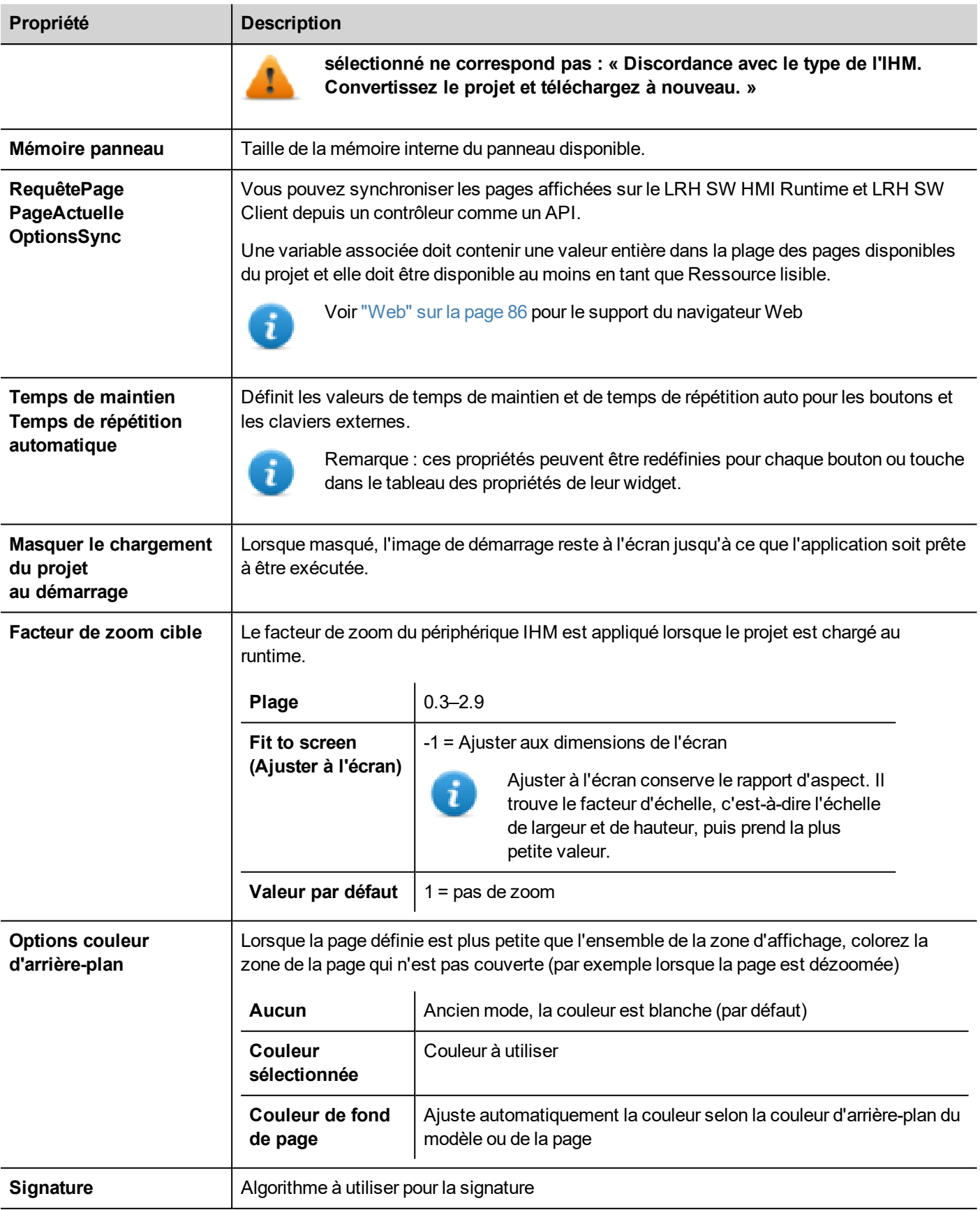

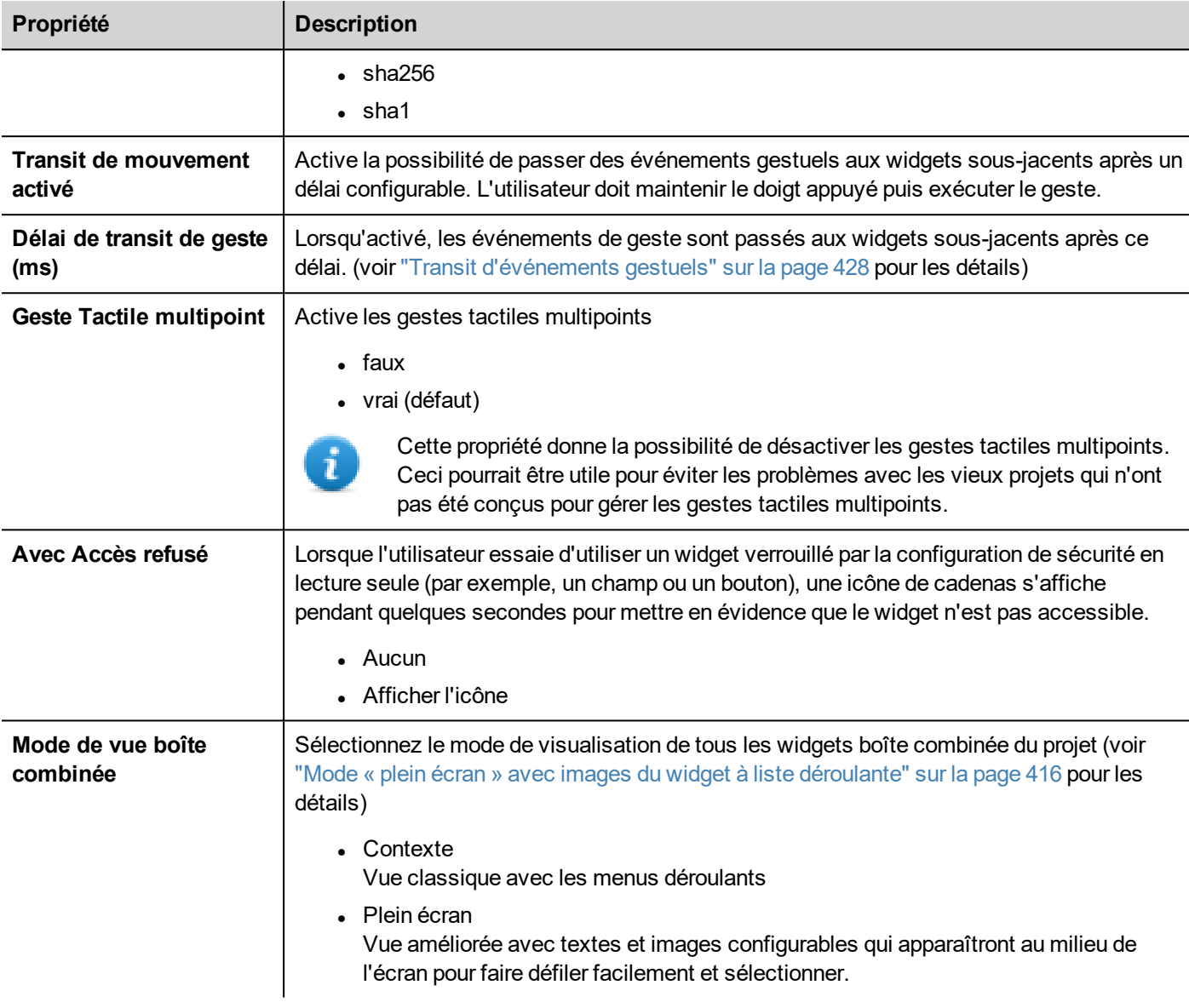

### **RequêtePage, PageActuelle et OptionsSync**

Avec LRH SW HMI Runtime, vous pouvez échanger les informations des périphériques sur la page affichée par l'IHM. Vous pouvez synchroniser les pages affichées sur le périphérique IHM et sur LRH SW Client, ou bien vous pouvez contrôler un projet IHM depuis un contrôleur tel qu'un API.

Les propriétés suivantes peuvent être personnalisées :

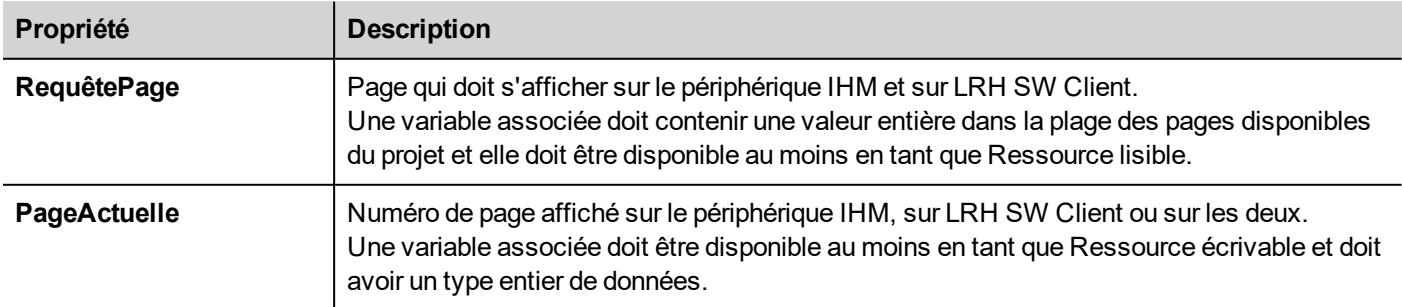

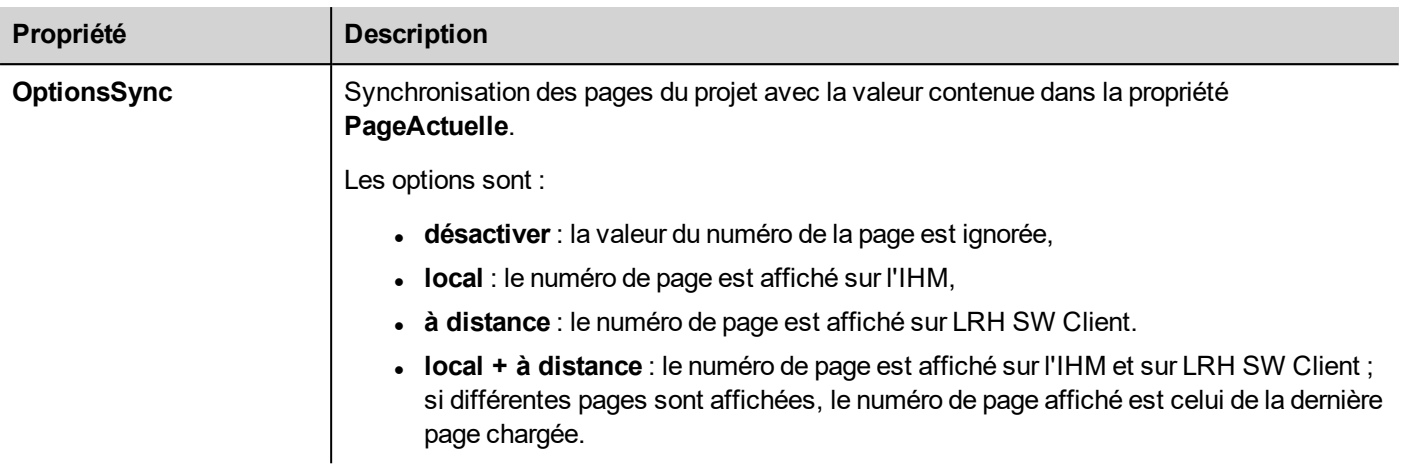

### **Exemple : modification forcée de la page depuis le contrôleur/API au périphérique IHM et au LRH SW Client.**

Définissez les propriétés de la façon suivante :

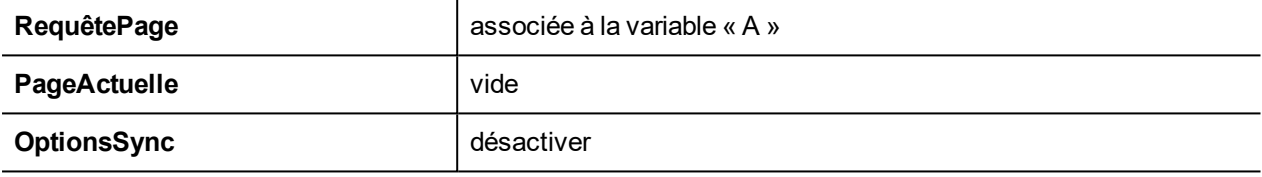

Définissez la valeur de la variable « A » pour afficher la page demandée sur le périphérique IHM et sur le LRH SW Client.

### **Exemple : modification forcée de la page depuis le contrôleur/API à l'IHM et au LRH SW Client. Lisez la page actuellement chargée sur l'IHM**

Définissez les propriétés de la façon suivante :

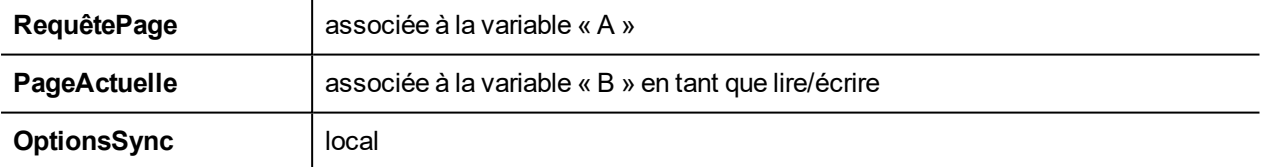

Définissez la valeur de la variable « A » pour afficher la page demandée sur le périphérique IHM et sur le LRH SW Client. La variable « B » contient le numéro de la page actuellement affichée par le périphérique.

### **Exemple : modification forcée de la page depuis le contrôleur/API au périphérique IHM et au LRH SW Client. Lisez la page actuellement chargée sur le LRH SW Client**

Définissez les propriétés de la façon suivante :

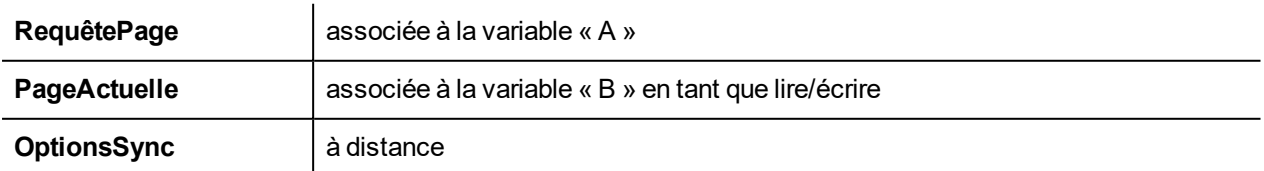

Définissez la valeur de la variable « A » pour afficher la page demandée sur l'IHM et le LRH SW Client. La variable « B » contient le numéro de la page actuellement affichée par LRH SW Client.

### **Exemple : modification forcée de la page depuis le contrôleur/API au périphérique IHM et au LRH SW Client. Force la synchronisation de la page LRH SW Client avec le périphérique IHM (et non l'inverse).**

Définissez les propriétés de la façon suivante :

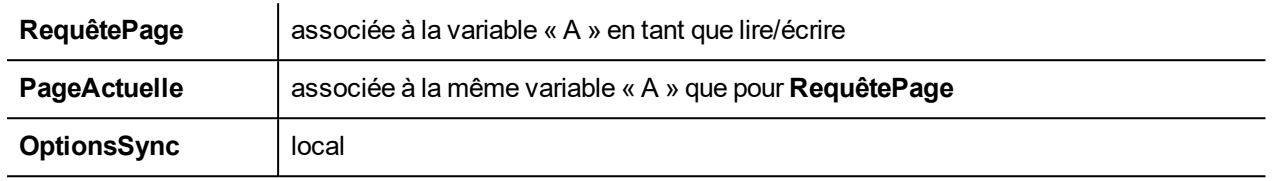

Définissez la valeur de la variable « A » pour afficher la page demandée sur l'IHM et le LRH SW Client. Changez de page sur l'IHM pour afficher la même page sur LRH SW Client.

**Exemple : modification forcée de la page depuis le contrôleur/API au périphérique IHM et au LRH SW Client. Force la synchronisation de la page de l'IHM avec LRH SW Client (et non l'inverse).**

Définissez les propriétés de la façon suivante :

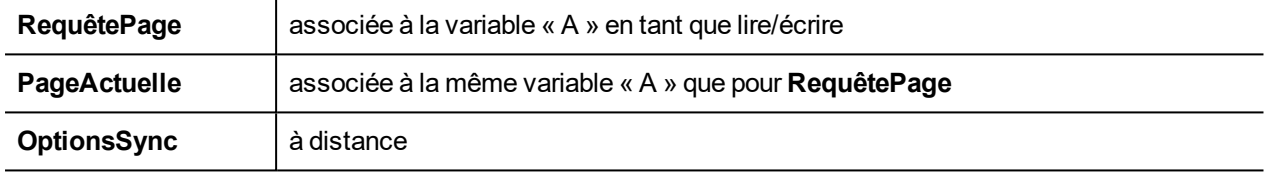

Changez la valeur de la variable « A » pour afficher la page demandée sur l'IHM et le LRH SW Client. Changez de page sur LRH SW Client pour afficher la même page sur l'IHM.

#### **Exemple : synchronisez la page affichée entre le périphérique IHM et le LRH SW Client**

Définissez les propriétés de la façon suivante :

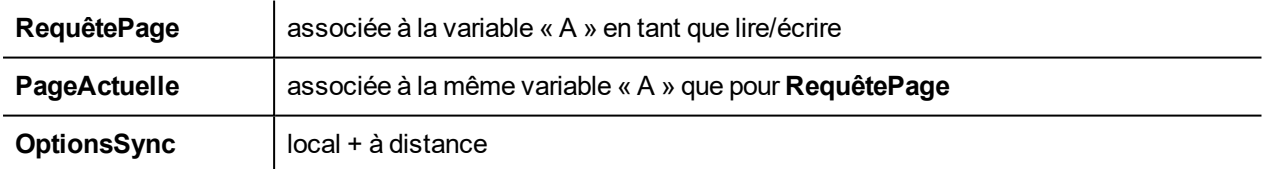

<span id="page-92-0"></span>En changeant de page sur le périphérique IHM, la même page sera affichée sur LRH SW Client et vice-versa.

### **Web**

Chemin : **VueProjet**> double-clic sur **Propriétés de projet**> volet **Propriétés**

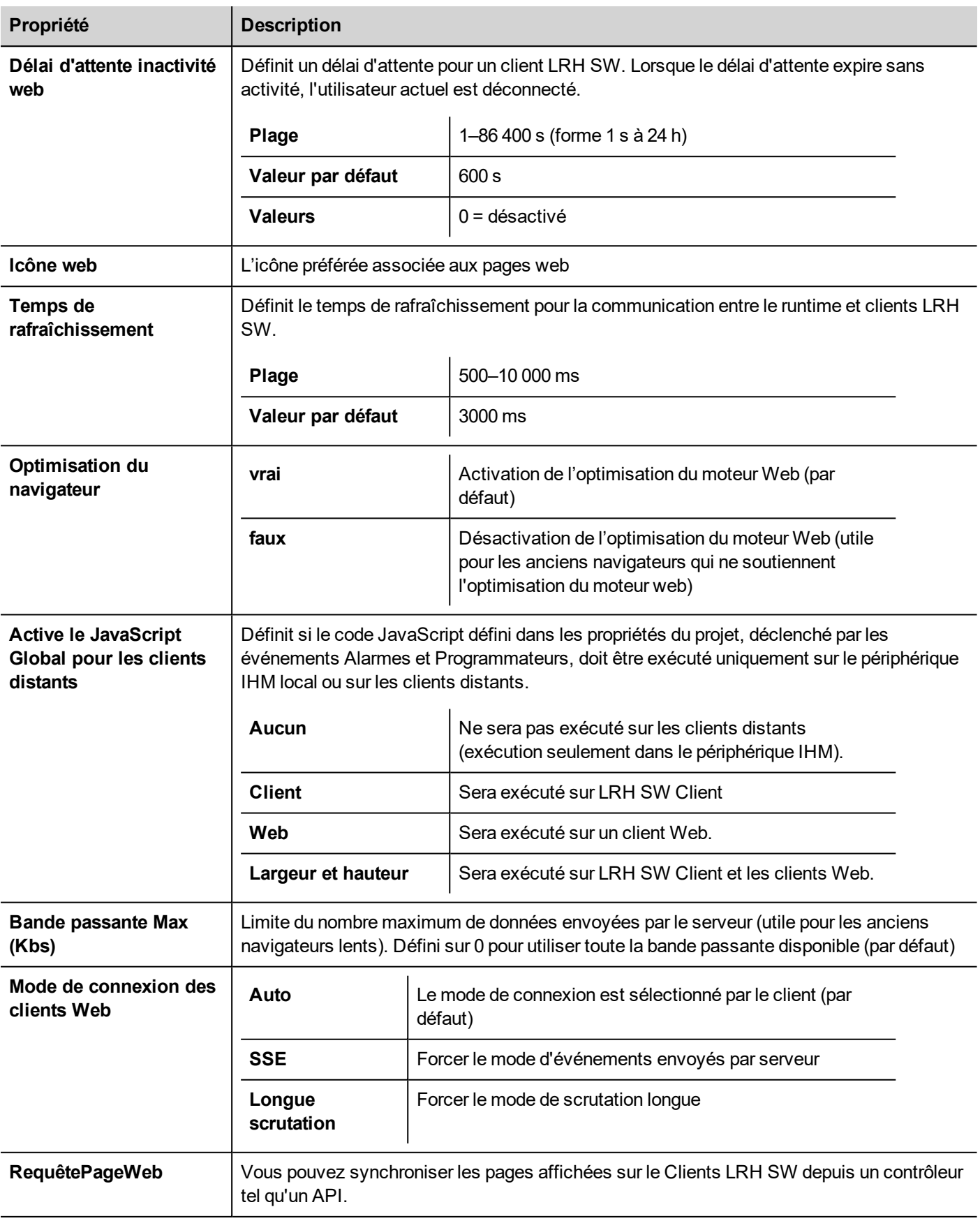

)

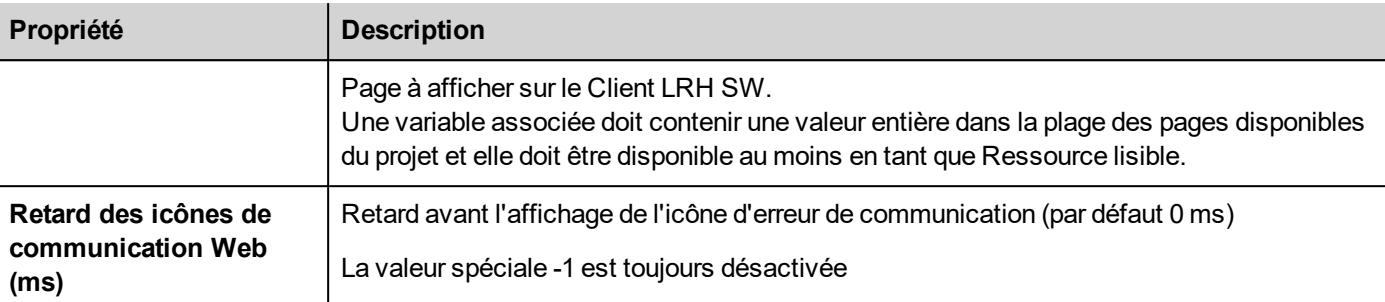

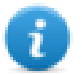

Le project.getClientType() peut être utilisé pour récupérer le type de client en cours d'exécution. Voir ["Objet](#page-506-0) du [projet"](#page-506-0) sur la page 500 dans le chapitre JavaScript pour plus de détails.

# <span id="page-94-0"></span>**Événements**

Chemin : **VueProjet**> double-clic sur **Propriétés de projet**> volet **Propriétés**

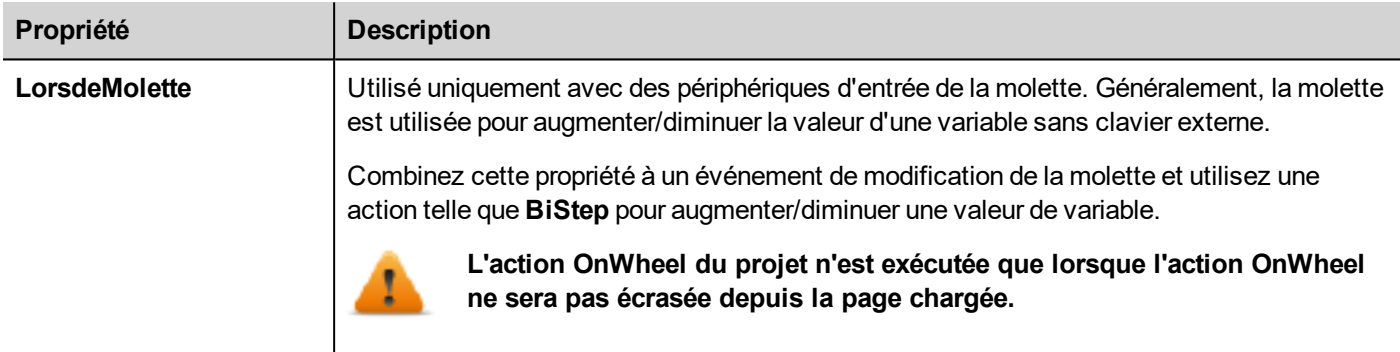

## <span id="page-94-1"></span>**Paramètres régionaux**

Chemin : **VueProjet**> double-clic sur **Propriétés de projet**> volet **Propriétés**

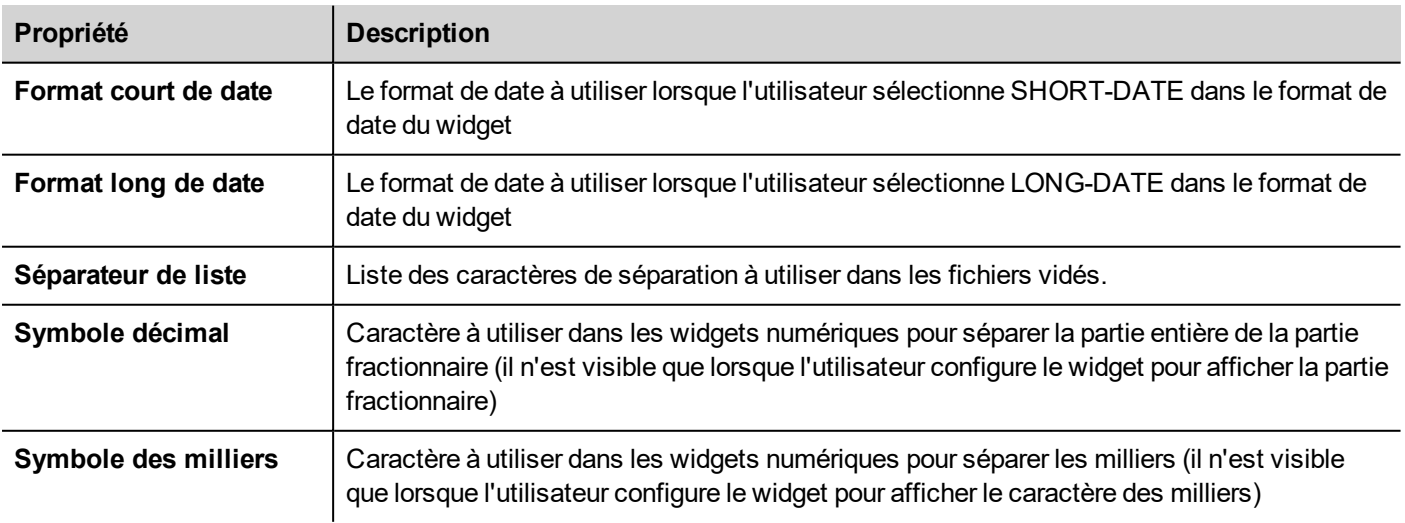

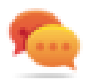

Vous pouvez utiliser des espaces réservés pour définir librement le format de l'heure et de la date (voir ["Espaces](#page-431-0)

# **7 Le simulateur IHM**

Le simulateur IHM vous permet de tester des projets avant de les télécharger sur le périphérique IHM. Il peut être utilisé pour tester le projet lorsqu'aucun périphérique IHM n'est disponible et pour accélérer les activités de développement et de débogage.

Le simulateur IHM prend en charge :

- simulation en ligne en communication avec des appareils réels (uniquement pour les protocoles avec Ethernet ou de communication RS-232),
- simulation hors ligne simulant le comportement de variables

La méthode de simulation de données est définie dans la colonne **Simulateur** de l'éditeur de variable.

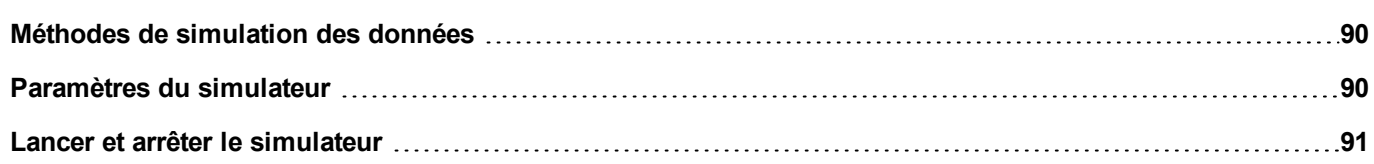

## <span id="page-96-0"></span>**Méthodes de simulation des données**

Définissez le comportement de simulation de variable dans le champ **Simulateur** de l'Éditeur de variables.

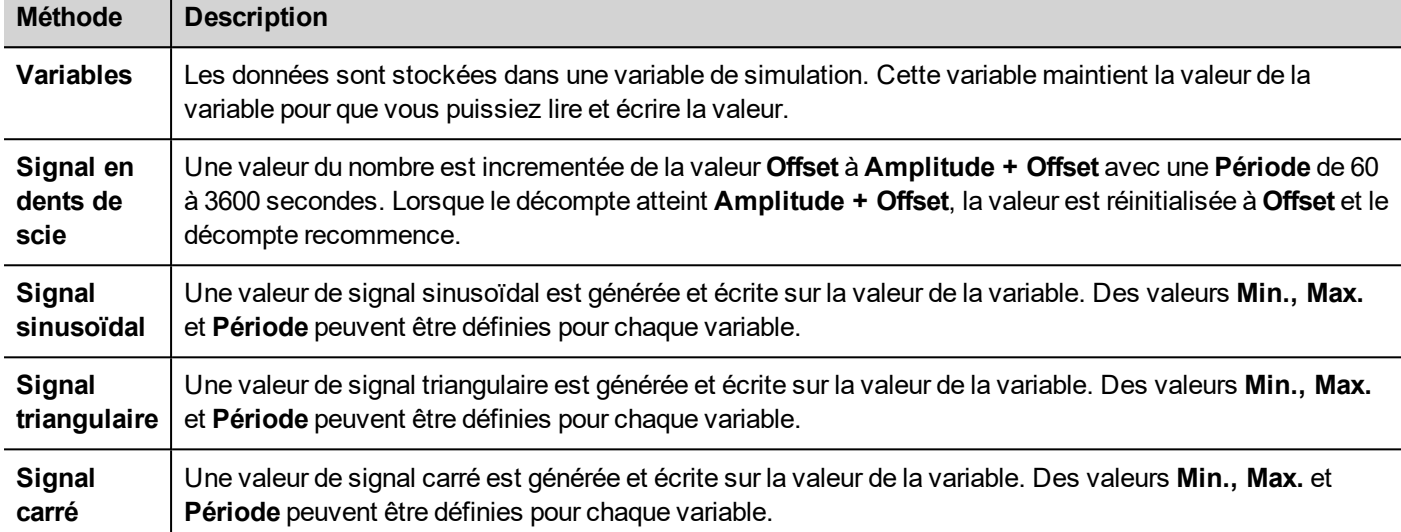

<span id="page-96-1"></span>Voir "Ajouter des [variables"](#page-109-0) sur la page 103 pour plus de détails.

# **Paramètres du simulateur**

 $\overline{a}$ 

Le Simulateur fonctionne par défaut avec des protocoles simulés. Il peut également fonctionner avec de réels protocoles (Ethernet ou des protocoles de série)

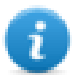

Remarque : pour les protocoles ne prenant pas en charge la communication avec des périphériques externes, tels que le protocole Variables, cette option est toujours désactivée.

### **Modification des protocoles simulés**

1. Cliquez sur l'icône **Paramétrages** du simulateur.

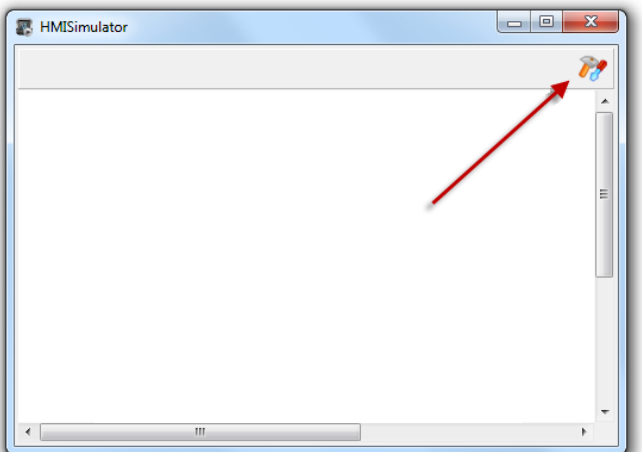

2. Sélectionnez **Utiliser Simulation** pour utiliser des protocoles simulés, sinon des protocoles réels seront utilisés pour la communication avec des périphériques externes.

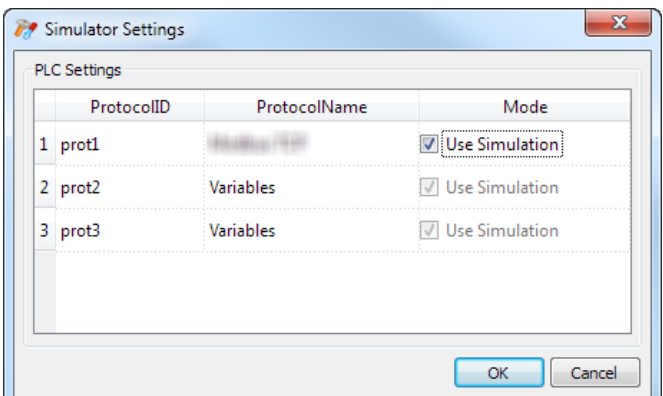

### <span id="page-97-0"></span>**Lancer et arrêter le simulateur**

Pour lancer le simulateur :

1. Dans le menu **Exécuter**, cliquez sur **Démarrer Simulateur** : le simulateur fonctionne sur l'ordinateur de la même façon que le serveur sur le périphérique IHM.

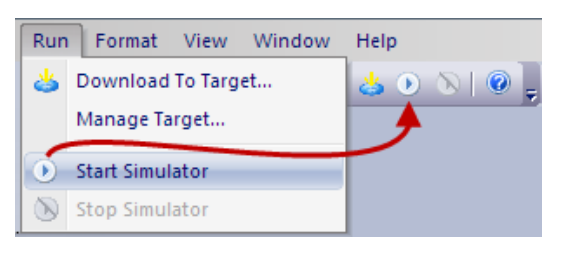

Pour arrêter le simulateur :

1. Dans le menu **Exécuter**, cliquez sur **Arrêter le simulateur** ou bien double-cliquez sur le bouton **Quitter** sur la page simulée.

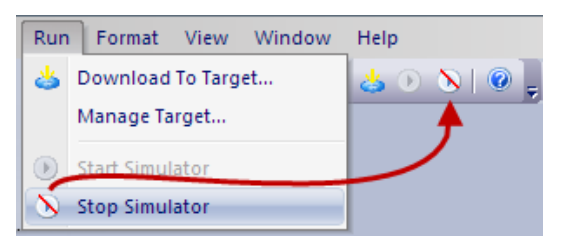

# <span id="page-99-0"></span>**8 Transférer le projet au périphérique IHM**

Pour transférer le LRH SW projet sur le périphérique IHM, vous pouvez utiliser :

- <sup>l</sup> fonction **Exécuter > Télécharger sur la cible**
- <sup>l</sup> fonction **Exécuter > Paquet de mise à jour** en utilisant un Périphérique USB

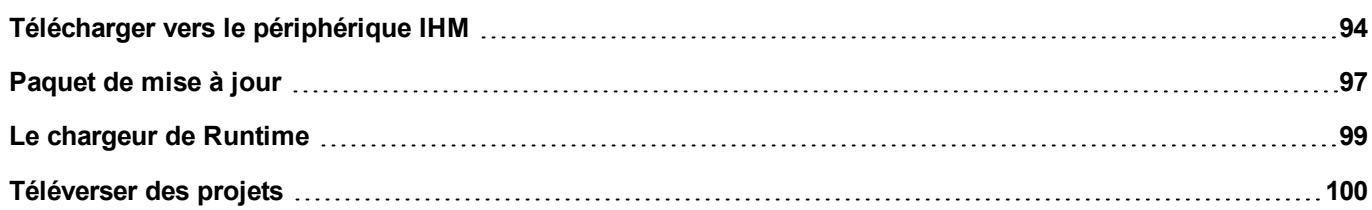

# <span id="page-100-0"></span>**Télécharger vers le périphérique IHM**

#### *Chemin : Exécuter> Télécharger vers cible*

Cette fonction transfert un projet et LRH SW HMI Runtime via Ethernet.

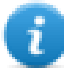

Remarque : Le périphérique IHM doit avoir une adresse IP valide. Voir ["Paramètres](#page-14-0) de base du périphérique [IHM"](#page-14-0) sur la page 8 pour des détails sur la manière d'assigner une adresse IP.

- 1. Cliquez sur le bouton découverte : une liste des adresses IP détectées s'affiche.
- 2. Sélectionnez l'adresse IP du périphérique IHM.

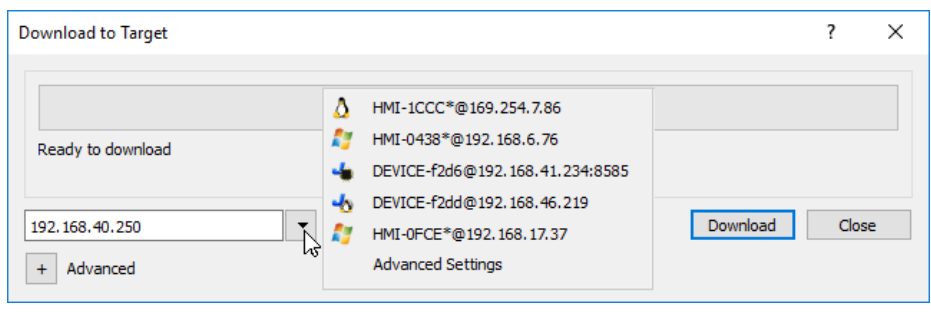

Vous pouvez même entrer l'adresse IP manuellement ou, le cas échéant, le nom d'hôte fourni par un serveur DNS. Utilisez un outil de service tel que Bonjour, les périphériques IHM peuvent être découverts en utilisant leur nom d'hôte (par ex. HMI-0d37.local). Bonjour est une marque d'Apple inc.

3. Cliquez sur LRH SW: LRH SW Commutera le périphérique IHM en Mode configuration et transfère les fichiers.

Lorsque l'opération de téléchargement est terminée, le périphérique IHM revient automatiquement au mode de fonctionnement et le projet est lancé.

### **Options avancées**

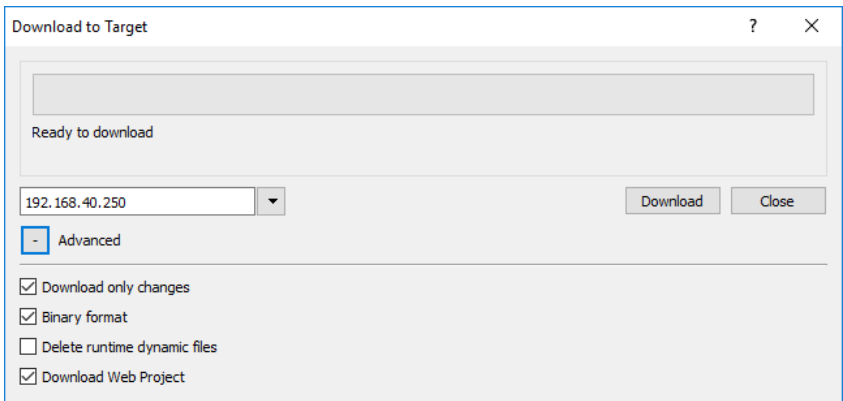

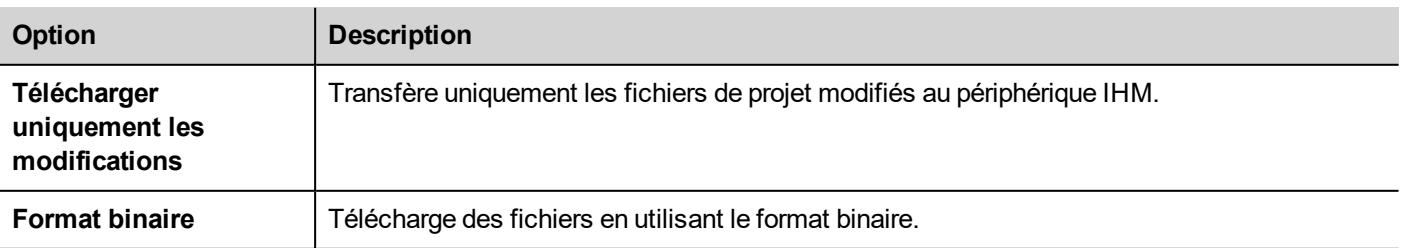

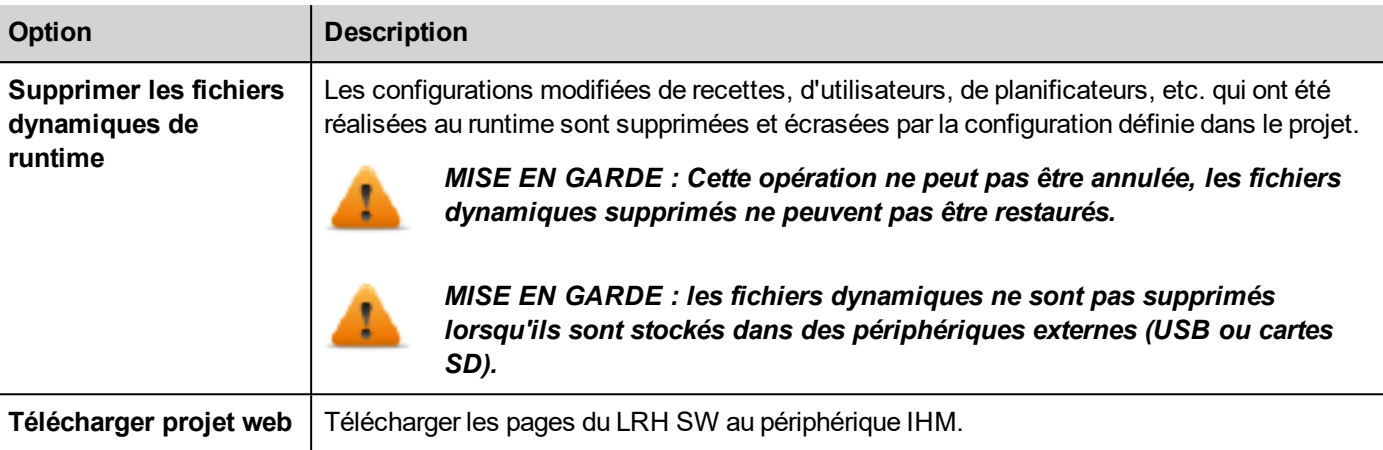

Lorsque vous transférez un projet, LRH SW utilise une combinaison de connexions HTTP et FTP :

- connexion HTTP envoie les commandes pour passer en mode transfert ou pour charger le projet au runtime,
- . session FTP transfère les fichiers sur la mémoire flash dans le périphérique IHM.

#### **Paramètres avancés**

En utilisant l'option « Paramètres avancés », vous pouvez définir les ports à utiliser, mais en général, vous n'avez pas besoin de saisir ces informations parce que les périphériques IHM fourniront les ports à utiliser à l'intérieur de la liste du volet.

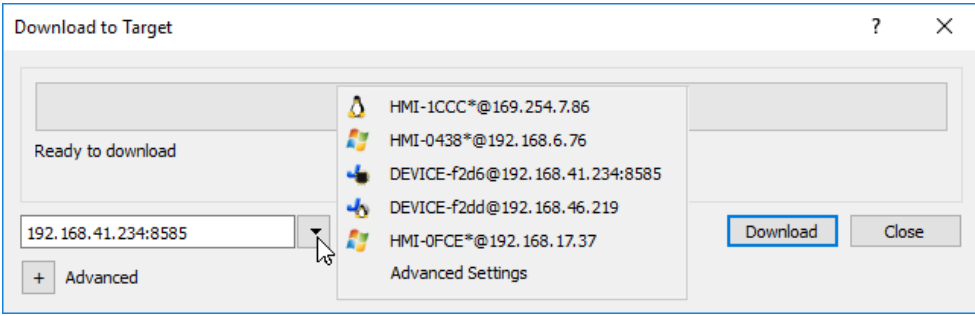

### **Changer de paramètres de connexion du périphérique IHM**

*Chemin : Exécuter> Gérer cible*

1. Cliquez sur **Configuration cible** : la boîte de dialogue **Paramètres avancés** s'affiche. Le port par défaut pour les connexions HTTPS sur le périphérique IHM est le port 80.

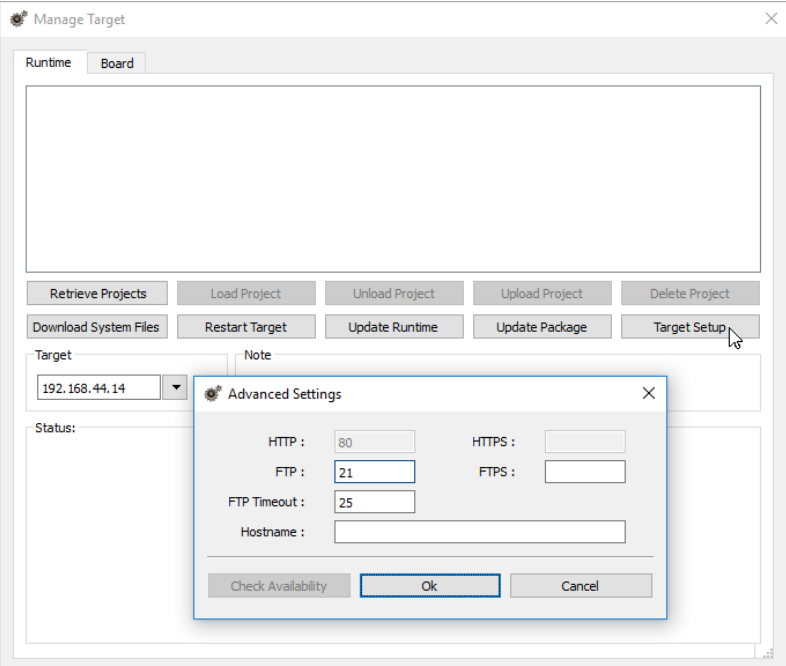

- 2. Définissez les bons ports HTTP, FTP ou HTTPS, FTPS pour le périphérique IHM. (Ce sont les ports utilisés par le système pour se connecter au périphérique IHM et ils peuvent avoir besoin d'être modifiés lorsque les ports par défaut sont utilisés par d'autres services ou d'autres applications ou si le réseau local nécessite des réglages spécifiques.)
- 3. Spécifiez un **Nom d'hôte** pour identifier facilement chaque périphérique dans un réseau où plusieurs périphériques sont disponibles. Le nom d'hôte par défaut est « IHM » pour tous les périphériques.
- 4. Cliquez sur **Télécharger fichiers système**. Au téléchargement suivant, les nouveaux ports sont utilisés dans le périphérique IHM et le nouveau nom d'hôte apparaît dans la liste déroulante

### **Gérer des projets volumineux**

Pour que le téléchargement fonctionne, la taille maximale du projet devrait être au moins inférieure de 2 MB à la mémoire disponible. Dans le cas contraire, vous manquez de mémoire flash dans le périphérique IHM et un message d'avertissement s'affiche.

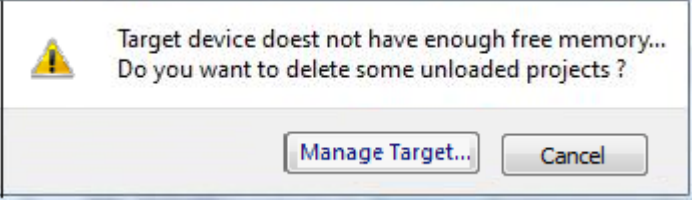

Pour libérer plus de mémoire :

- 1. Cliquez sur **Gérer cible**.
- 2. Supprimez les projets dont vous n'avez plus besoin pour que plus de mémoire soit disponible.

## <span id="page-103-0"></span>**Paquet de mise à jour**

Le Paquet de mise à jour crée un fichier UpdatePackage.zip pour installer ou mettre à jour l'application dans le périphérique IHM à l'aide d'une clé USB.

### **Création d'un paquet de mise à jour**

*Chemin : Exécuter > Paquet de mise à jour*

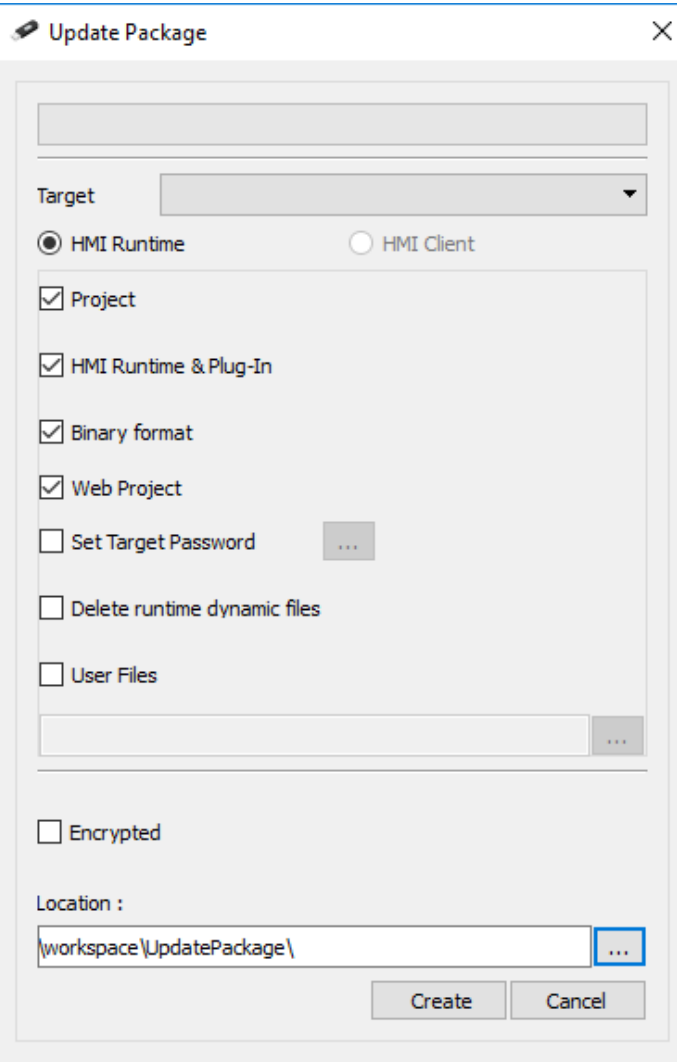

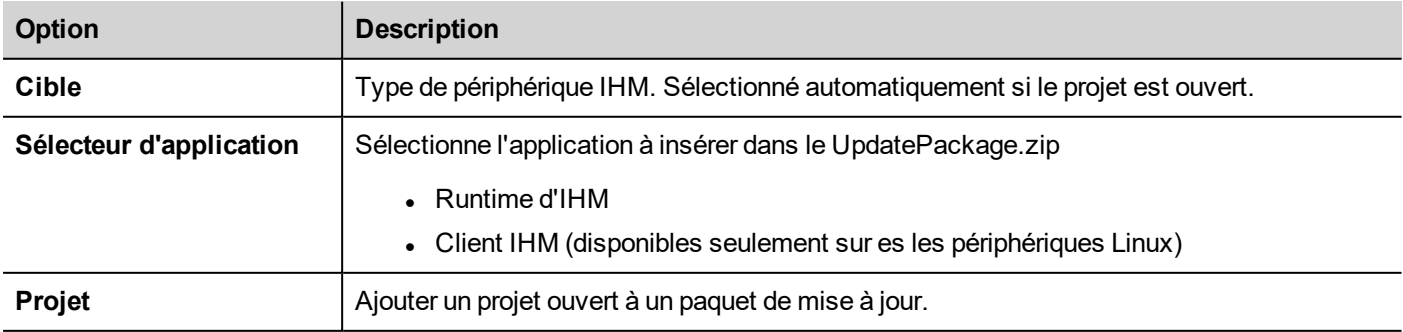

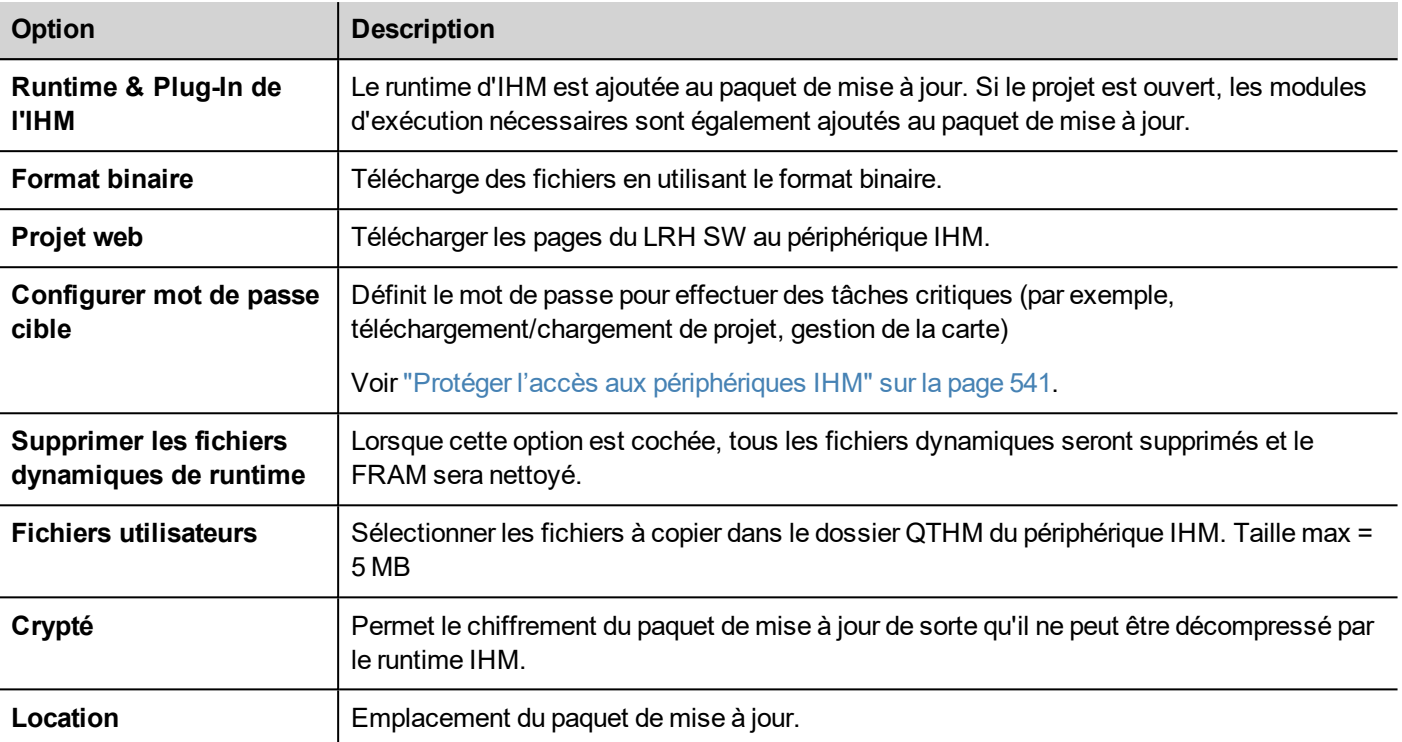

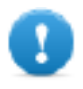

**Important : Lorsque vous créez un paquet avec l'application Runtime de l'IHM , incluez toujours à la** fois le projet et le runtime. Si vous avez besoin d'utiliser un ancien projet avec la dernière version du **Runtime, convertissez d'abord le projet. Voir "Installer [l'application"](#page-8-0) sur la page 2 pour les détails.**

### **Exemple d'emplacement du fichier utilisateur**

Ordinateur :

*C:\Users\Username\Desktop\myFolder*

- *- subFolder1/file1*
- *- subFolder1/file2*
- *- file3*
- *- file4*

Périphériques Linux :

*/mnt/data/hmi/qthmi*

- *- subFolder1/file1*
- *- subFolder1/file2*
- *- file3*
- *- file4*

### **Chargement d'un paquet de mise à jour**

*Chemin : depuis le menu contextuel > Mettre à jour*

- 1. En supposant que vous avez enregistré le paquet dans le dossier racine d'un lecteur USB, retirez le lecteur de l'ordinateur, branchez-le dans le périphérique IHM, affichez le menu contextuel en maintenant votre doigt pendant quelques secondes sur l'écran et sélectionnez **Mettre à jour**.
- 2. Le système vérifie la présence du paquet de mise à jour à la racine du lecteur USB et demande la confirmation de procéder à la mise à jour.

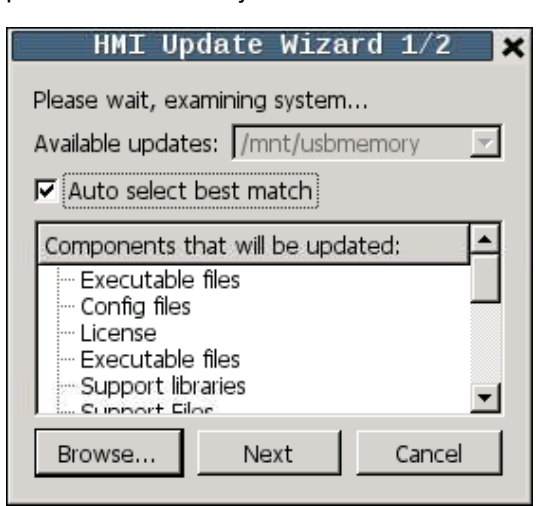

3. Sélectionnez **Sélectionner automatiquement de la meilleure correspondance** et cliquez sur **Suivant** : la procédure se termine automatiquement. Autrement, utilisez le bouton de navigation pour sélectionner le fichier à utiliser.

### <span id="page-105-0"></span>**Le chargeur de Runtime**

Les périphériques IHM sont livrés depuis l'usine sans runtime.

Lorsque vous mettez le périphérique pour la première fois, la fenêtre de chargement du runtime s'affiche (voir ["Paramètres](#page-563-0) du [Système"](#page-563-0) sur la page 557 pour les détails)

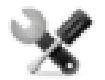

*La présence du chargeur de Runtime dépend du système d'exploitation du périphérique et peut ne pas être disponible sur toutes les unités. Les anciennes versions des périphériques IHM peuvent ne pas inclure le chargeur de runtime. Contactez le support technique pour obtenir de plus amples informations.*

### **Installation du runtime depuis LRH SW**

Lorsque vous téléchargez un projet, le Runtime est installé automatiquement si nécessaire.

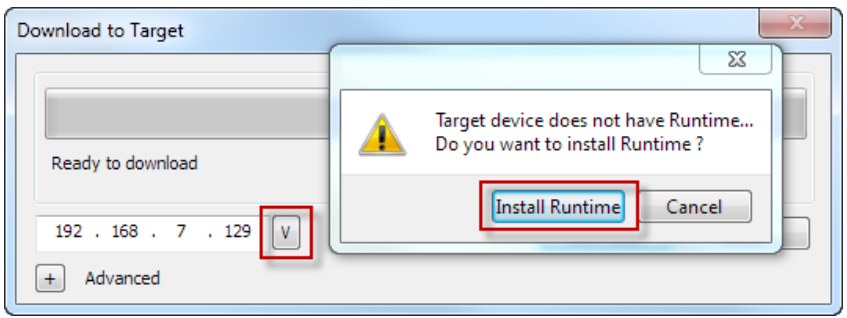

Voir "Transférer le projet au [périphérique](#page-99-0) IHM" sur la page 93 pour les détails.

1. Cliquez sur **Installer Runtime** : la procédure est exécutée automatiquement.

### **Installation du runtime depuis un lecteur USB**

- 1. Préparer le paquet de mise à jour comme décrit dans ["Paquet](#page-103-0) de mise à jour" sur la page 97
- 2. Branchez le lecteur USB dans le périphérique et suivez les instructions sur le type de périphérique (voir ["Paramètres](#page-563-0) du [Système"](#page-563-0) sur la page 557 pour les détails)

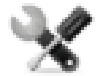

*Remarque : Les anciennes versions des périphériques IHM ne peuvent pas prendre en charge l'installation automatique du Runtime. Contactez le support technique pour obtenir plus d'informations.*

# <span id="page-106-0"></span>**Téléverser des projets**

### *Chemin : Exécuter> Gérer cible*

Vous pouvez copier un projet depuis le runtime sur un ordinateur où LRH SW est en cours d'exécution.

1. Dans l'onglet **Runtime**, sélectionner l'adresse IP du périphérique depuis la **Cible** de la liste déroulante.

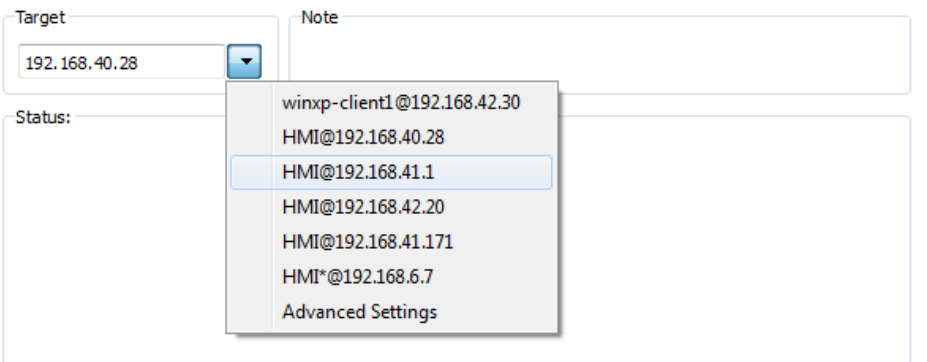

- 2. Cliquez sur **Récupération des projets** : une liste de tous les projets disponible est affichée.
- 3. Sélectionnez le projet à téléverser
- 4. Cliquer sur **Téléverser le projet**

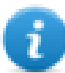

Le téléversement peut être protégé par un mot de passe. Voir "Protéger l'accès aux [périphériques](#page-547-0) IHM" sur la [page](#page-547-0) 541 pour plus de détails.

5. Si nécessaire, entrez le mot de passe. Le processus de téléversement démarre.

Une copie du projet est enregistré dans :

*C:\Users\username\Documents\LRH SW\workspace\Uploaded\RuntimeIPAddress\workspace\ProjectName*

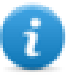

Remarque : si l'opération de téléversement échoue, vérifiez les paramètres du pare-feu de l'Ordinateur où LRH SW est en cours d'exécution.

# **9 Éditeur de variable**

Une variable est un nom convivial utilisé pour identifier l'emplacement mémoire d'un appareil. Les variables peuvent être en lecture ou en écriture depuis un périphérique externe via des protocoles de communication.

Depuis l'éditeur de variables, vous pouvez configurer les protocoles et la liste des variables à utiliser.

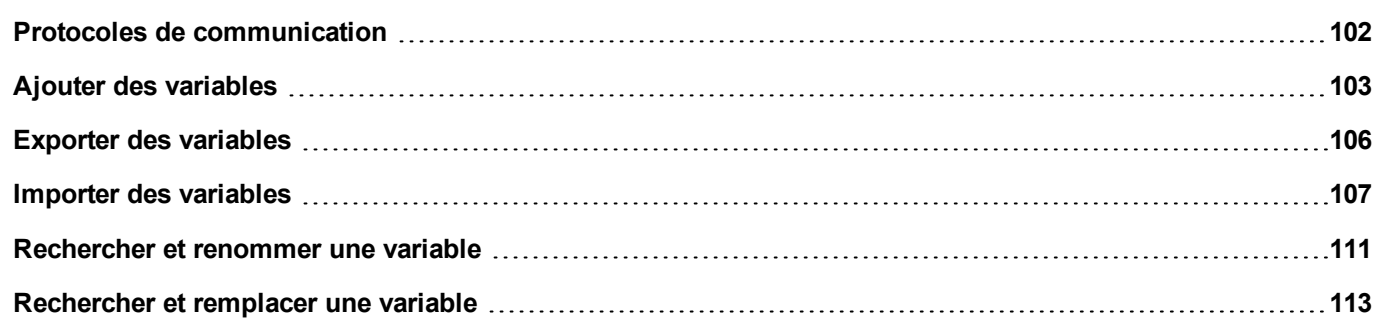
# **Protocoles de communication**

#### *Chemin : VueProjet> Configuration > Protocoles*

Les pilotes de communication des périphériques sont configurés dans l'éditeur de protocole. Vous pouvez ajouter autant de protocoles que le nombre spécifié dans le Tableau des fonctions et limites. Les Variables et les Variables système ne comptent pas comme des protocoles.

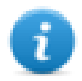

Remarque : vous pouvez exécuter différents protocoles Ethernet sur le même port physique Ethernet, mais vous ne pouvez pas exécuter différents protocoles série en utilisant le même port série. Certains protocoles série prennent en charge l'accès à plusieurs contrôleurs, mais cette option est définie au sein du protocole, qui compte comme un seul protocole.

## **Ajouter un protocole**

1. Cliquez sur **+**.

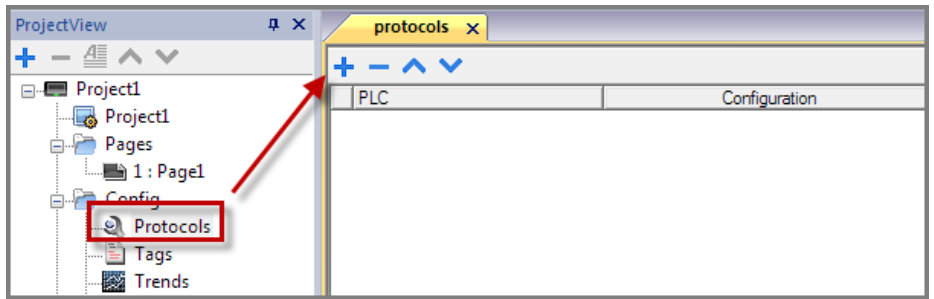

2. Sélectionnez le protocole depuis la liste **API** et entrez les valeurs requises.

## **Modifier les paramètres du protocole**

Pour modifier les paramètres de configuration, cliquez sur le bouton Parcourir dans la colonne **Configuration**.

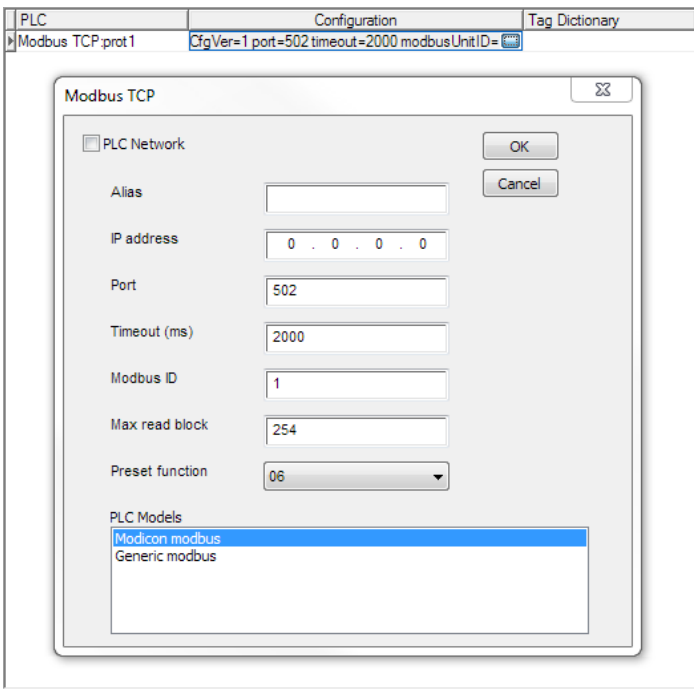

## **Paramètres du protocole**

Cliquez sur l'icône **Afficher propriétés avancées** pour afficher tous les paramètres.

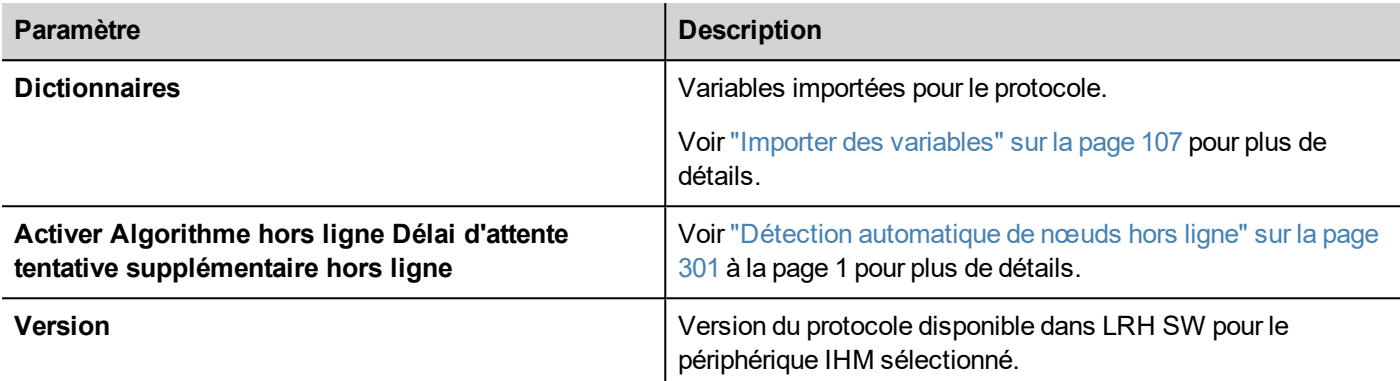

# **Ajouter des variables**

LRH SW utilise les noms de variables pour accéder à toutes les données du périphérique. Tous les champs et les emplacements de référence dans le périphérique doivent se voir attribué un nom de variable pour être utilisé dans le projet IHM.

L'éditeur de variables peut être utilisé pour créer et gérer des variables. Après que les variables ont été définies, elles peuvent être utilisées dans le projet en les attachant aux propriétés des widgets.

Voir ["Paramètres](#page-45-0) « Associer à »" sur la page 39 pour plus de détails.

## **Éditeur de variable**

*Chemin : VueProjet > Variables*

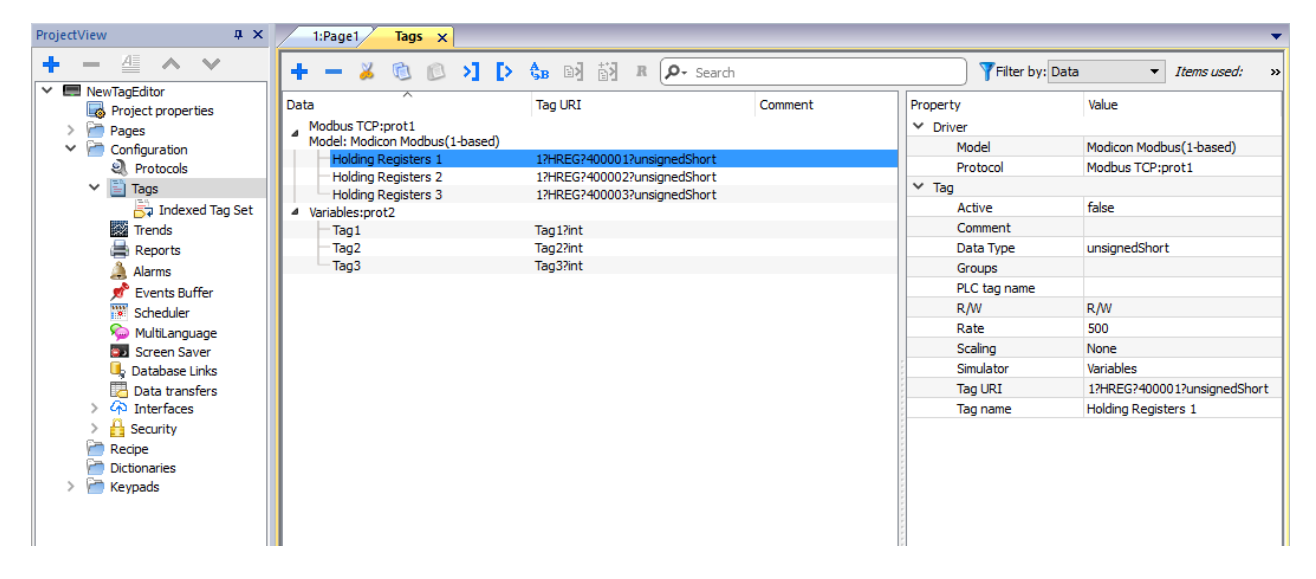

## **Ajouter une variable**

- 1. Cliquez sur **+** et saisissez les données requises.
- 2. Sélectionnez l'adresse dans la boîte de dialogue Adresse du protocole de communication
- 3. Cliquez sur les champs présents dans la boîte de dialogue Propriétés si quelque chose doit être modifié (par exemple, nom de variable)

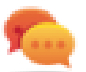

Notez que si une variable est sélectionnée, la commande Ajouter une variable **+** créera une nouvelle variable en utilisant la propriété de la variable sélectionnée.

## **Propriétés de variable**

Certaines propriétés dépendent du protocole utilisé. Voir la documentation de protocole spécifique pour les détails.

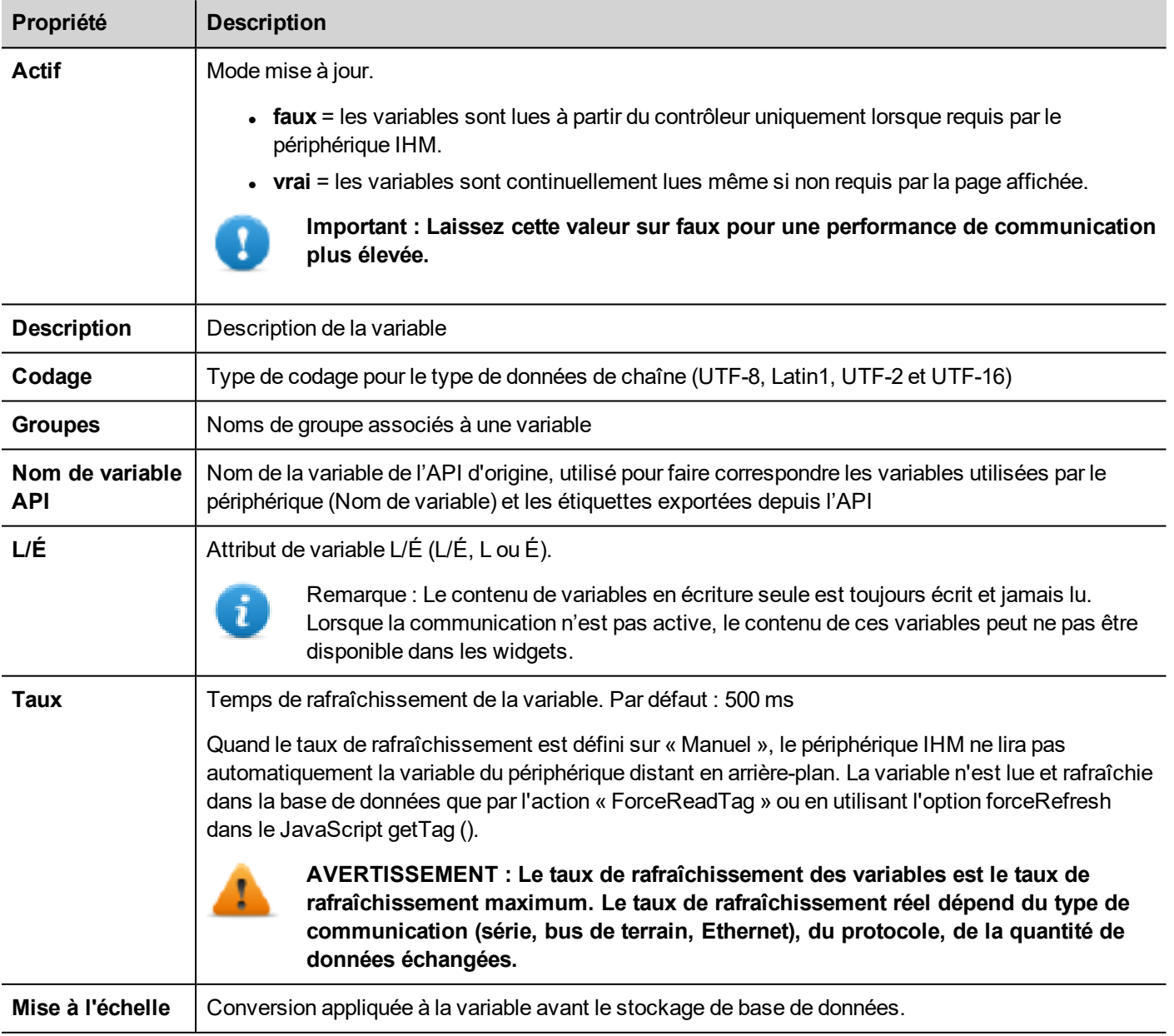

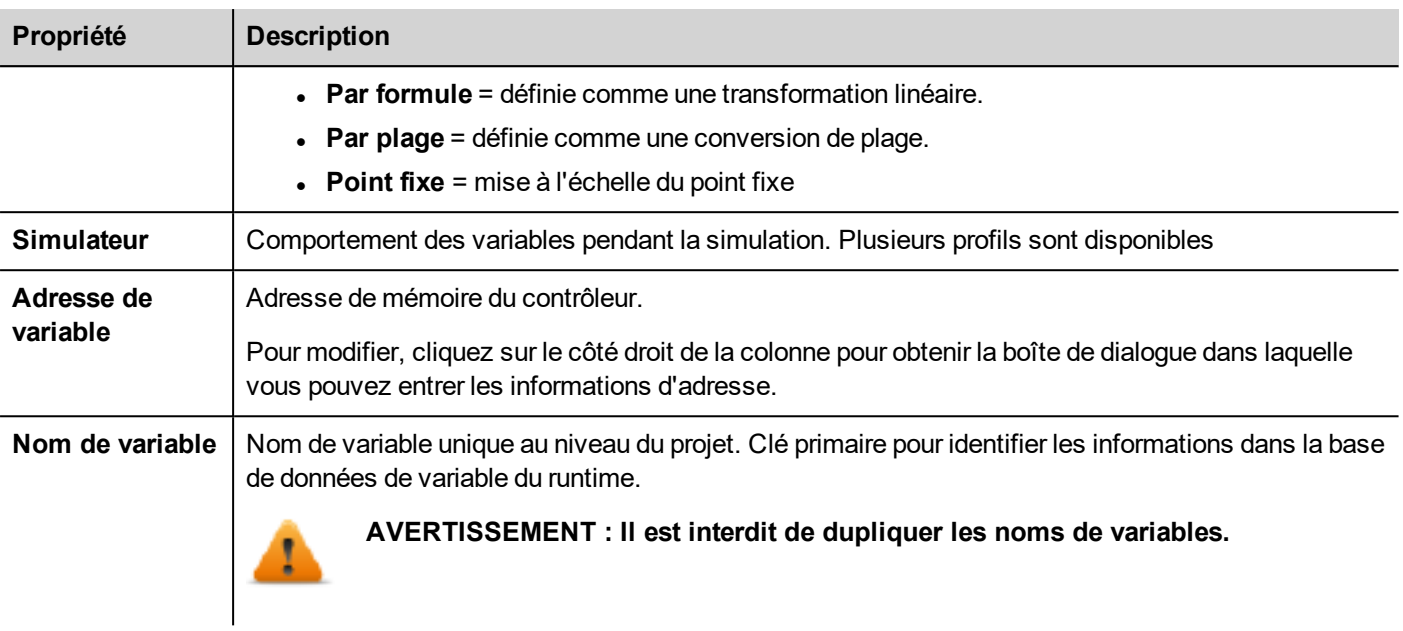

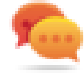

Notez qu'il est permis de sélectionner plusieurs variables dans l'Éditeur de variables et de changer la même propriété pour toutes (par exemple, changer le temps de rafraîchissement dans 10 variables à 500 sans le changer dans l'ensemble des variables une par une).

## **Gestion des noms des variables**

Les noms de variables doivent être uniques au niveau de projet. Si les mêmes variables, du même fichier de symboles doivent être utilisés pour les deux contrôleurs différents, utilisez la fonction « Alias » pour ajouter un préfixe aux variables importées et les rendre uniques au niveau du projet.

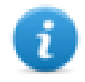

Remarque : Seuls certains protocoles prennent en charge la fonctionnalité « Alias ».

## **Gestion des groupes de variables**

Les variables utilisées dans chaque page sont identifiées comme faisant partie d'un groupe, de sorte que les demandes faites par le protocole de communication au/aux contrôleur(s) connecté(s) peuvent être traitées plus rapidement : seules les variables incluses dans la page affichée sont consultées par le contrôleur.

## **Mise à l'échelle**

En utilisant la fonction de mise à l'échelle des variables, il est possible de redimensionner les valeurs des variables qui seront visibles depuis l'application IHM.

Il est possible de configurer

- Une transformation linéaire, en utilisant le mode « Par formule » ou « Par plage »
- Transformation par point fixe

En général, le type de données utilisé à l'intérieur de l'IHM est le même type de données que celui hérité de l'API. Lorsqu'une transformation est utilisée, il faut envisager la possibilité de changer le type de données de l'IHM pour ne pas perdre de précision.

#### **Exemple**

Si votre API gère les valeurs à deux chiffres décimaux en utilisant un entier à point fixe, vous pouvez configurer la transformation d'échelle comme dans l'image ci-dessous où la valeur lue par API sera divisée par 100 et stockée dans un type de données flottantes. Par exemple, la valeur entière 12345 dans l'API deviendra la valeur flottante 123.45 à l'intérieur du périphérique IHM.

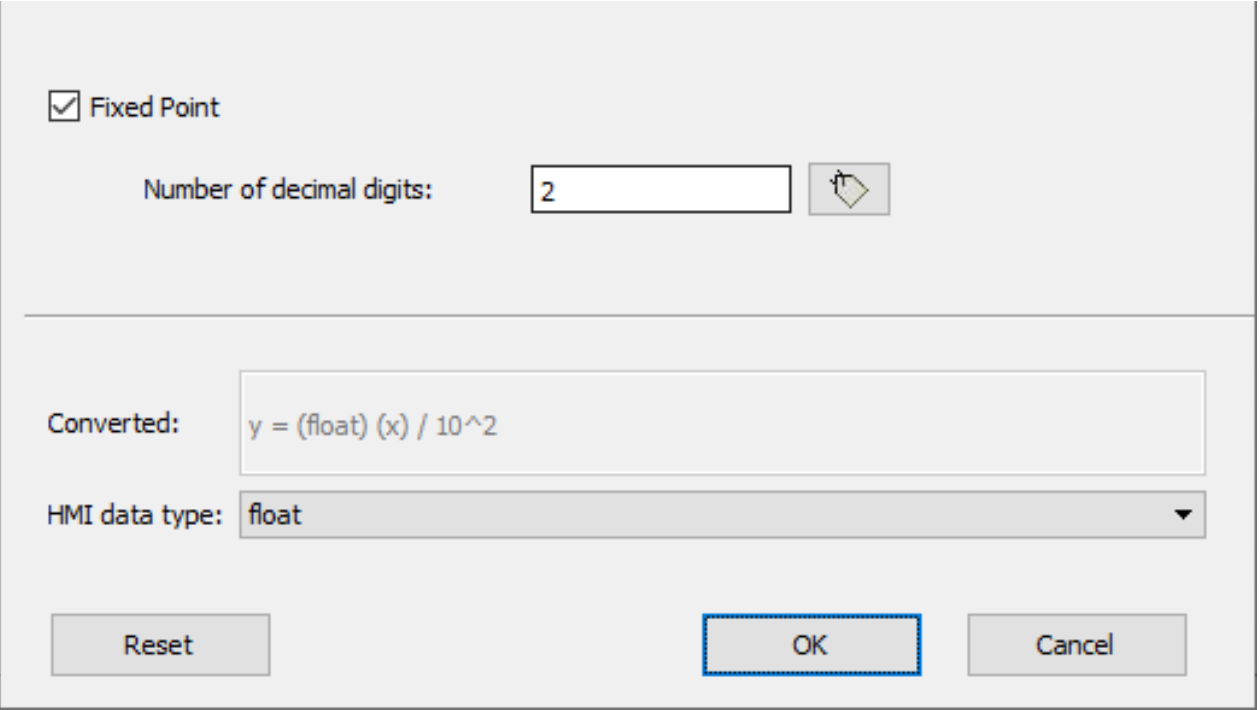

# **Exporter des variables**

*Chemin : VueProjet > Variables*

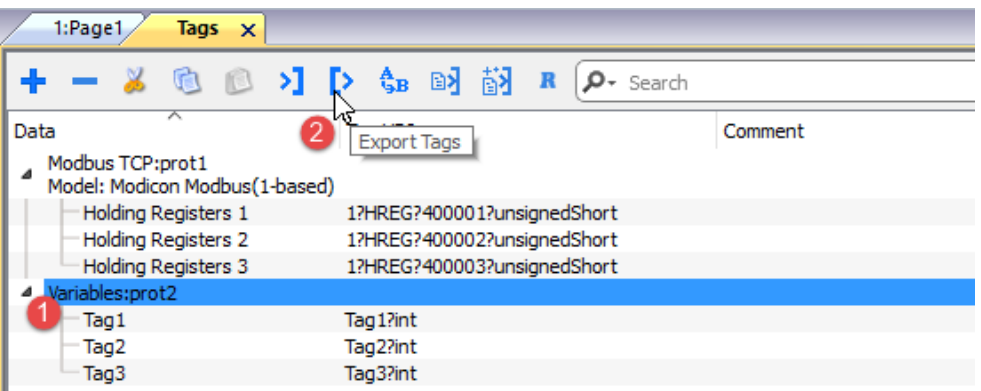

- 1. Sélectionnez le protocole pour les variables que vous voulez exporter.
- 2. Cliquez sur le bouton **Exporter variables** : toutes les configurations des variables pour les protocoles sélectionnés sont exportées dans un fichier .xml.

Vous pouvez éditer le fichier .xml qui en résulte avec des outils tiers (par exemple, Microsoft Excel) puis réimporter le fichier modifié (voir "Importer des [variables"](#page-113-0) sur la page d'en face pour plus de détails).

# <span id="page-113-0"></span>**Importer des variables**

## **Introduction**

Certains protocoles permettent d'importer des variables stockées dans un fichier séparé par une virgule (.csv ou autres formats).

L'importation est un processus en deux étapes :

- 1. Importation de la définition de variable dans un dictionnaire
- 2. Importation des variables du dictionnaire vers le projet

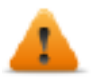

**AVERTISSEMENT : Les caractères spéciaux dans les noms de variables, comme le caractère « & », qui peuvent causer des erreurs de communication, seront remplacés par le caractère souligner « \_ » lors de l'importation. Voir "Limites de la prise en charge [UNICODE"](#page-316-0) sur la page 310**

### **Importer des variables**

Pour importer des variables à partir d'un fichier externe :

1. Dans **VueProjet, Variables**, sélectionnez le protocole à partir de la liste du filtre.

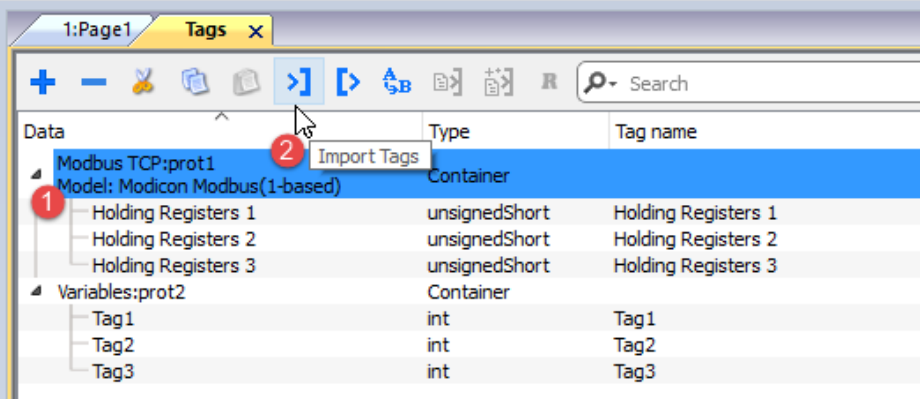

2. Cliquez sur le bouton **Importer des variables** : la boîte de dialogue permettant de choisir le type d'importateur apparaît. La liste des importateurs pris en charge dépend du protocole sélectionné.

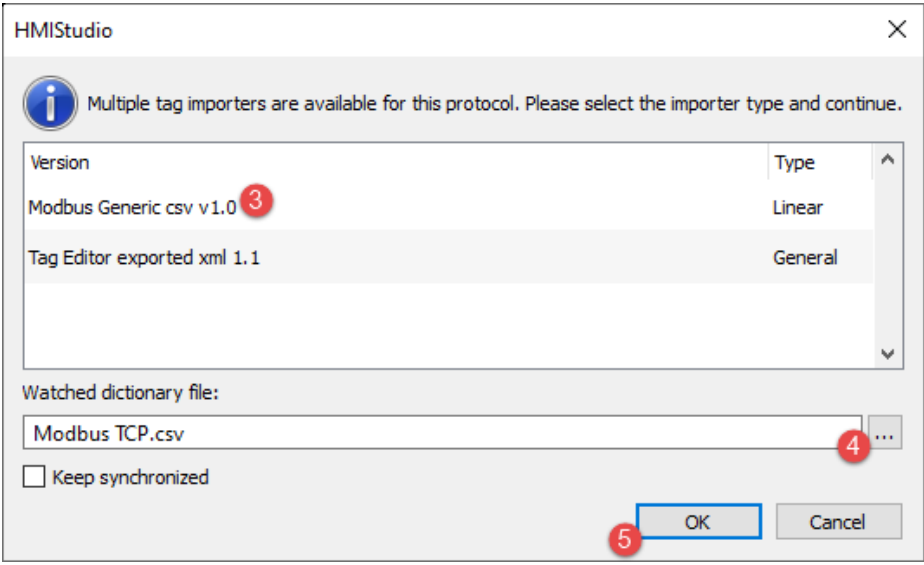

- 3. Sélectionnez le type d'importateur à utiliser
- 4. Sélectionnez le fichier dictionnaire
- 5. Appuyez sur OK pour joindre le fichier du dictionnaire au fichier du projet. Les variables disponibles dans le dictionnaire mais non importées dans le projet sont grises et ne sont visibles que si la case « Afficher toutes les variables » est cochée.

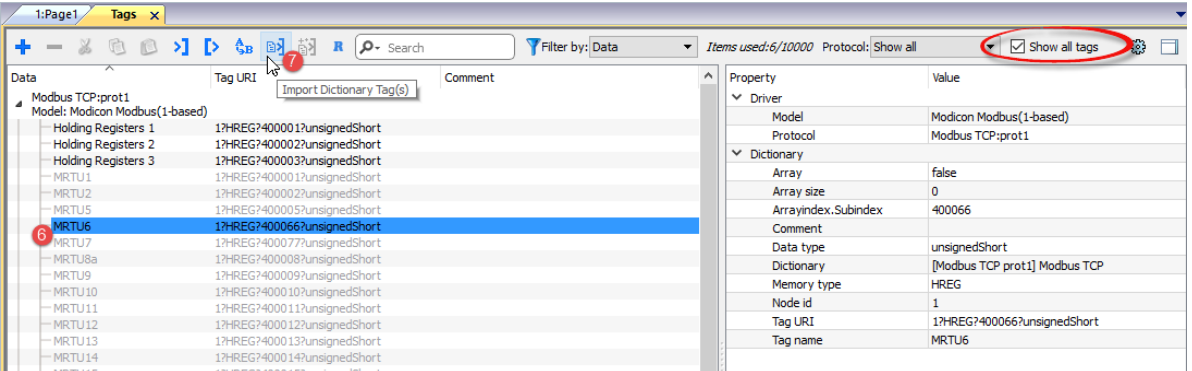

- 6. Pour importer des variables, sélectionnez une ou plusieurs variables ou un nœud (vue hiérarchique uniquement)
- 7. Cliquez sur le bouton **Importer une variable** : les variables sont importées dans le projet et listées en noir.

lorsque le projet a été configuré pour utiliser un réseau de protocole, vous devez également sélectionner le nœud de protocole vers lequel les variables doivent être importées. Vous pouvez importer les mêmes variables sur de multiples protocoles. Lorsque le fichier des variables contient les informations de nœud, vous pouvez choisir d'utiliser ces informations pour filtrer les variables et n'importer que celles qui correspondent aux nœuds sélectionnés.

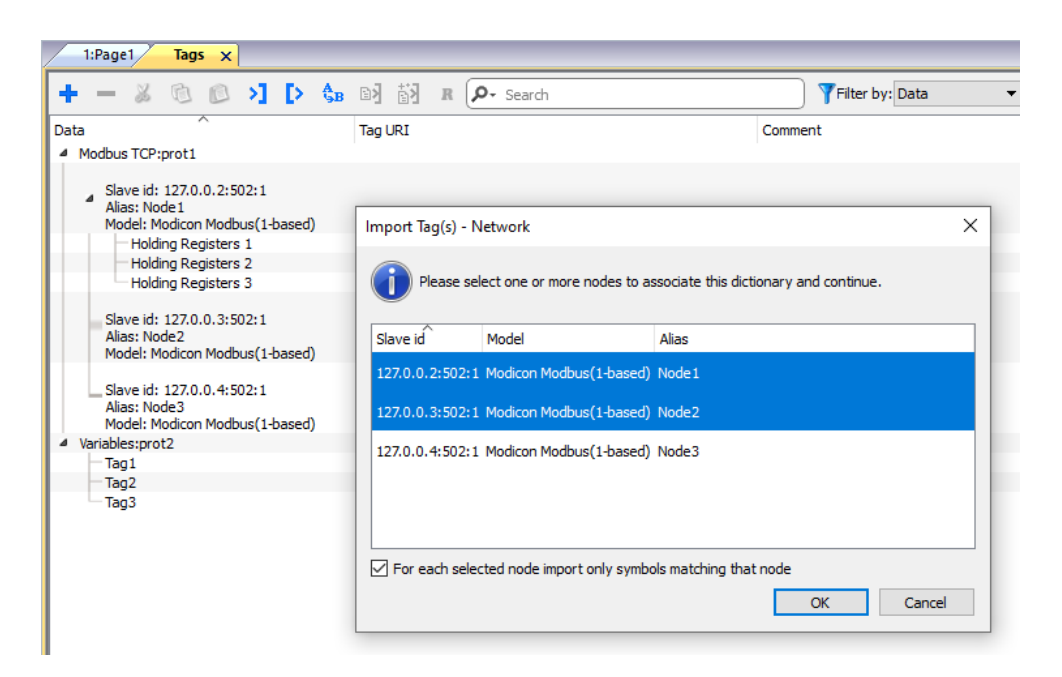

#### **Récursif**

Récursif est un bouton à bascule. S'il est sélectionné, lorsqu'une variable de tableau est importée, tous les éléments du tableau seront importés dans des variables séparées.

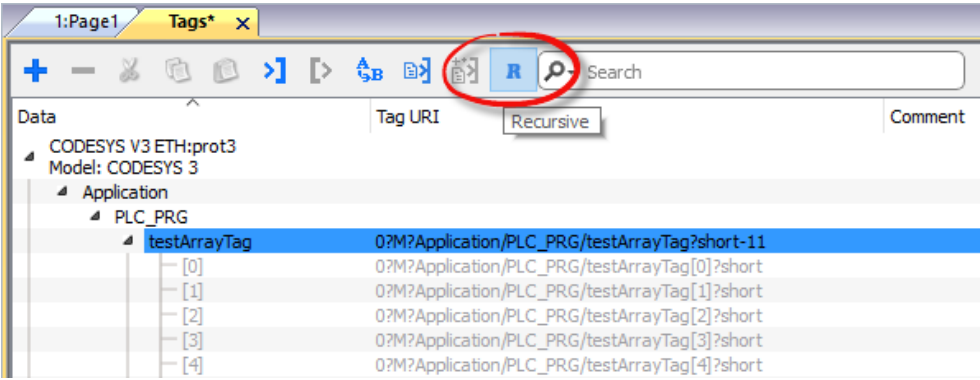

### **Mettre à jour les variables importées**

Pour vérifier le fichier du dictionnaire et mettre à jour les variables importées :

- 1. Sélectionnez les variables que vous voulez vérifier
- 2. Si un changement est trouvé, l'icône mise à jour sera activée, cliquez sur l'icône et le dialogue « Mettre à jour variables(s) » avec la liste des différences trouvées s'affichera
- 3. Décochez les variables que vous ne voulez pas mettre à jour et cliquez sur OK pour confirmer

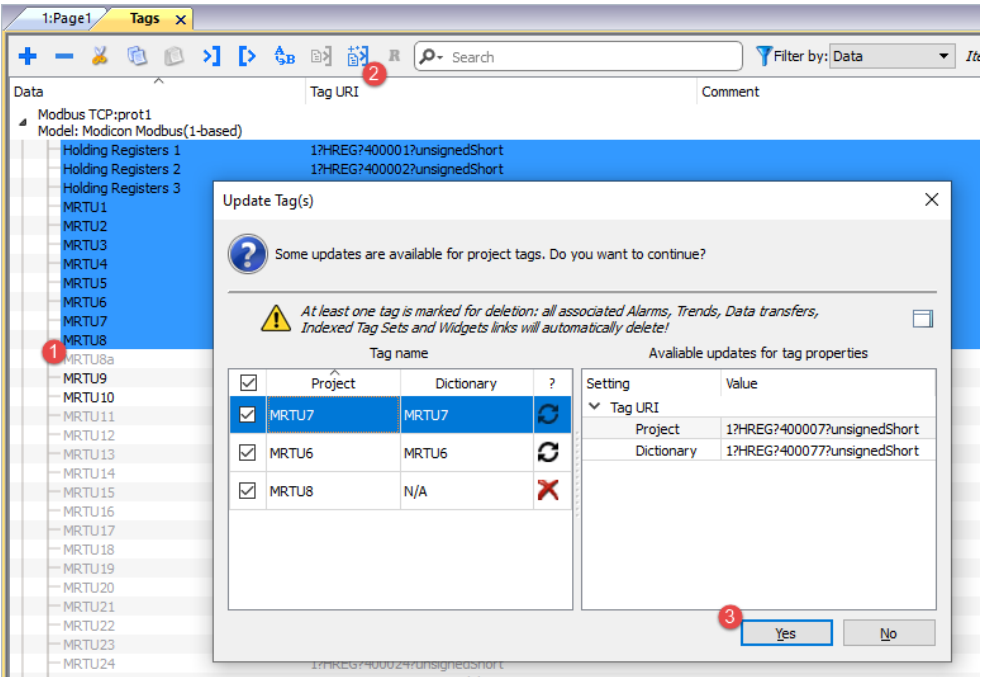

Ces variables doivent être mises à jour. La liste des différences entre le projet et le dictionnaire est affichée.

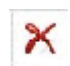

 $\mathcal{L}^{\mathcal{L}}$ 

О

Ces variables ne sont plus disponibles dans le dictionnaire. Si elles sont mises à jour, ces variables seront éliminées du projet.

#### **Synchroniser en temps réel**

Cochez la case « Garder la synchronisation » si vous voulez que LRH SW vérifie et mette à jour les variables du dictionnaire de fichiers automatiquement sans intervention de l'utilisateur.

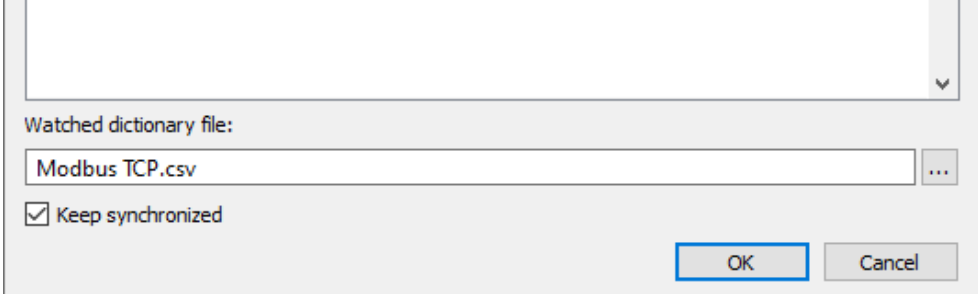

#### **Dictionnaires**

#### *Chemin : VueProjet > Dictionnaires*

Un dictionnaire est une liste de variables importées dans l'Éditeur de variable pour un protocole spécifique. En fonction du type de protocole, les variables s'affichent en vue linéaire ou en vue hiérarchique.

Pour supprimer un dictionnaire, faites un clic droit sur le nom du dictionnaire.

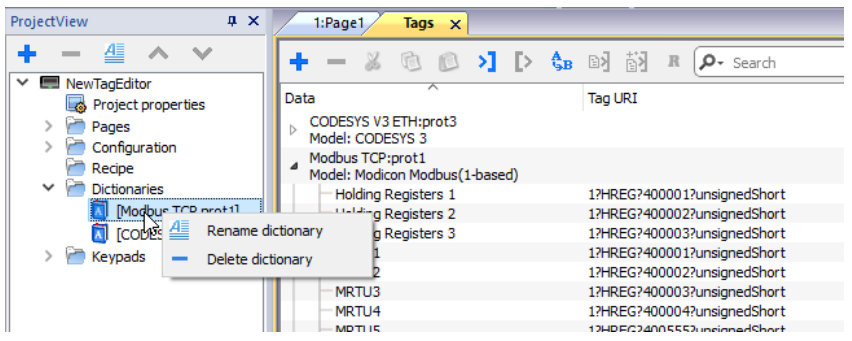

# **Rechercher et renommer une variable**

La fonction rechercher et renommer des variables renommera une référence de variable à l'intérieur du projet en entier.

Notez que cette fonction peut être utilisée non seulement pour renommer des variables, mais aussi pour changer les valeurs de chaque colonne de l'éditeur de variables

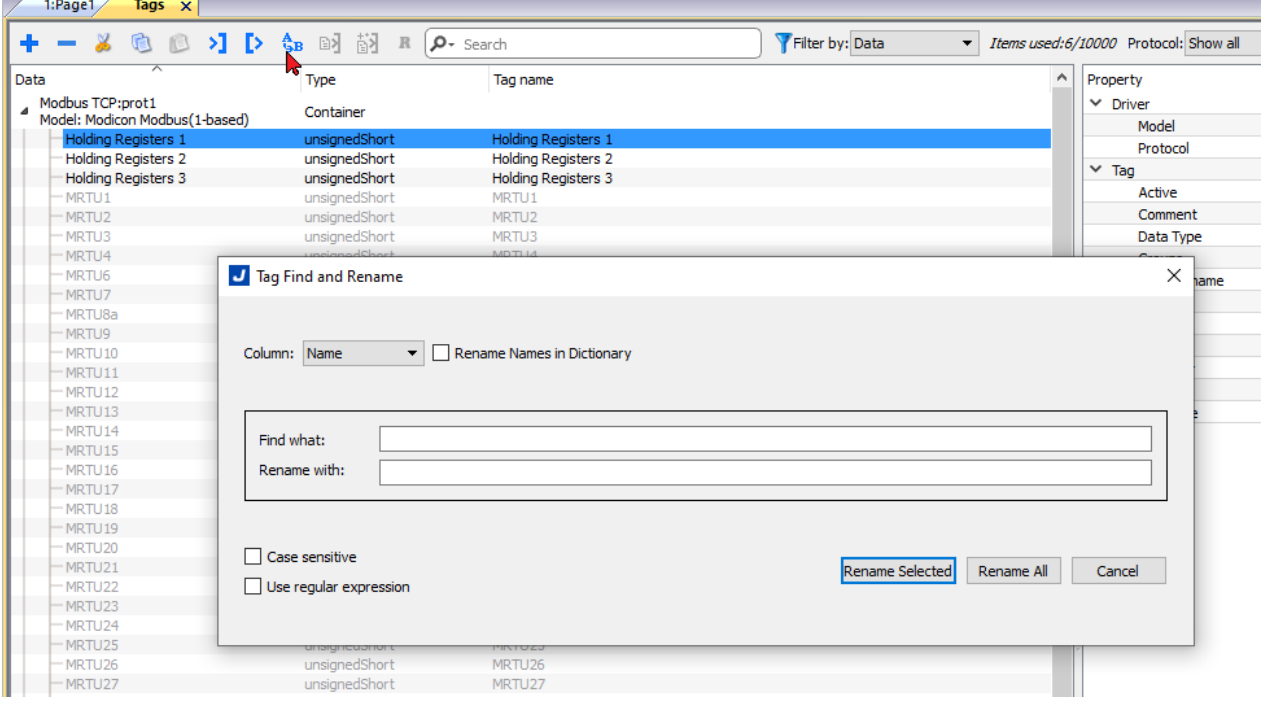

**Paramètres**

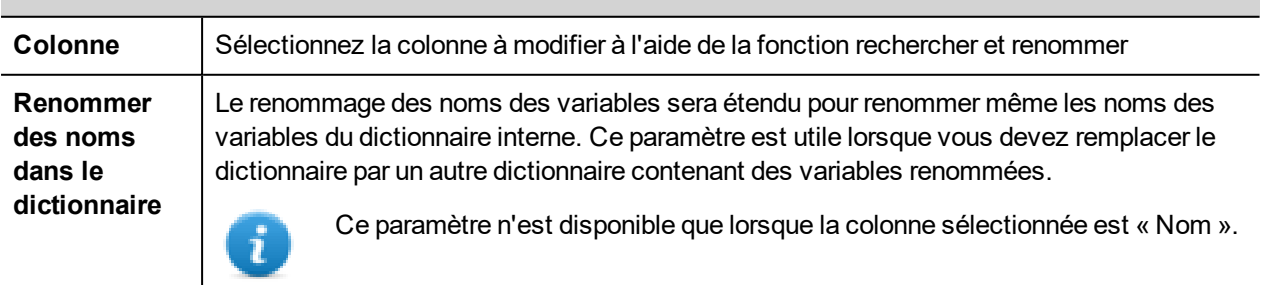

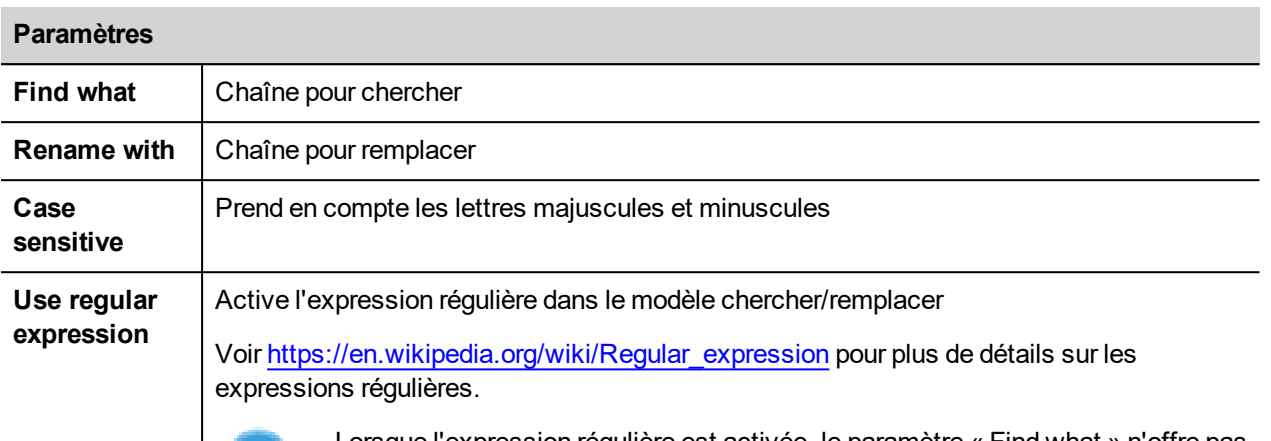

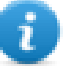

Lorsque l'expression régulière est activée, le paramètre « Find what » n'offre pas de valeurs prédéfinies mais seulement un traitement de texte libre.

#### **RENAME SELECTED**

Exécute le renommage uniquement pour les variables sélectionnées.

#### **RENAME ALL**

Exécute le renommage pour l'ensemble de la base de données des variables.

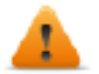

**Les références utilisées dans JavaScript et dans les widgets personnalisés ne seront pas mises à jour. Undo n'est pas autorisé pour cette commande**

#### **Exemple d'expression régulière**

En utilisant la liste des variables de l'image ci-dessus.

Si vous voulez ajouter un préfixe à toutes les variables, vous n'avez pas besoin d'utiliser une expression régulière :

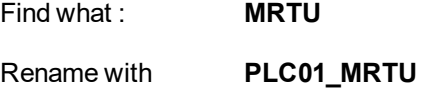

Mais si vous voulez ajouter un postfixe, vous devez utiliser une expression régulière :

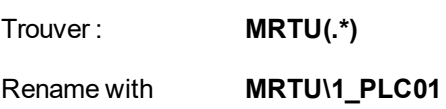

Où

- **(.\*)** signifie toute suite de caractères
- **\1** est une copie de la première suite de caractères entourée de (...) trouvée dans la chaîne de recherche

# **Rechercher et remplacer une variable**

À l'aide de cette fonction, vous pouvez rechercher toutes les occurrences d'une variable à l'intérieur du projet et la remplacer par une autre variable.

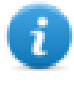

Le remplacement de variable n'est applicable que pour les variables de protocole qui sont affichées en noir et non pour les variables système, les alias et les recettes. (Voir "Ouvrir le volet [Référence](#page-130-0) croisée des variables" sur la [page](#page-130-0) 124 pour la signification des différentes couleurs)

Dans la vue Référence croisée des variables, cliquez sur la variable que vous voulez remplacer

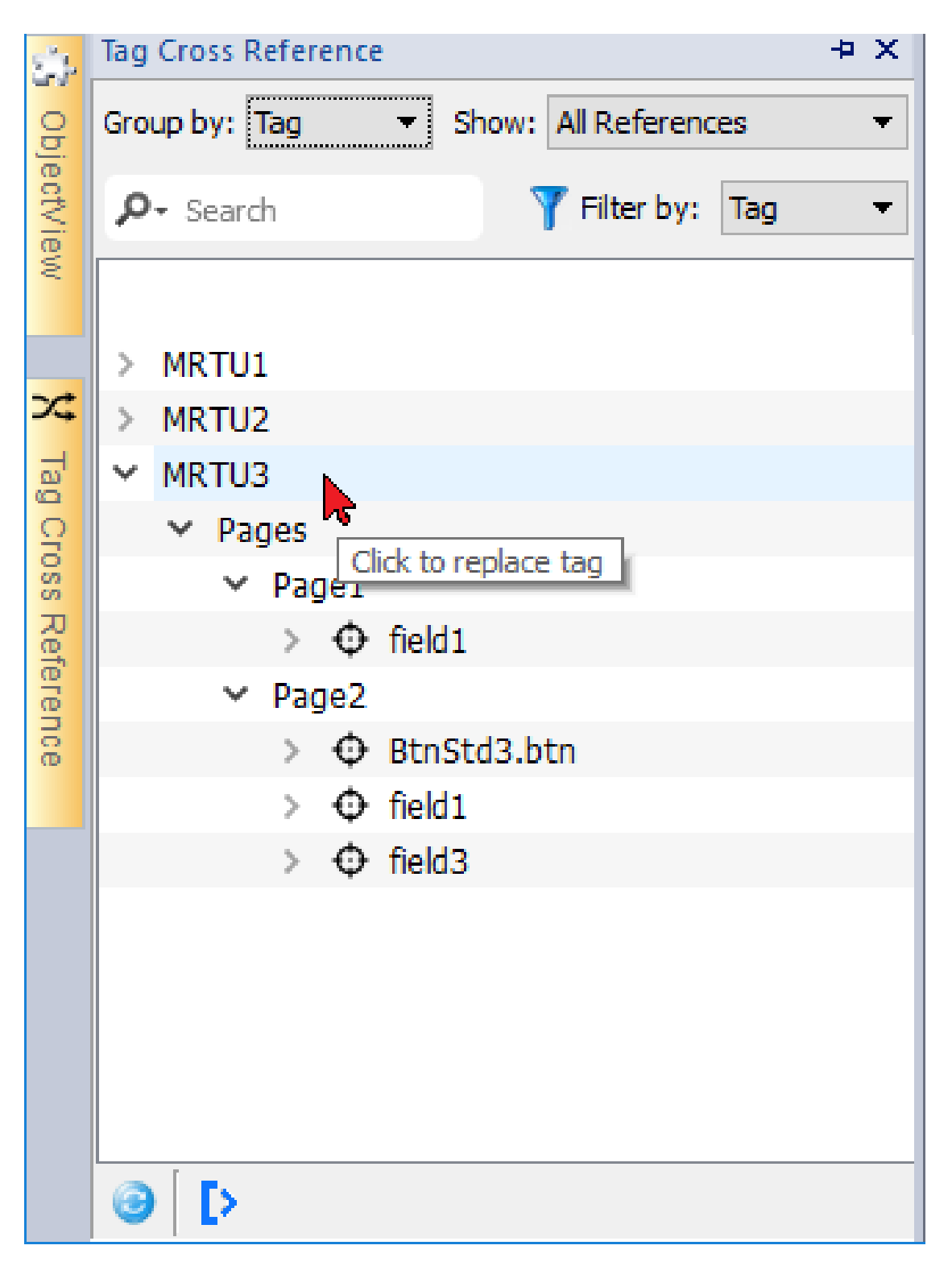

En utilisant les cases à cocher, sélectionnez l'endroit où vous voulez appliquer le remplacement,

puis cliquez sur le bouton « Sélectionner une nouvelle variable pour remplacer les liaisons de données des objets sélectionnés ou appuyez sur « Annuler » pour abandonner l'opération.

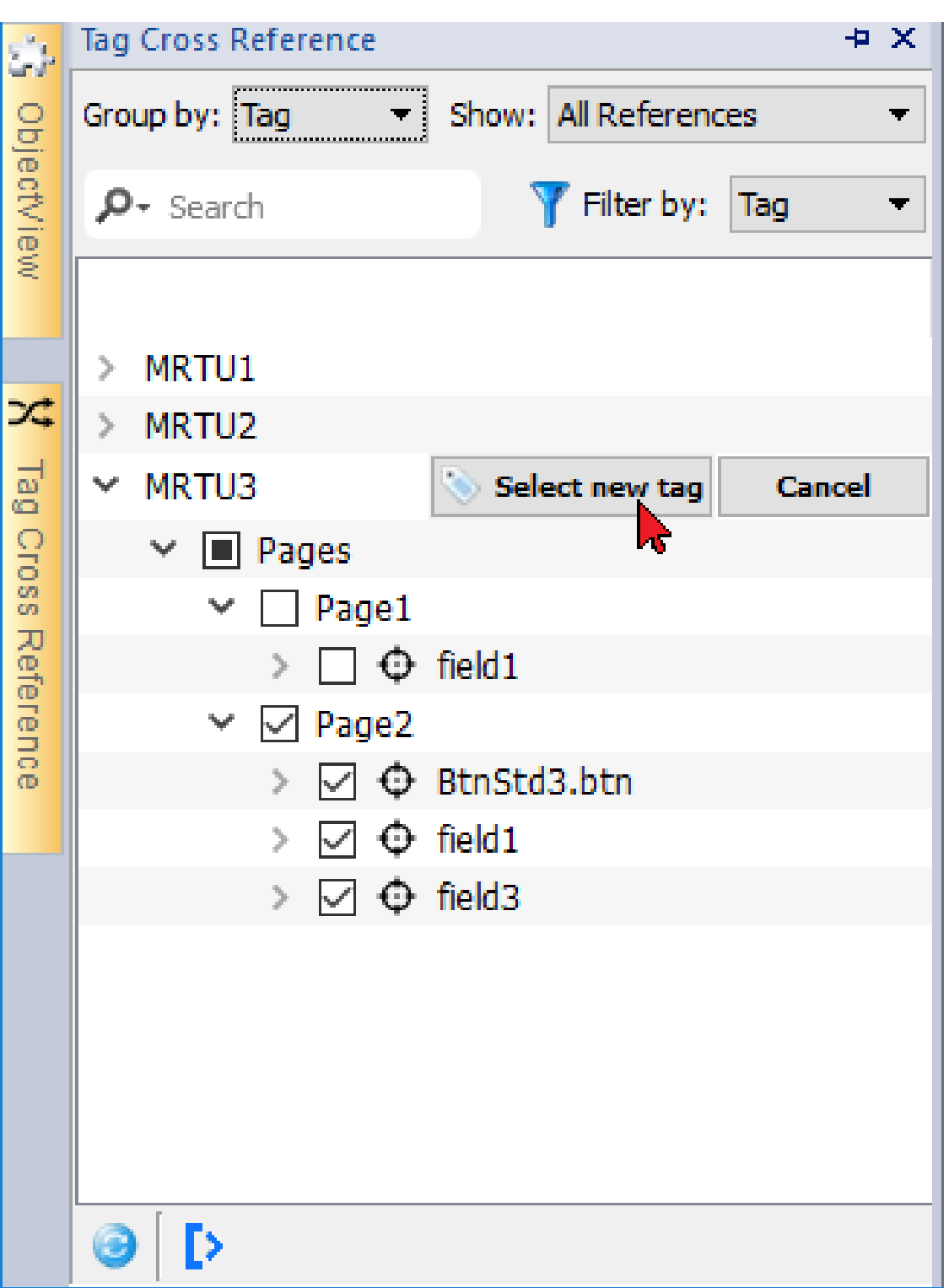

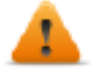

**Les références utilisées dans le script Java et dans les widgets personnalisés peuvent ne pas être listées.**

**Undo n'est pas autorisé pour cette commande**

# **10 Adressage indexé**

L'adressage indexé vous permet de sélectionner un ensemble de variables dépendant de la valeur d'une autre variable. Il est par exemple très utile de pouvoir utiliser les mêmes graphiques pour visualiser un ensemble de données provenant de différentes sources. L'utilisateur n'a plus qu'à sélectionner la source à surveiller parmi une liste.

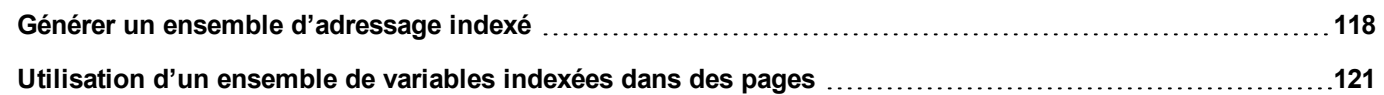

# <span id="page-124-0"></span>**Générer un ensemble d'adressage indexé**

## **Scénario**

Dans ce scénario, les données environnementales sont collectées depuis quatre pièces, chacune équipée de capteurs de température, de pression et d'humidité. Les données sont disponibles de la façon suivante :

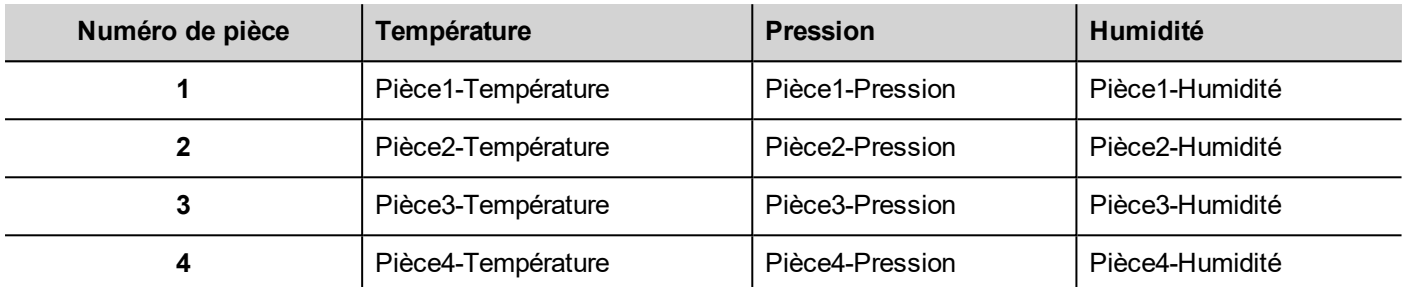

En utilisant la fonctionnalité d'adressage indexé, vous pouvez utiliser un seul format de tableau pour organiser toutes les données dans le périphérique IHM.

Les données provenant des trois capteurs peuvent être affichées sur une seule page, où le numéro de pièce est utilisé comme sélecteur (boîte combinée) pour choisir le bon ensemble de variables.

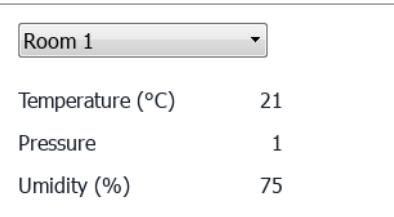

## **Créer un ensemble de variables indexées**

#### *Chemin : VueProjet> Variables*

Pour ce faire, vous devez créer un ensemble de variables indexées.

1. Dans l'Éditeur de variables, définissez les protocoles et les variables. Définissez une variable pour chaque donnée à indexer, dans cet exemple vous devez créer une variable pour chaque capteur dans chaque pièce.

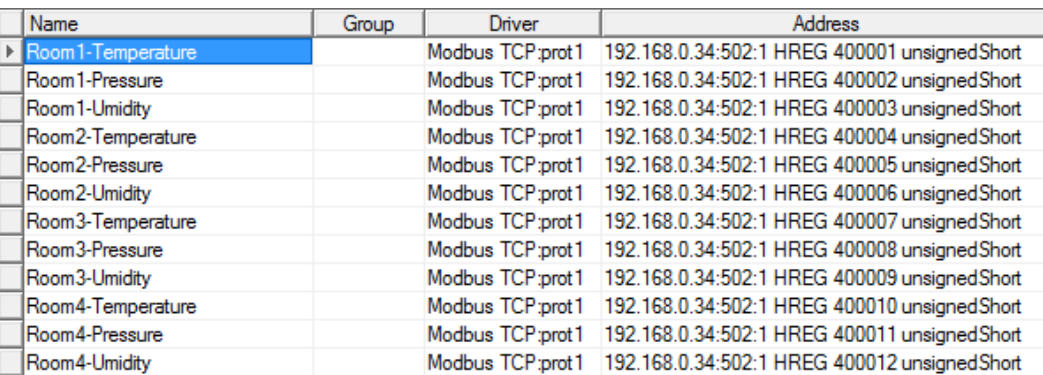

- 2. Créez une variable à utiliser comme variable indexée. Dans cet exemple, vous créez une variable « NuméroPièce » qui pourrait être de type UnsignedInt utilisant le protocole Variable.
- 3. Dans **VueProjet**, sélectionnez **Configuration** > **Variables**, puis double-cliquez sur **Ensemble de variables indexées** : l'éditeur d'Ensemble de variables indexées s'affiche.
- 4. Cliquez sur + pour ajouter un ensemble de variables indexées. Dans cet exemple, vous l'appellerez « Pièce ».
- 5. Sélectionnez la variable « NuméroPièce » à utiliser comme sélecteur pour le numéro de pièce.
- 6. Créez une **instance d'index** pour chaque ensemble de données. Dans cet exemple, une pour chaque pièce.
- 7. Créez un **Alias** pour chaque type de données et renommez les colonnes du tableau de manière appropriée. Dans cet exemple, renommez-les « Température », « Pression » et « Humidité ».
- 8. Double-cliquez sur chaque cellule pour associer la variable correcte.

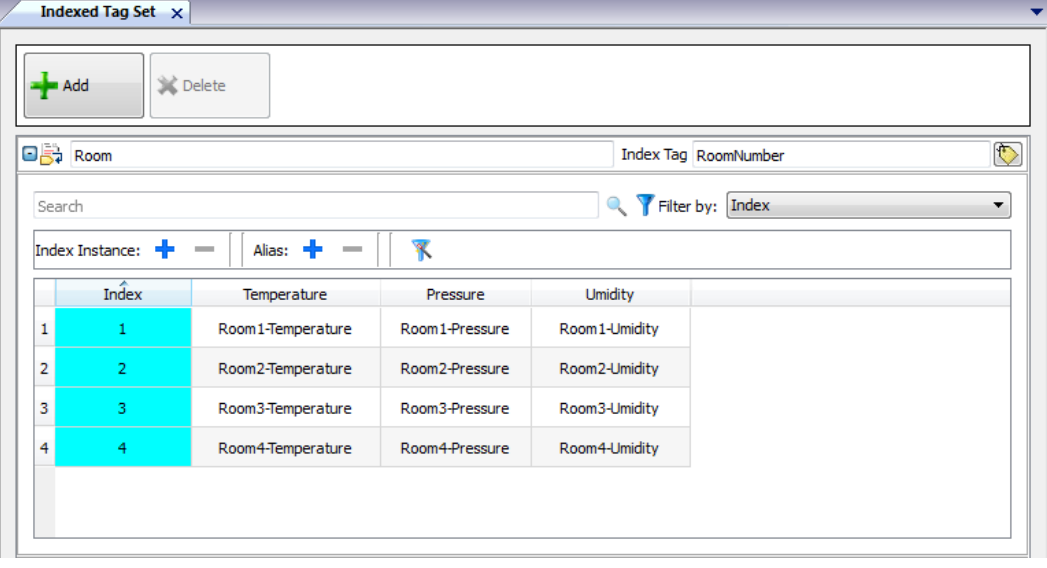

Remarque : le type de données de variable indexée peut être un nombre, une chaîne, ou tout type de données simples.

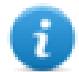

Remarque : Pour référencer un type de données de tableau, utilisez l'ndex de tableau = -1

#### **Fonction de remplissage automatique**

Un tableau d'ensemble de variables indexées peut devenir très complexe et le remplir peut conduire à des erreurs. Activez la fonctionnalité Remplissage automatique pour vous assurer que les alias sont correctement entrés.

Cliquez sur pour activer la fonctionnalité **Remplissage automatique** : le Tableau de remplissage automatique s'affiche.

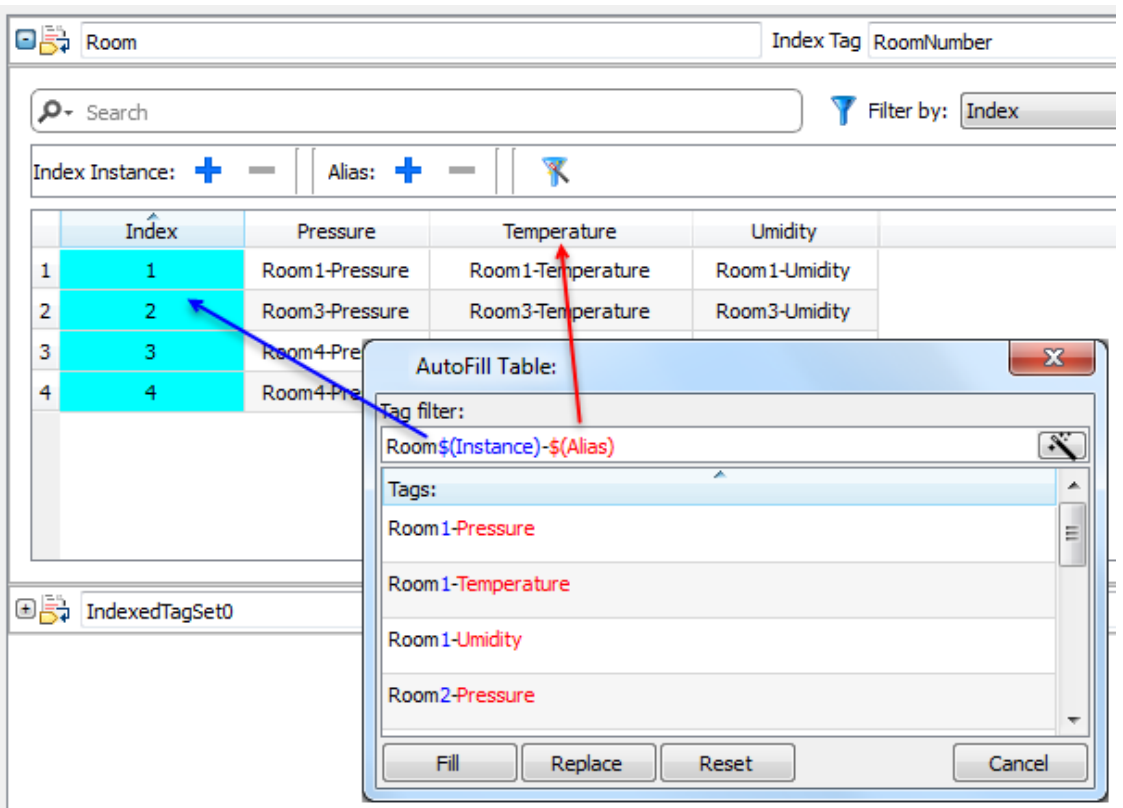

Cette fonction utilise une expression régulière pour remplir le tableau avec des variables tentant de correspondre au filtre, où le mot-clé \$(Instance) est remplacé par les valeurs Index définies et le mot-clé \$(Alias) par les étiquettes d'alias définies.

Voir [https://en.wikipedia.org/wiki/Regular\\_expression](https://en.wikipedia.org/wiki/Regular_expression) pour plus de détails sur les expressions régulières.

### **Exemple de remplissage automatique**

« Room\$(Instance)-\$(Alias) » correspond à tous les noms de variables :

Pièce1-Température,

Pièce1-Pression,

Pièce1-Humidité,

Pièce2-Température,

…

« Room0\*\$(Instance)-\$(Alias) » correspond à tous les noms de variables :

Pièce1-Température,

Pièce01-Pression,

Pièce001-Humidité,

Pièce2-Température,

Pièce02-Pression,

Pièce002-Humidité,

…

## **Éléments de tableau à remplissage automatique**

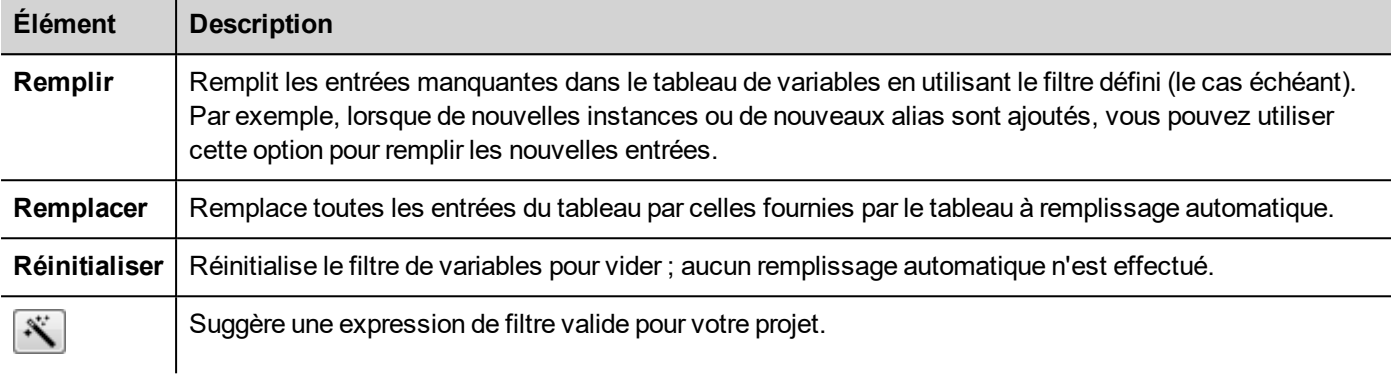

Remarque : les filtres sont sauvegardés comme préférences de projet et peuvent être définis pour l'ensemble du tableau ou pour une colonne. Lorsque le filtre est défini pour une colonne, le filtre de tableau est ignoré. Ainsi, vous pouvez modifier de manière sélective le filtre pour gérer un seul alias en particulier.

Remarque : pour référencer les éléments d'un tableau, utilisez le caractère \ pour désactiver l'interprétation de l'expression régulière des crochets (les variables de tableau sont différenciées en étant en italique).

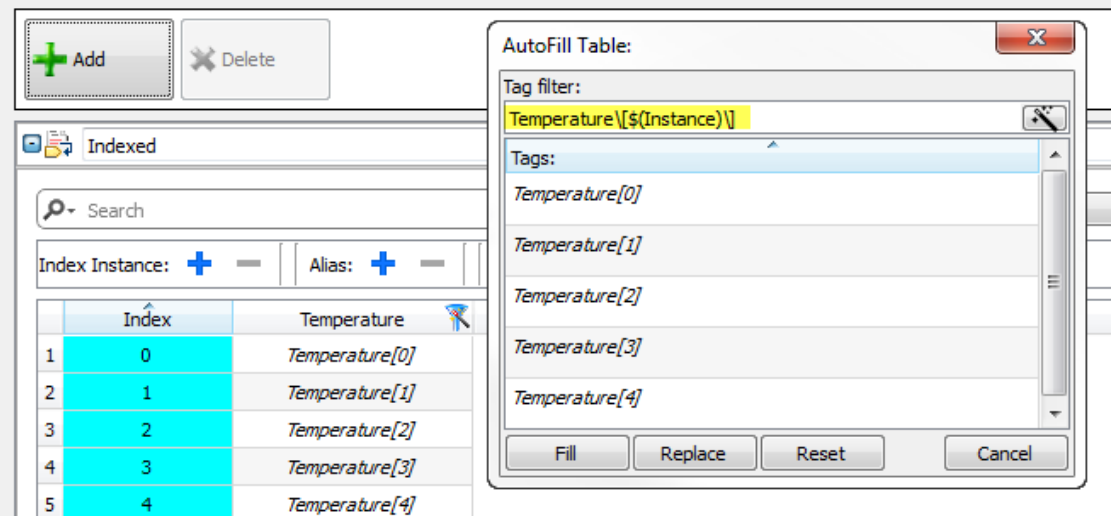

# <span id="page-127-0"></span>**Utilisation d'un ensemble de variables indexées dans des pages**

Une fois qu'un jeu de variables indexées a été créé, vous pouvez l'utiliser pour créer une page pour le périphérique IHM comme dans cet exemple.

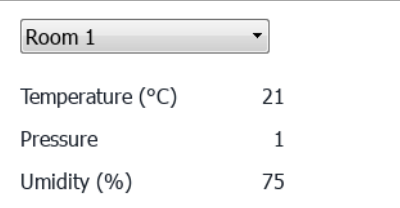

#### Pour créer cette page :

- 1. Créer une page et ajouter une boîte combinée, trois étiquettes et trois champs numériques.
- 2. Utiliser la variable d'index créé pour le numéro de la pièce pour la boîte combinée, « RoomNumber » dans cet exemple. Ce sera le sélecteur pour le numéro de la pièce.
- 3. Créer une liste pour la boîte combinée. Dans cet exemple, utiliser la liste suivante.

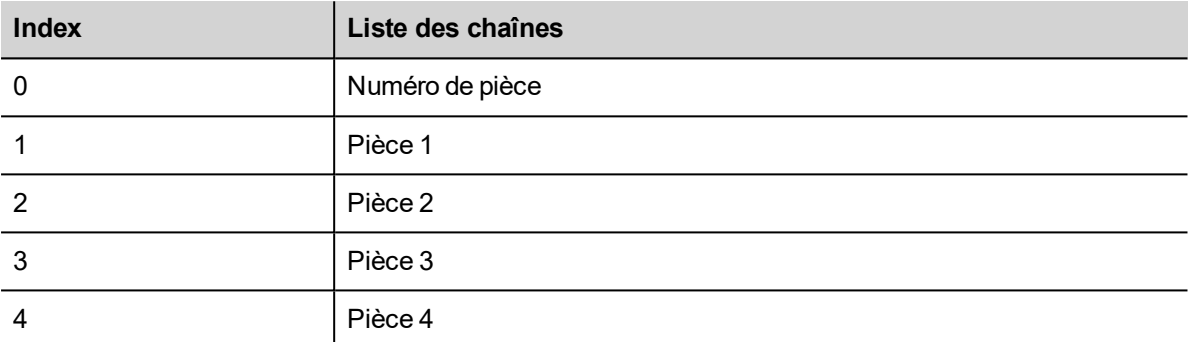

4. Joindre à chaque valeur de champ numérique la variable Alias correspondant (**Pièce > Température, Pièce > Humidité, Pièce > Pression**).

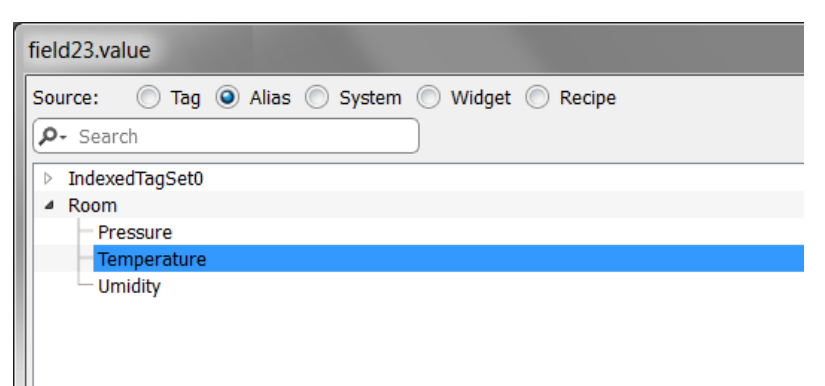

# **11 Référence croisée de variables**

Le volet **Référence croisée des variables** affiche une liste de noms de variables utilisées dans le projet en cours organisé en fonction de leur emplacement et de leur utilisation.

Depuis ce volet, vous pouvez :

- vérifier où chaque variable est utilisée (alarmes, pages, recettes, planificateurs, tendances, etc.)
- identifier les références invalides de variable (références aux variables non définies dans l'éditeur de variable)
- identifier les variables non utilisées dans le projet

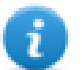

Remarque : le volet Référence croisée de variables ne liste pas nécessairement les variables utilisées dans le code JavaScript.

**Mettre à jour les données dans le volet [Référence](#page-133-0) croisée des variables [127](#page-133-0)**

## <span id="page-130-0"></span>**Ouvrir le volet Référence croisée des variables**

#### *Chemin : Affichage> Barres d'outils et fenêtres d'ancrage > Référence croisée de variable*

Cliquez sur l'onglet **Référence croisée de variable** pour ouvrir le volet Référence croisée de variable.

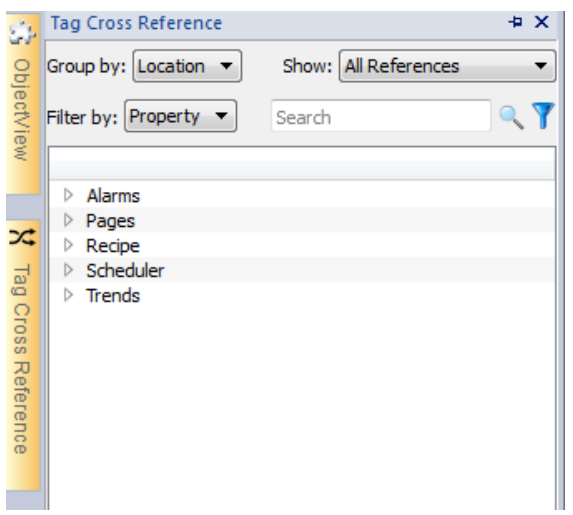

#### **Signification des couleurs**

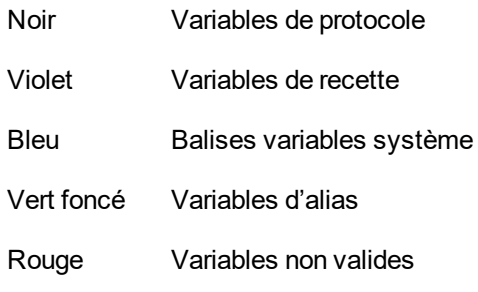

Exemple :

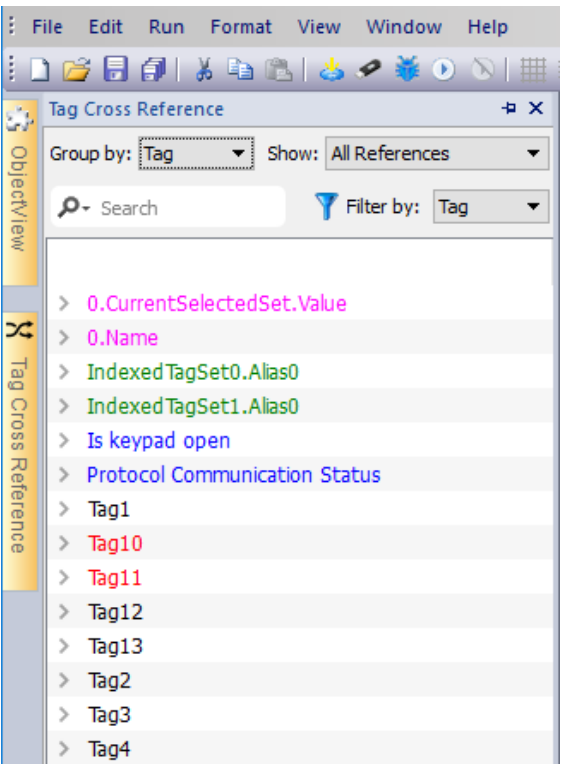

## **Travailler dans le volet Référence croisée des variables**

Le volet Référence croisée des variables fournit un ensemble de fonctions standards.

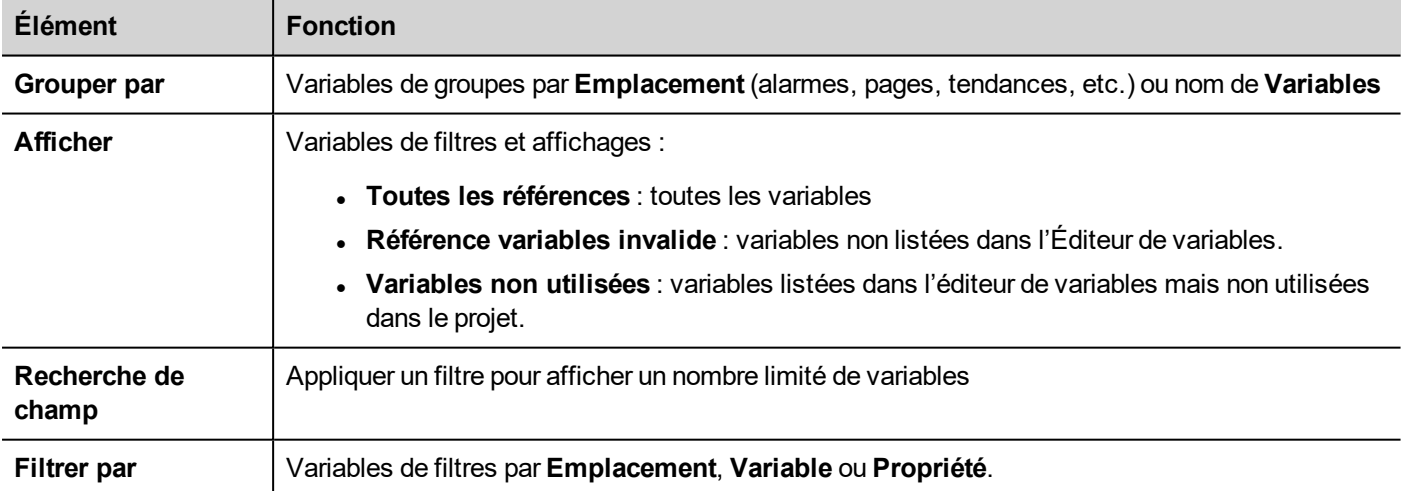

Naviguer dans les variables listées pour trouver où elles sont utilisés dans le projet.

Double-cliquez sur une variable pour ouvrir l'éditeur ou la page où elle est utilisée.

**Les références de variables non valides seront listées en rouge :**

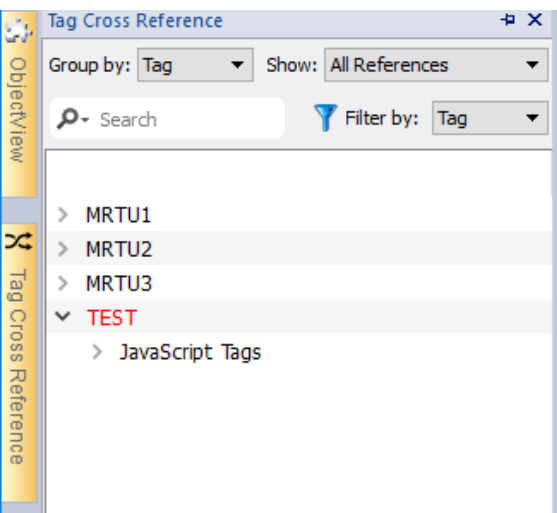

#### **Supprimez les variables non utilisées**

Dans la vue des variables inutilisées, il est possible de sélectionner une ou plusieurs variables et de les supprimer de l'éditeur de variables. Pour sélectionner une variable, cliquez sur une variable, pour sélectionner plusieurs variables, utilisez les touches MAJ ou CTRL.

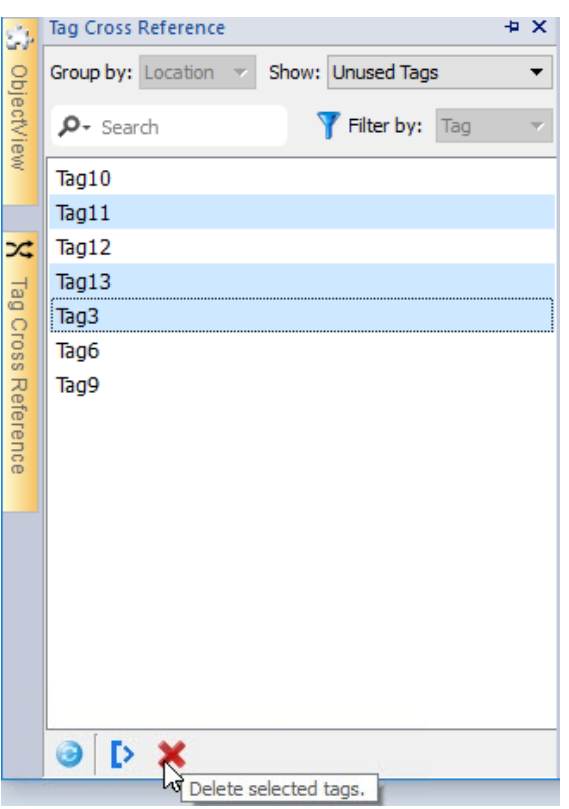

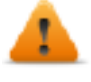

**Sachez que les variables éventuellement référencées à l'intérieur de JavaScript peuvent ne pas être** trouvées (selon la façon dont le code a été écrit). Même s'il n'est pas pratique d'utiliser les références **des variables à l'intérieur de widgets personnalisés, même les variables référencées à l'intérieur de Widgets personnalisés peuvent ne pas être détectées à partir du moteur Référence croisée de variables.**

# <span id="page-133-0"></span>**Mettre à jour les données dans le volet Référence croisée des variables**

## **Mise à jour manuelle**

Par défaut, les informations affichées dans le volet Référence croisée des variables doivent être mises à jour

manuellement. Pour ce faire, cliquez sur le bouton de rafraîchissement **A**U, Un panneau d'avertissement s'affiche lorsqu'un rafraîchissement est nécessaire.

## **Mise à jour automatique**

#### *Chemin : Voir> Propriétés*

Vous activez la mise à jour automatique du volet Référence croisée des variables depuis la LRH SW page **Propriétés**.

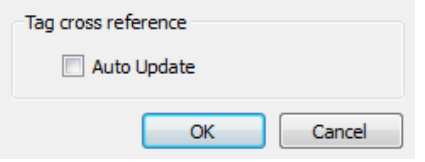

Sélectionnez l'option **Mise à jour automatique**.

## **Exporter les données**

Les données affichées dans le volet Référence croisée des variables peuvent être exportées dans un fichier .csv.

Les données sont organisées dans le fichier exporté selon la manière dont elles sont groupées dans le volet.

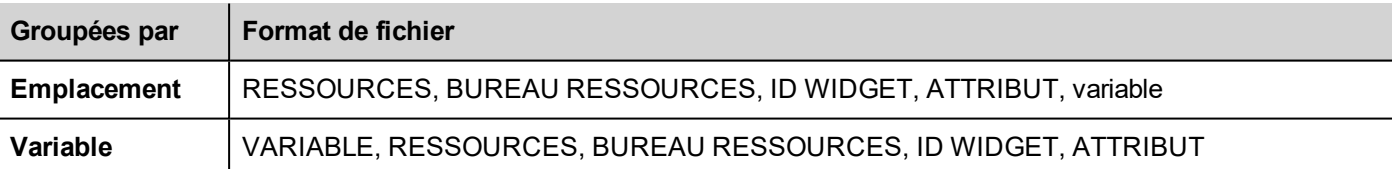

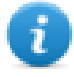

Remarque : les séparateurs utilisés lors de l'exportation dépendent des paramètres régionaux de votre ordinateur.

# **12 Variables système (Associer à)**

#### *Chemin : Source > Attacher à*

Les variables système sont des variables spéciales qui contiennent des informations concernant le runtime de l'IHM.

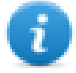

Remarque : Les variables système sont également disponibles en tant que protocole standard dans l'éditeur de protocole. Utilisez les variables système comme protocole lorsque vous devez transférer des données entre des variables système et des variables de périphériques, ou pour sélectionner un taux de rafraîchissement personnalisé pour une variable système.

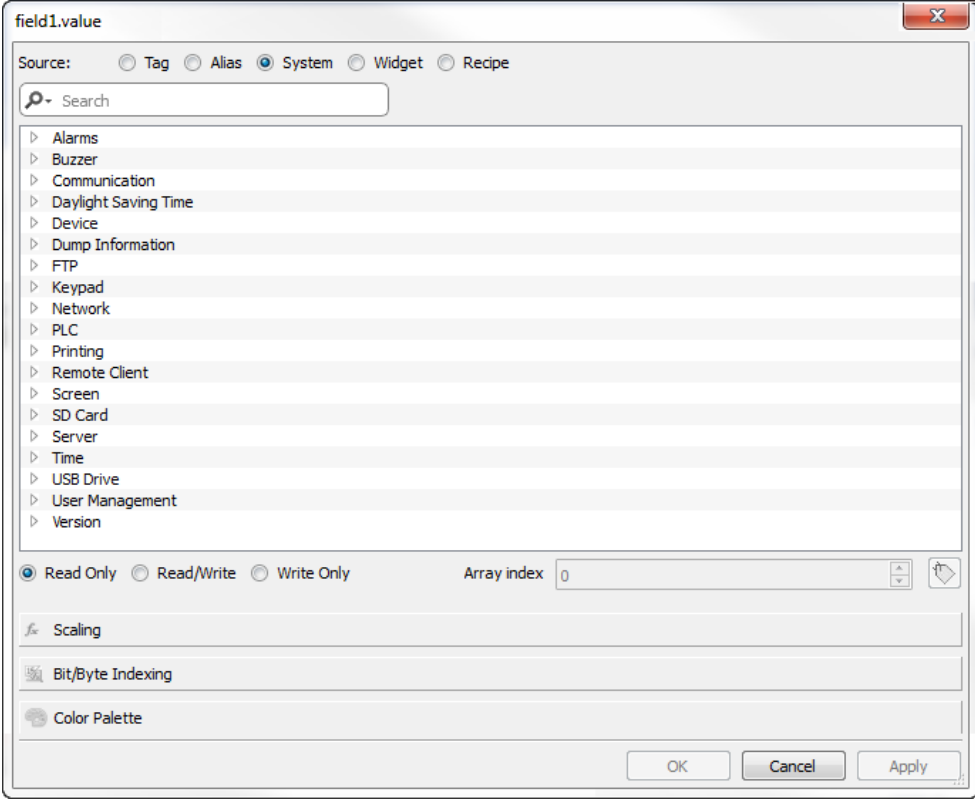

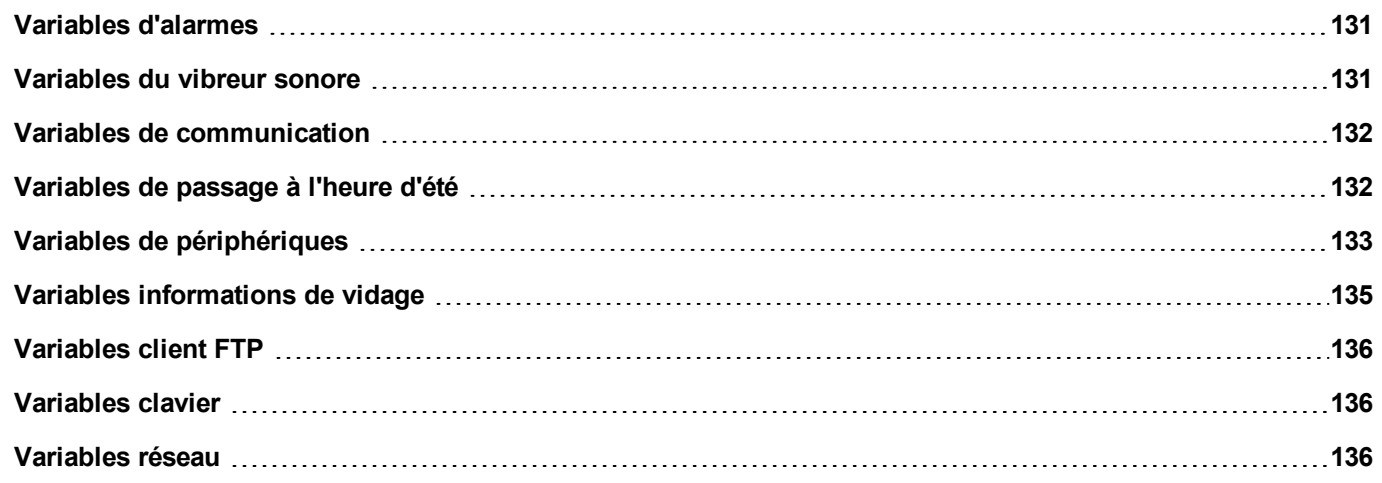

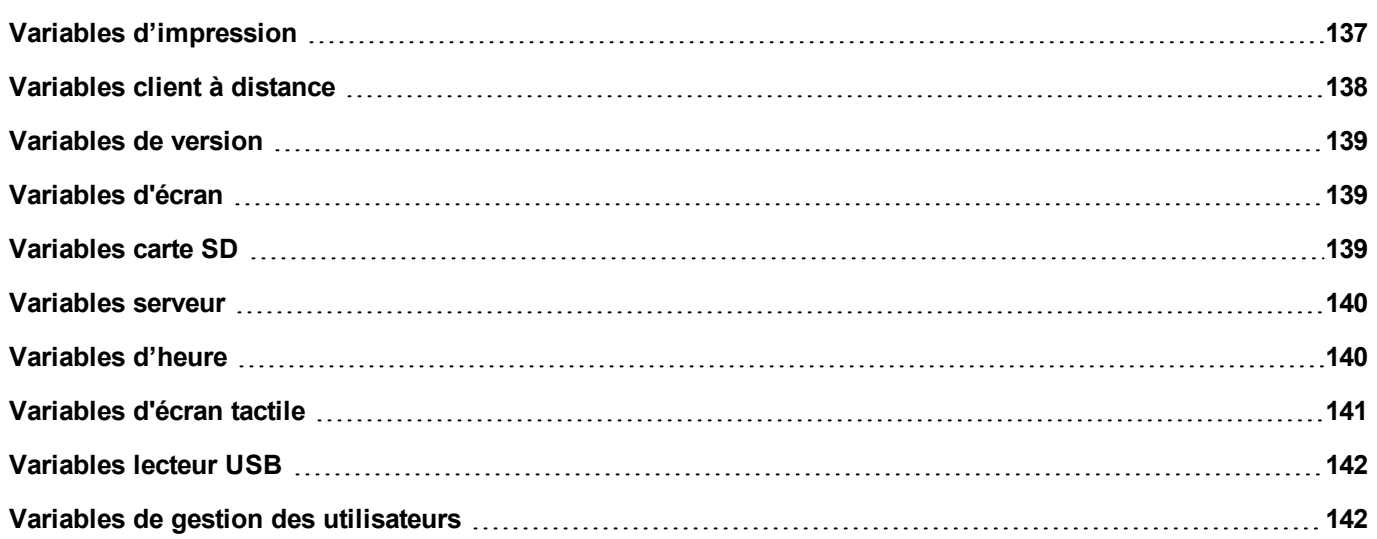

# <span id="page-137-0"></span>**Variables d'alarmes**

Nombre d'alarmes du type demandé.

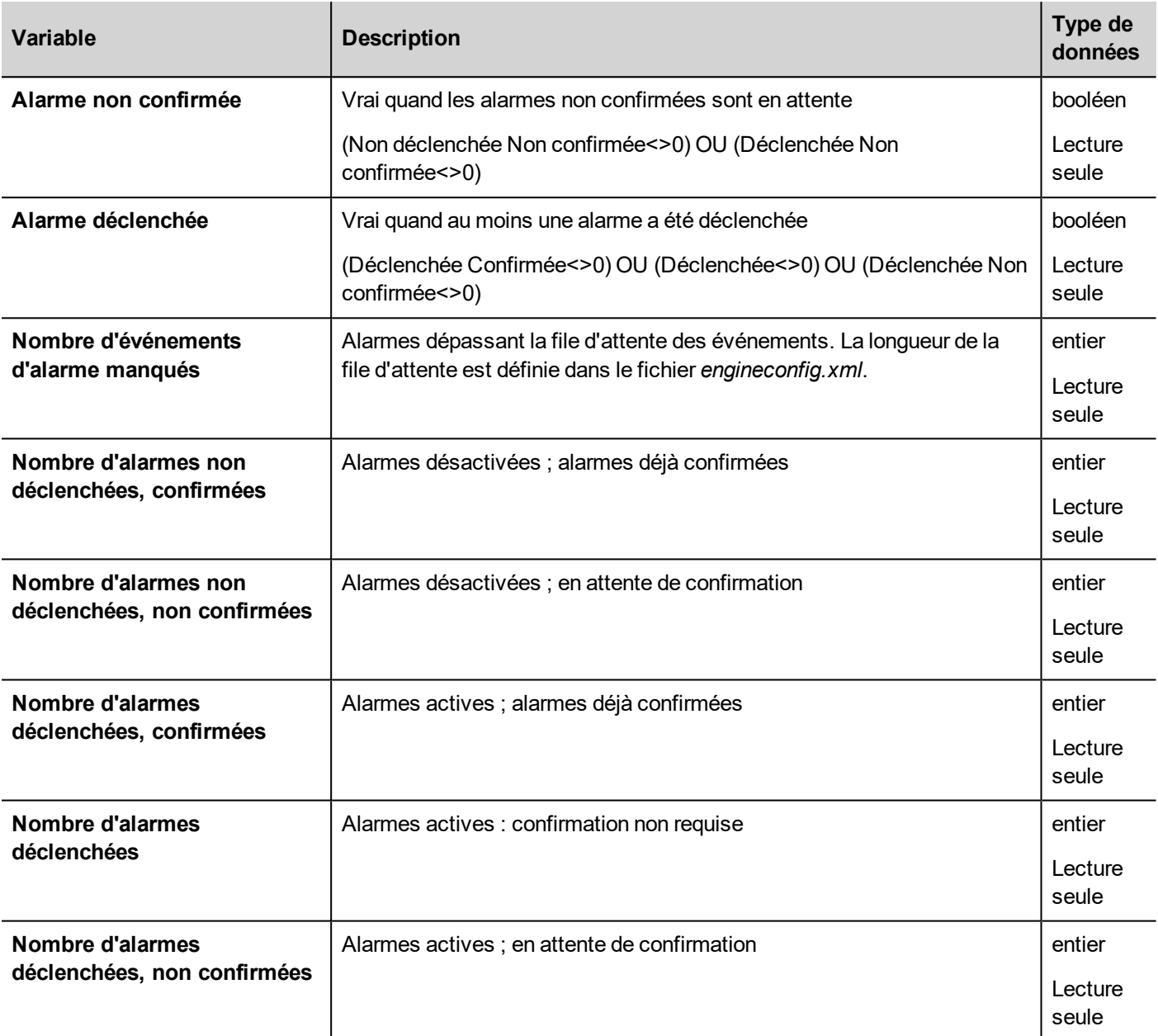

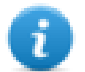

Remarque : pour des raisons de compatibilité, les anciens noms restent toujours valides mais leur utilisation est obsolète.

# <span id="page-137-1"></span>**Variables du vibreur sonore**

Ajuster le comportement du vibreur sonore.

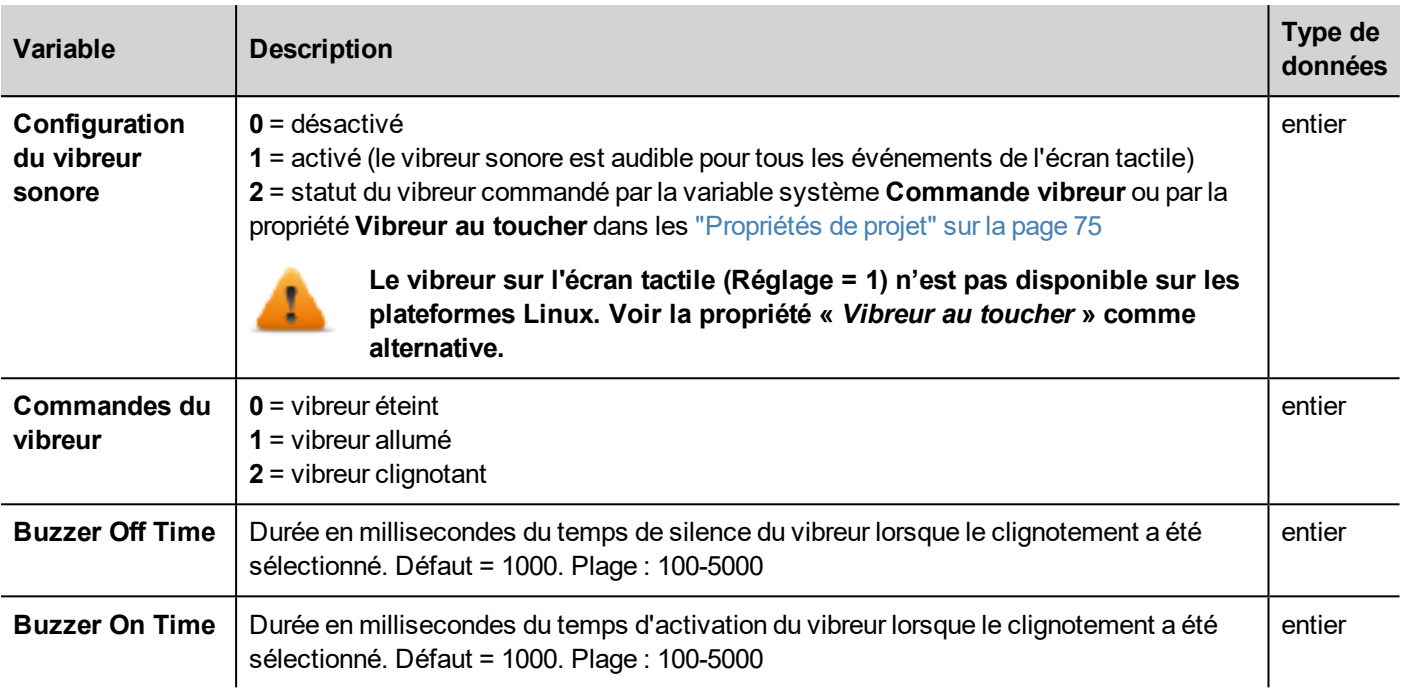

# <span id="page-138-0"></span>**Variables de communication**

État de communication entre le périphérique IHM et les contrôleurs.

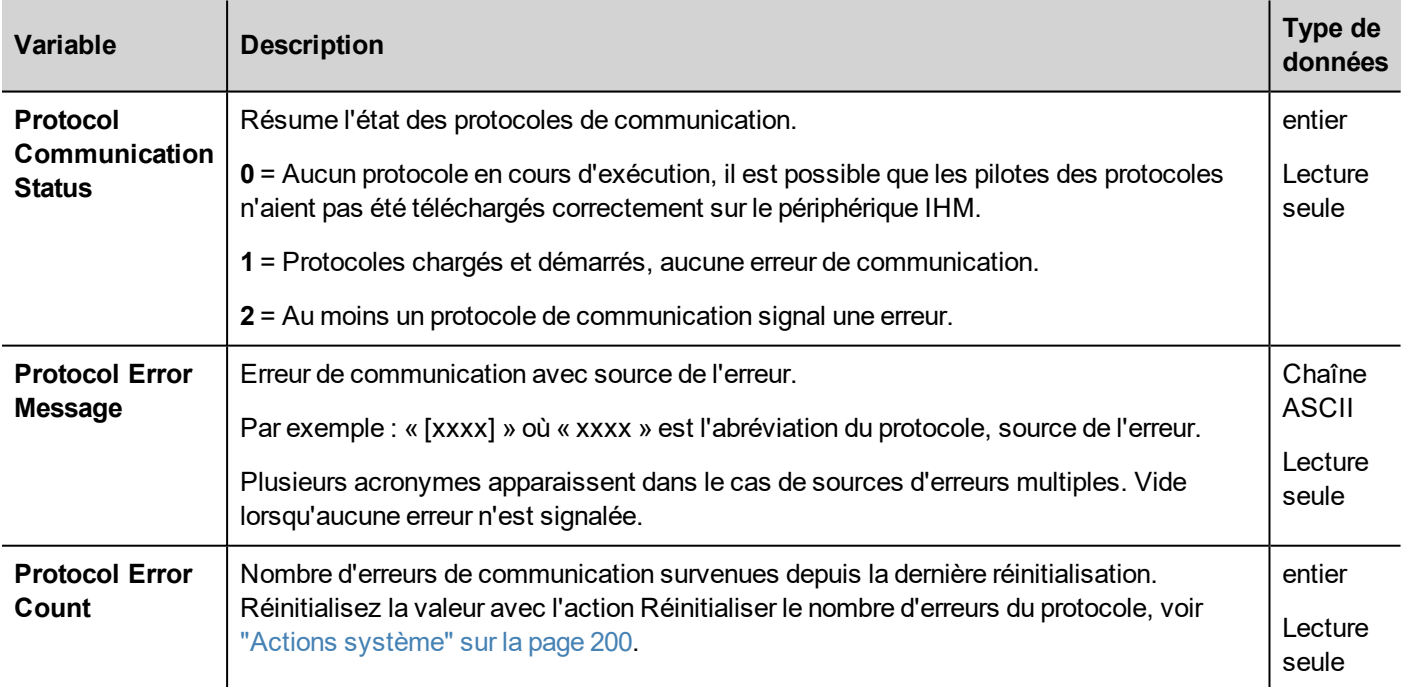

# <span id="page-138-1"></span>**Variables de passage à l'heure d'été**

Informations sur l'horloge système. Les variables contiennent des informations sur l'heure « locale ». Les options disponibles sont l'heure standard (heure solaire) et l'heure d'été (DST).

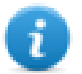

Remarque : toutes les variables sont en lecture seule ; il n'est pas possible de les utiliser pour mettre à jour l'horloge système.

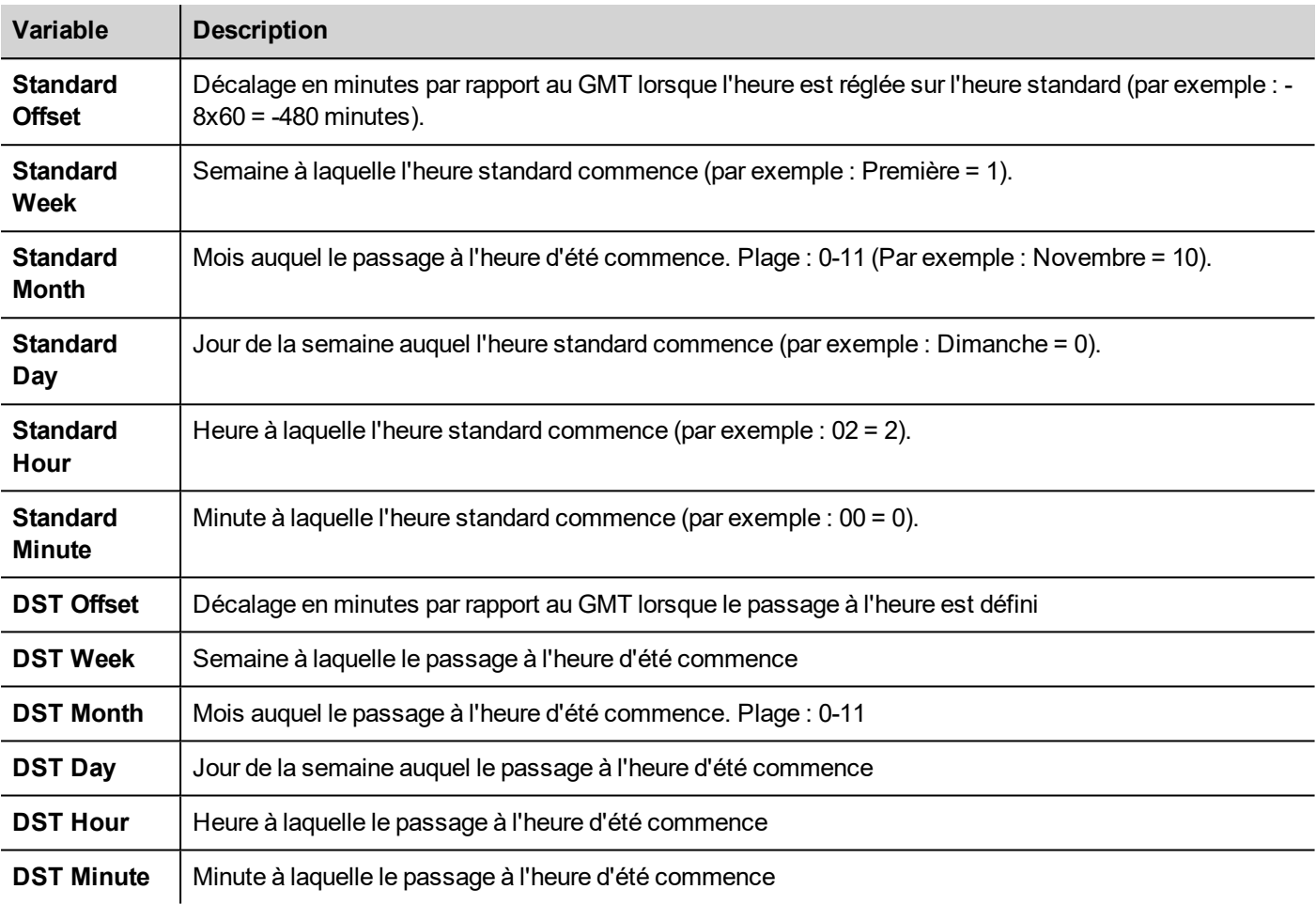

# <span id="page-139-0"></span>**Variables de périphériques**

Paramètres des périphériques et informations sur l'état de fonctionnement.

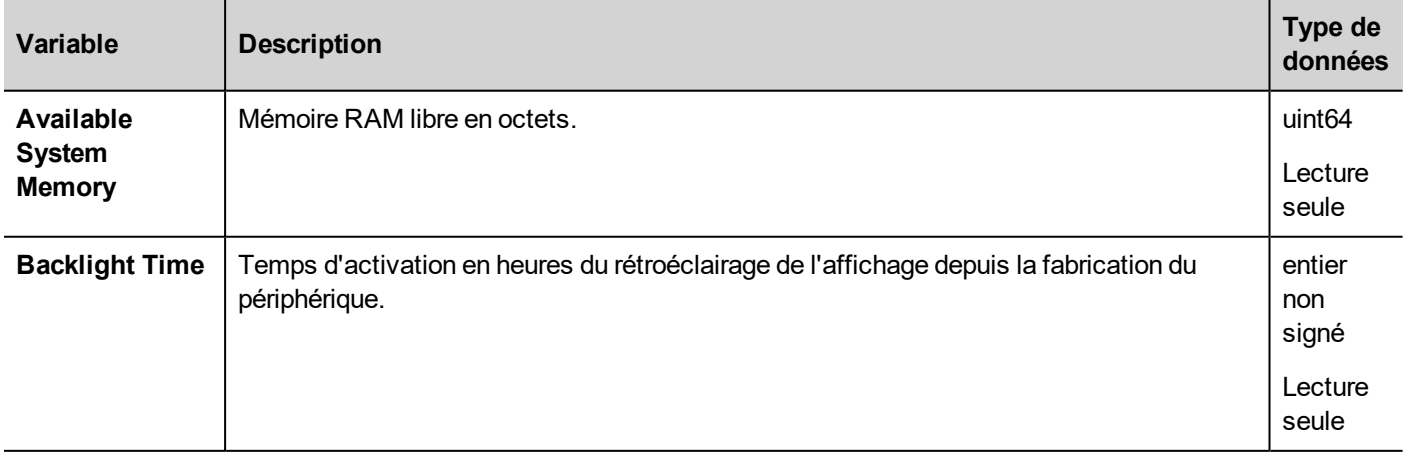

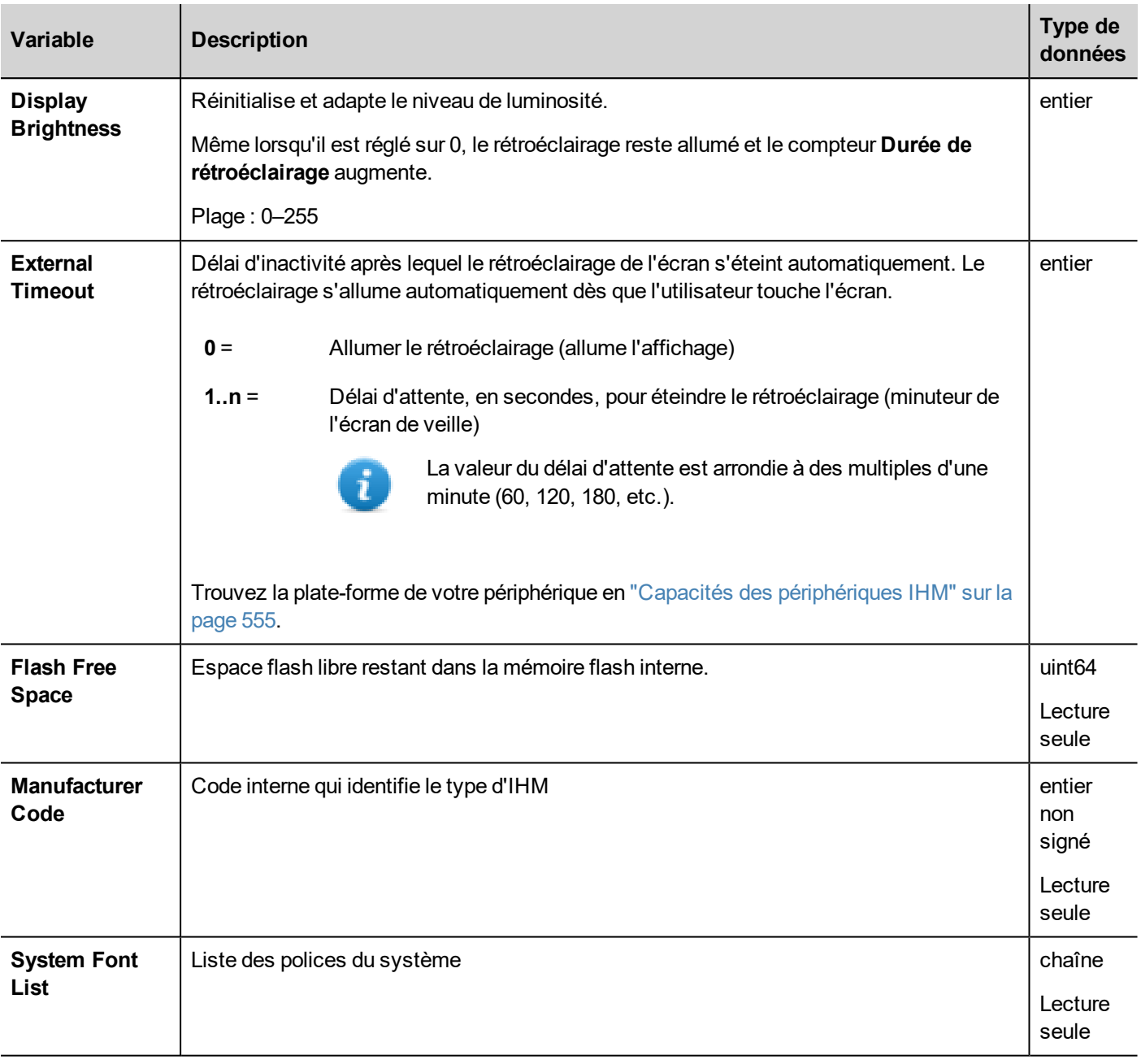

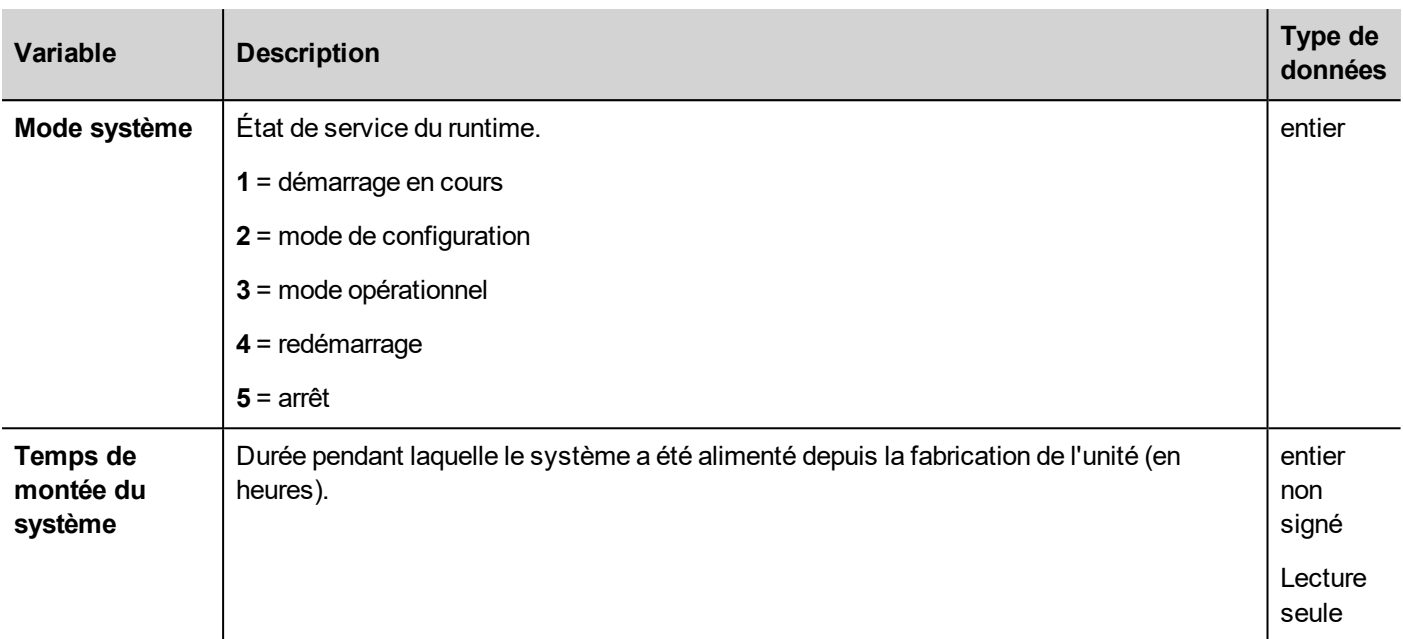

# <span id="page-141-0"></span>**Variables informations de vidage**

Statut du processus de copie vers des lecteurs externes (USB ou carte SD) pour les mémoires tampons de tendances d'événements.

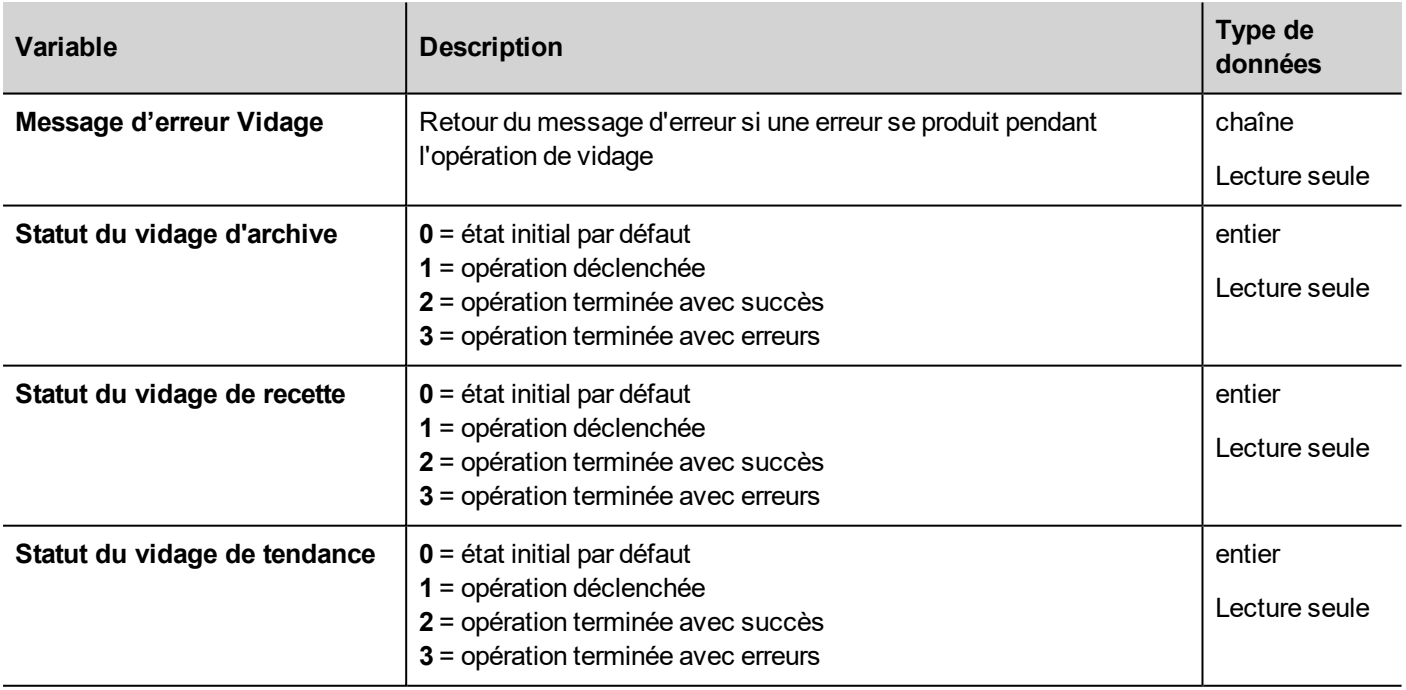

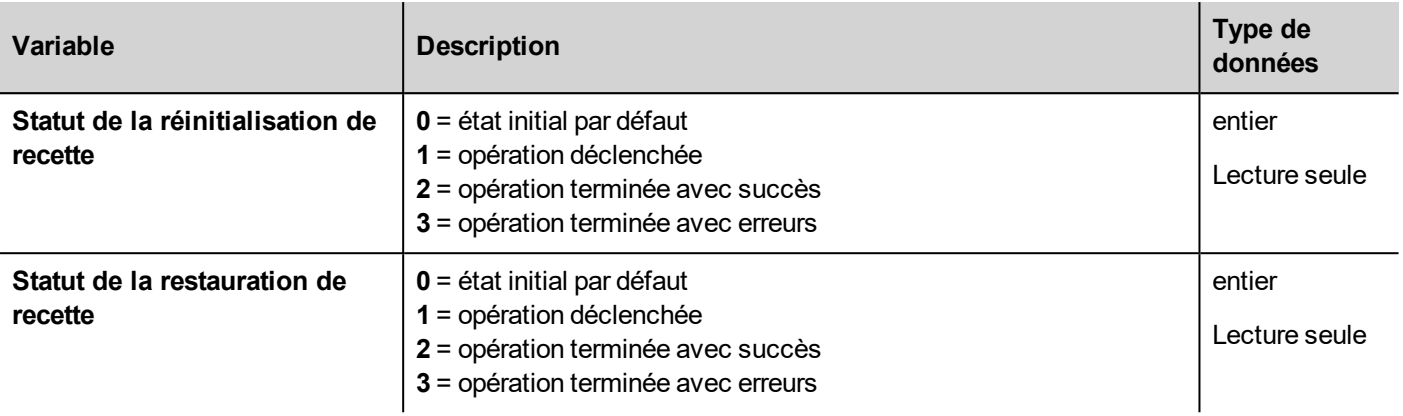

# <span id="page-142-0"></span>**Variables client FTP**

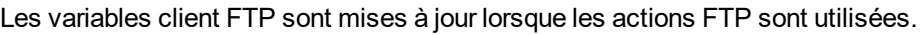

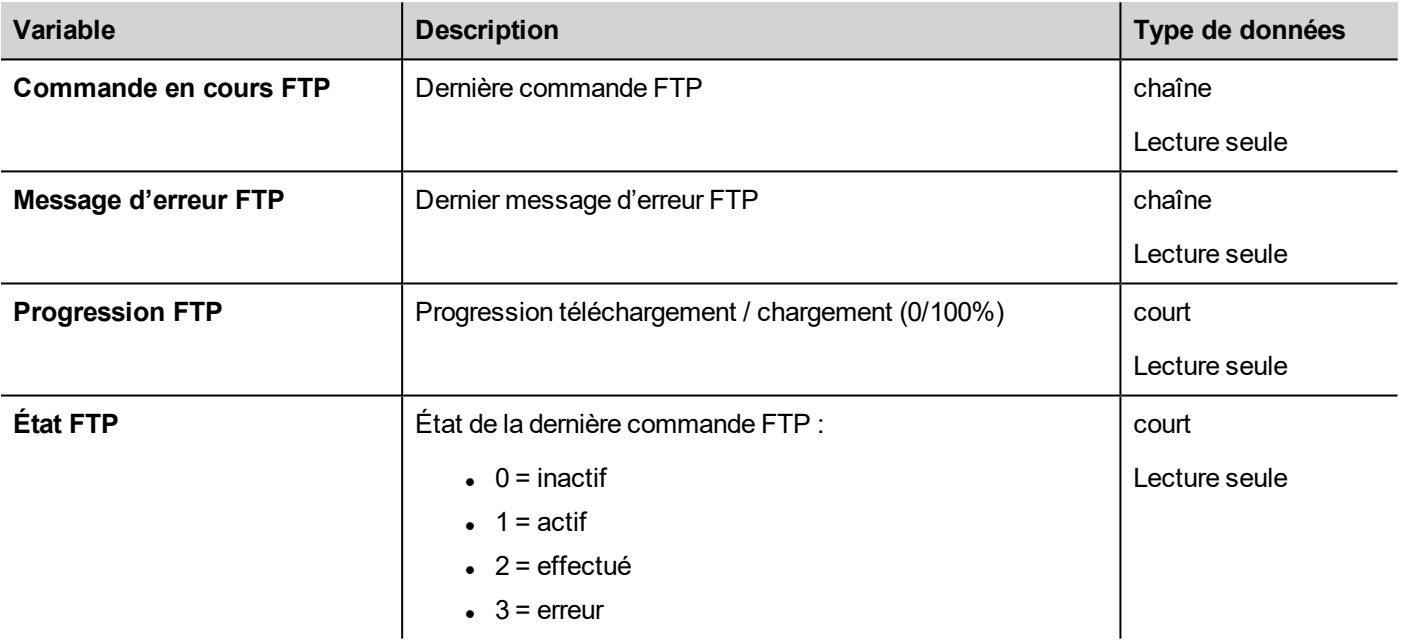

# <span id="page-142-1"></span>**Variables clavier**

Statut du clavier.

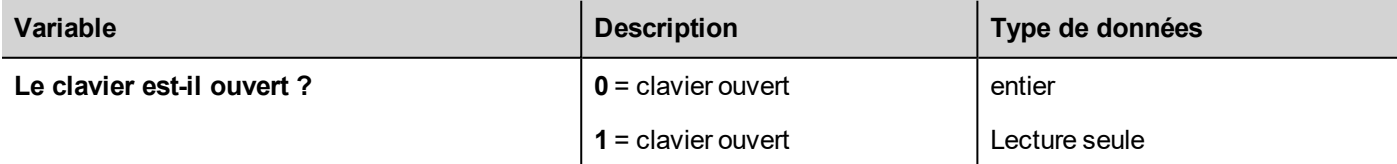

# <span id="page-142-2"></span>**Variables réseau**

Paramètres réseau du périphérique.

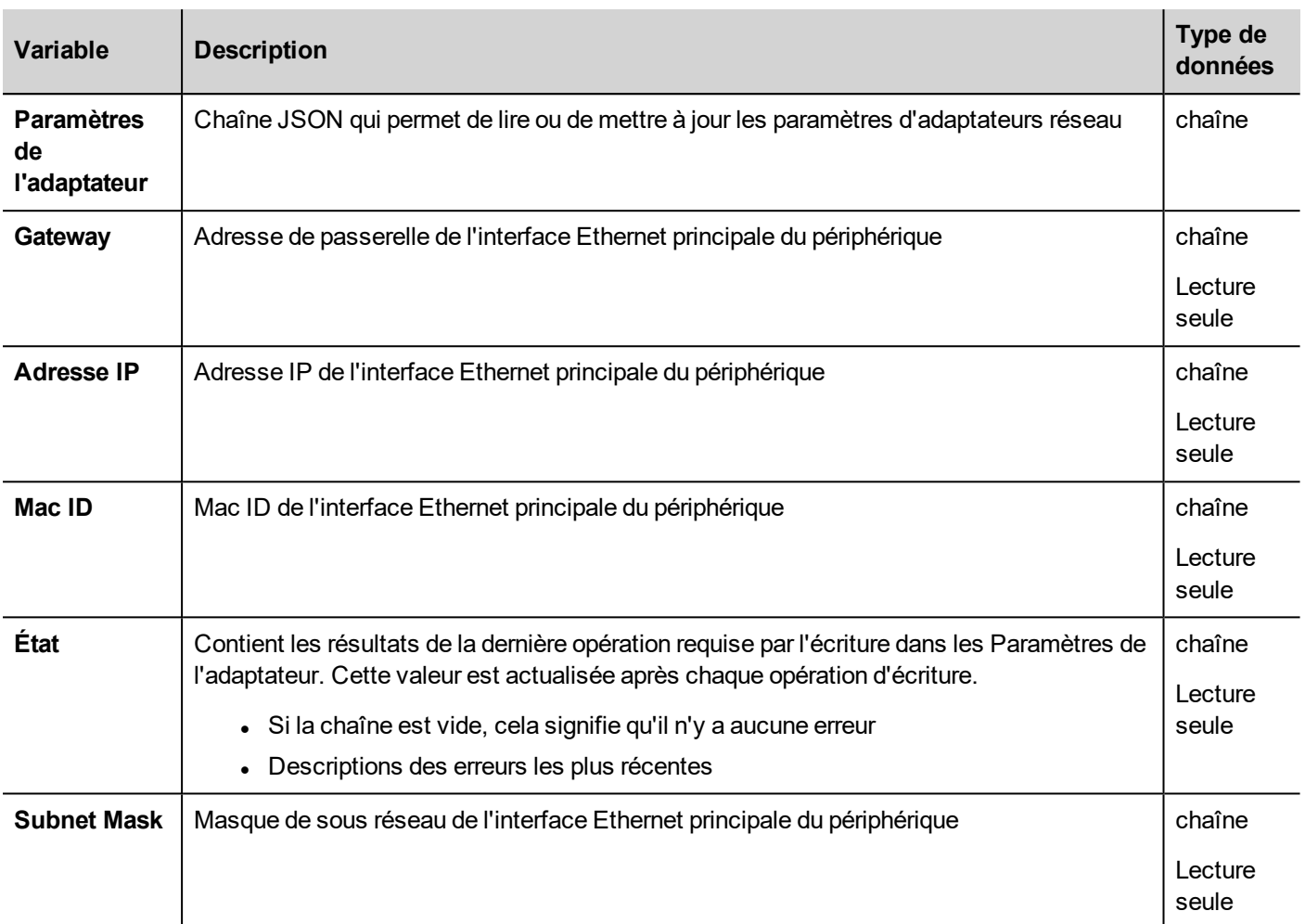

# <span id="page-143-0"></span>**Variables d'impression**

Informations concernant les fonctions d'impression.

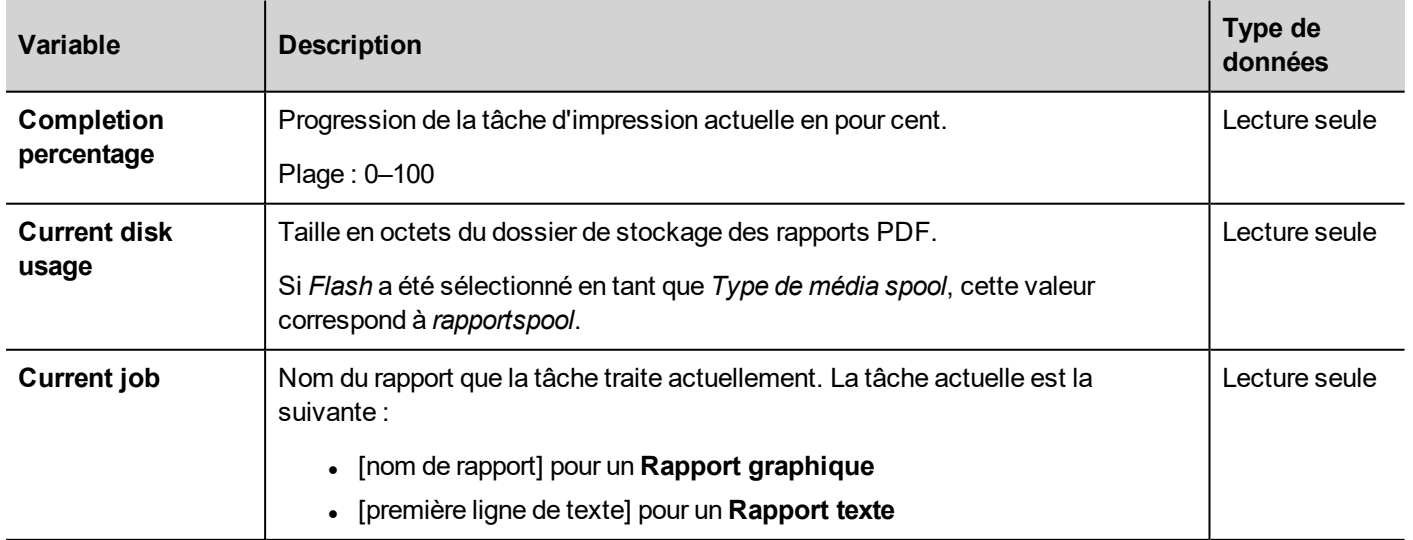
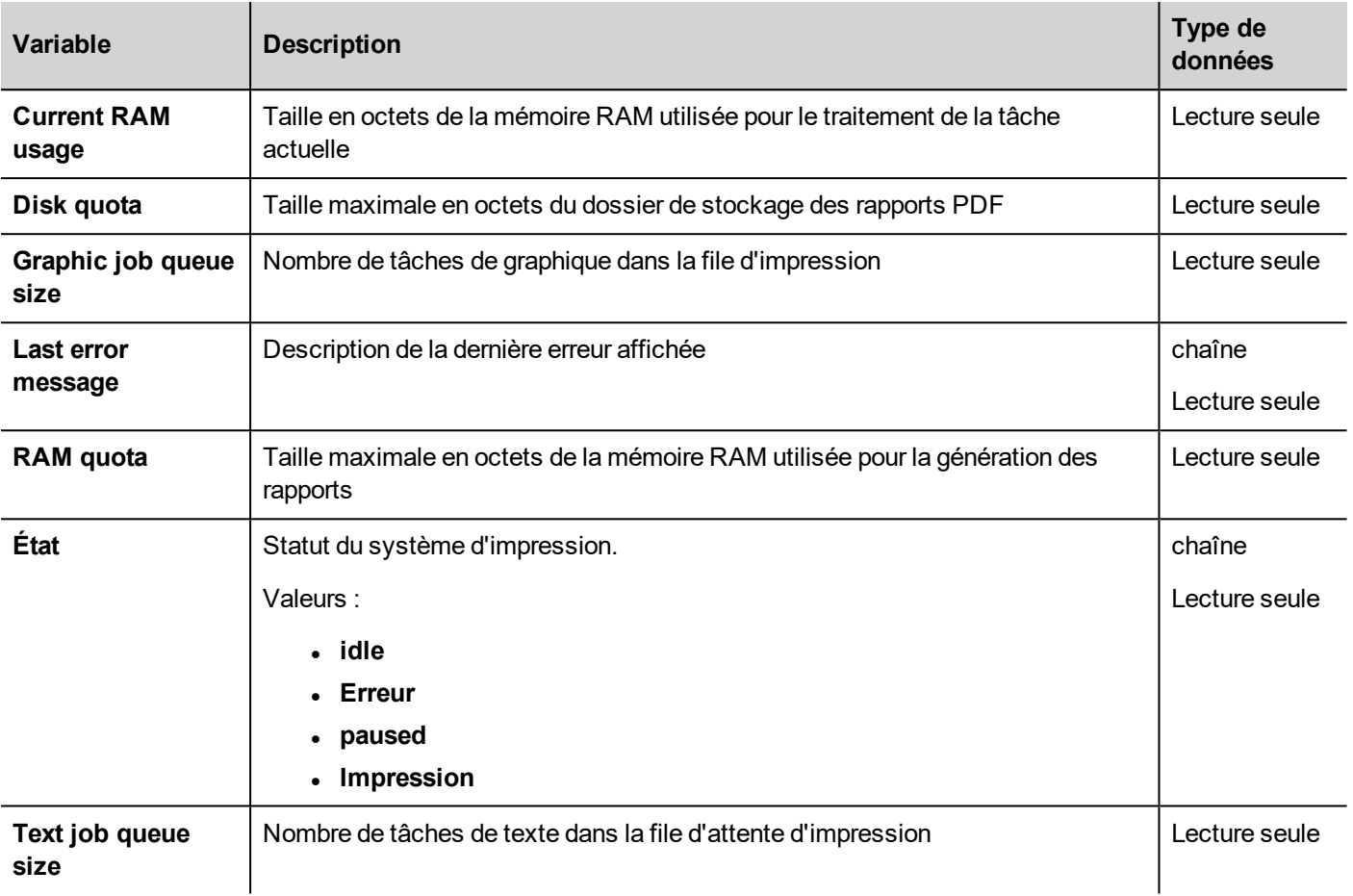

### **Variables client à distance**

Sur les clients distants, la variable système ci-dessous peut être utilisée pour savoir si le serveur (périphérique IHM) est accessible.

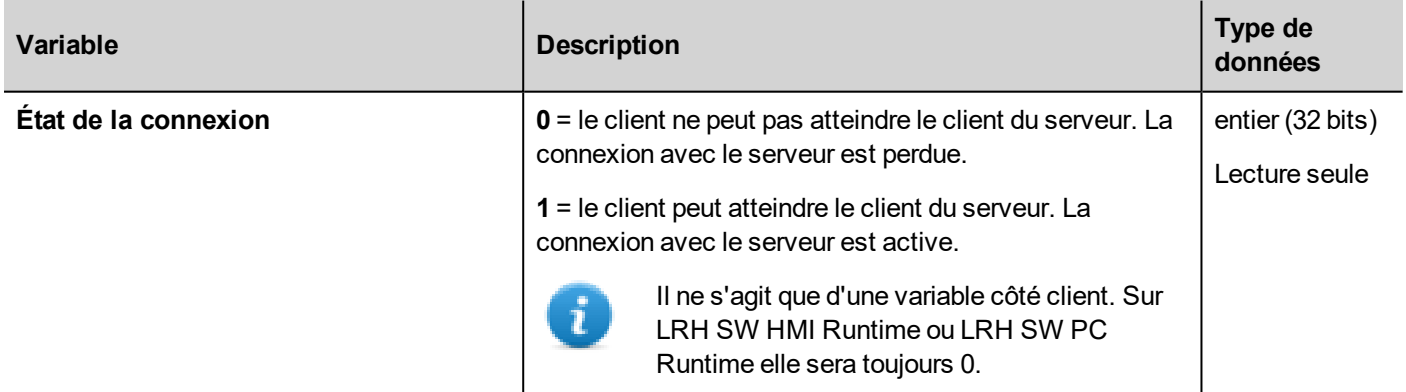

Les variables système suivantes sont associées aux fichiers lors du transfert sur un périphérique IHM distant.

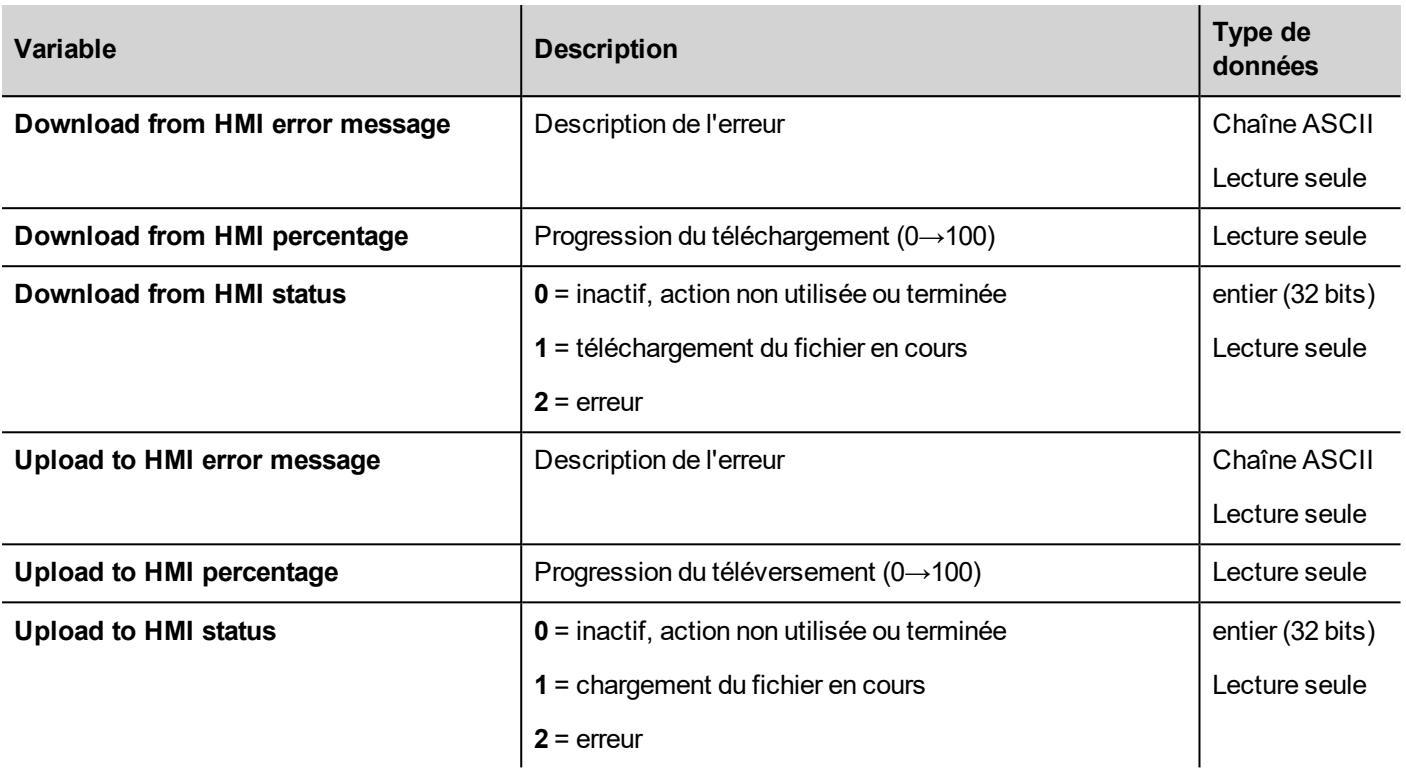

### **Variables de version**

Versions du système d'exploitation et du runtime.

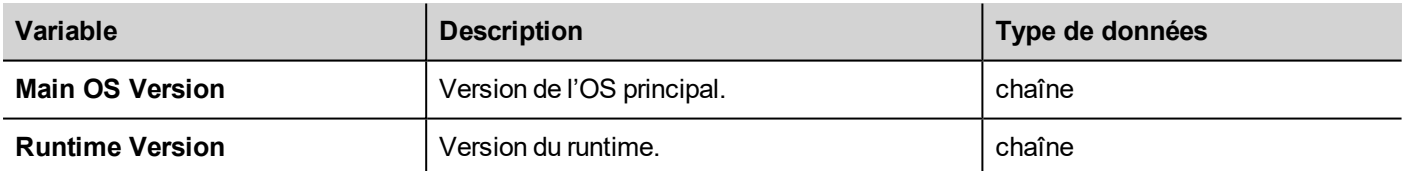

# **Variables d'écran**

Statut de l'écran.

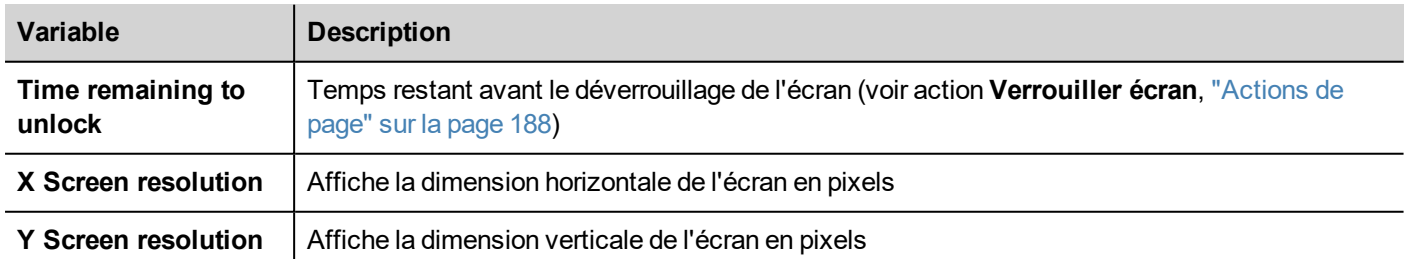

### **Variables carte SD**

Informations concernant la carte SD externe.

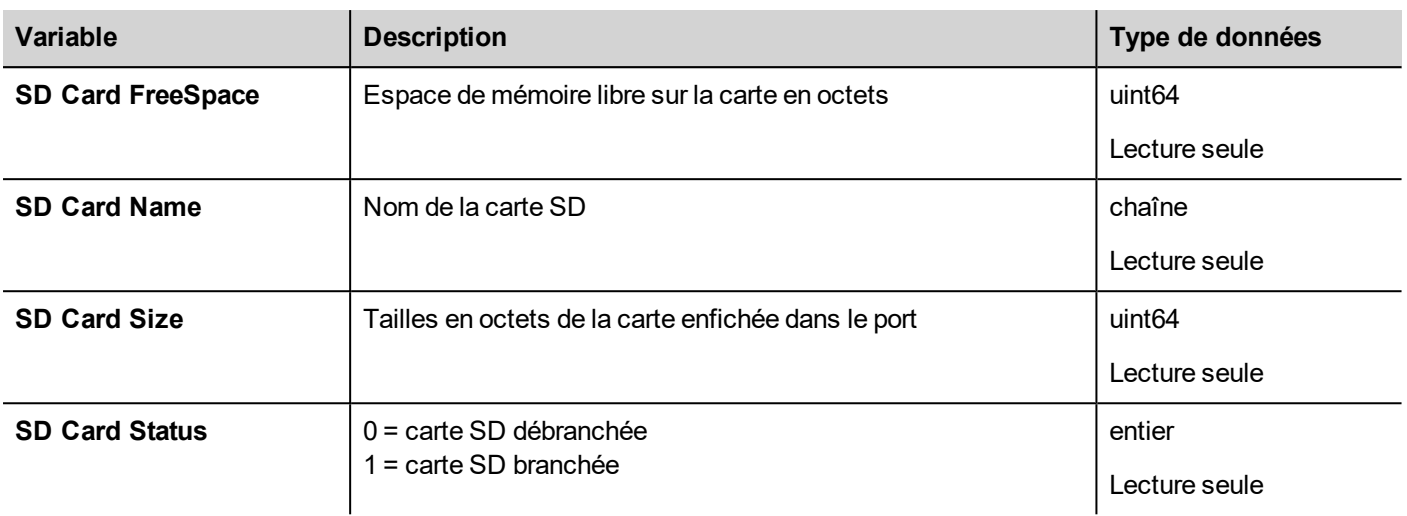

### **Variables serveur**

Statut du serveur.

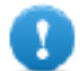

**Important : Toutes les variables se référent au serveur, non à LRH SW Client.**

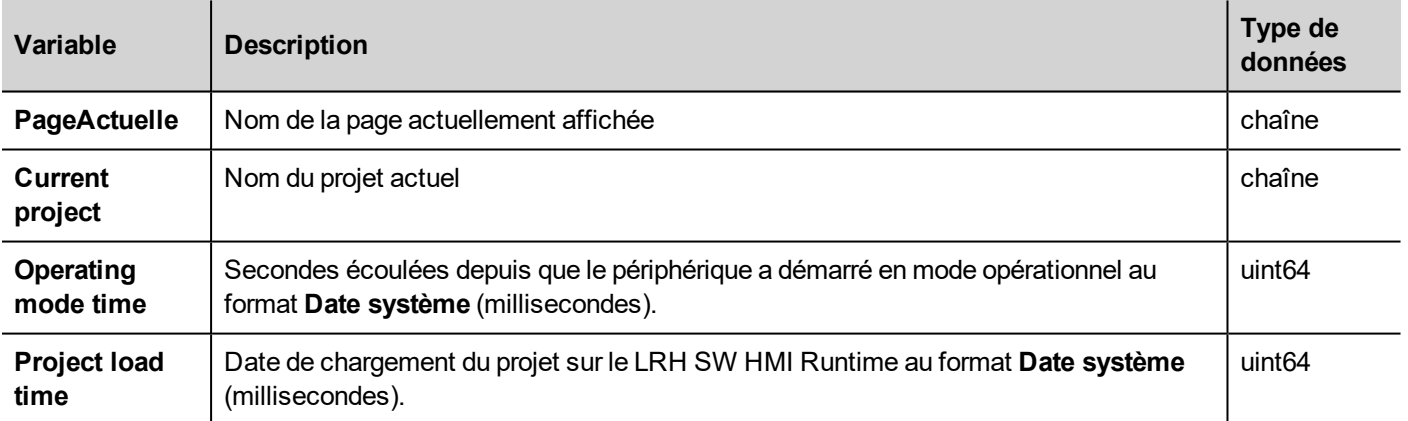

### **Variables d'heure**

Heure système au format UTC.

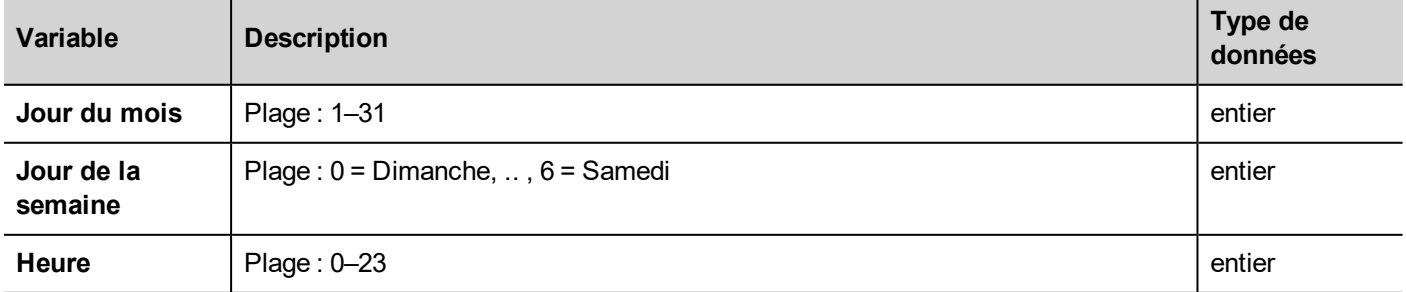

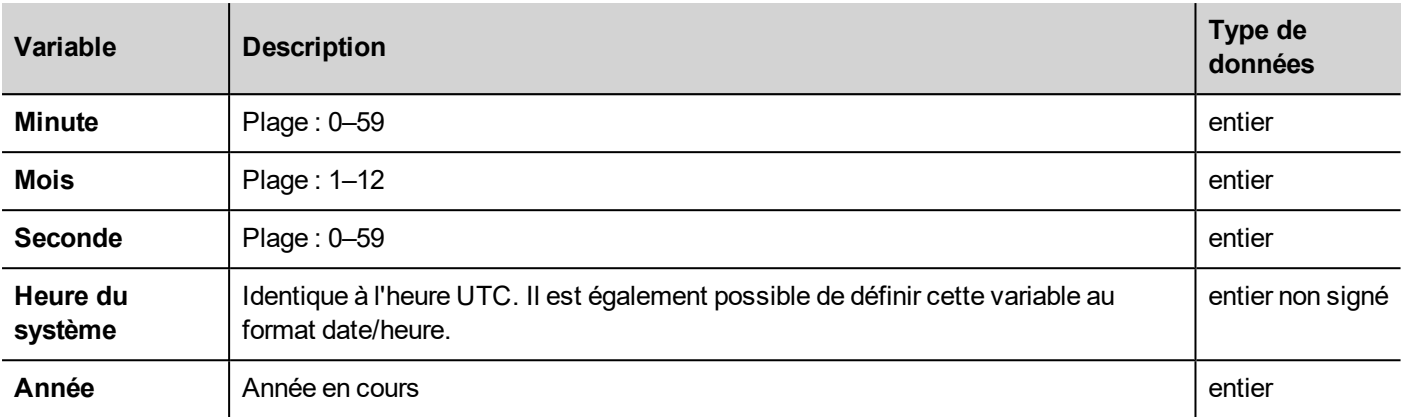

# **Variables d'écran tactile**

Statut et position du curseur sur l'écran tactile. Ce sont des propriétés de la page active et elles peuvent être sélectionnées dans la section **Widget**.

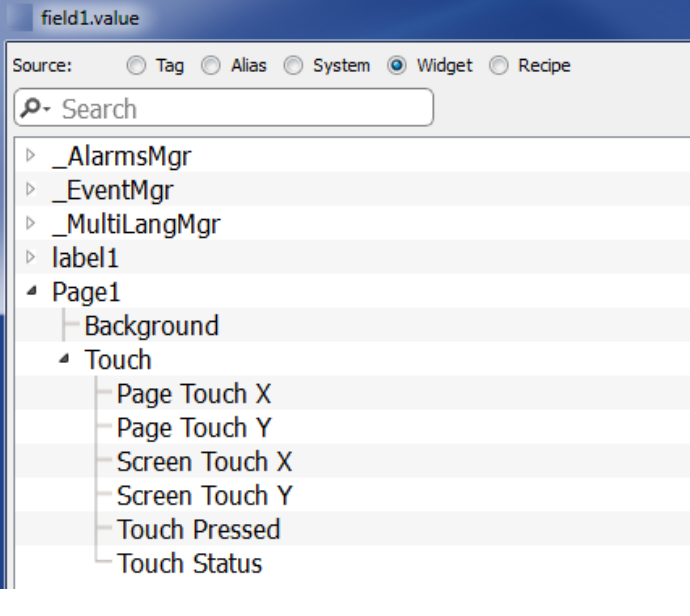

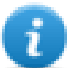

Remarque : les dimensions de page peuvent différer de celles de l'affichage du périphérique IHM.

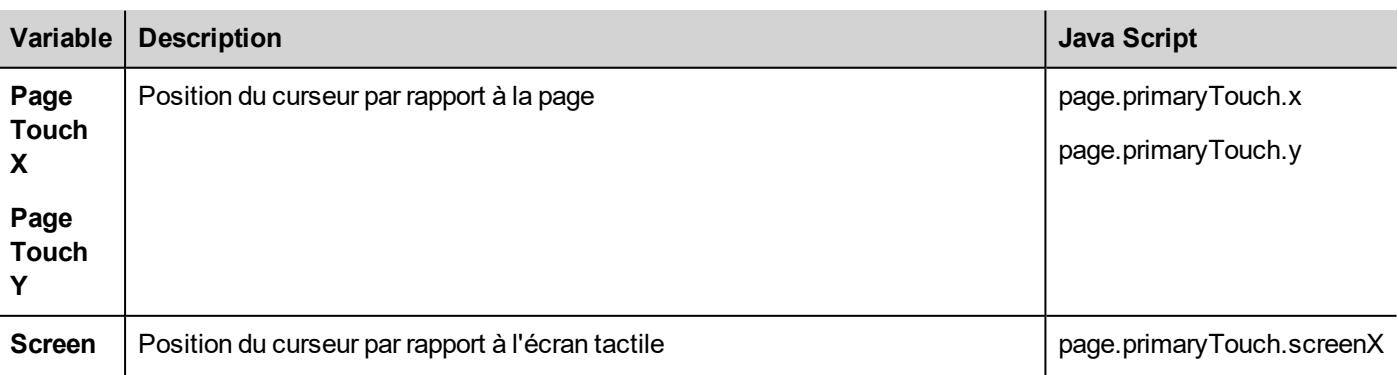

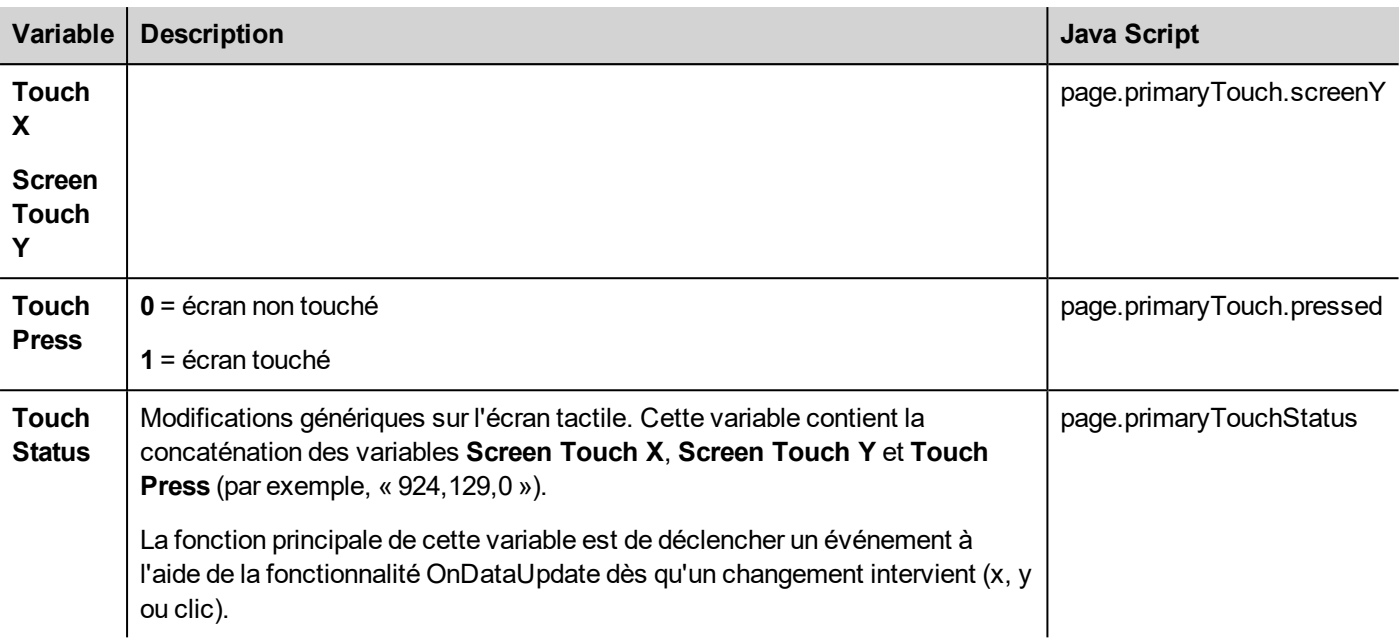

### **Variables lecteur USB**

Informations concernant le lecteur USB externe connecté au périphérique.

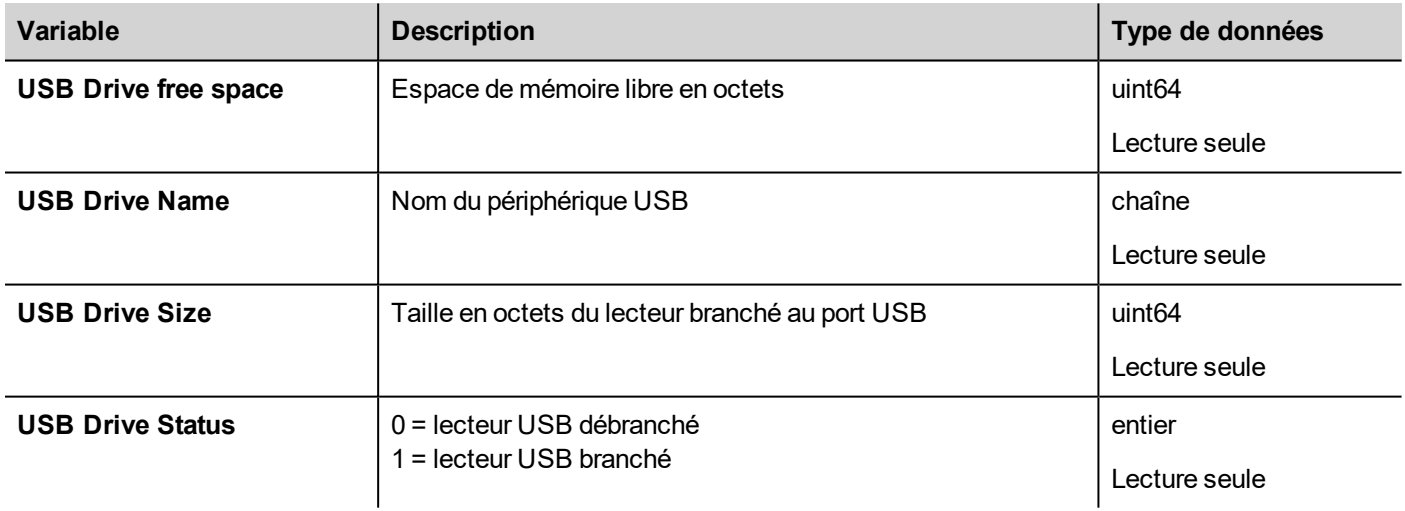

### **Variables de gestion des utilisateurs**

Informations concernant les utilisateurs et les groupes.

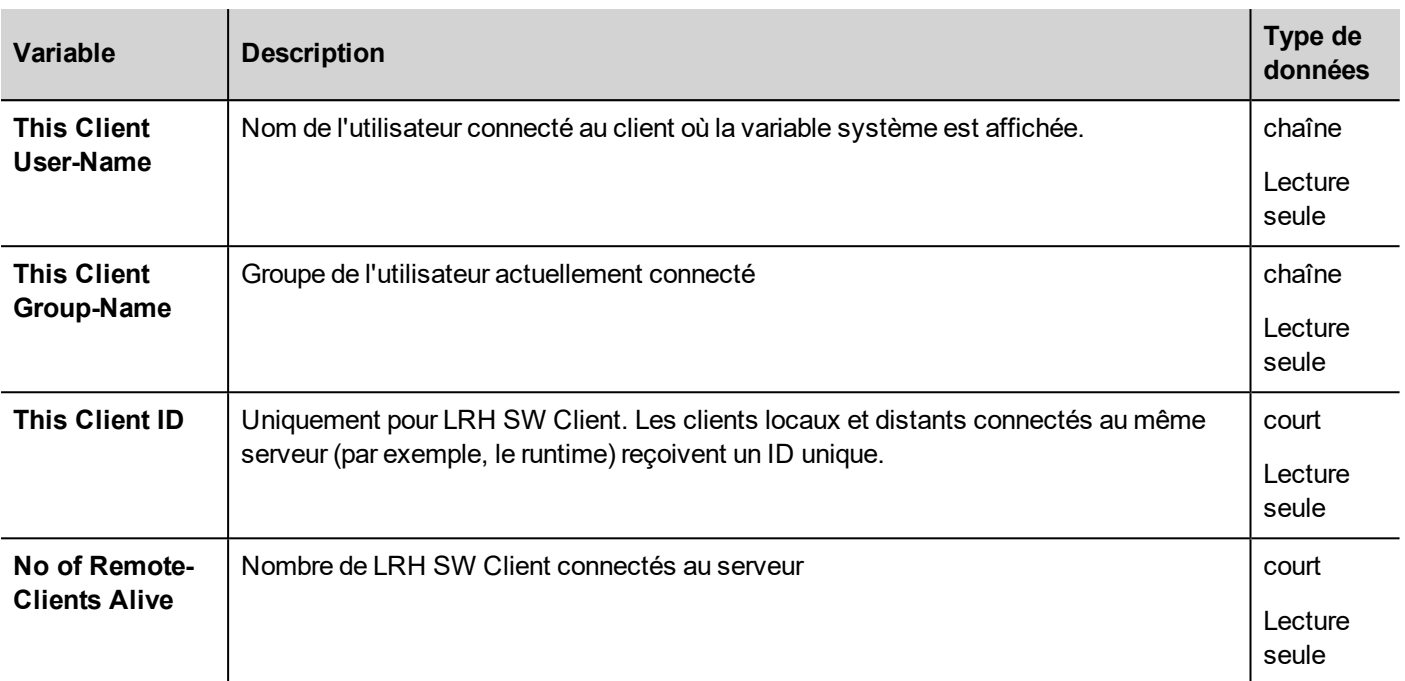

#### **JavaScript**

Depuis JavaScript, les variables sont accessibles en tant que propriétés de l'objet \_SysPropMgr.

var numClients = sysVar.getProperty("No Of Remote-Clients Alive");

Exemple :

```
var sysVar = project.getWidget( " SysPropMgr" );
var UserName = sysVar.getProperty("This Client User-Name");
var UserGroup = sysVar.getProperty("This Client Group-Name");
```
var clientId = sysVar.getProperty("This Client ID");

```
LRH SW | Manuel de l'utilisateur | v400 (2020-03-23) | EN | © 2018-2020 Lovato Electric S.p.A. 143
```
# **13 Variables système (protocole)**

Le pilote de communication des Variables système permet de créer des variables pointant sur les informations du système.

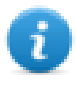

Le pilote de communication de variables n'est pas compté comme protocole physique. Se référer au **Tableau des fonctions et limites** de manuel principal dans la ligne « Nombre de protocoles physiques ».

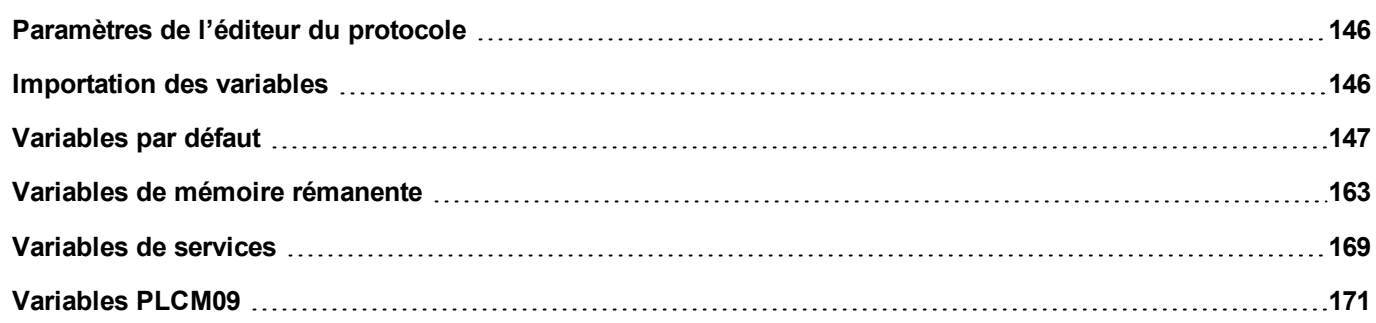

# <span id="page-152-0"></span>**Paramètres de l'éditeur du protocole**

### **Ajouter un protocole**

Pour configurer le protocole :

- 1. Dans le nœud **Config**, double-cliquez sur **Protocoles**.
- 2. Pour ajouter un pilote, cliquez sur **+** : une nouvelle ligne est ajoutée.
- 3. Sélectionnez le protocole dans la liste **API**.

La boîte de dialogue de configuration du protocole s'affiche.

Dans la liste de modèles d'API, sélectionnez le type particulier de Variables système.

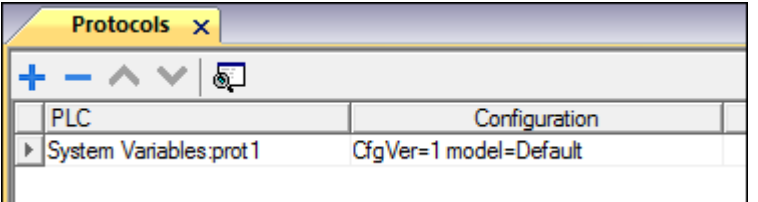

### <span id="page-152-1"></span>**Importation des variables**

Sélectionnez le pilote dans l'éditeur de variables et cliquez sur le bouton **Importer variables** pour lancer le pilote d'importation.

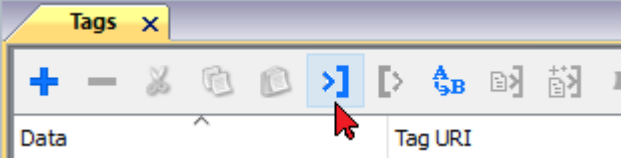

Le système aura besoin d'un fichier XML générique exporté de l'éditeur de variables avec le bouton approprié.

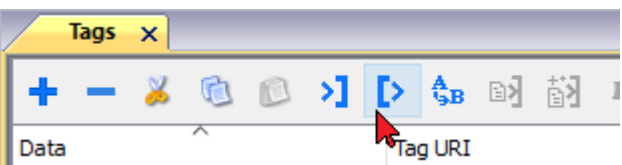

Lorsque vous avez sélectionné le pilote d'importation, localisez le fichier de symboles et cliquez sur **Ouvrir**.

Les variables disponibles dans le dictionnaire mais non importées dans le projet sont grises et ne sont visibles que si la case « Afficher toutes les variables » est cochée.

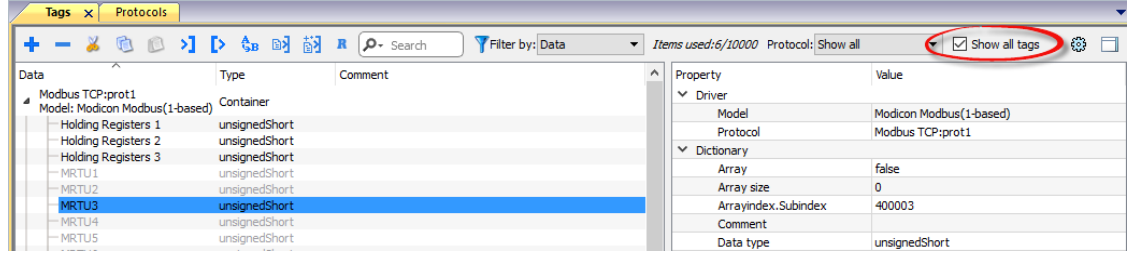

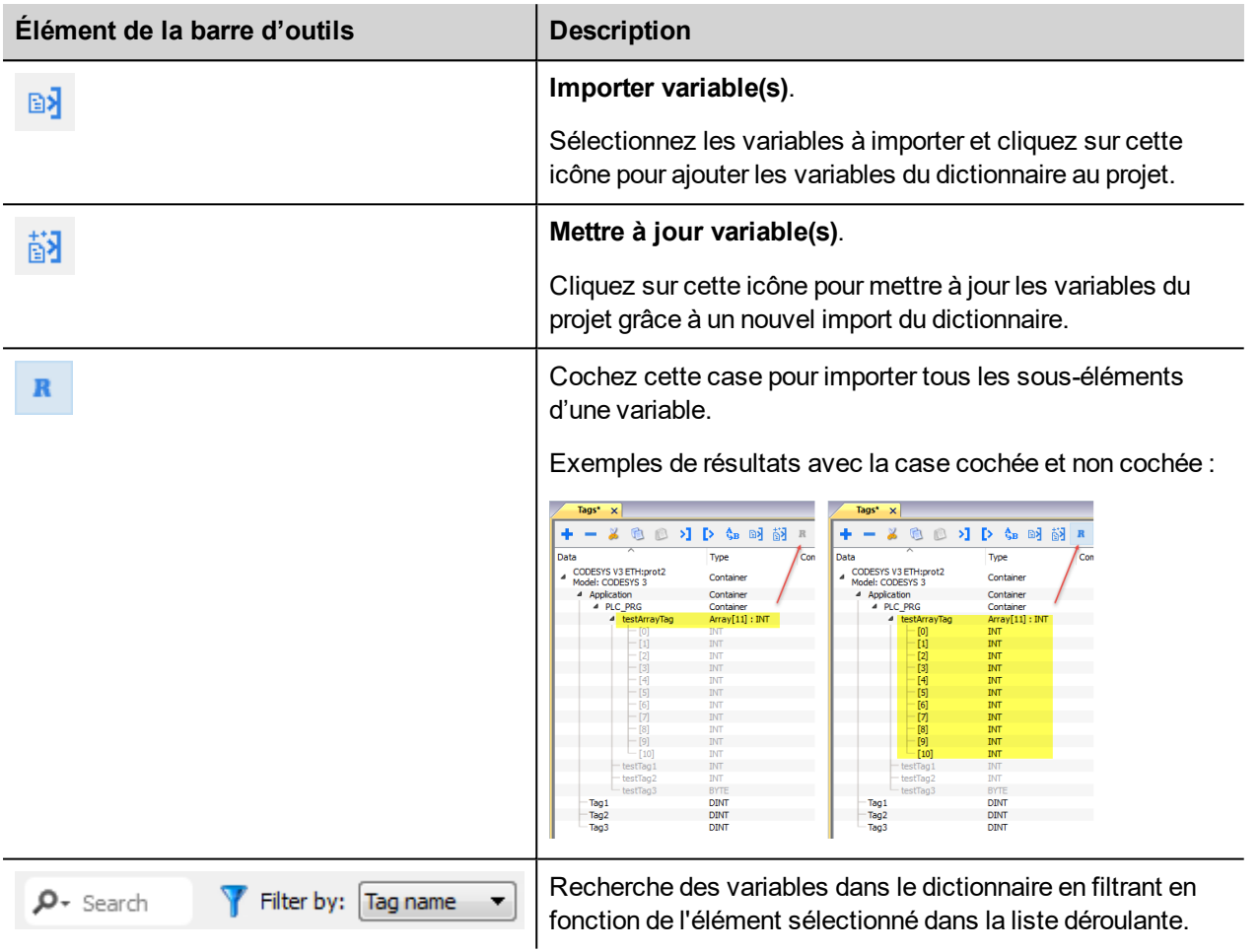

# <span id="page-153-0"></span>**Variables par défaut**

Variables système - Le protocole par défaut permet de créer des variables qui pointent vers les variables système de l'IMH concernant :

- [Alarmes](#page-155-0)
- **[Vibreur](#page-155-1) sonore**
- [Communication](#page-156-0)
- **Base de [données](#page-157-0)**
- · [Heure](#page-158-0) d'été
- **[Périphérique](#page-159-0)**
- [Informations](#page-161-0) sur les vidages
- [Réseau](#page-162-0)
- $\cdot$  [Écran](#page-163-0)
- [Carte](#page-163-1) SD
- $\cdot$  [Serveur](#page-164-0)
- $\cdot$  [Heure](#page-165-0)
- [Lecteur](#page-165-1) USB
- $\cdot$  [Version](#page-165-2)
- Commutateur de [communication](#page-166-0) virtuelle

#### **Paramètres de l'éditeur du protocole**

Dans la liste des modèles d'API de la boîte de dialogue Éditeur de protocole, sélectionnez Défaut.

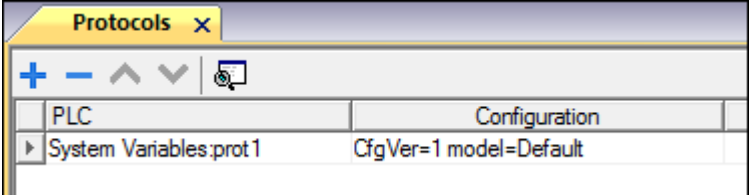

### **Paramètres de l'éditeur de variables**

*Chemin : VueProjet > Configuration > double-cliquez sur Variables*

- 1. Pour ajouter une variable, cliquez sur **+** : une nouvelle ligne est ajoutée.
- 2. Sélectionnez **Variables système** dans la liste **Driver** : le dialogue de définition de variables s'affiche.

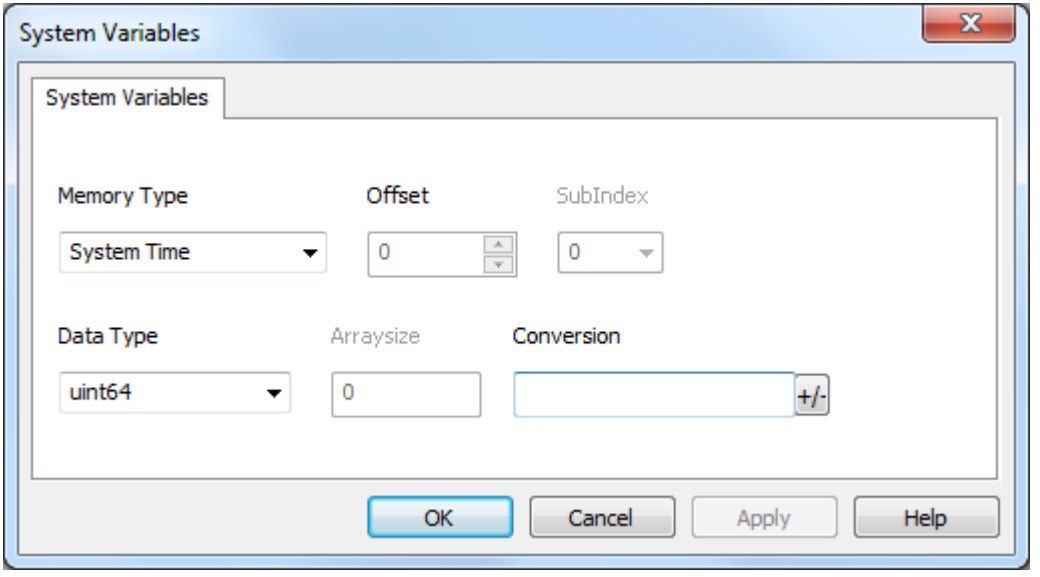

<span id="page-155-1"></span><span id="page-155-0"></span>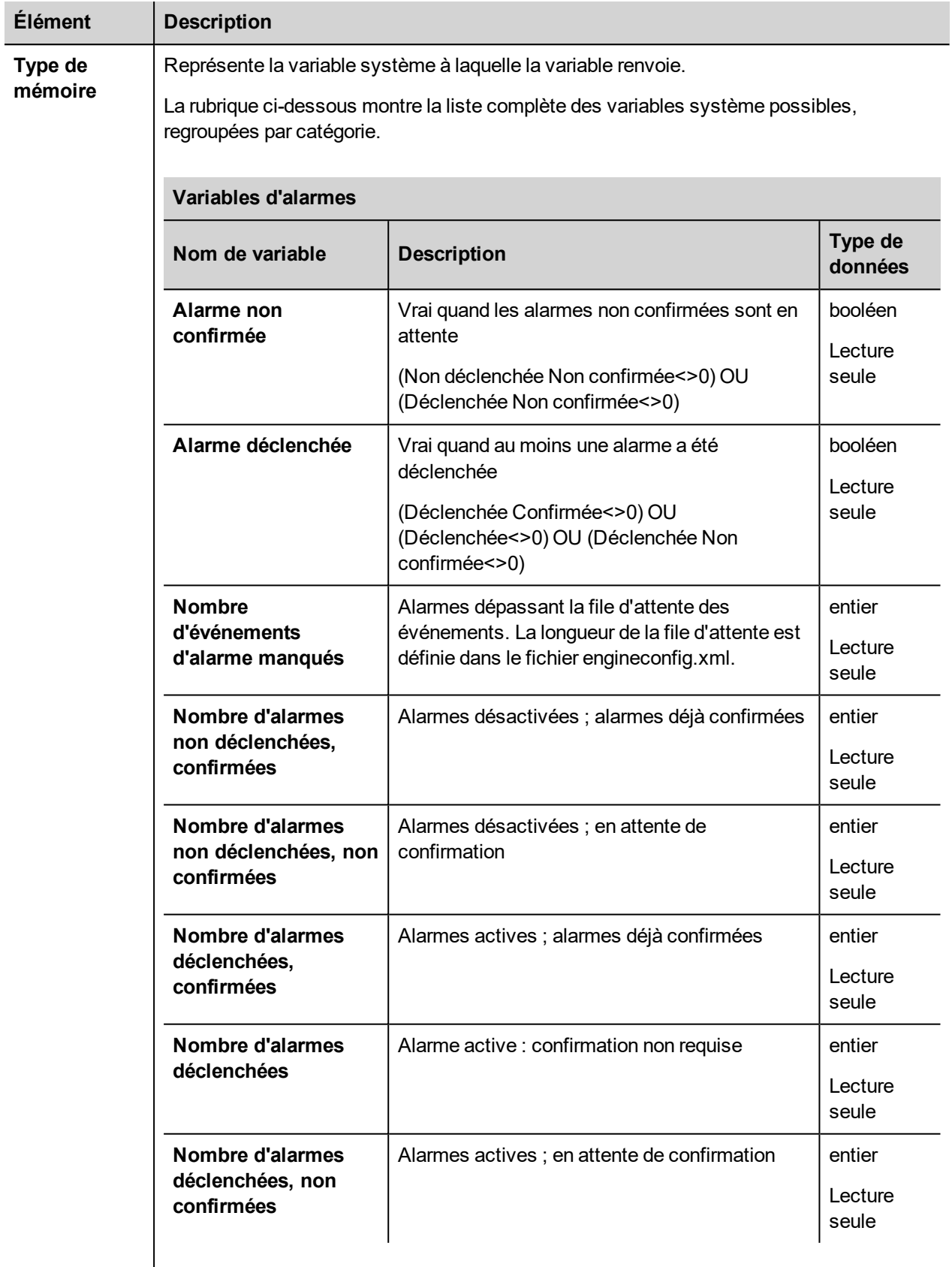

<span id="page-156-0"></span>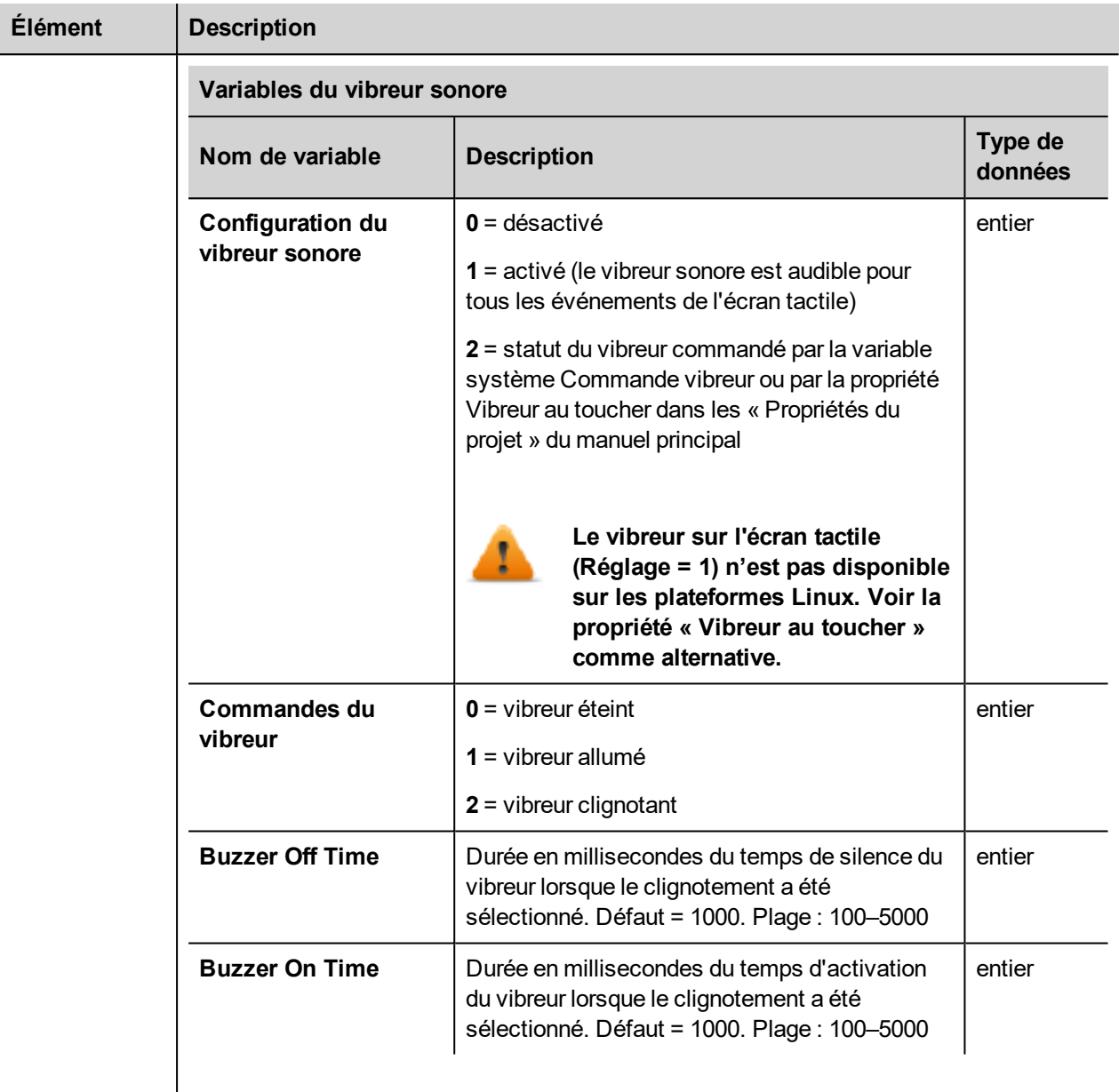

<span id="page-157-0"></span>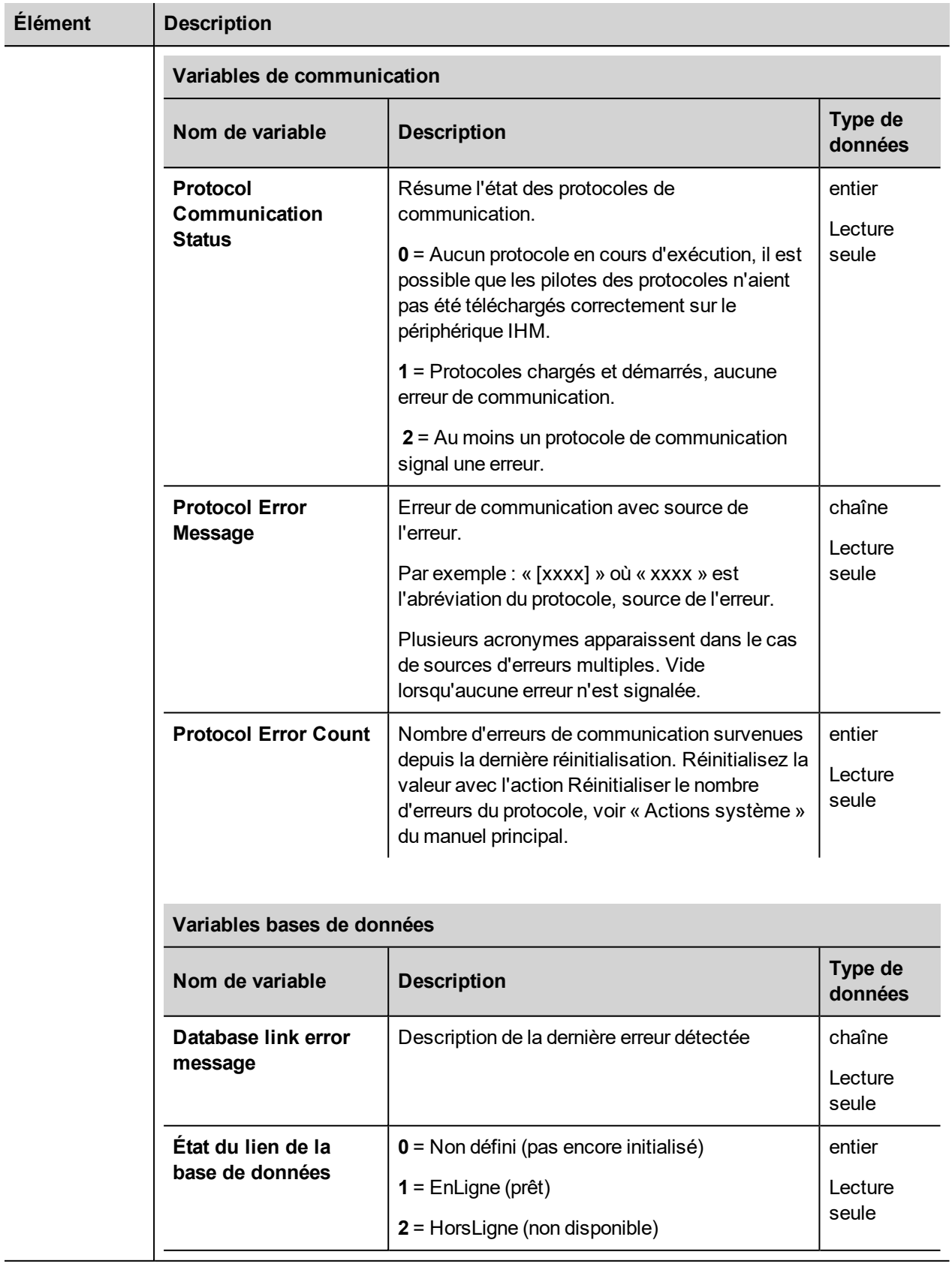

<span id="page-158-0"></span>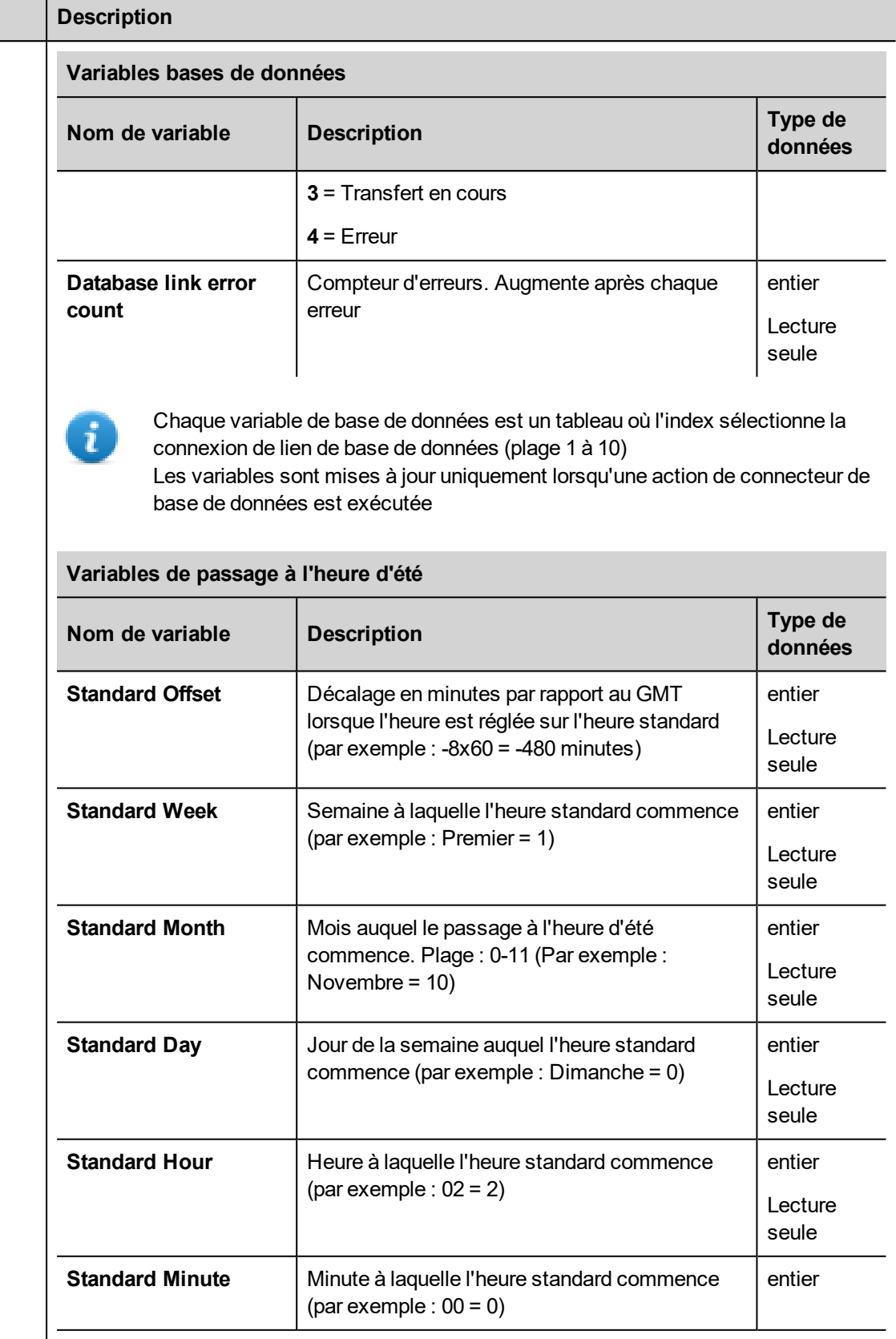

 $Él$ ément

<span id="page-159-0"></span>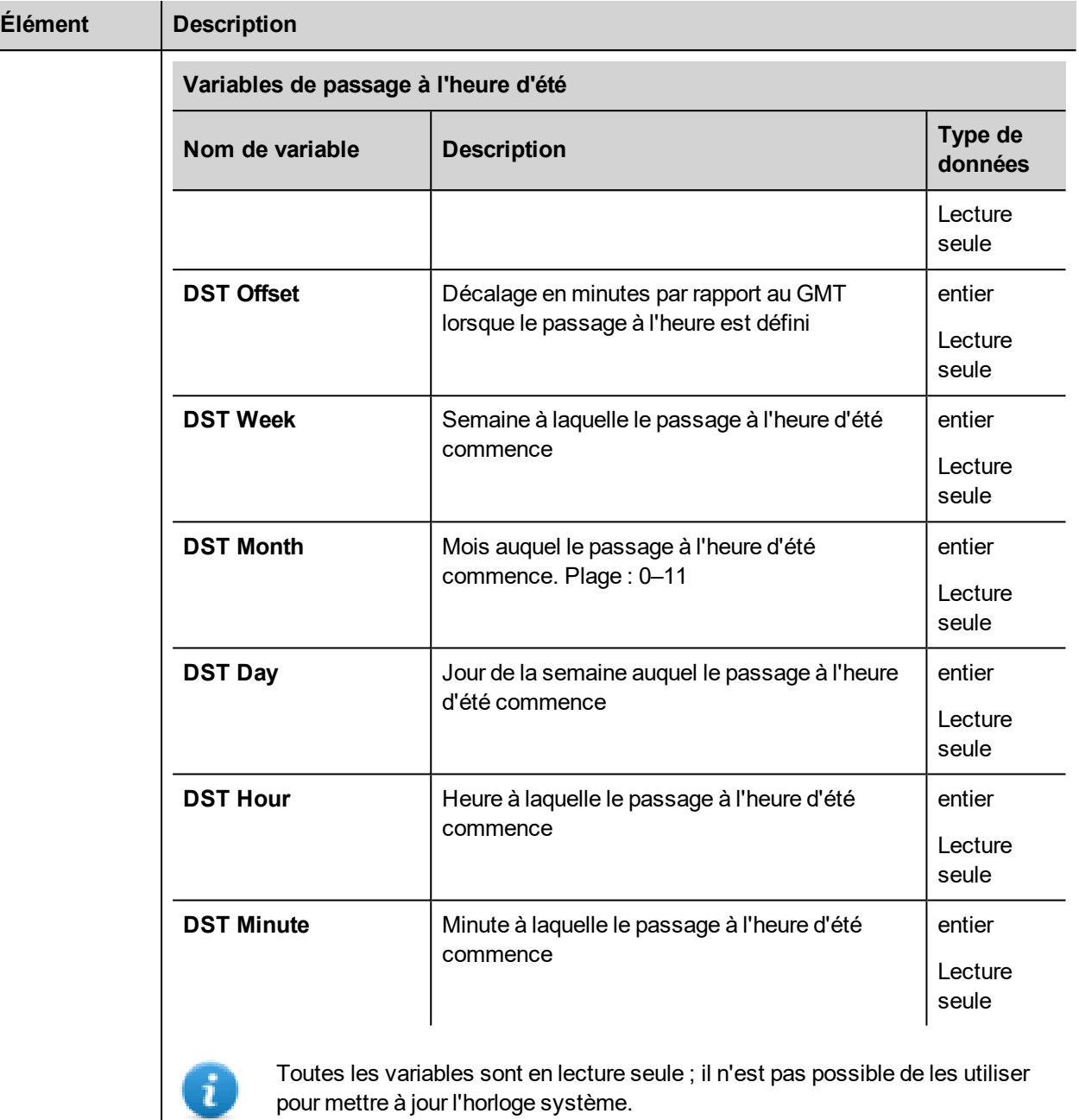

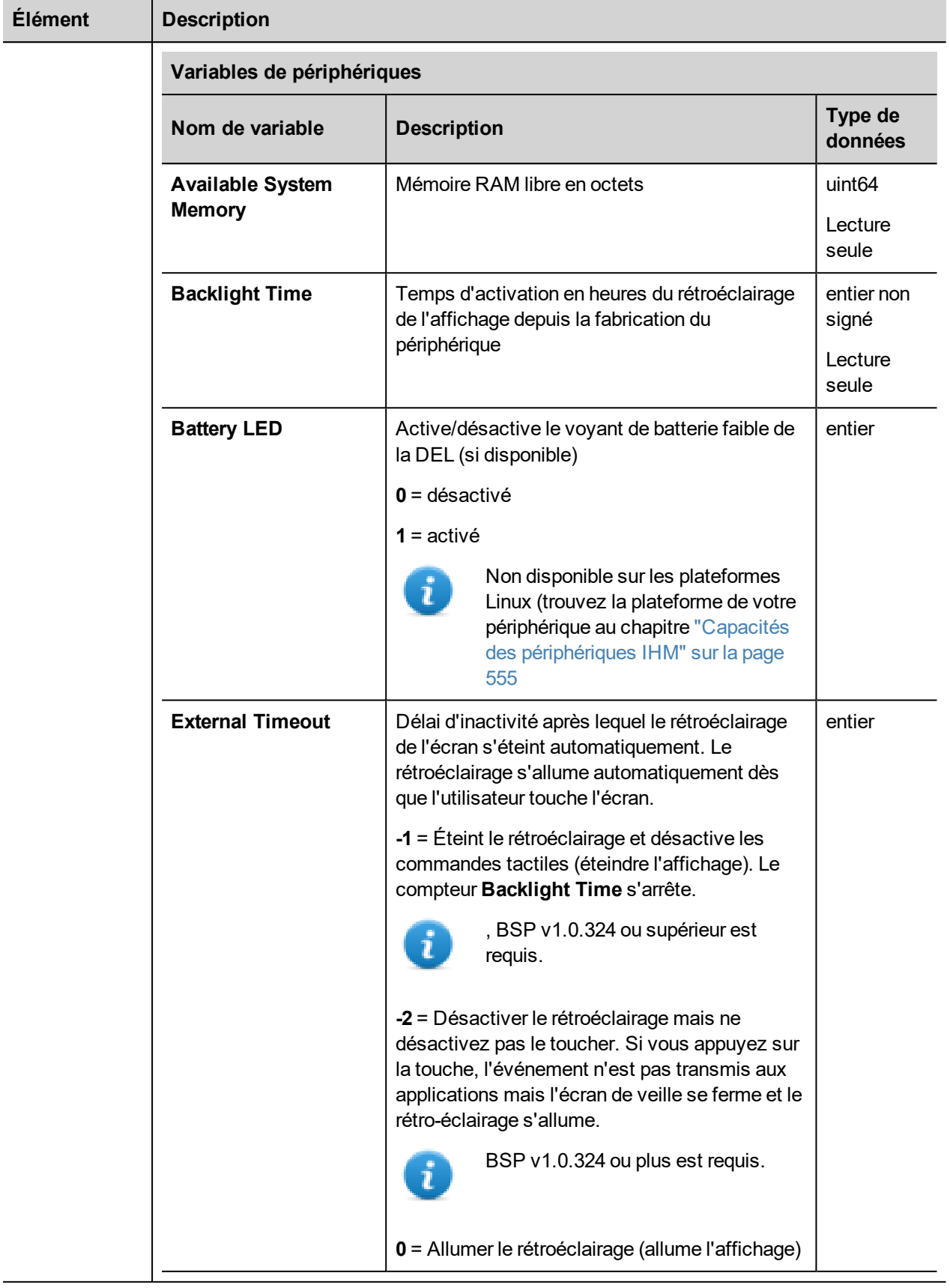

<span id="page-161-0"></span>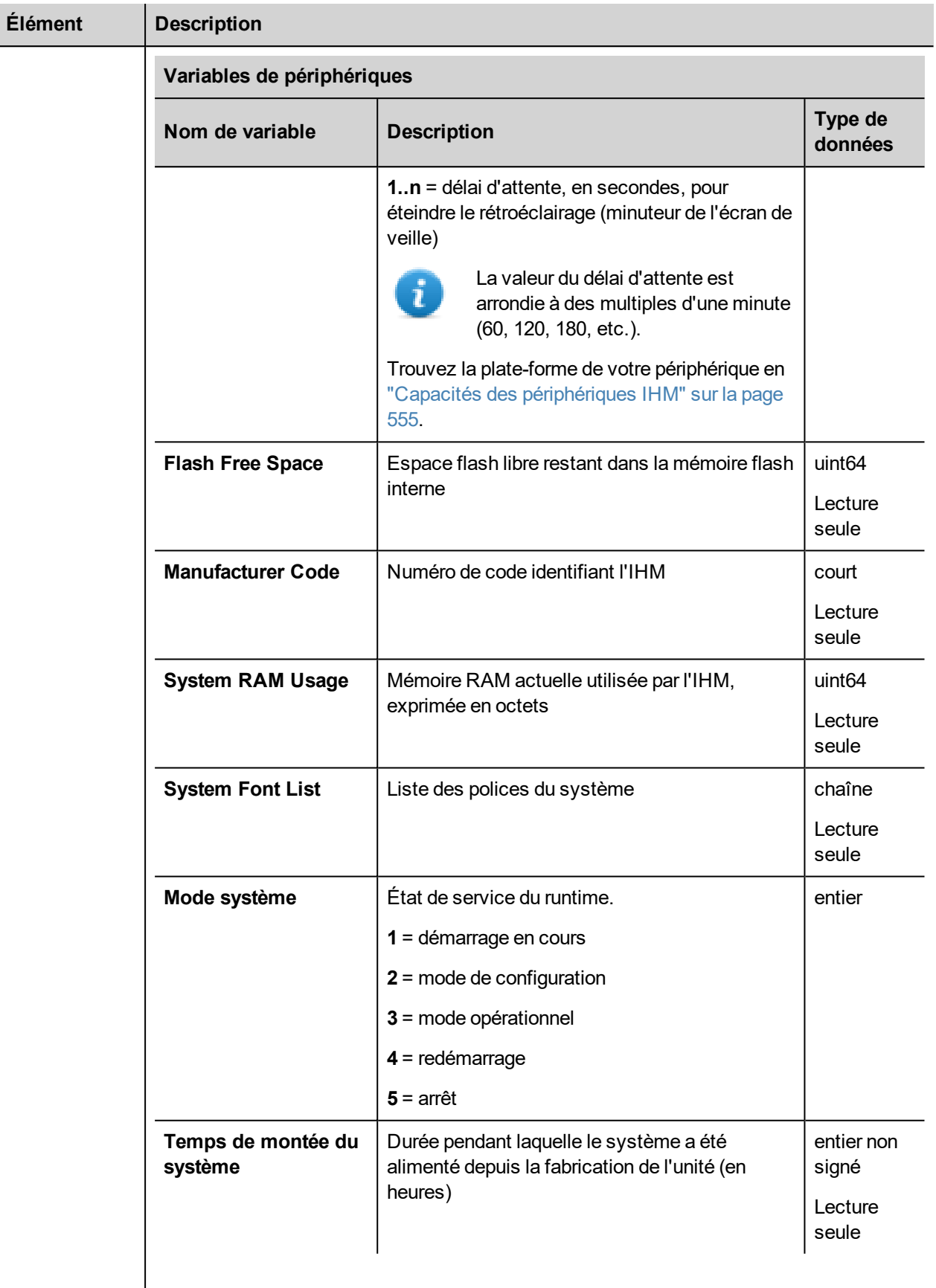

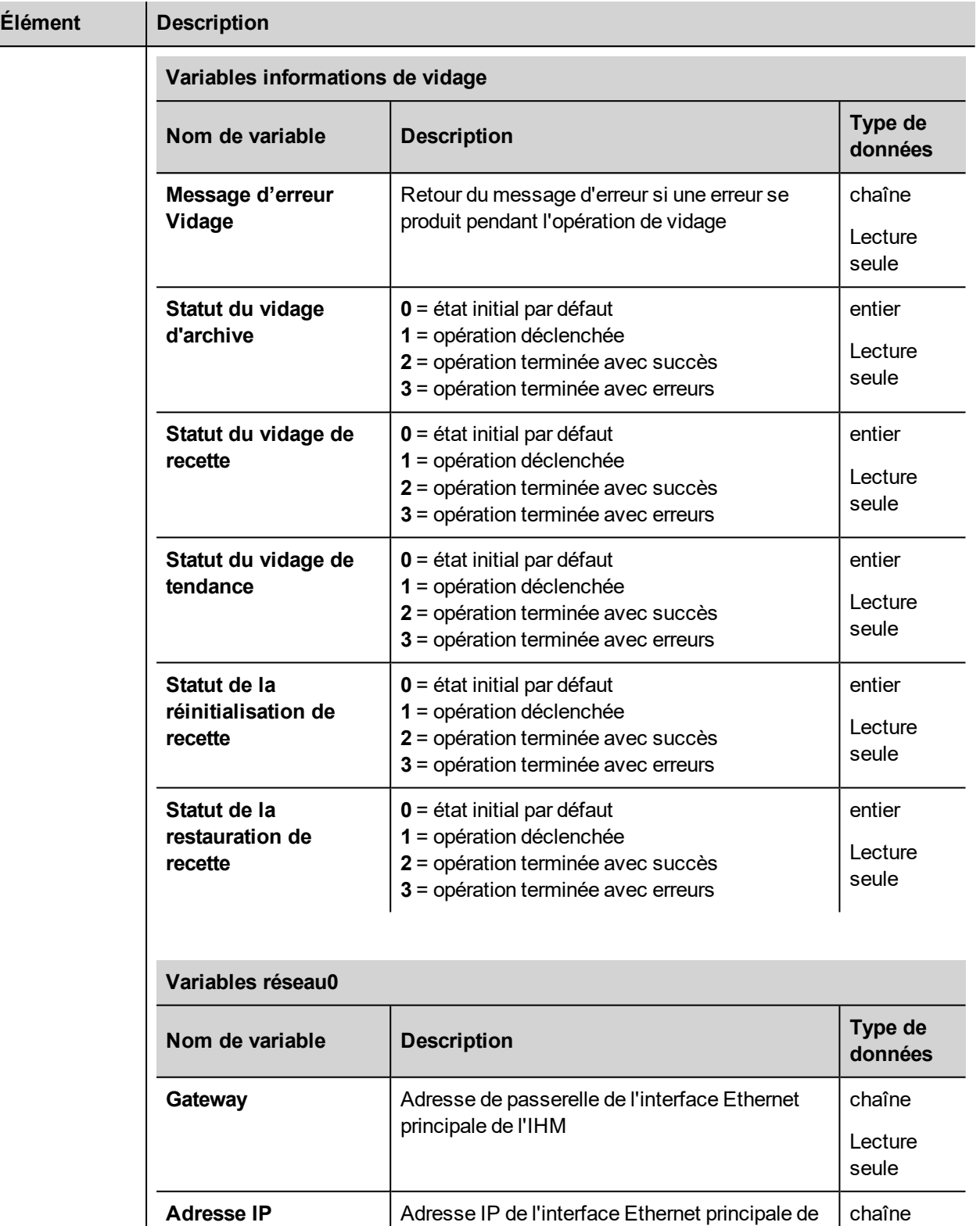

<span id="page-162-0"></span>l'IHM

chaîne

Lecture seule

<span id="page-163-1"></span><span id="page-163-0"></span>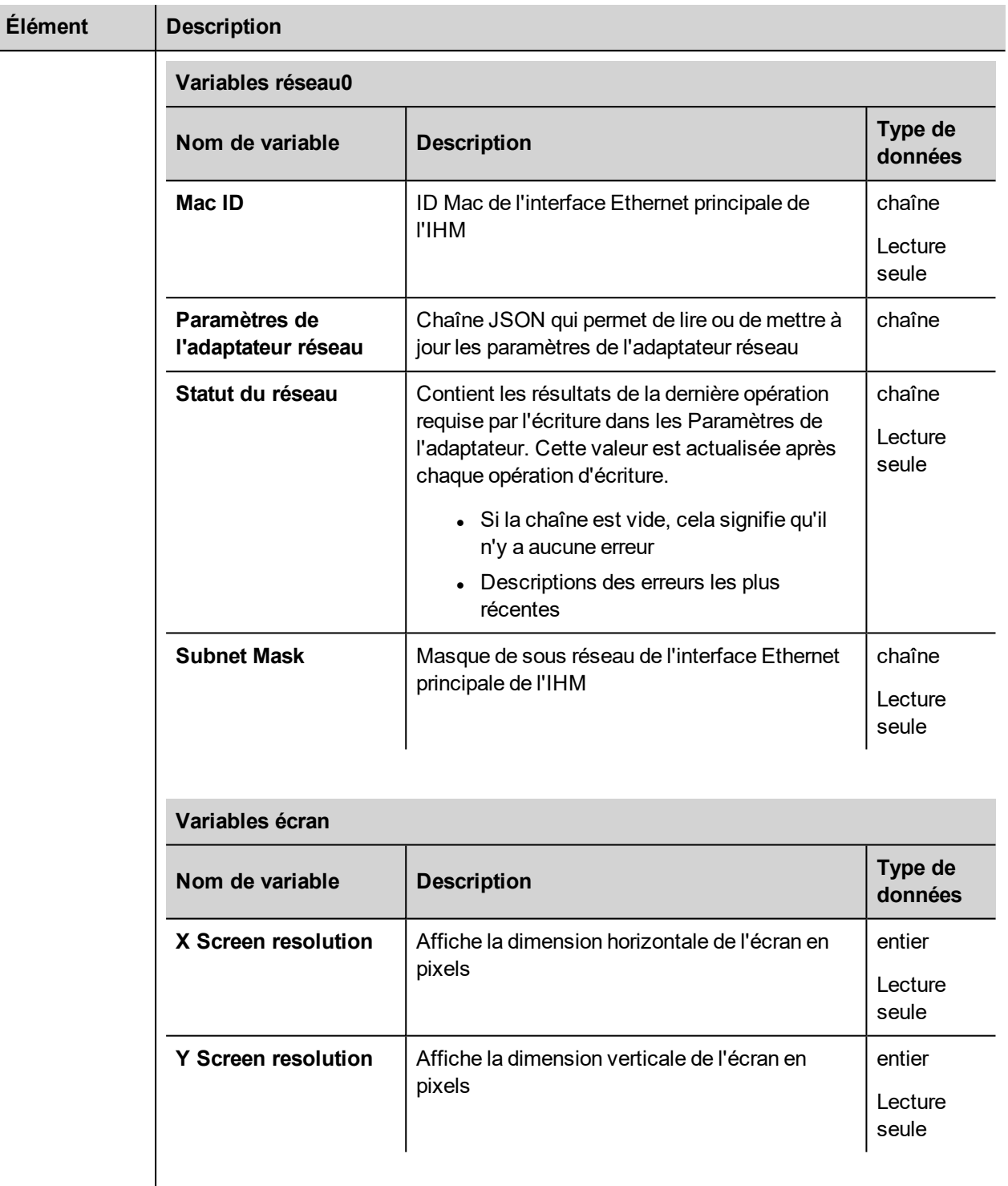

<span id="page-164-0"></span>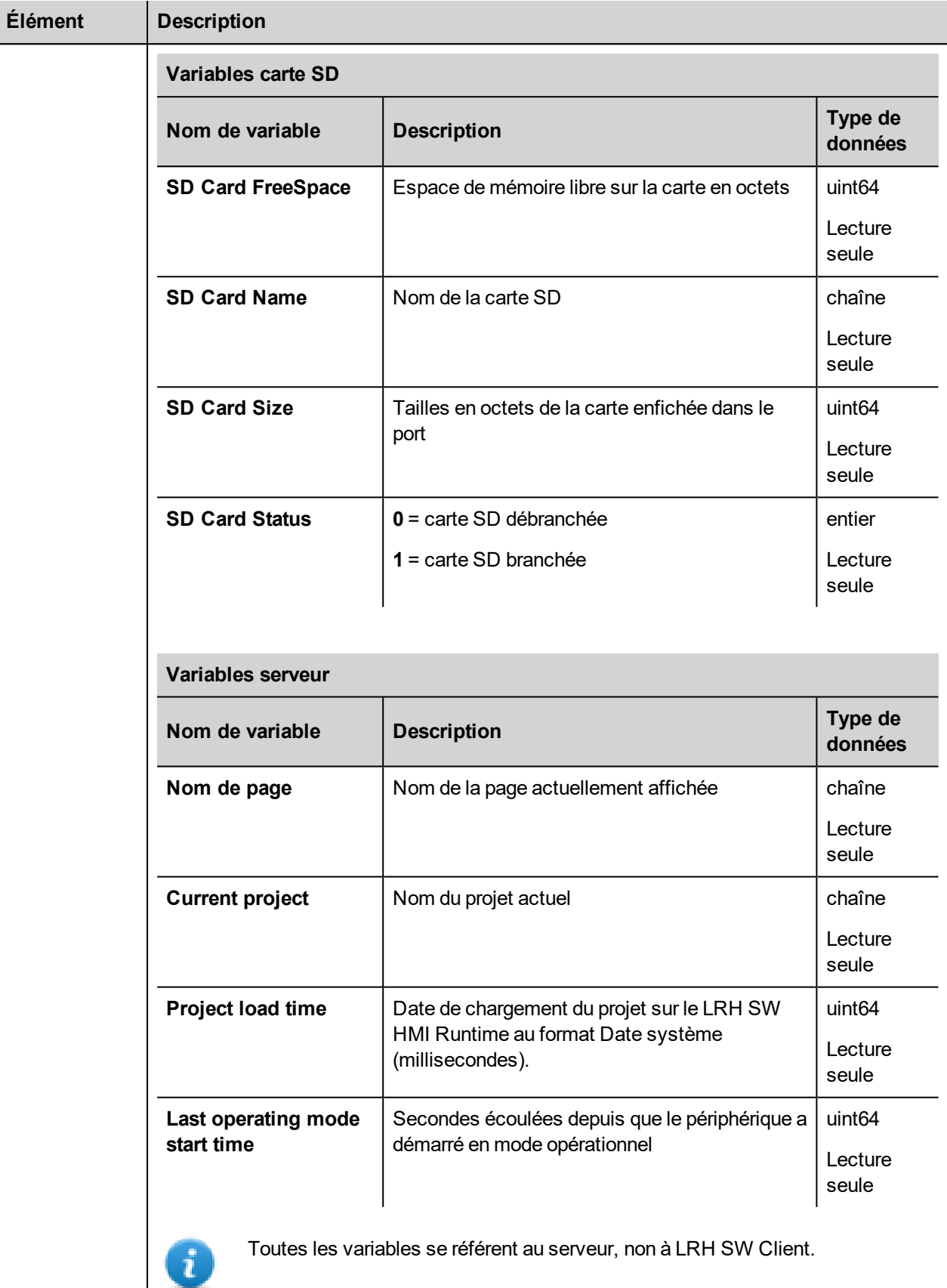

 $Él$ ément

<span id="page-165-0"></span>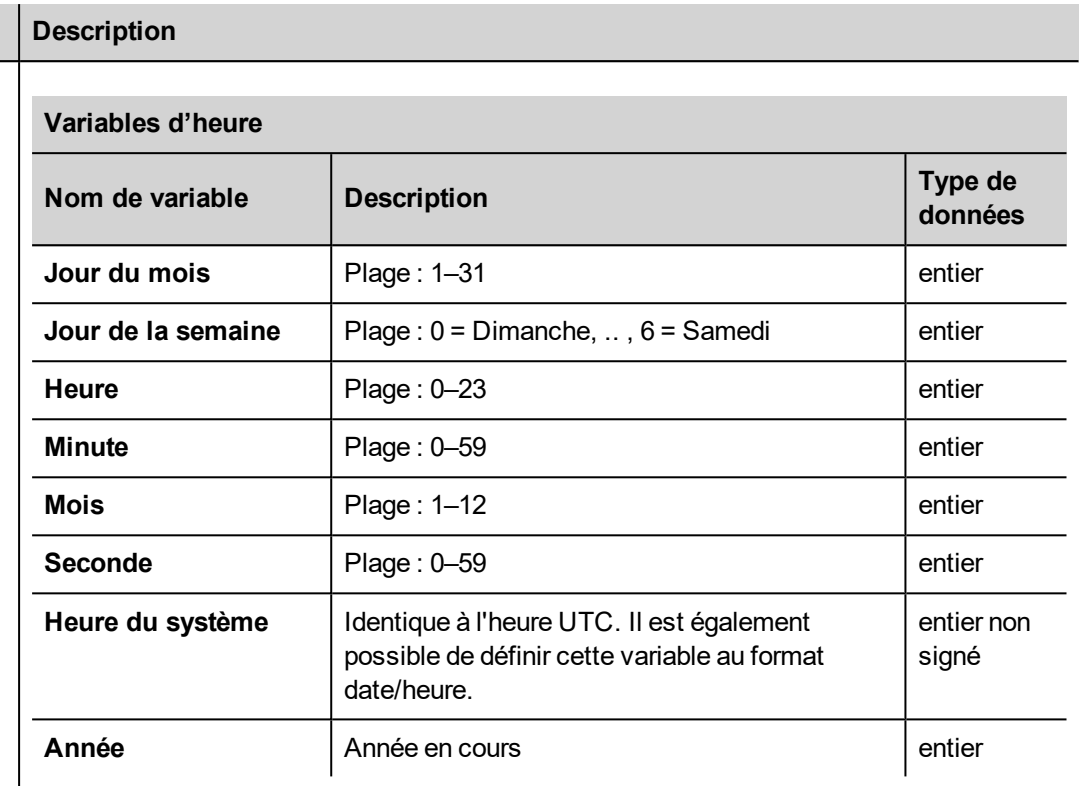

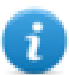

Heure système au format UTC

<span id="page-165-2"></span><span id="page-165-1"></span>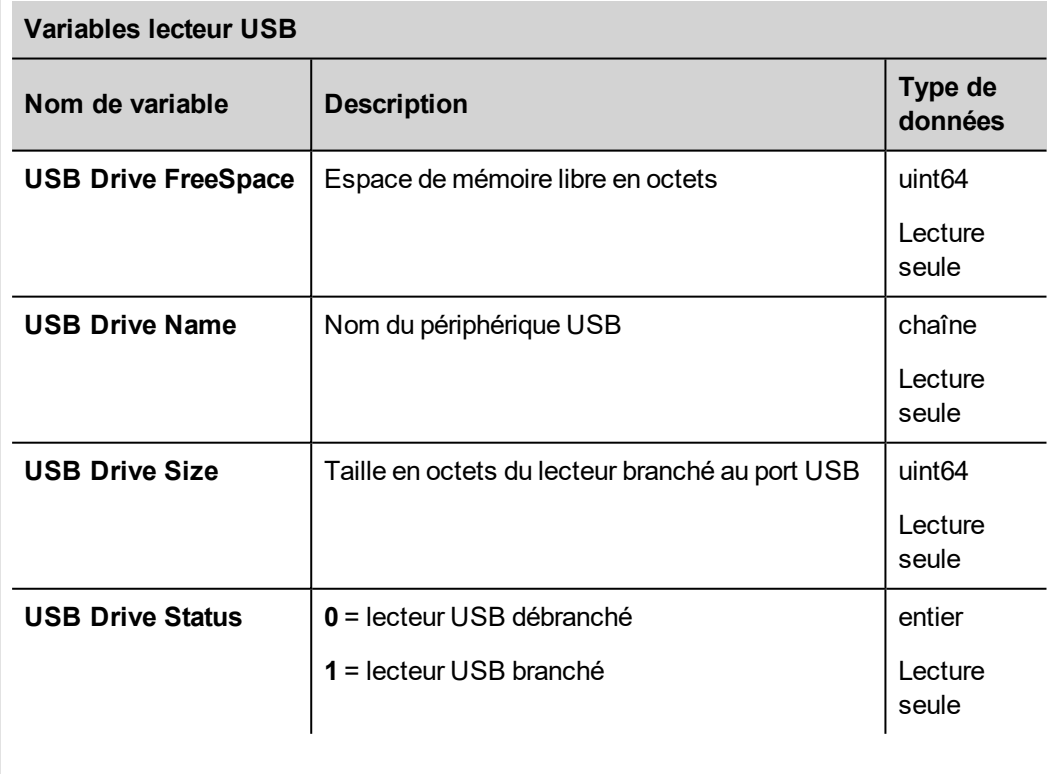

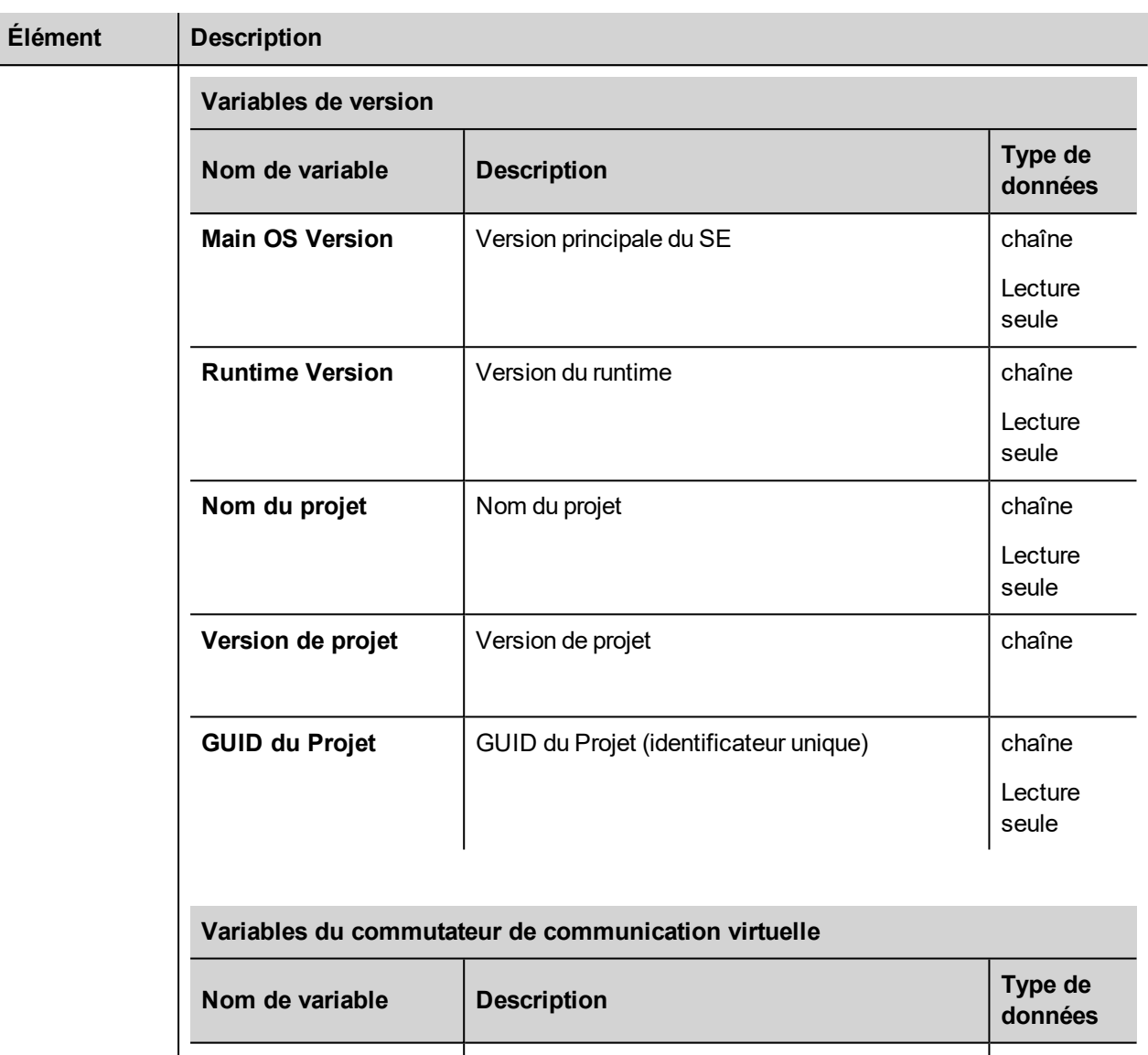

<span id="page-166-0"></span>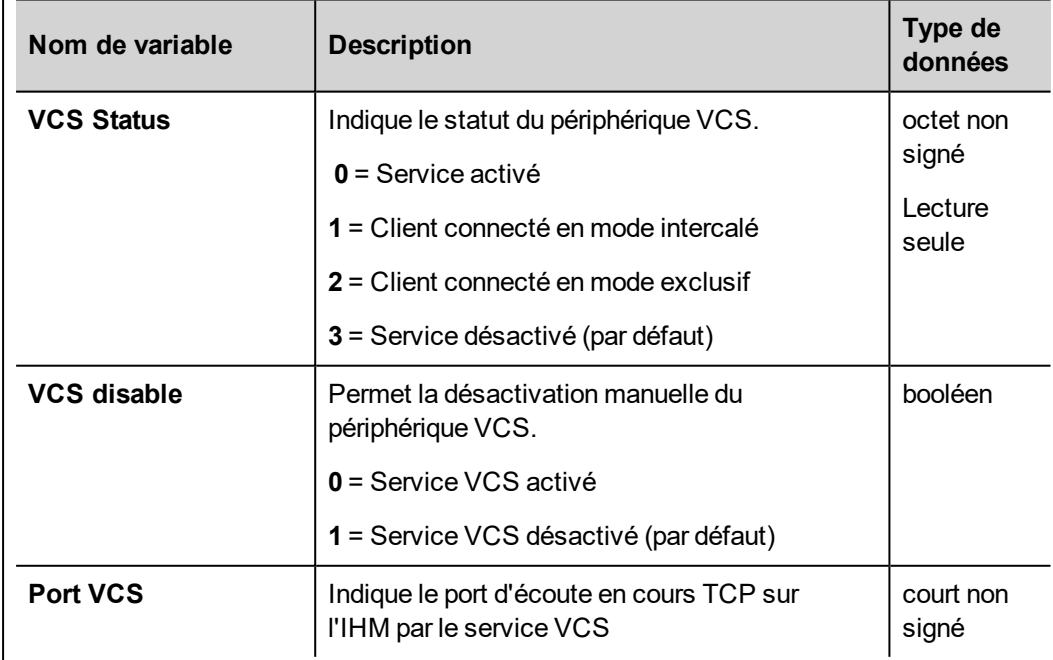

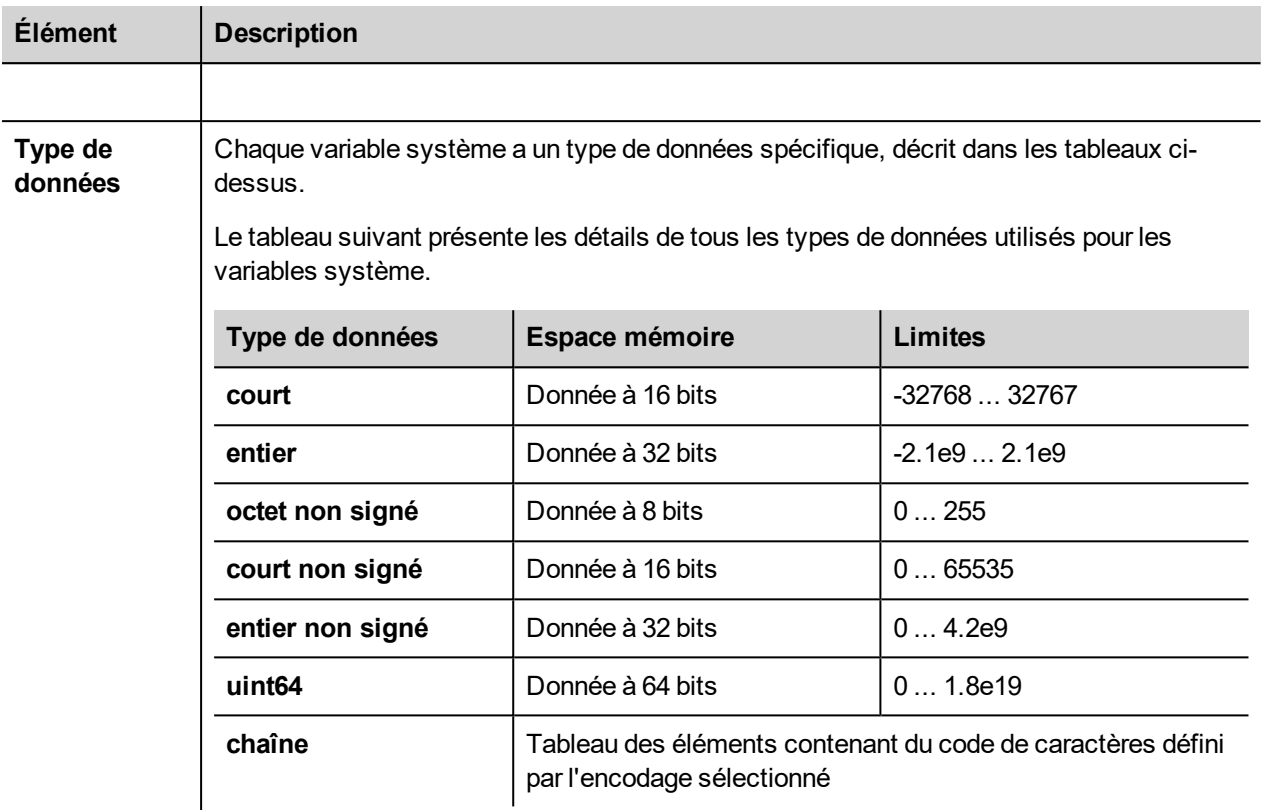

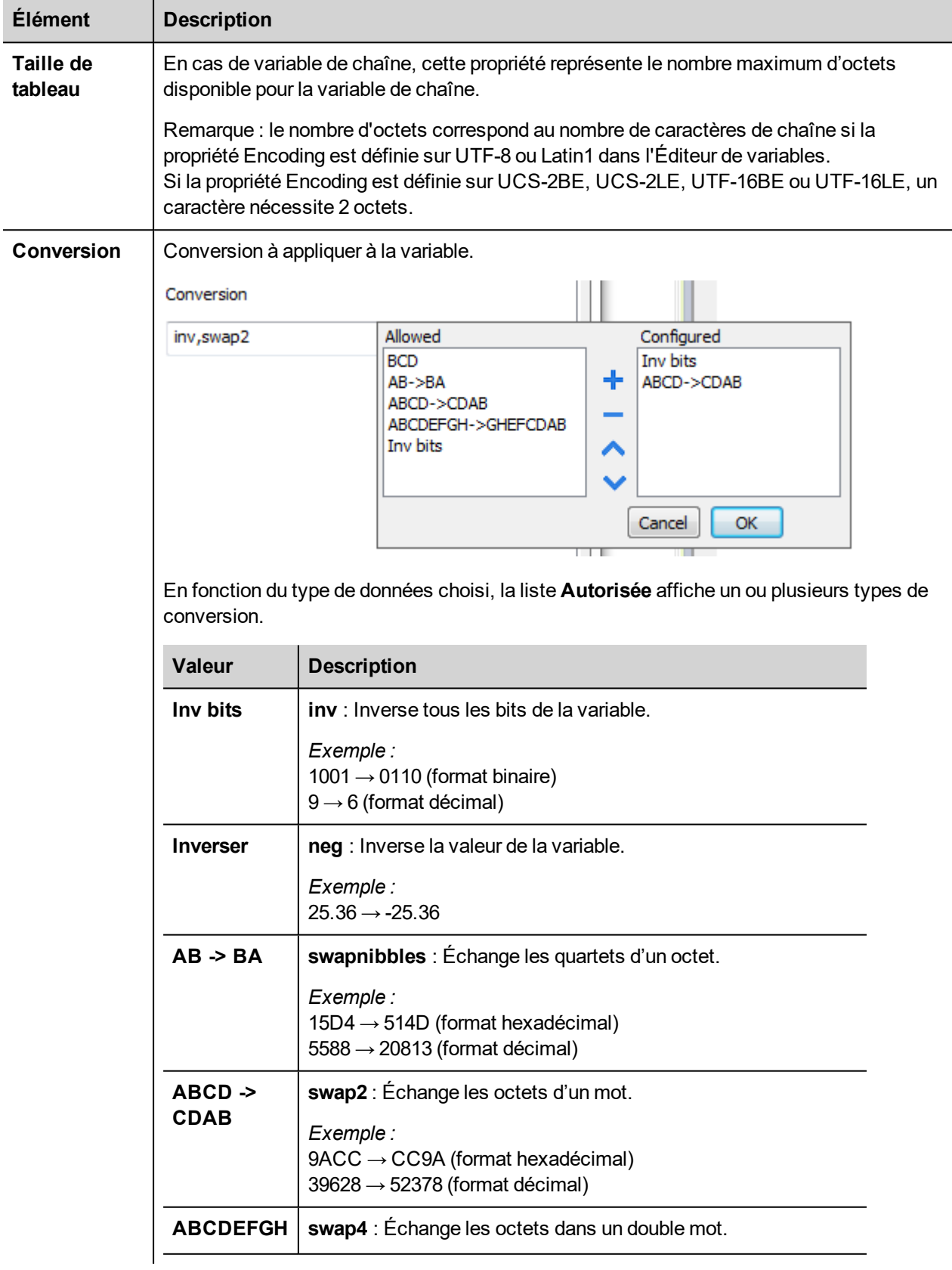

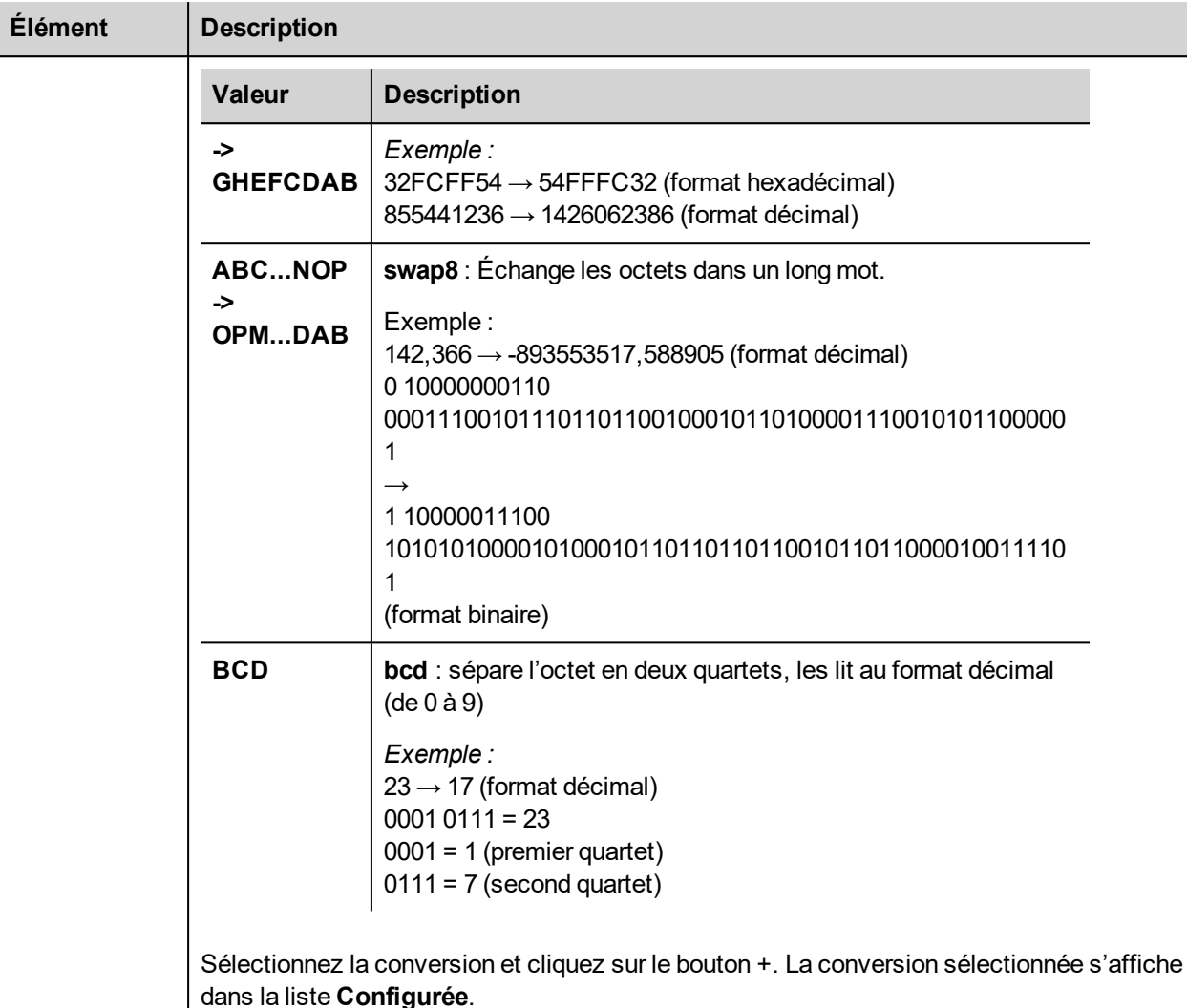

Si vous configurez d'autres conversions, celles-ci s'affichent dans l'ordre (du haut vers le bas de la liste **Configurée**).

Utilisez les boutons de direction pour changer l'ordre des conversions configurées.

### <span id="page-169-0"></span>**Variables de mémoire rémanente**

Variables système - Le protocole Mémoire rémanente permet de créer des variables pointant sur une zone de mémoire dont le contenu est maintenu lorsque l'IHM est hors tension.

Le support physique de la mémoire rétentive est basé sur la technologie FRAM.

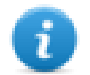

**Important : Tous les périphériques IHM n'incluent pas la mémoire FRAM. Si la mémoire FRAM n'est pas disponible, la rémanence est prise en charge en utilisant la mémoire de l'utilisateur (Flash ou disque dur). La technologie Flash est limitée dans le nombre maximum d'opérations d'écriture. L'utilisation de Flash comme support de stockage pour la mémoire rémanente avec des opérations d'écriture fréquentes peut endommager les composants de la mémoire. Vérifier la disponibilité de la mémoire FRAM dans les données du périphérique IHM.**

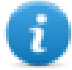

**Important : La mémoire rémanente est une zone de mémoire linéaire de 16 Ko organisée en octets et accessible par un décalage. Reportez-vous au schéma ci-dessous.**

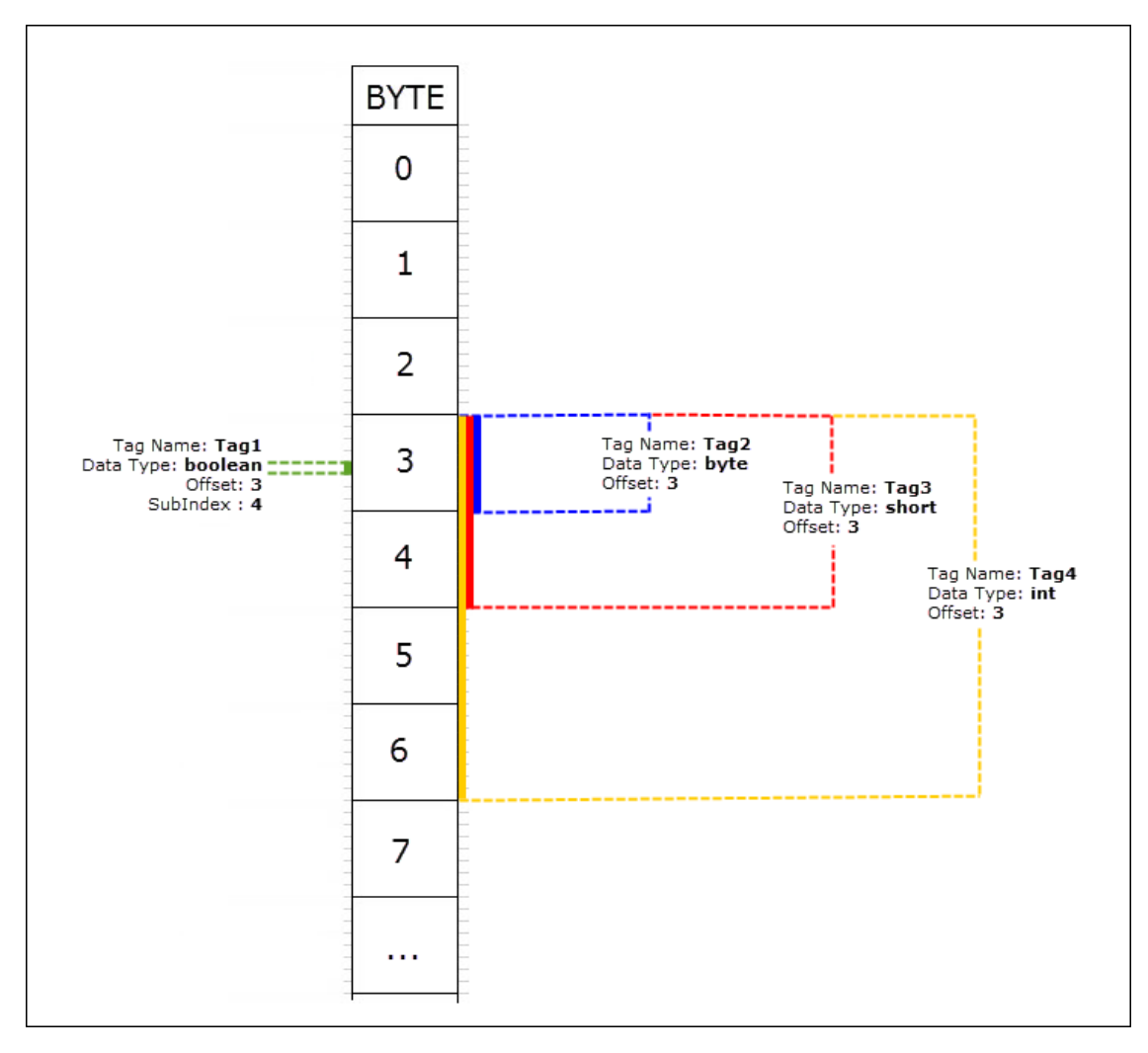

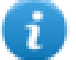

### **Mémoire rémanente vs stockage des recettes**

Les données de recette sont sauvegardées dans la mémoire flash (sauf pour LRH SW PC Runtime) tandis que les données rémanentes sont sauvegardées dans un FRAM. La mémoire flash n'est pas adaptée à un nombre élevé d'opérations d'écriture, tandis que FRAM supporte un nombre pratiquement illimité d'opérations d'écriture et est préférable lorsque des opérations d'écriture fréquentes sont nécessaires.

### **Paramètres de l'éditeur du protocole**

Dans la liste des modèles d'API de la boîte de dialogue Éditeur de protocole, sélectionnez Mémoire rémanente.

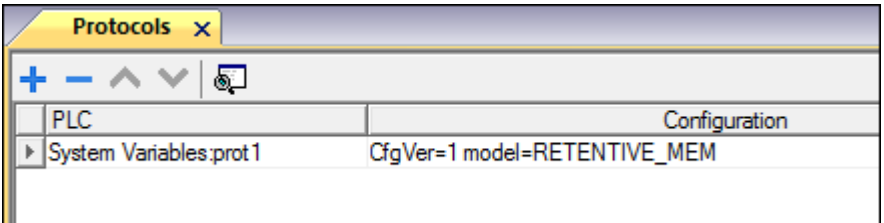

### **Paramètres de l'éditeur de variables**

*Chemin : VueProjet > Configuration > double-cliquez sur Variables*

- 1. Pour ajouter une variable, cliquez sur **+** : une nouvelle ligne est ajoutée.
- 2. Sélectionnez **Variables système** dans la liste **Driver** : le dialogue de définition de variables s'affiche.

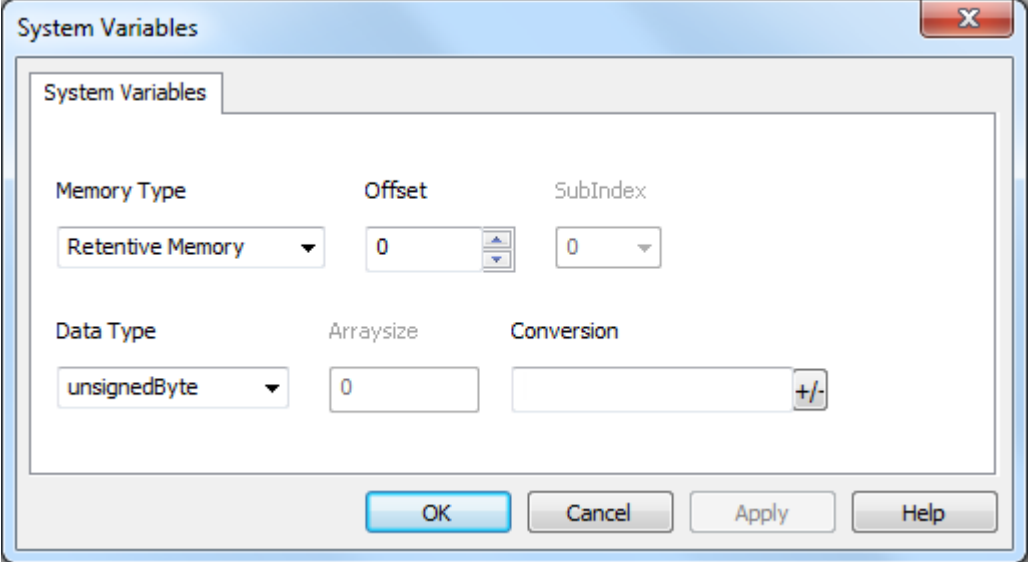

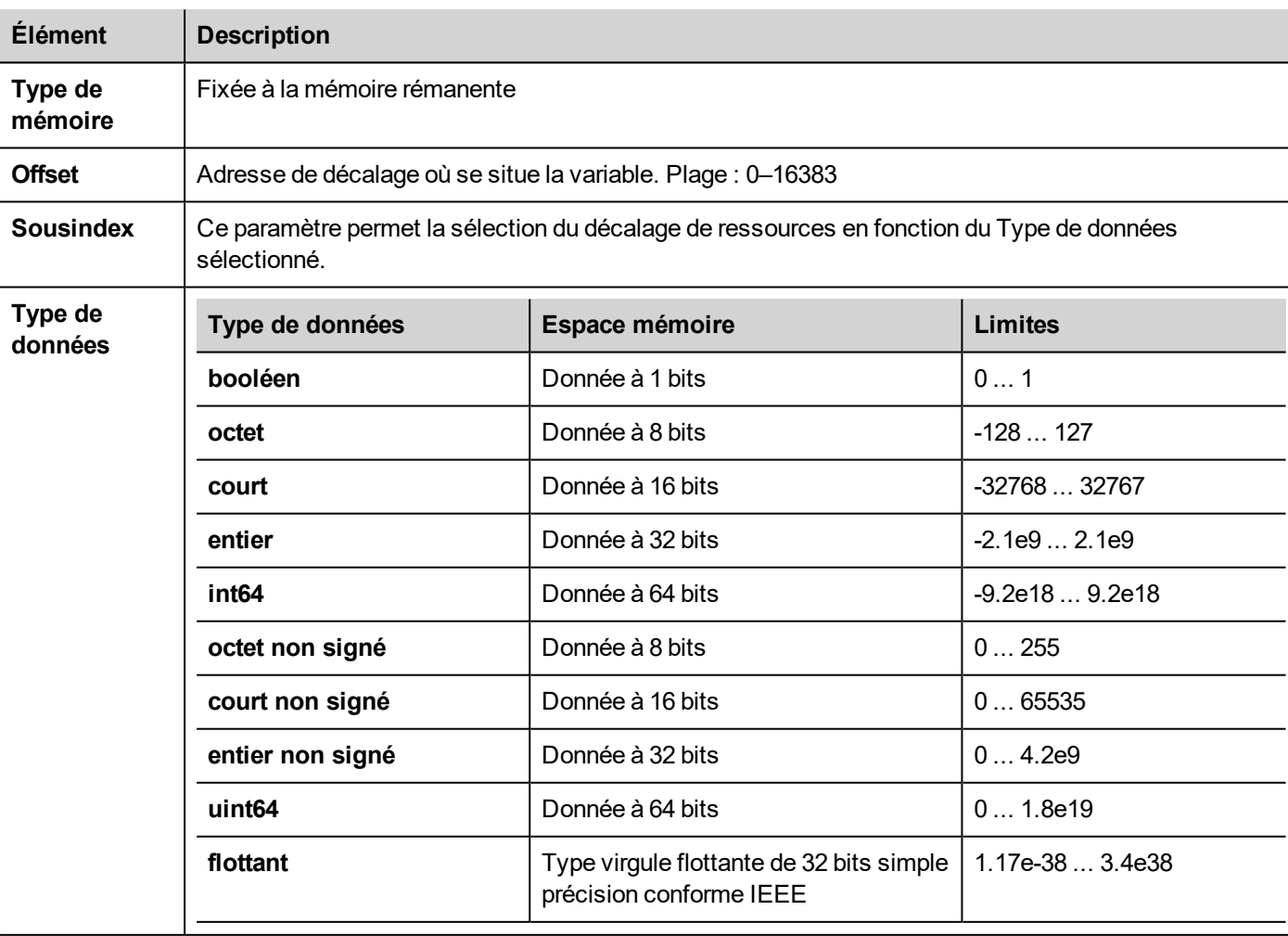

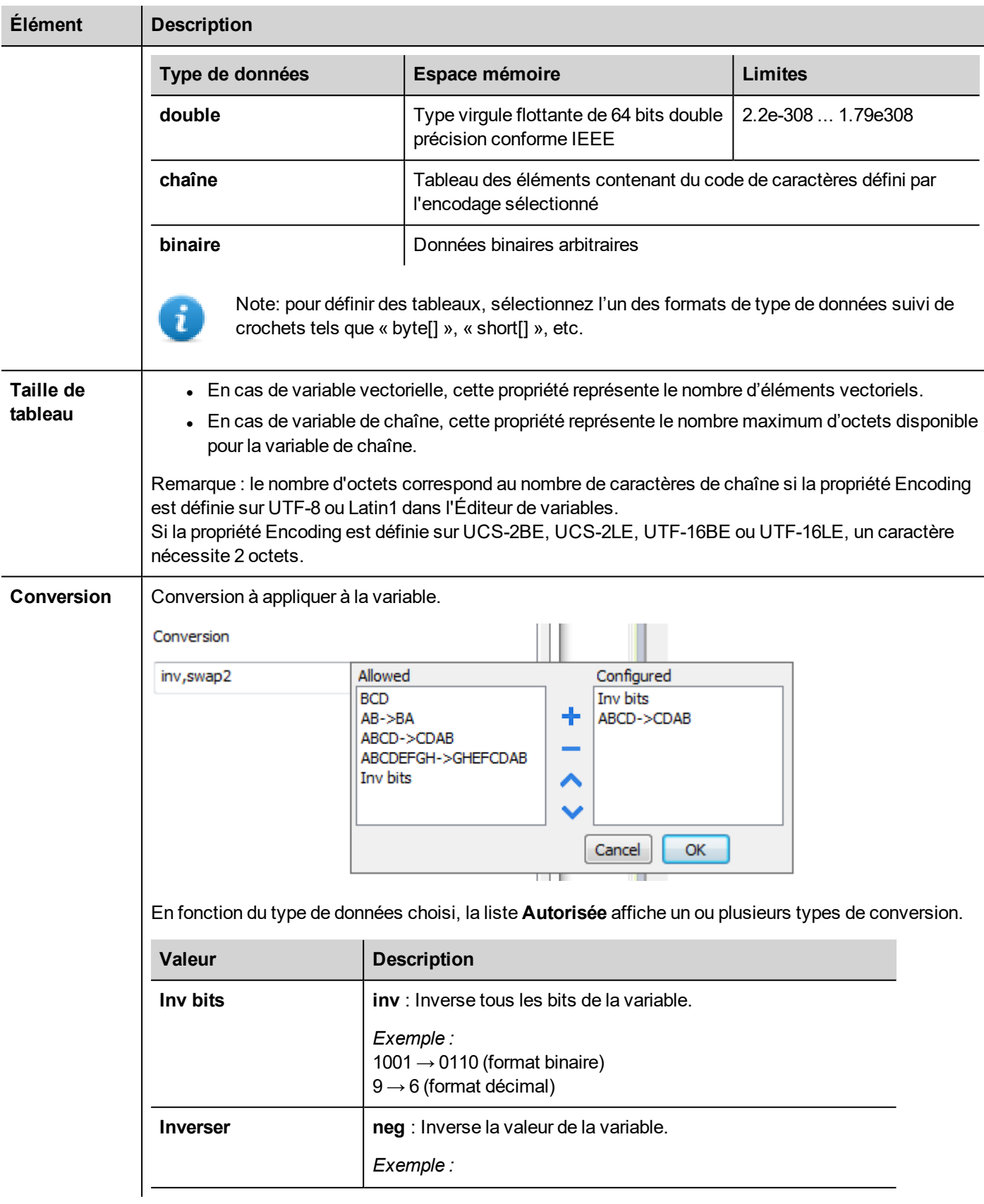

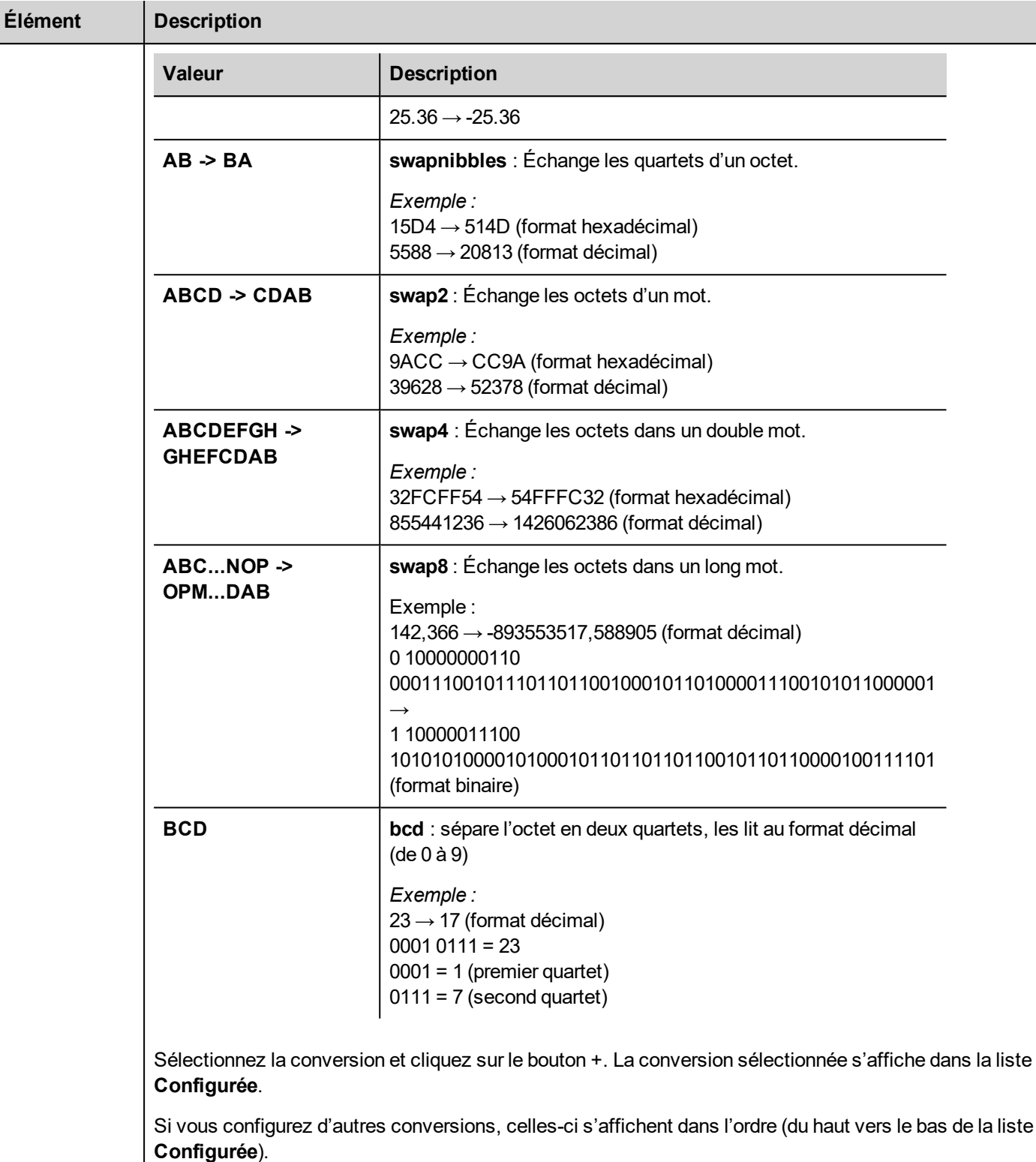

Utilisez les boutons de direction pour changer l'ordre des conversions configurées.

### **Nettoyer la mémoire rémanente**

.

Utilise l'action **ClearRetentiveMemory** pour nettoyer le contenu de la mémoire rémanente.

Conseil : Utilisez cette action pour définir le contenu de la mémoire à un statut connu à tout moment.

Voir la section *Actions > Tag Action* du manuel principal pour les détails.

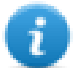

L'interface JavaScript pour cette action est : *project.clearRetentiveMemory();*

#### **Préserver la mémoire rémanente lors du téléchargement du projet**

Lorsqu'un fichier de projet est téléchargé vers une IHM, ou lorsque le projet actif est modifié, le contenu de la mémoire rémanente est généralement supprimé.

Si cela est nécessaire pour préserver le contenu des données rémanente lors du téléchargement ou de la mise à jour du projet, sélectionnez l'option **Conserver les données rémanente lors de la mise à jour du projet** dans les onglets de configuration de l'IHM.

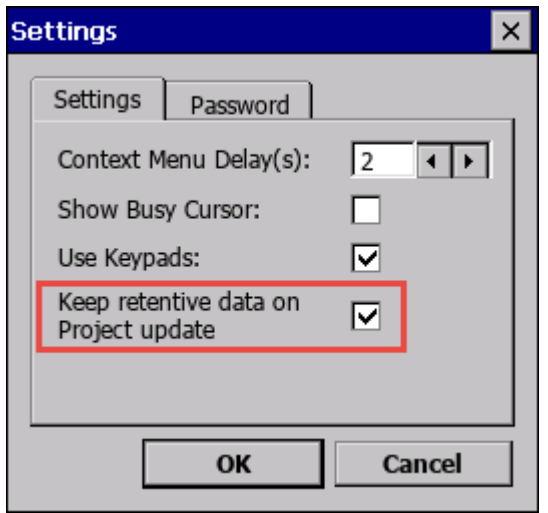

Ce paramètre sera ignoré si l'option **Supprimer les fichiers dynamiques de runtime** est sélectionnée dans la fenêtre *Télécharger vers la cible*.

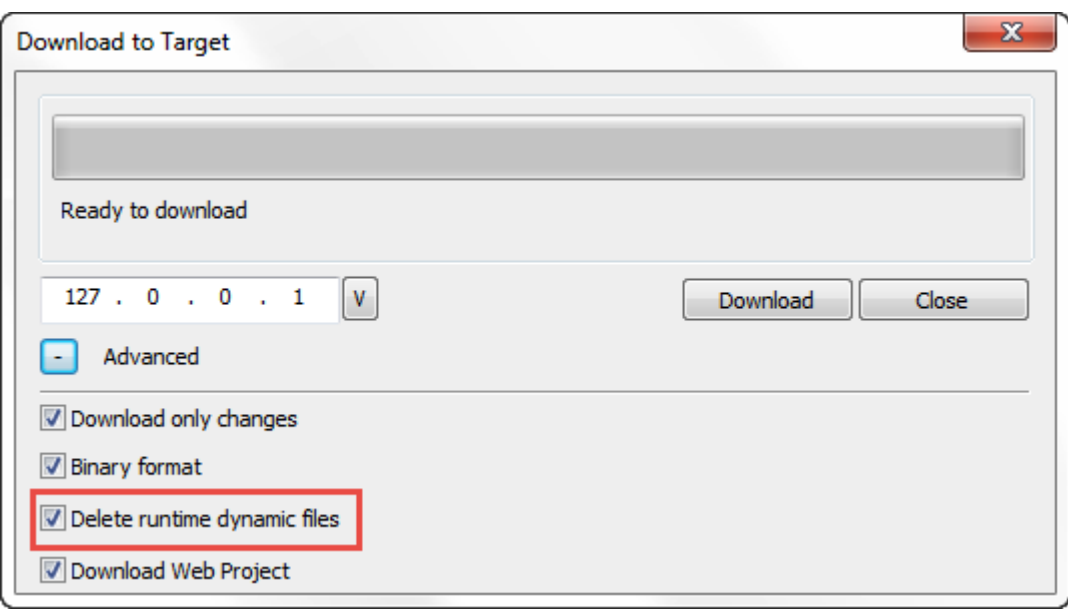

#### **Préserver la mémoire rémanente dans le simulateur**

Le simulateur du LRH SW prend en charge la mémoire rémanente. Pour activer la mémoire rémanente pendant la simulation de projet, utilisez l'option « Conserver les données rémanentes sur la simulation de projet » dans le menu contextuel**.**

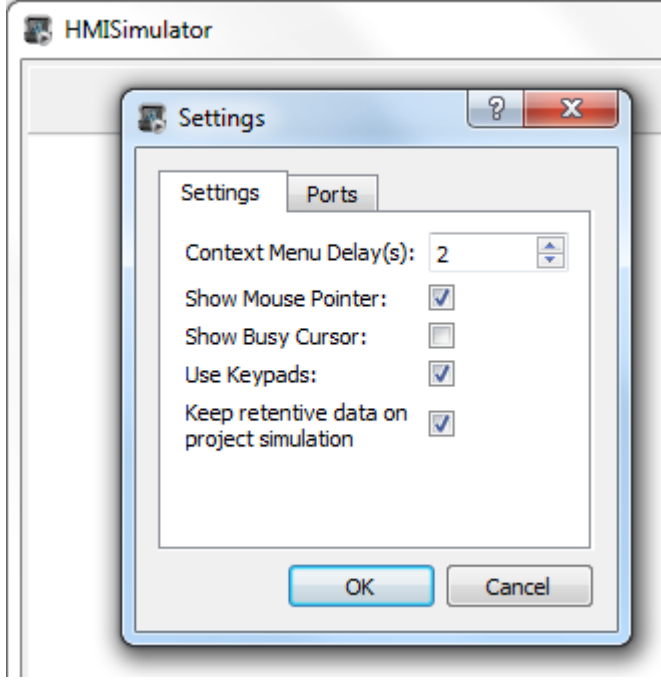

### <span id="page-175-0"></span>**Variables de services**

Les variables de services donnent la possibilité de lire l'état et de transmettre des commandes au serveur VNC .

### **Paramètres de l'éditeur du protocole**

*Chemin : VueProjet > Protocoles*

- 1. Cliquez sur **+** et sélectionnez **Variables système** : la boîte de dialogue **Variables système** s'affiche.
- 2. Sélectionnez **Services** dans la liste **PLCModels**.

#### **Paramètres de l'éditeur de variables**

#### *Chemin : VueProjet > Configuration > double-cliquez sur Variables*

- 1. Pour ajouter une variable, cliquez sur **+** : une nouvelle ligne est ajoutée.
- 2. Sélectionnez **Variables système** dans la liste **Driver** : le dialogue de définition de variables s'affiche.

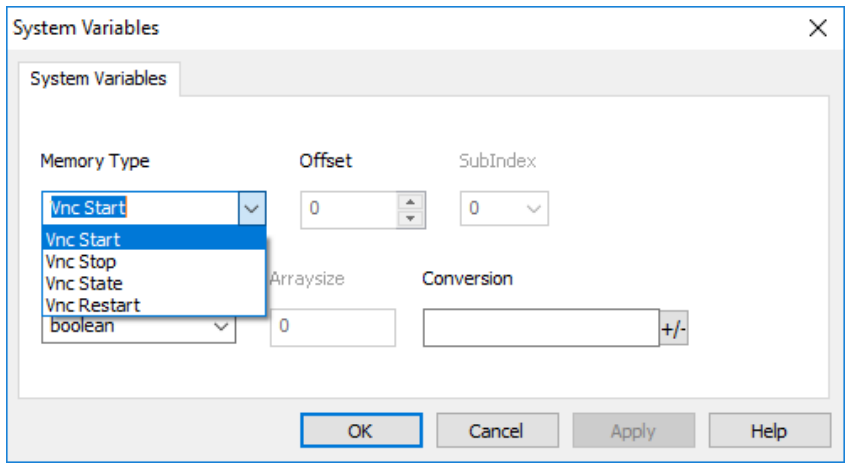

Les variables d'état VNC ne sont prises en charge que par les périphériques Linux ayant un BSP version 1.0.344 ou plus. (Voir "Capacités des [périphériques](#page-561-0) IHM" sur la page 555)

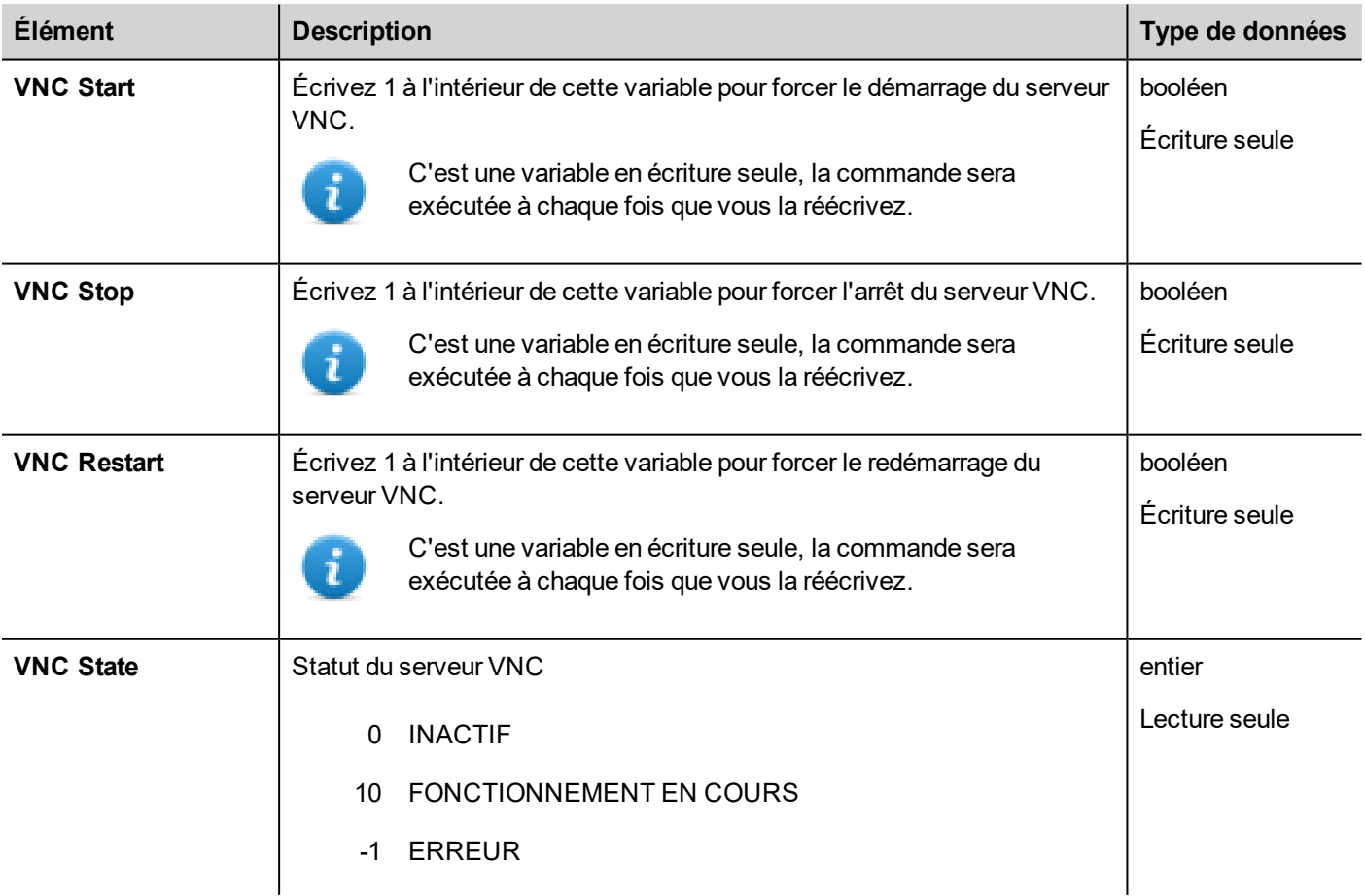

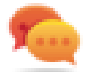

Les variables en écriture seulement ne peuvent pas être lues. Assurez-vous de ne pas utiliser le mode d'accès L/É pour éviter l'icône d'erreur de lecture.

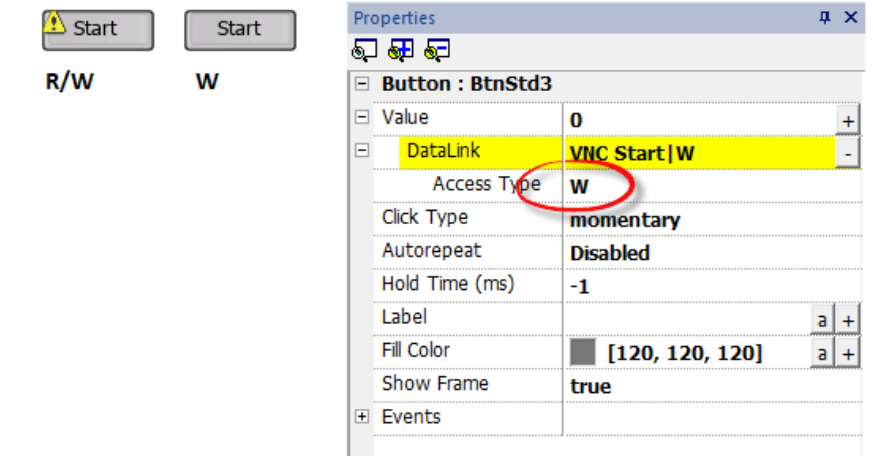

# <span id="page-177-0"></span>**Variables PLCM09**

Le périphérique PLCM09 est un modem sans fil avec DEL et E/S numériques. Le comportement des variables système associées dépend de la manière dont le module a été configuré dans les paramètres du système (voir « [[[Undefined variable Manuel.PLCM09]]] Modem sans fil » pour plus d'informations).

#### **Paramètres de l'éditeur du protocole**

#### *Chemin : VueProjet > Protocoles*

- 1. Cliquez sur **+** et sélectionnez **Variables système** : la boîte de dialogue **Variables système** s'affiche.
- 2. Sélectionnez PLCM09 depuis la liste **PLCModels**.

#### **Paramètres de l'éditeur de variables**

*Chemin : VueProjet > Configuration > double-cliquez sur Variables*

- 1. Pour ajouter une variable, cliquez sur **+** : une nouvelle ligne est ajoutée.
- 2. Sélectionnez **Variables système** dans la liste **Driver** : le dialogue de définition de variables s'affiche.

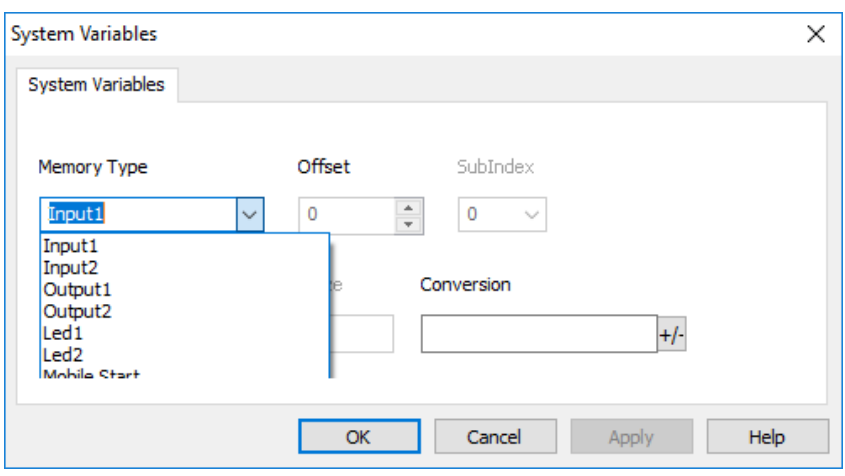

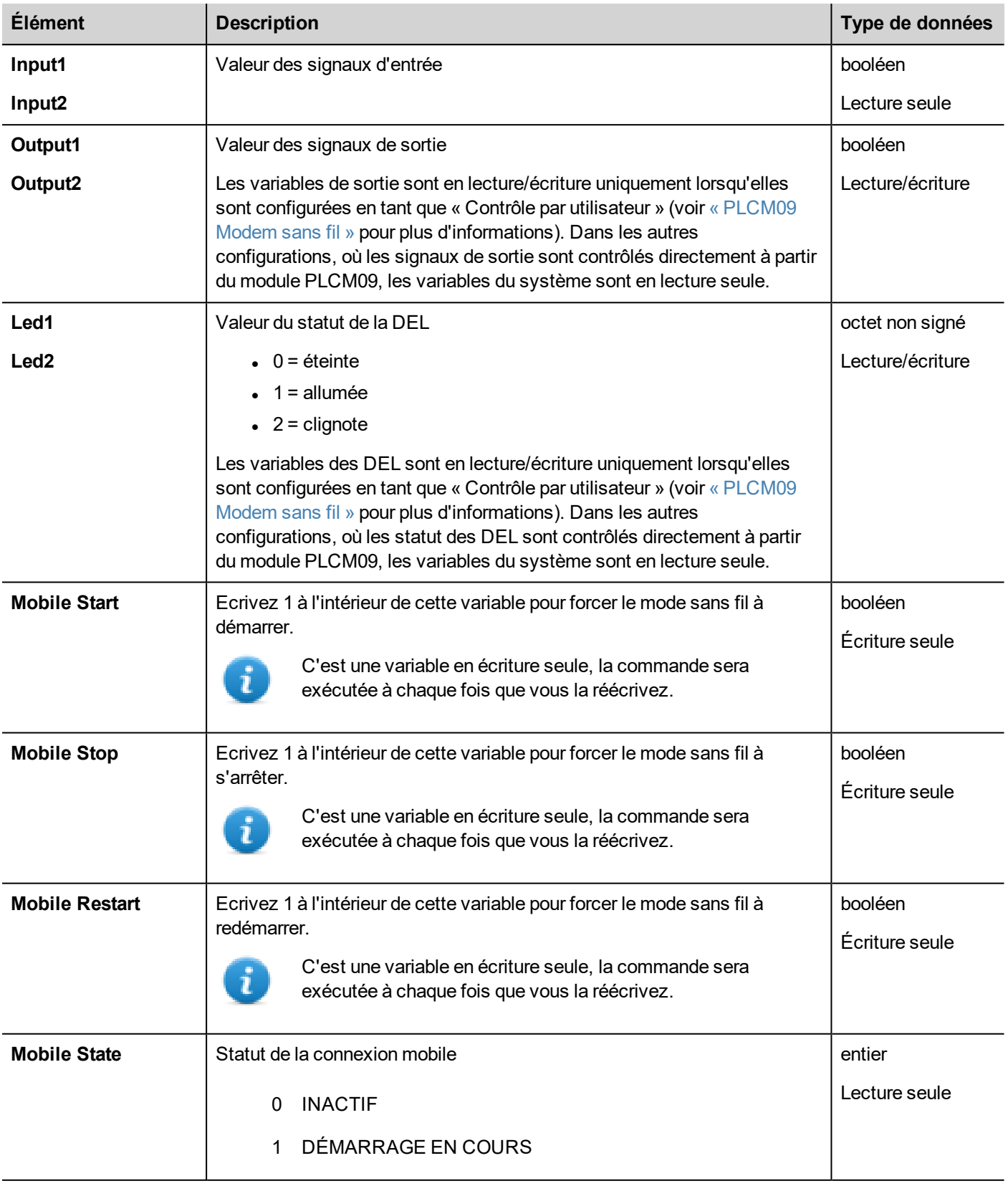

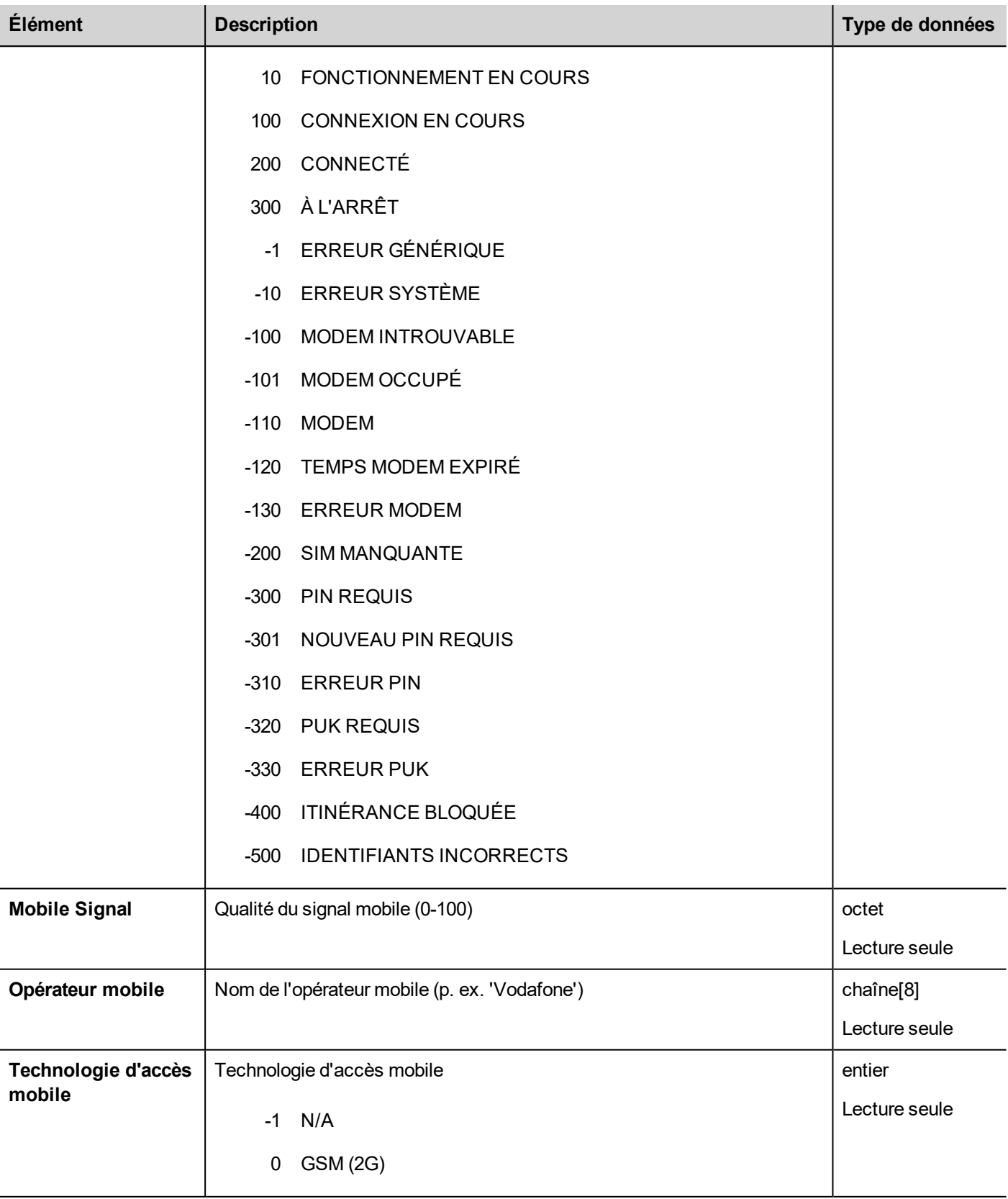
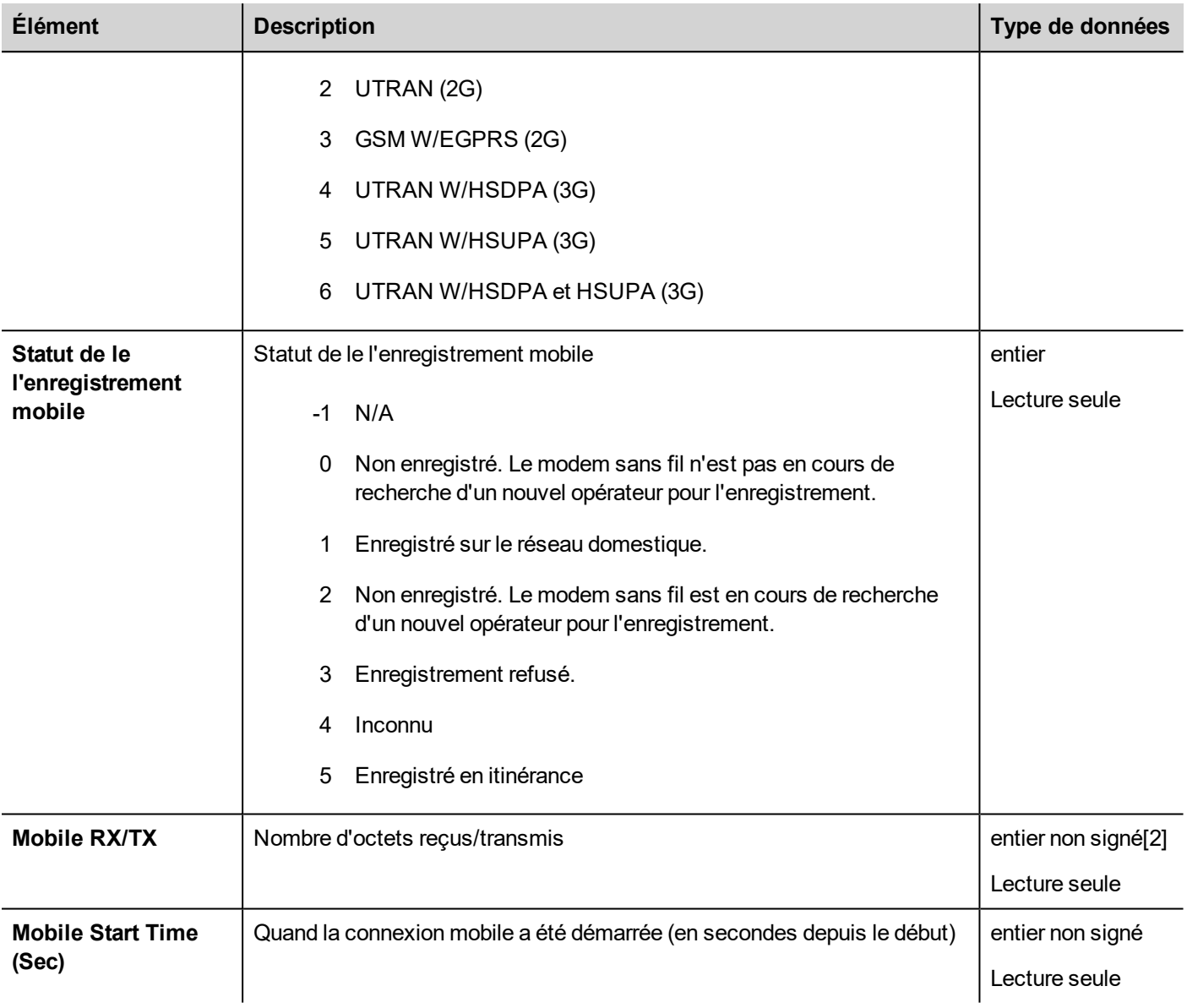

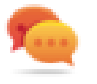

Les variables en écriture seulement ne peuvent pas être lues. Assurez-vous de ne pas utiliser le mode d'accès L/É pour éviter l'icône d'erreur de lecture.

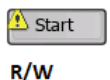

Start

W

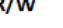

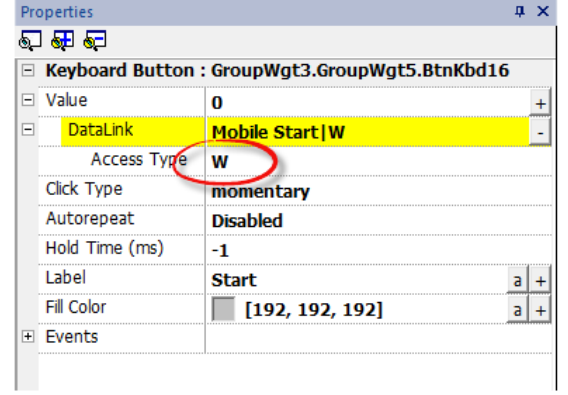

#### **JavaScript (Statut de la connexion mobile)**

L'état de la connexion mobile peut être récupéré même à partir de l'interface JavaScript ci-dessous où le "protocolSysVar" est le code d'instance du protocole (par exemple "prot1", "prot2", etc.)

Mobile State = tagMgr.invokeProtocolCommand(protoSysVar,"get mobile state", ""); // get modem status

# **14 Actions**

Les actions sont des fonctions permettant d'interagir avec le système. Elles sont exécutées en général lors du déclenchement d'événements.

Divers widgets peuvent déclencher des événements, par exemple, en appuyant et en relâchant un bouton. Toutes les actions ne sont pas disponibles pour tous les événements d'un objet.

Les actions sont associées à des widgets dans la section **Événements** du volet Propriétés (Éditeur de pages).

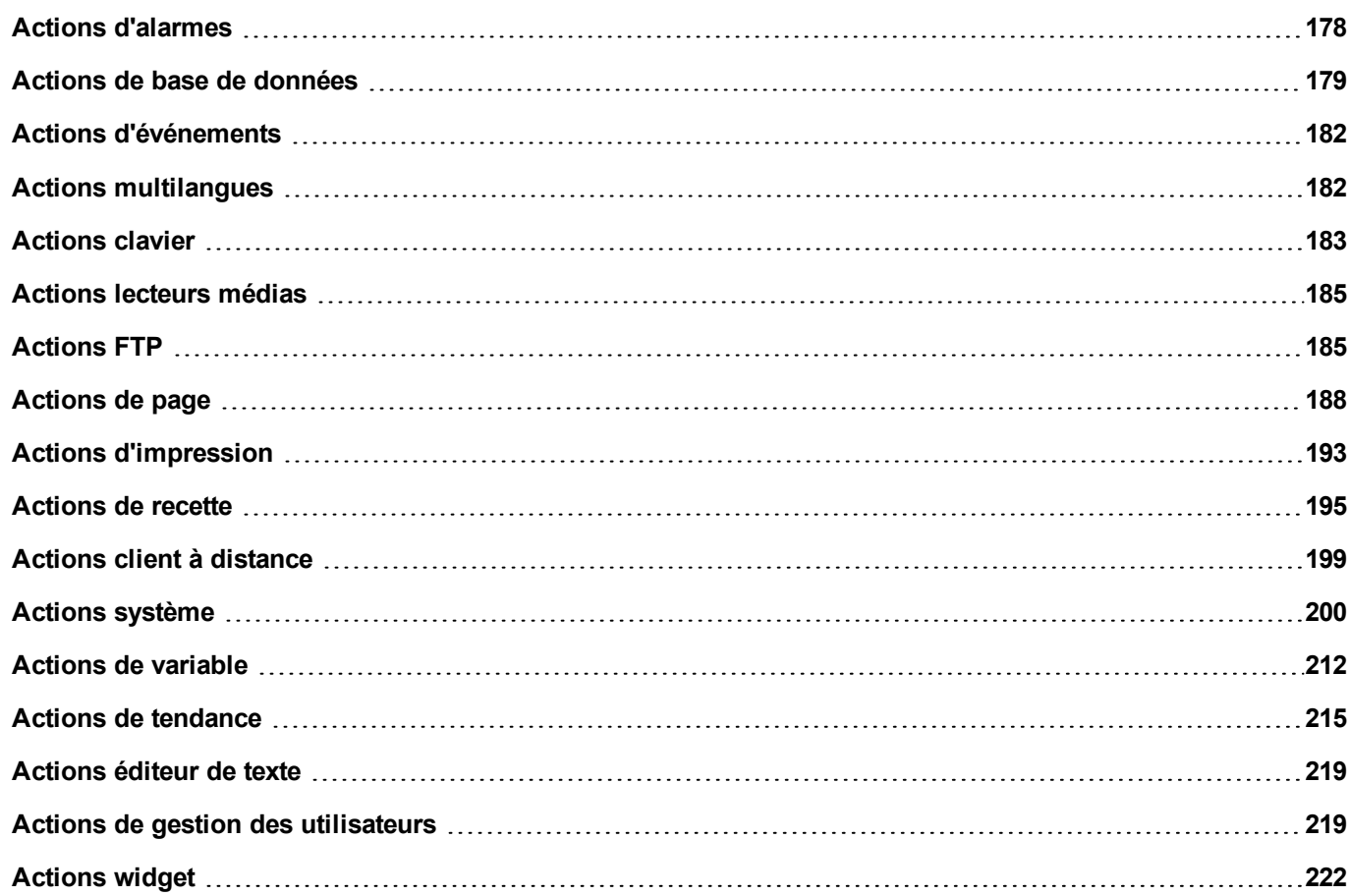

## <span id="page-184-0"></span>**Actions d'alarmes**

Permet principalement d'accuser réception ou de réinitialiser des alarmes.

### **SelectAllAlarms**

Sélectionne toutes les alarmes.

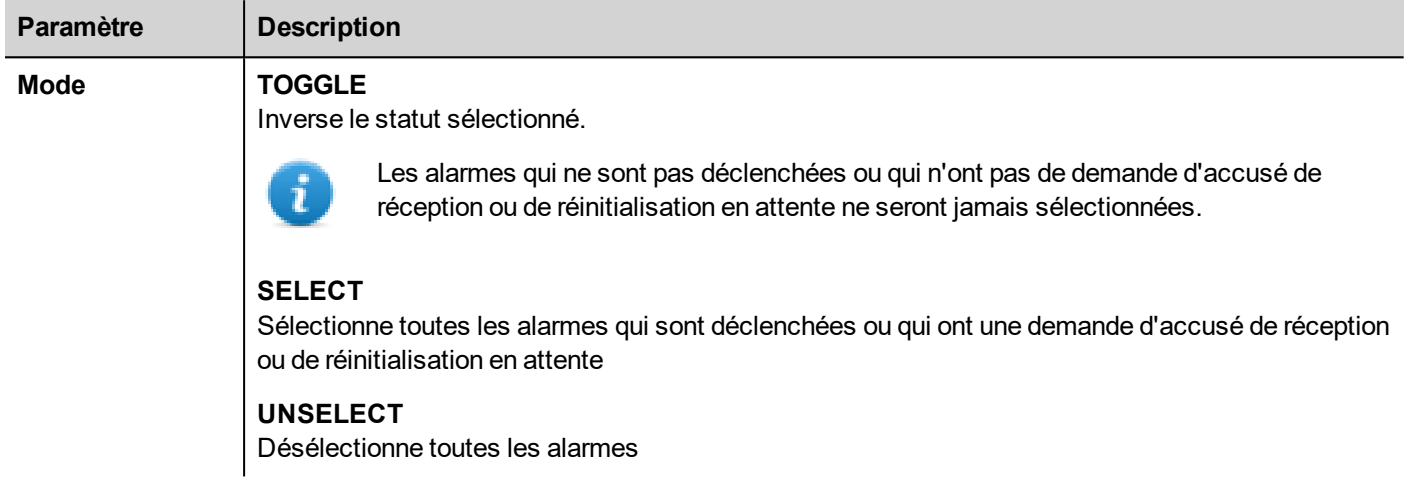

### **SelectAlarm**

Sélectionne une alarme spécifique.

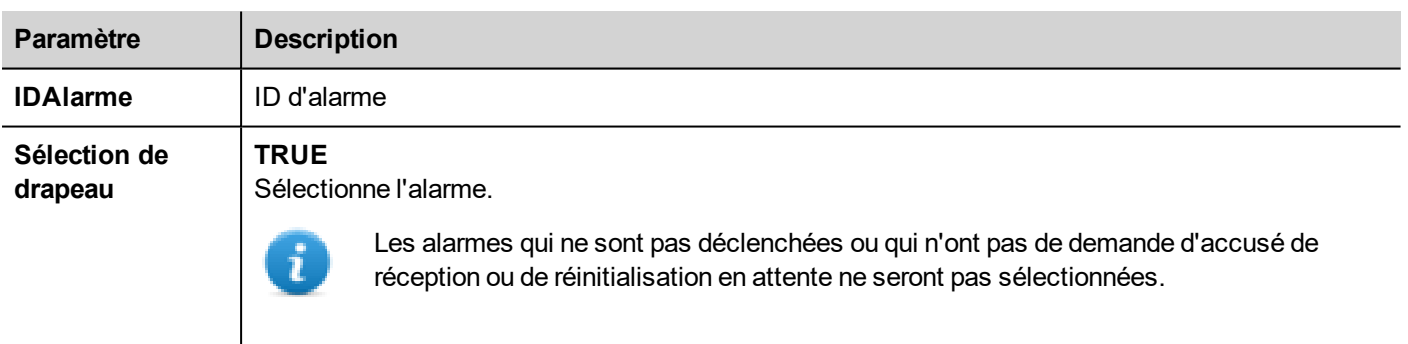

**FALSE** Désélectionne une alarme.

## **AckAlarm**

Accuse réception d'une alarme spécifique ou de toutes les alarmes sélectionnées.

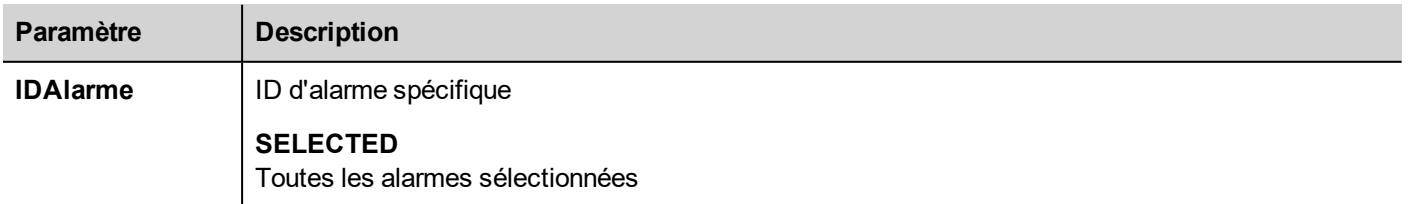

Accuse réception des alarmes sélectionnées.

### **RéinitialiserAlarme**

Réinitialise une alarme spécifique ou toutes les alarmes sélectionnées qui ne sont ni déclenchées, ni confirmées.

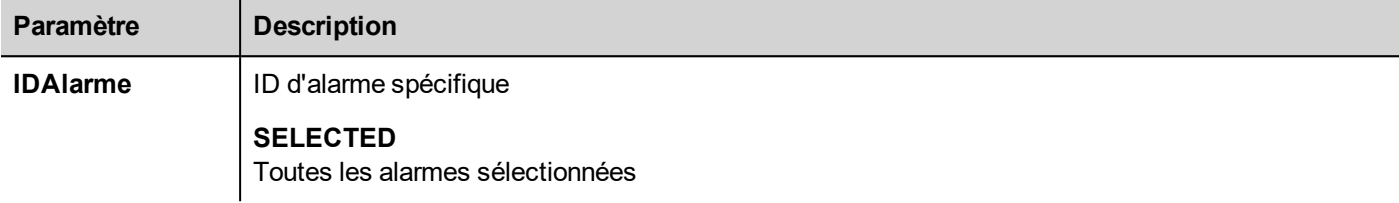

#### **ActiverAlarmes**

Active ou désactive une alarme spécifique ou toutes les alarmes sélectionnées.

Les alarmes désactivées ne produiront pas d'événements d'alarme.

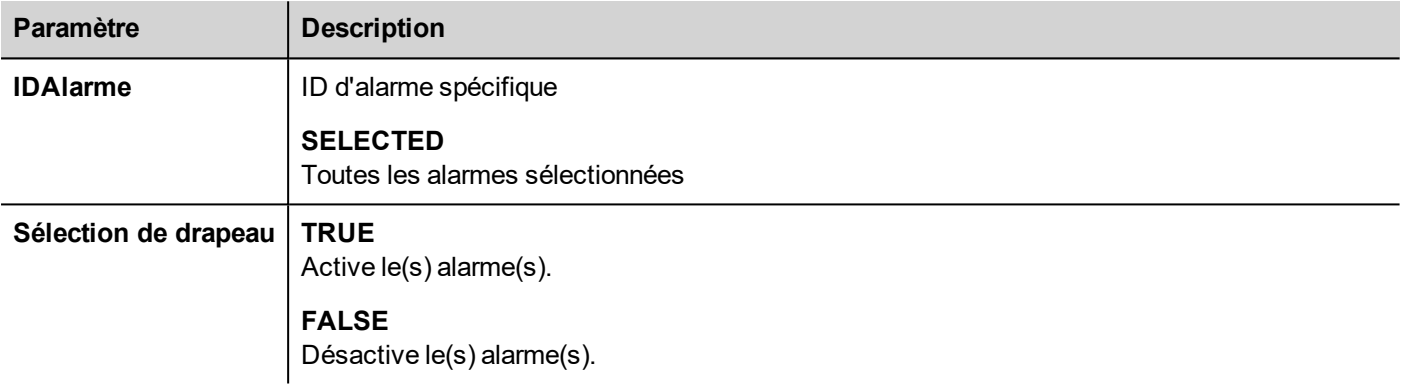

## <span id="page-185-0"></span>**Actions de base de données**

## **DBInit**

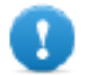

Important : cette action est exécutée une seule fois sur une base de données vide. Il ne s'agit pas **d'une commande d'initialisation à appeler à chaque démarrage du périphérique IHM.**

Crée le jeu de tableaux requis par le projet. Vous n'avez pas besoin d'utiliser cette action si la base de données contient déjà les tableaux nécessaires.

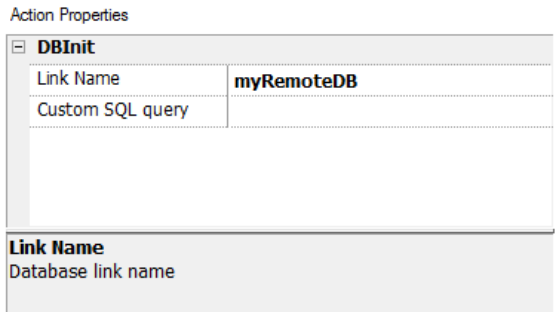

Utilisez le paramètre **Requête SQL personnalisée** pour définir les pages à créer. Laissez vide pour générer des noms de tableau par défaut

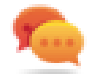

Conseil : ajoutez cette commande à l'intérieur d'une page de montage de votre projet, utilisée par le personnel autorisé uniquement lors de la première installation de l'application.

#### **Interface JavaScript**

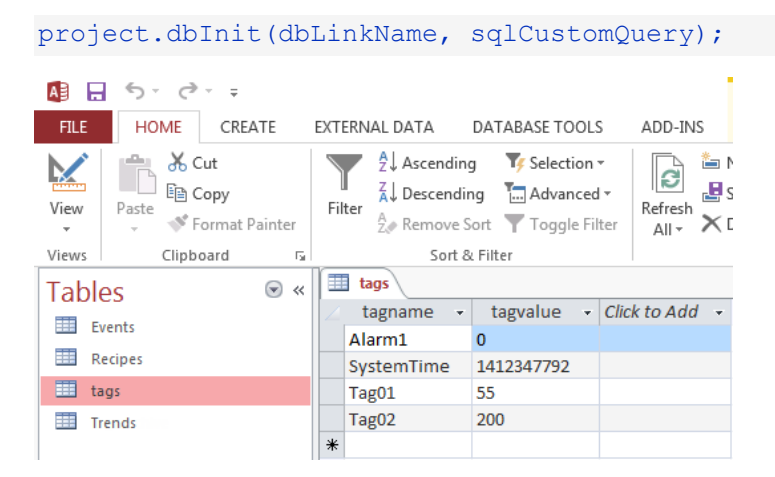

### **DBWriteTags, DBReadTags**

Transfèrent les valeurs des variables sélectionnées vers/à partir de la base de données distante.

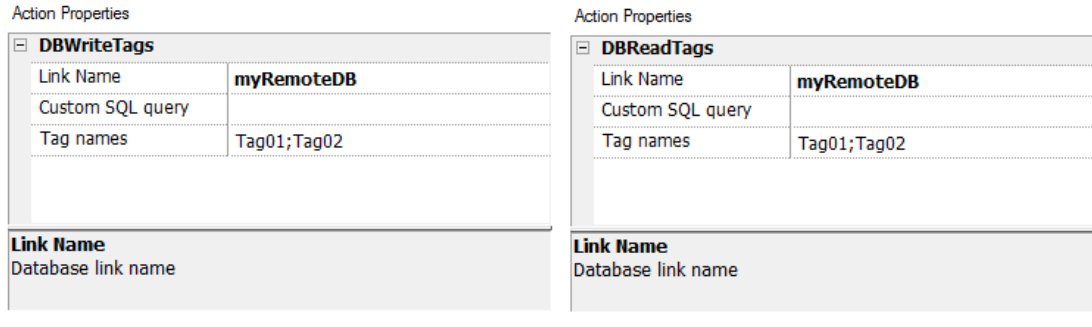

#### **Interface JavaScript**

project.dbWriteTags(dbLinkName, sqlCustomQuery, Tags);

project.dbReadTags(dbLinkName, sqlCustomQuery, Tags);

#### **DBWriteGroups, DBReadGroups**

Transfèrent des groupes de variables entre le périphérique IHM et la base de données.

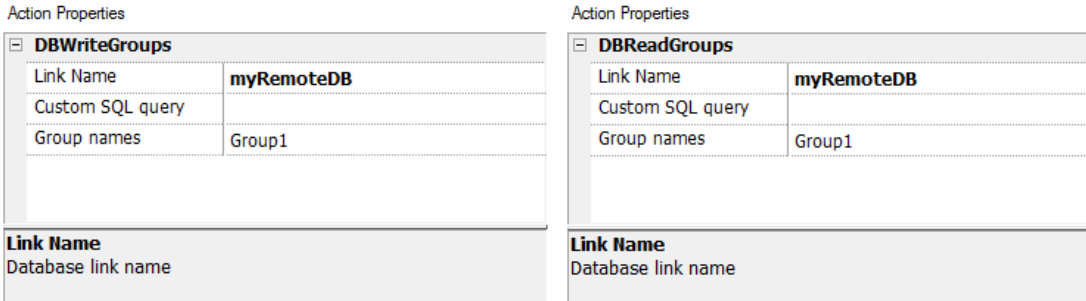

#### **Interface JavaScript**

```
project.dbWriteGroups(dbLinkName, sqlCustomQuery, Groups);
```
project.dbReadGroups(dbLinkName, sqlCustomQuery, Groups);

#### **DBWriteTrend**

Ajoute les valeurs des données échantillonnées les plus récentes dans la plage de temps sélectionnée dans le tableau des tendances de la base de données distante.

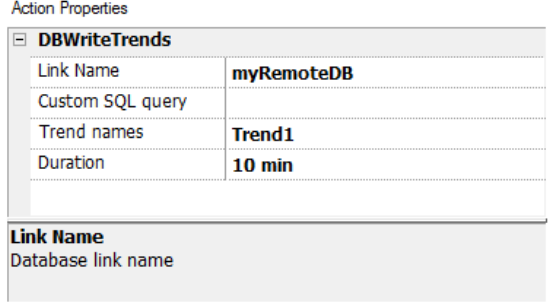

#### **Interface JavaScript**

project.dbWriteTrends(dbLinkName, sqlCustomQuery, trendName, durationIndex)

#### **DBWriteEvents**

Insère les valeurs des événements les plus récents dans la plage de temps sélectionnée dans le tableau des événements de la base de données distante.

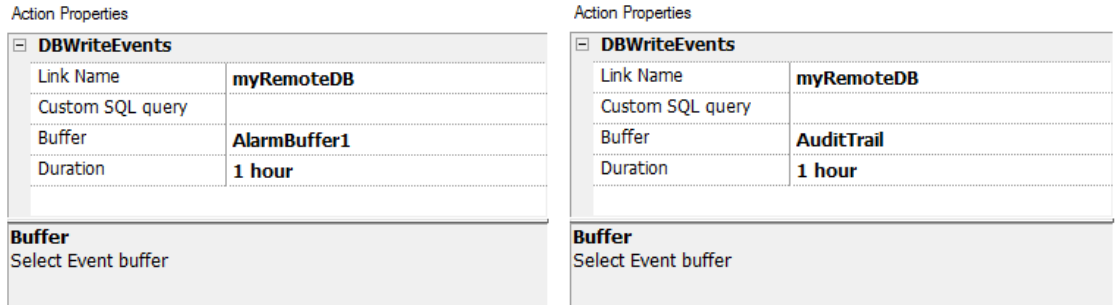

#### **Interface JavaScript**

project.dbWriteEvents (dbLinkName, sqlCustomQuery, archiveName, durationIndex)

#### **DBWriteRecipes, DBReadRecipes**

Transfèrent les données des recettes vers/à partir de la base de données distante.

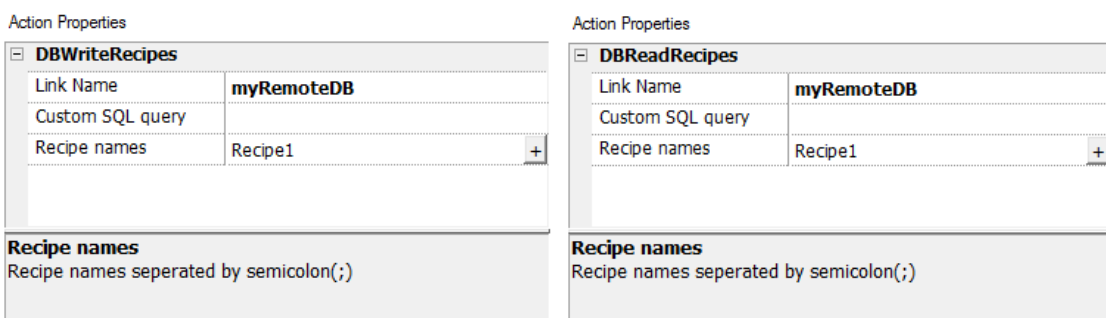

#### **Interface JavaScript**

project.dbWriteRecipes(dbLinkName, sqlCustomQuery, recipeNames)

project.dbReadRecipes(dbLinkName, sqlCustomQuery, recipeNames)

#### **DBResetErrors**

Réinitialise les trois variables de statut pour le lien de base de données sélectionné. Voir « Variables bases de données » en page 1.

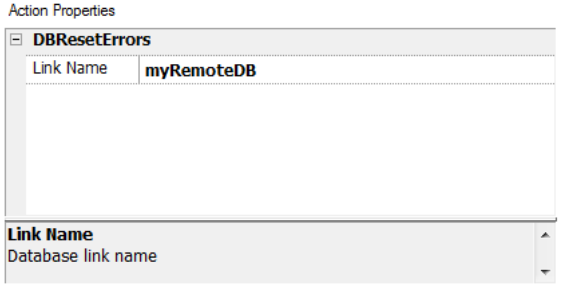

#### **Interface JavaScript**

<span id="page-188-0"></span>project.dbResetErrors(dbLinkName)

## **Actions d'événements**

Utilisées par le widget de l'Historique des alarmes pour le défilement des événements/alarmes dans la vue de tableau (widget de mémoire d'événements).

#### **FaireDéfilerÉvénementsArrière**

Faire défiler les événements/actions en arrière dans la vue de tableau (widget de mémoire d'événements).

### **FaireDéfilerÉvénementsAvant**

<span id="page-188-1"></span>Faire défiler les événements/actions en avant dans la vue de tableau (widget de mémoire d'événements).

## **Actions multilangues**

Sélectionne la langue de l'application.

## **ConfigurerLangue**

<span id="page-189-0"></span>Définir la langue à utiliser. La langue sélectionnée sera appliquée au runtime à tous les widgets concernés.

## **Actions clavier**

Modifie les claviers utilisés.

#### **SendKey**

Envoie un caractère à un widget numérique. La propriété **TypeClavier** du widget numérique doit être définie sur **Macro**.

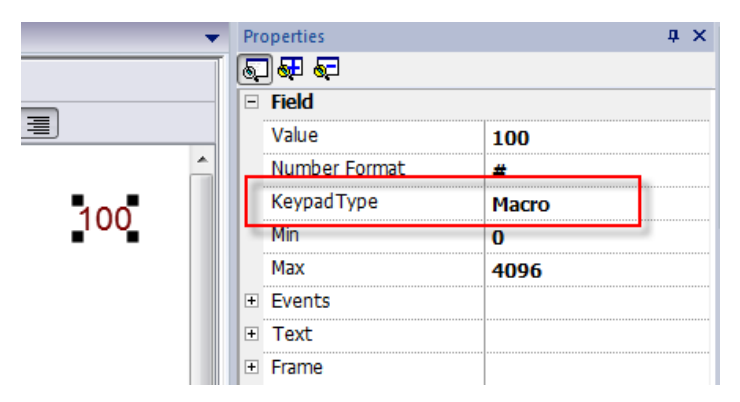

## **SendKeyWidget**

Envoie un caractère à un widget particulier.

#### **Exemple**

Les boutons **Haut** et **Bas** utilisent l'action **WidgetEnvoiTouche** en combinaison avec **Widget liste de contrôle**.

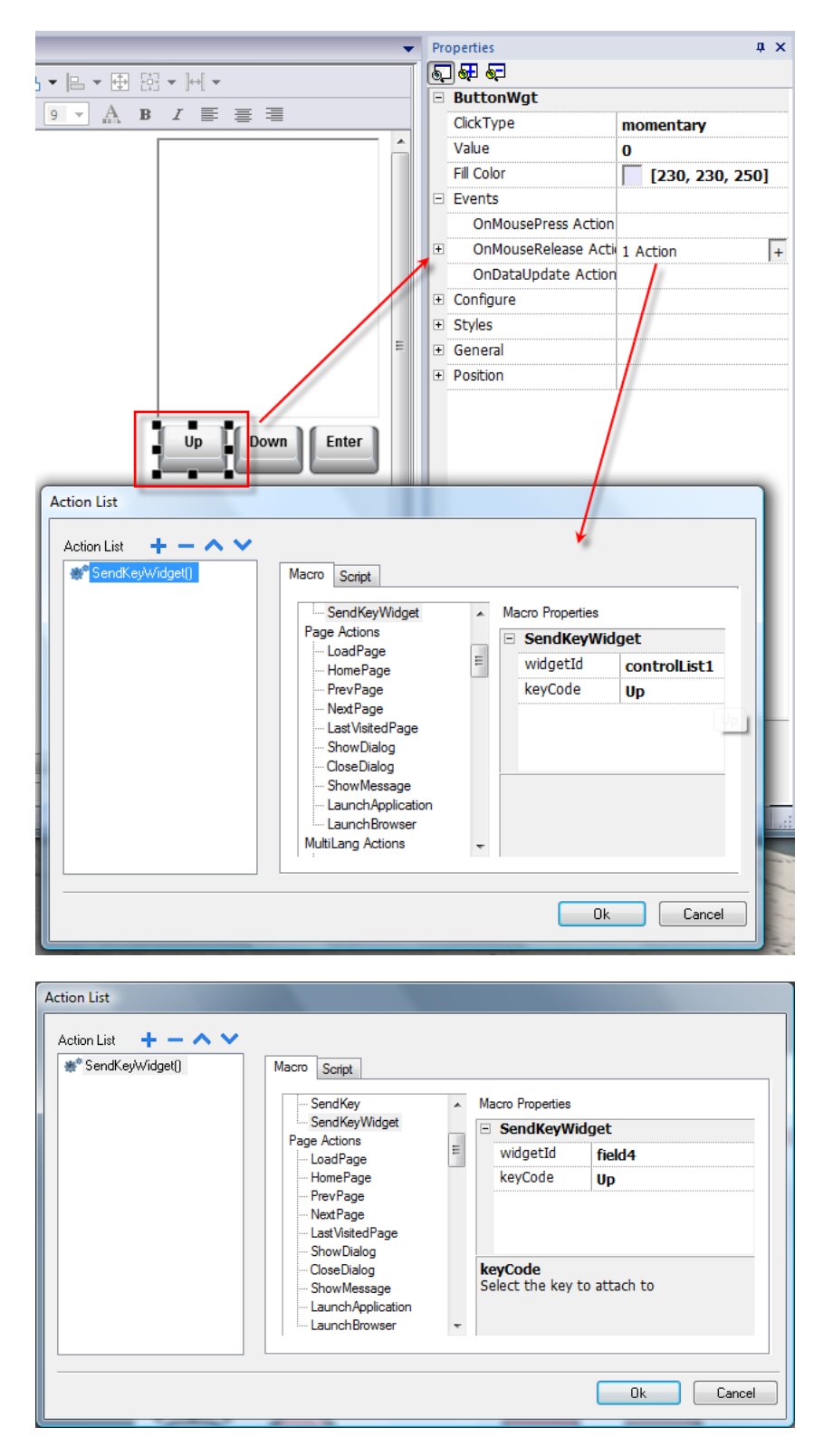

## **ShowKeyPad**

Affiche le clavier tactile du système d'exploitation par défaut.

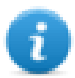

Remarque : peut ne pas être pris en charge par tous les systèmes d'exploitation.

## **Clavier**

Active/désactive l'utilisation d'actions lors de l'utilisation de claviers externes. L'exécution des actions peut être activée/désactivée tant au niveau du projet qu'au niveau de la page.

L'effet est équivalent à l'utilisation de la propriété Clavier pour le projet et la page.

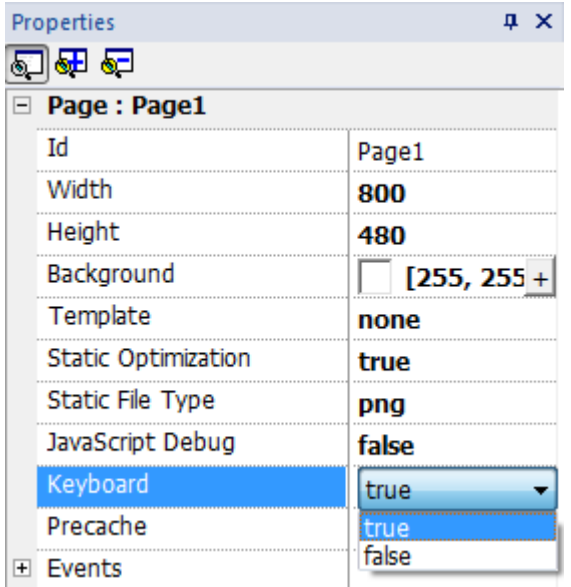

## <span id="page-191-0"></span>**Actions lecteurs médias**

Interagit avec le widget du lecteur de médias au runtime.

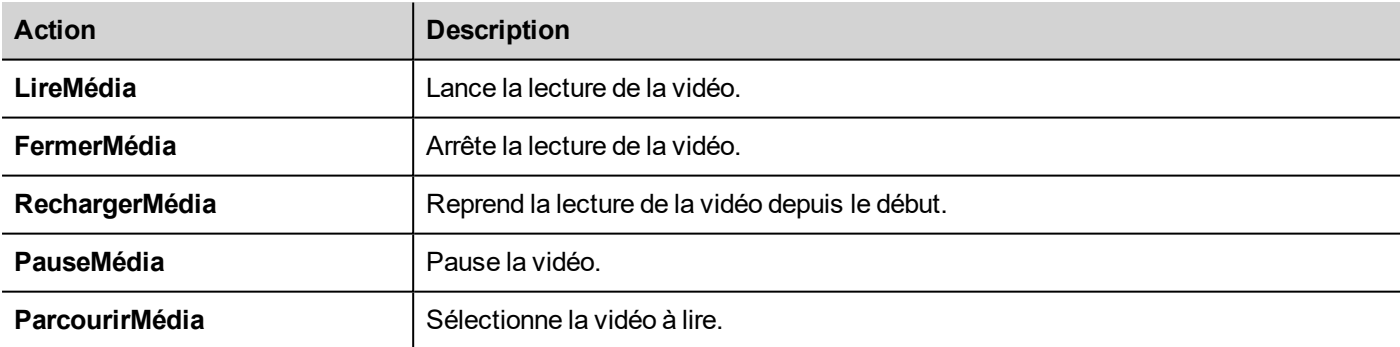

## <span id="page-191-1"></span>**Actions FTP**

Utilisé pour le téléversement et le téléchargement de fichiers vers et depuis un serveur FTP distant.

## **ftpGET**

Télécharge des fichiers depuis un serveur FTP distant

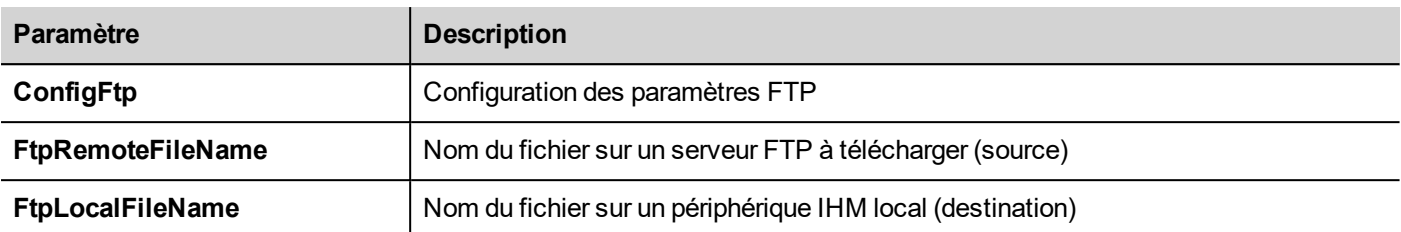

### **ftpPUT**

Charge les fichiers sur un serveur FTP distant

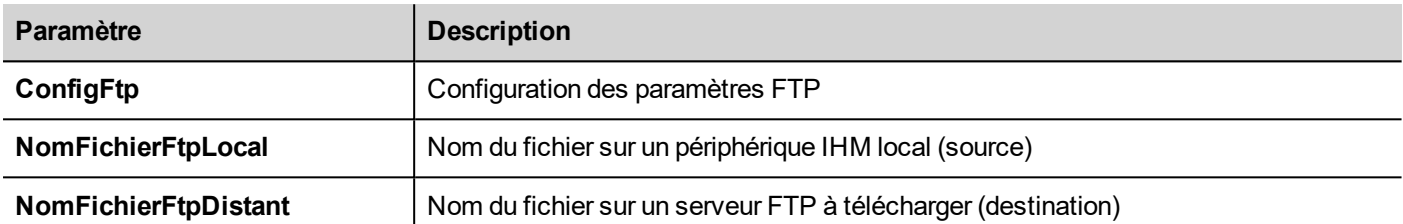

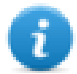

Les noms de fichier peuvent contenir des métacaractères.

Une fois transférées, les variables système sont mises à jour avec le statut des opérations en cours (voir ["Variables](#page-142-0) client [FTP"](#page-142-0) sur la page 136 pour les détails).

### **Configuration serveur FTP**

Pour configurer le paramètre FTP, entrez les informations suivantes pour le paramètre **FtpConfig** :

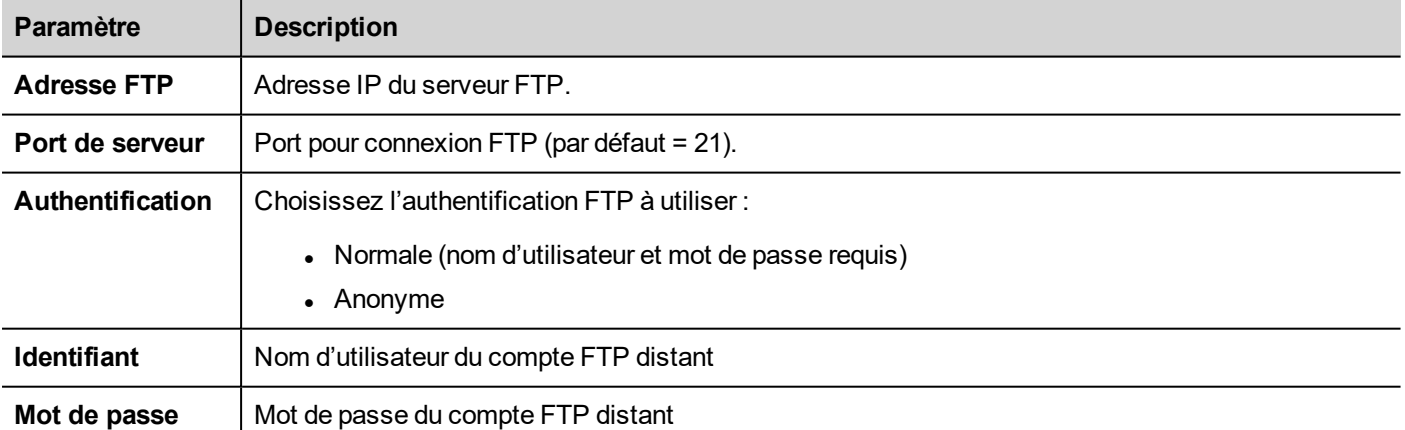

Cliquez sur **+** pour ajouter ajouter des configurations de serveurs FTP.

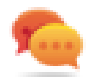

Conseil : Utilisez les variables si vous voulez changer les paramètres du serveur de manière dynamique depuis le LRH SW HMI Runtime.

## **Interface JavaScript FTP**

## **ftpConfig**

ftpCONFIG (IPAddress, Port, Authentication, UserName, Password)

#### Régle les paramètres FTP pour utiliser les prochains appels FTP

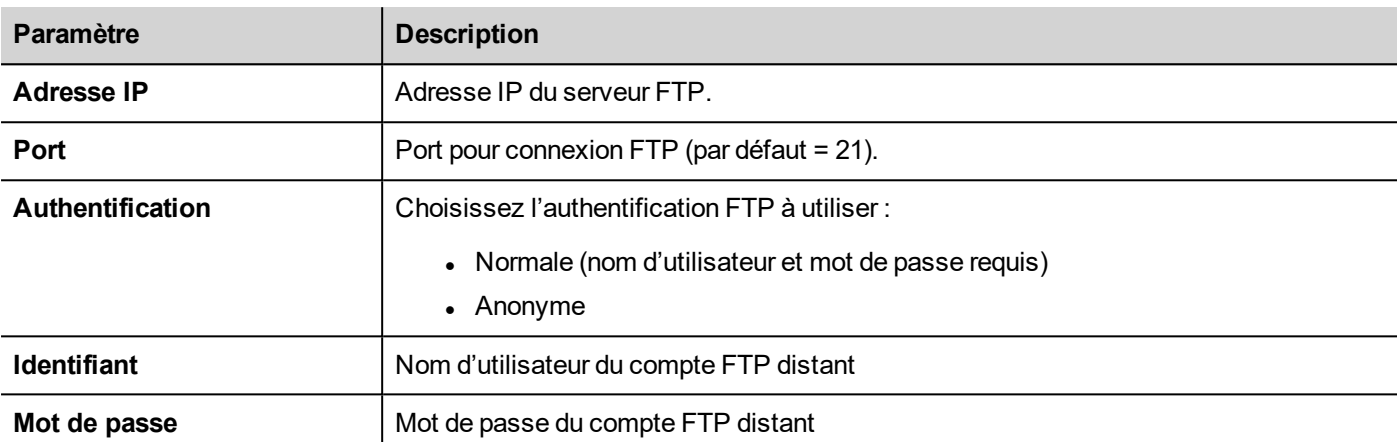

## **ftpGET**

#### ftpGET (remoteFileName, localFileName, [callback])

Télécharge des fichiers depuis un serveur FTP distant

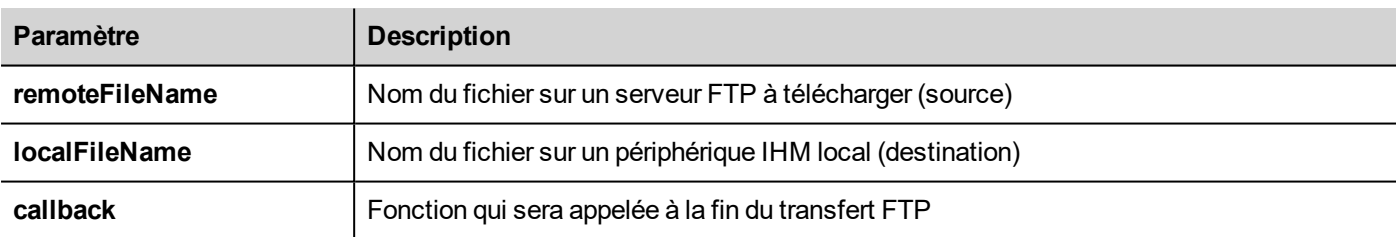

## **ftpPUT**

#### ftpPUT (remoteFileName, localFileName, [callback])

#### Charge les fichiers sur un serveur FTP distant

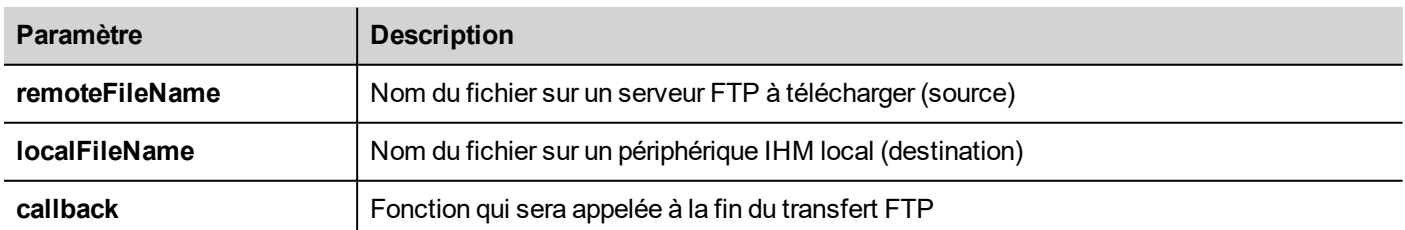

#### Exemple :

project.ftpCONFIG("192.168.0.200", "21", "true", "admin", "admin");

```
project.ftpGET( "data.txt",
                "\\USBMemory\\data.txt",
                function(ftpStatus) {fnFtpGetFinished(ftpStatus);} );
function fnFtpGetFinished(ftpStatus) { 
        alert(ftpStatus);
}
```
## <span id="page-194-0"></span>**Actions de page**

Navigation dans une page. Les actions dans les pages peuvent être utilisées avec les événements suivants :

- OnMouseClick,
- OnMouseRelease,
- OnMouseHold
- OnActivate
- OnDeactivate
- Alarmes
- . Planificateurs.

#### **LoadPage**

Se rendre à la page sélectionnée du projet.

Depuis LRH SW v4.0, en plus des pages, vous pouvez utiliser les alias (voir ["Pages](#page-77-0) alias" sur la page 71).

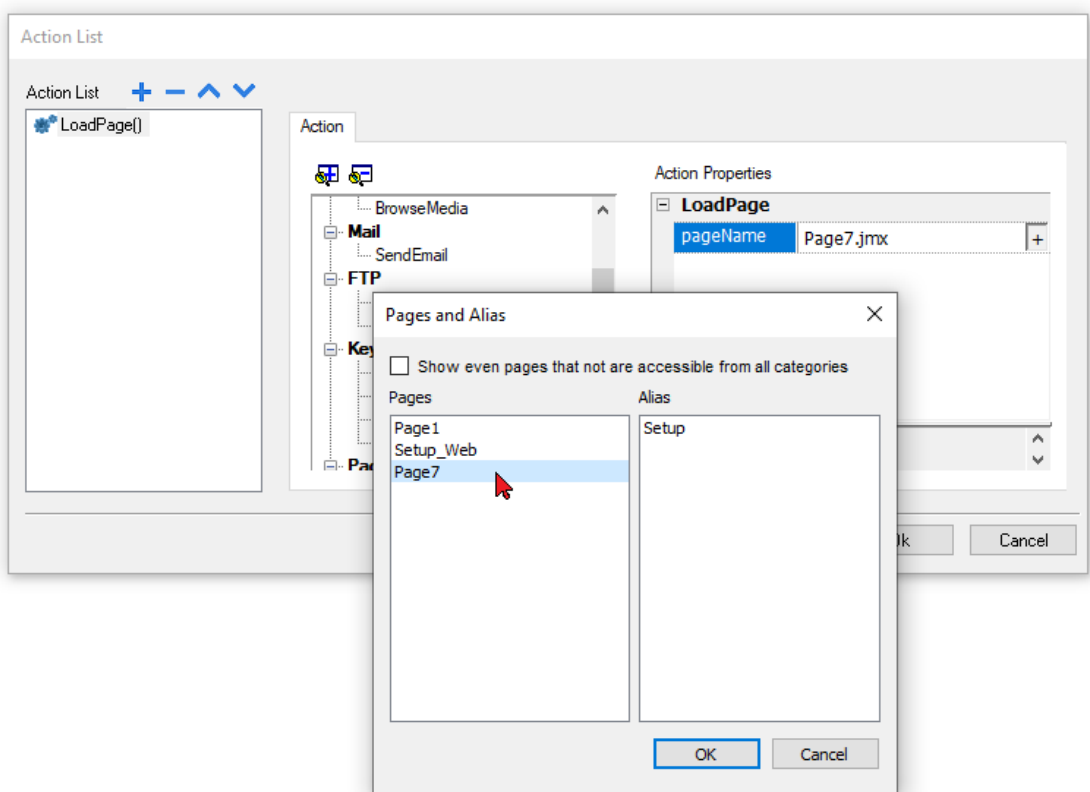

### **HomePage**

Se rendre à la page d'accueil.

Vous pouvez configurer la page d'accueil dans la section **Comportement** du **Widget de projet**, voir ["Projet"](#page-88-0) sur la page 82

## **PrevPage**

Retourner à la page précédente.

## **NextPage**

Passer à la page suivante.

### **LastVisitedPage**

Retourner à la page affichée précédemment

### **ShowDialog**

Ouvrir une page de dialogue définie dans le projet.

## **CloseDialog**

Fermer pages de dialogue.

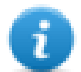

Remarque : Cette action s'applique uniquement aux pages de dialogue.

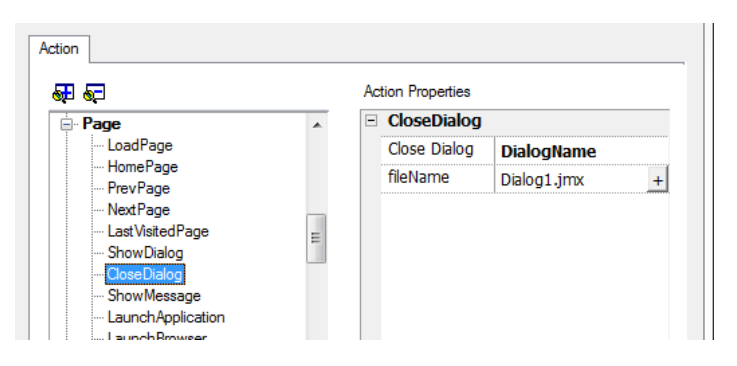

#### **CloseDialog options**

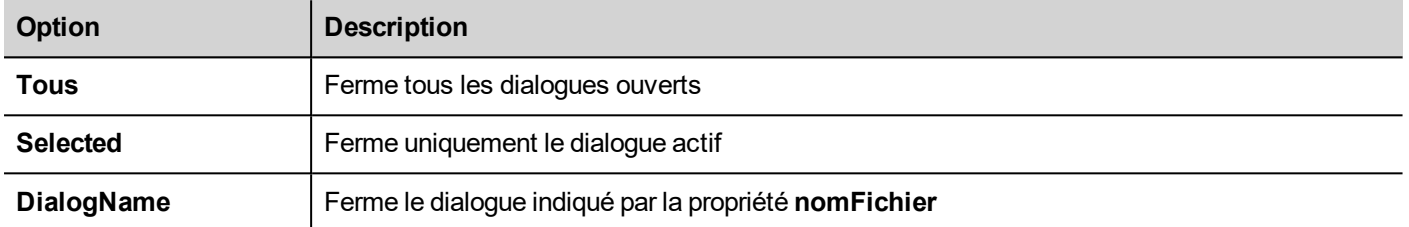

#### **Interface JavaScript**

#### *project.closeDialog(DialogID);*

#### Où *DialogID* :

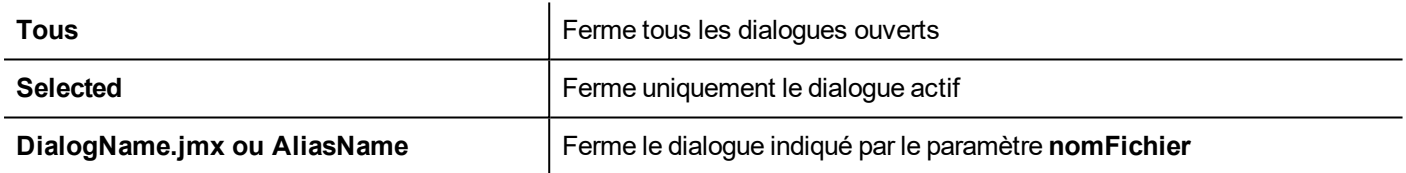

#### **Exemples**

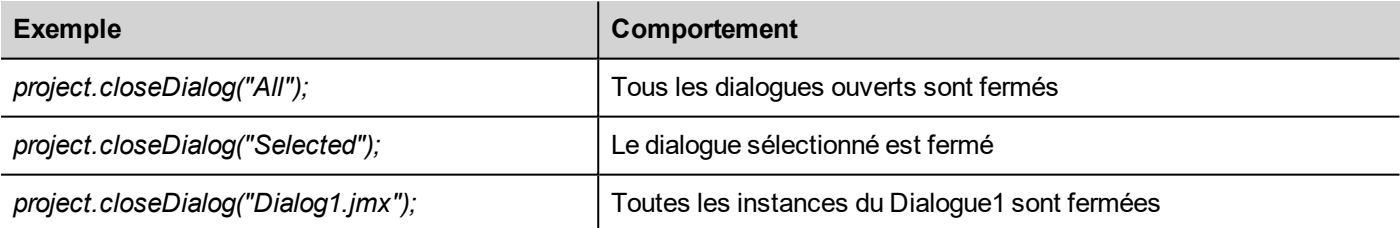

La fonction *project.closeDialog();* sans paramètre fonctionne comme *project.closeDialog("Selected");*.

### **AfficherMessage**

Afffiche un message contextuel. Saisir le texte du message à afficher.

### **LancerApplication**

Lance une application externe.

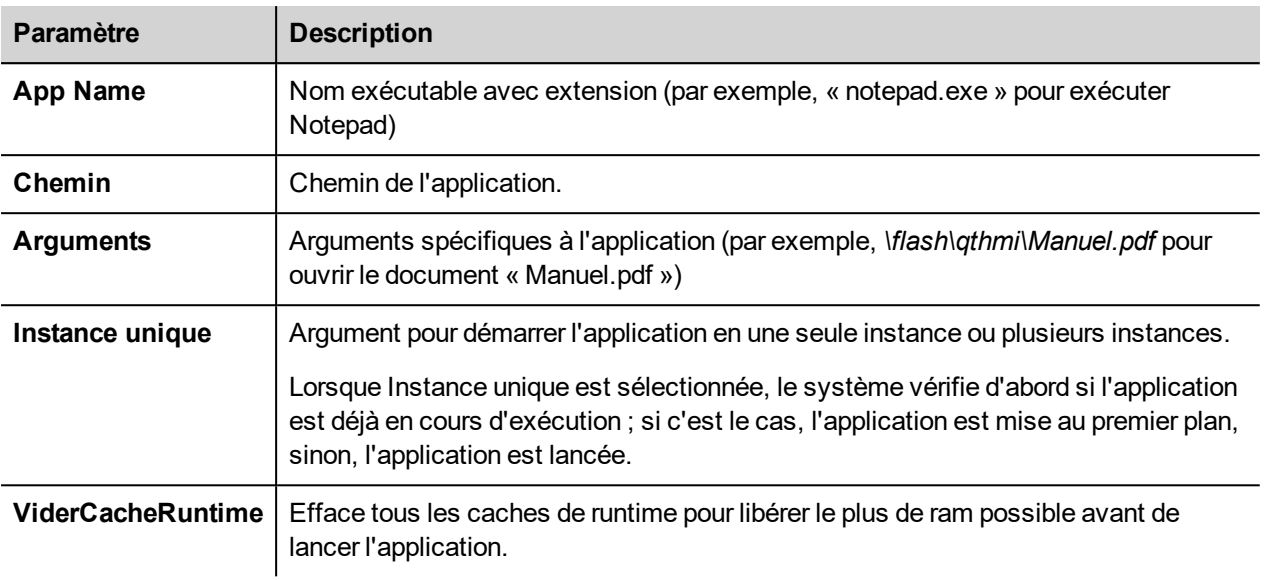

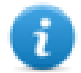

Remarque : Les arguments contenant des espaces doivent être mis entre guillemets (par exemple, "\Carte de stockage\Manuel.pdf")

#### Exemple :

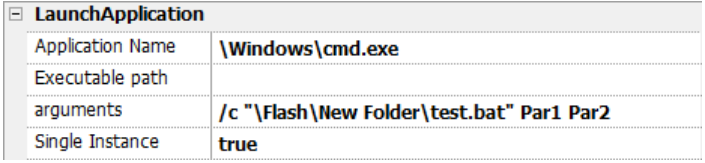

#### **LaunchPDFViewer**

Démarre la visionneuse de PDF.

Notez que le nom de chemin du champ arguments utilise le format natif de l'OS (voir "Capacités des [périphériques](#page-561-0) IHM" sur la [page](#page-561-0) 555).

Sur les **périphériques Linux**, l'application IHM est installée selon le chemin /mnt/data/hmi/qthmi/deploy/ et la syntaxe du nom du chemin utilise le caractère barre oblique.

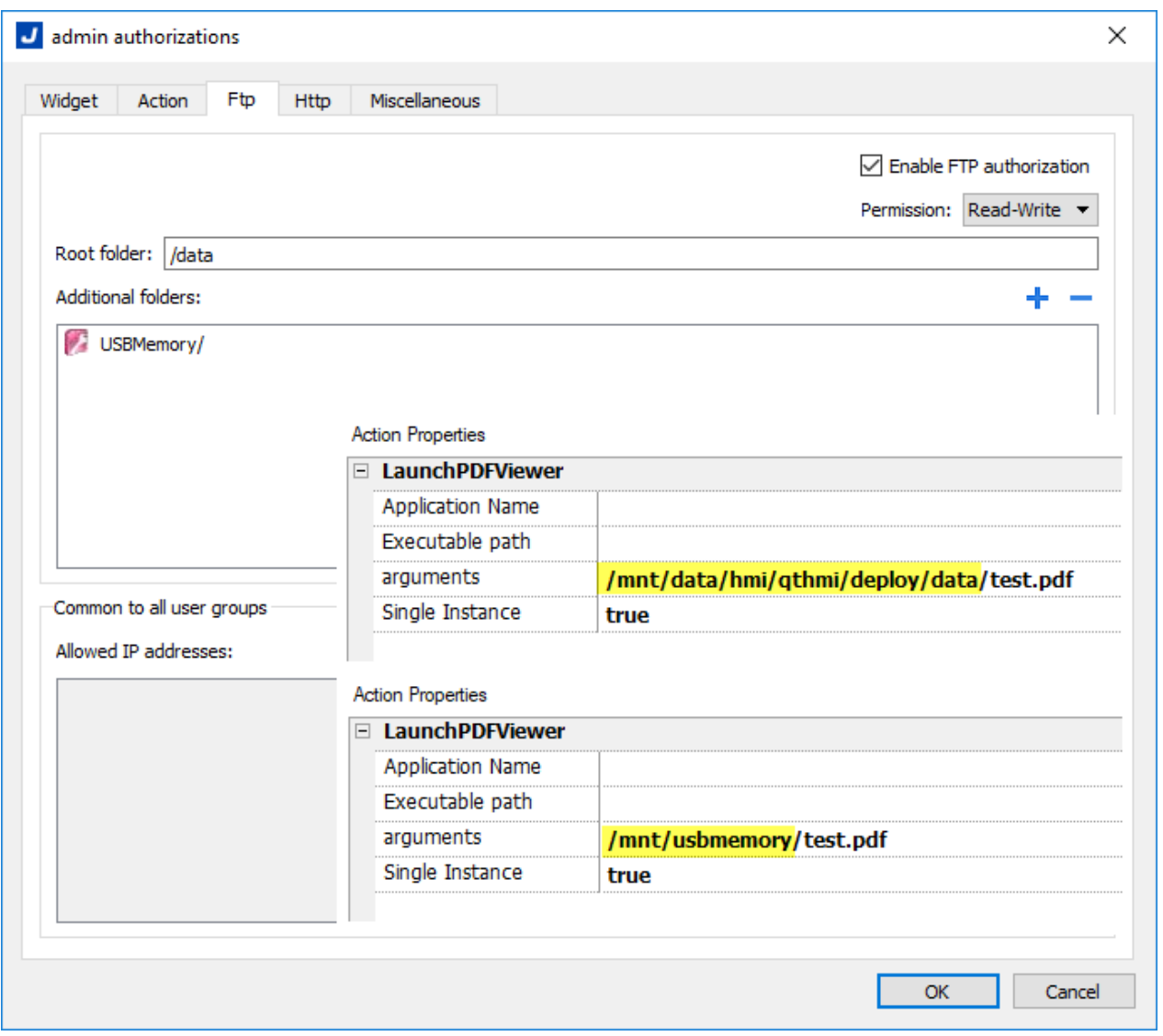

#### **-hide-open-button** (disponible seulement sur les périphériques Linux)

À l'aide de cette option, l'icône pour ouvrir un fichier différent sera supprimée de la barre d'outils PDF (pour restreindre la navigation au fichier PDF déjà ouvert et passé par ligne de commande).

#### **Action Properties**

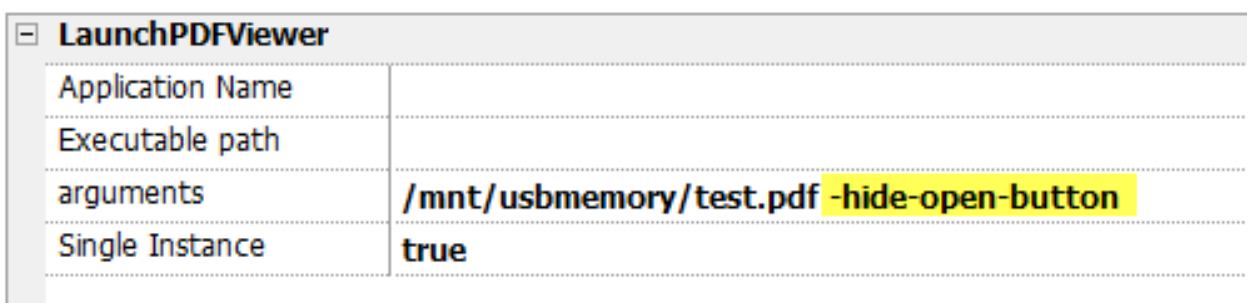

### **Lancer Mise à jour**

Met à jour le projet et le runtime depuis un périphérique externe.

Utilise le paramètre **Chemin** pour spécifier le dossier qui contiendra le fichier du paquet de mise à jour. Laissez le paramètre chemin vide si vous préférez sélectionner manuellement le fichier sur le périphérique IHM lorsque la macro est appelée.

Lorsque la macro LaunchUpdater est exécutée, le dialogue ci-dessous s'affiche sur le périphérique IHM

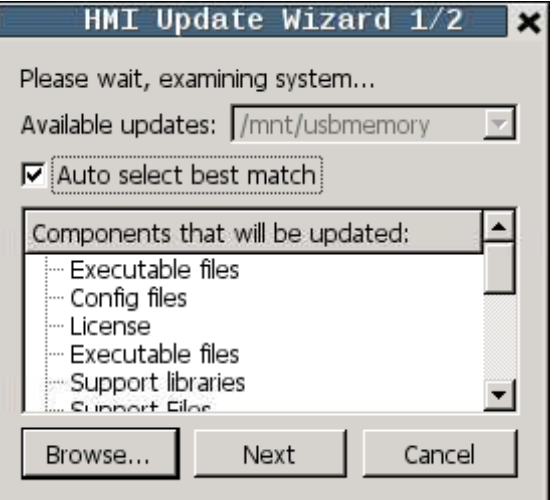

#### **Interface JavaScript**

*project.launchUpdater(strPath)*

#### **Exemples**

```
project.launchUpdater("\\USBMemory")
```
#### **Verrouiller écran**

Verrouille temporairement l'écran tactile. Permet le nettoyage de l'écran tactile.

La variable système **Time remaining to unlock** affiche le temps restant avant le déverrouillage. Voir ["Variables](#page-145-0) d'écran" sur la [page](#page-145-0) 139

#### **ChargerProjet**

Décharge le projet en cours et charge le projet sélectionné vers le périphérique IHM.

Le nom du projet doit être spécifié par son chemin relatif, comme dans l'exemple ci-dessous :

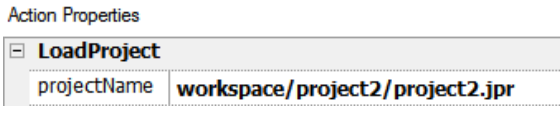

#### **LastVisitedProject**

<span id="page-199-0"></span>Décharge le projet en cours et revient au projet précédent.

## **Actions d'impression**

Gère les tâches d'impression.

## **PrintGraphicReport**

Imprime un rapport graphique.

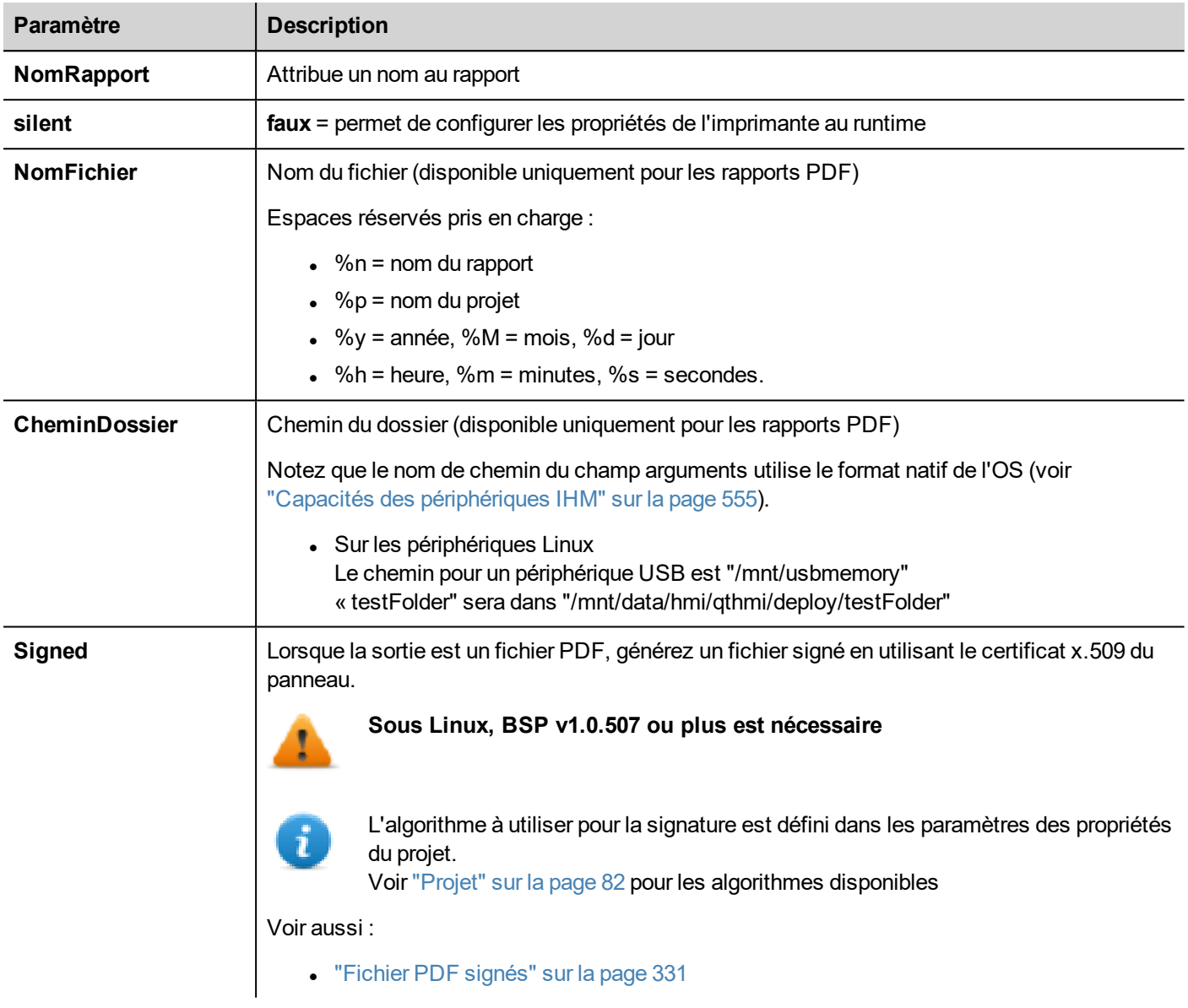

### **ViderFileImpression**

Efface la queue d'impression en cours. Lorsque l'action est exécutée au cours d'une tâche d'impression, la queue est vidée en fin de tâche.

## **PausePrinting**

Pause la queue d'impression en cours. Lorsque l'action est exécutée au cours d'une tâche d'impression, la queue est vidée en fin de tâche.

## **ResumePrinting**

Relance la queue précédemment mise en attente.

## **AbortPrinting**

<span id="page-201-0"></span>Arrête l'exécution de la tâche en cours et la supprime de la queue. Si la queue contient une autre tâche, alors, après son interruption, la tâche suivante démarre.

## **Actions de recette**

Utilisées pour programmer la gestion des recettes.

#### **DownLoadRecipe**

Copie les données d'une recette de mémoire flash du périphérique IHM vers le contrôleur (par ex. API, variable locale, en fonction du protocole) .

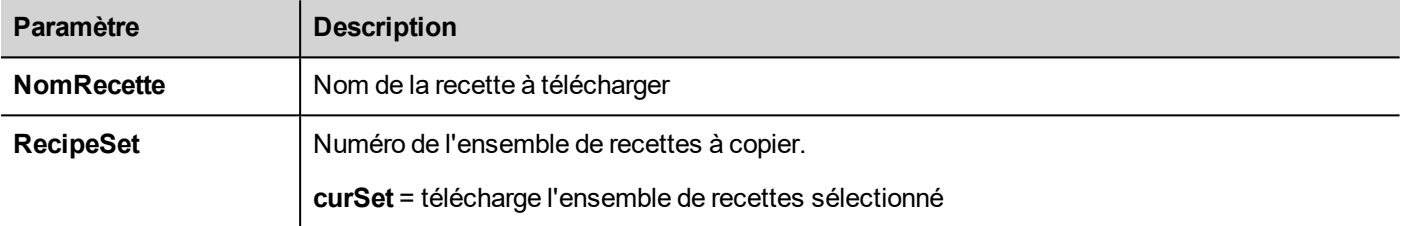

### **UpLoadRecipe**

Enregistre les données de recettes du contrôleur (par ex. API, variable locale, selon le protocole) dans la mémoire flash du périphérique.

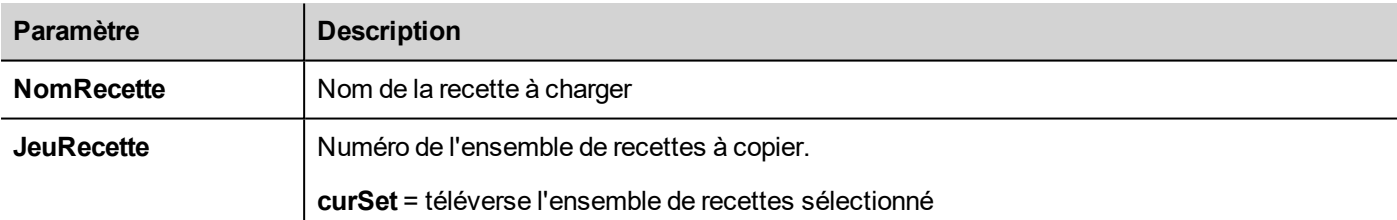

### **WriteCurrentRecipeSet**

Définit la recette sélectionnée en tant qu'ensemble de recettes actuel.

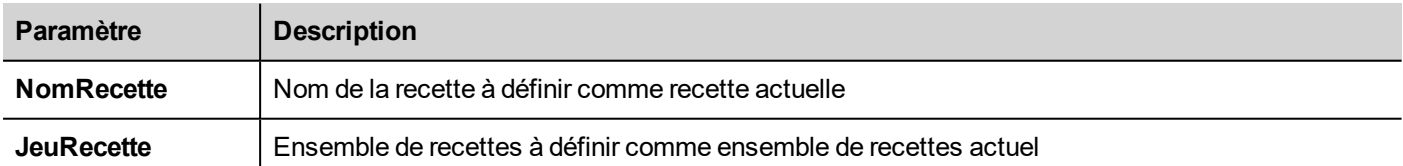

### **DownLoadCurRecipe**

Télécharge les données de l'ensemble de recettes actuel vers le contrôleur.

Aucun paramètre requis.

## **UploadCurRecipe**

Téléverse un ensemble de données du contrôleur vers l'ensemble actuel de recettes.

Aucun paramètre requis

## **ResetRecipe**

Restaure les paramètres usine des données de recettes. Les données de recettes d'origine écraseront les recettes téléversées

Sélectionnez la recette que vous souhaitez réinitialiser aux données d'usine.

## **ExporterDonnéesRecette**

Déplace les données de recette vers un périphérique de stockage interne ou externe. Les données sont enregistrées au format .csv. Les données sont enregistrées au format .csv.

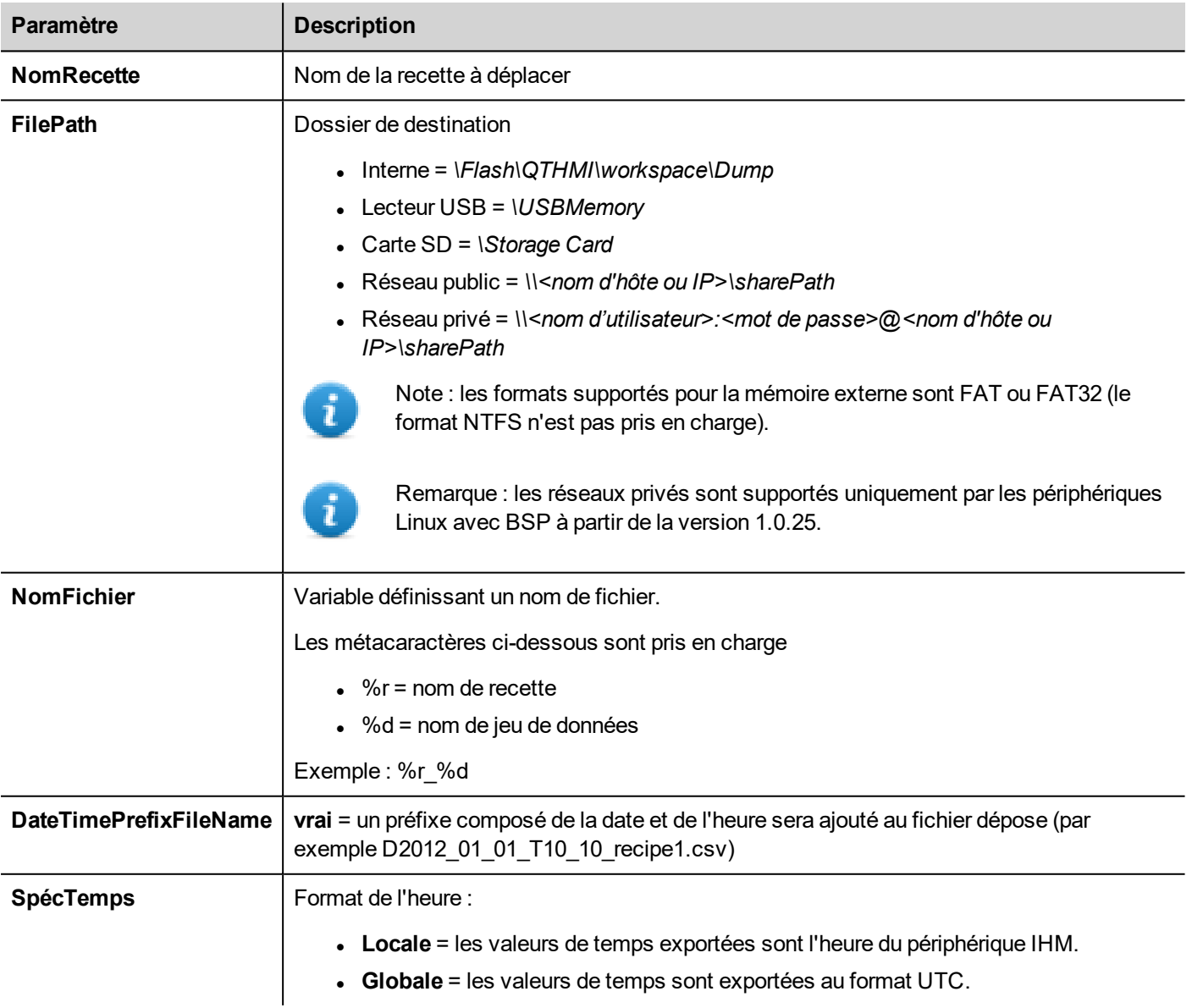

## **RestoreRecipeData**

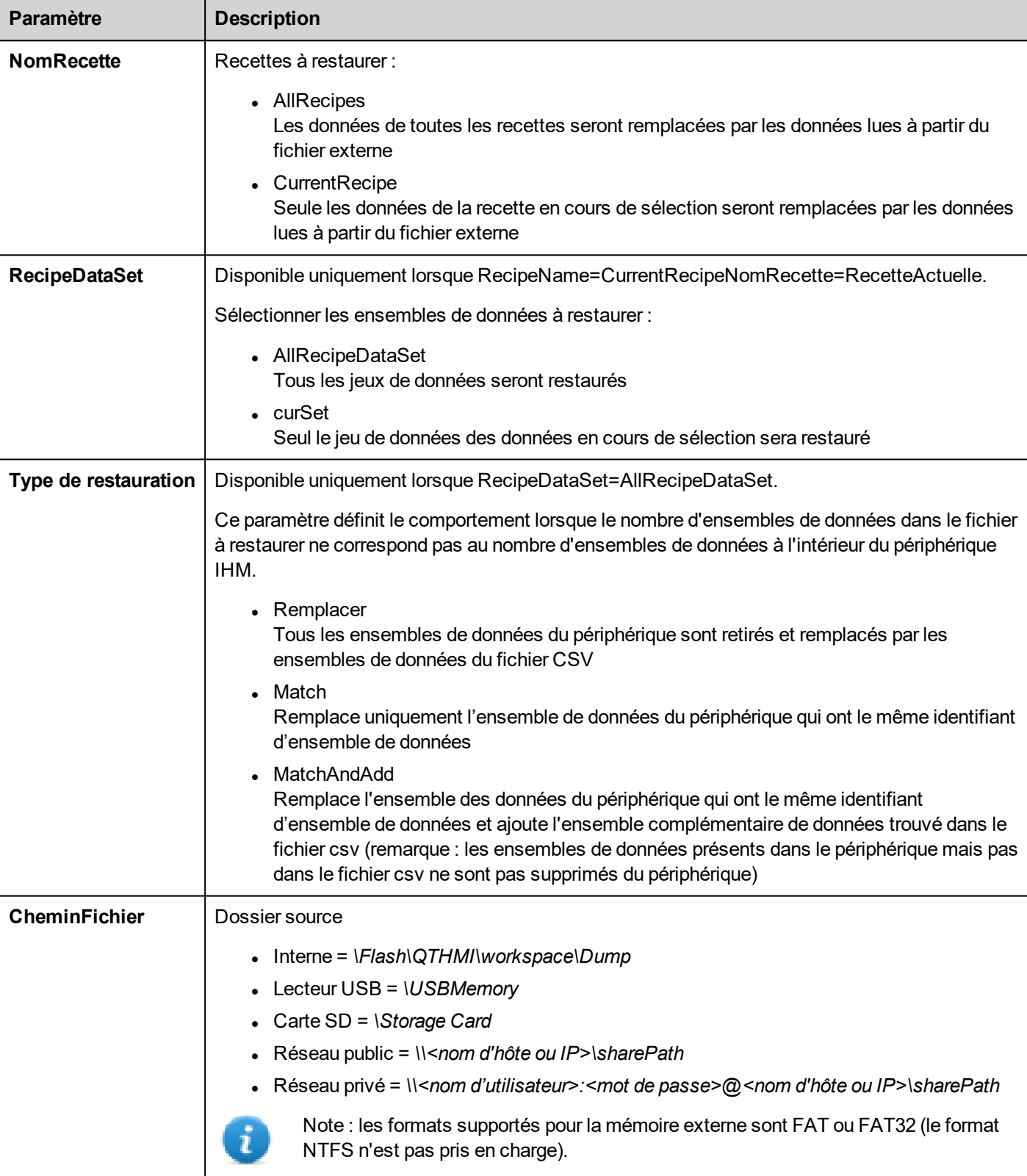

Restaure les données de recette sauvegardées auparavant.

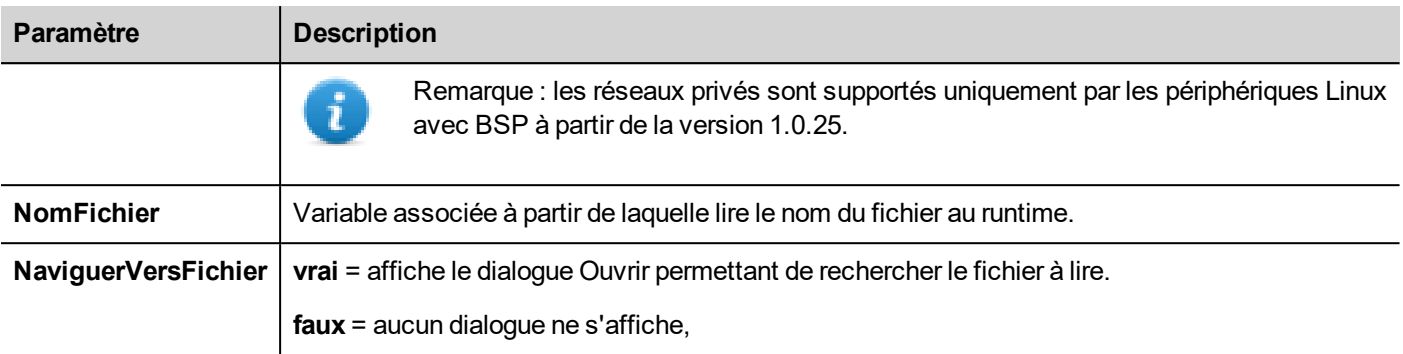

## **AddRecipeDataSet**

Ajoute un nouvel ensemble de données à la recette sélectionnée. Le nouvel ensemble de données est ajouté à la fin des ensembles de données déjà définis.

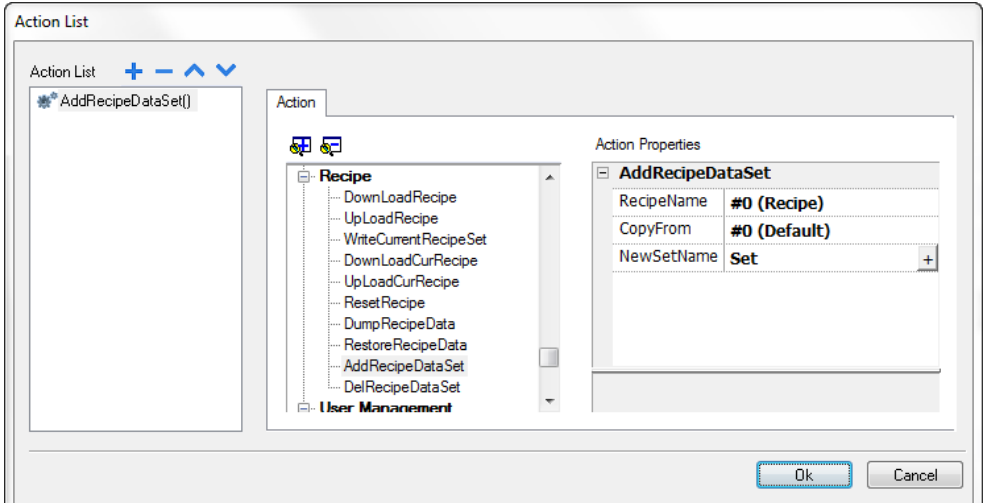

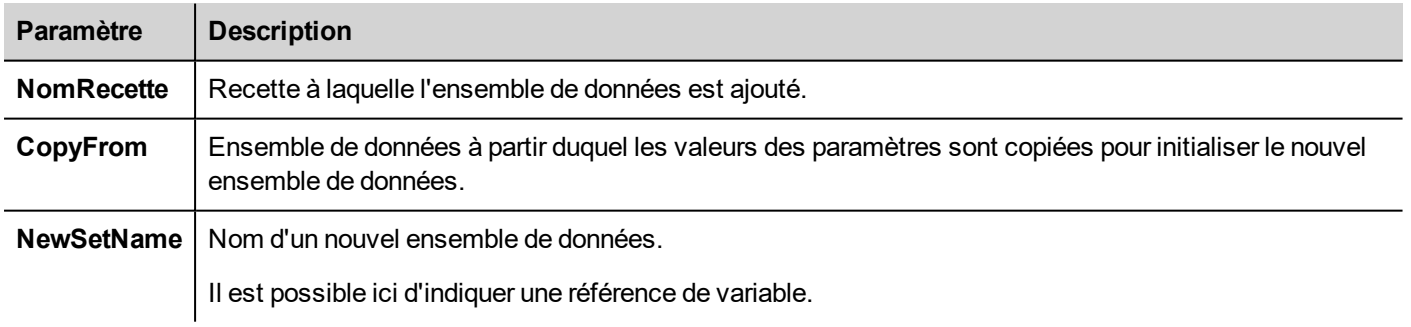

## **DelRecipeDataSet**

Supprime un ensemble de données de la recette sélectionnée. La suppression d'un ensemble de données réorganisera le numéro de position des ensembles de données suivants.

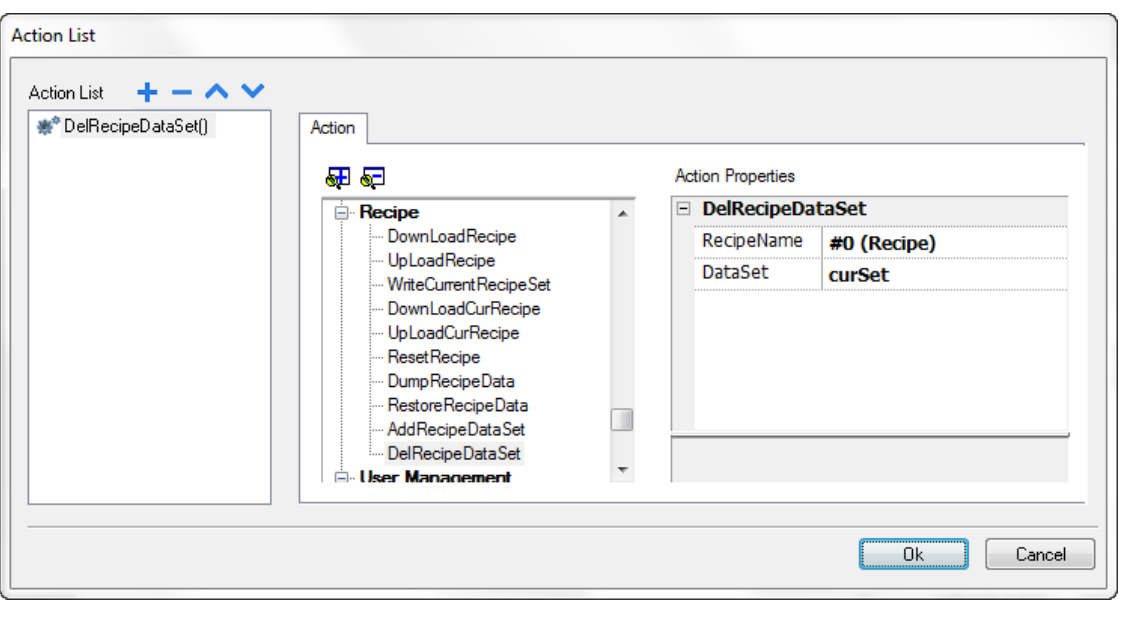

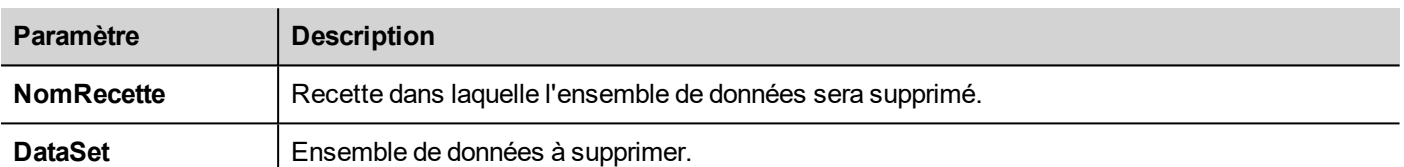

## <span id="page-205-0"></span>**Actions client à distance**

Utilisées pour téléverser et télécharger des fichiers vers et depuis un périphérique IHM distant. Ces actions peuvent être utilisées uniquement à partir d'un LRH SW Client distant pour accéder à des fichiers distants via FTP.

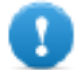

**Important : activez la prise en charge de FTP et attribuez tous les droits d'utilisateurs nécessaires aux dossiers utilisés pour transférer des fichiers.**

## **ChargerSurIHM**

Ouvre un dialogue Ouvrir un fichier pour sélectionner un fichier à téléverser vers le périphérique IHM distant.

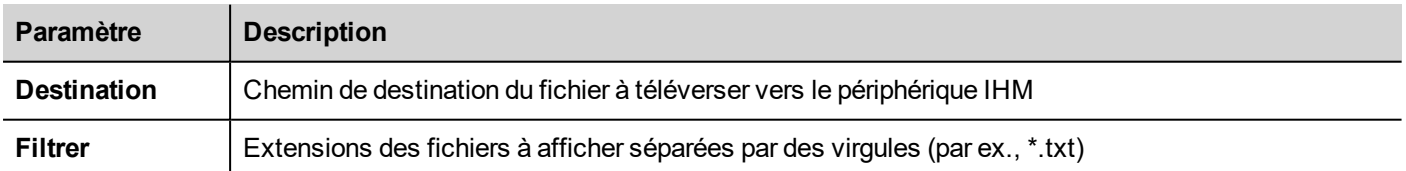

### **DownloadFromHMI**

Ouvre un dialogue Ouvrir un fichier pour sélectionner un fichier à télécharger depuis le périphérique IHM distant.

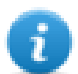

Remarque : seuls les fichiers conformes au filtre défini sont affichés et peuvent être téléchargés.

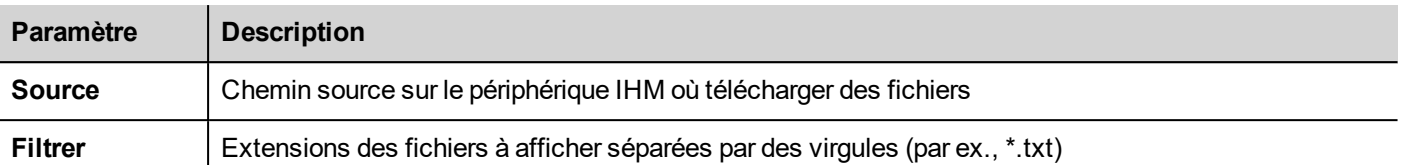

### **Interface JavaScript**

```
boolean project.uploadToHMI(dirPath, strFilter);
```

```
boolean project.downloadFromHMI(dirPath, strFilter);
```
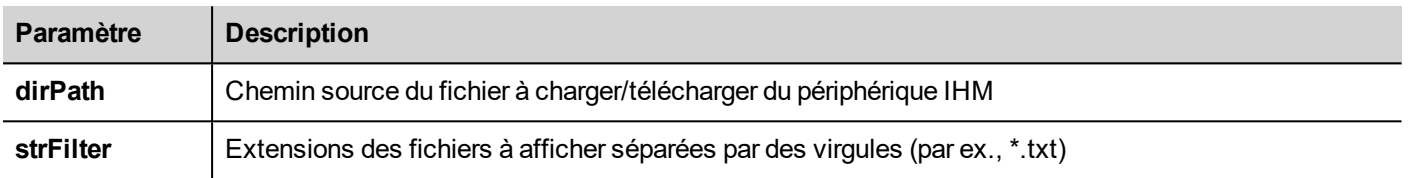

#### Valeurs retournées :

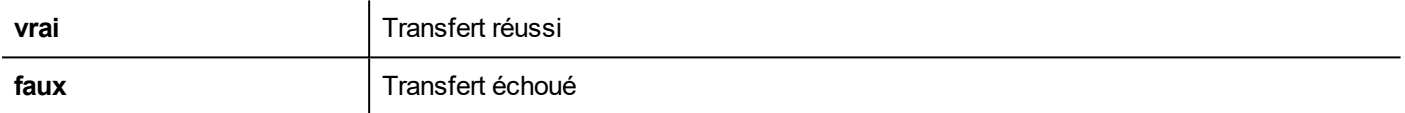

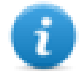

Remarque : une fois transférées, les variables système sont mises à jour avec le statut des opérations en cours.

## <span id="page-206-0"></span>**Actions système**

Permet de gérer les propriétés système.

### **Redémarrer**

Redémarre le runtime.

## **ClichageTendance**

Stocke les données des tendances passées sur des lecteurs externes (lecteur USB ou carte SD).

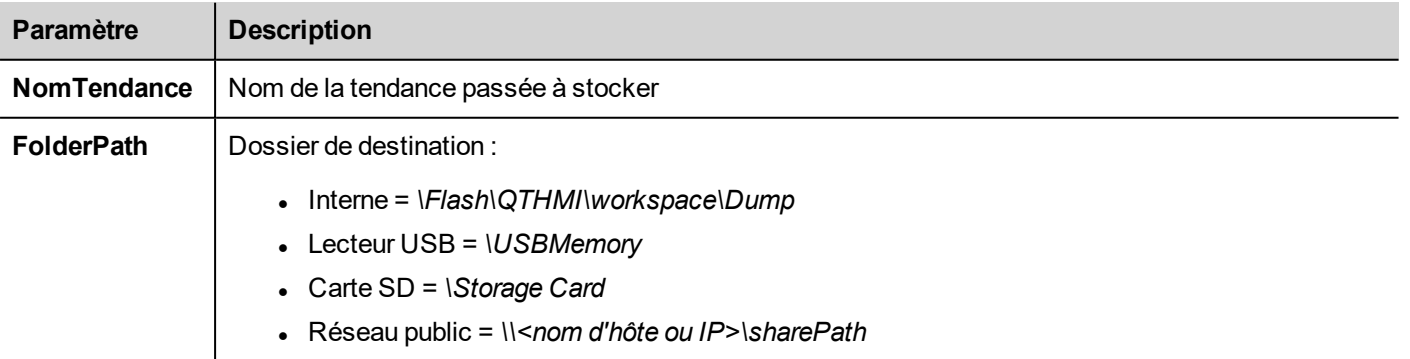

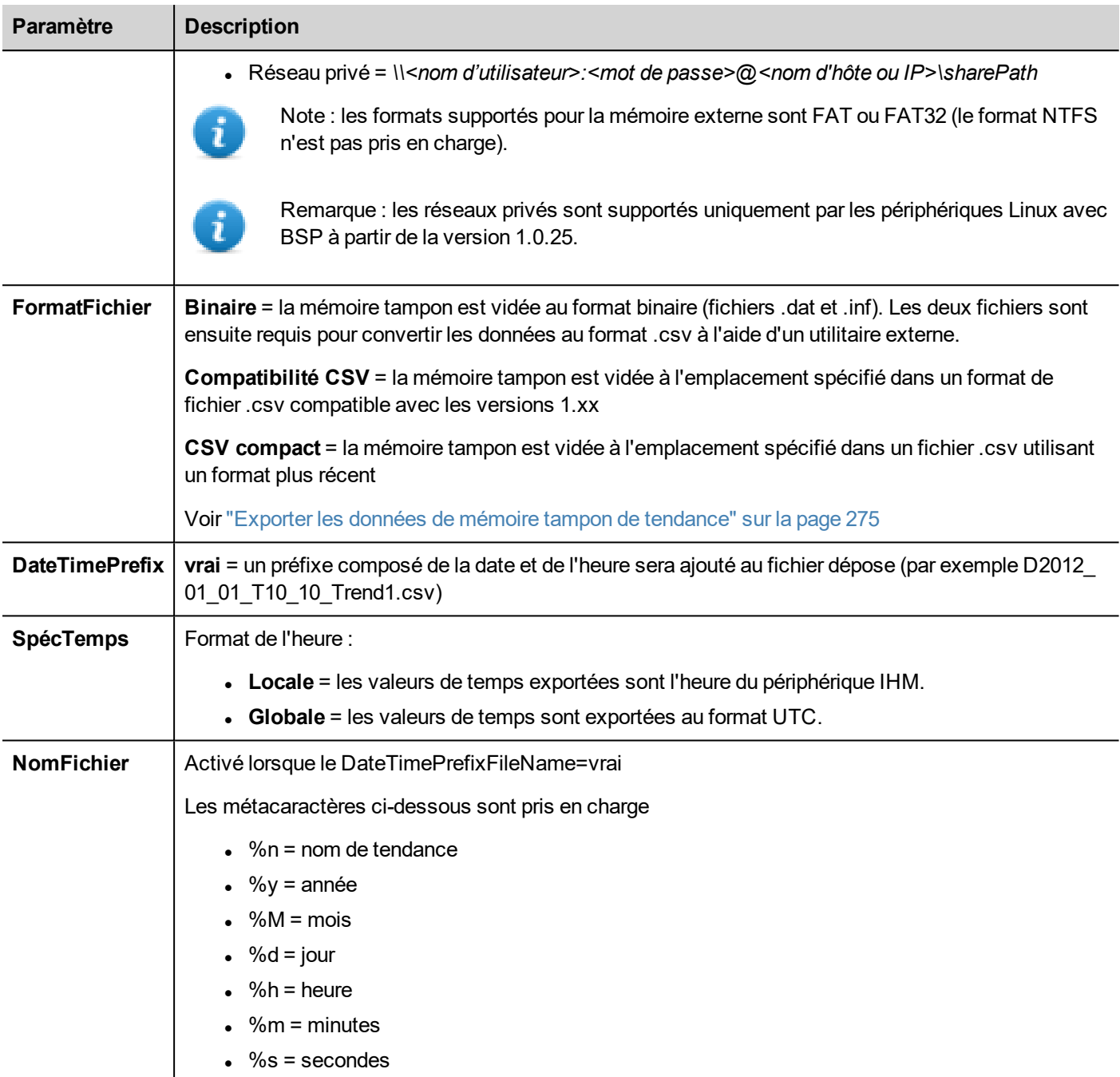

Exemple : \%n\%y%M%d\%h%m%s

Paramètres supplémentaires disponibles uniquement lorsque le Format de fichier sélectionné est **CSV Compact**

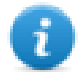

Lorsque les paramètres « Select Fields » et « Select Curves » sont vides, le fichier.csv est déposé dans l'ancien « CSV compact » sans le format sélection de colonnes. Voir aussi ["Exporter](#page-281-0) les données de mémoire tampon de [tendance"](#page-281-0) sur la page 275

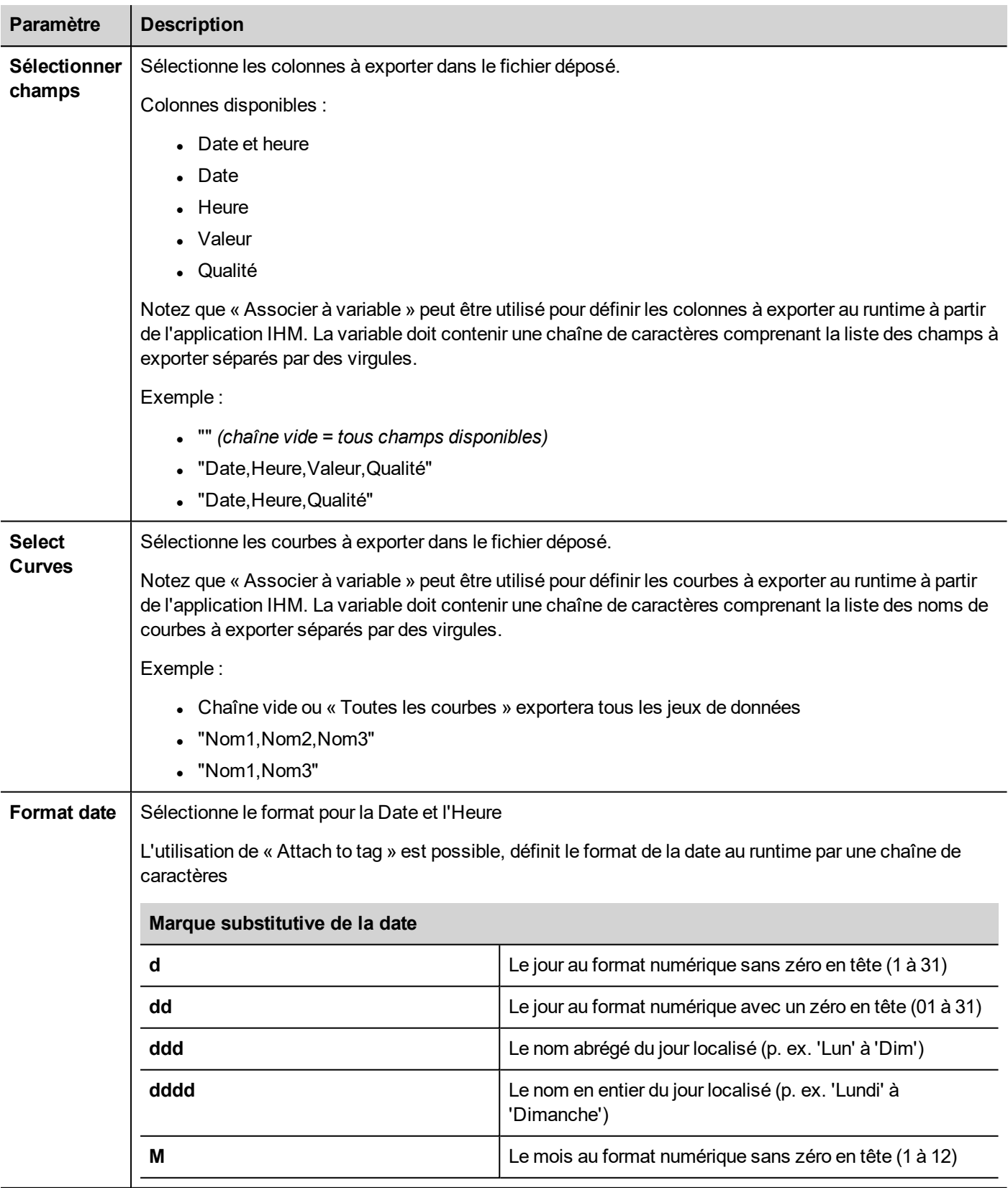

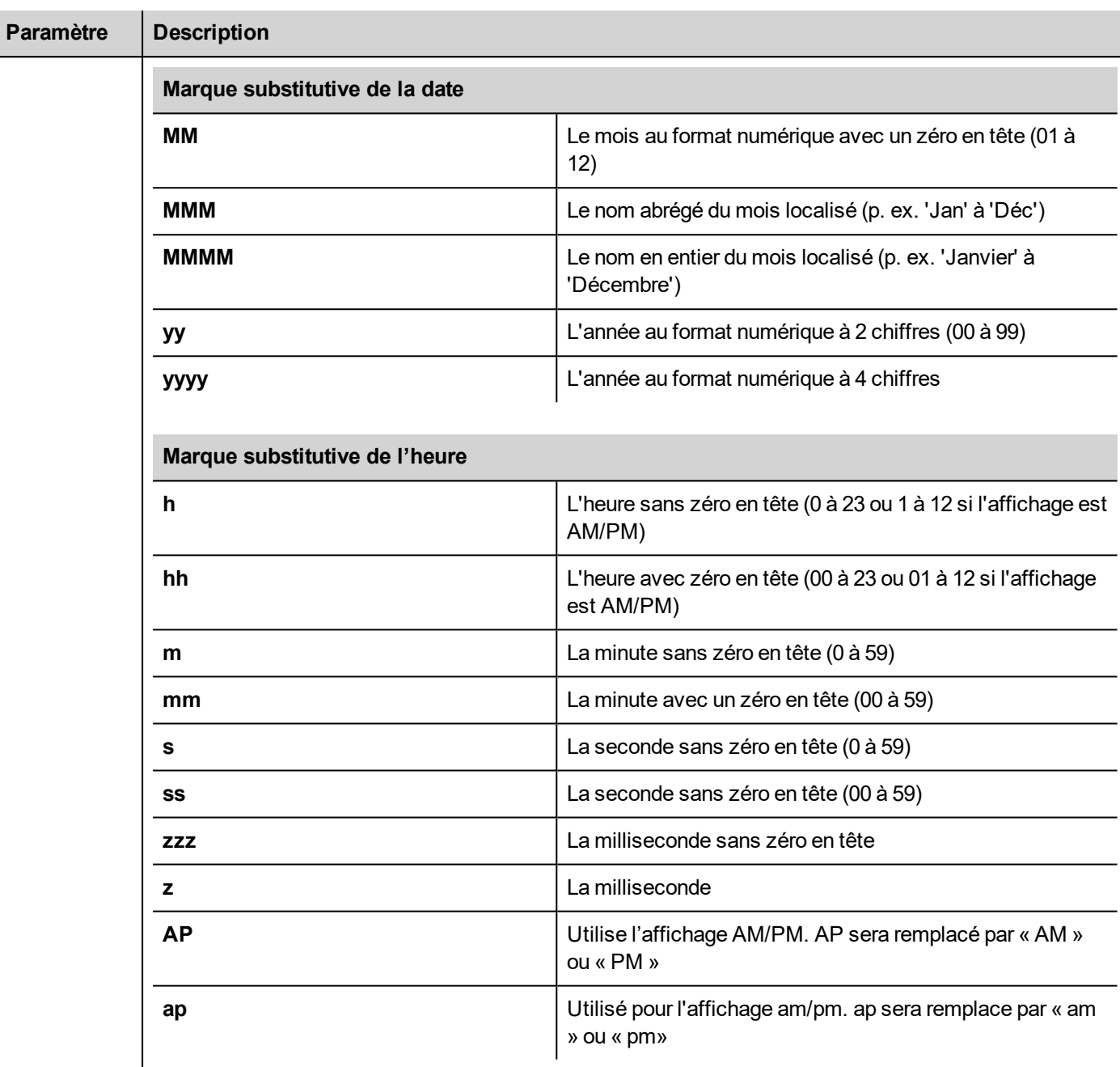

Langue | Sélectionnez la langue à utiliser.

Remarque : l'exécution de l'action DumpTrend forcera automatiquement le vidage vers le disque des données temporaires conservées dans la mémoire RAM.sur le disque. Voir "Widget de tendance [historique"](#page-284-0) sur la page [278](#page-284-0) pour les détails sur la sauvegarde de données échantillonnées

les lecteurs externes connectés par port USB doivent être au format FAT ou FAT32. NTFS n'est pas pris en charge.

**AVERTISSEMENT : sachez qu'il existe des limites sur le nombre maximal de fichiers pouvant être créés dans un dossier. Ces limites dépendent de divers facteurs et leur calcul est complexe mais vous pouvez considérer un maximum de 999 fichiers peuvant être utilisés dans un dossier.**

#### **Conversion des fichiers clichés binaires au format .csv**

L'outil TrendBufferReader.exe est stocké dans le dossier *Outils* du dossier d'installation LRH SW.

Utilisez la syntaxe suivante :

TrendBufferReader -r Trend1 Trend1.csv 1

où :

Trend1 = nom de la mémoire des tendances sans extension résultant du vidage (le nom du fichier d'origine étant trend1.dat)

Trend1.csv = nom du fichier de sortie.

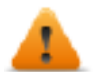

**AVERTISSEMENT : TrendBufferReader.exe est un ancien utilitaire qui ne fonctionne pas avec les nouveaux tampons multivariables. L'utilisation de cet utilitaire n'est pas recommandée. L'utilisation de cet utilitaire n'est pas recommandée. L'utilitaire n'est plus maintenu parce qu'il y a maintenant la possibilité de vider**

#### **Structure du fichier .csv**

Le fichier .csv généré comprend cinq colonnes

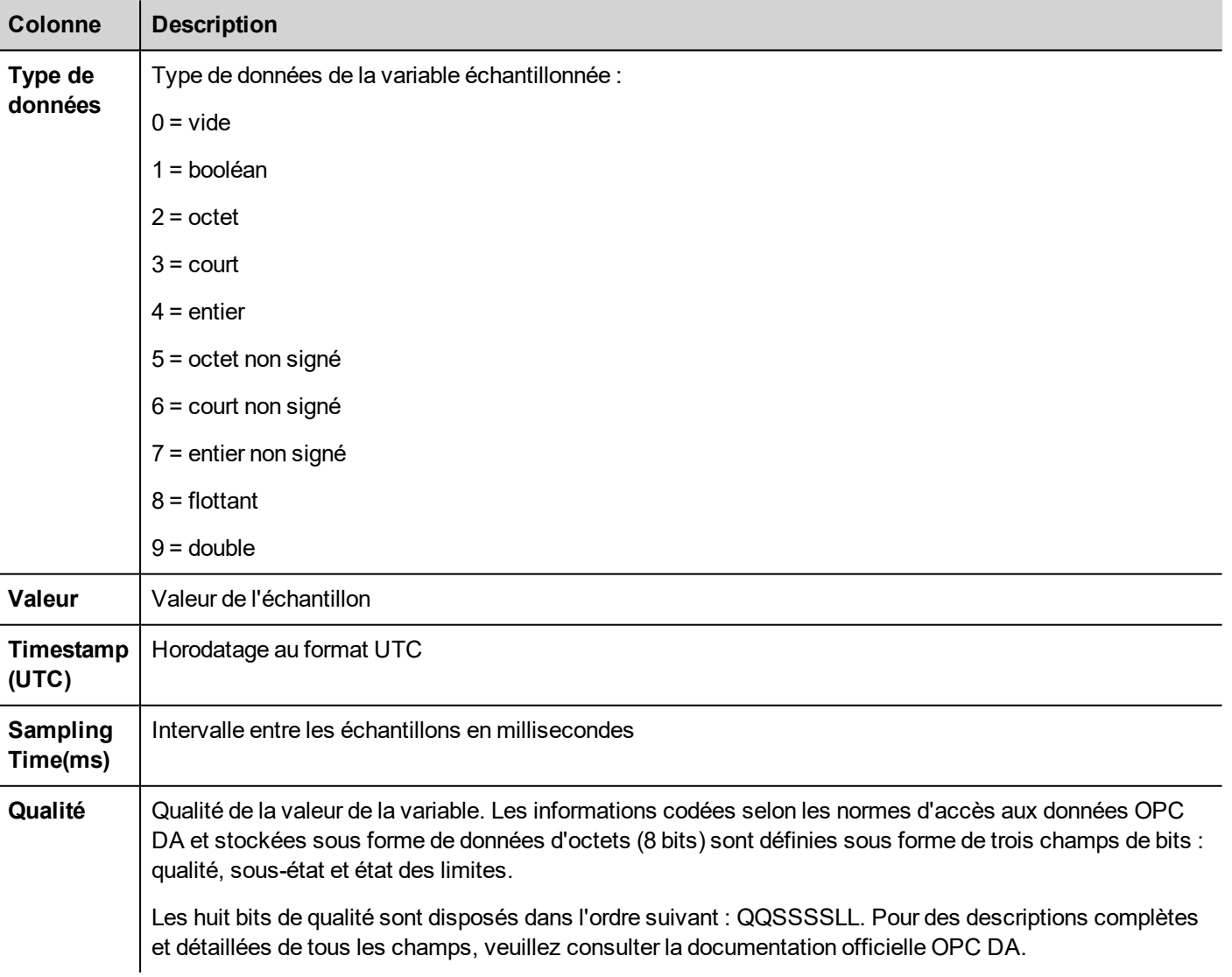

#### **Valeurs de qualité régulièrement utilisées**

Les valeurs de qualité les plus fréquemment utilisées retournées par le moteur d'acquisition de l'IHM sont les suivantes :

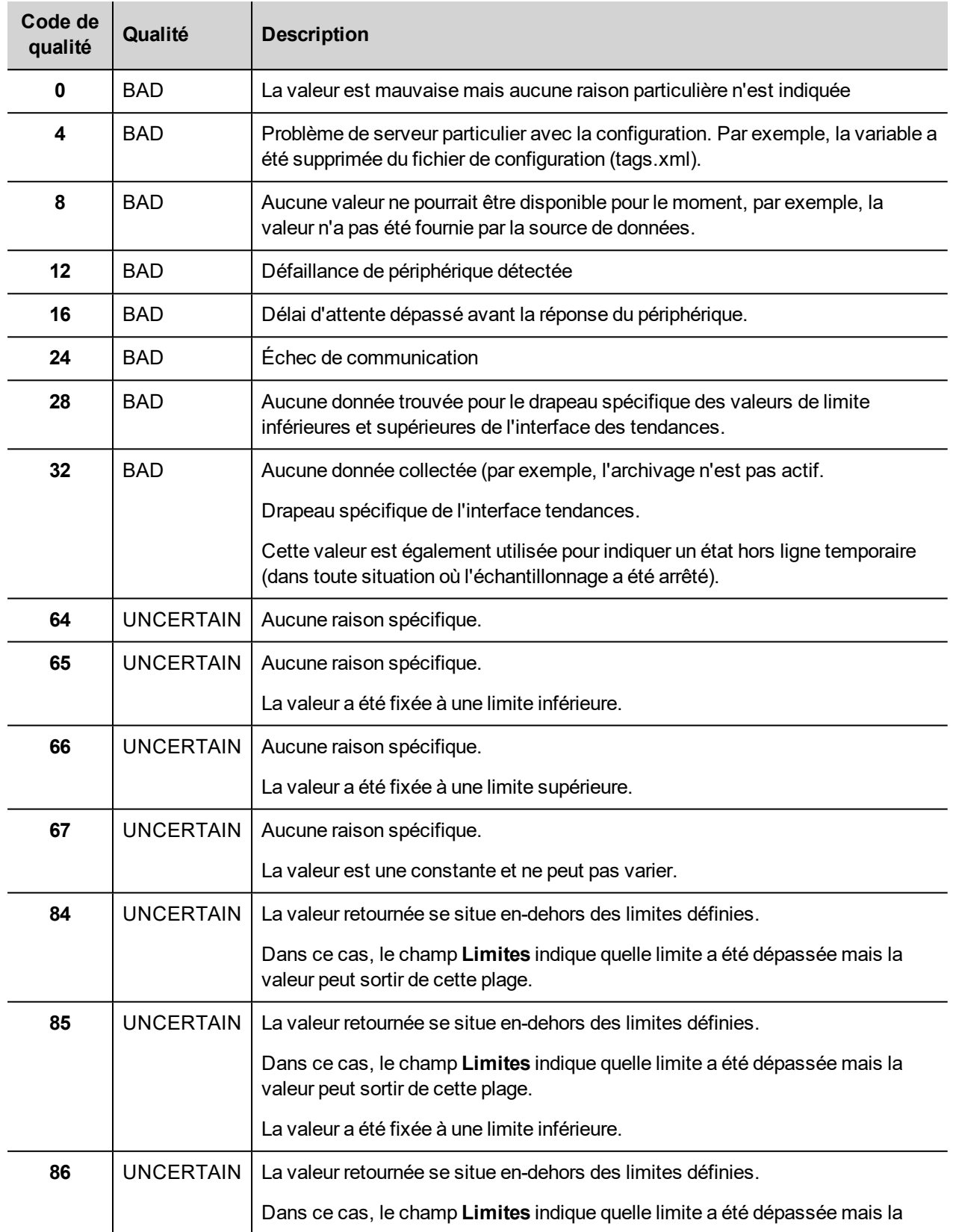

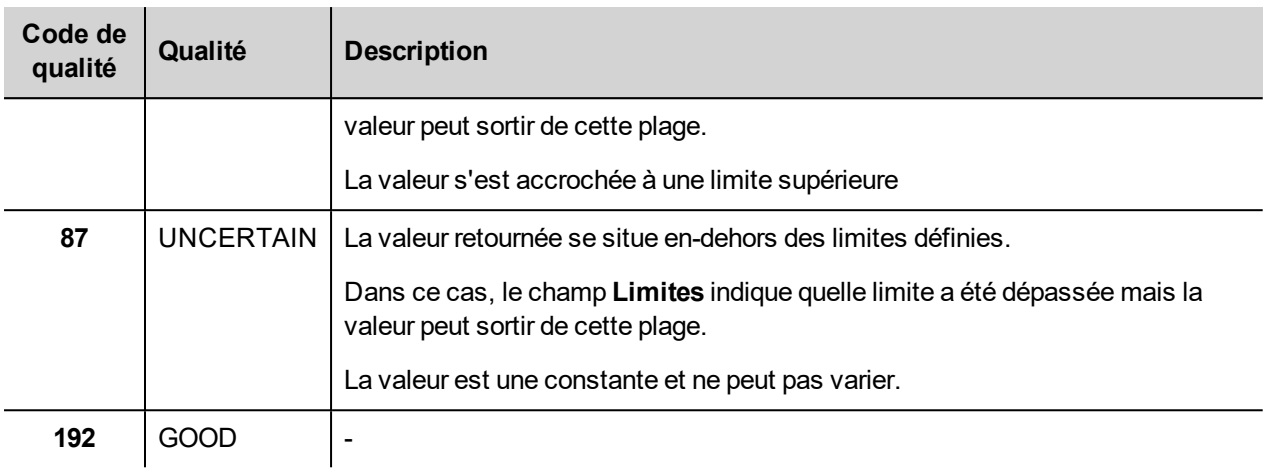

## **DeleteTrend**

Supprime les données de tendance enregistrées.

Définissez le nom de la tendance de laquelle vous souhaitez supprimer les journaux.

### **DumpEventArchive**

Stocke le journal des alarmes passées et les données du journal d'audit passées sur des lecteurs externes (lecteur USB ou carte SD).

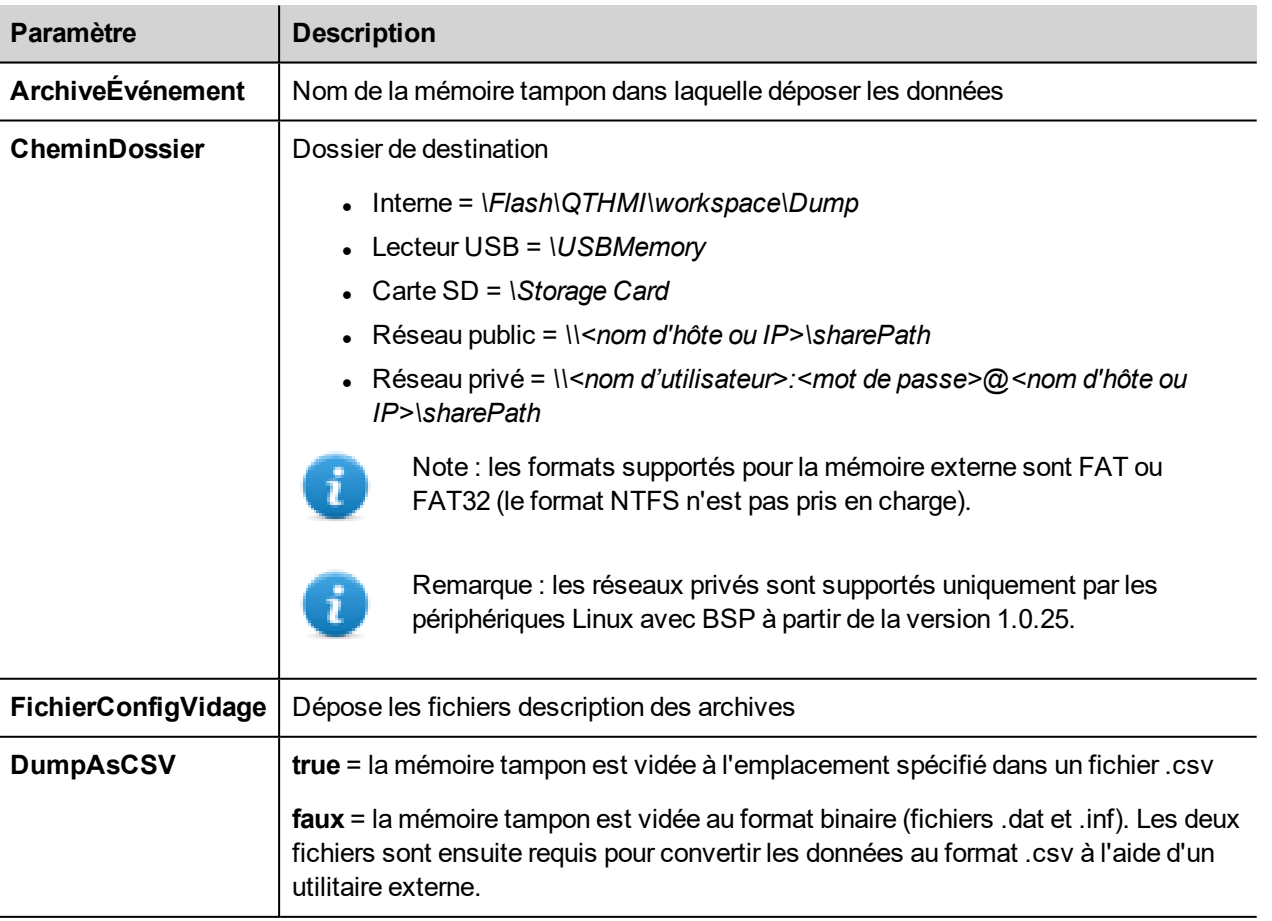

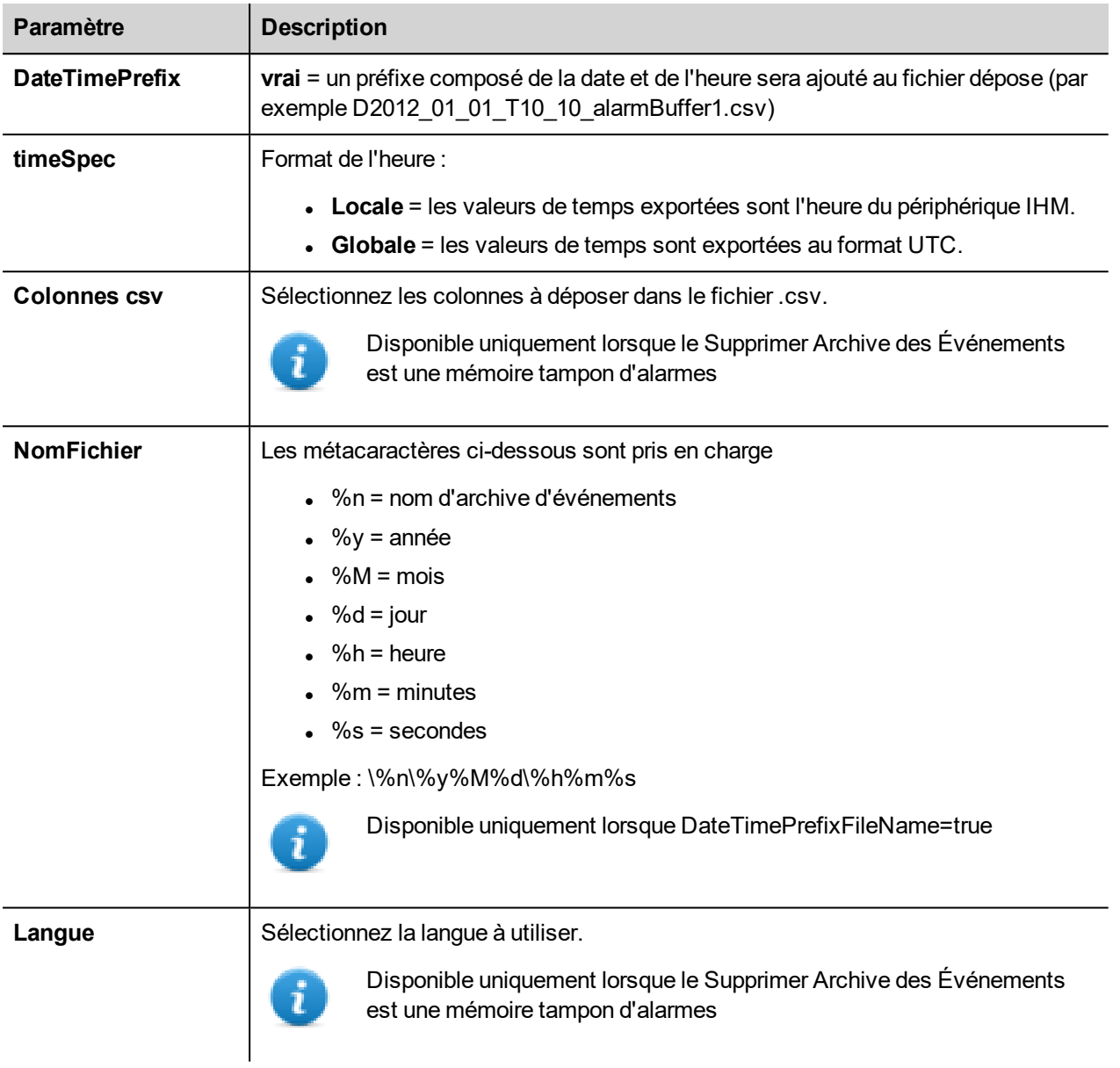

#### **Déposer au format CSV**

#### DumpAsCSV = true

Pour les tampons d'alarmes, le paramètre supplémentaire « csv Colums » donne la possibilité de sélectionner les colonnes à exporter à l'intérieur du fichier.csv.

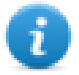

Note : disponible uniquement pour les tampons d'alarmes.

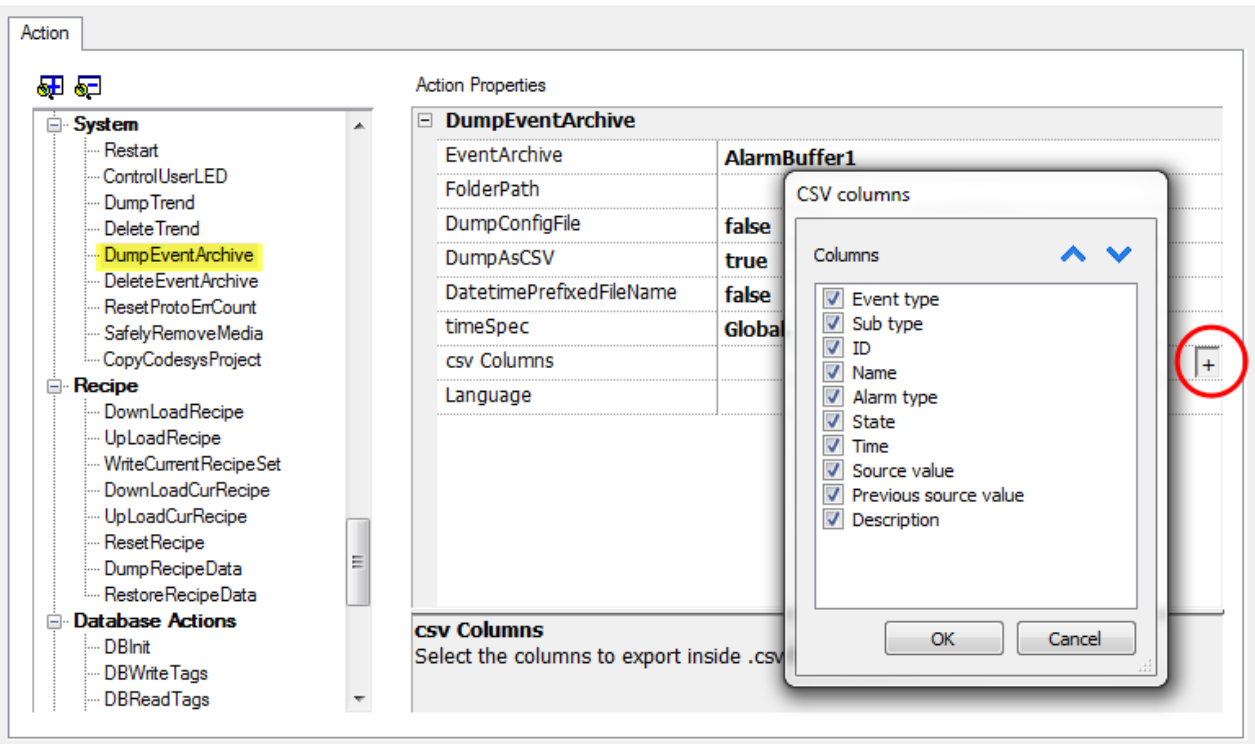

#### **Déposer au format BINAIRE**

#### DumpAsCSV = false

Lors de l'export des mémoires tampons d'événements au format binaire et lorsque le paramètre **DumpConfigFile** est défini sur vrai (paramètres recommandés), il y a deux dossiers :

- **data**, contenant les fichiers de données,
- **config**, contenant les fichiers de configuration pour la conversion au format .csv.

Une fois les deux dossiers copiés du lecteur USB sur le disque de l'ordinateur, la structure des dossiers sera la suivante :

*\config\*

*alarms.xml*

*eventconfig.xml*

*\data\*

*AlarmBuffer1.dat*

*AlarmBuffer1.inf*

*\*

*AlarmBufferReader.exe*

#### **Conversion des fichiers déposés au format .csv**

L'outil AlarmBufferReader.exe est stocké dans le dossier *Outils* du dossier d'installation LRH SW.

Utilisez la syntaxe suivante :

```
AlarmBufferReader AlarmBuffer1 FICHIER ./AlarmBuffer1.csv
```
où :

- $\bullet$  AlarmBuffer1 = nom du fichier déposé .dat sans extension
- $\bullet$  AlarmBuffer1.csv = nom du fichier de sortie.

L'utilitaire AuditTrailBufferReader.exe est disponible pour les mémoires tampon des journaux d'audit.

Utilisez la syntaxe suivante :

AuditTrailBufferReader AuditTrail FILE ./AuditTrail.csv

où :

- $\bullet$  AuditTrail = nom de la mémoire vidée sans extension et
- $\bullet$  AuditTrail1.csv = nom du fichier de sortie.

#### **DeleteEventArchive**

Supprime les données du journal des mémoires d'événements enregistrées.

Indiquez le nom de la mémoire d'événements à supprimer des journaux d'événements.

#### **ResetProtoErrCount**

Réinitialise la variable système Compteur d'erreurs de protocole

Voir ["Variables](#page-135-0) système (Associer à)" sur la page 129 pour les détails.

#### **SafelyRemoveMedia**

Permet de retirer la carte SD ou le lecteur USB en toute sécurité de l'IHM.

#### **LEDContrôleUtilisateur**

Configure le comportement de la DEL pour l'utilisateur.

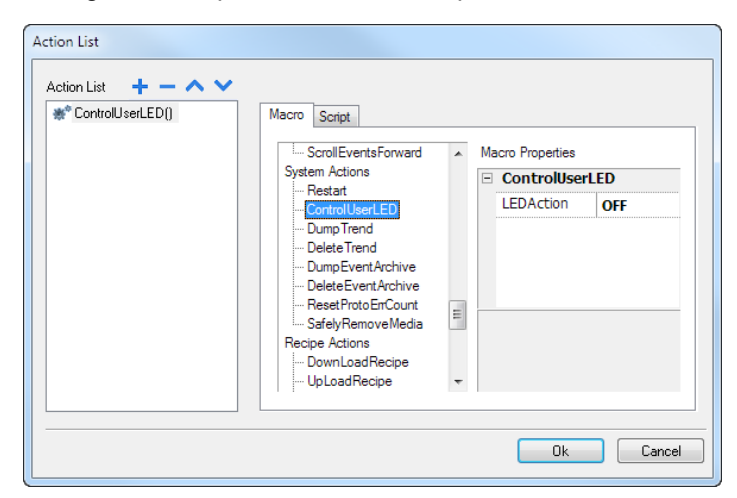

Non disponible sur les plateformes Linux (trouvez la plateforme de votre périphérique au chapitre ["Capacités](#page-561-0) des [périphériques](#page-561-0) IHM" sur la page 555
### **SaveEventArchive**

Sauvegardez les enregistrements situés dans le journal d'audit dans un fichier signé. La signature du fichier garantira que les enregistrements dans le rapport ne sont pas modifiés.

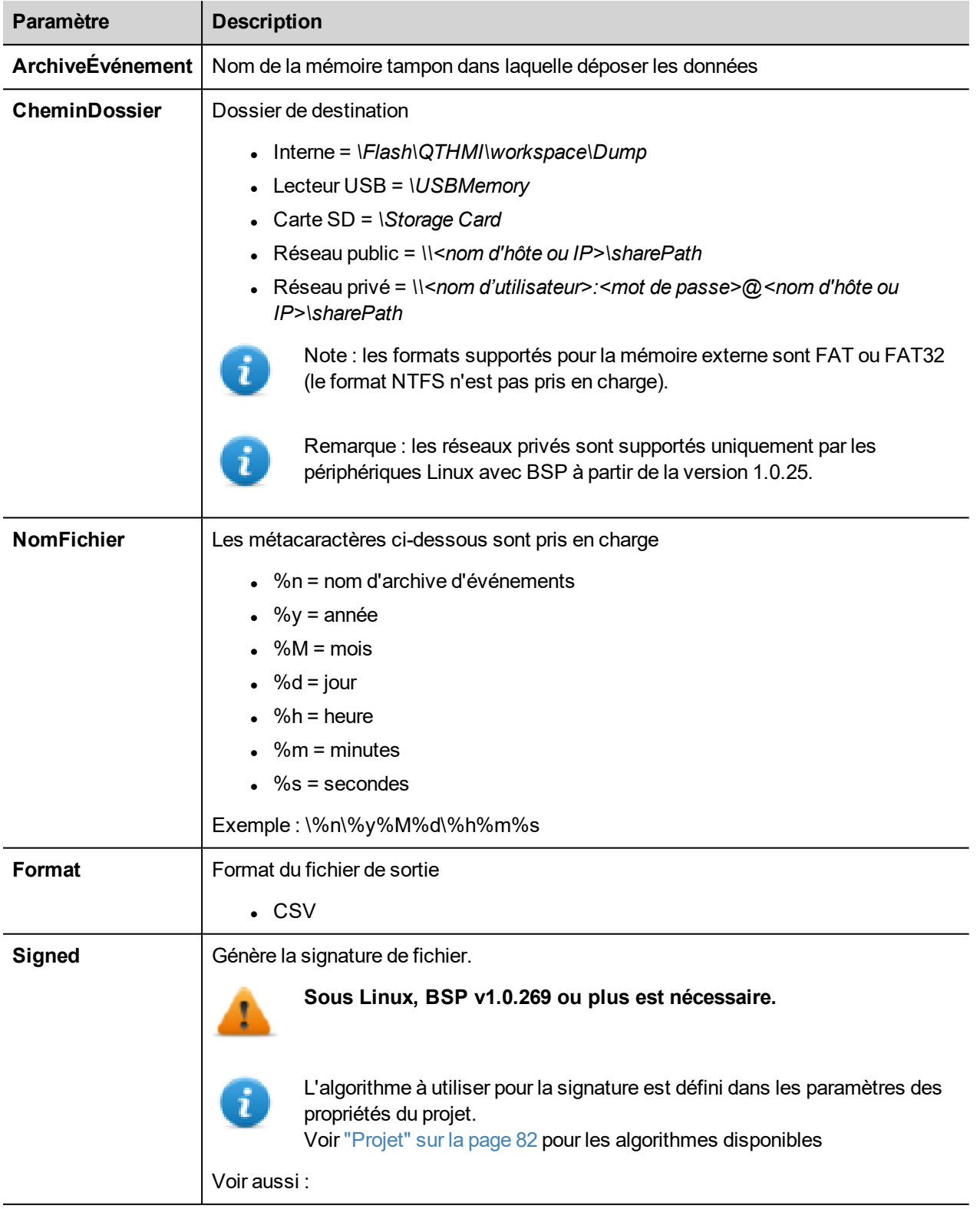

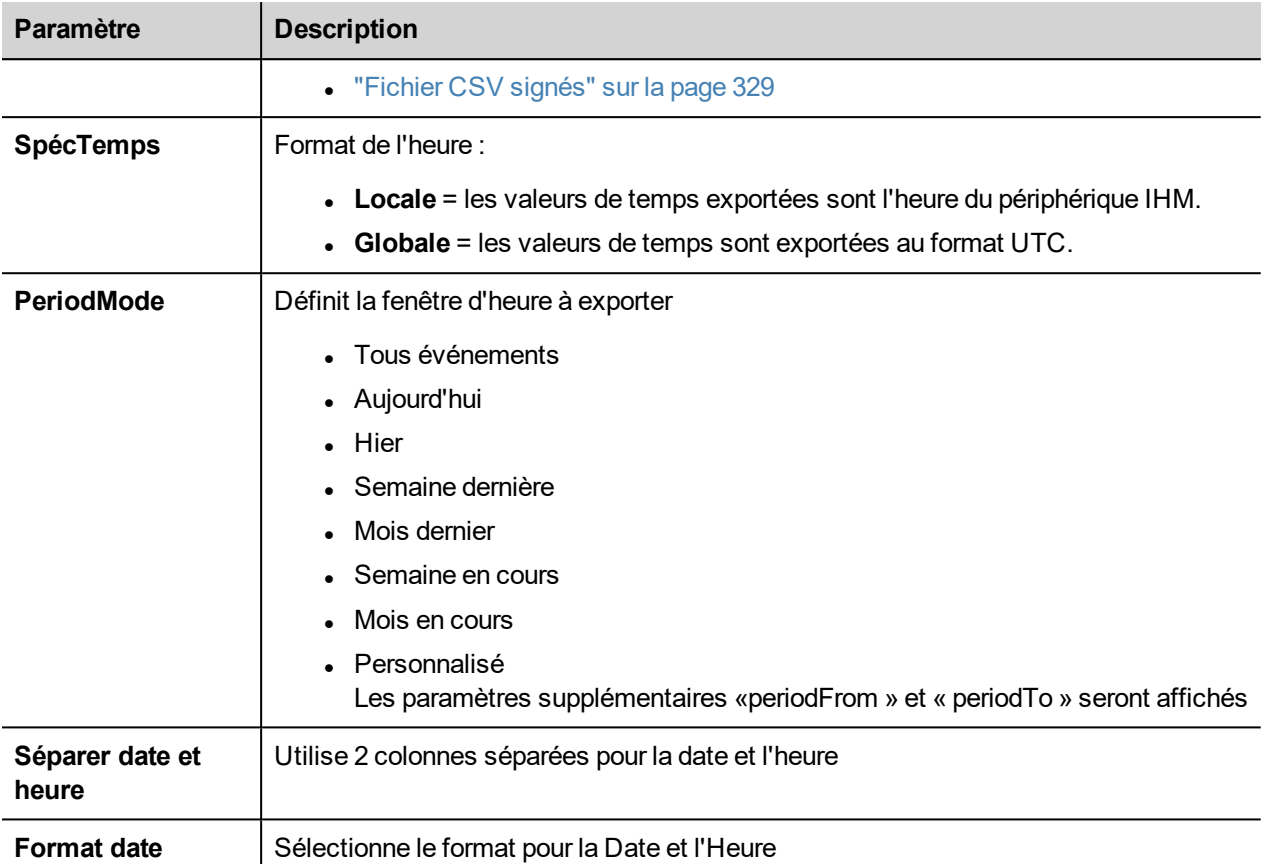

#### **Signed file**

Lorsque le paramètre Fichier signé est vrai, deux fichiers seront ajoutés à fileame.csv :

- filename.csv.sign
- La signature du fichier garantira que les enregistrements dans le fichier filename.csv n'ont pas été modifiés • ssl-HMI.crt
	- Une copie du certificat du périphérique IHM requis pour vérifier l'authenticité du rapport.

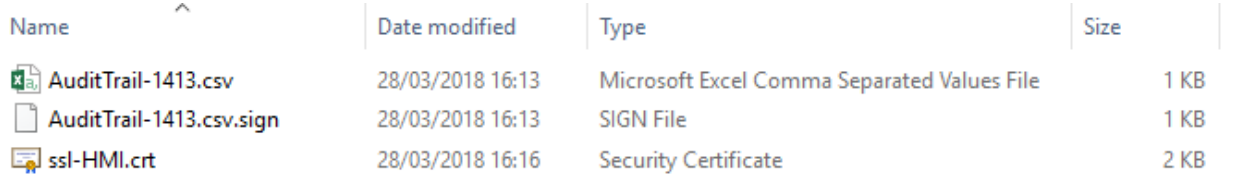

Pour plus d'informations sur le certificat et la vérification des fichiers signés, voir ["Certificat](#page-333-0) x.509" sur la page 327.

Pour plus d'informations sur les informations exportées, voir ["Exporter](#page-361-0) le journal d'audit au format .csv" sur la page 355.

### **LogMessage**

Ajouter un message dans la mémoire tampon du journal d'audit.

Cette macro donne la possibilité au développeur de décider de garder la trace de certains événements (par exemple lorsqu'un bouton est pressé, lorsqu'une page est activée, etc. La variable attach to pour avoir la possibilité de définir le message à enregistrer au runtime est prise en charge.

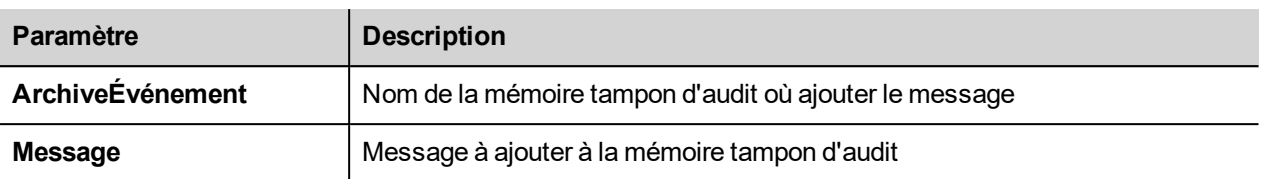

### **DeleteOldFiles**

Cette macro supprime les fichiers plus anciens qui donnent le nombre de jours.

Sur PC, il n'y a pas de restriction de l'utilisation du chemin. Dans les panneaux il est autorisé dans les médias dynamiques et la partition de données /mnt/data)

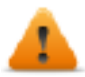

**Il sera de la responsabilité du développeur de configurer l'application afin d'éviter la possibilité de supprimer des fichiers système.**

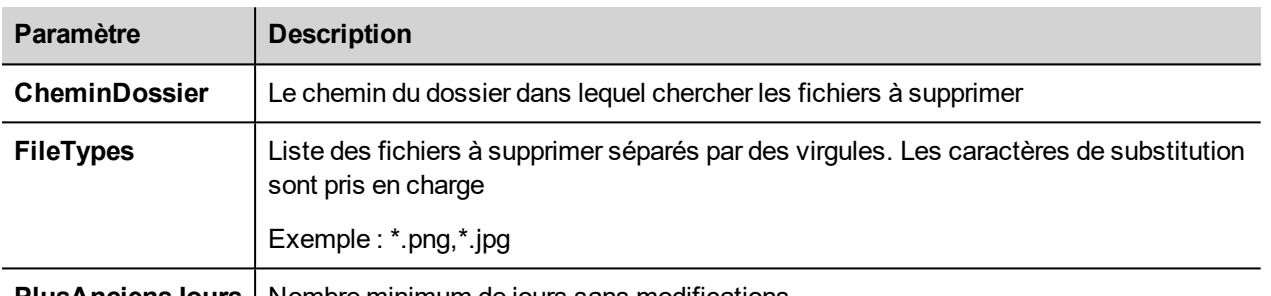

**PlusAnciensJours** | Nombre minimum de jours sans modifications

# **Actions de variable**

Permet d'interagir avec les variables.

### **TransfertDonnées**

Échanger des données entre :

- **deux contrôleurs,**
- <sup>l</sup> des registres au sein d'un contrôleur,
- <sup>l</sup> des variables systèmes et des contrôleurs,
- des contrôleurs et des variables système

Les divers types de variables incluent une variable de contrôleur, une variable système, une variable de recette et une propriété de widget.

### **ToggleBit**

Commuter une valeur de bit d'une variable.

**BitIndex** vous permet de sélectionner le bit à commuter : la commutation requiert l'opération de lecture-modificationécriture ; la valeur en lecture est inversée puis réécrite dans la variable.

### **SetBit**

Définit le bit sélectionné sur « 1 ».

**BitIndex** vous permet de sélectionner la position du bit à l'intérieur de la variable.

### **ResetBit**

Réinitialise le bit sélectionné sur « 0 »

**BitIndex** vous permet de sélectionner la position du bit à l'intérieur de la variable.

### **ÉcrireVariable**

Écrit des valeurs constantes dans la mémoire du contrôleur. Indiquez le nom et la valeur de la variable.

### **StepTag**

Augmente ou diminue la valeur de variable.

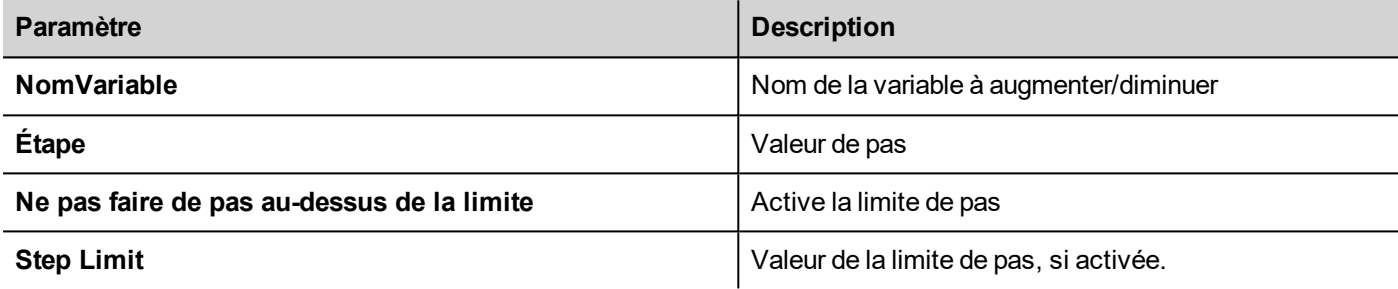

### **BiStep (par pas)**

Cette action est similaire à l'action StepTag mais le sens d'Incrémentation/Décrémentation est automatiquement défini par la rotation de la molette. La valeur de la variable sera augmentée lorsque la molette est tournée en sens horaire. La valeur de la variable sera diminuée lorsque la molette est tournée en sens inverse d'horloge.

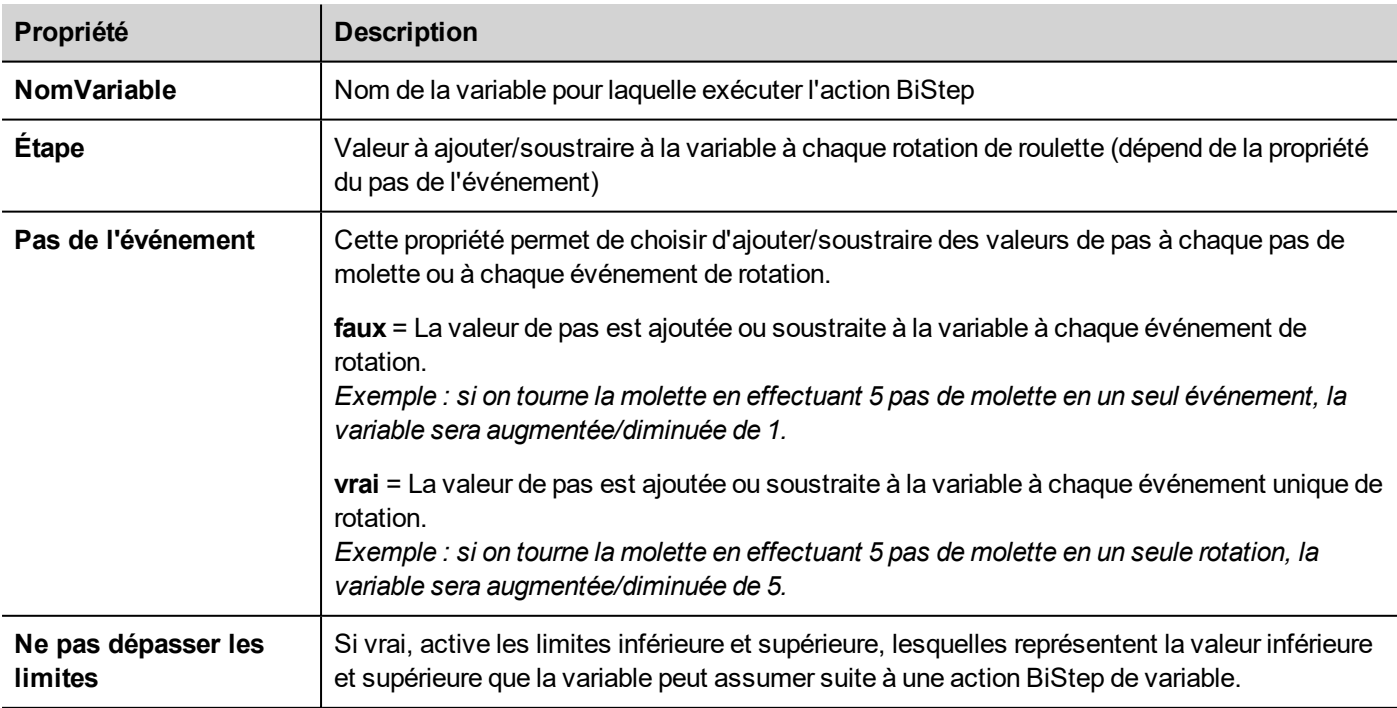

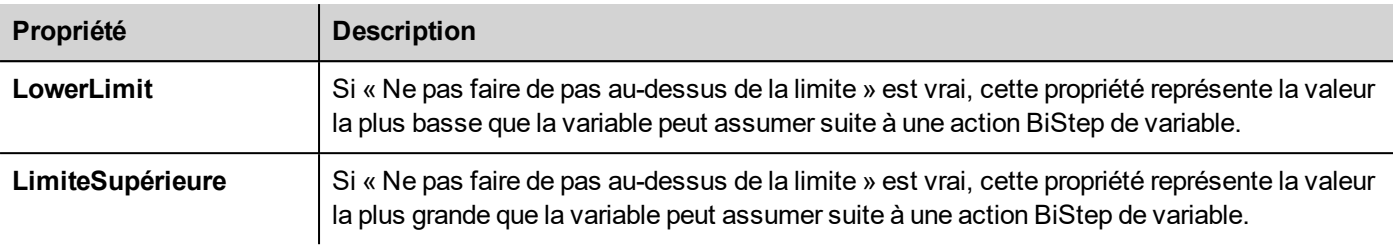

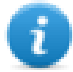

Seulement disponibles pour les actions de molette (OnWheel)

### **ActiverGroupe**

Force la mise à jour d'un groupe de variables.

Les variables sont mises à jour, soit lorsqu'elles sont utilisées dans la page en cours, soit en continu, si elles ont été définies comme actives dans l'éditeur de variables. Cette action force la mise à jour en continu de toutes les variables d'un groupe.

### **DeactivateGroup**

Désactive un groupe de variables, c'est-à-dire arrête de forcer la mise à jour d'un groupe de variables.

### **EnableNode**

Active/désactive une action pour une gestion de nœud hors ligne. Aucune communication n'est effectuée avec un nœud désactivé.

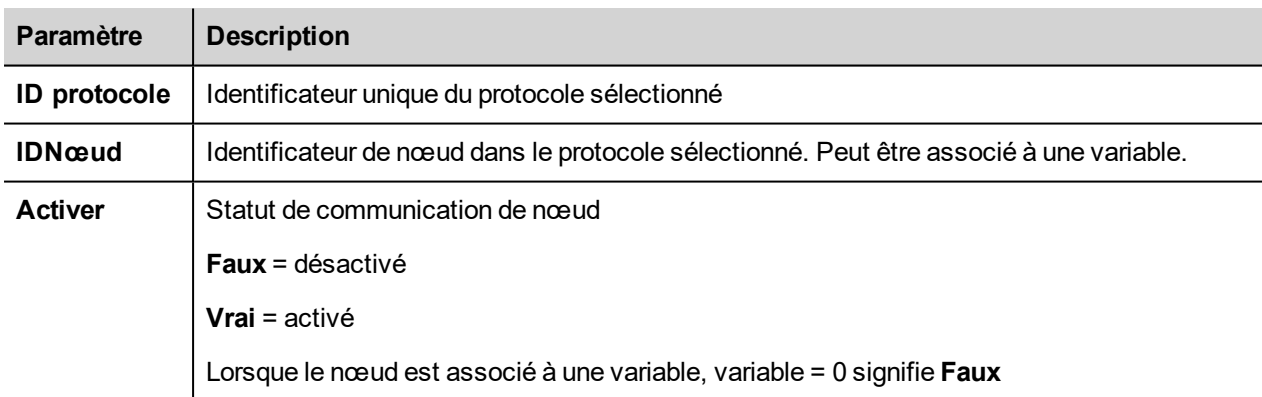

### **EffacerPrioritéBACnet**

Reportez-vous au manuel BACnet dans le dossier « Pilotes de communication » pour une description détaillée des actions BACnet.

### **EffacerToutesPrioritésBACnet**

Reportez-vous au manuel BACnet dans le dossier « Pilotes de communication » pour une description détaillée des actions BACnet.

### **DéfinirPrioritéBACnet**

Reportez-vous au manuel BACnet dans le dossier « Pilotes de communication » pour une description détaillée des actions BACnet.

### **ClearRetentiveMemory**

Si défini sur 0, efface le contenu de la mémoire rémanente.

### **ForceReadTag**

Force le rafraîchissement de la variable spécifiées depuis un contrôleur distant.

# **Actions de tendance**

Utilisées pour les Tendances de données actives et le Widget de tendances passées.

### **RefreshTrend**

Rafraîchit la fenêtre **Tendance**.

Cette action peut être utilisée dans tous les widgets de Tendances/Graphiques. Indiquez le widget en tant que paramètre de l'action.

### **ScrollLeftTrend**

Fait défiler la fenêtre **Tendance** vers la gauche au dixième (1/10) de la durée de page.

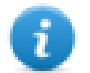

pour les tendances en temps réel, mettez en pause la tendance à l'aide de l'action **PauseTrend**, sinon la fenêtre sera ramenée en continu à la valeur actuelle.

### **ScrollRightTrend**

Fait défiler la fenêtre **Tendance** vers la droite au dixième (1/10) de la durée de page.

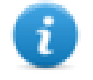

pour les tendances en temps réel, mettez en pause la tendance à l'aide de l'action **PauseTrend**, sinon la fenêtre sera ramenée en continu à la valeur actuelle.

### **PageGaucheTendance**

Fait défiler la fenêtre **Tendance** d'une page. Par exemple, si la taille de la page correspond à 10 minutes, vous pouvez utiliser l'action **PageGaucheTendance** pour faire avancer la tendance vers la gauche de 10 minutes.

### **PageRightTrend**

Fait défiler la fenêtre **Tendance** d'une page. Par exemple, si la taille de la page correspond à 10 minutes, vous pouvez utiliser l'action **PageDroiteTendance** pour faire avancer la tendance vers la droite de 10 minutes.

### **PageDurationTrend**

Configure la durée de la page de la fenêtre **Tendance**.

Définit le nom de la tendance et la durée de la page.

Remarque : vous pouvez configurer la durée de la page au runtime en utilisant un widget boîte combinée. n.

### **ZommerTendance**

Réduit la durée de page.

### **ZoomOutTrend**

Étend la durée de page.

### **ZoomResetTrend**

Réinitialise le niveau de zoom au niveau de zoom d'origine.

### **ZoomInYAxisTrend**

Réduit l'axe Y.

### **ZoomOutYAxisTrend**

Étend l'axe Y.

### **ZoomResetYAxisTrend**

Réinitialise le niveau de zoom de l'axe Y au niveau de zoom d'origine.

### **MettreTendanceEnPause**

Arrête le traçage des courbes de tendance dans la fenêtre **Tendance**.

Lorsque cette action est utilisée pour une tendance en temps réel, le traçage s'arrête une fois que la courbe a atteint le bord droit du graphique. Cette action ne met pas fin à l'enregistrement de tendance.

### **ResumeTrend**

Reprend le traçage de la tendance après une pause.

### **ShowTrendCursor**

Affiche la valeur de la courbe pour un point donné sur l'axe X.

Ceci active le curseur de tendance Un curseur (ligne verticale) s'affichera dans le widget de tendance.

Lorsque le curseur graphique est activé, le défilement de la tendance s'arrête.

L'action **ScrollCursor** déplace le curseur graphique sur les courbes ou sur toute la fenêtre de **Tendance**.

### **ScrollTrendCursor**

Fait défiler le curseur de tendance vers l'avant ou vers l'arrière.

La valeur du curseur Y affichera la valeur de la tendance située sous la pointe du curseur. Le pourcentage de défilement peut être défini à 1 % ou 10 %. Le pourcentage est calculé d'après la durée de la fenêtre de tendance.

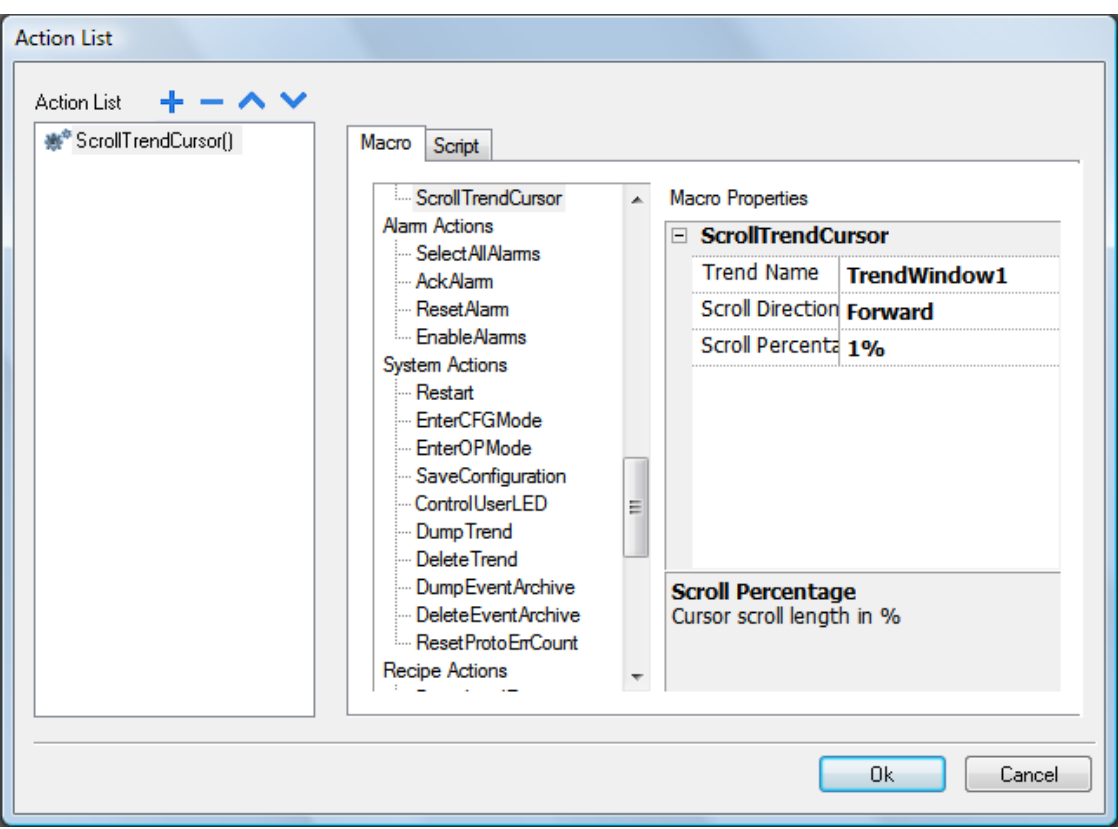

### **SetTrendView**

Utilisez cette macro pour modifier les plages d'axes de la vue de tendance.

Lorsque Min X=0 et Max X=0, les valeurs statiques définies dans les propriétés du widget sont utilisées. Il en va de même pour l'axe Y.

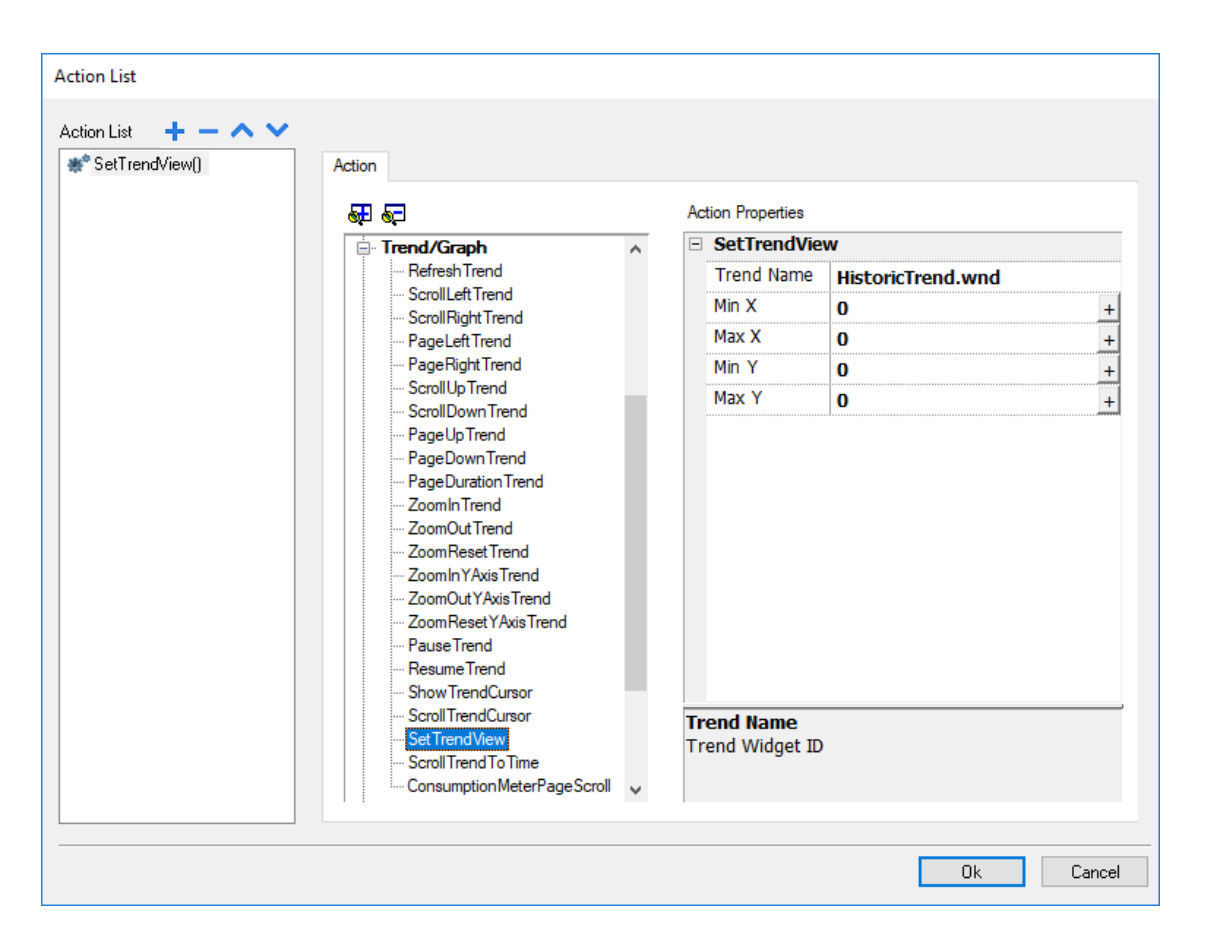

### **ScrollTrendToTime**

Fait défiler la fenêtre **Tendance** à un moment donné dans le temps.

Utilisez cette action lorsque vous souhaitez faire défiler la fenêtre de tendance jusqu'à une position spécifique dès qu'un événement spécifique survient.

#### **Exemple**

- 1. Configurer une action pour un événement (par exemple, une alarme) qui exécute un transfert de données de l'heure système vers une variable.
- 2. Sélectionnez cette variable en tant que paramètre **ScrollTrendtoTime** : les fenêtres de tendance seront centrées dès le déclenchement de l'événement.

### **ConsumptionMeterPageScroll**

Fait défiler la page vers la gauche ou vers la droite dans un widget du compteur de consommation.

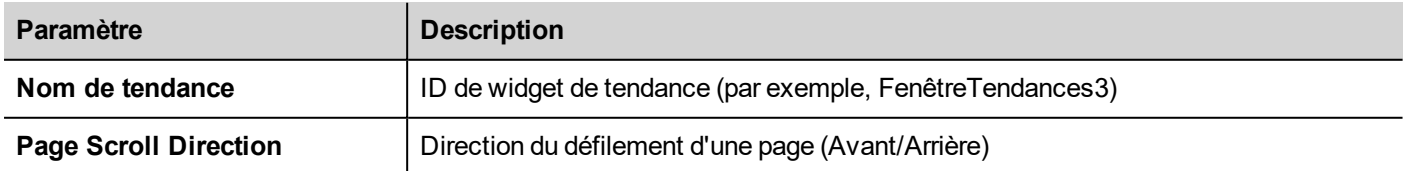

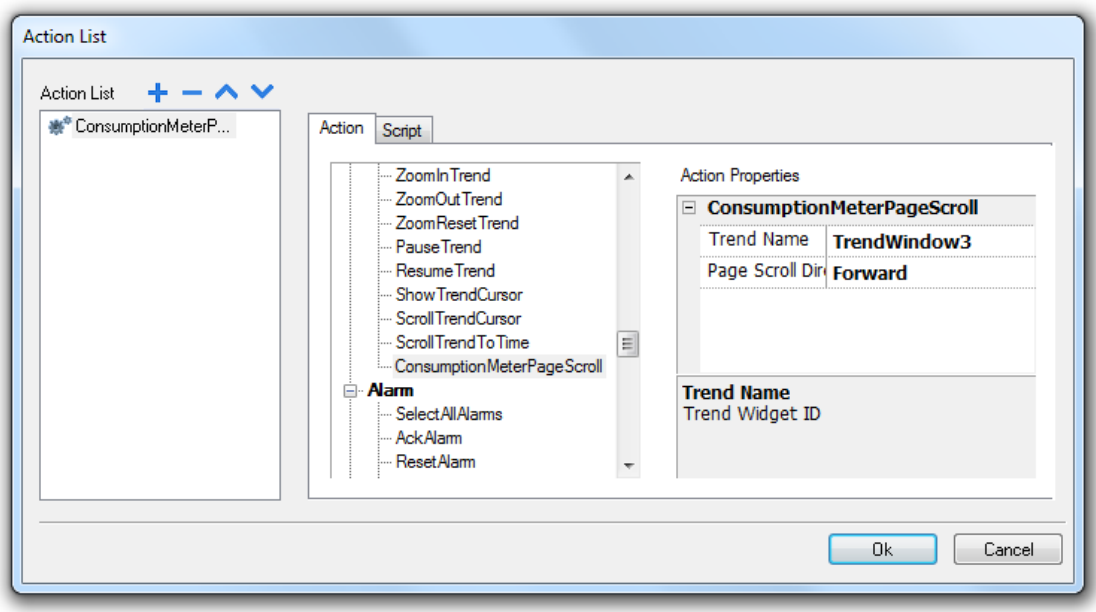

# **Actions éditeur de texte**

Macros utilisées pour interagir avec le widget TextEditor.

Voir "Widget [ÉditeurTexte"](#page-465-0) sur la page 459 pour les détails

# **Actions de gestion des utilisateurs**

Paramètres de gestion des utilisateurs et de sécurité.

### **Déconnexion**

Déconnecte l'utilisateur actuel. L'utilisateur par défaut est ensuite connecté automatiquement. Si aucun utilisateur par défaut n'a été configuré, la fenêtre de connexion s'affiche.

### **ChangerUtilisateur**

Commute entre deux utilisateurs sans déconnecter l'utilisateur connecté : le dialogue de connexion utilisateur s'affiche. L'utilisateur peut cliquer sur **Retour** pour retourner à l'utilisateur précédemment connecté.

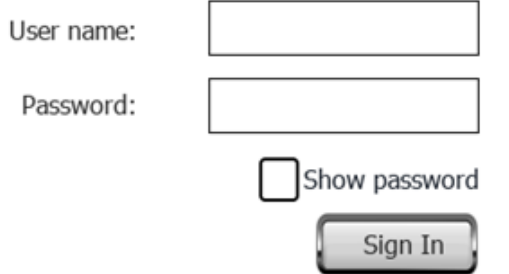

Le serveur continue de fonctionner avec l'utilisateur connecté précédemment jusqu'à ce que l'utilisateur suivant se connecte. Un utilisateur reste toujours connecté au système.

### **ModifierMotdePasse**

Modifie le mot de passe de l'utilisateur en cours : un dialogue s'affiche

Aucun paramètre requis.

### **RéinitialiserMotdePasse**

Restaure le mot de passe d'origine avec les paramètres spécifiés dans le projet pour l'utilisateur en cours.

Aucun paramètre requis.

### **AjouterUtilisateur**

#### *Réservé aux utilisateurs pour lesquels la propriété Gestion des autres utilisateurs possible est définie.*

Ajoute un utilisateur au runtime : un dialogue s'affiche.

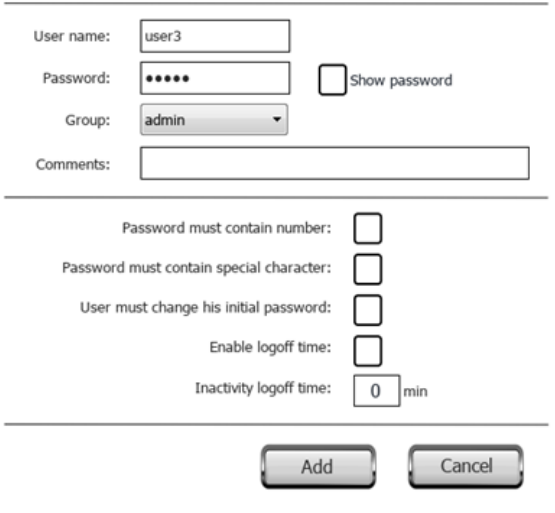

### **SupprimerUtilisateur**

*Réservé aux utilisateurs pour lesquels la propriété Gestion des autres utilisateurs possible est définie.*

Supprime un utilisateur au runtime : un dialogue s'affiche.

Aucun paramètre requis.

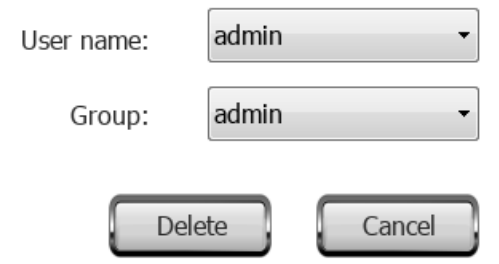

### **ÉditerUtilisateurs**

*Réservé aux utilisateurs pour lesquels la propriété Gestion des autres utilisateurs possible est définie.*

Permet de modifier les paramètres des utilisateurs.

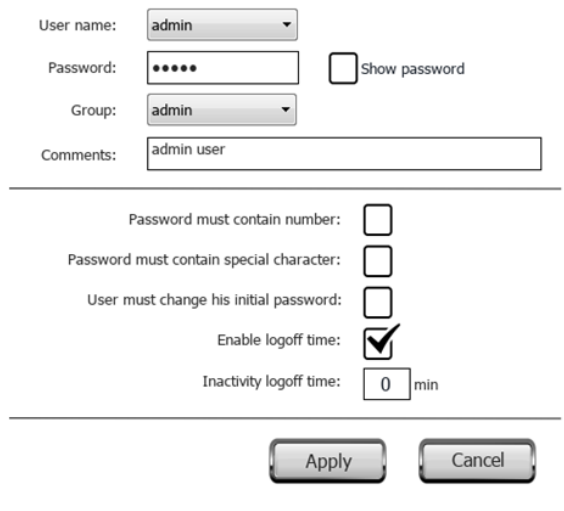

### **DeleteUMDynamicFile**

Supprime le fichier de gestion dynamique des utilisateurs. Les modifications apportées aux paramètres utilisateur au runtime sont effacées. Les paramètres d'origine sont restaurés à partir des informations du projet.

Aucun paramètre requis.

### **ExporterUtilisateurs**

Exporte les paramètres des utilisateurs dans un fichier .xml (*usermgnt\_user.xml*) crypté qui permet la restauration le cas échéant.

Définissez le fichier de destination du fichier d'export.

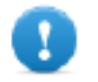

**Important : le fichier d'utilisateur est crypté et ne peut pas être modifié.**

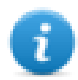

Remarque : les formats pris en charge sont FAT ou FAT32. NTFS n'est pas pris en charge.

### **ImportUsers**

Importe les paramètres des utilisateurs à partir d'un fichier d'export .xml précédemment auvegardé (*usermgnt\_user.xml*).

Définissez le fichier source du fichier d'import.

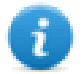

Remarque : les formats pris en charge sont FAT ou FAT32. NTFS n'est pas pris en charge.

# **Actions widget**

### **ShowWidget**

Affiche ou masque les widgets de la page.

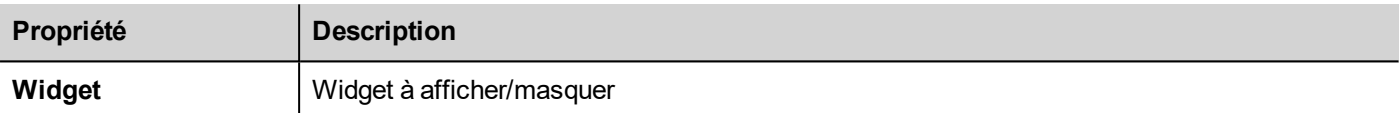

### **SlideWidget**

Affiche l'effet de glissement d'un widget ou d'un groupe de widgets.

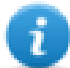

Remarque : le widget ou les widgets groupés peuvent se situer en-dehors de la partie visible de la page du projet et glisser pour s'afficher et sortir de la vue.

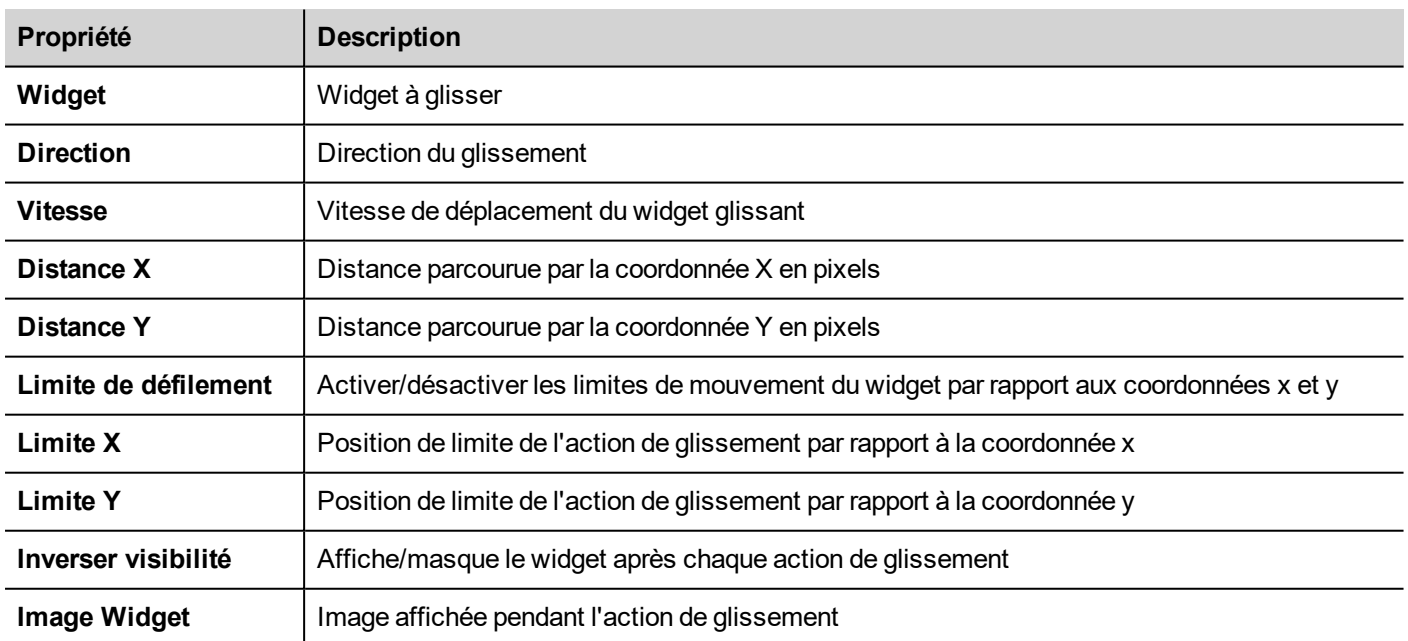

### **BeginDataEntry**

Affiche un clavier et démarre l'entrée de données dans un champ de données sans toucher le widget même. Cette action permet d'activer l'entrée de données à l'aide d'un scanner de code-barres.

#### **Interface Java Script**

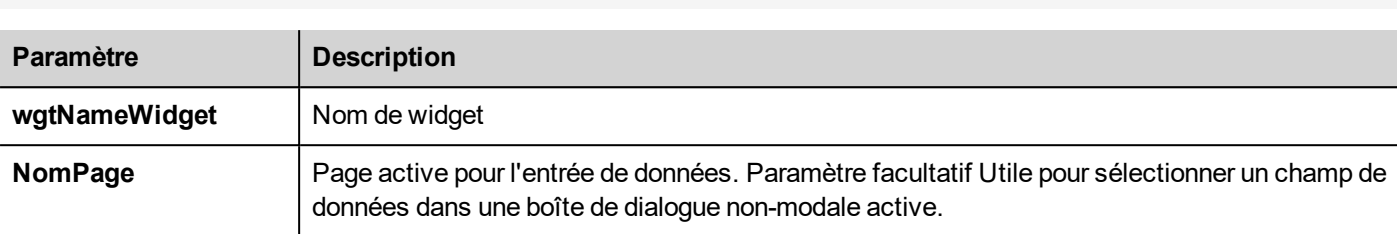

#### project.beginDataEntry(wgtName [, pageName])

### **TriggerIPCamera**

Capture une image à l'aide d'une caméra IP. Fonctionne uniquement avec les pages qui contiennent un widget caméra IP.

### **MoveIPCamera**

Envoie des commandes à distance à une caméra qui les prend en charge. Voir ["Widgets](#page-437-0) Caméra IP" sur la page 431 pour les détails. Assurez-vous que la caméra IP prend en charge les commandes de déplacement.

### **RefreshEvent**

Rafraîchit la mémoire tampon d'événements pour le widget **Historique alarme**. Voir "Widget [historique](#page-258-0) des alarmes" sur la [page](#page-258-0) 252 pour les détails.

### **MenuContextuel**

Affiche le menu contextuel.

Si la propriété **Menu contextuel** du Widget Projet a été définie sur **On delay**, le menu contextuel peut aussi apparaître en touchant l'arrière-plan de l'écran pendant quelques secondes. Voir ["Propriétés](#page-81-0) de projet" sur la page 75

### **ReplaceMedia**

Remplace les fichiers média existants par de nouveaux fichiers stockés sur un lecteur USB /une carte SD. peut être utilisé pour remplacer les fichiers vidéo des widgets MediaPlayer ou des images du projet.

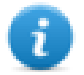

Remarque : les nouveaux fichiers médias doivent avoir le même nom et être au même format que les fichiers à remplacer.

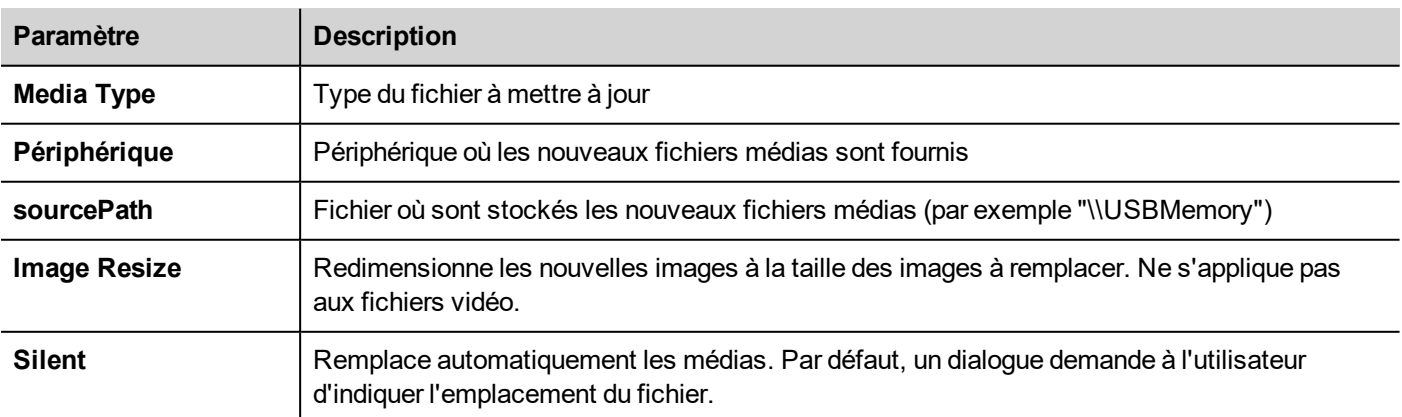

#### **Interface Java Script**

```
void replaceMedia(var sourcePath, var bSilent, var Device, var nMediaType, var
bResize)
```
project.replaceMedia("Images", true, "\USBMemory", 1, true);

### **Défiler tableau**

Fait défiler les lignes du tableau vers l'avant ou vers l'arrière.

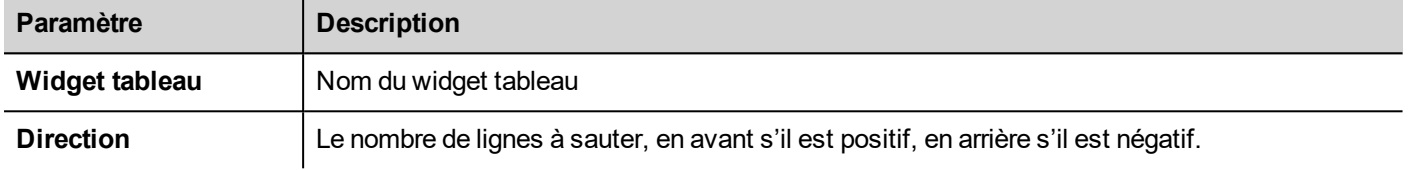

#### **Interface Java Script**

page.getWidget(TableWgt).scrollTo(Direction);

### **ShiftTableDataSrcColumns**

Déplace à gauche ou à droite les colonnes d'ue tableau de données. Notez que le remappage est appliqué au widget source de données.

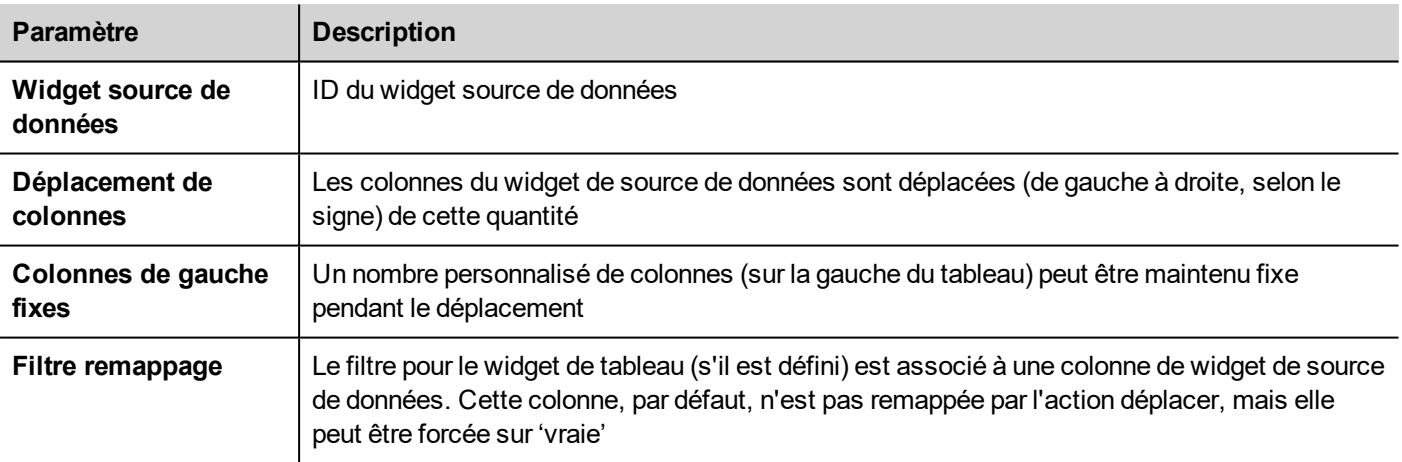

#### **Interface Java Script**

```
var ColumnOrder = [0, 1, 2, 3, 4, 5, 6, 7, 8, 9, 10];
var json = {c:ColumnOrder};
```
page.getWidget("TableDataSrcWgt").remapColumns(json);

### **ResetTableDataSrcColumns**

Rétablir l'ordre original des colonnes (voir macro "ShiftTableDataSrcColumns")

### **SetTableSortingColumn**

Sélectionne une colonne et les critères à utiliser pour trier les lignes du tableau

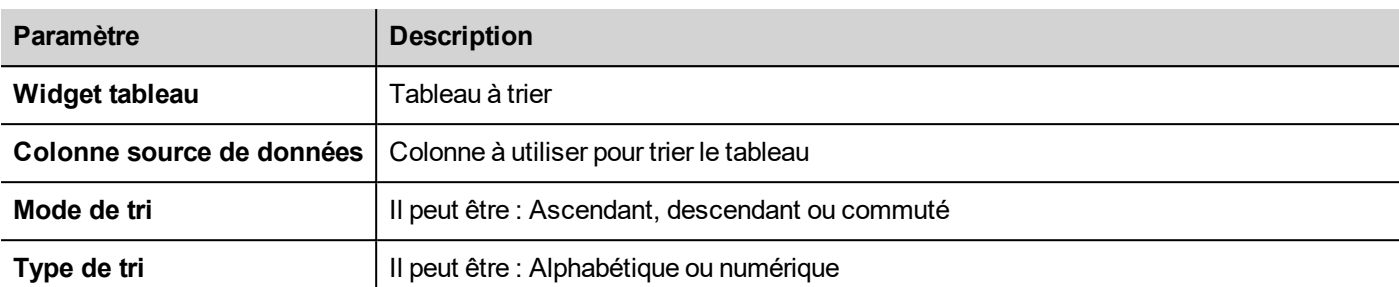

#### **Interface Java Script**

```
var column = "Column1"; // Colum name (TableDataSource)
var mode = 0; //0=Ascending, 1=Descending
var type = 1; //0=Aphabetic, 1=Numericvar sorting rule 1 = { c : column, m : mode, t : type }var json = \overline{[} sorting rule 1 ]
page.getWidget("TableWgt").setSortingRules(json);
```
# **15 L'application LRH SW Client**

LRH SW Client est une application autonome qui permet d'accéder à distance à LRH SW HMI Runtime, et est incluse dans LRH SW. LRH SW Client utilise le même système de rendu graphique que le runtime dans les périphériques IHM, il s'appuie sur un LRH SW HMI Runtime spécifique comme serveur pour les données en direct.

LRH SW Client agit comme un client à distance et communique avec le serveur, en partageant la visualisation locale avec les valeurs de variable qui sont maintenues ou mises à jour par le protocole de communication.

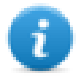

Les projets IHM contiennent des propriétés indiquant quelle page est actuellement affichée sur l'IHM et peut forcer l'IHM pour passer à une page spécifique. Vous pouvez utiliser ces propriétés pour synchroniser les pages affichées sur le périphérique IHM et LRH SW Client ou pour commander un périphérique IHM avec un API. Voir ["Projet"](#page-88-0) sur la page 82 pour les détails.

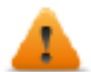

**Pour éviter tout comportement inattendu :**

- <sup>l</sup> **assurez-vous d'utiliser la même version de LRH SW HMI Runtime**
- <sup>l</sup> **utilisez « Rendu des polices caractères libres » pour être sûr d'utiliser le même moteur de rendu de police sur le client IHM et le périphérique IHM (voir ["Runtime"](#page-82-0) sur la page 76)**

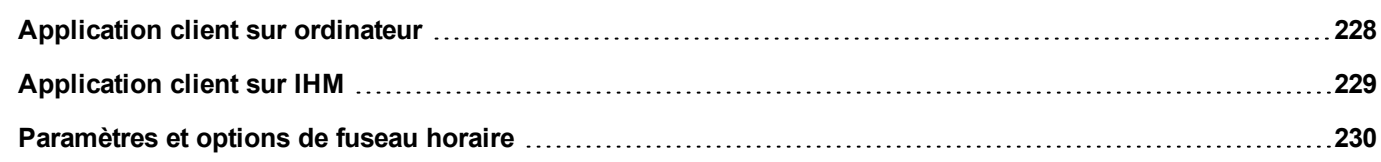

 $\left\| \mathbf{e} \right\|$   $\left\| \mathbf{e} \right\|$ 

# <span id="page-234-0"></span>**Application client sur ordinateur**

Pour exécuter l'application LRH SW Client sur ordinateur :

- 1. Depuis le menu **Démarrer** > **LRH SW** >**LRH SW Client** : le client s'ouvre dans une fenêtre type navigateur.
- 2. Tapez l'adresse IP du serveur/périphérique dans la barre d'adresse (par exemple : http://192.168.1.12) : LRH SW Client se connectera au serveur et la même application graphique s'exécutant sur le périphérique sera chargée dans la fenêtre du client.

### **La barre d'outils de l'application client**

Panel Address: http://192.168.40.16

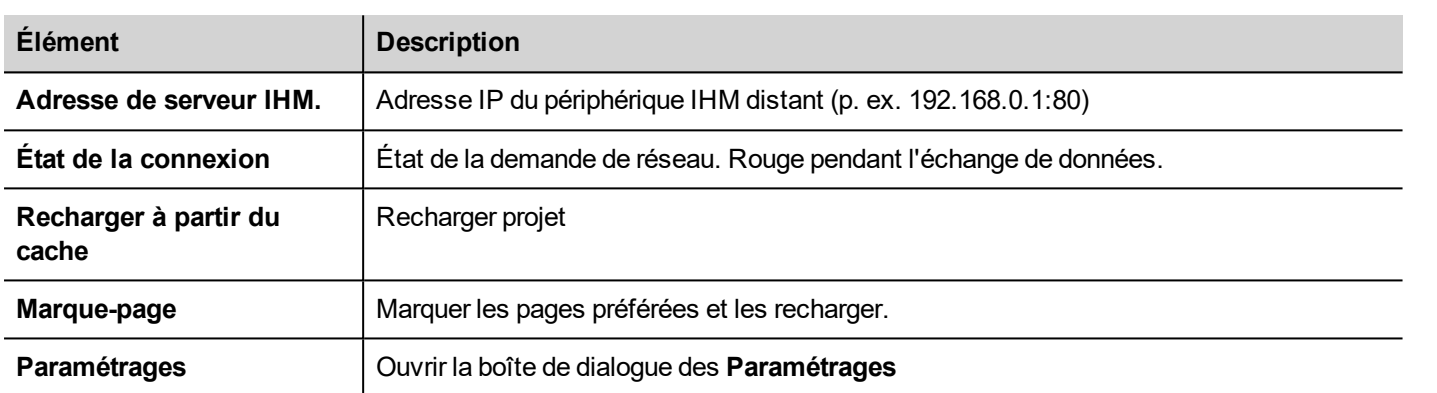

### **Options de rechargement**

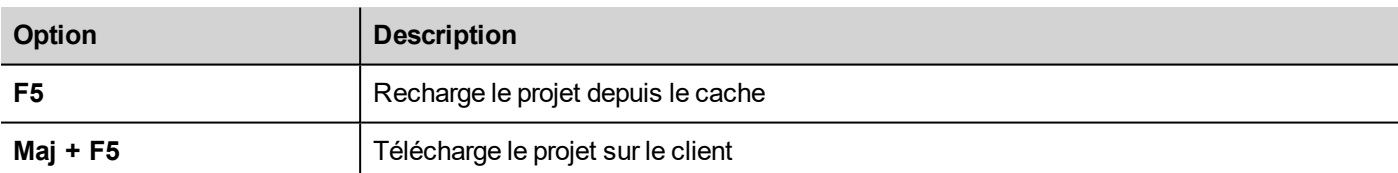

### **Transférer des fichiers à un périphérique IHM distant**

Vous pouvez charger et télécharger des fichiers du et vers un périphérique IHM distant en utilisant deux actions dédiées. Ces actions peuvent être exécutées uniquement à partir d'un LRH SW Client distant et accéder à des fichiers distants via FTP.

Voir "Actions client à [distance"](#page-205-0) sur la page 199 et ["Variables](#page-144-0) client à distance" sur la page 138.

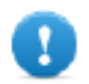

**Important : activez la prise en charge de FTP et attribuez tous les droits d'utilisateurs nécessaires aux dossiers utilisés pour transférer des fichiers.**

### **Espace de travail**

Les fichiers du projet sont chargés depuis le périphérique et stockés dans LRH SW Client dans le dossier cache suivant.

*%appdata%\Lovato\[build number]\client\cache*

où :

<span id="page-235-0"></span>*[build number]* = dossier nommé en tant que numéro de fabrication, par exemple 01.90.00.608.

## **Application client sur IHM**

Pour exécuter l'application LRH SW Client sur un périphérique IHM sous Linux :

- 1. Dans le menu **Exécuter** > **Paquet de mise à jour**, créez un Paquet de mise à jour et installez l'application Client IHM sur le périphérique IHM. (voir ["Paquet](#page-103-0) de mise à jour" sur la page 97 pour des informations complémentaires)
- 2. Saisissez l'adresse IP du serveur/périphérique dans la boîte de dialogue Paramètres qui sera disponible au démarrage du périphérique IHM (par exemple : http://192.168.1.12) : Le client IHM se connectera au serveur et la même application graphique s'exécutant sur le périphérique sera chargée dans la fenêtre du client.

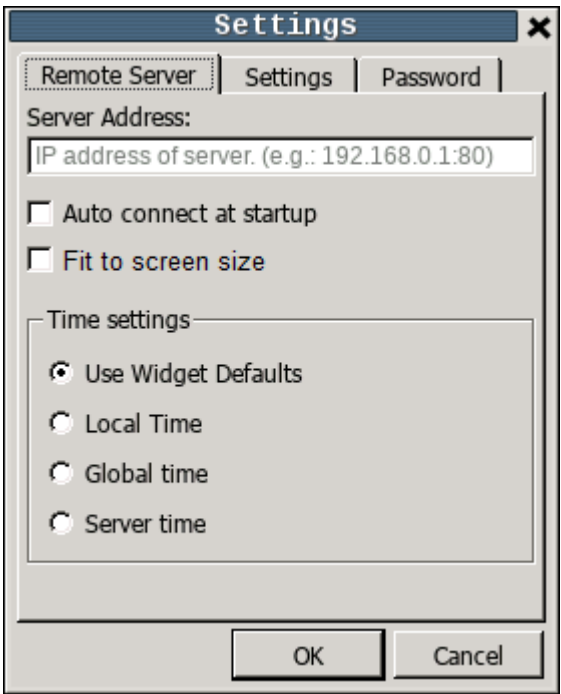

#### **Menu contextuel**

Le menu contextuel, disponible par un clic droit de souris, affichera les commandes ci-dessous :

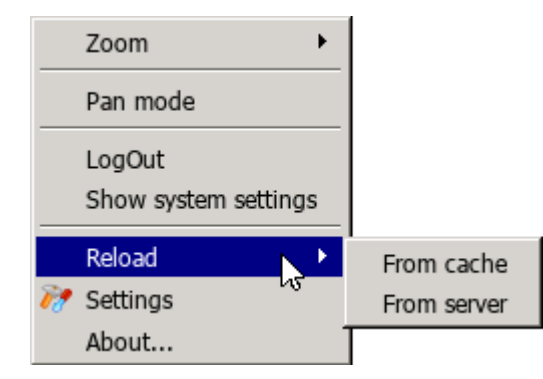

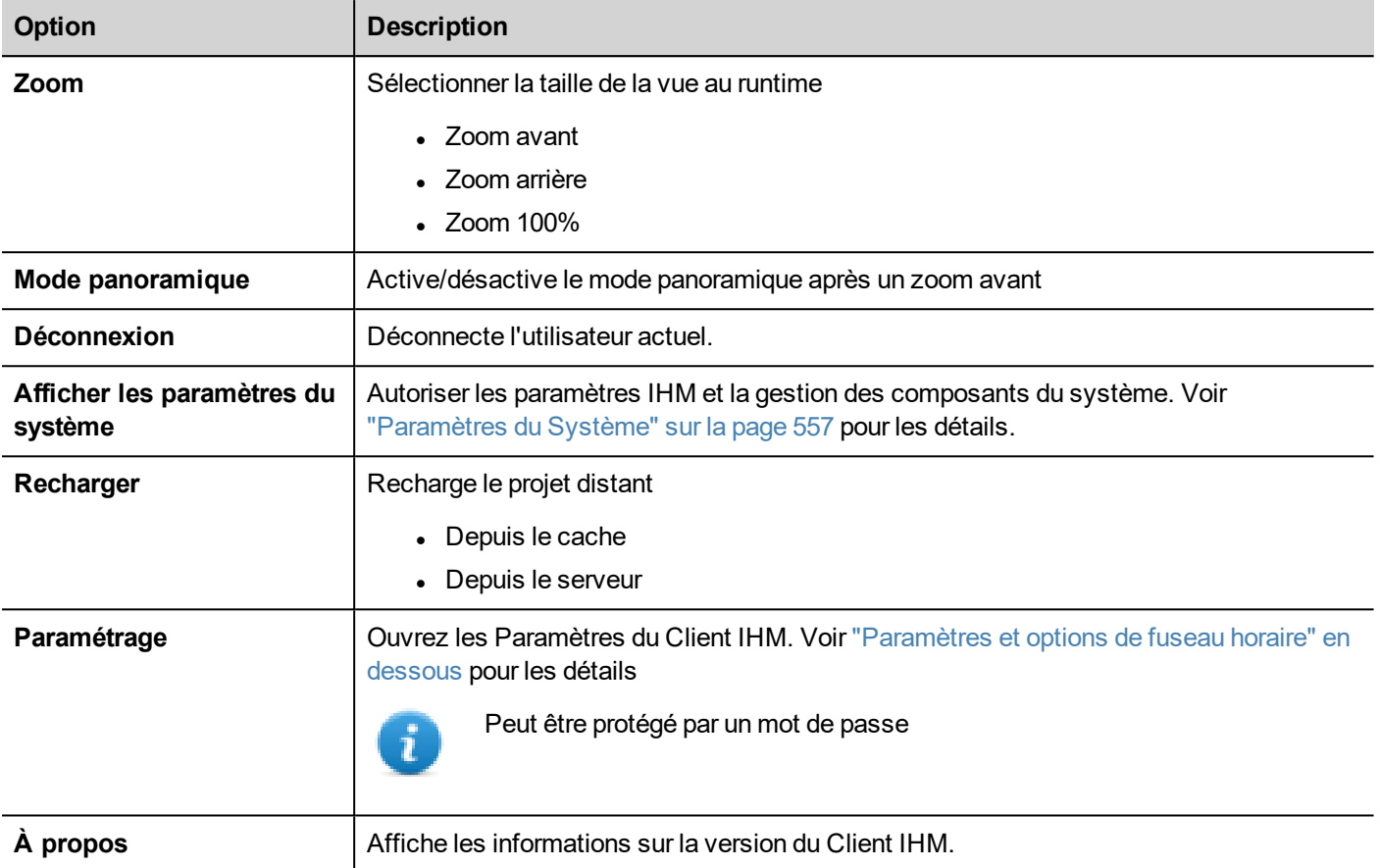

# <span id="page-236-0"></span>**Paramètres et options de fuseau horaire**

Dans la boîte de dialogue **Paramètrages** vous pouvez configurer les paramètres du client et décider comment afficher les informations d'horodatage du projet.

### **Serveur distant**

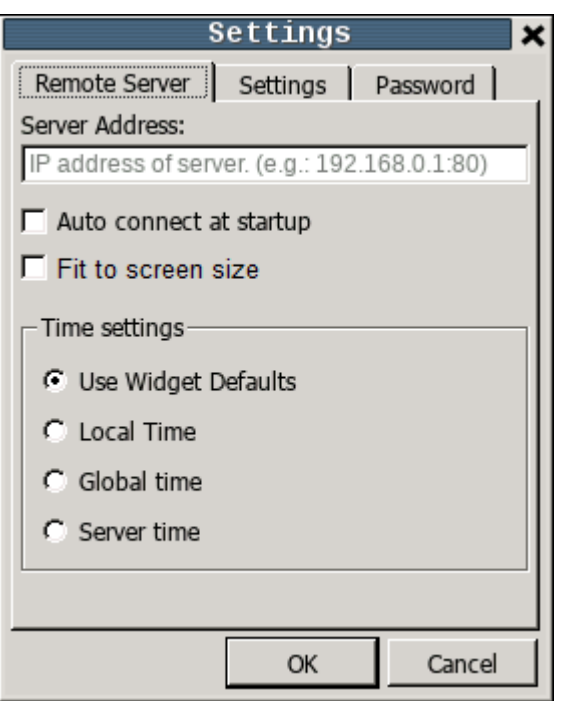

#### **Paramètres de connexion**

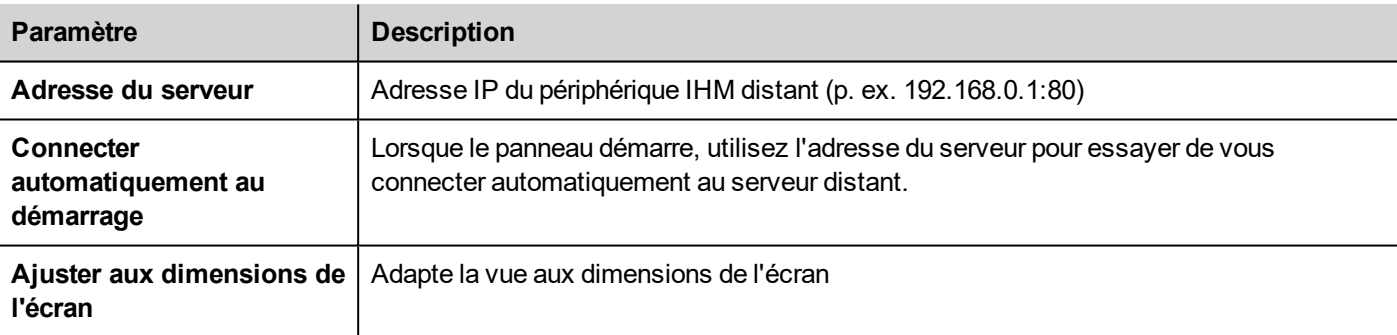

#### **Paramètres de temps**

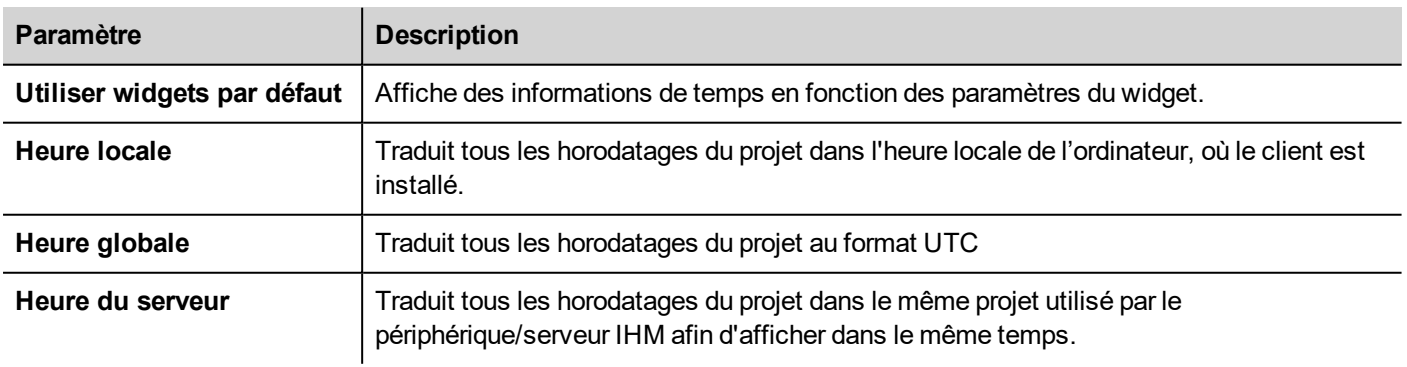

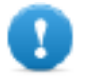

**Important : assurez-vous de définir la zone horaire correcte RTC de l'IHM et les options DST.**

### **Paramétrages**

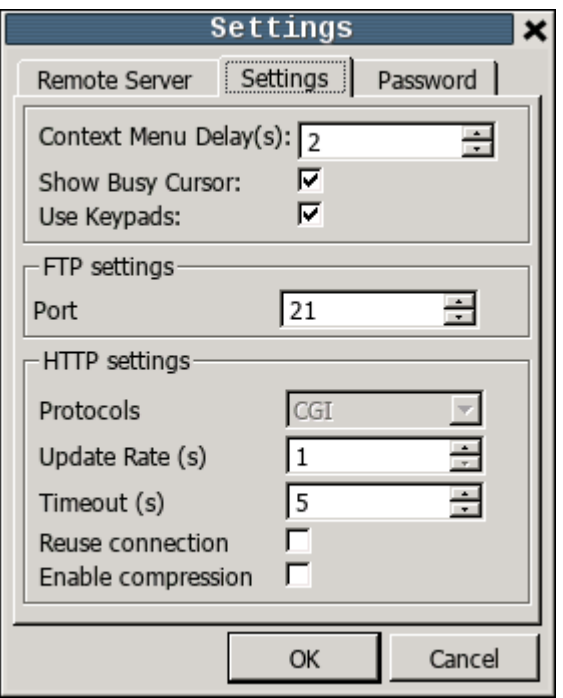

#### **Paramètres d'interface**

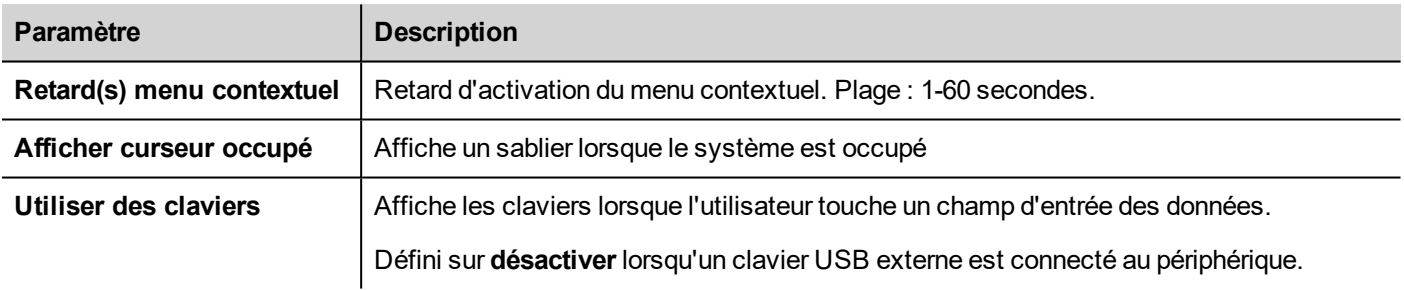

#### **Paramètres FTP**

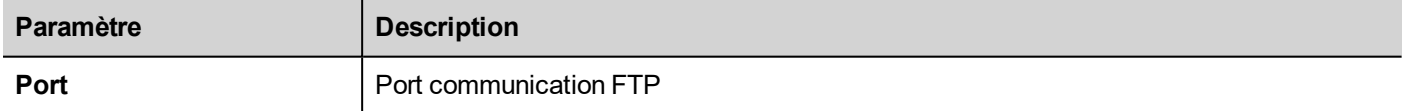

#### **Paramètres HTTP**

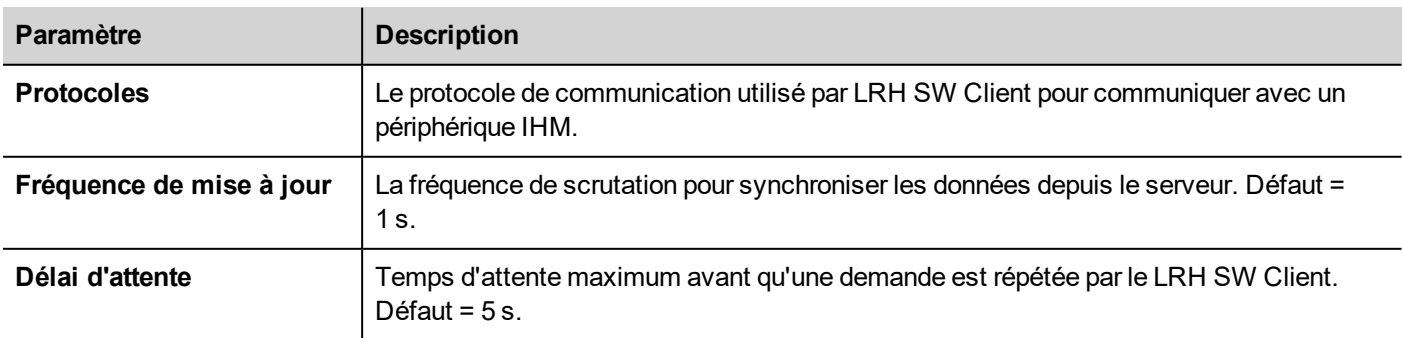

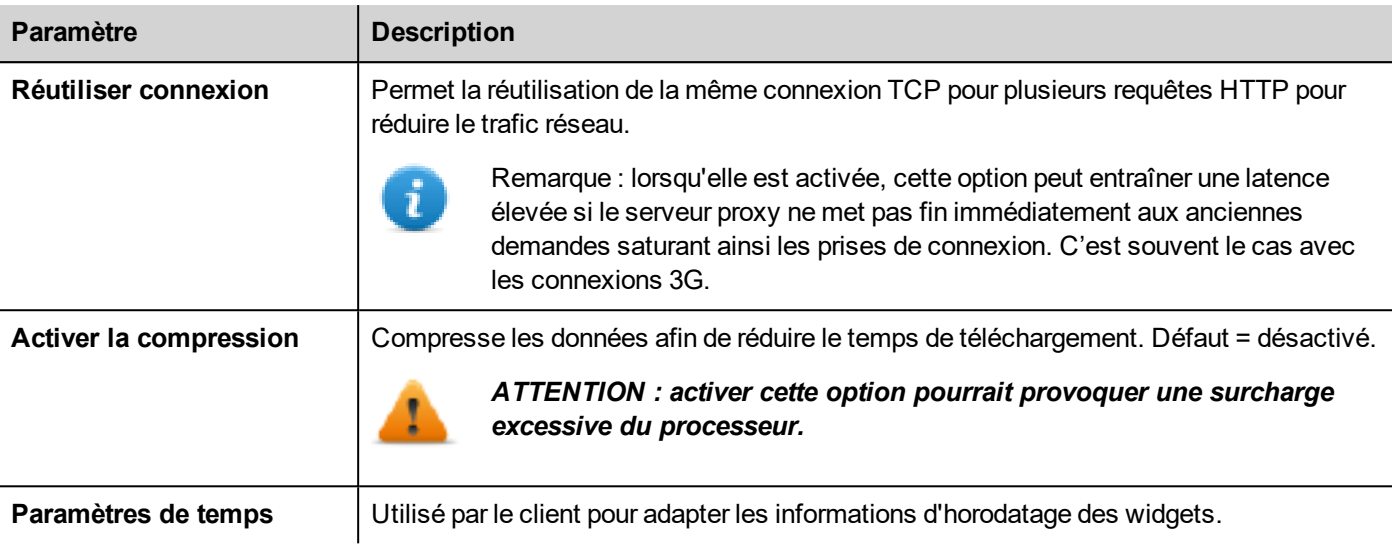

### **Mot de passe**

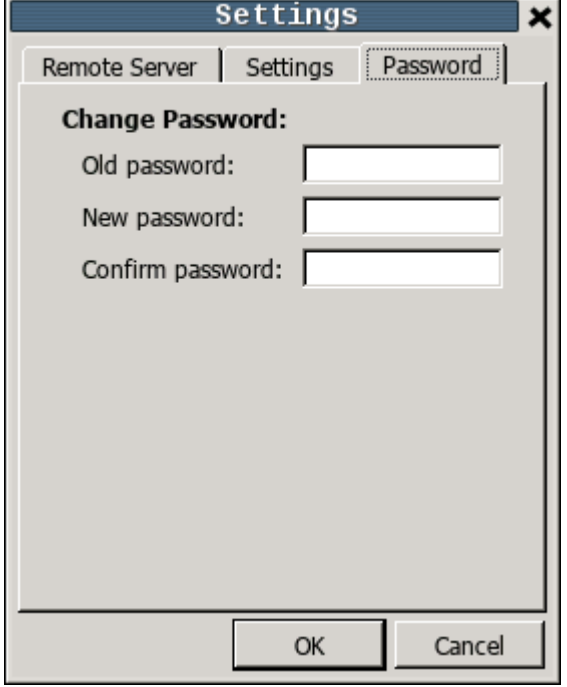

Cette boîte de dialogue offre la possibilité de changer le mot de passe interne de l'IHM pour l'utilisateur administrateur (le mot de passe par défaut est « admin »).

La protection par mot de passe n'est pas disponible sur la version ordinateur du client IHM

# **16 Utiliser le serveur FTP intégré**

Le système LRH SW HMI Runtime utilise un serveur FTP intégré.

Connectez-vous au serveur FTP du périphérique IHM en utilisant n'importe quelle application client FTP ordinaire. Le serveur FTP répond sur le port 21 par défaut.

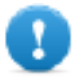

Important : le serveur ne prend en charge qu'une seule connexion à la fois ; si vous utilisez un client **FTP avec des connexions multiples, désactivez cette fonction sur le programme client ou définissez le nombre maximal de connexions par session sur 1.**

# **Paramètres FTP**

### **Identifiants par défaut FTP**

Lorsque la gestion/sécurité de l'utilisateur est désactivée, utiliser les identifiants suivants pour les connexions entrantes :

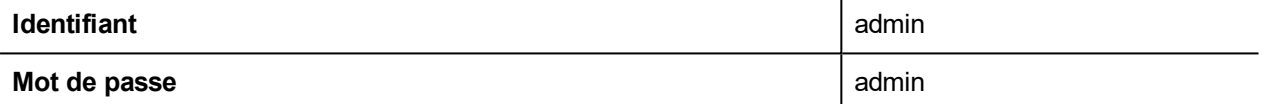

### **Modifier les paramètres FTP**

*Chemin : VueProjet > Sécurité > GroupesUtilisateurs > Paramètres des autorisations*

Vous pouvez modifier les autorisations **FTP** et les informations de compte dans l'onglet Ftp de la boîte de dialogue des **autorisations administrateur**.

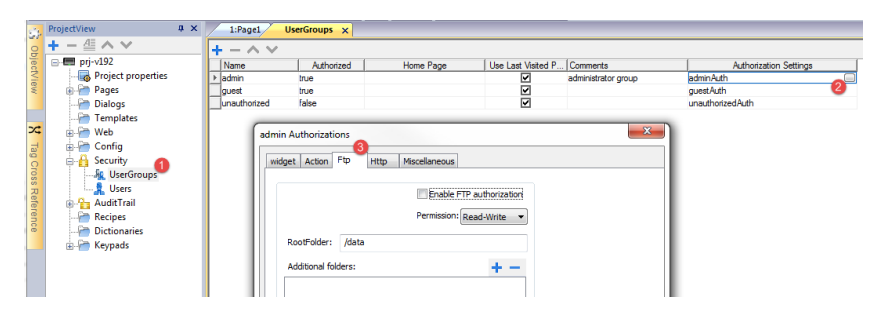

Voir "Configurer groupes et [autorisations"](#page-343-0) sur la page 337 pour les détails.

# **17 Utiliser VNC pour accès à distance**

VNC est un logiciel de contrôle à distance qui vous permet de voir et de commander l'application IHM à distance en utilisant votre souris et votre clavier.

L'accès à distance est particulièrement utile pour l'administration et le support technique. Pour l'utiliser, vous devez :

- démarrer un serveur dans le périphérique IHM
- installer un afficheur sur le périphérique à distance

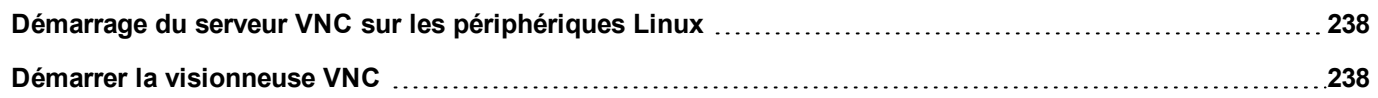

# <span id="page-244-0"></span>**Démarrage du serveur VNC sur les périphériques Linux**

Le serveur VNC est un service intégré au BSP qui peut être activer à partir de l'onglet Services des Paramètres du Système du périphérique. Voir ["Paramètres](#page-567-0) du Système" sur la page 561 pour les détails.

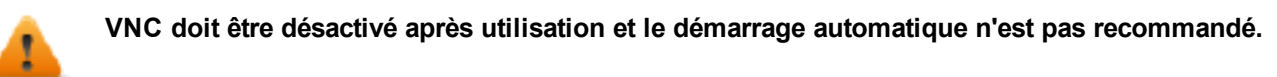

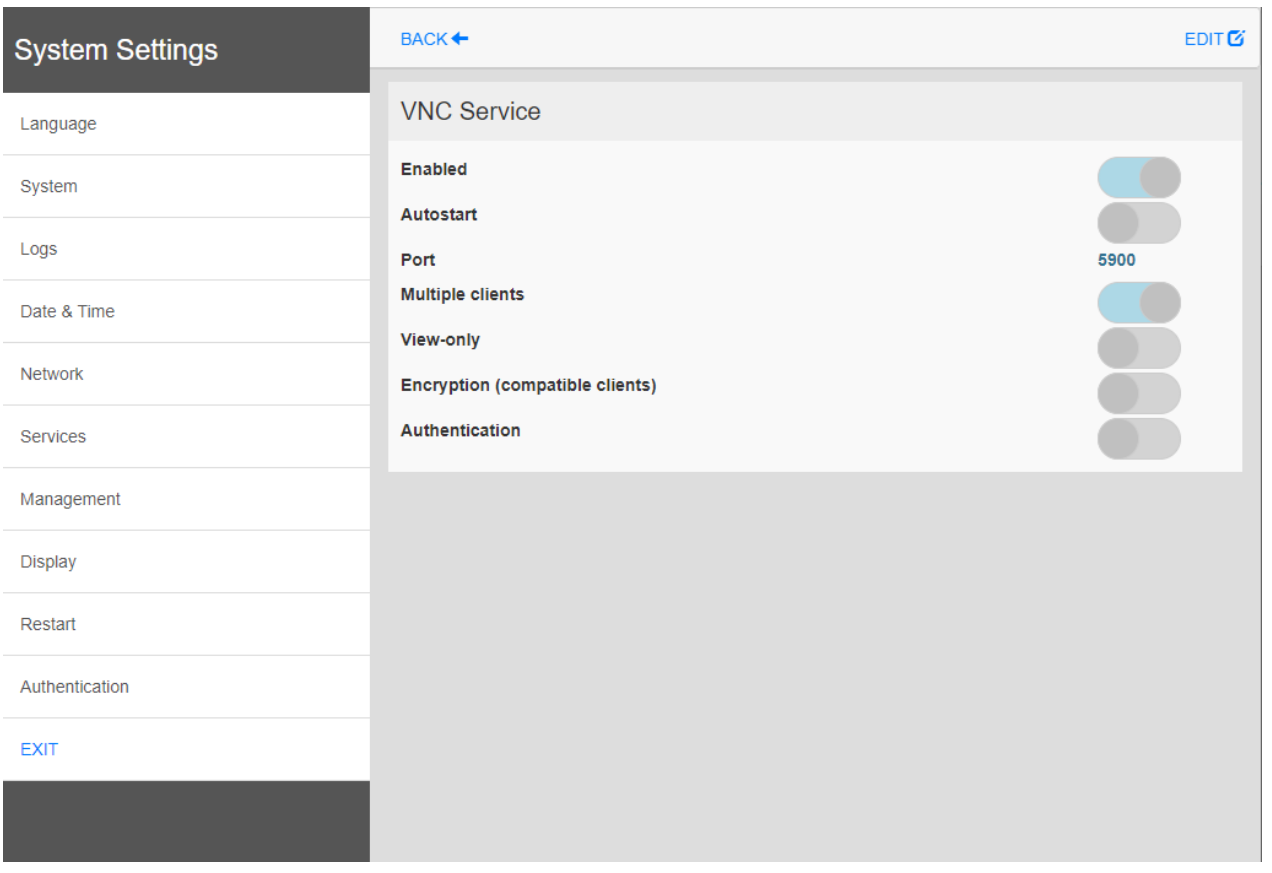

# <span id="page-244-1"></span>**Démarrer la visionneuse VNC**

Aucune visionneuse VNC n'est fournie avec LRH SW.

De nombreuses visionneuses VCN compatibles sont disponibles en téléchargement gratuit (par exemple, TightVNC).

# **18 Alarmes**

Le système de gestion des alarmes a été conçu pour fournir des alertes par messages affichés dans une fenêtre contextuelle, qui sont généralement des messages d'avertissement indiquant toute condition ou tout dysfonctionnement anormal dans le système sous contrôle.

Un message s'affiche lorsqu'un bit change ou lorsque la valeur d'une variable dépasse un seuil fixé dans la configuration de l'alarme. Vous pouvez également programmer des actions spécifiques qui doivent s'exécuter lorsqu'une alarme est déclenchée.

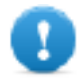

**Important : Aucune action par défaut n'est associée aux alarmes.**

Vous pouvez définir le mode d'affichage d'une alarme sur le périphérique IHM, lorsque l'utilisateur doit la confirmer, ainsi que le moment de l'enregistrement et le mode d'enregistrement dans la liste d'événements.

Les alarmes sont configurées dans l'Éditeur de configuration des alarmes et sont ainsi disponibles pour toutes les pages du projet. Un widget d'alarme peut afficher plus d'une alarme à la fois, si elles sont dimensionnées de manière appropriée. Vous pouvez déclencher l'ouverture ou la fermeture de la fenêtre de l'alarme avec un événement.

Vous travaillez avec les alarmes de la même manière qu'avec tout autre événement. Vous ne pouvez pas afficher de boîte de dialogue lorsqu'une alarme est déclenchée et vous pouvez l'associer à toute autre action disponible.

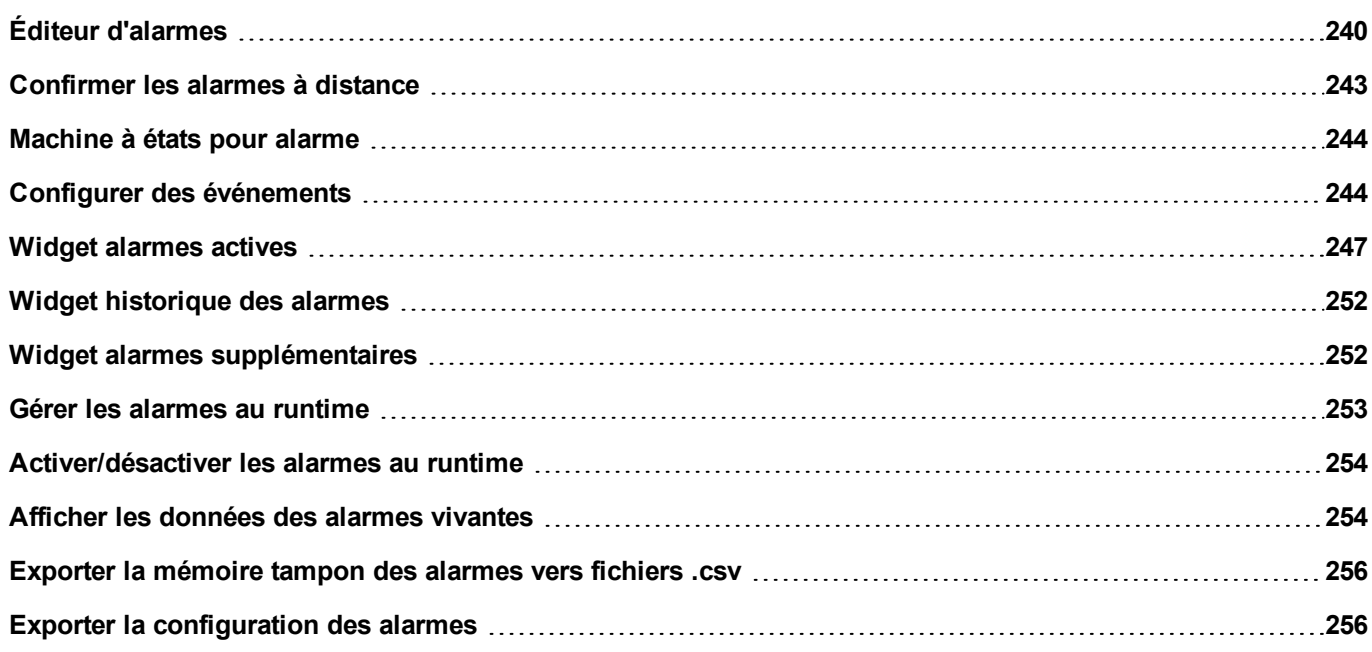

# <span id="page-246-0"></span>**Éditeur d'alarmes**

#### *Chemin : VueProjet> Configuration > double-cliquez sur Alarmes*

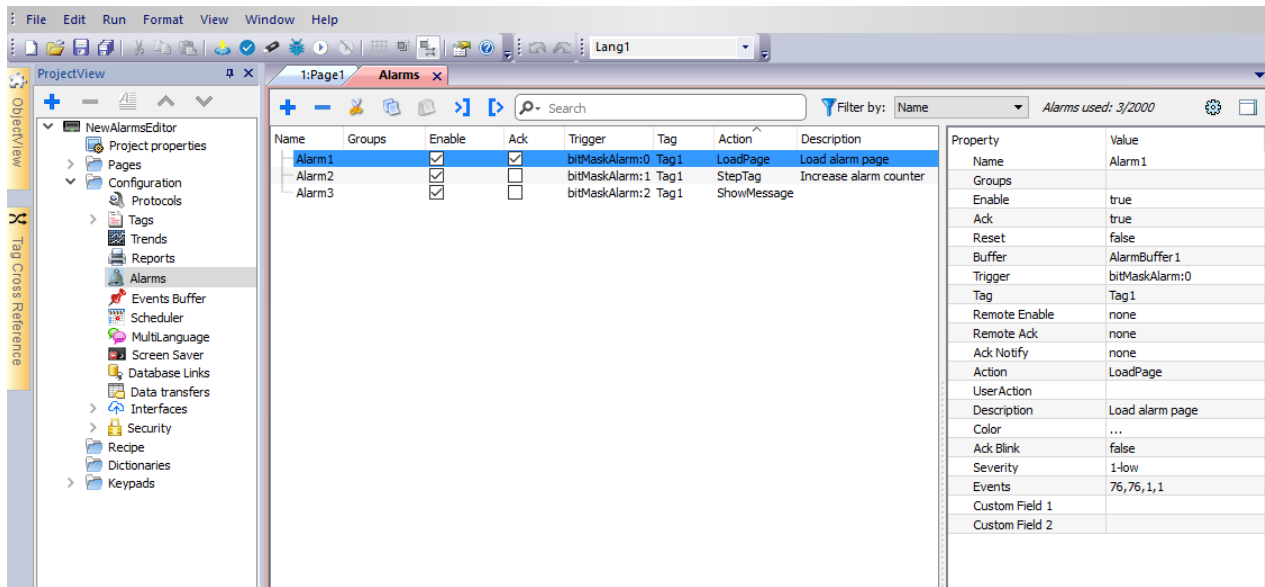

### **Ajouter une alarme**

Cliquez sur **+** pour ajouter une alarme.

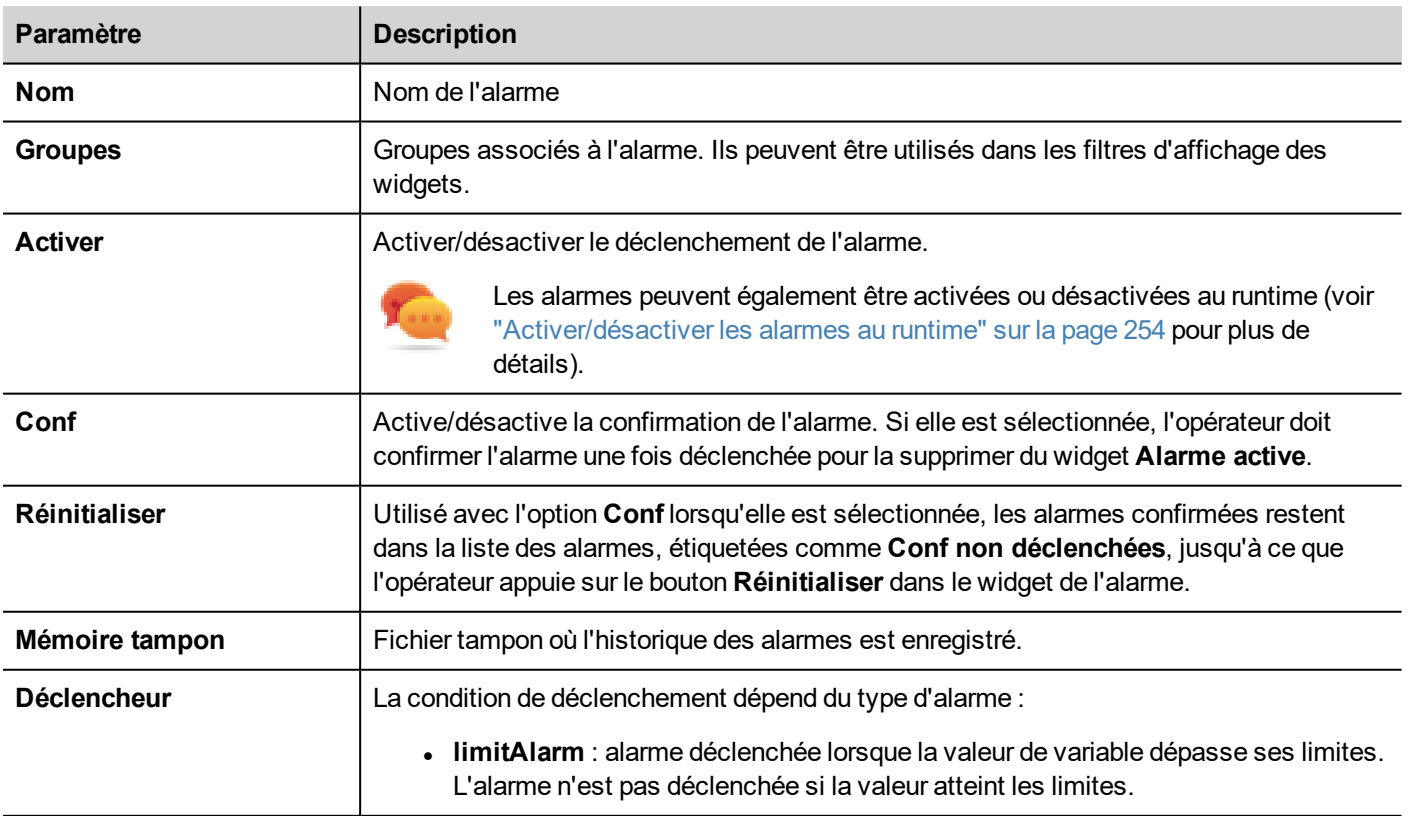

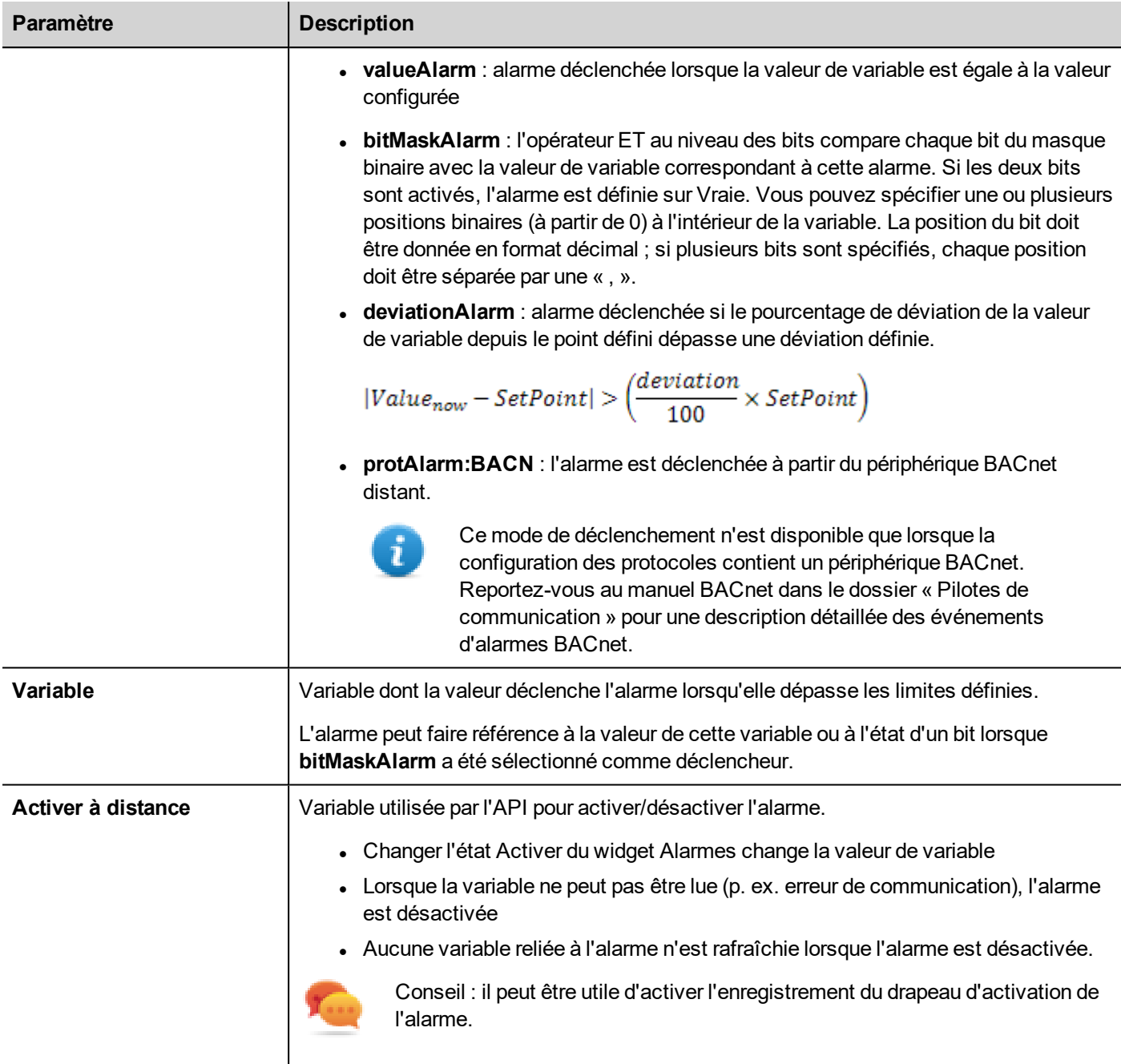

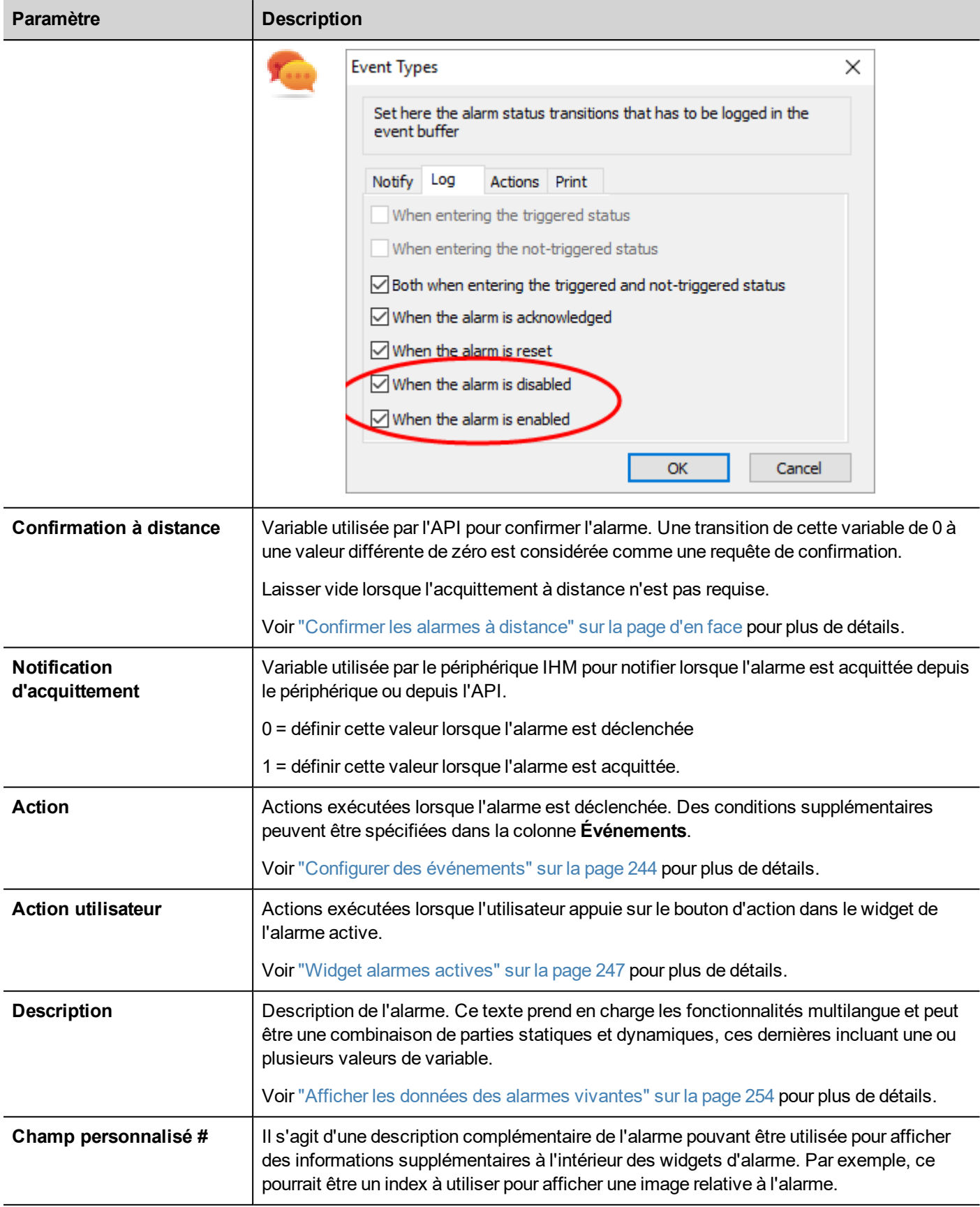

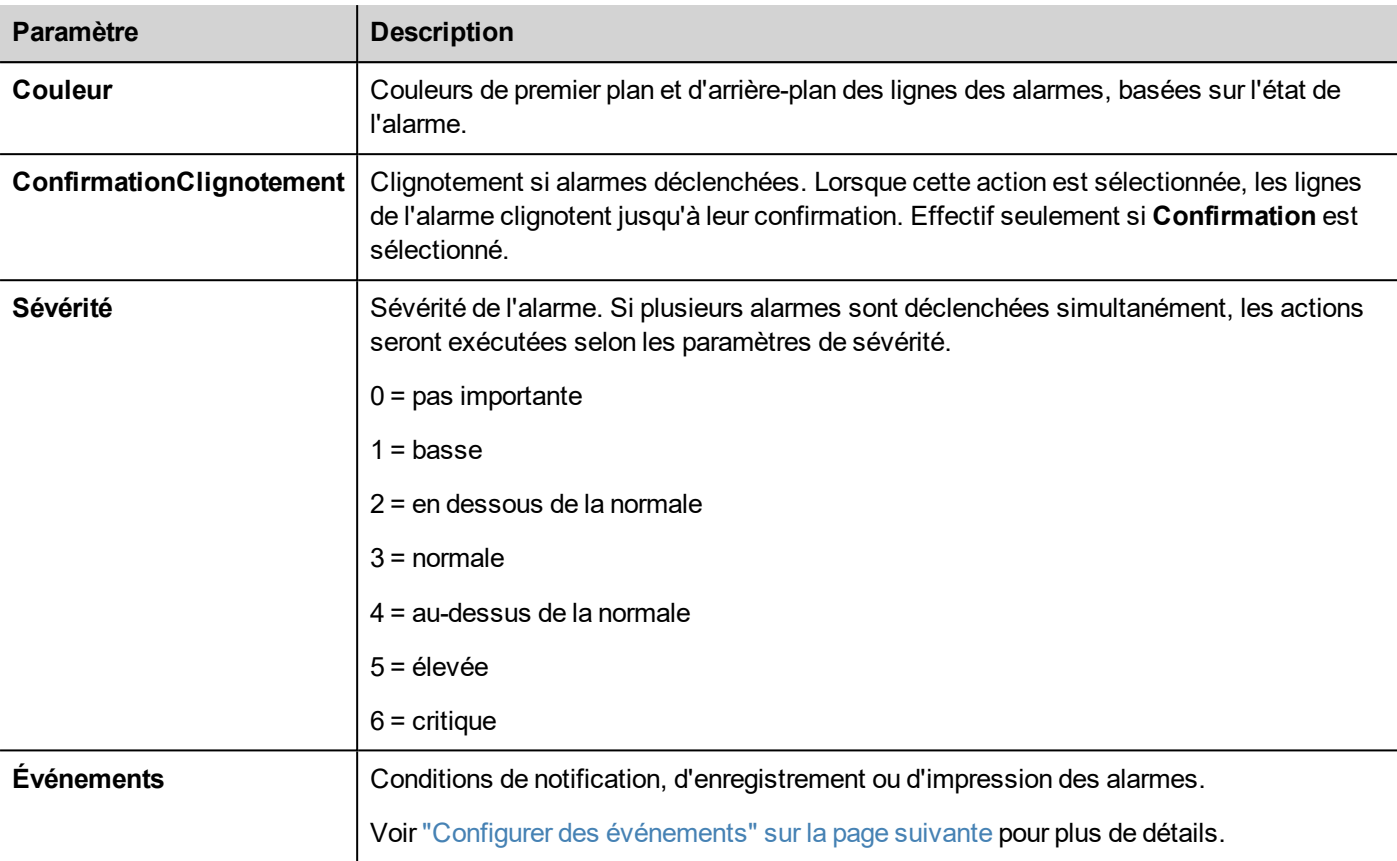

# <span id="page-249-0"></span>**Confirmer les alarmes à distance**

Lorsque le paramètre **Confirmation à distance** est activé, une alarme peut être confirmée à partir d'un périphérique API en introduisant une valeur de variable différente de zéro. Le statut confirmé est notifié sur le périphérique API par le drapeau **Notification de confirmation**.

### **Processus de confirmation des alarmes**

La variable **Confirmation à distance** est réglée/réinitialisée par l'API pour demander la confirmation, tandis que la **Notification de confirmation** est réglée/réinitialisée par le périphérique IHM pour notifier l'exécution de la confirmation.

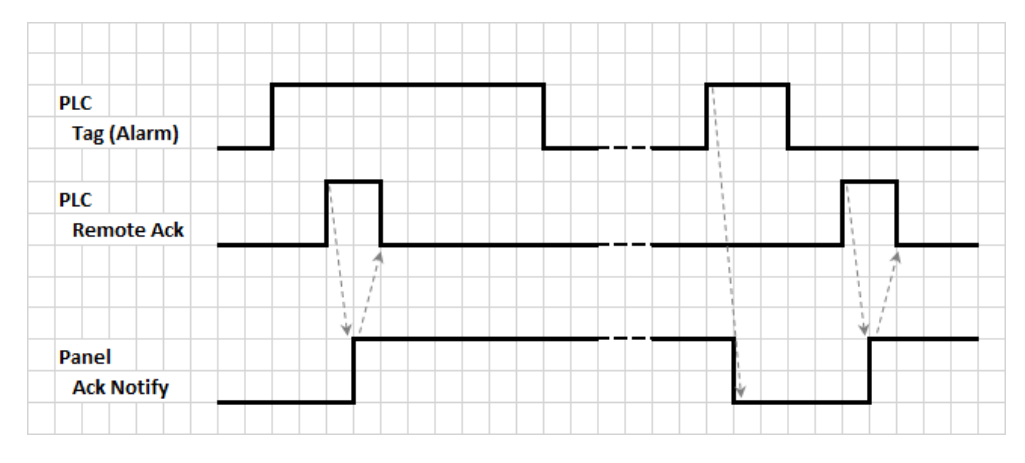

- 1. Lorsqu'une condition d'alarme est détectée, le périphérique IHM règle **Notification de confirmation** sur 0 et l'ensemble des actions correspondantes sont exécutées.
- 2. Lorsque l'alarme est acquittée (par le périphérique IHM ou à distance), la **Notification de confirmation** est réglée sur 1
- 3. Il appartient au contrôleur de régler **Confirmation à distance** sur 1 pour confirmer l'alarme ou de la remettre sur 0 lorsque le périphérique IHM envoie une notification pour signaler que l'alarme a été confirmée (**Notification de confirmation** = 1)

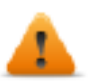

**AVERTISSEMENT : lorsqu'une alarme est déclenchée, certains signaux doivent être mis à jour/communiqués vers les périphériques connectés. La Confirmation est censée être un signal activé par un opérateur, non un signal déclenché automatiquement par un périphérique de contrôleur. Ceci permet de tenir compte du temps nécessaire pour communiquer les signaux originaux.**

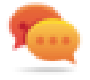

Conseil : l'utilisation d'une même variable pour **Confirmation à distance** et **Notification de confirmation** permet de connecter plusieurs périphériques au même contrôleur et de confirmer les alarmes à partir de n'importe quel périphérique IHM.

# <span id="page-250-0"></span>**Machine à états pour alarme**

Le runtime implémente la machine à états pour alarme décrite dans ce schéma.

Les états et les transitions entre états sont décrits selon les options sélectionnées et le comportement voulu.

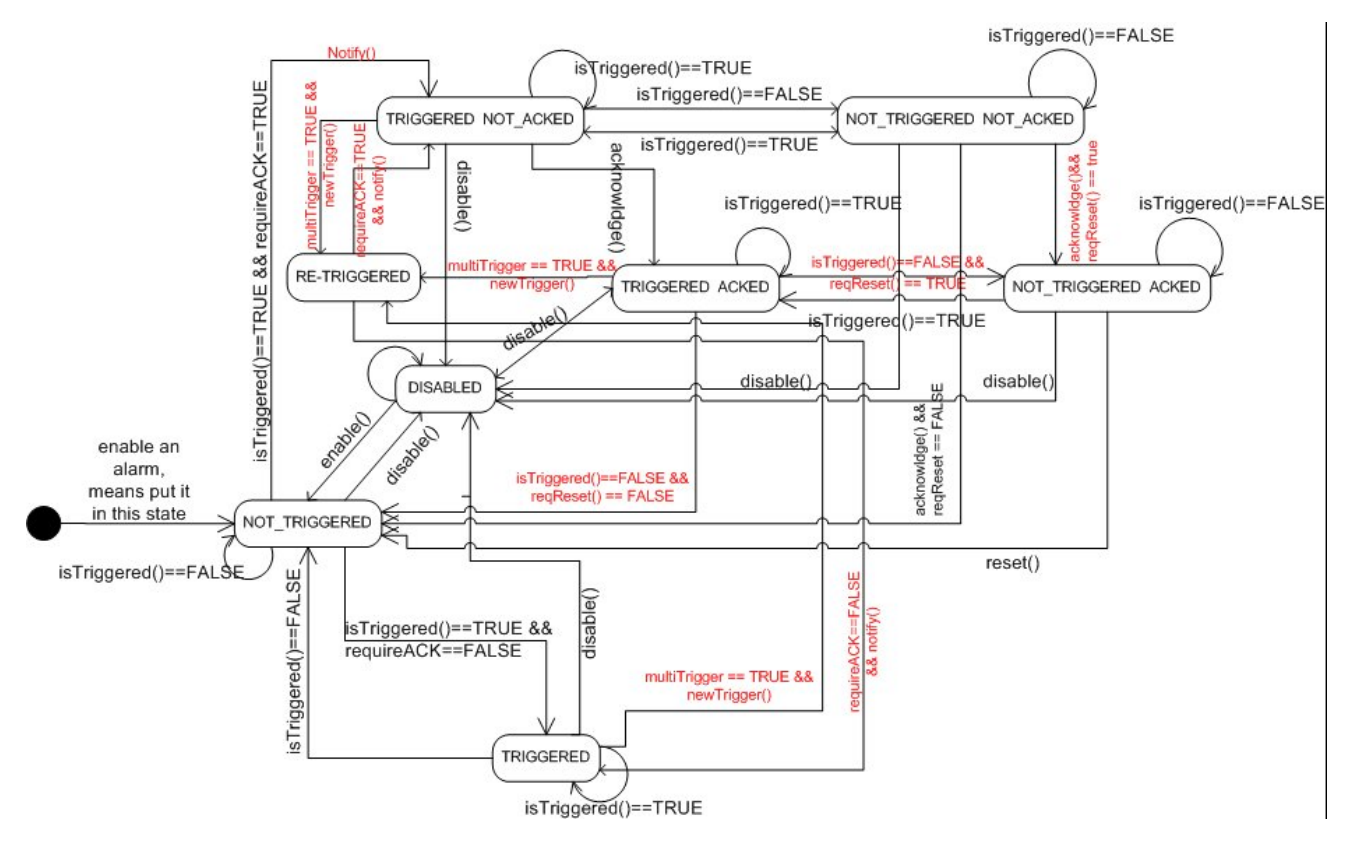

# <span id="page-250-1"></span>**Configurer des événements**

Chemin : **VueProjet**> **Configuration** > **Alarmes** > propriété **Événements**

Les événements sont définis à l'aide de l'éditeur Alarmes.

Voir "Éditeur [d'alarmes"](#page-246-0) sur la page 240 pour plus de détails.

#### **Notification des événements**

Chemin : **VueProjet**> **Configuration** > **Alarmes** > propriété **Événements > onglet Notifier**

Conditions de réglage dans lesquelles les alarmes seront affichées dans le widget d'alarme.

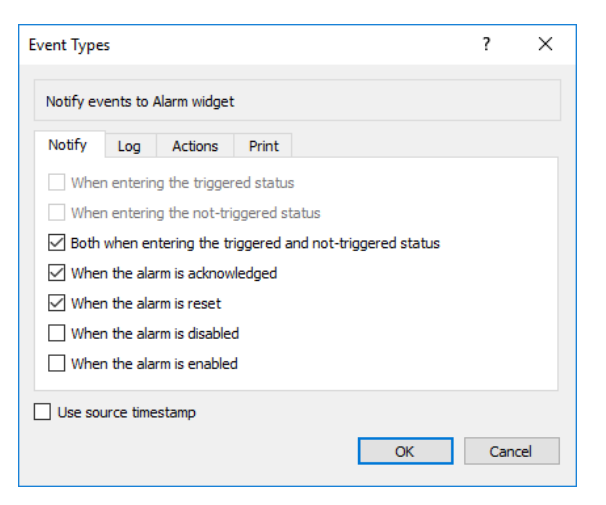

Vous définissez ici le comportement du widget d'alarme par défaut disponible dans la galerie de widgets et décidez dans quels cas le widget est mis à jour par un changement de statut d'alarme.

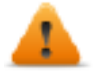

*MISE EN GARDE : faire uniquement les ajustements requis par l'application spécifique tout en laissant tous les autres paramètres sur défaut.*

#### **Enregistrement d'événements**

#### Chemin : **VueProjet**> **Configuration** > **Alarmes** > propriété **Événements** > onglet **Journaliser**

Définit les conditions sous lesquelles vous voulez stocker l'événement spécifique dans une mémoire tampon d'historique d'alarmes.

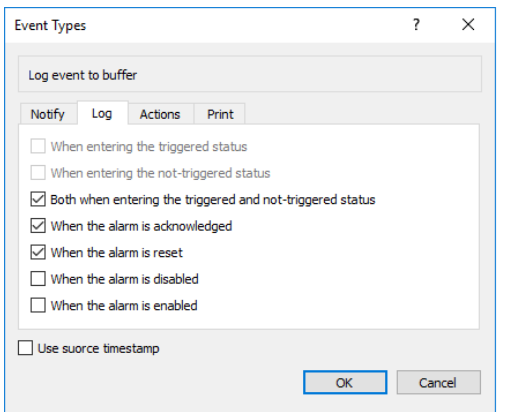

L'historique des alarmes est enregistré dans la mémoire tampon d'événements.

#### **Actions d'exécution**

Chemin : **VueProjet** > **Configuration** > **Alarmes** > propriété **Événements** > onglet **Actions**
Conditions de réglage sous laquelle les/l'action(s), configuré pour l'alarme spécifique, doivent être exécutées.

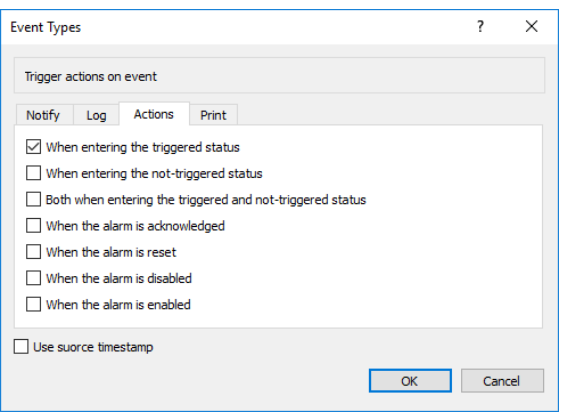

Par défaut, les actions sont exécutées uniquement lorsque l'alarme est déclenchée ; d'autres statuts d'alarme peuvent également être configurés pour exécuter des actions.

## **Événements d'impression**

#### Chemin : **VueProjet**> **Configuration** > **Alarmes** > propriété **Événements > onglet Imprimer**

Définit les conditions sous lesquelles vous voulez imprimer l'événement spécifique

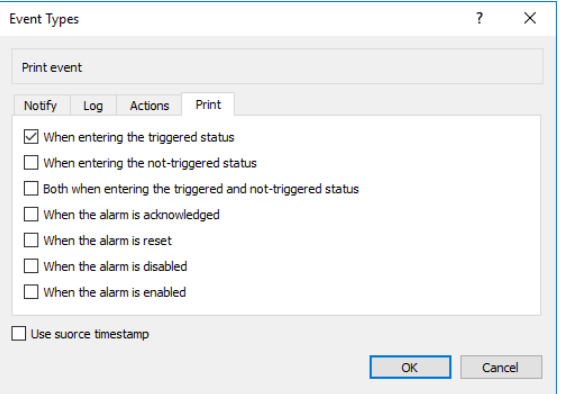

### **Paramétrage du périphérique de stockage**

*Chemin : VueProjet> Configuration > Mémoire Tampon événements> onglet Périphérique de stockage*

- 1. Ouvrez la boîte de dialogue **Périphérique de stockage**.
- 2. Sélectionnez un périphérique de stockage de données d'événements.

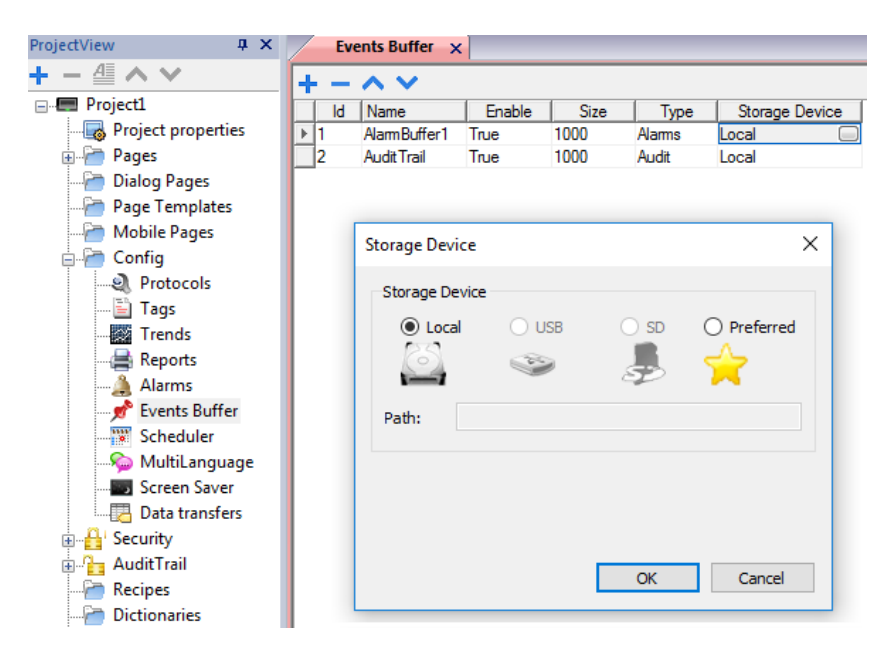

Les données sont automatiquement enregistrées toutes les cinq minutes, sauf pour les données d'alarme qui sont enregistrée immédiatement.

#### **Utiliser l'horodatage de la source**

Les événements sont stockés avec l'horodatage de l'instant où l'appareil IHM détecte l'événement. Lorsque « Utiliser l'horodatage de la source » est sélectionné, les événements sont stockés avec l'horodatage reçu du périphérique distant.

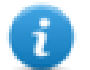

Disponible uniquement pour les protocoles du périphérique qui prennent en charge cette fonctionnalité (OPC UA Client et BACnet)

# <span id="page-253-0"></span>**Widget alarmes actives**

Vous pouvez insérer le widget **Alarmes actives** dans une page pour afficher les alarmes et pour en prendre connaissance, les réinitialiser ou les activer/désactiver.

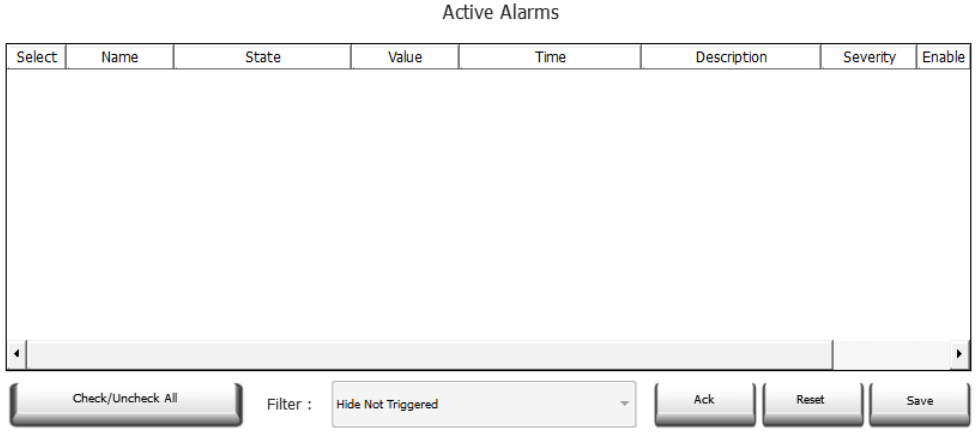

#### **Filtres d'alarme**

*Chemin : Widget ActiveAlarm> volet Propriétés> Filtre*

Définissez les filtres utilisés pour afficher uniquement certaines alarmes configurées. Les filtres sont basés sur des champs d'alarme, vous pouvez donc filtrer les alarmes en fonction du nom, de la sévérité, de la description, etc.

Filtre 1 est le filtre par défaut. Il est géré par la zone de liste modifiable **Filtre 1** et a deux options : **Afficher toutes les alarmes** et **Masquer les alarmes non déclenchées**. Ce dernier, lorsque sélectionné, permet d'afficher uniquement les alarmes actives.

Le filtre 2 n'est par défaut pas configuré et peut être personnalisé.

Les expressions du filtre utilisent le langage AWK, les expressions sont appliquées aux données contenues dans la colonne **Filtre** sélectionnée du widget Alarme.

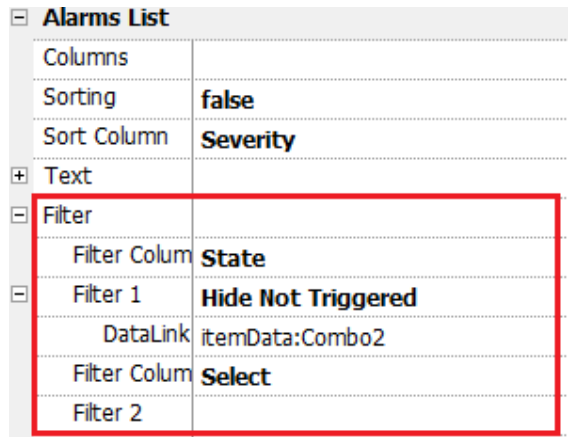

### **Paramétrer les filtres**

#### *Chemin : Widget ActiveAlarm> volet Propriétés> Filtre*

Pour définir un des deux filtres disponibles :

- 1. Sélectionnez **Filtre Colonne 1** et choisissez la valeur à filtrer (p. ex. : Nom, État, Temps, Groupes)
- 2. Dans **LiaisonDonnées**, associez un widget à liste déroulante. Appuyez sur Maj + faites un clic gauche pour sélectionner la liste déroulante.
- 3. Dans le volet **Propriétés**, sélectionnez la propriété dans la liste et ouvrez la boîte de dialogue pour personnaliser les valeurs de la liste déroulante
- 4. Dans la boîte de dialogue de configuration de la liste déroulante, spécifiez **Liste de chaînes** et l'expression régulière pour filtrer les valeurs.

Voir [https://en.wikipedia.org/wiki/Regular\\_expression](https://en.wikipedia.org/wiki/Regular_expression) pour plus de détails sur les expressions régulières.

#### **Filtres premier exemple**

Vous voulez afficher toutes les alarmes correspondant au Filtre 1 d'une valeur égale à 10. Puis paramètres de propriétés : **Filtre Colonne 2** = Valeur, **Filtre 2** = 10

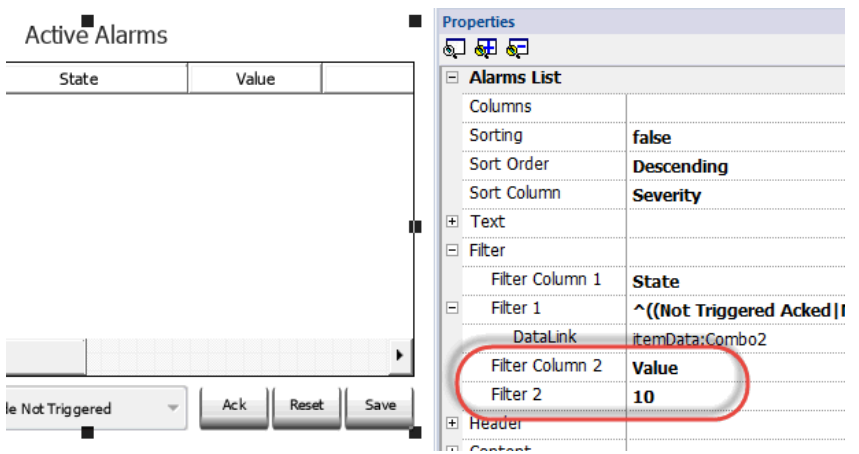

#### **Deuxième exemple de filtres**

Vous voulez afficher toutes les alarmes correspondant à une valeur de Sévérité de 1 à 6. Puis paramètres de propriétés : **Filtre Colonne 2** = Sévérité, **Filtre 2** = [3-6]

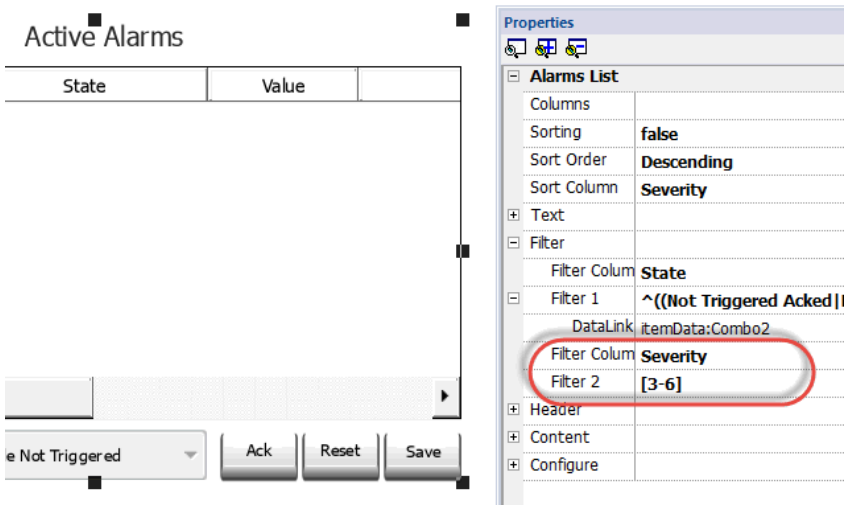

#### **Troisième exemple de filtres**

Vous voulez afficher toutes les alarmes correspondant à une valeur de 1 à 19. Puis paramètres de propriétés : **Filtre Colonne 2** = Sévérité, **Filtre 2** = ^(1[1-9]\$)

Signification :

^ = la correspondance doit commencer au début de la chaîne

1[1-9] = le premier char doit être 1 et le deuxième char doit être compris entre 1 et 9

\$ = fin de la comparaison.

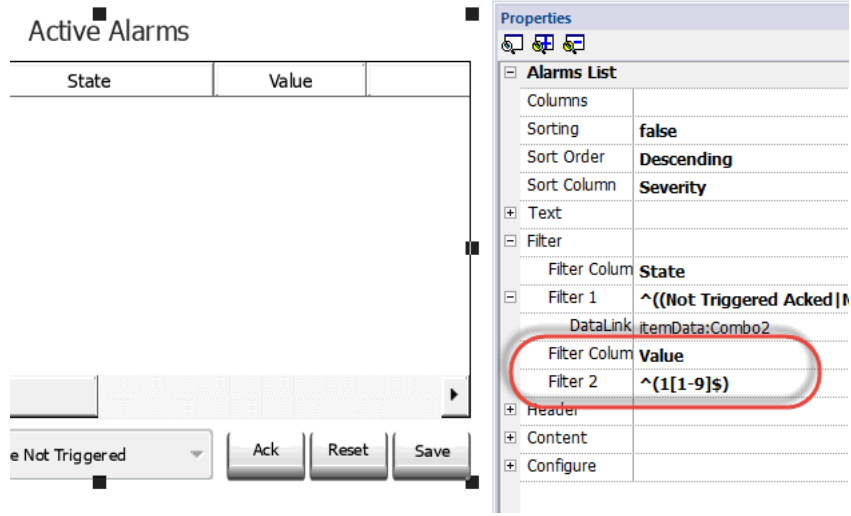

#### **Exemples d'expression de filtres**

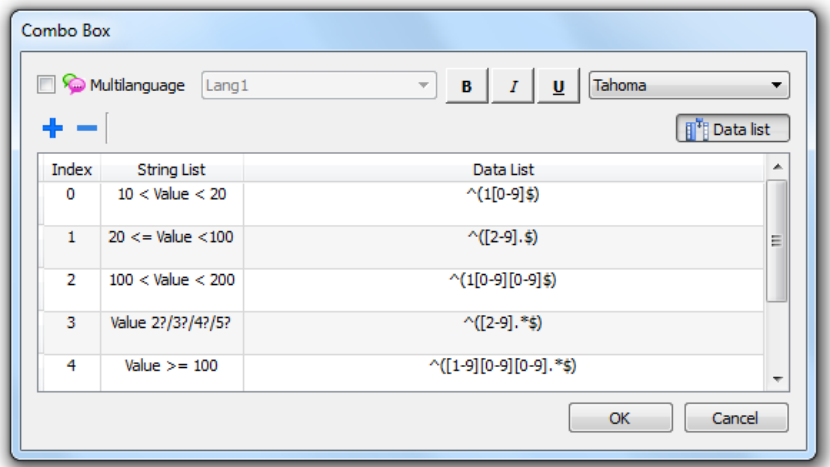

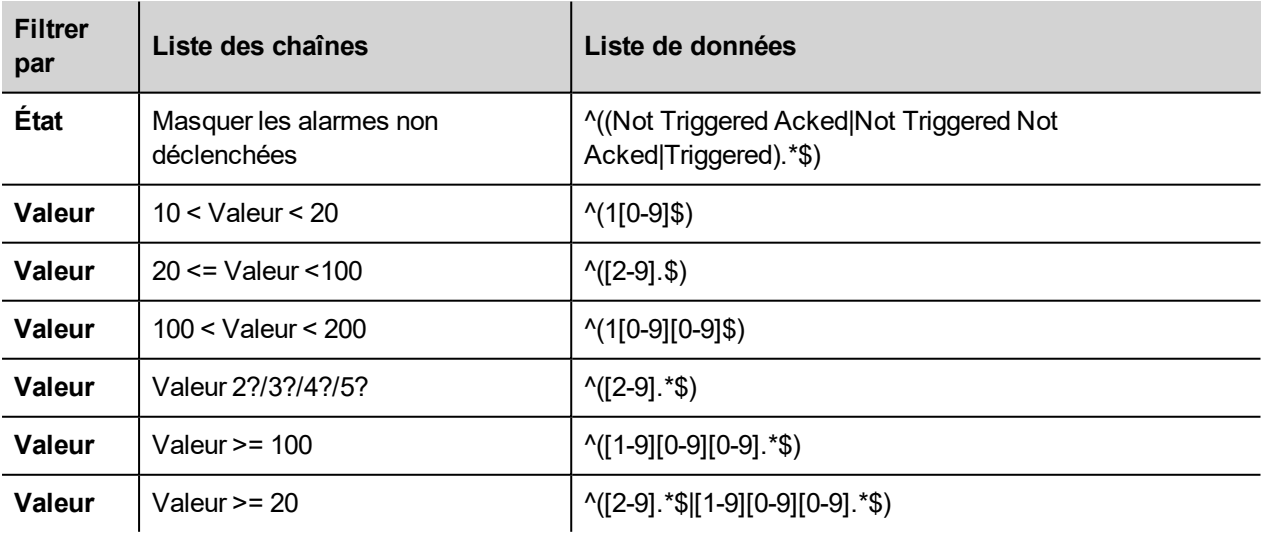

### **Trier les alarmes**

*Chemin : Widget ActiveAlarm> volet Propriétés> Tri*

La fonction de tri vous permet de trier les alarmes au runtime dans le widget des alarmes en cliquant sur l'en-tête de la colonne.

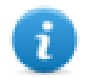

Remarque : La valeur de sévérité affichée ici est définie dans l'Éditeur d'alarme.

### **Action**

Lorsque l'« Action utilisateur » associée avec l'alarme (voir « "Éditeur [d'alarmes"](#page-246-0) sur la page 240 » pour plus de détails) contient des actions valides, l'icône Action s'affiche. En appuyant sur l'icône, les actions configurées seront exécutées.

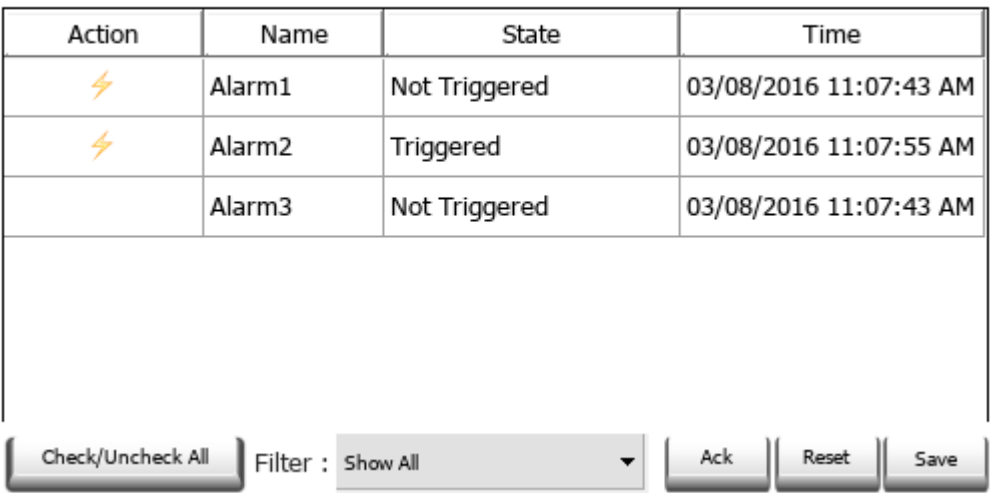

**Active Alarms** 

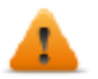

**AVERTISSEMENT : si vous utilisez un ancien projet converti, vous devez remplacer l'ancien widget Alarmes actives par le nouveau widget, situé dans la galerie des widgets**

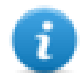

Remarque : l'image peut être modifiée dans les propriétés des colonnes du widget Alarmes actives

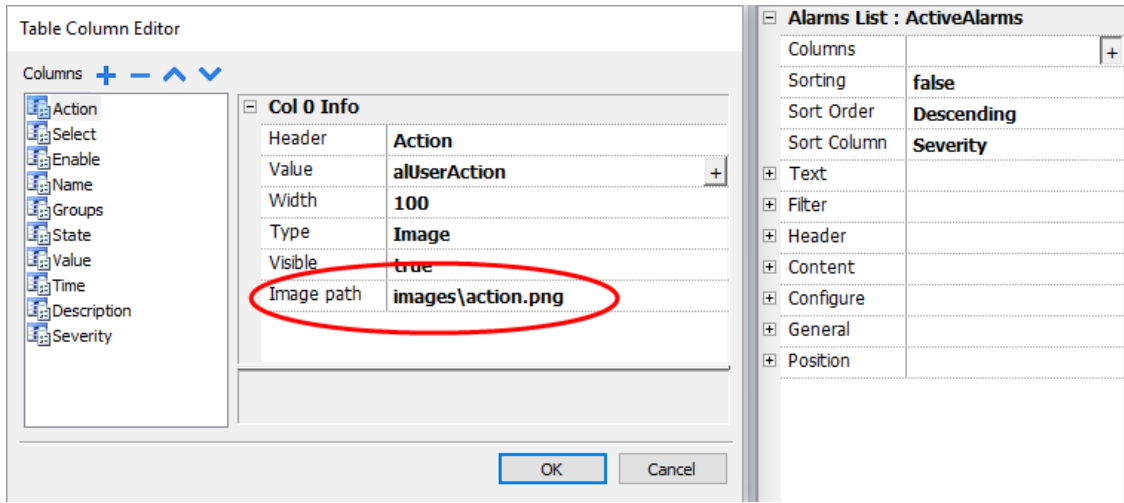

### **Activer/désactiver des alarmes**

Au runtime, le widget Alarmes peut être utilisé pour activer ou désactiver les alarmes.

Sauvegarde les modifications dans la colonne **Activer** du widget Alarmes. Cette action s'effectue par le bouton **Sauvegarder** dans le widget Alarmes.

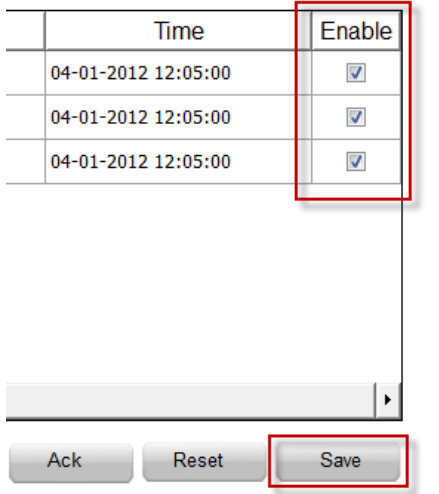

# **Widget historique des alarmes**

Créé et affiche une liste d'alarme lorsque la propriété **Mémoire tampon** est définie dans l'éditeur de configuration des alarmes.

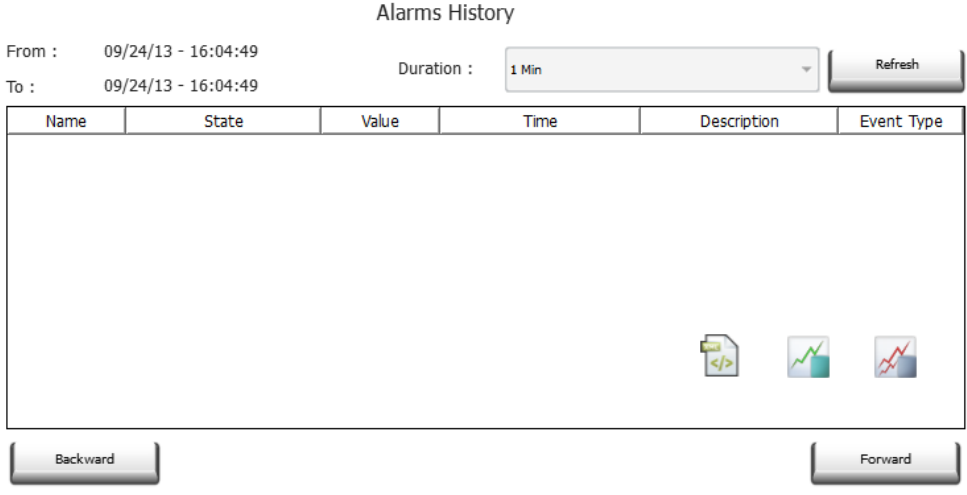

### **Associer un widget à la mémoire tampon**

Chemin : Widget **HistoriqueAlarme**> volet **Propriétés**> **Mémoire tampon** > **MémoireÉvénement**

Dans le volet **Propriétés** > **Événement**, sélectionnez la **Mémoire d'événements** qui contient la liste d'alarmes

# **Widget alarmes supplémentaires**

En plus des deux widgets principaux « Alarmes actives » et « Historique des alarmes », la Galerie contient quelques autres widgets d'alarmes ayant un aspect légèrement différent mais globalement similaires aux deux widgets principaux. Vous êtes libre de choisir et d'utiliser le widget ayant l'aspect qui correspond le mieux à vos besoins.

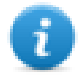

Notez que certains widgets sont disponibles même à l'intérieur de la galerie des rapports d'impression.

Certains widgets sont basés sur la nouvelle structure de tableau. Pour ces widgets, en plus des propriétés visibles, vous pouvez sélectionner le tableau interne et utiliser les capacités du tableau pour modifier le widget selon vos besoins et vos goûts (voir "Widget [tableau"](#page-449-0) sur la page 443 pour plus de détails).

#### **Impression de la liste de l'historique des alarmes**

La galerie d'impression contient les widgets de l'historique des alarmes, basés sur la structure des tableaux, lesquels peuvent être utilisés pour générer un rapport d'alarmes. Le tableau peut être dessiné et agrandi pour remplir toute la page. Si le nombre de lignes à imprimer dépasse une page, le tableau des alarmes sera imprimé sur des pages supplémentaires.

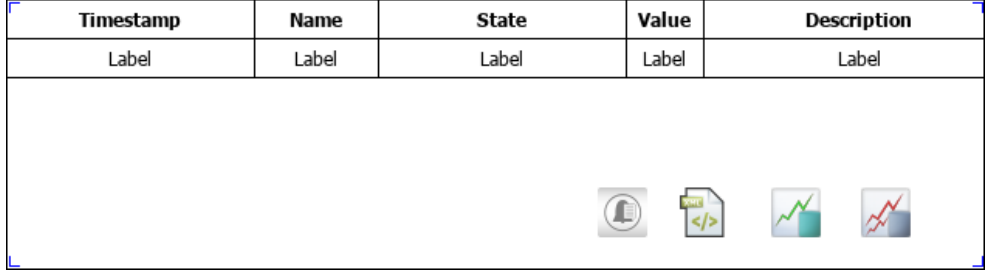

La fonctionnalité « Attacher à une variable » permet d'utiliser les variables pour définir certaines propriétés de la liste de l'historique des alarmes à imprimer au moment du runtime :

- Durée de page
- $\cdot$  Heure de fin

« Durée de la page » avec « Heure de fin » définissent la partie de la mémoire tampon des alarmes à imprimer.

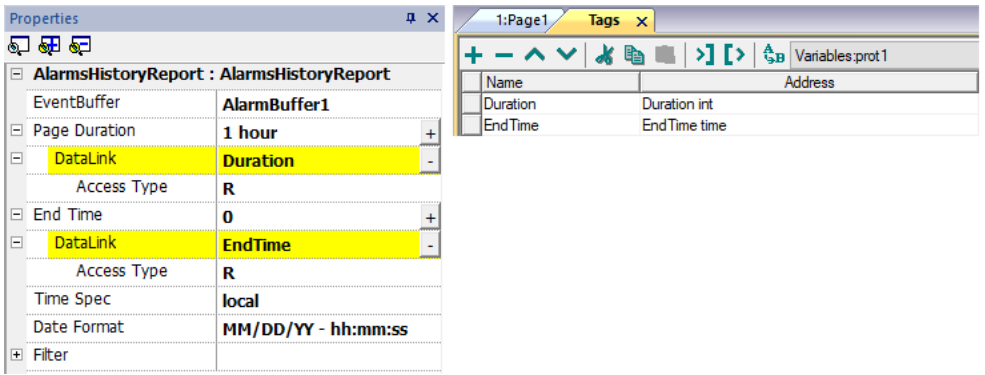

# **Gérer les alarmes au runtime**

Lorsqu'une alarme est déclenchée, elle s'affiche dans le widget Alarmes Actives, où vous pouvez la confirmer et la réinitialiser. Vous pouvez filtrer les alarmes affichées en utilisant une série de filtres, par exemple vous pouvez masquer les alarmes non déclenchées ou bien afficher toutes les alarmes.

Voir "Widget alarmes [actives"](#page-253-0) sur la page 247 pour plus de détails.

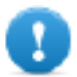

**IMPORTANT : Lle widget Alarmes actives ne s'affiche pas automatiquement. Vous devez ajouter une action dédiée qui ouvrira la page contenant le widget d'alarme dès que l'alarme se déclenche.**

# **Activer/désactiver les alarmes au runtime**

Vous pouvez activer ou désactiver les alarmes au runtime.

Pour activer une alarme, sélectionnez l'option **Activer** dans le widget de l'alarme.

Les alarmes désactivées ne sont pas déclenchées, elles ne sont donc pas affichées au runtime.

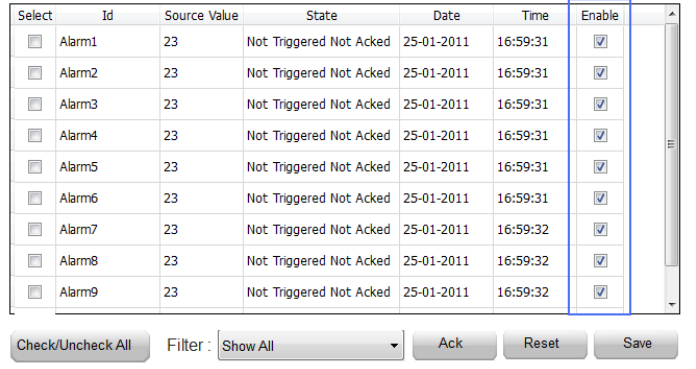

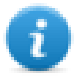

Remarque : Vous pouvez configurer les alarmes pour qu'elles soient activées/désactivées même depuis l'API. Voir « Éditeur de [configuration](#page-246-0) d'alarme » pour plus de détails.

# **Afficher les données des alarmes vivantes**

#### *Chemin : VueProjet> Configuration > double-cliquez sur Alarmes*

Tant dans le widget Alarmes vivantes que dans le widget Historique des alarmes, il est possible de définir la description de l'alarme ou des champs personnalisés, pour afficher les données des variables vivantes.

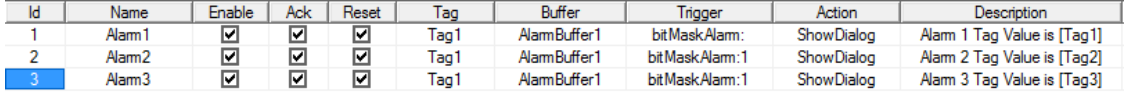

Pour afficher la valeur de variable, définir un caractère fictif dans **Description** et entrez le nom de variable entre crochet, par exemple « [variable1] ». Au runtime, la valeur actuelle de la variable apparaîtra dans la colonne **Description** du widget Alarmes vivantes.

#### **Espaces réservés des variables vivantes**

#### **Tags**

• [TagName]

The tag value is read and continuously updated

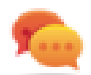

Use '\' before '[ ]' if you want to show the '[ ]' in the description string, for example:  $\langle$ [Tag\[1\]\] will display the string *"[Tag[1]]"*.

Use '\', even when the tag label contains square brackets. For example, to display the live tag value of tag "TAG]3" or "TAG[3]" use:

- $\bullet$  TAG\]3 = **[**TAG\]3**]**
- $\bullet$  TAG\[3\] = **[TAG\[3\]]**

**Array Tags**

To reference the entire array (all elements will be shown):

- [TagName] All array elements will be displayed using a comma separate list.
- $\bullet$  [TagName[-1]] All array elements will be displayed using a comma separate list.

To reference an element of the array:

- [TagName.Index] Example: [MyARRAY.5] will display the sixth element of the MyARRAY
- [TagName[TagIndex]] Example: [TagIndex] will display the sixth element of the MyARRAY when TagIndex is 5

#### **Data Formats**

Placeholder characters can be used to control how to display the tag value (see "Formats [personnalisés"](#page-34-0) sur la page 28)

•  $[TagName|format("# # #")]$ 

#### Example:

Live: [fCounter|format("#.00")] - Triggered: [!fCounter|format("#.00")]

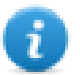

Note that by default, all tags are displayed as an integer. If you want to display a float number, you have to specify how to show the number adding the decimal digits.

#### **Pour figer une valeur de variable vivantes**

Les variables vivantes sont lues et mises à jour en permanence. Si vous voulez figer la valeur de la variable au moment où l'alarme est déclenchée, utilisez le point d'exclamation comme préfixe du nom la variable :

- [TagName]
	- Lorsque l'alarme est déclenchée, la valeur de la variable est lue et continuellement mise à jour
- [!TagName]

Lorsque l'alarme est déclenchée, la valeur de la variable est lue et gelée

#### **Exemple d'un widget d'alarme**

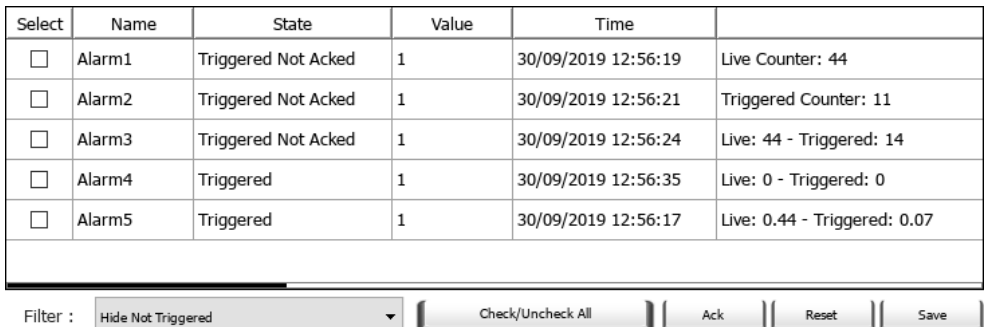

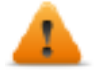

Dans le widget Historique des alarmes ou dans le fichier.csv, les valeurs de la variable en temps réel **sont les valeurs prises lorsque le statut de l'alarme change (pour les deux types de caractères de remplissage)**

#### **Limite de longueur du champ Description**

Le nombre de variables vivantes peuvant être utilisées dans la description de chaque alarme dépend de la taille des variables utilisées. LRH SW vérifiera et affichera un message d'avertissement lorsque trop de variables sont utilisées.

La somme des octets calculée à l'aide de l'algorithme sous-jacent doit être inférieure ou égale à 50

4 octets + (longueur de variable + 2) + (longueur de variable + 2) + (longueur de variable + 2) +  $\ldots$  <= 50

Exemple :

**Alarm Description:** Tag1=[TagInt], Tag2=[TagBool], Tag3=[TagStr8]

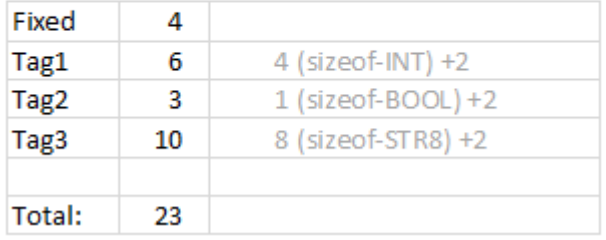

Lorsque des tableaux sont utilisés, par exemple Tag1 comme un tableau de 8 entiers :

<sup>l</sup> **[Tag1]** ou **[Tag1[-1]]**

Le tableau entier est affiché et le nombre d'octets nécessaires est calculé comme suit : 4(taille-ENT) x 8(éléments du tableau) +2 = 34 octets

<sup>l</sup> **[Tag1[Index]]**

Un élément du tableau est affiché et le nombre d'octets nécessaires est calculé comme suit : 4(taille-ENT) x 1 (éléments du tableau) +2 = 6 octets Dans ce cas, si au runtime, l'index prend la valeur -1, certaines valeurs pourraient être perdues

# **Exporter la mémoire tampon des alarmes vers fichiers .csv**

Pour exporter une mémoire d'événements contenant une liste de l'historique des alarmes, utilisez l'action **ExporterArchiveÉvénements**.

Voir "Actions [système"](#page-206-0) sur la page 200 pour plus de détails.

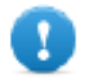

**Remarque : les valeurs de variable affichées dans la description des alarmes sont aussi incluses dans la mémoire tampon. Les variables sont échantillonnées lorsque l'alarme est déclenchée et lorsque la valeur est enregistrée et incluse dans la description.**

# **Exporter la configuration des alarmes**

*Chemin : VueProjet> Configuration > double-cliquez sur Alarmes*

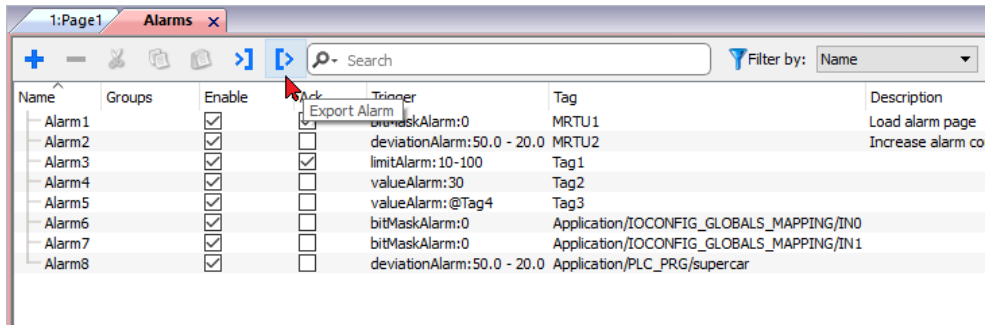

Cliquez sur le bouton **Exporter alarmes** : le tableau de configuration des alarmes est exporté dans un fichier .xml.

Vous pouvez éditer le fichier .xml qui en résulte avec des outils tiers (par exemple, Microsoft Excel).

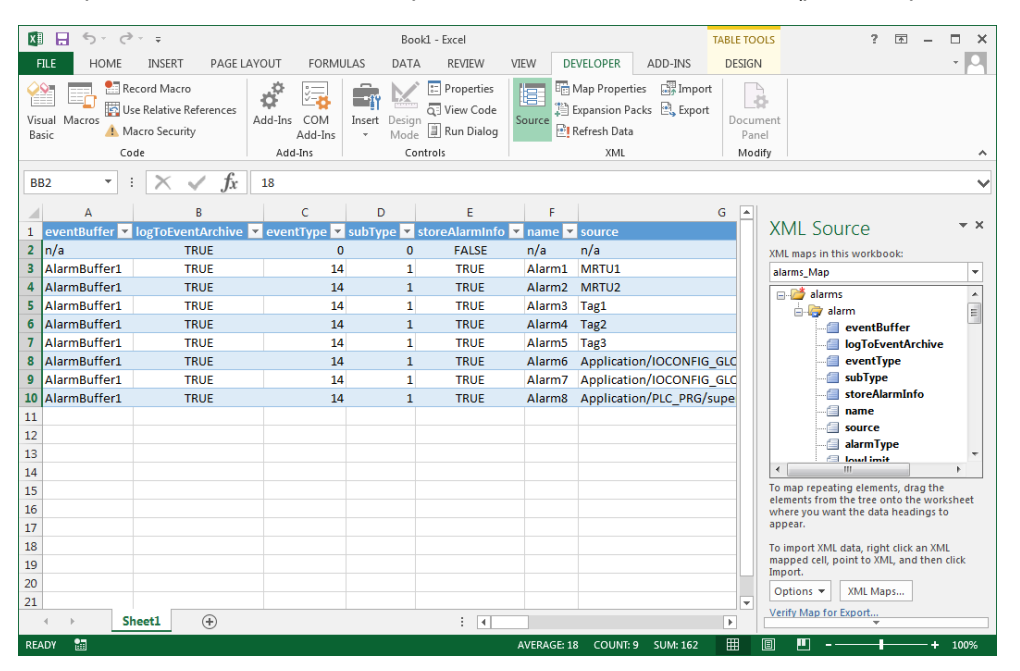

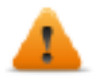

**Avertissement : les valeurs du masque de bits sont retournées sous la forme 2^BitPosition au format hexadécimal.**

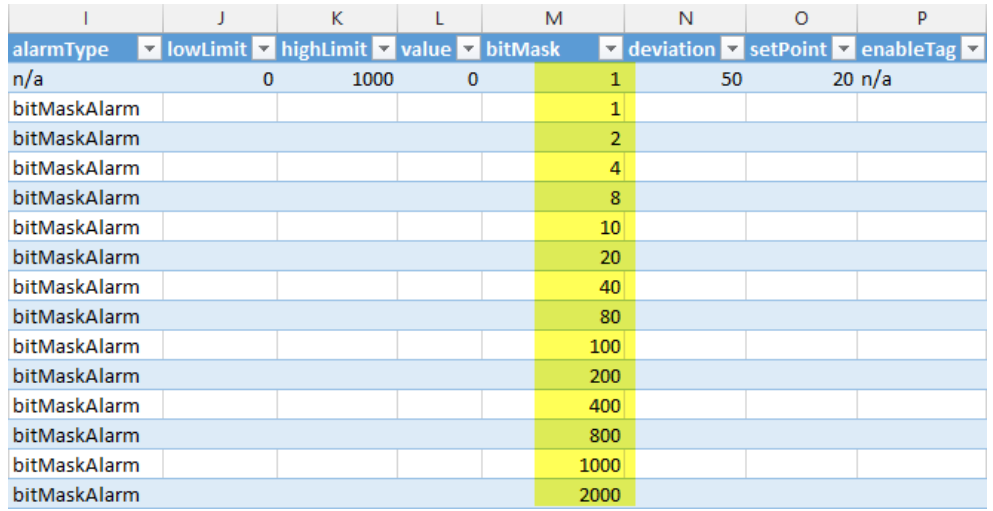

### **Importer la configuration des alarmes**

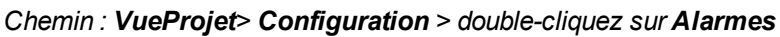

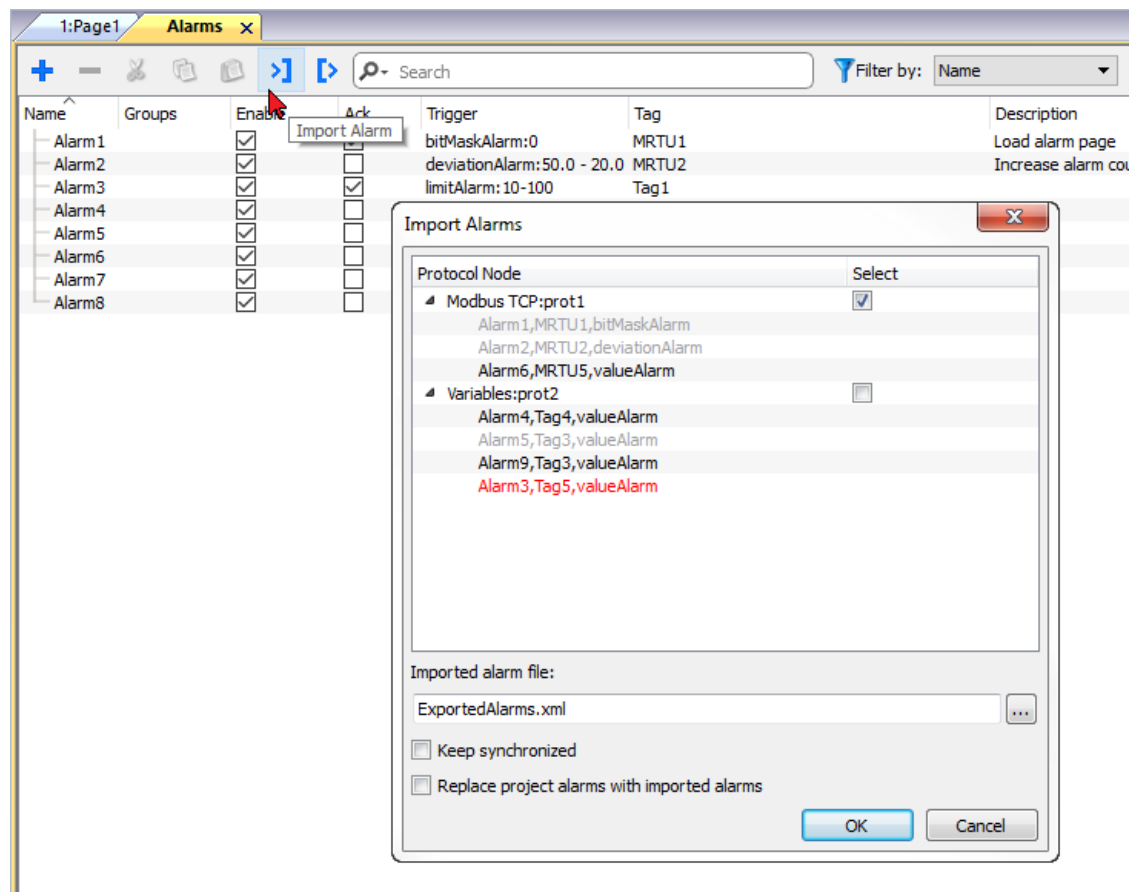

- 1. Cliquez sur le bouton **Importer Alarmes** et sélectionnez le fichier .xml à partir duquel vous souhaitez importer la configuration des alarmes : la boîte de dialogue **Importer Alarmes** s'affiche.
- 2. Sélectionnez le groupe d'alarmes à importer et cliquez sur **OK** pour confirmer.

Les différences sont mises en évidence dans la boîte de dialogue **Importer Alarmes** à l'aide de couleurs différentes

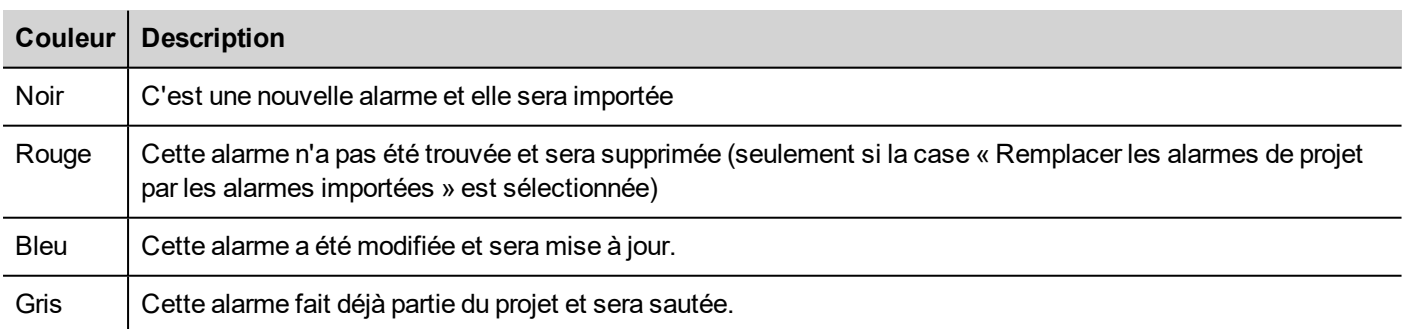

### **Synchronisation automatique**

Sélectionnez l'option **Synchroniser en temps réel** dans la boîte de dialogue **Importer Alarmes** pour activer la synchronisation automatique du fichier de configuration d'alarme.

À chaque modification de la configuration des alarmes, le fichier sera automatiquement mis à jour en mode silencieux.

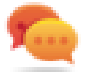

Conseil : Conseil : activez cette fonction lorsque le fichier d'alarme est géré par un autre outil (par exemple, logiciel de programmation API), en plus du LRH SW.

# **19 Recettes**

Les recettes sont des collections de valeurs de variable organisées selon des ensembles répondant à des exigences spécifiques de l'application.

Par exemple, si vous devez contrôler des variables d'une pièce (température et humidité) le matin, l'après-midi et le soir. Vous créerez trois ensembles (matin, après-midi, soir) dans lesquels vous définirez les valeurs des variables appropriées.

Pour une utilisation plus efficace, chaque élément de la recette est associé à une variable et peut être indexé dans des ensembles. Cette fonctionnalité vous permet d'étendre les capacités des contrôleurs ayant une mémoire limitée.

Vous pouvez ajouter des données du contrôleur à une page en utilisant un widget recette. Les données de recette contiennent tous les éléments de données du contrôleur ; cependant, ces données ne peuvent plus être consultées directement à partir du contrôleur, mais à partir de l'élément de recette associée sur le périphérique IHM.

Les données de recette sont configurées dans l'espace de travail LRH SW ; l'utilisateur peut préciser les valeurs par défaut pour chaque élément des enregistrements de données. Dans LRH SW HMI Runtime, les données peuvent être modifiées et sauvegardées dans un nouveau fichier de données, toutes les modifications des données de recette sont donc stockées sur disque. En utilisant un fichier de données séparé, LRH SW HMI Runtime assure le maintien des valeurs de recette modifiées à travers les différentes mises à jour de projet. Autrement dit, une mise à jour de projet postérieure n'affecte pas les données de recette modifiées par l'utilisateur dans le LRH SW HMI Runtime.

Voir ["Actions](#page-201-0) de recette" sur la page 195 pour plus de détails sur la réinitialisation des données de recette.

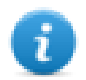

Remarque : les données de recette peuvent être stockées sur une mémoire flash, un lecteur USB ou une carte SD.

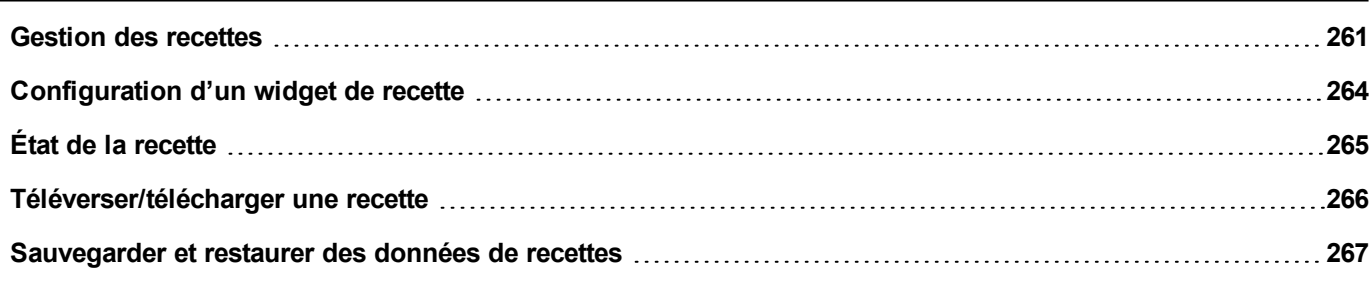

# <span id="page-267-0"></span>**Gestion des recettes**

### **Créer une recette**

Pour créer une recette pour votre projet :

1. Dans **VueProjet**, cliquez droit sur **Recettes** et sélectionnez **Insérer une recette** : une recette vide est ajoutée. Vous créez et configurez les recettes à l'aide de l'éditeur de recettes.

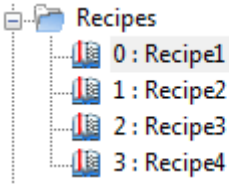

# **Éditeur de recettes**

*Chemin : VueProjet> Recettes > double-clic sur NomRecette*

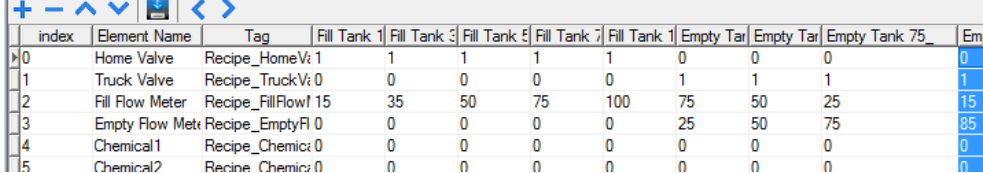

### **Configurer les propriétés de recette**

Dans le volet **Propriétés** de chaque recette, vous pouvez définir les paramètres suivants :

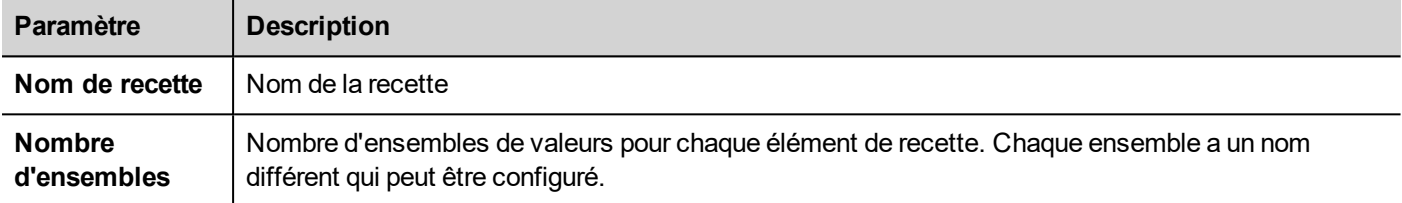

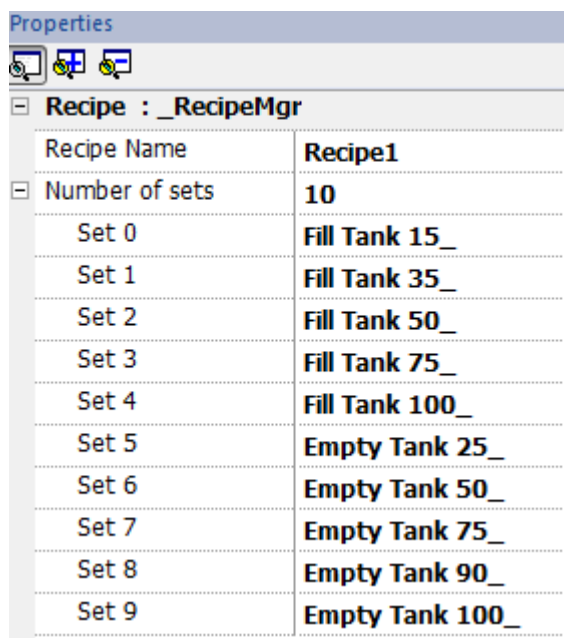

### **Paramétrer une recette**

- 1. Cliquez sur **+** pour ajouter un élément à la recette.
- 2. Associez les variables à chaque élément de recette.

### **Définir des champs de recette**

Créez un champ de recette dans la page en utilisant un widget numérique et en l'associant à un élément de recette après voir sélectionné la recette en tant que source.

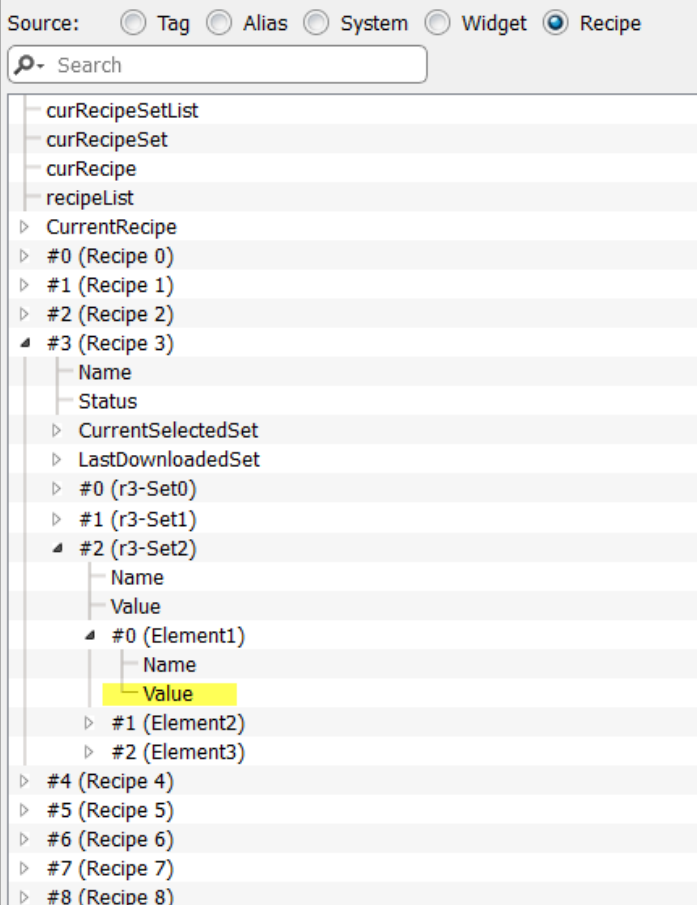

Dans la boîte de dialogue **Associer à**, vous avez le choix parmi toutes les différentes variables de recette, telles que :

- <sup>l</sup> Recette actuelle >Ensemble de recette actuellement sélectionné> Élément > Valeur
- Recette sélectionnée > Ensemble0 sélectionné > Élément > Valeur
- <sup>l</sup> liste de recettes

Si les widgets numériques sont définis en lecture/écriture, les données sur les recettes par défaut peuvent être éditées au runtime. Ces nouvelles valeurs sont enregistrées dans un fichier séparé en tant que données de recette modifiées.

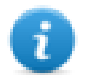

Remarque : étant donné qu'on utilise les fonctions de l'API JavaScript, les éléments de recette et les ensembles peuvent être référencés par nom ou par position. Afin d'éviter toute ambiguïté entre les noms et les index, les noms des éléments de recette et des ensembles doivent inclure au moins un caractère alphanumérique.

#### **Stocker les données de recette**

Dans l'Éditeur de recette, cliquez sur l'icône du type de stockage **in** pour sélectionner l'endroit où vous souhaitez stocker les données de recette : la boîte de dialogue du **Périphérique de stockage** s'affiche.

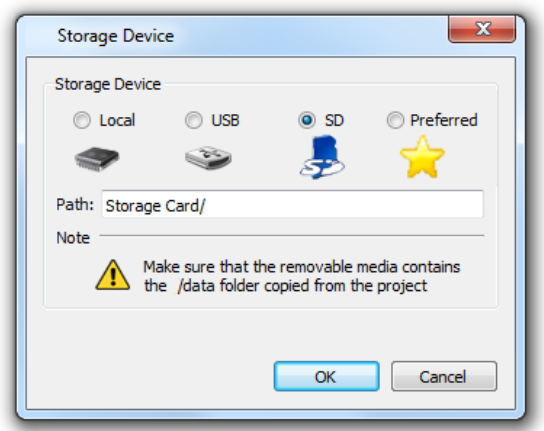

Pour les lecteurs USB et les cartes de stockage SD, vous pouvez préciser l'emplacement du dossier.

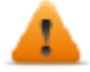

**AVERTISSEMENT : les fichiers de configuration des recettes sont automatiquement créés au moment** de la sauvegarde du projet et sont stockés dans le sous-dossier de données du projet. Pour utiliser les **périphériques de stockage externes, vous devez copier ce dossier dans le périphérique externe. Notez que vous avez la responsabilité de gérer le dossier de données à l'intérieur des périphériques externes. Même les fichiers dynamiques ne sont pas supprimés lorsque le projet est mis à jour en utilisant l'option « Supprimer le fichier dynamique ».**

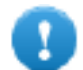

**Important : vous pouvez ajouter un sous-dossier mais vous ne devez pas renommer le sous-dossier « données ».**

### **Importer/exporter des recettes**

Pour importer/exporter la configuration des recettes de votre projet :

Dans **VueProjet**, cliquez droit sur **Recettes** et sélectionnez **Exporter une recette** ou **Importer une recette**

Les formats suivants sont pris en charge pour l'importation :

- Valeurs séparées par des virgules (.csv)
- $\bullet$  Texte Unicode (.txt)

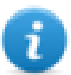

Remarque : utilisez le format de fichier en Texte Unicode lorsque vous importez un fichier modifié avec Microsoft® Excel®.

# <span id="page-270-0"></span>**Configuration d'un widget de recette**

Vous pouvez choisir un des deux widgets de recettes disponibles dans la **Galerie des widgets** :

- <sup>l</sup> **Ensemble de recettes** : vous permet de sélectionner un ensemble de recettes pour le téléverser ou le télécharger. Voir ["Téléverser/télécharger](#page-272-0) une recette" sur la page 266
- <sup>l</sup> **Menu de recettes** : lorsque plusieurs recettes ont été créées pour un projet, utilisez ce widget pour gérer toutes les recettes et sélectionnez les ensembles voulus pour chacune d'entre elles.

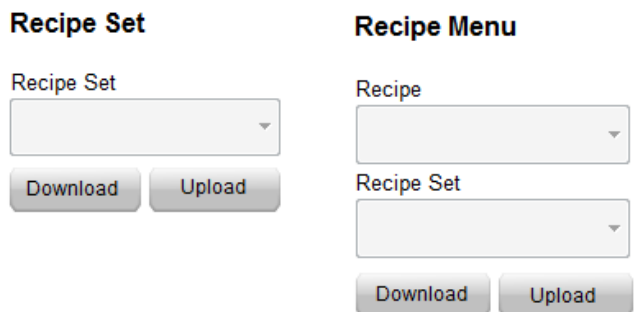

### **Configurer le widget d'ensemble de recettes**

Dans le volet **Propriétés** de chaque widget **Ensemble de recettes**, définissez les paramètres suivants :

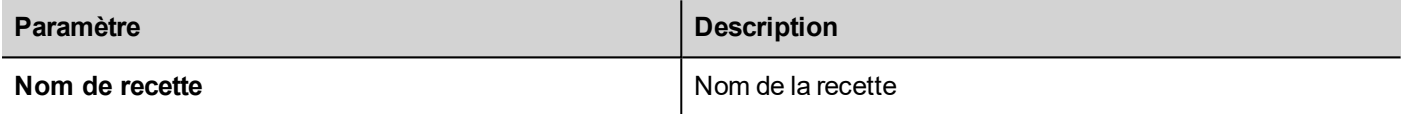

# <span id="page-271-0"></span>**État de la recette**

Chaque recette contient deux types de paramètres de statut

- Statut de la recette (bleu dans l'image ci-dessous) Donne des informations sur la dernière opération de téléchargement ou de téléversement
- Statut de l'ensemble de données (jaune dans l'image ci-dessous) Donne des informations sur les ensembles de données modifiées

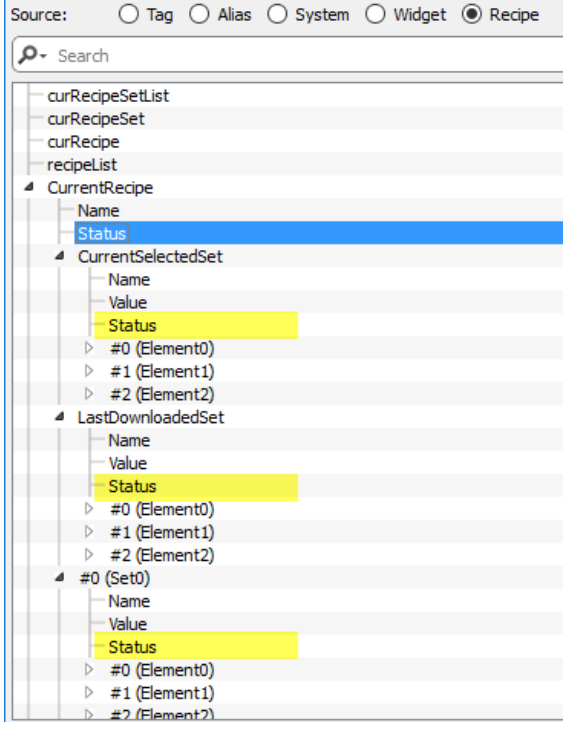

## **État de la recette**

Après chaque chargement ou téléchargement de recette, ou modification d'un ensemble de recette, les paramètres **Statut de recette** contiennent une valeur avec le résultat de l'opération.

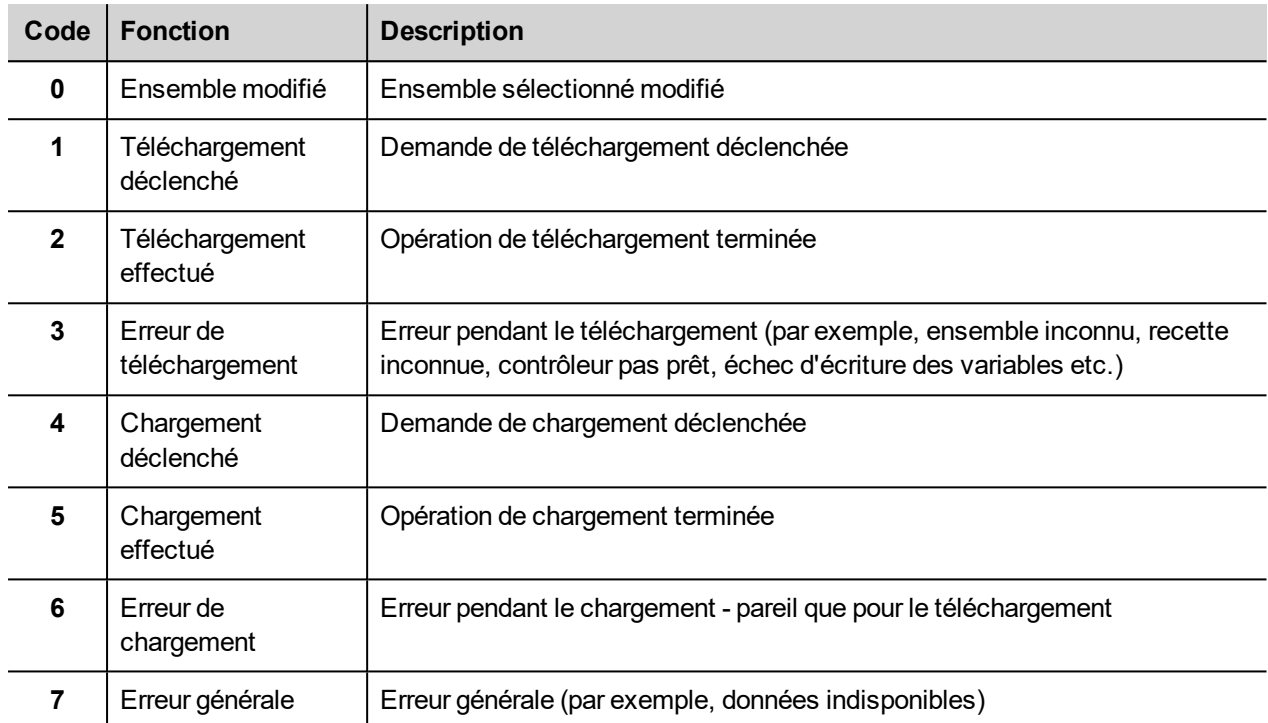

## **État d'ensemble de données**

Le statut de chaque ensemble de données indique qu'il a été modifié. Ces informations peuvent être utiles pour ne pas oublier de télécharger la recette pour synchroniser l'API. Les deux opérations de téléchargement ou de chargement réinitialiseront le **Statut de l'ensemble de données** à 0.

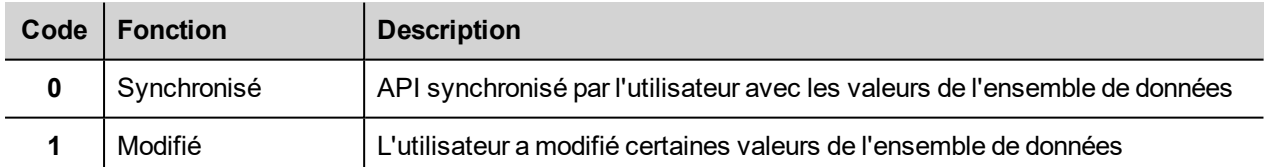

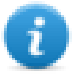

Remarque : Après un démarrage du périphérique ou une réinitialisation/restauration d'une recette, toutes les valeurs de statut sont remises à 0.

# <span id="page-272-0"></span>**Téléverser/télécharger une recette**

### **Téléverser une recette**

Vous téléversez une recette vers un périphérique IHM en utilisant un widget de recette et l'action **Téléverser Recette**, **TéléverserRecetteEncours** de l'une des façons suivantes :

- joindre l'action à un événement d'un bouton ou d'un interrupteur (voir ["Paramètres](#page-45-0) « Associer à »" sur la page 39 pour les détails)
- configurer l'action dans une liste d'action d'alarme (voir "Actions [d'alarmes"](#page-184-0) sur la page 178 pour les détails)
- configurer l'action dans une liste d'action de planificateur (voir "Planifier des [événements](#page-324-0) au runtime" sur la page 318 pour les détails)

#### **Télécharger une Recette**

<span id="page-273-0"></span>Vous téléchargez une recette depuis un périphérique IHM en utilisant un widget de recette et l'action **Télécharger Recette**, **TéléchargerRecetteEncours**. Voir ["Actions](#page-201-0) de recette" sur la page 195.

# **Sauvegarder et restaurer des données de recettes**

Les données de recette stockées dans un périphérique IHM peuvent être exportées pour être sauvegardées et restaurées par la suite. Pour ce faire, il faut utiliser les actions **ViderDonnéesRecette** ou **RestaurerDonnéesRecette**.

Voir ["Actions](#page-201-0) de recette" sur la page 195 pour plus de détails.

# **20 Tendances**

Les tendances vous permettent d'échantillonner et d'enregistrer les valeurs des variables spécifiées en fonction des conditions spécifiques d'échantillonnage. La fonction de tendance comprend l'acquisition de tendance et l'affichage de tendance.

Les paramètres d'acquisition de tendance sont définies dans l'éditeur de tendance afin que les données puissent être stockées. Les données stockées peuvent ensuite être affichées dans un format graphique en utilisant un widget tendance.

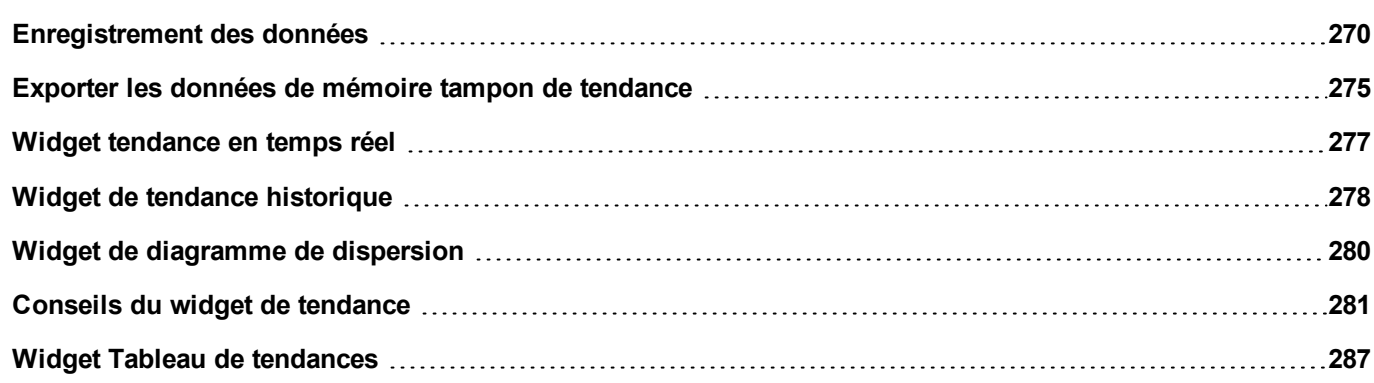

# <span id="page-276-0"></span>**Enregistrement des données**

Les données peuvent être enregistrées et stockées dans la mémoire IHM. L'enregistrement des données vous permet de stocker les valeurs d'un groupe de variables au même moment dans une mémoire tampon. L'enregistrement des données peut être déclenché par un minuteur ou par une variable dédiée. Les données enregistrées peuvent être exportées dans un fichier .csv ou affichées en utilisant le widget de tendance historique. Les données enregistrées peuvent être sauvegardées localement sur un périphérique USB ou sur une carte SD, ou bien sur tout dossier de réseau personnalisé et disponible.

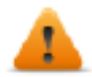

**AVERTISSEMENT : l'opération avec des périphériques mémoire amovibles (lecteurs flash USB, cartes mémoires SD) contenant un très grand nombre de fichiers peut entraîner une perte de performance du système.**

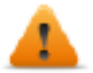

**AVERTISSEMENT : le nombre maximal de fichiers dans une carte mémoire SD dépend du type de formatage (par ex. FAT32 max. 65536 fichiers, FAT max. 513 fichiers).**

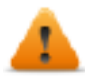

**AVERTISSEMENT : Les cartes mémoire prennent en charge un nombre limité d'opérations d'écriture. Nous vous suggérons de n'utiliser que des cartes mémoires de bonne qualité. Lorsque votre application utilise la carte mémoire de manière intensive, pensez à changer régulièrement de carte mémoire.**

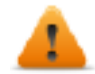

**AVERTISSEMENT : si la date/heure est reculée, les échantillons avec des dates/heures non valides sont supprimés de la mémoire des tendances. Lorsque le système détecte que la date/l'heure n'est pas valide (ex. batterie faible), un avertissement s'affiche pour informer l'utilisateur que la date/l'heure du dernier échantillon est utilisée pour éviter de perdre des données.**

Le stockage est basé sur les mémoires des tendances. Les mémoires des tendances sont organisées comme une queue FIFO : lorsque la mémoire tampon est pleine, les valeurs les plus anciennes sont rejetées sauf si vous configurez votre tendance pour créer une copie de sauvegarde de la mémoire tampon.

### **Ajouter une mémoire des tendances**

#### *Chemin : VueProjet> Configuration > double-clic sur Tendances*

- 1. Cliquez sur **Ajouter** pour ajouter une nouvelle mémoire tampon.
- 2. Cliquez sur **+** à côté de chaque mémoire des tendances pour afficher tous les paramètres de configuration.

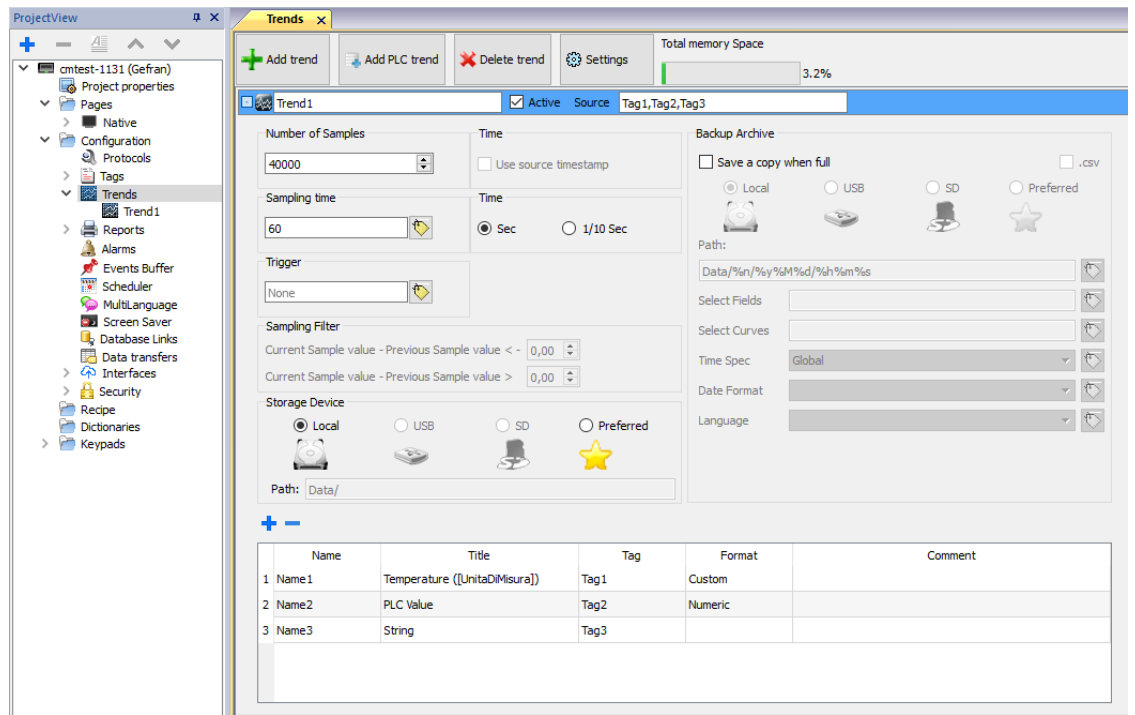

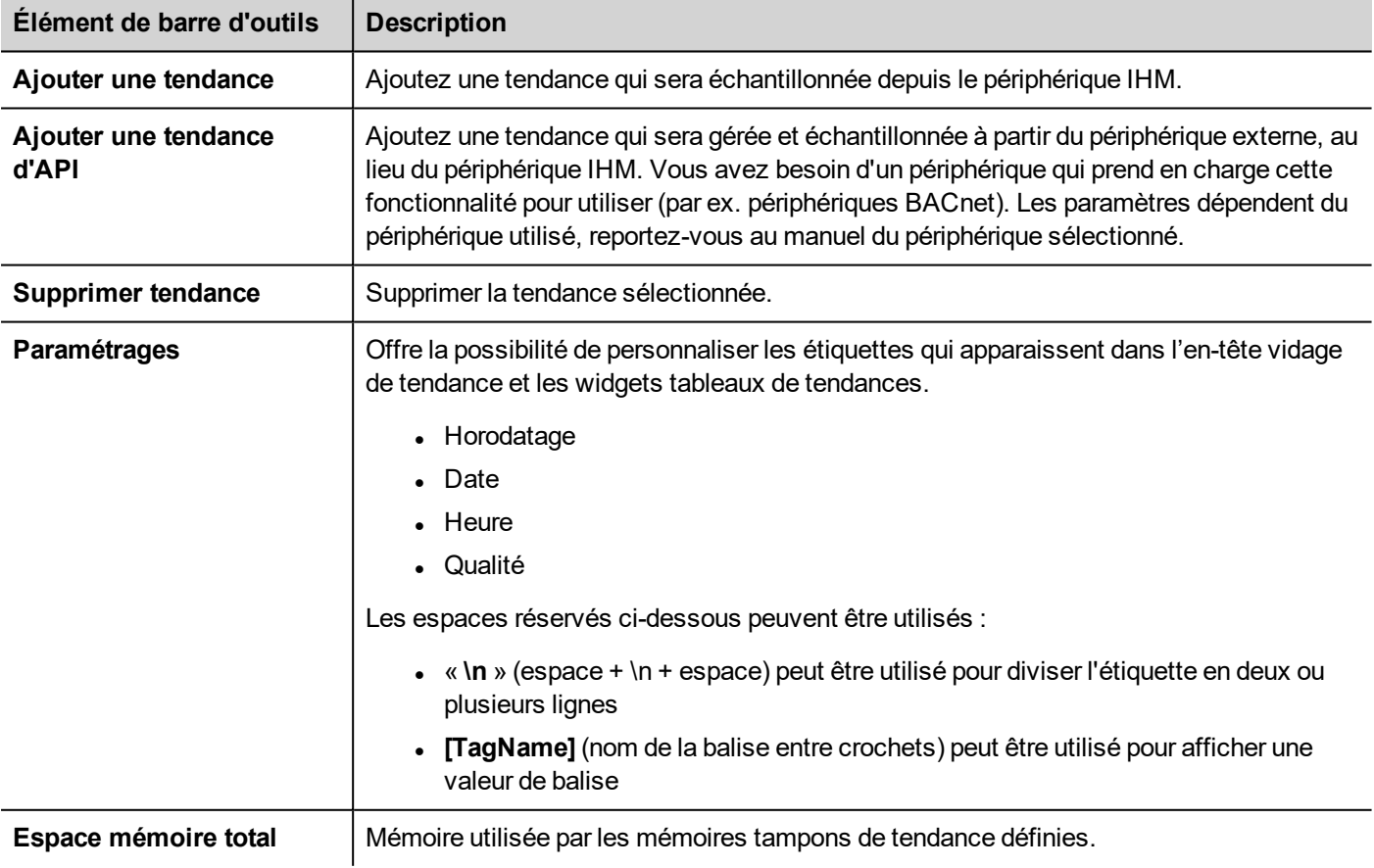

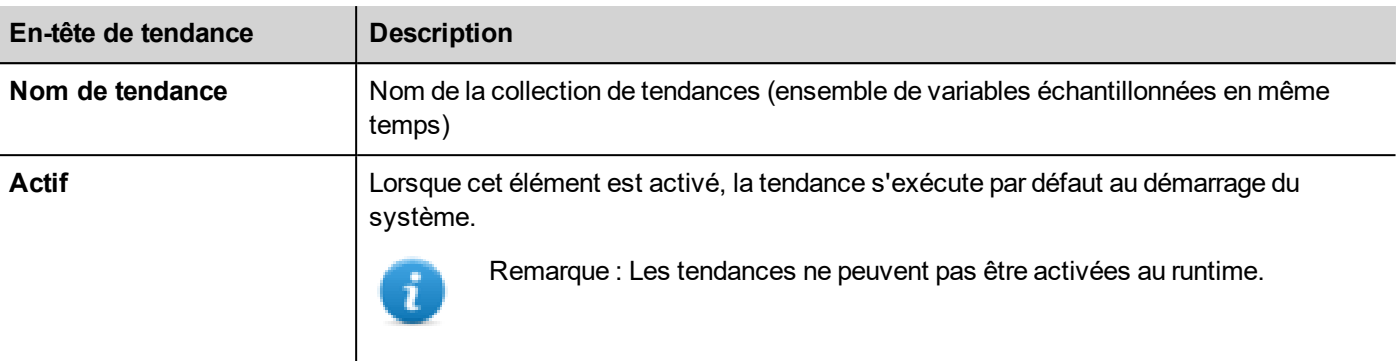

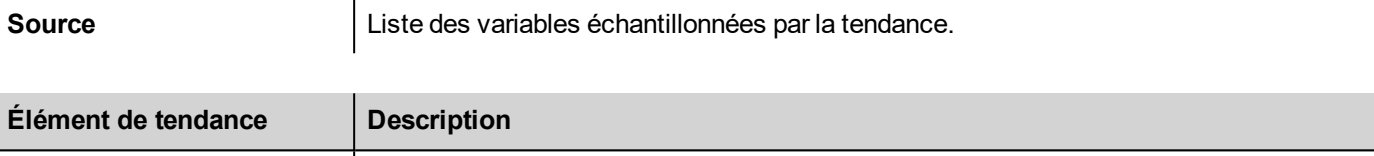

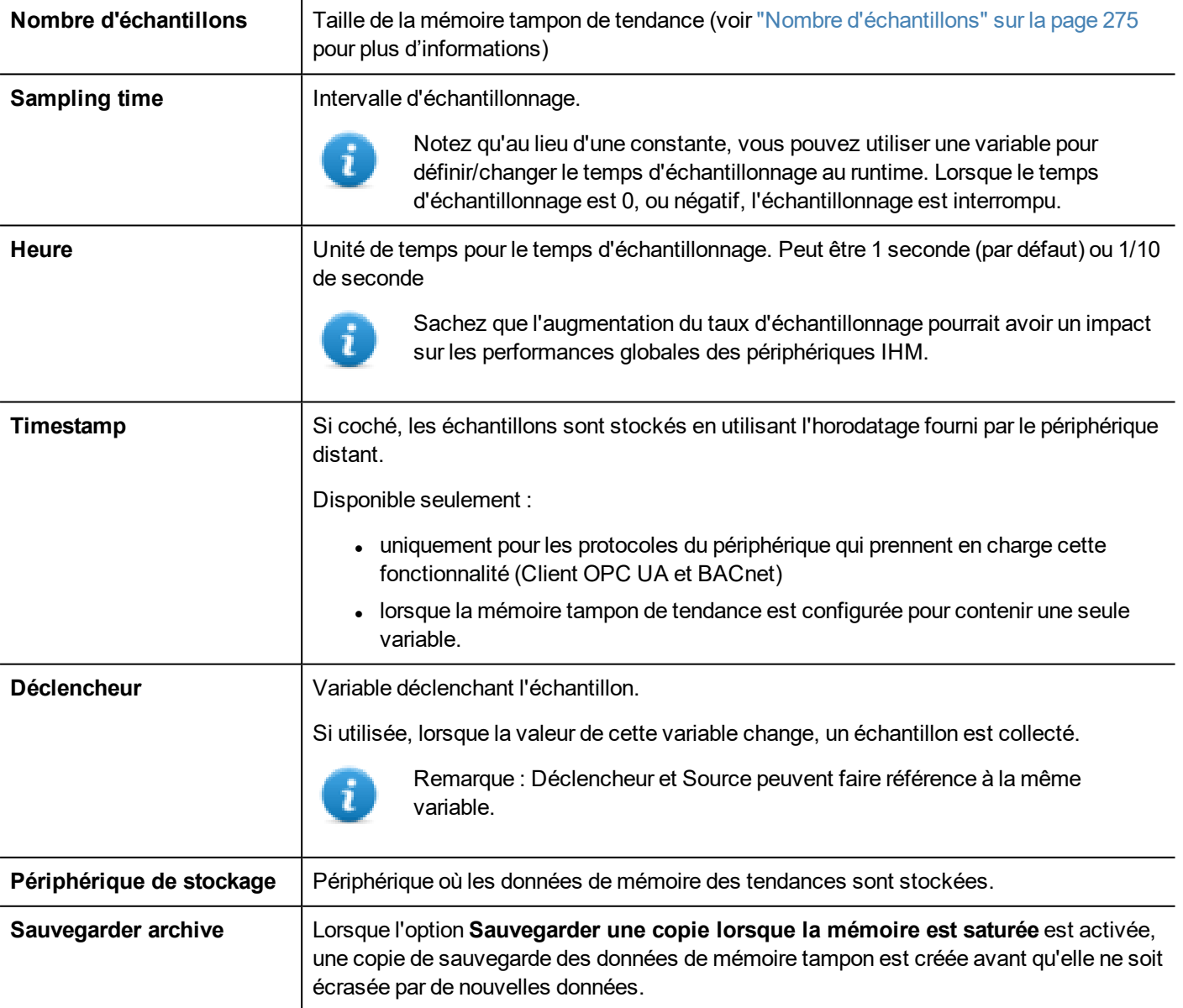

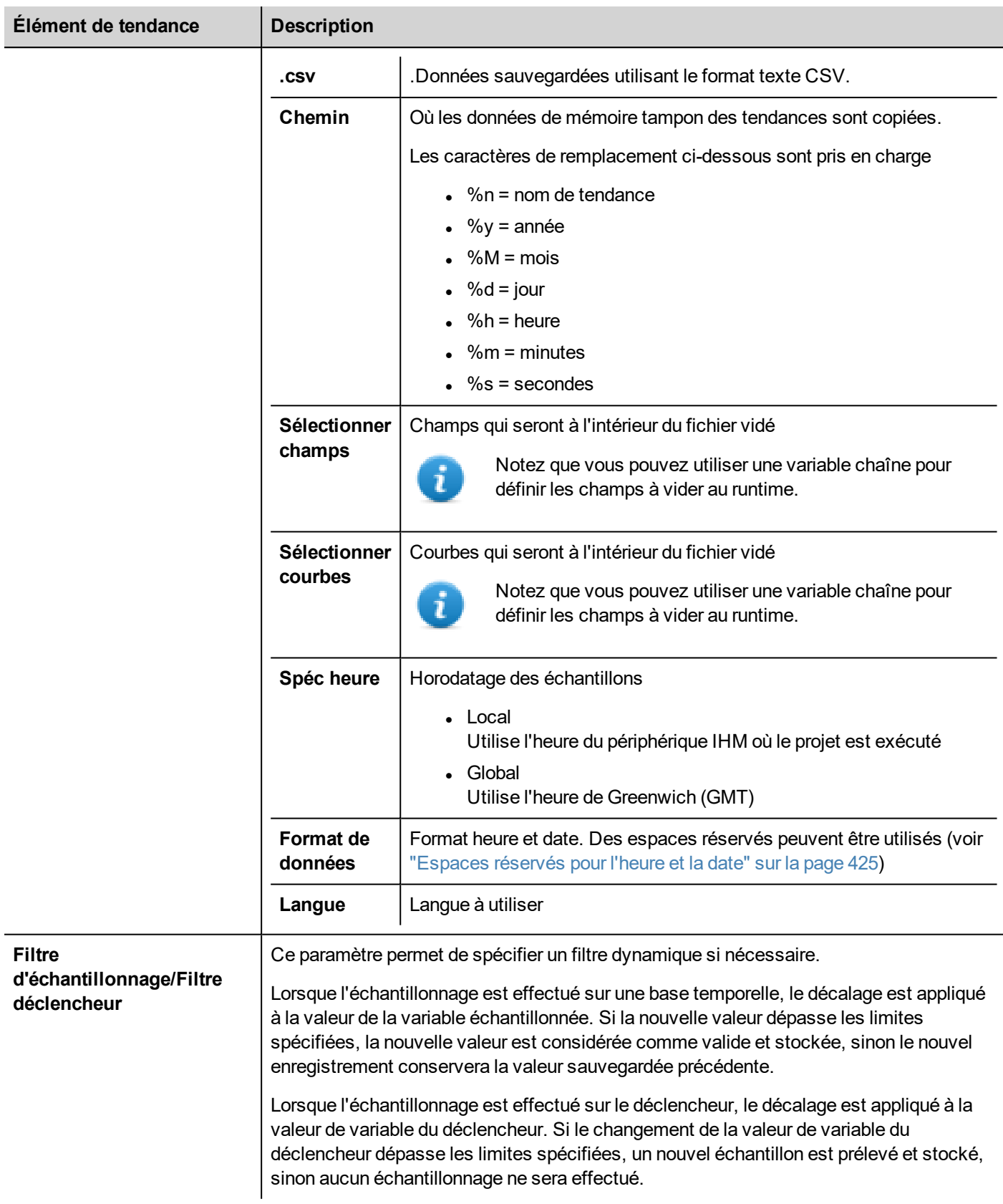

Utilisez les boutons ajouter/supprimer pour ajouter les balises à l'échantillon

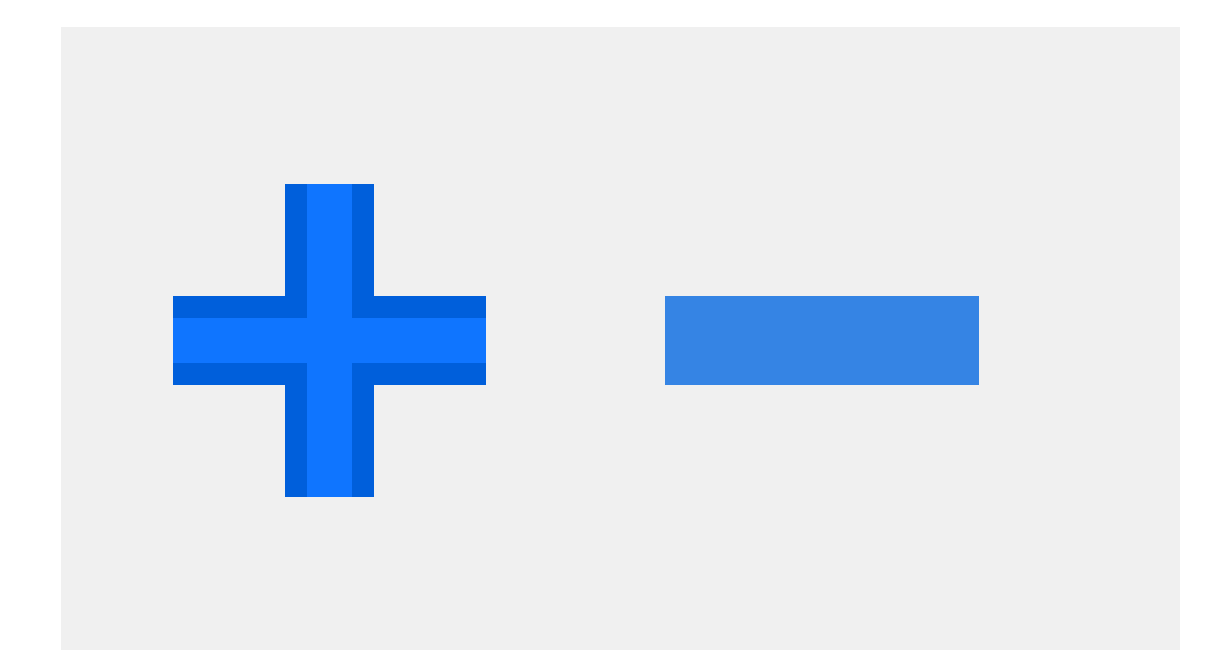

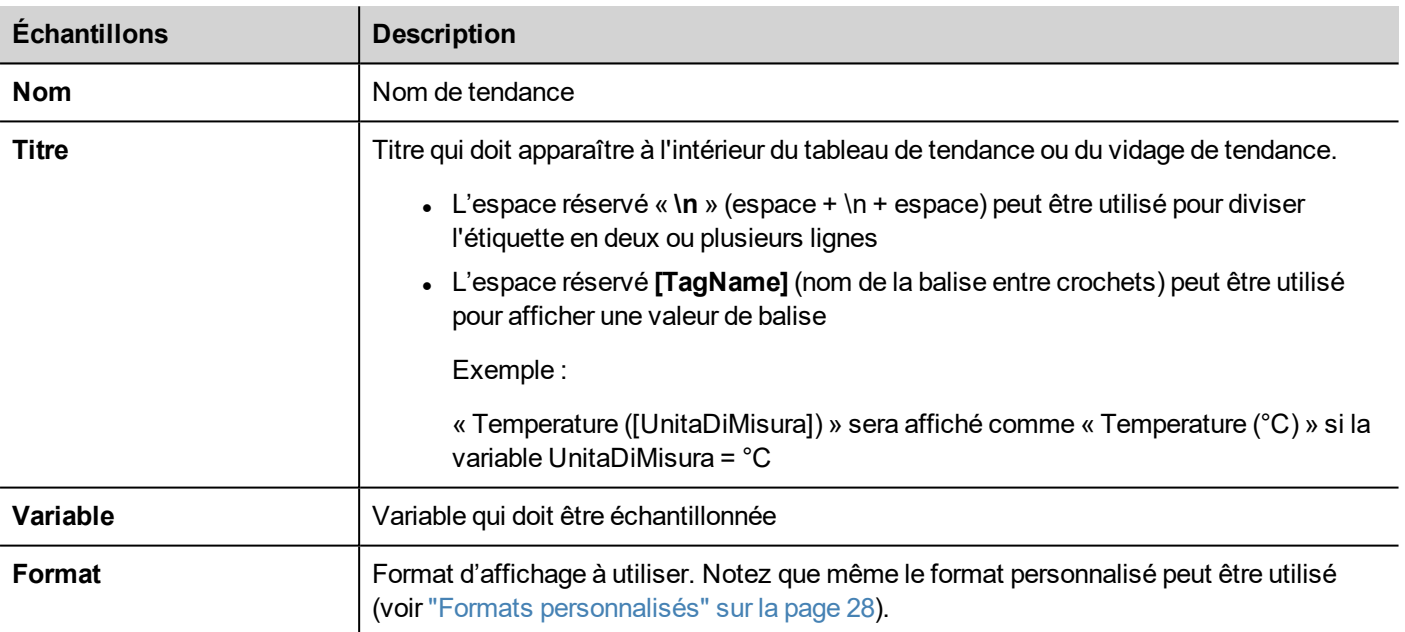

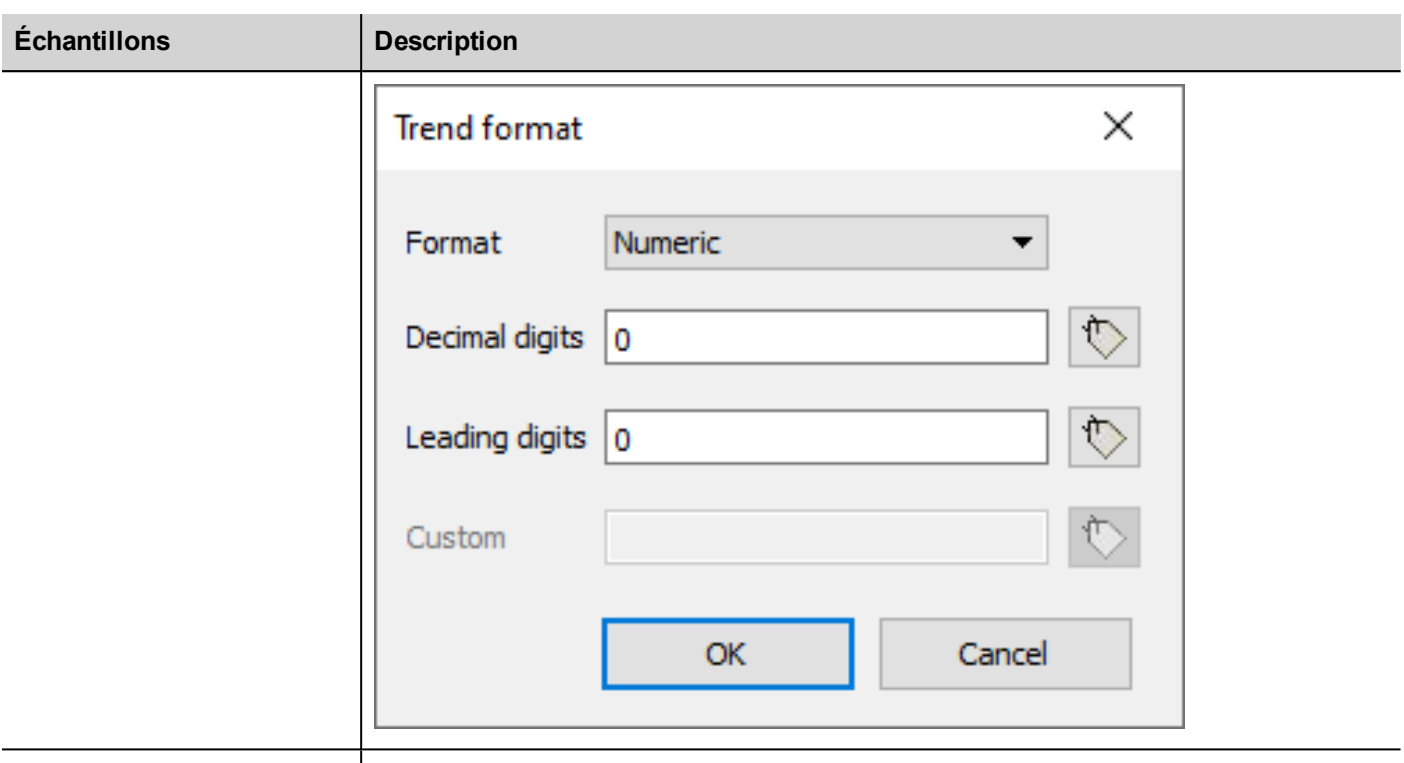

<span id="page-281-1"></span>

**Commentaire**  $\vert$  Vous pouvez écrire ce que vous voulez ici

### **Nombre d'échantillons**

Le nombre d'échantillons que vous pouvez avoir dépend de la taille de la mémoire réservée aux mémoires tampons de tendance et de la taille de chaque échantillon.

Nombre d'échantillons disponibles = Mémoire disponible / Taille de l'échantillon

Où la taille de chaque échantillon dépend du nombre de variables utilisées et peut être calculée à l'aide de la formule cidessous :

Taille d'échantillon = TAGS\*9 + 11

Vous êtes libre d'utiliser toute la mémoire disponible pour une mémoire tampon de tendances unique ou de répartir la mémoire disponible sur plusieurs tendances.

Voir aussi :

- Limite de tendances sur "Tableau de [fonctions](#page-560-0) et limites" sur la page 554
- <span id="page-281-0"></span>• Mémoire réservée pour la mémoire tampon de tendance sur "Capacités des [périphériques](#page-561-0) IHM" sur la page 555

# **Exporter les données de mémoire tampon de tendance**

Utilisez l'action **VidageTendance** pour exporter des données de mémoire tampon de tendance vers un fichier .csv. Voir ["ClichageTendance"](#page-206-1) sur la page 200 pour les détails des paramètres de la macro.

Le fichier.csv exporté peut avoir différents formats définis à partir des paramètres de la macro Vidage de tendance. Les différents formats sont maintenus principalement pour des raisons de compatibilité.

FormatFichier : **Compatibilité CSV**

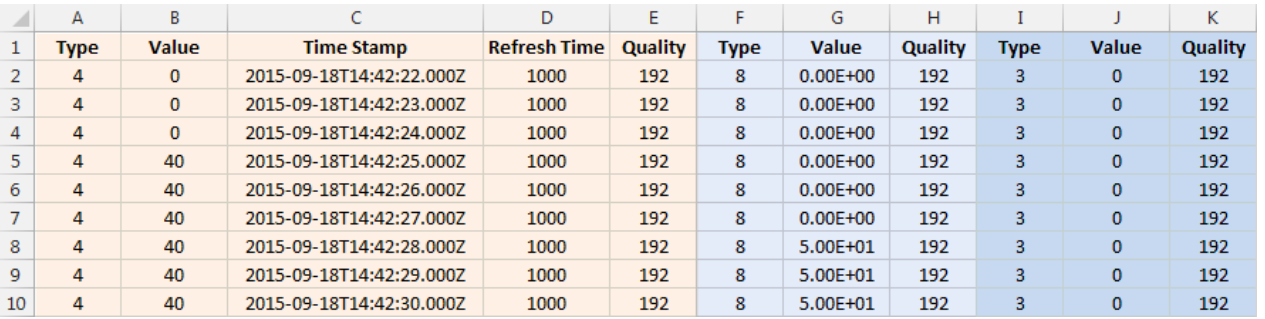

#### FormatFichier : **CSV compact**

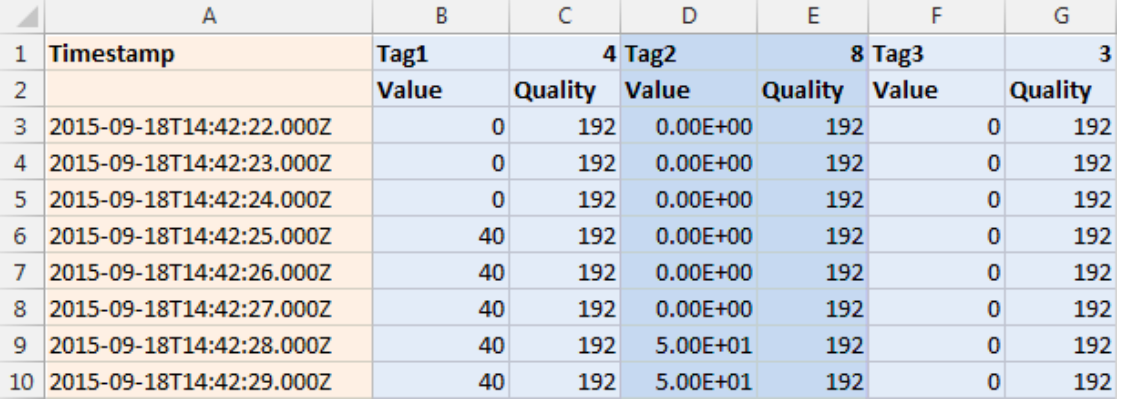

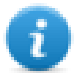

Remarque : la première ligne de l'en-tête contient les noms de variables et les types de données de variables

#### FormatFichier : **CSV compact** avec sélection de colonnes

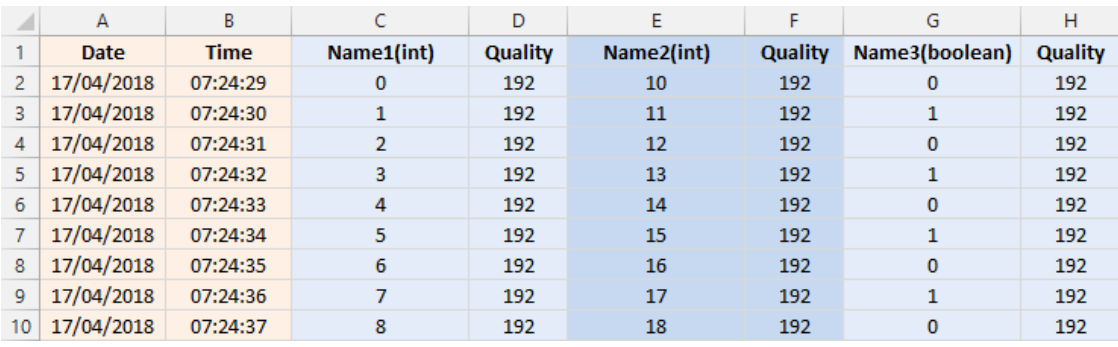

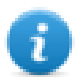

Le temps nécessaire pour vider une mémoire tampon de tendance dépend du nombre d'échantillons présents dans la mémoire tampon, du type de mémoire et du type de périphérique IHM.

#### Exemple dans les pires conditions

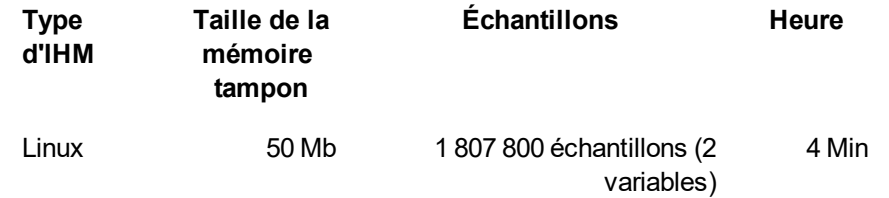

# <span id="page-283-0"></span>**Widget tendance en temps réel**

Le widget tendance en temps réel peut être utilisé pour afficher les modifications de valeur d'une variable. Les données ne sont pas stockées dans une mémoire des tendances et ne peuvent pas être récupérées pour analyse ultérieure.

**Pour afficher une tendance en temps réel :**

1. Glissez-déposez le **Widget tendance en temps réel** de la galerie des widgets jusqu'à la page.

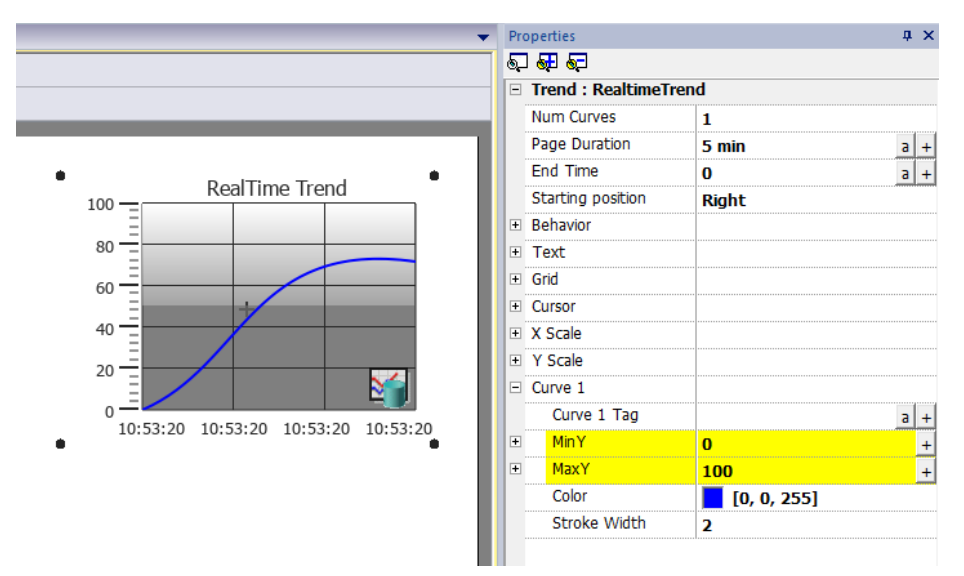

2. Associez la variable que vous voulez échantillonnez à la **valeur de la Courbe** *n*. Les données doivent toujours être représentées en fonction du temps.

### **Propriétés du widget tendance en temps réel**

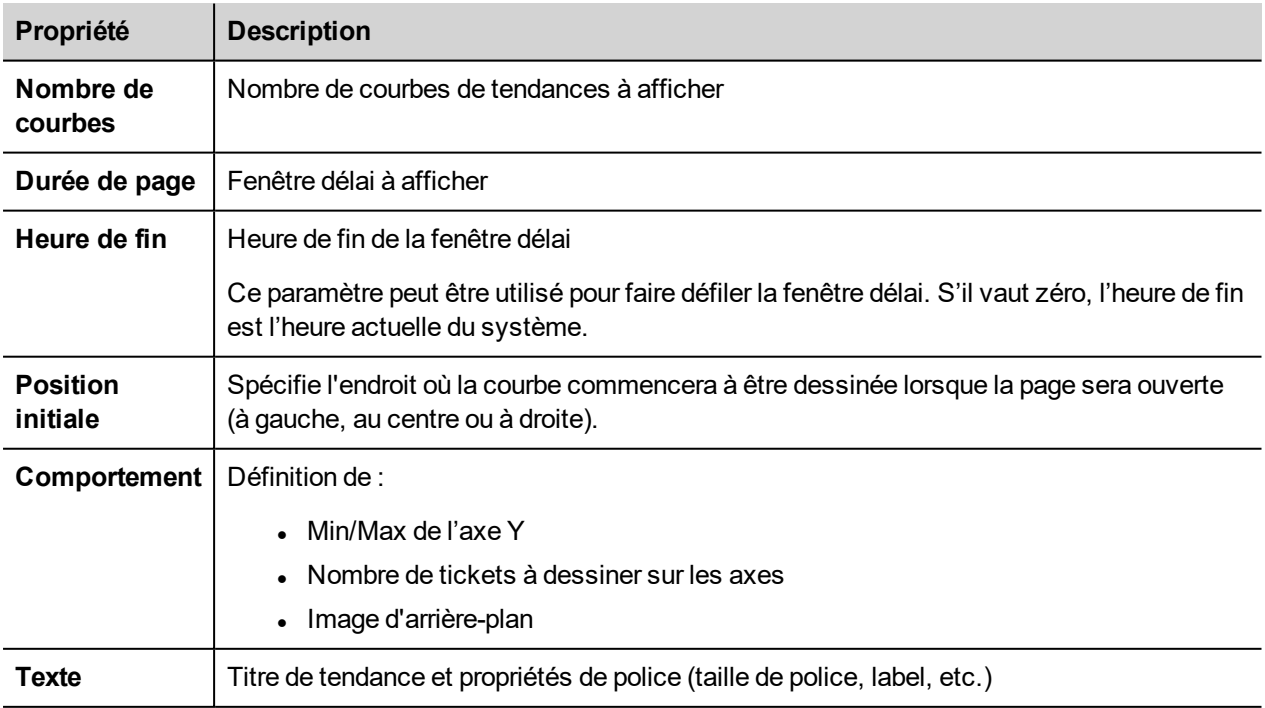

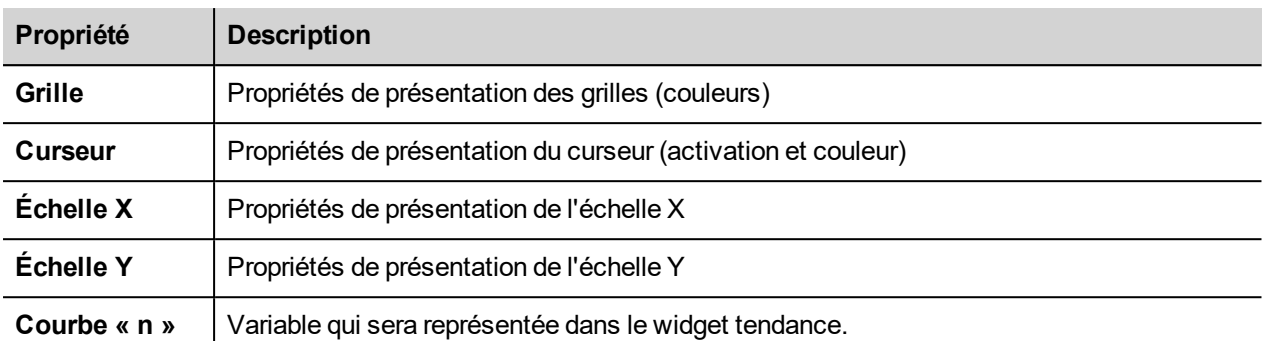

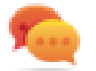

Les valeurs de variable peuvent être mises à l'échelle en utilisant les Formes X dans la boîte de dialogue **Associer à**. Voir ["Paramètres](#page-45-0) « Associer à »" sur la page 39 pour les détails.

# <span id="page-284-0"></span>**Widget de tendance historique**

Les données recueillies et stockées par l'enregistreur de données peuvent être analysées à l'aide du widget historique de tendance.

Il s'agit d'un processus en deux étapes :

- <sup>l</sup> tout d'abord, vous créez une mémoire des tendances qui collectera les données de variables spécifiques à des moments spécifiques,
- puis vous configurez un widget de Tendance historique de manière à ce qu'il affiche les données collectées sous forme de graphique.

Voir ["Enregistrement](#page-276-0) des données" sur la page 270 pour plus détails sur la façon de créer une mémoire des tendances.

#### **Pour afficher l'historique d'une tendance :**

1. Glissez-déposez le **Widget de tendance** en temps réel de la galerie des widgets jusqu'à la page.

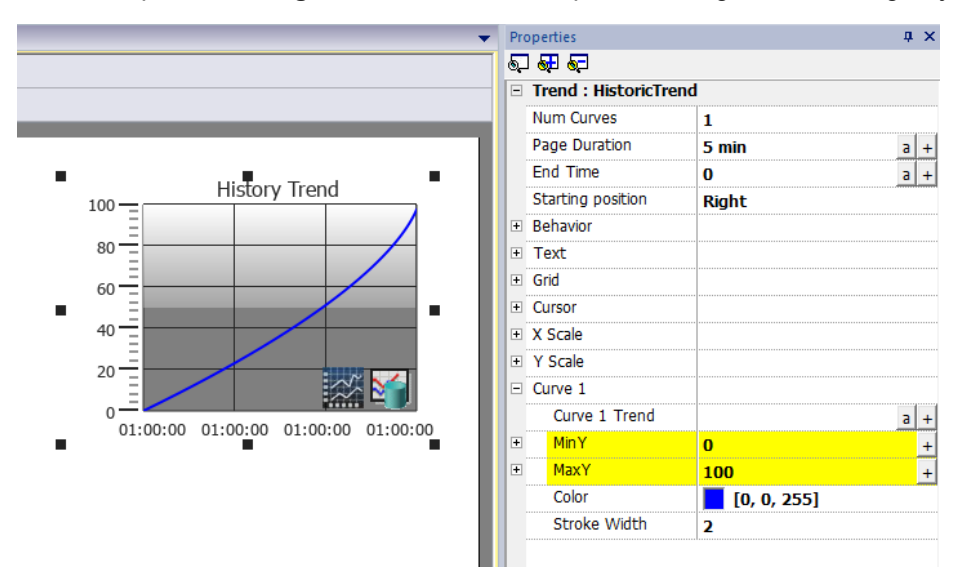

2. Associez la mémoire tampon de la tendance que vous voulez dessiner à la **valeur** *n* **de la courbe.** Les données doivent toujours être représentées en fonction du temps.

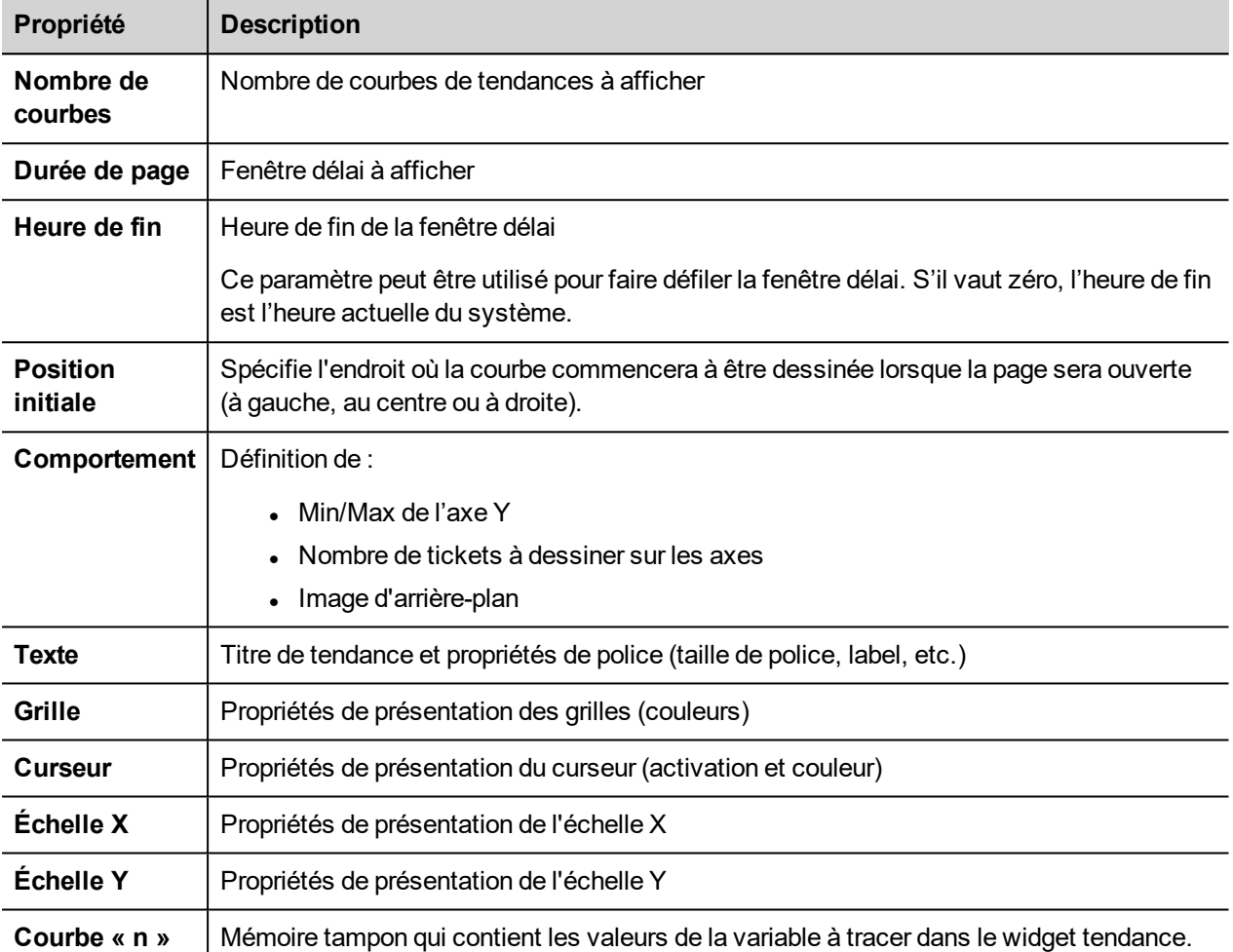

### **Propriétés du widget historique de tendance**

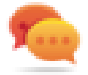

Les valeurs de variable peuvent être mises à l'échelle en utilisant les Formes X dans la boîte de dialogue **Associer à**. Voir ["Paramètres](#page-45-0) « Associer à »" sur la page 39 pour les détails.

### **Impression du widget historique de tendance**

Le widget historique de tendance peut être trouvé et utilisé dans la galerie des rapports d'impression.

La fonctionnalité « Attacher à une variable » permet d'utiliser les variables pour définir certaines propriétés de la liste de l'historique de tendance à imprimer au runtime :

- Durée de page
- $\cdot$  Heure de fin
- Nom de la courbe

« Durée de la page » avec « Heure de fin » définissent la partie de la mémoire tampon de la tendance à imprimer. « Nom de la courbe » peut être utilisé pour sélectionner la courbe à afficher. Une chaîne vide signifie qu'il n'y a pas de courbe à afficher.

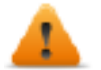

#### **SetTrendView() et ScrollTrendToTime() sont des macros d'affichage et n'ont aucun effet sur l'impression de rapports.**

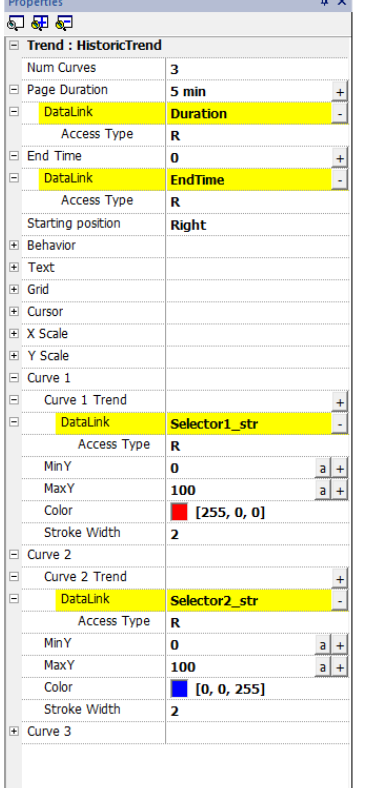

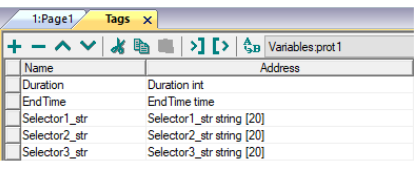

# <span id="page-286-0"></span>**Widget de diagramme de dispersion**

Un diagramme de dispersion est un type de diagramme pour afficher les valeurs de deux variables à partir d'un ensemble de données en coordonnées cartésiennes. Les données sont affichées comme un ensemble de points, chacune ayant la valeur d'une variable déterminant la position sur l'axe horizontal et la valeur de l'autre variable déterminant la position sur l'axe vertical. C'est la raison pour laquelle il est souvent appelé *graphique XY*.

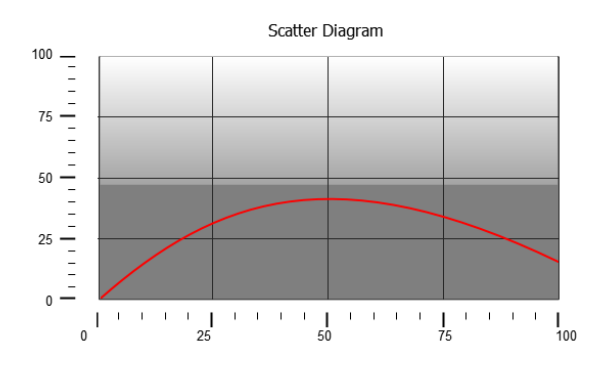

Les courbes de diagramme de dispersion sont obtenues par une interpolation linéaire de points. Pour créer un nouveau diagramme de dispersion :

- 1. Ajoutez un widget **Diagramme de dispersion** à la page.
- 2. Sélectionnez le nombre de courbes à afficher : chaque courbe est nommée comme Graph1, Graph2, etc.
- 3. Personnalisez les propriétés des graphes généraux tels que les détails **X Min**, **X Max**, **Grille**.
- 4. Définir le nombre maximum d'échantillons/valeurs pour chaque courbe en définissant le paramètre **Échantillon max**.

Vous définissez ici le nombre maximum de valeurs à afficher dans le graphique à partir du premier élément du tableau.

Par exemple : Tag1[20] et échantillons Max = 10 montreront seulement les 10 premiers éléments du tableau Tag1.

5. Définir pour chaque courbe les deux variables de tableau type à afficher (**variable X** et **variable Y**).

Lorsque les variables de tableau changent, vous pouvez forcer un rafraîchissement à l'action de **RafraîchirTendance**.

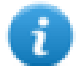

Remarque : Les diagrammes de dispersion ne supportent que l'action **RafraîchirTendance**.

#### **Widget impression du diagramme de dispersion**

Le widget diagramme de dispersion peut être trouvé et utilisé dans la galerie des rapports d'impression. Notez que la fonctionnalité « Attacher à une variable » permet d'utiliser les variables pour définir certaines propriétés du diagramme de dispersion à imprimer au runtime :

# <span id="page-287-0"></span>**Conseils du widget de tendance**

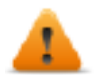

**Sachez que certaines propriétés ne sont disponibles que lorsque le volet Propriétés est en mode Avancé.**

#### **Valeurs hors de portée ou non valides**

Lorsque la valeur de tendance dépasse les limites définies pour le widget de tendance, une ligne pointillée apparaît. Lorsque la valeur de la variable n'est pas disponible, par exemple lorsque le périphérique du contrôleur est hors ligne, aucune courbe n'est tracée.

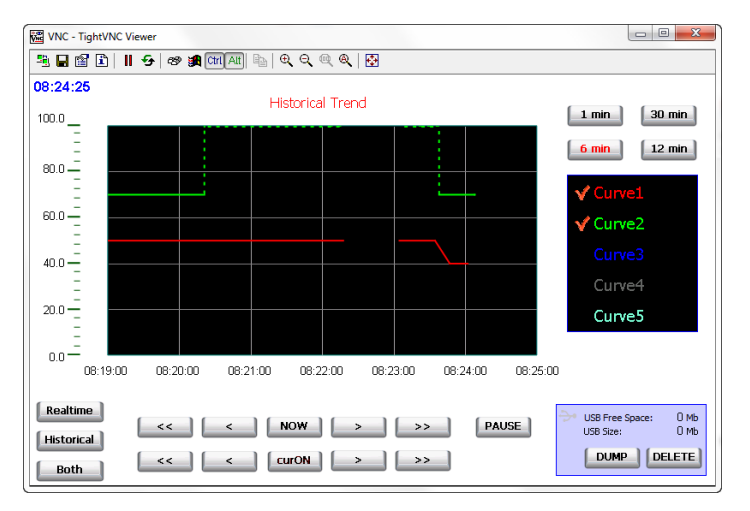
# **Afficher les valeurs de tendance (curseur)**

Le curseur de tendance affiche la valeur de la tendance à un moment précis.

Utilisez les actions **AfficherCurseurTendance** et **DéfilerCurseurTendance** pour activer le curseur de la tendance et le déplacer vers le point nécessaire pour obtenir la valeur de la courbe à ce moment précis dans le temps.

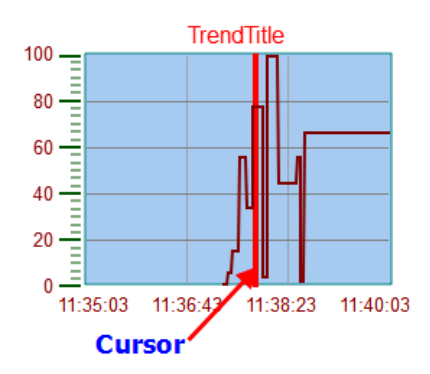

Pour afficher la valeur du curseur de tendance sur la page, définir un champ numérique et l'attacher à la variable du widget **Valeur du Curseur**.

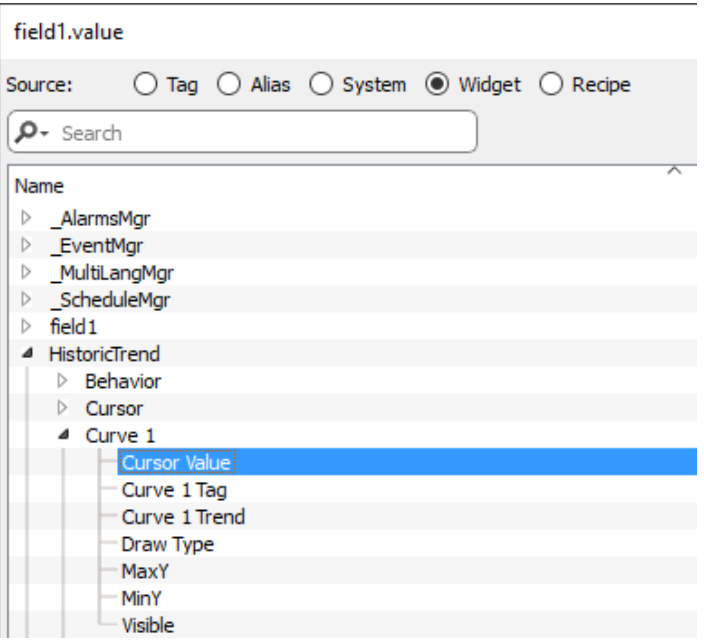

Dans cet exemple, la valeur de l'axe Y du curseur est affichée.

Pour afficher l'horodatage de la tendance à la position du curseur, utilisez un widget Temps/Données (disponible dans la catégorie Basique->Contrôles) et associez la valeur du widget à la propriété **Cursor Timestamp** du widget de tendance.

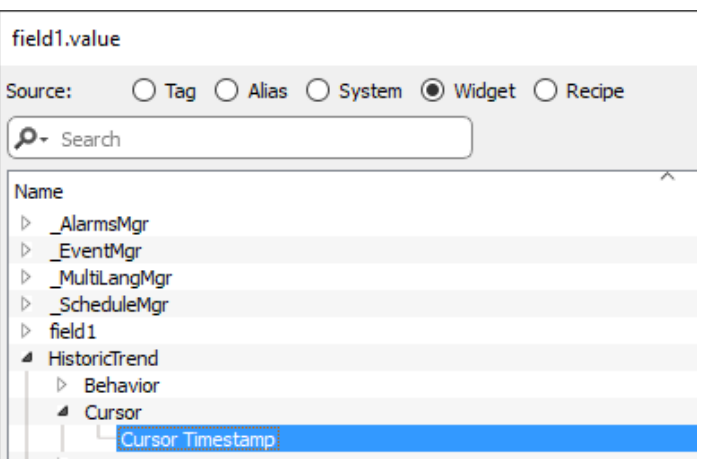

### **Modifier les propriétés du widget de tendance au runtime**

La fonctionnalité « Attacher à une variable » permet d'utiliser les variables pour modifier certaines propriétés des widgets de tendance au runtime.

#### **Exemple 1**

En utilisant :

- Durée de page
- $\cdot$  Heure de fin
- Nom de la courbe

Il est possible de modifier à partir de l'application runtime le facteur de zoom, la période de la fenêtre et la courbe à dessiner.

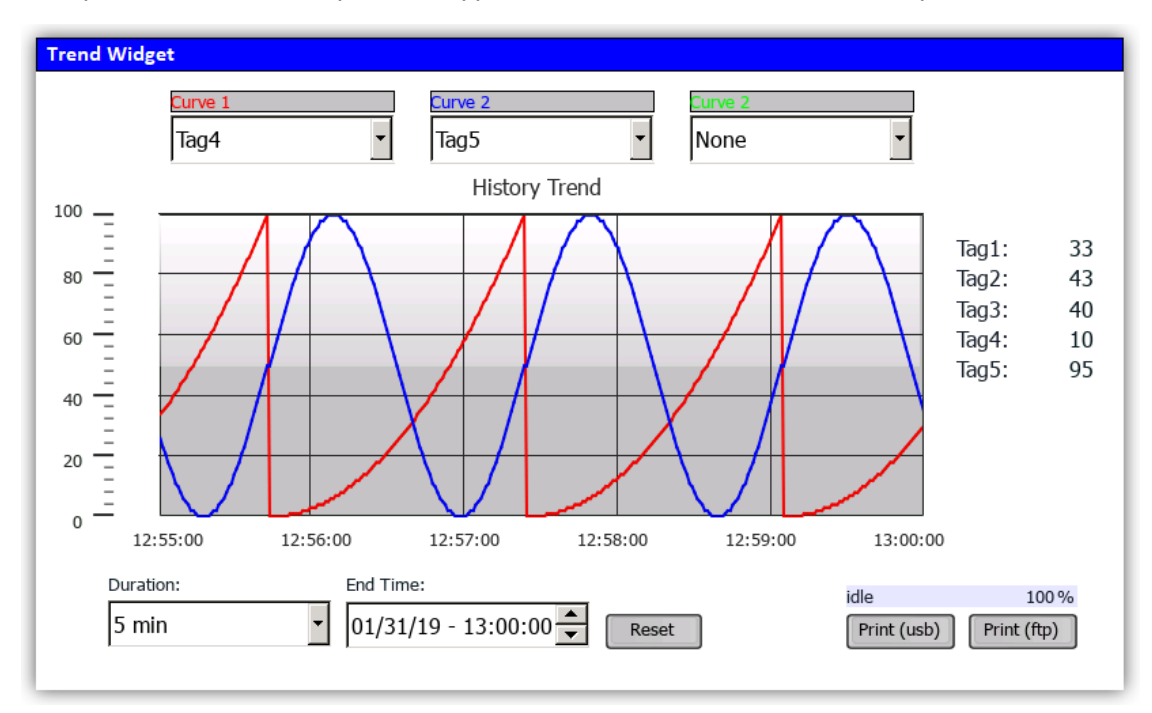

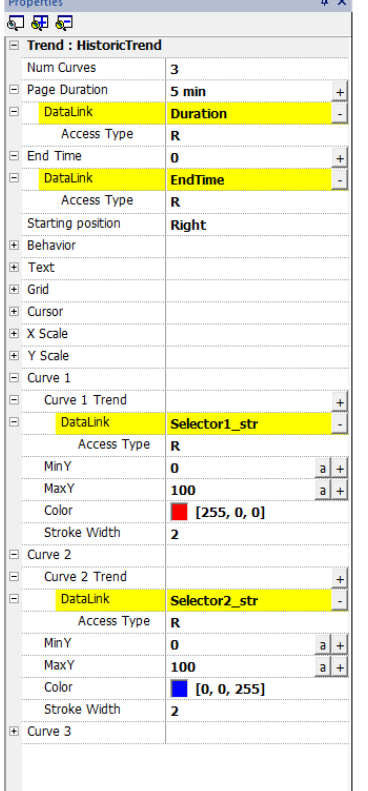

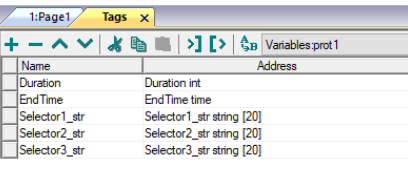

#### **Exemple 2**

La propriété Courbe peut être associée à une zone de liste déroulante pour sélectionner la courbe à dessiner

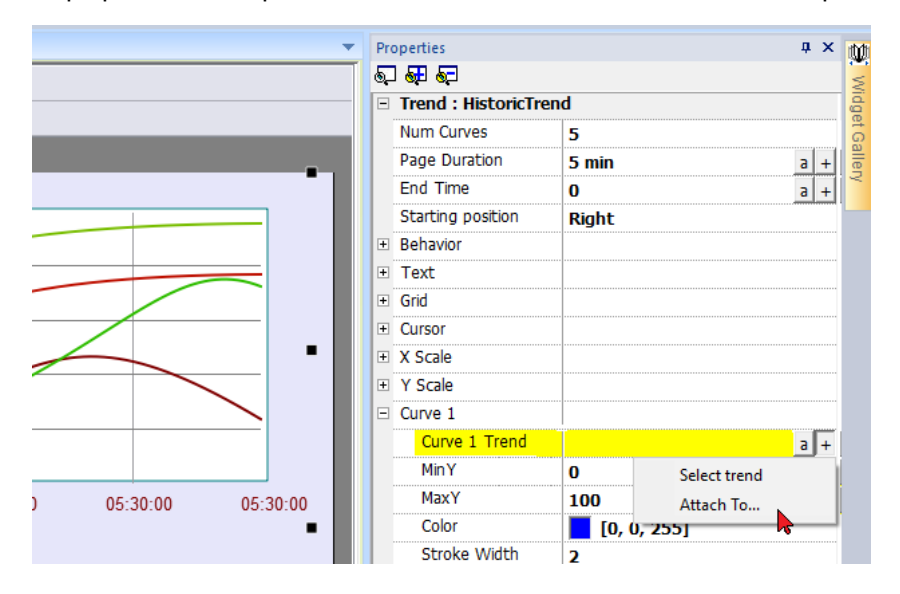

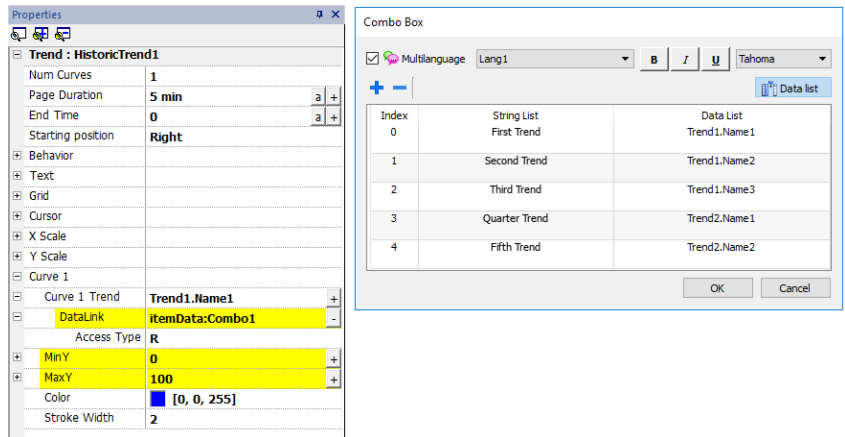

# **Gestes de widget de tendance**

Les widgets de tendance supportent les commandes gestuelles :

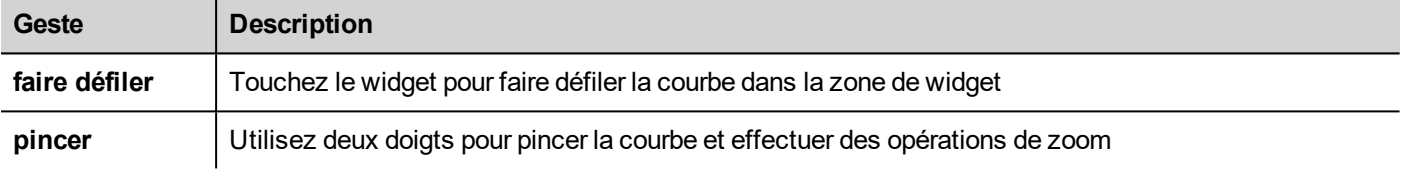

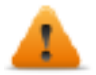

#### **AVERTISSEMENT : Seuls les périphériques IHM tactiles multitouches peuvent générer des événements de pincement**

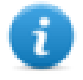

Remarque : afin de prendre ne charge les gestes sur l'axe Y, les propriétés min/max du widget de tendance doivent être liées aux valeurs Min/Max des paramètres de comportement (par défaut pour les nouvelles tendances).

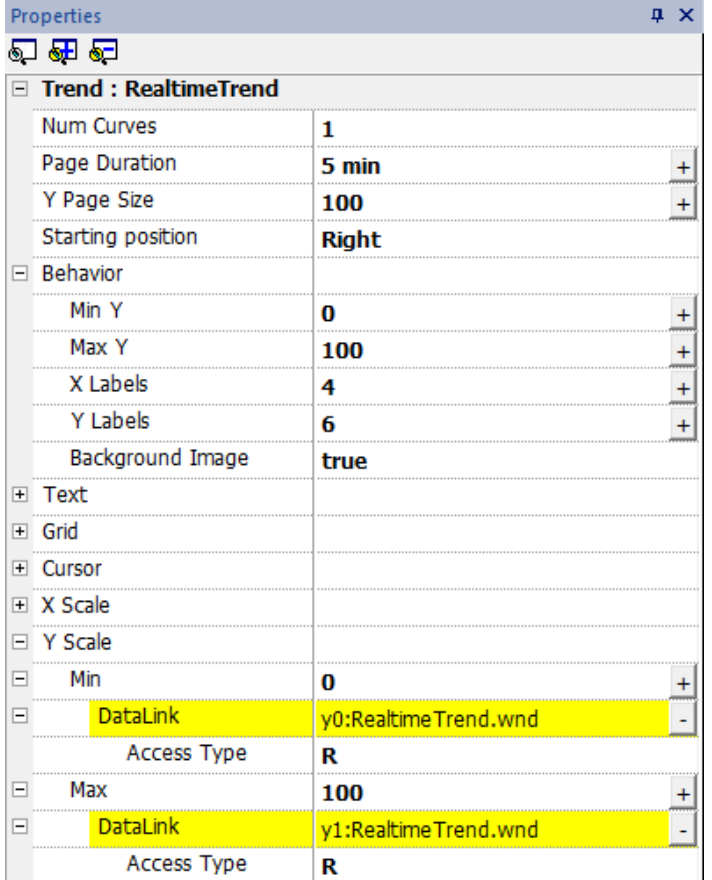

# **Demande d'échantillons**

La propriété de **Demande d'échantillons** peut être réglée pour chaque courbe et indique le nombre maximum d'échantillons lus par le widget à un moment donné de la mémoire des tendances.

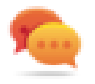

Conseil : Vous n'avez normalement pas besoin de modifier la valeur par défaut. Ajustez pour affiner les performances accordées dans le rafraîchissement du widget tendance, en particulier quand on travaille avec des clients distants.

# **Bandes de couleur**

Utiliser la configuration des bandes de couleur pour personnaliser votre arrière-plan de graphique, par exemple pour mettre en évidence certains jours ou certaines heures (week-ends, heures de nuit, etc.).

- 1. Dans le volet **Propriétés**, dans la propriété **Bandes de couleur**, cliquez sur **+** : la fenêtre **Configurer bandes** apparaît.
- 2. Cliquez sur **+** pour ajouter le nombre de couches souhaitées.
- 3. Sélectionnez plusieurs cellules et cliquez sur une bande de couleur pour affecter la couleur à la plage sélectionnée des cellules.

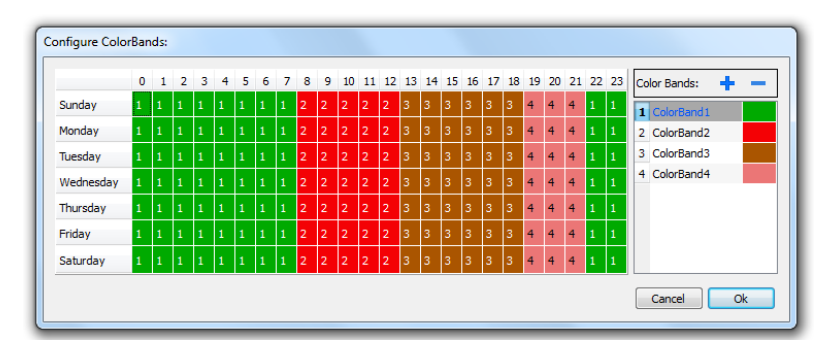

Remarque : cette fonctionnalité utilise uniquement l'heure locale dans le widget tendance, non l'option de temps international.

#### **Exemple de bandes de couleurs dans le calendrier**

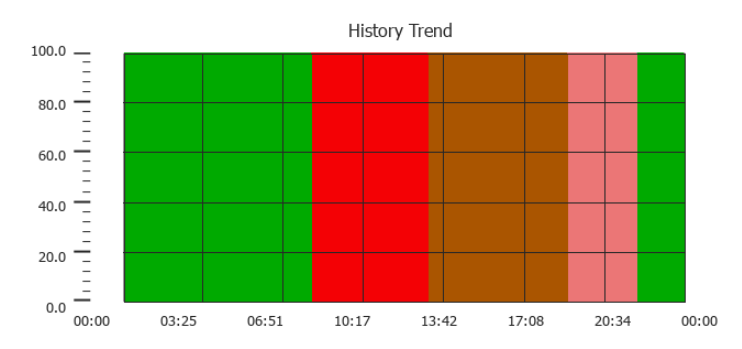

# **Widget Tableau de tendances**

Chemin : **Galerie des widgets**> **Basique**> **Tendances/Graphiques**

Affiche le contenu d'une mémoire tampon de tendance dans un widget

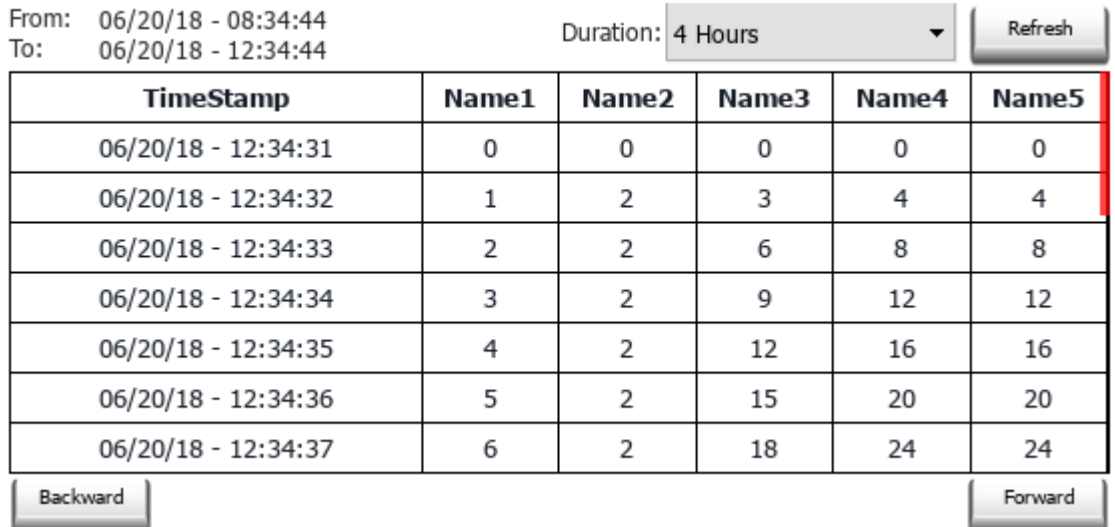

### **Trend Table**

#### **Boutons :**

- REFRESH Récupère les données de tendance de la mémoire tampon interne et rafraichit la vue du tableau
- BACKWARD/FORWARD Déplace la fenêtre d'affichage vers l'avant ou vers l'arrière comme spécifié dans le paramètre de durée.

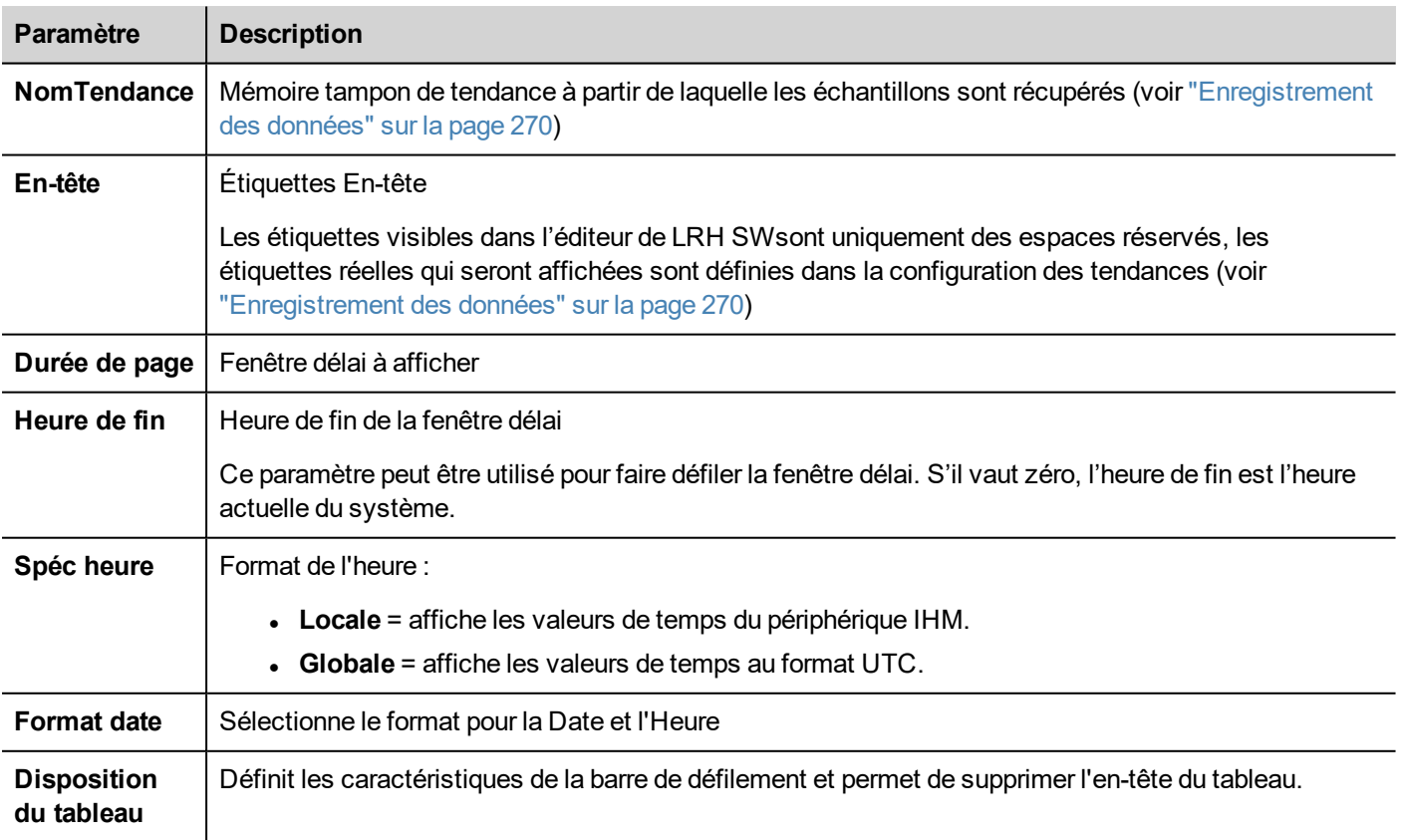

# **Ajouter ou retirer des colonnes de tendance**

Pour ajouter ou retirer une colonne, double-cliquez sur la grille pour entrer en mode édition et cliquez avec le bouton droit de la souris sur le sélecteur de colonne pour ouvrir le menu contextuel à partir duquel insérer ou supprimer une colonne.

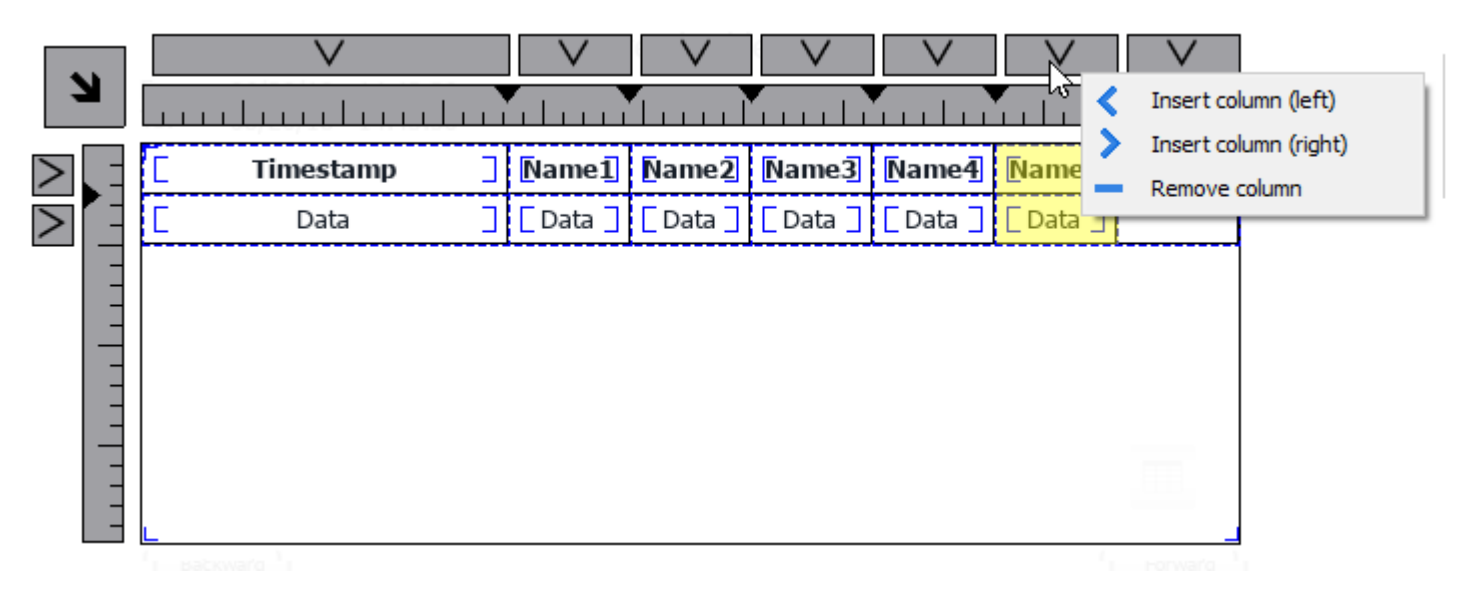

Copiez et collez les champs d'une autre colonne.

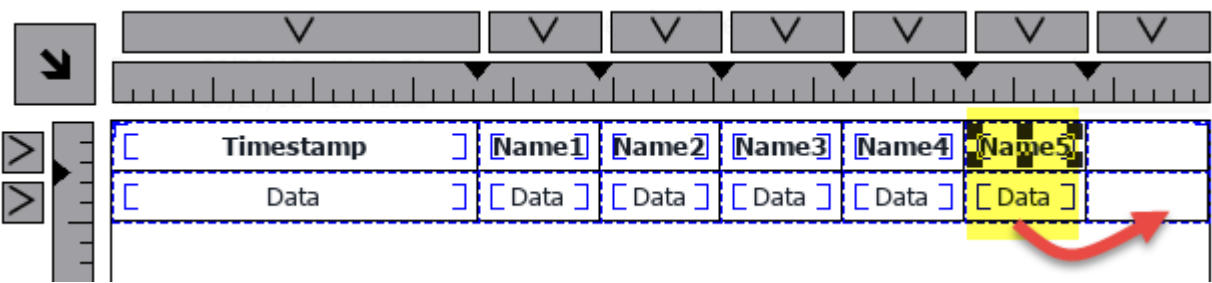

Allez ensuite dans le panneau des propriétés pour sélectionner l'élément de tendance à ajouter aux nouvelles colonnes.

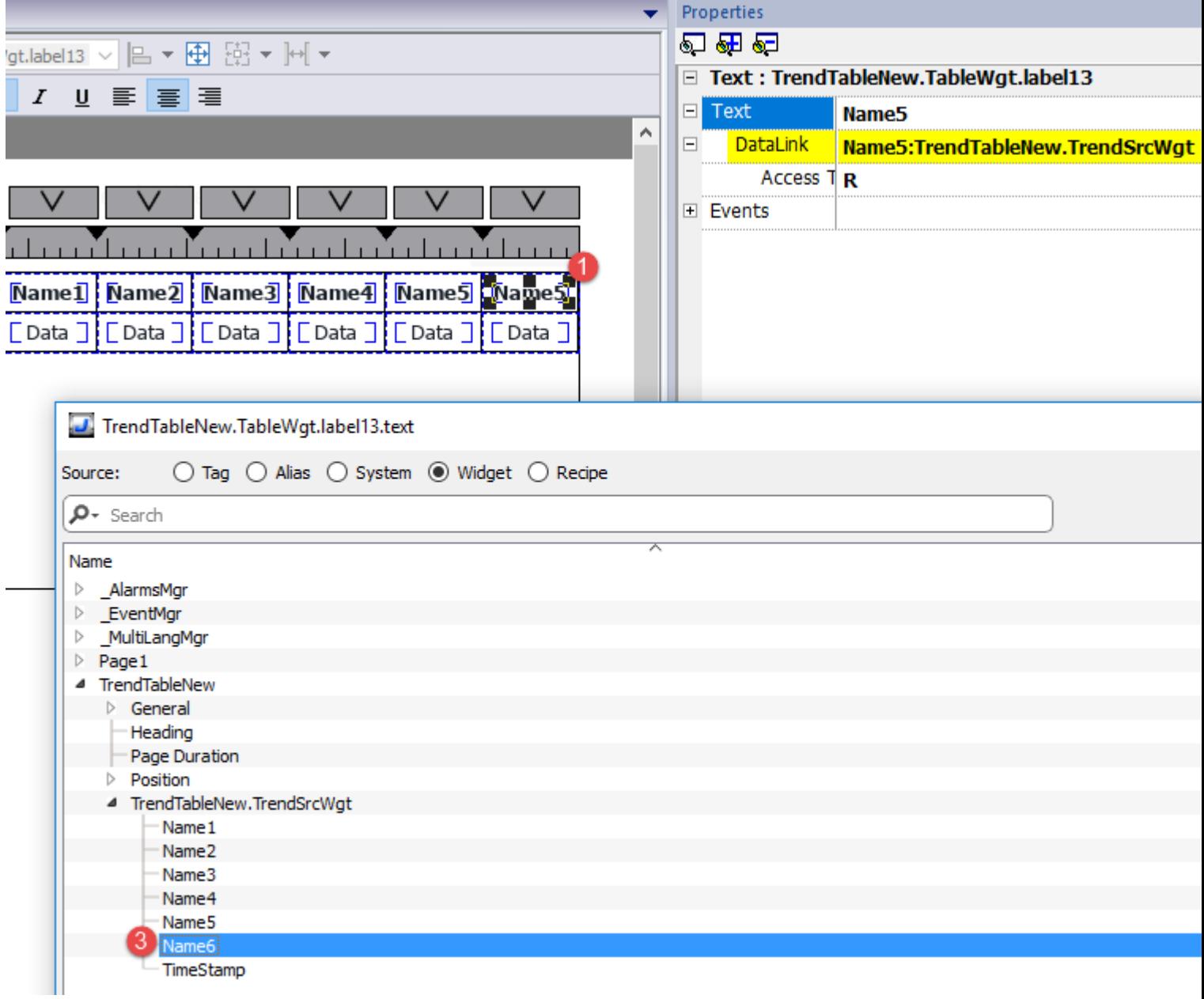

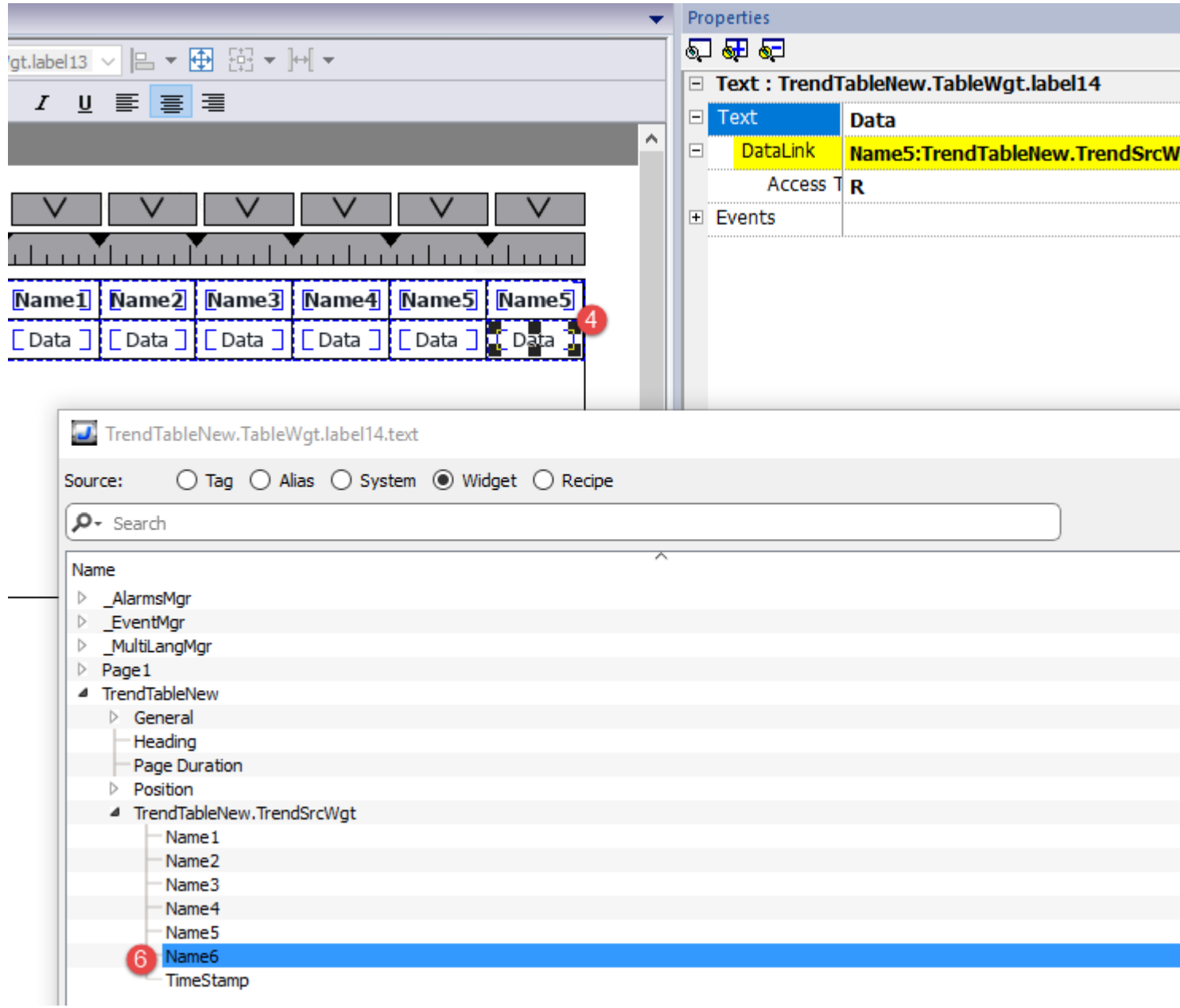

### **Impression du tableau des tendances**

Un widget tableau des tendances sans boutons peut être trouvé et utilisé à partir de la galerie des rapports d'impression. Le tableau peut être dessiné et agrandi pour remplir toute la page. Si le nombre de lignes à imprimer dépasse une page, le tableau des tendances sera imprimé sur des pages supplémentaires. Voir le "Tableau de [fonctions](#page-560-0) et limites" sur la page [554](#page-560-0) au sujet du nombre maximal de lignes imprimables.

La fonctionnalité « Attacher à une variable » permet d'utiliser les variables pour définir certaines propriétés de la liste de l'historique de tendance à imprimer au runtime :

- Durée de page
- $\cdot$  Heure de fin
- $\bullet$  Nom de la courbe

« Durée de la page » avec « Heure de fin » définissent la partie de la mémoire tampon de la tendance à imprimer. « Nom de la courbe » peut être utilisé pour sélectionner la courbe à afficher. Une chaîne vide signifie qu'il n'y a pas de courbe à afficher.

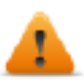

**SetTrendView() et ScrollTrendToTime() sont des macros d'affichage et n'ont aucun effet sur l'impression de rapports.**

Address

 $+ - \wedge \vee \vert \mathbf{A} \mathbf{B} \mathbf{H} \vert \mathbf{V} \vert \mathbf{B} \mathbf{F}$ 

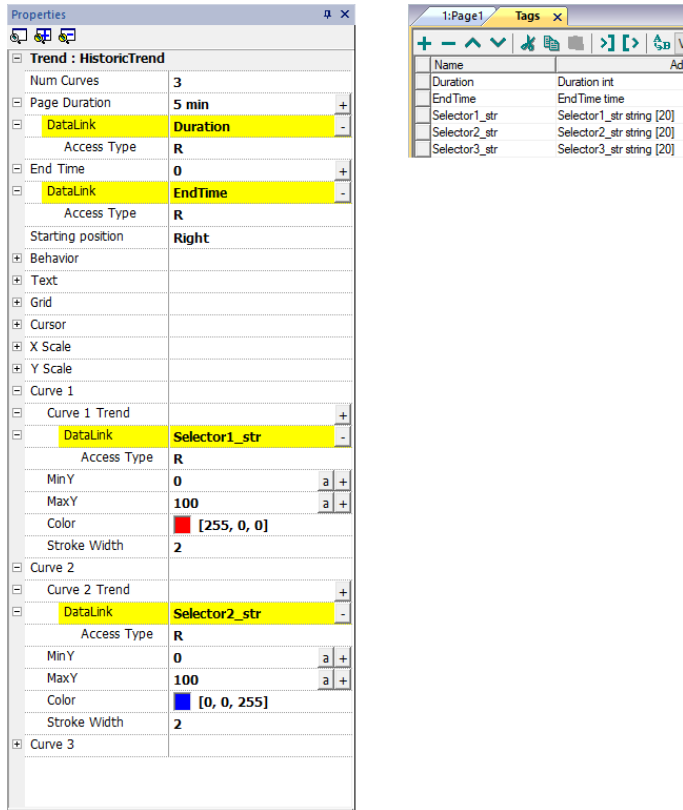

# **21 Transfert de données**

Le transfert de données vous permet de transférer des données de variables d'un périphérique à l'autre. En utilisant cette fonctionnalité, un périphérique IHM peut opérer comme une passerelle entre deux périphériques, même lorsqu'ils n'utilisent pas le même protocole de communication.

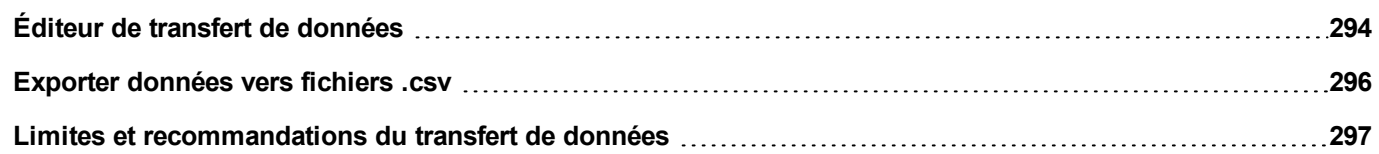

# <span id="page-300-0"></span>**Éditeur de transfert de données**

#### *Chemin : VueProjet> Configuration> double-clic sur Transfert de données*

Utilisez l'éditeur de transfert de données pour cartographier les règles de transfert.

Chaque ligne de l'éditeur de transfert de données définit une règle de correspondance entre deux variables. Définissez plusieurs règles de correspondance si vous avez besoin d'un sens, d'une méthode de mise à jour ou d'un déclencheur différents.

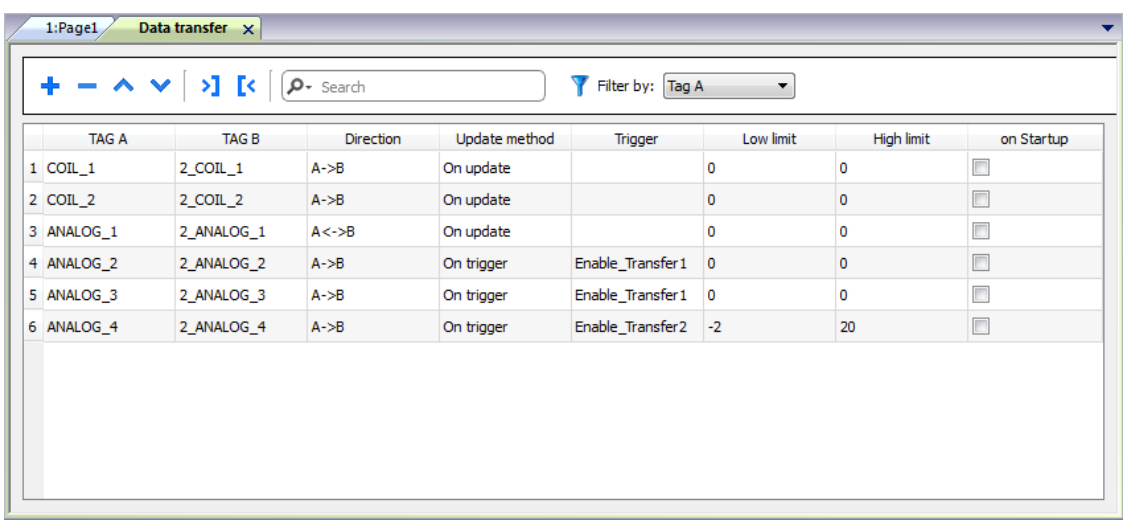

Pour ajouter une nouvelle règle, cliquez sur **+** : une nouvelle ligne de variable apparaît.

# **Barre d'outil de transfert de données**

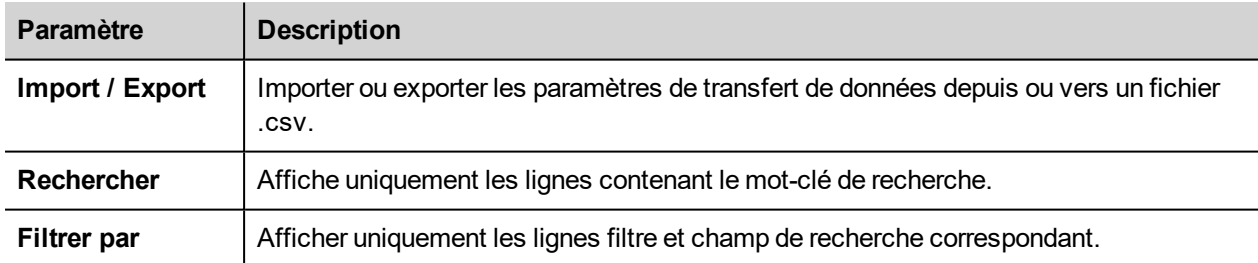

### **Paramètres de transfert de données**

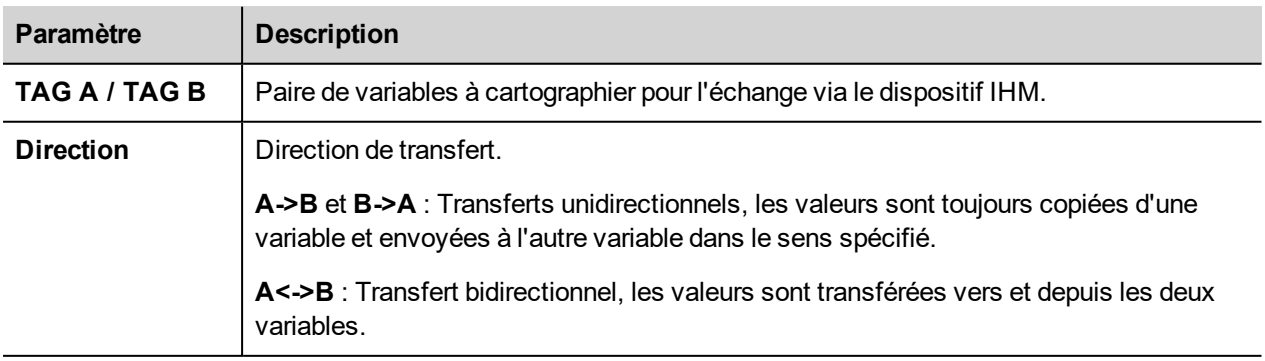

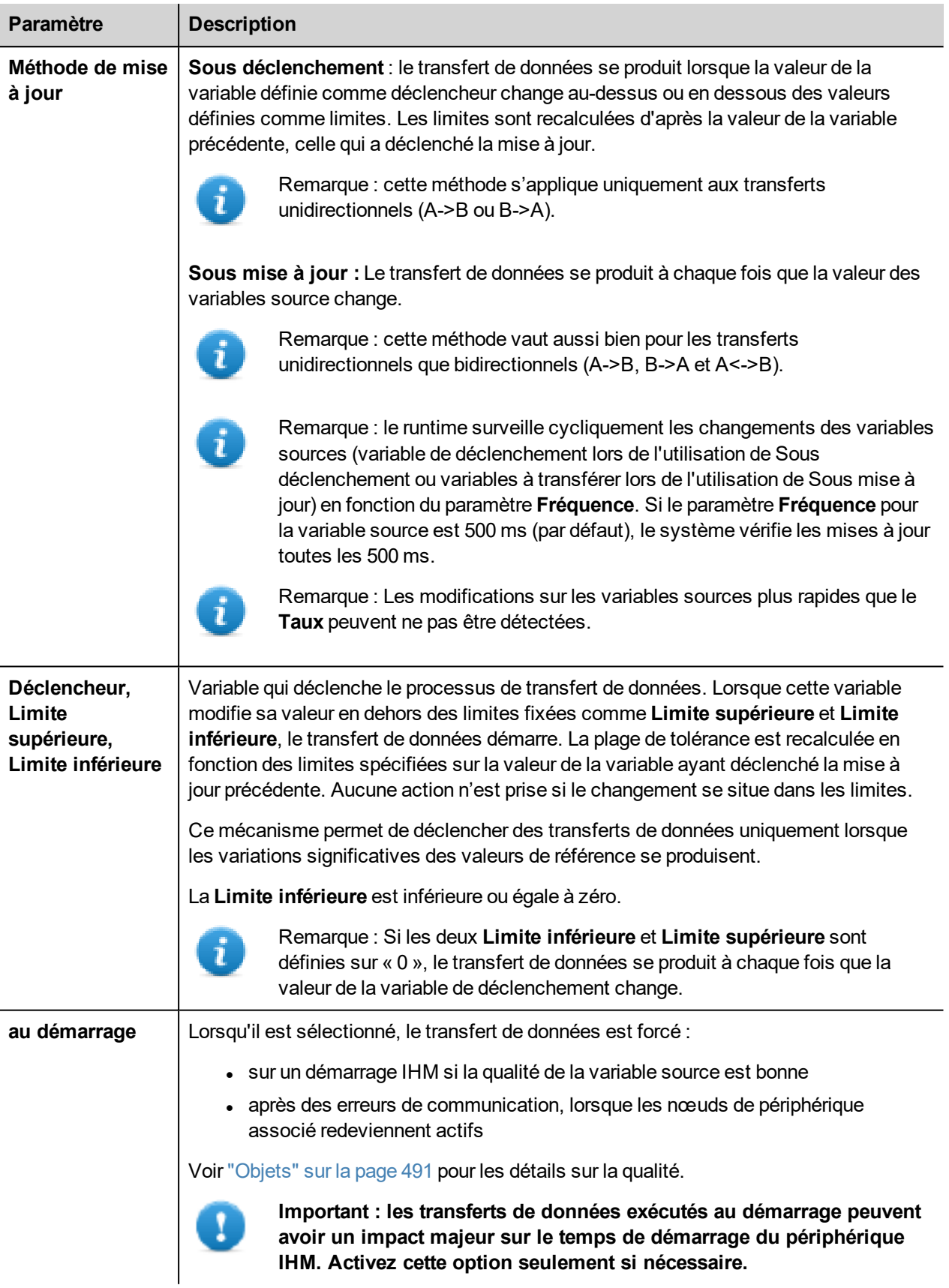

#### **Exemple de réglage de la limite**

**Limite supérieure** = 1,9

**Limite inférieure** = - 0,9

• = points où le transfert de données est déclenché

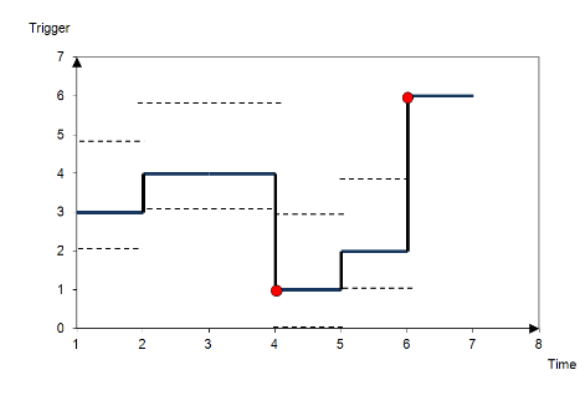

# <span id="page-302-0"></span>**Exporter données vers fichiers .csv**

Les informations de configuration pour les transferts de données peuvent être exportées vers un fichier .csv.

### **Exemple de paramètres de transfert de données vers un fichier .csv**

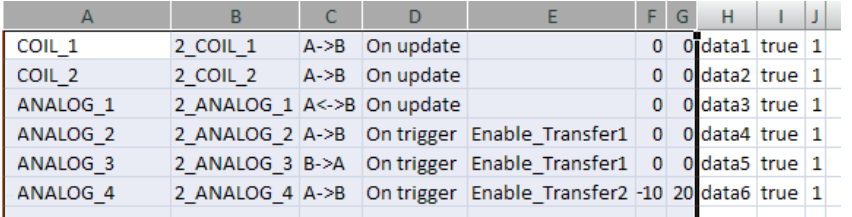

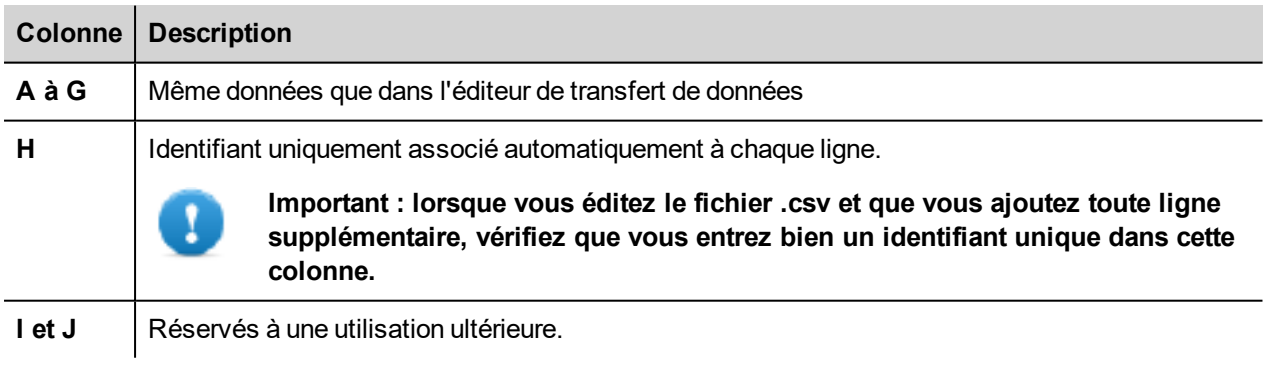

L'import / export utilise le caractère de séparation définie à l'intérieur des paramètres régionaux de Windows.

# <span id="page-303-0"></span>**Limites et recommandations du transfert de données**

Une définition correcte des règles de transfert des données est critique pour la performance des périphériques IHM. Pour garantir une opération et une performance fiables, gardez à l'esprit les règles suivantes.

### **Méthode dès le déclenchement**

La méthode **Dès le déclenchement** ne permet que des transferts unidirectionnels (A->B ou B->A).

Le transfert de données basé sur le mode **Dès le déclenchement** doit être privilégié car il vous permet de forcer le transfert et il surveille uniquement les variables de déclenchement et non toutes les variables impliquées dans le transfert.

# **Méthode dès la mise à jour**

La méthode **Dès la mise à jour** permet de changer les valeurs selon les paramètres de direction uniquement lorsque la valeur de la source est modifiée.

En utilisant la méthode **Dès la mise à jour**, vous forcez le système à lire continuellement toutes les variables de source définies pour vérifier si des modifications doivent être transférées. La valeur par défaut de la fréquence des mises à jour de chaque variable est de 500 ms et peut être modifiée avec l'Éditeur de variables.

# **Observations sur la performance**

La performance du transfert de données dépend :

- <sup>l</sup> du nombre de transferts de données définis,
- ul nombre de transferts de donnés qui pourrait se produire en même temps,
- de la fréquence des modifications des variables API qui sont surveillées,

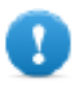

**Important : Testez toujours la performance de l'opération durant le développement du projet.**

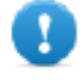

**Important : Si les tâches de transfert de données sont définies de manière inappropriée, elles peuvent entraîner des conditions où les variables impliquées créent des boucles. Identifiez et évitez de telles conditions.**

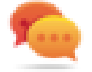

Conseil : utilisez le planificateur pour calibrer la fréquence de mise à jour sur la performance de l'ensemble de votre projet.

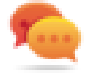

Conseil : Utilisez des variables de type tableau pour optimiser le transfert de données et réduire la charge de travail.

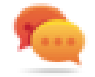

Conseil : réduisez le nombre de transferts de données pour réduire le temps de modification de la page et le temps de chargement.

# **22 Gestion de nœud hors ligne**

Lorsqu'un contrôleur en communication avec les périphériques IHM est mis hors connexion, la performance de communication du système pourrait diminuer.

La fonctionnalité de gestion de nœud hors ligne reconnaît les contrôleurs hors connexion et les écarte de la communication jusqu'à leur remise en ligne.

De plus, si vous savez qu'un contrôleur inclus dans l'installation sera mis hors connexion pendant un certain temps, vous pouvez le désactiver manuellement afin d'optimiser la performance du système.

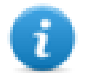

Remarque : Cette fonctionnalité n'est pas supportée par tous les protocoles de communication. Vérifiez la documentation de protocole pour savoir si elle est supportée ou pas.

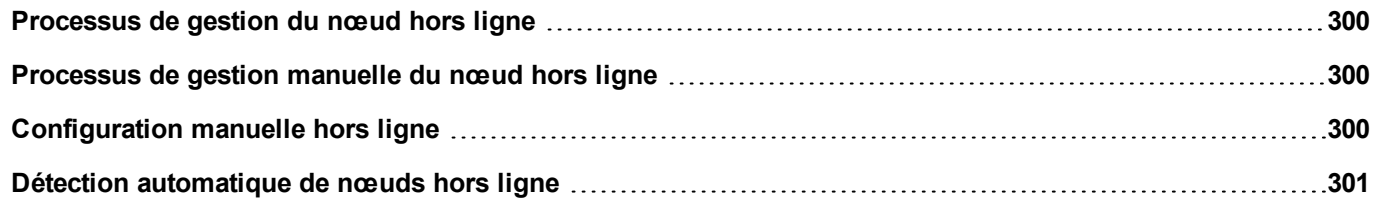

# <span id="page-306-0"></span>**Processus de gestion du nœud hors ligne**

Les étapes de ce processus sont :

- Le système communique normalement avec un périphérique donné. En cas d'absence de réponse du périphérique à une demande de communication, le système répète la demande deux fois, puis déclare le périphérique hors ligne.
- Quand un périphérique est hors ligne, le système envoie des demandes de communication au périphérique selon un intervalle plus long, que l'on appelle Délai d'attente avant nouvelle tentative. Si le périphérique répond à l'une de ces demandes, le système le déclare en ligne et reprend une communication normale.

Le diagramme montre les trois tentatives de communication et la procédure de restauration qui démarre dès l'expiration du Délai d'attente avant nouvelle tentative.

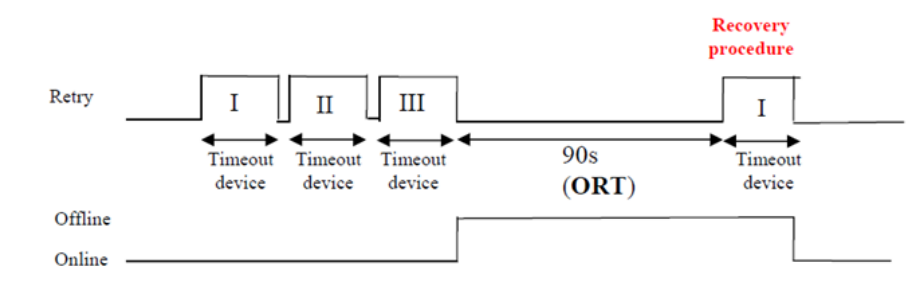

# <span id="page-306-1"></span>**Processus de gestion manuelle du nœud hors ligne**

La gestion de nœud hors ligne peut être faite manuellement. Lorsqu'un périphérique spécifique est connecté et communique normalement, vous pouvez :

- <sup>l</sup> utiliser une action pour déclarer le périphérique hors ligne : le système interrompra la communication avec le périphérique.
- utiliser une action pour déclarer le périphérique en ligne : le système reprendra la communication normale avec le périphérique.

# <span id="page-306-2"></span>**Configuration manuelle hors ligne**

Lorsque vous savez que certains périphériques en communication avec le périphérique IHM resteront déconnectés pendant un certain temps, vous pouvez les exclure de la communication en recourant à l'action **ActiverNœud**.

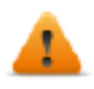

**AVERTISSEMENT : tous les nœuds de périphérique désactivés resteront désactivés si le même projet est téléchargé sur le périphérique, a contrario, si un projet différent est téléchargé, tous les périphériques désactivés seront réactivés. Il en va de même en cas de mise à jour de paquet.**

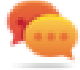

Conseil : pour rendre cette fonctionnalité plus dynamique, vous pouvez décider de ne pas indiquer d'**ID de nœud** spécifique, mais de l'associer à la valeur d'une variable ou à une variable interne créée pour identifier les différents périphériques éventuellement installés sur votre réseau.

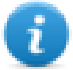

Remarque : lorsque vous utilisez l'action **ActiverNœud** pour forcer la remise en ligne d'un nœud de périphérique, la communication reprend immédiatement.

# <span id="page-307-0"></span>**Détection automatique de nœuds hors ligne**

Lorsqu'un périphérique ne répond pas aux demandes de communication, il est désactivé. Le périphérique IHM arrête d'envoyer des demandes à ce périphérique. Après trois secondes, le périphérique IHM envoie une commande pour vérifier si le périphérique est disponible, auquel cas la communication est redémarrée. Dans le cas contraire, le périphérique est désactivé pour un autre intervalle de délai d'attente.

Les paramètres par défaut peuvent être modifiés dans l'éditeur Protocole.

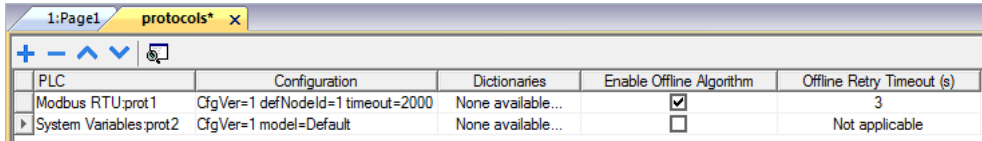

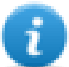

Remarque : Seuls certains protocoles prennent en charge cette fonctionnalité.

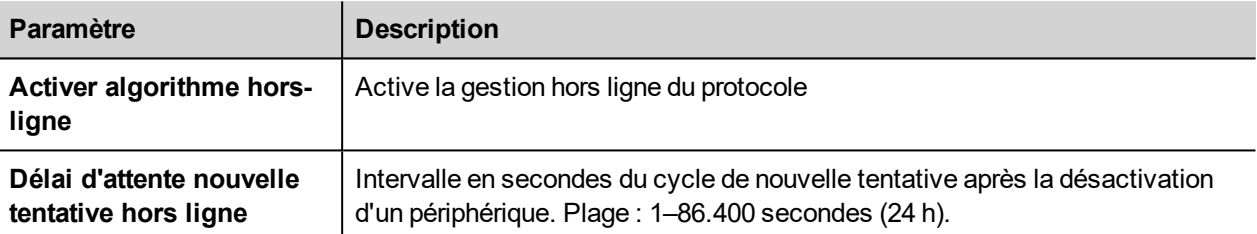

# **23 Multilangue**

La fonctionnalité multilangue a été conçue pour créer des applications IHM contenant des textes en plusieurs langues simultanées

La fonctionnalité multilangue utilise un support de pages de code pour gérer les différentes langues. Une page de code (ou un fichier de script) est une série de formes de lettres utilisées au sein de chaque langue.

La fonctionnalité multilangue peut être utilisée pour définir les langues et les jeux de caractères d'un projet. LRH SW développe les polices TrueType proposées par les systèmes Windows afin de fournir différentes familles de police associées à différents jeux de caractères.

LRH SW vous permet également de fournir des chaînes pour chaque langue supportée.

LRH SW vous permet enfin de modifier la langue d'affichage afin de vous donner une idée de l'aspect et de la convivialité de la page pendant la phase de conception.

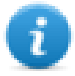

Sous Windows 10, par défaut, les polices de langues ne sont pas préinstallées. Pour utiliser une langue (par exemple la langue indienne Telugu), vous devez d'abord ajouter la langue au PC ( Paramètres->Région & Langue->Ajouter une langue->Sélectionner Telugu), puis Windows 10 téléchargera et installera les polices requises. Une fois l'étape ci-dessus terminée, ouvrez LRH SW puis sélectionnez le système d'écriture Telugu. Cette fois, la police correctement définie fonctionnera dans LRH SW HMI Runtime.

# **Polices supportées pour le Chinois Simplifié**

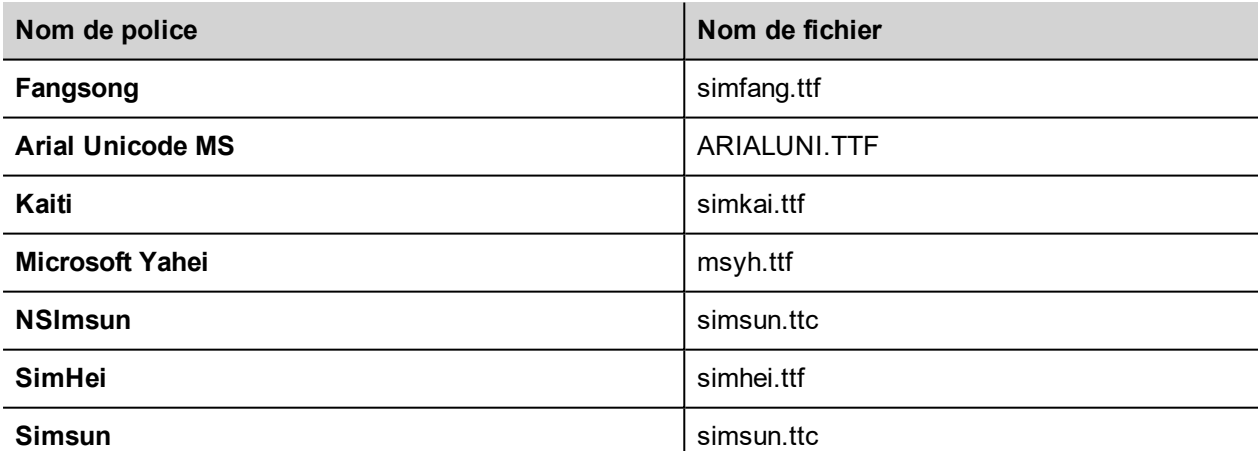

Pour le Chinois Simplifié, les polices suivantes sont supportées :

# **Polices supportées pour le Chinois Traditionnel**

Pour le Chinois Traditionnel, les polices suivantes sont supportées :

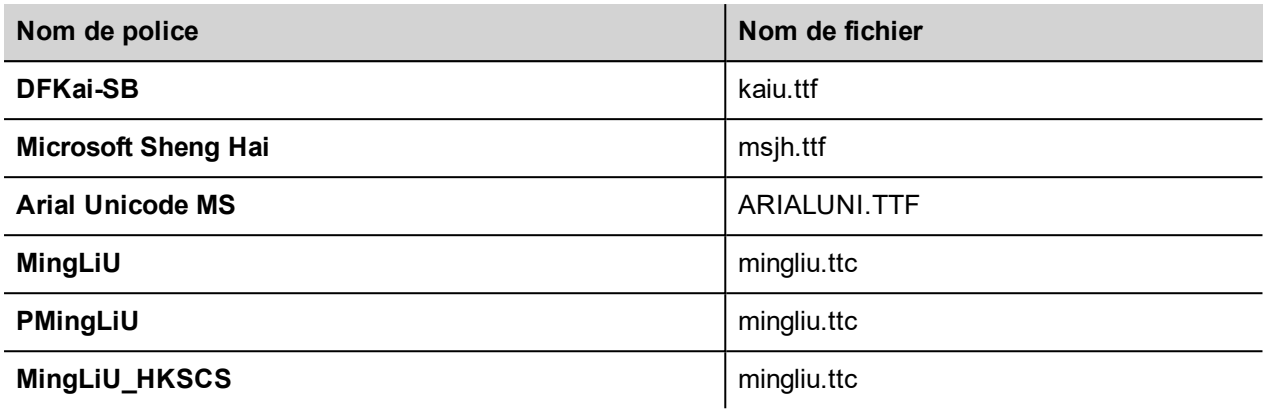

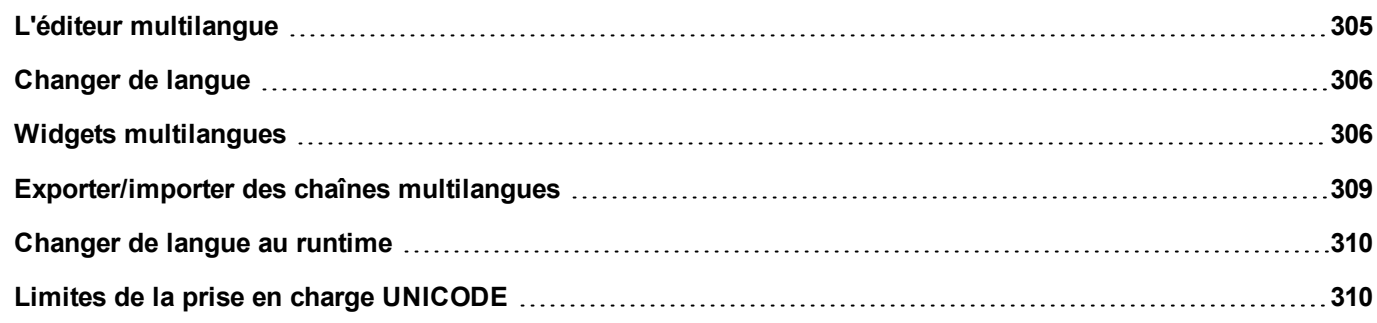

# <span id="page-311-0"></span>**L'éditeur multilangue**

#### *Chemin : VueProjet > Configuration > double-cliquez sur Multilangue*

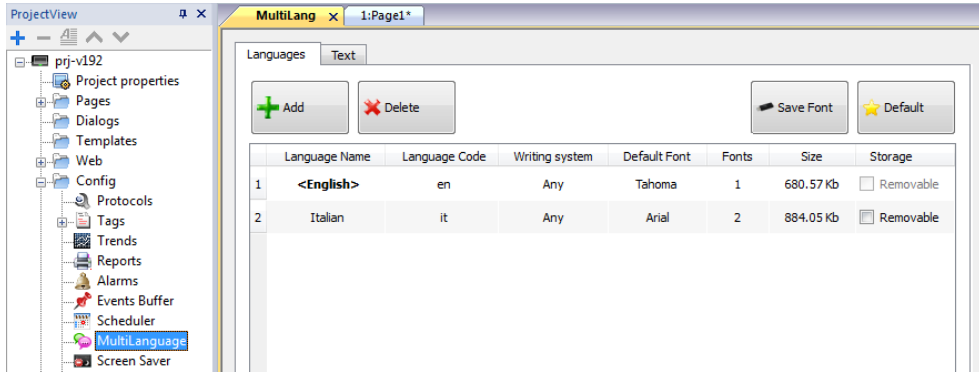

# **Paramètres de langue**

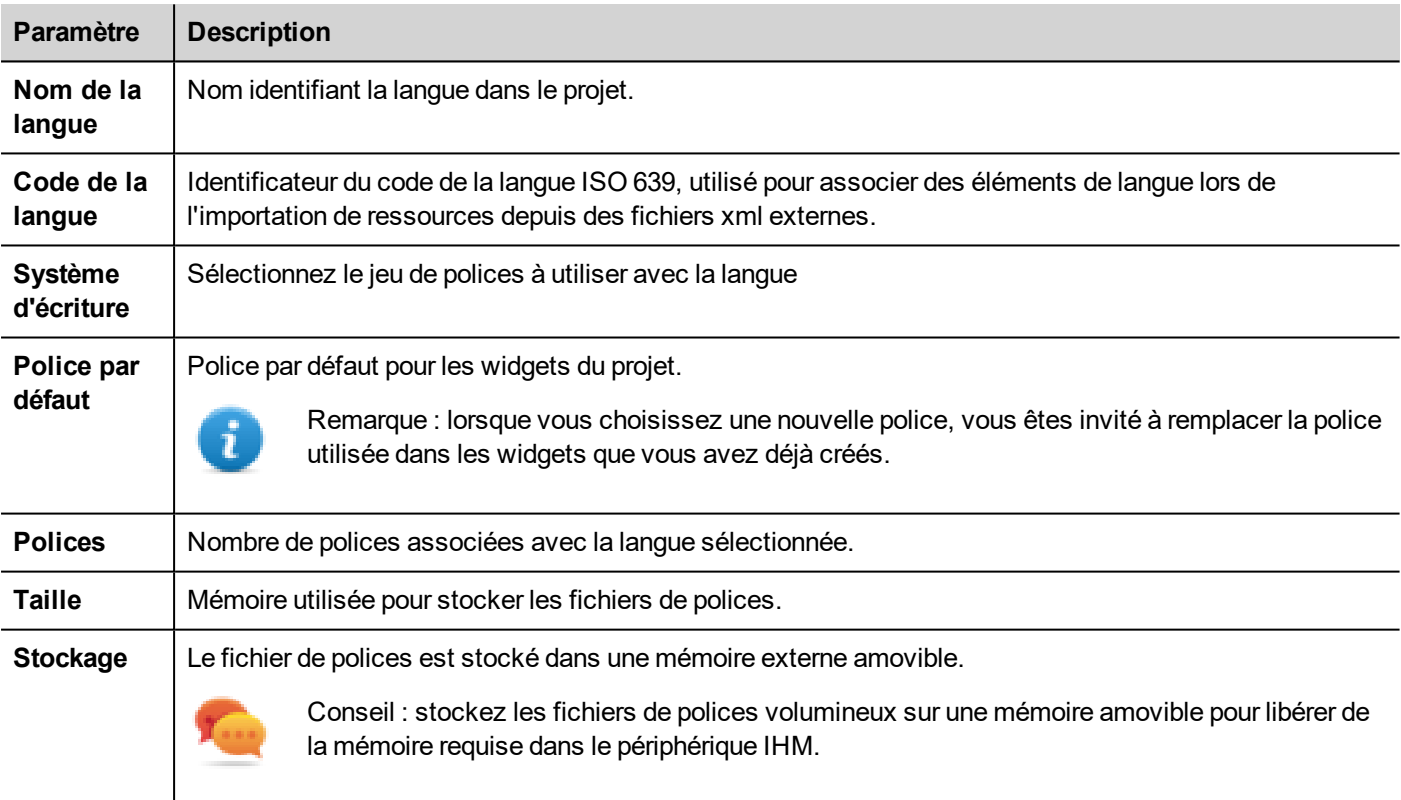

# **Ajouter une langue**

- 1. Dans l'onglet **Langues**, cliquez sur **+** : une ligne s'ajoute au tableau.
- 2. Entrez tous les paramètres de langue.
- 3. Cliquez sur **Par défaut** pour définir la langue sélectionnée comme langue par défaut lorsque le runtime démarre.
- 4. Cliquez sur **Sauvegarder police** pour copier les polices que vous avez marquées comme **Amovibles** sur une mémoire externe.

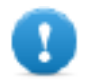

**Important : les fichiers de polices configurés pour être stockés sur une mémoire amovible doivent être fournis à l'utilisateur final pour terminer l'installation de la police sur le périphérique IHM.**

# **Supprimer des polices**

Pour supprimer des polices qui ne sont plus nécessaires :

1. Cliquez sur le numéro de police dans l'éditeur multilangue : une boîte de dialogue contenant la liste des polices utilisée s'affiche.

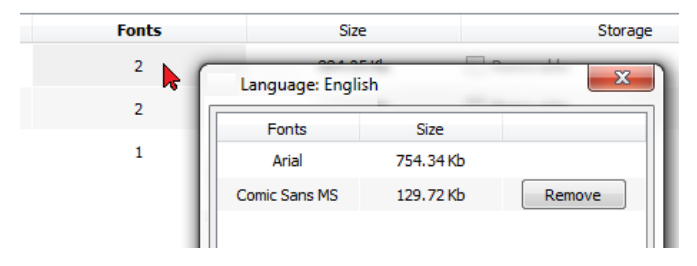

<span id="page-312-0"></span>2. Sélectionnez les polices à supprimer et cliquez sur **Supprimer** : les polices supprimées sont remplacées par la police par défaut.

# **Changer de langue**

### **Changer la langue pendant la conception de page**

Une boîte combinée est disponible pour modifier la langue pendant la conception de page. Si aucun texte n'apparaît, veuillez sélectionner l'onglet **Texte** dans l'éditeur multilangue et entrez la chaîne manquante.

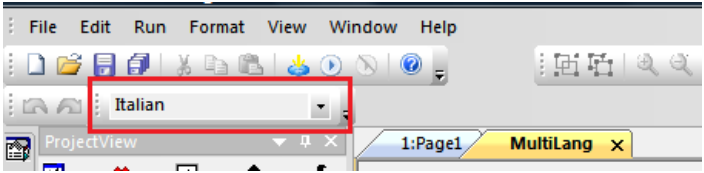

# <span id="page-312-1"></span>**Widgets multilangues**

Le support multilangue est disponible pour les objets tels que les boutons, les textes statiques, les messages, les descriptions d'alarme et les messages contextuels.

# **Multilangue pour les widgets d'étiquette**

Double-cliquez sur un widget de texte dans une page pour ouvrir la boîte de dialogue **Texte**.

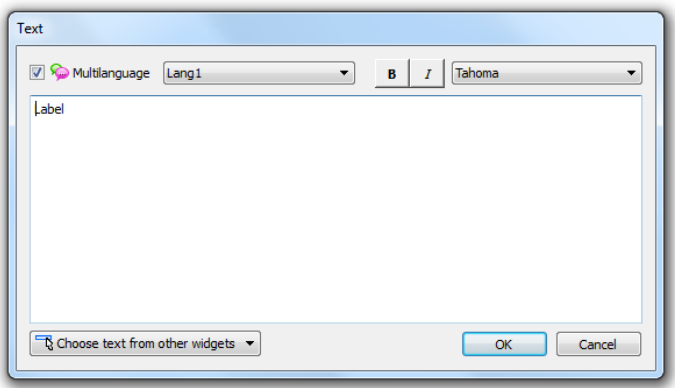

Activez/Désactivez la fonction multilangue, éditez le texte pour la langue sélectionnée et choisissez la police.

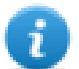

Remarque : les propriétés caractère gras, italique et de couleurs définies ici pour le widget sont applicables à toutes les langues.

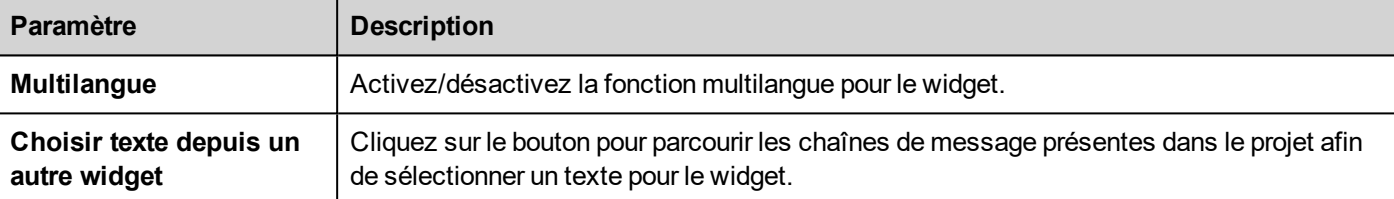

# **Multilangue pour les widgets de message**

Double-cliquez sur un widget de message dans une page pour ouvrir la boîte de dialogue **Texte de message**.

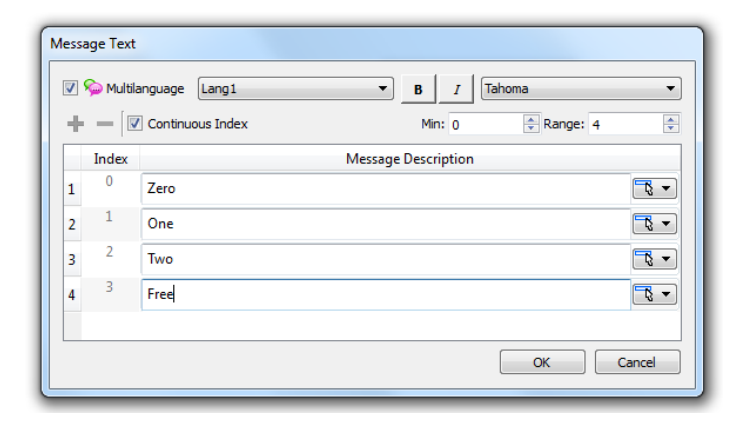

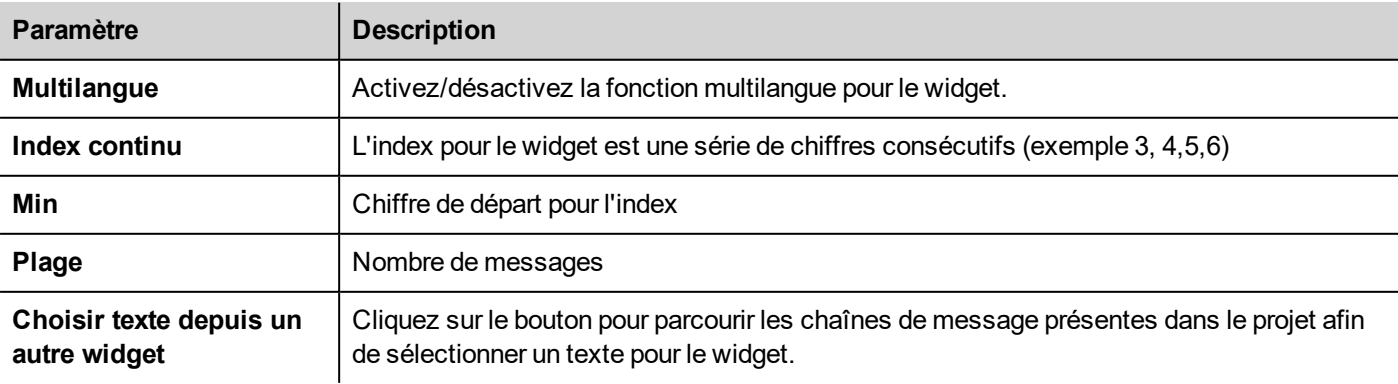

# **Multi-langue pour les messages d'alarme**

Pour ajouter des chaînes multilangues pour les messages d'alarme :

- 1. Ouvrez l'Éditeur d'alarme.
- 2. Sélectionnez une langue en utilisant la boîte combinée des langues.
- 3. Entrez le texte pour l'alarme dans la colonne **Description**.

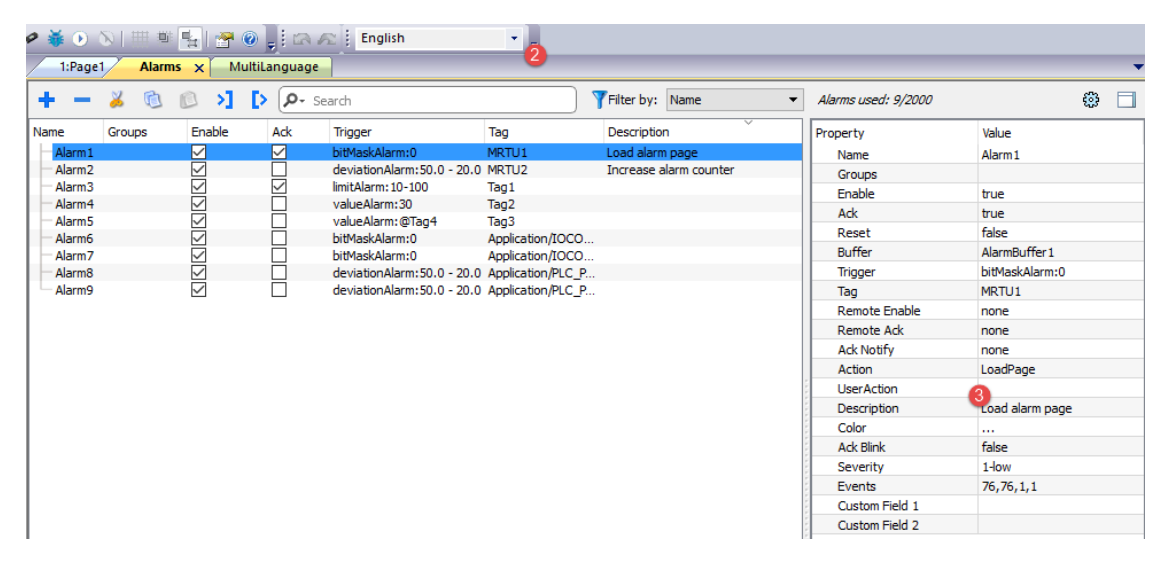

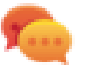

Conseil : les étiquettes de texte avec les états d'alarme affichés par les widgets d'alarme peuvent être traduites ou personnalisées à l'aide de l'éditeur de texte multilangue.

### **Multilangue pour les messages contextuels**

Pour ajouter un message contextuel multilangue :

- 1. Sélectionnez une langue dans la boîte combinée des langues.
- 2. Ajoutez l'action de page **Afficher Message** et entrez le texte dans la langue sélectionnée.

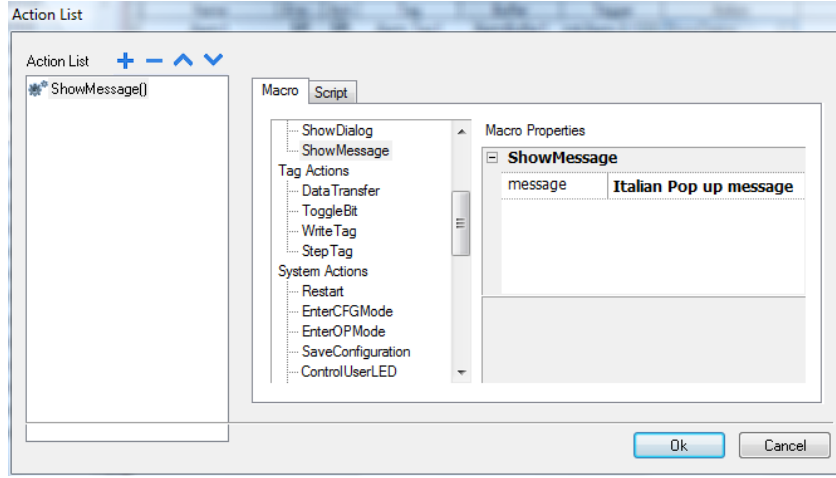

# <span id="page-315-0"></span>**Exporter/importer des chaînes multilangues**

La manière la plus simple de traduire un projet dans plusieurs langues est d'exporter tout le texte dans un fichier .csv, de traduire le document qui en résulte puis de réimporter le texte traduit dans le projet.

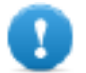

Important : le fichier .csv exporté par LRH SW est codé en Unicode, vous avez donc besoin d'un outil **spécifique qui prend en charge les fichiers .csv encodés en Unicode pour l'éditer.**

### **Exporter et réimporter des chaînes**

#### *Chemin : VueProjet > Configuration > double-cliquez sur Multilangue*

Pour exporter et réimporter des chaînes multilangues :

1. Dans l'onglet **Texte**, cliquez sur **Exporter** : toutes les chaînes multilangues sont exportées dans un fichier .csv.

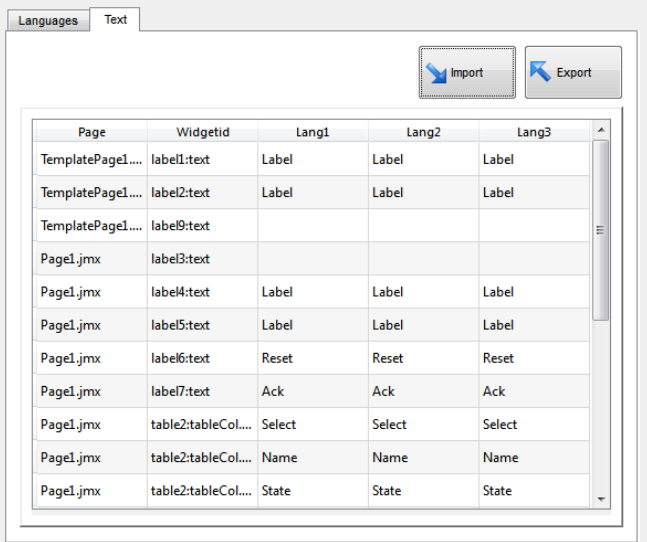

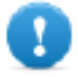

**Important : Définissez toutes les langues qui seront utilisées dans le projet avant d'exporter le fichier. Cela garantira que le fichier exporté contiendra toutes les colonnes et les paramètres de langue.**

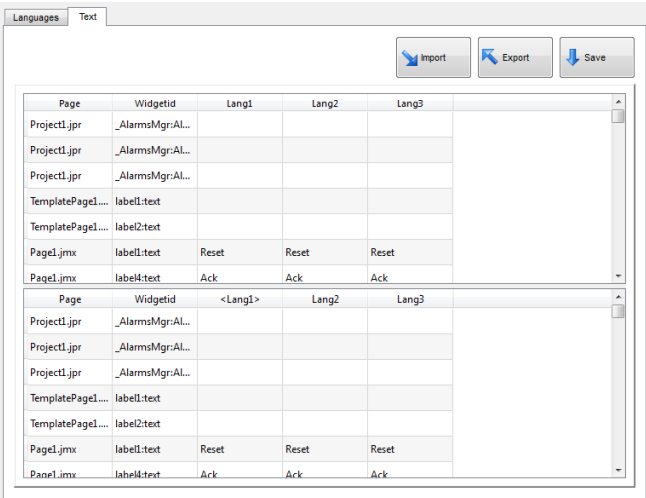

- 2. Lorsque les chaînes ont été traduites, cliquez sur **Importer** pour les réimporter dans le projet : les chaînes sont importées selon l'ID du widget et le numéro de page de chaque widget.
- 3. Cliquez sur **Sauvegarder** pour sauvegarder les données du nouveau widget.

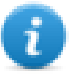

Remarque : pour changer le séparateur utilisé dans le fichier exporté, changez les paramètres régionaux de votre ordinateur. Lors de l'importation, l'information du séparateur est récupérée dans le fichier. Si elle est introuvable, le caractère par défaut « , » est utilisé.

### **Contraintes d'importation**

Les formats suivants sont pris en charge pour l'importation :

- Valeurs séparées par des virgules (.csv)
- $\bullet$  Texte Unicode (.txt)

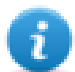

Remarque : utilisez le format de fichier en Texte Unicode lorsque vous importez un fichier modifié avec Microsoft® Excel®.

# <span id="page-316-0"></span>**Changer de langue au runtime**

### **Modifier la langue avec une action**

Après le téléchargement du projet, le runtime IHM utilise la langue définie par défaut. Vous pouvez modifier la langue en utilisant l'action **ConfigurerLangue**. Voir "Actions [multilangues"](#page-188-0) sur la page 182.

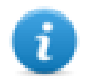

Remarque : lorsque la langue est modifiée, elle sera également utilisée lors des sessions ultérieures.

Le code de langue active est disponible à partir de l'API JavaScript. Voir ["curLangCode"](#page-516-0) sur la page 510 pour plus de détails.

### **Polices manquantes**

Lorsque vous changez de langue, si les polices nécessaires ne sont pas disponibles dans la mémoire du périphérique, un message contextuel vous invite à insérer la carte mémoire contenant les polices manquantes. À la fin de l'opération, vous pouvez retirer la carte mémoire.

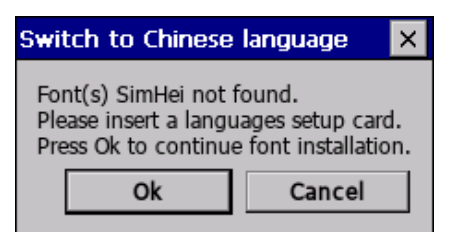

# <span id="page-316-1"></span>**Limites de la prise en charge UNICODE**

LRH SW a été conçu pour accepter le texte Unicode. Cependant, en cas de problèmes d'incompatibilité avec certaines plateformes, Unicode n'est pris en charge que dans un sous-ensemble de propriétés.

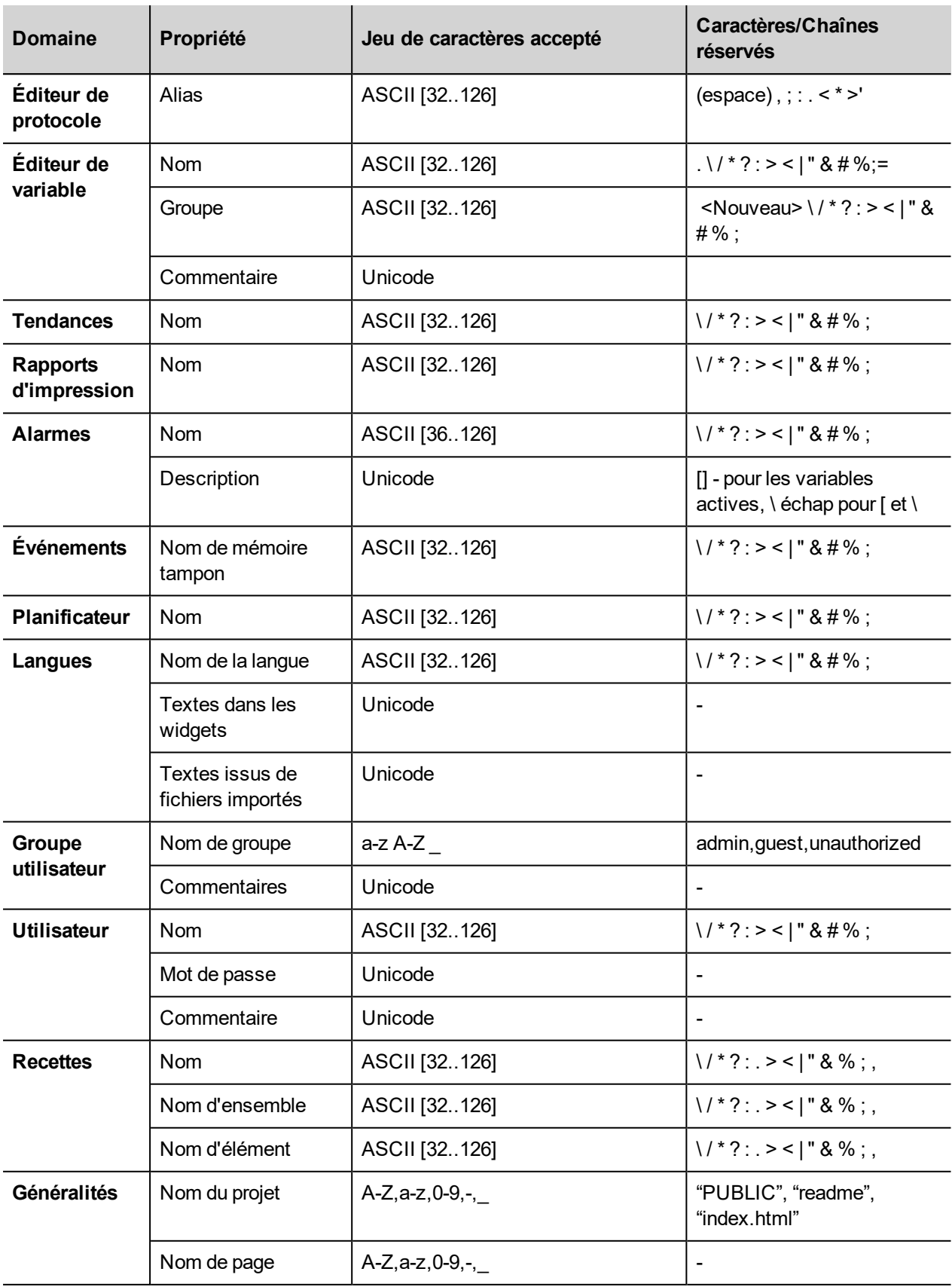

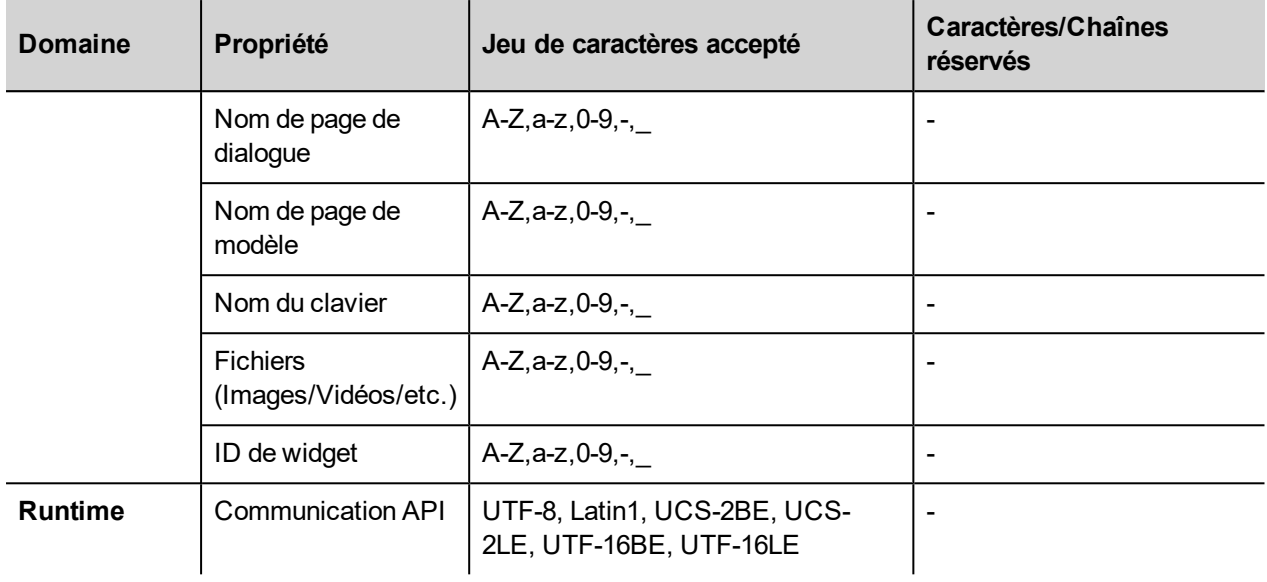

# **24 Planificateur**

LRH SW fournit un moteur de planificateur qui peut exécuter des actions spécifiques à des intervalles définis, ou sur une base temporelle.

La création d'un emploi du temps est généralement un processus en deux étapes :

- 1. Vous créez un calendrier avec une liste d'actions à exécuter lorsque l'événement programmé se produit. Vous faites cela dans l'éditeur du planificateur
- 2. Vous créez une interface utilisateur d'exécution qui permet à l'utilisateur final de modifier les paramètres pour chaque calendrier. Vous faites cela en ajoutant un widget **Planificateur** à une page de votre projet et la configuration pour l'adapter aux besoins de planification de l'utilisateur.

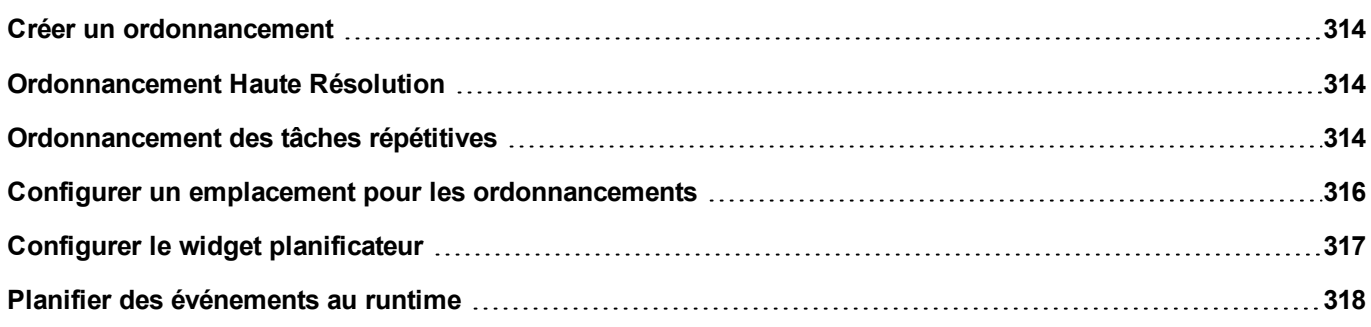

# <span id="page-320-0"></span>**Créer un ordonnancement**

*Chemin : VueProjet> Configuration> double-cliquez sur Planificateur*

• Cliquez sur **+** pour ajouter un ordonnancement.

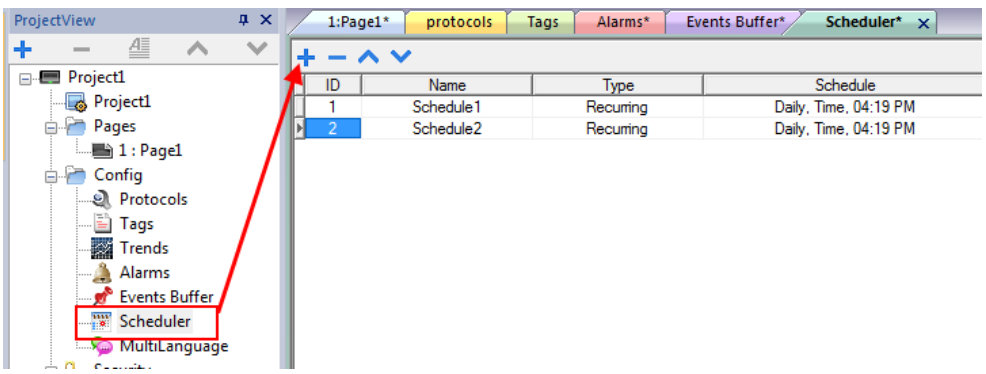

# **Paramètres d'ordonnancement**

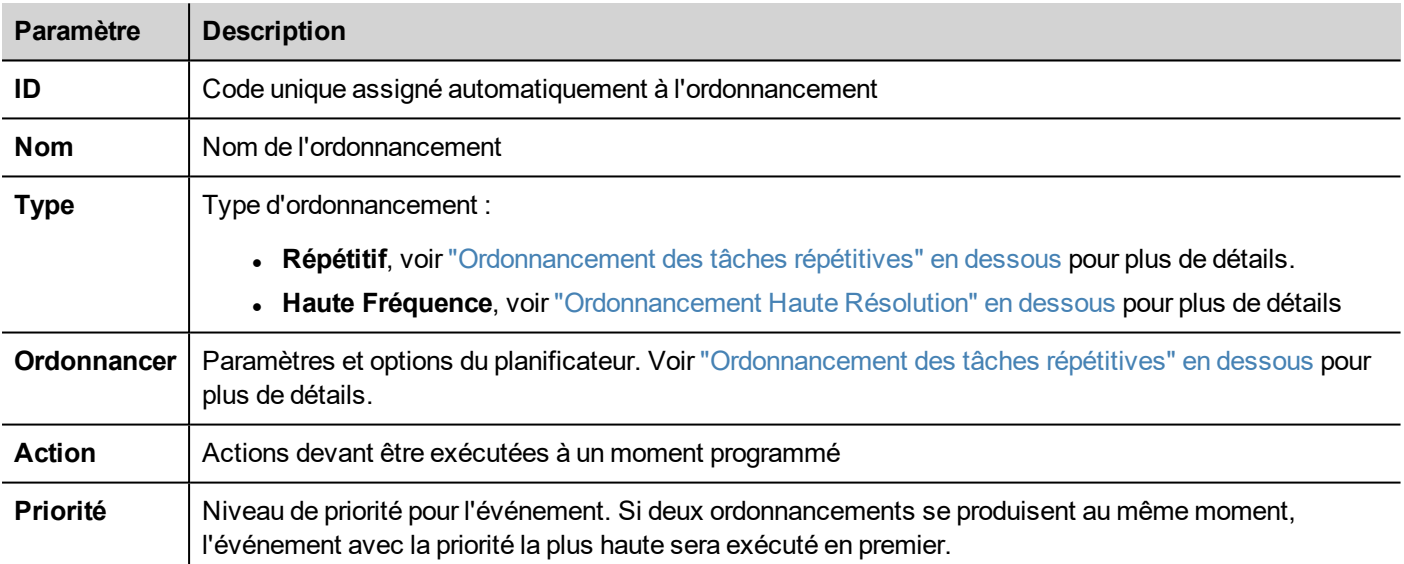

# <span id="page-320-1"></span>**Ordonnancement Haute Résolution**

L'ordonnancement **HauteRésolution** sert à exécuter des actions qui demandent à être répétées à des intervalles donnés. L'intervalle entre les exécutions est défini en millièmes de seconde dans la colonne **Ordonnancement**.

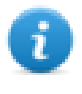

Remarque : Vous ne pouvez pas modifier les paramètres de ce type d'ordonnancement au runtime. Si vous devez modifier les paramètres de temps d'action au runtime, sélectionnez Ordonnancement **répétitif** et configurez le **Type** sur **Chaque**. Voir ["Ordonnancement](#page-320-2) des tâches répétitives" en dessous pour plus de détails.

# <span id="page-320-2"></span>**Ordonnancement des tâches répétitives**

L'ordonnancement des tâches répétitives est utilisé pour exécuter des actions à des moments précis. Les paramètres peuvent être modifiés au runtime.

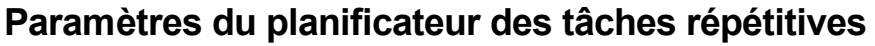

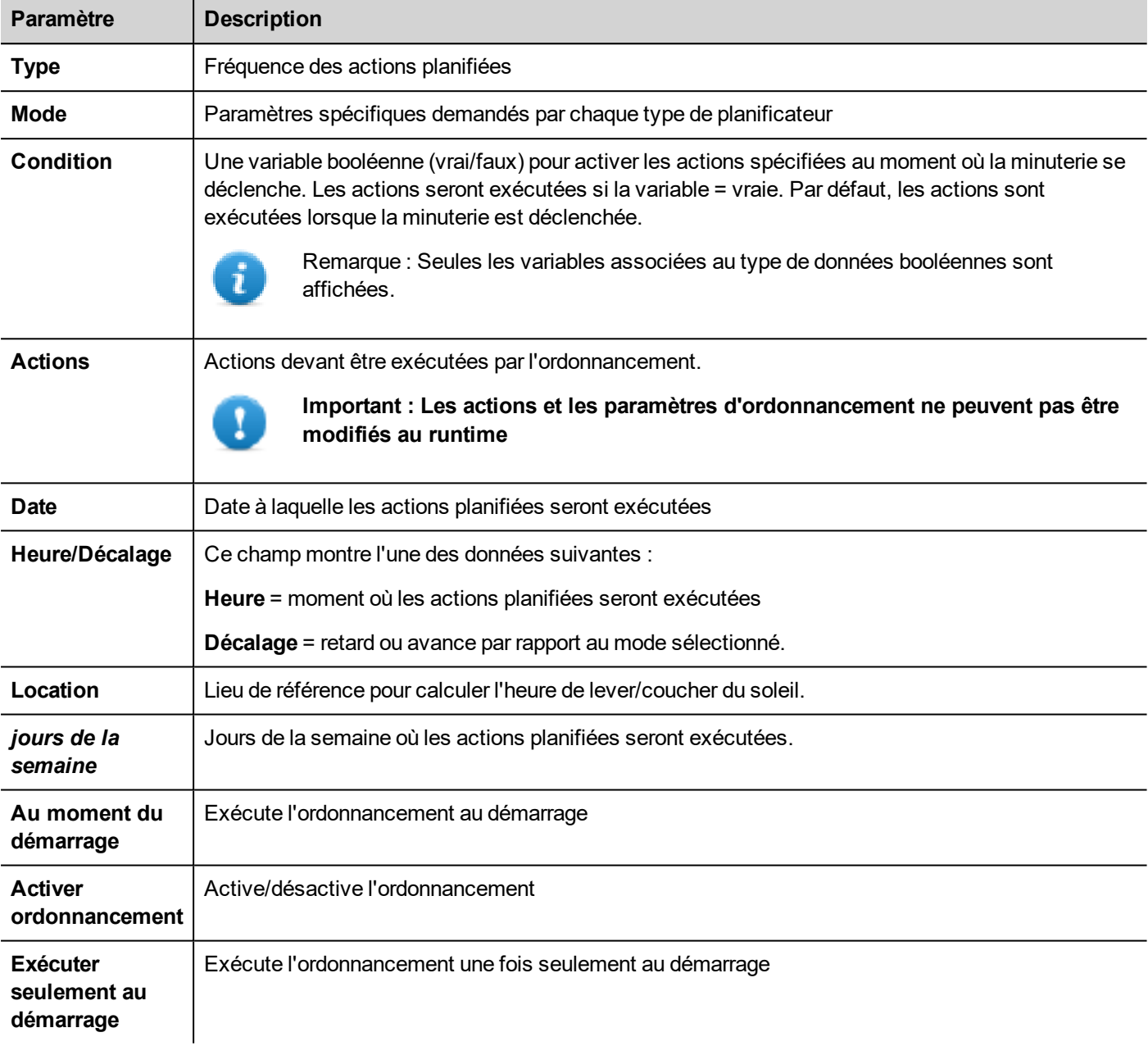

# **Options du type d'ordonnancement**

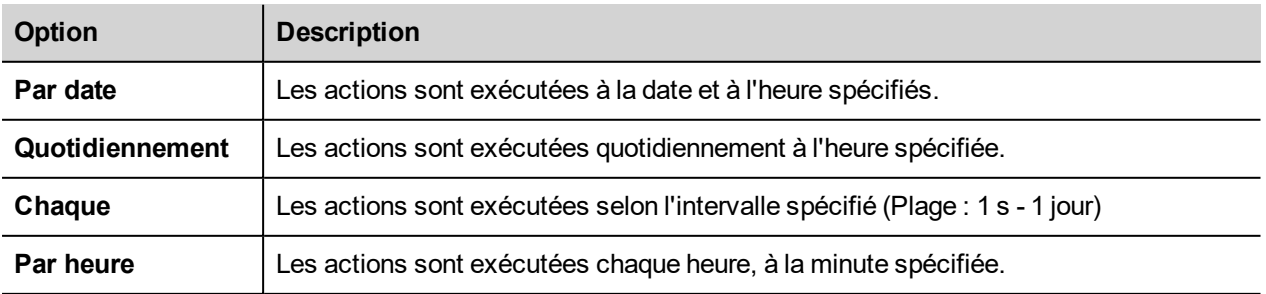

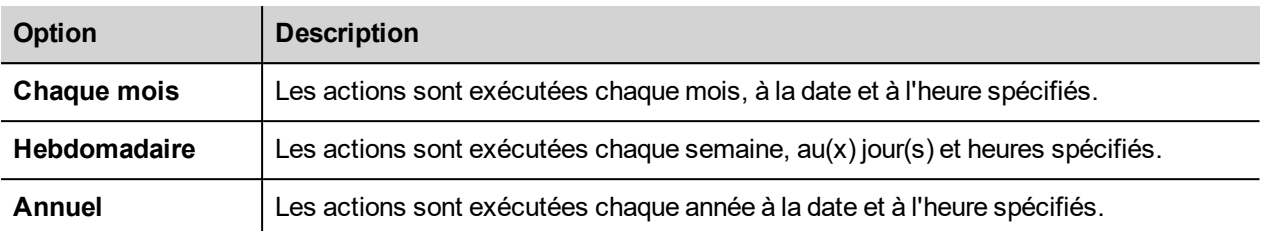

# **Options du mode d'ordonnancement**

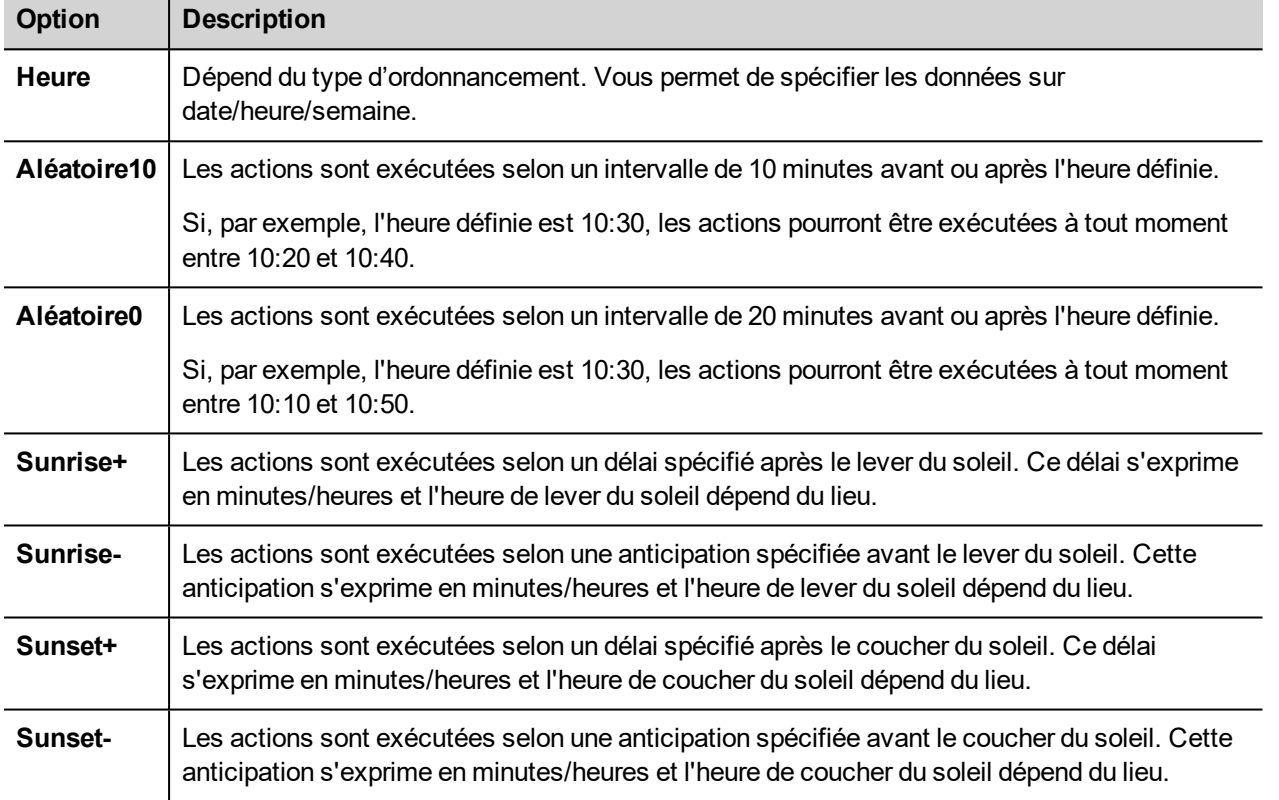

Voir "Configurer un emplacement pour les [ordonnancements"](#page-322-0) en dessous pour plus de détails sur les paramètres lever du soleil et coucher du soleil.

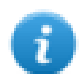

Remarque : Les options de **mode** ne sont pas disponibles pour tous les types d'ordonnancement.

# <span id="page-322-0"></span>**Configurer un emplacement pour les ordonnancements**

Les actions programmées peuvent être configurées pour être exécutées à un moment donné par rapport au lever et/ou au coucher du soleil. Pour ce faire, vous devez définir la localisation correcte, selon les informations UTC. Le système calcule automatiquement l'heure du lever du soleil et du coucher du soleil.

Seules quelques localisations sont disponibles par défaut. Si votre localisation n'est pas listée, vous pouvez l'ajouter en entrant la latitude, la longitude et les informations UTC dans le fichier Target\_Location.xml.

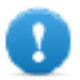

**Important : Chaque plateforme a son propre fichier Target\_Location.xml.**

### **Position des fichiers de localisation**

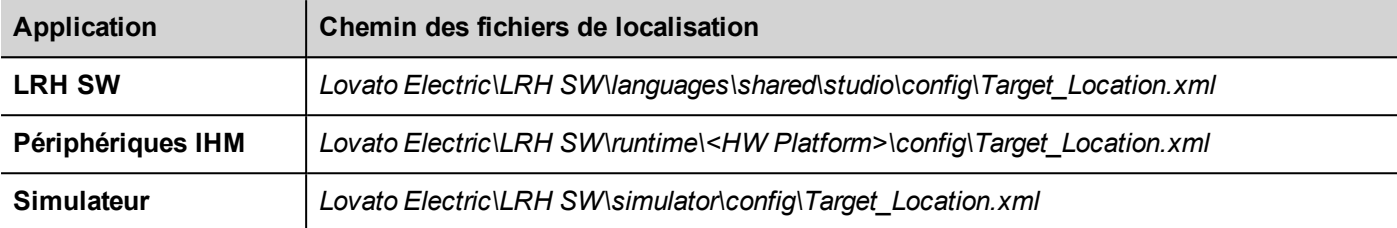

Par exemple, les informations pour la ville de Vérone (Italie) sont affichées ci-dessous :

# <file city="Verona" latitude="45.44" longitude="10.99" utc="1"/>

Les informations de localisation sont aussi affichées dans la boîte de dialogue, avec les heures de coucher et de lever du soleil.

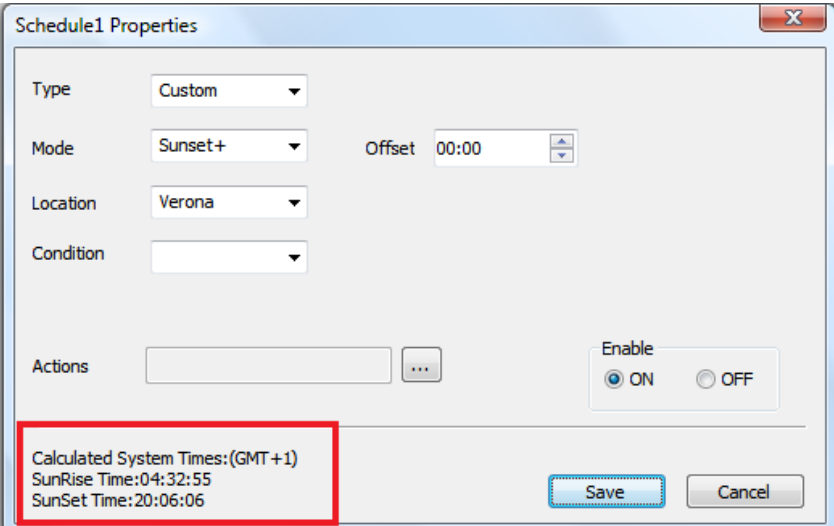

# <span id="page-323-0"></span>**Configurer le widget planificateur**

Pour afficher les données du planificateur sur une page :
- 1. Glissez-déposez un widget **Planificateur** depuis la galerie des widgets dans la page.
- 2. Dans le volet **Propriétés**, cliquez sur **+** pour le paramètre **Nom** : la boîte de dialogue **Liste d'ordonnancement** s'affiche.
- 3. Ajoutez tous les ordonnancements que vous voulez afficher sur la page.

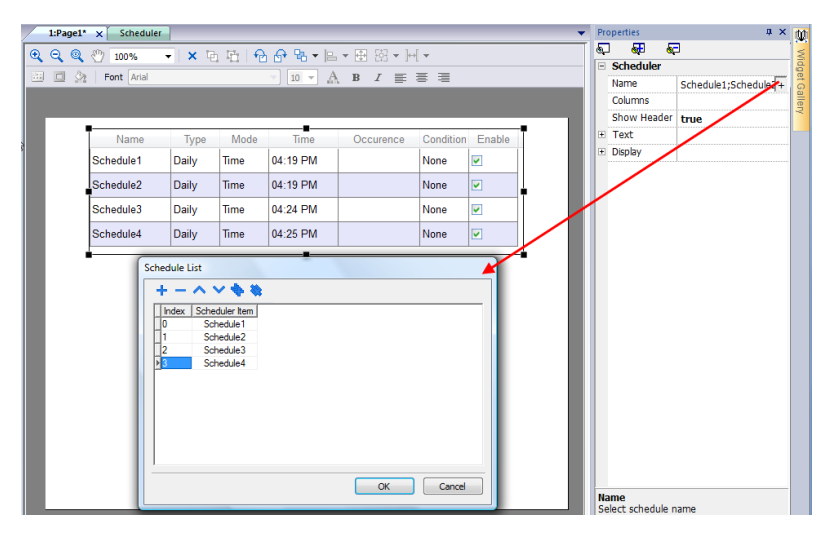

4. Dans le volet **Propriétés**, personnalisez tous les paramètres.

### **Paramètres des planificateurs**

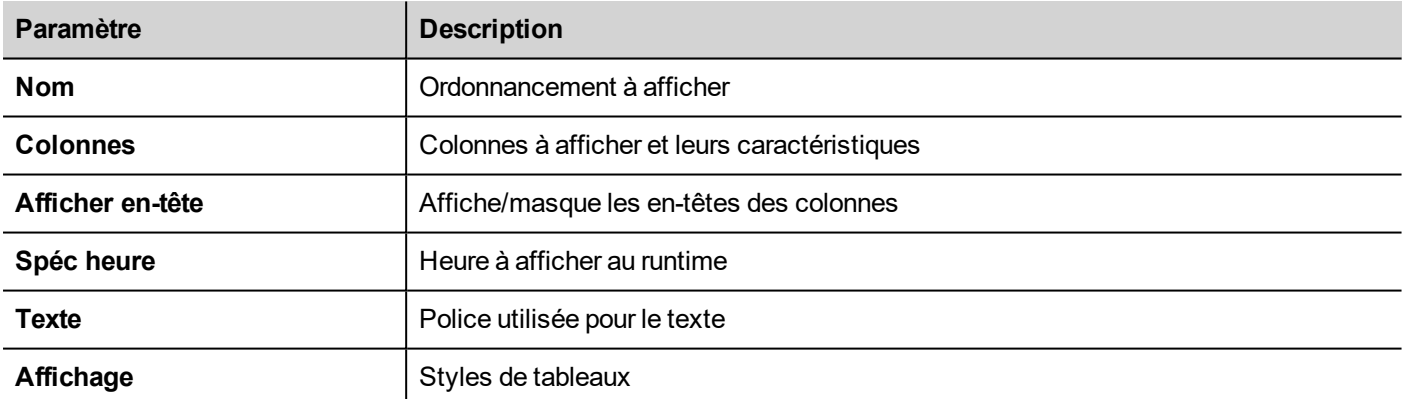

# **Planifier des événements au runtime**

Au runtime, vous pouvez modifier les paramètres d'ordonnancement suivants.

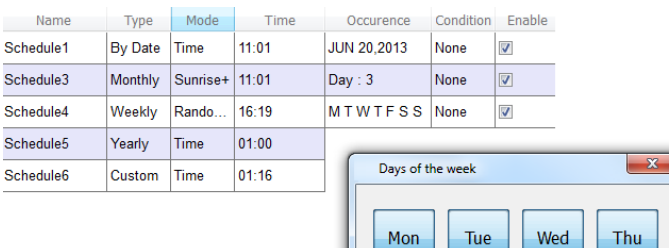

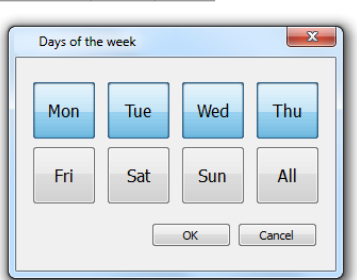

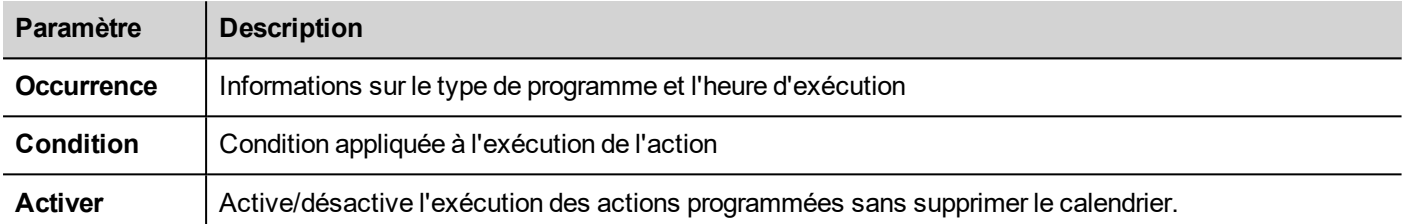

Voir ["Ordonnancement](#page-320-0) des tâches répétitives" sur la page 314 pour les détails sur les paramètres de planification.

# **25 Conformité à 21 CFR partie 11**

LRH SWinclut un ensemble de fonctions visant à répondre aux exigences spécifiées dans la FDA 21 CFR partie 11. Cette norme est destinée à fournir une solution pour le traitement sécurisé des documents électroniques et des signatures électroniques dans les applications industrielles.

Le tableau énumère toutes les exigences spécifiées par le règlement et indique les fonctions disponibles dans LRH SW sur la conformité.

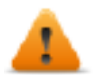

**La conformité à la FDA 21 CFR partie11 est facultative pendant le développement de l'application et le développeur de l'application est responsable de la configurer correctement.**

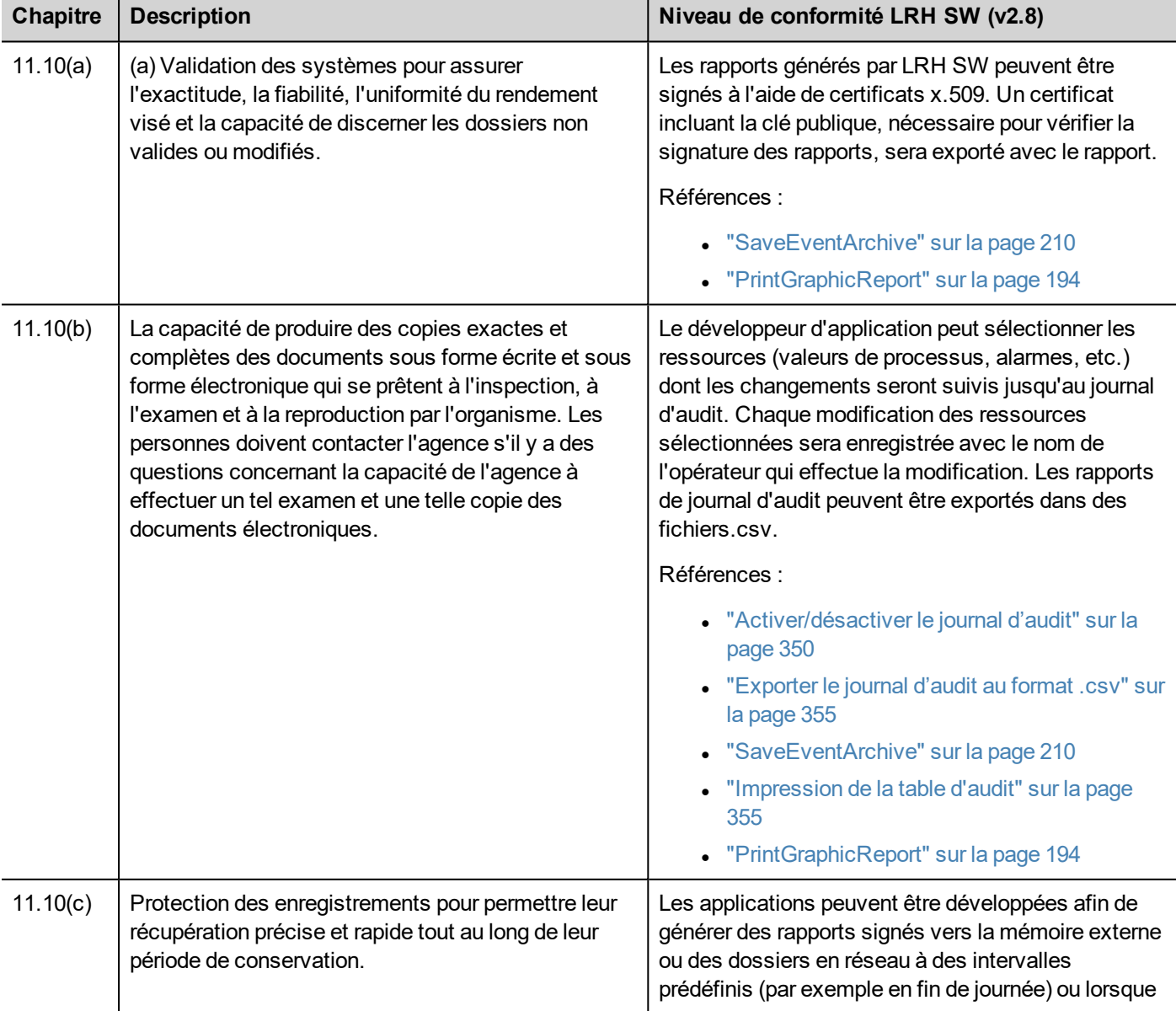

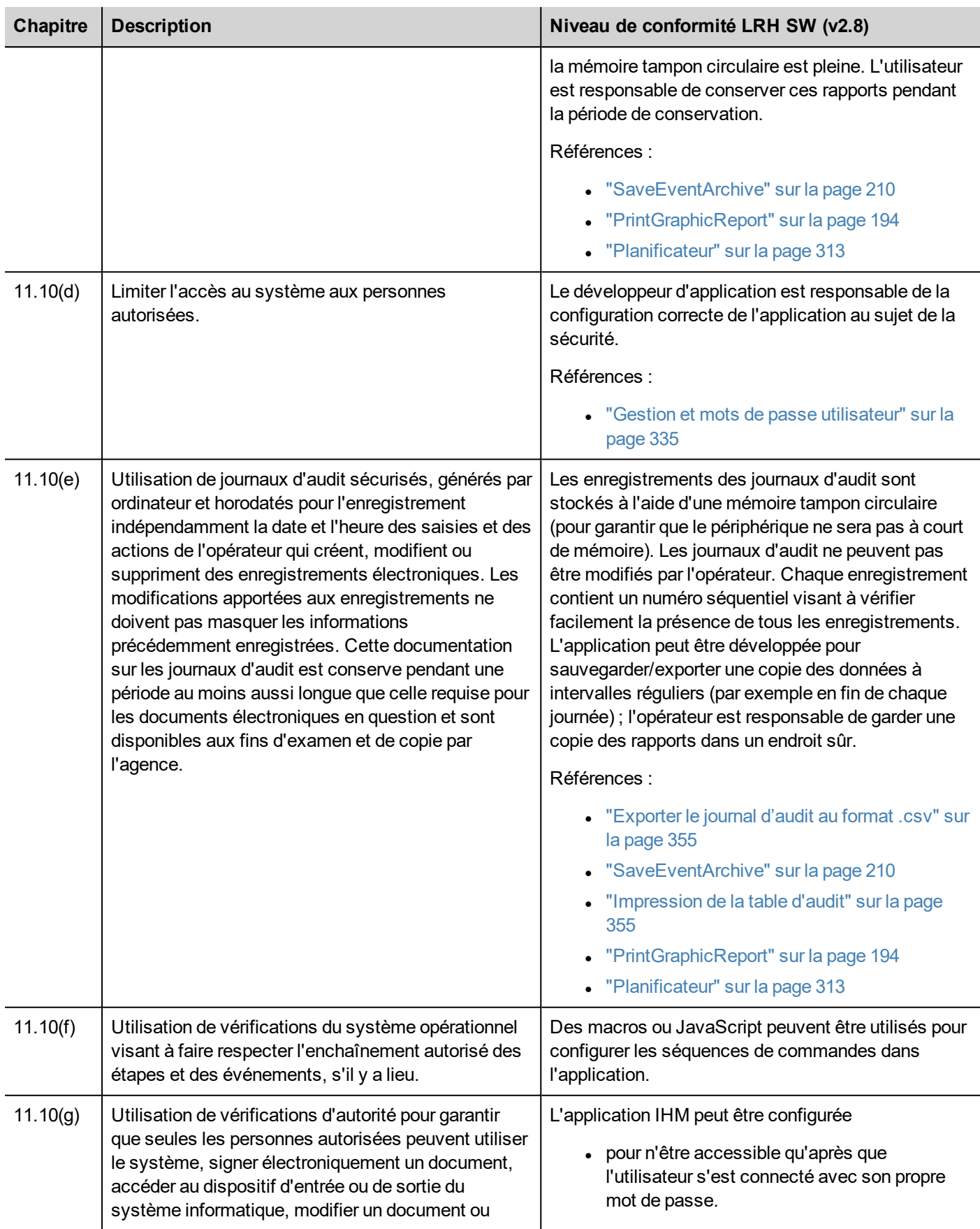

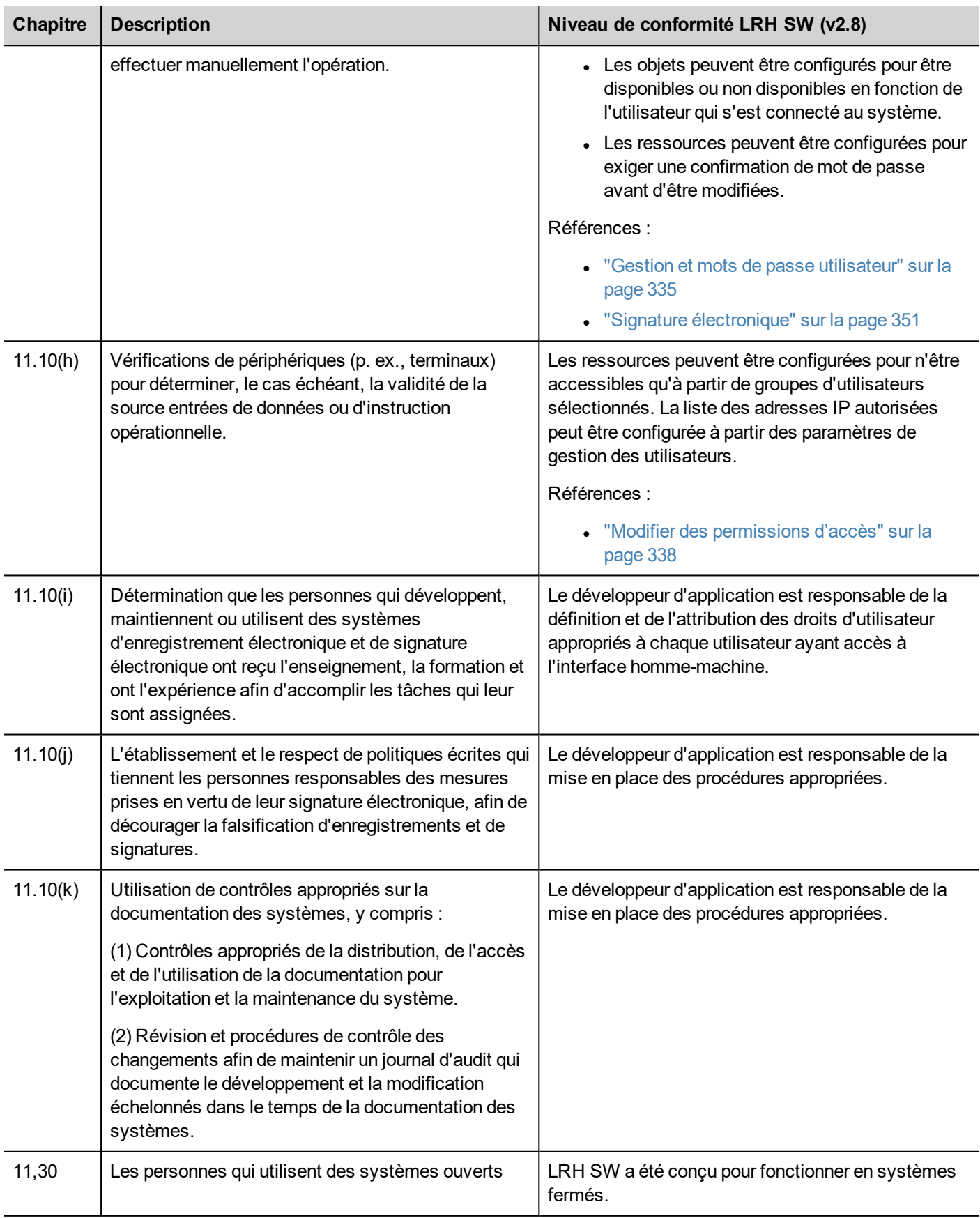

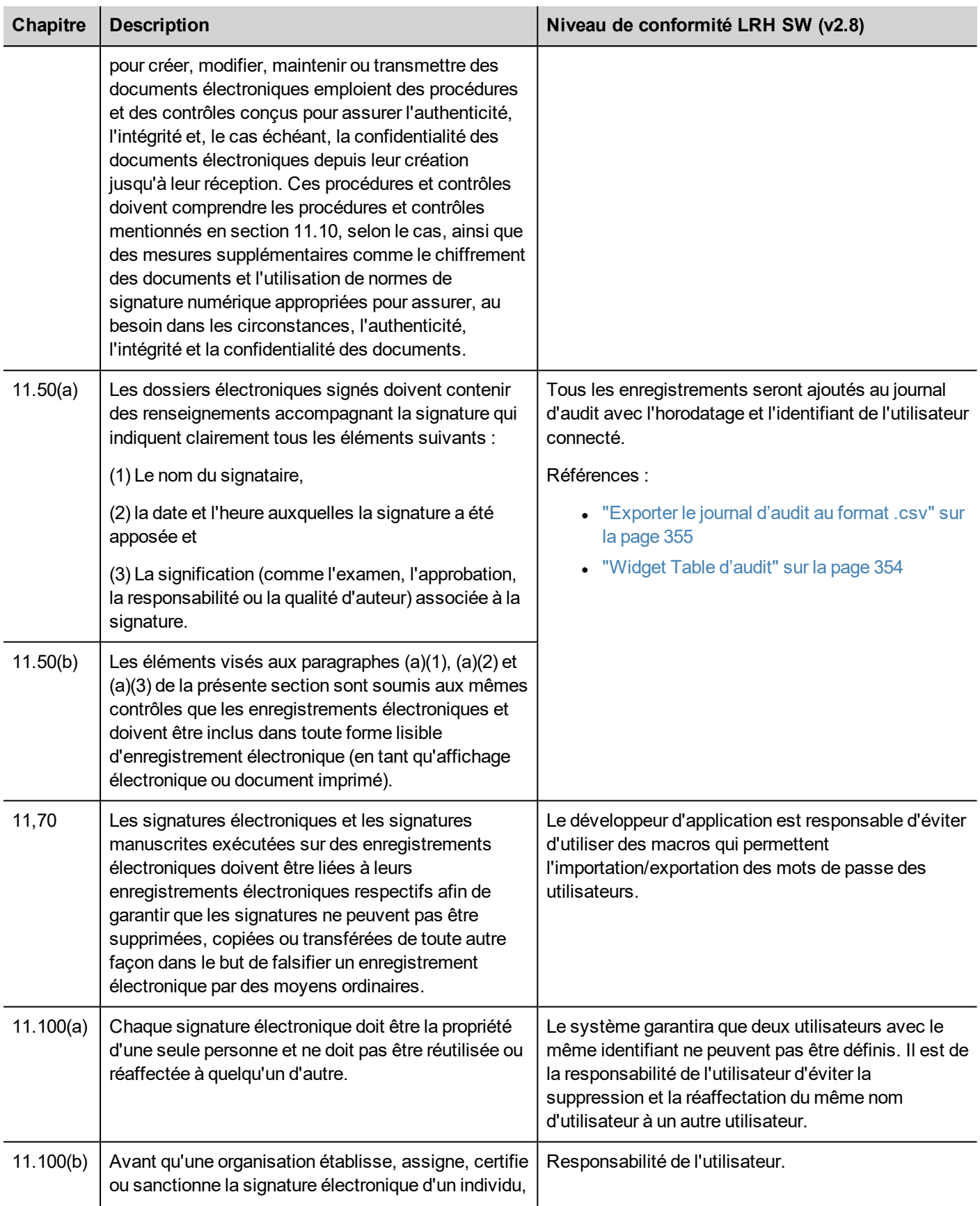

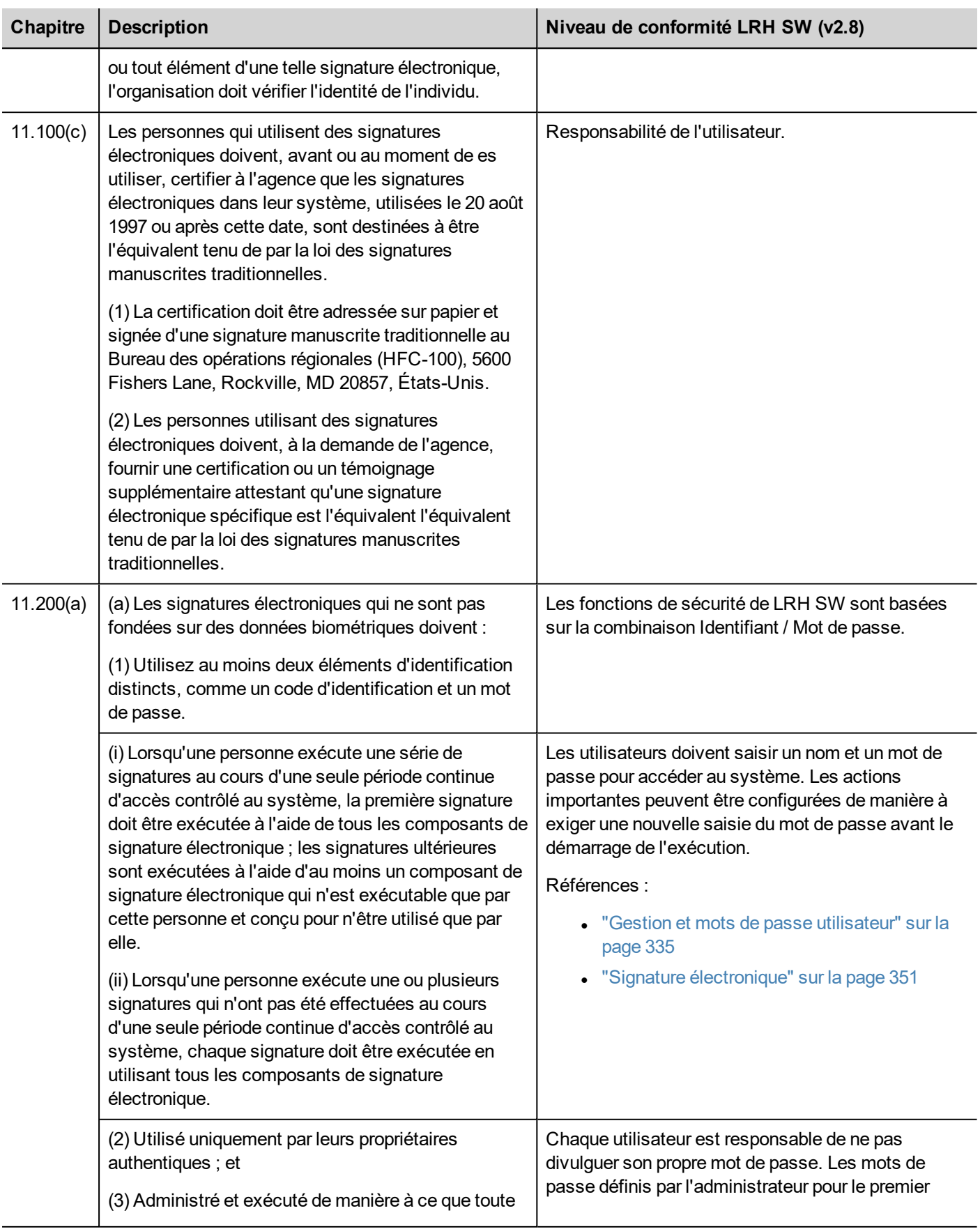

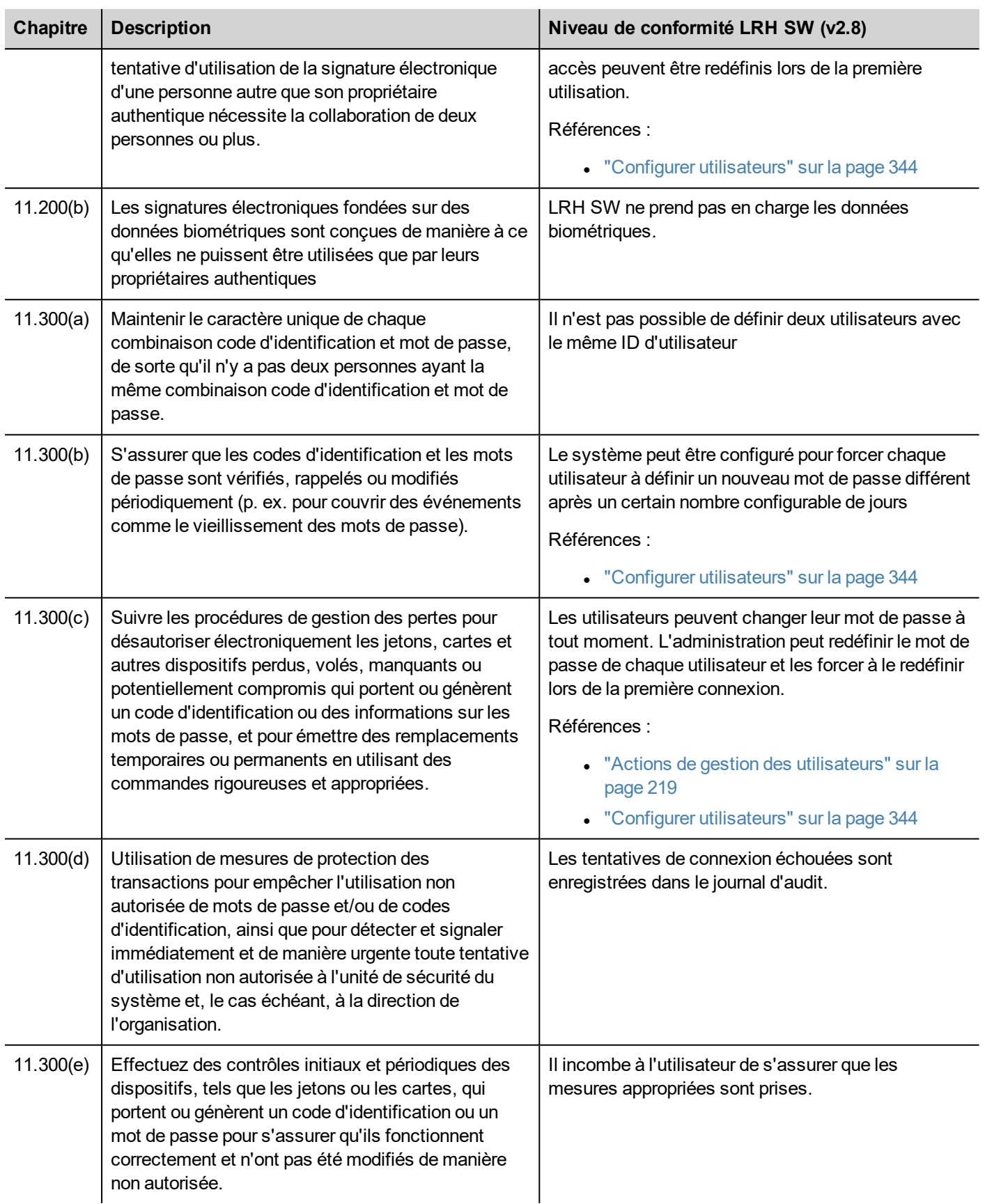

# **Certificat x.509**

Pour garantir l'authenticité des rapports générés par les périphériques IHM, LRH SW HMI Runtime peut générer des rapports avec des fichiers signés pour vérifier l'authenticité et l'intégrité des rapports générés.

LRH SW HMI Runtime utilise des clés de cryptographie asymétrique pour signer les fichiers et la norme x.509 pour gérer les certificats de clé publique. La photo montre l'architecture.

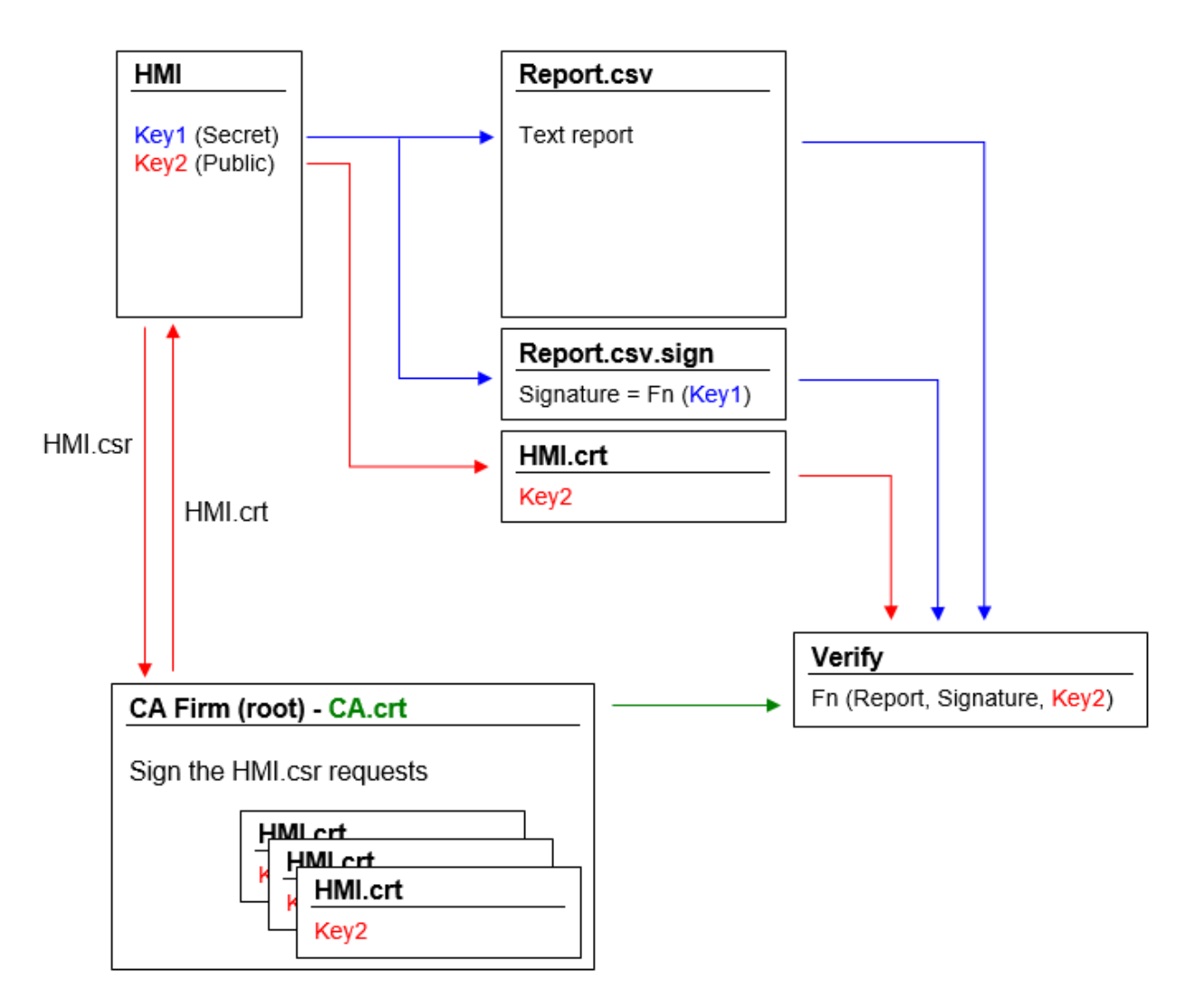

La clé publique peut être signée par une autorité de certification (AC) qui garantit son authenticité.

### **Flux de travail**

- 1. Chaque périphérique IHM contient deux clés:
	- Key1 est la clé secrète utilisée pour signer les rapports générés par le périphérique IHM. Cette clé est stockée en toute sécurité à l'intérieur du périphérique IHM.
	- Key2 est la clé publique que n'importe qui peut utiliser pour vérifier l'authenticité des rapports signés par le périphérique IHM.
- 2. Les macros « *SaveEventArchive* » ou « PrintGraficReport » peuvent être utilisées pour générer des rapports signés (voir ["SaveEventArchive"](#page-216-0) sur la page 210 ou ["PrintGraphicReport"](#page-200-0) sur la page 194 pour plus de détails)
- 3. Pour le fichier .csv, vous pouvez utiliser la clé publique et le fichier signé pour vérifier que le rapport est authentique et non altéré. (Voir ["Fichier](#page-335-0) CSV signés" sur la page d'en face)
- 4. Pour le fichier .pdf, vous pouvez utiliser un lecteur PDF pour vérifier que le rapport est authentique et non altéré. (Voir ["Fichier](#page-337-0) PDF signés" sur la page 331)

### **Les fichiers de certificat interne x.509**

Chaque périphérique IHM dispose déjà d'un certificat auto-signé. Vous êtes libre de l'utiliser, de demander à une autorité de certification de le signer, d'en créer un nouveau en utilisant les informations que vous préférez ou téléverser et utiliser votre propre certificat. Toutes les opérations sont disponibles dans les « *Paramètres système* » du périphérique (voir la section Certificat x.509 dans la section ["Paramètres](#page-563-0) du Système" sur la page 557)

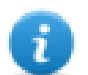

Notez que vous ne pouvez jamais récupérer la clé privée du périphérique IHM. Vous pouvez fournir un certificat avec des clés publique et privée.

#### **Utiliser les certificats auto-signés**

Pour utiliser le certificat auto-signé, vous n'avez rien à faire. Il suffit d'utiliser les macros qui génèrent des rapports signés. Même si le certificat sera fourni depuis les macros, vous pouvez utiliser les « *Paramètres système* » pour récupérer votre copie du certificat (juste pour être sûr de l'origine du certificat).

#### **Utiliser un certificat x.509 signé par une autorité de certification**

Pour utiliser votre certificat IHM signé par une autorité de certification, vous devez télécharger le fichier de demande de signature de certificat à partir du panneau « *Paramètres système* ». Envoyer et demander à une autorité de certification de signer le certificat (il s'agit généralement d'une opération payante), puis téléveser le certificat signé vers le périphérique IHM.

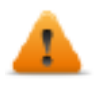

**Après avoir récupéré le fichier « demande de signature de certificat » à envoyer à l'autorité de certification, assurez-vous de ne jamais générer un nouveau certificat, sinon la clé privée interne associée au certificat envoyé à l'autorité sera perdue.**

#### **Utiliser votre propre certificat**

Si vous avez votre propre certificat et voulez l'utiliser, vous pouvez le téléverser dans le périphériques IHM à partir du panneau « *Paramètres système* ». Notez que vous devez fournir les clés privée et publique.

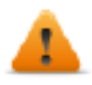

**Lorsque le certificat contient une clé privée, la clé privée actuelle sera remplacée par la clé trouvée dans le certificat et il ne sera pas possible de la récupérer.**

Exemple de certificat avec des clés publique et privée (certificats codés en base64).

#### ssi-certificate.crt E3

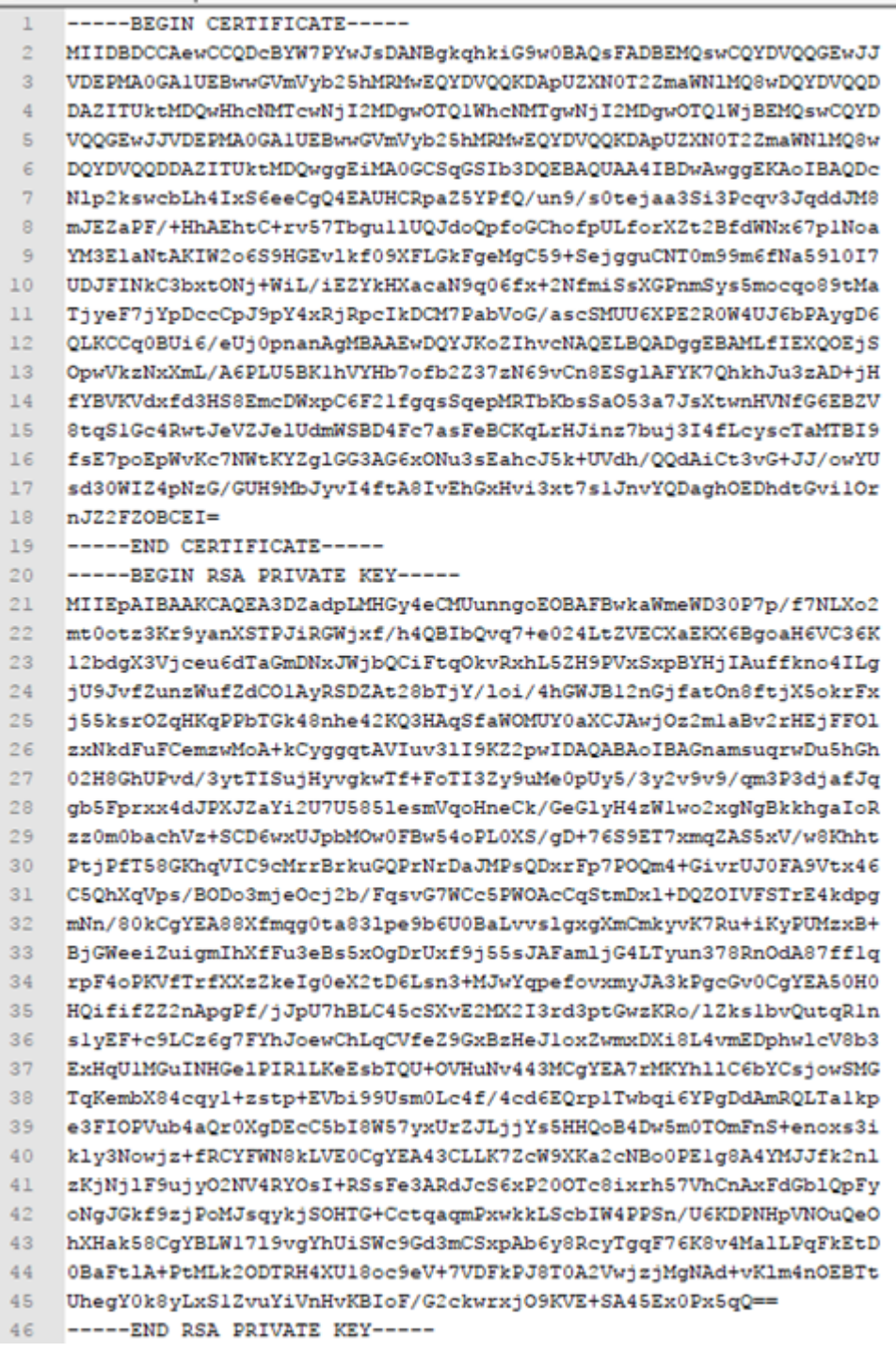

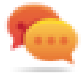

Vous pouvez importer à l'intérieur de chaque périphérique IHM le même fichier de certificat pour avoir un fichier de certificat public unique pour tous vos périphériques IHM.

# <span id="page-335-0"></span>**Fichier CSV signés**

Les rapports générés au format CSV à l'aide de la macro **SaveEventArchive** peuvent être signés à l'aide du certificat x.509 inclus dans le périphérique IHM. La signature permet de s'assurer que personne n'a altéré le contenu du document après sa

#### signature.

Voir aussi :

- Paramètres SaveEventArchive [\("SaveEventArchive"](#page-216-0) sur la page 210)
- Comment fournir un certificat x.509 aux périphériques Linux [\("Certificat](#page-578-0) x.509" sur la page 572)
- Comment fournir un certificat x.509 aux périphériques WinCE (« Paramètres système » en page 1)

Si nécessaire, en utilisant Signed=True, la macro SaveEventArchive en plus du fichier [ReportName].csv génère deux autres fichiers :

- [ReportName].csv.sign
- ssl-[CertificateName].crt

Où [ReportName].csv.sign est la signature du rapport et ssl-[CertificateName].crt est une copie du certificat x.509 du périphérique IHM. Notez que vous pouvez récupérer le certificat du périphérique IHM même depuis la Configuration système du périphérique IHM.

### **Comment vérifier la signature du rapport en utilisant la bibliothèque publique OpenSSL**

Pour vérifier que personne n'a altéré le contenu du rapport, vous devez

- vérifier que le ssl-[NomCertificat].crt provient bien du périphérique IHM
- Utilisez un outil pour vérifier la signature (par exemple, OpenSSL-Win32)

#### Référence: https://www.openssl.org/

Pour vérifier que le rapport .csv généré par l'IHM n'a pas été altéré, vous pouvez installer une bibliothèque OpenSSL publique, copier tous les fichiers générés à partir de la macro dans le même dossier et utiliser le fichier de commandes cidessous.

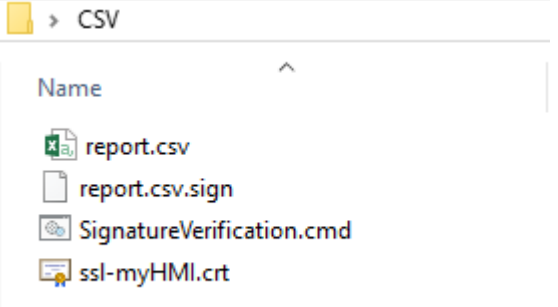

#### Fichier : *SignatureVerification.cmd*

@echo off set OpenSSL="C:\Program Files (x86)\OpenSSL-Win32\bin\openssl.exe" set FileToCheck=Report.csv set hmiCertificate=ssl-myHMI.crt rem Extract public key from the certificate %OpenSSL% x509 -in %hmiCertificate% -pubkey -noout > publicKey.pem rem Verify Signature %OpenSSL% dgst -sha256 -verify publicKey.pem -signature %FileToCheck%.sign %FileToCheck% rem Remove public key del publicKey.pem pause

Les images ci-dessous montrent les sorties possibles du fichier de commandes.

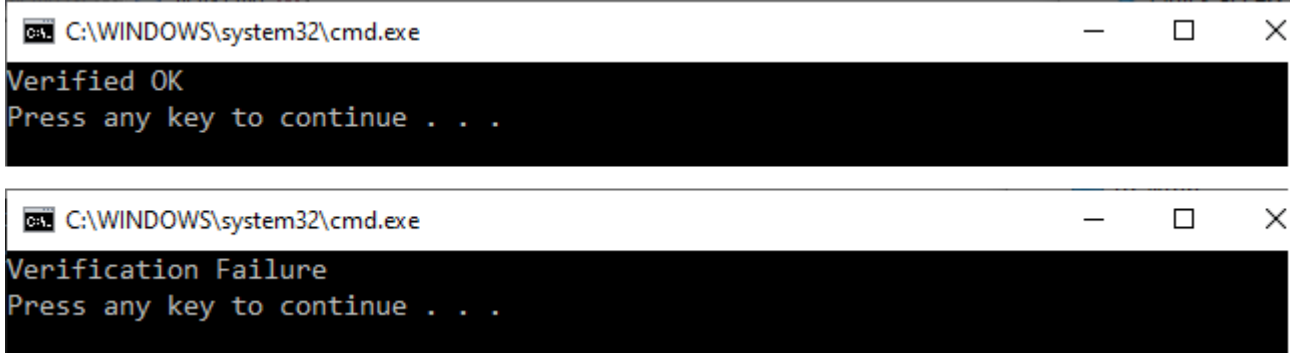

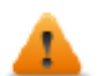

**Sous Linux, BSP v1.0.269 ou plus est nécessaire.**

# <span id="page-337-0"></span>**Fichier PDF signés**

Les rapports générés au format PDF à l'aide de la macro **PrintGraphicReport** peuvent être signés à l'aide du certificat x.509 inclus dans le périphérique IHM. La signature permet de s'assurer que personne n'a altéré le contenu du document après sa signature.

Voir aussi :

- Les paramètres PrintGraficReport [\("PrintGraphicReport"](#page-200-0) sur la page 194)
- Comment fournir un certificat x.509 aux périphériques Linux [\("Certificat](#page-578-0) x.509" sur la page 572)
- Comment fournir un certificat x.509 aux périphériques WinCE (« Paramètres système » en page 1)

Lorsque vous ouvrez le fichier, le lecteur PDF essaie de décider si la signature est valide puis il regarde le certificat utilisé pour signer le document.

### **Certificat x.509 signé par une autorité de certification**

Si vous avez téléversé vers le panneau de l'opérateur un certificat x.509 valide, signé par une autorité de certification, lorsque vous ouvrirez le fichier PDF généré, vous obtiendrez un message qui indiquera que le document est valide.

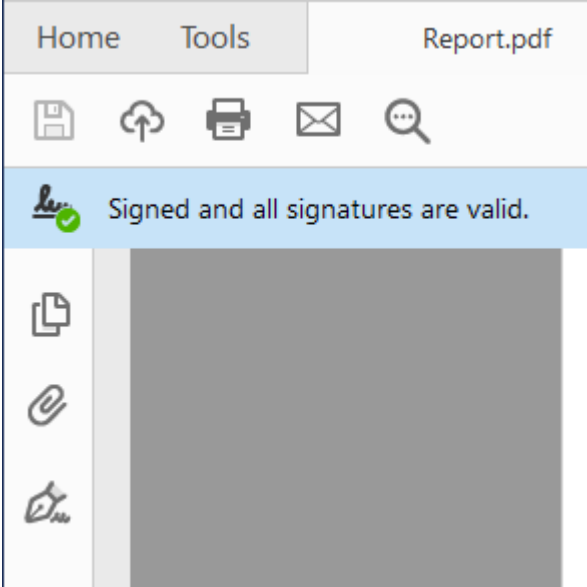

Si le document a été modifié, il sera mis en surbrillance avec un message différent.

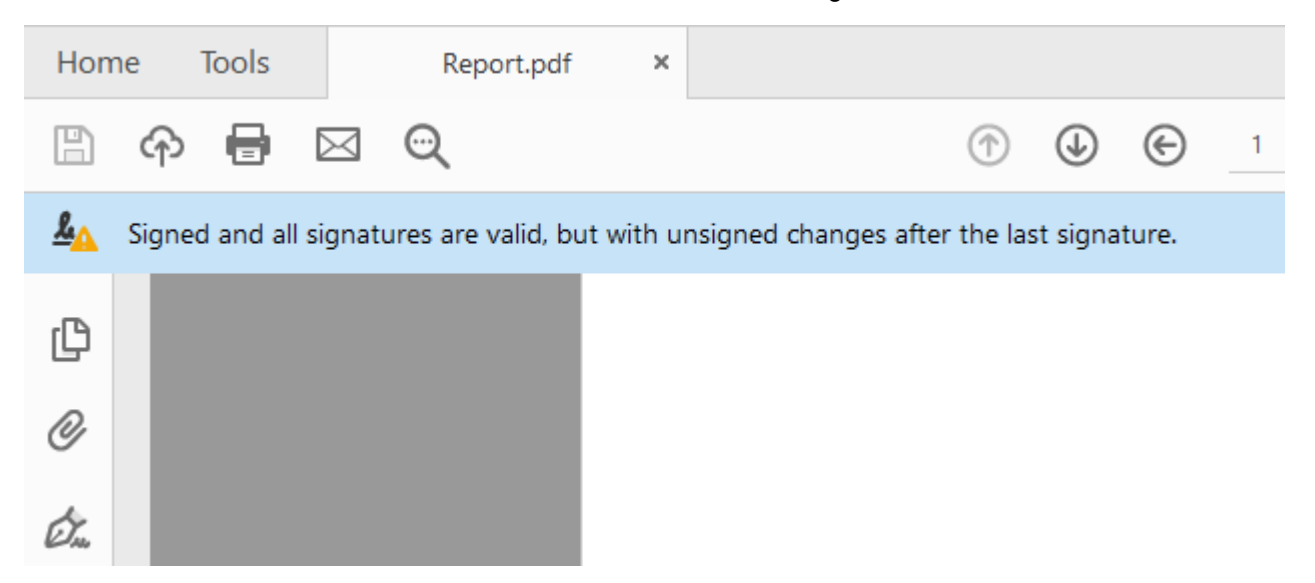

#### **Approbation et authenticité des certificats**

L'approbation des certificats signés dépend de l'émetteur du certificat. Le lecteur PDF approuvera un certificat si vous lui avez dit d'approuver l'émetteur de ce certificat particulier. Par défaut, le lecteur Adobe Reader n'approuve que les certificats émis par Adobe ou l'un de ses partenaires. Cela signifie qu'il affichera un avertissement si le certificat n'a pas été émis par l'une de ces autorités. Microsoft Windows utilise également des certificats pour valider les vendeurs de logiciels et les fournisseurs de contenu. Vous pouvez configurer Adobe Reader pour qu'il approuve ces émetteurs en plus des partenaires d'Adobe.

Vérifiez dans les préférences du lecteur PDF si vous voulez permettre au lecteur PDF d'utiliser ausi les certificats Microsoft Windows

#### Windows Integration

Trust ALL root certificates in the Windows Certificate Store for:

√ Validating Signatures

Validating Certified Documents

Selecting either of these options may result in arbitrary material being treated as trusted content. Take care before enabling these features.

### **Certificats auto-signés x.509**

Un certificat auto-signé est un certificat qui n'est pas signé par une autorité de certification.

Cela signifie que PDF Reader peut confirmer que le fichier est signé et non altéré, mais ne peut pas confirmer que la signature (alias le certificat) est authentique. L'utilisateur doit prendre soin de vérifier que le certificat est authentique (par exemple, en s'assurant que le document a été effectivement produit par le panel) et confirmer au lecteur PDF que le certificat inclus dans le document est valide et qu'il peut être considéré comme valide même pour les prochains rapports.

Étapes pour confirmer manuellement que le certificat est authentique ::

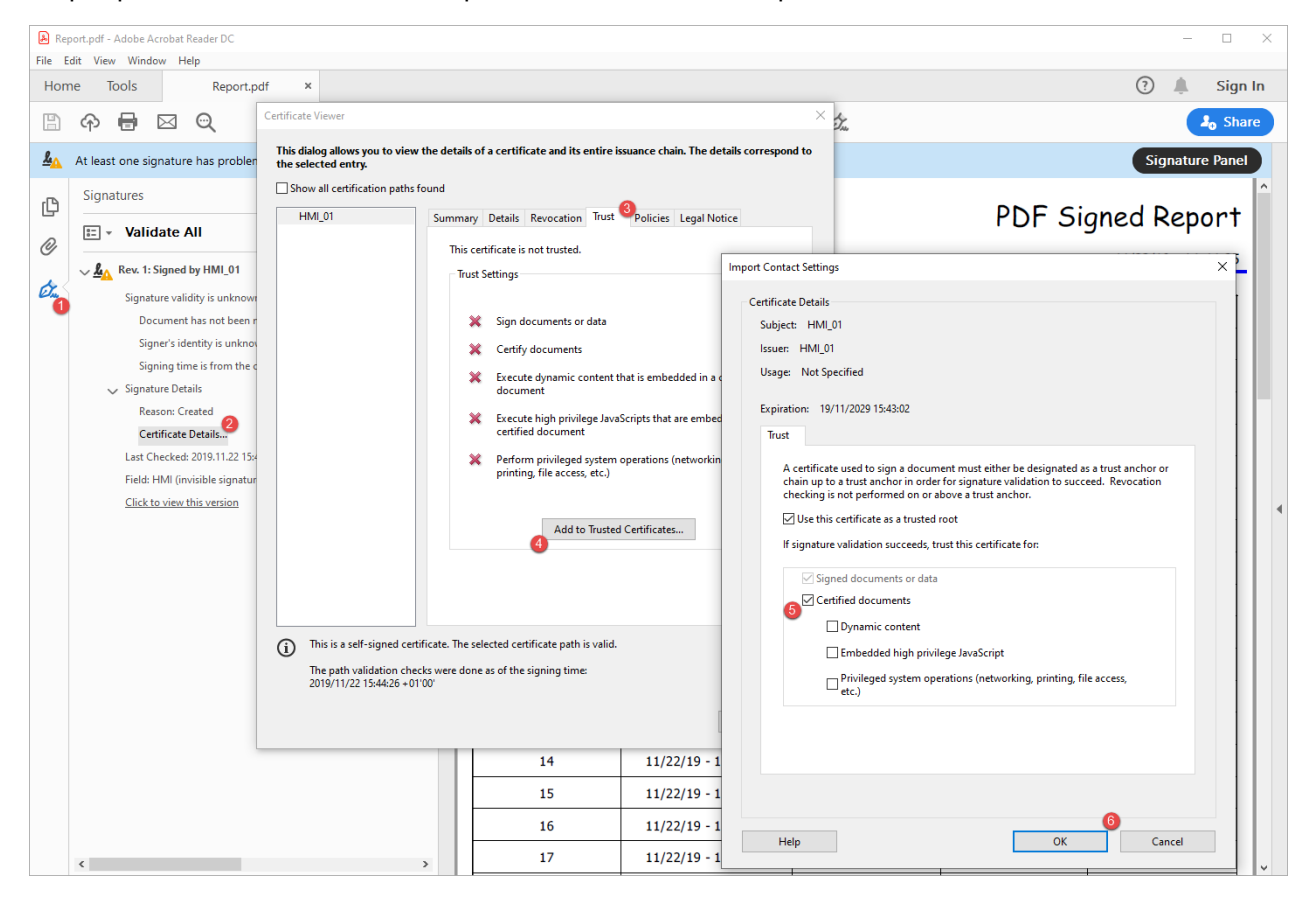

Maintenant, si vous fermez et rouvrez le document PDF, vous obtiendrez la signature valide. De plus, même tous les autres documents produits à partir du même périphérique IHM seront affichés avec la signature correcte car l'information que le certificat est authentique a été stockée dans les paramètres du lecteur PDF.

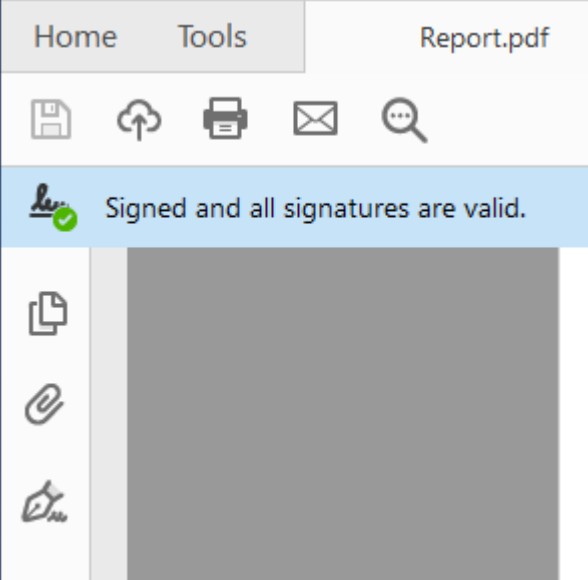

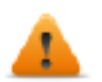

**Sous Linux, BSP v1.0.507 ou plus est nécessaire**

# **Applications conformes**

Suggestions pour le développement d'applications conformes à CFR11

### **Macros gestion des utilisateurs**

Macros gestion des utilisateurs qui peuvent être utilisées par n'importe quel utilisateur

- **.** Connexion
- Déconnexion
- ChangerUtilisateur
- ModifierMotdePasse

Macros gestion des utilisateurs qui peuvent être utilisées seulement par l'administrateur

- RéinitialiserMotdePasse
- AjouterUtilisateur
- ÉditerUtilisateurs
- ExporterUtilisateurs,

Macros déconseillées qui ne doivent pas être utilisées dans les applications conformes à CFR 21 part 11

- ImporterUtilisateurs
- SupprimerUtilisateur
- SupprimerFichierDynamiqueMU,

# <span id="page-341-0"></span>**26 Gestion et mots de passe utilisateur**

Vous pouvez restreindre l'accès à divers widgets et opérations en configurant les utilisateurs, les groupes d'utilisateurs et en attribuant des autorisations spécifiques à chaque groupe.

Chaque utilisateur doit être membre d'un seul groupe. Chaque groupe dispose d'autorisations et de permissions spécifiques.

Les autorisations et les permissions sont divisées en deux catégories :

- Permissions de widget : masqué, lecture seule, accès total
- Permissions d'action : autorisé ou non autorisé.

En organisant les permissions et les groupes, vous pouvez définir les options de sécurité d'un projet.

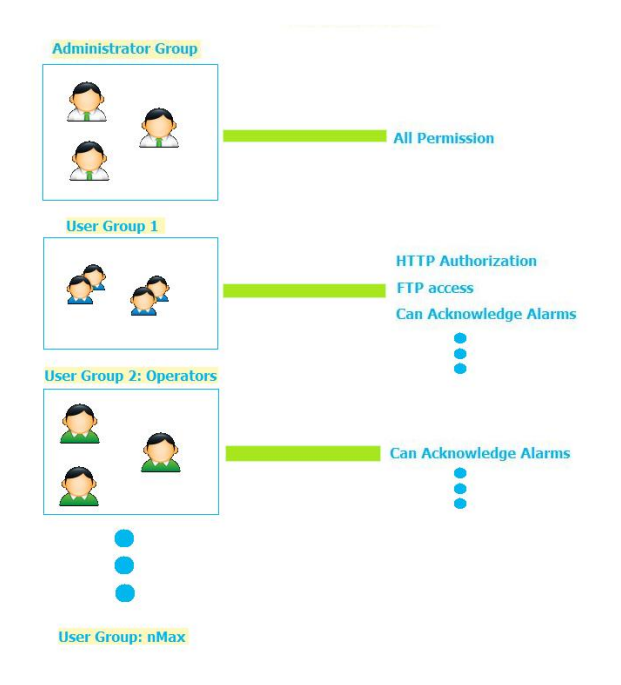

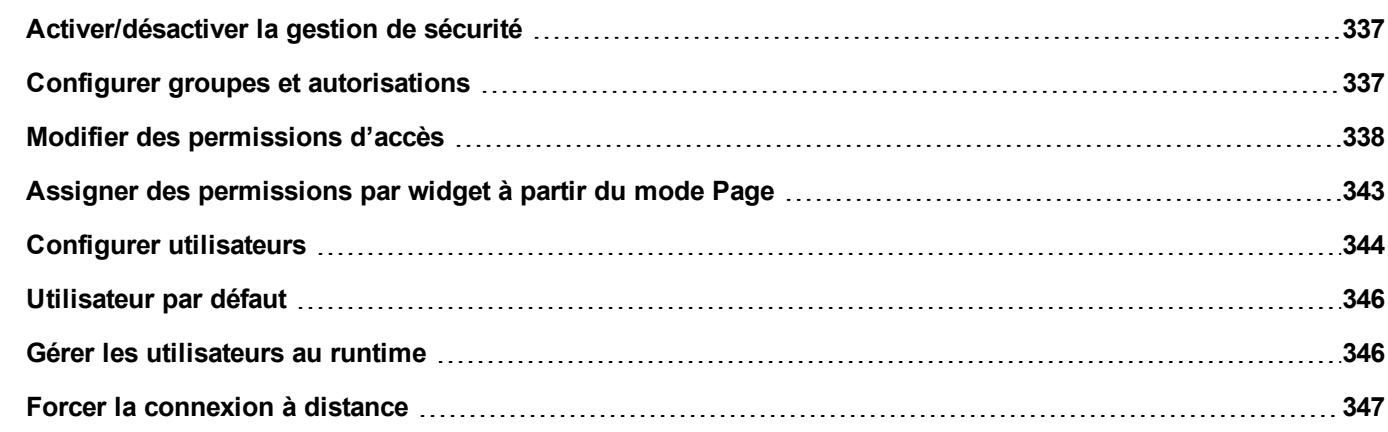

# <span id="page-343-0"></span>**Activer/désactiver la gestion de sécurité**

*Chemin : VueProjet> clic droit sur Sécurité> Activer*

Le symbole du cadenas indique si la fonction est activée ou désactivée.

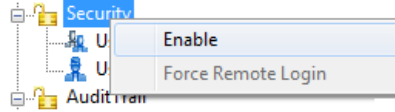

**Important : Les paramètres de sécurité fonctionnent uniquement si la fonction Sécurité est activée.**

# <span id="page-343-1"></span>**Configurer groupes et autorisations**

*Chemin : VueProjet> Sécurité> double-cliquez sur GroupesUtilisateurs*

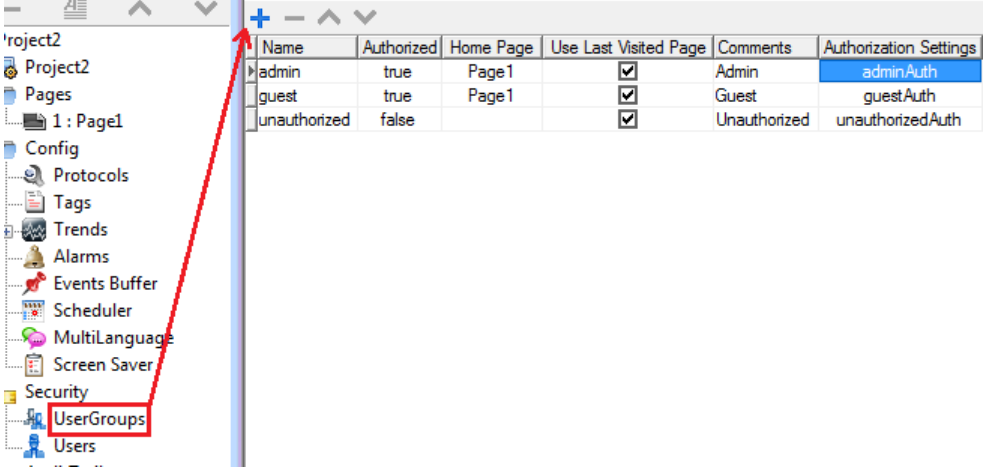

Trois groupes prédéfinis sont disponibles par défaut (**administrateur**, **invité** et **non autorisé**) : ils ne peuvent pas être effacés ou renommés. Cependant, vous pouvez modifier les autorisations et les autres paramètres.

### **Ajouter un groupe d'utilisateurs**

Cliquez sur **+** pour ajouter un groupe d'utilisateurs.

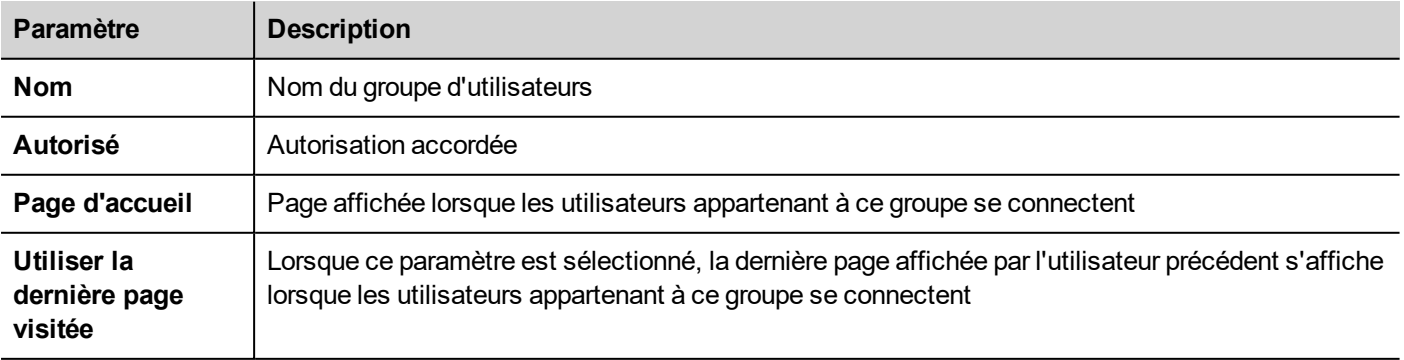

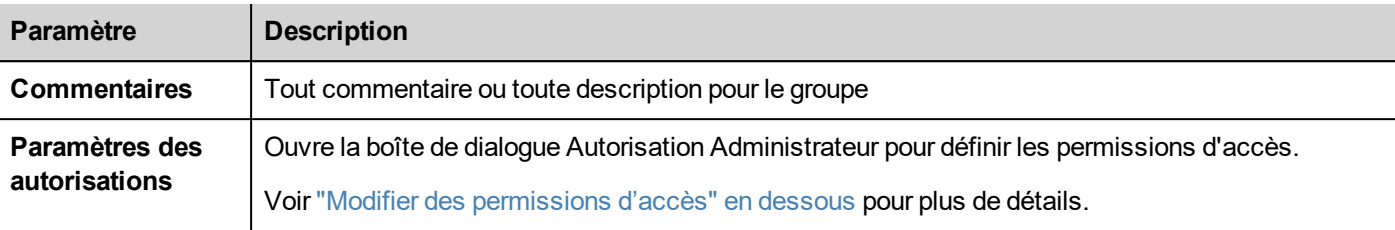

# <span id="page-344-0"></span>**Modifier des permissions d'accès**

*Chemin : VueProjet> Sécurité> double-cliquez sur GroupesUtilisateurs> colonne Paramètres des autorisations*

Cliquez sur le bouton : une boîte de dialogue apparaît avec une liste de widgets et d'actions. Vous pouvez modifier les permissions d'accès pour chaque élément de la liste.

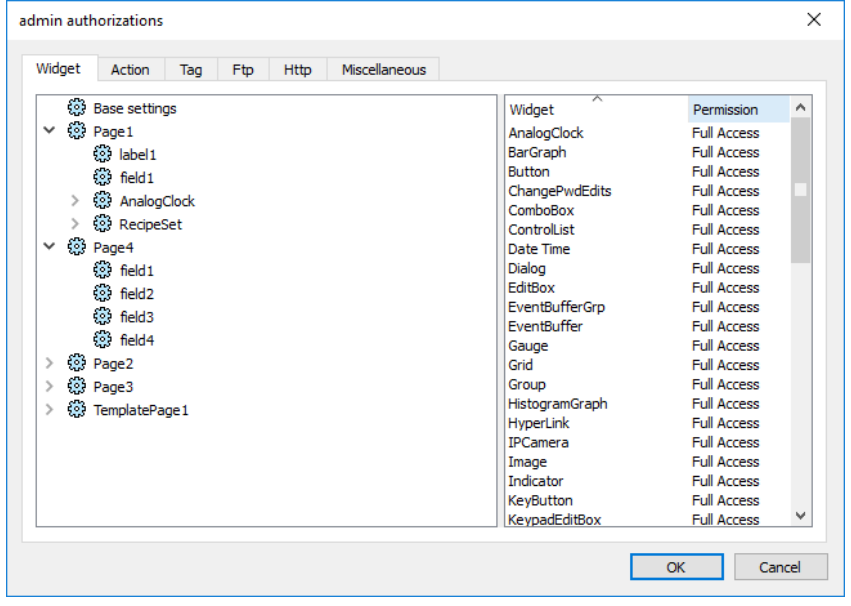

### **Permissions d'accès aux widgets**

Dans l'onglet **Widget**, vous pouvez définir les options d'accès au widget au niveau du projet, de la page ou du widget, ce pour l'ensemble des widgets utilisés dans le projet. Les permissions des niveaux inférieurs (par exemple, au niveau du widget) écrasent celles des niveaux supérieurs (c'est à dire, les niveaux de page et de projet).

Utilisez les **Paramètres de base** pour définir les permissions par défaut au niveau du projet.

Les paramètres possible sont :

- **Accès complet** pour autoriser l'accès au widget en mode lecture/écriture
- **Lecture seule** pour n'autoriser l'accès au widget qu'en mode lecture
- **Masquer** pour cacher le widget pour le groupe sélectionné

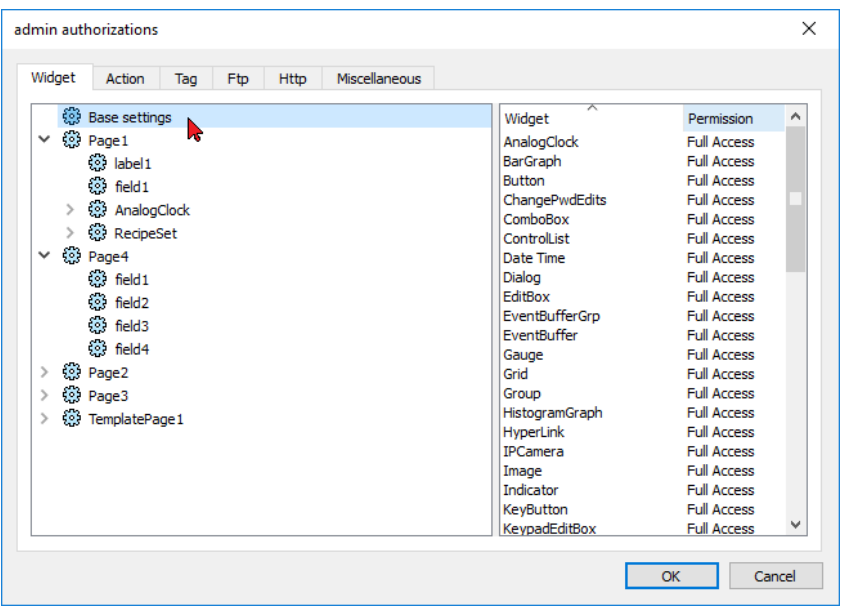

#### **Modifier une permission d'accès à un widget**

Pour modifier une autorisation d'accès à un widget spécifique dans une page du projet, accédez à ce widget à l'intérieur de sa page sur le volet droit et personnalisez ses options d'accès. À défaut, tous les widgets comportent les permissions définies au niveau du projet ou de la page.

Par exemple, si la permission de page pour un widget a été accordée en mode **Lecture seule** au niveau du projet, l'ensemble des widgets de même type comporteront une permission **Lecture seule**. Lorsque vous sélectionnez un widget à l'intérieur d'une page à partir de l'arborescence, la permission est configurée sur **Utiliser les paramètres de base**. Vous ne pouvez modifier ce paramètre et les permissions d'accès que pour ce widget et dans cette page.

#### **Priorité d'accès**

Les permissions d'accès aux widgets suivent les priorités suivantes :

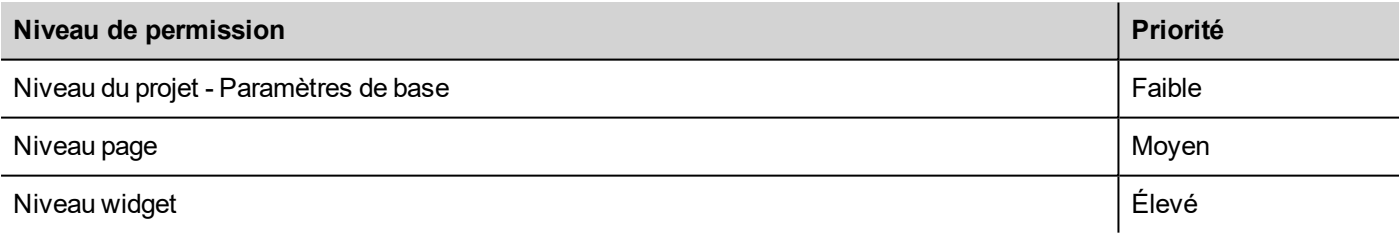

Cela vous permet de définir des exceptions pour une action ou un widget directement à partir de la page affichée.

Par exemple, si vous accordez des permissions Lecture Seule pour un widget au niveau du projet et un Accès Complet au niveau de la page, les paramètres du niveau page prévaudront.

Les [permissions](#page-349-0) d'accès peuvent être modifiées directement à partir de la page de projet. Voir "Assigner des permissions par [widget](#page-349-0) à partir du mode Page" sur la page 343 pour les détails.

### **Permissions pour les actions**

Dans l'onglet **Action**, vous pouvez définir les autorisations concernant les actions au niveau du projet, de la page ou du widget. Les actions peuvent être **Autorisées** ou **Non Autorisées**.

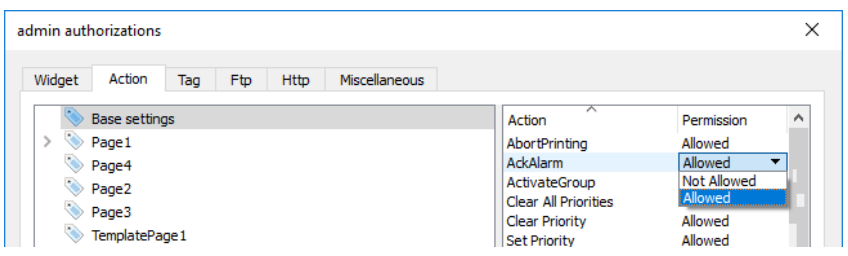

Les permissions pour les actions peuvent être modifiées directement à partir de la page de projet. Voir ["Assigner](#page-349-0) des [permissions](#page-349-0) par widget à partir du mode Page" sur la page 343 pour les détails.

### **Permissions de variable**

Pour chaque groupe de variables, vous pouvez définir les droits d'accès en lecture/écriture

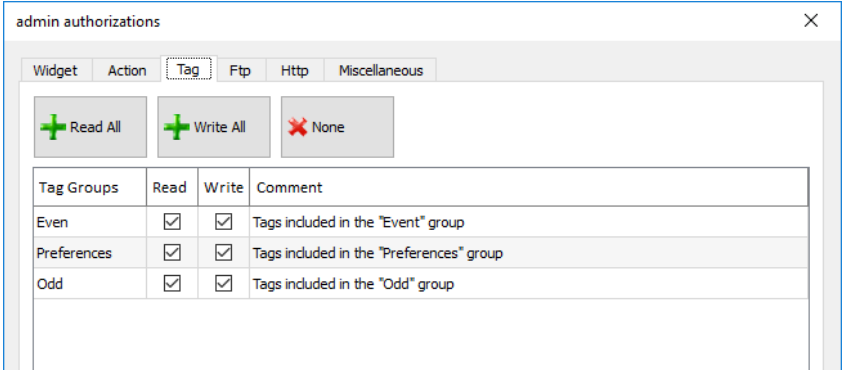

## **Autorisations FTP**

Dans l'onglet **Ftp** vous pouvez définir des autorisations spécifiques pour le serveur FTP.

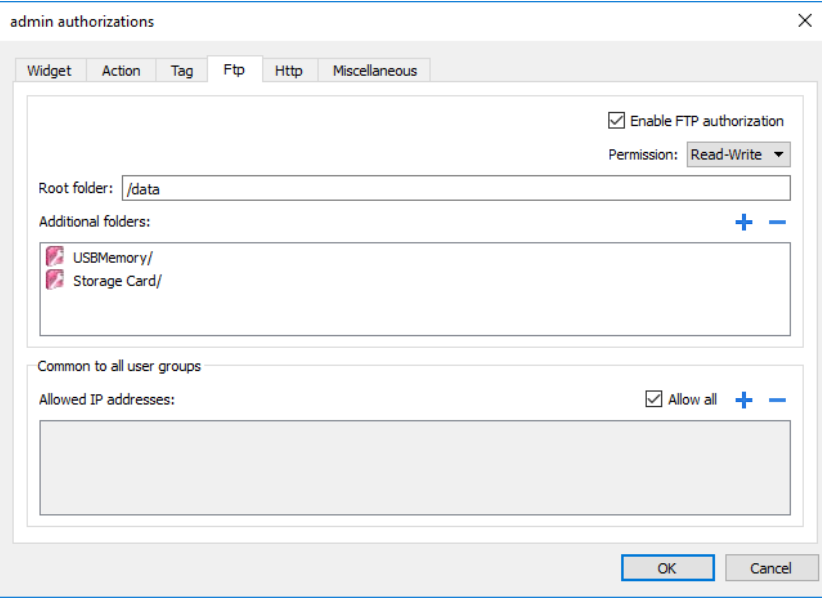

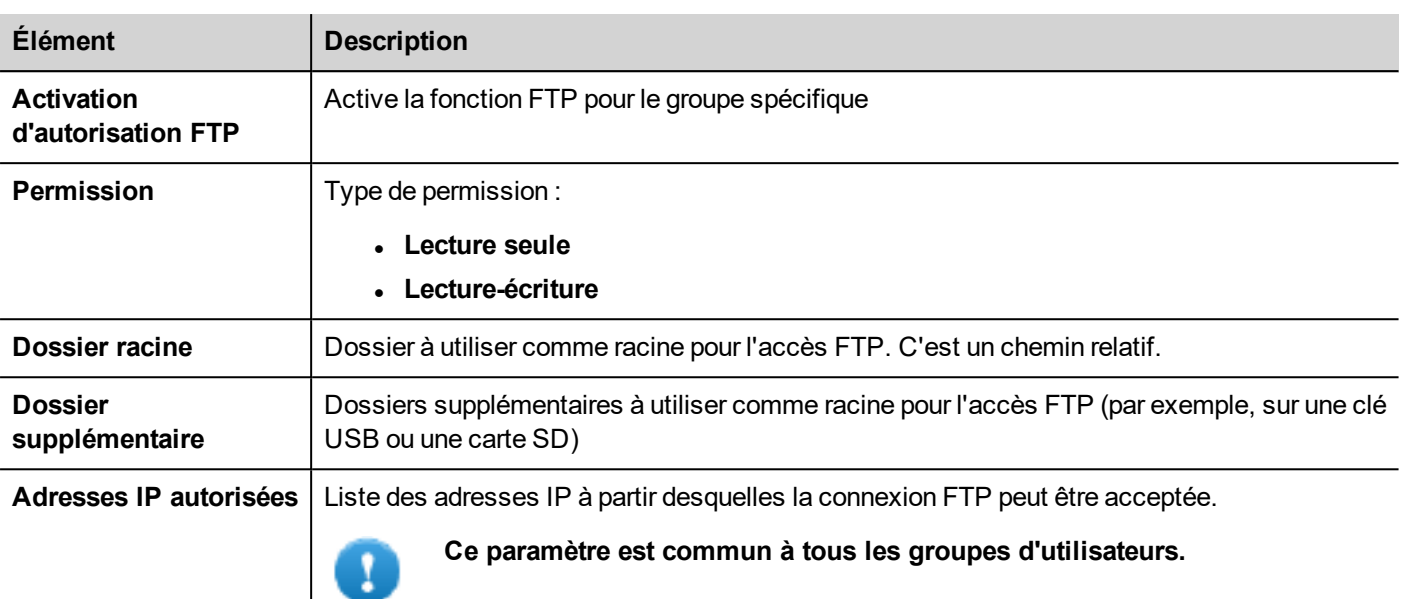

### **Autorisations HTTP**

Dans l'onglet **HTTP**, vous définissez des restrictions à l'accès HTTP au serveur web intégré dans LRH SW HMI Runtime.

Les métacaractères peuvent être utilisés pour identifier une plage d'adresses IP.

Par exemple, les deux règles suivantes définissent que l'unité de périphérique IHM ne peut être accessible par toutes les adresses IP 192.168.\*.\* sur votre réseau local dans lequel seule l'adresse IP 192.168.1.20 peut accéder au périphérique sans entrer un nom de connexion.

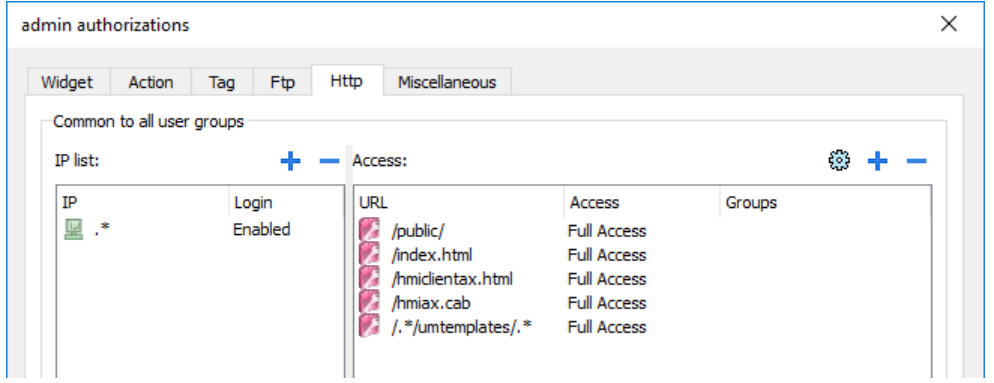

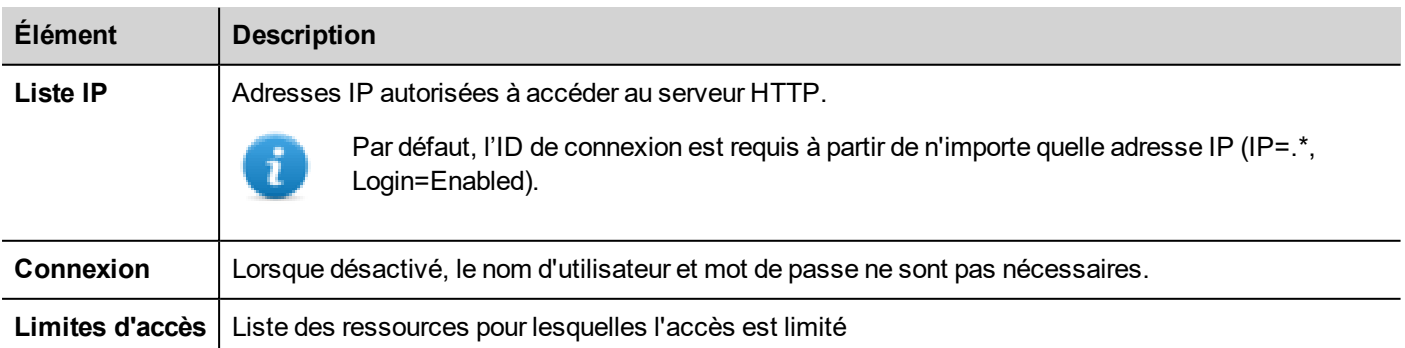

L'effet de ces paramètres dépend de si l'option **Forcer connexion à distance** a été sélectionnée. Voir ["Forcer](#page-353-0) la [connexion](#page-353-0) à distance" sur la page 347 pour plus de détails.

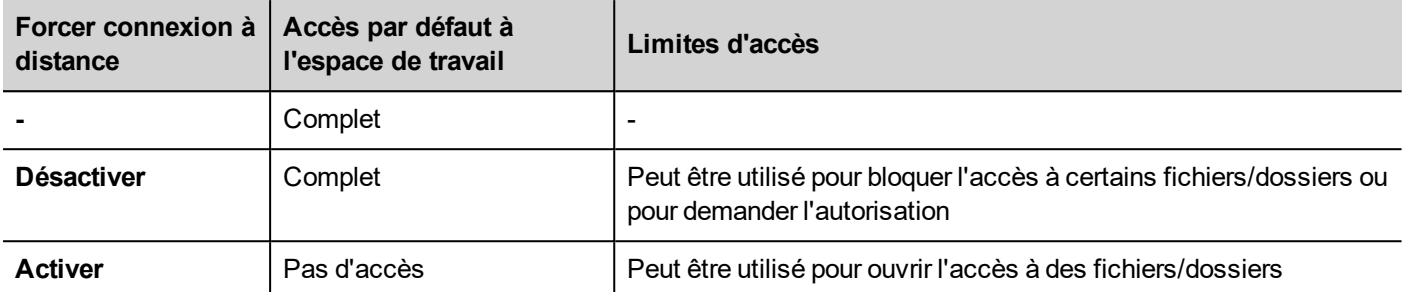

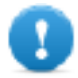

**Important : Ce paramètre est commun à tous les groupes d'utilisateurs.**

### **Ajout d'une configuration HTTP**

Pour ajouter et configurer un nouvel accès, cliquez sur **+** : la boîte de dialogue **Limites d'accès** s'affiche.

Pour restaurer la configuration par défaut, cliquez sur l'icône **Configurer les limites d'accès par défaut**. La configuration par défaut permet d'accéder aux éléments suivants :

**Dossier PUBLIC et Index.html** 

### **Paramètres divers**

Dans l'onglet **Divers**, vous pouvez définir divers paramètres d'autorisation.

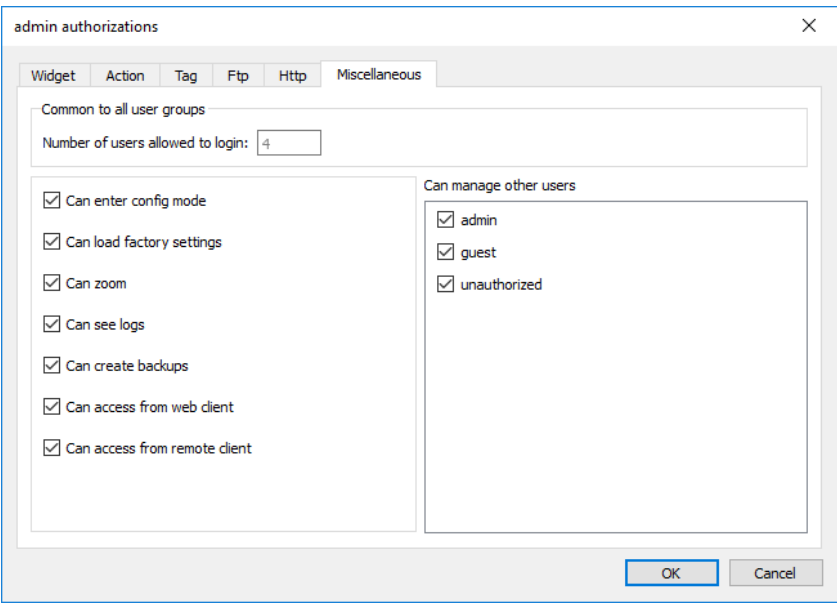

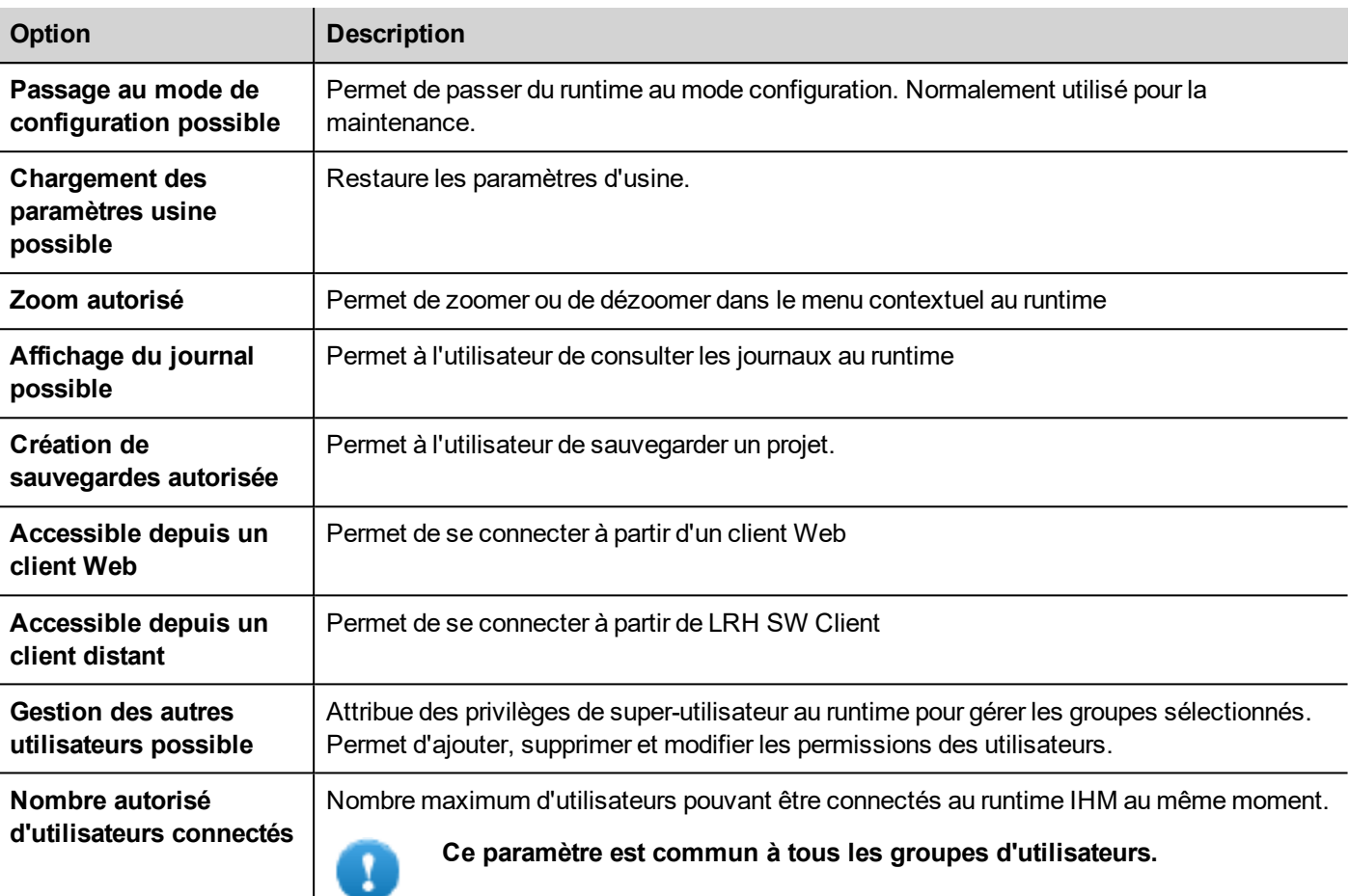

# <span id="page-349-0"></span>**Assigner des permissions par widget à partir du mode Page**

Vous pouvez assigner différents niveaux de sécurité pour un seul widget à différents groupes d'utilisateurs, directement à partir des pages du projet.

- 1. Faites un clic droit sur le widget et sélectionnez **Paramètres de sécurité**.
- 2. Choisissez le groupe : la boîte de dialogue d'autorisation pour le groupe s'affiche.
- 3. Définissez les propriétés de sécurité pour accéder au widget.

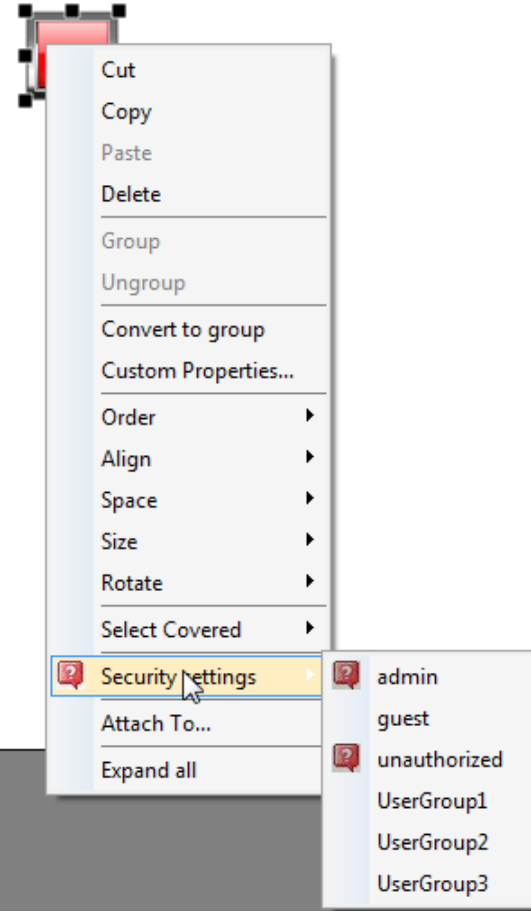

<span id="page-350-0"></span>Voir "Modifier des [permissions](#page-344-0) d'accès" sur la page 338 pour les détails.

# **Configurer utilisateurs**

*Chemin : VueProjet> Sécurité> double-cliquez sur Utilisateurs*

Dans l'éditeur Utilisateurs, cliquez sur **+** pour ajouter un utilisateur : une ligne est ajoutée au tableau.

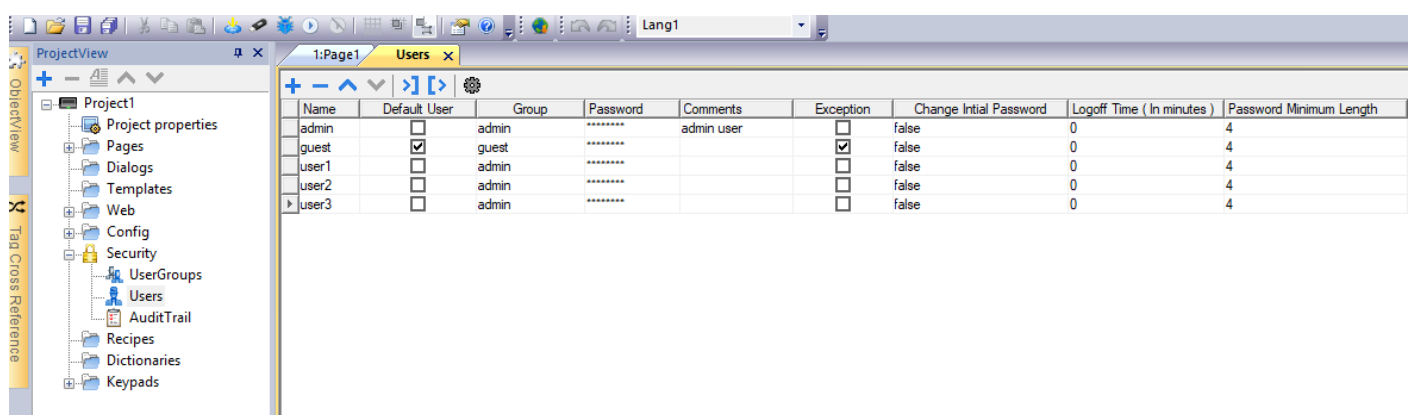

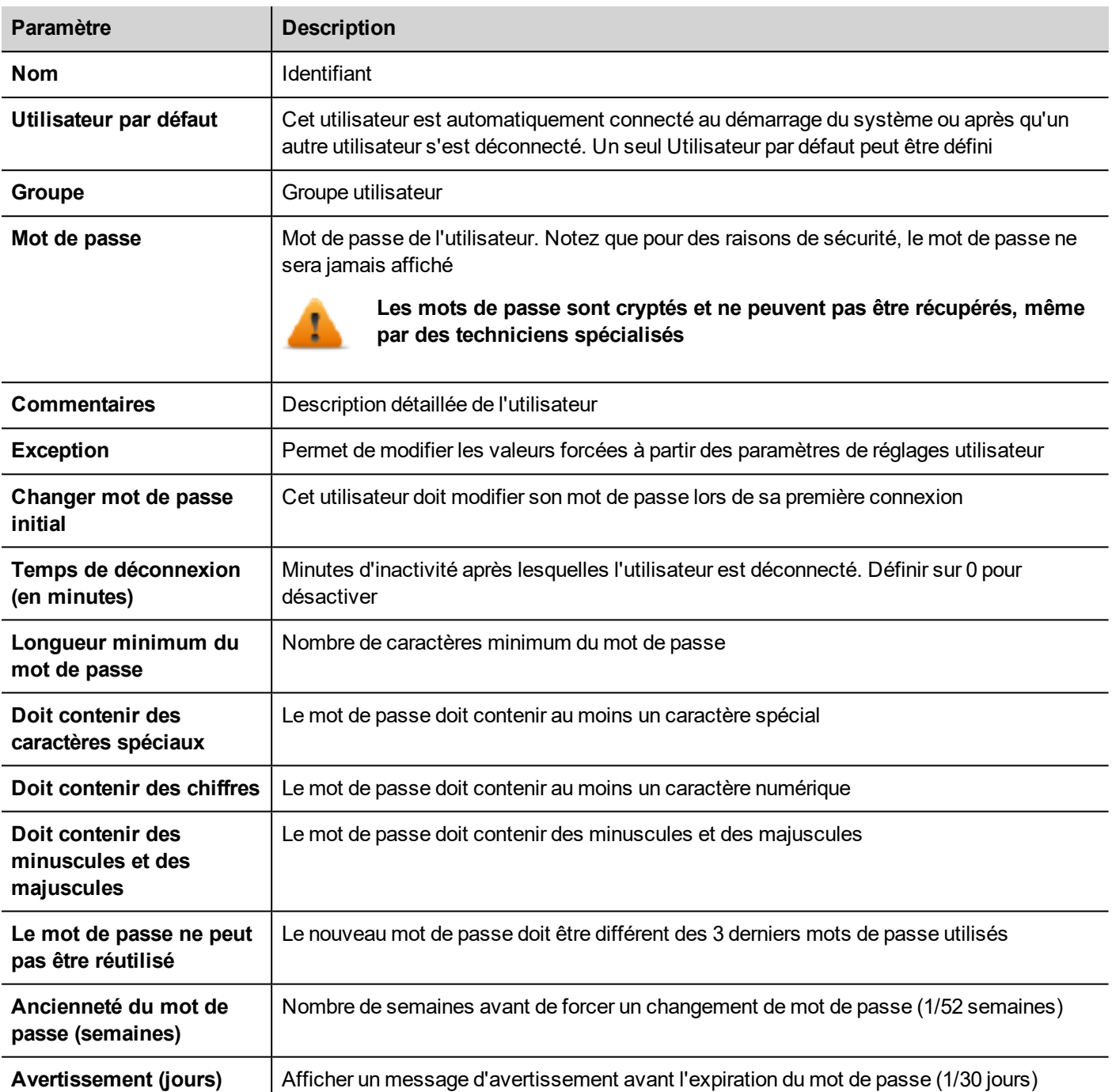

### **Paramètres des utilisateurs**

À partir de la commande Paramètres, il est possible de définir des valeurs de paramètres qui seront communes à tous les utilisateurs.

Les utilisateurs avec le drapeau Exception coché ne sont pas obligés d'utiliser les paramètres communs.

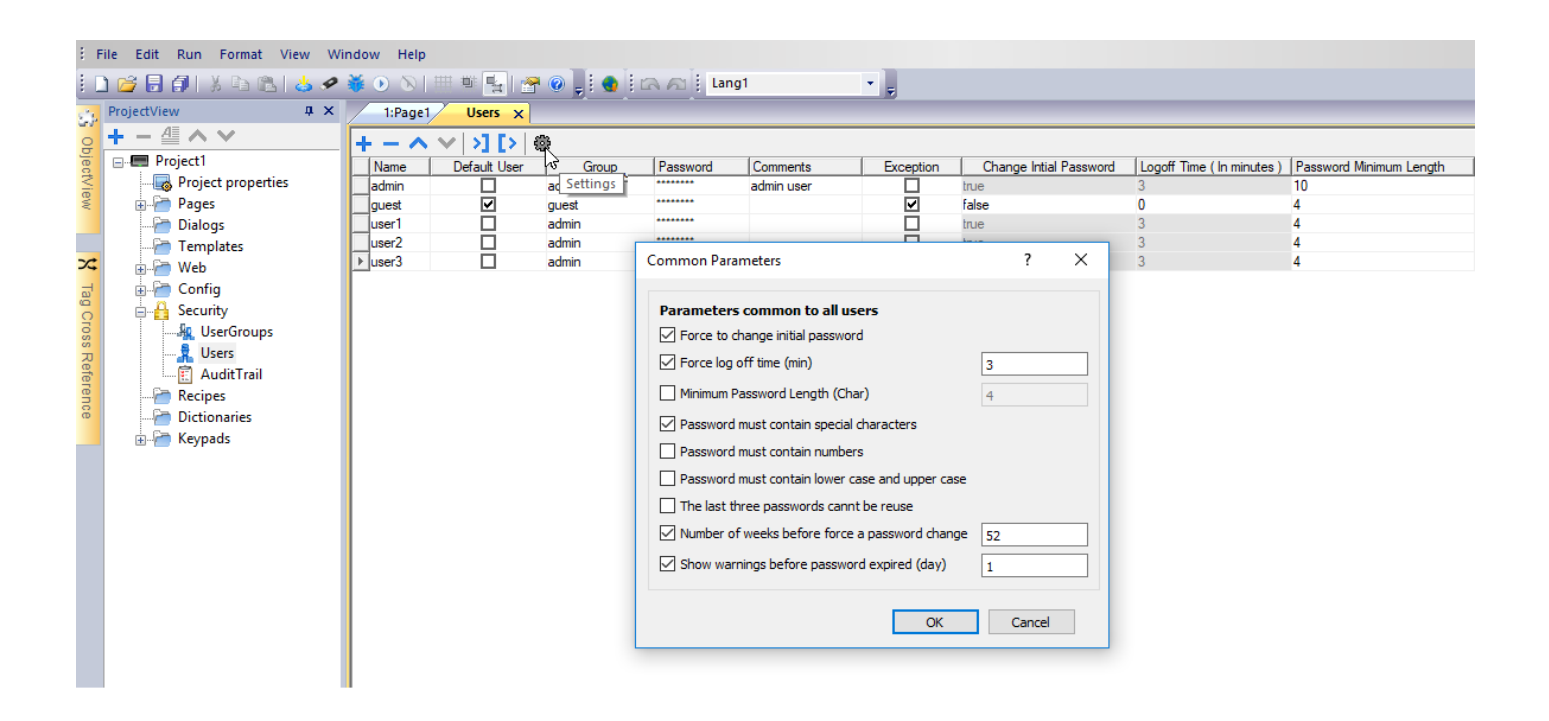

# <span id="page-352-0"></span>**Utilisateur par défaut**

Vous ne pouvez définir qu'un utilisateur par défaut dans un projet. Il s'agit de l'utilisateur connecté automatiquement au démarrage du système et lorsque l'utilisateur actuellement connecté se déconnecte ou est déconnecté après un délai d'attente.

Pour se connecter à LRH SW HMI Runtime avec un utilisateur différent, utilisez une de ces actions :

- <sup>l</sup> **ChangerUtilisateur**
- <sup>l</sup> **Déconnexion**

<span id="page-352-1"></span>Voir "Actions de gestion des [utilisateurs"](#page-225-0) sur la page 219 pour plus de détails.

# **Gérer les utilisateurs au runtime**

L'utilisateur par défaut est, le cas échéant, automatiquement connecté au démarrage du runtime IHM. Si aucun utilisateur par défaut n'a été configuré, le système demande un identifiant et un mot de passe. Voir ["Actions](#page-225-0) de gestion des [utilisateurs"](#page-225-0) sur la page 219 pour plus de détails sur les actions pouvant êtres exécutées sur les utilisateurs.

### **Supprimer les données d'utilisateur**

Toutes les informations d'utilisateur modifiées au runtime sont stockées dans des fichiers dédiés. Pour supprimer ces fichiers dynamiques et l'ensemble des modifications apportées à la configuration de l'utilisateur au runtime, vous pouvez :

- sur le runtime IHM : exécuter l'action SuppressionFichiersDynamiquesUM
- <sup>l</sup> Avec LRH SW: sélectionner **Supprimer fichiers dynamiques** dans la boîte de dialogue de téléchargement.

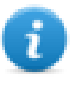

Remarque : Lorsqu'une modification est effectuée sur la gestion des utilisateurs dans Studio, il est nécessaire de supprimer les fichiers dynamiques de gestion des utilisateurs pour appliquer les nouveaux paramètres de gestion des utilisateurs.

# <span id="page-353-0"></span>**Forcer la connexion à distance**

*Chemin : VueProjet> cliquez avec le bouton droit sur Sécurité> Forcer connexion à distance*

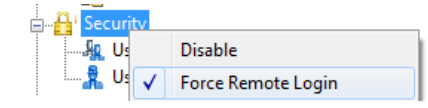

Sélectionnez cette option pour forcer l'utilisateur à se connecter lorsqu'il utilise l'accès à distance via LRH SW Client. Si vous ne la sélectionnez pas, l'accès à distance utilisera le même niveau de protection que l'accès local.

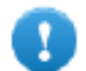

**Important : Cette fonction ne fonctionne que quand la gestion utilisateur est désactivée.**

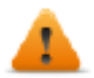

**AVERTISSEMENT : utilisez cette option lorsque vous avez un utilisateur par défaut mais que vous souhaitez sécuriser l'accès à distance.**

Voir ["Activer/désactiver](#page-343-0) la gestion de sécurité" sur la page 337 pour plus de détails.

Les seuls fichiers/dossiers encore accessibles lorsque ce drapeau est activé sont :

• Dossier PUBLIC et Index.html.

Voir "Modifier des [permissions](#page-344-0) d'accès" sur la page 338 pour plus de détails sur les limites d'accès HTTP.

# **27 Journaux d'audit**

La liste d'audit est une séquence chronologique des enregistrements d'audit. Chaque enregistrement contient des informations sur les actions exécutées et sur l'utilisateur qui les a réalisées.

Cette fonction fournit le suivi du processus, l'identification de l'utilisateur et l'horodatage des événements.

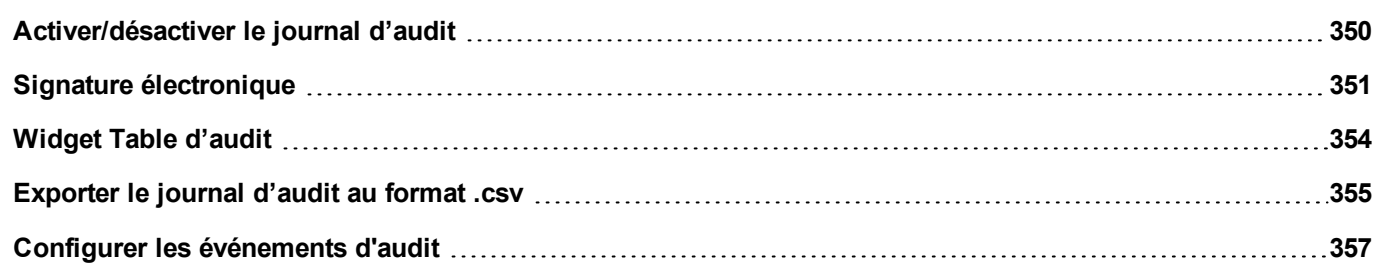

# <span id="page-356-0"></span>**Activer/désactiver le journal d'audit**

#### *Chemin : VueProjet> Sécurité > double-cliquez sur PisteAudit*

L'enregistrement du journal d'audit peut être activé à partir de la case à cocher « Activer le journal d'audit ».

Lorsque activée, toutes les modifications apportées aux ressources sélectionnées seront enregistrées dans la mémoire tampon d'audit avec l'horodatage, le nom de l'utilisateur qui a effectué l'opération et des informations supplémentaires concernant la ressource modifiée (par exemple, nouvelle valeur et valeur précédente des variables).

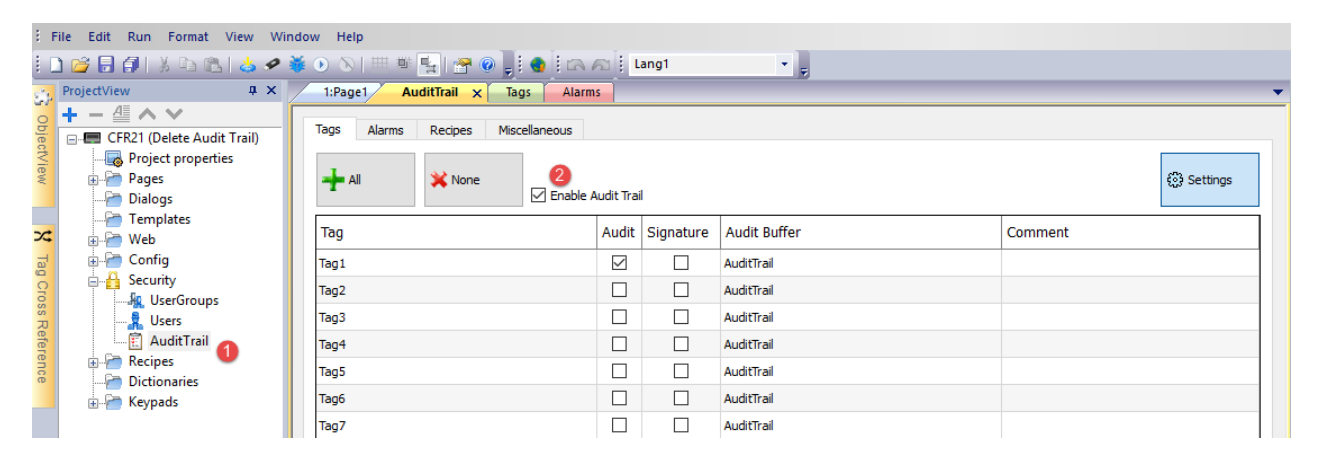

À partir des onglets principaux (Variables, Alarmes, Recettes et Divers) de l'éditeur du journal d'audit, vous pouvez basculer entre les vues de liste des ressources disponibles.

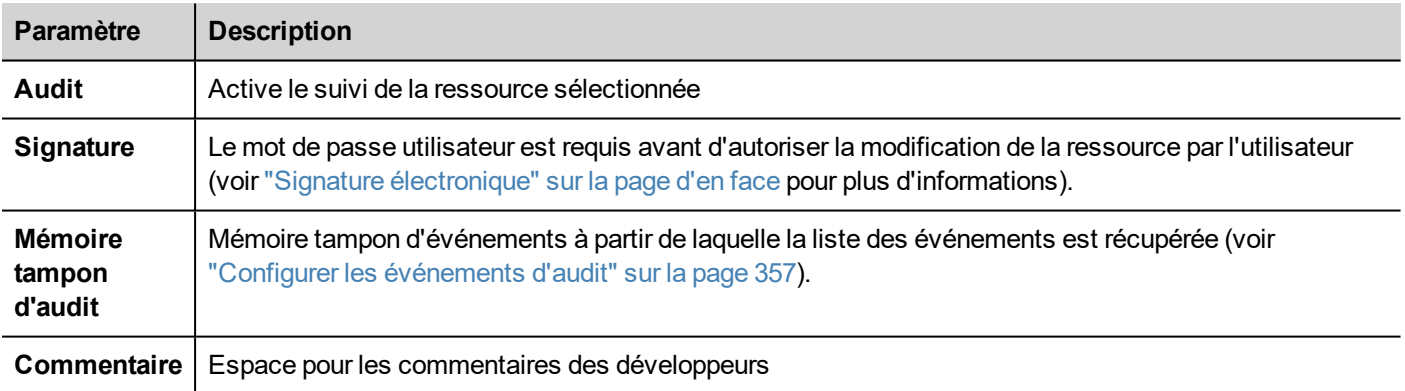

#### **Variables**

• Gardez un suivi du moment où la valeur d'une variable est modifiée.

#### **Alarmes**

<sup>l</sup> Garde un suivi du moment où l'utilisateur accuse réception ou réinitialise un événement d'alarme.

#### **Recettes**

• Garde un suivi du moment où les utilisateurs téléchargent ou téléversent des recettes.

#### **Ressources diverses**

- Détails de connexion de l'utilisateur Garde un suivi du moment de connexion, déconnexion ou changement de mot de passe.
- Actions de gestion des utilisateurs Garde un suivi du moment où un utilisateur est ajouté, supprimé ou lorsque les propriétés de l'utilisateur sont modifiées.
- Actions système Garde un suivi des actions du système (Redémarrage du périphérique IHM, Mise sous tension, Sauvegarde, Mise à jour, Téléchargement, entrée dans Paramètres du système, ouverture du Gestionnaire de projets).
- Actions FTP Garde un suivi de ftpGET, ftpPUT, OpenTextEditor, SaveTextEditor
- Actions mémoire tampon Garde le suivi des actions de vidage et de suppression des actions pour les tampons d'alarmes, d'audit ou de tendances.

#### **Macro LogMessage**

En outre, la macro LogMessage donne la possibilité de définir des événements supplémentaires pour la journalisation dans la mémoire tampon du journal d'audit.

<span id="page-357-0"></span>Voir ["LogMessage"](#page-217-0) sur la page 211 pour plus de détails.

# **Signature électronique**

Pour chaque ressource listée dans l'éditeur du Journal d'Audit, il est possible de configurer le LRH SW HMI Runtime de façon à exiger la confirmation du mot de passe avant de le modifier. Si l'enregistreur du journal d'audit est activé, l'utilisateur a la possibilité d'ajouter un commentaire qui sera enregistré dans l'enregistreur de suivi.

*Chemin : VueProjet> Sécurité > double-cliquez sur PisteAudit*

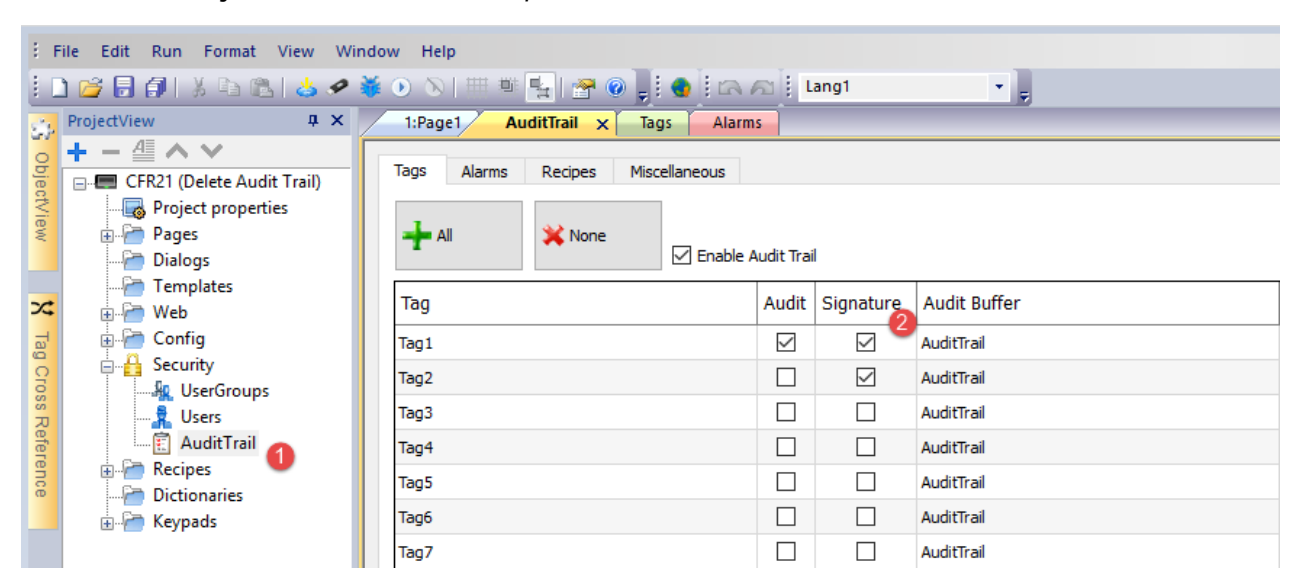

Le mot de passe utilisateur est requis avant de permettre à l'utilisateur de modifier la ressource.

# **Confirm your password**

Password:

\*\*\*\*\*\*\*\*

# Comment:

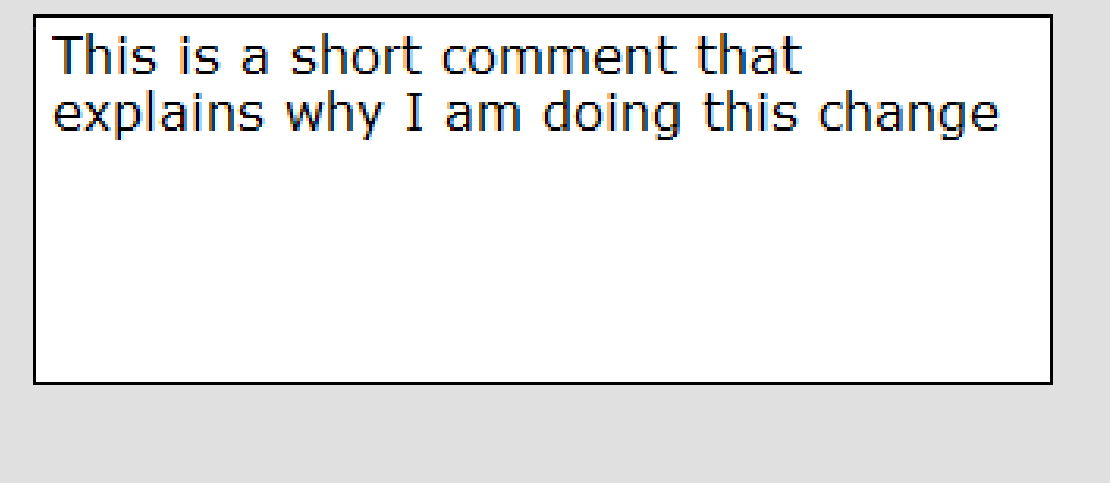

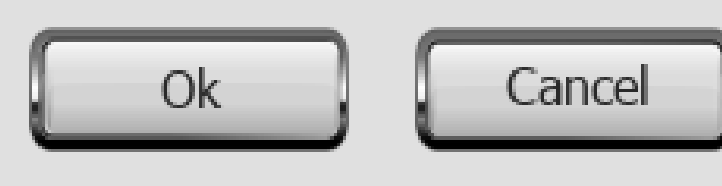

Le mot de passe introduit ne sera plus nécessaire pour les commandes lancées dans les 10 secondes suivantes.

La durée de validité peut être modifiée dans la boîte de dialogue Paramètres.

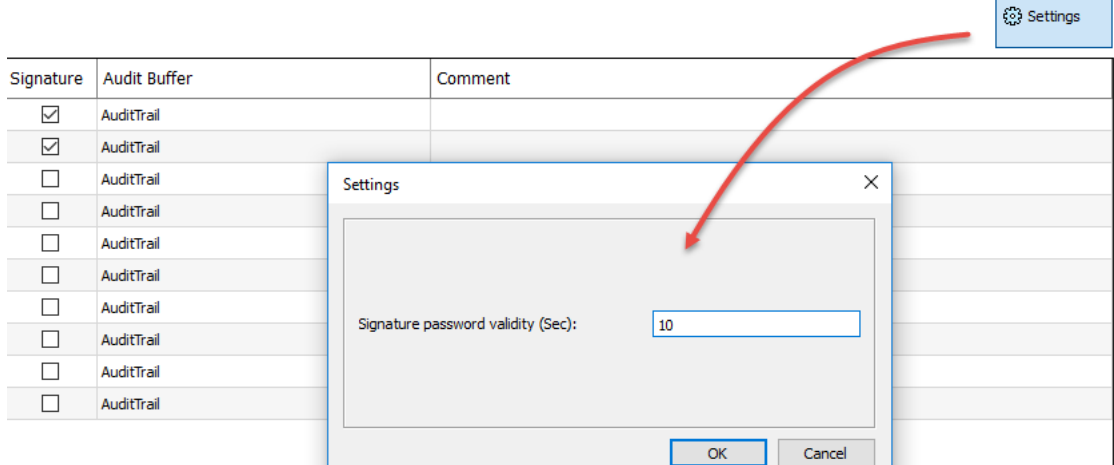

**352** LRH SW | Manuel de l'utilisateur | v400 (2020-03-23) | EN | © 2018-2020 Lovato Electric S.p.A.

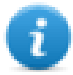
# **Widget Table d'audit**

#### Chemin : **Galerie des widgets> Basique> Tables d'audit**

Affiche le contenu du journal d'audit dans un widget.

#### **Audit View**

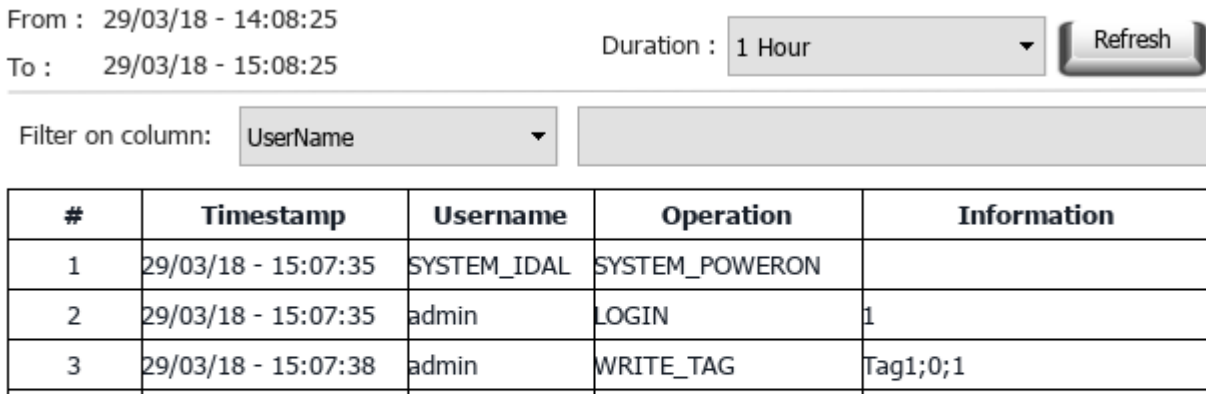

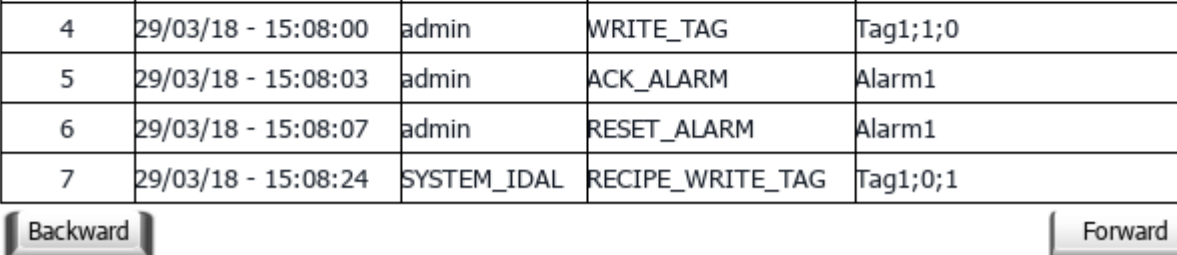

#### **Boutons :**

**REFRESH** 

Récupère les données de tendance de la mémoire tampon interne et rafraichit la vue du tableau

• BACKWARD/FORWARD Déplace la fenêtre d'affichage vers l'avant ou vers l'arrière comme spécifié dans le paramètre de durée.

#### **Filtrer :**

Utilisez la boîte combinée pour sélectionner la colonne où rechercher et le texte listé à droite pour saisir la chaîne de caractères à rechercher.

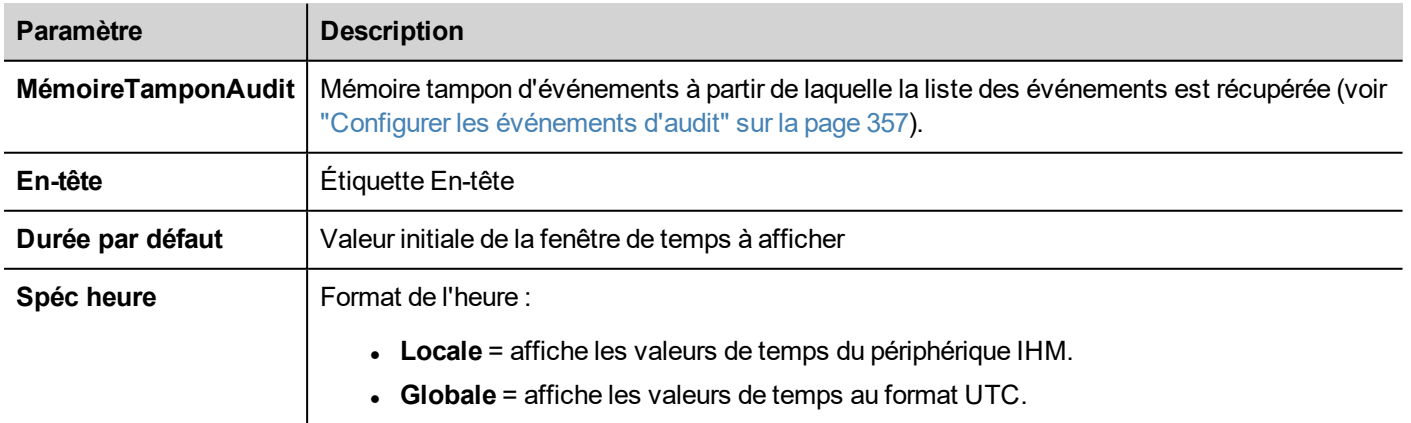

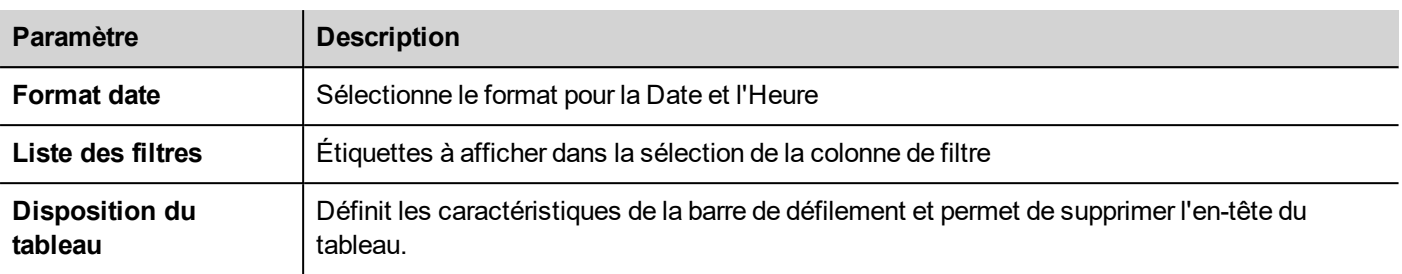

### **Impression de la table d'audit**

Un widget table d'audit sans boutons peut être trouvé et utilisé à partir de la galerie des rapports d'impression. Le tableau peut être dessiné et agrandi pour remplir toute la page. Si le nombre de lignes à imprimer dépasse une page, la table d'audit sera imprimée sur des pages supplémentaires.

La fonctionnalité « Attacher à une variable » permet d'utiliser les variables pour définir certaines propriétés de la liste de l'historique de tendance à imprimer au runtime :

- Durée de page
- $\bullet$  Heure de fin

« Durée de la page » avec « Heure de fin » définissent la partie de la mémoire tampon de l'audit à imprimer.

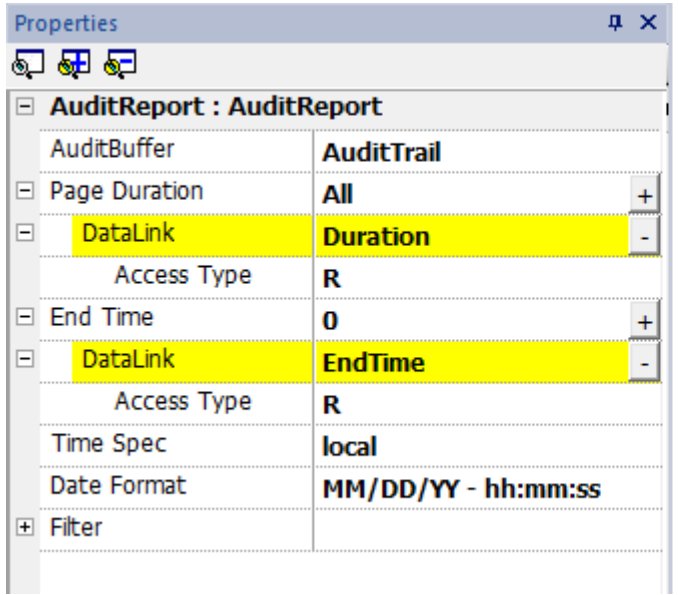

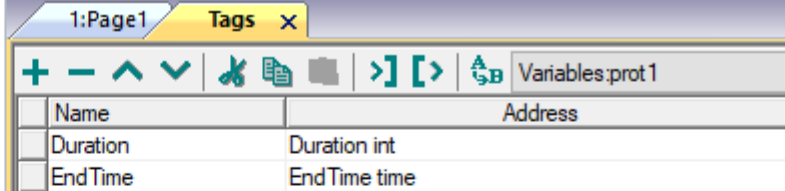

# **Exporter le journal d'audit au format .csv**

Pour afficher les données du journal d'audit, vous devez les exporter au format .csv avec l'action **SauvegarderArchiveÉvénements**. Voir ["SaveEventArchive"](#page-216-0) sur la page 210 pour les détails.

### **Structure du fichier**

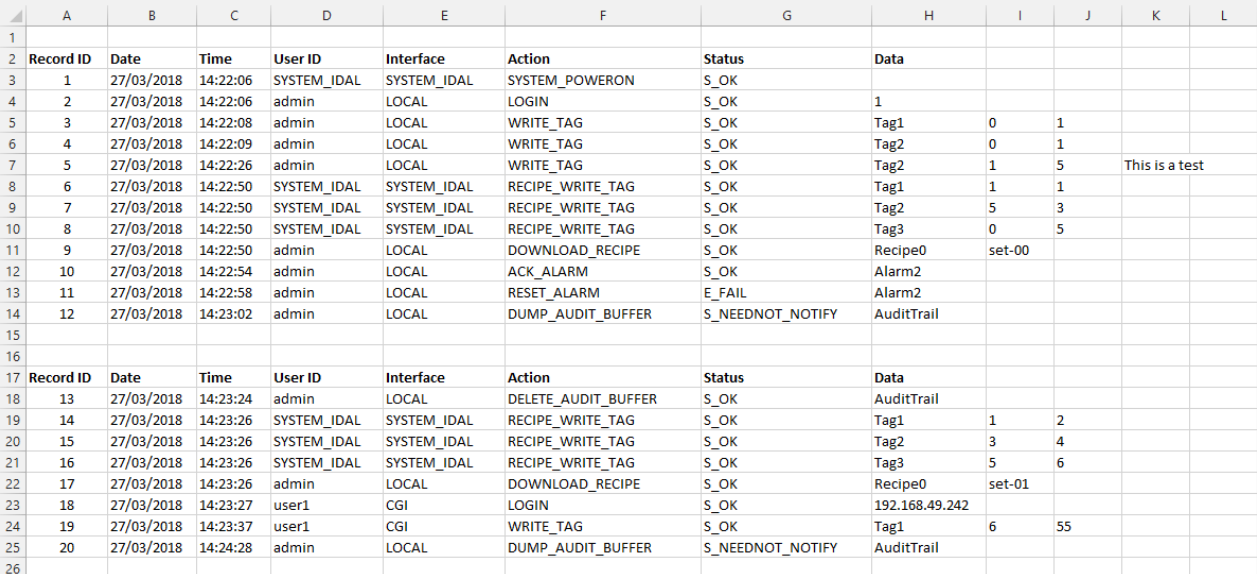

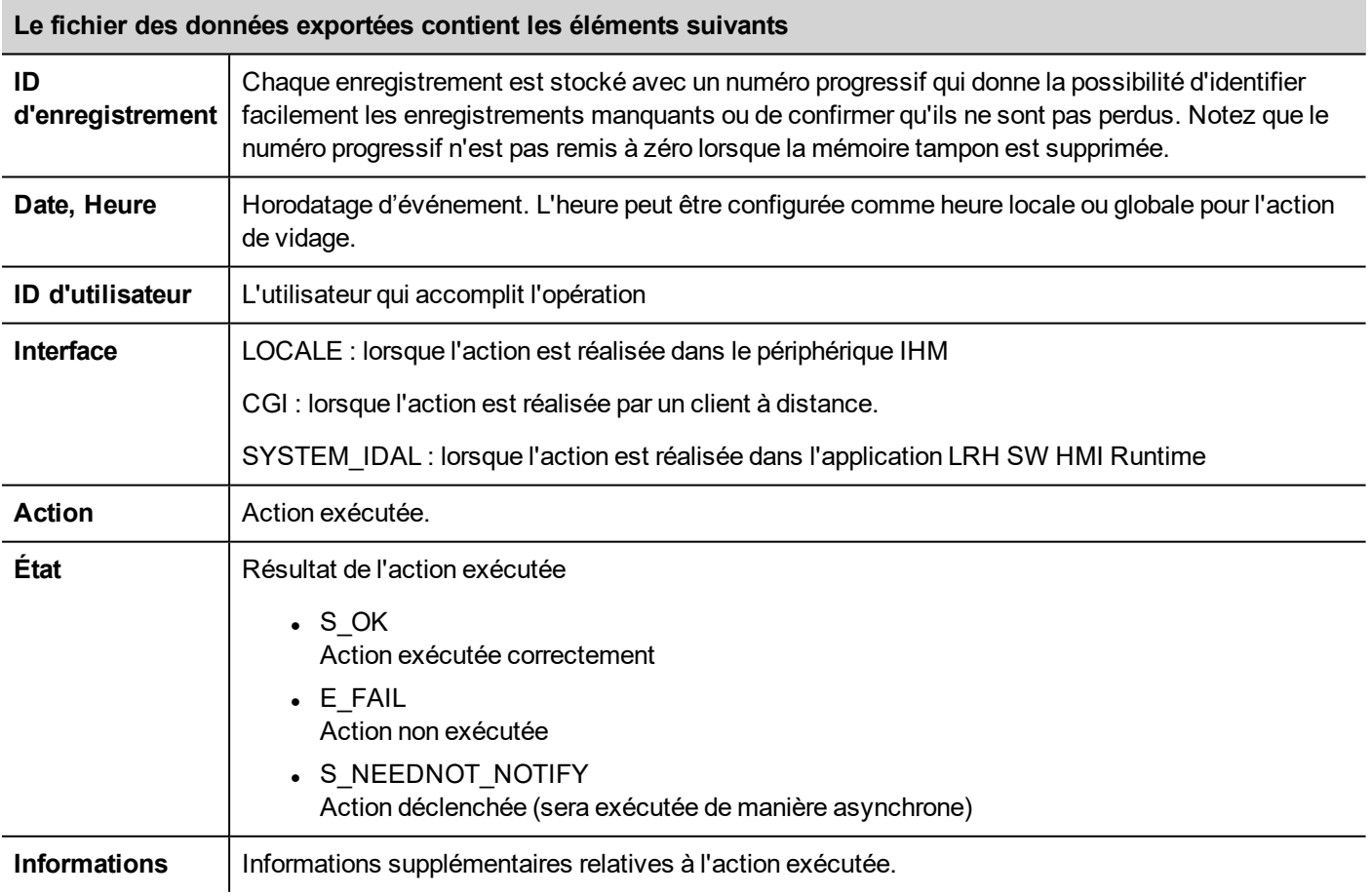

# <span id="page-363-0"></span>**Configurer les événements d'audit**

Vous pouvez avoir plus d'un ensemble de rapports d'audit. Vous devez configurer une mémoire tampon d'événements spécifique.

### **Créer une mémoire d'événements**

*Chemin : VueProjet> Configuration> double-cliquez sur mémoire tampon d'événements*

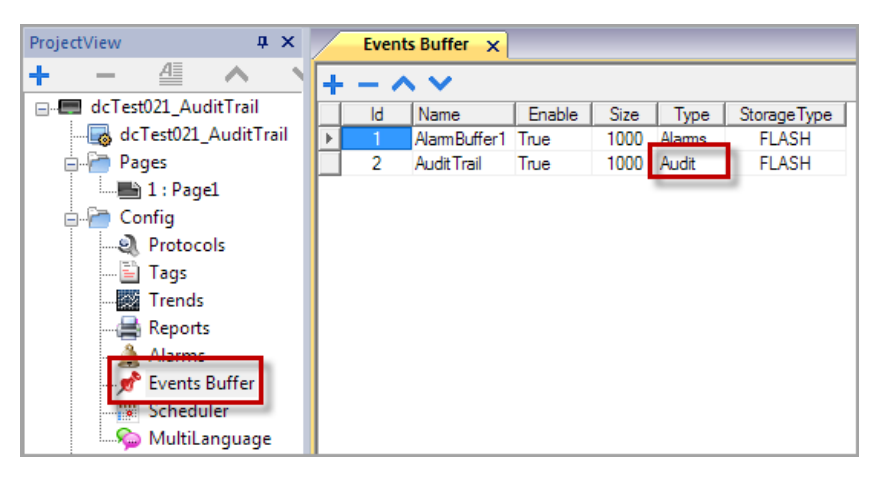

- 1. Dans l'éditeur **Mémoire d'événements**, cliquez sur **+** : une ligne s'ajoute au tableau.
- 2. Sélectionnez **Audit** pour **Type**.
- 3. Configurez les paramètres de mémoire tampon.

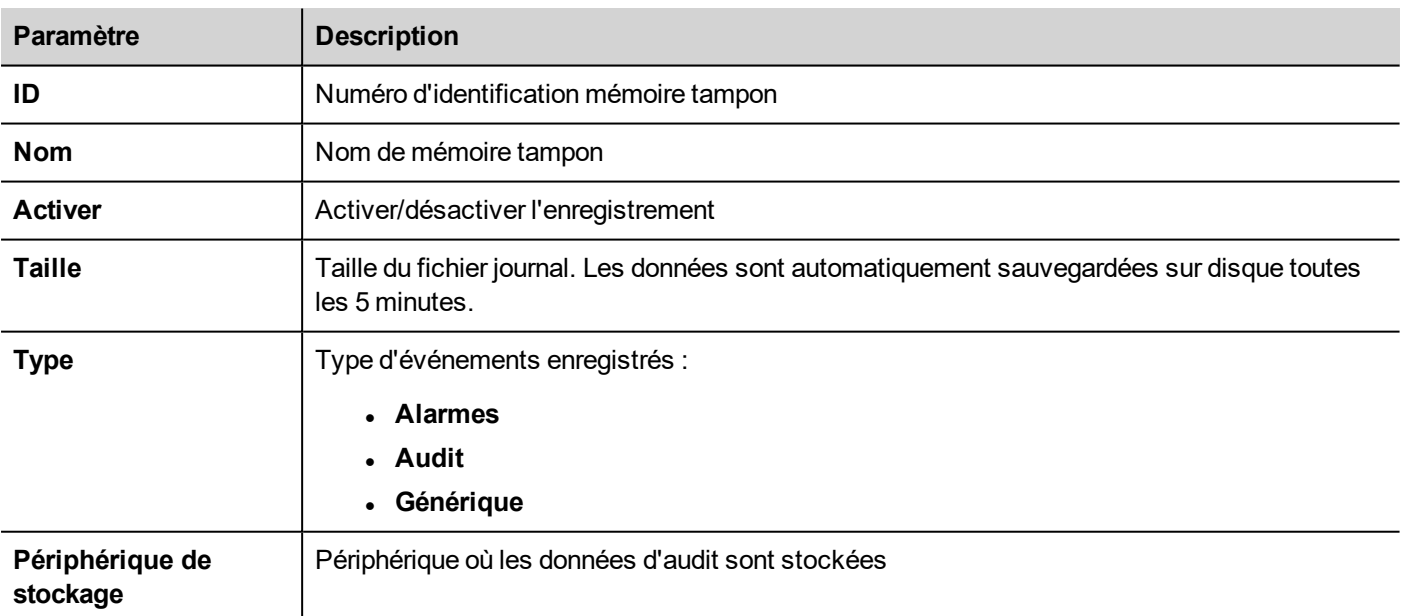

# **28 Rapports**

Un rapport est une collection d'informations dont l'impression est déclenchée par un événement. Lorsqu'un événement programmé est déclenché, l'impression démarre en arrière-plan.

Vous pouvez configurez les rapports, leurs contenus, les conditions de déclenchement et l'imprimante de sortie dans l'éditeur de rapport.

Tous les widgets ne peuvent pas être utilisés dans les rapports. Lorsque vous configurez vos rapports, LRH SW fournit l'accès à une galerie de widgets spécifique où n'apparaissent que les widgets disponibles pour les rapports.

Le format des rapports peut être personnalisé à l'aide de modèles de mise en page prédéfinis.

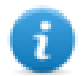

Remarque : L'impression des rapports n'est pas prise en charge par LRH SW Client.

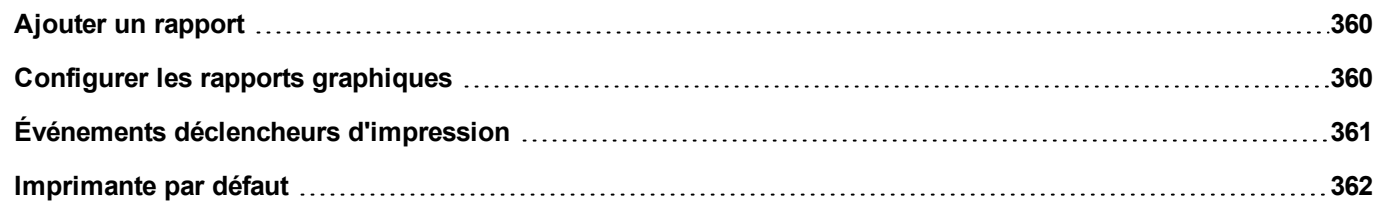

# <span id="page-366-0"></span>**Ajouter un rapport**

*Chemin : VueProjet > Configuration > double-cliquez sur Rapports*

Dans l'éditeur des **Rapports**, cliquez sur **Rapport graphique** ou : une nouvelle ligne est ajoutée au tableau.

### **Types de rapport**

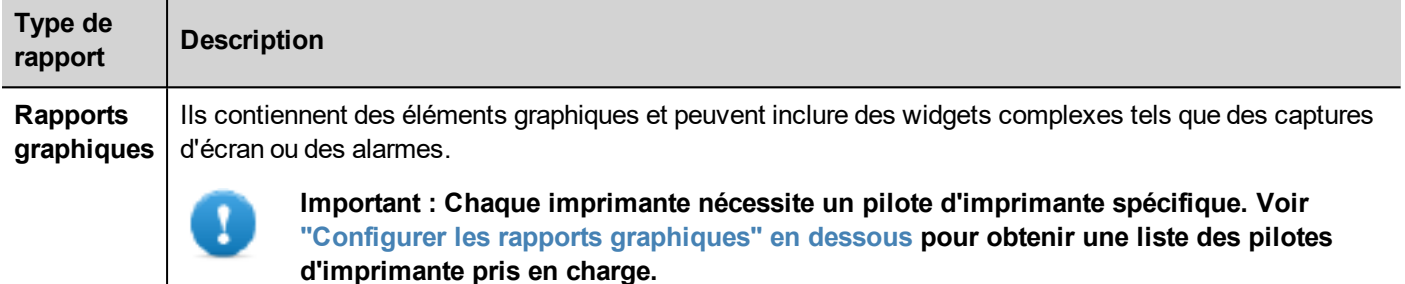

# <span id="page-366-1"></span>**Configurer les rapports graphiques**

Utilisez l'éditeur de **Rapport** pour configurer les rapports graphiques.

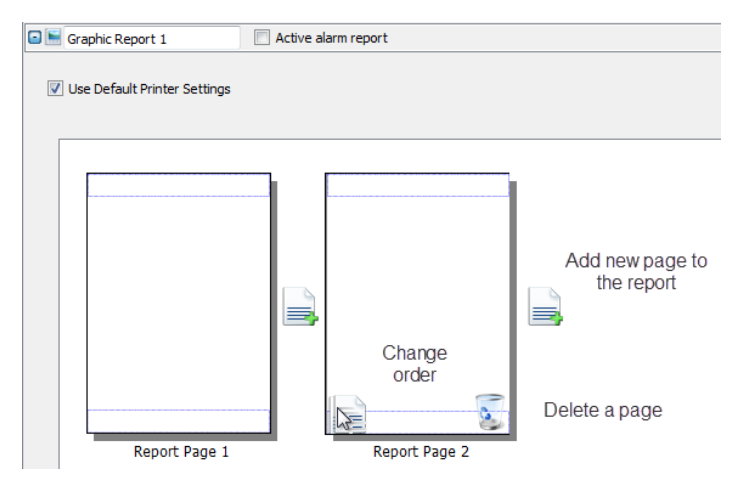

### **Ajouter une page de rapport**

Cliquez sur **+** pour ajouter une nouvelle page au modèle de rapport.

Quand la souris va sur une page, deux icônes s'affichent et permettent de réordonner ou de supprimer les pages.

### **Modifier le contenu de la page de rapport**

1. Double-cliquez sur une page pour modifier son contenu : l'éditeur de **Rapport graphique** apparaît.

Chaque page se subdivise en : en-tête, pied de page et corps de la page.

2. Double-cliquez sur la zone que vous souhaitez modifier : la zone à modifier apparaît en blanc, tandis que les autres sont grisées.

La Galerie des widgets est sensible au contexte et n'affiche que les widgets disponibles pour la zone que vous êtes en train de modifier.

### **Widgets disponibles pour les rapports**

Widgets pouvant être utilisés pour un rapport graphique :

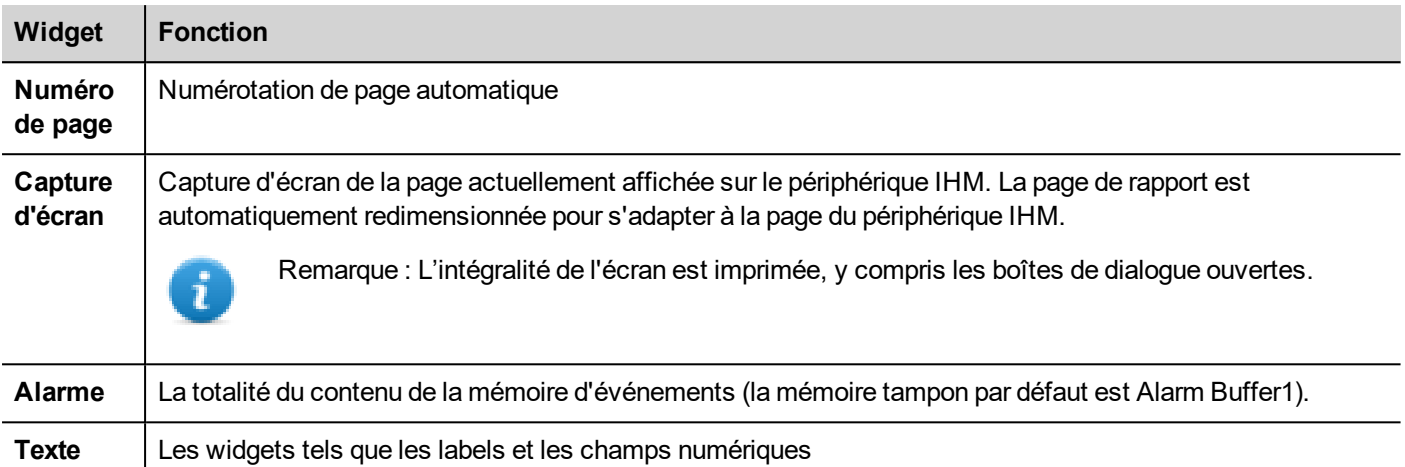

# <span id="page-367-0"></span>**Événements déclencheurs d'impression**

L'impression des rapports peut être déclenchée par des événements.

#### **Configurer l'impression d'alarme**

*Chemin : VueProjet> Configuration > double-clic sur Alarmes*

- 1. Dans l'Éditeur d'alarme, ouvrez la boîte de dialogue **Types d'événements** à partir de la propriété **Événements**.
- 2. Dans l'onglet **Impression**, sélectionnez toutes les conditions dont vous souhaiteriez qu'elles déclenchent une impression.

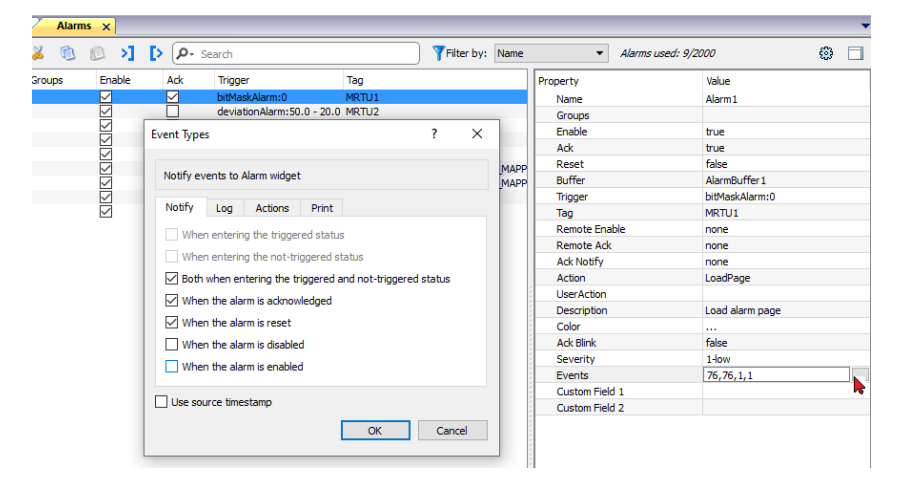

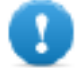

Important : il n'est possible de définir qu'un seul rapport en tant que Rapport d'alarme active au sein **d'un projet et ce rapport peut se présenter sous forme de texte ou de graphique.**

### **Ajustement des paramètres de l'imprimante au runtime**

L'impression d'un rapport graphique peut également être lancée en utilisant l'action **ImpressionRapportGraphique**.

Configurez la propriété **Silencieux** de l'action sur **faux** pour faire apparaître la boîte de dialogue.

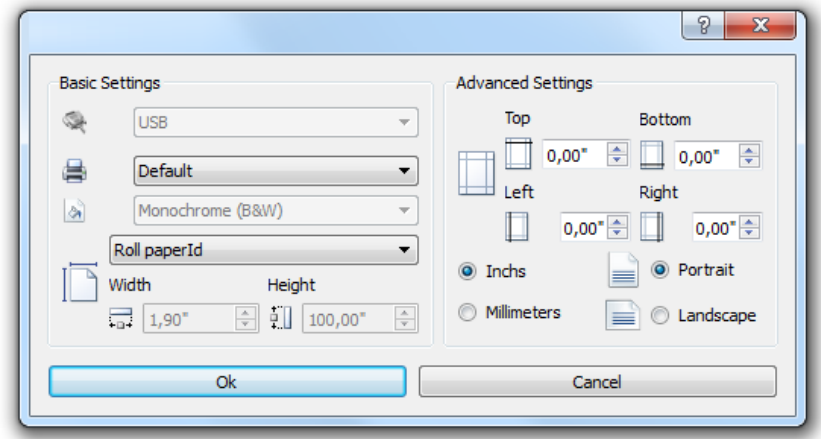

# <span id="page-368-0"></span>**Imprimante par défaut**

### **Paramètres de l'imprimante**

Vous pouvez définir une imprimante par défaut pour tous les rapports graphiques. Chaque rapport peut ensuite être configuré pour utiliser l'imprimante par défaut ou toute autre imprimante disponible. Cliquez sur le bouton **Paramètres de l'imprimante** pour définir les paramètres de l'imprimante.

Pour les imprimantes PDF, vous définissez aussi le dossier de sauvegarde des fichiers avec **Emplacement des fichiers imprimés**.

# **29 Écran de veille**

L'écran de veille peut être utilisé pour afficher un diaporama lorsque le périphérique IHM n'est pas utilisé. Le diaporama commence après un délai d'attente si aucun des événements suivants se produit :

- touche d'écran
- **.** déplacement de souris
- touche de clavier externe appuyée
- dialogues actifs

Lorsque l'on touche l'écran ou que l'on détecte un mouvement de souris ou qu'une touche d'un clavier externe est enfoncée ou qu'un dialogue est lancé, si l'écran de veille est actif, il est désactivé.

#### **Activation de la fonction d'écran de veille**

*Chemin : VueProjet> Configuration > clic droit sur Écran de veille> Activer*

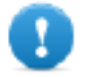

**Important : Vous devez activer l'écran de veille avant de pouvoir le configurer.**

### **Configuration d'un écran de veille**

*Chemin : VueProjet> Configuration> double-clic sur Écran de veille*

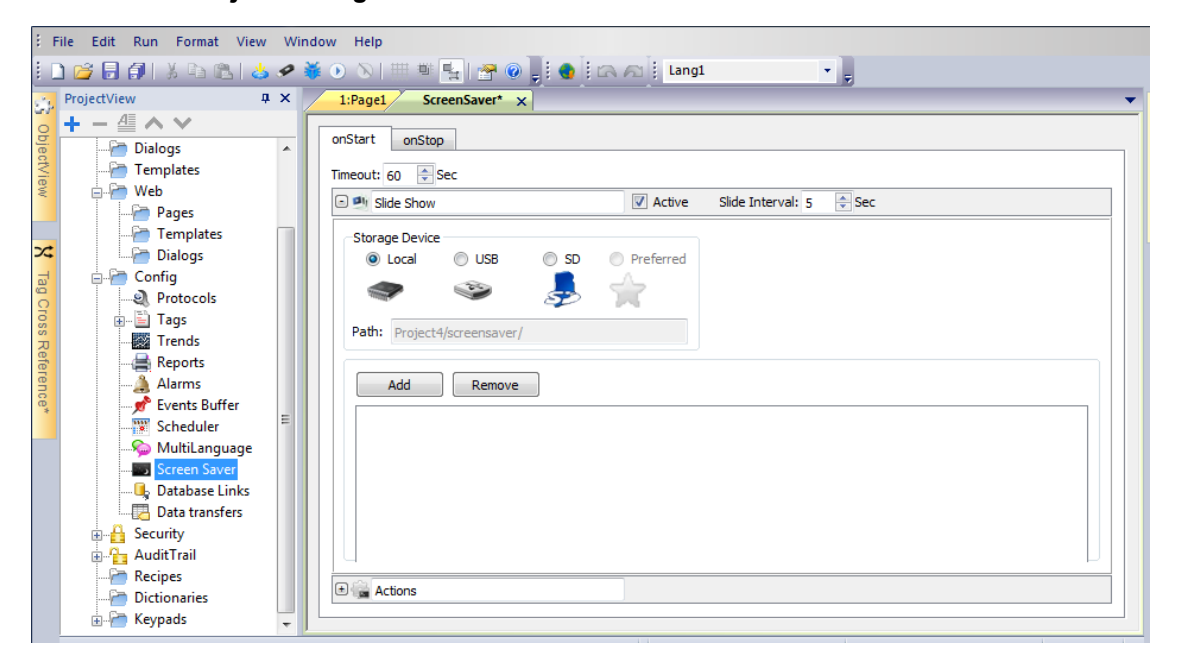

### **Paramètres du diaporama**

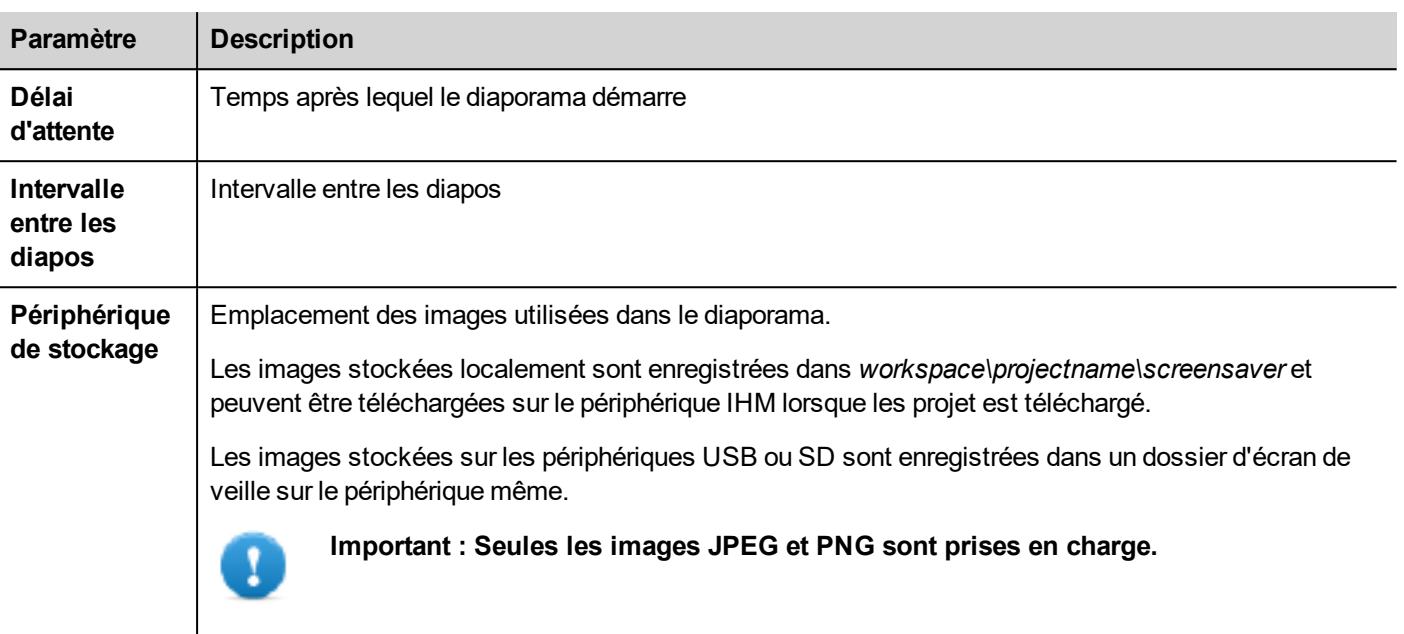

### **Association d'actions à l'écran de veille**

Les actions peuvent être déclenchées par le début et/ou l'arrêt de l'écran de veille.

- <sup>l</sup> Cliquez sur **+** à côté d'**Actions** dans l'onglet **onStart** pour configurer les actions à exécuter lorsque l'écran de veille démarre.
- <sup>l</sup> Cliquez sur **+** à côté d'**Actions** dans l'onglet **onStop** pour configurer les actions à exécuter lorsque l'écran de veille s'arrête.

# **30 Sauvegarder/restaurer le runtime et le projet**

Vous pouvez sauvegarder tout le contenu du périphérique IHM, comprenant

- LRH SW HMI Runtime
- Projet d'application IHM

pour une mémoire externe. Cette copie de sauvegarde peut être utilisée pour restaurer le contenu du périphérique IHM par la suite ou pour le copier dans un nouveau périphérique IHM.

Cette fonction de sauvegarde est uniquement disponible lorsqu'elle est activée pour l'utilisateur connecté. Voir ["Modifier](#page-344-0) des [permissions](#page-344-0) d'accès" sur la page 338 pour les détails.

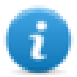

Remarque : La sauvegarde n'est pas prise en charge dans LRH SW Client.

#### **Fonction de sauvegarde**

La fonction de sauvegarde réalise automatiquement la procédure suivante :

- 1. Décharge le projet en cours pour déverrouiller les fichiers utilisés.
- 2. Archive le contenu du dossier \QTHMI (qui contient LRH SW HMI Runtime, les projets, les fichiers dynamiques tels que les recettes, les alarmes, les tendances, etc.) dans un fichier .zip (standard ou crypté).
- 3. Réinitialise le périphérique IHM (recharge le projet).

Pour démarrer la procédure de sauvegarde :

- 1. Dans LRH SW HMI Runtime, faites un clic droit pour ouvrir le menu contextuel.
- 2. Sélectionnez **Sauvegarder** : le dialogue **Sauvegarder** s'affiche.

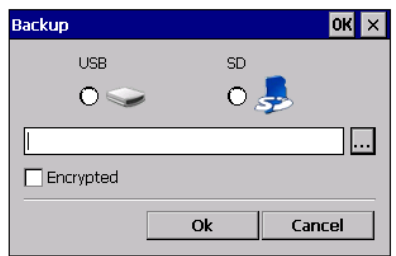

3. Sélectionnez le chemin de stockage du fichier de sauvegarde.

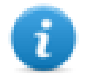

Remarque : le processus de sauvegarde n'inclut pas les fichiers stockés dans des clés USB et dans des cartes SD. Les données dynamiques telles que les recettes, les tendances ou les événements stockés dans ces périphériques ne seront pas incluses dans la sauvegarde.

#### **Fonction restauration**

La restauration du paquet de sauvegarde peut être effectué sur périphérique IHM

- depuis le Menu Contextuel (voir ["Paquet](#page-103-0) de mise à jour" sur la page 97 pour obtenir plus de détails)
- ou depuis les Paramètres du Système (voir ["Paramètres](#page-563-0) du Système" sur la page 557 pour obtenir plus de détails)

# **31 Claviers**

De nombreux claviers sont fournis par défaut dans le LRH SW et peuvent être utilisés pour la saisie de données.

Le clavier alphabétique peut être associé à une utilisation avec un type de données chaîne

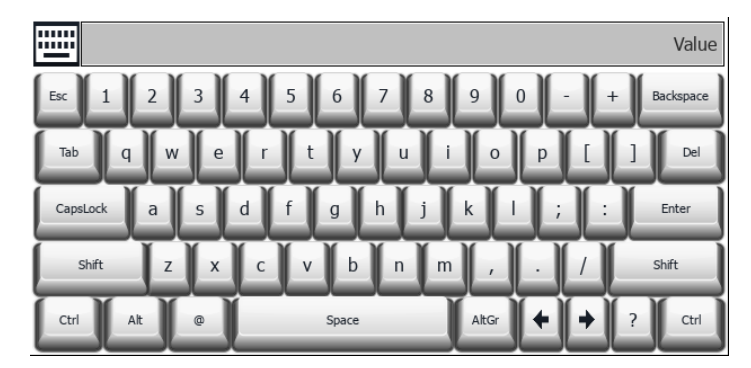

Le clavier numérique peut être associé à une utilisation avec un type de données numérique

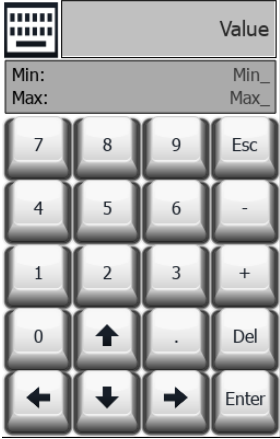

Le clavier calendrier peut être associé à une utilisation avec un type de données de date

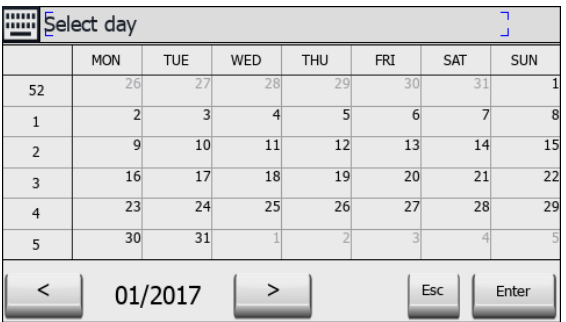

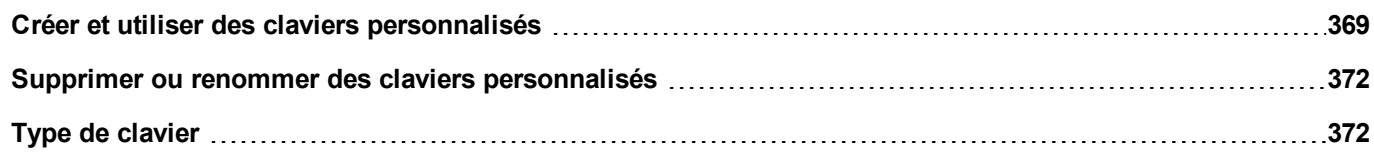

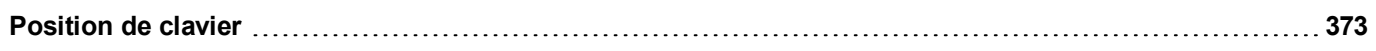

# <span id="page-375-0"></span>**Créer et utiliser des claviers personnalisés**

Vous pouvez soit créer un nouveau clavier soit personnaliser un clavier existant.

#### **Créer un clavier**

1. Dans **VueProjet**, faites un clic droit sur **Claviers** et sélectionnez **Insérer clavier** : la boîte de dialogue **Nouveau clavier** s'affiche.

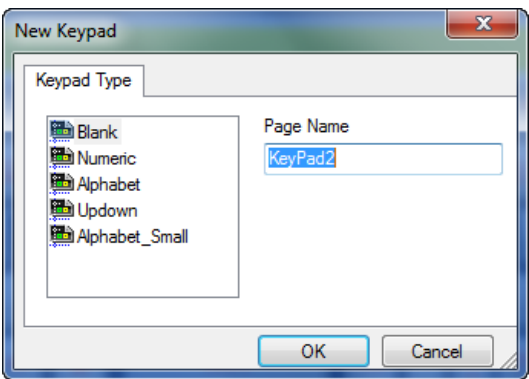

2. Sélectionnez un des claviers disponible ou **Vierge** pour créer un clavier à partir de rien. Dans ce cas, un clavier vierge est affiché.

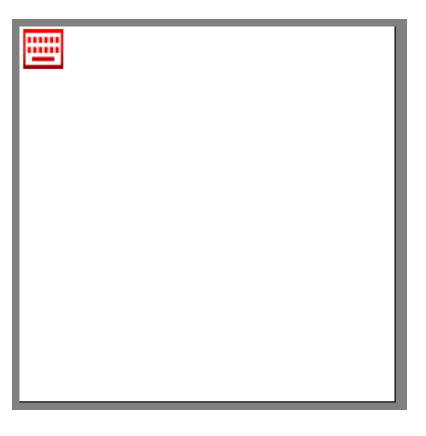

3. Utilisez **Widgets clavier** et **Boutons clavier** de la galerie des widgets pour créer votre clavier personnalisé.

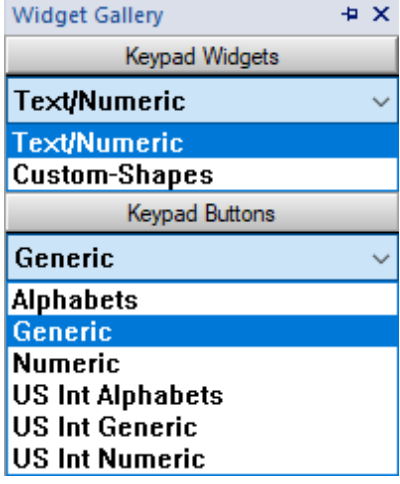

Comme dans cet exemple, le clavier que vous créez est sauvegardé dans le dossier du projet.

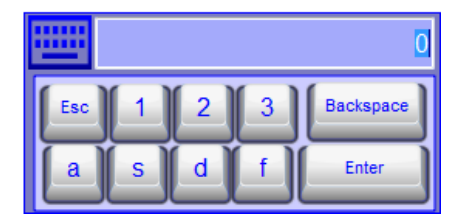

#### **Commandes Texte/Numérique**

Le dossier Text/Numerique contient certaines commandes spécifiques pour le développement du clavier.

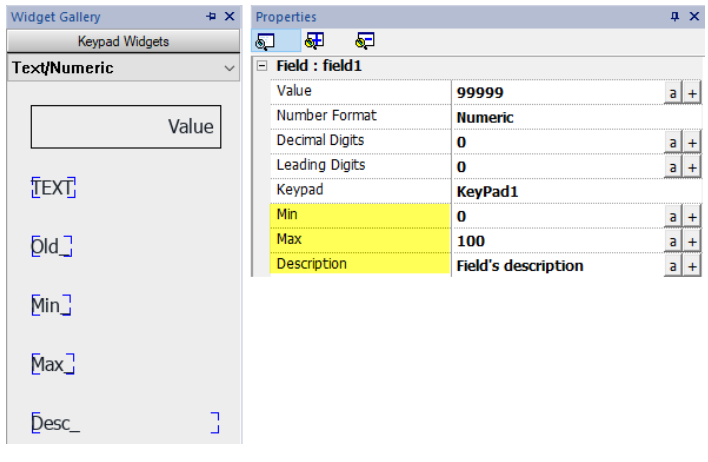

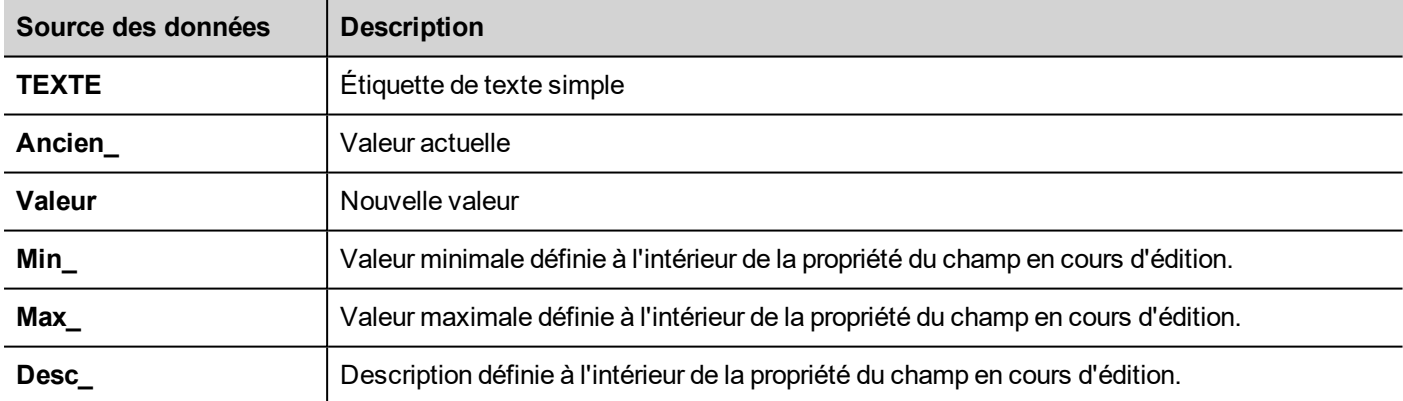

### **Associer des claviers personnalisés à des champs**

Les claviers personnalisés peuvent être réutilisés pour tout champ où la propriété **Clavier** pointe dessus, comme dans l'exemple.

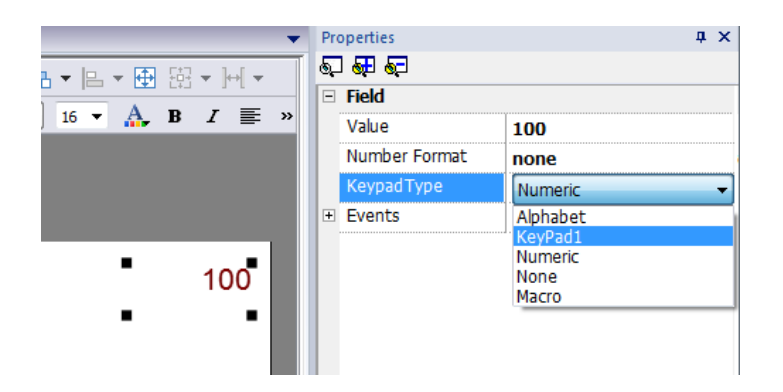

#### **Astuces avec les claviers personnalisés**

Par défaut, le clavier numérique est assigné à tous les widgets numériques (écrire/lire un champ numérique).

Si vous voulez appliquer une version personnalisée du clavier numérique à tous les widgets numériques que vous ajoutez à votre projet, procédez de la façon suivante :

- 1. Créez un nouveau clavier et sélectionnez **Numérique** comme type de **Clavier**. C'est une sauvegarde des paramètres d'origine pour le clavier numérique.
- 2. Personnalisez le clavier numérique par défaut et enregistrez-le. Cette version personnalisée du clavier numérique est assignée par défaut dans le projet.

Voir "Supprimer ou renommer des claviers [personnalisés"](#page-378-0) sur la page suivante pour des détails sur la façon de renommer un clavier personnalisé.

#### **Flèches haut-bas du clavier**

Ce type de clavier est particulièrement utile pour déplacer le curseur de haut en bas dans un widget qui requiert cette fonctionnalité. Voici un exemple utilisant un widget liste de contrôle. Voir ["Widgets](#page-427-0) de liste de contrôle" sur la page 421 pour plus de détails.

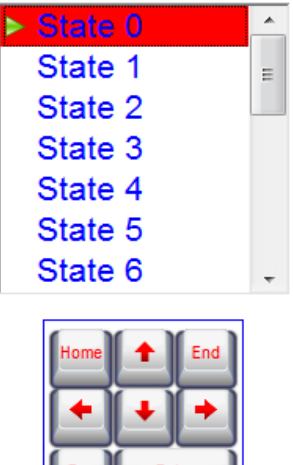

# <span id="page-378-0"></span>**Supprimer ou renommer des claviers personnalisés**

Dans **VueProjet**, faites un clic droit sur un clavier personnalisé et sélectionnez une des options suivantes :

- <sup>l</sup> **Supprimer page de clavier** pour supprimer le clavier du projet
- <sup>l</sup> **Renommer page de clavier** pour renommer le clavier.

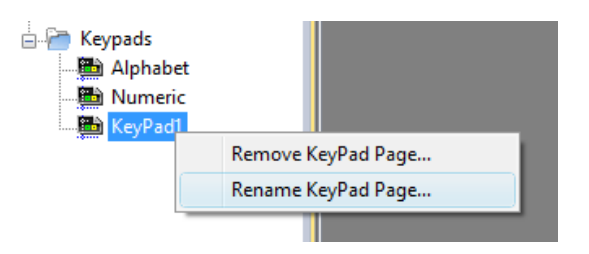

# <span id="page-378-1"></span>**Type de clavier**

#### *Chemin : VueProjet> Claviers > double-cliquez sur un clavier > Propriétés*

Configurez le paramètre **Type de clavier** pour un clavier afin de définir le type de saisie de données.

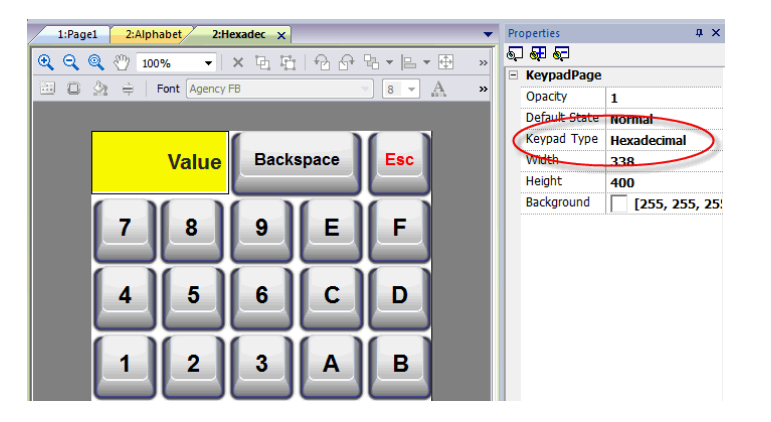

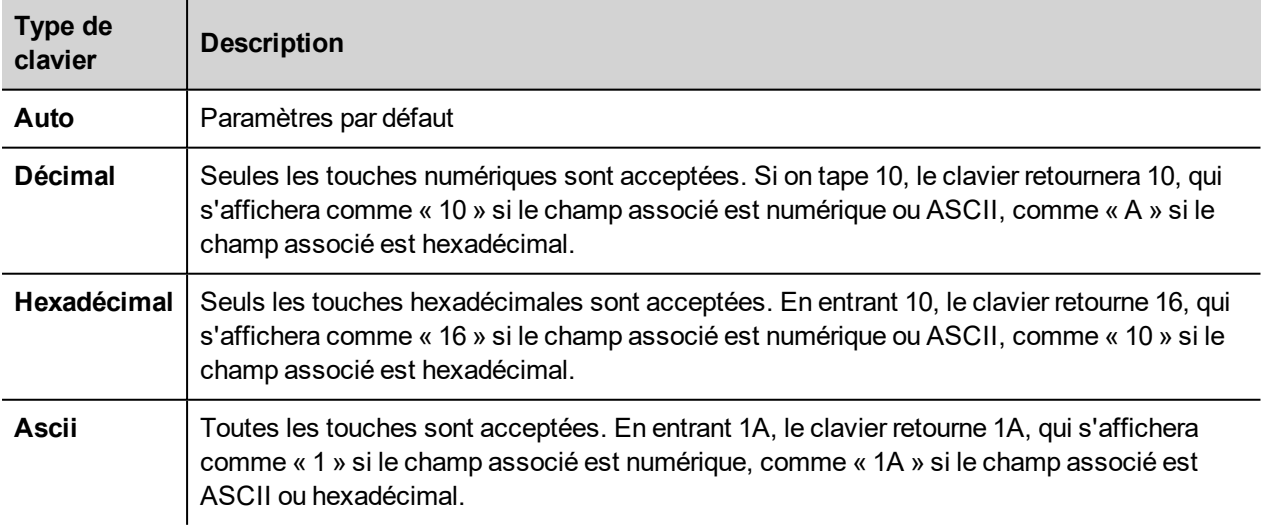

# <span id="page-379-0"></span>**Position de clavier**

La propriété **Emplacement de runtime** des claviers peut être utilisée pour définir l'emplacement des claviers sur l'écran.

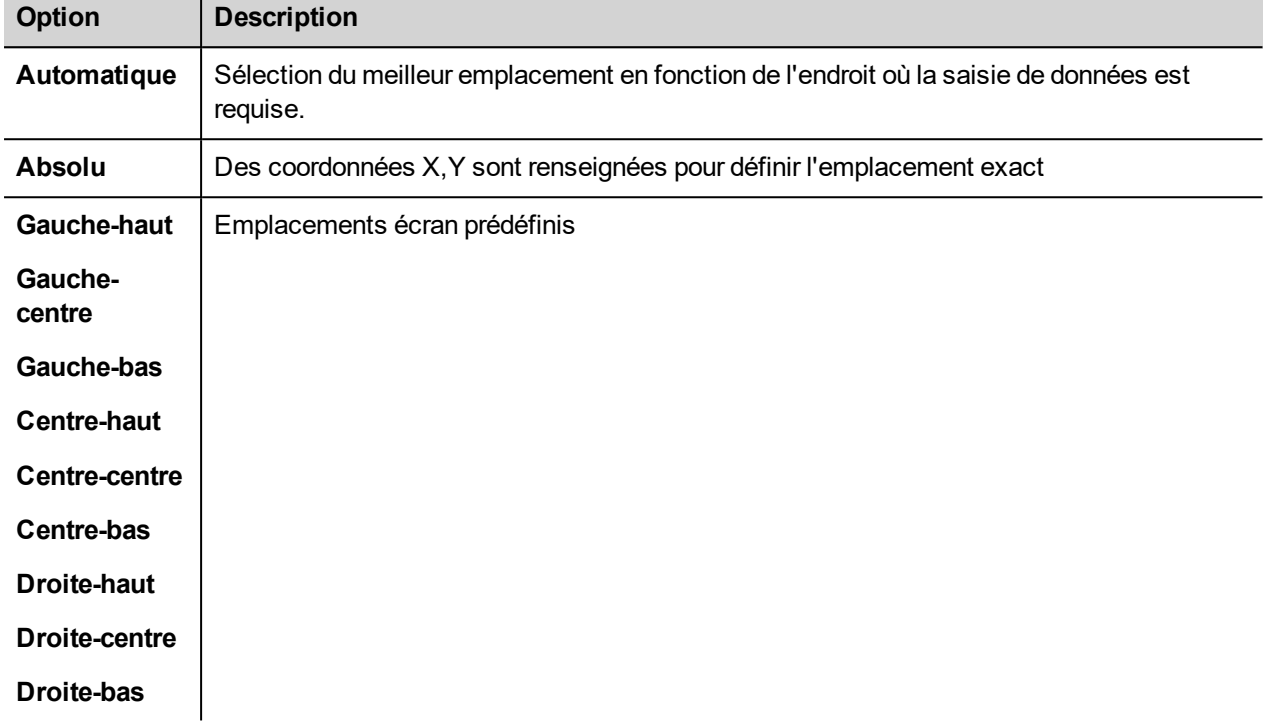

Sélectionnez l'option **Verrouiller la position du clavier** pour empêcher le déplacement du clavier par glissement.

# **32 Claviers externes**

LRH SW HMI Runtime a été conçu pour fonctionner avec des claviers externes connectés via USB.

Les claviers peuvent être utilisés pour :

- l'entrée de données (par défaut)
- l'exécution d'actions associées à des touches spécifiques

Par exemple, l'événement **LorsdeClic** sur la flèche droite peut être associé à l'action **ChargerPage**.

Le clavier peut être programmé au niveau du projet pour que les paramètres soient hérités par toutes les pages. Dans chaque page, vous pouvez ensuite choisir quel paramètre de touche est hérité depuis le projet et quel paramètre est personnalisé pour la page spécifique.

#### **Ouvrir des claviers externes**

- 1. Sur l'éditeur de page, cliquez sur l'icône à droite de **Clavier/Script**, en bas de l'espace de travail : l'éditeur Clavier/Script s'affiche.
- 2. Sélectionnez l'onglet **Clavier**.

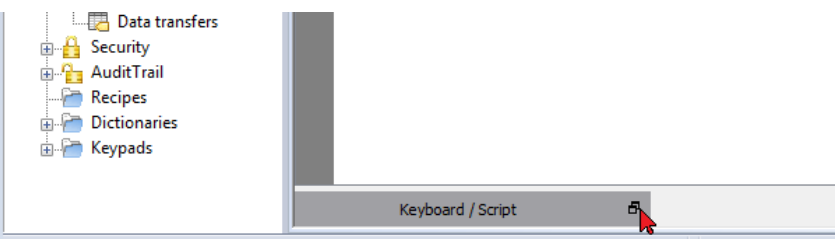

Chaque ligne dans l'éditeur de clavier correspond à une touche.

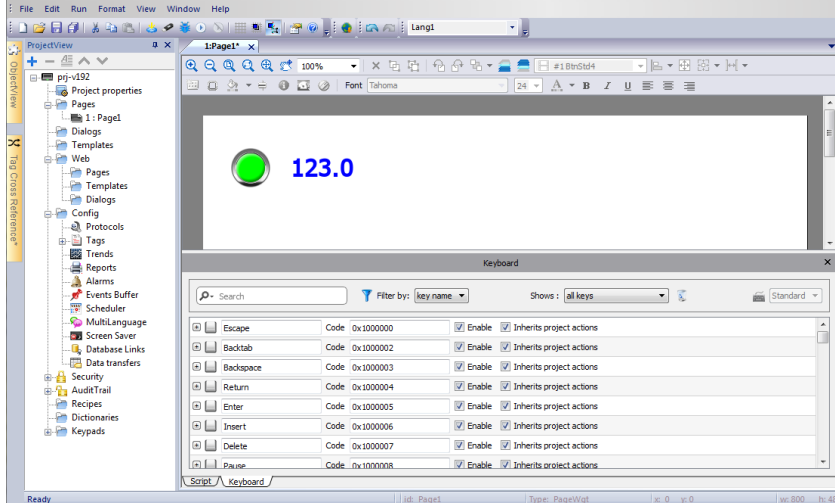

Pour chaque touche, les informations suivantes sont affichées :

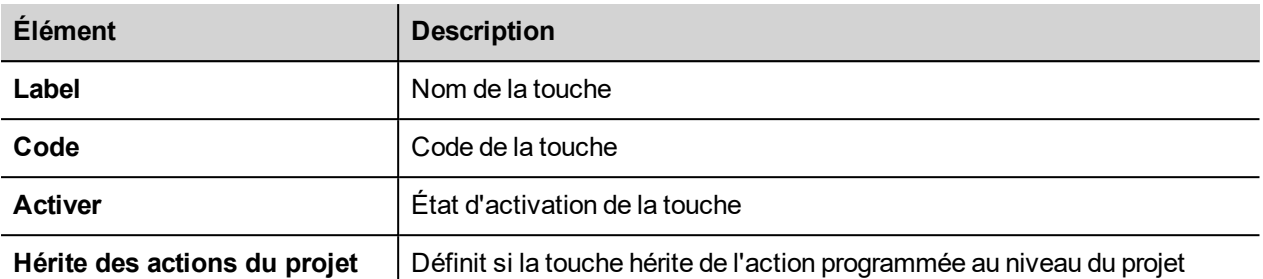

Voici les configurations possibles :

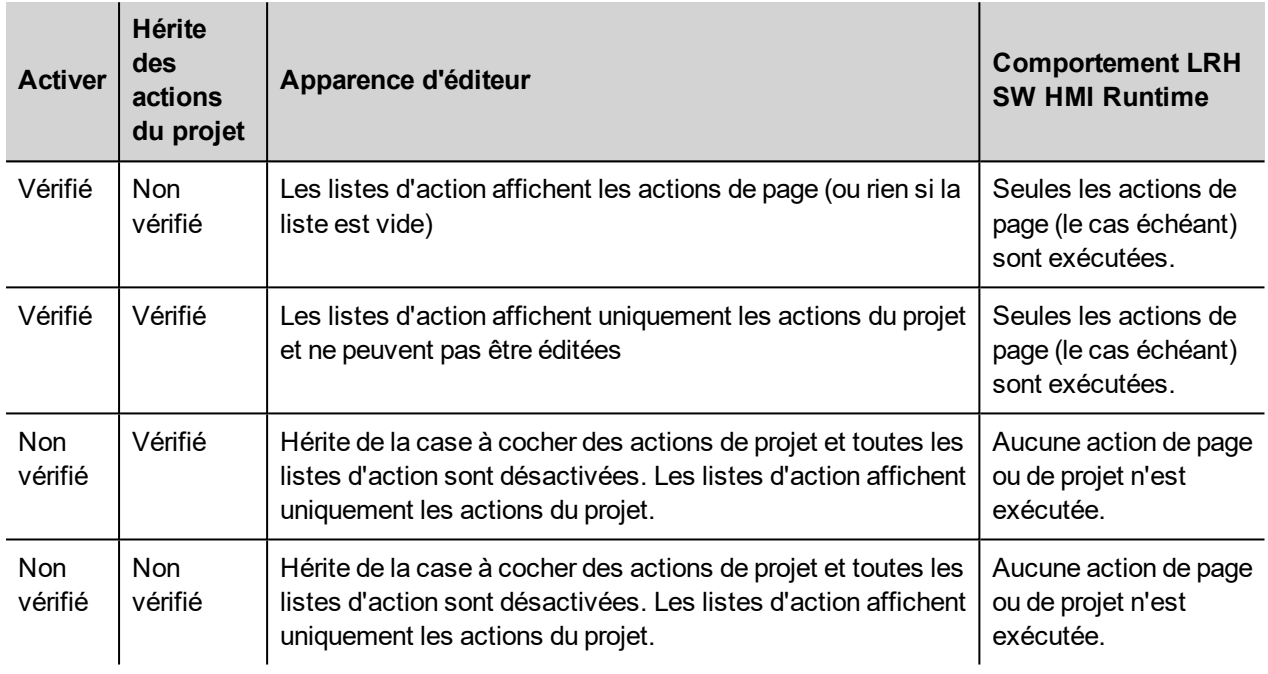

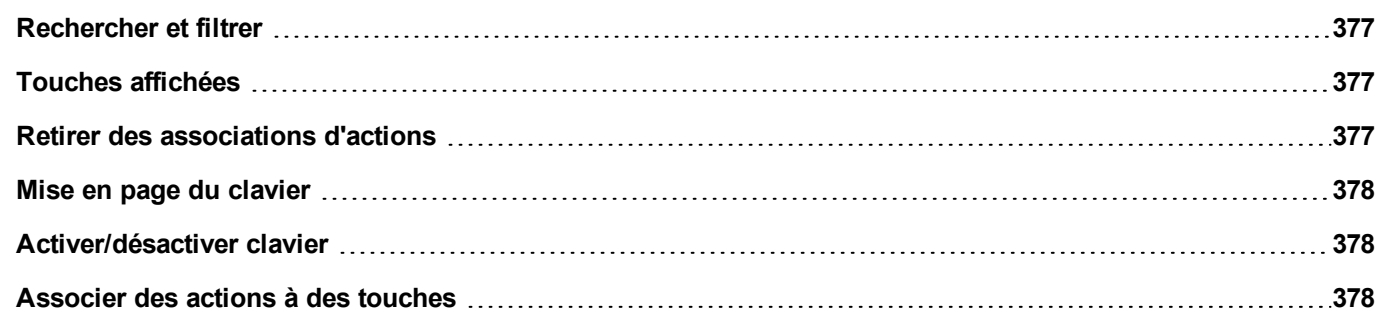

## <span id="page-383-0"></span>**Rechercher et filtrer**

Pour afficher un ensemble filtré de touches, dans **Filtrer par** sélectionner le **nom clé** et tapez une lettre dans le champ de recherche : seules les touches contenant cette lettre dans leur nom seront affichés dans l'éditeur du clavier.

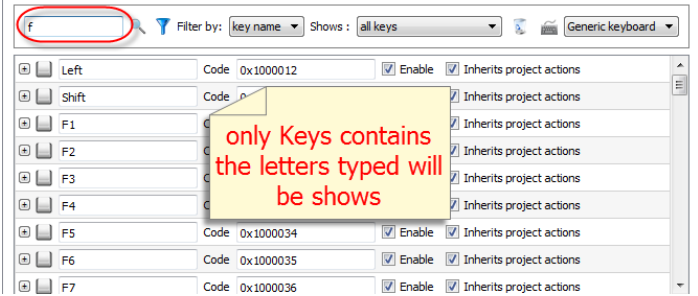

Comme alternative, dans **Filtrer par** sélectionner le **code clé** et tapez une lettre dans le champ de recherche : seules les clés contenant cette lettre dans leur code seront affichés dans l'éditeur du clavier.

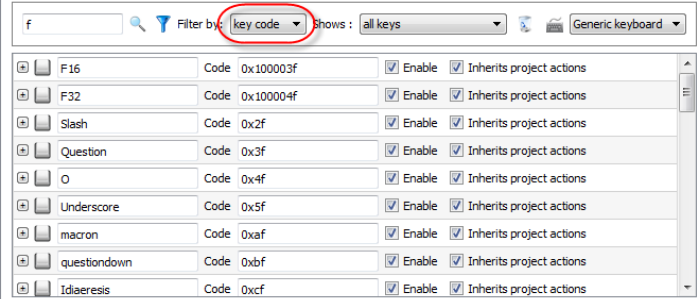

## <span id="page-383-1"></span>**Touches affichées**

Vous pouvez facilement sélectionner quelles touches seront répertoriées dans la fenêtre de l'éditeur de Clavier. Pour afficher un ensemble limité de touches, sélectionnez une option dans **Affichages**.

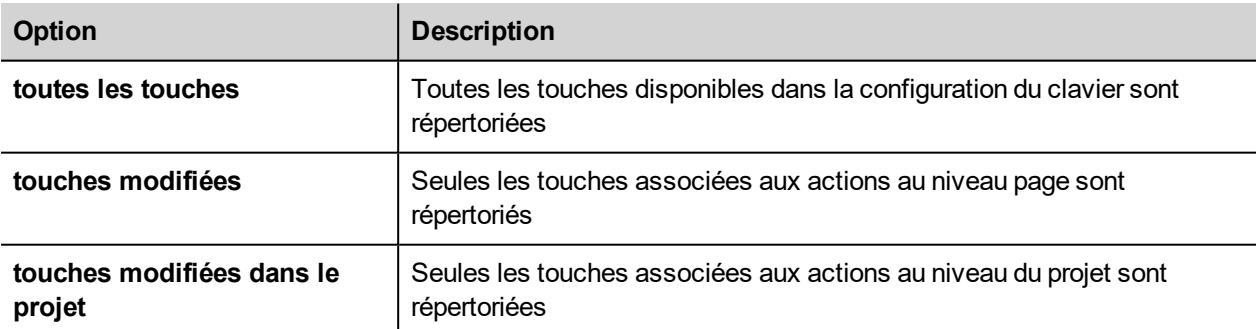

### <span id="page-383-2"></span>**Retirer des associations d'actions**

Pour retirer toutes les associations que vous avez créées entre des touches et des actions :

- 1. Sélectionnez les touches desquelles vous voulez retirer l'association.
- 2. Cliquez sur le bouton **Effacer toutes les actions des touches sélectionnées**.

Si vous travaillez au niveau d'une page, les actions de la page seront retirées. Si vous travaillez au niveau d'un projet, les actions du projet seront retirées.

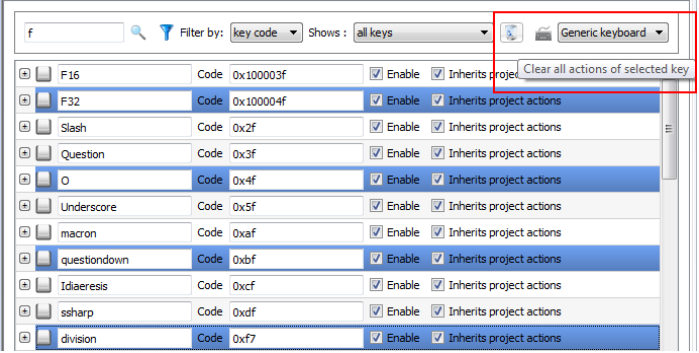

# <span id="page-384-0"></span>**Mise en page du clavier**

<span id="page-384-1"></span>Sélectionnez la disposition de clavier à partir du boîtier combiné **Disposition du clavier**. **Clavier générique** se réfère à une disposition de clavier générique internationale.

# **Activer/désactiver clavier**

Vous pouvez activer/désactiver les actions du clavier dans le projet et au niveau de la page. Pour activer les actions du clavier, définissez dans le volet **Propriétés** le **Macro clavier** sur **Vrai**.

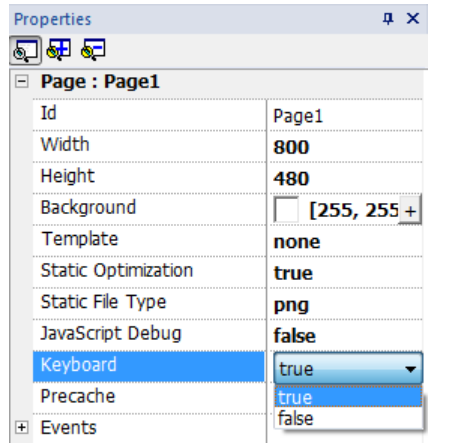

<span id="page-384-2"></span>Vous pouvez aussi activer/désactiver les actions clavier à l'exécution en utilisant l'action ClavierMacros. Voir ["Actions](#page-189-0) [clavier"](#page-189-0) sur la page 183 pour plus de détails.

## **Associer des actions à des touches**

Vous associez des actions à des touches depuis l'éditeur Clavier.

1. Cliquez sur **+** à côté de la touche que vous voulez programmer : les champs pour la configuration de la touche s'affichent.

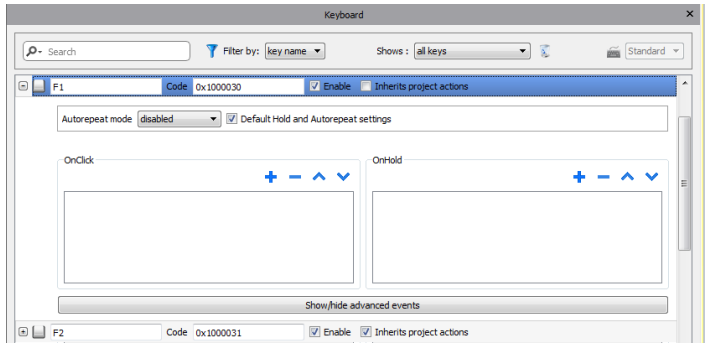

1. Cliquez sur **+** pour ajouter des actions.

Vous pouvez associer des actions à l'événement **LorsdeClic** et à l'événement **LorsdeMaintienBouton**.

Voir ["Événements"](#page-55-0) sur la page 49 pour plus de détails.

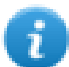

Remarque : Un code JavaScript peut également être associé à un événement-clé.

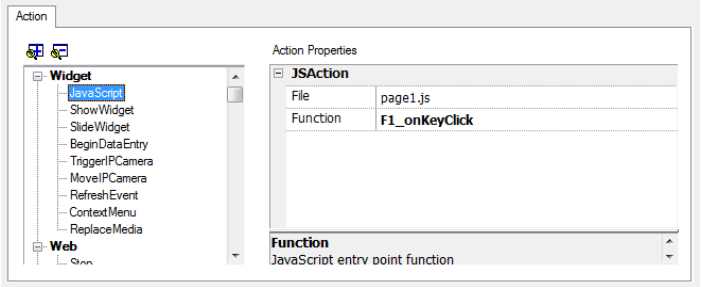

# **33 Stocker les données dans des bases de données externes**

LRH SW permet de se connecter à SQL4Automation Connector, solution logicielle pour un usage industriel. Il connecte l'IHM, l'API et les contrôles robotiques directement avec des base de données SQL. L'IHM accède directement aux bases de données SQL via le connecteur et peut interroger des données de tableaux, insérer, modifier et effacer des données dans des tableaux en utilisant les commandes SQL [langage de requêtes structuré].

Le site de base de données communique par ODBC. Par conséquent, vous pouvez intégrer toutes les bases de données SQL qui prennent en charge une interface ODBC. La syntaxe SQL doit être adaptée à la base de données concernée, par exemple MS SQL Server, mySQL, MS Office Access, SQLite, Oracle, PostgreSQL...

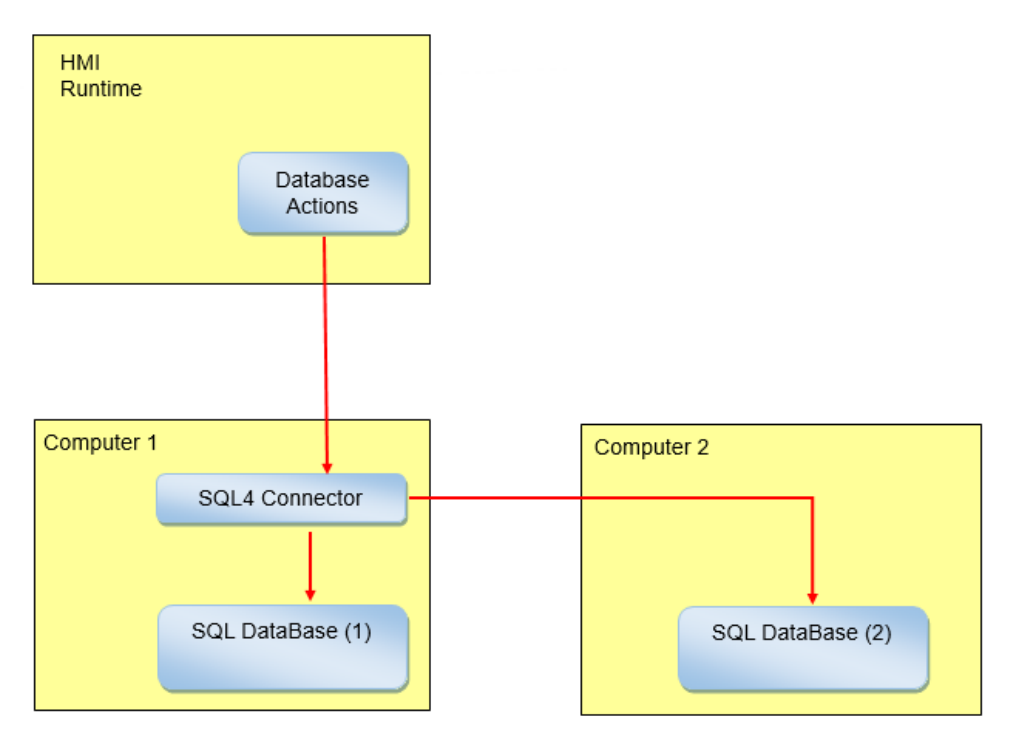

Pour stocker des données dans une base de données externe :

- 1. Installez l'outil SQL4Automation sur l'ordinateur qui héberge la base de données ou sur un ordinateur entre le périphérique IHM et la base de données.
- 2. Configurez l'outil SQL4Automation.
- 3. Créez un projet qui utilise les actions de base de données dédiées pour accéder à la base de données externe.

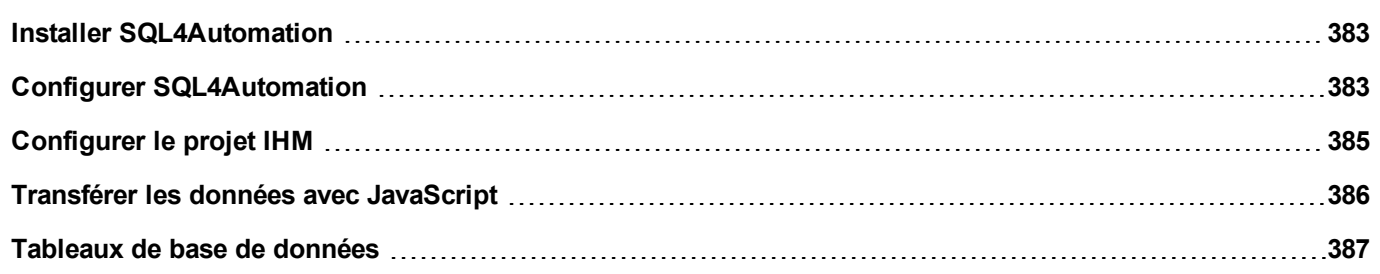

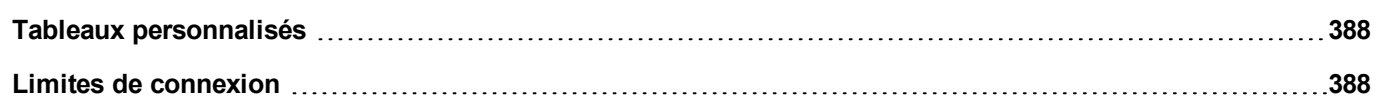

## <span id="page-389-0"></span>**Installer SQL4Automation**

Téléchargez la toute dernière version de SQL4automation et installez-la sur l'ordinateur. Reportez-vous à [www.sql4automation.com](http://www.sql4automation.com/) pour les détails et le téléchargement.

<span id="page-389-1"></span>Les procédures décrites dans ce document se réfèrent à SQL4Automation Connector Version 3.3.2.0

## **Configurer SQL4Automation**

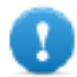

**Important : Référez-vous au manuel d'utilisation de SQL4Automation pour obtenir des instructions détaillées de configuration.**

Il s'agit ici d'une rapide description de la manière d'accéder à une base de données MS Office (MS Access).

Vous devez avoir installé la suite MS Office sur un ordinateur et avoir créé une base de données vide en utilisant Microsoft Access.

Démarrez SQL4Automation et suivez la procédure pour configurer votre connecteur SQL4Automation Connector :

- 1. Sélectionnez **Administrateur ODBC** : la boîte de dialogue **Administrateur de la source de données d'ODBC** s'affiche.
- 2. Sélectionnez l'onglet **Système DSN**.
- 3. Cliquez sur **Ajouter** : la boîte de dialogue **Créer une nouvelle source de données** s'affiche.
- 4. Sélectionnez le pilote Microsoft Access
- 5. Cliquez sur **Terminer** pour confirmer.

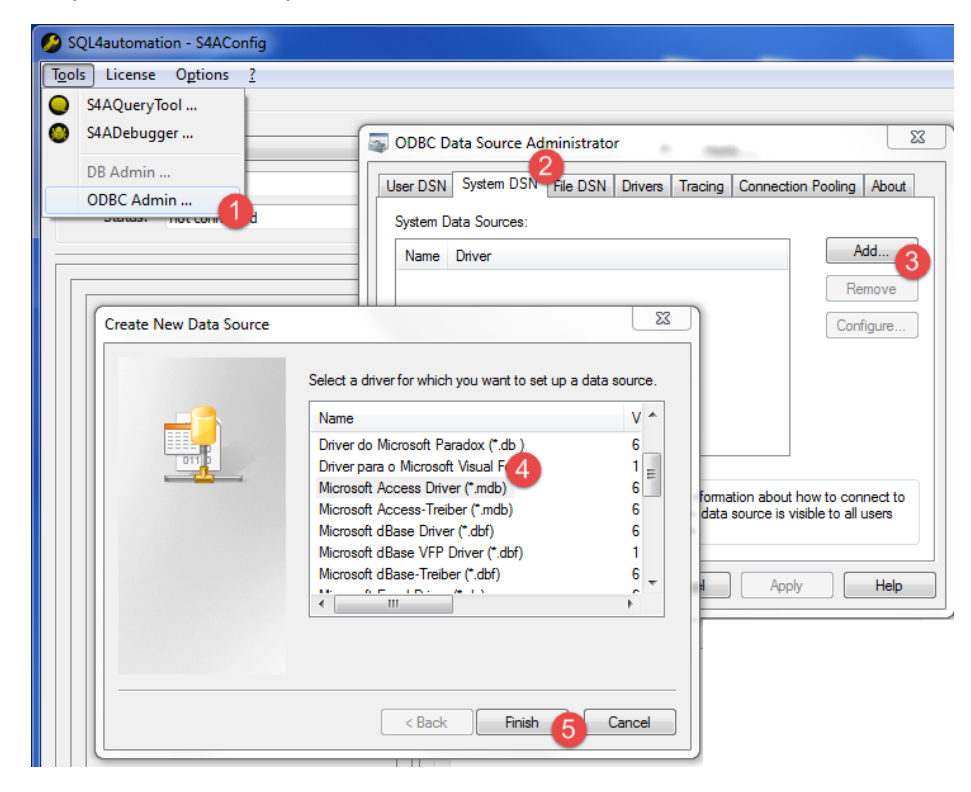

- 6. Entez le **Nom de la source de données** et la **Description**, puis cliquez sur **Sélectionner** : la boîte de dialogue **Sélectionner la base de données** s'affiche.
- 7. Sélectionnez votre base de données Access.
- 8. Cliquez sur **OK** pour confirmer.

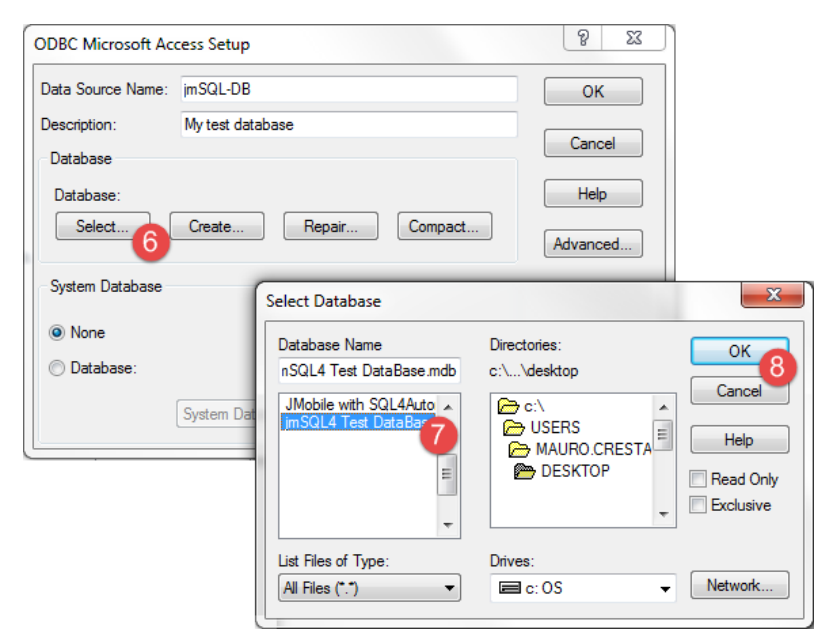

- 9. Lors de la première connexion, cliquez sur **Nouveau** pour sélectionner votre source de données
- 10. Sélectionnez l'adresse IP de votre ordinateur. Cette adresse IP de connexion sera utilisée par votre périphérique IHM.
- 11. Sélectionnez la source de données.
- 12. Cliquez sur **OK** pour confirmer.
- 13. Cliquez sur **Connecter**.

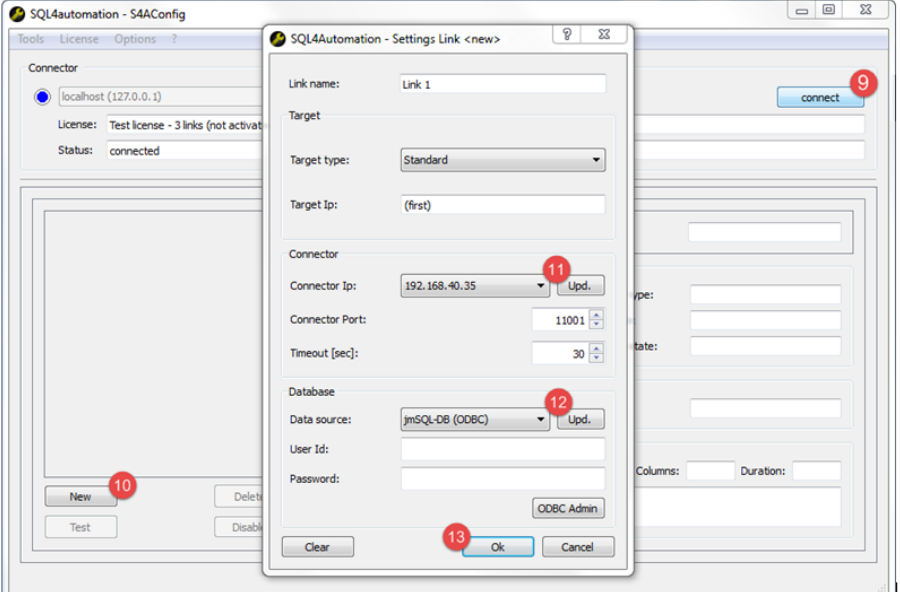

- 14. Sélectionnez **Licence > Activer la licence test** : lorsque la LED **Link 1** devient verte, la procédure a été correctement exécutée.
- 15. Cliquez sur **OK** pour confirmer.

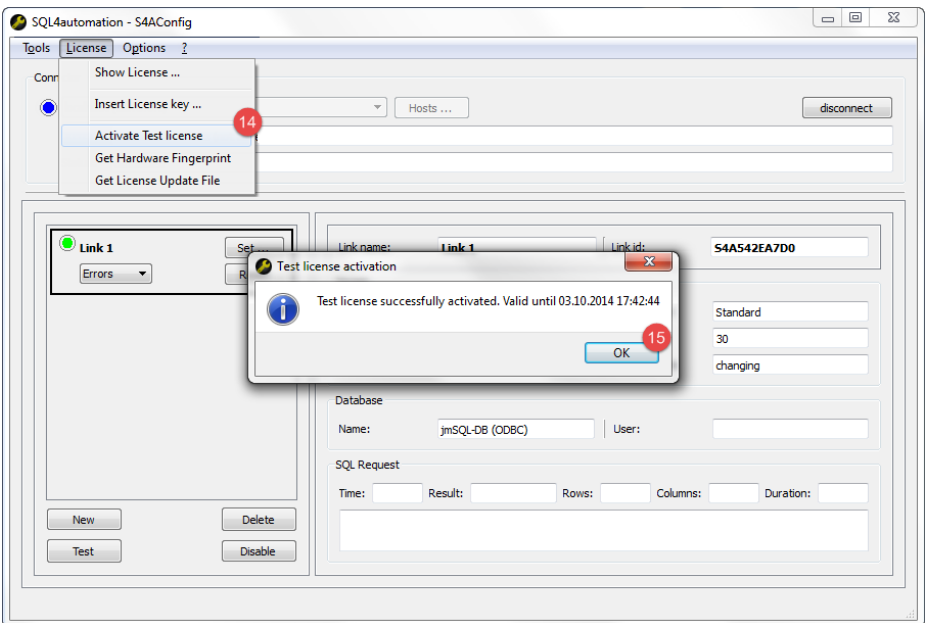

### <span id="page-391-0"></span>**Configurer le projet IHM**

*Chemin : VueProjet> Configuration> double-cliquez sur Liens vers base de données*

Pour sauvegarder les données d'un projet dans une base de données externe, vous devez créer un lien avec la base de données concernée

- 1. Dans l'éditeur de **Liens vers base de données**, sélectionnez **Activer** pour activer cette fonction.
- 2. cliquez sur **Ajouter** pour créer un nouveau lien.
- 3. Entrez l'adresse IP sur l'ordinateur qui héberge le connecteur SQL4Automation Connector.

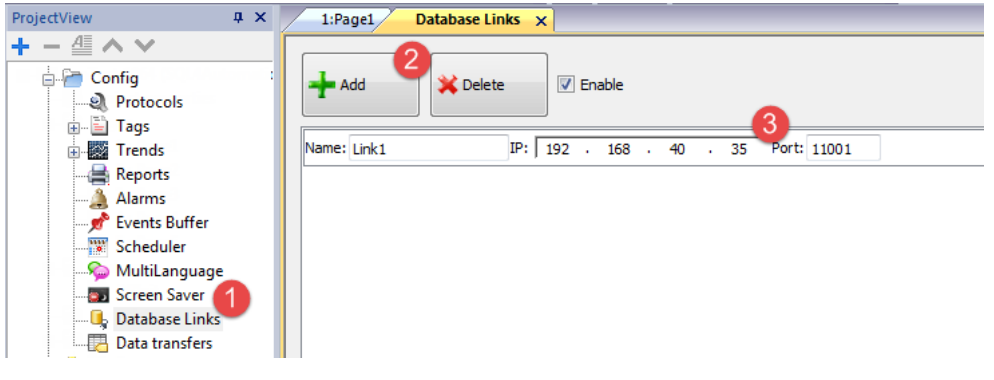

**Important : le nom du lien n'est pas nécessairement le même que celui défini dans SQL4Automation** Connector. Il s'agit cependant du nom à utiliser dans toutes les actions utilisant la base de données à **distance.**

## <span id="page-392-0"></span>**Transférer les données avec JavaScript**

Certaines actions utilisées pour transférer des données à partir d'un périphérique IHM à une base de données à distance peuvent être utilisées comme des macros à l'intérieur d'un code JavaScript comme dans l'exemple ci-dessous.

L'état de la connexion de base de données est disponible grâce à des variables du système. Voir « Variables bases de données » en page 1.

Le statut d'erreur peut être réinitialisé avec des actions. Voir "Actions de base de [données"](#page-185-0) sur la page 179

```
function myButton1 onMouseClick(me, eventInfo) {
     var CustomSQL = '' ;
     var DatabaseLink ='Link1';
     project.dbInit(DatabaseLink, CustomSQL);
};
function myButton2 onMouseClick(me, eventInfo) {
     var CustomSQL = '' ;
     var DatabaseLink ='Link1';
     var Tags ='Alarm1;SystemTime;Tag01;Tag02;';
     project.dbReadTags(DatabaseLink, CustomSQL, Tags);
};
function myButton3_onMouseClick(me, eventInfo) {
     var CustomSOL = '' ;
     var DatabaseLink ='Link1';
     var Tags ='Alarm1;SystemTime;Tag01;Tag02;';
     project.dbWriteTags(DatabaseLink, CustomSQL, Tags);
};
```
### **dbQuery**

project.dbQuery(databaseLink, customSQL, dbCallback);

En utilisant cette requête, vous pouvez exécuter les requêtes SQL.

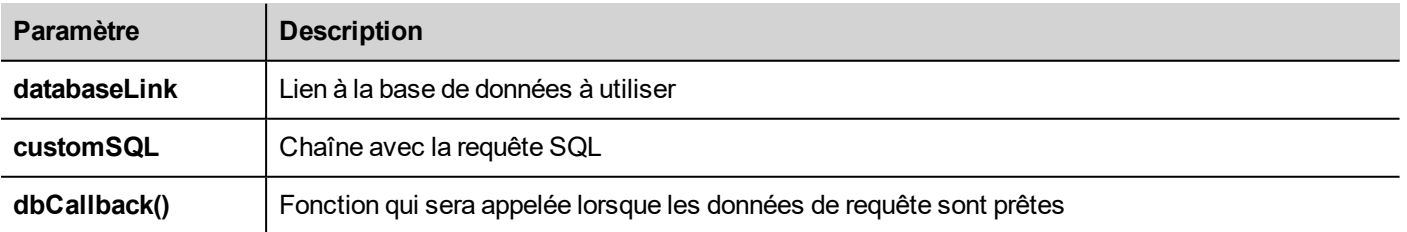

#### **dbCallBack**

project.dbCallBack(dbStatus, dbResponse);

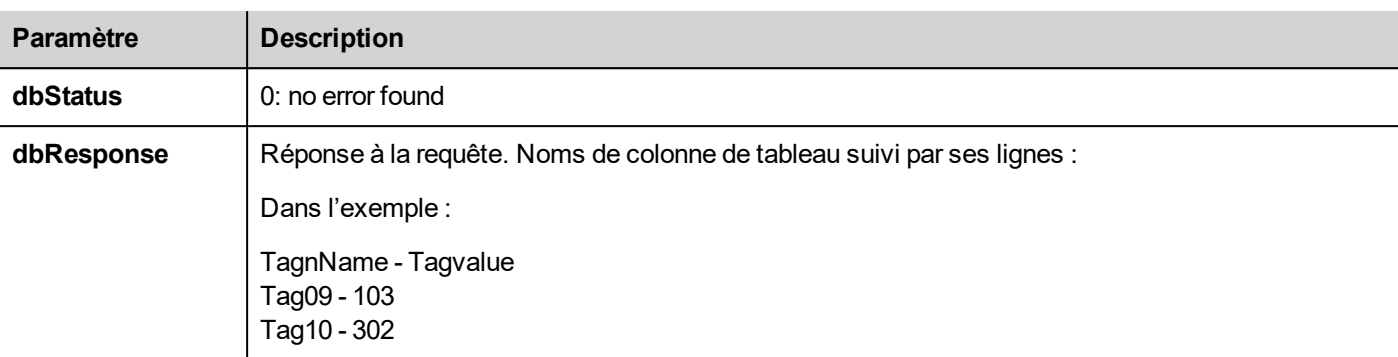

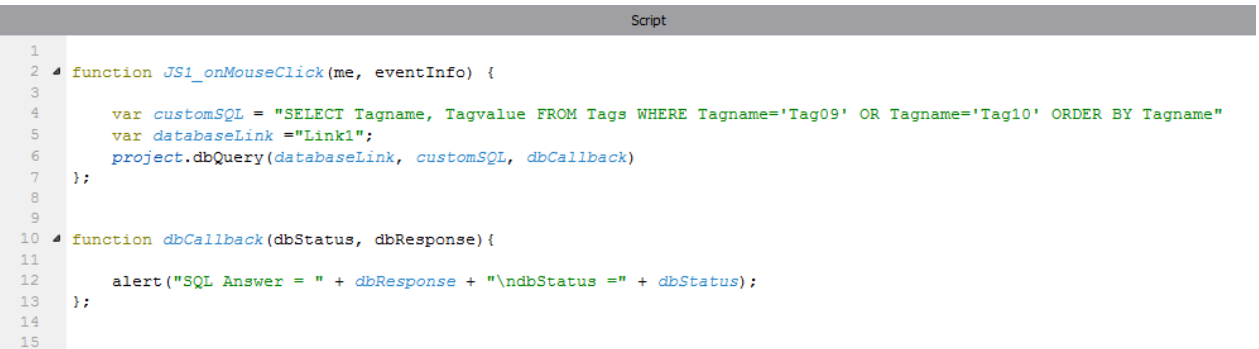

## <span id="page-393-0"></span>**Tableaux de base de données**

Vous trouverez ci-dessous la structure des tableaux de base de données utilisés par les actions de base de données.

Remarque : Ces tableaux peuvent être générés sur une base de données vide depuis l'action **DBInit**.

### **Tableau: Variables**

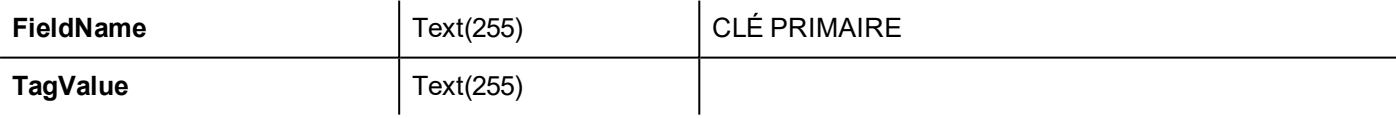

### **Tableau: Tendances**

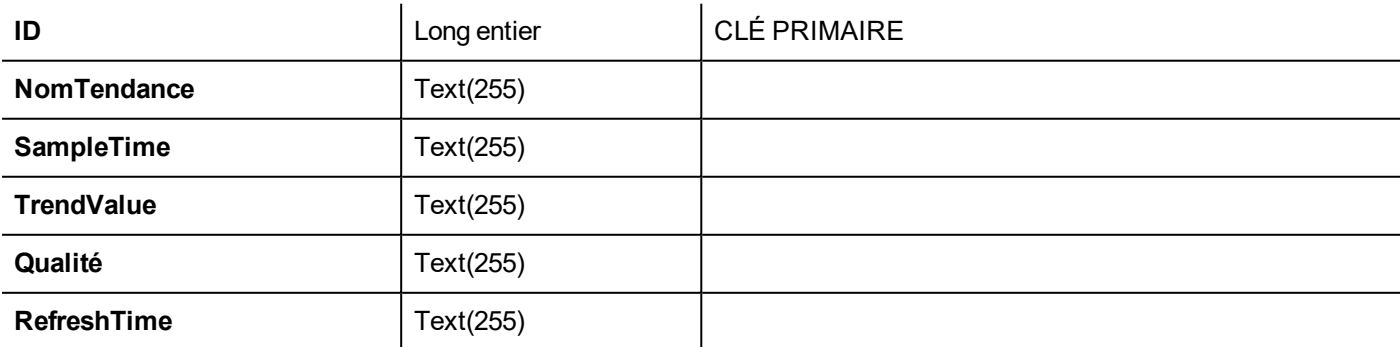

### **Tableau: Recettes**

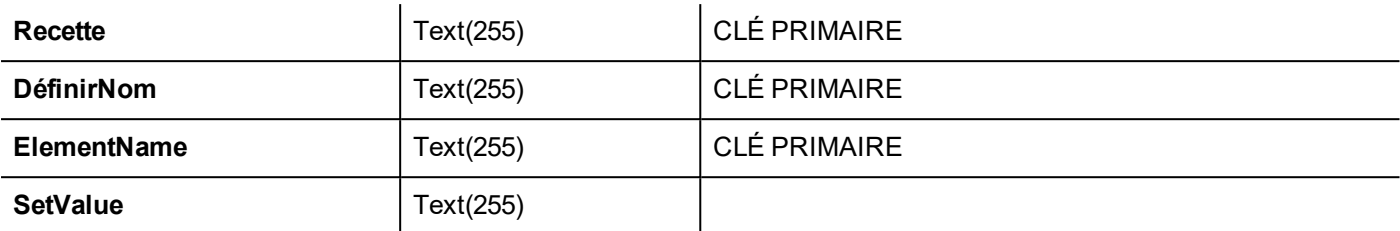

### **Tableau: Événement**

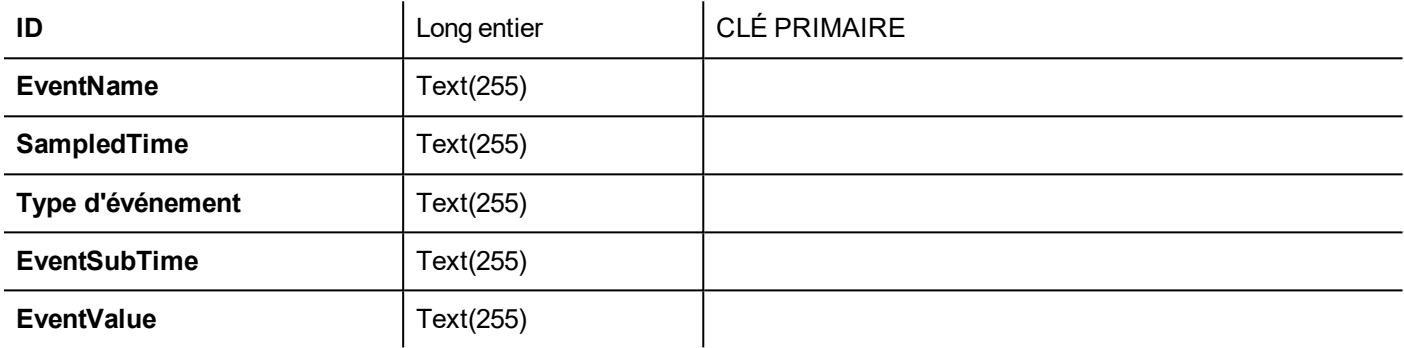

# <span id="page-394-0"></span>**Tableaux personnalisés**

Les requêtes SQL libérées des actions de bases de données sont listées dans le fichier de projet config\dbconnector.xml.

Modifiez les commandes définies dans le fichier pour personnaliser les chaînes SQL libérées des actions de bases de données puis accédez à une base de données structurée différente.

#### **Exemple**

```
CREATE TABLE myTagsTable (tagname VARCHAR(255) PRIMARY KEY, tagvalue VARCHAR(255))
UPDATE myTagsTable SET Tagvalue= '%_JMV' WHERE Tagname= '%_JMT'
INSERT INTO myTagsTable (Tagname, Tagvalue) Values ('%_JMT', '%_JMV')
```
<span id="page-394-1"></span>Où « %\_JMV » est remplacé par la valeur de la variable et « %\_JMT » par le nom de la variable.

# **Limites de connexion**

SQL4Automation est livré comme une clé USB avec une licence pour un nombre prédéfini de connexions. Les connexions sont appelés « Liens » dans le SQL4Automation Connector. Le nombre de connexions dépend de la licence que vous avez achetée.

Vous pouvez installer SQL4Automation Connector sur le même ordinateur/serveur exécutant la base de données :

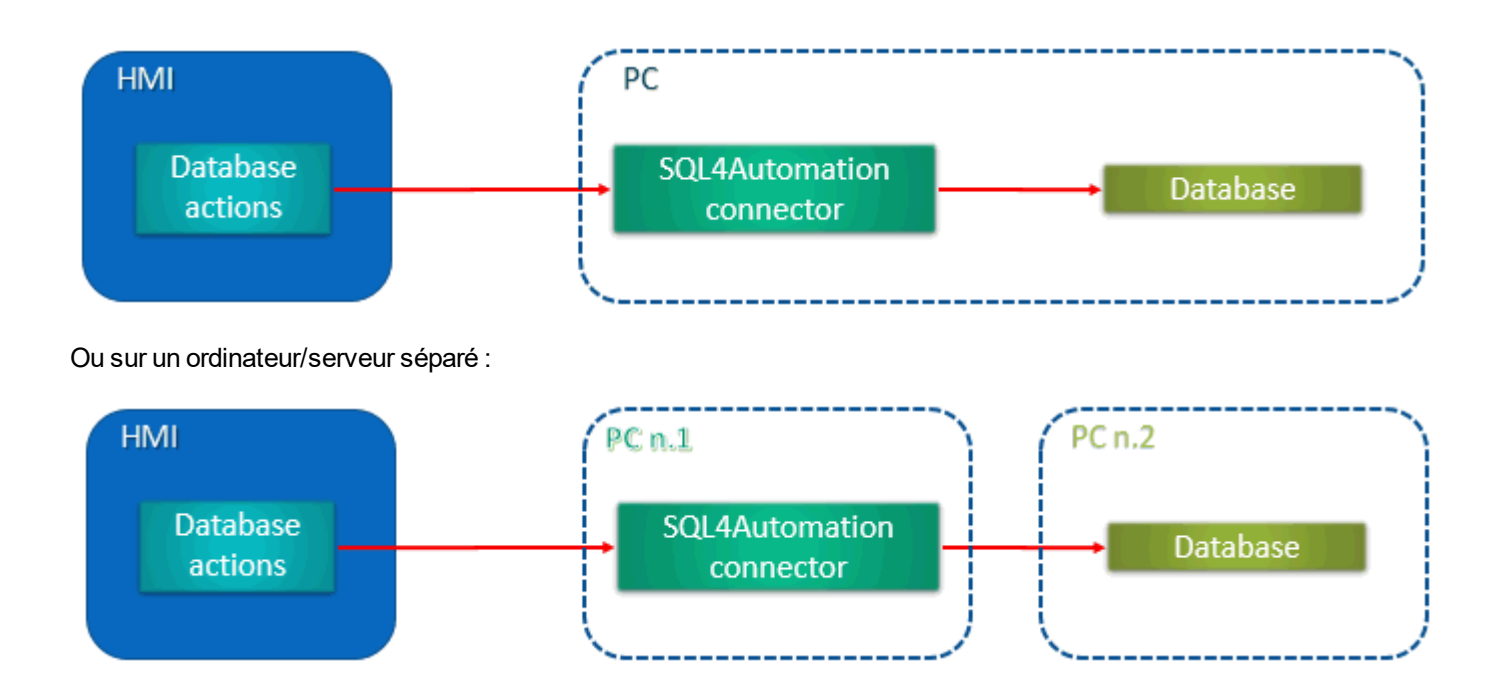
# **34 Serveur à architecture unifiée OPC**

## *Chemin : VueProjet > Config > Interfaces > double-clic sur OPC UA*

Utilisez un serveur à architecture unifiée OPC pour publier les données selon le standard de l'architecture unifiée OPC.

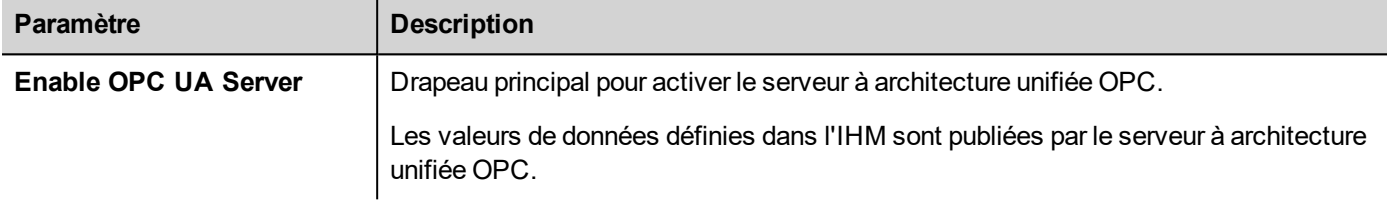

# **Fonctionnalités**

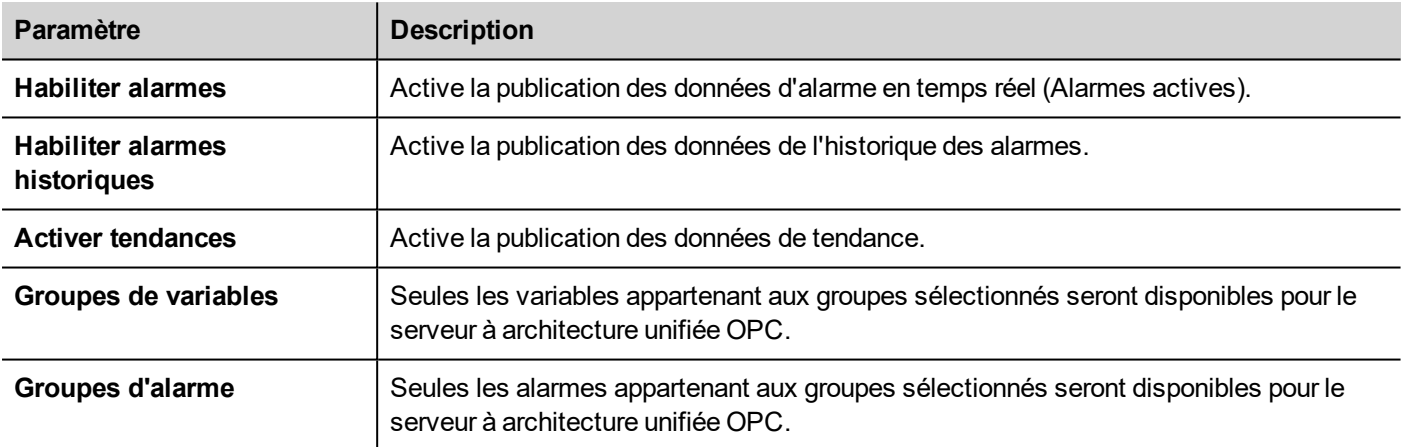

# **Réseau**

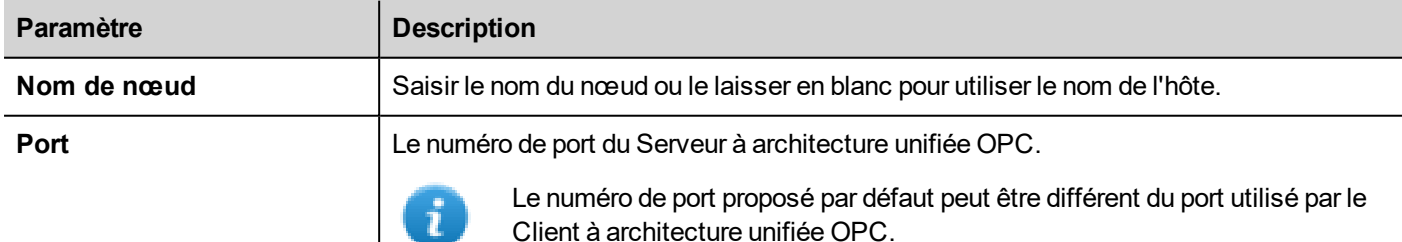

# **Authentification**

Sélectionnez les options d'authentification au Serveur à architecture unifiée OPC.

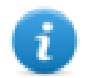

Les clients du Serveur à architecture unifiée OPC auront la responsabilité de choisir, parmi les options disponibles, l'option la plus appropriée à utiliser en fonction de leurs capacités.

## **Authentification par identifiant**

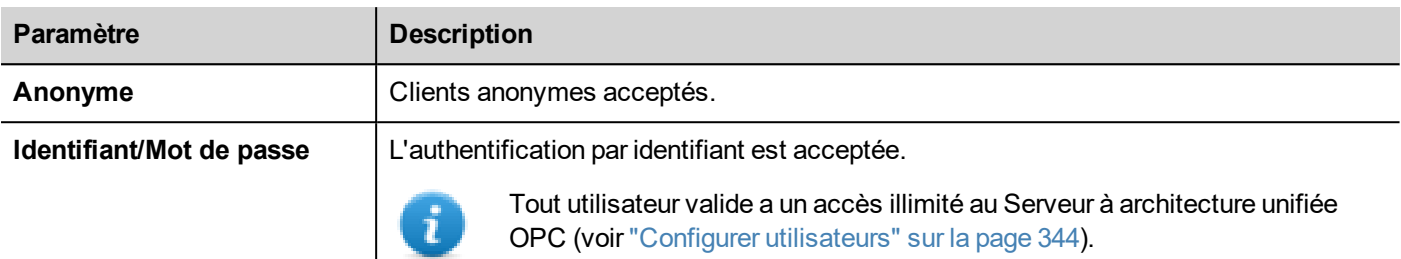

# **Utilisation de certificats x.509**

Le Serveur à architecture unifiée OPC fournit un canal de communication sécurisé à l'aide de certificats numériques. Des niveaux configurables de sécurité de bout en bout garantissent que le cryptage, la confidentialité et l'intégrité de chaque message sont disponibles. Lorsqu'il est activé, le serveur valide le certificat client et vice versa.

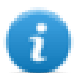

Les clients du Serveur à architecture unifiée OPC auront la responsabilité de choisir, parmi les options disponibles, l'option la plus appropriée à utiliser en fonction de leurs capacités.

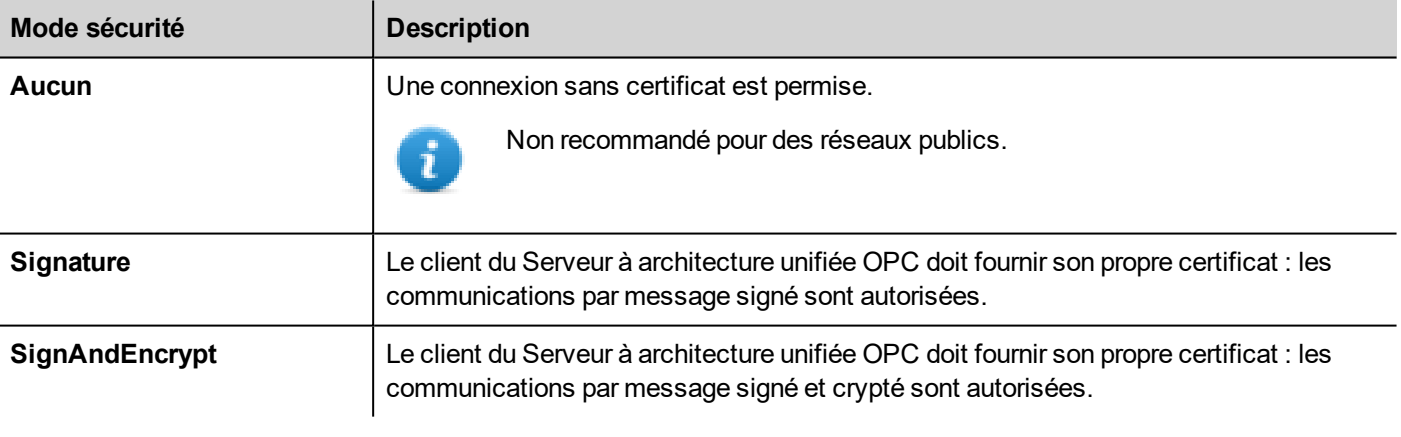

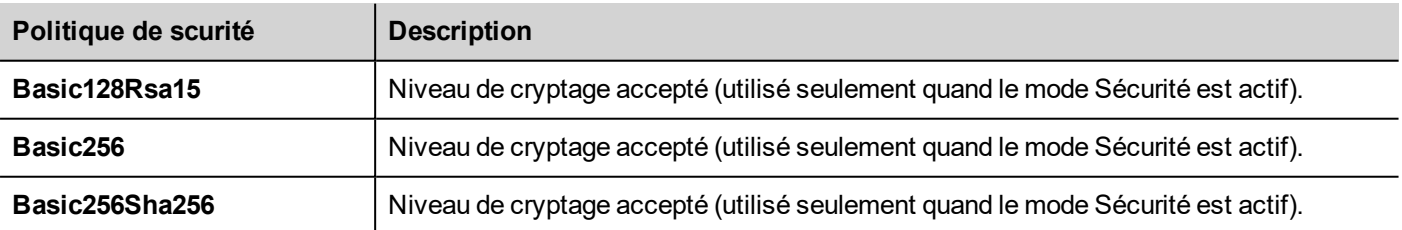

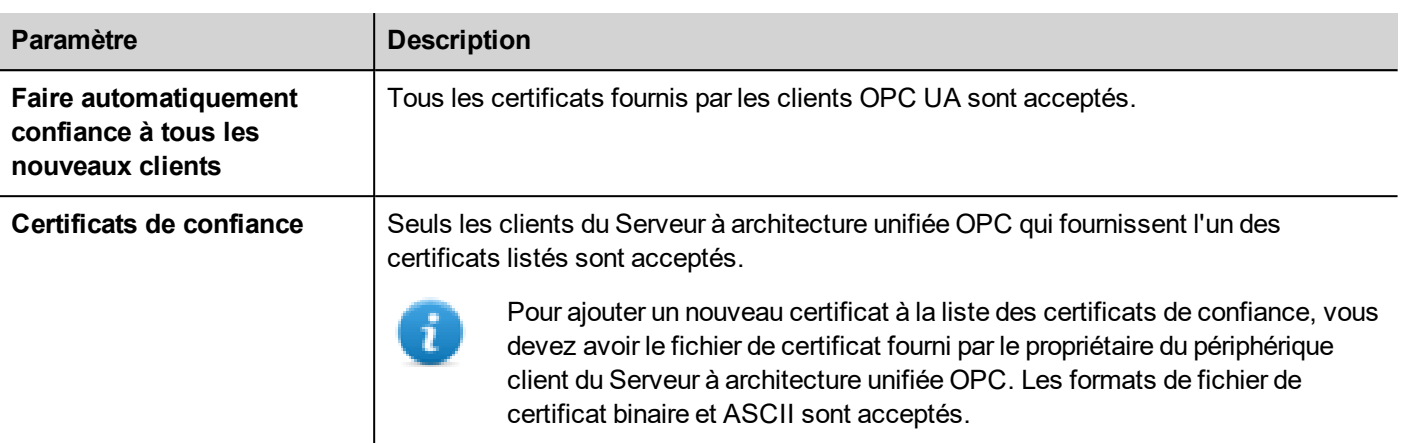

# **Serveur découverte globale**

Le Serveur à architecture unifiée OPC est compatible avec le modèle GDS Push. Ceci signifie que vous pouvez utiliser un outil distant GDS pour la gestion centralisée des certificats.

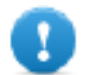

**Pour se connecter correctement au Serveur à architecture unifiée OPC, vous devez récupérer le certificat de l'outil GDS et l'ajouter à la liste des certificats de confiance du serveur en question.**

## Exemple

Lorsqu'un client du serveur OPC tente une connexion, le serveur vérifie si le certificat client est disponible dans sa propre liste de certificats de confiance. S'il n'est pas trouvé, la communication sera rejetée et le certificat sera stocké dans une liste de certificats non fiables.

A l'aide d'un outil GDS, vous pouvez vous connecter au serveur OPC, inspecter les certificats disponibles et définir le statut de confiance ou non de chaque certificat.

# **Fichiers de certificats**

L'IHM stockera les certificats dans des sous-dossiers du dossier *"/workspace/<ApplicationName>/config/pkiserver »*

- own (personnel) Certificat personnel et clef privée
- $\bullet$  trusted (fiable) Certificats de confiance auto-signés et certificats CA
- rejected Certificats rejetés
- issuers (émetteurs)

CA intermédiaires de confiance (non directement fiables) nécessaires pour valider la chaîne de confiance

# **Identité de serveur**

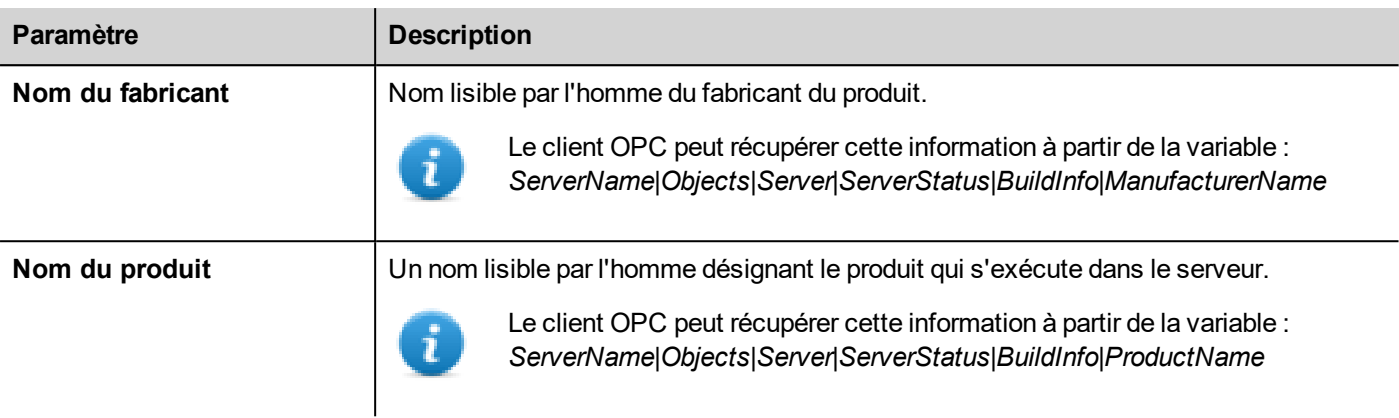

# **Paramètres de certificat**

Le certificat du serveur peut soit être généré automatiquement, soit par l'ajout de fichiers de certificat existants.

## **Certificat auto-signé automatiquement généré**

Si certificat généré automatiquement est activé, le certificat est régénéré après chaque modification apportée par l'utilisateur aux paramètres du certificat. Le certificat est également remplacé par tout certificat explicitement défini.

## **Paramètres de certificat**

Chaque certificat doit contenir les informations permettant d'identifier le certificat et ses restrictions. Si vous avez choisi d'utiliser un certificat auto-généré, entrez les informations que vous souhaitez trouver dans le certificat auto-généré. Sinon, les paramètres sont lus à partir du certificat que vous avez fourni.

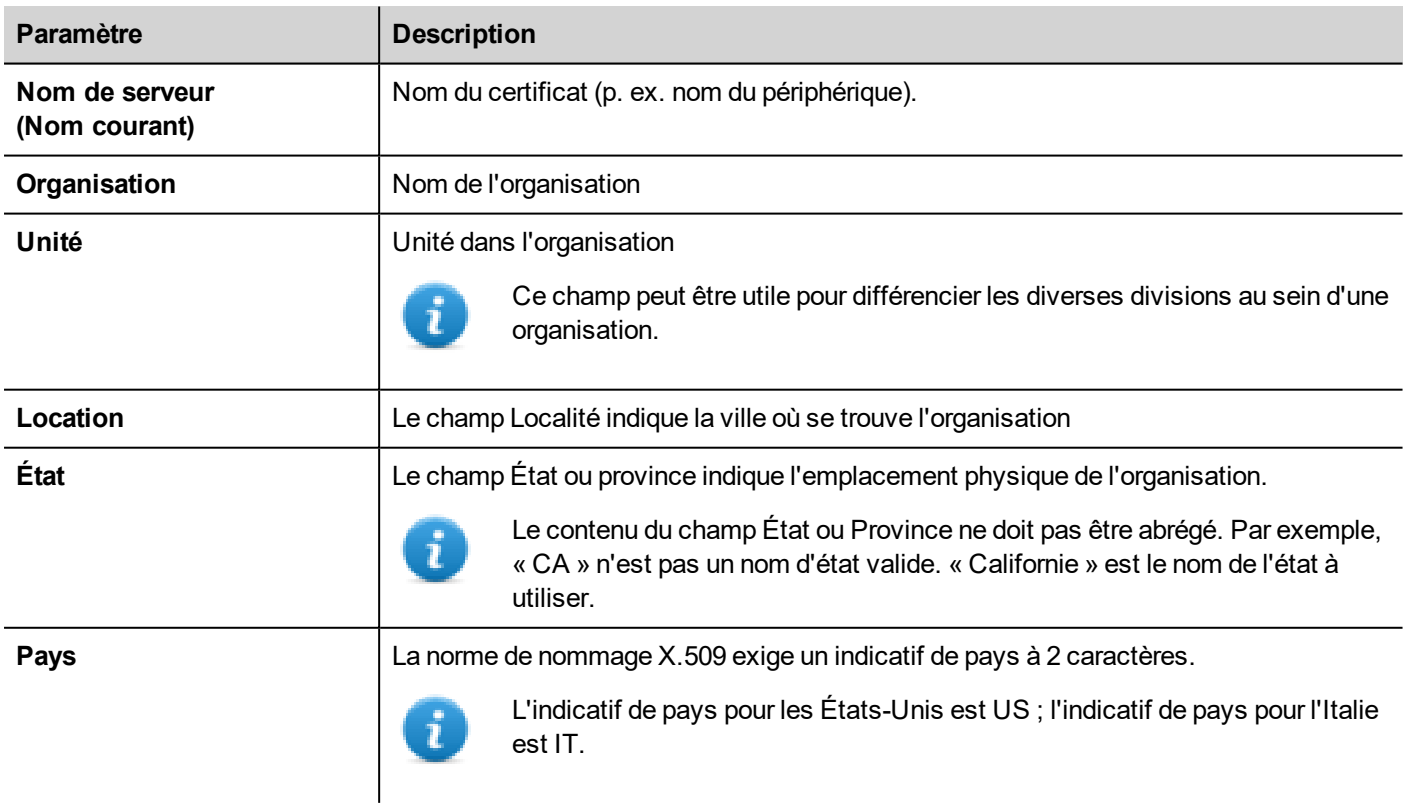

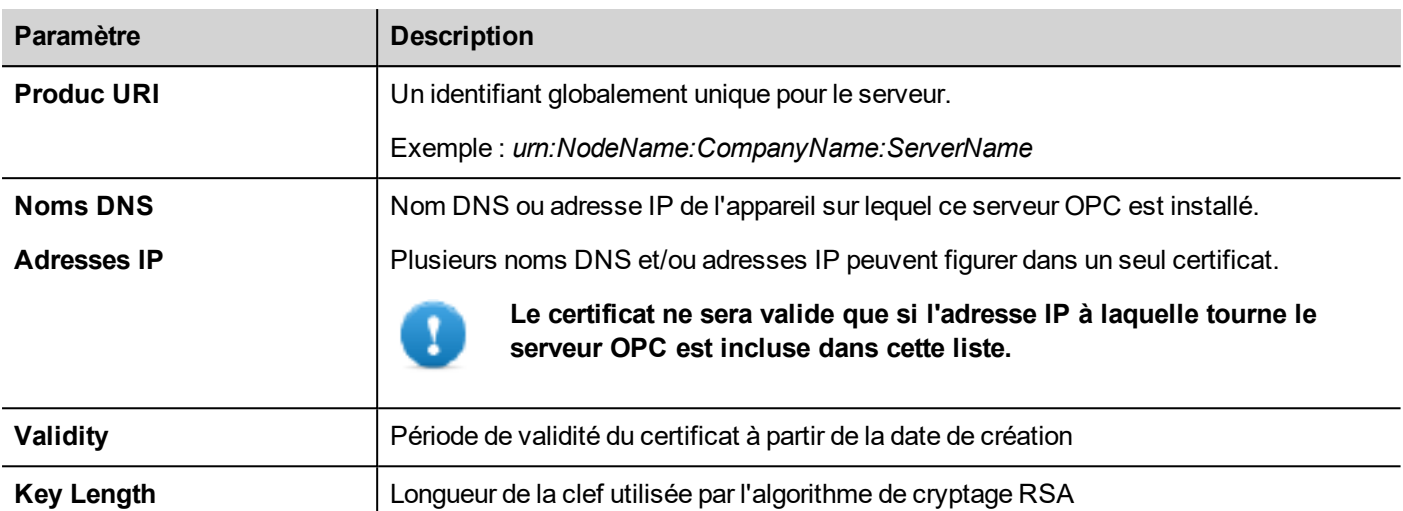

## <span id="page-401-0"></span>**Script pour générer un certificat**

Si vous voulez fournir votre propre certificat, notez que le certificat doit inclure le paramètre nom alternatif « Subject Alternative Name » (SAN) comme l'exige la norme sur les serveurs à architecture unifiée OPC.

Voici un exemple de la façon de générer un certificat à l'aide d'une bibliothèque publique OpenSSL-Win32 (Référence : https://www.openssl.org/)

```
@echo off
set OpenSSL="C:\Program Files (x86)\OpenSSL-Win32\bin\openssl.exe"
set NodeName=HMI-Server
set IPAddress=192.168.44.165
rem Generate an RSA key
    %OpenSSL% genrsa -out server-key.pem 2048
rem Creating Certificate Signing Requests
    %OpenSSL% req -new -key server-key.pem -out server.csr -subj
"/ST=Italy/C=IT/L=Verona/O=CompanyName/OU=R&D Team/CN=OPCUAServer@%NodeName%
rem Creating Certificate (.pem)
   echo subjectAltName=URI:urn:%NodeName%:CompanyName:OPCUAServer,IP:%IPAddress% >
san.txt
   echo
keyUsage=digitalSignature,nonRepudiation,keyEncipherment,dataEncipherment,keyCertSign
>> san.txt
   echo extendedKeyUsage=critical, serverAuth, clientAuth >> san.txt
   echo authorityKeyIdentifier=keyid, issuer >> san.txt
   echo basicConstraints=CA:TRUE >> san.txt
    %OpenSSL% x509 -req -days 3650 -in server.csr -signkey server-key.pem -out
server.crt -extfile san.txt
rem Convert Certificate (.der)
   %OpenSSL% x509 -in server.crt -outform der -out server.der
rem Not necessary files
del san.txt
```
#### pause

# **Utilisation de certificats auto-signés**

Ce chapitre est un exemple étape par étape qui explique comment configurer deux périphériques IHM pour communiquer à l'aide de certificats auto-signés

## **Serveur à architecture unifiée OPC**

- 1. Créer un projet simple comprenant quelques variables
- 2. Ouvrez la boîte de dialogue de l'OPC UA et activez le serveur OPC UA. Assurez-vous d'activer les groupes de variables (par exemple, sélectionnez Toutes).
- 3. Entrez dans le champ Adresses IP, l'adresse IP de l'IHM où le serveur OPC tournera

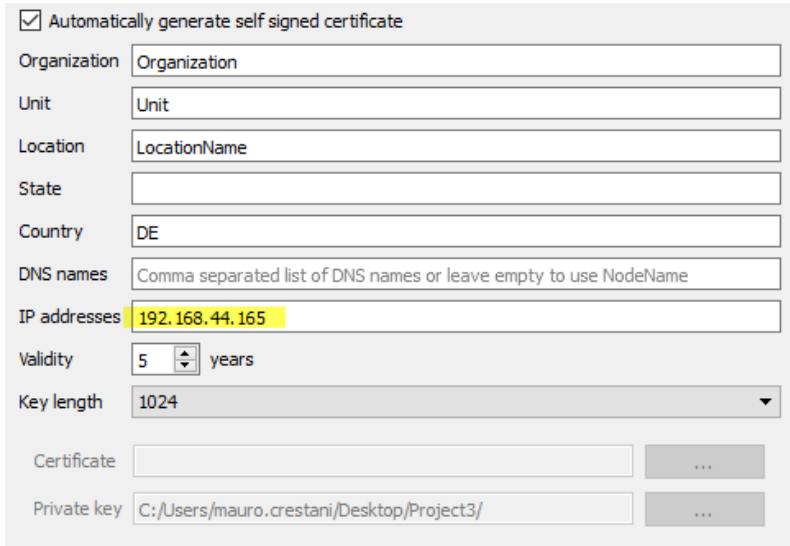

4. Téléchargez le projet vers le périphérique IHM

## **Client OPC UA**

- 5. Créer un projet simple
- 6. Ajoutez le protocole Client de l'OPC. Entrez l'adresse IP du serveur OPC UA distant et son numéro de port (48010). Laissez les paramètres du certificat vides.
- 7. Ouvrez l'éditeur de variables et importez les variables. Sélectionner le mode « OPC UA Discovery »
- 8. Choisissez de copier le certificat dans le presse-papiers comme indiqué sur la figure. Ensuite, fermez ce dialogue et revenez au dialogue de configuration du protocole pour coller le certificat dans le champ « Server Certificate ».

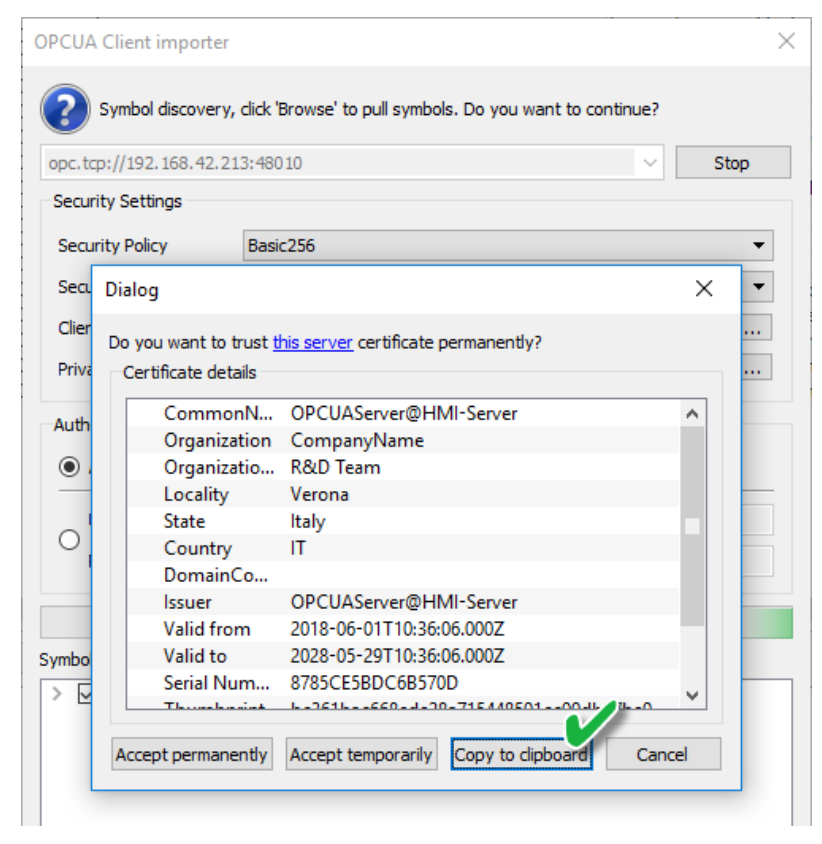

9. Répétez l'étape 7, acceptez le certificat du serveur OPC et importez des variables. Notez que vous pouvez accepter le certificat de façon permanente ou temporaire. Si vous acceptez le certificat de façon permanente, une copie du certificat sera sauvegardée dans votre ordinateur pour une utilisation ultérieure sans vous demander de confirmation.

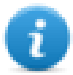

Le fichier de certificat sera copié dans le dossier :

%AppData%\Roaming\Lovato\studio\OPCUA\pki\trusted\certs

- 10. Ouvrez de nouveau la boîte de dialogue. Sélectionnez la politique de sécurité = Basic256 and Security Mode = **SignAndEncrypt**
- 11. Téléchargez le projet vers le périphérique IHM

Puisque, dans les paramètres du protocole OPC UA Client, nous avons laissé vide le champ « Certificat du client », le protocole OPC UA Client a généré son propre certificat et l'a envoyé au serveur OPC UA mais comme le serveur ne connaît pas ce certificat, il rejette la demande de connexion. Maintenant, nous devons dire au serveur de faire confiance à ces certificats. Il y a différentes façons de le faire.

**Faites en sorte que les certificats rejetés soient approuvés à l'aide d'un client FTP :**

- 1. Connectez-vous au serveur OPC avec un client FTP.
- 2. Regardez dans les dossiers de certificats et déplacez le certificat rejeté du dossier « rejetés » vers le dossier de confiance.

/workspace/<YourProjectName>/config/pkiserver/rejected /workspace/<YourProjectName>/config/pkiserver/trusted/certs

Vous pouvez double-cliquer sur le fichier du certificat pour l'ouvrir et consulter les paramètres du certificat pour vous assurer que c'est bien le certificat que vous validez.

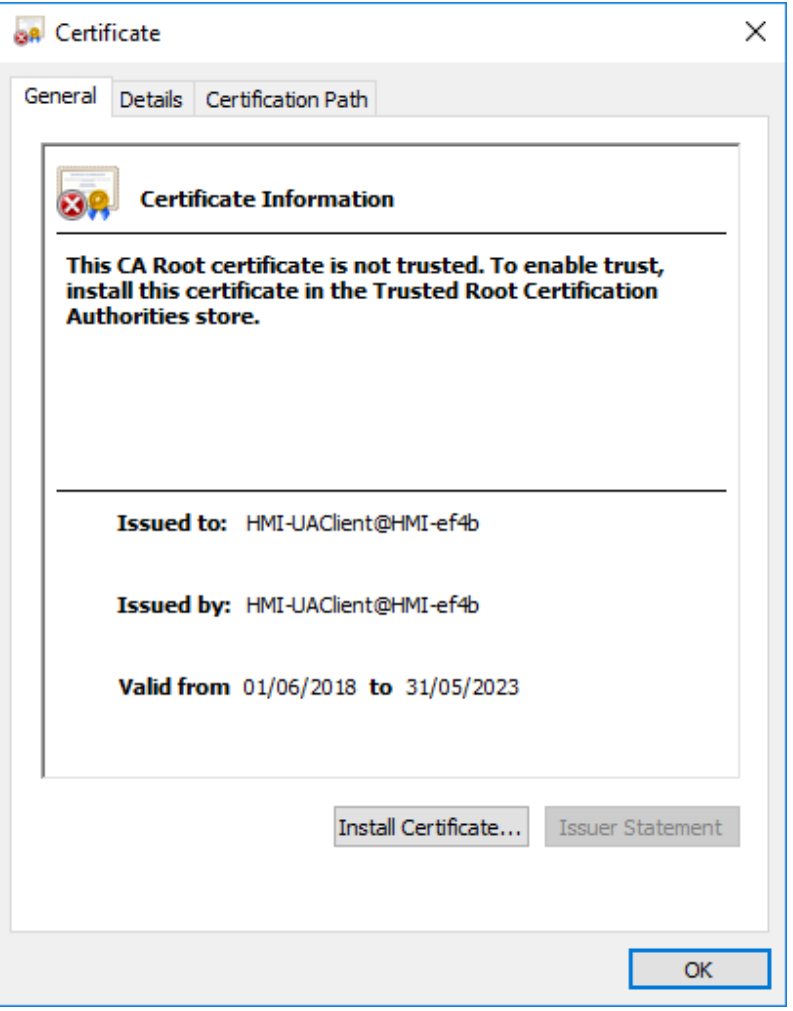

### Maintenant la communication va démarrer

## **Faites en sorte que les certificats rejetés soient approuvés à l'aide d'un outil GDS :**

- 1. Ouvrez l'outil GDS et exportez son certificat
- 2. Ouvrez le projet et ajoutez le certificat de l'outil GDS à la liste des certificats de confiance
- 3. Téléchargez les mises à jour du projet vers le périphérique IHM

Vous pouvez maintenant gérer les certificats à l'aide des outils de l'IHM.

# **Utilisation de certificats externes**

Ce chapitre est un exemple étape par étape qui explique comment configurer deux périphériques IHM pour communiquer à l'aide de certificats externes.

### **Générer des certificats**

Vous pouvez utiliser le script donné dans ce manuel pour générer une copie de vos propres certificats, un pour le Serveur OPC UA et un autre pour le Client OPC UA.

- 1. Installez une bibliothèque OpenSSL-Win32 (Référence : https://www.openssl.org/)
- 2. Utilisez le script ("Script pour générer un [certificat"](#page-401-0) sur la page 395) pour générer le certificat du Serveur à architecture unifiée OPC. Assurez-vous de définir la variable IPAddress avec l'adresse IP du périphérique IHM à laquelle le serveur OPC tournera avant d'exécuter le script.
- 3. Repérez dans le manuel du protocole client de l'OPC un exemple de script pour générer un certificat pour le protocole client de l'OPC

### **Serveur à architecture unifiée OPC**

- 4. Créer un projet simple avec quelques variables
- 5. Ouvrez la boîte de dialogue de l'OPC UA et activez le serveur OPC UA. Assurez-vous d'activer les groupes de variables (par exemple, sélectionnez Toutes).
- 6. Ajoutez le certificat client.der à la zone Certificat de confiance pour permettre au client OPC UA de communiquer avec le serveur OPC UA.

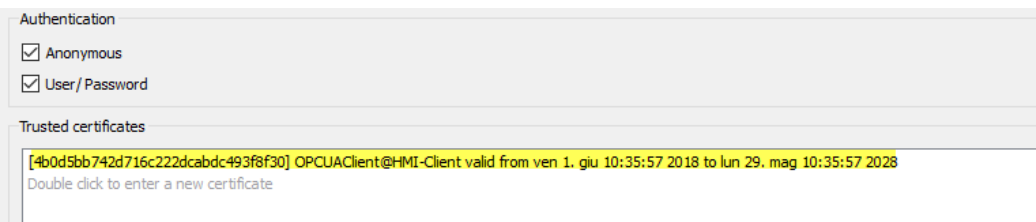

7. Décochez « *Générer automatiquement un certificat auto-signé* » et ajoutez le certificat (server.der) et la clef privée du certificat (server-key.pem)

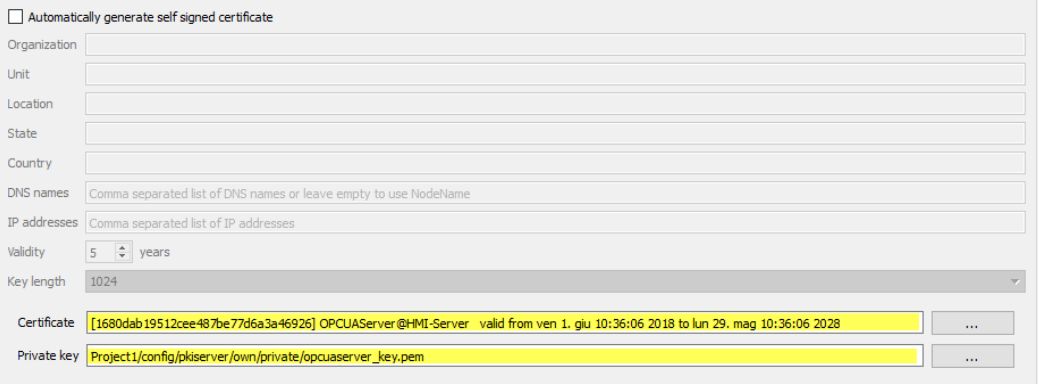

8. Téléchargez le projet vers le périphérique IHM

# **Client OPC UA**

- 9. Créer un projet simple
- 10. Ajoutez un protocole Client OPC UA.
- 11. Entrez l'adresse IP du serveur OPC UA distant et son numéro de port (48010).
- 12. Ouvrez la version ASCII du certificat du serveur (server.crt), supprimez tous les caractères de la Nouvelle ligne, puis copiez et collez les caractères ASCII de votre certificat dans le champ Certificat de serveur.
- 13. Faites de même avec le certificat Client (client.crt) et la clef privée Client (client-key.pem)
- 14. Sélectionnez la politique de sécurité Basic256 et le mode de sécurité = SignAndEncrypt
- 15. Ouvrez l'éditeur de variables et importez les variables. Sélectionner le mode « OPC UA Discovery »
- 16. Acceptez le certificat du serveur OPC, importez des variables. Notez que vous pouvez accepter le certificat de façon permanente ou temporaire. Si vous acceptez le certificat de façon permanente, une copie du certificat est sauvegardée dans votre ordinateur pour une utilisation ultérieure sans vous demander de confirmation.
- 17. Téléchargez le projet vers le périphérique IHM

Vous remarquerez que le Client de l'OPC UA récupère les données du serveur OPC UA en utilisant les certificats donnés.

# **Carte des alarmes**

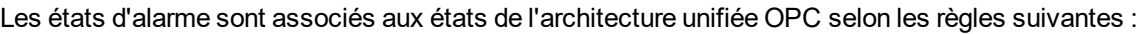

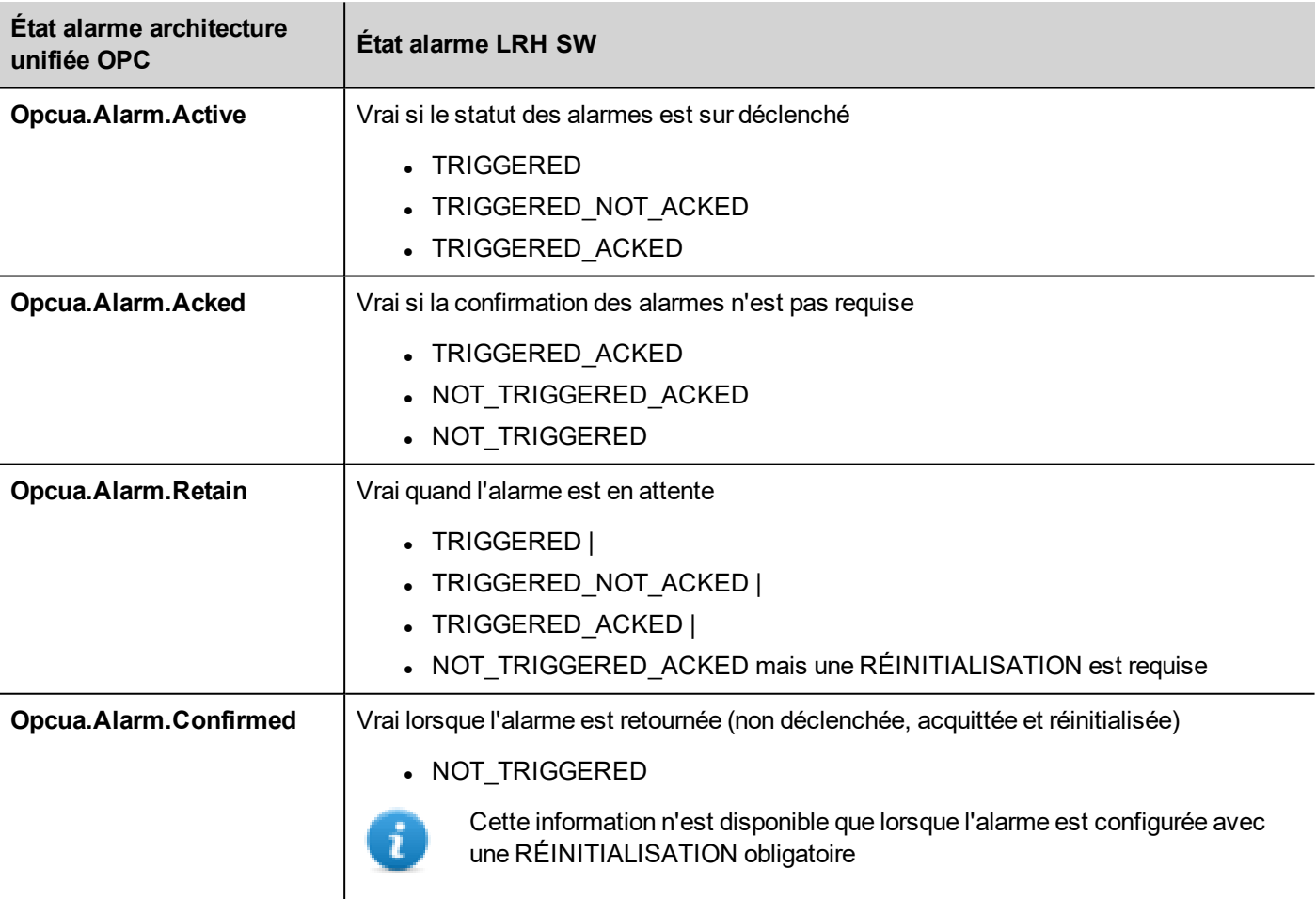

# **35 Interface MQTT**

## *Chemin : VueProjet > Config > Interfaces > double-clic sur MQTT*

Utilisez une interface MQTT pour publier les données selon la norme de l'architecture unifiée MQTT.

Notez qu'une variable ou une alarme, à transférer via le protocole MQTT, doit être définie au sein d'un groupe.

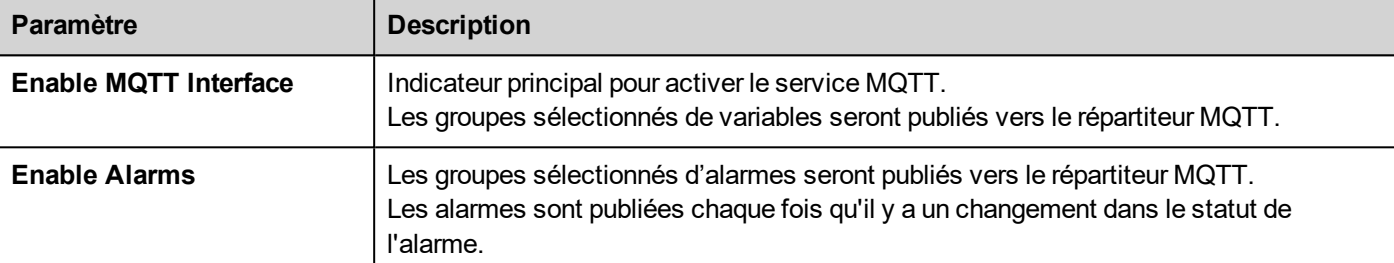

# **Configuration des variables**

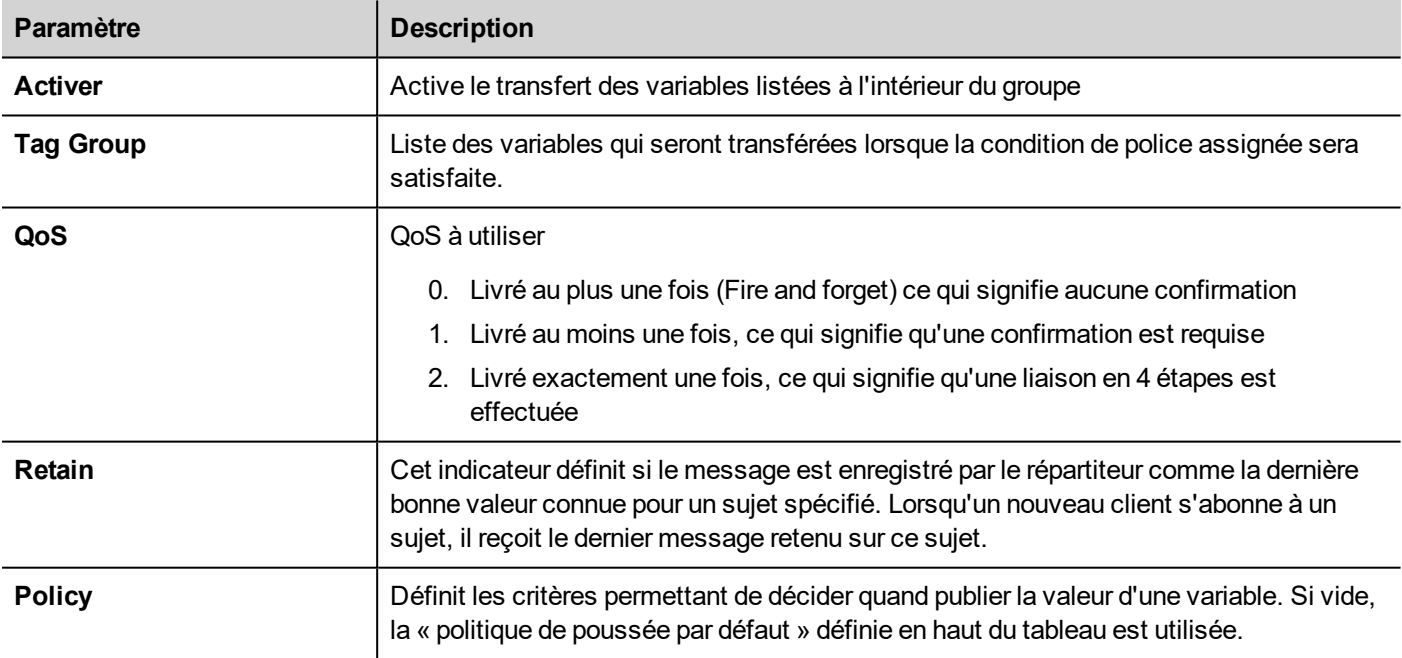

# **Gérer la politique de poussée**

Une politique consiste en un critère de déclenchement et plusieurs conditions (facultatives) qui doivent être vérifiées pour que la valeur de la variable soit transmise.

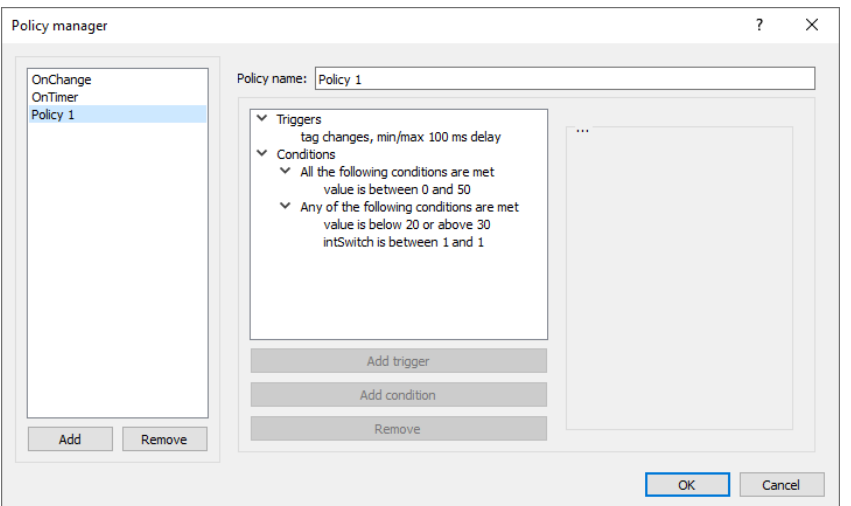

## **Déclencheur**

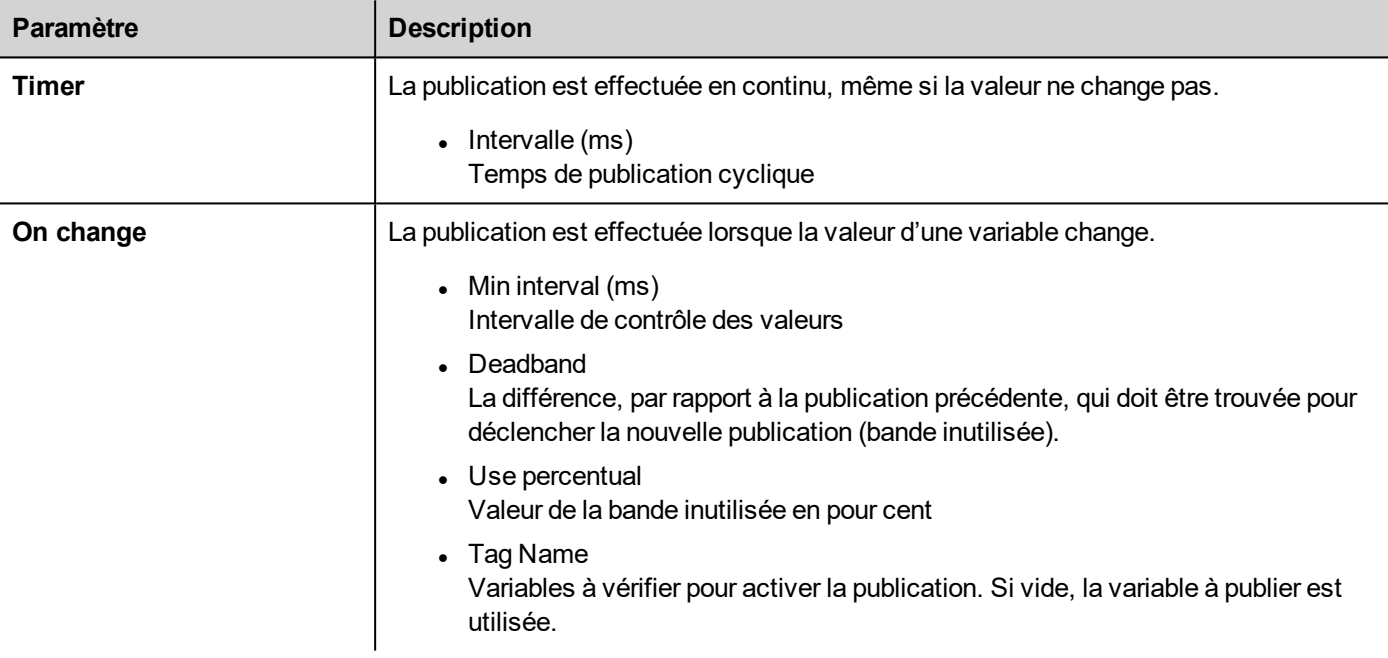

## **Conditions**

Conditions contient des dossiers de conditions. Chaque dossier peut être de deux types :

- Toutes les conditions suivantes sont remplies (ET)
- L'une des conditions suivantes est remplie (OU)

Tous les dossiers doivent être validés pour que la transmission puisse être demandée par le déclencheur. Un dossier de type « Toutes les conditions suivantes sont remplies » est validé lorsque toutes les conditions contenues sont vraies, tandis qu'un dossier de type « L'une des conditions suivantes est remplie » est validé lorsqu'au moins une des conditions contenues est vraie.

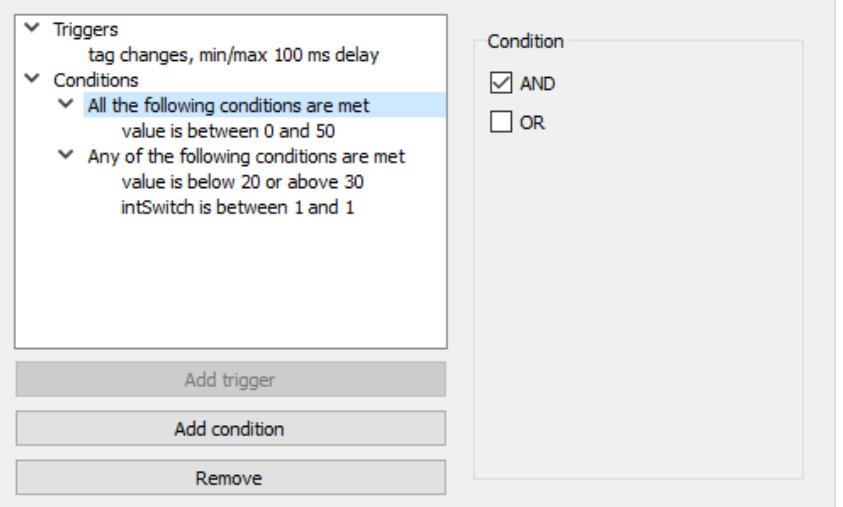

# **Sujet et charge utile**

Il y a cinq types de sujets pris en charge :

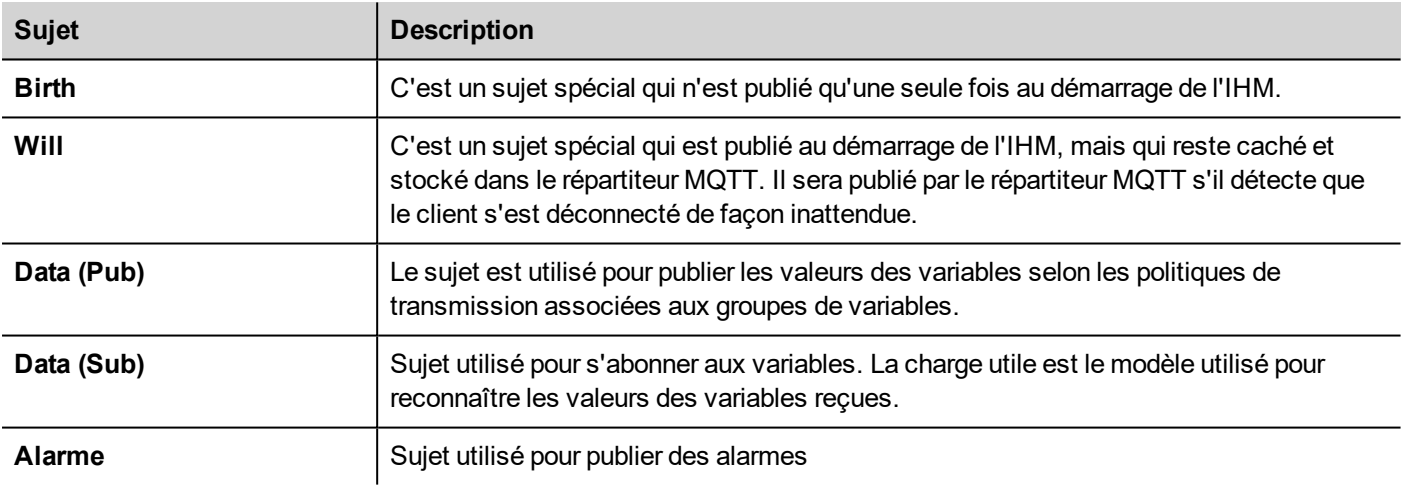

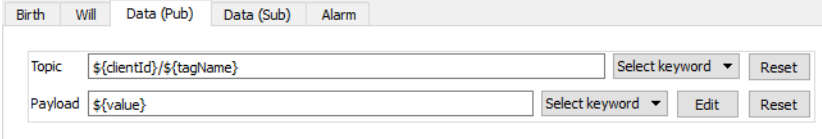

Pour chaque sujet, la charge utile définit la structure de la valeur associée. Notez que dans les définitions des sujets et des charges utiles, des espaces réservés.peuvent être utilisées.

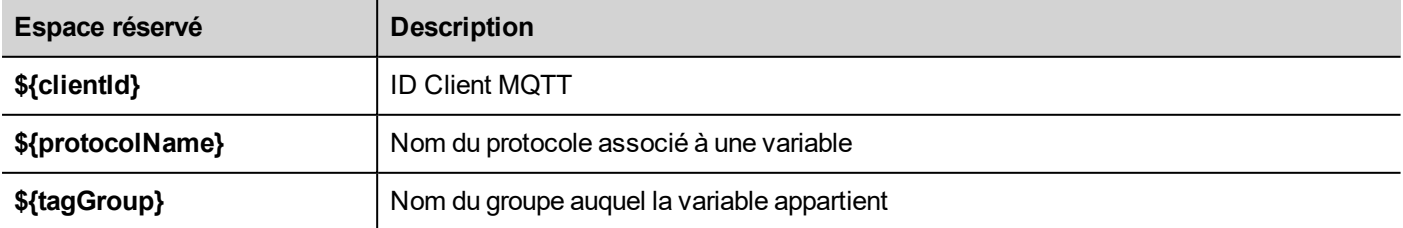

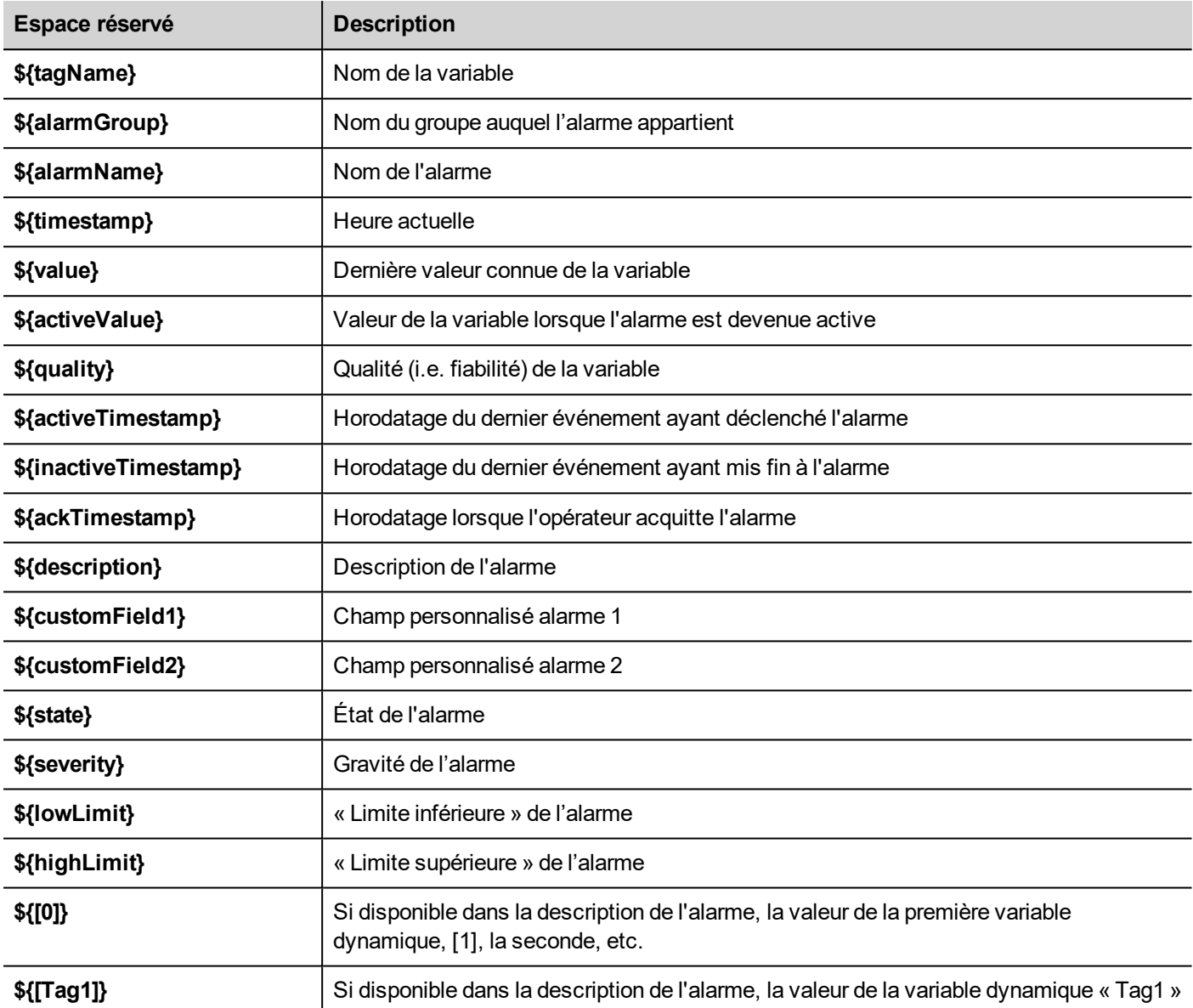

# **Paramètres du répartiteur MQTT**

Sélection du répartiteur et paramètres de configuration. Notez que certains paramètres dépendent du répartiteur choisi.

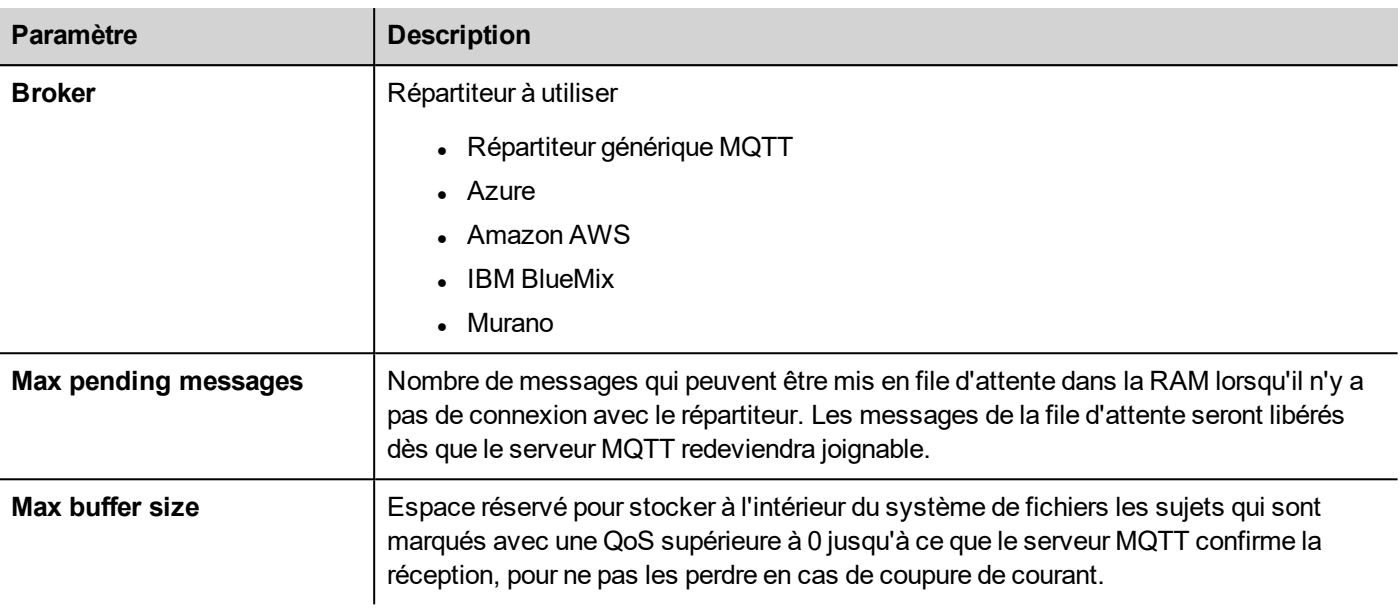

# **Répartiteur générique MQTT**

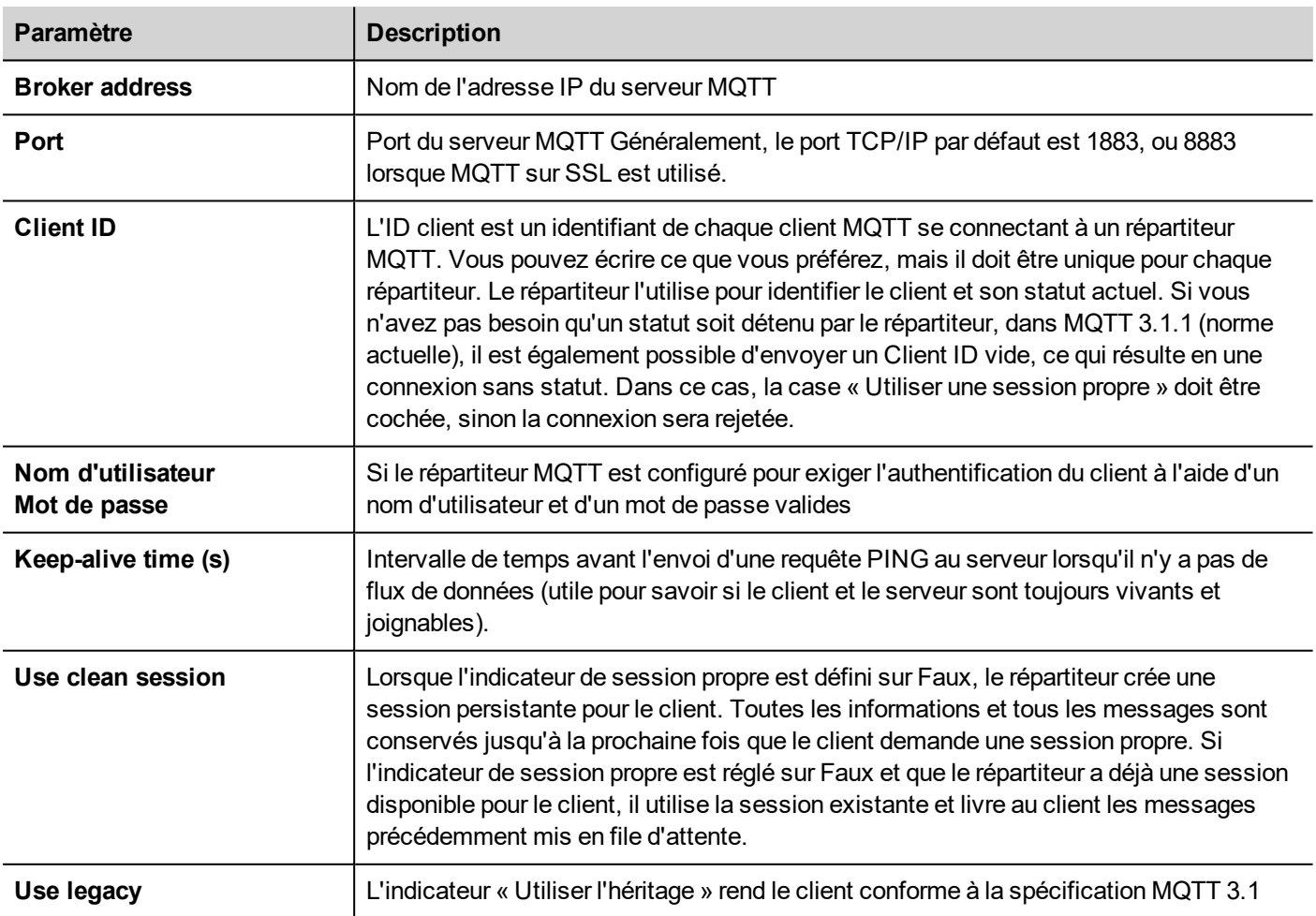

## **Enable TLS**

Si le serveur MQTT est configuré pour fonctionner sur une connexion TLS, l'IHM doit fournir son propre certificat au serveur. Même si ce n'est pas obligatoire, chaque client devrait avoir son propre certificat (cependant il est possible que vous puissiez déployer le même certificat à tous les clients).

Il est nécessaire que les certificats du serveur et du client soient signés par la même autorité.

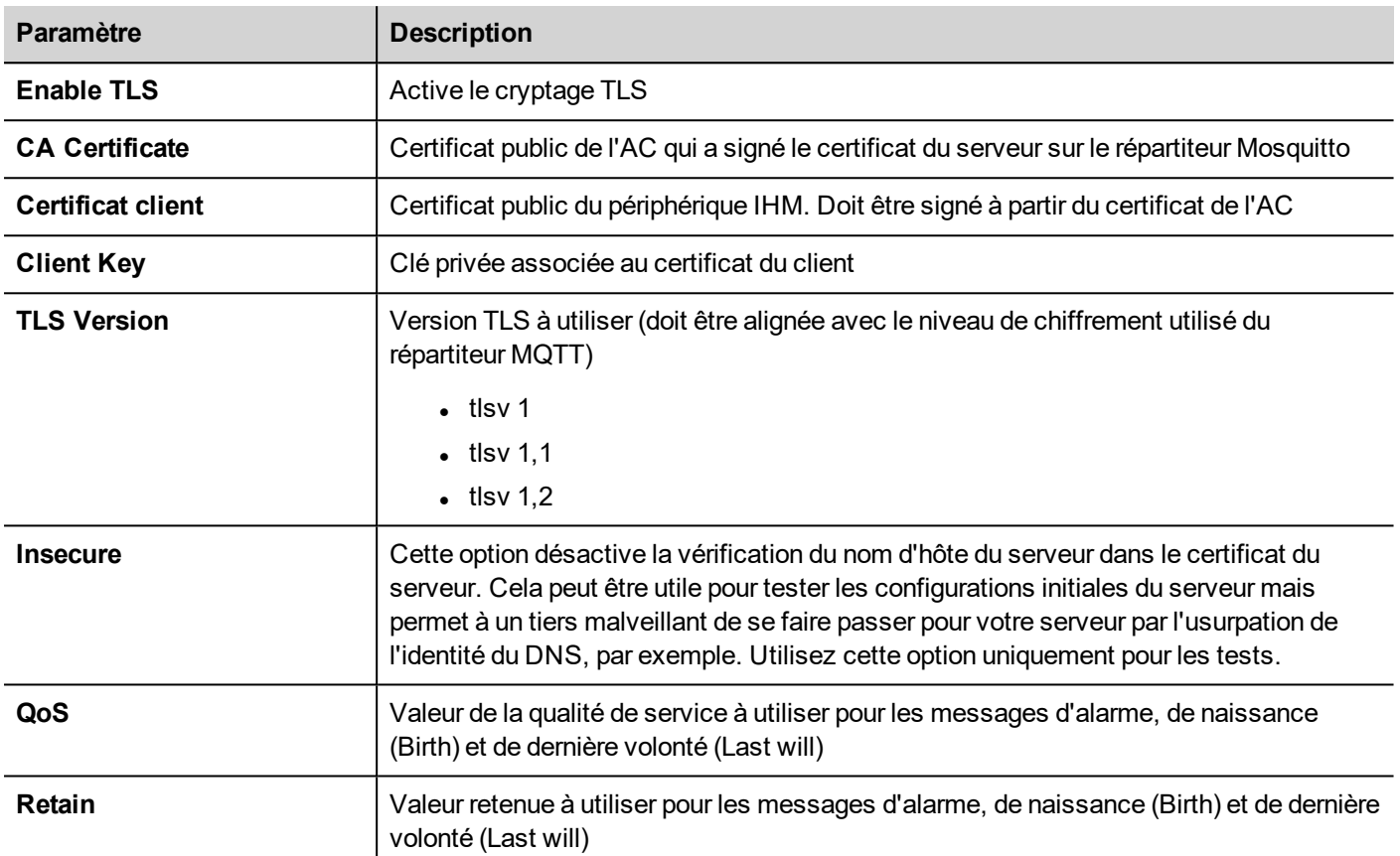

# **Exemple de répartiteur MQTT**

Voici un petit exemple qui explique comment configurer une application pour communiquer avec un serveur MQTT. Dans cet exemple, nous configurons le périphérique IHM pour communiquer avec un répartiteur MQTT open source ([https://mosquitto.org\)](https://mosquitto.org/) à l'aide de certificats. Les certificats seront créés à l'aide d'une bibliothèque publique OpenSSL-Win32 ([https://www.openssl.org](https://www.openssl.org/)).

## **Générer les certificats**

Le fichier script suivant créera une paire de certificats serveur et client et une autorité de certification publique qui sera utilisée pour signer les certificats serveur et client et pour vérifier l'authenticité de ces certificats.

- ca.crt
- server.crt, server.key
- client.crt, client.ket

## Fichier : *CreateCertificates.cmd*

```
@echo off
set OpenSSL="C:\Program Files (x86)\OpenSSL-Win32\bin\openssl.exe"
rem Generate self signed CA certificate (Certificate Autority)
```

```
%OpenSSL% req -nodes -batch -new -x509 -days 1000 -keyout ca.key -subj
"/CN=Broker/O=company.com" -out ca.crt
rem Generate MQTT Server private key
    %OpenSSL% genrsa -out server.key 2048
rem Generate MQTT Server certificate signed request
    %OpenSSL% req -batch -new -key server.key -subj "/CN=localhost/O=company.com" -out
server.csr
rem Sign the MQTT Server certificate
   %OpenSSL% x509 -req -days 1000 -in server.csr -CA ca.crt -CAkey ca.key -
CAcreateserial -out server.crt
rem Generate HMI Client private key
   %OpenSSL% genrsa -out client.key 2048
rem Generate HMI Client Server certificate signed request
   %OpenSSL% req -batch -new -key client.key -subj "/CN=client/O=company.com" -out
client.csr
rem Sign the HMI Client certificate
   %OpenSSL% x509 -req -days 1000 -in client.csr -CA ca.crt -CAkey ca.key -
CAcreateserial -out client.crt
rem Remove unnecessary files
   del *.rnd *.srl *.csr
pause
```
Notez que le nom d'hôte du serveur est localhost (/CN=localhost), cela signifie que vous ne pouvez pas utiliser la connexion sécurisée si, dans le paramètre Adresse du répartiteur, vous ne pouvez pas écrire le domaine « localhost ». Vous pouvez utiliser le domaine « localhost » uniquement si le serveur MQTT et l'IHM fonctionnent sur le même périphérique. Sinon, pour pouvoir atteindre le serveur MQTT, vous devez utiliser l'adresse IP et l'indicateur « Insecure ».

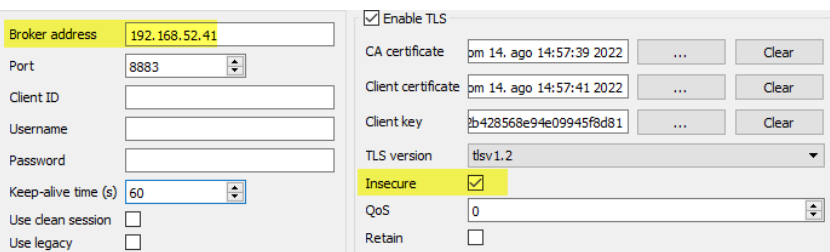

### **Configuration du répartiteur MQTT**

Le certificat du serveur (server.crt, server.key) et le certificat de l'autorité (ca.crt) doivent être placés dans un sous-dossier du dossier MQTT, par exemple dans le sous-dossier « certs ».

Le fichier « mosquitto.conf » doit être configuré pour utiliser le support TLS

# ================================================================= # Default listener # ================================================================= ... (omiss) ... Le numéro de port à utiliser pour l'écouteur par défaut. #port 1883 port 8883 # --------- -------------------------------------------------------- # Certificate based SSL/TLS support # ----------------------------------------------------------------- ... (omiss) ... #cafile #capath cafile certs/ca.crt certfile certs/server.crt keyfile certs/server.key tls\_version tlsv1.2

Le répartiteur MQTT peut être démarré en utilisant la commande ci-dessous dans une fenêtre de commande DOS :

mosquitto -v -c mosquitto.conf

### **Client MQTT**

Pour fire des essais, il pourrait être utile de démarrer un client MQTT avec l'abonnement de tous les sujets afin de pouvoir voir les messages qui seront échangés avec le périphérique IHM. Puisque nous utilisons la communication TLS, nous devons fournir le certificat du client. Nous pouvons copier client.crt, client.key et le certificat d'autorité ca.crt dans le sousdossier certs-client.

Donc la commande pour activer un client MQTT est :

```
mosquitto sub --cafile certs-client\ca.crt --cert certs-client\client.crt --key certs-
client\client.key -p 8883 -t /#
```
### **Périphérique IHM**

Pour configurer le périphérique IHM, nous devons :

- <sup>l</sup> définir le paramètre d'adresse du broker avec l'adresse IP où le serveur MQTT est en cours d'exécution
- définir l'adresse du port sur 8883
- <sup>l</sup> charger les certificats de l'autorité, le certificat du client et les fichiers clés du client
- <sup>l</sup> définir la Version TLS sur la version 1.2 pour qu'elle soit alignée avec les paramètres du serveur MQTT
- <sup>l</sup> comme il est probable que vous référenciez le serveur MQTT en utilisant l'adresse IP, laquelle est différente du domaine déclaré par le certificat du serveur, vous devez activer le drapeau « Insecure ».

Pour effectuer les premiers essais, vous pouvez laisser les valeurs par défaut des sujets et des charges utiles et configurer les groupes d'alarmes et les groupes de variables que vous voulez transférer au répartiteur MQTT.

# **MOTT Interface**

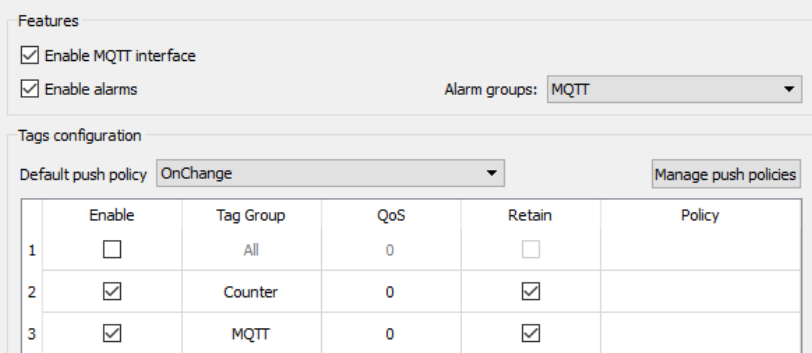

# **36 Widgets spéciaux**

Les widgets conçus à des fins spéciales sont appelées widgets spéciaux et comprennent des listes de commandes, des widgets date et heure, des widgets de variables, etc.

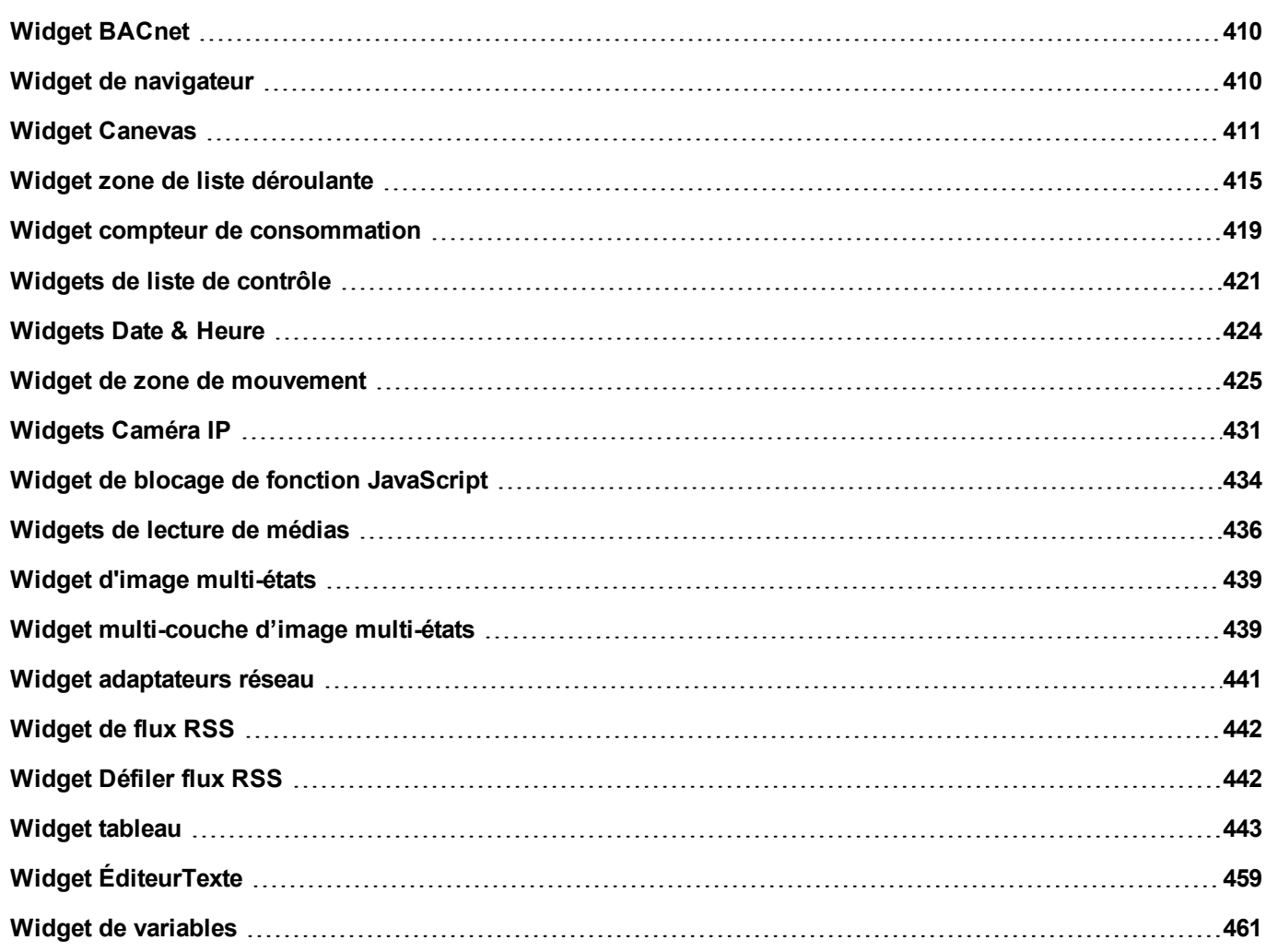

# <span id="page-416-0"></span>**Widget BACnet**

# Chemin : **Galerie des widgets> BACnet**

Les widgets BACnet sont des widgets spéciaux qui vous permettent d'interagir avec des objets BACnet natifs.

- Calendrier BACnet
- Planificateur BACnet
- **P**ériode effective BACnet

Ces widgets utilisent des claviers spéciaux qui sont ajoutés dans le dossier des claviers lorsque les widgets sont utilisés. En règle générale, vous ne devez considérer que ces claviers, sauf si vous voulez les personnaliser.

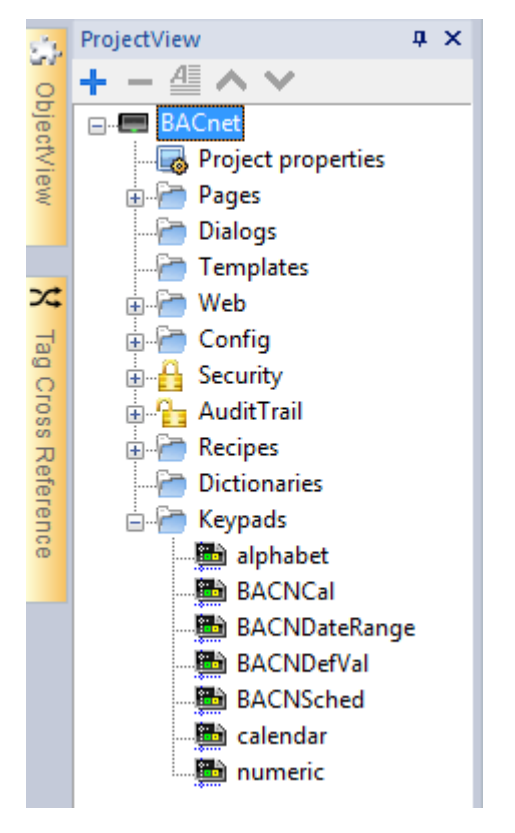

Reportez-vous au manuel BACnet dans le dossier « Pilotes de communication » pour une description détaillée des widgets spéciaux BACnet.

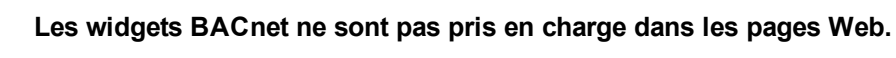

# <span id="page-416-1"></span>**Widget de navigateur**

## *Chemin : Galerie des widgets> Média> Contrôles Web*

Utilisez ce widget pour intégrer des pages web aux pages de votre périphérique IHM. Il s'agit d'un widget de navigateur compatible HTML5 basé sur le moteur WebKit.

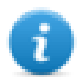

Remarque : La bibliothèque WebKit est disponible en tant que module d'exécution (plug-in) (voir ["Plug-in"](#page-87-0) sur la [page](#page-87-0) 81 pour les détails) à télécharger vers le LRH SW HMI Runtime uniquement si nécessaire.

**Important : Les périphériques avec MIPS ne prennent pas en charge ce widget.**

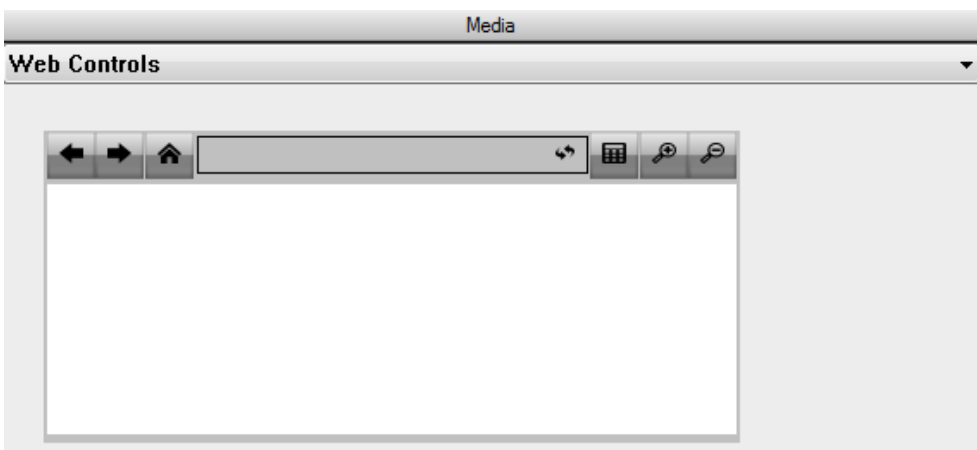

## **Hyper Link**

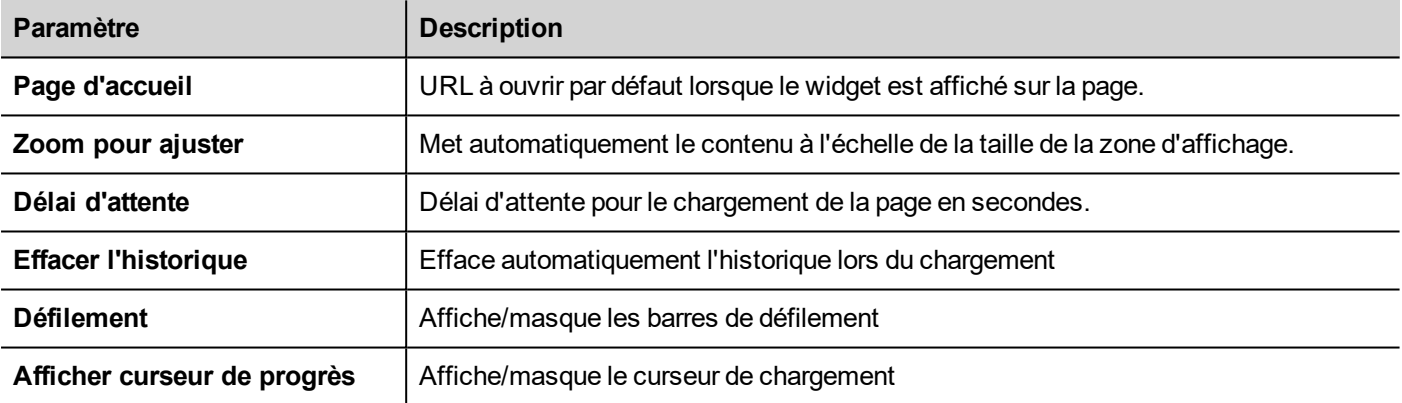

Cela vous permet de gagner environ 3 MB de mémoire lorsque le widget n'est pas requis dans votre projet.

Un widget **Hyperlien** est disponible pour créer des hyperliens vers des pages. Lorsque vous cliquez sur ces liens, ils notifient au widget de navigateur qu'une page Web donnée va être chargée.

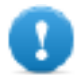

**Important : Le protocole HTTPs n'est pas pris en charge.**

# <span id="page-417-0"></span>**Widget Canevas**

Chemin : **Galerie des widgets> Basique> Canevas générique**

Le Widget Canevas peut être utilisé pour dessiner le graphique via le script JavaScript.

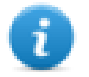

Remarque : les méthodes JavaScript sont les mêmes qui sont disponibles pour la variable HTML5 <canevas>

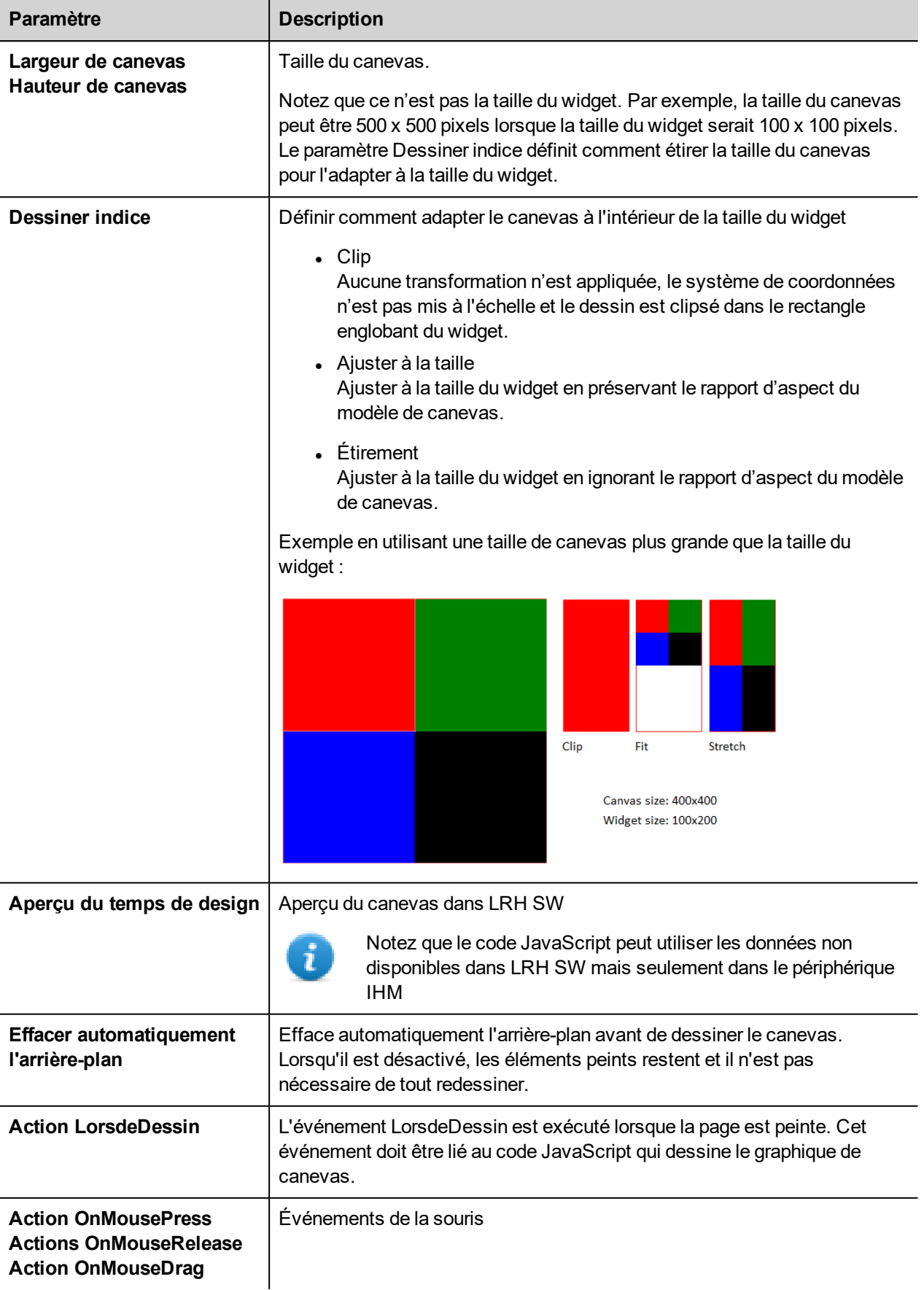

# **Méthodes de canevas disponibles**

### // Enregistrer / restaurer peintre

- $\bullet$  annuler enregistrement(); // appelle enregistrement peintre
- annuler restauration $()$ ; // appelle restauration peintre

## // Échelle / Transformation

- $\bullet$  annuler échelle(qreal x, qreal y);
- $\bullet$  annuler rotation(qreal angle);
- annuler translation(qreal x, qreal y);
- $\bullet$  annuler transformation(qreal m11, qreal m12, qreal m21, qreal m22, qreal dx, qreal dy);
- $\bullet$  annuler setTransform(qreal m11, qreal m12, qreal m21, qreal m22, qreal dx, qreal dy);

### // Gradient

- CanvasGradient createLinearGradient(qreal x0, qreal y0, qreal x1, qreal y1);
- CanvasGradient createRadialGradient(qreal x0, qreal y0, qreal r0, qreal x1, qreal y1, qreal r1);

## // Fonctions Rectangle

- **annuler clearRect(qreal x, qreal y, qreal w, qreal h);**
- $\bullet$  annuler fillRect(greal x, greal y, greal w, greal h);
- annuler strokeRect(qreal x, qreal y, qreal w, qreal h);
- annuler rect(qreal x, qreal y, qreal w, qreal h);

## // Chemin

- $\bullet$  annuler beginPath();
- $\bullet$  annuler closePath():
- $\bullet$  annuler moveTo(qreal x, qreal y);
- $\bullet$  annuler lineTo(qreal x, qreal y);
- $\bullet$  annuler quadraticCurveTo(qreal cpx, qreal cpy, qreal x, qreal y);
- $\bullet$  annuler bezierCurveTo(qreal cp1x, qreal cp1y, qreal cp2x, qreal cp2y, qreal x, qreal y);

## // Texte dessin

**annuler fillText(const QString &text, greal x, greal y);** 

### // Arc

- $\bullet$  annuler arcTo(qreal x1, qreal y1, qreal x2, qreal y2, qreal radius);
- annuler arc(greal x, greal y, greal radius, greal startAngle, greal endAngle, bool anticlockwise);

## // Remplissage/course

- $\bullet$  annuler remplissage();
- $\bullet$  annuler stroke();
- $\bullet$  annuler clip();
- $\bullet$  bool isPointInPath(qreal x, qreal y) const;

// Manipulation de l'image (Dessiner CImageWgt en utilisant la rectification cible et source)

- Annuler drawImage(QObject \*pObjImage, qreal sx, qreal sy, qreal sw, qreal sh, qreal dx, qreal dy, qreal dw, qreal dh);
- Annuler drawImage(QObject \*pObjImage, qreal dx, qreal dy);
- Annuler drawImage(QObject \*pObjImage, greal dx, greal dy, greal dw, greal dh);
- annuler drawImage(const QVariant& image, int width, int height, const QString& format, qreal sx, qreal sy, qreal sw, qreal sh, qreal dx, qreal dy,qreal dw, qreal dh);

// manipulation des pixels

- ImageData createImageData(double sw, double sh);//Empty Image
- ImageData createImageData(ImageData fromImage);//from another Image
- ImageData createImageData(ArrayBuffer value); //From arraybuffer
- annuler putImageData(ImageData imgData,double dx, double dy);
- annuler putImageData(ImageData imagedata, double dx, double dy, double dirtyX, double dirtyY, double dirtyWidth, double dirtyHeight);
- ImageData getImageData(greal sx, greal sy, greal sw, greal sh);

# **Exemple JavaScript Canevas**

Le canevas est d'abord vierge. Pour afficher quelque chose, un script doit d'abord accéder au contexte de rendu et y dessiner :

var ctx = me.context2d;

alors vous pouvez utiliser les méthodes de toile, comme pour l'exemple ci-dessous

```
function GenericCanvasWgt1_onDraw(me, eventInfo)
{
   var ctx = me.context2d;
   ctx.fillStyle = 'red';
   ctx.fillRect(0,0,250,250);
   ctx.fillStyle = 'green';
   ctx.fillRect(250,0,250,250);
   ctx.fillStyle = 'blue';
   ctx.fillRect(0,250,250,250);
   ctx.fillStyle = 'black';
    ctx.fillRect(250,250,250,250);
}
function GenericCanvasWgt1_onMouseDown(me, eventInfo)
{
    alert("X = " + eventInfo.posX + "nY = " + eventInfo.posY);}
```
La méthode de mise à jour peut être utilisée pour redessiner dynamiquement un widget canevas

```
function BtnStd1 btn onMouseClick(me, eventInfo)
{
    var myCanvasWidget = page.getWidget("GenericCanvasWgt1");
```

```
myCanvasWidget.update()
}
```
# <span id="page-421-0"></span>**Widget zone de liste déroulante**

### *Chemin : Galerie des widgets> Basique> Contrôles*

Utilisez ce widget comme widget de sélection ou pour filtrer les lignes dans un tableau, afin d'afficher uniquement les valeurs sélectionnées dans la liste déroulante.

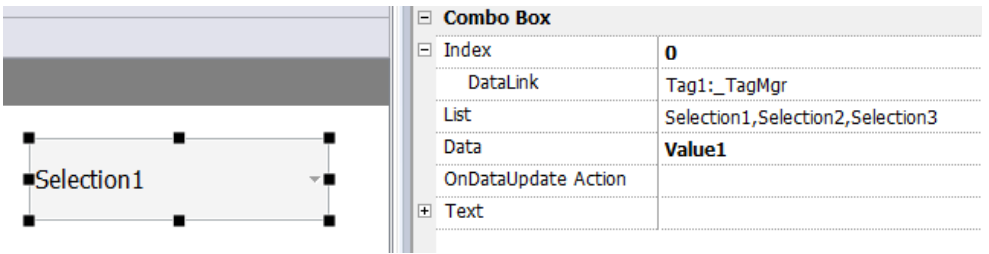

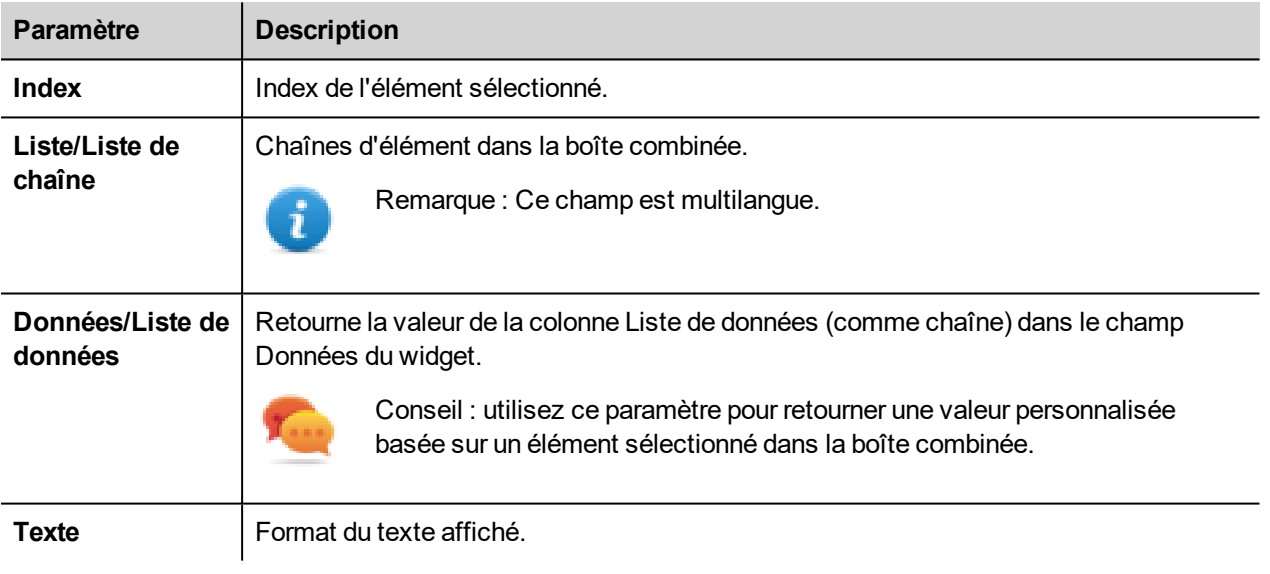

### **Liste de données**

La liste de données est associée à la propriété « listData » et peut être dynamiquement modifiée en utilisant le code JavaScript.

```
// To read the Data List
   var comboWgt = page.getWidget("Combo1");
   var listData = comboWgt.getProperty("listData")
// To write the Data List
   var comboWgt = page.getWidget("Combo1");
   comboWgt.setProperty("listData", "NewData1, NewData2, NewData3");
```
# **Associer des données VS associer des index**

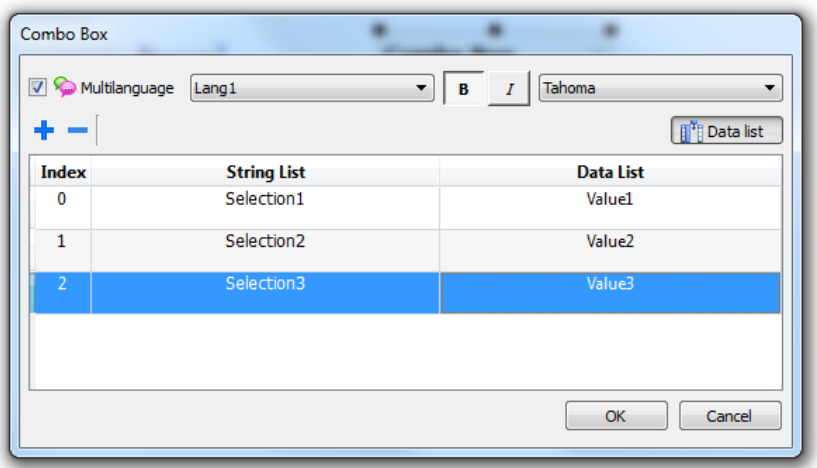

Dans de nombreux projets, vous pouvez être amené à associer des champs tels que **Index** ou **Données** à des variables pour connaître les valeurs de l'élément sélectionné dans la boîte combinée. Utilisez : Utilisation :

- **Index** : pour afficher l'index (entier) de l'élément sélectionné (0...n).
- <sup>l</sup> **Données** : pour afficher la valeur des données (chaîne) spécifiée dans la colonne Liste des données.

# **Mode « plein écran » avec images du widget à liste déroulante**

Depuis les ["Propriétés](#page-81-0) de projet" sur la page 75, l'apparence et le comportement des listes déroulantes du mode Contextuel au mode Plein Écran

Chemin : **VueProjet**> double-cliquez sur **Propriétés du projet**> **Panneau propriétés**> **Projet**> **Mode vue zone de liste déroulante**

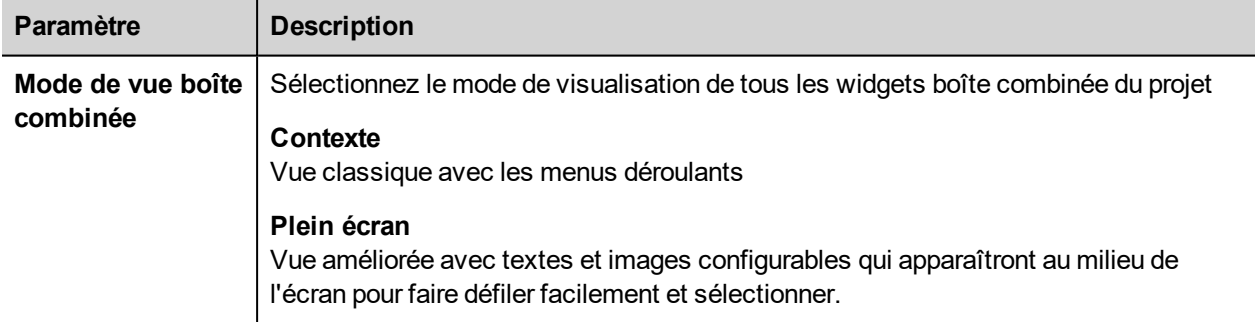

## Exemple de vue **Contextuel**

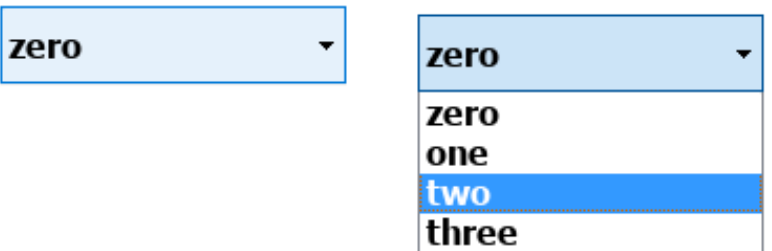

### Exemple de vue **Plein écran**

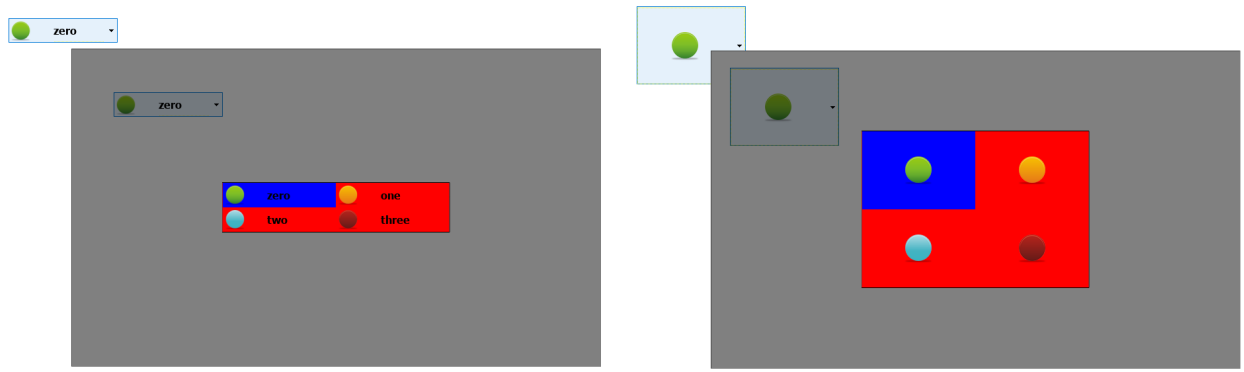

# **Paramètres supplémentaires disponibles en mode plein écran**

La colonne supplémentaire *« Liste des images »* sera disponible dans le paramètre **Zone de liste déroulante**> **Liste**.

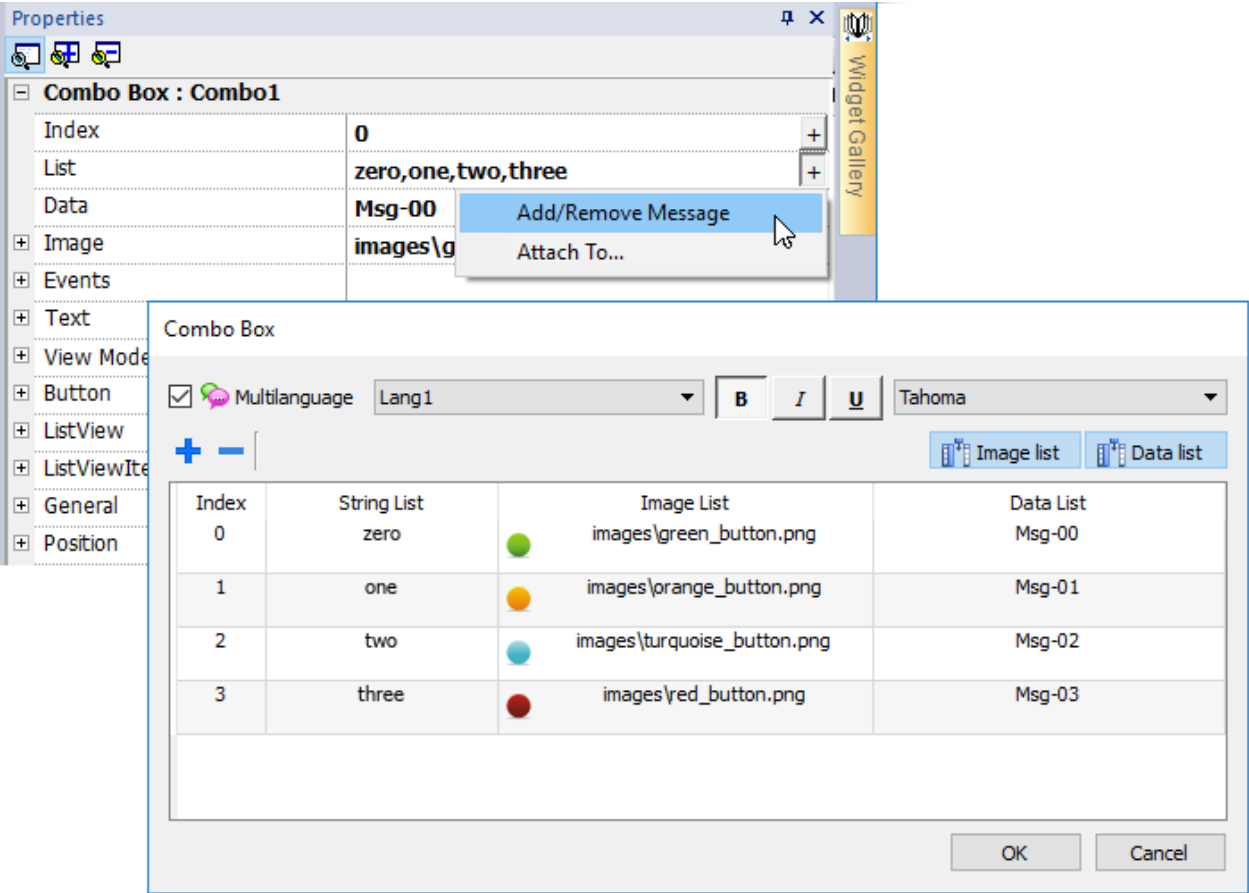

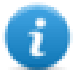

Remarque : Certaines propriétés ne s'affichent qu'en mode avancé.

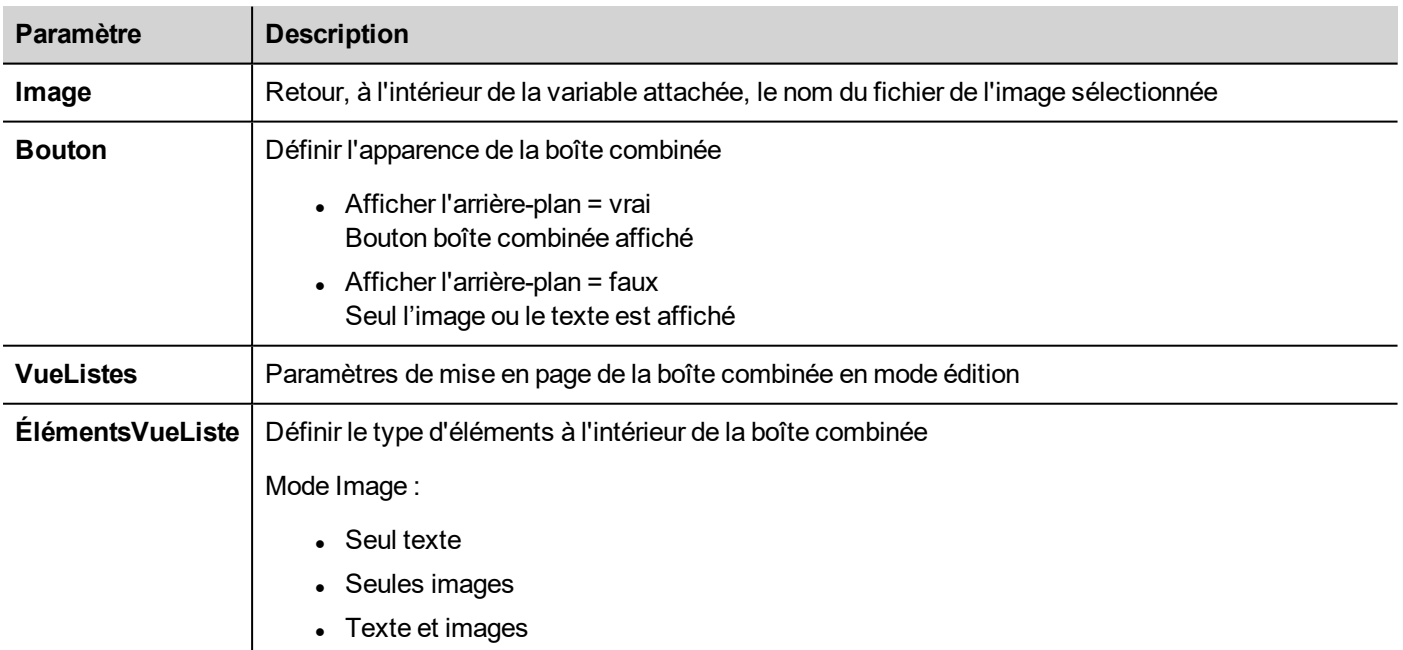

# <span id="page-425-0"></span>**Widget compteur de consommation**

### *Chemin : Galerie des widgets> Basique> Tendances/Graphiques*

Utilisez ce widget pour gérer une ressource qui est en constante hausse. Le système lit la valeur de la ressource et calcule l'incrément dans un ensemble de plages de temps. L'incrément est ensuite affiché dans un histogramme dans une fenêtre de type de tendance.

Différentes couleurs peuvent être utilisées dans le graphique, selon le délai d'exécution.

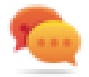

Conseil : Utilisez ce widget pour calculer la consommation d'énergie d'un système.

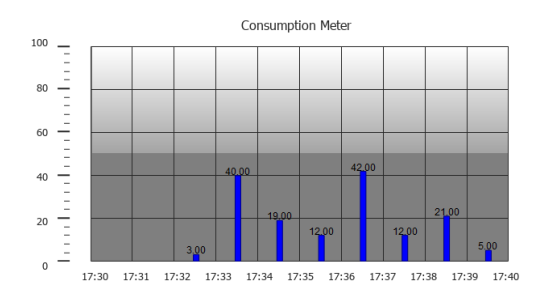

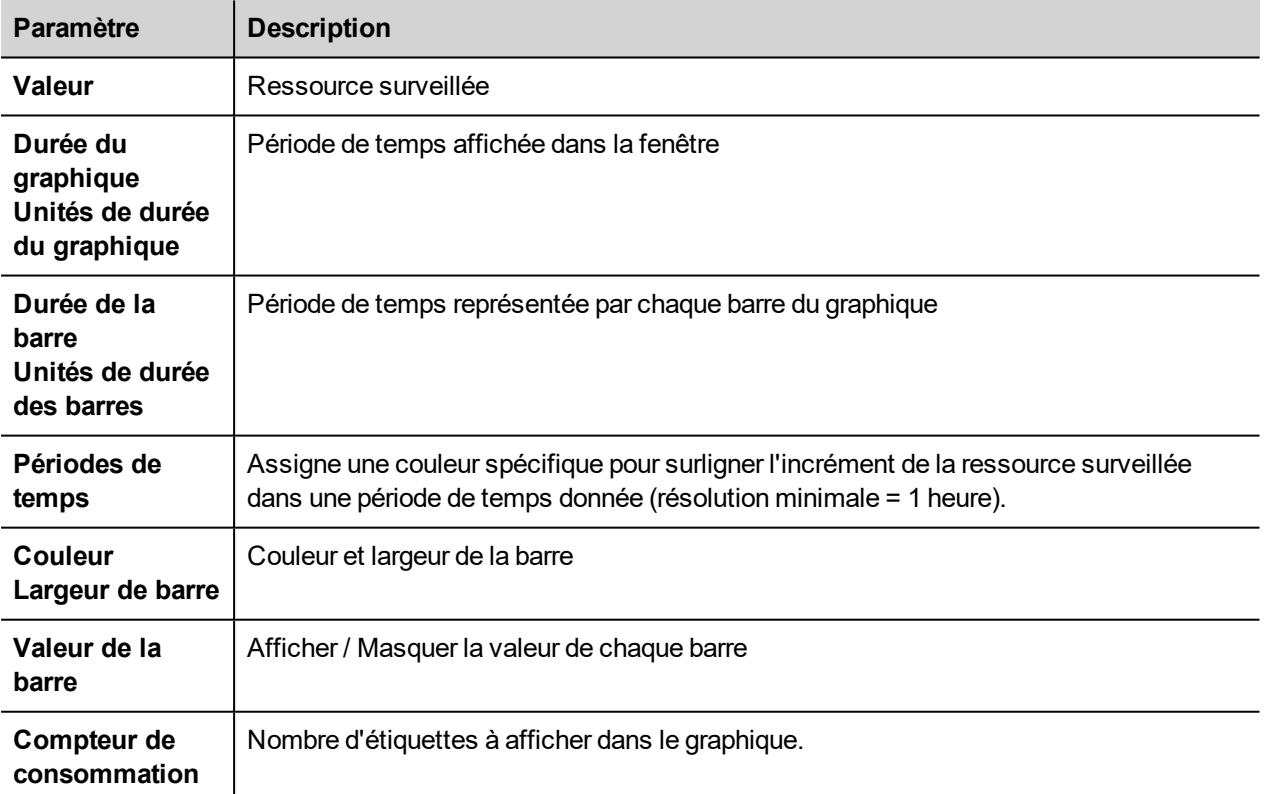

# **Exemple : surveiller la consommation d'énergie**

Dans l'exemple suivant, un widget est conçu pour surveiller la consommation d'énergie avec une échelle hebdomadaire et une unité quotidienne.

- 1. Associez une variable à la variable physique à surveiller. Dans cet exemple, l'énergie totale consommée (variable KWh). Cette variable contient un nombre incrémentiel qui indique la consommation en KW/h depuis le début de la consommation d'énergie.
- 2. Ajoutez une tendance et liez-la à la variable à surveiller, la variable KWh.
- 3. Ajoutez un widget **Compteur de consommation** à une page.
- 4. Associez la propriété **Valeur** du compteur de consommation à la tendance créée à l'étape 2.
- 5. Définissez **Durée du graphique/Unités** à 1 semaine : vous obtiendrez un graphique hebdomadaire de l'énergie consommée.
- 6. Définissez **Durée de la barre/Unités** à 1 jour. C'est l'intervalle de temps pendant lequel l'énergie consommée est calculée.
- 7. Dans **Compteur de consommation**, définissez le nombre d'étiquettes à afficher dans l'histogramme, dans le cas présent 7, pour afficher un graphique hebdomadaire.
- 8. Depuis la propriété **Périodes de temps**, ouvrez la boîte de dialogue **Configurer les périodes de temps** : définissez les différentes couleurs pour différentes valeurs de la variable KWh dans chaque barre.

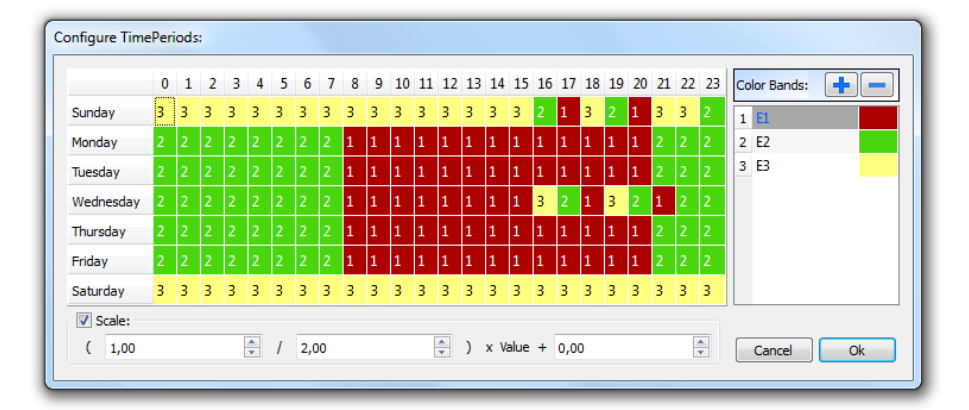

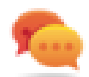

Conseil : pour assigner la couleur aux cellules du tableau, sélectionnez les cellules et cliquez sur la couleur voulue, ou entrez la valeur d'index de la bande (1, 2, 3) dans la cellule.

- 9. Ajoutez autant de couleurs de bandes que nécessaire, dans cet exemple 3 couleurs de bandes.
- 10. Assignez une bande à chaque heure dans le tableau hebdomadaire, dans cet exemple une bande rouge (E1), qui indique la plage de temps dans la journée/semaine pendant laquelle le coût de l'énergie est le plus élevé.

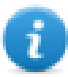

Remarque : Vous pouvez appliquer un facteur d'échelle à chaque bande de couleur, si nécessaire.

Il en résulte un histogramme représentant le compteur de consommation et affichant la consommation d'énergie en KW/h, avec des couleurs qui indiquent les différents coûts de l'énergie. La hauteur de chaque barre représente la quantité d'énergie dans l'intervalle de temps concerné, 1 jour dans cet exemple.

Utilisez l'action ConsumptionMeterPageScroll pour faire défiler l'histogramme en avant et en arrière, ainsi que l'action RefreshTrend pour rafraîchir l'histogramme car les données ne sont pas rafraîchies automatiquement.

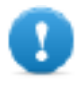

**Important : Aucune autre action de tendance n'est actuellement prise en charge par le widget compteur de consommation.**

# <span id="page-427-0"></span>**Widgets de liste de contrôle**

## *Chemin : Galerie des widgets> Avancé> Liste de contrôle*

Utilisez ces widgets pour représenter l'état associé à un processus particulier et pour contrôler ce processus depuis le même widget.

Deux types de listes de contrôle sont disponibles :

- une liste de contrôle de groupe, avec un ensemble limité de boutons de navigation qui sont déjà inclus, et
- une liste de contrôle basique avec aucun bouton configuré au préalable, sur laquelle vous pouvez naviguer en utilisant la fonction écran tactile.

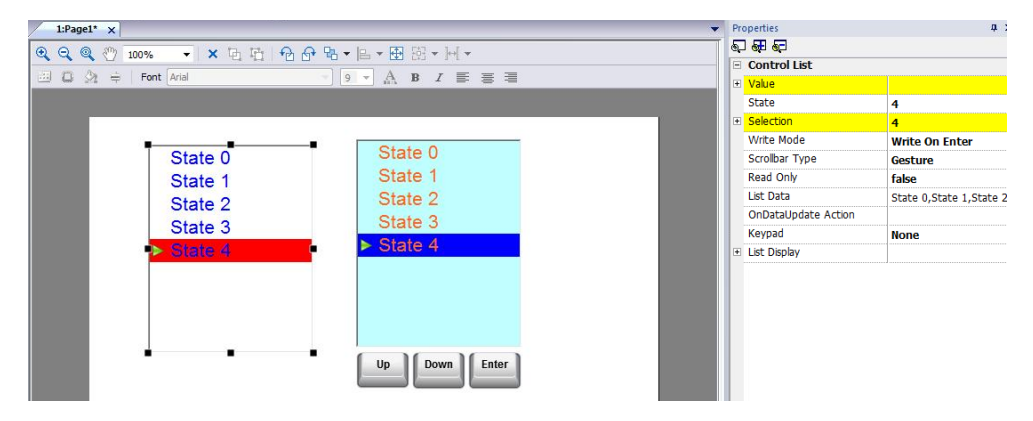

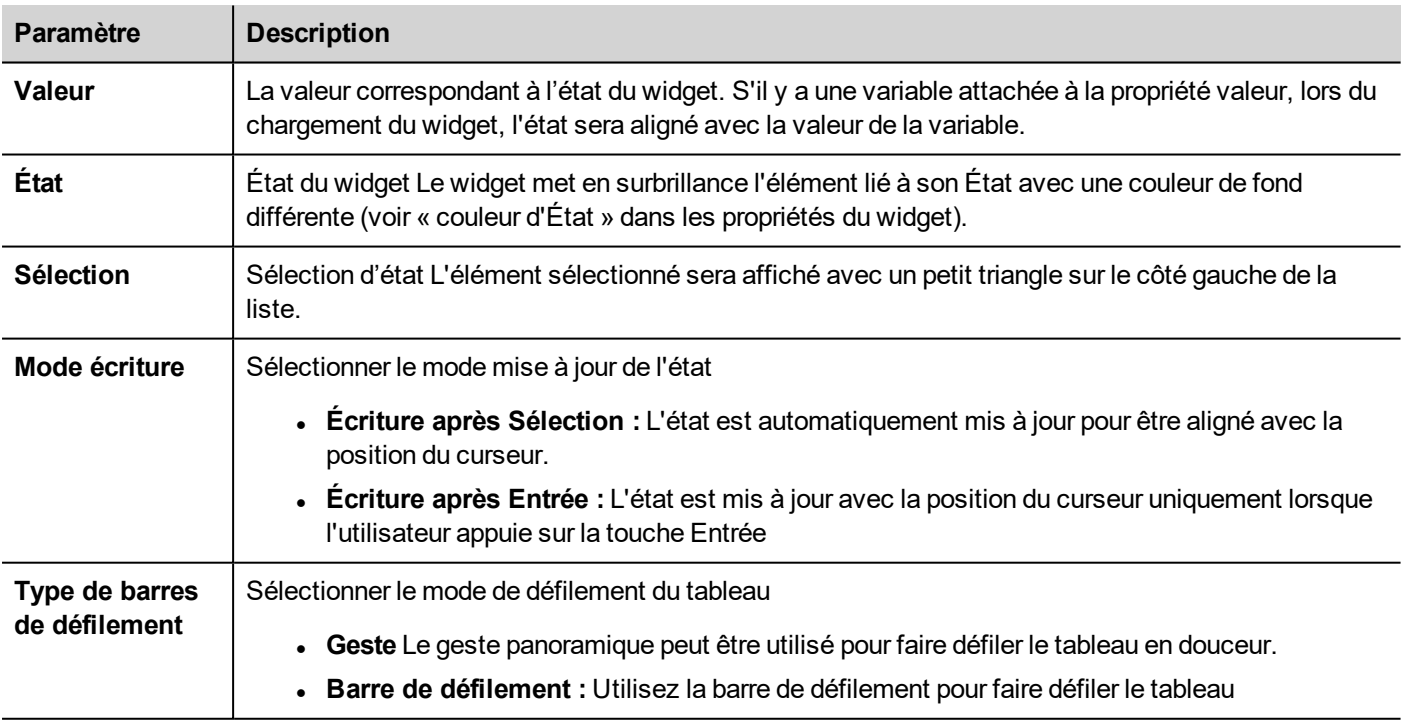

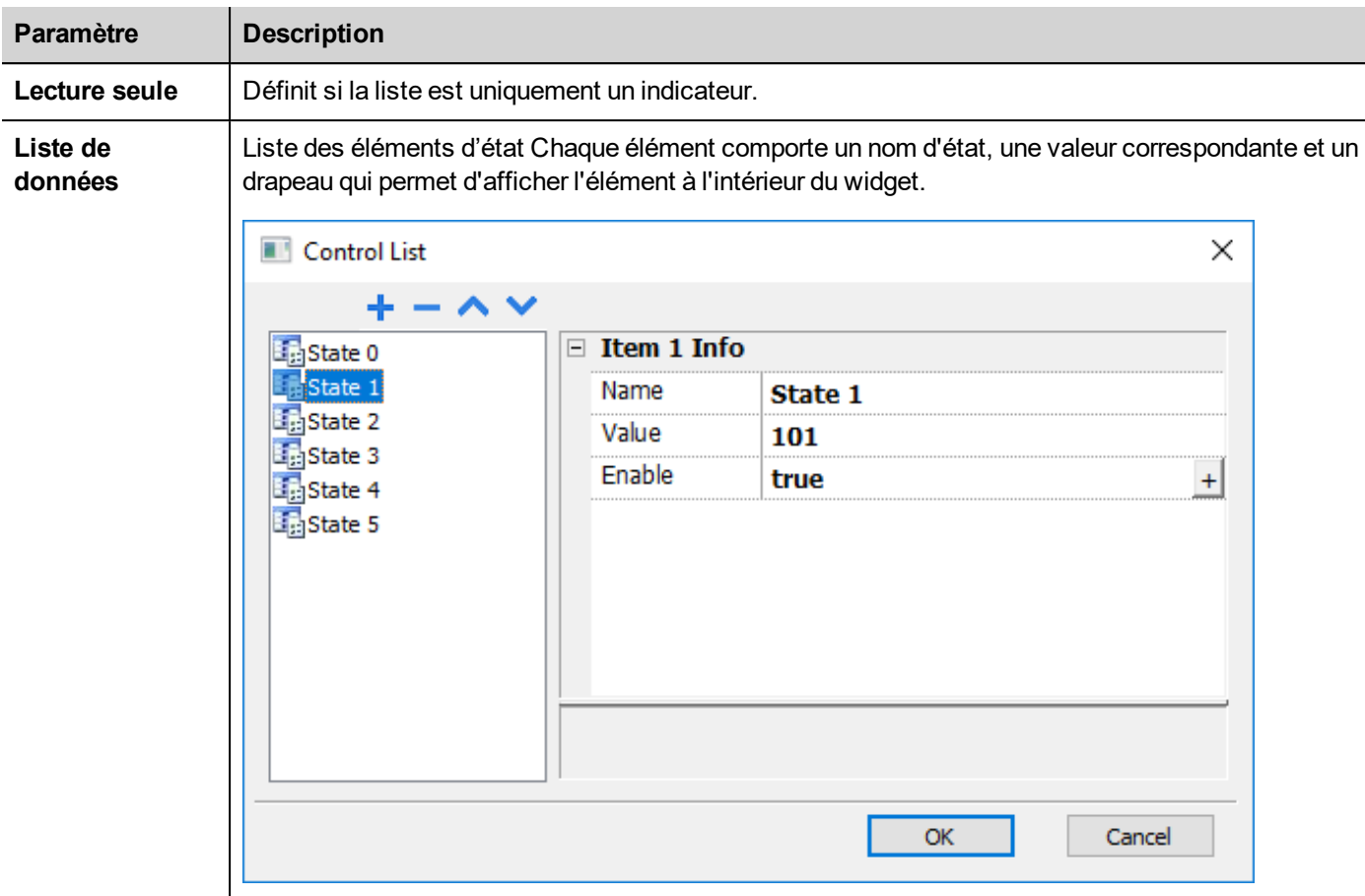

# **Définir les états**

Ajoute/supprime des états, c'est-à-dire des éléments de la liste, depuis la propriété **Liste de données**.

Toute valeur peut être assignée à un état. Lorsque vous activez l'état, en sélectionnant l'élément associé si vous êtes en mode **Écrire après sélection** ou bien en le sélectionnant et en confirmant en appuyant sur entrée si vous êtes en mode **Écrire après entrée**, la valeur associée à un état sera écrite sur la variable liée au widget de contrôle de la liste **Valeur**.

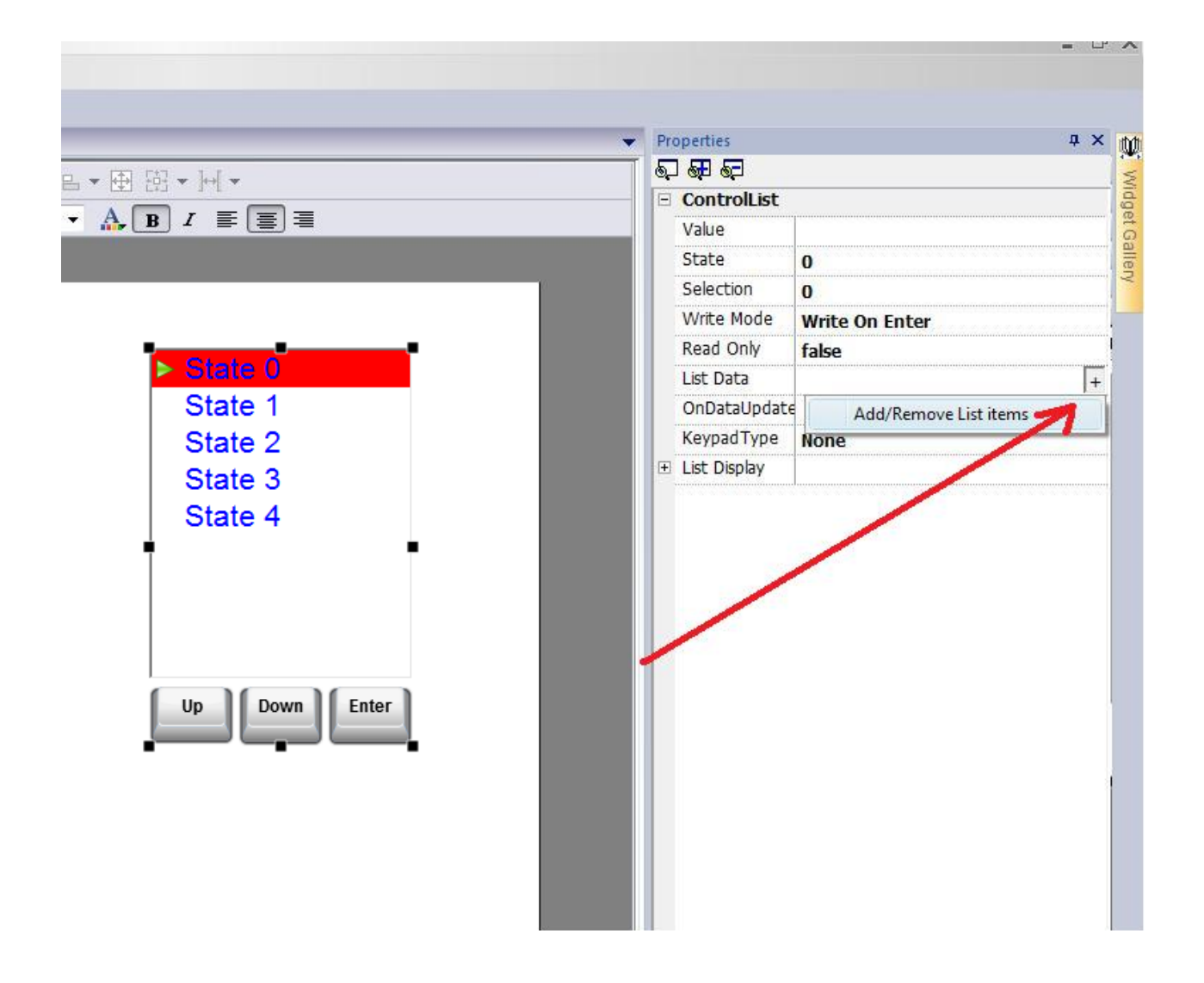

# **Gérer les éléments de données de la liste à partir du code JavaScrip**

La liste des éléments de données peut être modifiée, au runtime, à partir du code JavaScript en utilisant **setProperty ("listData", <NewControlList>).** L'exemple ci-dessous montre comment modifier la liste des éléments

```
function SetItemsList_btn_onMouseClick(me, eventInfo)
{
   var NewControlList = [["OFF",100,true],["ON",101,true],["MAN",102,true],
["AUTO", 103, true]];
   var ControListWgt = page.getWidget("controlListBtn.controlList");
    ControListWgt.setProperty("listData", NewControlList);
}
```
**Où**

- *NewControlList* est un tableau contenant la description des éléments
- *controlListBtn.controlList* est l'ID du Widget de la liste de contrôle à modifier

getProperty("listData"), à la place, retournera simplement une chaîne de caractères séparée par des virgules et contenant uniquement les noms.

```
function Read btn onMouseClick(me, eventInfo)
{
   var ControListWgt = page.getWidget("controlListBtn.controlList");
   var ListData = ControListWgt.getProperty("listData");
}
```
Où le résultat de ListData sera : "*OFF,ON,MAN,AUTO*"

## **État**

getProperty("state") peut être utilisé pour récupérer la valeur de l'État. Voici un exemple de code JavaScript

```
function controlListBtn onDataUpdate(me, eventInfo)
{
   var ControListWgt = page.getWidget("controlListBtn.controlList");
   var State = ControListWgt.getProperty("state");
   project.setTag("State", State);
   return false;
}
```
# <span id="page-430-0"></span>**Widgets Date & Heure**

*Chemin : Galerie des widgets> Basique> Contrôles*

Utilisez ce widget pour afficher et éditer la date et l'heure actuelles.

Dans le volet **Propriétés**, différents formats sont disponibles pour représenter la date et l'heure.

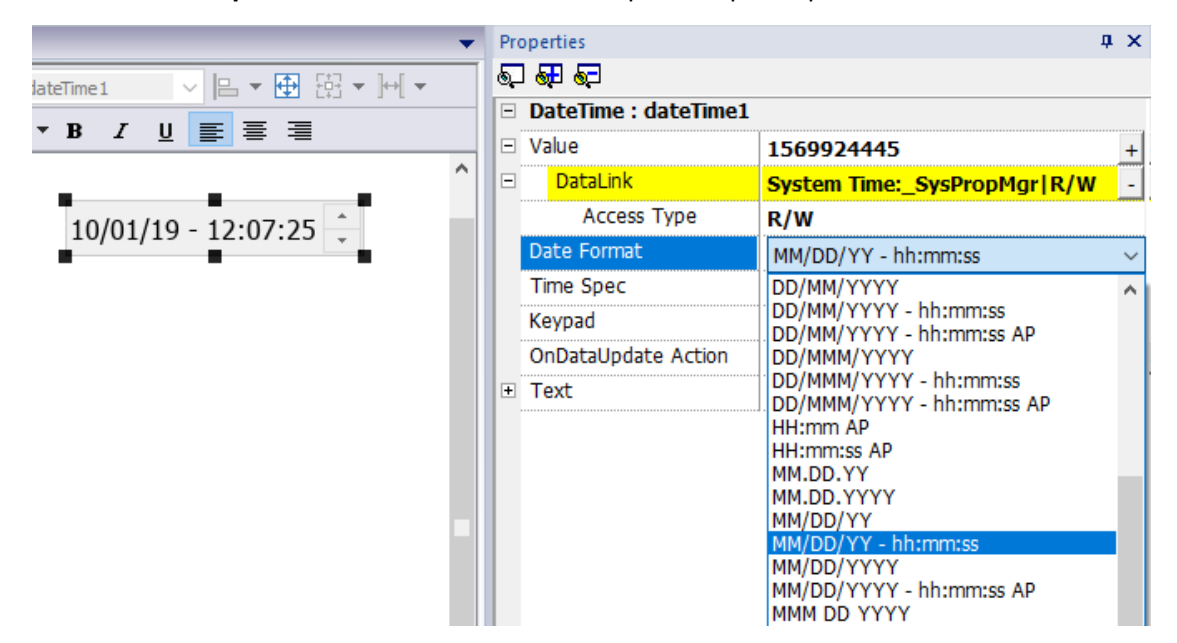

# **Options pour l'heure**

Pour la propriété **Spéc heure**, sélectionnez quelle heure le widget doit afficher au runtime.

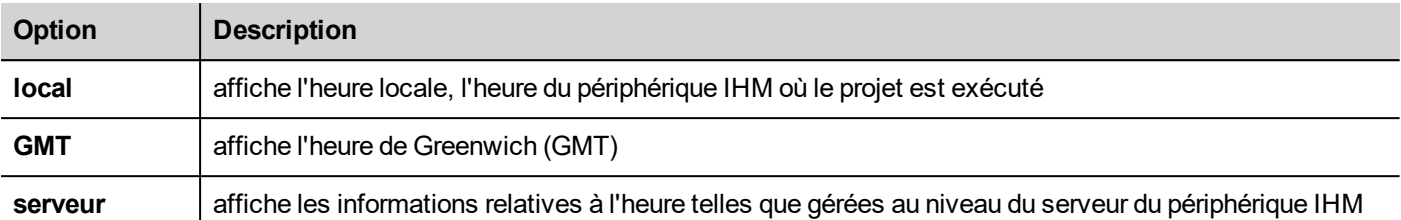

# **Espaces réservés pour l'heure et la date**

Vous pouvez utiliser des espaces réservés pour définir librement le format de l'heure et de la date

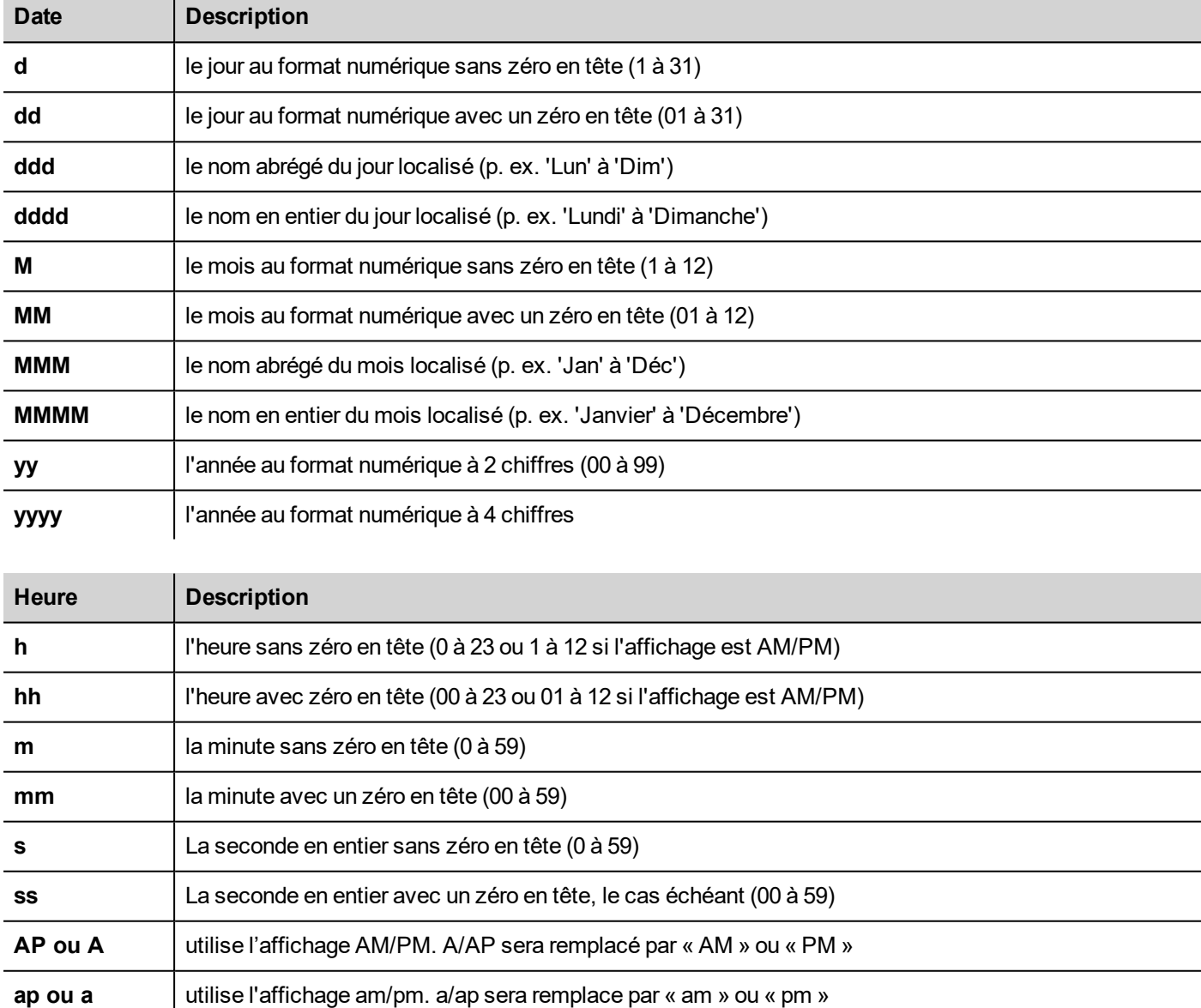

# <span id="page-431-0"></span>**Widget de zone de mouvement**

*Chemin : Galerie des widgets > Boutons > Autres*
Le widget de zone de mouvement est un bouton à zone réactive qui génère des événements gestuels.

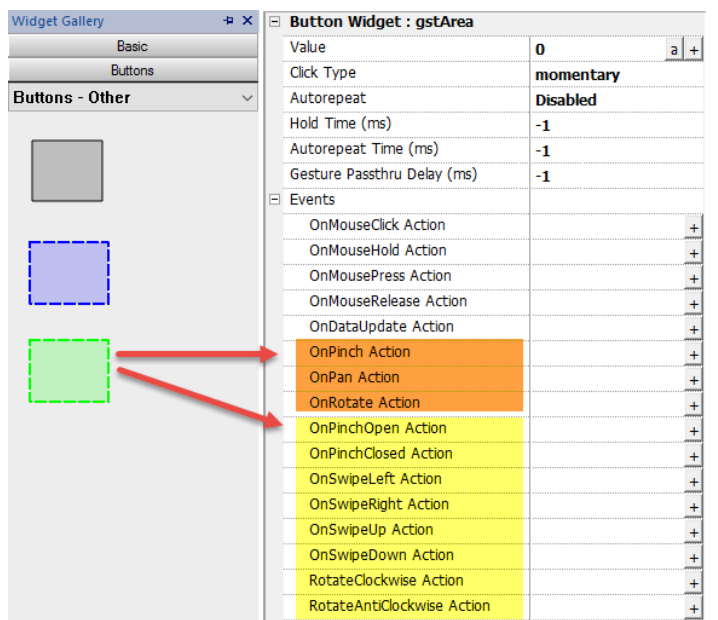

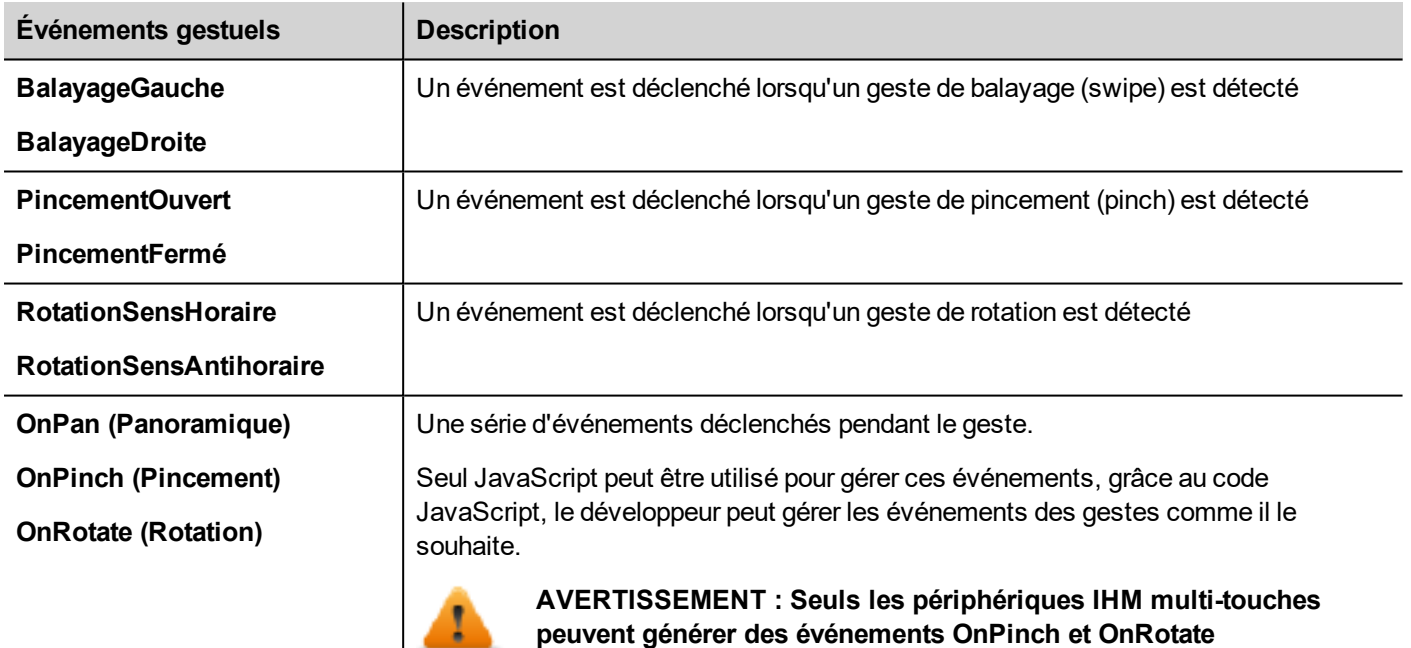

# **OnPan (Panoramique)**

boolean onGesturePan (me, eventInfo)

.

Cet événement se produit lorsqu'un point à l'intérieur de la zone a été appuyé et qu'un mouvement a été détecté.

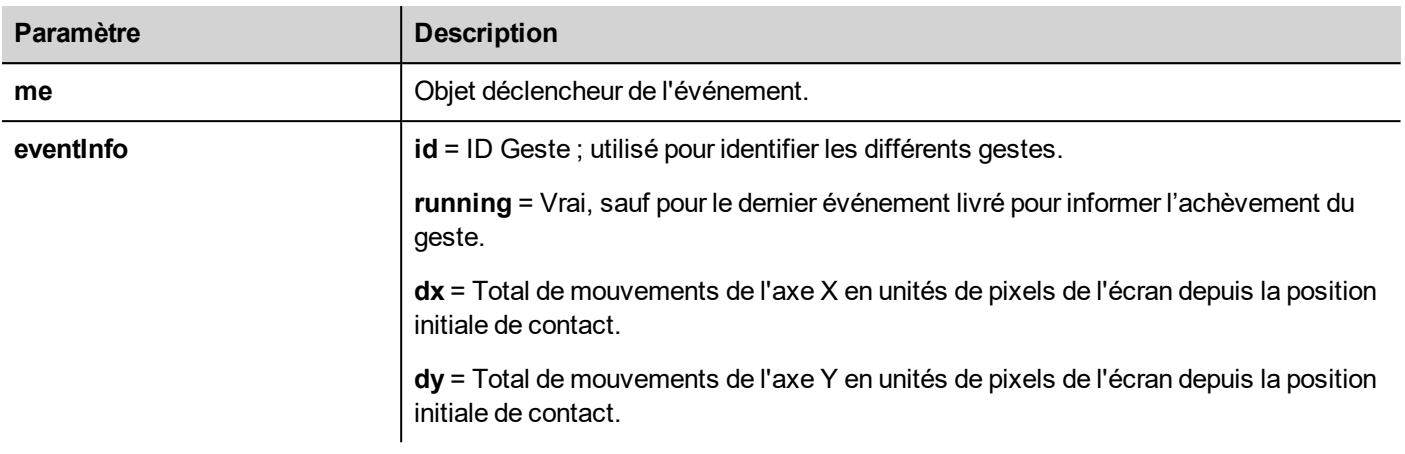

## **OnPinch (Pincement)**

boolean onGesturePinch(me, eventInfo)

Cet événement se produit lorsque 2 points à l'intérieur de la zone ont été appuyés et qu'un mouvement a été détecté.

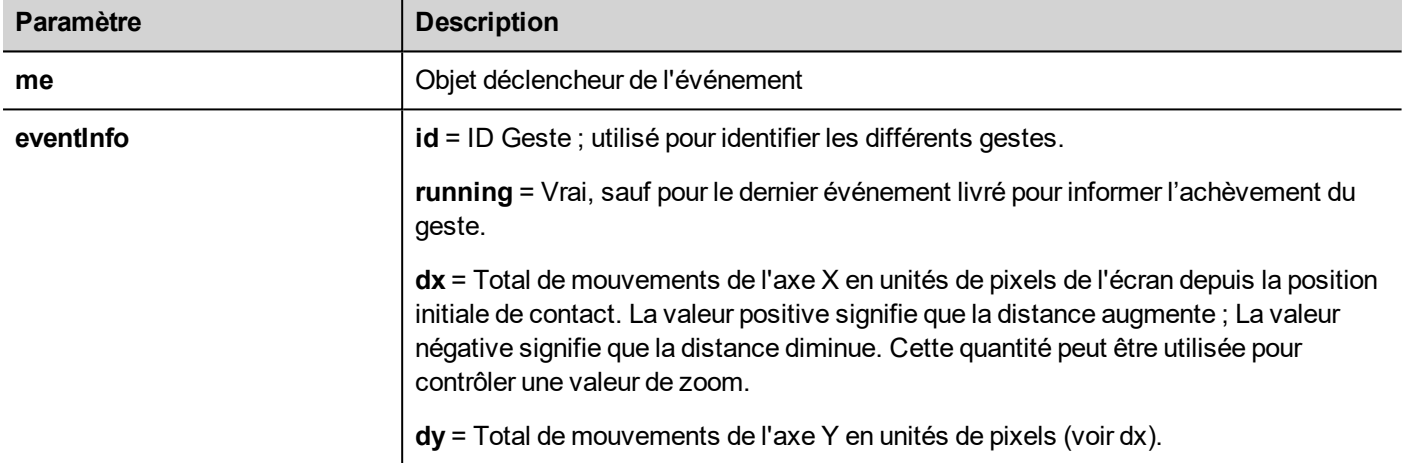

## **OnRotate (Rotation)**

boolean onGesturePinch(me, eventInfo)

Cet événement se produit lorsque 2 points à l'intérieur de la zone ont été appuyés et qu'un mouvement de rotation a été détecté.

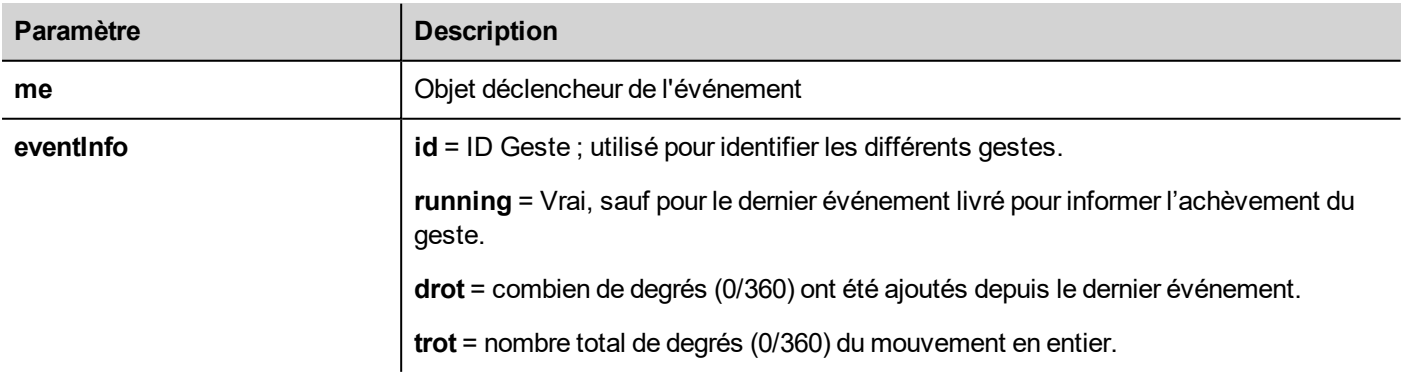

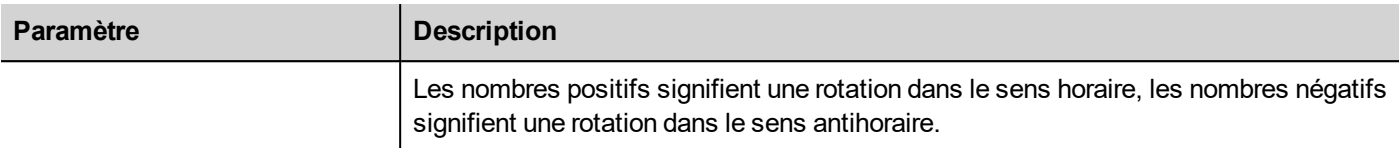

## **Transit d'événements gestuels**

Pour utiliser un widget (par exemple un bouton ou un curseur) recouvert d'un objet gestuel, vous devez maintenir enfoncé le widget 200 ms pour déplacer la commande vers l'objet sous-jacent. Le temps d'attente pour envoyer la commande vers l'objet sous-jacent peut être modifié à partir du paramètre « Délai de transit de geste » disponible dans la vue des propriétés avancées.

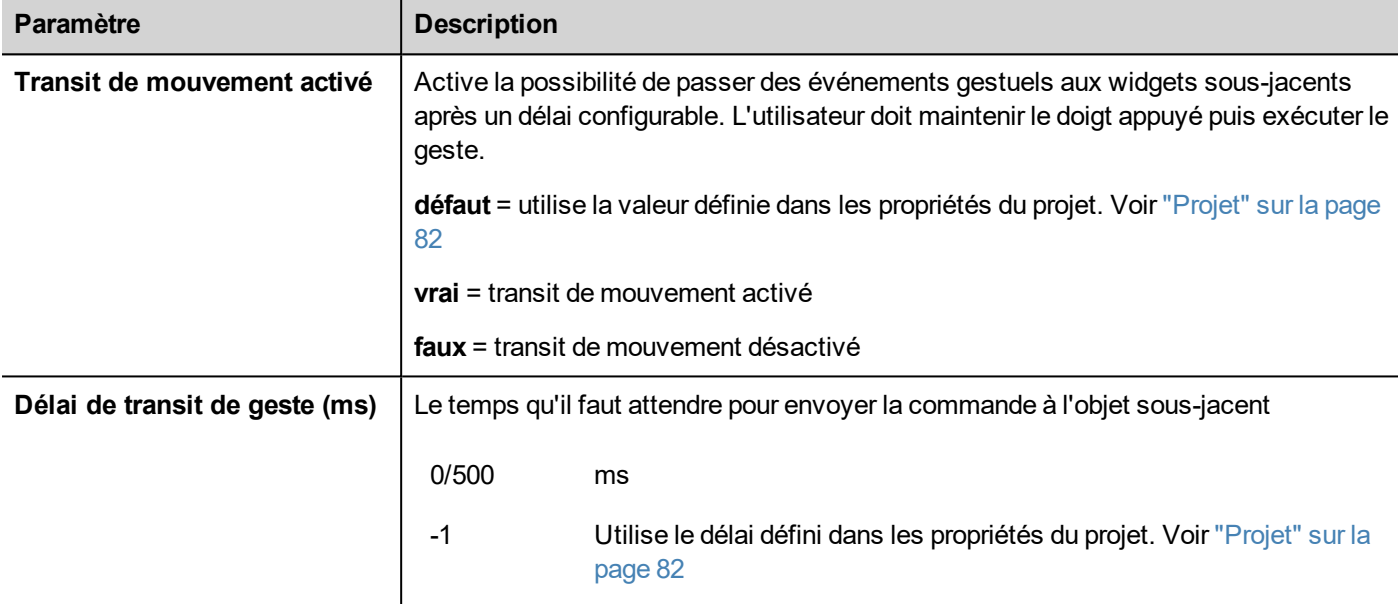

## **Exemples d'utilisation d'événements gestuels en association avec JavaScript**

Ici figurent quelques exemples de l'utilisation d'événements en association avec le code JavaScript pour identifier les gestes et programmer les actions demandées.

### **Geste de balayage**

Comment reconnaître un geste de « balayage » de changement de page dans l'application.

- 1. Mettez un widget de zone de Gestion dans la page
- 2. Configurer l'action OnPan pour déclencher une fonction JavaScript
- 3. Écrire le code JavaScript qui reconnait et gère le geste de balayage

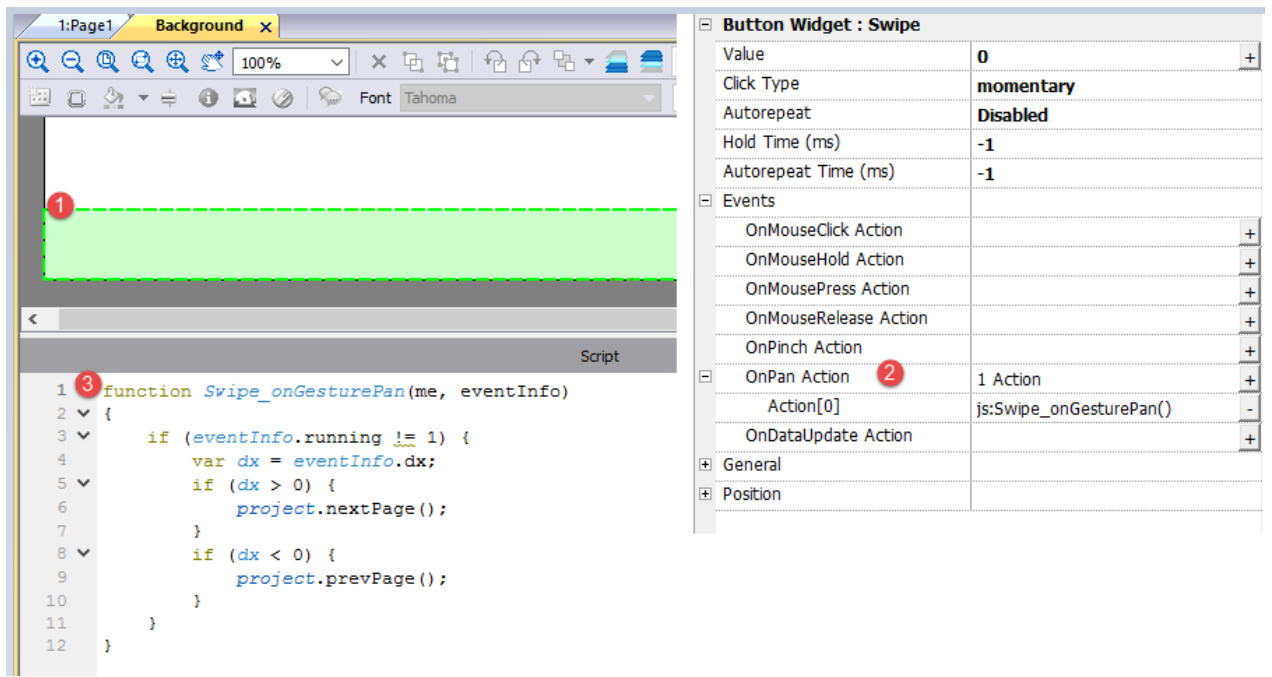

### **Geste de pincement**

Comment reconnaître un geste de « pincement » pour redimensionner une image.

- 1. Placer un widget de zone de Geste dans la page sur l'image
- 2. Configurer l'action OnPinch pour déclencher une fonction JavaScript
- 3. Écrire le code JavaScript qui reconnait et gère le geste de pincement

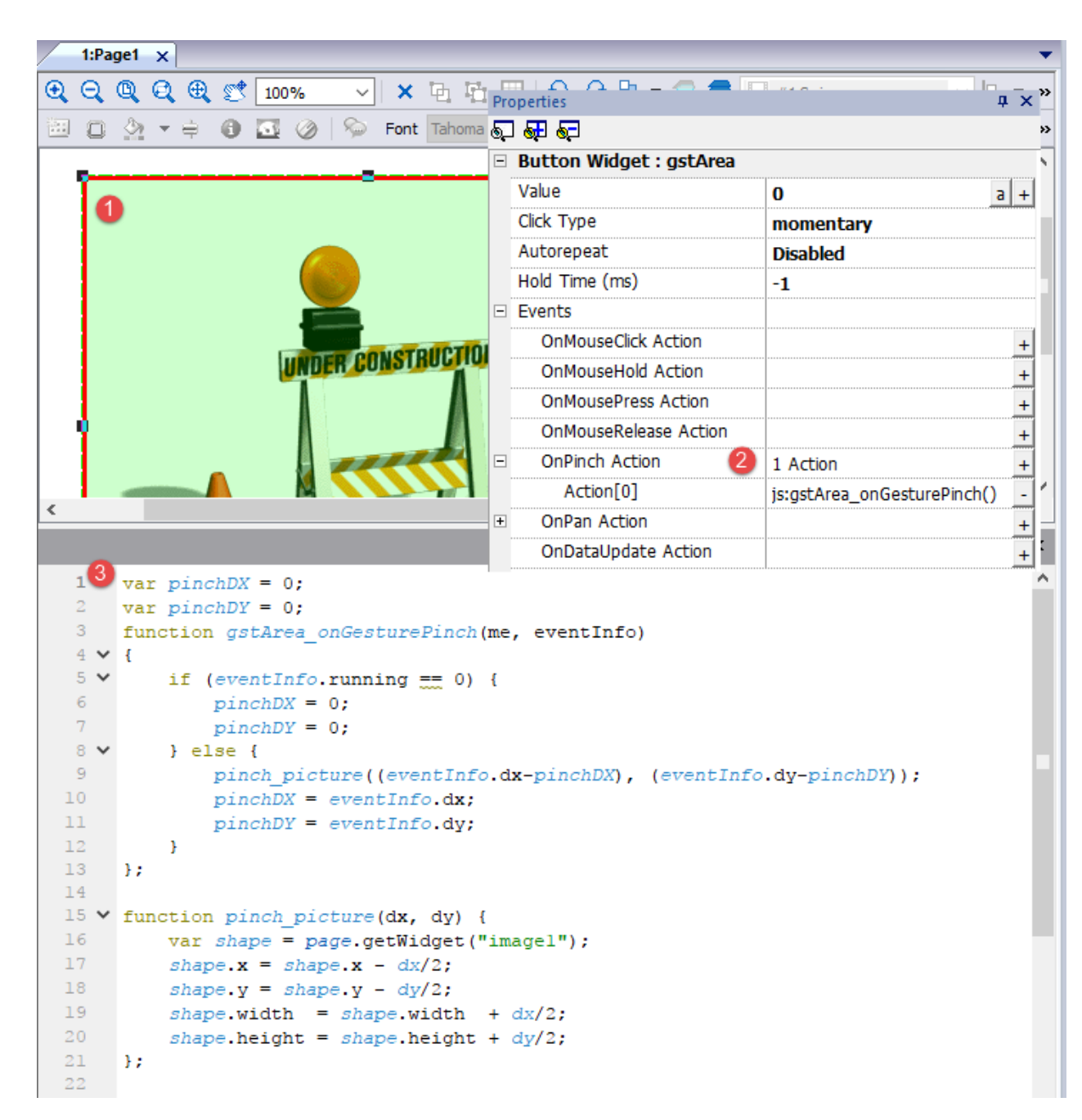

### **Geste panoramique**

Comment reconnaître un geste « panoramique » pour déplacer une image.

- 1. Placer un widget de zone de Geste dans la page sur l'image
- 2. Configurer l'action OnPan pour déclencher une fonction JavaScript
- 3. Écrire le code JavaScript qui reconnait et gère le geste panoramique

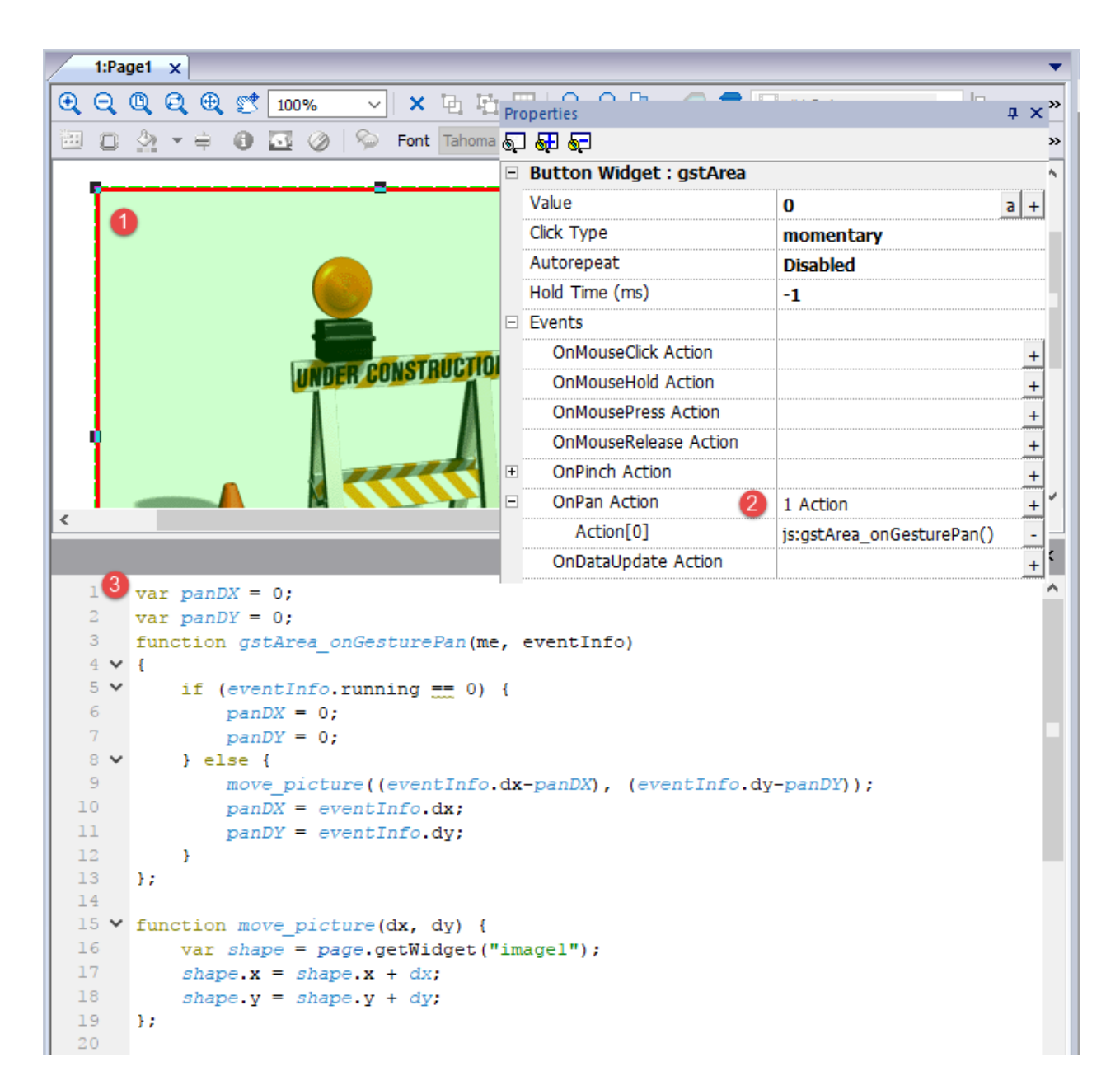

# **Widgets Caméra IP**

### *Chemin : Galerie des widgets> Média> Caméra IP*

Utilisez ces widgets pour afficher des images capturées avec une Caméra IP ou un flux vidéo.

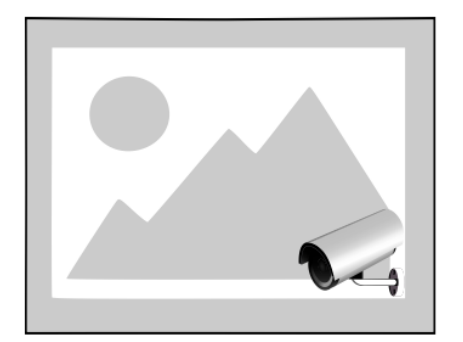

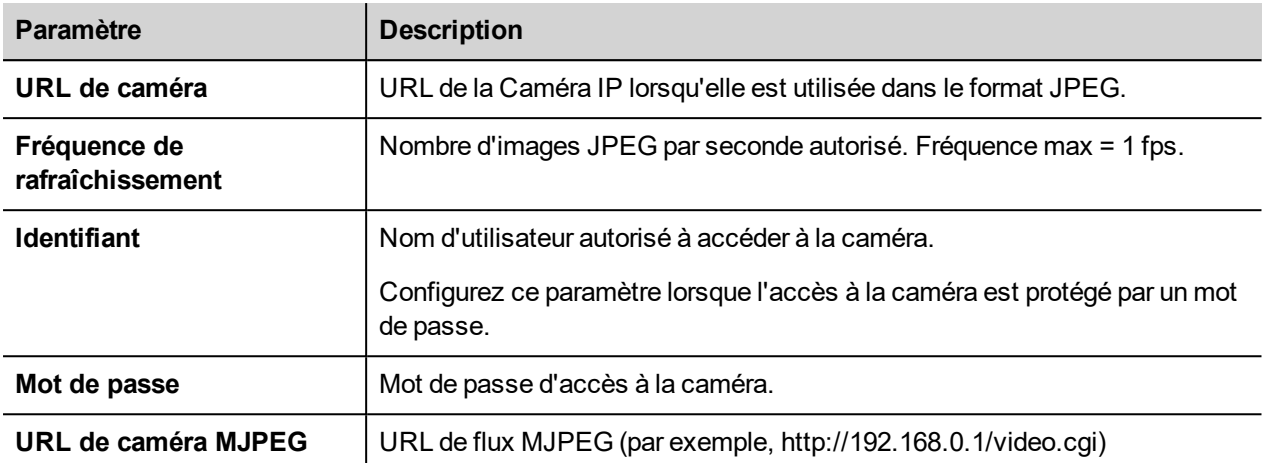

Lorsque ce widget est utilisé pour diffuser HTTP MJPEG, l'**URL de caméra** et la **Fréquence de rafraîchissement** sont ignorés.

La performance du flux n'est pas fixe et dépend de nombreux facteurs, tels que : la taille de l'image, le niveau de compression de l'image, la CPU du périphérique IHM, la qualité de la Caméra IP. En fonction de ces facteurs, le widget peut atteindre jusqu'à 25 fps.

Vous pouvez ajouter de multiples widgets de caméra IP, mais cela réduira la fréquence d'image pour chaque widget.

## **Caméras IP supportées**

Les Caméras IP suivantes ont été testées :

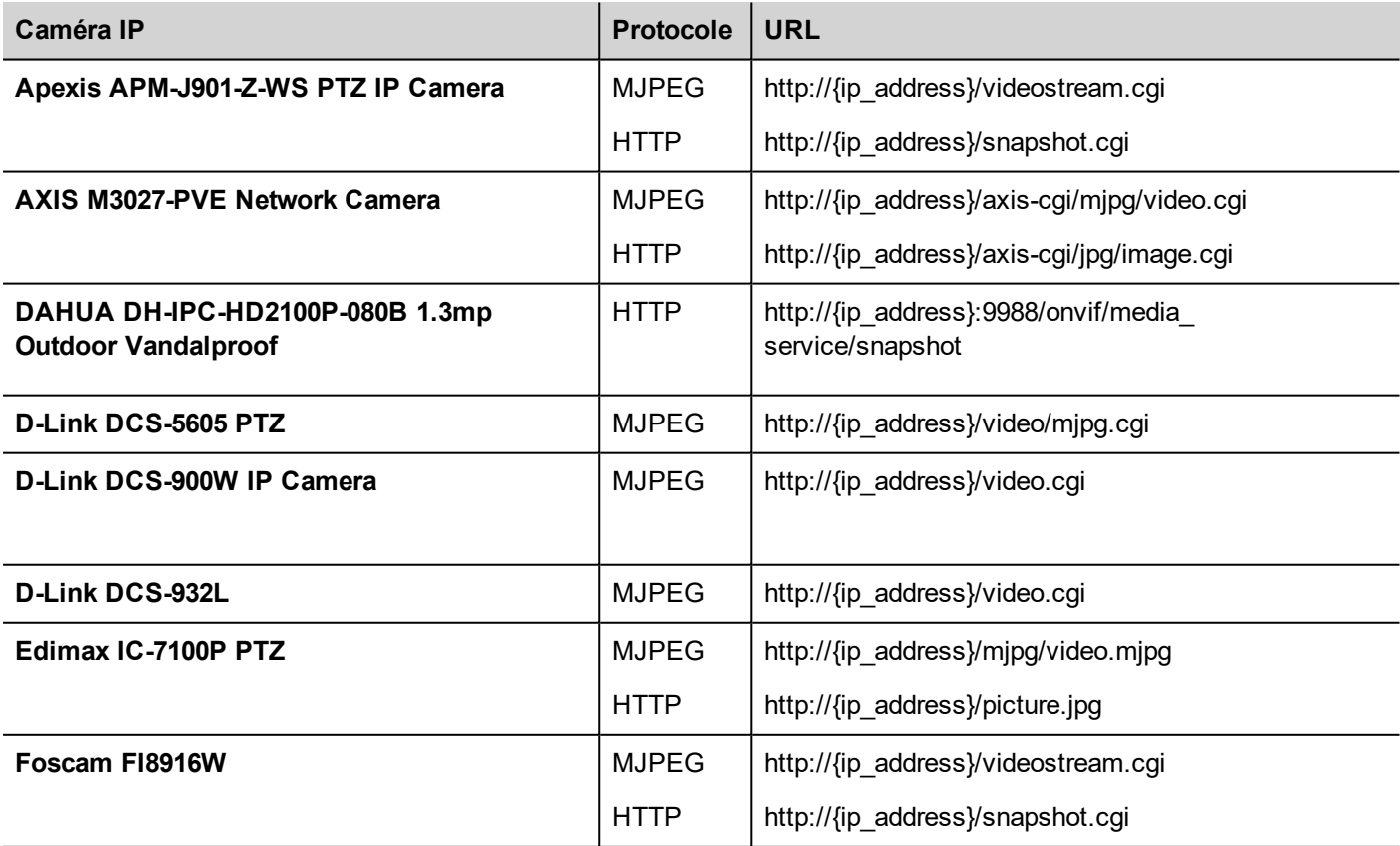

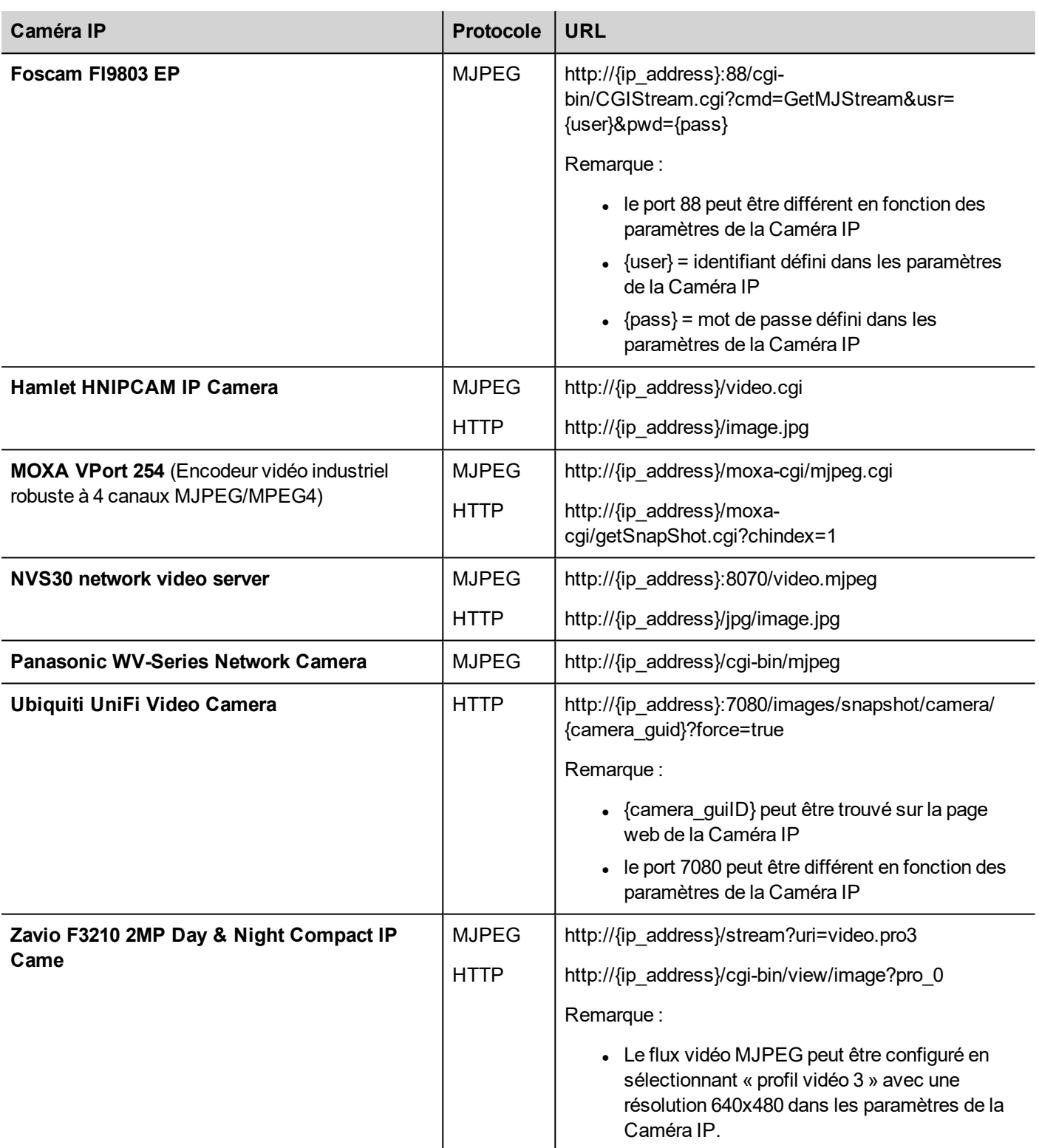

## **Widget de contrôles PTZ**

Les caméras PTZ (pan–tilt–zoom) sont des caméras capables de contrôler le zoom et la direction à distance.

Le widget de contrôles PTZ utilise l'action MoveIPCamera pour envoyer des commandes HTTP/cgi à la Caméra IP PTZ.

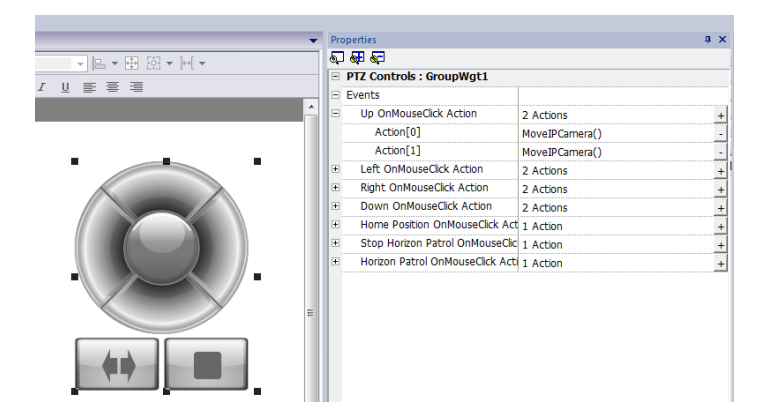

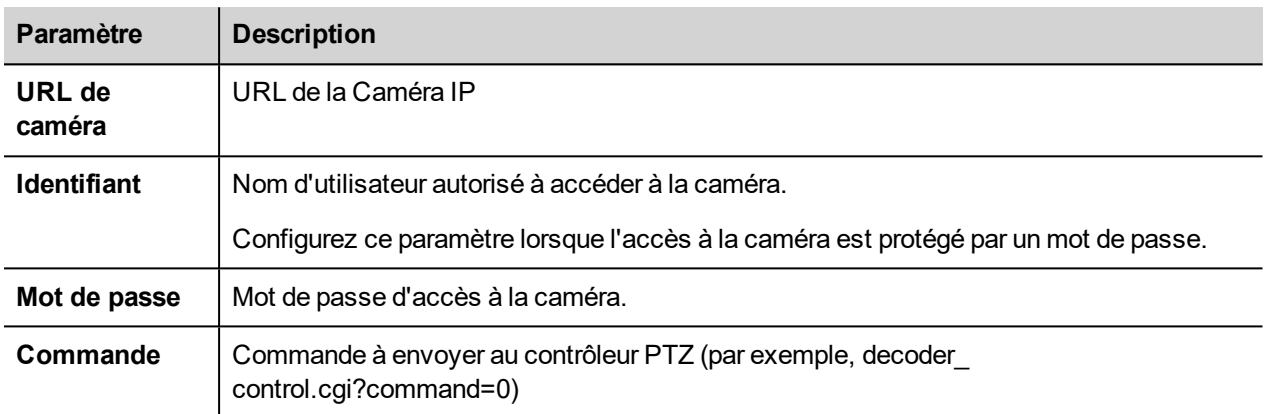

## **Méthodes d'authentification**

La méthode d'authentification est automatiquement définie par le serveur web de la caméra auquel le widget est connecté. Les méthodes d'authentification supportées sont :

- Basique
- NTLM version 1
- Digest-MD5

## **Navigateur Web**

Dans le navigateur Web, seul le mode « Authentification de base » est pris en charge. Lorsqu'elle est utilisée, la caméra IP avec authentification affiche une boîte de dialogue contextuelle pour entrer le nom d'utilisateur et le mot de passe.

Le Widget est pris en charge par Chrome et Firefox, nous avons constaté des problèmes en utilisant la version actuelle du navigateur Edge.

# **Widget de blocage de fonction JavaScript**

### *Chemin : Galerie des widgets> Basique> BlocFonctionsJS*

Le blocage de fonction JavaScript est un widget contenant une logique JavaScript qui est exécutée lorsque les valeurs de variable changent.

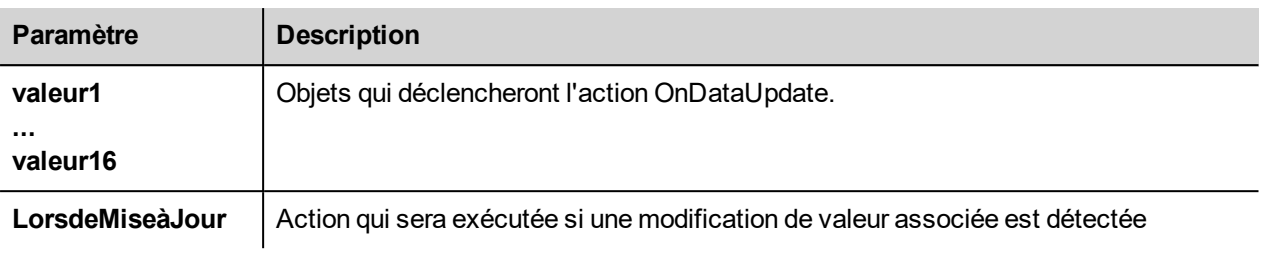

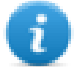

Remarque : Remarque : le widget n'est rendu que dans LRH SW, et n'est pas rendu dans le périphérique IHM.

#### Exemple :

Un code JavaScript qui contrôle la serrure à combinaison de trois sélecteurs

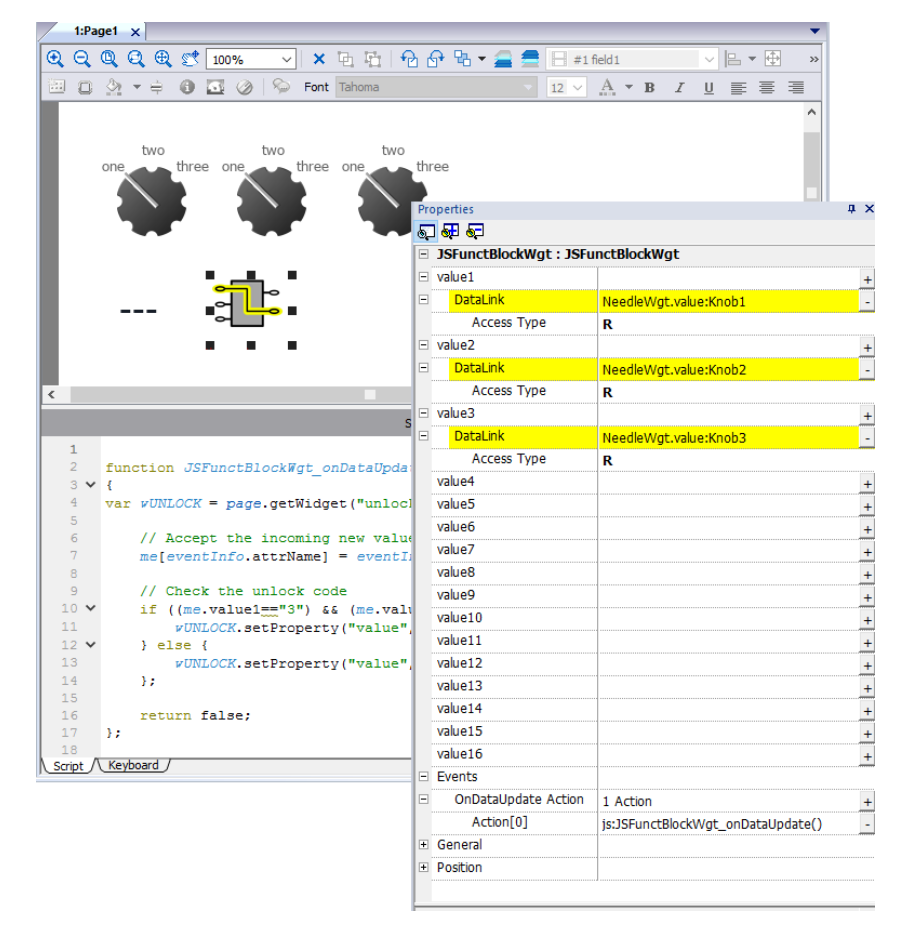

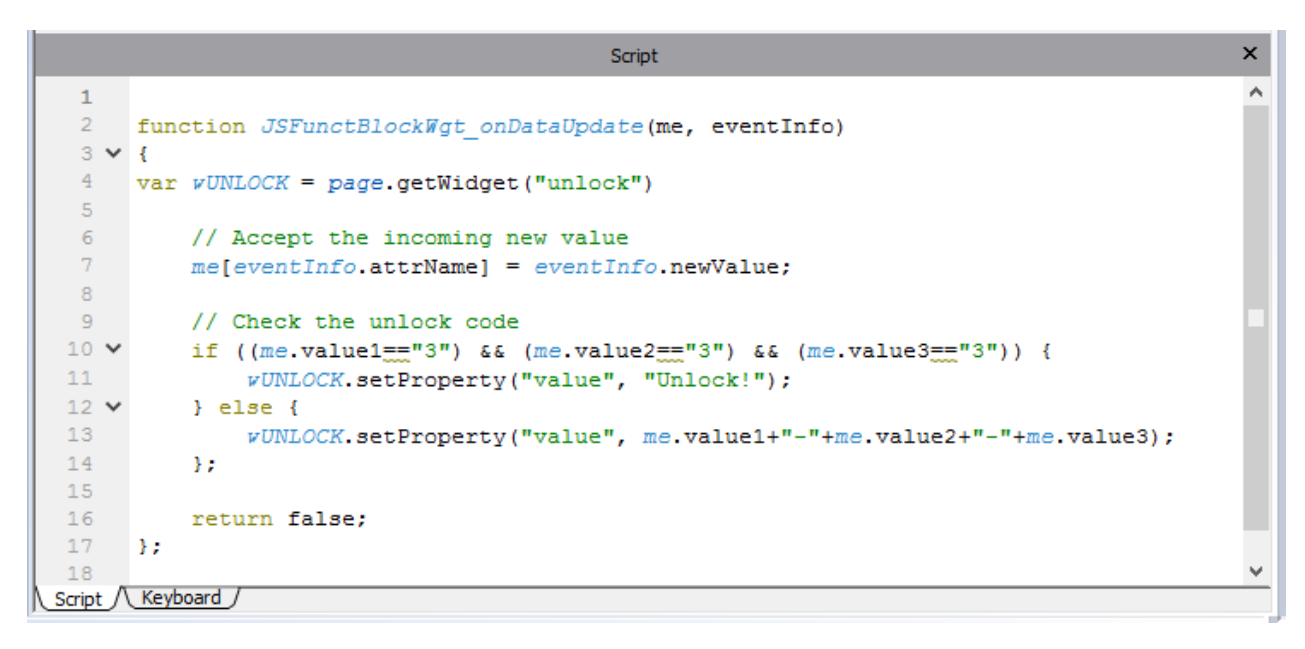

Voir ["Événements](#page-492-0) de widget" sur la page 486 pour la description des paramètres onDataUpdate

# **Widgets de lecture de médias**

### *Chemin : Galerie des widgets> Médias> Lecture de médias*

Utilisez ces widgets pour lire des vidéos à partir d'une liste de lecture. Les fichiers vidéo peuvent être stockés sur une clé USB, une carte mémoire flash ou une carte SD.

Deux widgets sont disponibles : l'un inclut un cadre multimédia avec des boutons pour lire et interrompre la vidéo, l'autre est un simple cadre où la vidéo est lu sans que l'utilisateur ne dispose de commandes.

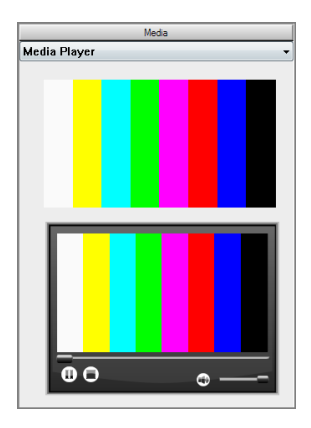

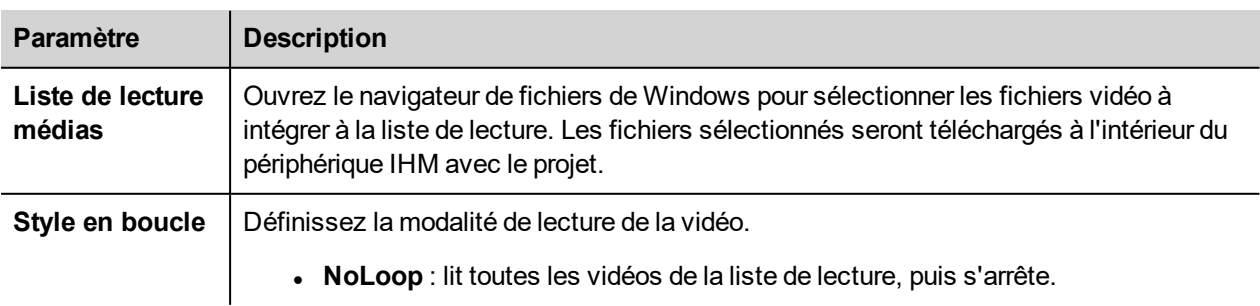

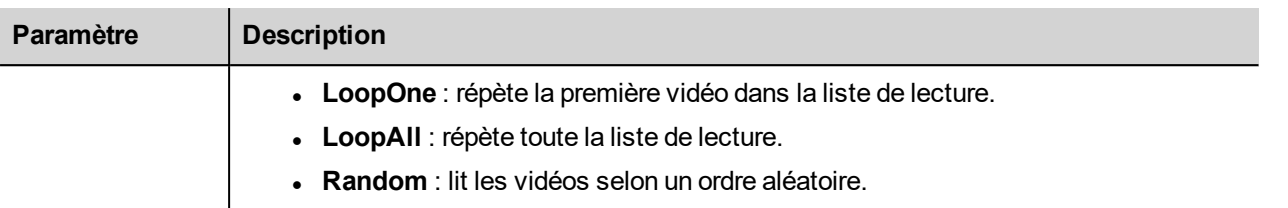

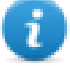

Remarque : Le widget Lecteur de médias ne fonctionne qu'avec certains périphériques IHM (voir ["Capacités](#page-561-0) des [périphériques](#page-561-0) IHM" sur la page 555). Cela ne fonctionne pas avec le LRH SW Client.

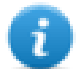

Remarque : Vous ne pouvez avoir qu'un seul widget Lecture de médias dans une page.

### **Codage vidéo supporté**

Deux groupes de codecs sont supportés :

- Codecs vidéo basés sur DSP
- Codecs logiciels vidéo

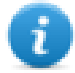

La liste des appareils IHM qui supportent le DSP (accélération matérielle vidéo) est disponible dans ["Capacités](#page-561-0) des [périphériques](#page-561-0) IHM" sur la page 555.

## **Codecs vidéo DSP**

Ils incluent :

- H264 en utilisant un conteneur AVI/MP4, CABAC désactivé et Niveau 3 (suggéré)
- MPEG4 en utilisant un conteneur MP4

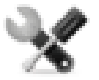

*, BSP v1.0.269 ou plus est nécessaire*

### **Codecs logiciels vidéo**

Concerne uniquement :

**Microsoft MPEG4 v3 en utilisant un conteneur AVI.** 

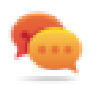

Sachez que les performances vidéo dépendent du choix de la résolution, du débit binaire et des capacités du périphérique. Si le rendu vidéo n'est pas lisse, essayez de réduire la résolution ou le débit binaire de votre vidéo.

Les vidéos codées avec Microsoft MPEG4 v3 n'utilisent pas l'accélération matérielle et sont davantage limitées. Pour éviter une lecture saccadée des vidéos, nous suggérons une résolution maximale de 640x512 pixels et un débit binaire de 1300 kb/s. De plus, la taille du widget Media Player utilisé sur la page doit être la même que celle des vidéos de la liste de lecture pour éviter de devoir agrandir et réduire. L'audio n'est pas pris en charge.

### **Convertir une vidéo**

Le FFMPEG [\(www.ffmpeg.org](http://www.ffmpeg.org/)) peut être utilisé pour convertir une vidéo dans le codec correct pris en charge par le périphérique IHM. En utilisant la structure de dossiers de l'image ci-dessous, le fichier de lot suivant pourrait être utilisé pour convertir n'importe quel fichier vidéo.

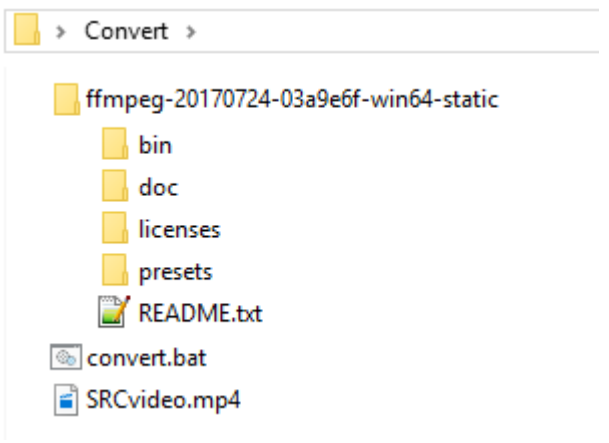

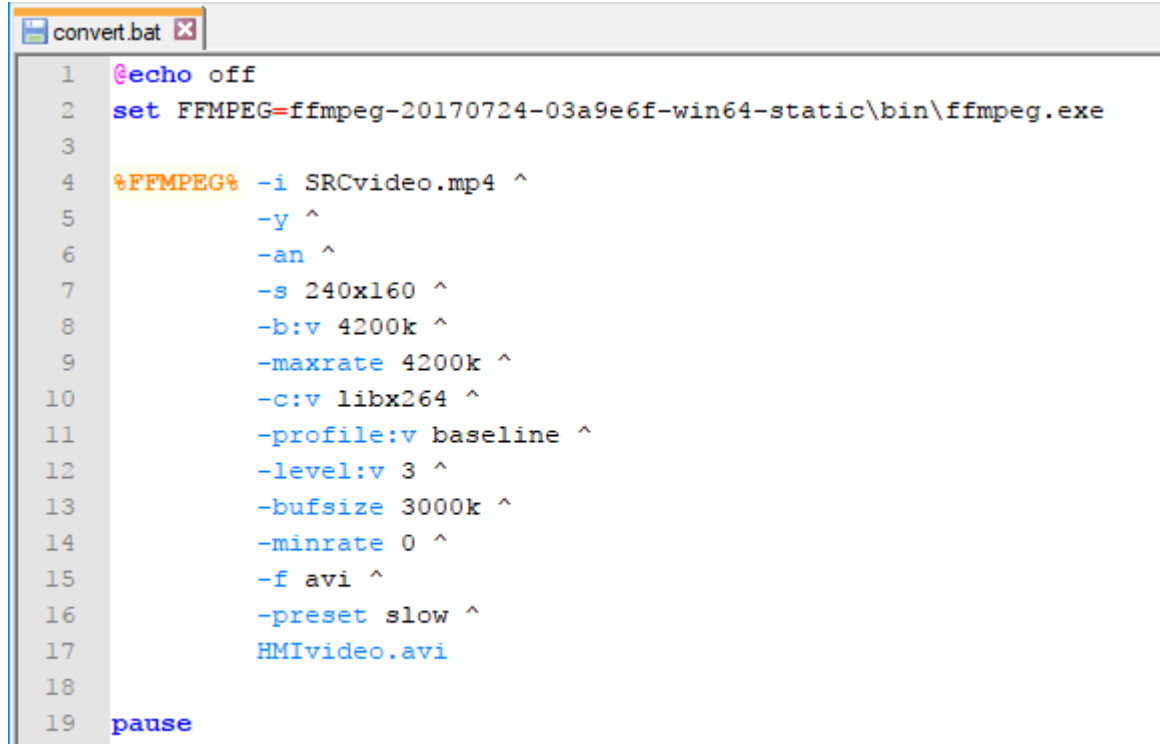

Vous pouvez maintenant ouvrir les vidéos avec un lecteur vidéo classique, tel que Windows Media Player et contrôler la qualité. Vous pouvez maintenant ouvrir la vidéo convertie avec un lecteur vidéo ordinaire, tel que Windows Media Player et en vérifier la qualité. Vous pouvez ajouter la vidéo obtenue à la liste de lecture du widget Lecteur de médias.

7

20

Remarque : L'outil FFMPEG n'est pas fourni avec LRH SW.

### **Utilisation du lecteur de médias dans Javascript**

Le widget de lecture de médias peut aussi être référencé dans les programmes Javascript avec la syntaxe suivante :

```
//get the mediaplayer widget.
```

```
var mediaWgt = page.getWidget('MediaPlayerWgt2');
//load the play list
mediaWgt.setProperty('medialist', '/Storage Card/demo_3.avi,/Storage Card/video1_
3.avi');
// set the loopstyle 0 - noloop, 1 - loop one, 2- loop all, 3 - random
mediaWgt.setProperty('loopstyle', 2);
//start playing the first file.
mediaWgt.mediapath = '/Storage Card/demo_3.avi';
```
Voir ["JavaScript"](#page-487-0) sur la page 481 pour plus de détails sur les modalités de fonctionnement avec JavaScript.

# **Widget d'image multi-états**

### *Chemin : Galerie des widgets> Basique> Images*

Utilisez ce widget pour afficher une image parmi la série proposée, en fonction de la valeur d'une variable utilisée comme Index. Vous pouvez aussi utiliser ce widget pour de simples animations.

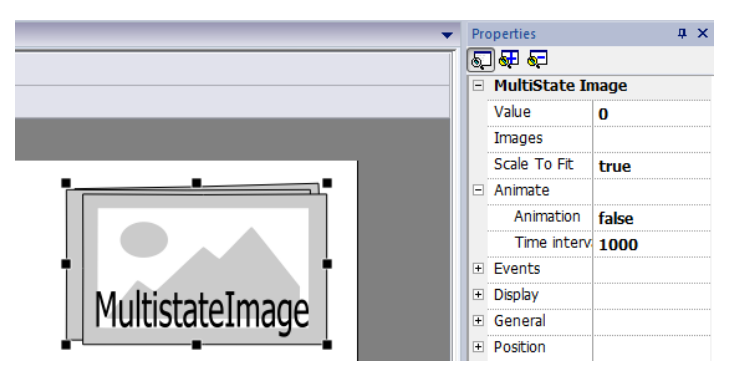

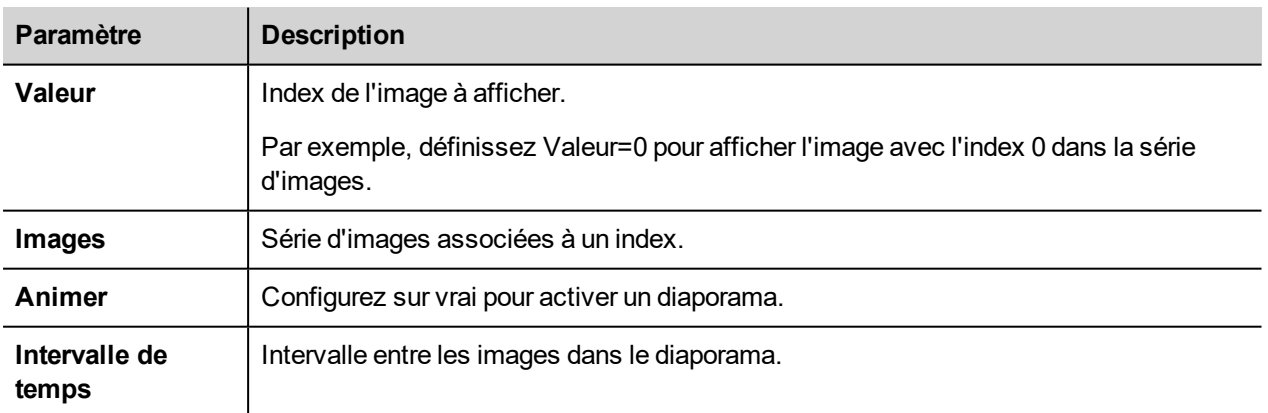

# **Widget multi-couche d'image multi-états**

*Chemin : Galerie des widgets> Basique> Images*

Utilisez ce widget pour créer différentes animations et sélectionnez la plus appropriée au runtime.

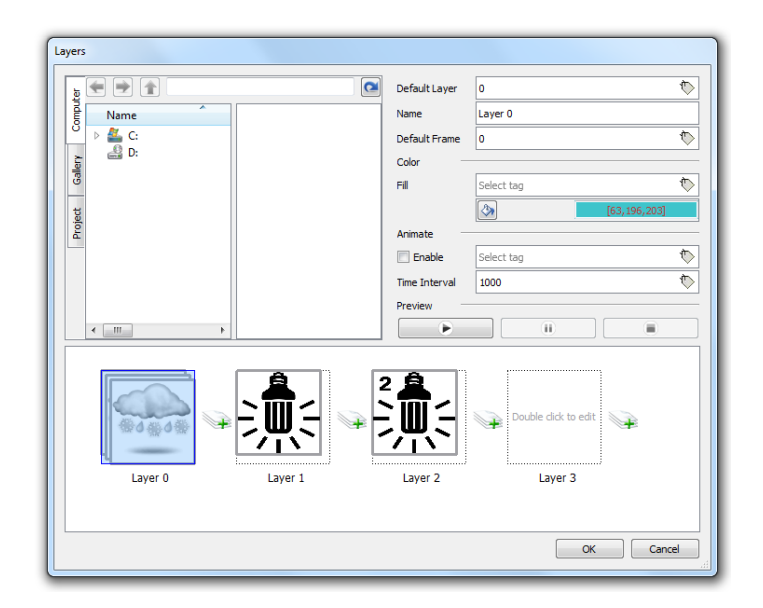

## **Paramétrer les couches de widget**

- 1. Ouvrez la boîte de dialogue **Calques** à partir du volet **Propriétés**.
- 2. Cliquez sur **+** pour ajouter le nombre de couches souhaitées.

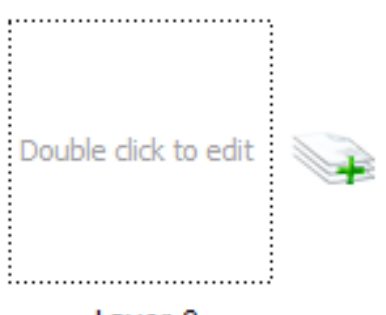

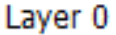

3. Double-cliquez sur chaque couche pour ajouter le nombre d'images souhaitées à inclure dans la couche.

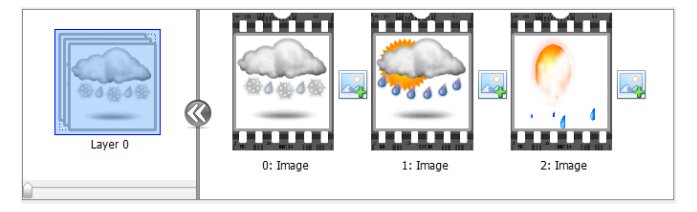

4. Glissez-déposez les images dans le cadre pour les ajouter à la couche actuelle.

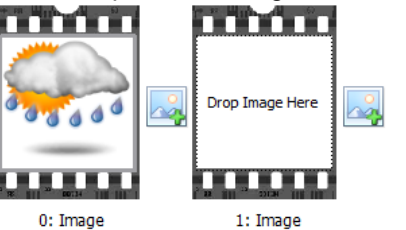

5. Définissez les propriétés de widget.

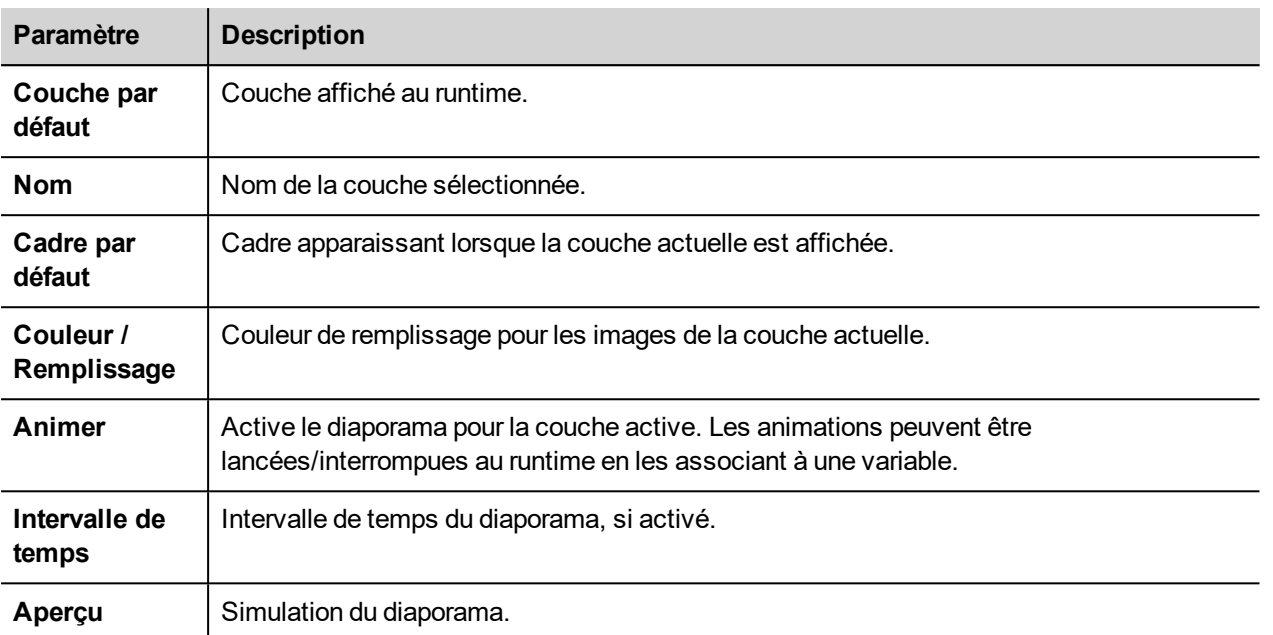

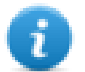

Remarque : **Couche par défaut, Cadre par défaut, Couleur et Remplissage** peuvent être modifiés au runtime, en les associant à une variable.

# **Widget adaptateurs réseau**

### *Chemin : Galerie des widgets> Basique> Contrôle*

Utilisez le widget IP pour configurer les paramètres d'adaptateurs réseau.

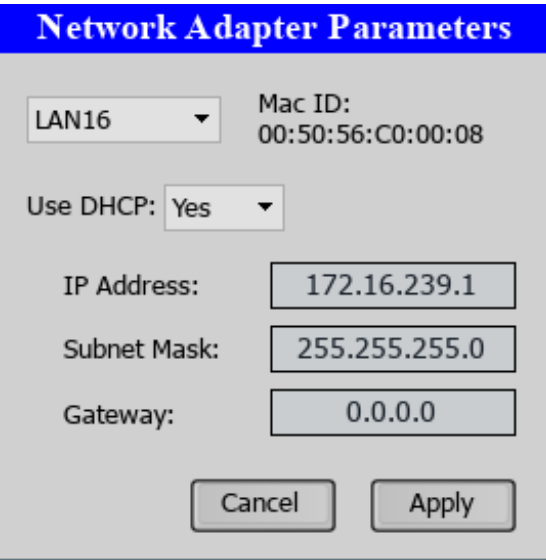

La variable système Réseau > État contient le résultat de la dernière opération exécutée par le widget IP (voir ["Variables](#page-142-0) [réseau"](#page-142-0) sur la page 136 pour plus d'informations)

# **Widget de flux RSS**

### *Chemin : Galerie des widgets> Médias> Source de flux RSS*

Utilisez ce widget pour afficher sur le périphérique IHM votre flux RSS préféré directement à partir d'Internet.

RSSFeed

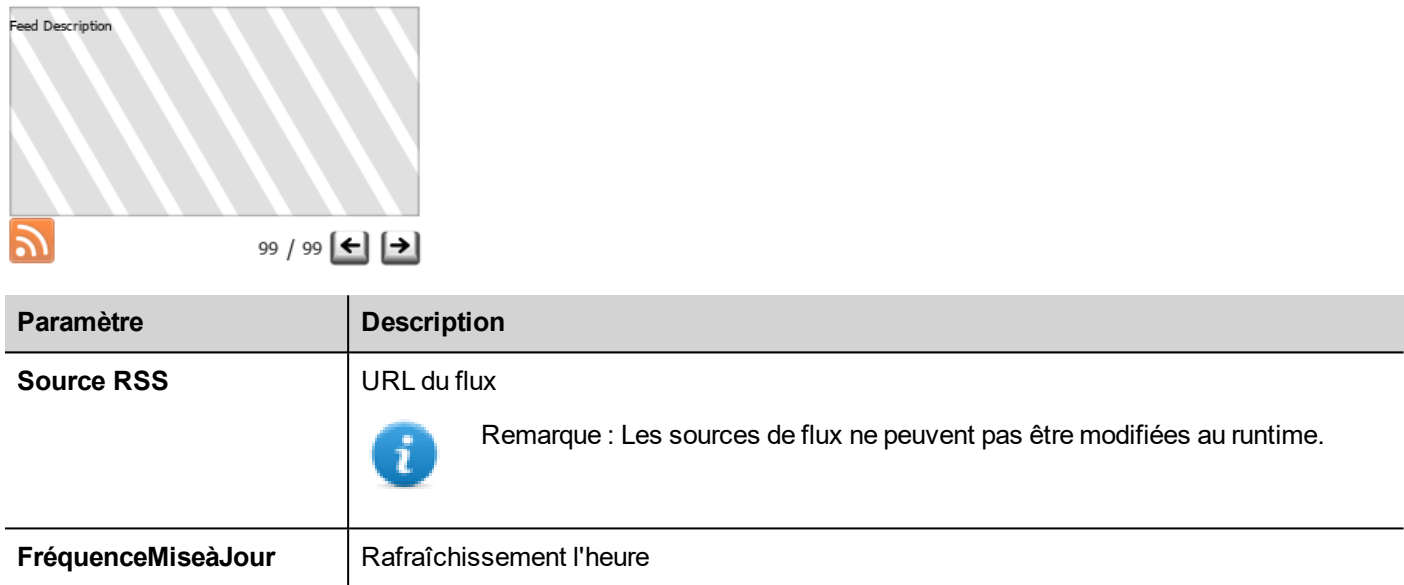

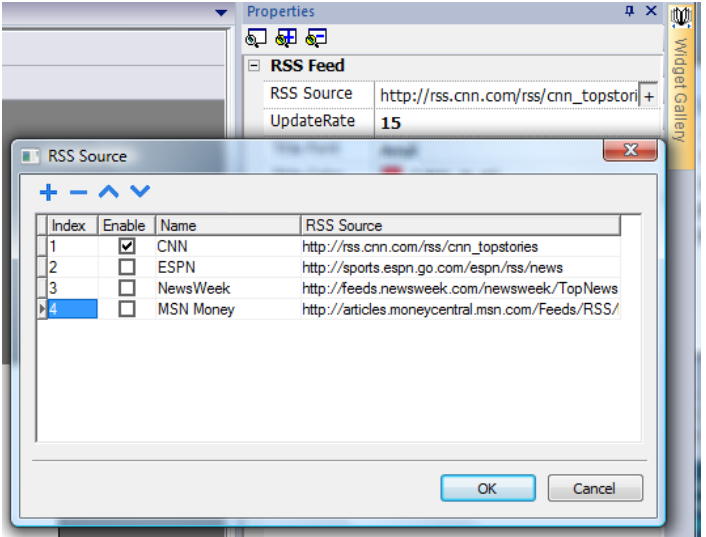

Le widget de flux RSS a été spécifiquement conçu pour fonctionner avec Pocket Internet Explorer.

# **Widget Défiler flux RSS**

### *Chemin : Galerie des widgets> Médias> Défiler flux RSS*

Utilisez cette version du widget principal de flux RSS pour afficher les faits saillants à l'intérieur d'une ligne de texte à l'aide d'un texte défilant.

**RSSFeed Scroll** L

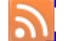

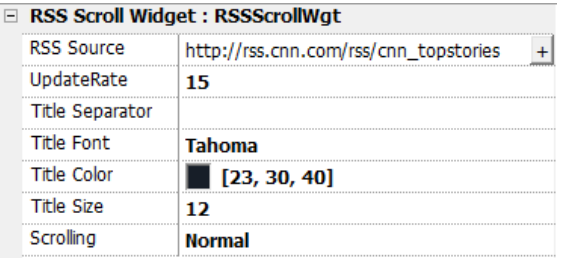

Ce widget a des propriétés supplémentaires.

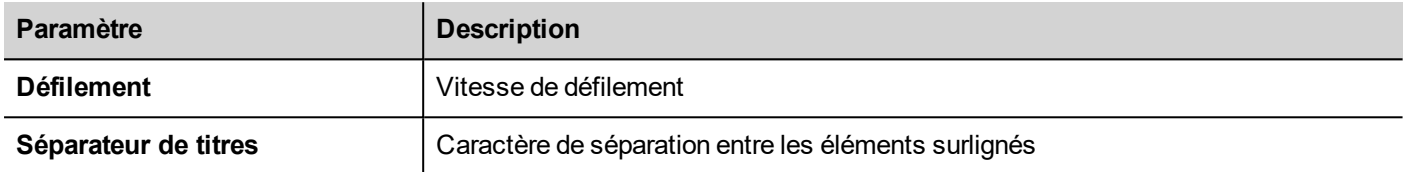

# **Widget tableau**

#### Chemin : **Galerie des widgets> Basique> Tableau**

Utiliser ce widget pour créer un tableau avec des données fournies à partir d'une source de données.

Pour configurer un tableau :

- 1. Placer un widget de tableau sur l'écran et configurer le modèle de tableau.
- 2. Ajouter des widgets dans les cellules pour configurer une ou plusieurs lignes qui seront utilisées en tant que modèles de ligne lorsque le tableau sera rempli de données fournies par la source de données.
- 3. Sélectionner une source de données qui seront utilisées pour remplir les lignes du tableau
- 4. Définir les liens de widgets et source de données.

### **Configurer le widget tableau**

Le Widget tableau a deux états :

- Mode vue
- Mode édition.

Cliquer sur le tableau pour gérer le widget en mode vue, cliquer deux fois pour entrer dans le mode édition. Pour quitter et revenir au mode vue, cliquer en dehors du tableau.

#### **View Mode**

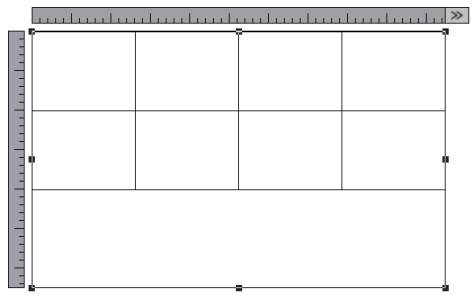

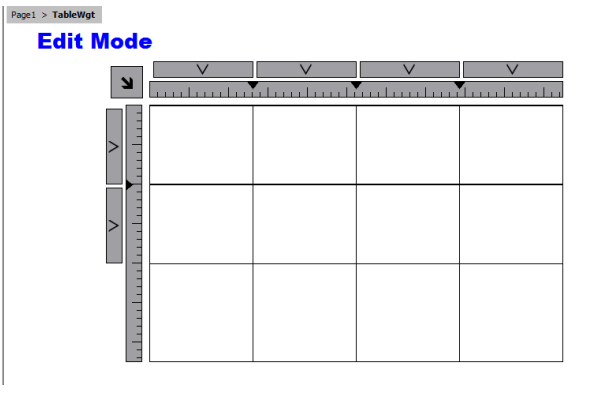

#### **Mode vue**

En mode vue, vous pouvez configurer la disposition de tableau. Glisser et déposer le tableau sur la page, redimensionner le tableau, définir le nombre de lignes modèle, nombre de colonnes et les principales propriétés du tableau.

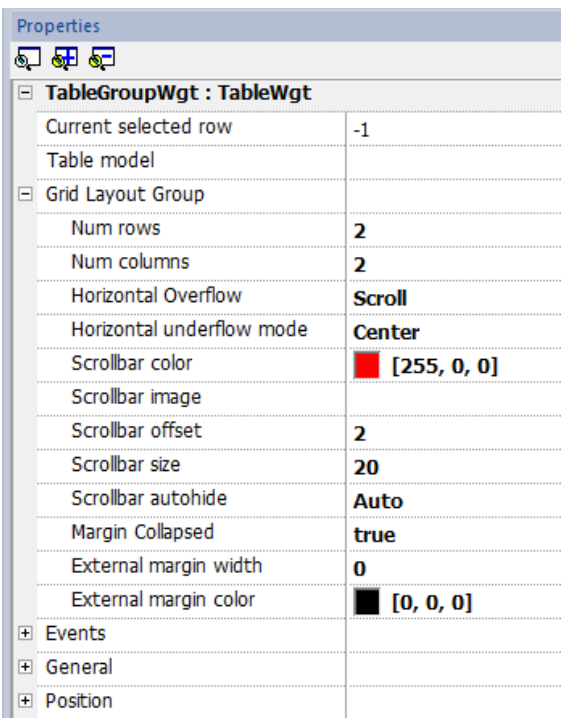

#### **Mode édition**

En mode édition, il est possible de configurer le format et le contenu de chaque cellule du tableau. Caque ligne du tableau se comportera comme un modèle de ligne.

Pour configurer l'apparence du tableau, cliquer sur les sélecteurs de tableau pour sélectionner l'élément à configurer.

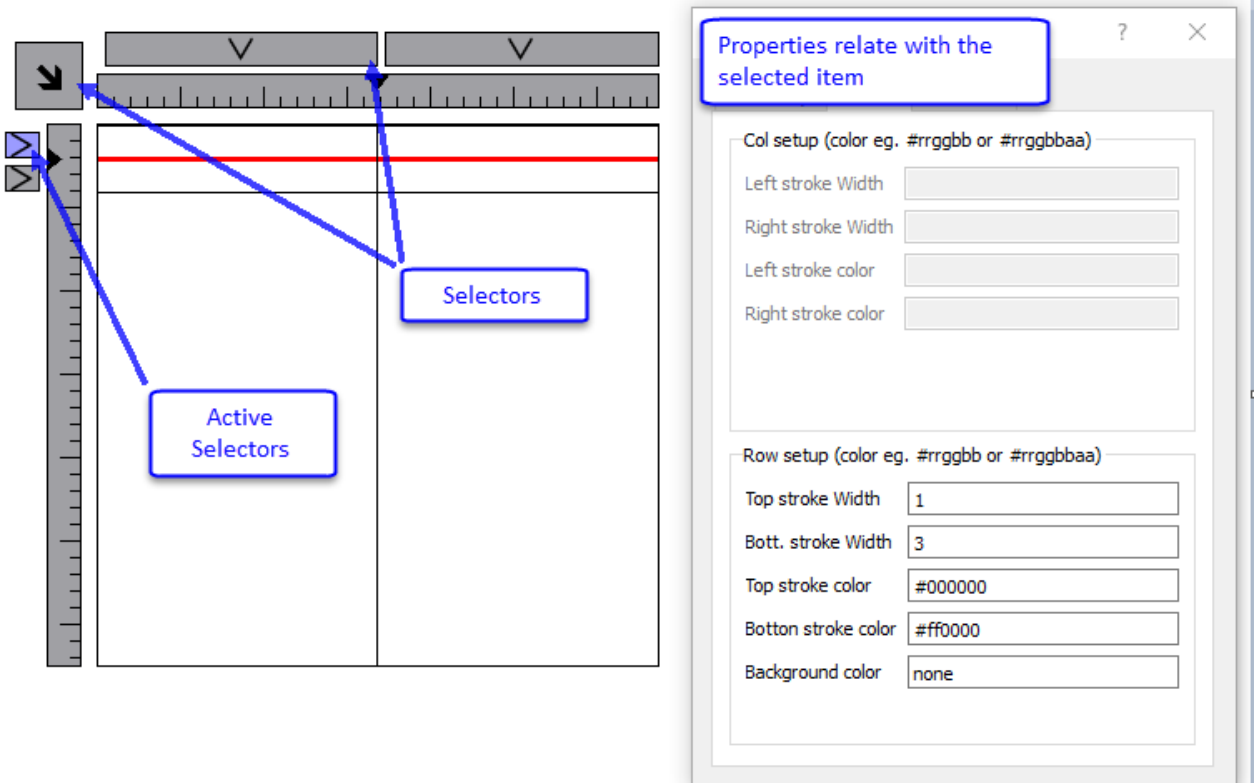

#### **Ajouter/supprimer des lignes ou des colonnes**

Pour ajouter ou supprimer des lignes ou des colonnes, double-cliquez sur la grille pour entrer en mode édition et cliquez avec le bouton droit sur le sélecteur de colonnes ou de lignes pour ouvrir le menu contextuel.

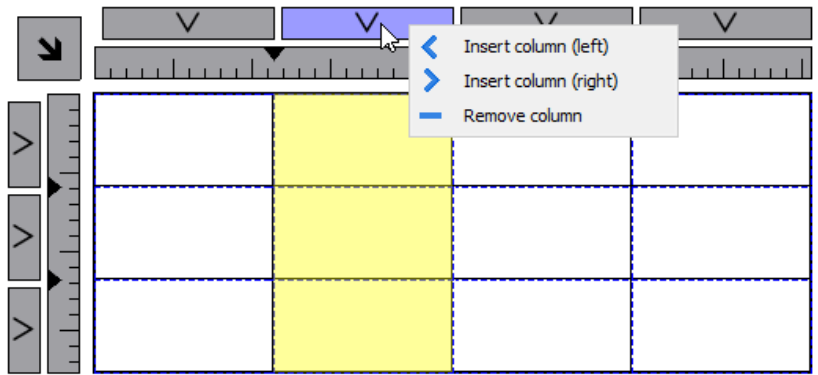

#### **Fusionner/diviser des lignes ou des colonnes**

Pour fusionner ou diviser des lignes ou des colonnes, double-cliquez sur la grille pour entrer en mode édition et déplacez le curseur sur les rubans :

• Double-cliquer sur le triangle noir pour fusionner les deux lignes ou colonnes adjacentes (1)

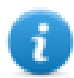

Notez que fusionner n'est possible qu'avec une ligne ou une colonne vide.

• Double-cliquer sur le ruban pour diviser la ligne ou colonne sélectionnée (2)

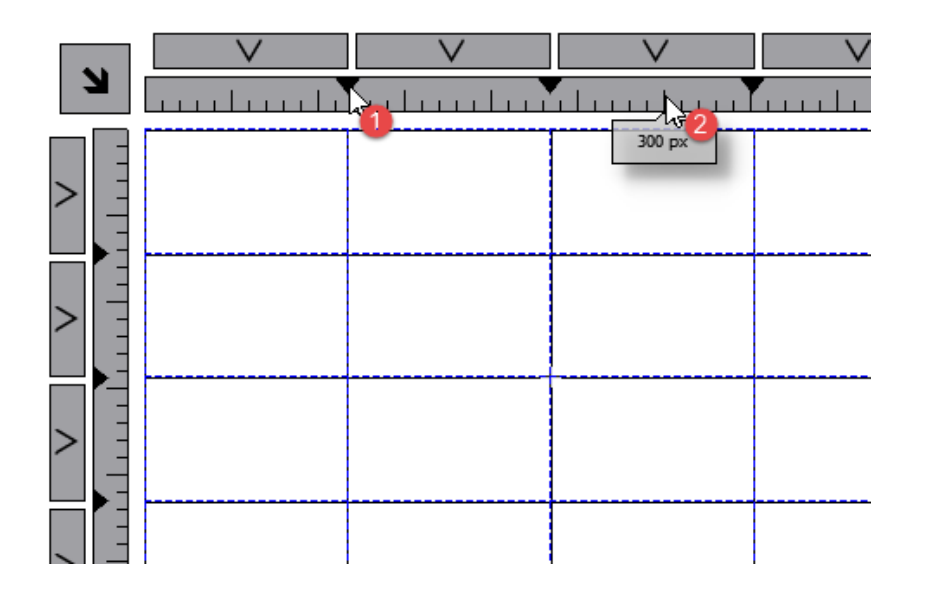

Pour configurer le contenu des cellules, faire glisser les widgets à l'intérieur des cellules.

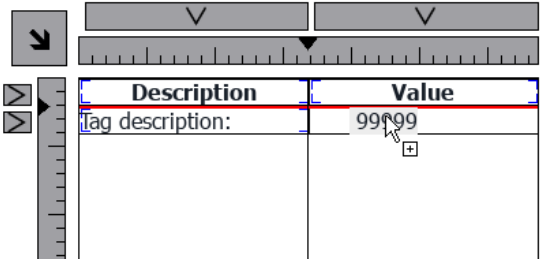

Si vous avez besoin plus de widgets dans une seule cellule, créer un groupe de widgets et copier le groupe depuis la page sur la cellule.

## **Configuration de la source de données**

La source de données, qui fournit les données pour remplir le tableau, pourrait être un Widget source de données de tableau ou un objet JavaScript.

### **Widget source de données tableau**

Chemin : **Galerie des widgets> Basique> Tableau**

- 1. Glisser et déposer un *Widget de source de donnée de tableau* sur la page
- 2. Voir le paramètre *Modèle de tableau* pour relier à la source de données.

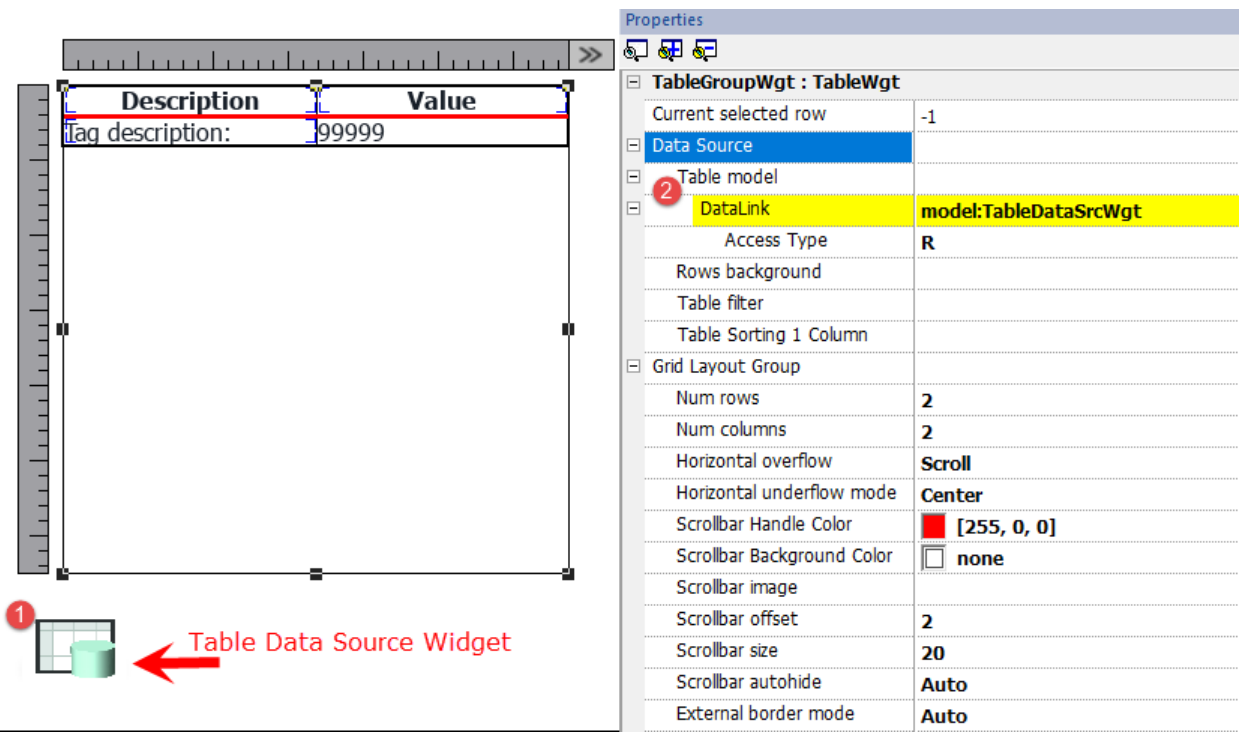

Sélectionner la source de données et à l'intérieur de l'éditeur TableDataSrcWgt ajouter les lignes et les colonnes nécessaires. Dans l'exemple suivant, nous avons défini deux modèles de lignes :

 $\cdot$  Ligne 0

En-tête du tableau. Contient uniquement du texte statique.

 $\cdot$  Ligne 1

Modèle de lignes avec données. Sur la première colonne, nous avons ajouté une étiquette qui contiendra la description et sur la seconde colonne, un champ qui contiendra la valeur.

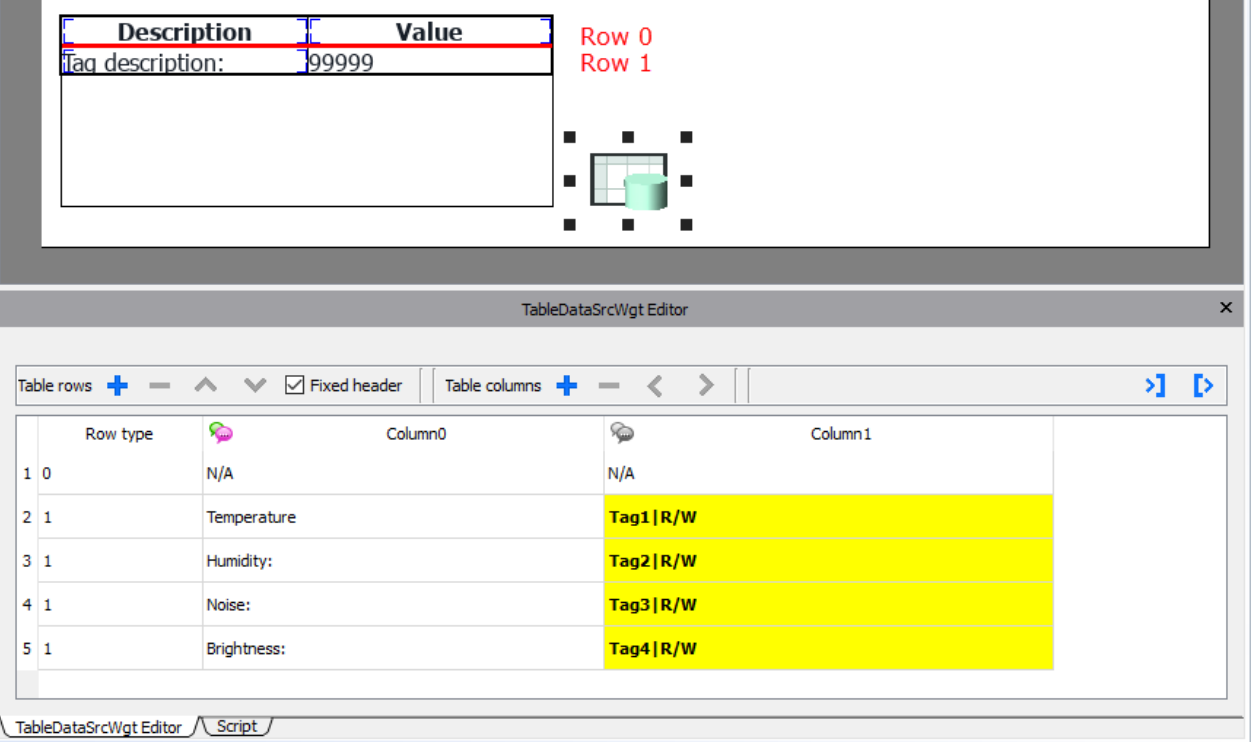

Chaque ligne doit être affectée d'un type de ligne. La ligne prend le format du modèle de ligne correspondant. Les widgets placés dans chaque cellule du modèle de ligne apparaîtront dans les rangées de ce type.

### **Définir des liens avec la source de données**

- 1. Double-cliquer sur le widget de tableau pour entrer en mode d'édition et sélectionnez un widget
- 2. Sélectionner la propriété qui doit être lu à partir de la source de données
- 3. Sélectionner la colonne de la source de données qui fournira les données

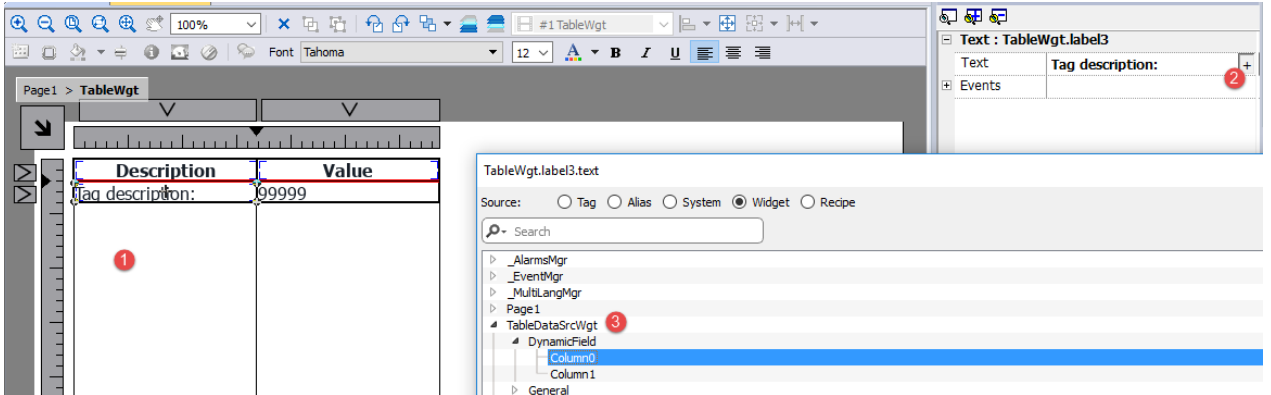

L'image ci-dessous montre comment notre exemple sera rendu au runtime.

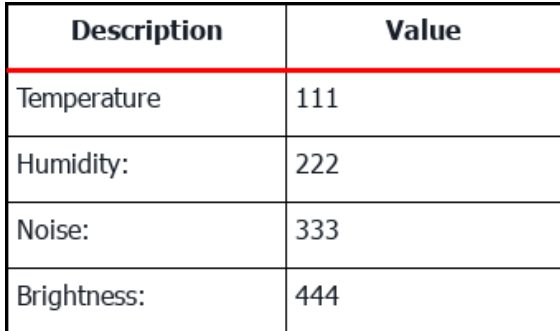

#### **En-tête fixe**

Si vous voulez que la première ligne ne soit pas déroulante, cochez la case « *Corriger en-tête* » dans la boîte à outils Source de données ou définissez sur vrai le paramètre « Montrer en-tête » dans le panneau des propriétés de la Source de Données (notez que le paramètre n'est disponible qu'en vue avancée).

#### **Remplacer colonne**

Vous pouvez utiliser un tableau d'entiers pour définir ou modifier l'ordre des colonnes au runtime. Si vous utilisez cette propriété, assurez-vous de joindre un tableau d'entiers et de définir l'index sur -1 (pour sélectionner le tableau entier).

#### Column override (array of int):

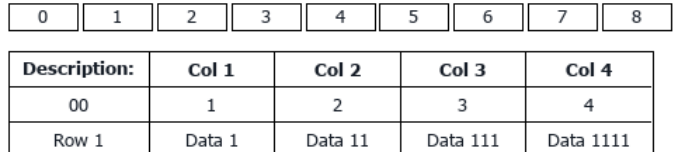

Column override (array of int):

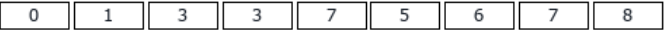

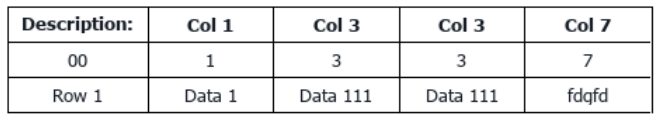

#### **Multilangue**

Pour activer le support Multilingue, faire un clic droit sur l'icône Multilingue de la colonne. L'icône changera de couleur pour mettre en évidence que le support est activé.

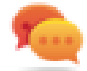

Éviter en permettant le support multilingue lorsqu'ils ne sont pas nécessaires pour de meilleures performances.

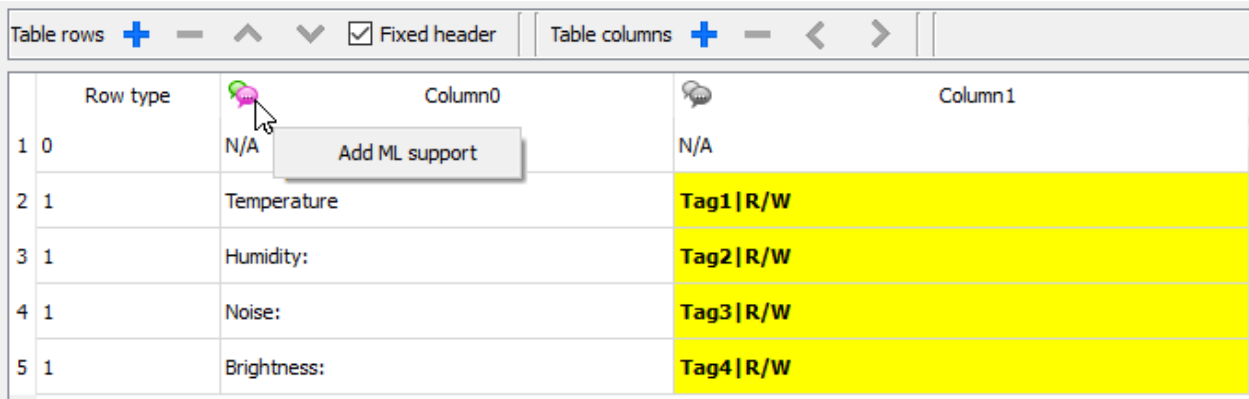

#### **Importer/Exporter la source des données**

La configuration de la source de données peut être importée/exportée à l'aide de fichiers xml.

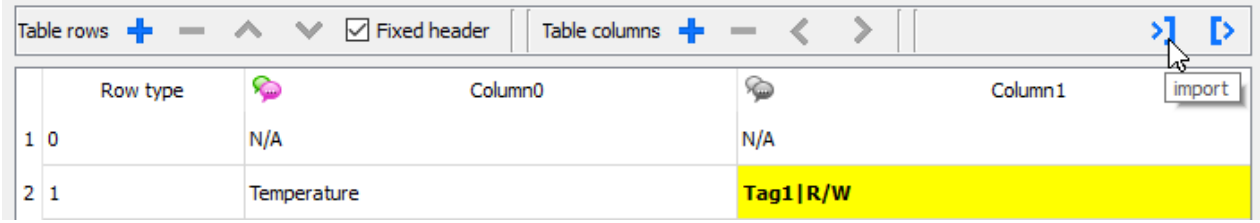

#### **Objet JavaScript**

Comme alternative au Widget de source de données, les données devant remplir le tableau peuvent être fournies à partir d'un objet JavaScript. Dans ce cas, nous devons remplir un tableau d'éléments avec les données à utiliser et attribuer le tableau au widget tableau.

```
var myTable = page.getWidget("TableWgt1");
myTable.model = model;
```
**modèle** est un tableau d'éléments avec la définition et les données de tableau. Le premier élément du tableau contiendra le modèle des lignes tandis que les autres éléments contiendront les données à remplir dans les lignes du tableau.

```
model[0] = row templates; // row templates
model[1] = row data1; // data of the row1
model[2] = row data2; // data of the row2
model[3] = row data3; // data of the row3
model[4] = row data4; // data of the row4
model[5] = row data4; // data of the row5
```
Le **modèle de ligne** est un tableau multidimensonnel où chaque tableau définit la liaison de données d'un modèle de ligne.

Sur l'exemple ci-dessous, nous avons un modèle pour deux rangées.

```
var row templates = {
   h : \lceil[ [] , [] ], //rowType = 0
         [ ["text"], ["value"]] //rowType = 1
       \Box}
```
La première ligne comporte deux colonnes qui ne contiennent pas de liens vers des données. Nous utilisons ce modèle pour l'en-tête sur la première ligne de notre tableau.

La deuxième ligne définit le modèle d'une ligne avec la propriété « texte » du widget dans la première colonne et la propriété « valeur » du widget dans la deuxième colonne. Elles seront remplies dynamiquement à l'aide des données fournies dans la variable de modèle.

Dans l'exemple ci-dessous, nous définissons une **ligne de données**

```
var row data = {
    _{-}t : 1,
    v : ["Temperature:", { c : "dl" , s : " TagMgr", a : "Tag1", i: 0, m : 2 }]
}
```
Le premier élément est le modèle de ligne à utiliser tandis que le deuxième élément est le tableau avec les données à utiliser. Dans notre exemple « Température : » est le texte à utiliser à l'intérieur du widget sur la première colonne, tandis que l'autre élément est une liaison de données qui fournira la valeur pour remplir la propriété de valeur du widget dans la deuxième colonne.

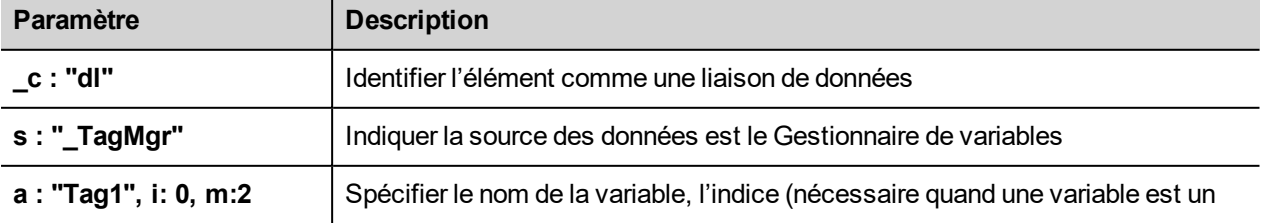

L'élément de liaison de données :

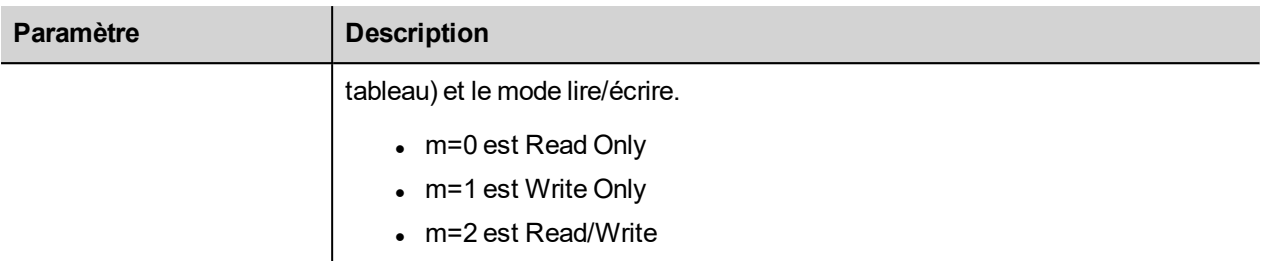

Le code JavaScript ci-dessous générera le même tableau que l'exemple précédent lié avec le widget de source des données de tableau.

```
var model = [];
var row_templates = {
   h : \lceil[ [ ] , [ ] ], /rowType = 0
           [ ["text"] , ["value"] ] //rowType = 1
        ]
}
var row data1 = {t : 0,v : [],
    _h : true
}
var row data2 = {t : 1,\mathbb{U} : ["Temperature:", { \mathbb{C} : "dl", s : " TagMgr", a : "Tag1", i: 0, m : 2 }]
}
var row data3 = {
   t : 1,\overline{v} : ["Humidity:", \{c : "dl", s : "TagMgr", a : "Tag2", i: 0, m : 2 \}]
}
var row data4 = {
   t : 1,v : ["Noise:", { c : "dl" , s : " TagMgr", a : "Tag3", i: 0, m : 2 }]
}
var row data5 = {
   _{t} : 1,
   v : ["Brightness:", { c : "dl" , s : " TagMgr", a : "Tag4", i: 0, m : 2 }]
}
model[0] = row template;model[1] = row_data1;
model[2] = row data2;model[3] = row data3;
```

```
model[4] = row_data4;model[5] = row data5;var myTable = page.getWidget("TableWgt1");
myTable.model = model;
```
Notez que la première ligne (row\_data1) contient la directive \_h: vrai pour éviter que la première ligne soit déroulante.

```
var row data1 = {_t : 0,v : [],
    \bar{a} : true
}
```
### **Multilangue**

Un texte de langues multiples peut être entré en utilisant l'élément ci-dessous :

 ${ c : "ml" , mltext : {''en-US" : "Temperature:", "it-TT" : "Temperature:" } }$ 

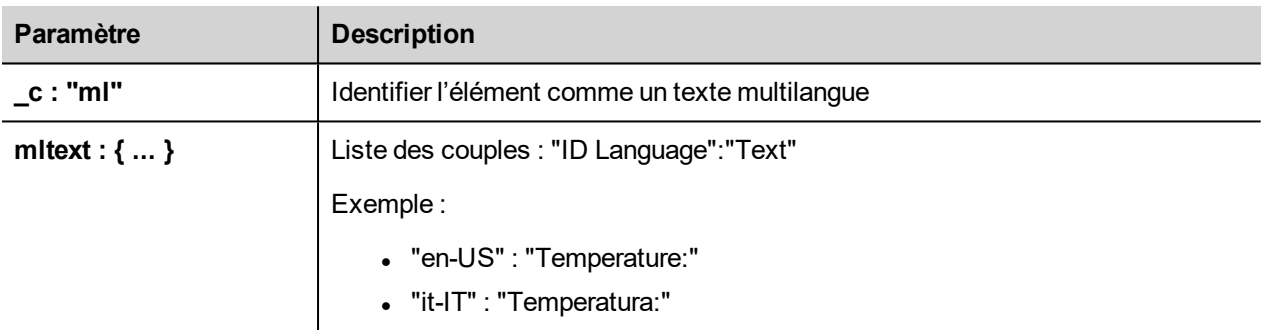

Exemple :

```
var row data2 = {_t : 1,_v : [ { _c : "ml" , mltext : { "en-US" : "Temperature:",
                                 "it-IT" : "Temperatura:"} },
         { _c : "dl" , s : "_TagMgr", a : "Tag1", i: 0, m : 2 }
        ]
}
```
### **Couleur d'arrière-plan de ligne**

À l'aide du paramètre Couleur d'arrière-plan de ligne, il est possible de définir la colonne du Widget Source de données qui contiendra la couleur d'arrière-plan de la ligne associée.

Pour configurer la couleur d'arrière-plan des lignes du tableau :

- 1. Ajouter une nouvelle colonne à l'intérieur du Widget Source de données devant contenir la couleur d'arrière-plan de chaque ligne
- 2. Configurer le paramètre de couleur « d'arrière-plan de ligne » du tableau pour pointer vers la colonne couleur du Widget Source de données

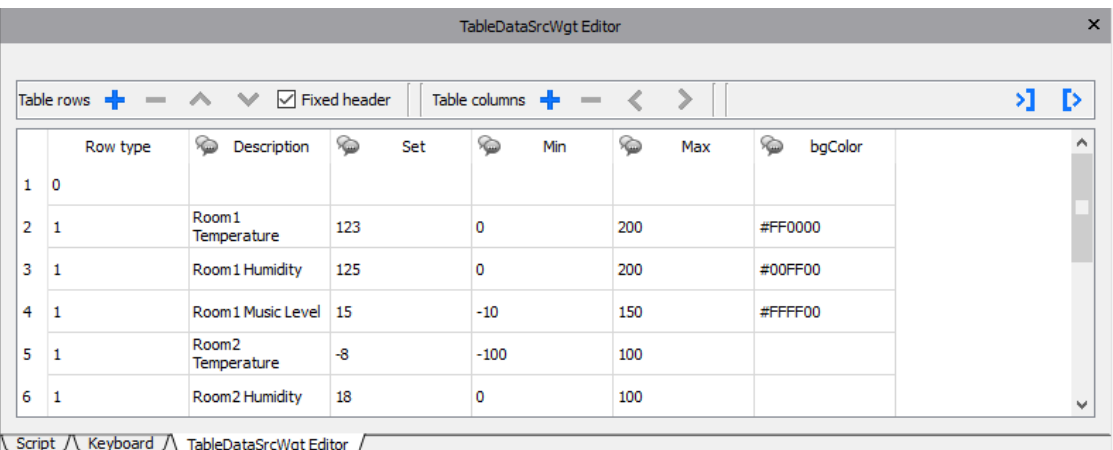

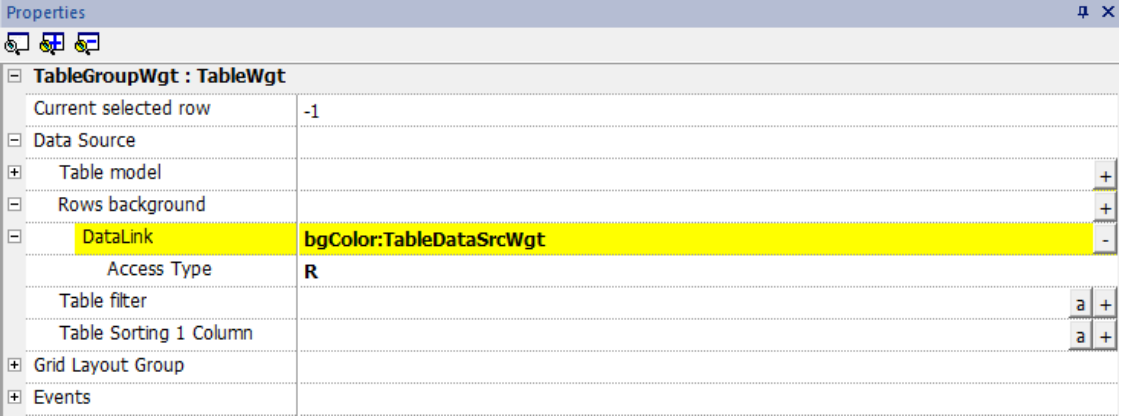

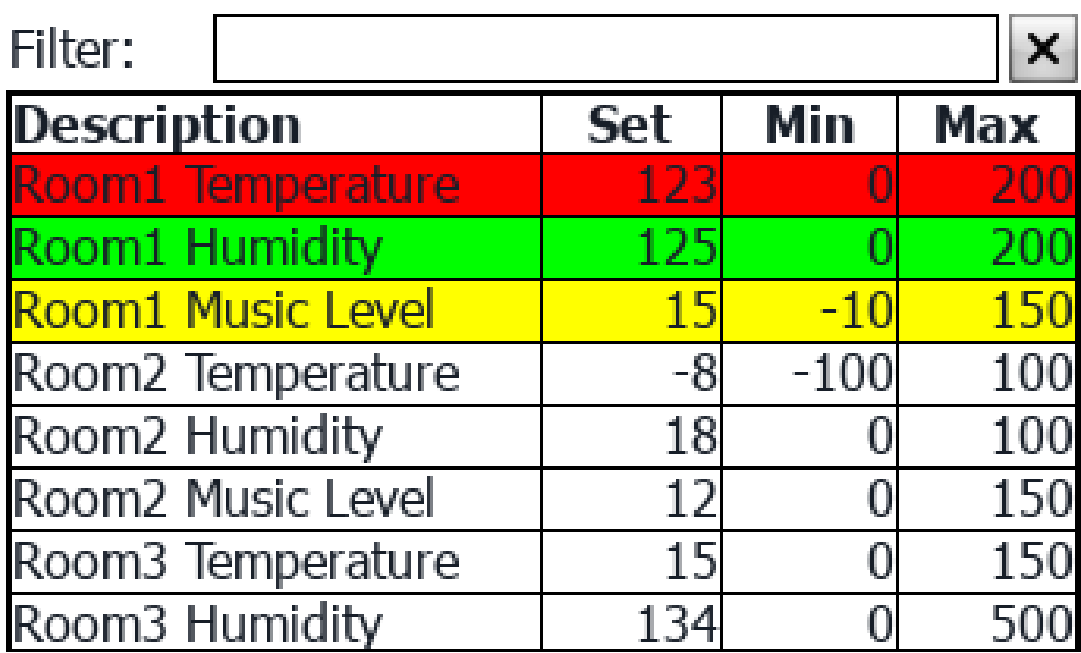

## **Filtre de tableau**

Le contenu visible à l'intérieur du tableau peut être filtré à l'aide de la propriété " Filtre de tableau ". Dans la liaison de données, vous pouvez utiliser une formule (voir ["Formule"](#page-50-0) sur la page 44 pour plus de détails) afin de définir les critères à utiliser pour filtrer les données.

Chaque ligne du tableau ne sera visible que lorsque le lien de données du Filtre de tableau renvoie la valeur vraie.

### **Exemple 1**

Si vous voulez choisir de ne voir que les lignes qui contiennent « quelque chose » à l'intérieur de la colonne Description, vous pouvez utiliser la formule ci-dessous :

=\$Contains(\$('Description:TableDataSrcWgt'),\$('value:SearchOnTable'))

Où

- 'Description:TableDataSrcWgt' est un champ dynamique du Widget Source de données utilisé à partir du tableau pour identifier la colonne à vérifier
- 'value:SearchOnTable' est la valeur d'un champ de texte qui contient la chaîne de caractères à rechercher

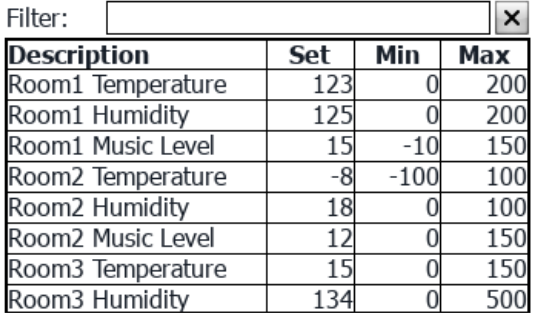

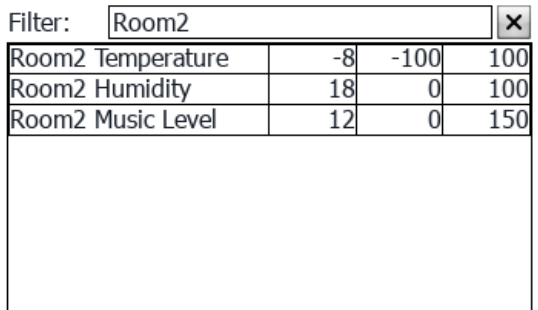

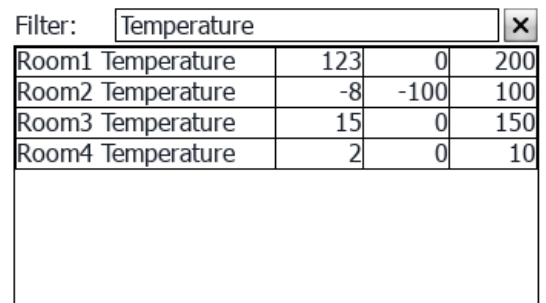

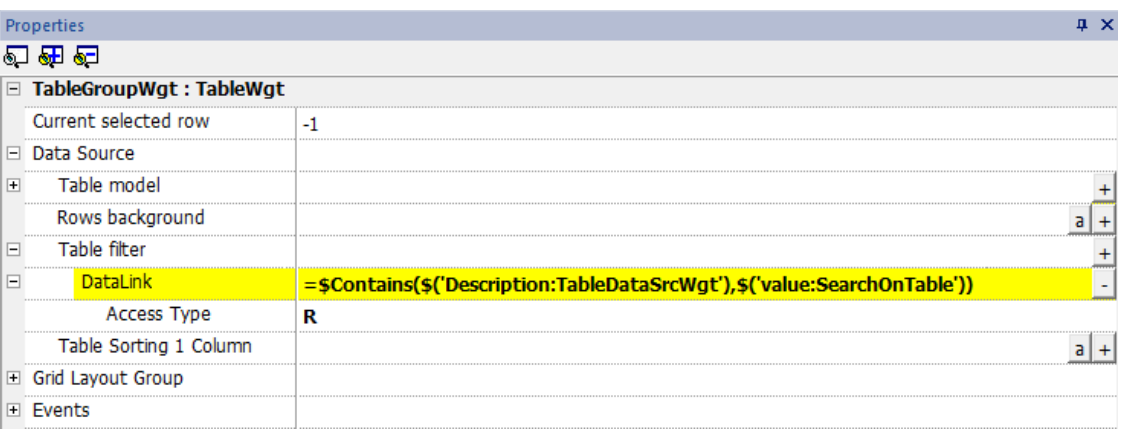

### **Exemple 2**

Pour utiliser des drapeaux afin de définir les paramètres à faire figurer à l'intérieur du tableau :

Tout d'abord, ajoutez une nouvelle colonne à l'intérieur de la source de données qui contiendra les drapeaux et activera la ligne associée. Ensuite, associez le lien de données du filtre de tableau à la nouvelle colonne contenant les drapeaux

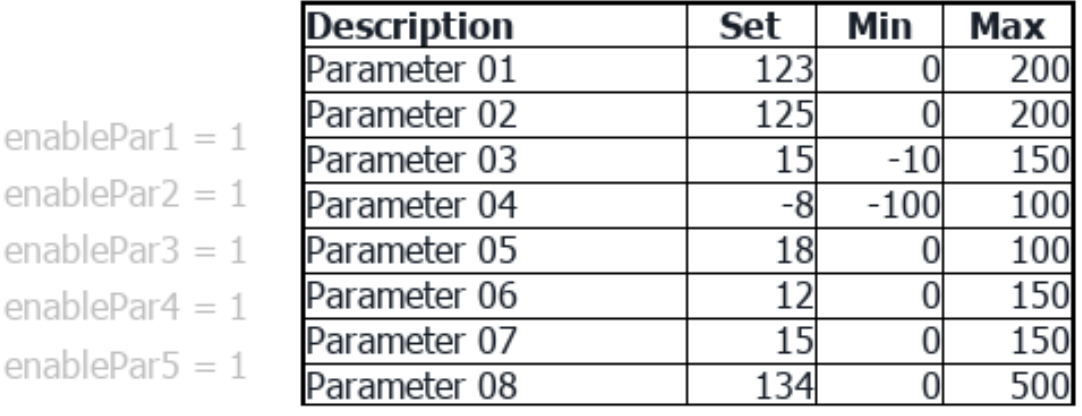

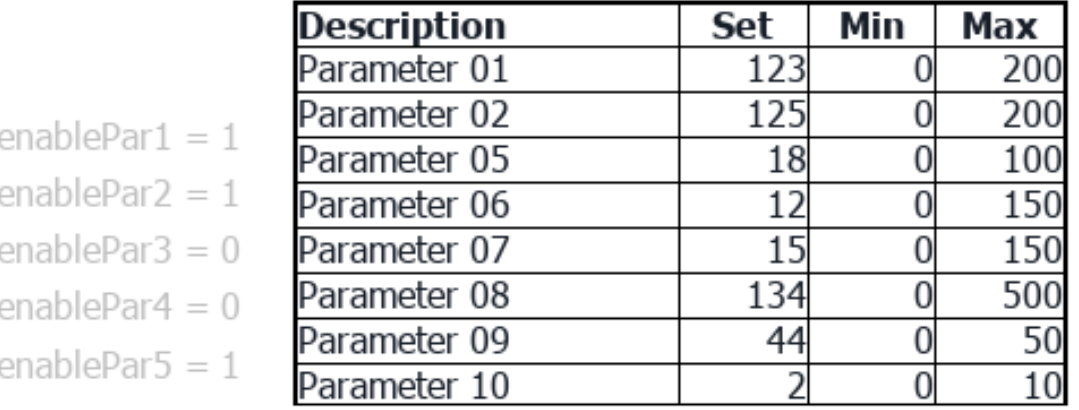

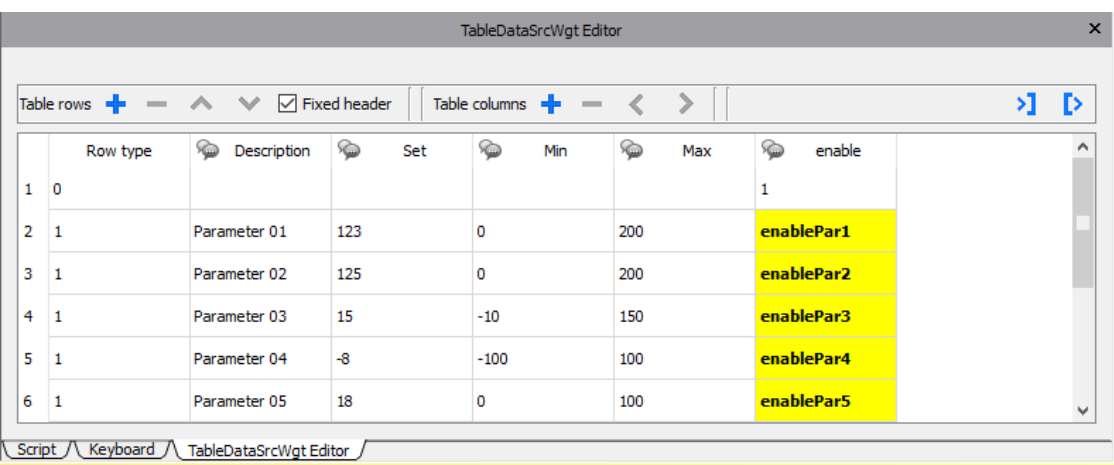

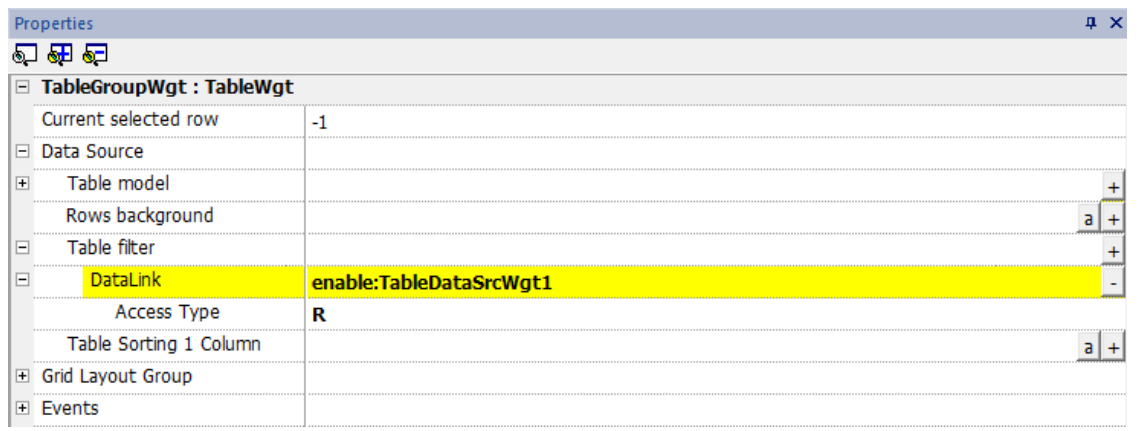

## **Trier le tableau**

Pour trier les lignes du tableau, sélectionnez la colonne de la source de données que vous voulez utiliser pour trier le tableau

- Le mode de tri peut être Ascendant ou Descendant
- La règle de tri peut être alphabétique ou numérique

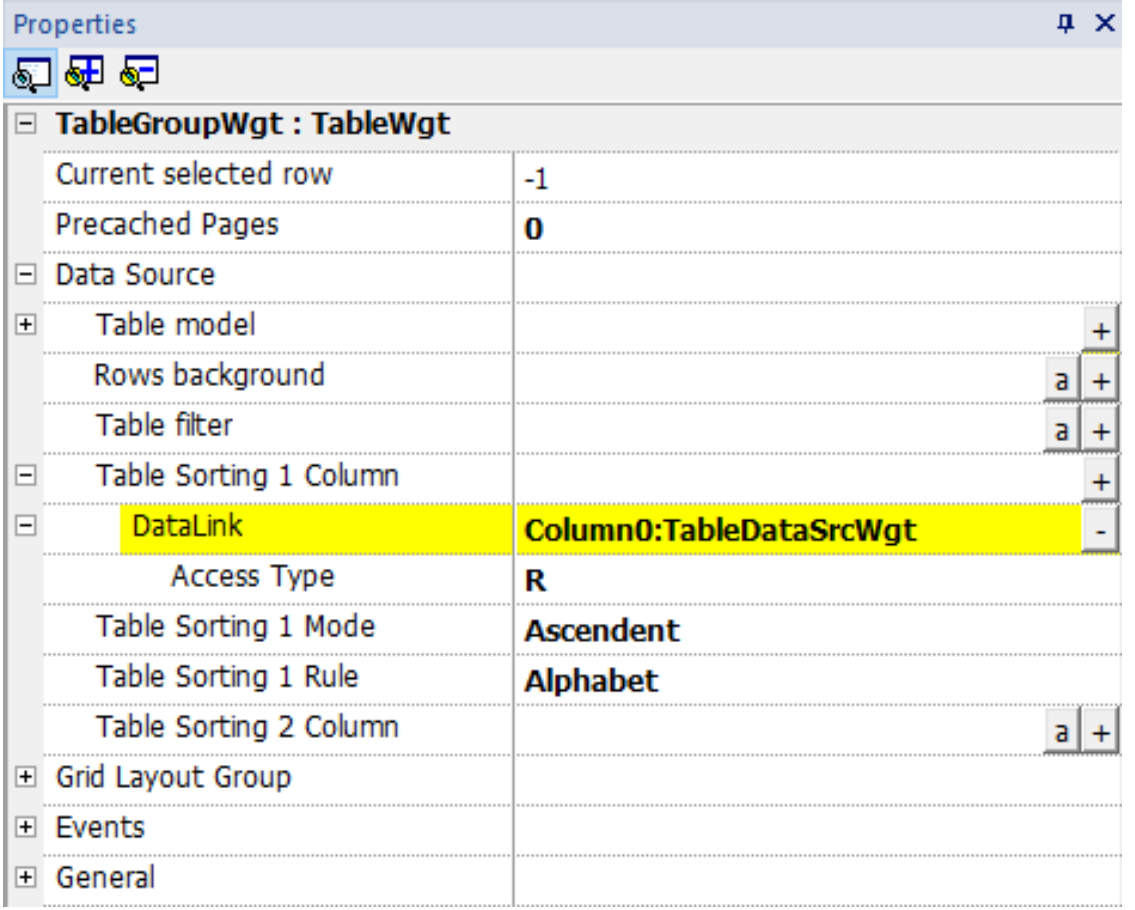

Le tri multiple (tri STABLE) est utile lorsqu'une colonne comporte des répétitions. Vous pouvez utiliser jusqu'à trois colonnes de tri.

# **Example of sorting:**

**Alphabetic** 

# **Numeric**

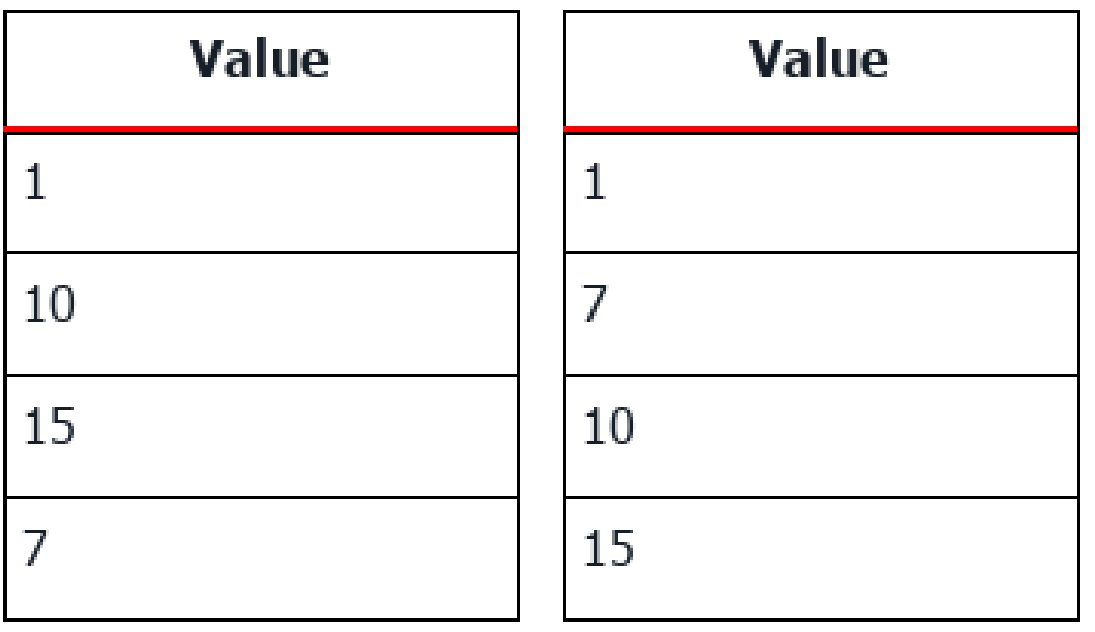

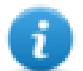

Le tableau peut être ordonné même en utilisant la macro SetTableSortingColumn (voi[r"SetTableSortingColumn"](#page-230-0) sur la [page](#page-230-0) 224 pour les détails).

## **Position défilement horizontal**

La « Position du défilement horizontal » donne la possibilité de synchroniser les mouvements de défilement horizontal de deux tableaux.

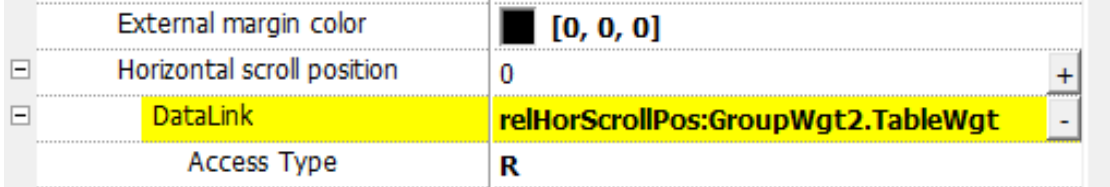

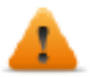

**Le paramètre de position du défilement horizontal n'est disponible qu'en mode Vue des propriétés avancées**

## **Pages préchargées**

Normalement, le LRH SW HMI Runtime ne récupère que les données qui seront visibles à l'écran. Pour rendre le défilement des tableaux plus agréable, il peut être utile de précharger les données des lignes suivantes et précédentes des lignes affichées. En utilisant le paramètre Pages préchargées, il est possible de définir combien de pages seront préchargées

- $\bullet$  0 = aucune page préchargée
- $\cdot$  N = nombre de pages à précharger

### Exemple :

Pour un tableau de 4 lignes et de pages préchargées = 2

- Le nombre de lignes à précharger est de 8 (2 pages x 4 lignes).
- 4 lignes avant (pour être prêt à gérer le défilement du tableau vers le haut)
- 4 lignes au-dessus (pour être prêt à gérer le défilement du tableau vers le bas)

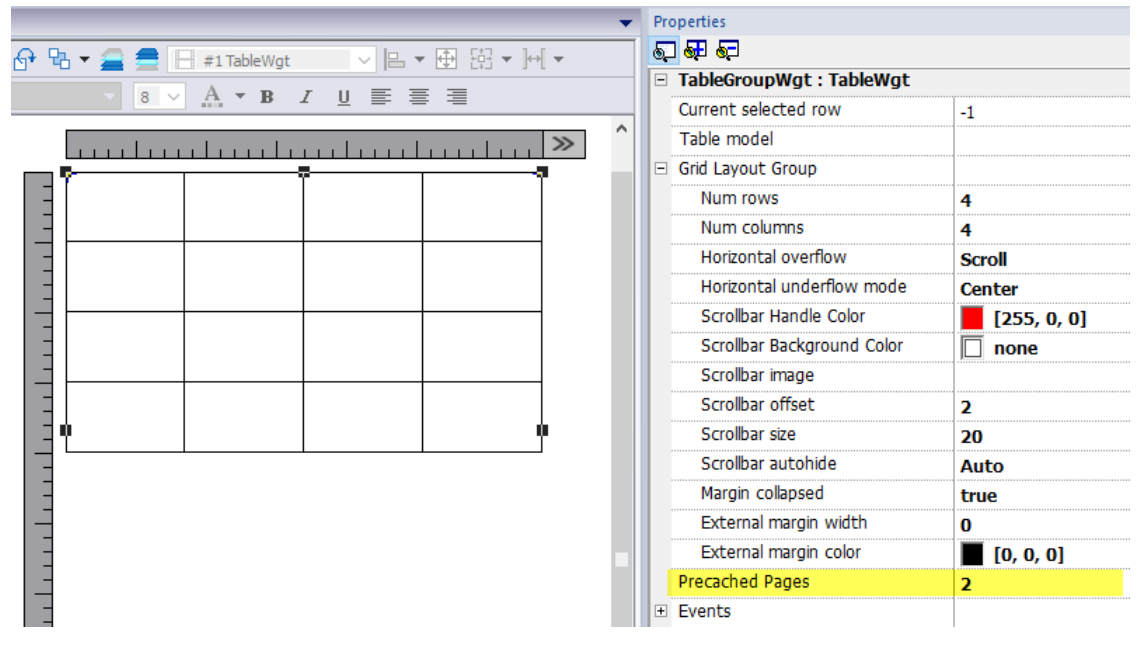

**Le paramètre Pages préchargées n'est disponible qu'en mode Vue des propriétés avancées**

### **Widgets contenant des tableaux**

Dans la galerie, il y a des widgets qui contiennent des tableaux, par exemple un tableau de tendances, un tableau d'audit, etc. Pour ouvrir les propriétés du tableau ou les propriétés de la source de données, vous pouvez utiliser l'onglet Vue objet et sélectionner le composant que vous devez configurer.

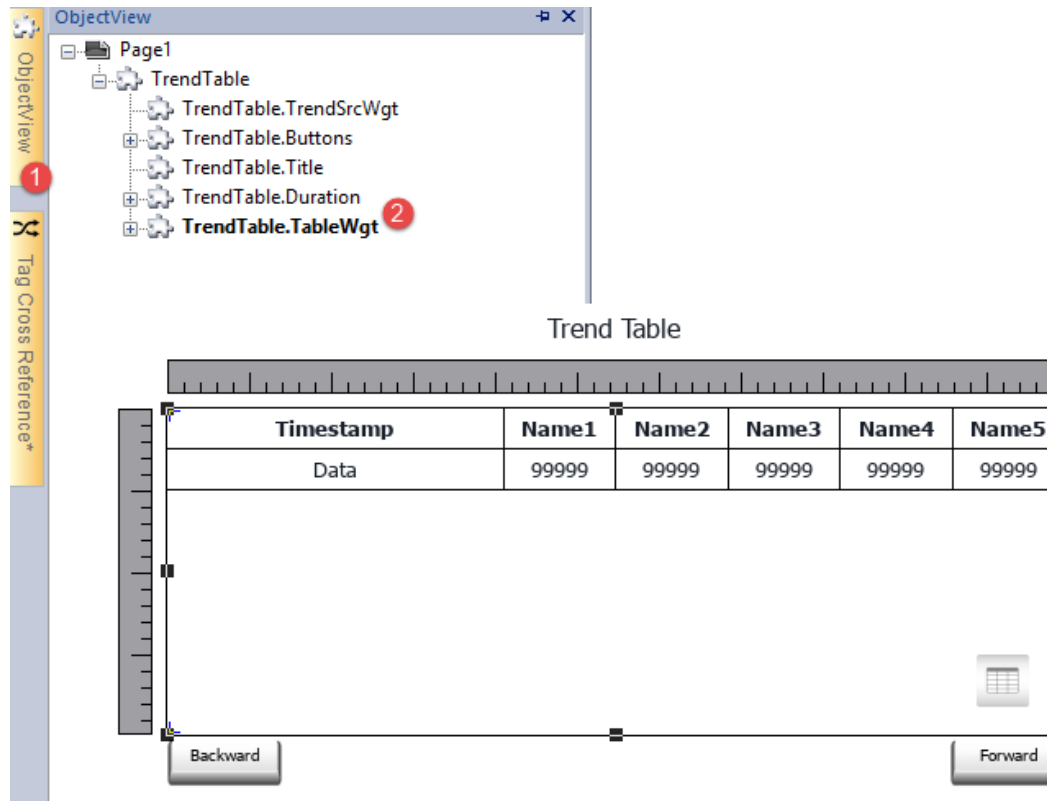

### **Impression d'un tableau**

Un widget tableau peut être trouvé et utilisé depuis la galerie des rapports d'impression.

# **Widget ÉditeurTexte**

### *Chemin : Galerie des widgets> Avancé> Éditeur*

Utilisez ce widget pour éditer des fichiers textes . Le widget peut charger le fichier texte depuis le périphérique IHM local ou télécharger le fichier depuis un périphérique distant à l'aide d'une connexion ftp.

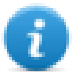

Remarque : Le widget TextEditor est disponible en tant que module d'exécution (voir ["Plug-in"](#page-87-0) sur la page 81 pour les détails) à télécharger vers le LRH SW HMI Runtime uniquement si nécessaire.

 $\rightarrow$ 

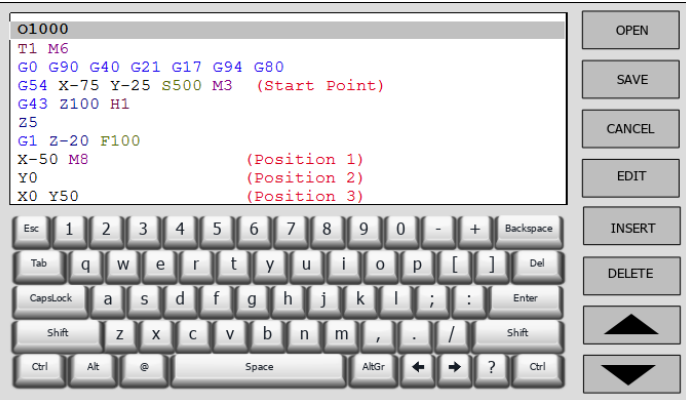

# **Boutons widget**

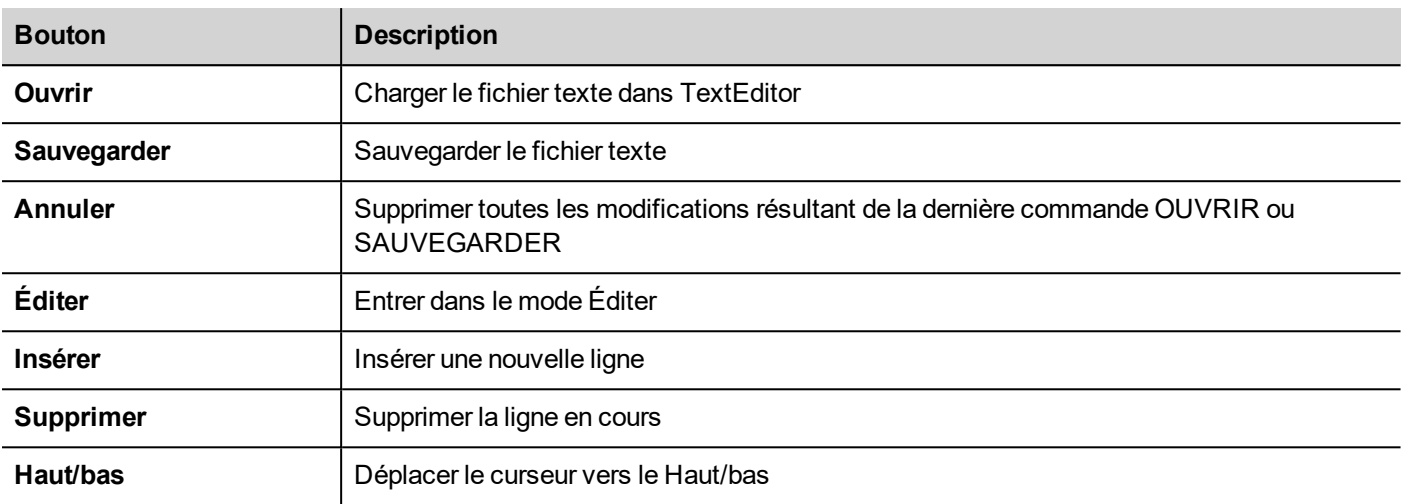

# **Propriétés du widget**

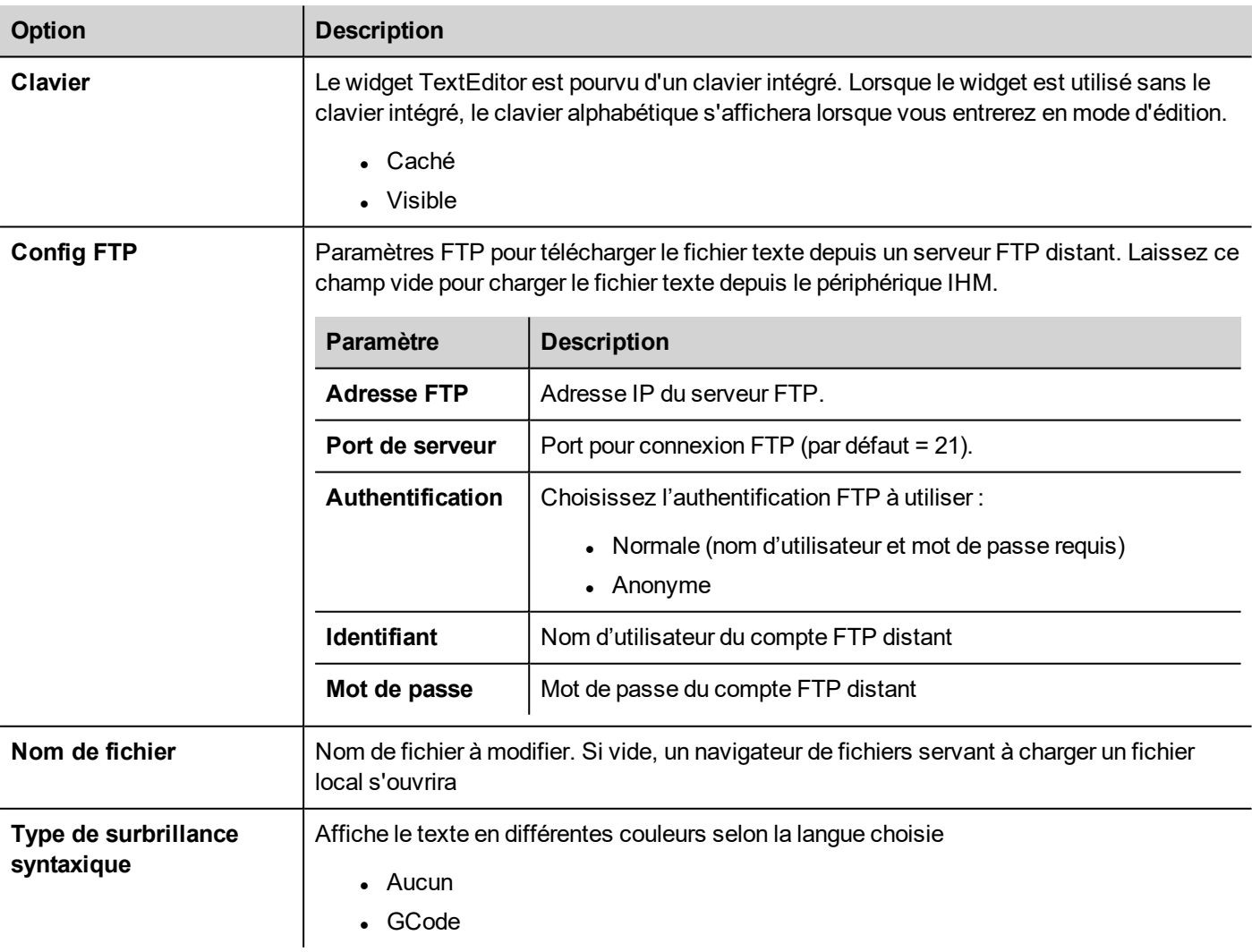

# **Widget de variables**

### *Chemin : Galerie de widgets > Avancé > Source de données*

Utilisez ce widget pour ajouter des variables internes aux opérations telles que le transfert de données ou à utiliser dans des programmes JavaScript.

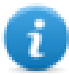

Remarque : les variables sont locales dans la page où le widget a été inséré.

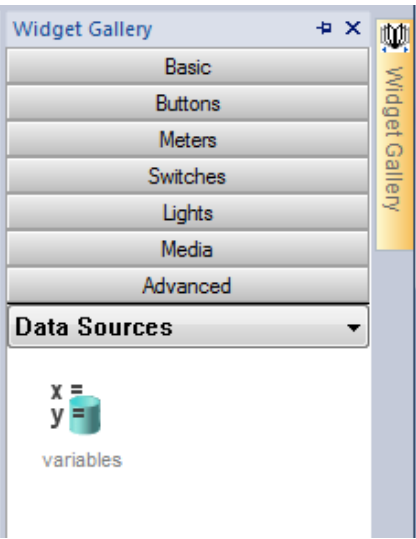

Lorsque vous glissez-déposez ce widget dans votre page, un caractère de position sera affiché pour indiquer l'emplacement du widget, mais il ne sera pas visible au runtime.

### **Paramétrage du widget**

Pour créer des variables et attribuer des valeurs à celles-ci, ouvrir les boîtes de dialogue **Variables** depuis la propriété **Variables** dans le volet **Propriétés**.

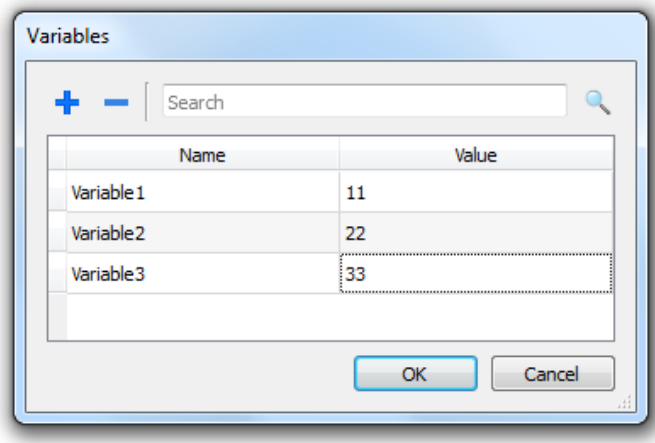

Ces variables peuvent ensuite être référencés à partir de la boîte de dialogue de **Lier variable**, à partir de l'éditeur de page.
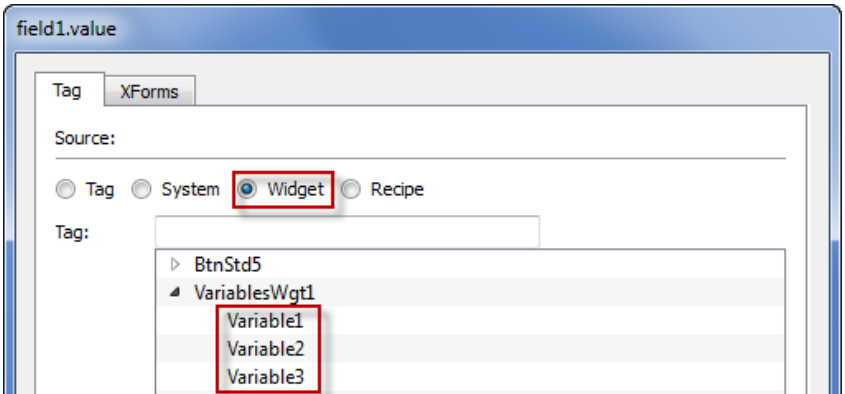

Si vous avez besoin des variables globales, les configurer au niveau du projet, en ajoutant les variables souhaitées au widget variable global.

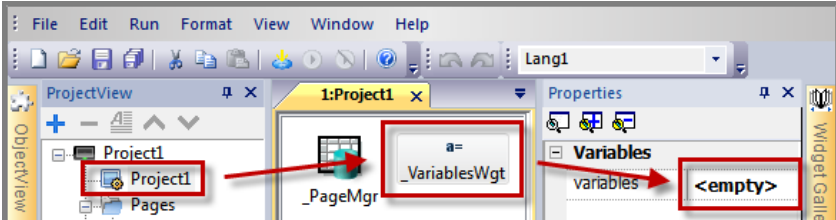

#### **Utiliser les variables dans JavaScript**

Les variables peuvent également être référencées dans les programmes JavaScript avec la syntaxe suivante :

Pour les variables locales :

```
var varWgt = page.getWidget(" VariablesWgt");
var compVar = varWgt.getProperty("VariableName");
```
Pour les variables globales :

```
var varWgt = project.getWidget(" VariablesWgt");
var compVar = varWgt.getProperty("VariableName");
```
# **37 Widgets personnalisés**

LRH SW a une grande bibliothèque de widgets qui inclut des widgets dynamiques prédéfinis (boutons, voyants, jauges, sélecteurs, tendances, recettes et éléments de boîte de dialogue), ainsi que des images statiques (formes, tuyaux, réservoirs ou moteurs).

Vous pouvez glisser et déposer un objet de la galerie vers la page, puis le dimensionner, le déplacer, le pivoter ou le transformer. Tous les widgets de la galerie sont vectoriels, ils ne perdent donc pas de définition lorsqu'ils sont redimensionnés.

Cependant, vous pouvez modifier tous les widgets prédéfinis pour créer votre widget personnalisé. Les widgets personnalisés peuvent être créés à partir de plusieurs éléments incluant seulement les propriétés nécessaires pour leur fonctionnement.

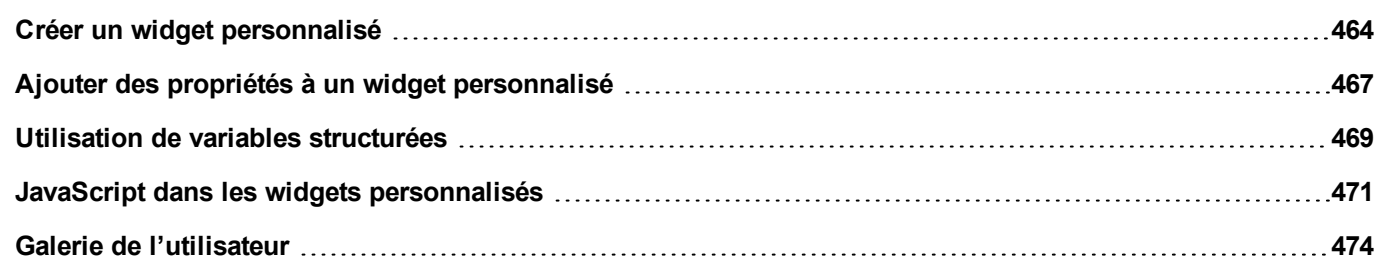

# <span id="page-470-0"></span>**Créer un widget personnalisé**

- 1. Glissez et déposez sur une page tous les widgets que vous voulez utiliser pour composer votre widget personnalisé.
- 2. Sélectionnez-les et groupez-les.
- 3. Faites un clic droit sur l'objet groupé et sélectionnez le **Convertir en Widget** : la boîte de dialogue **Catalogue de Widgets** personnalisés s'affiche.

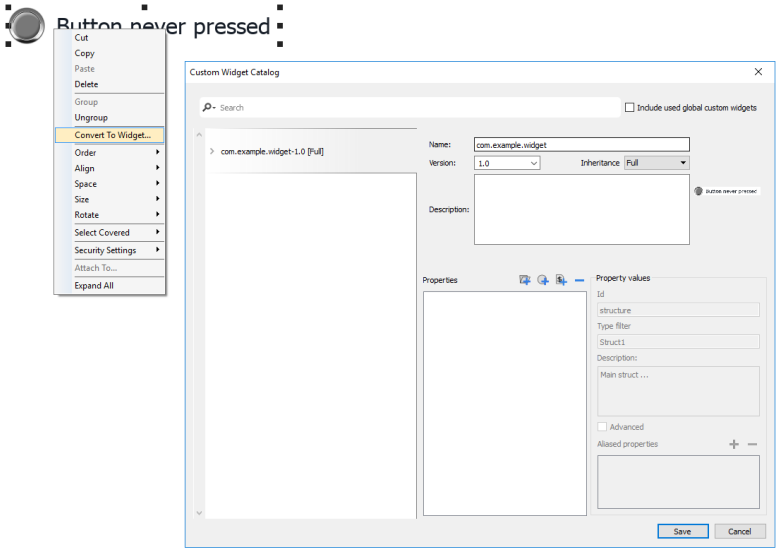

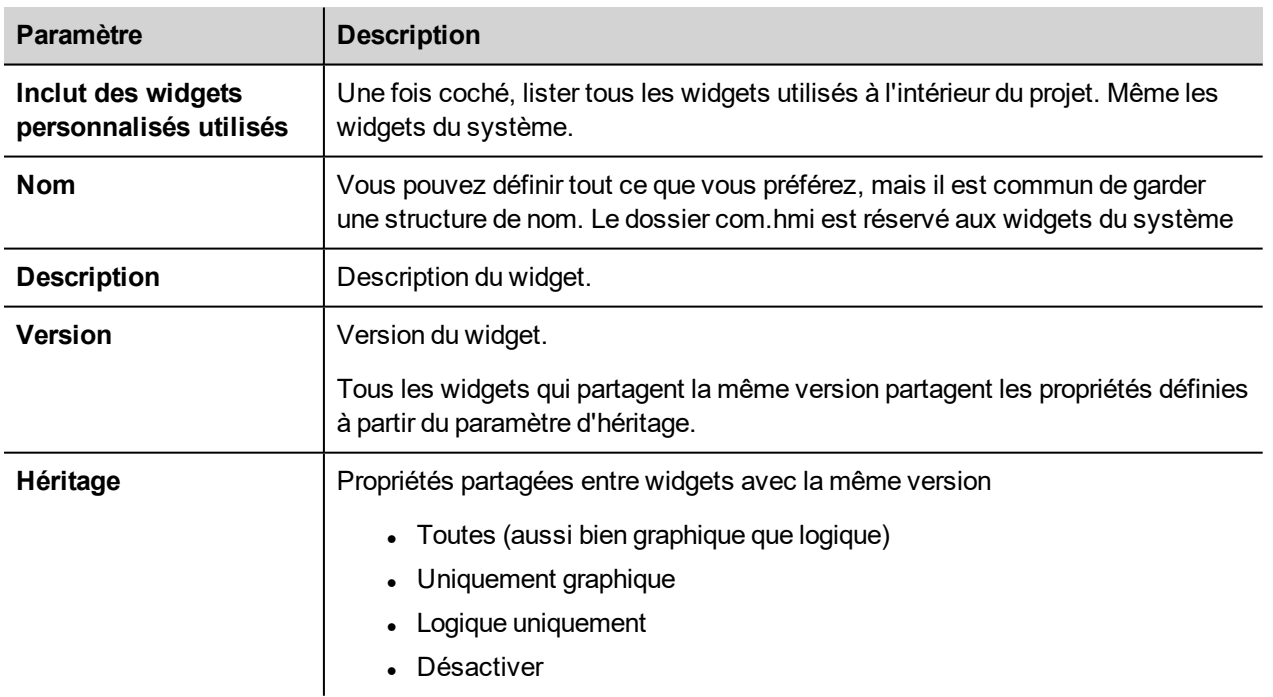

#### **Modifier un widget personnalisé**

Pour modifier un widget personnalisé, il suffit de double-cliquer pour sélectionner le widget personnalisé en mode édition.

Si le drapeau Héritage est activé, une icône de verrouillage apparaîtra pour vous avertir que vous êtes en train d'ajouter des changements qui seront propagés à tous les autres widgets personnalisés partageant la même version. Cliquez sur l'icône du cadenas pour confirmer l'entrée en mode d'édition, le cadenas sera ouvert. Cliquez à nouveau lorsque la modification sera effectuée.

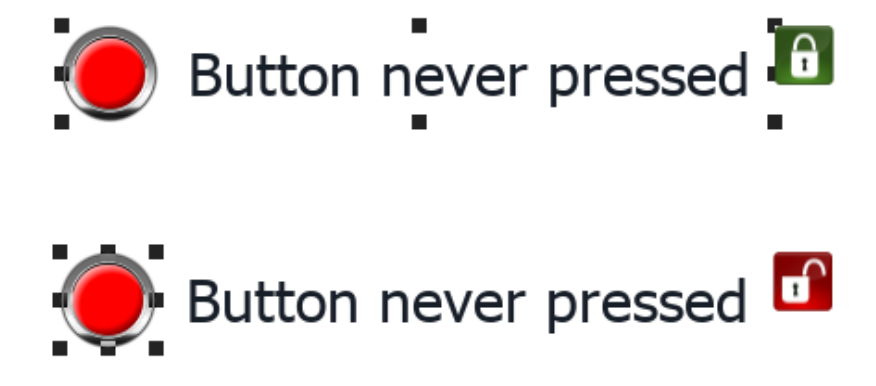

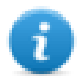

Le cadenas n'est affiché que lorsque l'héritage est activé.

#### **Redimensionner un widget personnalisé**

Lorsque les dimensions d'un widget personnalisé sont modifiées, les nouvelles dimensions ne se propageront pas à d'autres widgets.

La commande « Restaurer le format original du widget » peut être utilisée.

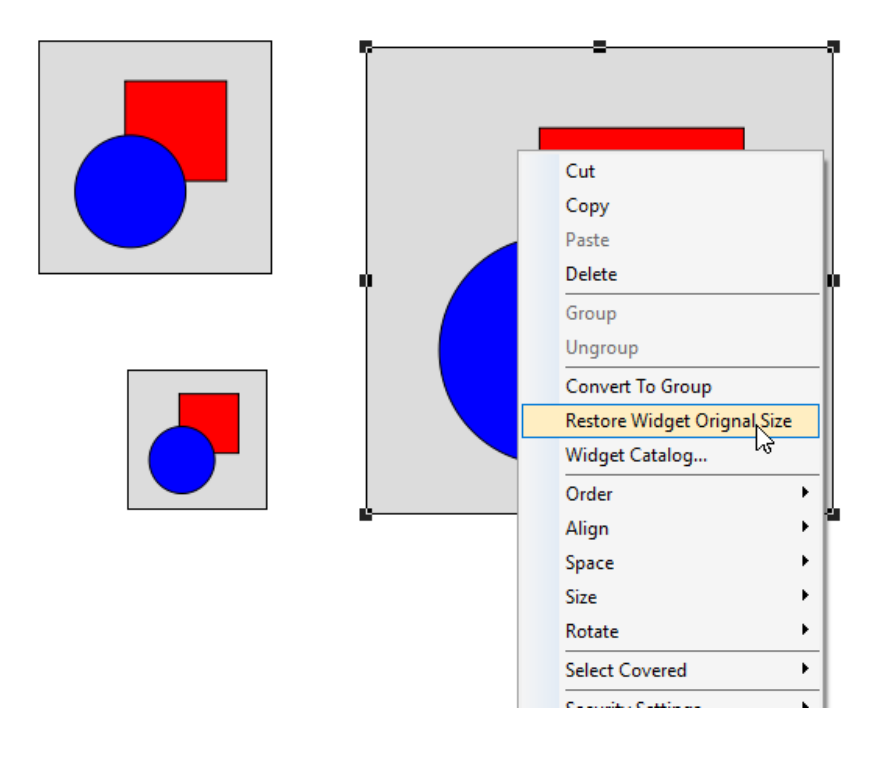

#### **Partager les propriétés**

Lorsqu'un widget personnalisé est modifié, toutes les modifications seront propagées à tous les autres widgets personnalisés qui partage la même version et qui sont configurés pour hériter des propriétés du widget.

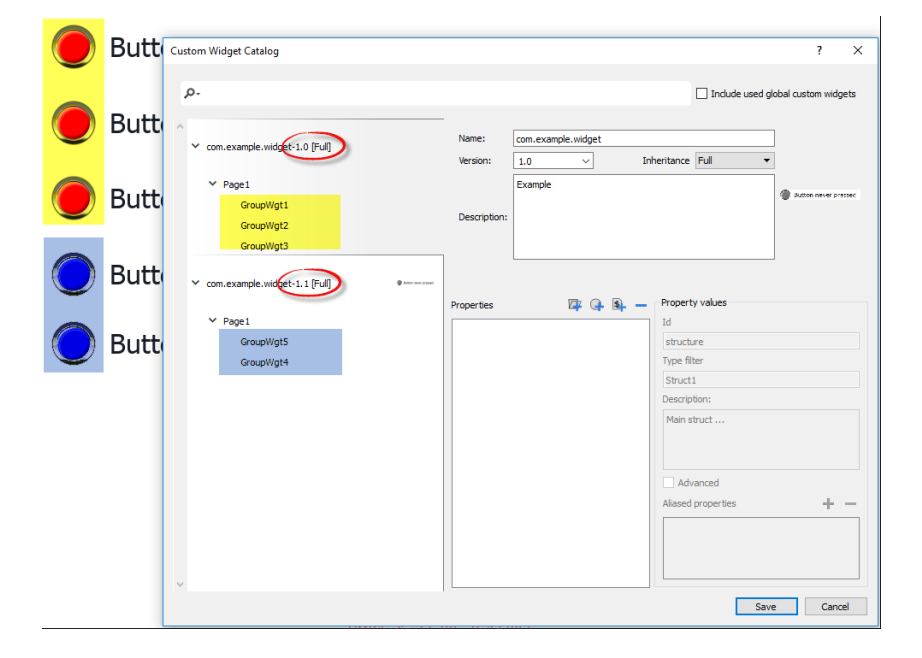

#### **Utiliser des composants de widgets**

En général, les widgets sont composés de nombreuses parties, par exemple un bouton est un widget complexe qui inclut deux widgets d'image, un widget de bouton et une étiquette.

Pour afficher une liste de tous les éléments qui font partie d'un widget, sélectionnez le widget, ouvrir le cadenas et ouvrir le volet **VueObjet** : tous les éléments composant un widget complexe sont listés en ordre hiérarchique.

Pour sélectionner un seul widget, le sélectionner directement depuis le volet **VueObjet**.

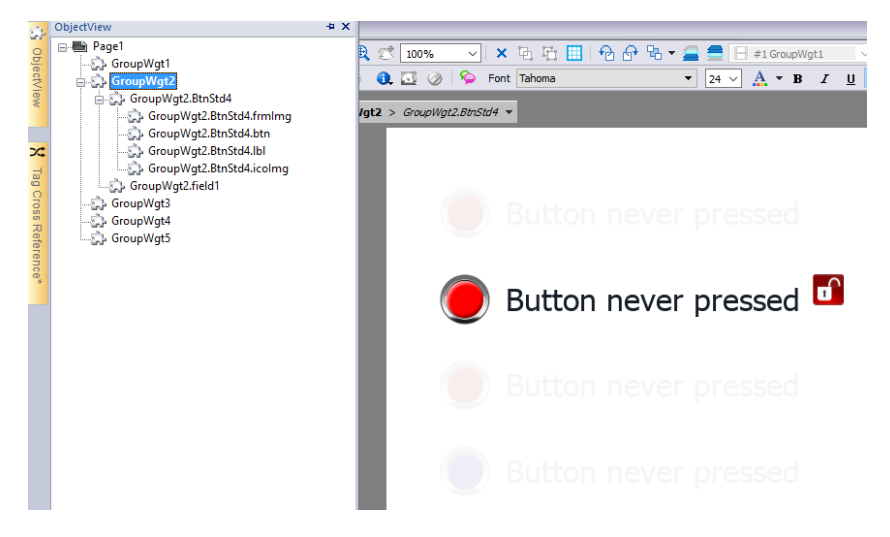

# <span id="page-473-0"></span>**Ajouter des propriétés à un widget personnalisé**

Lorsque vous créez un widget personnalisé, vous devez définir les propriétés qui seront affichées pour ce widget dans le volet **Propriétés**.

1. Faites un clic droit sur l'objet groupé et sélectionnez le **Catalogue Widget** : la boîte de dialogue des propriétés s'affichent.

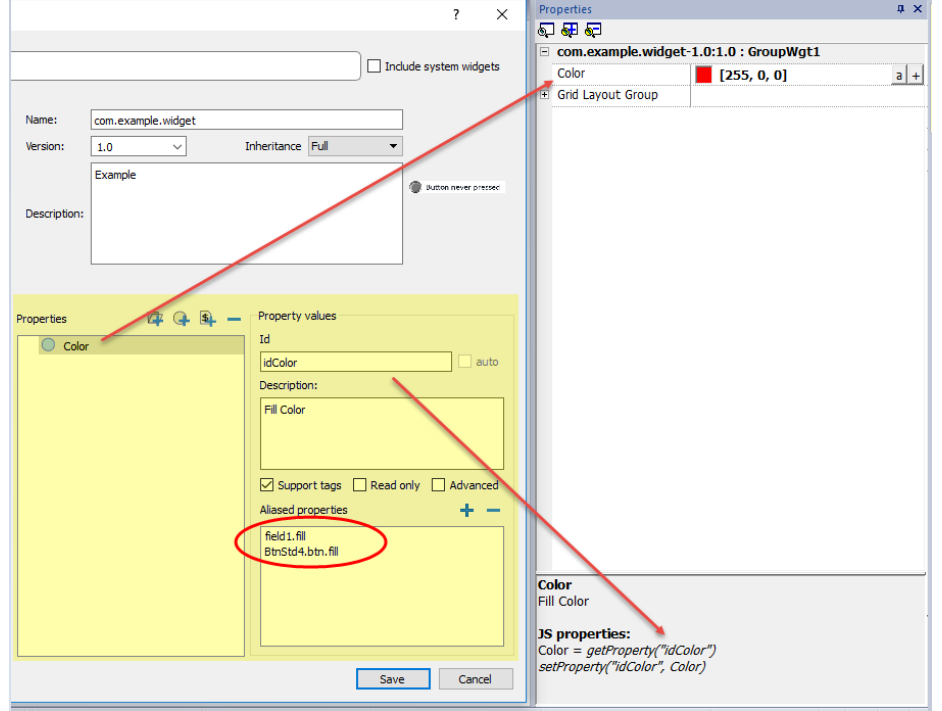

2. Cliquez sur **+** pour ouvrir la boîte de dialogue **Sélection des propriétés** : elle liste toutes les propriétés de tous les widgets groupés.

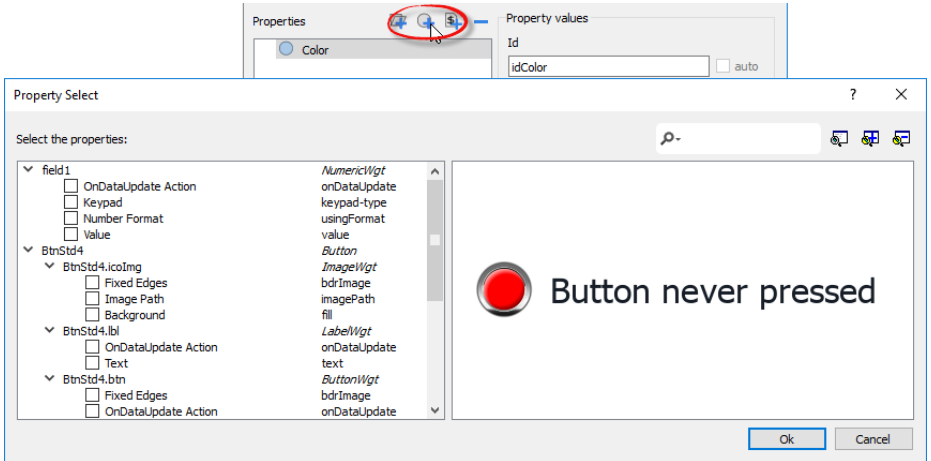

- 3. Sélectionnez les propriétés que vous voulez définir pour votre widget personnalisé.
- 4. Définissez les détails de chaque propriété.

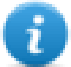

Notez que vous pouvez créer des dossiers et utiliser la fonction glisser-déposer pour déplacer ou de réorganiser la liste des **Propriétés**

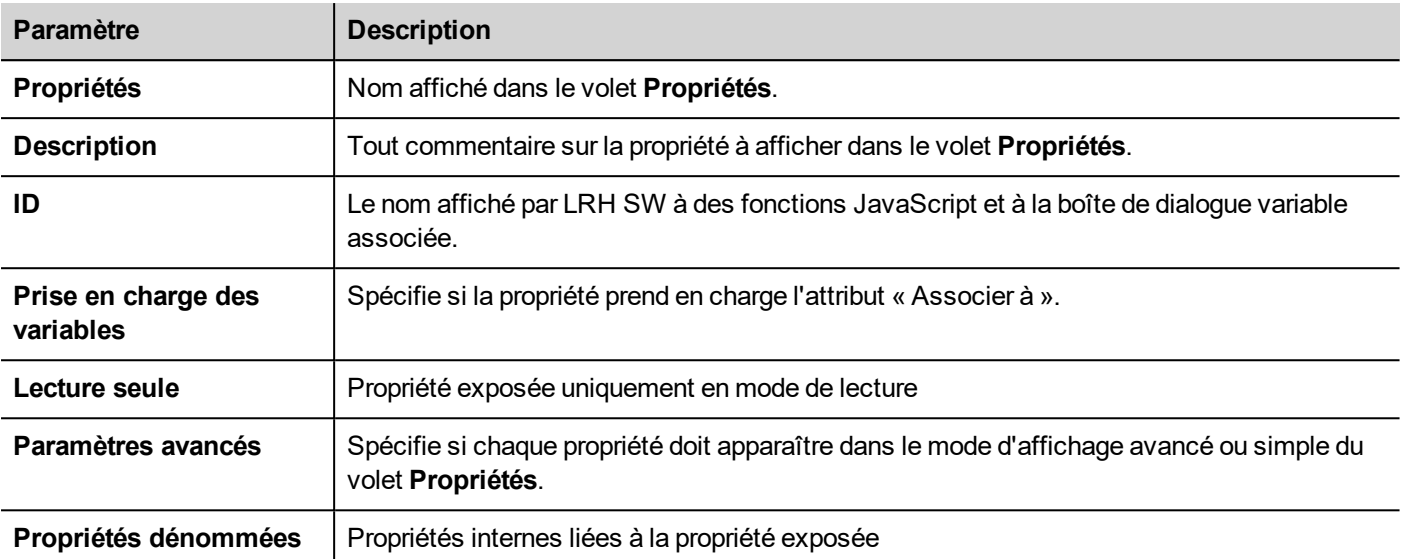

#### **Associer des propriétés**

Pour associer deux propriétés ou plus :

- 1. Sélectionnez la propriété primaire dans la boîte de dialogue de la liste des **Propriétés**.
- 2. Cliquez sur **+** dans la barre d'outils **Propriétés alias** : la boîte de dialogue **Sélectionner propriété** s'affiche.
- 3. Sélectionnez les propriétés que vous voulez associer.
- 4. Cliquez sur **OK** : les attributs combinés s'afficheront dans la zone de liste **Propriétés alias**.

#### **Exemple**

Si vous insérez dans une propriété « Couleur », la couleur de remplissage de tous les widgets (par ex., filed1.fill et BtnStd4.btn.fill) lorsque vous définissez la propriété Couleur exposée du widgets personnalisé, toutes les couleurs des widgets inclus changeront.

#### **Réinitialiser les propriétés du widget**

La fonction « Réinitialiser les propriétés du widget » réinitialise les valeurs des propriétés modifiées aux valeurs d'origine.

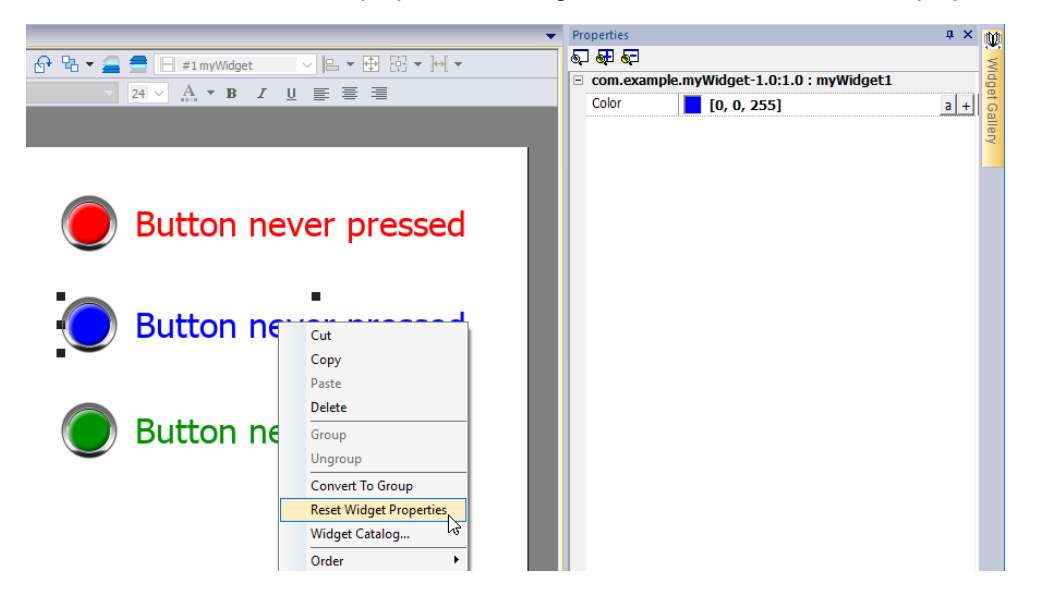

# <span id="page-475-0"></span>**Utilisation de variables structurées**

Un problème commun en utilisant un widget qui utilisent de nombreuses variables est la nécessité de créer des instances du widget en donnant uniquement le nom de la variable de la structure qui contient toutes les variables au lieu de configurer chaque variable individuelle.

Par exemple, considérez le widget ci-dessous. Il utilise quatre variables, le nom de la pièce, la température, l'humidité et la pression. Si nous voulons utiliser deux instances de ce widget pour deux pièces différentes, nous devons configurer huit variables, quatre variables pour chaque pièce.

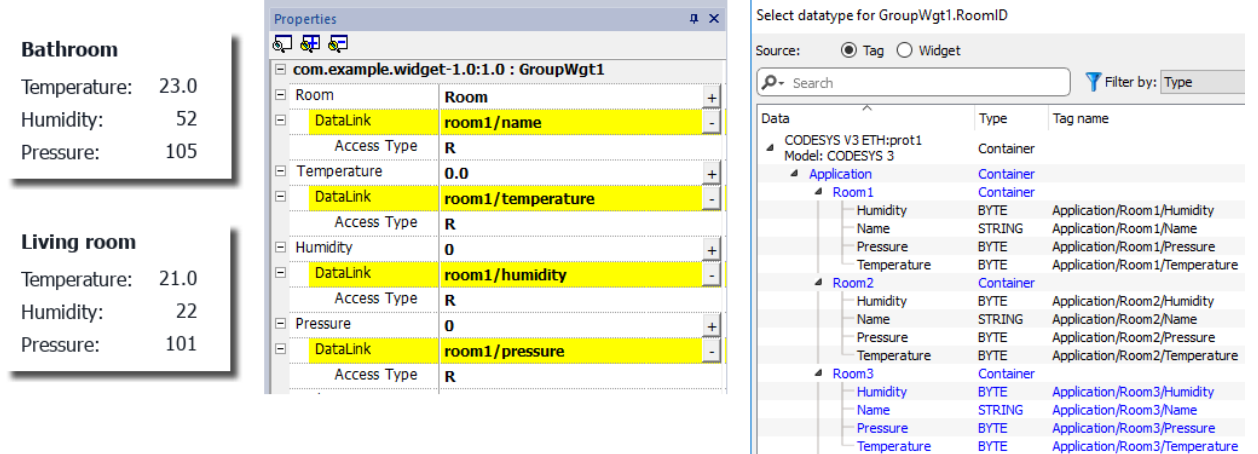

En utilisant une propriété de **Paramètre**, il est possible de définir toutes les liaisons de données du widget en donnant uniquement le nom de la structure.

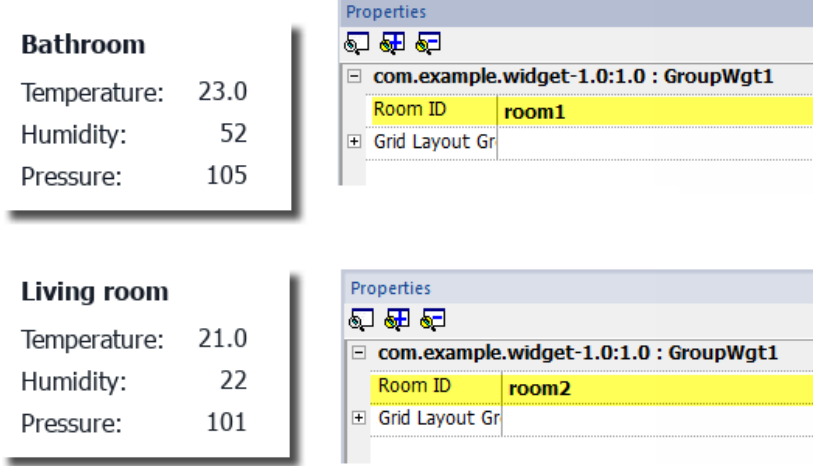

Un champ « Paramètre » peut être ajouté à l'intérieur du widget personnalisé en utilisant l'icône *« Ajouter Paramètre »* :

Application/Room3/Temperature

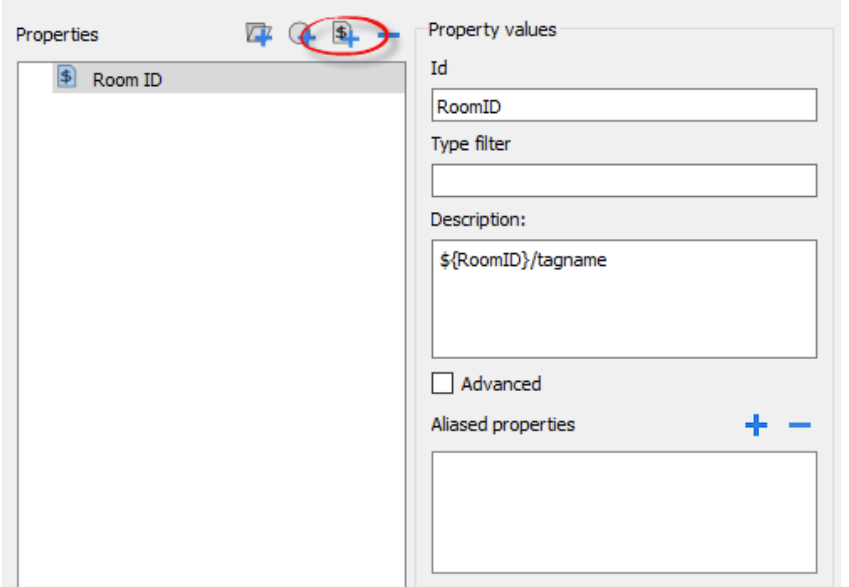

Pour configurer les liaisons de données du widget personnalisé, le mot-clé \${RoomID} peut être utilisé pour faire référence à l'instance de structure

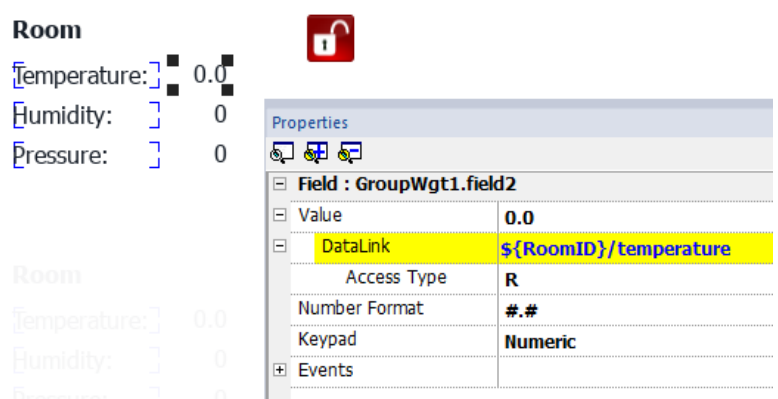

#### **Filtre type**

Généralement, la valeur du paramètre sera un élément d'une variable structurée. À l'aide du paramètre *« type filter »*, *« Select datatype text »* listera les variables filtrées.

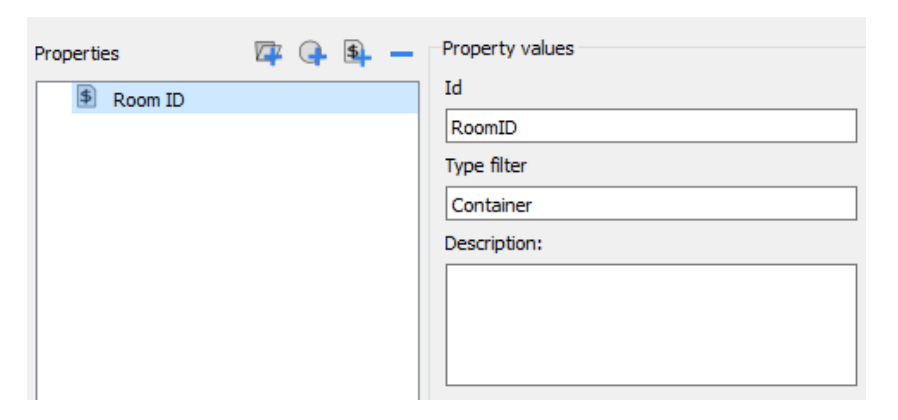

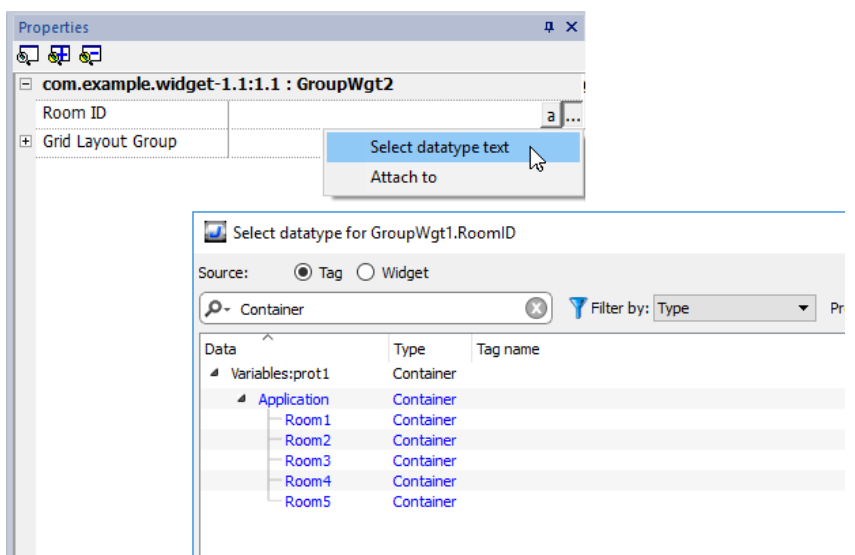

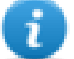

*« Select datatype text »* retournera une chaîne alors que *« Associer à »* retournera un lien de données vers une variable qui contiendra la chaîne de caractères à utiliser.

#### **getParameter**

À l'aide de JavaScript, vous pouvez lire la valeur des paramètres à l'aide de la commande getParameter()

```
object getParameter(paramID)
```
#### Exemple :

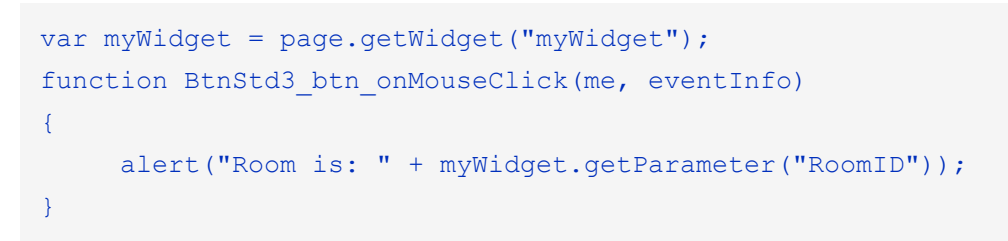

<span id="page-477-0"></span>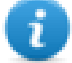

Vous pouvez aussi utiliser getProperty(), mais getParameter() est plus efficace pour lire les paramètres des widgets personnalisés

### **JavaScript dans les widgets personnalisés**

Les fonctions JavaScript peuvent être intégrées dans les widgets personnalisés.

Après avoir double-cliquer sur le widget personnalisé et cliqué sur le cadenas, le mode d'édition est actif et il est possible d'associer le code JavaScript pour les événements disponibles.

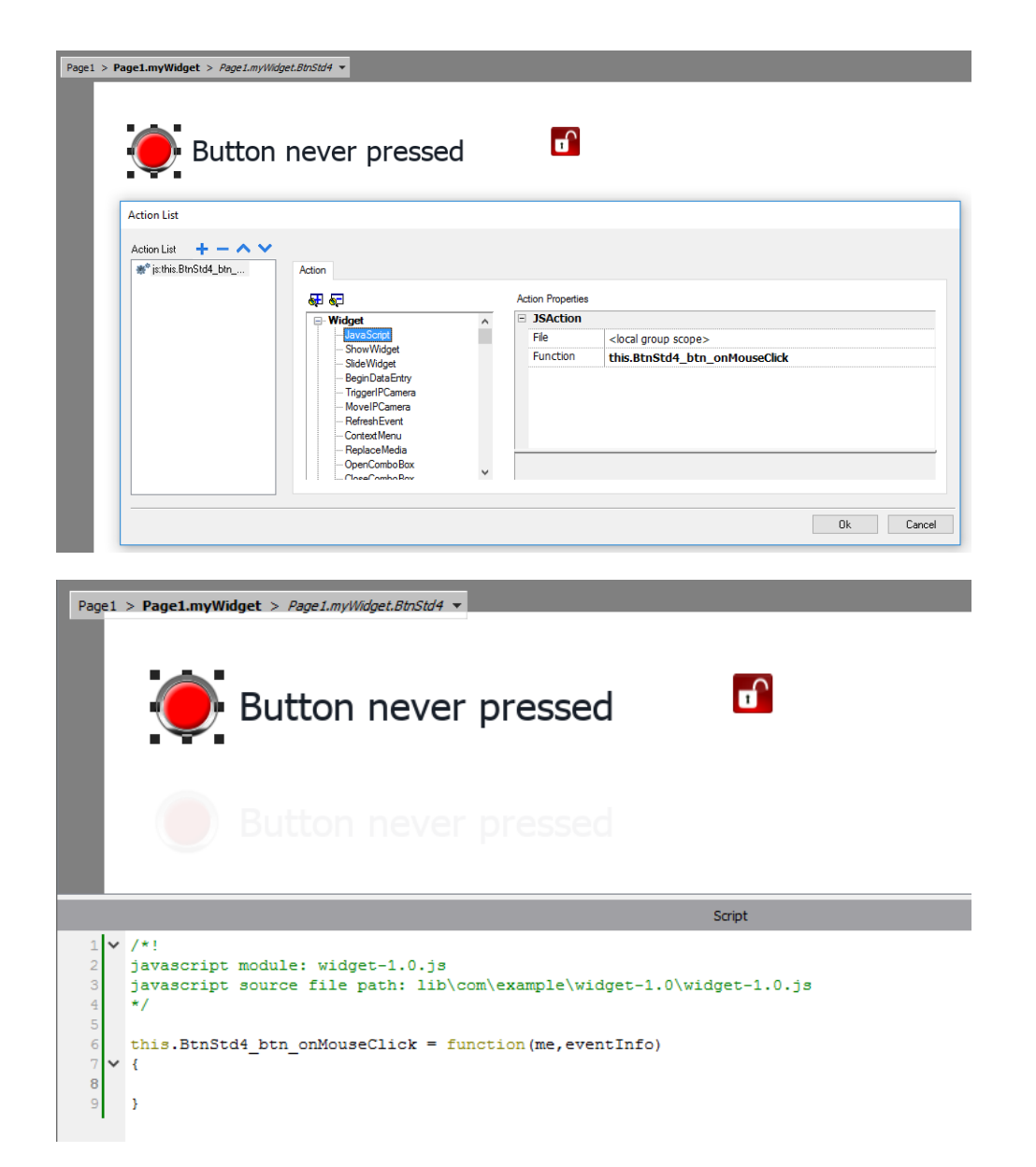

Notez l'utilisation de l'opérateur **this**. Lequel est nécessaire pour permettre de multiples instances du widget personnalisé.

Si vous avez besoin de faire référence à un élément du widget, vous pouvez utiliser le mot-clé **wgt**. Par exemple, utilisez wgt.id pour faire référence à l'id de l'instance active du widget.

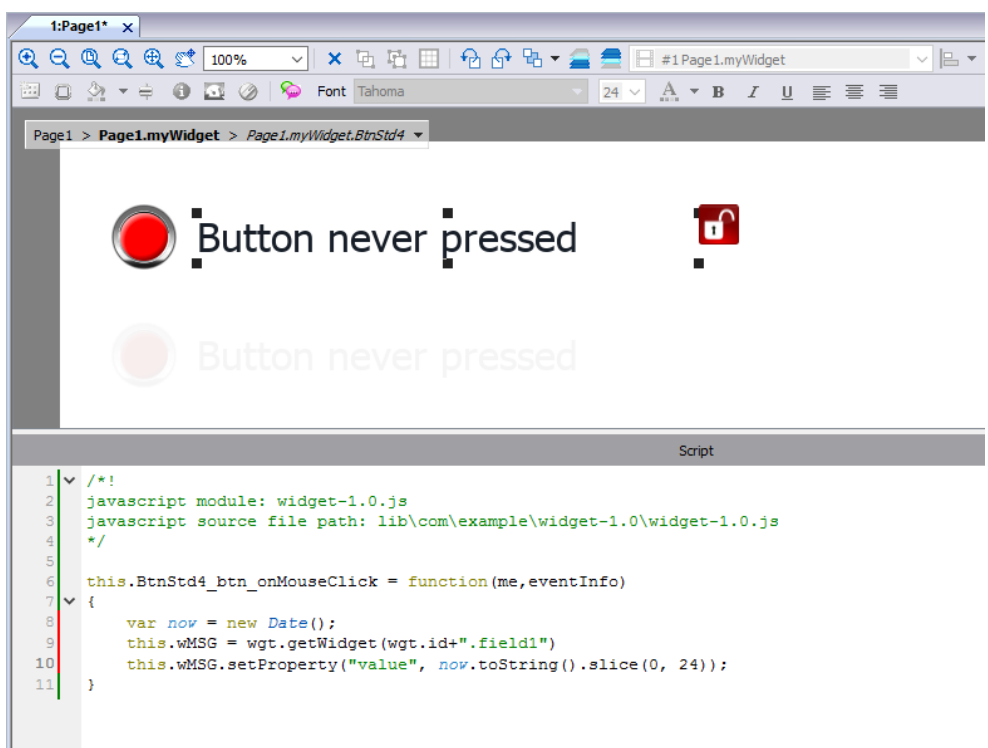

Si vous coupez et collez des instances du widget personnalisé de l'exemple ci-dessus et les exécutez, p. ex. dans le simulateur, vous obtiendrez le résultat ci-dessous.

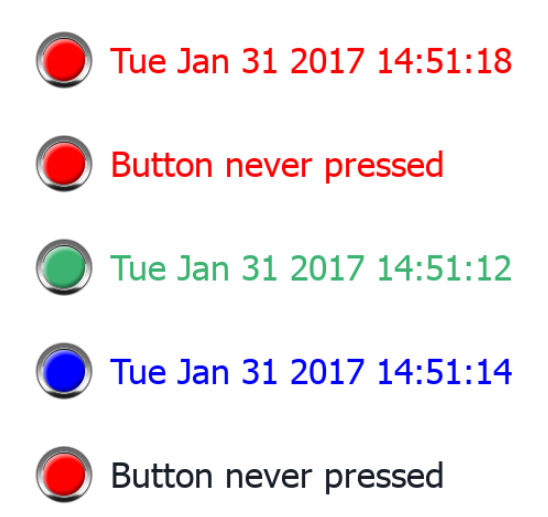

#### **Propriété onActivate**

Pour initialiser le widget personnalisé, il est possible de définir la propriété onActive avec une fonction d'initialisation comme dans l'exemple ci-dessous.

La fonction onActivate() sera exécutée au chargement de la page.

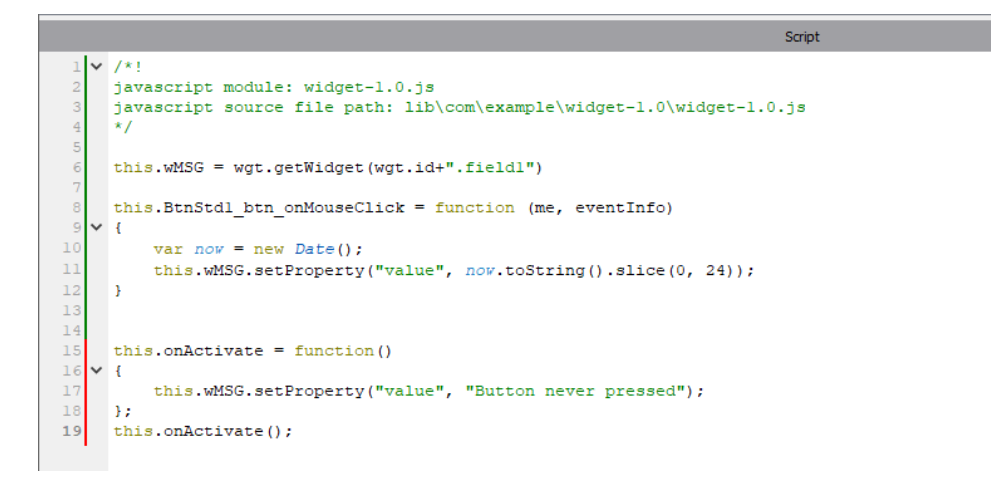

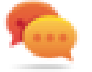

Noter que le widget personnalisé peut aussi passer à l'intérieur de la galerie de l'utilisateur pour une réutilisation ultérieure.

#### **Code JavaScript utilisé dans les exemples de ce chapitre**

```
/*! javascript module: widget-1.0.js javascript source file path:
lib\com\example\widget-1.0\widget-1.0.js */ this.wMSG = wgt.getWidget
(wgt.id+".field1") this.BtnStd1_btn_onMouseClick = function (me, eventInfo) { var now
= new Date(); this.wMSG.setProperty("value", now.toString().slice(0, 24)); }
this.onActivate = function() { this.wMSG.setProperty("value", "Button never pressed");
}; this.onActivate();
```
### <span id="page-480-0"></span>**Galerie de l'utilisateur**

Vous pouvez sauvegarder les widgets créés par les développeurs dans la galerie des widgets, afin de pouvoir les utiliser durant le développement de nouveaux projets.

#### **Barre d'outils widgets utilisateur**

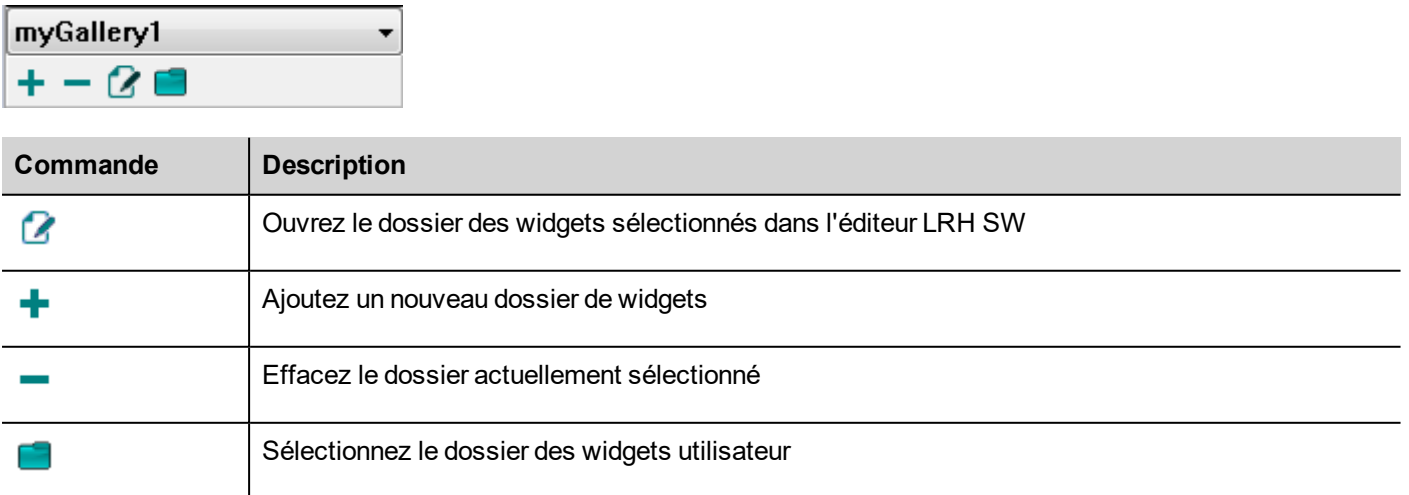

Pour ajouter un nouveau widget dans la galerie utilisateur, ouvrez le dossier de widgets, puis éditez la page de galeries en créant ou en ajoutant le nouveau widget.

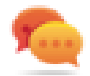

Conseil : pour importer un sous-dossier galerie utilisateur, copiez simplement le dossier à importer et collez-le dans le principal fichier galerie utilisateur.

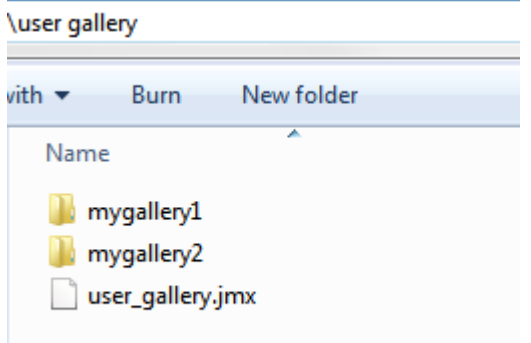

# **38 Envoyer un message par e-mail**

Envoyer des courriels à l'aide de l'action EnvoyerCourriel, y compris des variables dans le corps et des pièces jointes.

L'action EnvoyerCourriel a été créée pour fonctionner avec des alarmes et des planificateurs, mais peut être déclenchée et exécutée par de nombreux autres événements.

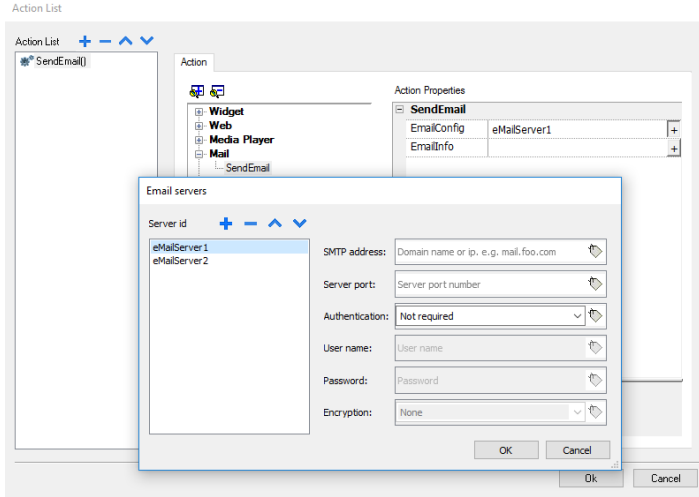

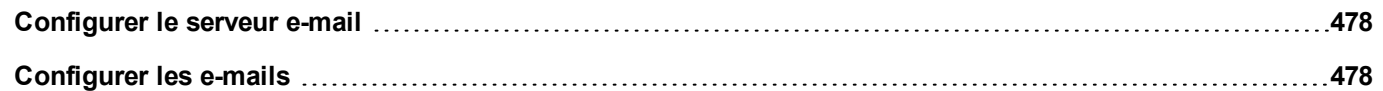

# <span id="page-484-0"></span>**Configurer le serveur e-mail**

Pour configurer le serveur e-mail, entrez les informations suivantes pour le paramètre **ConfigEmail** :

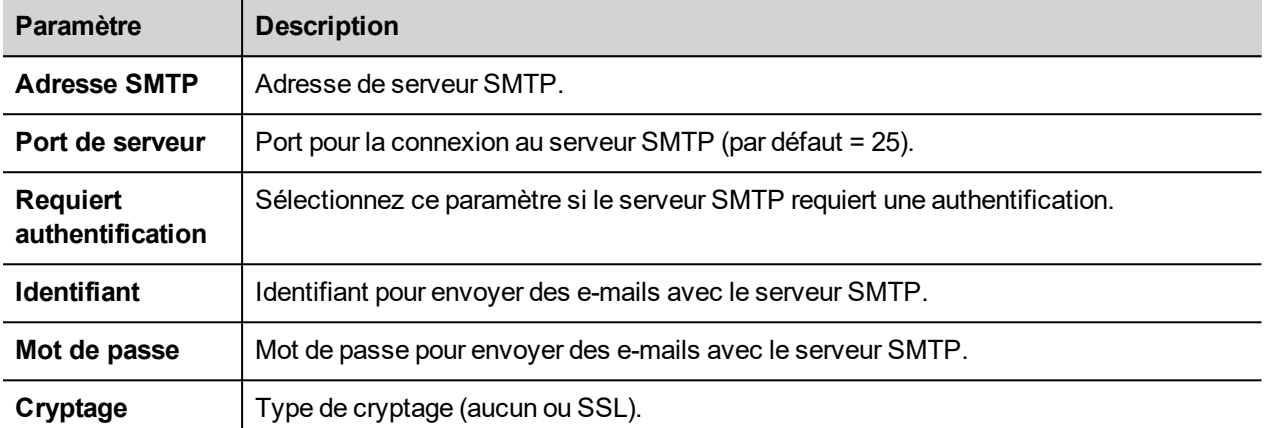

Cliquez sur **+** pour ajouter plus de serveurs e-mails.

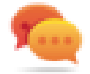

Conseil : Utilisez les variables si vous voulez changer les paramètres du serveur de manière dynamique depuis le LRH SW HMI Runtime.

# <span id="page-484-1"></span>**Configurer les e-mails**

Entrez les informations suivantes pour le paramètre **InfoEmail** :

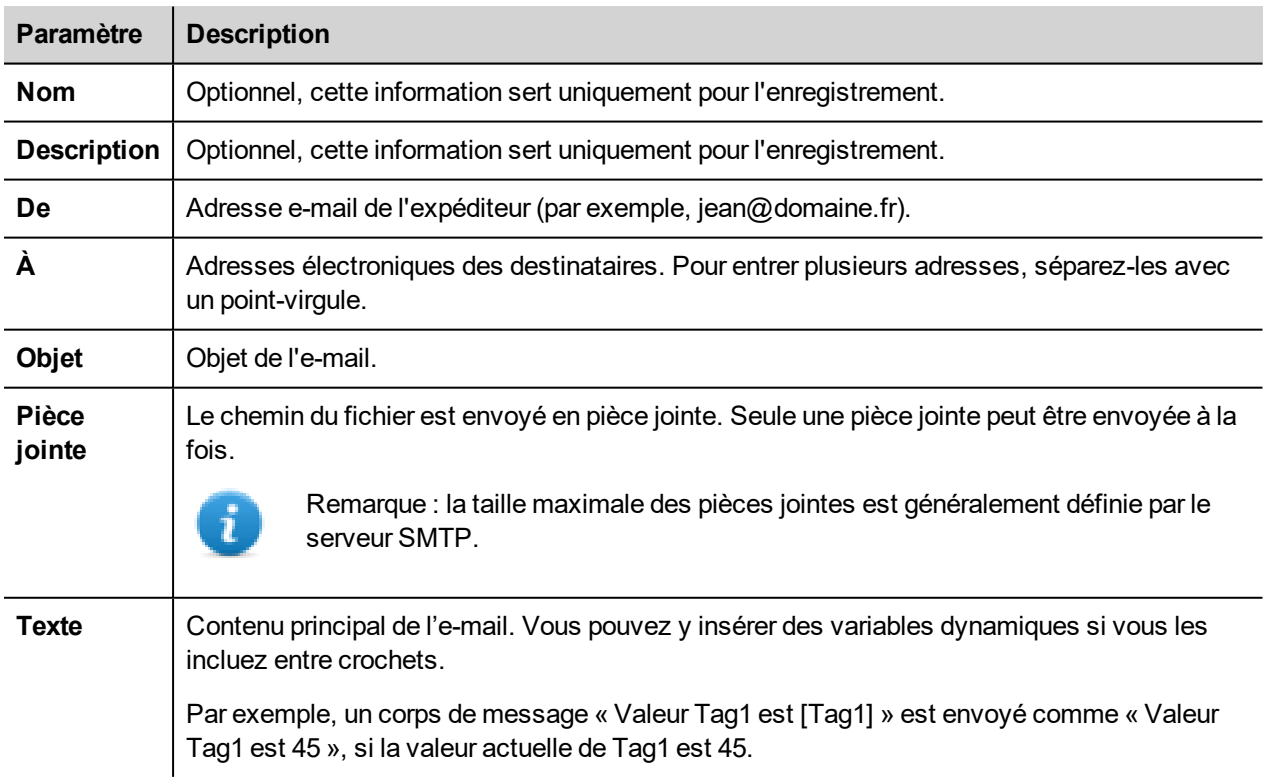

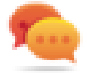

Conseil : Associez une variable de chaîne aux champs **De**, **À** et **Objet** pour que leurs valeurs soient modifiées dans le LRH SW HMI Runtime.

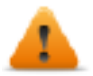

**AVERTISSEMENT : la taille maximale du corps du message est de 4096 octets, le texte qui dépasse sera tronqué.**

#### **Ajouter des modèles d'e-mails**

Cliquez sur **+** pour ajouter plus de modèles.

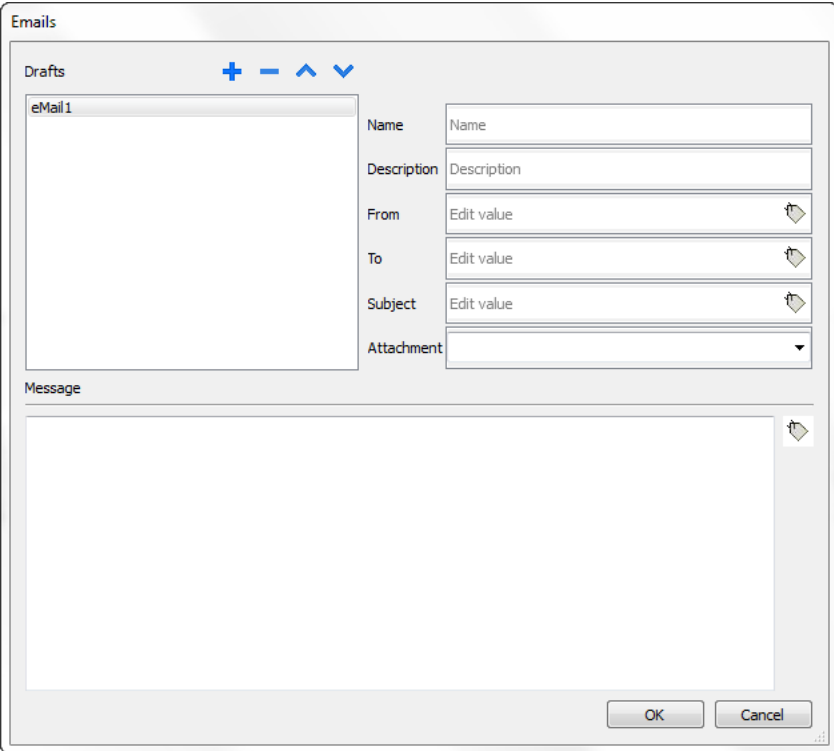

# **39 JavaScript**

L'objectif de cette section est de décrire comment est utilisé JavaScript dans les applications LRH SW. Il n'a en revanche pas pour but d'expliquer le langage JavaScript lui-même.

LRH SW JavaScript se base sur le langage de programmation ECMAScript [http://www.ecmascript.org](http://www.ecmascript.org/), tel que défini par la norme ECMA-262.

Si vous maîtrisez JavaScript, vous pouvez utiliser le même type de commandes dans LRH SW que celles que vous utiliseriez dans un navigateur Web. Si vous ne maîtrisez pas le langage ECMAScript, veuillez consulter la page :

<https://developer.mozilla.org/en/JavaScript>

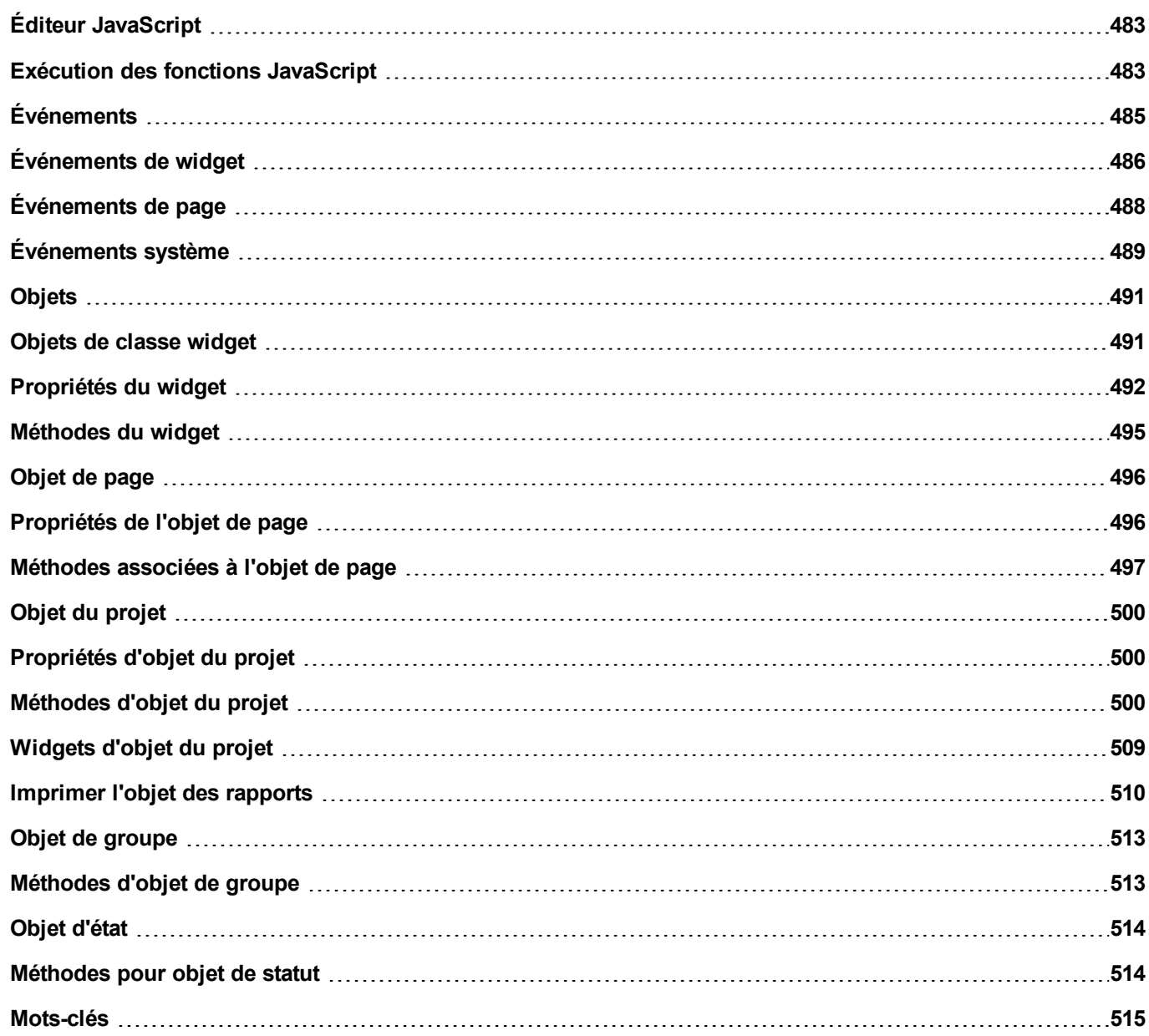

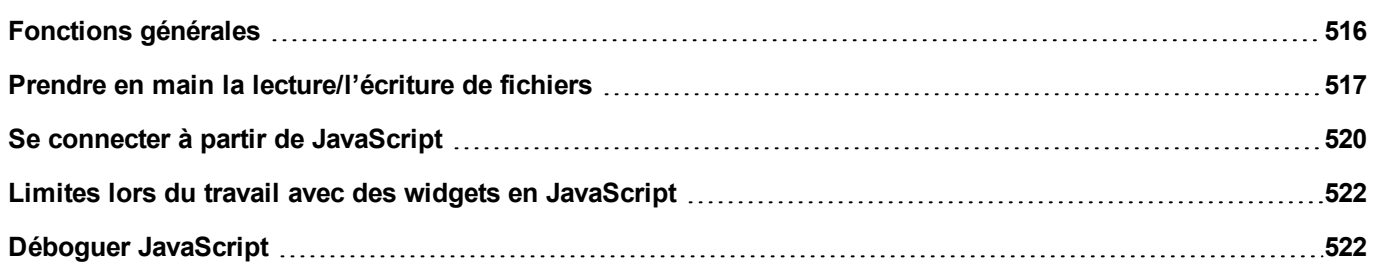

# <span id="page-489-0"></span>**Éditeur JavaScript**

LRH SW inclut un éditeur JavaScript puissant.

Double-cliquez sur l'éditeur pour afficher l'ensemble des commandes disponibles.

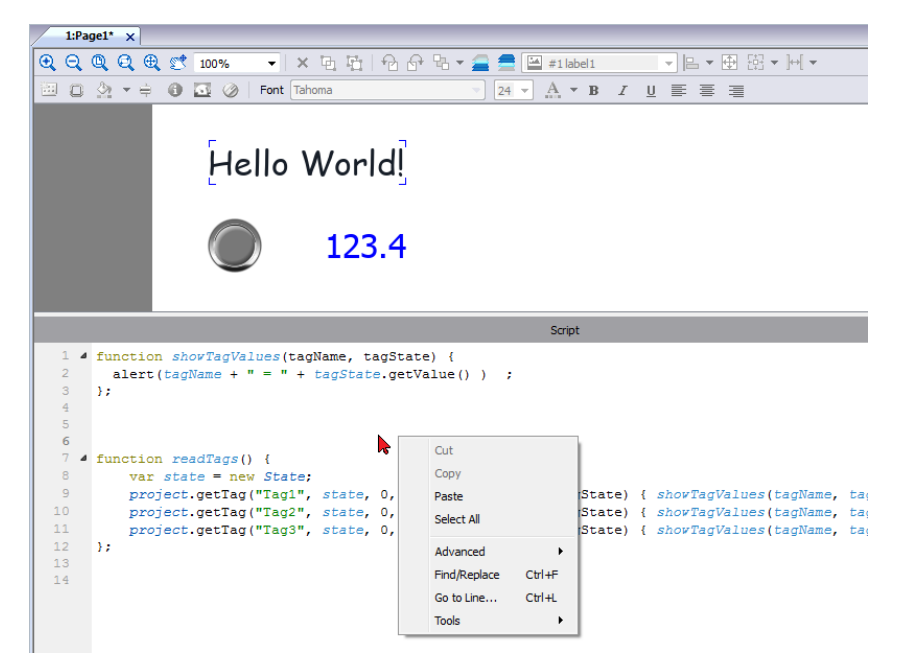

# <span id="page-489-1"></span>**Exécution des fonctions JavaScript**

Les fonctions JavaScript sont exécutées lorsque des événements se produisent. Par exemple, un utilisateur peut définir un script pour l'événement OnMouseClick et le script JavaScript est exécuté lorsque vous appuyez sur le bouton sur le périphérique IHM.

Les fonctions JavaScript sont exécutées uniquement lorsque l'événement programmé se produit et n'est pas cyclique. Cette approche minimise le traitement requis pour exécuter une logique dans le périphérique IHM.

LRH SW fournit un moteur JavaScript fonctionnant au niveau du client. Chaque page de projet peut contenir des scripts ayant une étendue locale sur la page où ils sont ajoutés. Vous pouvez créer des scripts globaux pour qu'ils soient exécutés par des événements de planificateur ou par des événements d'alarme.

Dans les deux cas, les scripts sont exécutés sur le client. Cela signifie que lorsque plus d'un client est connecté au périphérique IHM (pour un ordinateur externe exécutant le LRH SW Client), chaque client exécute le même script, fournissant des résultats de sortie différents selon l'entrée, puisque les entrées fournies à différents clients peuvent être différentes.

Par exemple, si un script agit selon la position d'une barre de défilement et que cette position est différente sur les différents clients, le résultat du script sera différent sur chaque client.

#### **Fonctions JavaScript pour événements de page**

L'éditeur JavaScript s'ouvre lorsque vous ajoutez une action JavaScript dans une liste d'actions.

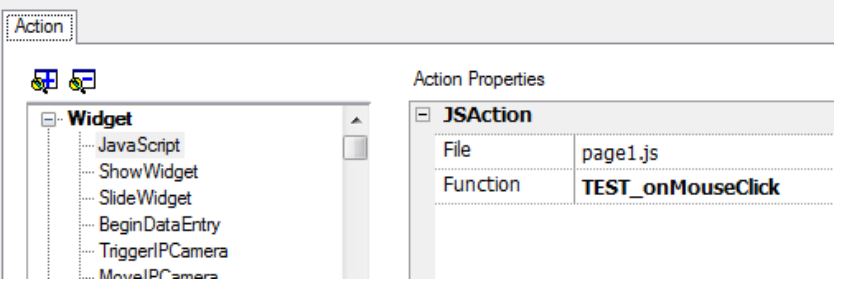

- 1. Sélectionnez l'événement qui exécute l'action.
- 2. Ajoutez une action **JavaScript** de la catégorie **Widget**.
- 3. Laissez le nom de fonction par défaut ou tapez-en un nouveau.
- 4. Cliquez sur **OK** pour confirmer : l'éditeur JavaScript affiche la structure de votre fonction.

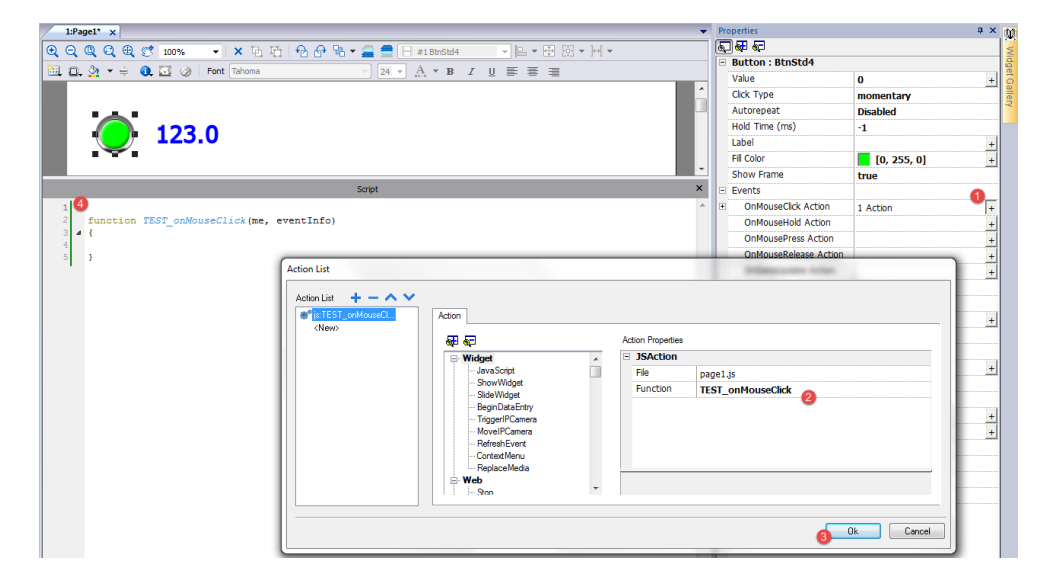

Vous pouvez aussi ouvrir l'éditeur JavaScript depuis l'onglet **Script** situé en bas de l'espace de travail.

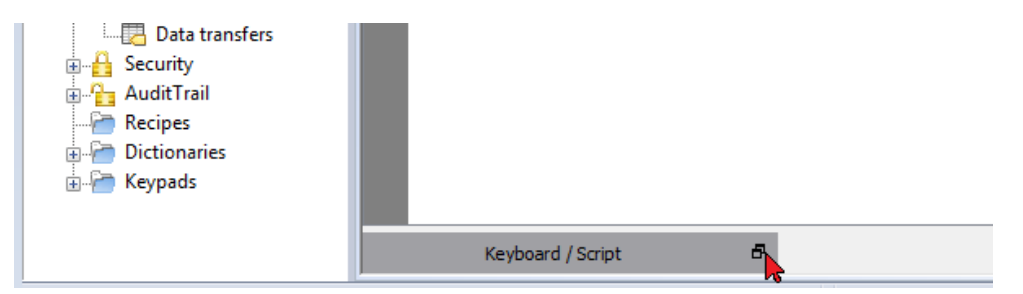

#### **Fonctions JavaScript pour les alarmes et les événements programmés**

Le code JavaScript, associé aux alarmes et aux événements, qui n'est pas associé à une page spécifique peut être édité depuis la page principale **Propriétés projet**.

*Chemin : VueProjet> double-cliquez sur Propriétés projet*

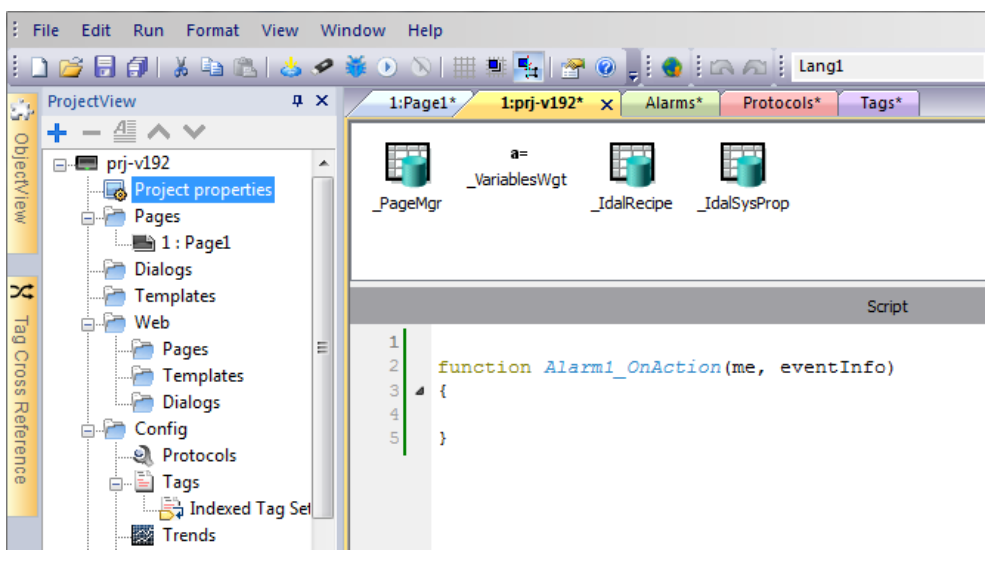

Remarque : les actions JavaScript sont des actions client, elles sont donc exécutées uniquement lorsqu'un client est connecté.

#### **Code JavaScript partagé**

La variable globale **projet** peut être utilisée pour partager du code JavaScript entre les pages. Les variables sont créées/initialisées depuis le code JavaScript principal depuis la page **Propriétés projet** principale et peuvent ensuite être utilisées depuis les pages du projet.

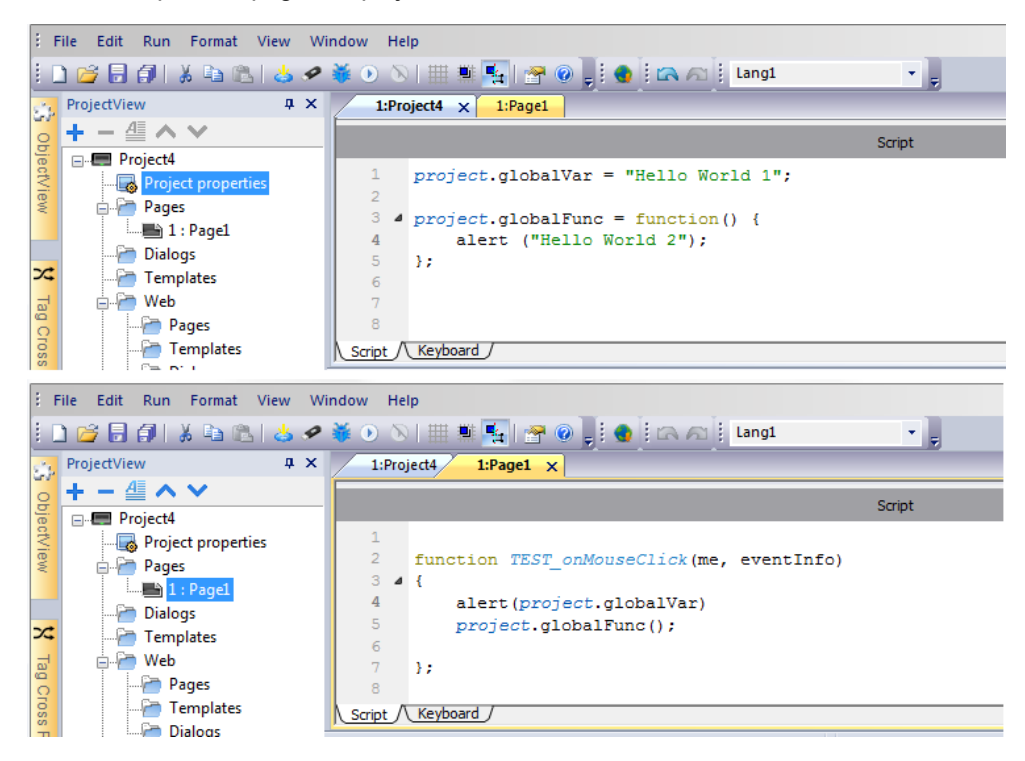

# <span id="page-491-0"></span>**Événements**

Vous pouvez ajouter JavaScript aux catégories d'événements suivantes :

- Événements de widget
- Événements de page
- Événements système

Pour les événements de type :

- Lorsd'AppuiSouris
- LorsdeRelâchementSouris
- LorsdeClicSouris
- LorsdeMolette

Le paramètre **Infos événement** de JavaScript contient les propriétés supplémentaires suivantes :

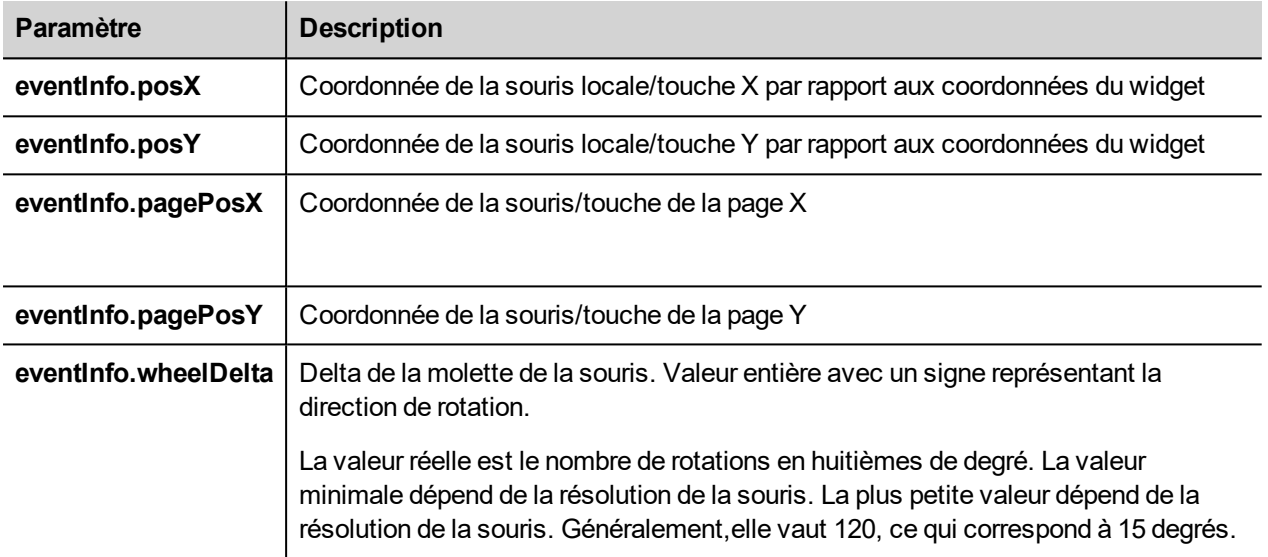

# <span id="page-492-0"></span>**Événements de widget**

#### **onMouseClick**

void onMouseClick (me, eventInfo)

Cet événement est disponible uniquement pour les boutons et il se produit lorsque le bouton est enfoncé et relâché rapidement.

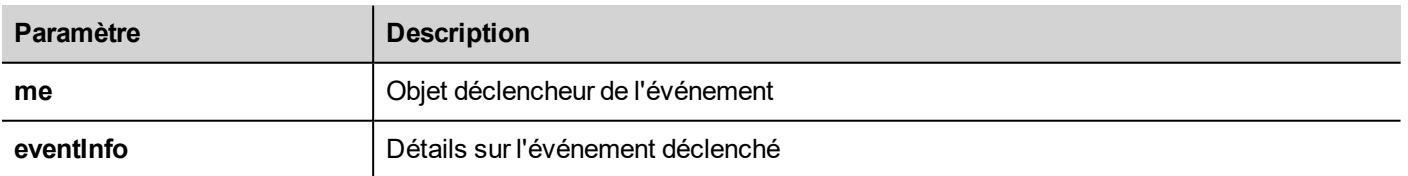

```
function buttonStd1_onMouseClick(me, eventInfo) {
     //faire quelque chose…
}
```
#### **onMouseHold**

```
void onMouseHold (me, eventInfo)
```
Cet événement est disponible uniquement pour les boutons et il se produit lorsque le bouton est enfoncé et relâché après le nombre de secondes défini comme **temps de maintien** dans les propriétés du widget.

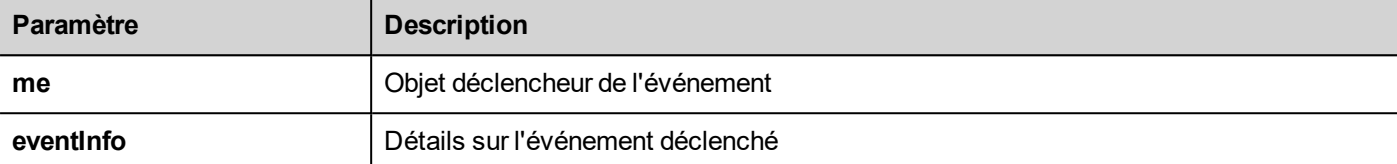

```
function buttonStd1_onMouseHold(me, eventInfo) {
    //faire quelque chose…
}
```
#### **onMousePress**

void onMousePress (me, eventInfo)

Cet événement n'est disponible que pour les boutons et il se produit lorsque vous appuyez sur le bouton.

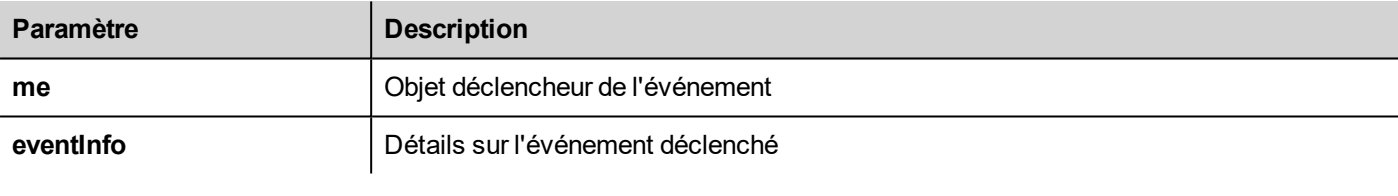

```
function buttonStd1_onMousePress(me, eventInfo) {
    //faire quelque chose…
}
```
#### **onMouseRelease**

```
void onMouseRelease (me, eventInfo)
```
Cet événement est disponible uniquement pour les boutons et il se produit lorsque l'on relâche le bouton.

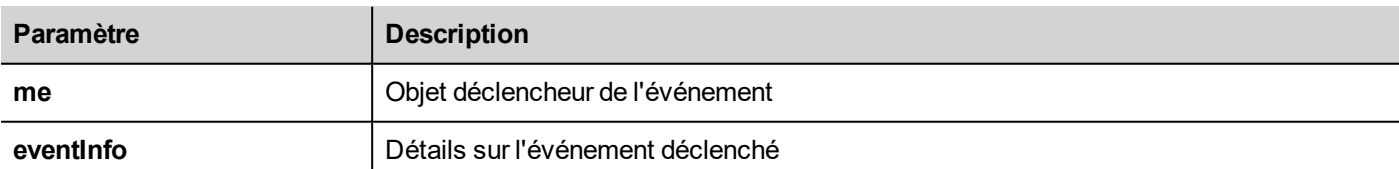

```
function buttonStd1 onMouseRelease(me, eventInfo) {
    //faire quelque chose…
```

```
}
```
#### **LorsMiseàJourDonnées**

```
boolean onDataUpdate (me, eventInfo)
```
Cet événement se produit lorsque les données associées au widget changent.

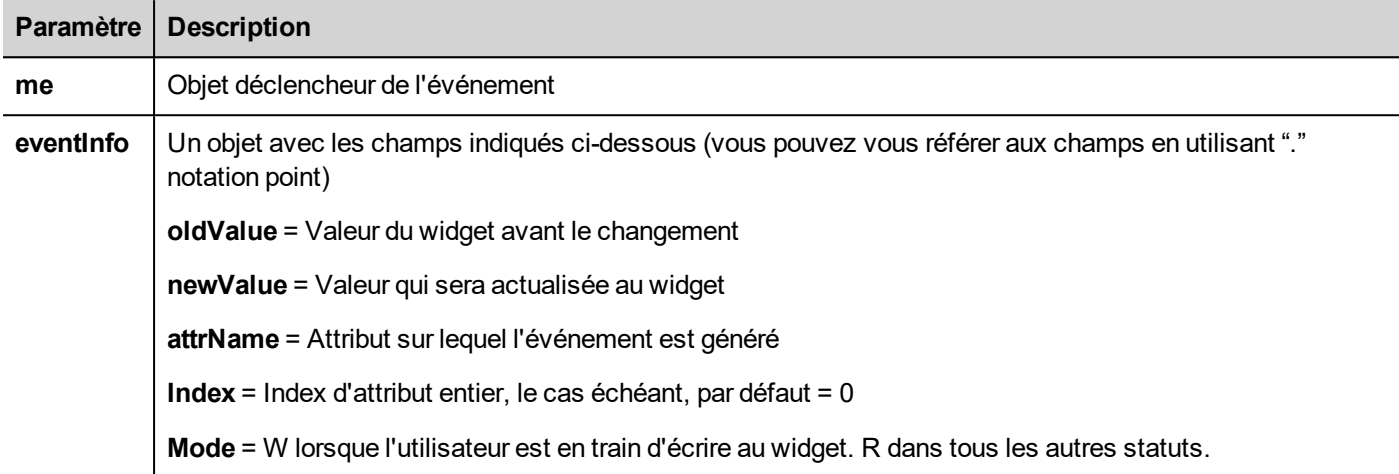

L'événement est déclenché avant que la valeur ne soit transmise au widget. Un code JavaScript peut intercepter l'événement et décider d'éviter de mettre à jour le widget en retournant la valeur réelle.

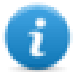

Remarque : s'il y a d'autres macros associées à l'événement, toutes les macros seront exécutées quelle que soit la valeur de retour utilisée dans le code JavaScript.

```
function buttonStd1 onDataUpdate(me, eventInfo) {
if ( eventInfo.newValue > 100) {
   //do something...
   return true; // To avoid to continue and update
                // the widget (e.g. not update the linked tag)
}
   return false; // To continue and update the widget
                // (e.g. update the linked tag)
}
```
# <span id="page-494-0"></span>**Événements de page**

#### **onActivate (Lorsd'Activation)**

void onActivate( me, eventInfo )

Cet événement survient toutes les fois que la page s'affiche.

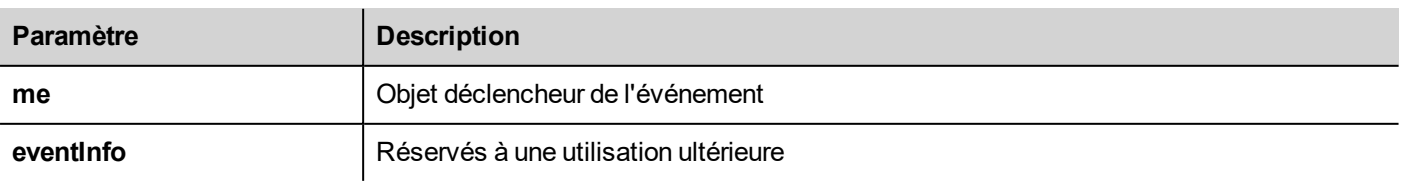

JavaScript sera exécuté lorsque la page sera active, autrement dit lorsque la page sera chargée.

```
function Page1 onActivate(me, eventInfo) {
    //faire quelque chose…
}
```
#### **onDeactivate**

```
void onDeactivate( me, eventInfo )
```
Cet événement survient lorsque vous quittez la page.

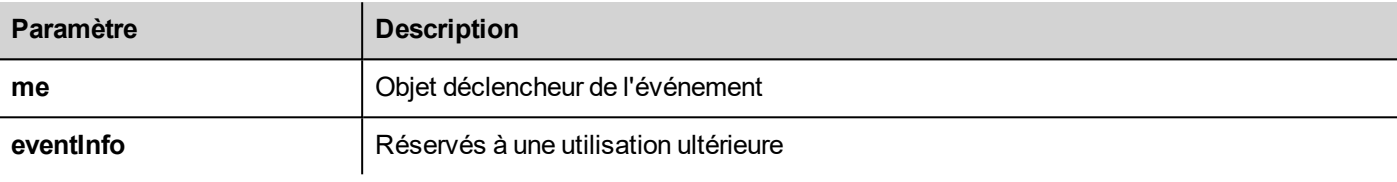

```
function Page1 onActivate(me, eventInfo) {
     //faire quelque chose…
}
```
#### **onWheel**

void onDeactivate( me, eventInfo )

Cet événement survient lorsqu'un dispositif à molette bouge (par exemple, une molette de souris).

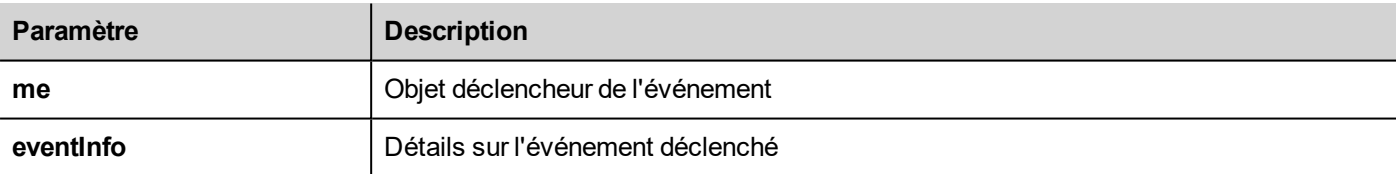

```
function Page1 onMouseWheelClock(me, eventInfo) {
    //faire quelque chose…
}
```
# <span id="page-495-0"></span>**Événements système**

Les événements système peuvent être liés à :

- planificateur
- alarmes
- un périphérique à molette

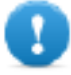

**Important : assurez-vous de ne pas dupliquer les noms de fonctions JavaScript au niveau de la page** et du projet. Quand un conflit se produit, c'est-à-dire deux fonctions avec le même nom dans la page en cours et au niveau du projet, le système exécute la fonction de rappel JavaScript au niveau de la **page.**

Quand un rappel JavaScript ne se trouve pas dans la page courante, le système le recherche automatiquement au niveau du projet.

#### **Événements du planificateur**

Ces événements se produisent lorsqu'ils sont déclenchés par l'action associée dans le planificateur.

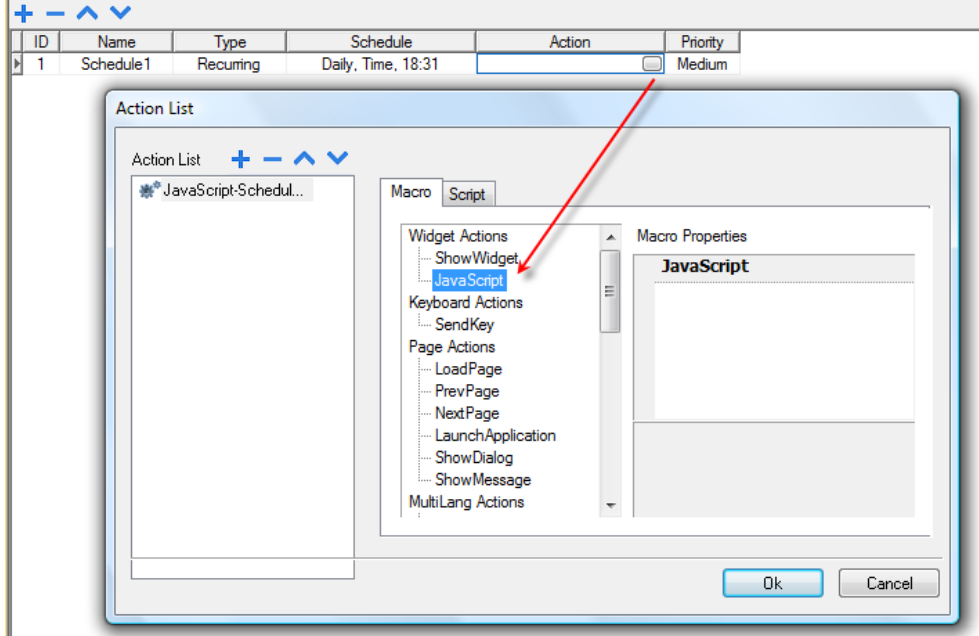

Vous pouvez modifier le JavaScript depuis l'onglet **Propriétés du projet**.

#### **Événements d'alarmes**

Ces événements se produisent lorsqu'ils sont déclenchés par la condition d'alarme associée.

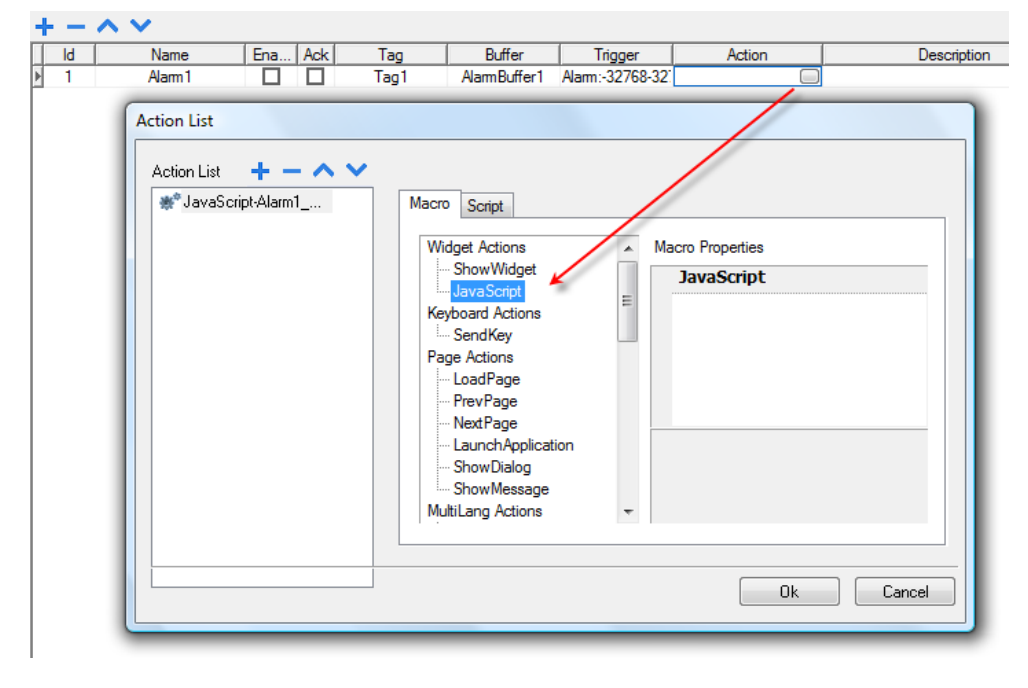

Vous pouvez modifier le JavaScript depuis l'onglet **Propriétés du projet**.

#### **onWheel**

void onDeactivate( me, eventInfo )

Cet événement survient lorsqu'un dispositif à molette bouge (par exemple, une molette de souris).

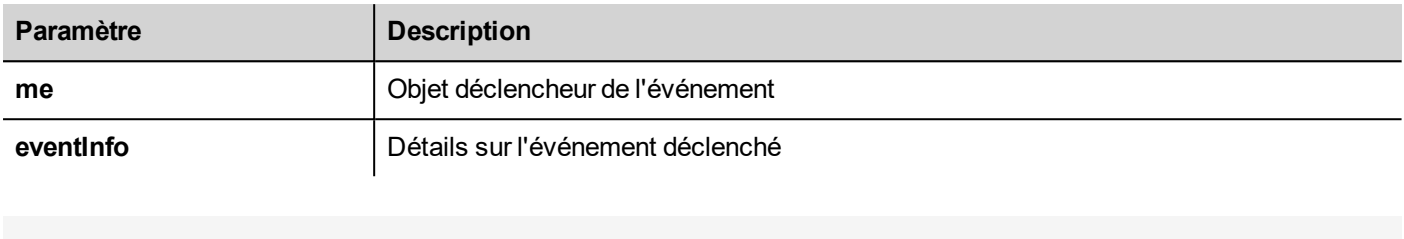

```
function Project1_onMouseWheelClock(me, eventInfo) {
     //faire quelque chose…
}
```
# <span id="page-497-0"></span>**Objets**

LRH SW utilise des objets JavaScript pour accéder aux éléments de la page. Chaque objet se compose de propriétés et de méthodes utilisées pour définir l'opération et l'aspect de l'élément de page. Les objets suivants sont utilisés pour interagir avec les éléments de la page du périphérique IHM :

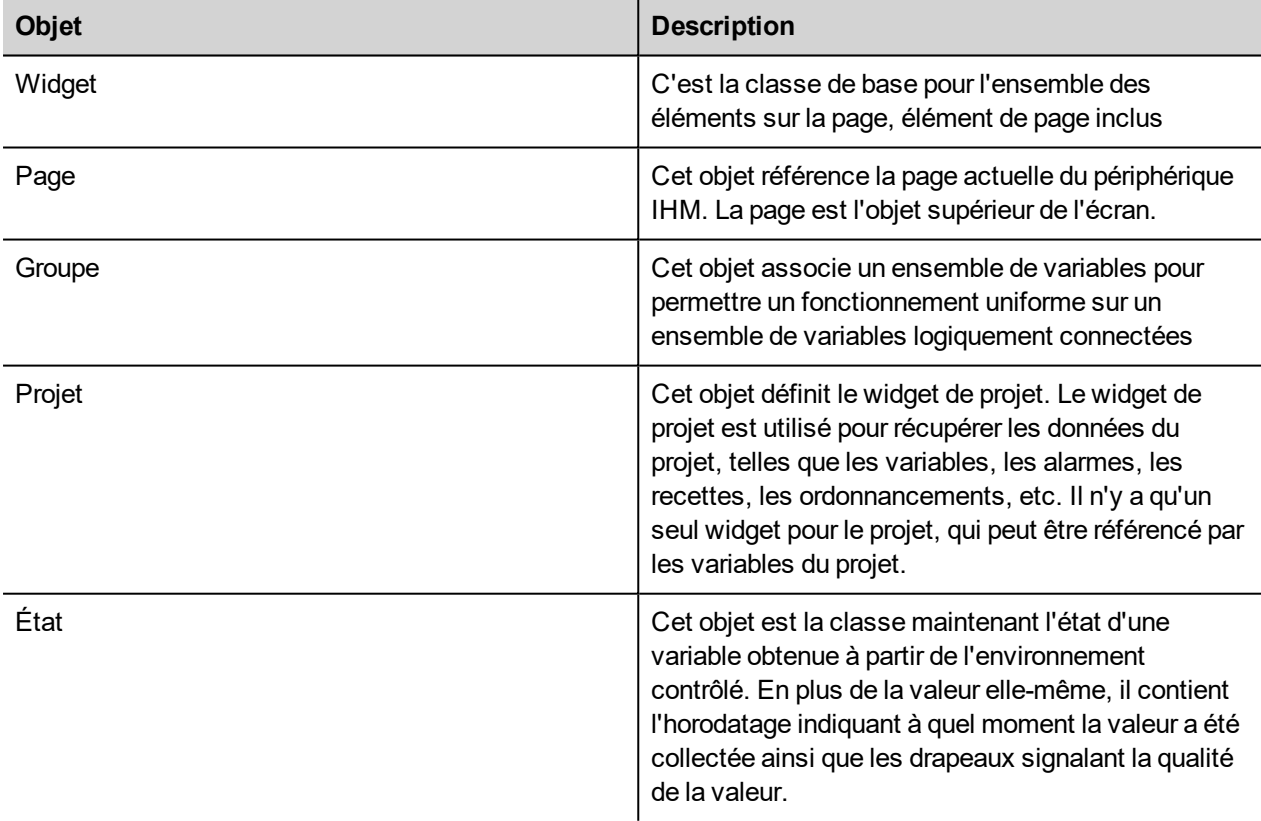

### <span id="page-497-1"></span>**Objets de classe widget**

Le Widget classe est la base pour l'ensemble des éléments sur une page, élément de page inclus.

Le widget, dans ce cas, ne sert pas à indiquer un objet d'écran spécifique, mais une classe JavaScript.

#### **Changer les propriétés du widget avec JavaScript**

Si vous souhaitez modifier les propriétés des widgets avec JavaScript, définir la propriété du widget de l'**Optimisation statique** à **Dynamique**.

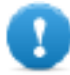

**Important : la propriété widget de l'Optimisation statique n'est pas réglée sur Dynamique, les modifications apportées aux propriétés seront ignorées.**

Si un appel à getWidget échoue, le débogueur distant signale l'erreur suivante :

*« Tentative d'accès au widget statique optimisé 'étiquette1' ». Désactivez l'optimisation statique du widget pour accéder auwidget depuis le script ».*

Cette erreur est également visible en utilisant le fragment de code suivant :

```
var wgt;
try {
wgt = page.getWidget('label1');
} catch(err) {
alert(" " + err);}
```
### <span id="page-498-0"></span>**Propriétés du widget**

Certaines propriétés sont communes à tous les widgets.

#### **Nom d'objet**

string objectName

Obtenez le nom du widget, un identifiant unique.

```
function btnStd04 onMouseRelease(me) {
     var wgt = page.getWidget("rect1");
     var name = wgt.objectName;
}
```
(Disponible sur pages Web)

#### **x**

nombre x

Obtenez ou définissez la position « x » du widget dans les pixels.

```
function btnStd1 onMouseRelease(me) {
    var wgt = page.getWidget("rect1");
```
 $wgt.x = 10;$ 

(Disponible sur pages Web)

#### **y**

}

nombre y

Obtenez ou définissez la position « y » du widget dans les pixels.

```
function btnStd1 onMouseRelease(me) {
    var wgt = page.getWidget("rect1");
    wgt.y = 10;}
```
(Disponible sur pages Web)

#### **largeur**

Nombre largeur

Donne ou définit la position « y » du widget en pixels.

```
function btnStd1 onMouseRelease(me) {
    var wgt = page.getWidget("rect1");
    wqt.width = 10;}
```
(Disponible sur pages Web)

#### **hauteur**

Nombre hauteur

Donne ou définit la hauteur du widget en pixels.

```
function btnStd1 onMouseRelease(me) {
    var wgt = page.getWidget("rect1");
    wqt. height = 10;}
```
(Disponible sur pages Web)

#### **visible**

boolean visible

Obtenez ou définissez l'état visible du widget.

```
function btnStd4_onMouseRelease(me) {
     var wgt = page.getWidget("rect1");
     wgt.visible = false;
}
function btnStd5 onMouseRelease(me) {
     var wgt = page.getWidget("rect1");
    wgt.visible = true;
}
```
#### **value**

nombre valeur

Obtenez ou définissez la valeur du widget.

```
function btnStd6 onMouseRelease(me) {
    var wgt = page.getWidget("field1");
    wqt.value = 100;}
```
#### **opacité**

nombre opacité (compris entre 0 et 1)

Récupère ou définit l'opacité du widget. Les valeurs sont des décimales de 0 à 1, où 1 signifie 100 % opaque.

```
function btnStd8 onMouseRelease(me) {
     var wgt = page.getWidget("rect1");
     wqt.opencity = 0.5;}
```
(Disponible sur pages Web)

#### **rotation**

```
nombre rotation (en degrés)
```
Récupère ou définit l'angle de rotation du widget. La rotation se fait dans le sens horaire et par degrés, en commençant à la position Est.

```
function btnStd9 onMouseRelease(me) {
    var wgt = page.getWidget("rect1");
     wgt.rotation = 45;
}
```
(Disponible sur pages Web)

#### **userValue**

#### string userValue

Récupère ou définit une valeur définie par l'utilisateur pour le widget. Ce champ peut être utilisé par les fonctions JavaScript pour stocker des données supplémentaires avec le widget.

```
function btnStd9 onMouseRelease(me) {
     var wgt = page.getWidget("rect1");
     wgt.userValue = "Here I can store custom data";
}
```
Chaque widget a des propriétés spécifiques auxquelles vous pouvez accéder en utilisant la notation avec point. Pour obtenir une liste actualisée et détaillée des propriétés, vous pouvez utiliser le Débogueur JavaScript qui inspecte les méthodes et les propriétés de widget.

## <span id="page-501-0"></span>**Méthodes du widget**

Certaines méthodes sont communes à tous les widgets.

#### **getProperty**

object getProperty( propertyName, [index] )

Revient à une propriété.

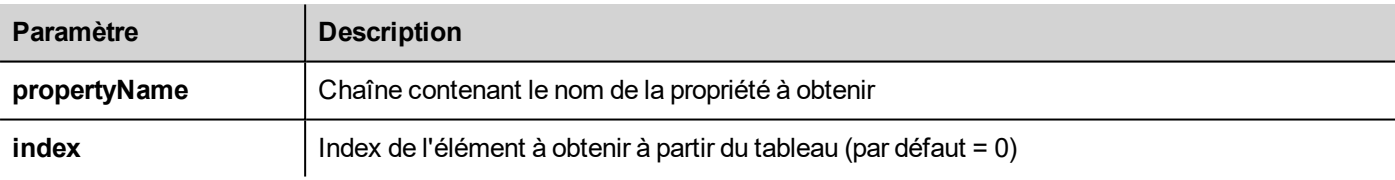

Presque toutes les propriétés qui sont affichées dans le volet **Propriétés** LRH SW peuvent être récupérées en utilisant la méthode getProperty. La valeur de l'indice est facultative et est uniquement utilisée pour les widgets qui prennent en charge des tableaux.

```
function buttonStd1_onMouseRelease(me, eventInfo) {
    var shape = page.getWidth("rect2");
     var y position = shape.getProperty("y");
}
function buttonStd2 onMouseRelease(me, eventInfo) {
     var image = page.getWidget("multistate1");
     var image3 = image.getProperty("imageList", 2);
     //…
}
```
(Disponible sur pages Web)

#### **setProperty**

boolean setProperty( propertyName, value, [index] )

Définissez une propriété pour le widget.

#### **Paramètres**

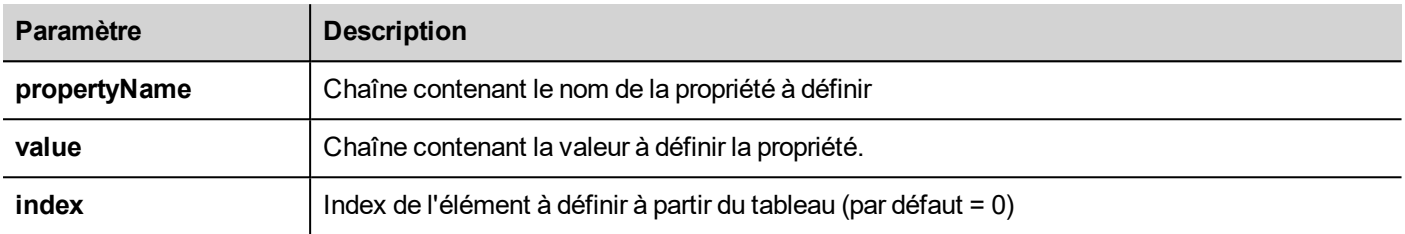

Presque toutes les propriétés affichées dans le volet **Propriétés** LRH SW peuvent être récupérées en utilisant cette méthode. La valeur de l'index est facultative et n'est utilisée que pour les Widgets qui supportent les tableaux (par exemple, un widget MultiState Image). La méthode setProperty retourne une valeur booléenne (vrai ou faux) pour indiquer si la propriété a été définie ou non.

```
function buttonStd1 onMouseRelease(me, eventInfo) {
     var setting result = shape.setProperty("y", 128);
     if (setting result)
     alert("Shape returned to start position");
}
function buttonStd2 onMouseRelease(me, eventInfo) {
     var image = page.getWidget("multistate1");
     var result = image.setProperty("imageList", "Fract004.png", 2);
     //…
}
```
<span id="page-502-0"></span>(Disponible sur pages Web)

# **Objet de page**

<span id="page-502-1"></span>Cet objet référence la page actuelle du périphérique IHM. La page est l'objet supérieur de l'écran.

# **Propriétés de l'objet de page**

Propriétés disponibles au niveau de la page.

#### **backgroundColor**

chaîne backgroundColor (Couleur d'arrière-plan) (au format rgb(xxx, xxx, xxx) où xxx varie de 0 à 255)

Couleur d'arrière-plan de page.

```
function btnStd11 onMouseRelease(me) {
     page.backgroundColor = "rgb(128,0,0)";
}
```
(Disponible sur pages Web)

#### **largeur**

Nombre largeur

Largeur de page en pixels.

```
function btnStd05 onMouseRelease(me) {
    var middle x = page.width / 2;}
```
(Disponible sur pages Web, avec récupération uniquement)

#### **hauteur**

Nombre hauteur

Hauteur de la page en pixels.

```
function btnStd05_onMouseRelease(me) {
    var middle y = page. height / 2;}
```
(Disponible sur pages Web, avec récupération uniquement)

#### **userValue**

string userValue

Récupère ou définit une valeur définie par l'utilisateur pour le widget. Ce champ peut être utilisé par les fonctions JavaScript pour stocker des données supplémentaires avec la page.

```
function btnStd9 onMouseRelease(me) {
     page.userValue = "Here I can store custom data";
}
```
<span id="page-503-0"></span>(Disponible sur pages Web)

### **Méthodes associées à l'objet de page**

Méthodes pouvant être utilisées au niveau de la page.

#### **getWidget**

```
object getWidget( wgtName )
```
Retourne le widget portant le nom indiqué.

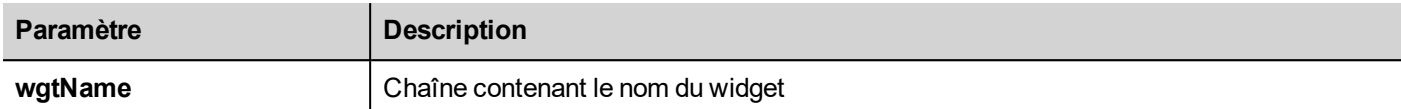

#### **Return value**

Un objet représentant le widget. Si le widget n'existe pas, le retour sera nul.

```
function btnStd1 onMouseRelease(me) {
     var my button = page.getWidget("btnStd1");
}
```
(Disponible sur pages Web)

#### **setTimeout**

```
number setTimeout( functionName, delay )
```
Démarre un minuteur qui appelle une fonction donnée après un délai donné.

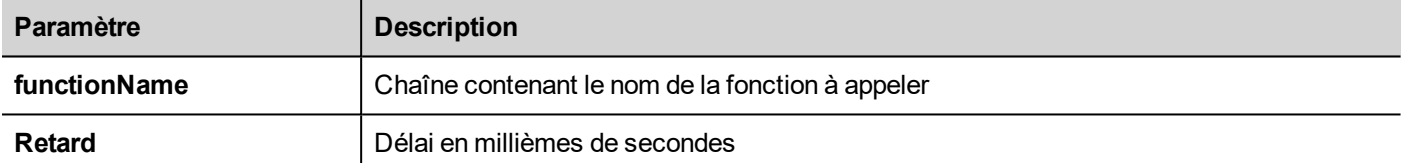

#### **Return value**

Nombre correspondant au timerID.

```
var duration = 3000;
var myTimer = page.setTimeout("innerChangeWidth()", duration);
```
(Disponible sur pages Web)

#### **clearTimeout**

void clearTimeout( timerID )

Interrompt et efface le minuteur de délai d'attente avec le minuteur indiqué.

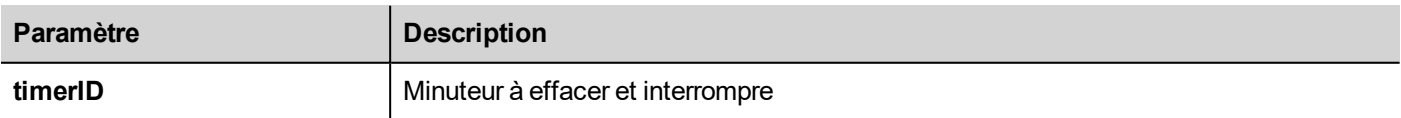

```
var duration = 3000;
var myTimer = page.setTimeout("innerChangeWidth()", duration);
// do something
page.clearTimeout(myTimer);
```
#### **setInterval**

number setInterval( functionName, interval )

Démarre un minuteur qui exécute la fonction indiquée selon l'intervalle indiqué.

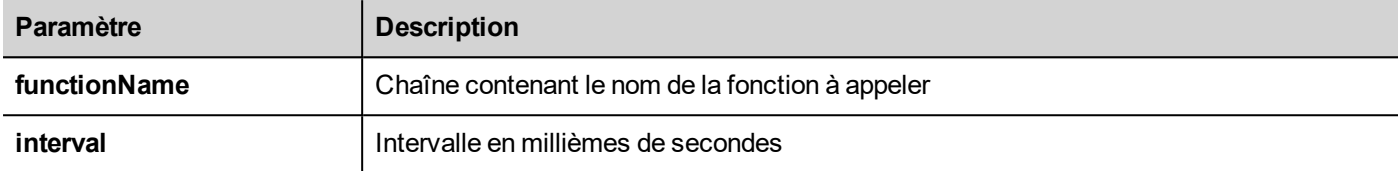

#### **Return value**

Nombre correspondant au timerID.

```
var interval = 3000;
var myTimer = page.setInterval("innerChangeWidth()", interval);
```
(Disponible sur pages Web)

#### **clearInterval**

void clearInterval( timerID )

Interrompt et efface le minuteur à intervalle avec le minuteur indiqué.

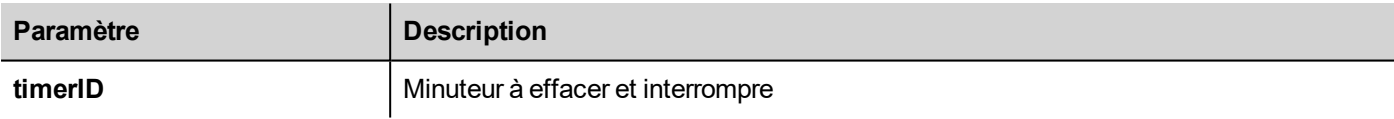

```
var interval = 3000;
var myTimer = page.setInterval("innerChangeWidth()", interval);
// do something
page.clearInterval(myTimer);
```
(Disponible sur pages Web)

#### **clearAllTimeouts**

void clearAllTimeouts()

Efface tous les minuteurs démarrés.

page.clearAllTimeouts();

(Disponible sur pages Web)

## **Objet du projet**

Cet objet définit le widget de projet. Le widget de projet est utilisé pour récupérer les données du projet, telles que les variables, les alarmes, les recettes, les ordonnancements, etc. Il n'y a qu'un seul widget pour le projet, qui peut être référencé par les variables du projet.

## **Propriétés d'objet du projet**

Propriétés à définir au niveau du projet.

#### **startPage**

chaîne startPage

Page affichée au démarrage du projet.

```
var startPage = project.startPage;
project.startPage = "Page2.jmx";
```
## **Méthodes d'objet du projet**

Méthodes à utiliser au niveau du projet.

### **nextPage**

void nextPage()

Le script exécute l'action de la Page suivante.

project.nextPage();

(Disponible sur pages Web)

#### **prevPage**

void prevPage()

Le script exécute l'action de la page précédente.

#### project.prevPage();

(Disponible sur pages Web)

### **lastVisitedPage**

void lastVisitedPage()

Le script exécute l'action de la dernière page visitée.

project.lastVisitedPage();

(Disponible sur pages Web)

#### **Page d'accueil**

void homePage()

Le script exécute l'action de la Page d'accueil.

project.homePage();

(Disponible sur pages Web)

#### **loadPage**

void loadPage(pageName)

Le script exécute le chargement de la page demandée définie dans le script.

```
project.loadPage("Page5.jmx");
```
(Disponible sur pages Web)

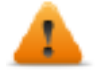

**AVERTISSEMENT : à chaque changement de page, la suppression de l'ensemble des événements de temps actifs est forcée et la procédure JavaScript continuera à être exécutée jusqu'à la fin avant de passer à la nouvelle page.**

#### **showDialog**

void showDialog(pageName)

Le script exécute l'affichage de la page de dialogue.

project.showDialog("Dialog.jmx");

(Disponible sur pages Web)

#### **closeDialog**

void closeDialog()

Le script exécute la fermeture de la page de dialogue ouverte.

```
project.closeDialog();
```
(Disponible sur pages Web)

#### **showMessage**

void showMessage( message )

Le script exécute l'affichage de la fenêtre contextuelle du message.

project.showMessage("Hi This is test message");

(Disponible sur pages Web)

#### **getGroup**

number getGroup( groupName, groupInstance, [callback] )

Méthode de lecture rapide ; permet d'obtenir les valeurs de l'ensemble des variables d'un groupe.

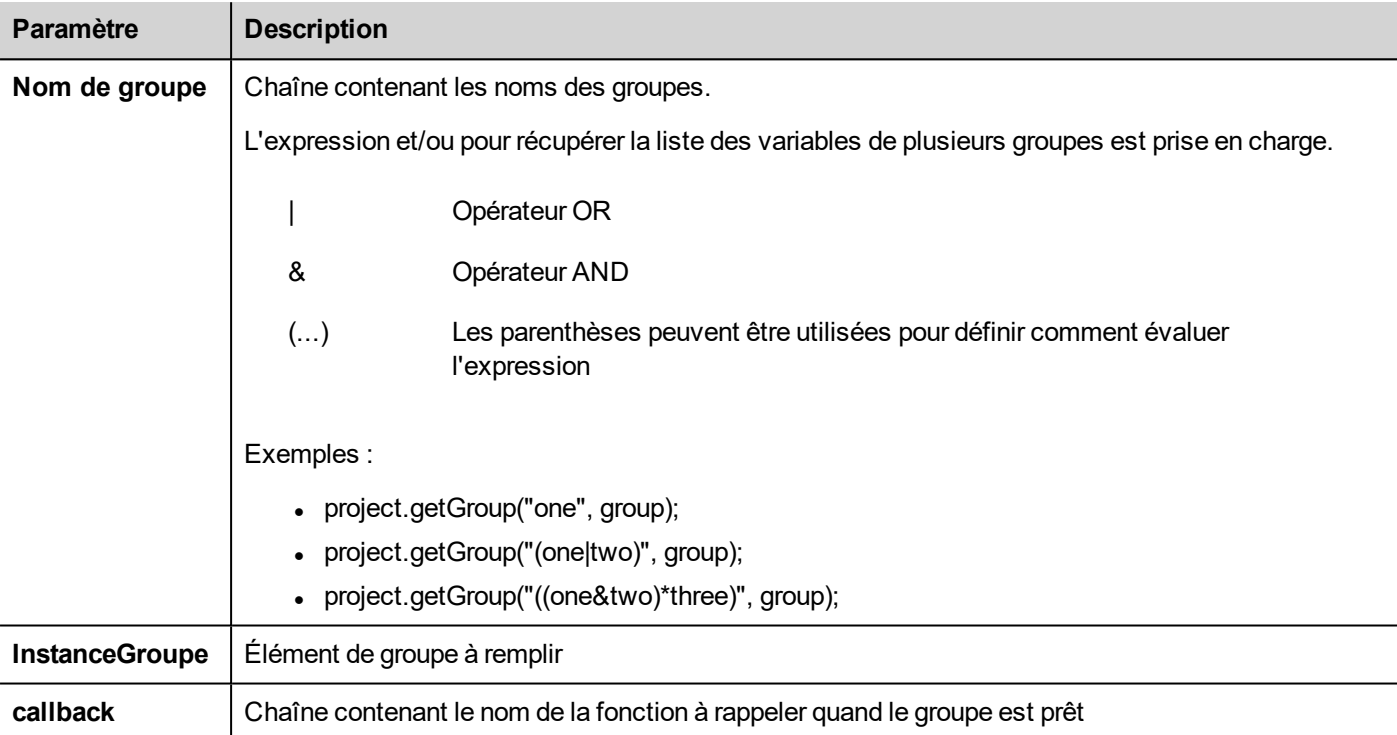

#### **Return value**

Une valeur numérique qui représente le statut : 1 pour réussite, 0 pour échec.

```
var group = new Group();
var status = project.getGroup ("enginesettings", group);
if (status == 1) {
    var value = group.getTag("Tag1");
    if (value!=undefined) {
     // do something with the value
     }
}
var q = new Group();
var status = project.getGroup ("enginesettings", g,
```

```
function (groupName, group) { fnGroupReady(groupName, group);} );
```

```
function fnGroupReady(groupName, group) {
    var val = group.getTag("Tag1");
    if (val!=undefined) {
    // do something with the value
     }
}
```
#### **getTag**

object getTag( tagName, state, index, forceRefresh)

void getTag( tagName, state, index, callback, forceRefresh)

Retourne la valeur de variable ou le tableau complet si la valeur d'index est -1 du NomVariable indiqué.

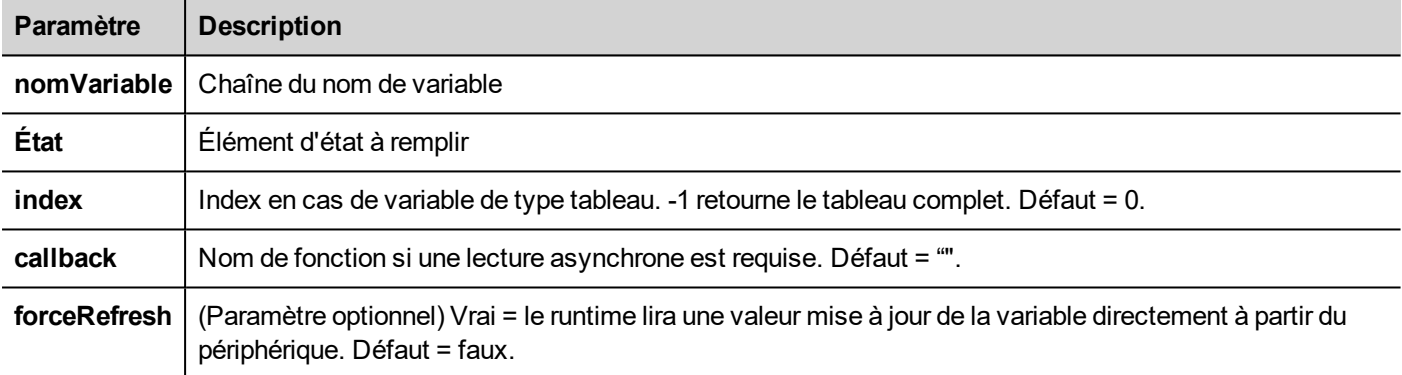

#### **Return value**

La valeur de la variable est retournée. Si la variable est un tableau et l'index = -1, le tableau complet est retourné. Pour les variables autres que les tableaux, définissez un index à 0.

```
var state = new State();
var value = project.getTag("Tag1", state, 0);//
//for non array type
//tags index is not considered, so can be left as 0
//
if (value!=undefined) {
//...do something with s
}
var state = new State();
project.getTag("Tag1", state, -1,
    function(tagName, tagState) { fnTagReady(tagName, tagState); });
```

```
function fnTagReady(tagName, tagState) {
    if (tagName=="Tag1") {
    var myValue = tagState.getValue();
     }
}
```
#### **setTag**

number setTag( tagName, tagValue, [index], [forceWrite] )

Définit la variable donnée dans le projet. Le nom et la valeur sont dans des chaînes.

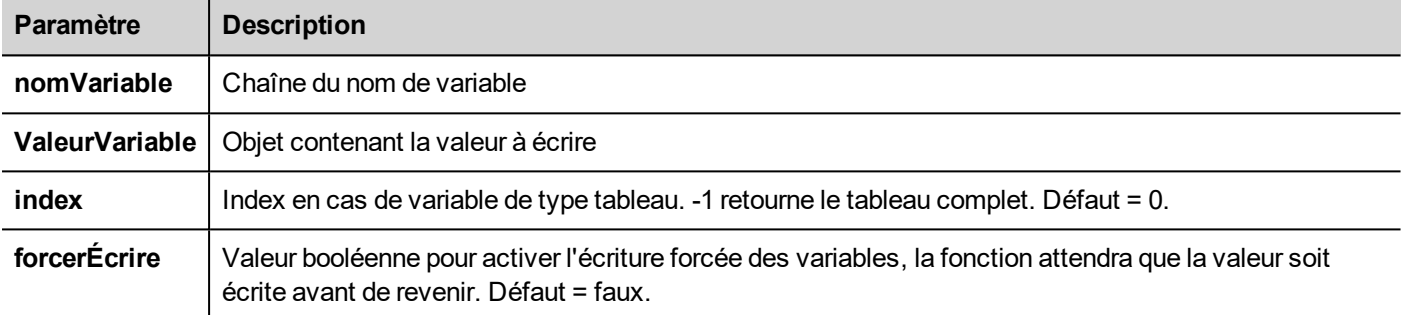

#### **Return value**

Valeur entière indiquant le succès ou l'échec d'une action lorsque forceWrite est vrai. 0 signifie réussite et -1 signifie échec. Si forceWrite est faux, la valeur de retour sera indéfinie.

```
var val = [1, 2, 3, 4, 5];
var status = project.setTag("Tag1", val, -1, true);if (status == 0) {
    // Success
} else {
     // Failure
}
var val = "value";
project.setTag("Tag1", val);
```
(Disponible sur pages Web)

#### **updateSystemVariables**

void project.updateSystemVariables()

Force le rafraîchissement des variables du système.

```
project.updateSystemVariables()
```
#### **selectAllAlarms**

void project.selectAllAlarms(bool selected)

Sélectionne/désélectionne toutes les alarmes

```
project.selectAllAlarms(true)
```
(Disponible sur pages Web)

#### **ackAlarms**

void project.ackAlarms()

Confirme toutes les alarmes sélectionnées

```
project.selectAllAlarms(true);
project.ackAlarms();
project.selectAllAlarms(true);
```
(Disponible sur pages Web)

#### **resetAlarms**

void project.resetAlarms()

Réinitialise toutes les alarmes sélectionnées

```
project.selectAllAlarms(true);
project.resetAlarms();
project.selectAllAlarms(true);
```
(Disponible sur pages Web)

#### **Activer alarmes**

void project.enableAlarms()

Active toutes les alarmes sélectionnées

```
project.selectAllAlarms(true);
project.enableAlarms();
project.selectAllAlarms(true);
```
(Disponible sur pages Web)

#### **getRecipeItem**

object getRecipeItem (recipeName, recipeSet, recipeElement)

Obtient la valeur de l'élément d'ensemble de recette indiqué.

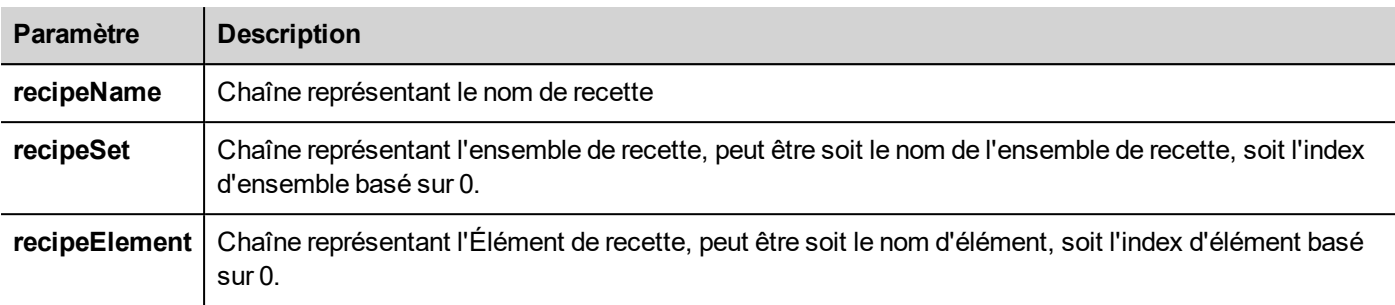

#### **Return value**

Un objet ayant la valeur de la recette. Indéfini est renvoyé s'il est non valide. Si de type tableau, un type d'objet sous forme de tableau est retourné.

var value = project.getRecipeItem("recipeName", "Set", "Element");

#### **setRecipeItem**

number setRecipeItem (recipeName, recipeSet, recipeElement, value )

Obtient la valeur de l'élément d'ensemble de recette indiqué.

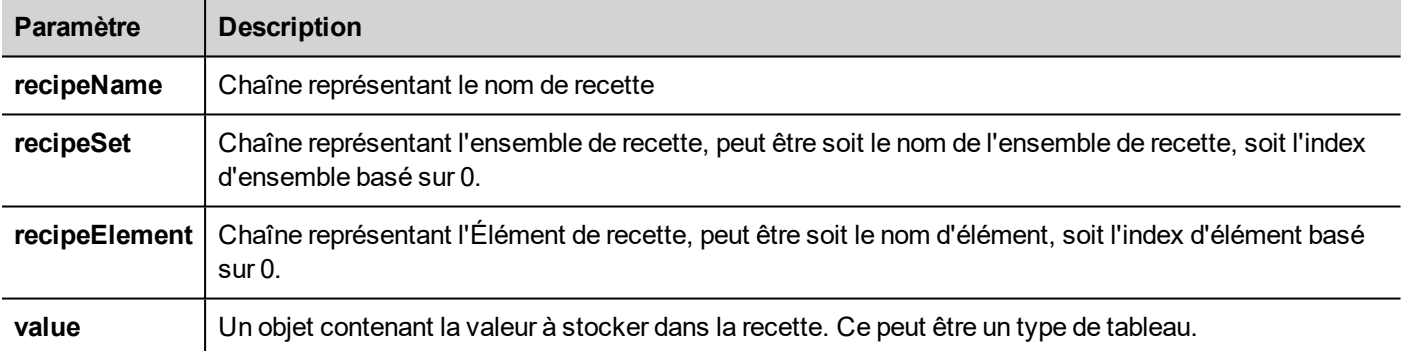

#### **Return value**

Valeur entière indiquant le succès ou l'échec d'une action lorsque forceWrite est vrai. '0' signifie réussite et '-1' signifie échec.

```
var val = [2,3,4];
project.setRecipeItem("recipeName", "Set", "Element", val);
if (status == 0) {
    // Success
} else {
     // Failure
}
```
#### **downloadRecipe**

void downloadRecipe (recipeName, recipeSet )

Télécharge l'ensemble de recette vers la variable correspondante.

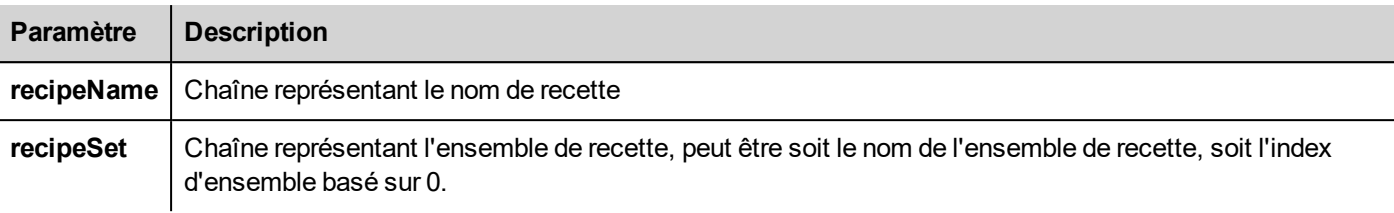

project.downloadRecipe("recipeName", "Set");

#### **uploadRecipe**

void uploadRecipe (recipeName, recipeSet )

Charge la valeur des variables dans l'ensemble de recette fourni.

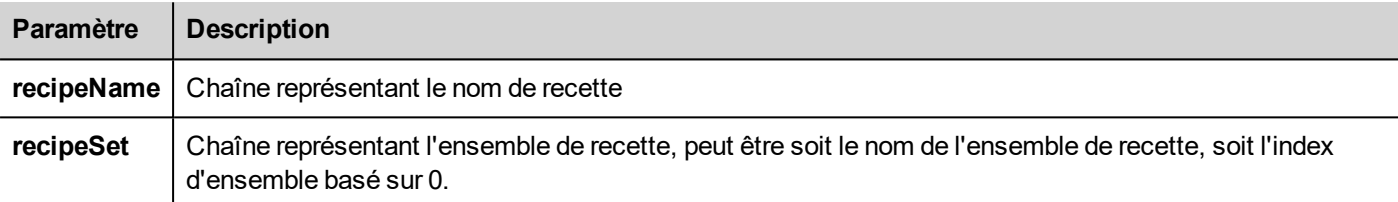

project.uploadRecipe("recipeName", "Set");

#### **launchApp**

void launchApp( appName, appPath, arguments, singleInstance)

Exécute une application externe.

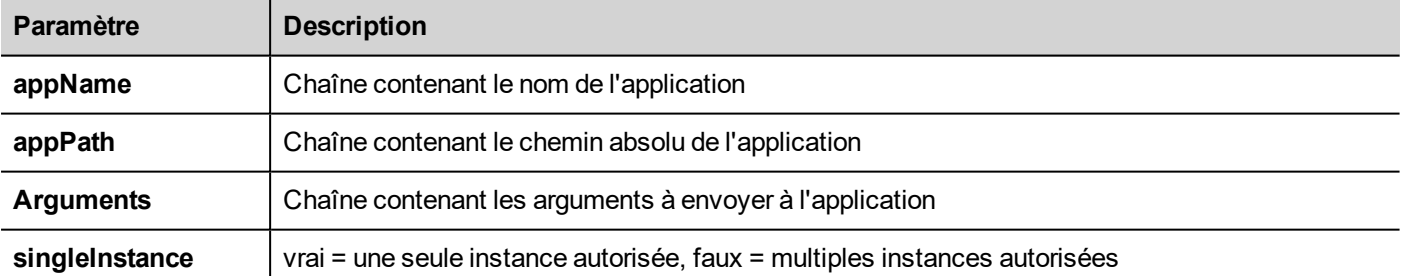

Notez que la syntaxe du chemin dépend du format natif de l'OS (voir "Capacités des [périphériques](#page-561-0) IHM" sur la page 555).

Sur les périphériques Linux, la syntaxe du chemin d'accès nécessite une barre oblique (même une double barre oblique est autorisée).

```
project.launchApp
("pdfViewer","/mnt/data/hmi/qthmi/deploy","/mnt/usbmemory/test.pdf","true");
```
### **getClientType**

```
chaîne getCurrentPageName()
```
Retourne le type de client

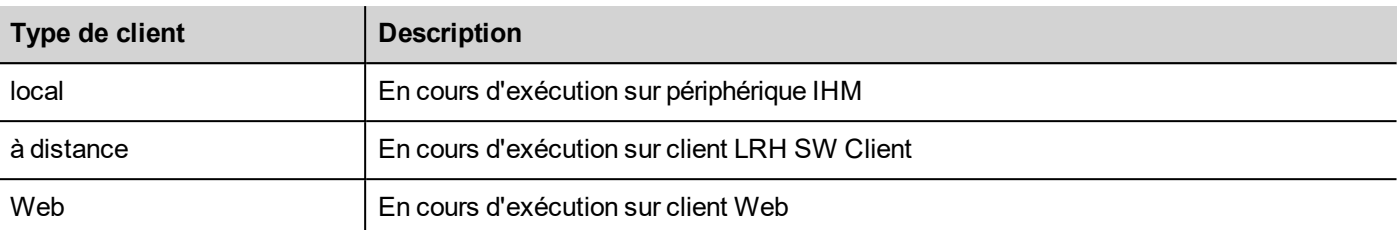

```
var clientType = project.getClientType();
if (clientType=="web") {
     // Currently running on web client
} else if (clientType=="remote") {
     // Currently running on LRH SW Client
} else if (clientType=="local") {
     // Currently running on HMI Device
}
```
#### <span id="page-514-0"></span>**Ouverture de session**

```
int project.login("username", "password")
```
Accès au système avec les identifiants donnés

```
var ReplyCode;
ReplyCode = project.login("admin", "admin");
if (ReplyCode != 0) {
    alert("Access denied");
}
```
#### **Return value**

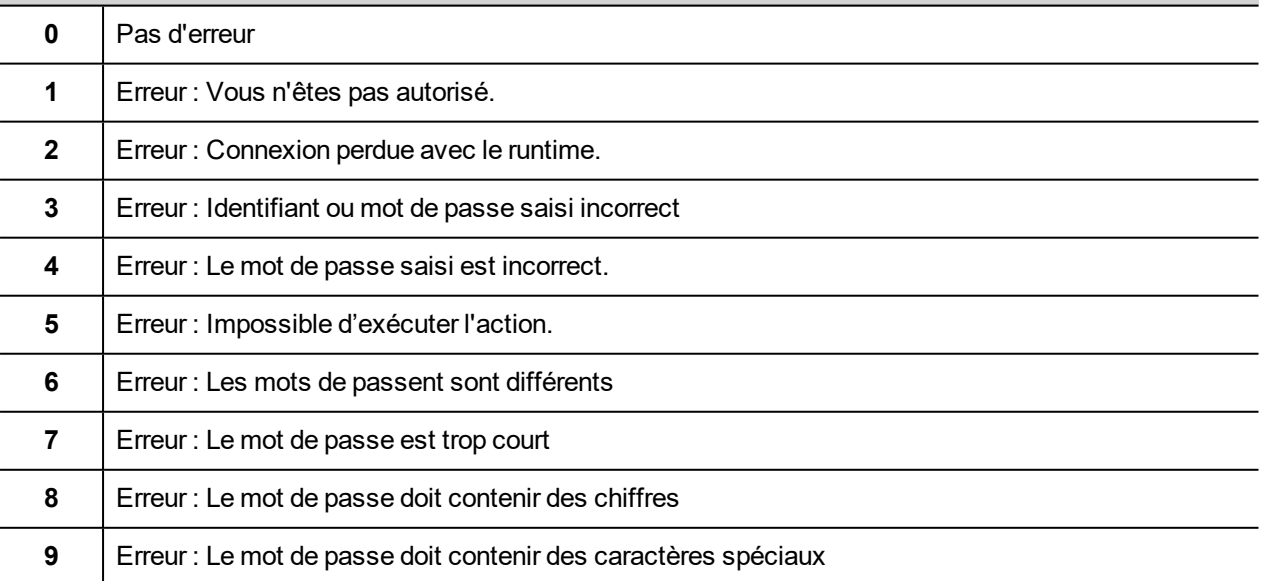

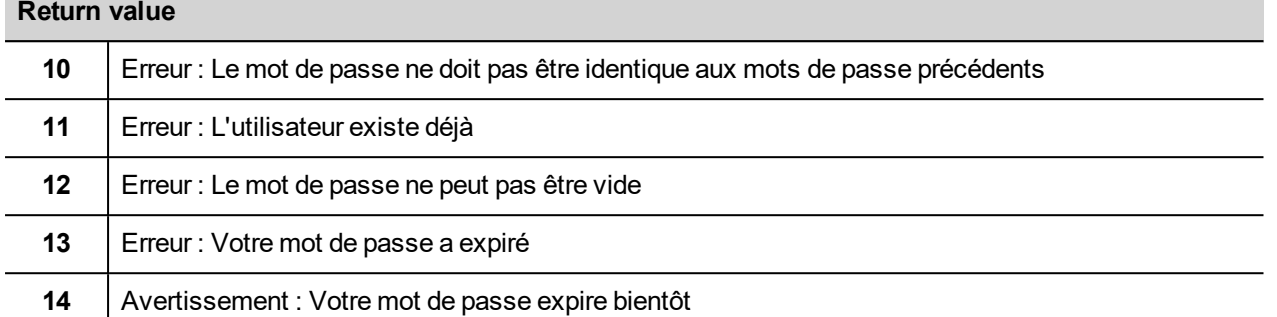

#### **Déconnexion**

```
project.logout(AllowDefaultUser)
```
Quitter le système

```
project.logout(); \frac{1}{2} Logout even from default user
project.logout(true); // Logout even from default user
project.logout(false); // Logout only if not logged as default user
```
## **Widgets d'objet du projet**

#### **getCurrentPageName**

string getCurrentPageName()

Revenir au nom de la page active en cours

```
// Get PageMgr widget
var pageMgr = project.getWidget( " PageMgr" );
// Show Current Page
var currentPageName = pageMgr.getCurrentPageName();
project.showMessage( "Current active page is: " + currentPageName );
```
(Disponible sur pages Web)

#### **hasPage**

boolean hasPage(string pageName)

Revenir sur vrai si la page existe, sinon sur faux

```
// Get PageMgr widget
var pageMgr = project.getWidget( " PageMgr" );
//Page exists
var pageExists = pageMgr.hasPage( "Page10" );
```

```
if (pageExists) {
   project.showMessage( "Page10 exists" );
} else {
    project.showMessage( "Hei Page10 not exists!" );
}
```
#### **curLangCode**

chaîne curLangCode

Propriété du widget MultiLangMgr. Contient le code de la langue active.

```
// Get MultiLangMgr widget
var MultiLangMgr = project.getWidget( " MultiLangMgr" );
// Show curLangCode
var curLangCode = MultiLangMgr.curLangCode;
project.showMessage( "Current active language is: " + curLangCode );
```
## **Imprimer l'objet des rapports**

### **printGfxReport**

```
void printGfxReport( reportName, silentMode)
```
Imprime le rapport graphique spécifié par reportName.

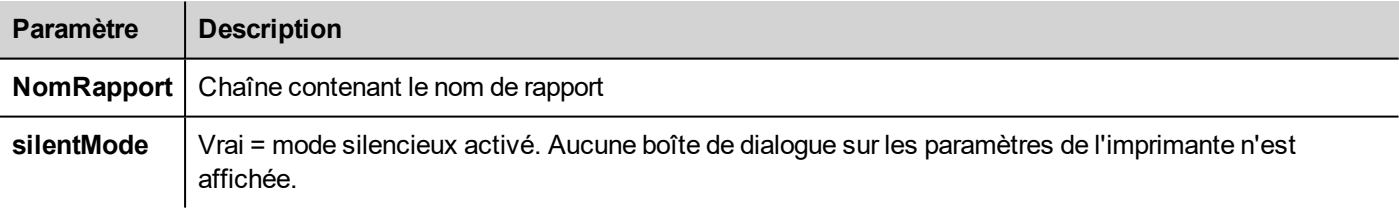

project.printGfxReport("Report Graphics 1", true);

#### **emptyPrintQueue**

void emptyPrintQueue()

Vide la file d'attente d'impression. La tâche actuelle ne sera pas abandonnée.

project.emptyPrintQueue();

### **pausePrinting**

```
void pausePrinting();
```
Suspend les opérations d'impression. Ne suspendra pas l'impression d'une page déjà envoyée à l'imprimante.

project.pausePrinting();

#### **resumePrinting**

void resumePrinting();

Reprend l'impression suspendue.

project.resumePrinting();

### **abortPrinting**

void abortPrinting();

Annule l'opération d'impression en cours et continue avec l'élément suivant dans la queue. Cette commande ne suspendra pas l'impression d'une page déjà envoyée à l'imprimante.

project.abortPrinting();

#### **printStatus**

project.printStatus;

Retourne une chaîne représentant l'état d'impression actuel.

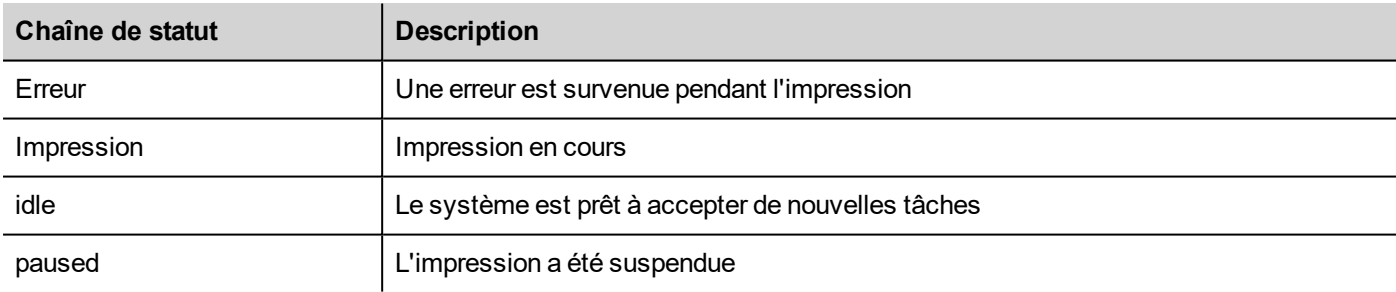

```
var status = project.printStatus;
project.setTag("PrintStatus", status);
```
#### **printGfxJobQueueSize**

project.printGfxJobQueueSize;

Retourne le nombre de rapports graphiques dans la queue d'impression.

```
var gfxqueuesize = project.printGfxJobQueueSize;
project.setTag("printGfxJobQueueSize",gfxqueuesize);
```
## **printTextJobQueueSize**

project.printTextJobQueueSize;

Retourne le nombre de rapports textes dans la queue d'impression.

```
var textjobqueuesize = project.printTextJobQueueSize;
project.setTag("printTextJobQueueSize",textjobqueuesize);
```
#### **printCurrentJob**

project.printCurrentJob;

Retourne une chaîne représentant la tâche actuelle en cours d'impression

```
var currentjob = project.printCurrentJob;
project.setTag("printCurrentJob",currentjob);
```
#### **printActualRAMUsage**

project.printActualRAMUsage;

Retourne une estimation sur l'utilisation de RAM pour les queues d'impression

```
var myVar = project.printActualRAMUsage;
alert(" actual ram usage is "+ myVar);
```
#### **printRAMQuota**

project.printRAMQuota;

Retourne l'utilisation maximum de RAM autorisée pour les queues d'impression

```
var ramquota = project.printRAMQuota;
project.setTag("printRAMQuota", ramquota);
```
#### **printActualDiskUsage**

project.printActualDiskUsage;

Retourne l'utilisation du disque de dossier spool (pour les impressions PDF)

```
var myVar1 = project.printActualDiskUsage;
alert(" actual disk usage is "+ myVar1);
```
#### **printDiskQuota**

project.printDiskQuota;

Retourne la taille maximale autorisée du dossier spool (pour les impressions PDF).

```
var ramquota = project.printRAMQuota;
var diskquota = project.printDiskQuota;
```
#### **printSpoolFolder**

project.printSpoolFolder;

Retourne le chemin du dossier spool actuel (pour les impressions PDF).

```
var spoolfolder = project.printSpoolFolder;
project.setTag("printSpoolFolder",spoolfolder);
```
#### **printPercentage**

project.printPercentage;

Retourne le pourcentage d'avancement de la tâche actuelle (significatif seulement pour les rapports graphiques multipages)

```
var percentage = project.printPercentage;
project.setTag("printPercentage",percentage);
```
## **Objet de groupe**

Un groupe est un élément logique de base qui associe un ensemble de variables logiques.

## **Méthodes d'objet de groupe**

Méthodes pouvant être utilisées avec les objets de groupe.

### **getTag**

object getTag( TagName )

Obtient la variable spécifiée par TagName à partir de l'objet de groupe.

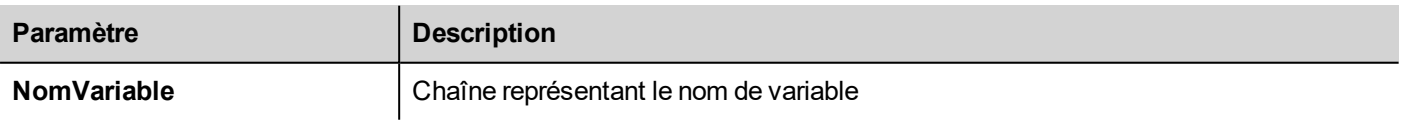

#### **Return value**

Un objet représentant la valeur de la variable ou, si la valeur de variable est un tableau, l'intégralité du tableau. Si vous avez besoin de récupérer un élément du tableau, sélectionnez la méthode getTag disponible dans l'objet du projet. Indéfini est retourné si la variable n'est pas valide.

```
var group = new Group();
project.getGroup("GroupName", group);
```

```
var value = group.getTag("Tag1");
```
## **getCount**

number getCount()

Retourne le nombre total de variables dans ce groupe.

```
var group = new Group();
project.getGroup("GroupName", group);
var value = qrow.getCount();
```
(Disponible sur pages Web)

## **getTags**

object getTags()

Retourne la liste de toutes les variables du groupe.

```
Fonction
var group = new Group();
project.getGroup("enginesettings", group);
var tagList = group.getTags();
for(var i = 0; i < tagList.length; i++){
     var tagName = tagList[i];
     //faire quelque chose…
};
```
(Disponible sur pages Web)

## **Objet d'état**

Il s'agit de la classe maintenant le statut d'une variable obtenue à partir de l'environnement contrôlé.

## **Méthodes pour objet de statut**

Méthodes à utiliser avec les objets de statut.

## **getQualityBits**

number getQualityBits()

Renvoie un entier - une combinaison de bits indiquant la qualité de valeur de la variable.

```
var state = new State();
```

```
var value = project.getTag("Tag1", state, 0);
var qbits = state.getQualityBits();
```
#### **getTimestamp**

```
number getTimestamp()
```
Renvoie la valeur du temps échantillonnée.

#### **Return value**

Un nombre contenant l'horodatage (par exemple 1315570524492).

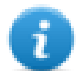

Remarque : La date est un type natif de données de JavaScript.

```
var state = new State();
var value = project.getTag("Tag1", state, 0);
var ts = state.getTimestamp();
```
### **isQualityGood**

```
boolean isQualityGood()
```
Renvoie si la valeur contenue dans cet objet de statut est fiable.

#### **Return value**

Une valeur booléenne de vrai si la qualité est bonne, sinon faux.

```
var state = new State();
var value = project.getTag("Tag1", state, 0);
if (state.isQualityGood()) {
     // faire quelque chose…
}
```
(Disponible sur pages Web)

## **Mots-clés**

Des objets globaux sont prédéfinis et peuvent être référencés par les noms suivants.

#### **page**

object page

Référence l'objet de page pour la page courante.

```
function btnStd04 onMouseRelease(me) {
     var wgt = page.getWidget("rect1");
     var name = wgt.objectName;
}
```
## **projet**

object project

#### Référence le widget de projet.

```
var group = new Group();
project.getGroup("GroupName", group);
var value = group.getCount("Tag1");
```
## **Fonctions générales**

### **print**

void print( message )

Imprime un message à la fenêtre d'enregistrement IHM.

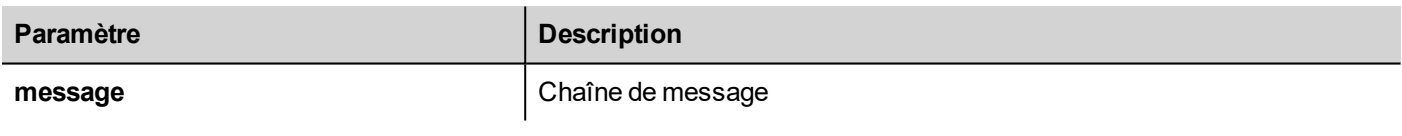

#### print("Test message");

#### **alert**

```
void alert( message )
```
Affiche une boîte de dialogue contextuelle avec un message prédéfini. L'utilisateur doit appuyer sur le bouton **OK** dans la boîte de dialogue pour poursuivre l'exécution du script.

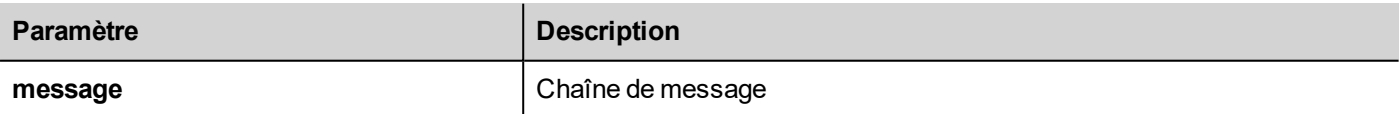

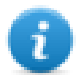

Remarque : La fonction alerte peut être utilisée pour le débogage des fonctions JavaScript.

#### alert("Test message");

(Disponible sur pages Web)

## **Prendre en main la lecture/l'écriture de fichiers**

#### **Créer un dossier**

boolean fs.mkdir(strPath);

Crée un dossier, s'il n'existe pas déjà, dans le chemin spécifié. Retourne vrai en cas de succès et faux en cas d'échec.

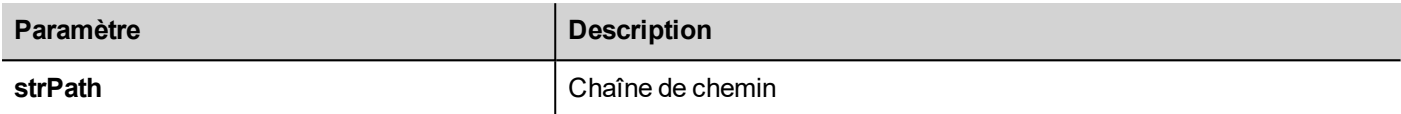

#### **Remove folder**

boolean fs.rmdir(dirPath);

Supprime le répertoire de strPath s'il existe et est vide. Retourne vrai en cas de succès et faux en cas d'échec.

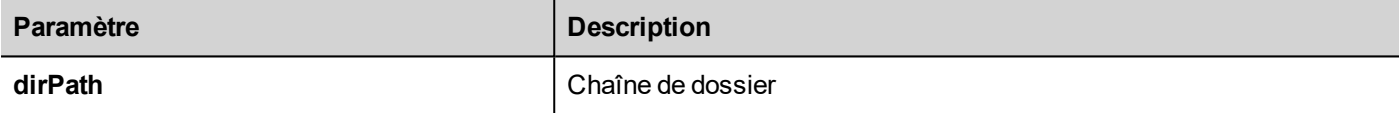

### **Read folder content**

```
object fs.readdir(dirPath);
```
Lit les contenus d'un dossier. Retourne un tableau des noms des fichiers dans le dossier en excluant '.' and '..'. Retourne une liste vide en cas d'échec.

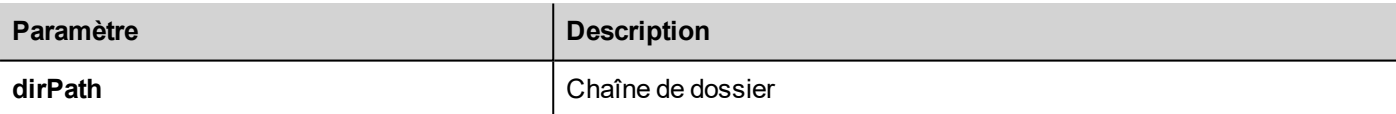

## **Read file**

```
object fs.readFile(strfile [,strFlag]);
```
Ouvre le fichier strFile en mode lecture, lit son contenu et le retourne.

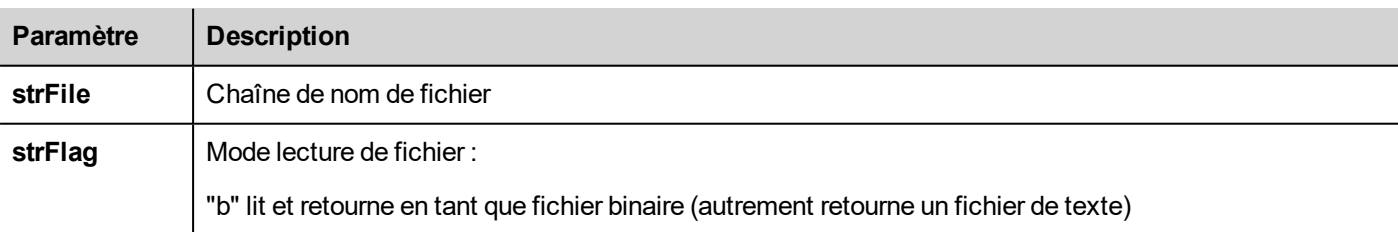

### **Write file**

```
fs.writeFile(strFile, fileData, [strFlag]);
```
Crée le fichier strFile s'il n'est pas présent. Ouvre le fichier strFile en mode écriture et écrit les données fileData au fichier.

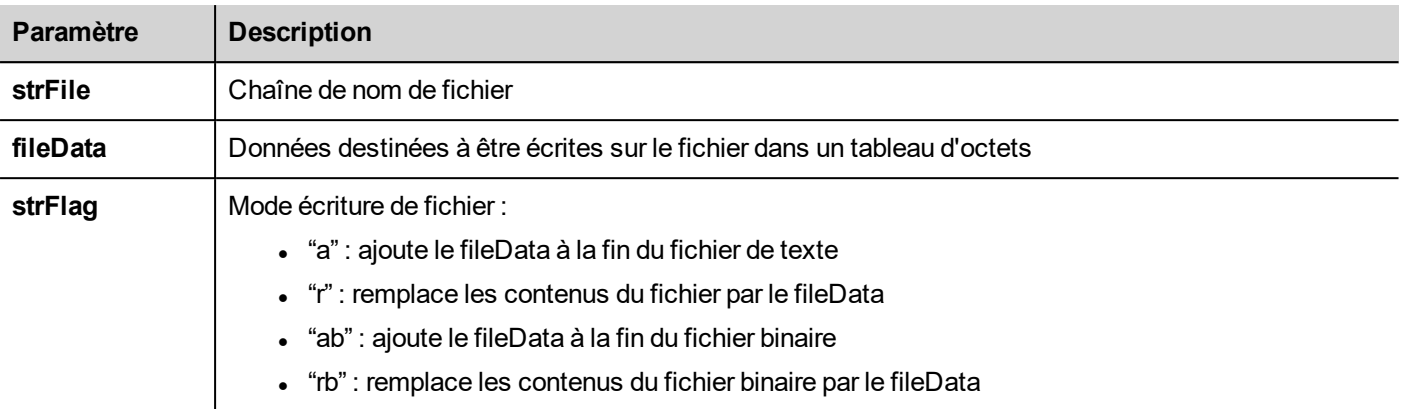

Le drapeau par défaut sert à écrire des fichiers de texte en mode ajout et écriture. Le chemin de fichier sera créé s'il n'est pas présent.

Retourne -1 en cas d'erreurs d'écriture.

#### **Ajouter un fichier**

int fs.appendFile(strFile, fileData);

Si les fichiers n'existe pas, les créer, sinon ajouter au fichier existant. Renvoie le nombre de caractères écrits ou -1 en cas d'erreur.

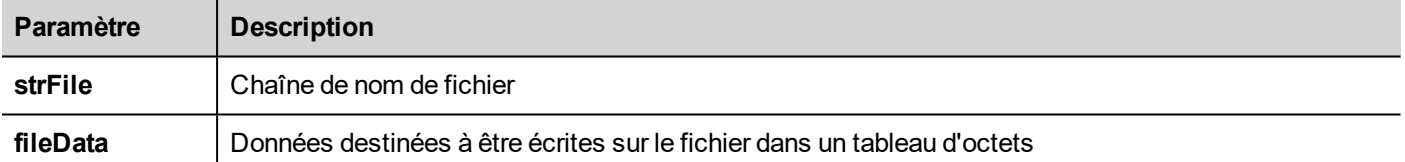

### **File exists**

```
boolean fs.exists(strPath)
```
Retourne vrai si le fichier ou le dossier existent au strPath.

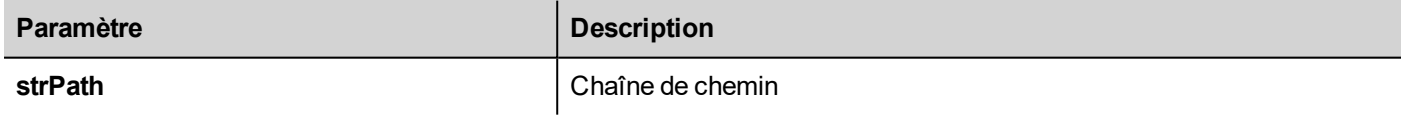

## **Remove file**

boolean fs.unlink(strPath)

Supprime le fichier donné de strPath du système de fichiers s'il existe. Retourne vrai en cas de succès et faux en cas d'échec.

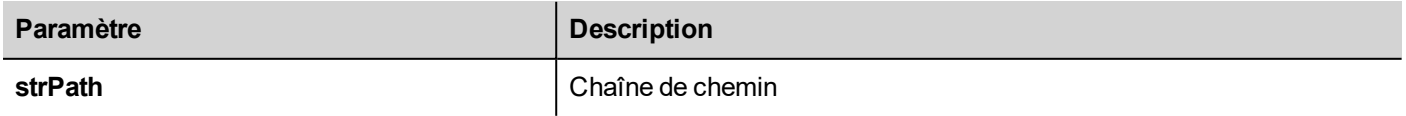

#### **File status**

#### object fs.stat(strPath)

Récupère les informations sur le fichier/dossier présent au chemin spécifié.

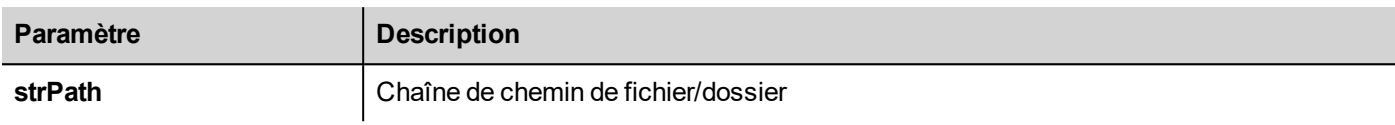

#### var fileStats = var fs.stat(strPath)

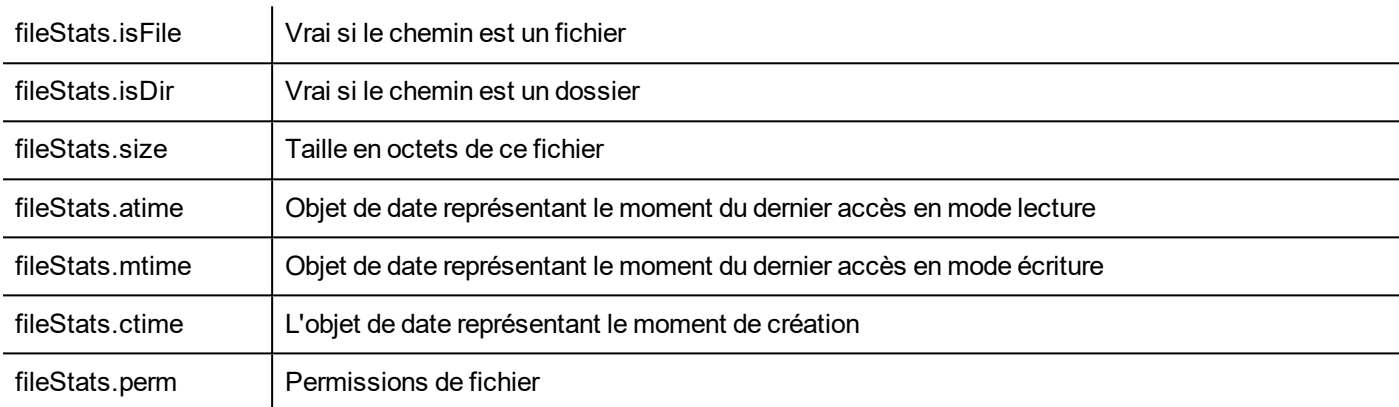

Si le chemin n'est pas valide, les champs isFile et isDir retournent tous les deux faux.

#### **File permission table**

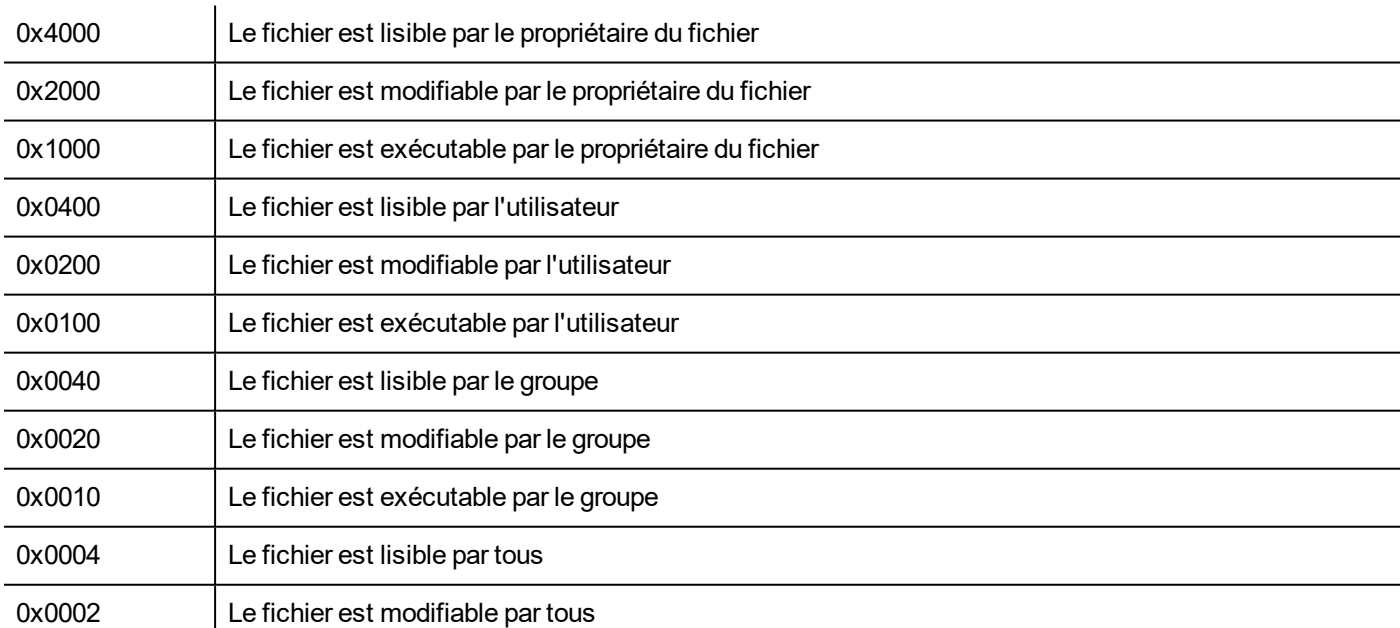

### **Notes importantes sur la gestion des fichiers**

Le chemin des fichiers et des dossiers doit être de style UNIX. Ce qui implique que le caractère barre oblique inversée (\) n'est pas reconnu. Veuillez utiliser la barre oblique (/) à la place.

L'objet système de fichiers est un objet côté client. Les opérations sont donc effectuées sur le système de fichier local non sur le système de fichier du serveur.

L'actuelle API JavaScript d'accès au système de fichier du périphérique a été conçue pour manipuler des fichiers de petite taille. Lorsqu'un fichier est lu, l'ensemble des contenus du fichier est temporairement stocké dans la RAM disponible pour l'environnement JavaScript (16MB), avec des exceptions possibles au cas où la mémoire disponible ne serait pas suffisante. Une bonne pratique en matière de programmation serait d'inclure l'appel fs. readFile() dans un bloc d'essai/détection.

## **Se connecter à partir de JavaScript**

En utilisant les fonctions project.login() et project.logout(), il est possible d'automatiser la connexion de l'utilisateur à partir d'un périphérique distant. Ceci pourrait être utile, par exemple, pour effectuer la connexion par la lecture d'un badge d'utilisateur avec un lecteur de badge.

Ce chapitre montre un exemple de configuration de l'application pour gérer la connexion par un périphérique distant.

#### **L'application doit avoir un utilisateur par défaut**

Comme les fonctions du projet ne fonctionnent que lorsque l'application est active, l'application doit démarrer avec un utilisateur par défaut, peut-être avec un privilège de lecture seule. En lisant le badge, l'application peut être commutée vers un utilisateur disposant de privilèges supplémentaires. Plus tard, la commande de déconnexion réactivera l'utilisateur par défaut sans privilèges particuliers.

Dans l'exemple ci-dessous, nous utilisons trois variables pour communiquer avec le périphérique distant :

- **.** TAG USERNAME
- TAG PASSWORD
- TAG LOGIN

Le TAG LOGIN sera le code de commande à exécuter.

Le périphérique distant doit remplir les paramètres TAG\_USERNAME et TAG\_PASSWORD, puis remplir le paramètre TAG\_LOGIN avec la commande de connexion ou de déconnexion requise. Le moteur sur HMI-RUNTIME détectera les changements de TAG\_LOGIN et exécutera la commande requise, puis réinitialisera le TAG\_LOGIN à son statut inactif.

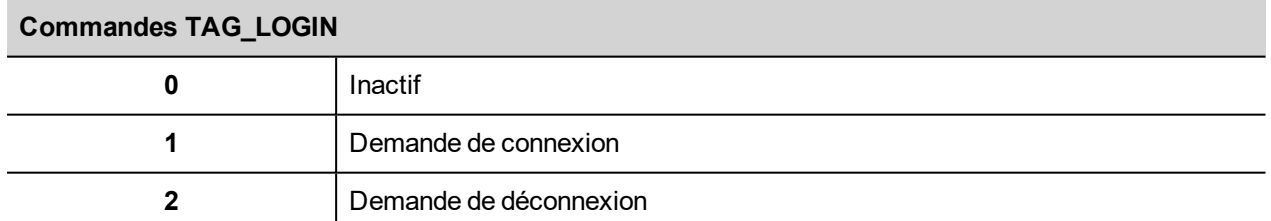

Au niveau du projet, nous devons ajouter un bloc fonction JavaScript pour détecter quand TAG\_LOGIN changera. Le code JavaScript attaché à l'action OnDataUpdate du bloc fonction JavaScript exécutera la commande connexion.déconnexion requise.

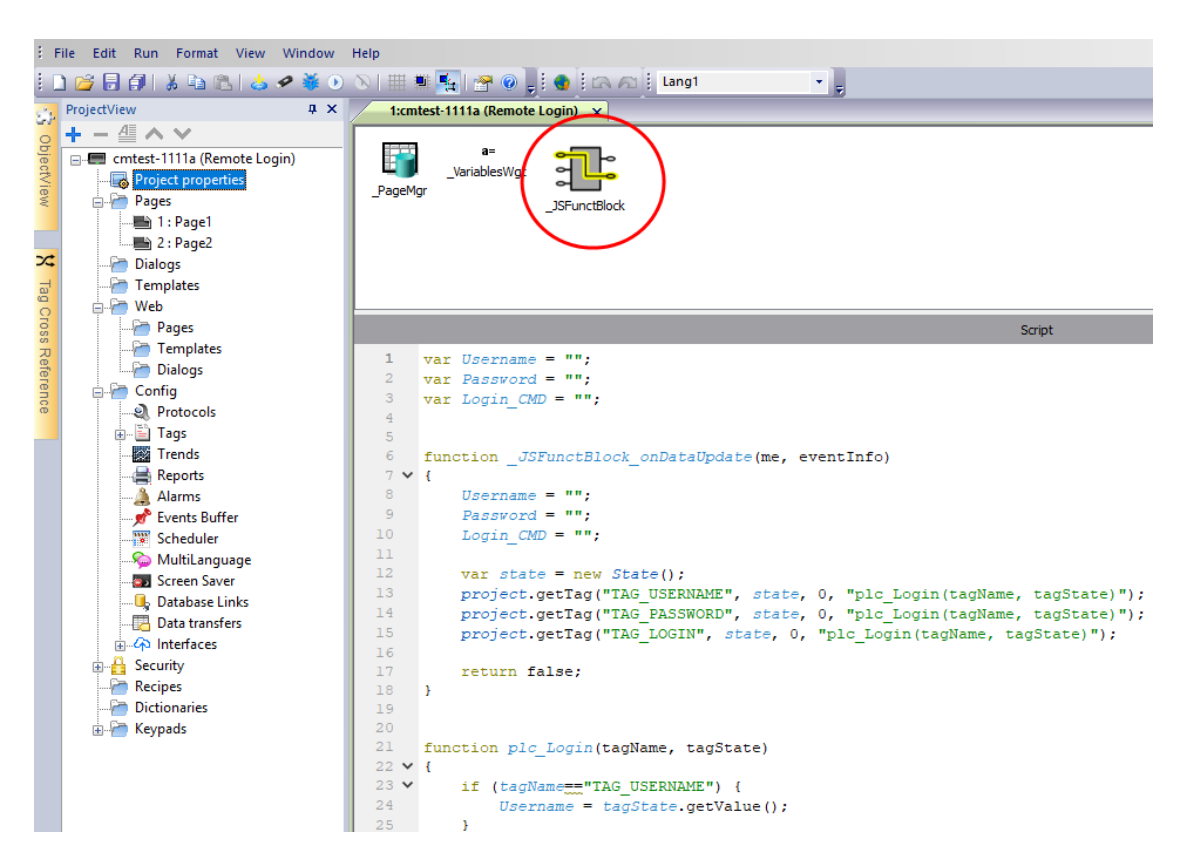

**Le code JavaScript associé à l'action OnDataUpdate.**

```
var Username;
var Password;
var Login_CMD;
function JSFunctBlock onDataUpdate(me, eventInfo)
{
   Username = "":
   Password = "";
   Login CMD = " ";var state = new State();
   project.getTag("TAG USERNAME", state, 0, "plc Login(tagName, tagState)");
   project.getTag("TAG_PASSWORD", state, 0, "plc_Login(tagName, tagState)");
   project.getTag("TAG_LOGIN", state, 0, "plc_Login(tagName, tagState)");
   return false;
}
function plc Login(tagName, tagState)
{
    if (tagName=="TAG USERNAME") {
        Username = tagState.getValue();
    }
    if (tagName=="TAG_PASSWORD") {
        Password = tagState.getValue();
    }
    if (tagName=="TAG_LOGIN") {
```

```
Login CMD = tagState.getValue();
    }
    if (Username!="" && Password!="" && Login_CMD!=""){
        if (Login_CMD==1) {
           Reply = project.login(Username, Password);
        };
        if (Login_CMD==2) {
            Reply = project.logout(false); // Logout only if not logged as default
user
        };
        project.setTag("TAG_LOGIN", 0);
        project.setTag("TAG_REPLY", parseInt(Reply));
    }
}
```
Voir aussi :

<sup>l</sup> ["Ouverture](#page-514-0) de session" sur la page 508

## **Limites lors du travail avec des widgets en JavaScript**

Les widgets ne peuvent pas être instanciés par JavaScript, ils ne peuvent qu'être accédés et modifiés. Si vous avez besoin de widgets supplémentaires sur la page, vous pouvez ajouter des widgets masqués sur la page, puis les afficher ou les positionner en utilisant JavaScript.

## **Déboguer JavaScript**

LRH SW And LRH SW HMI Runtime incluent un débogueur JavaScript.

Deux types de débogueurs sont disponibles :

- Débogueur de runtime : un débogueur qui s'exécute directement sur le périphérique IHM
- Débogueur à distance : un débogueur qui s'exécute sur un ordinateur à distance connecté au périphérique IHM via Ethernet (en général, un ordinateur qui exécute LRH SW)

### **Activer le débogage**

Dans le volet **Propriétés** d'une page, définissez le **Débogage JavaScript** sur **vrai**.

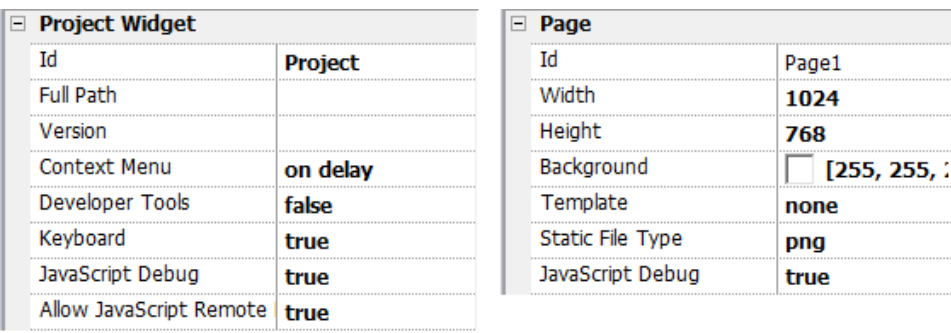

Pour le débogage des planificateurs et d'alarmes, activez le Débogage JavaScript dans Propriétés du projet.

Dans le LRH SW HMI Runtime, lorsque les événements sont appelés, le débogueur affichera les informations de débogage. Dans le volet **Locaux**, vous pouvez inspecter toutes les variables et tous les éléments.

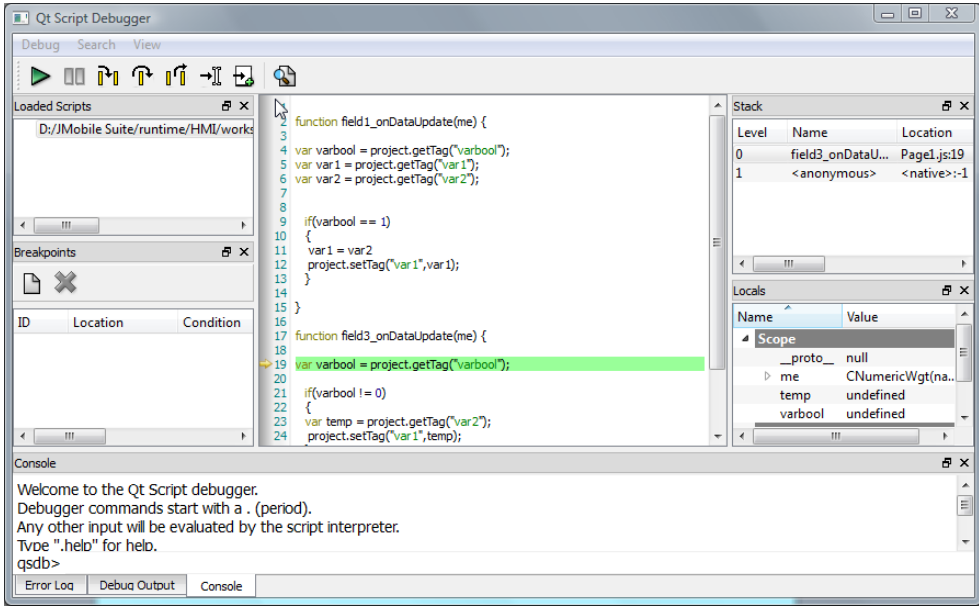

Pour obtenir un guide de référence complet sur le débogueur de JavaScript, consultez :

<http://qt-project.org/doc/qt-4.8/qtscriptdebugger-manual.html>

#### **Débogueur à distance JavaScript**

#### *Chemin : Exécuter> Démarrer Débogueur distant JS*

- 1. Dans le projet Propriétés, définissez les paramètres **Permettre JavaScript à distance** et **Débogage JavaScript** sur Vrai dans toutes les pages qui requièrent un débogage.
- 2. Téléchargez le projet : le message suivant s'affiche en cours de runtime.

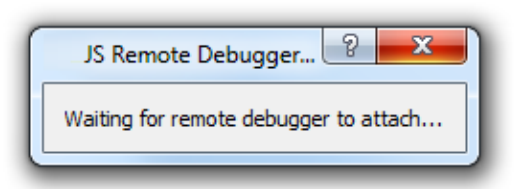

3. Dans la fenêtre **Débogueur JS**, sélectionnez l'IP du périphérique IHM et cliquez sur **Associer** pour connecter le débogueur au périphérique IHM.

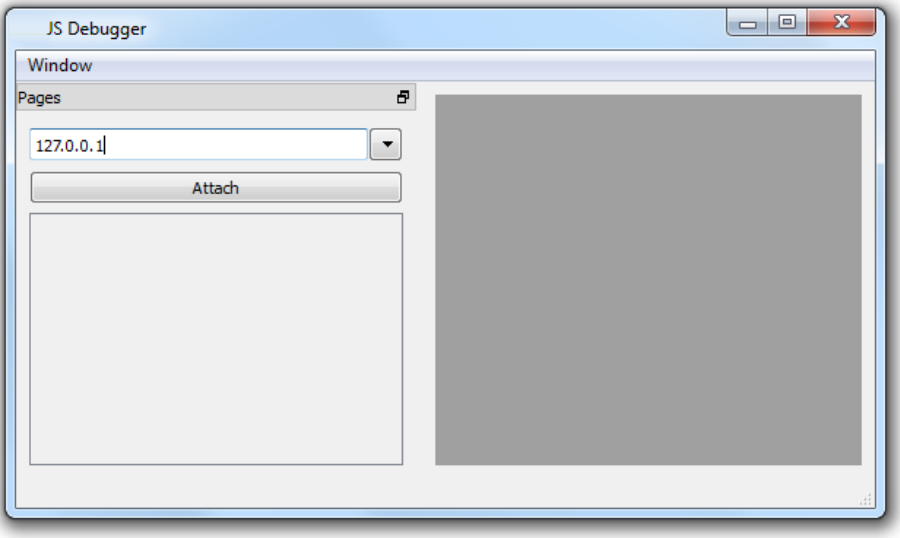

Le débogueur à distance JavaScript se connecte à LRH SW HMI Runtime via un port 5100/TCP.

Remarque : L'outil de débogage à distance de JavaScript n'est pas pris en charge dans LRH SW Client.

### **Utilisation de la mémoire JavaScript**

Lorsque la mémoire dépasse le maximum, une exception mémoire pleine est lancée avec un message personnalisé. Notez que nous n'avons pas un contrôle précis de l'utilisation réelle de la mémoire, il s'agit donc d'une limite floue. De plus, nous ne pouvons pas interdire l'allocation (cela arrêterait l'implémentation du moteur), une exception est donc lancée uniquement lorsque la mémoire a déjà dépassé la limite. Avant de lever l'exception, un nettoyage de la mémoire est forcé pour voir si de la mémoire peut être libérée.

Vous pouvez accéder à la limite de la mémoire JavaScript depuis l'objet global **\$EngineMemory**. Elle est par défaut de 16 MB, ce qui devrait suffire pour une utilisation habituelle de JavaScript (principalement des commandes, avec peu d'allocations).

- \$EngineMemory.setLimit() définir la mémoire maximale autorisée pour JavaScript (la limite par défaut est 0x00FFFFFF)
- \$EngineMemory.getLimit() obtenir la mémoire maximale autorisée pour JavaScript
- \$EngineMemory.getSize() obtenir la mémoire en cours d'utilisation par JS (fastMallocStat)

#### **Tester l'exception de mémoire**

Pour générer et tester l'exception mémoire, vous pouvez utiliser l'extrait de code suivant. Notez que nous devons réinitialiser la limite de la mémoire à 0xffffffff pour pouvoir exécuter l'alerte, sinon les allocations de mémoire requises pour afficher l'alerte échoueraient.

```
try
\mathbf{f}// Generate out-of-memory error
    var a = [];
    while (1)\left\{ \right.a. push("a");
    \mathcal{H}} catch (e)
\left\{ \right.// Ensure there is enough memory to pop up error message
     $EngineMemory.setLimit(0xfffffffff);
     alert ("Exception: " + e);
35
```
# **40 Gestes de prise en main**

Certains widgets ont la capacité de détecter et de gérer les gestes de déplacement et de pincement.

- Tendances (voir "Gestes de widget de [tendance"](#page-291-0) sur la page 285 pour plus de détails)
- Widget d'alarmes
- Widget boîte combinée
- Widget tableau
- Visionneuse PDF
- Widget zone de geste. Widget spécial conçu pour personnaliser la gestion des événements de geste (voir ["Widget](#page-431-0) de zone de [mouvement"](#page-431-0) sur la page 425 pour les détails)

Pour les widgets avec une présentation en tableau, quand le paramètre **Type de défilements** a été réglé sur « Gestes », le mouvement de déplacement est utilisé pour faire défiler le tableau en douceur.

- Alarmes
- Liste de contrôle

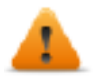

**AVERTISSEMENT : Le geste pincement et rotation nécessite deux doigts. Il est disponible uniquement avec les périphériques IHM supportant un fonctionnement tactile multipoint (voir "Capacités des [périphériques](#page-561-0) IHM" sur la page 555)**

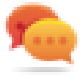

Astuce : Si vous utilisez un périphérique IHM multi-touch, vous pouvez mettre en place des commandes sécurisées en programmant des commandes qui ne seront exécutables que par pression simultanée de deux boutons.

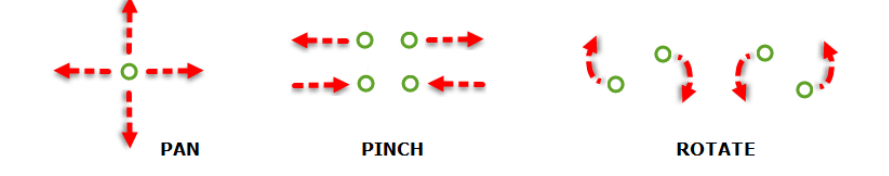

# **41 Accès web**

LRH SW permet aux utilisateurs d'accéder aux projets IHM à partir d'un navigateur Web distant fonctionnant sur un ordinateur ou sur un appareil mobile comme une tablette ou un téléphone. Avec LRH SW, les utilisateurs peuvent créer un projet Web et reproduire à distance le même affichage graphique que celui de l'IHM. Les projets LRH SW sont basés sur la technologie HTML5, ce qui signifie qu'aucun plug-in ou logiciel externe n'est nécessaire pour afficher l'information.

Ce document suppose que vous avez une connaissance de base du mode de fonctionnement du navigateur web sur vos périphériques portables ainsi que de la manière d'établir une connexion au périphérique IHM qui exécute le serveur. Par exemple, si vous travaillez avec une tablette ou un téléphone, vous devez savoir comment configurer un accès Wi-Fi afin de pouvoir accéder aux pages LRH SW sur le périphérique IHM.

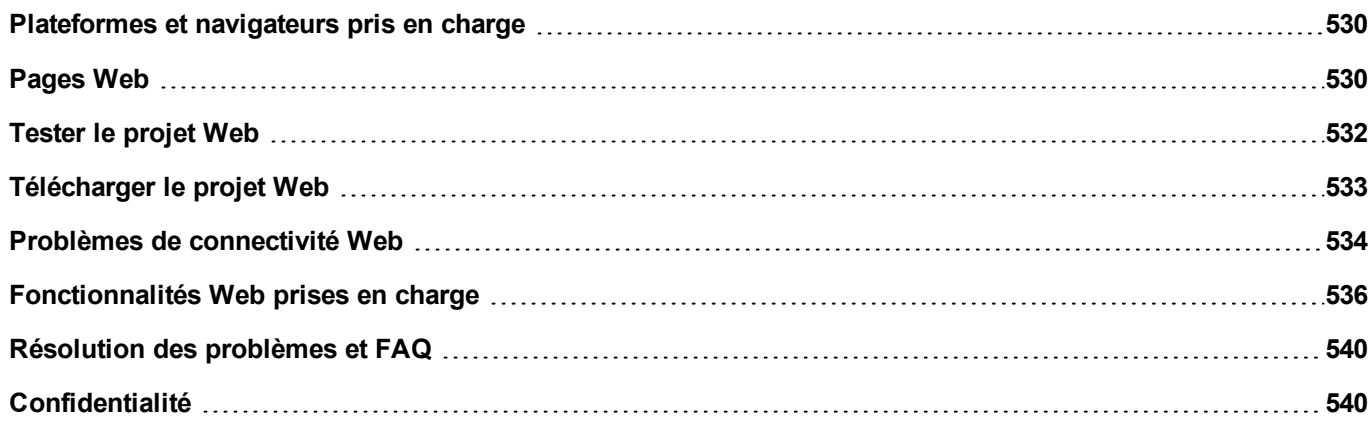

## <span id="page-536-0"></span>**Plateformes et navigateurs pris en charge**

LRH SW prend en charge 3 plateformes :

- Web, pour les navigateurs de bureau,
- téléphone, pour les périphériques multifonctions
- tablette, pour les périphériques tablettes

Vous pouvez donc créer des pages de contenu et de taille différentes pour les diverses plateformes. Par exemple, vous pouvez créer un ensemble de petites pages dans votre projet pour les téléphones alors que vous utiliserez des pages en pleine grandeur pour les navigateurs Web de bureau et de tablettes.

### **Travailler avec un ordinateur**

LRH SW fonctionne avec tous les navigateurs Web modernes. Les navigateurs suivants ont été testés pour leur compatibilité avec LRH SW :

- $\bullet$  Mozilla Firefox 52+
- $\bullet$  Microsoft Edge 42+
- Apple Safari 11+
- Google Chrome 57+

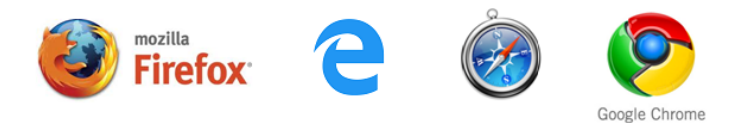

## **Travailler avec des tablettes ou des téléphones**

LRH SW fonctionne avec la plupart des tablettes et téléphones. Les tablettes suivantes ont été testées pour leur compatibilité avec LRH SW:

- iOS 10+ Mobile Safari
- Android  $7+$  Chrome pour Android  $55+$

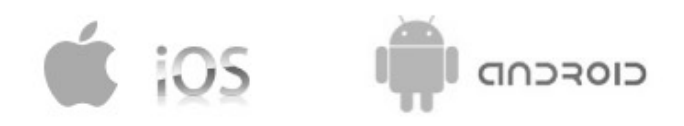

## <span id="page-536-1"></span>**Pages Web**

Pour permettre aux clients Web d'accéder aux pages, il est nécessaire d'inclure la référence « Web » dans le paramètre Technologie de la catégorie de la page et assurez-vous que lorsque vous téléchargez le projet vers le périphérique IHM, l'option **Télécharger le projet Web** est sélectionnée (normalement cochée par défaut).

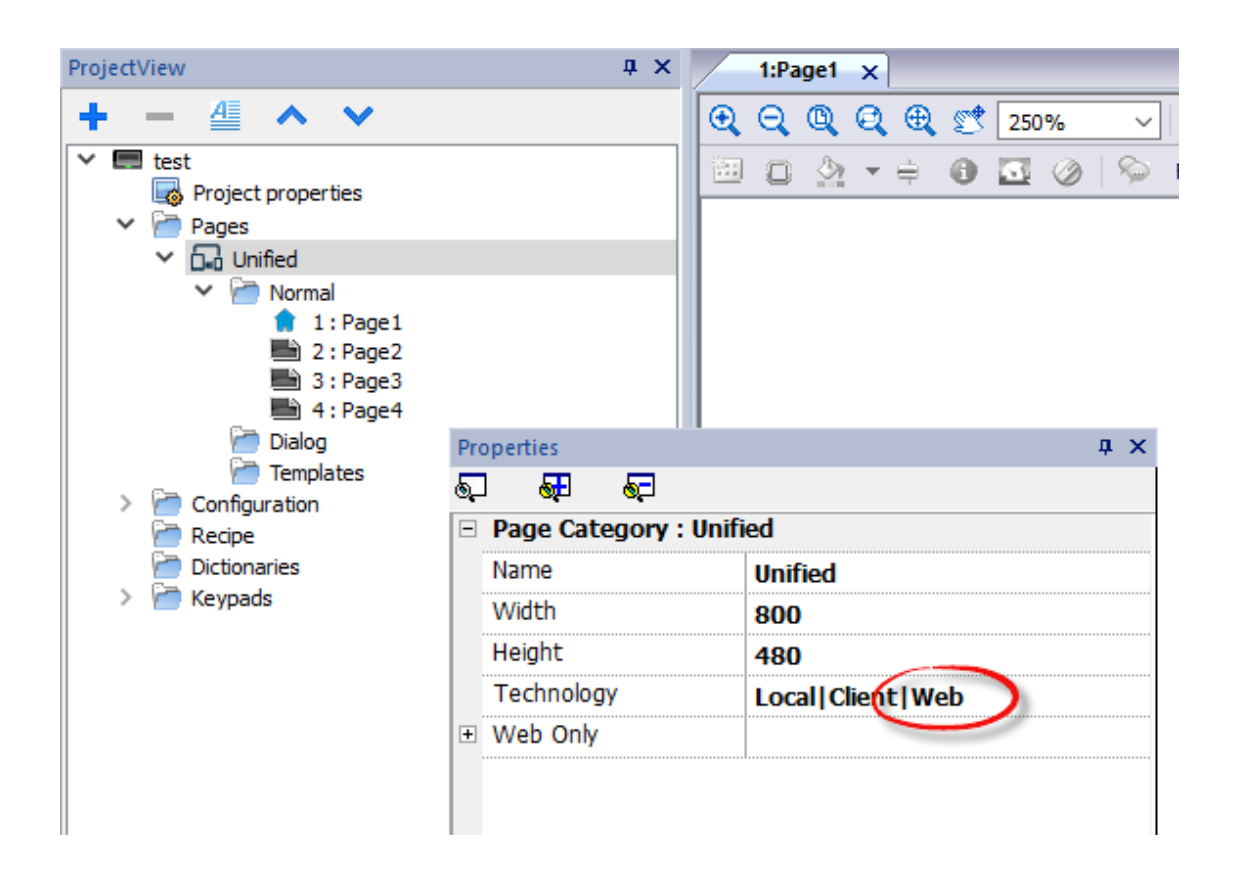

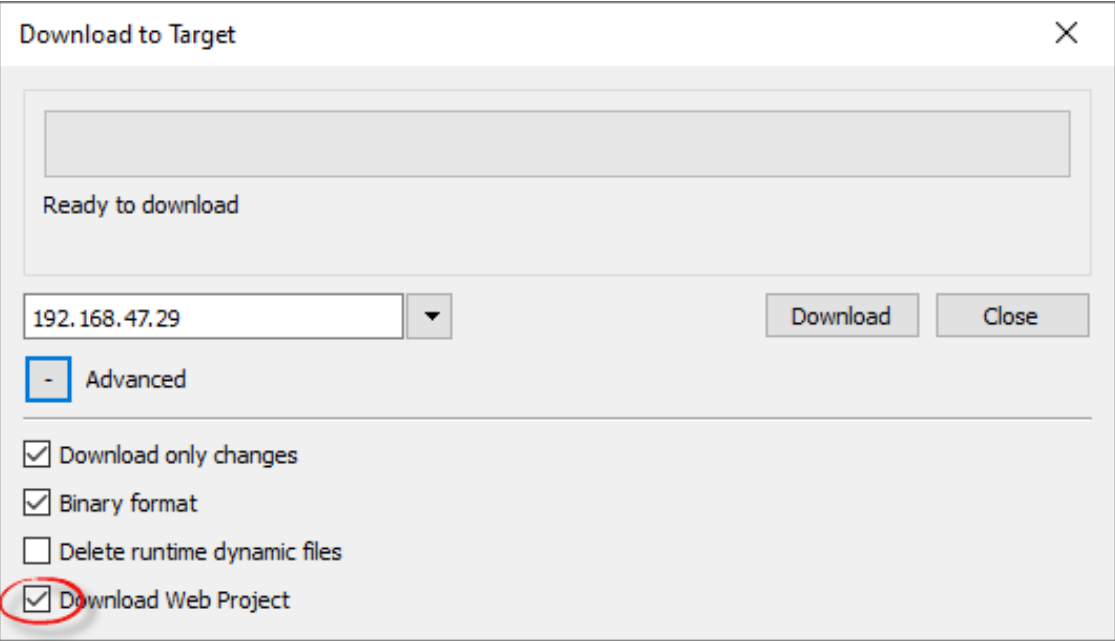

Si l'application doit envoyer différentes pages à différents clients Web (par exemple, un Smartphone au lieu d'un navigateur PC, etc.), consultez le chapitre "Pages [différenciées"](#page-74-0) sur la page 68.

## **Propriétés des pages Web**

Tous les widgets et les fonctionnalités peuvent être utilisés dans LRH SW ; cependant, toutes les fonctionnalités ne sont pas actuellement disponibles dans LRH SW. Si le projet inclut une fonctionnalité qui n'est pas disponible, LRH SW

fonctionnera quand même correctement, mais cette fonctionnalité ne sera pas disponible sur le périphérique client distant. Voir ["Fonctionnalités](#page-542-0) Web prises en charge" sur la page 536 pour avoir la liste des fonctionnalités supportées dans LRH SW et des limites existantes.

Vous pouvez utiliser l'outil Validateur de projet pour vérifier si votre projet contient des widgets configurés avec des propriétés non actuellement prises en charge par la technologie Web (voir ["Validateur](#page-72-0) de projet" sur la page 66)

En plus des propriétés classiques de la page, il y a une propriété supplémentaire pour configurer la façon dont la page sera adaptée à la fenêtre du navigateur.

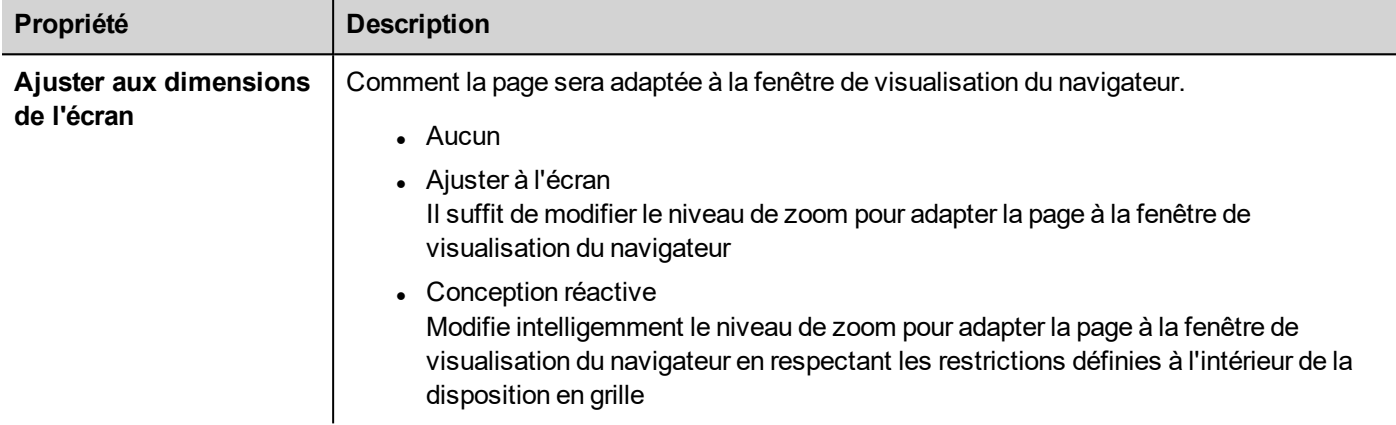

### **Rediriger vers une page spécifique en utilisant une requête d'url**

Vous pouvez accéder à une page Web particulière en saisissant une URL ayant cette syntaxe :

<span id="page-538-0"></span>http://address/index.html?loadPage=pageName

## **Tester le projet Web**

Vous pouvez tester votre projet LRH SW en utilisant le simulateur en ligne ouvrant une page Web autonome directement à partir d'un navigateur.

## **Test avec le simulateur en ligne**

LRH SW comprend un serveur Web dans le simulateur en ligne. Vous pouvez démarrer le simulateur et accéder à votre projet LRH SW à partir d'un navigateur Web. Les pages seront diffusées à partir du simulateur.

- 1. Créer votre projet (voir ["Pages](#page-536-1) Web" sur la page 530).
- 2. Sur le fichier **Exécution**, choisissez **Démarrage Simulateur** : le projet démarrera dans une fenêtre séparée.
- 3. Ouvrir un navigateur Internet (voir ["Plateformes](#page-536-0) et navigateurs pris en charge" sur la page 530 pour une liste de navigateur compatible avec LRH SW).
- 4. Entrez l'adresse suivante : http://localhost:81 : cela indique au navigateur Internet de lire les pages Web à partir de l'ordinateur local et d'utiliser le port 81, utilisé par défaut par le simulateur en ligne LRH SW.
- 5. Testez votre projet dans le navigateur.

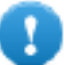

**Important : Si vous apportez des modifications aux pages de projets dans LRH SW, vous devez arrêter et redémarrer le simulateur.**

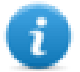

Remarque : si vous utilisez un périphérique (par exemple, un mobile multifonction) qui n'est pas l'hôte local où le simulateur est au runtime, il vous sera demandé de saisir le nom d'utilisateur et le mot de passe.

## <span id="page-539-0"></span>**Télécharger le projet Web**

Après avoir testé les pages du LRH SW, vous pouvez télécharger le projet sur le périphérique IHM choisi.

Le projet LRH SW est téléchargé avec le projet LRH SW, voir ["Télécharger](#page-100-0) vers le périphérique IHM" sur la page 94 pour plus de détails.

Lorsque le processus de téléchargement est terminé, le projet IHM démarre automatiquement sur le périphérique IHM et le projet LRH SW est prêt à être utilisé.

#### **Exécuter LRH SW depuis un navigateur**

1. Ouvrez un navigateur Web et entrez l'adresse IP de votre périphérique IHM : la page de connexion s'affiche.

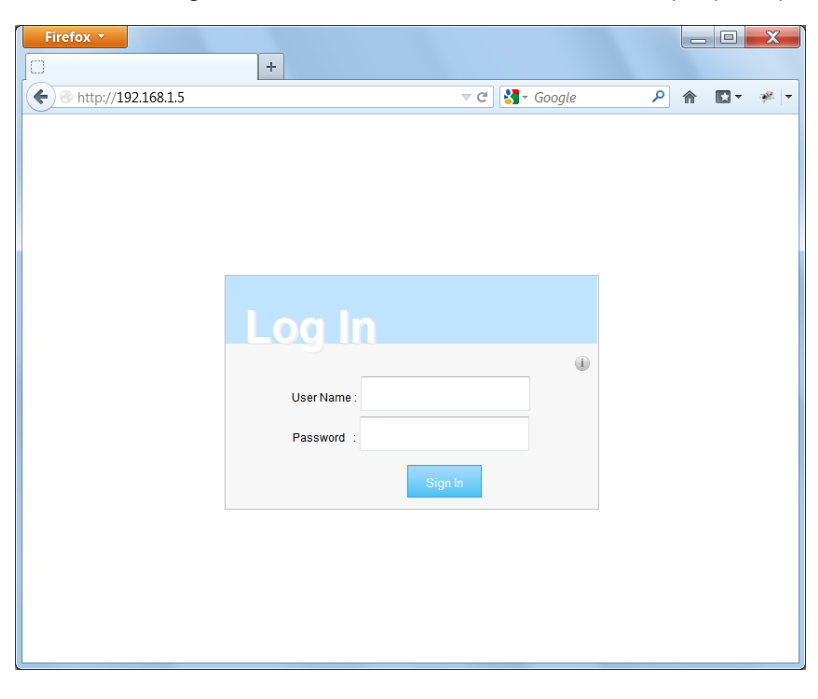
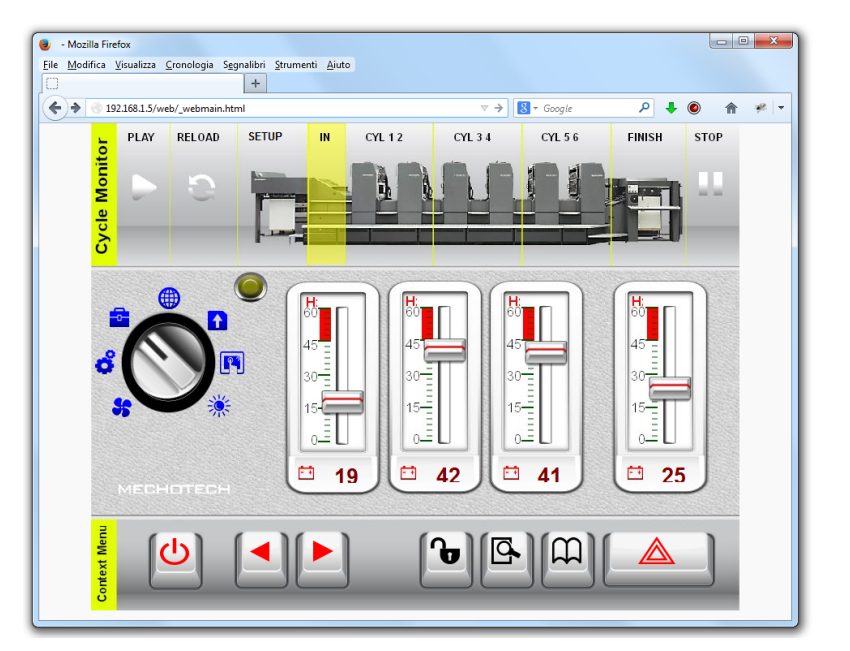

2. Entez le **Nom d'utilisateur** et le **Mot de passe**, puis cliquez sur **Se connecter** : la page d'accueil s'affiche.

Voir "Gestion et mots de passe [utilisateur"](#page-341-0) sur la page 335 pour des détails sur la création d'informations d'identification.

Vous pouvez interagir avec le projet en utilisant le navigateur de la même manière que vous interagissez avec un périphérique lorsque vous touchez l'écran : cliquez sur les boutons pour changer de page, affichez les indicateurs et les jauges, déplacez les poignées de barre de défilement pour changer de valeurs, etc. Le projet LRH SW gère toutes les communications avec le serveur Web lorsque vous interagissez avec le périphérique IHM à distance.

# **Problèmes de connectivité Web**

Vous trouverez ci-dessous une description des problèmes les plus fréquemment rencontrés lors des connexions à distance avec le périphérique IHM.

# **Déconnexion du serveur**

Comme LRH SW est exécuté à distance depuis le périphérique IHM, le serveur pourrait se déconnecter du navigateur (par exemple si le serveur est interrompu ou si le câble de réseau est débranché). Si cela se produit, une icône 'déconnexion' apparaîtra dans la barre d'outils en haut du LRH SW comme dans cet exemple.

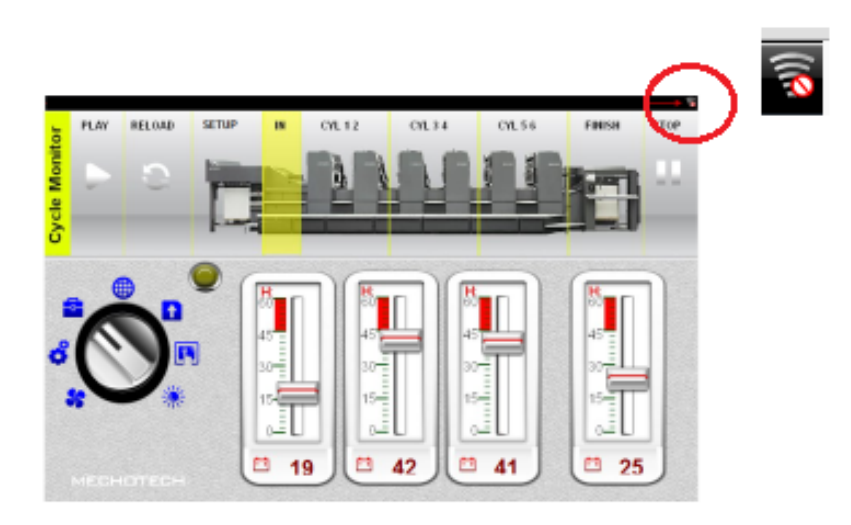

Dès que le serveur retourne en ligne, l'icône représentant un cercle rouge barré disparaît, signe que la communication avec le périphérique est redevenue normale.

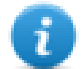

La variable système « État de la connexion » permet de connaître l'état de la connexion. Voir ["Variables](#page-144-0) client à [distance"](#page-144-0) sur la page 138 pour les détails).

Remarque : si vous faites des modifications dans les pages LRH SW pendant que le serveur est déconnecté, ces modifications seront visibles sur le client mais ne seront pas transmises au serveur tant que la connexion n'aura pas été rétablie.

### **Délai d'attente d'inactivité**

LRH SW vous demandera de vous réidentifier si le navigateur est resté inactif pendant plusieurs minutes. Si aucune activité n'est détectée dans un délai de 10 minutes, l'écran d'ouverture de session apparaîtra et vous devrez indiquer vos informations d'identification avant de pouvoir poursuivre vos activités. Une fonctionnalité de pause garantit qu'aucun accès non autorisé n'est possible. Le temps d'inactivité Web peut être modifié à partir du tableau **Propriétés du projet**.

### **Fermeture de session utilisateur**

Une session utilisateur peut être fermée soit par le serveur, soit pas l'utilisateur.

Dans des situations particulières, le serveur peut envoyer une demande au client (navigateur) d'effectuer la procédure de connexion. Dans ce cas, l'utilisateur est redirigé vers la page de connexion, puis directement vers la page sur laquelle il travaillait. C'est le cas par exemple lorsque l'utilisateur efface le cache ou les cookies du navigateur.

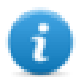

Remarque : si l'utilisateur travaillait dans une boîte de dialogue au moment d'être redirigé vers la page de connexion, il sera ensuite redirigé vers la page à partir de laquelle la boîte de dialogue avait été ouverte.

# **Projet LRH SW inactif**

La page LRH SW qui s'affiche dans votre navigateur pourrait provenir d'un projet qui n'est plus actif dans le périphérique. Dans ce cas, une boîte de dialogue de confirmation s'affiche et vous pouvez retourner au projet actif.

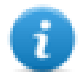

Remarque : Cette redirection suppose que le projet actif actuel comporte des pages LRH SW.

Si vous choisissez de rester dans le projet inactif, les actions que vous réalisez dans le navigateur pourraient ne pas être exécutées correctement, étant donné que le LRH SW ne peut pas effectuer de communications liées au serveur.

# **Fonctionnalités Web prises en charge**

Certaines fonctionnalités ou propriétés des widgets ne sont pas prises en charge par LRH SW. Lorsque des widgets non pris en charge sont utilisés, vous obtiendrez les widgets uniquement sur les pages du panneau de l'IHM, alors que sur les pages Web, les widgets non pris en charge ne seront pas visibles. Notez que vous pouvez exécuter le validateur de projet pour vérifier si les pages contiennent des widgets non pris en charge (voir ["Validateur](#page-72-0) de projet" sur la page 66)

# **Liste des widgets non pris en charge**

- Horloges analogiques
- Vidéo analogique
- <sup>l</sup> BACnet
- Bouton gstArea
- Compteur de consommation
- Liste de contrôle
- Combinaison DateHeure (La date ou l'heure peut être réglée à l'aide d'autres widgets)
- IP Widget (L'IP peut être configuré via les paramètres système à l'aide d'un navigateur)
- <sup>l</sup> IPCamera ( Prise en charge par Chrome et Firefox). Voir ["Navigateur](#page-440-0) Web" sur la page 434 pour plus de détails.
- Lecteur médias
- Multicouche image multistatut (le widget Image multistatut peut être utilisé)
- Widget Menu rotation
- **.** Flux RSS
- Défilement RSS
- Planificateur
- $\div$  Éditeur de texte
- Navigateur Web
- Hyperlien

## **Liste des actions non prises en charge**

• Widget

SlideWidget, BeginDataEntry, TriggerIPCamera, MoveIPCamera, RefreshEvent, ContextMenu, ReplaceMedia, OpenComboBox, CloseComboBox, SelectAlarmsOnSrc, ShiftTableDataSrcColumns, ResetTableDataSrcColumns, SetTableSortingColumn

• Navigateur Web Toutes les actions ne sont pas prises en charge

 $\bullet$  Éditeur de texte Toutes les actions ne sont pas prises en charge

- Lecteur multimédia Toutes les actions ne sont pas prises en charge
- Courrier Toutes les actions ne sont pas prises en charge
- $I$  FTP

Toutes les actions ne sont pas prises en charge

• Clavier

Toutes les actions ne sont pas prises en charge

• Page

LaunchApplication, LaunchBrowser, LaunchVNC, LaunchPDFViewer, LaunchUpdater, LaunchHMICloudEnabler, LockScreen, LoadProject, LastVisitedProject

- Imprimer Toutes les actions ne sont pas prises en charge
- Variable

DataTransfer, ActivateGroup, DeactivateGroup, EnableNode, BACnetClearPriority, BACnetClearAllPriorities, BACnetSetPriority, ClearRetentiveMemory, ForceReadTag

- Tendance/graphique DéfilerPageCompteurdeConsommation
- Système Restart, ResetProtoErrCount, SafelyRemoveMedia, ControlUserLED, SaveEventArchive, LogMessage, CopyCodesysProject
- Actions sur base de données Toutes les actions ne sont pas prises en charge
- UserManagement SwitchUser, ResetPassword, AddUser, DeleteUser, EditUsers, DeleteDynamicFiles, ExportUsers, ImportUsers
- RemoteClient Toutes les actions ne sont pas prises en charge

# **Liste des fonctionnalités non prises en charge**

- Menu contextuel
- Vibreur sonore de contact
- Déboqueur JavaScript
- Actions de la roulette (Le navigateur utilise les événements de la roulette pour gérer les barres de défilement)
- <sup>l</sup> Mode plein écran de la zone de liste déroulante (le mode « contexte » standard est pris en charge)
- Claviers
- ÉcranVeille
- Base de données externe (SQL4Automation)
- Rotation de l'affichage
- Signature électronique

#### **Variables système**

En utilisant « Attacher à », seules les variables système énumérées ci-dessous sont prises en charge, alors que toutes les variables système sont prises en charge en utilisant le protocole « Variables système ».

- Heure du système
- X Screen resolution
- Y Screen resolution
- This Client Group-Name
- . This Client User-Name
- $\cdot$  État de la connexion
- . This Client ID
- Available System Memory
- ID de la langue actuelle
- Nom de la langue actuelle
- Code de la langue actuelle

#### **Fichiers des polices**

Les fichiers de police sans la propriété « Faculté d'incorporation de polices = installable » (à vérifier dans les propriétés du fichier Police > détails) ne sont pas chargés par LRH SW à moins que la police ne soit déjà installée dans le système d'exploitation du périphérique qui exécute le navigateur

#### **Alarmes**

- La couleur d'alarme en fonction de la condition de déclenchement n'est pas supportée sur le web
- Ne peut pas modifier les widgets d'alarme en runtime
- Sur les smartphones/tablettes (périphériques généralement intégrés) en fonction du matériel, un utilisateur peut s'attendre à des problèmes de performance avec > 500 alarmes.
- Les actions de page ne sont pas supportées dans des conditions de déclenchement d'alarme

### **Autres**

- Les pages de dialogue ne prennent en charge que les boîtes de dialogue modales.
- Certaines propriétés spécifiques des widgets ne sont pas encore prises en charge ; dans ce cas, la valeur par défaut est utilisée. Vous pouvez utiliser le validateur de projet pour vérifier si les widgets utilisés contiennent des propriétés non prises en charge (voir ["Validateur](#page-72-0) de projet" sur la page 66)

## **Secure Socket Layer (HTTPS)**

Les périphériques Linux prennent en charge le protocole de transfert sur Secure Socket Layer (HTTPS). Pour utiliser ce protocole, accédez à la page Web en utilisant la syntaxe ci-dessous :

*https://<device\_ip\_address>*

Notez que puisque l'auto-certificat fourni par l'IHM n'est pas confirmé par une autorité connue, vous obtiendrez un message d'avertissement.

Cliquez simplement sur le bouton AVANCER pour continuer.

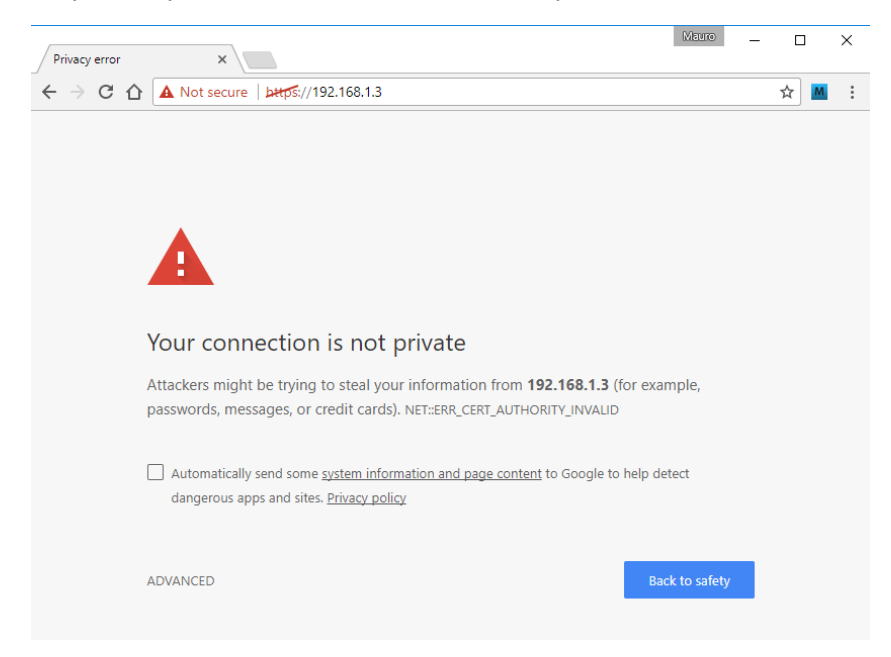

### **Travailler avec des claviers dans LRH SW**

L'utilisateur peut cliquer sur le widget numérique et une zone de texte apparaîtra dans laquelle la nouvelle valeur pourra être renseignée.

Une fois la valeur renseignée, l'utilisateur peut soit appuyer sur la touche **Entrée**, ou équivalent sur les périphériques tactiles, soit cliquer sur **Sauvegarder** pour rendre cette valeur permanente. Seuls les nombres significatifs seront acceptés pendant le processus de sauvegarde. Tout autre valeur sera ignorée et n'entraînera pas de changement de valeur.

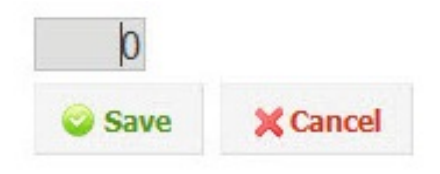

# **Résolution des problèmes et FAQ**

# **Activer JavaScript**

LRH SW requiert JavaScript pour assurer l'interactivité avec le serveur et l'utilisateur. LRH SW ne fonctionnera pas si JavaScript est désactivé dans votre navigateur.

Par défaut, la plupart des navigateurs ont JavaScript activé. Si vous avez désactivé JavaScript auparavant, veuillez réactiver JavaScript avant d'accéder aux LRH SW pages.

# **Cache du navigateur**

LRH SW comprend des ressources qui changent rarement telles que les fichiers CSS, les fichiers image et les fichiers JavaScript. Ces ressources prennent du temps à télécharger sur le réseau, ce qui augmente le temps nécessaire pour charger la page LRH SW dans votre navigateur. La mise en cache du navigateur permet à ces ressources d'être sauvegardées par un navigateur et utilisées sans effectuer la demande à chaque fois depuis le serveur. I en résulte un chargement plus rapide des pages LRH SW.

La mise en cache est normalement activée par défaut, pour des performances optimales de LRH SW, assurez-vous qu'elle n'a pas été désactivée.

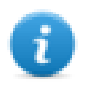

Remarque : les pages LRH SW fonctionneront toujours correctement avec la mise en cache désactivée du navigateur, mais le temps de chargement des ressources sera plus lent par rapport aux opérations normales mises en cache.

# **Utilisation d'un proxy**

Certains utilisateurs pourraient accéder au projet LRH SW par proxy. Les proxys peuvent contrôler le nombre de connexion en parallèle du navigateur.

Assurez-vous que les connexions parallèles maximales autorisées (connexions max) sont entre 12 et 16.

# **Pourquoi je ne suis pas en mesure de voir les modifications dans les pages Web ?**

Chaque fois qu'une nouvelle page Web est ajoutée au projet, vous devez télécharger le projet sur le périphérique. Toutefois, lorsque vous vous connectez à l'adresse IP du périphérique, le navigateur Web peut afficher des pages mises en cache au lieu des dernières pages téléchargées. Pour éviter ce comportement, vous pouvez :

- désactiver le cache de votre navigateur Web
- forcer le rafraîchissement de la page Web
- contourner le cache du navigateur

# **Confidentialité**

Nous n'utilisons pas de cookies pour recueillir des informations privées des utilisateurs.

Un cookie est un élément de données stocké sur le disque dur de l'utilisateur contenant des informations sur l'utilisateur. L'utilisation d'un cookie n'est en aucun cas liée à des informations personnelles identifiables pendant que vous utilisez notre appareil. Une fois que l'utilisateur ferme son navigateur, le cookie disparaît tout simplement.

# **42 Protéger l'accès aux périphériques IHM**

Les opérations suivantes sont protégées par mot de passe sur le périphérique IHM :

- LRH SW HMI Runtime Gestion de : installation LRH SW HMI Runtime et mise à jour LRH SW HMI Runtime
- <sup>l</sup> Gestion de carte : remplacer les principaux composants BSP tels que le système d'exploitation principal, la configuration du système d'exploitation, le bootloader, etc.
- Télécharger et charger des fichiers de projet
- Services en option sur les périphériques Linux (par ex. protocole SSH, Serveur VNC)

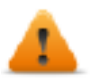

#### **AVERTISSEMENT : Pour des raisons de sécurité**

- Changer les mots de passe par défaut (Voir : ["Protection](#page-582-0) par mot de passe" sur la page 576 pour les périphériques IHM sur plateforme Linux)
- Activer la gestion de la sécurité (Voir : ["Activer/désactiver](#page-343-0) la gestion de sécurité" sur la page 337)
- Forcer la [connexion](#page-353-0) à distance (Voir : "Forcer la connexion à distance" sur la page 347)

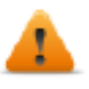

**AVERTISSEMENT : L'accès non autorisé au périphérique peut causer des dommages ou défaillances. Lorsque vous connectez le périphérique à un réseau, protégez le réseau contre les accès non autorisés.**

Voici une liste non exhaustive des mesures vous permettant de protéger le réseau :

- <sup>l</sup> Pare-feu
- Système de prévention d'intrusion (IPS)
- Segmentation du réseau
- Réseau local virtuel (VLAN)
- Réseau privé virtuel (VPN)
- Sécurité au niveau de l'accès physique (sécurité de port).

Pour plus d'informations, des directives et des normes concernant la sécurité dans le domaine de l'informatique : IEC 62443, ISO/IEC 27001.

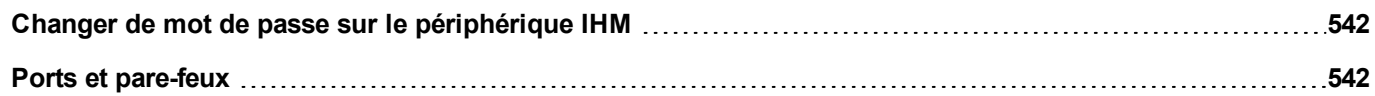

# <span id="page-548-0"></span>**Changer de mot de passe sur le périphérique IHM**

Pour changer de mot de passe sur le périphérique IHM, utilisez l'une des méthodes suivantes :

<sup>l</sup> D'après le LRH SW HMI Runtime menu contextuel : Onglet **Paramètres> Mot de passe.**

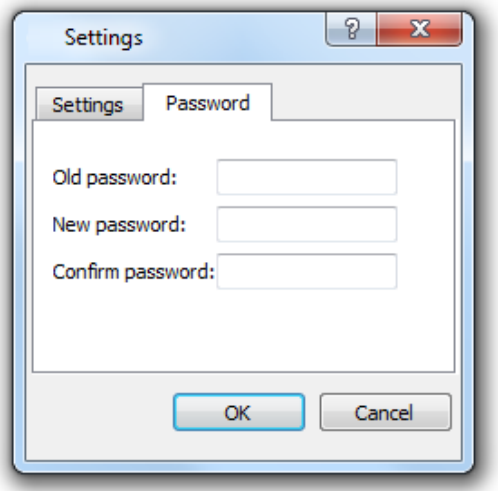

- <sup>l</sup> Utilisez la fonction **Configurer mot de passe cible** dans le paquet de mise à jour : le mot de passe est mis à jour par LRH SW HMI Runtime après la fin du processus de mise à jour.
- Utilisation de l'outil ["Paramètres](#page-563-0) du Système" sur la page 557 du périphérique IHM

Laissez « Ancien mot de passe » vide par défaut si le mot de passe cible n'est pas défini.

# <span id="page-548-1"></span>**Ports et pare-feux**

Voici une liste de tous les ports utilisés par les composants LRH SW.

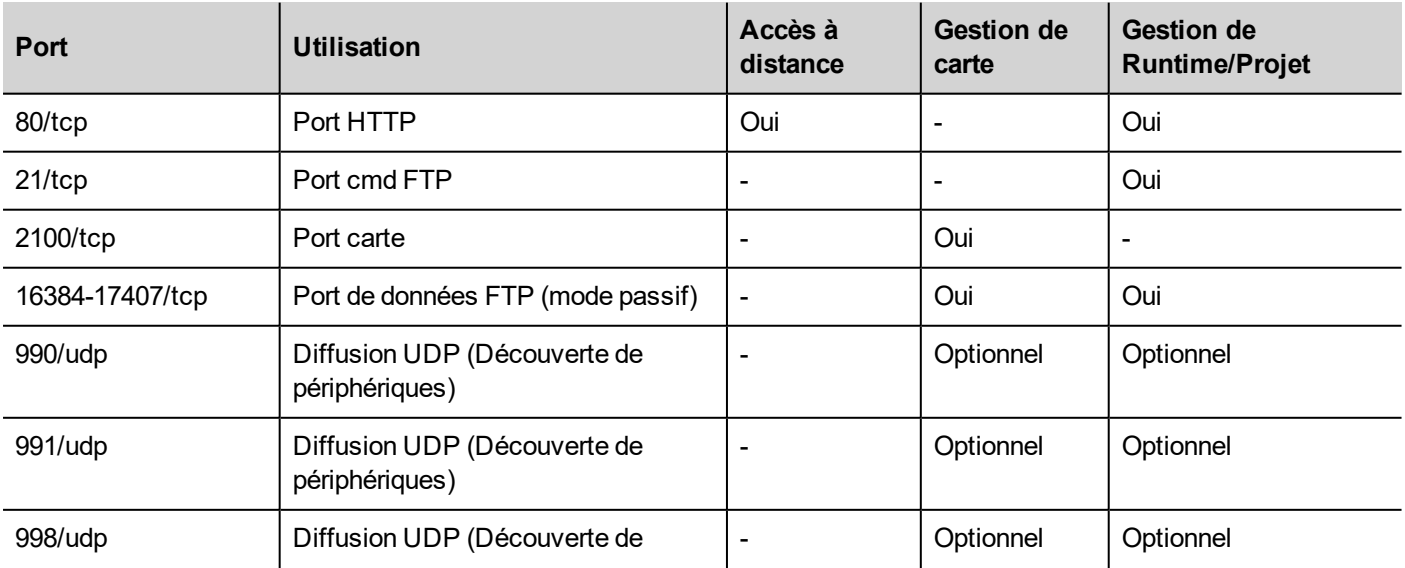

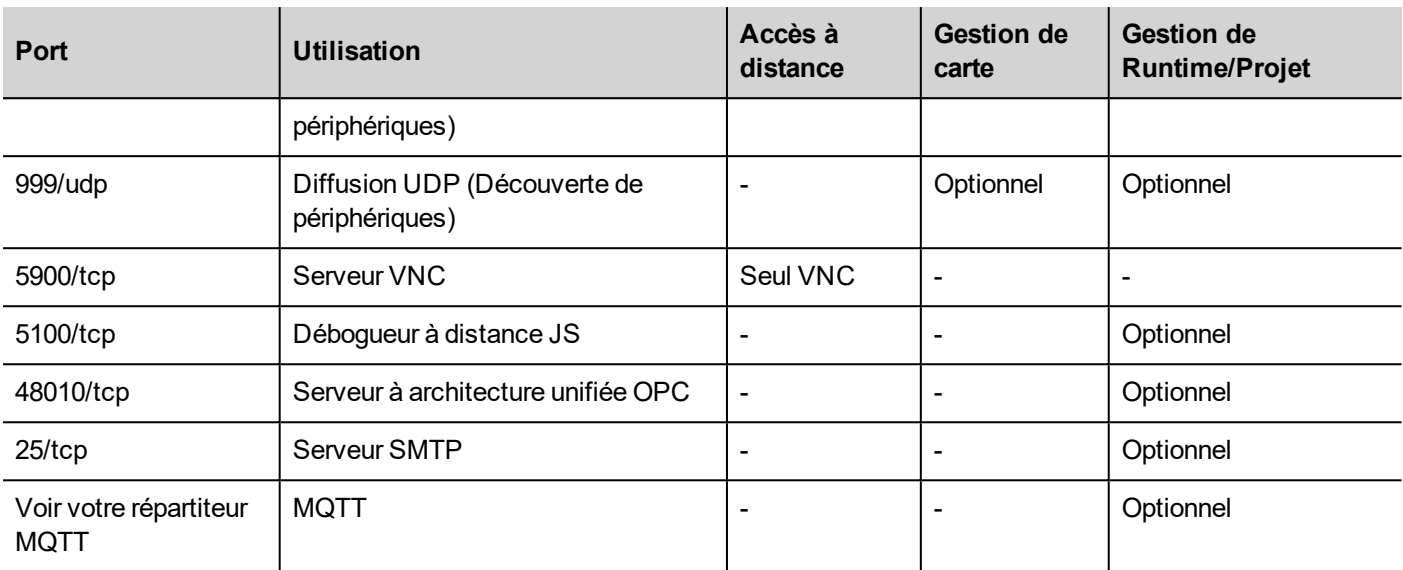

# **Accès à distance**

L'accès à distance est nécessaire pour se connecter aux LRH SW HMI Runtime à l'aide de:

- . LRH SW Client
- Navigateur Internet

### **Ports de gestion de runtime et projet**

Vous utilisez ces ports pour vous connecter à LRH SW HMI Runtime pour des opérations telles que la mise à jour, l'installation et le téléchargement de projet.

### **Ports de gestion de carte**

Vous utilisez ces ports pour vous connecter au périphérique IHM pour les opérations de la carte telles que la mise à jour BSP, le téléchargement des images de démarrage, etc.

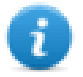

Remarque : Lorsque le service de diffusion n'est pas disponible, par exemple dans les réseaux VPN, tapez l'adresse IP exacte pour vous connecter au périphérique IHM du LRH SW.

# **43 Conseils et astuces pour améliorer la performance**

LRH SW permet une grande flexibilité pour un concepteurs de projets.

Suivez ces instructions pour créer des projets qui fonctionnent mieux en termes de temps de démarrage, de changement de page et d'animations.

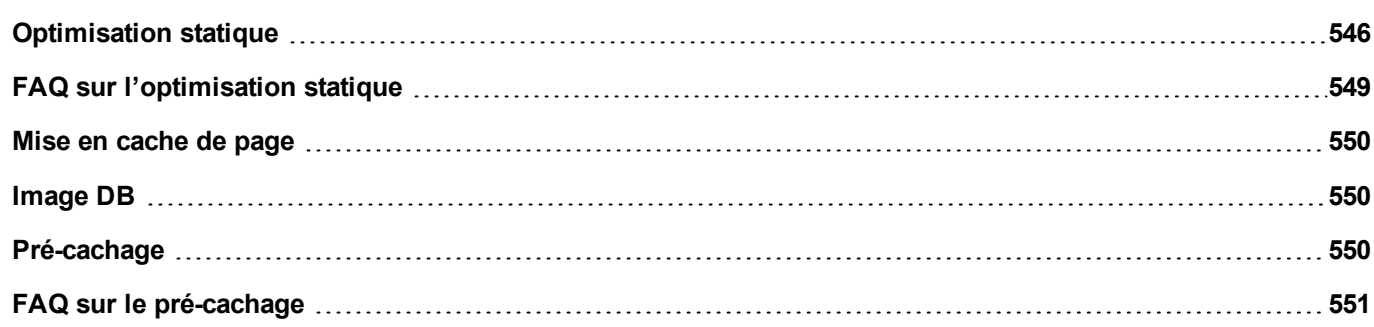

# <span id="page-552-0"></span>**Optimisation statique**

L'optimisation statique est une technique utilisée dans LRH SW pour améliorer les performances au runtime.

L'utilisation d'un grand nombre d'images et de photos dans un projet pourrait dégrader les performances, l'optimisation statique fusionne plusieurs images dans une image d'arrière plan unique, réduisant ainsi les temps de rendu et de chargement. En utilisant cette méthode, une seule image tramée doit être chargée et rendue au lieu de plusieurs images tramées et/ou d'images vectorielles.

Lorsque vous créez un projet dans LRH SW, les pages peuvent contenir des widgets tels que textes, images, images d'arrière-plan, couleurs d'arrière-plan, etc. qui peuvent être classés comme suit :

- Statique : valeurs ou propriétés ne changent pas au runtime.
- Dynamique : valeurs ou propriétés changent au runtime.

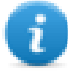

Remarque : basées sur les paramètres de sécurité, les parties statiques des widgets peuvent ne pas être fusionnées avec l'arrière plan. Ceci se produit lorsqu'un widget est configuré sur « caché » dans les paramètres de sécurité.

#### **Important : lorsque vous modifiez les propriétés des widgets avec JavaScript, définissez le widget d'optimisation statique sur dynamique, sinon les modifications des propriétés seront ignorées.**

Lors du téléchargement ou de la validation un projet, LRH SW identifie les composants statiques et les rend sous forme d'images d'arrière-plan en fichiers .png. Ces images d'arrière-plan sont enregistrées en tant que partie du projet dans le dossier */opt*.

Les images d'arrière-plan peuvent être créés comme suit :

- images d'arrière-plan de pleine page, contenant tous les widgets fusionnés à la page d'arrière-plan
- groupez les images d'arrière-plan, contenant un groupe de widgets statiques fusionnés pour former un groupe d'arrière-plan. Par exemple, le groupe Jauge est normalement composé d'un fond, d'une échelle, d'une étiquette et d'une aiguille, où l'échelle et l'étiquette d'arrière-plan peuvent tous être fusionnés en une image d'arrière-plan unique.

L'attribut de la page **Optimisation statique** active et désactive l'optimisation statique de la page entière. Si elle est définie sur **faux**, l'optimisation est totalement désactivée.

Un contrôle plus fin peut être obtenu en définissant l'attribut **Optimisation statique** de chaque widget individuel comme suit :

- <sup>l</sup> **Normal** : LRH SW détecte automatiquement si le widget peut être fusionné avec l'arrière-plan. Ceci peut être utilisé si le widget n'est pas un widget dynamique et qu'il ne chevauche pas, c'est-à-dire qu'il n'est pas empilé au-dessus d'un widget dynamique.
- <sup>l</sup> **Statique** : L'image est forcée d'être fusionnée avec l'arrière-plan. Ceci peut être utilisé lorsque le widget statique chevauche un widget transparent dynamique.

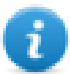

Remarque : Dans ce cas, l'optimisation automatique échouera car elle ne fait aucune hypothèse sur les zones invisibles qui pourraient être rendus au runtime.

<sup>l</sup> **Dynamique :** Le widget n'est pas du tout optimisé. Utilisez cet indicateur quand un widget statique doit être modifié par Javascript.

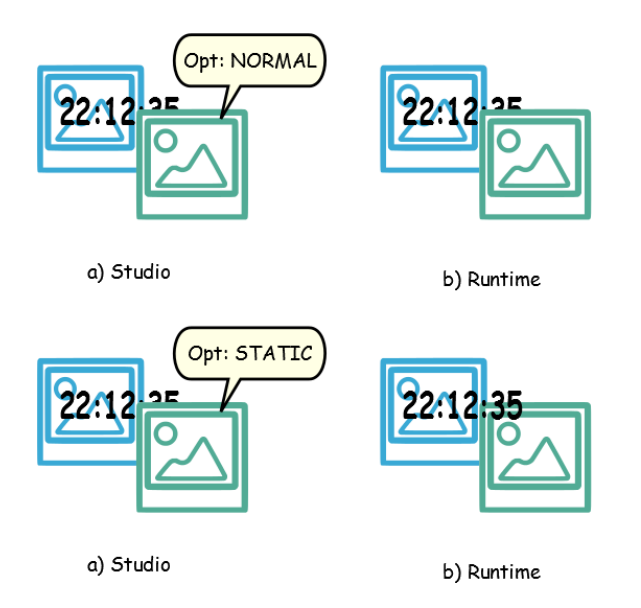

### **Conseils pour une meilleure performance**

- 1. Tout d'abord : évitez de placer des widgets statiques sur un widget dynamique. La zone de chevauchement est calculée à partir des rectangles englobant les widgets, c'est-à-dire les rectangles délimités par la modification des poignées.
- 2. Ne pas utiliser l'optimisation statique si vos pages contiennent presque uniquement des objets dynamiques. L'optimisation statique permettrait d'économiser beaucoup d'images presque identiques en taille réelle pour chaque page, consommant beaucoup d'espace mémoire qui pourrait être utilisé plus efficacement pour améliorer les performances du projet avec d'autres techniques (comme, par exemple, la mise en cache des pages).
- 3. Les rectangles délimitants peuvent inclure des zones transparentes, minimisez les zones transparentes (par exemple divisez l'image en plusieurs images) car ceci peut représenter un gaspillage de ressources, même lorsque optimisées.
- 4. Optimisez la taille d'image. L'image sera rendue à la taille du widget contenant l'image. Pour de meilleures performances, le widget doit avoir la même taille que l'image.
- 5. Évitez d'utiliser mettre à l'échelle pour convenir pour les widgets d'images, car ceci force un redimensionnement au runtime pour les images dynamiques et « cache » la taille réelle de l'image lors de l'édition.
- 6. Utilisez **Ajuster la taille** pour rendre le widget à la taille réelle de son contenu.
- 7. Si le chevauchement ne peut être évité, assurez-vous de placer les widgets statiques derrière le widget dynamique.
- 8. Choisissez le format de fichier d'image basé sur le périphérique IHM auquel vous êtes connecté.
- 9. Évitez d'utiliser trop de widgets sur une même page. Souvent, les widgets sont placés en dehors de la zone visible ou bien leur transparence est commandée par une variable. Alors que les widgets sont chargés, même s'ils ne sont pas visibles, avoir trop de widgets sur une page peut ralentir considérablement le temps de changement de page.
- 10. Divisez une page contenant de nombreux widgets en plusieurs pages avec moins de widgets.
- 11. Pour afficher de nouveaux éléments graphiques dans une page, préférez les pages de dialogue avec positionnement contrôlé aux widgets transparents.
- 12. Vérifiez le dossier *opt* pour voir si l'optimisation statique fonctionne comme prévu, les widgets ordre de plan peuvent avoir besoin d'être ajustés.
- 13. Les champs numériques sont souvent utilisés pour exécuter un code JavaScript sur l'événement OnDataUpdate même si le widget n'a pas besoin d'être visible sur la page. Dans ce cas, placez le widget en dehors de la zone de page visible au lieu de le rendre invisible, en modifiant la couleur de police ou la propriété visibilité. Dans ce dernier cas, vous pourriez vous retrouver avec de nombreux coins en trop.
- 14. Utilisez un bouton Zone sensible si vous avez besoin d'une zone tactile pour réagir aux entrées de l'utilisateur.
- 15. Si vous réutilisez un widget depuis la galerie ou que vous créez votre propre widget, rappelez-vous de définir les propriétés correctes d'optimisation. Par exemple, les widgets de boutons sont des widgets dynamiques, si vous utilisez un widget de bouton juste pour son cadre, il ne sera pas optimisé car le widget de bouton est dynamique. Si vous avez juste besoin du cadre, vous devez utiliser l'image Vers le haut.
- 16. Avec de nombreuses pages ayant de nombreux widgets dynamiques et en utilisant un modèle commun :
	- 1. définir l'optimisation statique de modèle sur **vrai**,
	- 2. définir l'optimisation statique de la page sur **faux**, puisque l'arrière-plan est déjà prévu par le modèle.

Dans ce scénario, l'image d'arrière-plan peut être réutilisée sur de nombreuses pages différentes économisant ainsi de l'espace mémoire.

17. Ne pas utiliser des widgets dynamiques, tels que les boutons, uniquement à des fins graphiques, lorsque la fonction du bouton n'est pas nécessaire, utiliser plutôt les widgets image pour obtenir le même effet graphique.

Voici un exemple d'une bonne et d'une mauvaise utilisation d'optimisation statique.

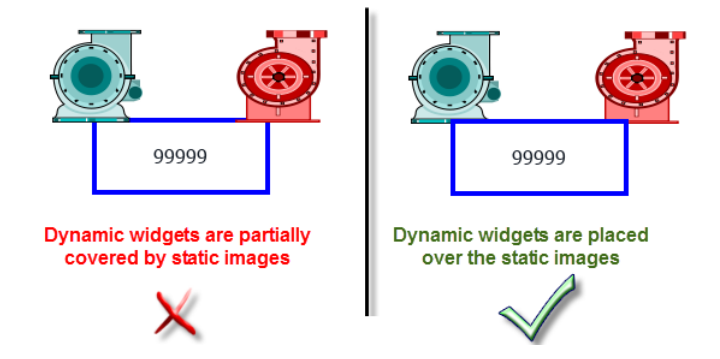

### **Formats d'image pris en charge**

LRH SW prend en charge de nombreux formats tramés tels que BMP, PNG, JPEG, TIFF et le format vectoriel SVG. Voici une liste des avantages et des inconvénients :

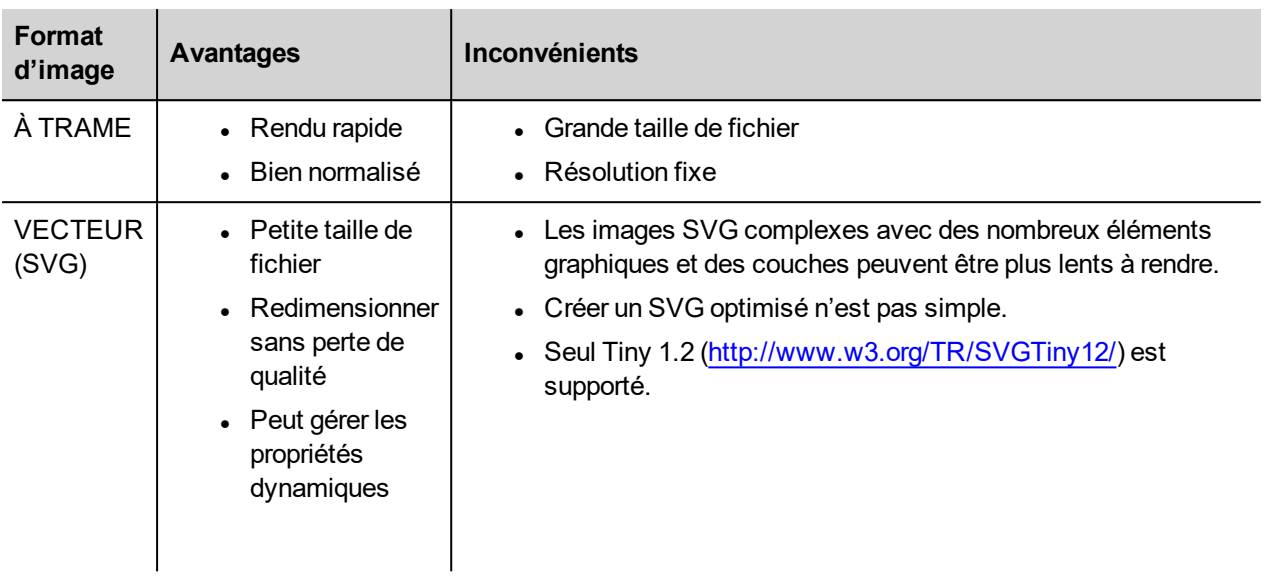

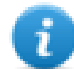

Remarque : le logiciel Scour est un outil gratuit qui peut être utilisé pour supprimer le code étranger d'un fichier [\(http://www.codedread.com/scour/](http://www.codedread.com/scour/)).

# **Optimisation statique des modèles**

Les pages de modèles peuvent avoir de grandes quantités de contenu statique. Cependant, l'optimisation statique ne peut pas être appliquée à un modèle de page, puisque l'endroit où le modèle est utilisé est basé sur la conception de la page.

<span id="page-555-0"></span>Si une image d'arrière-plan énorme doit être répétée à chaque page utilisant le même modèle, ceci augmenterait l'empreinte du périphérique de sorte que la même image statique serait créée pour chacune des pages utilisant la page modèle.

# **FAQ sur l'optimisation statique**

### Q : Dans une page où il y a des widgets identiques, dans le dossier opt, je vois un PNG pour chacun **d'entre eux. S'ils sont vraiment identiques, pourquoi le logiciel les double au lieu d'avoir un seul PNG ?**

R : Le logiciel ne sait pas si les images statiques sont en fait les mêmes puisque chaque widget peut avoir différents paramètres/propriétés modifiant le rendu réel au runtime.

### **Q : Pourquoi les images statiques sont-elles stockées dans un dossier séparé appelé** *opt* **au lieu de les stocker directement dans le dossier du projet ?**

R : Cela permet d'éviter des collisions de noms et permet de sauter le chargement des images d'optimisation

### **Q : Pourquoi les images statiques sont stockées en tant que fichiers PNG au lieu de fichiers JPEG classiques ?**

R : Le format PNG utilise une compression sans perte des images et prend en charge les transparences. Les fichiers JPEG seraient plus flous par rapport aux fichiers PNG avec un résultat différent dans LRH SW (n'utilisant pas d'optimisation) et LRH SW HMI Runtime.

### **Q : Que se passera-t-il lorsqu'aucune optimisation n'est faite dans le logiciel ?**

R : Chaque widget est rendu au runtime. En particulier, les images SVG peuvent nécessiter beaucoup de temps à être rendues dans une plateforme embarquée.

# <span id="page-556-0"></span>**Mise en cache de page**

Une fois accédées, les pages sont conservées dans un cache RAM jusqu'à atteindre la taille maximale du cache, qui dépend de la RAM effectivement disponible de la plateforme. Cela permet un accès beaucoup plus rapide, car lorsque l'on charge à nouveau les pages mises en cache, seul leur contenu doit être retracé, sans qu'il soit nécessaire de charger à nouveau l'ensemble des ressources de la page.

# <span id="page-556-1"></span>**Image DB**

L'image DB est une technique utilisée pour tracer l'utilisation de fichiers d'image et pour réduire le coût de chargement des images moyennant la mise en cache des images les plus fréquemment utilisées (par exemple, les images Bouton-Poussoir, Aiguilles de calibre, Barres de défilement etc.). La même image, utilisée à plusieurs emplacements différents, n'est donc chargée qu'une seule fois.

L'image DB préchargera les images les plus utilisées au démarrage jusqu'à ce que la limite de mémoire soit atteinte. Cela permet d'écourter les délais de chargement de la page individuelle.

Le fichier imagecachelist.xml est créé dans le dossier *projet/opt*, et contient des informations utiles :

- Couleur de remplissage (en cas d'images SVG)
- Taille de l'image SVG
- Nombre de fois qu'une image est utilisée dans le projet
- Nombre de tailles différentes pour la même image

### **Astuces d'utilisation de la fonction Image DB**

- 1. Dans la mesure du possible, utilisez une taille uniforme pour les boutons, les calibres et les autres widgets.
- <span id="page-556-2"></span>2. Utilisez des thèmes de même couleur parmi les widgets d'un même type.

# **Pré-cachage**

L'attribut pré-cache des pages peut être utilisé pour notifier à LRH SW HMI Runtime de précharger certaines pages dans la RAM au moment de l'initialisation pour un accès plus rapide. Le pré-cachage est utile pour les pages complexes ayant de nombreux widgets dynamiques.

Lorsque cette fonction est activée dans une page, l'accès à cette page est plus rapide, mais elle ralentit également l'initialisation, le système n'étant prêt qu'une fois que toutes les pages à pré-cacher ont été sauvegardées dans la RAM.

### **Astuces pour le pré-cachage**

- 1. Activez la fonction pré-cache uniquement pour quelques pages ayant plusieurs widgets dynamiques ou pour des pages utilisées fréquemment par les utilisateurs.
- 2. N'activez pas la fonction précache pour toutes les pages du projet, vous risquez d'épuiser la mémoire et de n'obtenir aucun avantage.
- 3. Désactivez l'optimisation statique pour les pages où la fonction précache est activée afin de limiter l'utilisation de la mémoire.

# <span id="page-557-0"></span>**FAQ sur le pré-cachage**

### **Limite de page au pré-cachage**

En fonction de la taille et de la complexité d'une page, l'espace requis pour le pré-cachage peut aller de 1,5Mb à 3Mb.

Lorsqu'un projet est chargé, LRH SW HMI Runtime procède de la façon suivante :

- 1. Les images de page sont préchargées jusqu'à ce que l'espace mémoire encore disponible atteigne 76 MB (imageDBLowMem)
- 2. Les pages où le précache est défini sur vrai sont préchargées jusqu'à ce qu'il reste 64 Mo d'espace mémoire (pageCacheLowMemMax). Les images dans ces pages sont chargées dans la RAM (dans la base de données d'images).

Lorsque le projet est prêt :

- 1. Toute page nouvelle visitée est sauvegardée dans le cache (RAM) avec toutes les images associées jusqu'à ce que l'espace mémoire encore disponible atteigne 40 MB (pageCacheLowMemMin)
- 2. Lorsqu'un changement de page survient et que l'espace dans la RAM est critique (<40MB), le LRH SW HMI Runtime commence à vider le cache (RAM) en supprimant des pages et les images associées jusqu'à ce que 64 MB d'espace mémoire soient rendus disponibles. LRH SW HMI Runtime supprime les données stockées dans le cache dans l'ordre suivant :
	- 1. les dernières pages visitées, les images les plus grandes et celles inutilisées (>320x240),
	- 2. s'il faut libérer plus de mémoire, les pages en pré-cache ainsi que toutes les images chargées dans Image DB peuvent également être supprimées.

# **44 Précisions fonctionnelles et compatibilité**

Voici un aperçu des fonctions prises en charge et des limites connexes. Les limites indiquées ici sont des limites prudentes, au-delà desquelles le fonctionnement correct et la performance du système ne sont plus garantis.

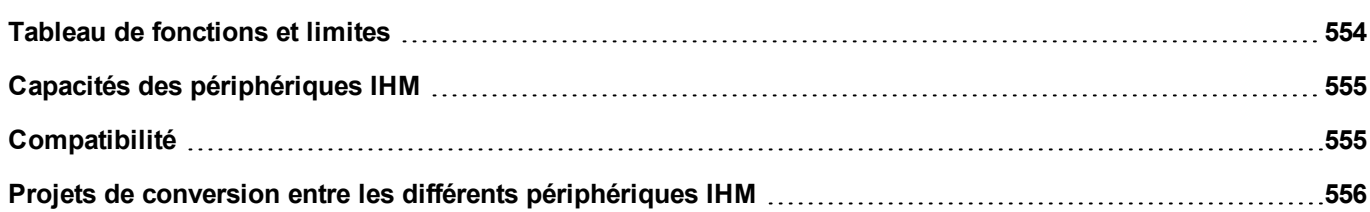

# <span id="page-560-0"></span>**Tableau de fonctions et limites**

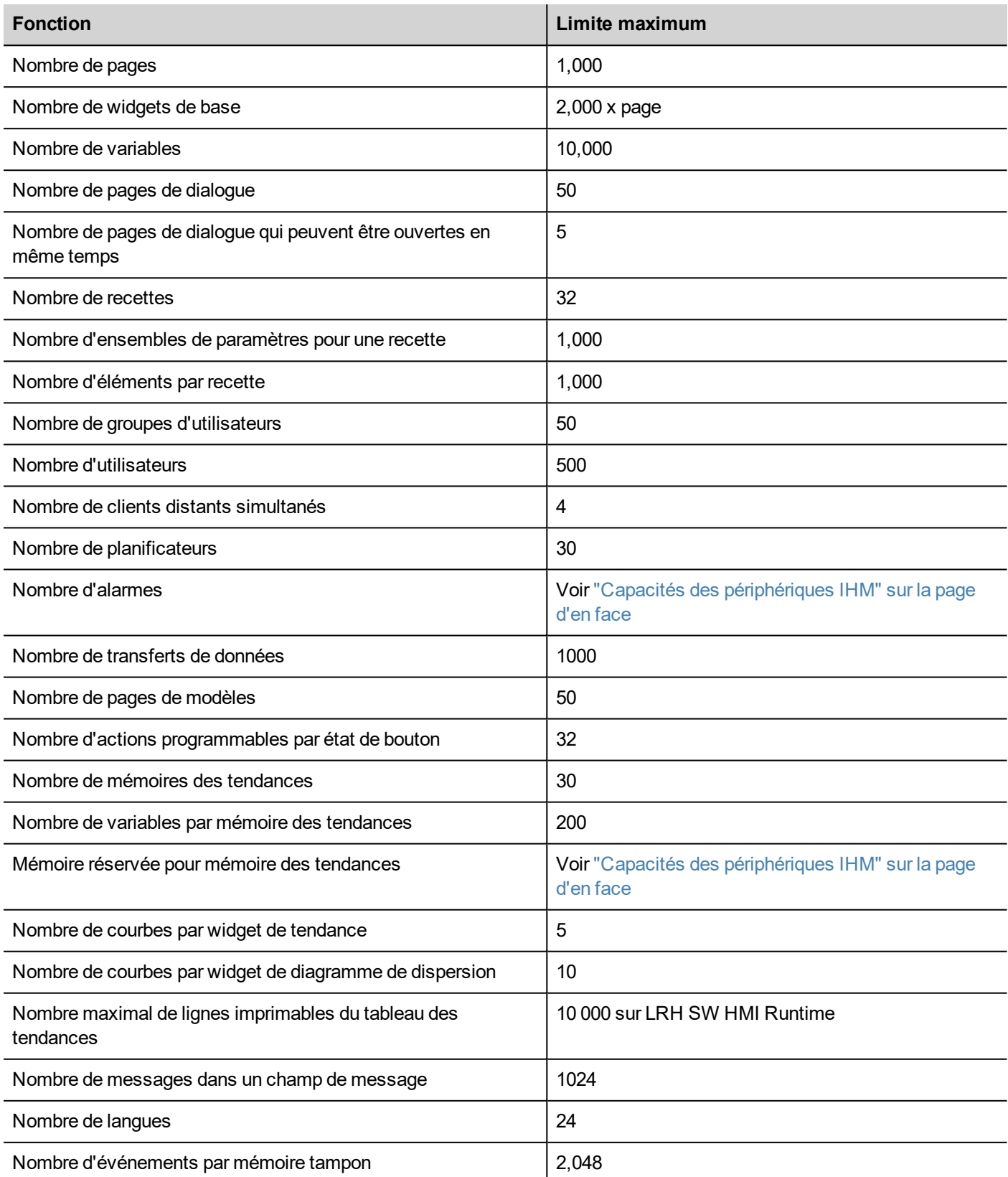

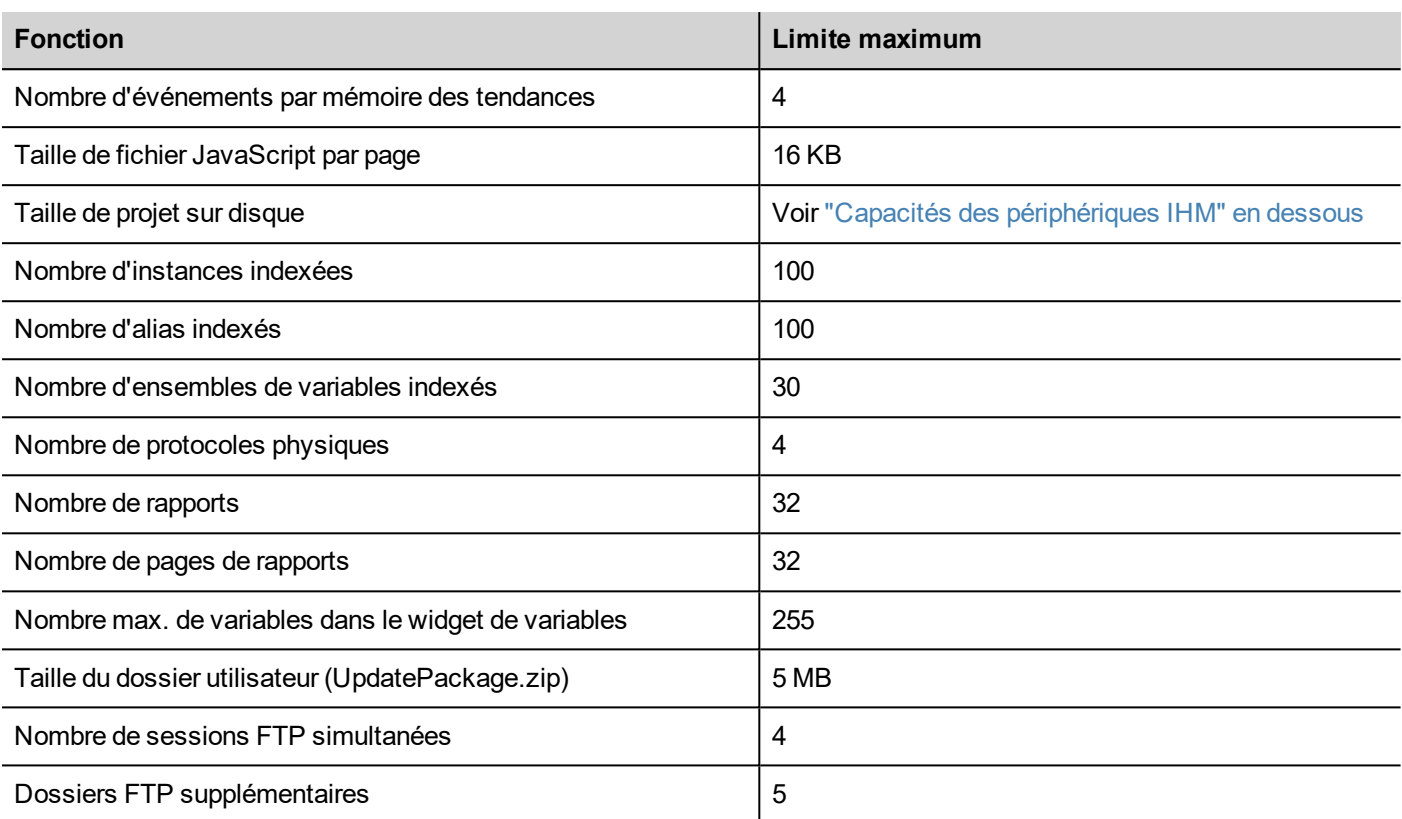

# <span id="page-561-0"></span>**Capacités des périphériques IHM**

Voir "Tableau de fonctions et limites" sur la page [précédente](#page-560-0) pour les capacités classiques.

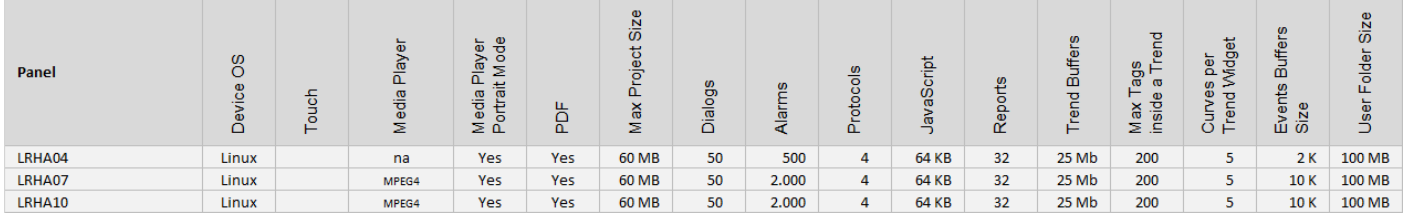

# <span id="page-561-1"></span>**Compatibilité**

La politique de compatibilité suivante a été adoptée :

- La version LRH SW doit toujours être alignée avec LRH SW HMI Runtime sur le périphérique,
- l'utilisateur est responsable de la mise à jour des composants de LRH SW HMI Runtime sur le périphérique IHM à chaque mise à jour de LRH SW,
- la mise à jour de LRH SW HMI Runtime peut être réalisée directement à partir de LRH SW avec la commande Mise à jour de la cible, qui est disponible dans la boîte de dialogue Exécuter\Gérer cible,
- · les projets créés dans une version de LRH SW postérieure à la version V1.00 (00) peuvent être ouverts et gérés par les nouvelles versions,
- les projets qui sont créés avec des versions antérieures de LRH SW, ouverts avec des versions postérieures et déployés sur LRH SW HMI Runtime compatible, maintiennent leurs performances et leurs fonctionnalités,
- · la compatibilité n'est pas assurée entre les versions les plus récentes de LRH SW HMI Runtime et les projets créés et déployés avec des versions moins récentes de LRH SW.

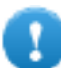

Important : N'éditez pas de projets avec une version de LRH SW moins récente que celle utilisée pour **les créer. Il peut en résulter un préjudice au projet et une instabilité de LRH SW HMI Runtime.**

# <span id="page-562-0"></span>**Projets de conversion entre les différents périphériques IHM**

La conversion de projet à partir de différents modèles de périphériques IHM est prise en charge, cependant, certaines opérations manuelles peuvent être nécessaires si le projet utilise des fonctions non supportées dans le périphérique de destination.

# **Lignes directrices**

Avant de convertir un projet, vérifiez s'il existe des fonctions non supportées (voir "Capacités des [périphériques](#page-561-0) IHM" sur la page [précédente\)](#page-561-0), et ajustez votre projet en supprimant les fonctionnalités non prises en charge avant de convertir le projet.

En particulier :

- <sup>l</sup> Vérifiez les limitations et les fonctionnalités non prises en charge par le nouveau périphérique IHM (voir ["Tableau](#page-560-0) de [fonctions](#page-560-0) et limites" sur la page 554 pour plus de détails).
- Supprimez les widgets, les actions, les variables système, les protocoles et les propriétés de projet qui ne sont pas pris en charge.
- Si le projet utilise un stockage externe, vérifier si le même chemin de stockage est toujours disponible.
- Ajustez les applications ou les chemins externes spécifiques à un système d'exploration.
- Si besoin, réduire la taille du projet selon les nouvelles limitations de type de périphérique IHM (voir « Limitations » pour plus de détails).
- Puisque les périphériques IHM sont basés sur différentes plateformes matérielles avec différente vitesse de processeur, taille de la mémoire RAM, taille du cache, assurez-vous de vérifier le temps de démarrage du projet et le temps de chargement de la page pour chaque page dans le projet.
- <sup>l</sup> Vérifiez le code JavaScript pour les opérations spécifiques au système d'exploitation.

### **Fonctionnalités spécifiques au système d'exploitation**

Linux est sensible à la casse alors que Windows CE ne l'est pas. Par conséquent, les projets sur les périphériques IHM Linux peuvent avoir différents fichiers nommés en fonction des majuscules et minuscules, par exemple « dump1.csv » et « Dump1.csv », ce qui n'est pas possible sur les périphériques IHM Windows CE.

# <span id="page-563-0"></span>**45 Paramètres du Système**

Les paramètres du système sont un outil interne du périphérique IHM qui peut être utilisé pour les réglages de base du périphérique ou pour la mise à jour des composants du système.

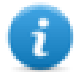

les [composants](#page-587-0) du système peuvent être mis à jour dans LRH SW (voir "Mettre à jour les composants système des [périphériques](#page-587-0) IHM" sur la page 581 pour les détails)

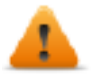

*MISE EN GARDE : travailler avec l'outil Paramètres du Système est une opération critique et, lorsqu'elle n'est pas effectuée correctement, peut causer des dommages au produit nécessitant une réparation du produit. Contactez le support technique pour de l'aide.*

**[Périphériques](#page-564-0) Linux [558](#page-564-0)**

# <span id="page-564-0"></span>**Périphériques Linux**

les produits Linux offrent un outil intégré puissant appelé Paramètres du Système qui permet la gestion et la mise à niveau des composants du système. Les opérations peuvent être effectuées directement sur l'IHM ou à distance à l'aide d'un navigateur Web.

# **Installation du runtime**

Les périphériques HMI sont livrés d'usine sans Runtime, à la première mise sous tension, l'IHM affiche l'écran « Chargeur de runtime ».

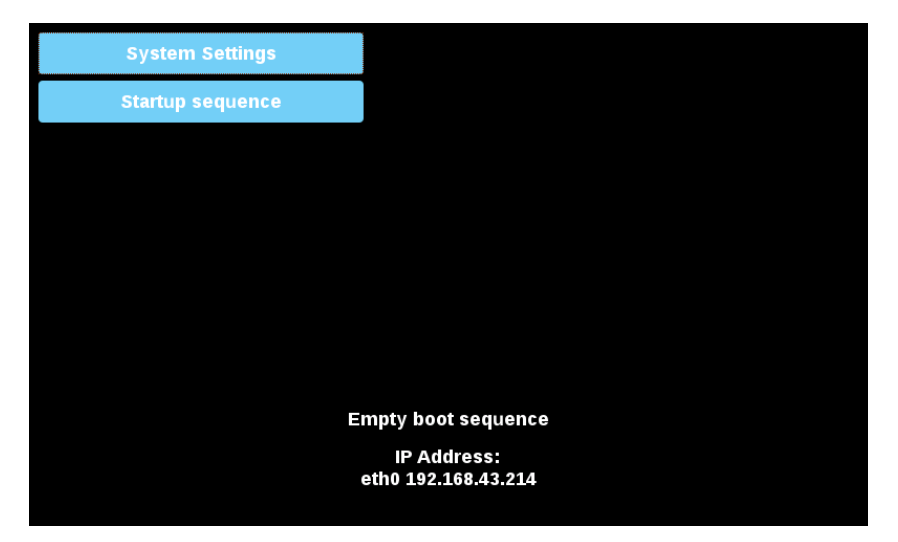

Le runtime peut être installé :

- Automatiquement, via Ethernet lors du premier téléchargement de projet avec LRH SW
- Manuellement via la mémoire USB, en créant un « Paquet de mise à jour ». (Voir ["Paquet](#page-103-0) de mise à jour" sur la page [97](#page-103-0) pour créer un paquet de runtime)

### **Installation du Runtime via Ethernet**

Pour l'installation du Runtime via Ethernet, suivre la procédure ["Télécharger](#page-100-0) vers le périphérique IHM" sur la page 94.

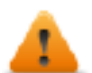

**AVERTISSEMENT : le téléchargement via Ethernet de l'installation du runtime requière le périphérique IHM avec une adresse IP valide.**

L'adresse IP peut être attribuée de trois manières :

- <sup>l</sup> *Automatiquement via serveur DHCP.* Cette option est activée par défaut. Si un serveur DHCP est disponible sur le réseau, l'adresse IP sera attribuée automatiquement par le serveur.
- <sup>l</sup> *Automatiquement via la fonctionnalité Auto-IP.* Si l'assignation DHCP est activée mais qu'aucun serveur DHCP n'est disponible sur le réseau, le périphérique IHM s'attribue une adresse IP dans la plage 169.254.xx avec un masque de sous-réseau 255.255.0.0
- <sup>l</sup> *Manuellement via les paramètres du système.* Dans le menu Paramètres système, dans la section réseau, l'adresse IP peut être attribuée manuellement, désactivant la fonctionnalité d'attribution du serveur DHCP.

### **Installation du runtime via une mémoire USB**

Pour l'installation du runtime, UpdatePackage ou Backup Package via un périphérique USB, suivre cette procédure :

1. Créer un paquet de mise à jour depuis LRH SW et le copier sur une clé USB vierge

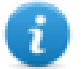

Remarque : les systèmes de fichiers pris en charge sont FAT16/32 et Linux Ext2, Ext3 et Ext4.

2. Sur le périphérique IHM, sélectionner [Startup sequence], puis [Install]

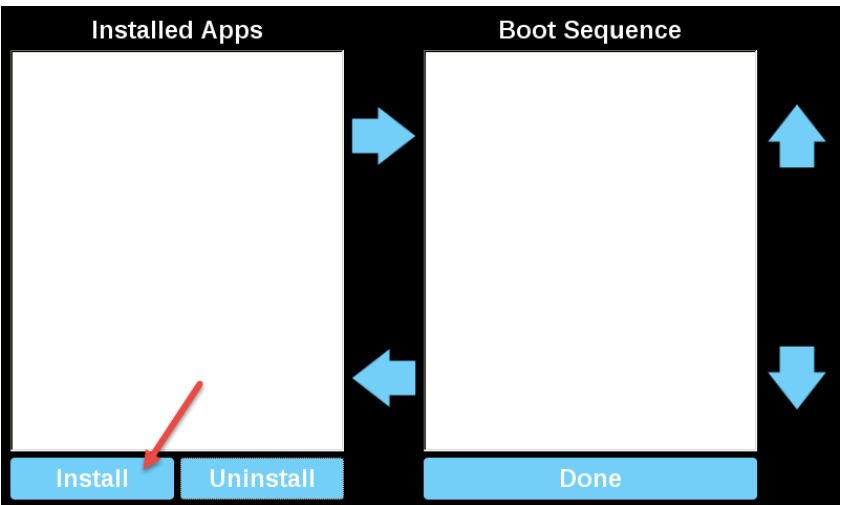

3. Double-cliquer sur « mnt » pour accéder au dossier

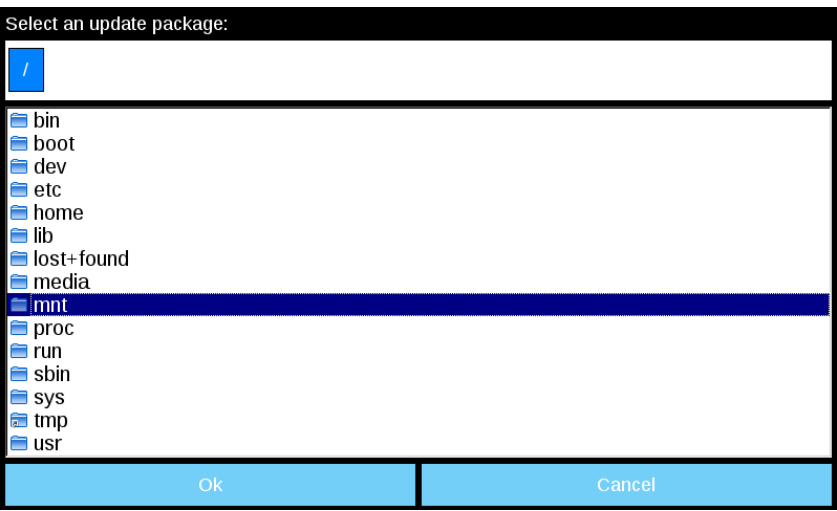

4. Puis sur « usbmemory »

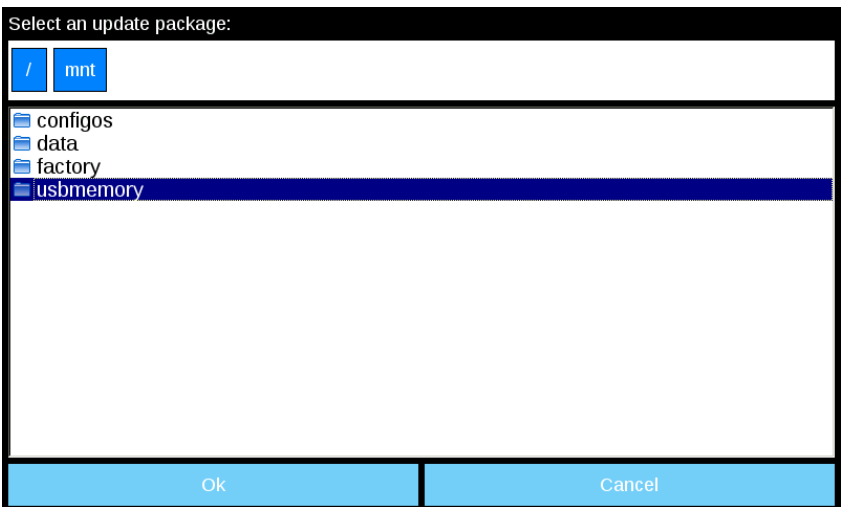

5. Sélectionner « UpdatePackage.zip » et confirmer en appuyant sur [Ok]

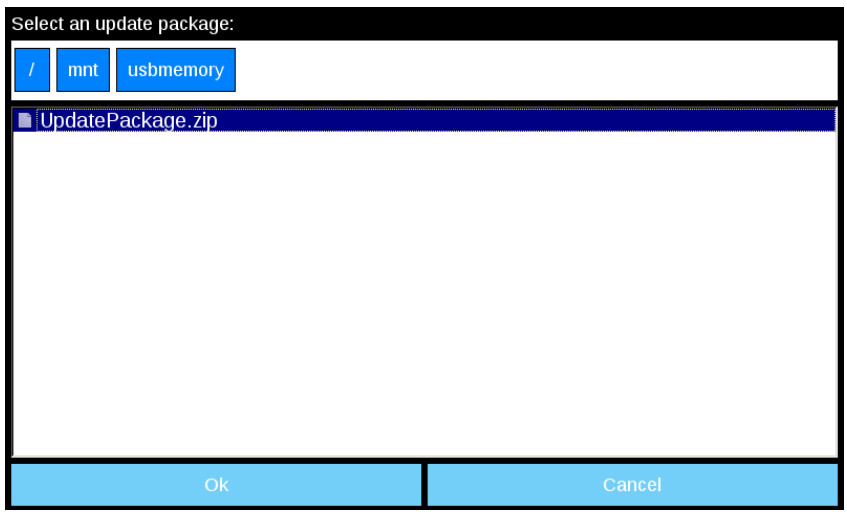

6. L'installation du runtime commence

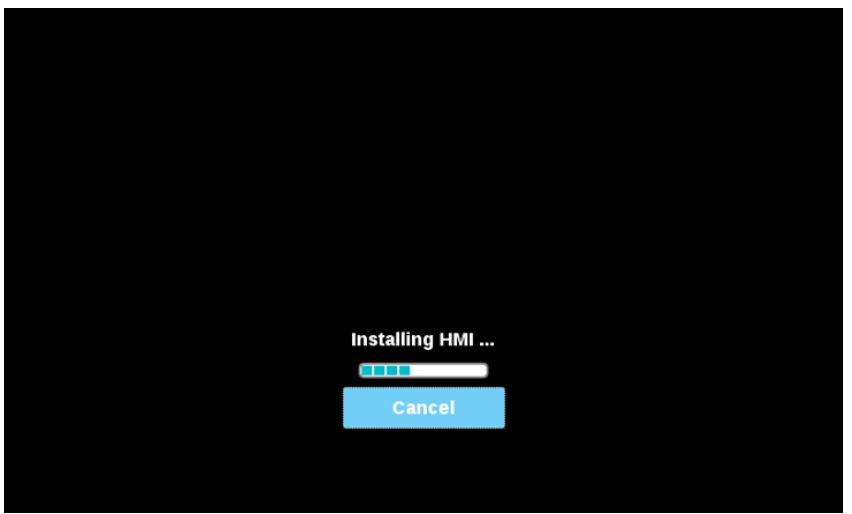

7. À la fin, appuyez sur le bouton « Done » (Terminé)

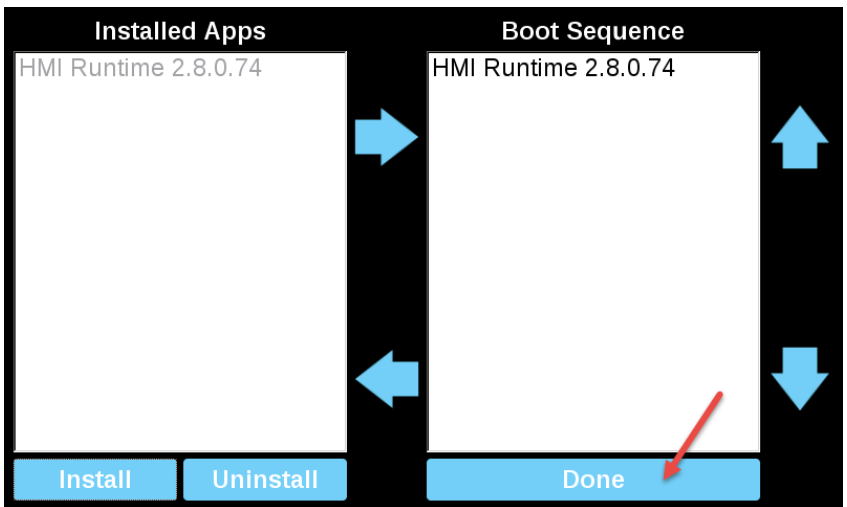

#### 8. Puis sur le bouton « Start IHM »

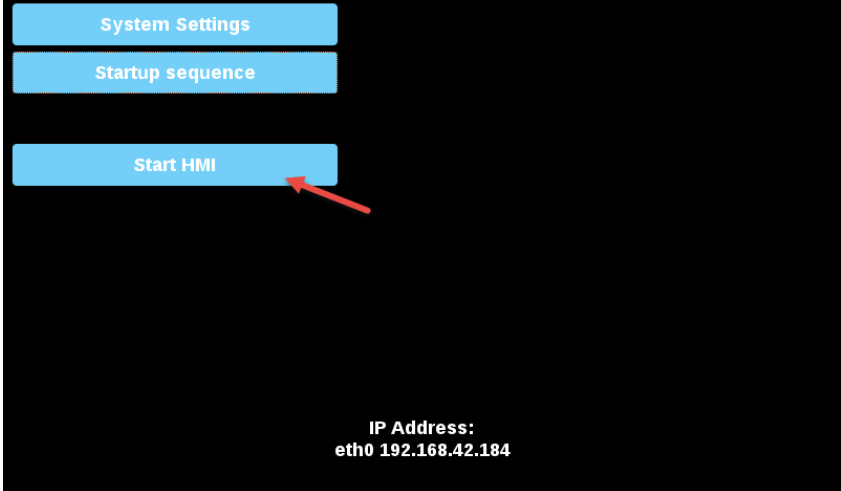

### **Paramètres du Système**

L'interface utilisateur des Paramètres du Système se base sur des pages HTML et il est possible d'y accéder soit localement sur l'écran du périphérique IHM, soit à distance en utilisant un navigateur web.

L'identifiant de l'administrateur en possession de tous les droits d'accès est « admin » et le mot de passe par défaut est « admin ». L'identifiant générique est « user » et le mot de passe par défaut est « user »

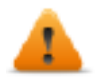

**AVERTISSEMENT : Pour des raisons de sécurité, veuillez changer les mots de passe par défaut pour les deux identifiants (les mots de passe peuvent être modifiées à partir de la commande « Paramètres du Système -> Authentification »)**

L'accès aux paramètres du système du périphérique IHM ne nécessite pas d'entrer un mot de passe tant que le mot de passe « admin » par défaut ne'est pas modifié.

#### **Accès aux paramètres du système depuis un navigateur Web**

Pour accéder aux Paramètres du Système via un navigateur Web, saisir l'adresse IP du périphérique, selon le format suivant :

*https://IP/machine\_config*

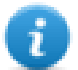

Notez que l'accès à distance utilise le protocole https crypté sur le port 443. Lorsque la connexion est établie, l'IHM envoie un certificat à utiliser pour le cryptage. Comme le certificat n'est pas signé par une autorité de certification, vous recevrez un message d'avertissement. Veuillez cliquer sur les options avancées et le choix pour continuer.

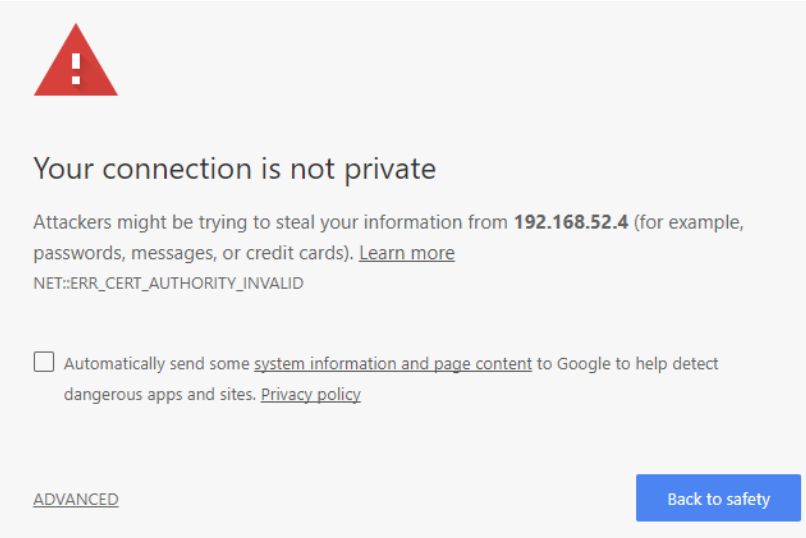

Parcourir les options disponibles dans le menu à gauche : l'élément actif est surligné et les informations correspondantes s'affichent sur la droite.

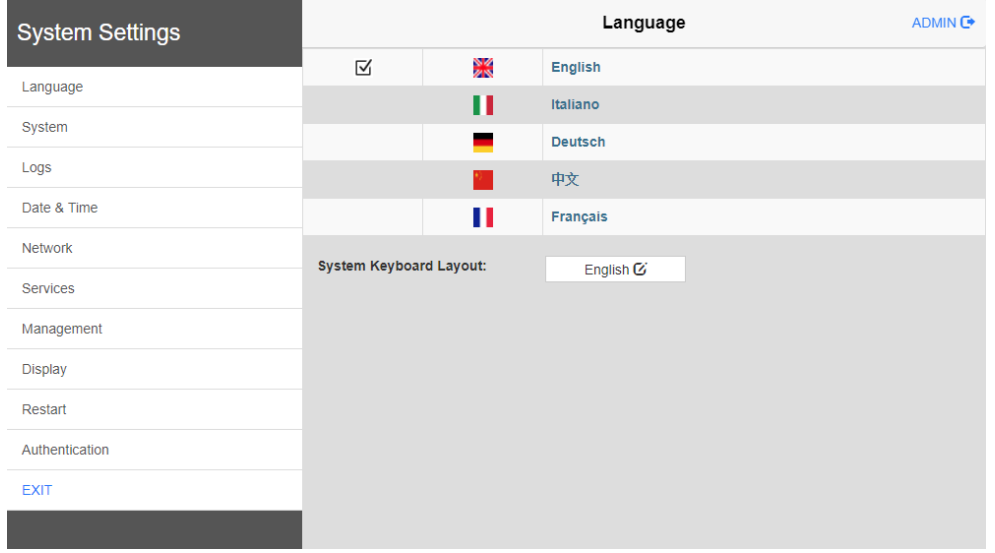

Les protocoles de sécurité par défaut proposés par le serveur HTTPS dans le Linux périphérique IHM sont :

- SSLv3 256 bits ECDHE-RSA-AES256-SHA
- TLSv1 256 bits ECDHE-RSA-AES256-SHA

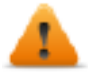

**AVERTISSEMENT : nous déconseillons l'utilisation de suites de chiffrement CBC en cas de connexions SSL3 ou TLSv1.0, car elles pourraient être affectées par des vulnérabilités.**

**Accès aux paramètres du système depuis un périphérique IHM**

Lorsque le Runtime n'est pas installé, les Paramètres du Système sont accessibles à partir de l'écran du chargeur de runtime,

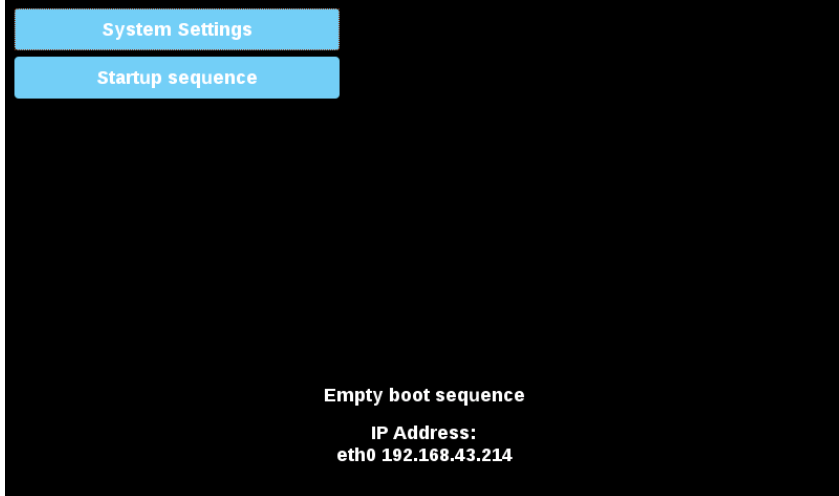

Lorsque le Runtime est installé, les Paramètres du Système sont accessibles en sélectionnant l'option « Afficher les paramètres du système » du menu contextuel,

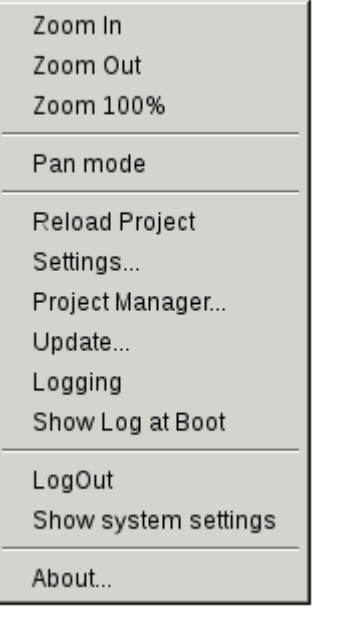

#### **Entrer dans les Paramètres du système via la procédure tape-tape**

Tape-tape consiste en une suite de plusieurs activations tactiles par des moyens simples du doigt en tapant sur l'écran tactile pendant la phase de mise sous tension et commencé immédiatement après la mise sous tension de l'IHM.

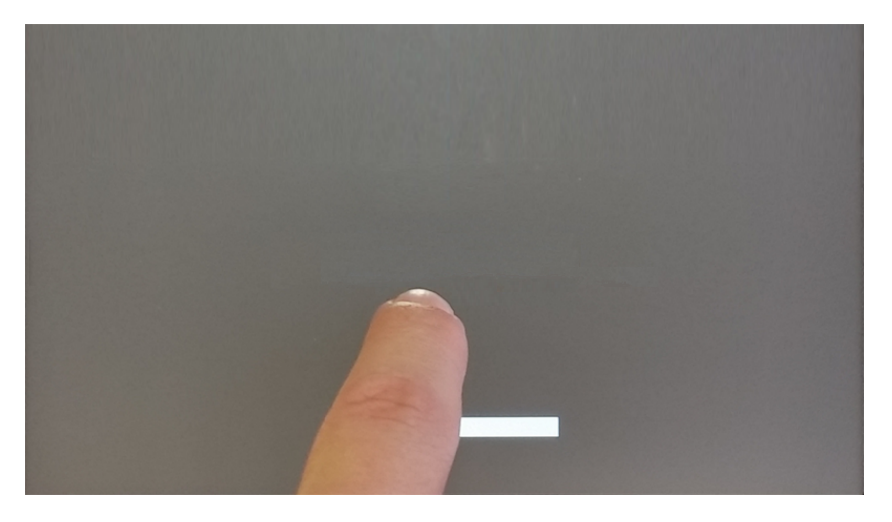

Lorsque le message « tape-tape détecté » apparaît sur le haut de l'écran, attendre 5 secondes (sans toucher l'écran) pour entrer dans le sous-menu Paramètres du Système

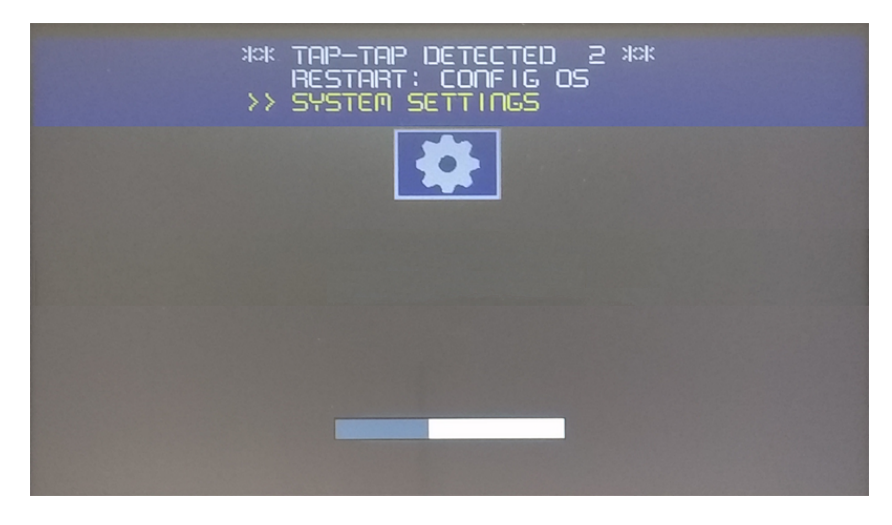

Attendre encore 5 secondes (sans toucher l'écran) pour entrer en mode par Défaut

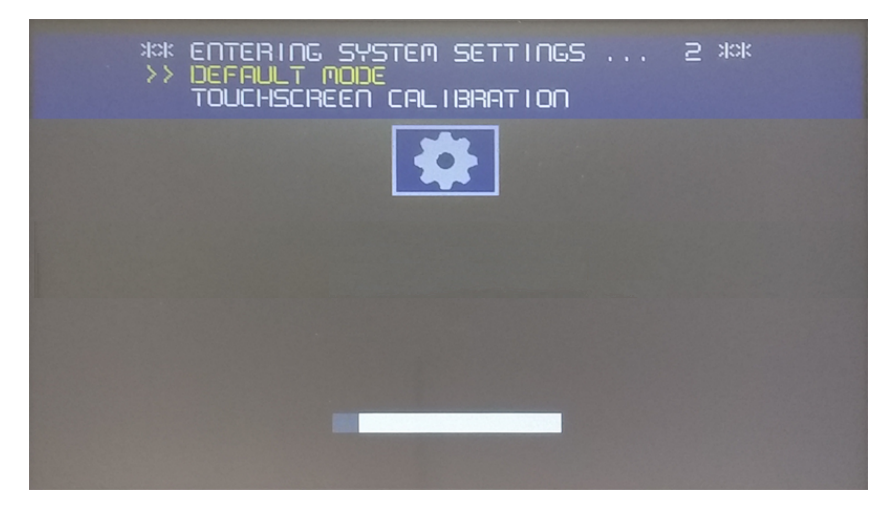

Sélectionner « Paramètres du Système » depuis l'écran du mode par défaut IHM

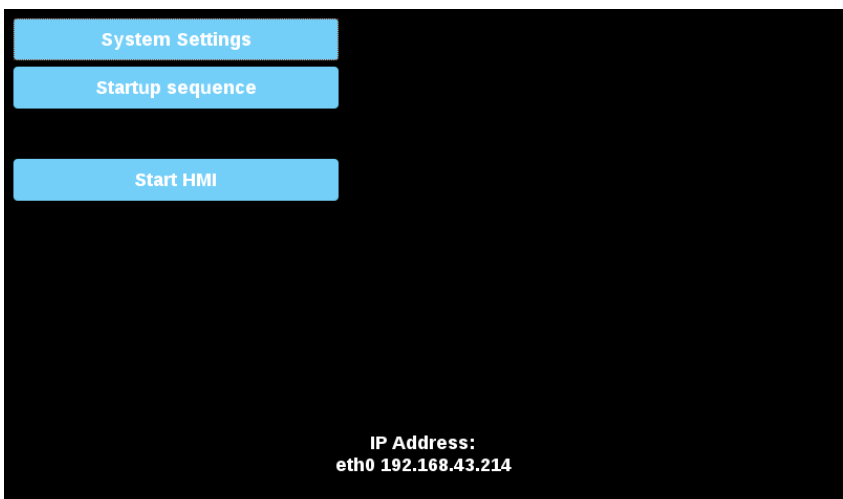

#### **Sections de Paramètres du système**

Pour modifier les valeurs des paramètres du système, entrer en mode édition en cliquant sur le bouton Éditer en haut à droite.

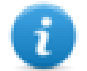

Le bouton Éditer est disponible uniquement à l'intérieur des boîtes de dialogue qui contient les paramètres modifiables.

### **Langues**

Sélectionner la langue de l'interface des paramètres du système

• Disposition du clavier système : sélectionnez la disposition du clavier virtuel.

### **Système**

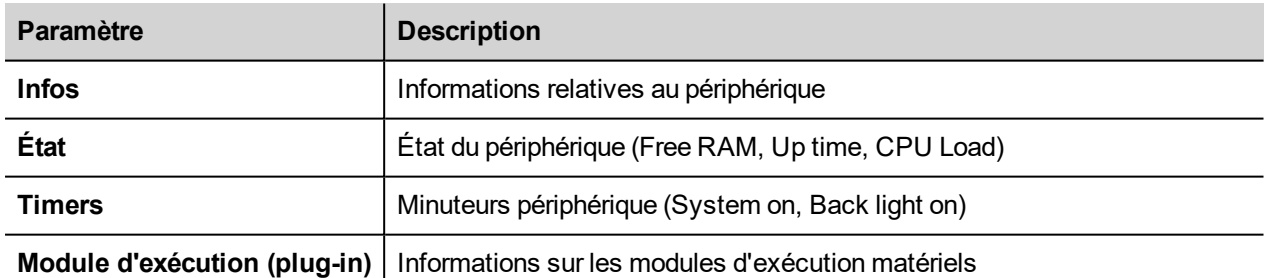

### **Journaux**

Définissez l'option journal permanent si vous souhaitez conserver les fichiers journaux enregistrés après une réinitialisation de l'alimentation.

Utilisez le bouton Enregistrer pour exporter une copie des fichiers journaux.

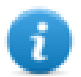

Le gestionnaire de fichiers journaux remplit cycliquement 3 fichiers de 4Mo.

# **Date et Heure**

Date et heure du périphérique.

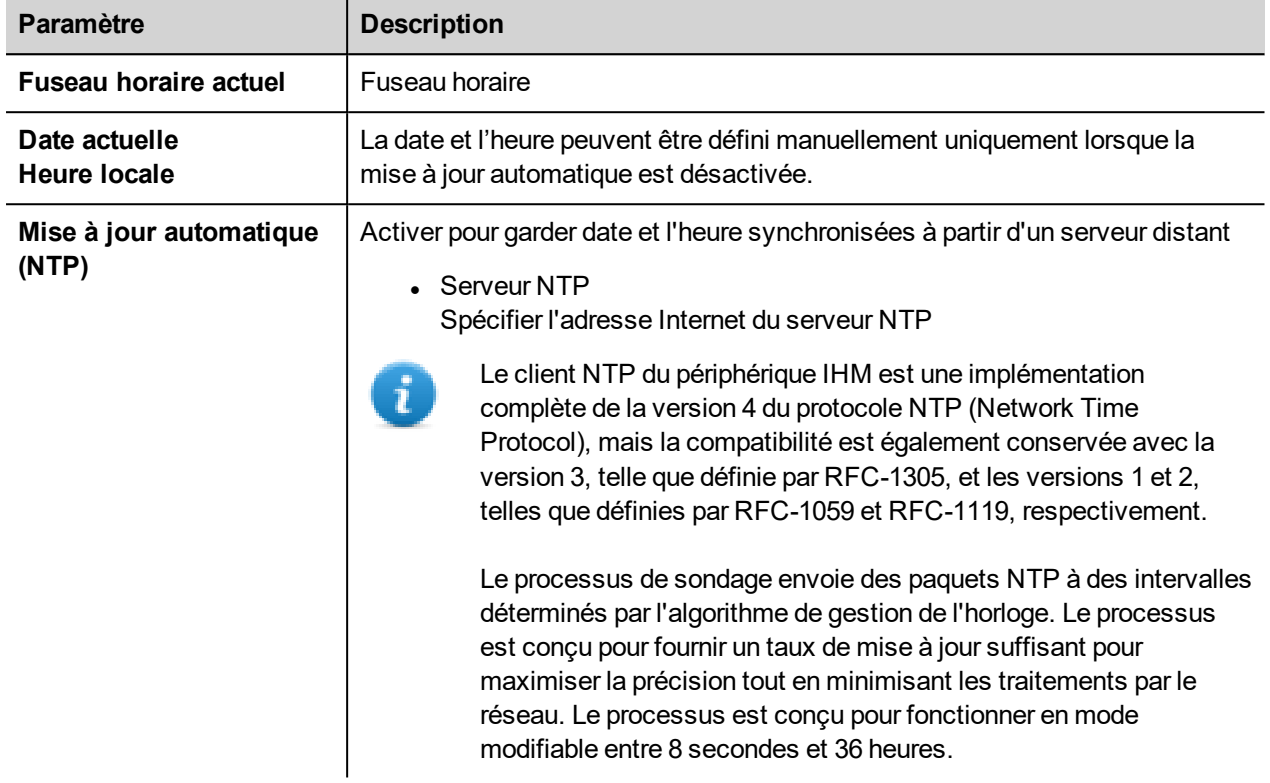

### **Réseaux**

Paramètre de réseau. Paramètre disponible en mode édition :

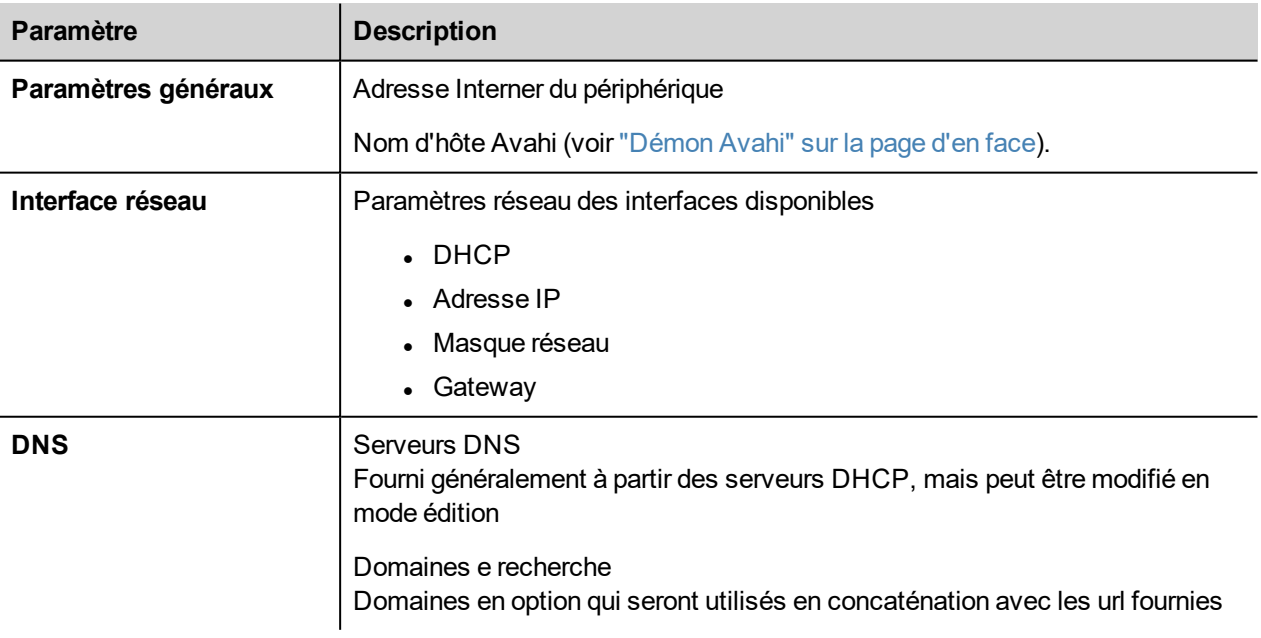

### **Services**

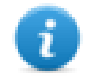

Les services sont disponibles uniquement lorsque vous êtes connecté en tant qu'administrateur.

Cliquez avec la souris sur le bouton activer pour activer /désactiver le service. Cliquez sur le nom du service pour lister les paramètres associés.

#### **Exécution automatique de scripts depuis le stockage externe**

Active/Désactive la possibilité d'exécuter le fichier script « autoexec.sh » lorsqu'une clé USB est branchée dans le périphérique. Désactivez ce service si vous souhaitez empêcher tout accès non autorisé via l'interface USB.

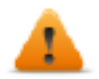

**BSP v1.0.212 ou supérieure requis**

#### <span id="page-573-0"></span>**Démon Avahi**

Avahi est un système qui permet aux programmes de publier et de détecter les services et les hôtes fonctionnant sur un réseau local. Lorsqu'il est activé, le périphérique IHM peut être atteint même en utilisant le nom d'hôte du périphérique (en alternative à l'adresse IP).

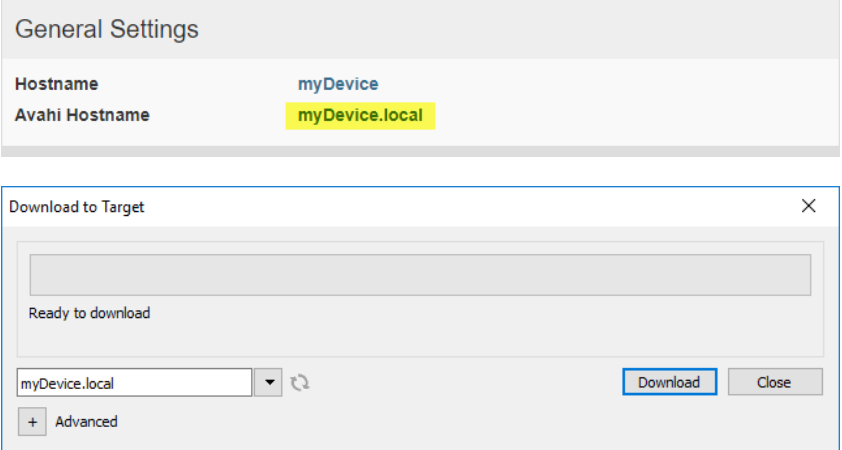

Le démon Avahi tourne sur UDP port 5353

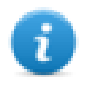

Sur les PC Linux et Apple, le service Avahi est fourni gratuitement avec le système d'exploitation. Sur les PC Windows, vous devez installer un service Avahi pour pouvoir accéder au panneau par son nom d'hôte Avahi (par exemple, vous devez installer l'application Apple Bonjour - Bonjour est une marque de commerce d'Apple inc.

#### **Service Pont/Commutatuer**

À l'aide du service pont, il est possible de connecter ensemble l'adaptateur réseau WAN (eth0) avec les autres interfaces réseau. Lorsqu'ils sont utilisés, les deux interfaces Ethernet sont pontées et elles partagent la même adresse IP.

Le service Pont crée un pont réseau de couche 2 basé sur Linux entre deux ou plusieurs interfaces réseau. Si les dispositifs WAN et les terminaux sont connectés à ce pont, les deux réseaux seront physiquement reliés et les terminaux seront disponibles comme s'ils étaient directement connectés au WAN

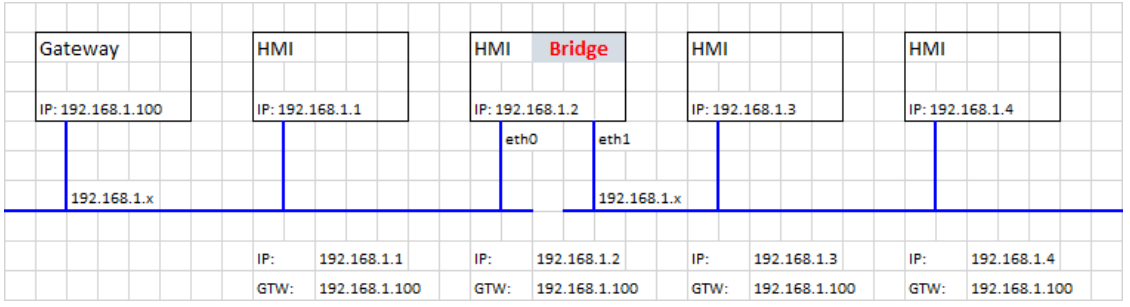

### **Serveur DHCP**

Fournit le serveur DHCP sur les interfaces sélectionnées.

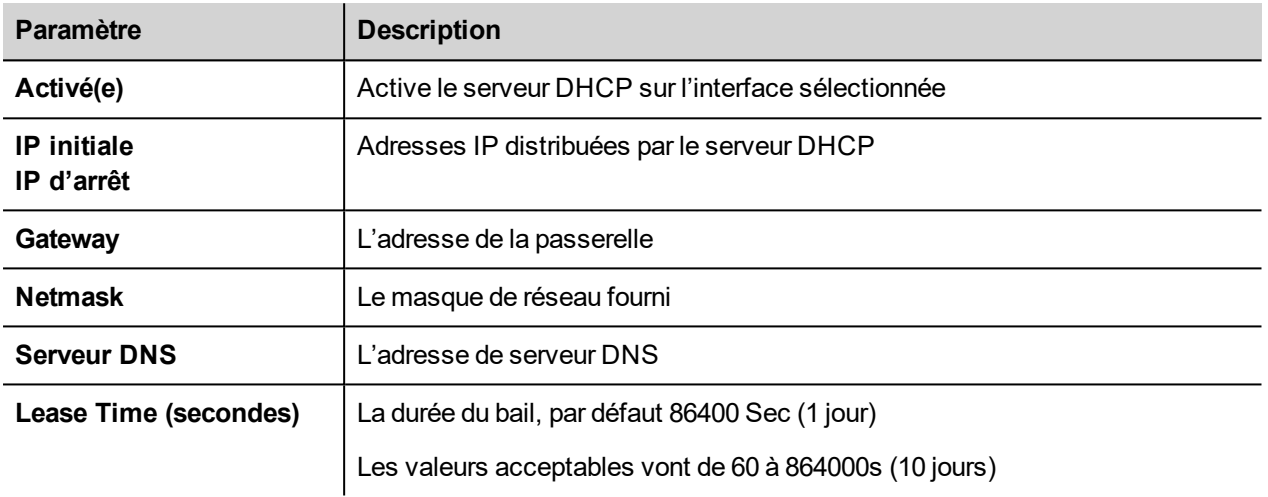

### **Démarrage rapide**

Lorsque le démarrage rapide est activé, à la mise sous tension, le périphérique IHM démarrera l'application IHM aussi rapidement que possible. Dans ce mode, il n'y a pas d'informations de diagnostic affichées (par exemple, la barre de chargement) mais seulement les fonctions minimales nécessaires sont chargées avant de charger l'interface utilisateur (par exemple, les paramètres du système, VNC, SSH, etc. seront chargés après le chargement de l'application IHM).

Pour obtenir les meilleures performances, en plus d'activer le mode de démarrage rapide, il est recommandé de :

- désactiver tout service qui n'est pas nécessaire
- <sup>l</sup> éviter de garder activé le journal permanent
- utiliser l'adresse IP statique au lieu du service DHCP

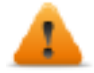

**BSP v1.0.242 ou supérieure requis**

### **Service Router**

Ce service utilise la redirection de l'IP et la traduction d'adresse réseau pour partager les connexions du WAN (eth0) vers le LAN (eth1 ou eth2) : les terminaux connectés peuvent atteindre les mêmes réseaux accessibles par la passerelle (y compris Internet si disponible)

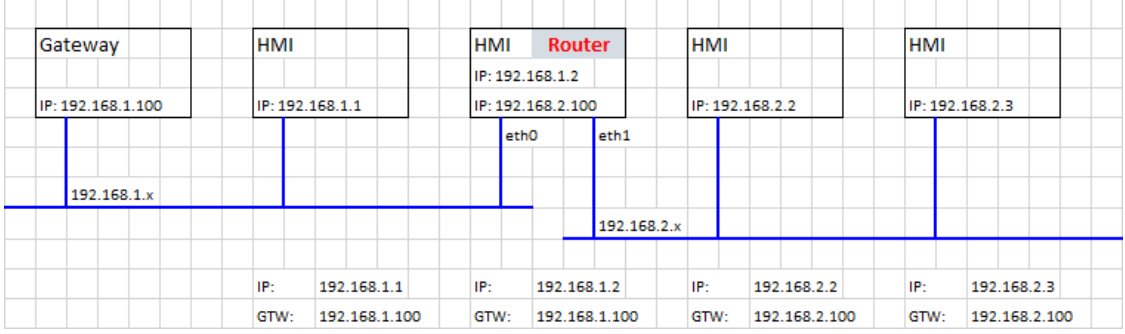

#### **Afficher la barre de chargement pendant le démarrage**

Activer/Désactiver l'affichage de la barre de chargement pendant la phase de démarrage

#### **Serveur SNMP**

SNMP est un protocole réseau qui permet de gérer les infrastructures réseau. Il est couramment utilisé pour surveiller les périphériques réseau tels que les commutateurs, les routeurs, etc. connectés à un réseau LAN.

Lorsque le service SNMP est activé, un gestionnaire SNMP peut récupérer des informations à partir du périphérique IHM en utilisant le protocole SNMP. Actuellement, il n'y a pas de MIB propriétaires disponibles. Seuls les MIB usuels de la communauté publique sont disponibles en lecture seule.

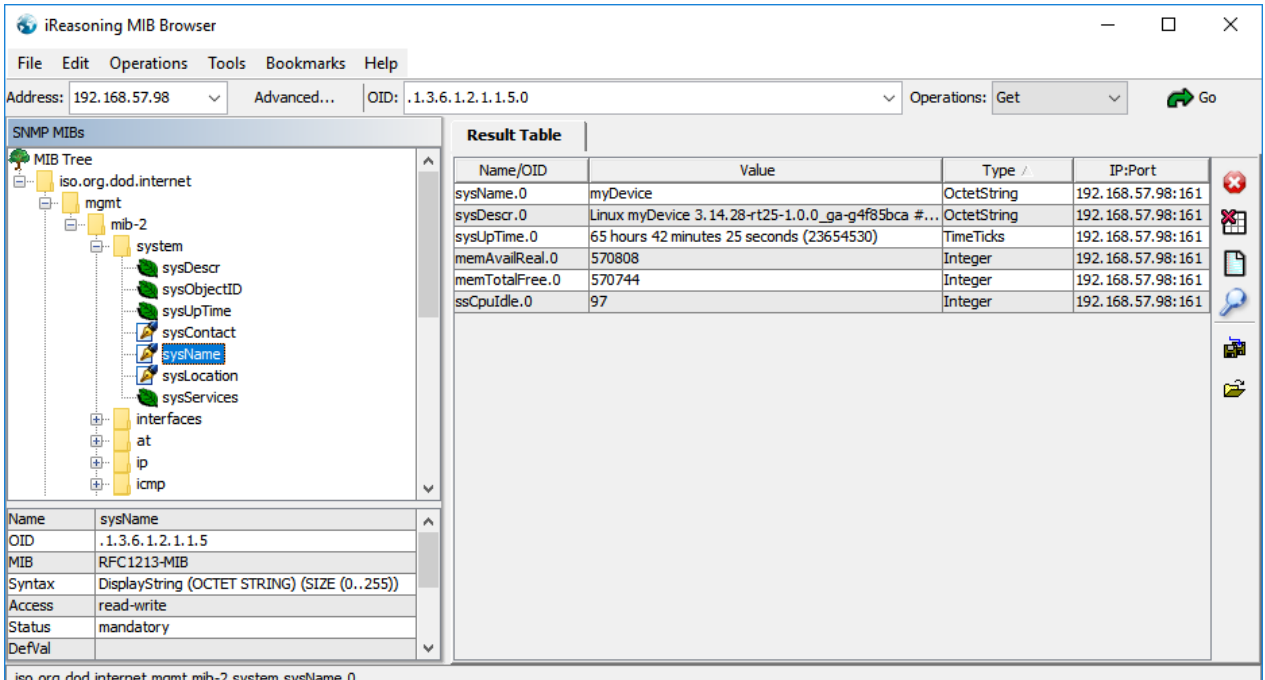

Exemple :

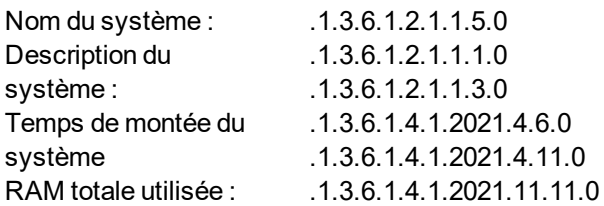
RAM totale libre : Temps UC inactif (%) :

Le serveur SNMP tourne sur UDP port 161

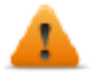

**Ce service est conçu pour être utilisé pendant la phase de développement. Pour des raisons de sécurité, pensez à désactiver ce service avant de passer à la production.**

#### **Serveur SSH**

Le service SSH a été conçu uniquement pour les utilisateurs avancés. Il permet de se connecter à distance au périphérique IHM en utilisant le protocole interpréteur de commandes (shell) sécurisé. Sur PC, vous pouvez exécuter un Client SSH comme, par exemple, PuTTY qui est un logiciel libre distribué sous licence MIT.

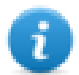

Le mot de passe par défaut pour le nom d'utilisateur de l'administrateur est « admin ». Voir le chapitre ["Authentification"](#page-577-0) sur la page d'en face pour plus d'informations.

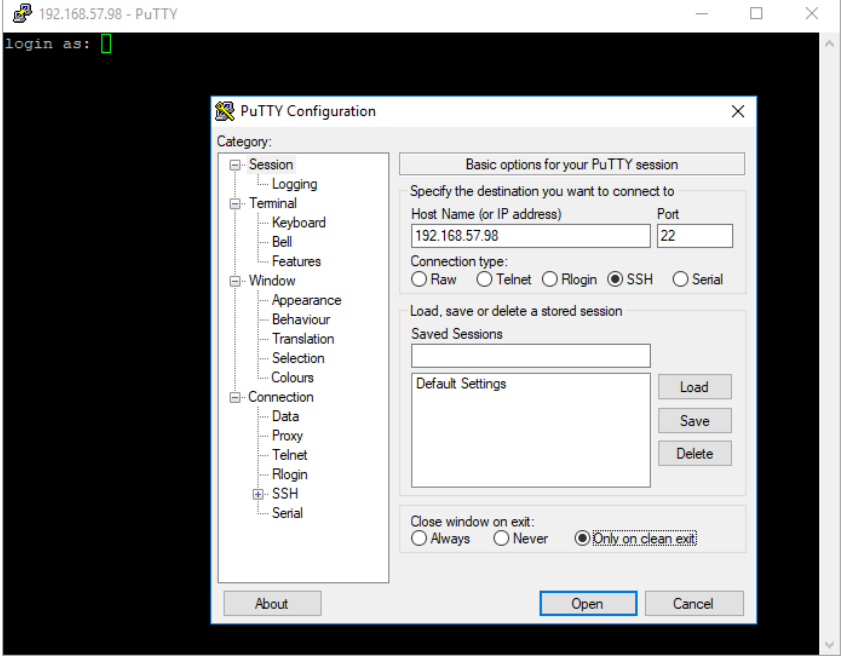

#### Le serveur SSH tourne sur TCP port 22

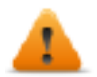

**Ce service est conçu pour être utilisé pendant la phase de développement. Pour des raisons de sécurité, pensez à désactiver ce service avant de passer à la production.**

#### **Service VNC**

VNC est un service qui permet d'accéder à distance à l'affichage de l'IHM. Les clients VNC peuvent être utilisés pour bénéficier de la commande à distance du périphérique IHM.

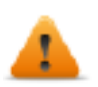

**VNC doit être désactivé après utilisation et le démarrage automatique n'est pas recommandé.**

- Port : Le serveur VNC écoute les connexions sur le port TCP 5900 (par défaut)
- <sup>l</sup> Clients multiples : autoriser plusieurs sessions sur le même port (si désactivé, les clients précédemment enregistrés sont déconnectés lors d'une nouvelle connexion entrante).
- Visualisation seulement : n'autorise pas les interactions entre utilisateurs actifs (les clients peuvent seulement regarder)
- Cryptage : active le cryptage SSL des connexions (pas beaucoup pris en charge vérifiez la compatibilité client)
- Authentification : dans le cas où les utilisateurs sont authentifiés lors de la création de session. Un mot de passe spécifique personnalisé VNC peut être défini ou des mots de passe système peuvent être utilisés (cette option n'est disponible que si le Cryptage est aussi activé).

## **Modules d'exécution**

Cette page affichera les paramètres disponibles pour configurer les modules d'exécution optionnels associés à l'IHM. Voir la description de chaque module pour plus d'informations.

### **Gestion**

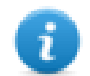

La gestion est disponible uniquement lorsque vous êtes connecté en tant qu'administrateur.

Depuis la zone Gestion, il est possible d'effectuer la "Mise à jour des [composants](#page-578-0) du système" sur la page suivante du périphérique IHM.

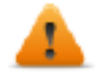

*MISE EN GARDE : travailler dans la zone Gestion est une opération critique et, lorsqu'elle n'est pas effectuée correctement, peut causer des dommages au produit nécessitant une réparation du produit. Contactez le support technique pour de l'aide.*

Utilisez la commande « Effacer » dans la section « Données » pour supprimer le runtime IHM du périphérique (restauration paramètres d'usine)

## **Affichage**

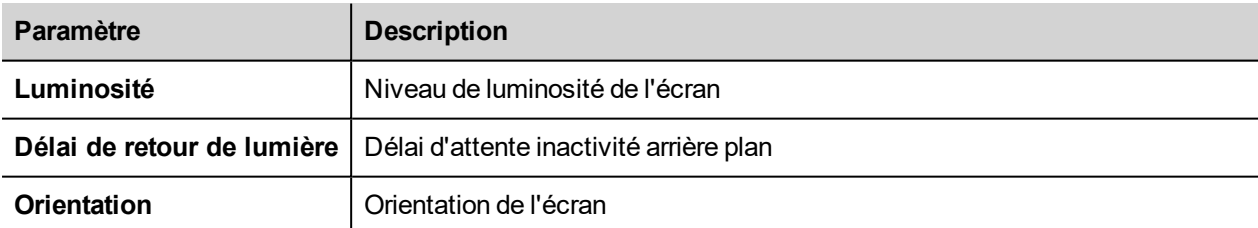

#### **Redémarrer**

<span id="page-577-0"></span>Commande de redémarrage du périphérique IHM

#### **Authentification**

Entrer en mode édition pour modifier les mots de passe d'authentification.

L'identifiant de l'administrateur en possession de tous les droits d'accès est « admin » et le mot de passe par défaut est « admin ». L'identifiant générique est « user » et le mot de passe par défaut est « user »

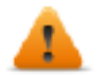

**AVERTISSEMENT : Pour des raisons de sécurité, veuillez changer les mots de passe par défaut pour les deux identifiants**

#### **Certificat x.509**

Les périphériques IHM utilisent un autocertificat pour crypter la communication Internet via le protocole HTTPS. Vous pouvez personnaliser le certificat avec les données de votre entreprise et demander à une autorité de certification de le valider.

La procédure pour personnaliser et valider votre certificat est :

- 1. Entrez en mode édition et remplissez les paramètres nécessaires, puis appuyez sur la touche GENERATE pour générer un certificat auto-signé avec vos données.
- 2. Exporter la « Demande de certificat signé »
- 3. Envoyez la « Demande de certificat signée » à une autorité de certification pour validation (en général, il s'agit d'un service payant)
- 4. Importez le certificat signé dans le périphérique IHM

#### **Paramètre du certificat**

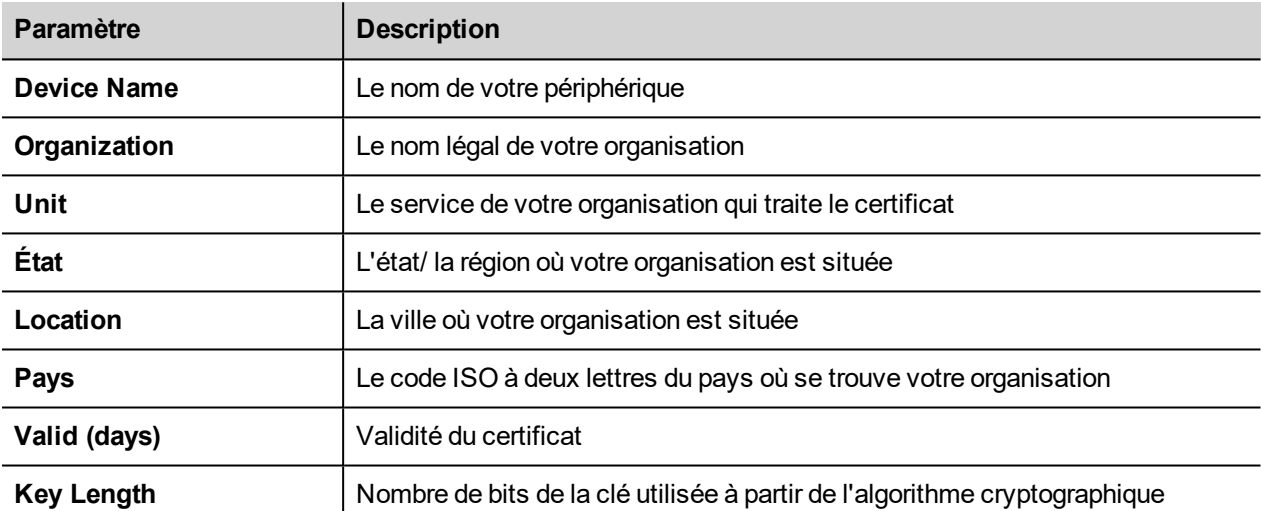

Les certificats gérés sont codés en base 64

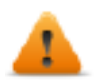

**BSP v1.0.239 requis ou plus**

# **EXIT**

<span id="page-578-0"></span>Sortir de l'outil des paramètres du système.

#### **Mise à jour des composants du système**

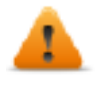

*MISE EN GARDE : travailler dans la zone Gestion est une opération critique et, lorsqu'elle n'est pas effectuée correctement, peut causer des dommages au produit nécessitant une réparation du produit. Contactez le support technique pour de l'aide. (les tout derniers fichiers BSP seront fournis par le support technique).*

Les composants du système du périphérique Linux peuvent se mettre à jour localement à l'aide d'une clé USB ou à distance via un navigateur Web.

Pour mettre à jour les composants du système, entrer dans Paramètres du Système en mode Config OS via la procédure tape-tape sur IHM ou ouvrir le navigateur Web sur https: // <HMI-IP-address>/machine\_config et sélectionner la section « Gestion ».

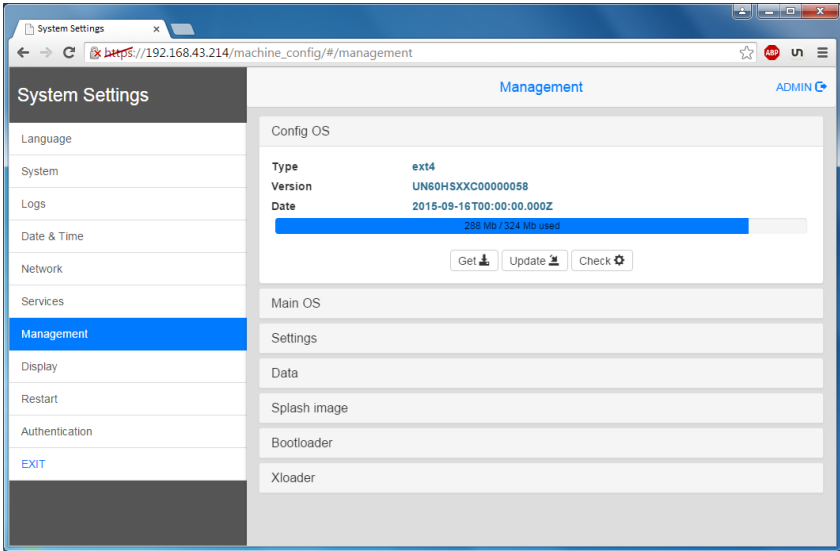

Développer le composant à mettre à jour et sélectionner [Mise à jour]

Dans la boîte de dialogue ouverte, cliquez sur [Parcourir image], puis sélectionnez le fichier « xxx-Mainos-xxx.tar.gz ». Cliquez ensuite sur [Parcourir MD5] et sélectionnez le fichier « xxx-Mainos-xxx.tar.gz.md5 ».

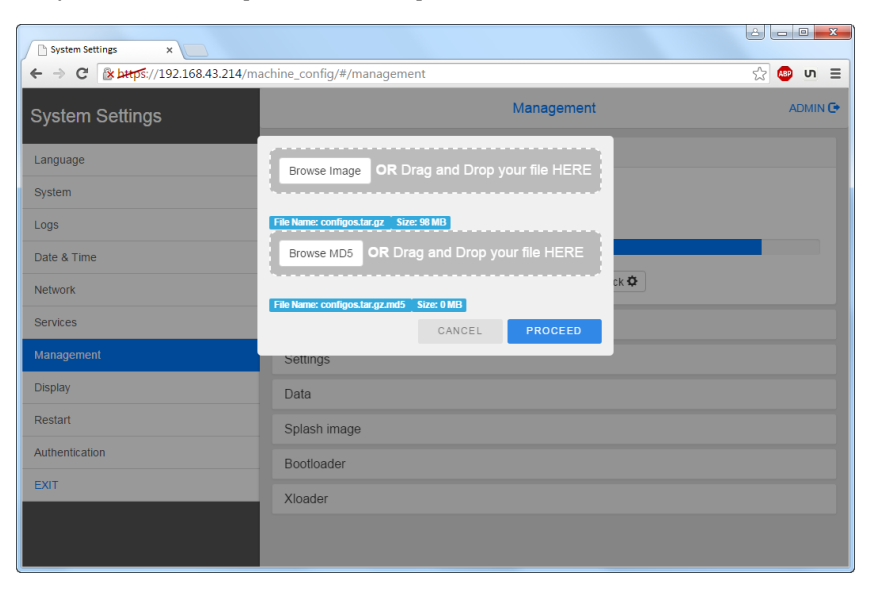

Important : ne pas éteindre le périphérique alors qu'un composant du système est en cours de mise à **niveau.**

À la fin de la mise à jour des composants, redémarrez le périphérique IHM et laissez-le démarrer normalement.

### **Entrer dans les Paramètres du Système en mode Config OS du système via la procédure tape-tape**

Le Paramètre en mode Config OS est disponible via la séquence tape-tape, ce mode est accessible également lorsque l'IHM subit une panne de logiciel.

Tape-tape consiste en une suite de plusieurs activations tactiles par des moyens simples du doigt en tapant sur l'écran tactile pendant la phase de mise sous tension et commencé immédiatement après la mise sous tension de l'IHM.

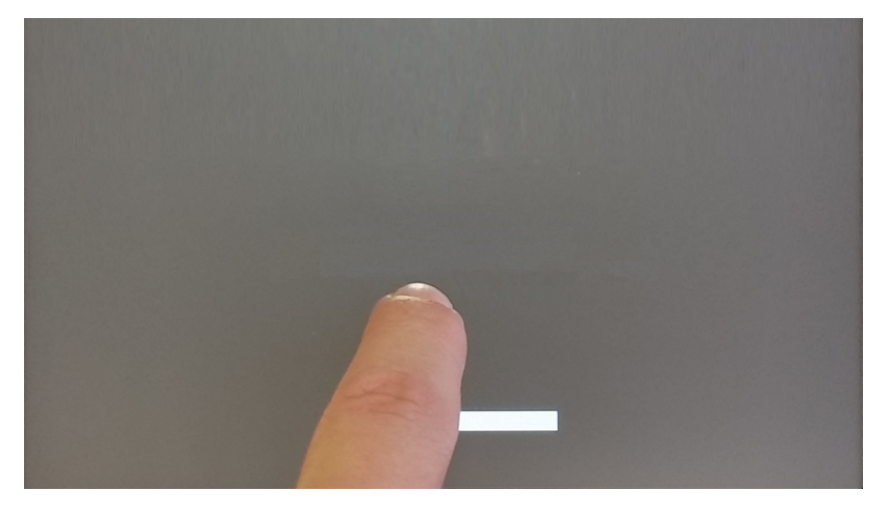

Lorsque le message « tape-tape détecté » apparaît en haut de l'écran, appuyez et mainteniz le doigt sur l'écran tactile, pour sélectionner « Restart: Config OS »

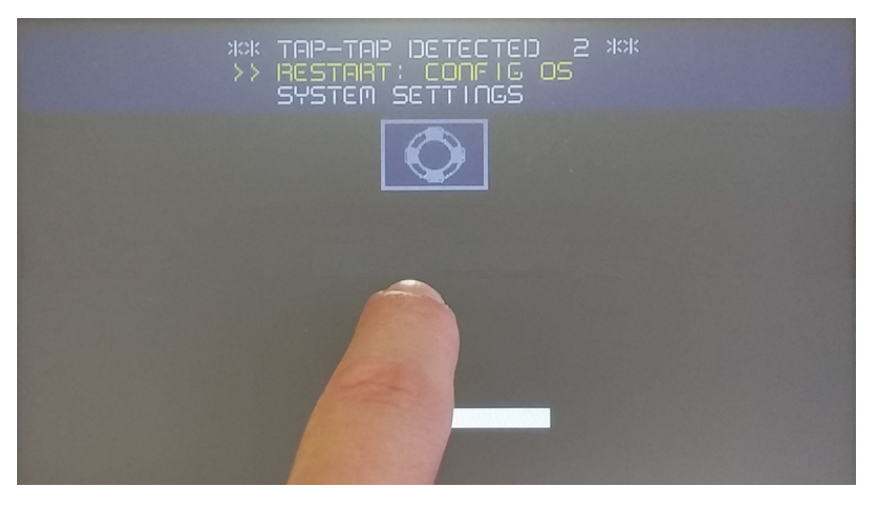

L'IHM redémarrera dans Paramètres du Système en mode Configuration du système d'exploitation :

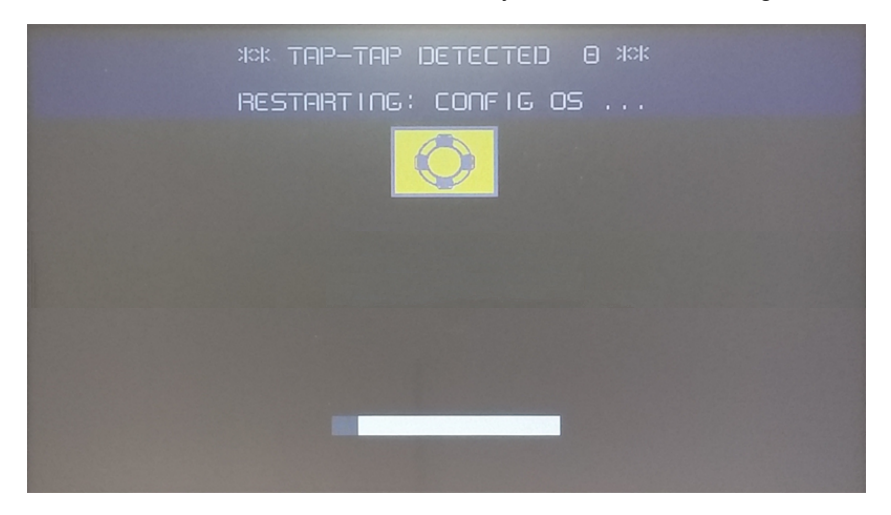

# **Calibrage de l'écran tactile**

Le calibrage des paramètres du système permet de calibrer l'écran tactile, accessible par la procédure tape-tape.

Tape-tape consiste en une suite de plusieurs activations tactiles par des moyens simples du doigt en tapant sur l'écran tactile pendant la phase de mise sous tension et commencé immédiatement après la mise sous tension de l'IHM.

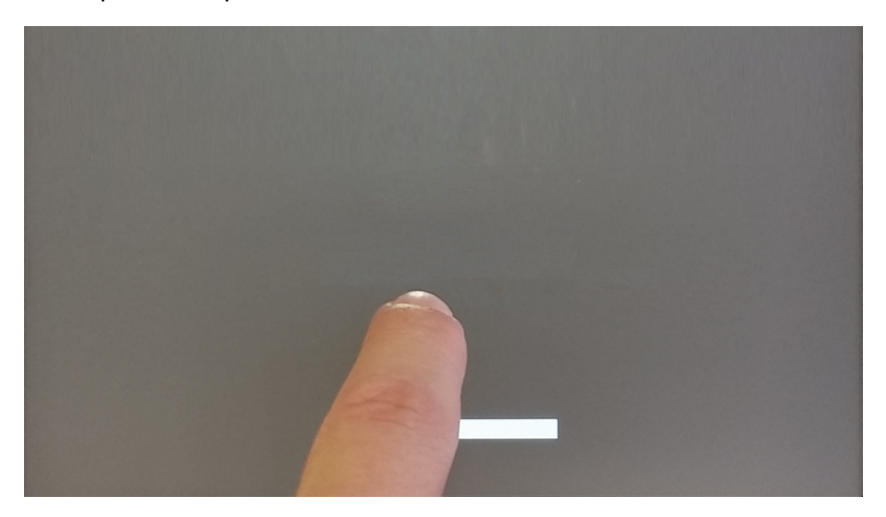

Lorsque le message « tape-tape détecté » apparaît en haut de l'écran, attendre 5 secondes (sans toucher l'écran) pour entrer dans le sous-menu Paramètres du Système

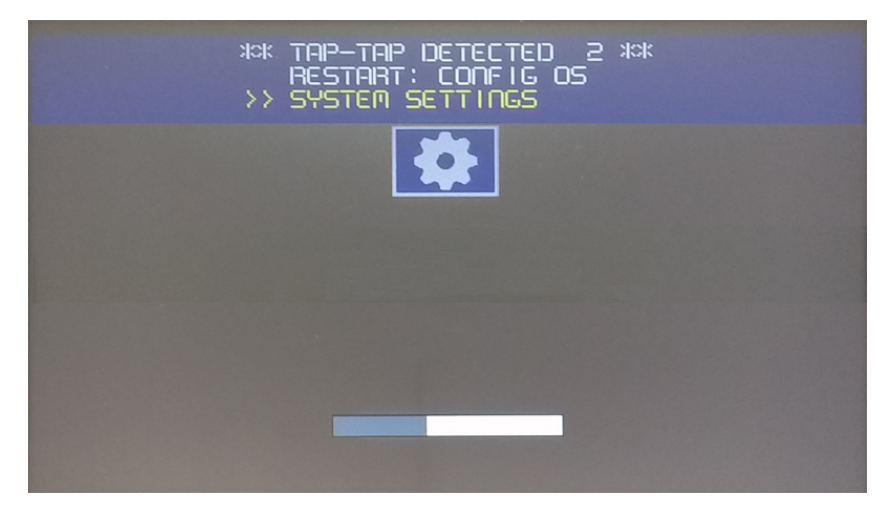

Appuyez sur l'écran tactile, la voix « calibrage de l'écran tactile » sera surlignée en jaune, maintenez enfoncé pendant quelques secondes jusqu'à ce que la procédure de calibrage de l'écran tactile commence

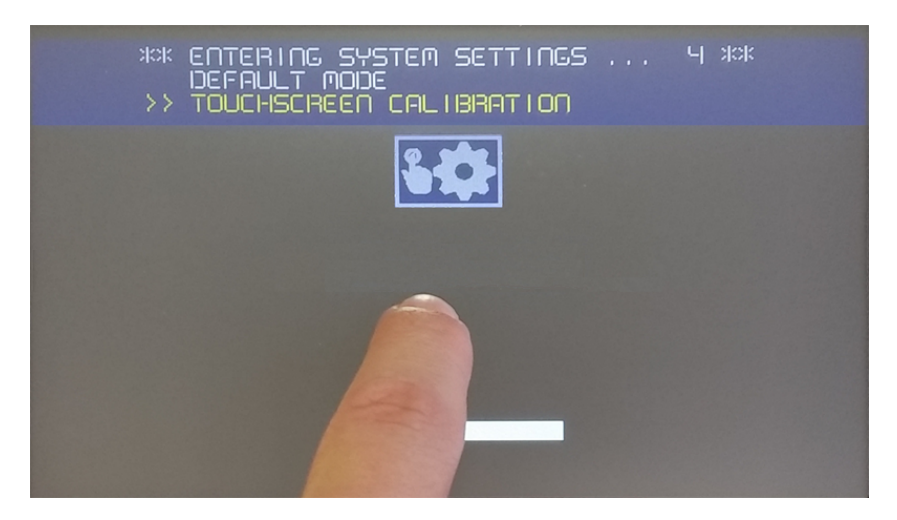

Suivez les instructions affichées sur l'écran pour terminer la procédure de calibrage, le système vous demandera de toucher des points spécifiques pour calibrer le périphérique écran tactile.

### **Protection par mot de passe**

Mot de passe interne au périphérique IHM.

Dans l'onglet Authentification, dans les ["Paramètres](#page-567-0) du Système" sur la page 561, activez le mode édition et sélectionnez le nom d'utilisateur pour modifier le mot de passe associé.

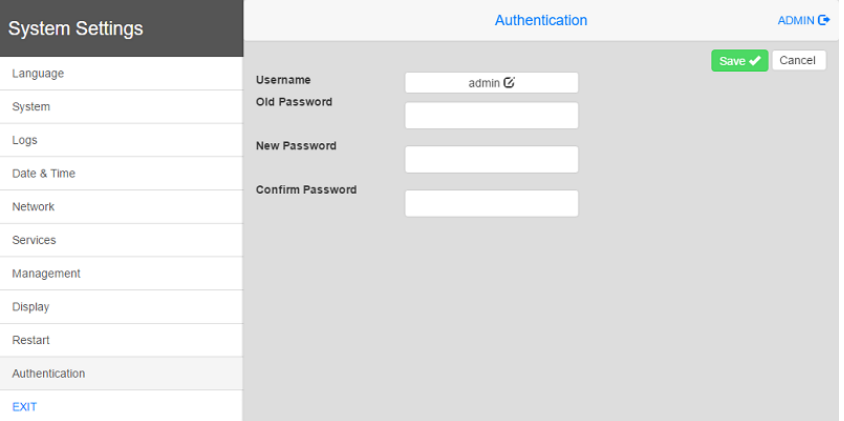

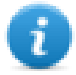

Le mot de passe pour l'utilisateur admin peut être modifié, même dans le menu contextuel duLRH SW HMI Runtime (voir "Options de menu [contextuel"](#page-14-0) sur la page 8 pour les détails) et depuis le paquet mise à jour (voir ["Paquet](#page-103-0) de mise à jour" sur la page 97pour les détails).

L'accès aux paramètres du système du périphérique IHM ne nécessite pas d'entrer un mot de passe tant que le mot de passe « admin » par défaut ne'est pas modifié.

Il y a deux identifiants :

- <sup>l</sup> L'identifiant de l'administrateur en possession de tous les droits d'accès est **« admin »** et le mot de passe par défaut est « admin ».
- <sup>l</sup> L'identifiant générique est **« user »** et le mot de passe par défaut est « user »

# **Rétablir la configuration d'usine**

Le mode par défaut des Paramètres du Système permet de désinstaller le runtime IHM ou de modifier la séquence de démarrage, ce mode est disponible via la séquence tape-tape et peut être consultée également lorsque l'IHM est confronté à une panne de logiciel.

Tape-tape consiste en une suite de plusieurs activations tactiles par des moyens simples du doigt en tapant sur l'écran tactile pendant la phase de mise sous tension et commencé immédiatement après la mise sous tension de l'IHM.

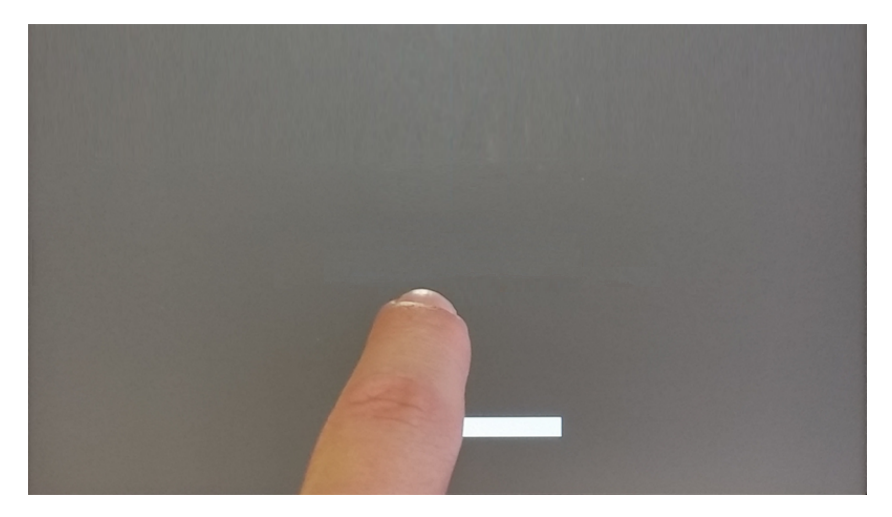

Lorsque le message « tape-tape détecté » apparaît sur le haut de l'écran, attendre 5 secondes (sans toucher l'écran) pour entrer dans le sous-menu Paramètres du Système

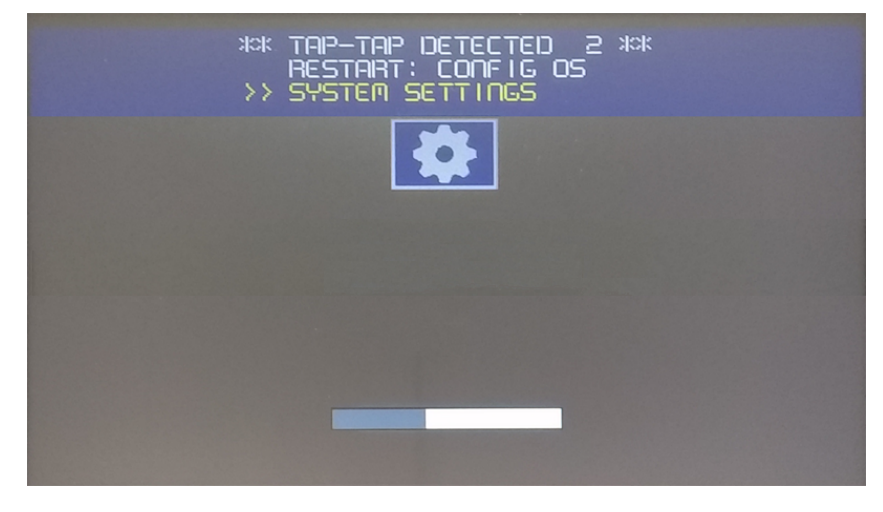

Attendre encore 5 secondes (sans toucher l'écran) pour entrer en mode par Défaut

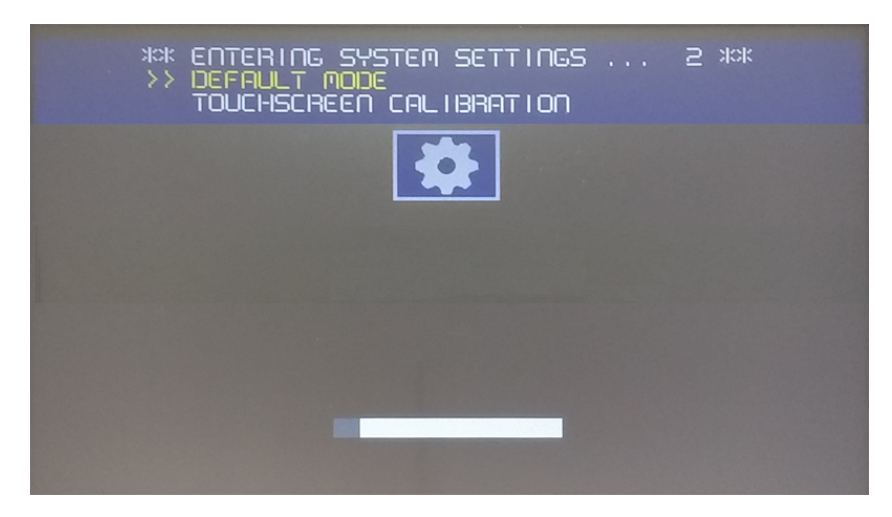

Pour désinstaller le runtime depuis l'IHM dans l'écran Mode par Défaut sélectionnez [Startup Sequence] :

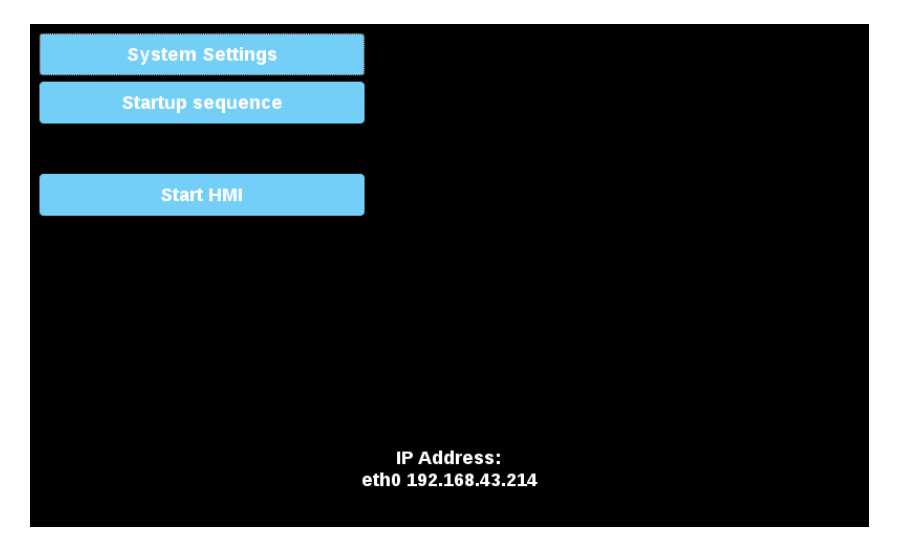

Depuis la vue des applications installées :

- 1. Sélectionnez le Runtime que vous voulez supprimer.
- 2. Désinstallez le Runtime sélectionné.

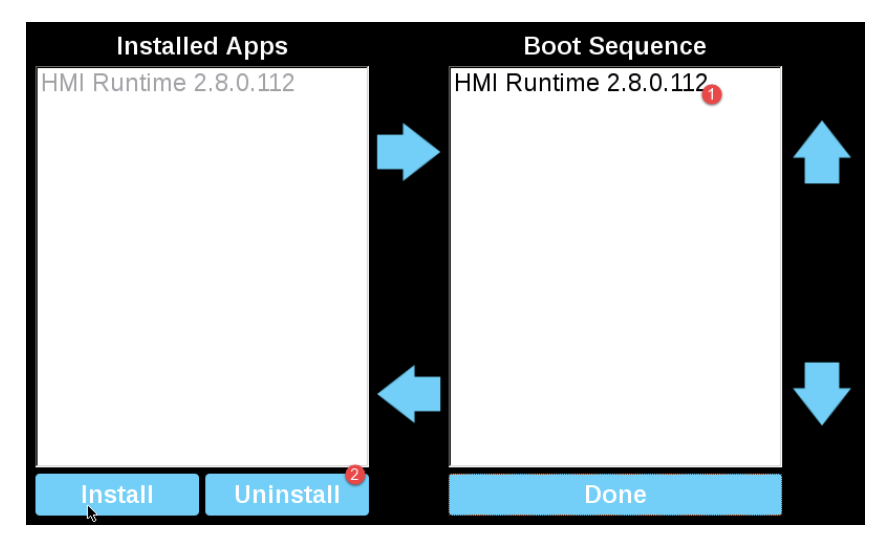

Le processus de désinstallation au runtime sera effectué :

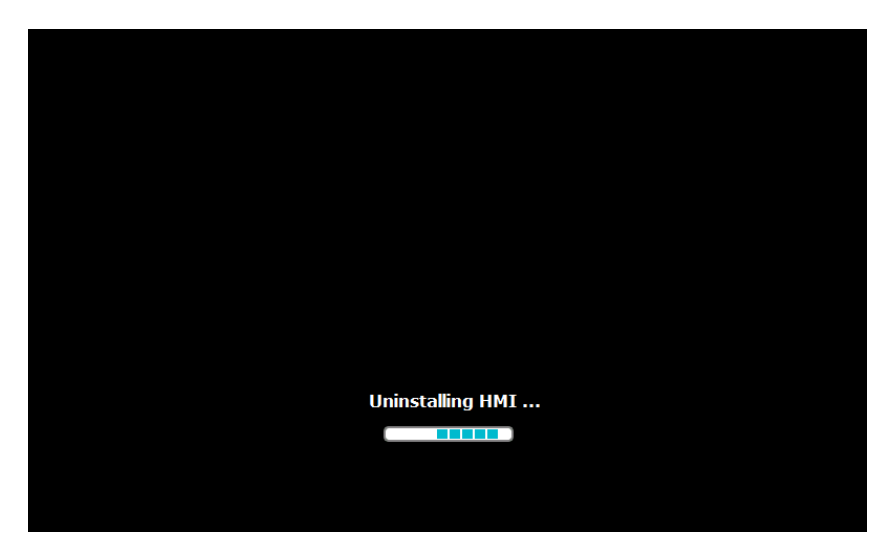

À la fin, appuyez sur le bouton « Done » (Terminé)

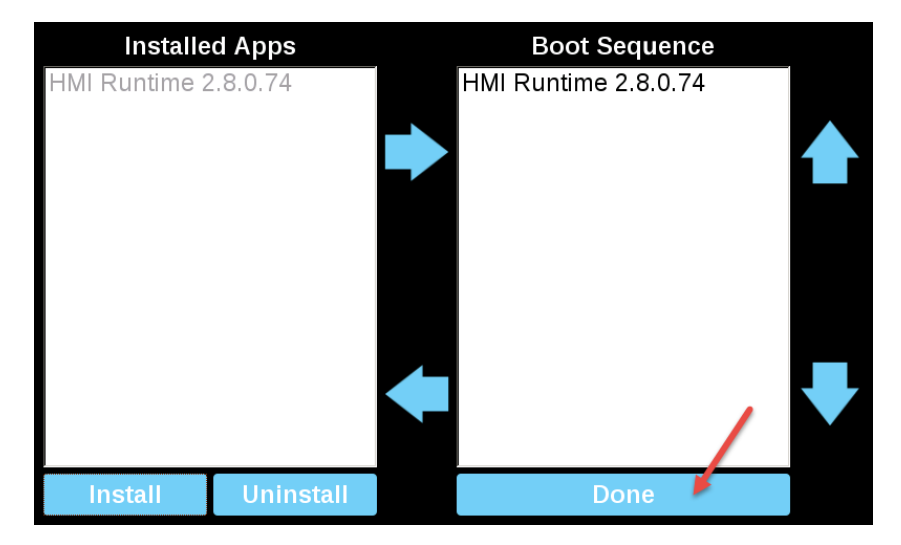

#### **Mode Configuration**

Dans le cas où il est impossible d'amorcer le périphérique, il existe une procédure spéciale pour récupérer le périphérique en l'amorçant sous un mode spécial appelé mode Configuration. Dans ce mode, vous pouvez ouvrir la boîte de dialogue Gestion du périphérique à partir de laquelle vous pouvez supprimer les données utilisateur, restaurer les paramètres système ou mettre à jour le micrologiciel du périphérique.

Pour démarrer le périphérique en mode Configuration, choisissez l'une des procédures suivantes

- <sup>l</sup> Allumez le périphérique et éteignez-le immédiatement lorsque l'écran d'accueil apparaît (si vous ne pouvez pas voir l'écran d'accueil, éteignez le périphérique quand vous entendez le bip sonore). Répétez cette procédure trois fois, puis remettez le périphérique sous tension et attendez que le mode Configuration apparaisse.
- <sup>l</sup> Créez un fichier spécial nommé « \$0030D8\$.bin » et copiez-le dans une carte SD vide. Insérez la carte SD dans le périphérique et mettez le périphérique sous tension. Le périphérique démarrera en mode Configuration.

# **46 Mettre à jour les composants système des périphériques IHM**

La plupart des composants logiciels du système peut être facilement mis à jour en assurant un degré élevé de flexibilité dans la fourniture de mises à jour et des correctifs aux systèmes existants et en cours d'exécution.

Des nouveaux modules logiciels peuvent être mis à jour

- Directement sur le périphérique IHM en utilisant un des lecteurs flash USB (voir ["Paramètres](#page-563-0) du Système" sur la [page](#page-563-0) 557 pour plus de détails)
- Depuis l'application LRH SW (voir "Mise à jour des composants système à partir de [l'application"](#page-588-0) sur la page [suivante](#page-588-0) pour les détails)

Chaque périphérique IHM est étiqueté avec un code de produit, comprenant tous les paramètres d'usine (matériel, logiciels et composants de microprogramme). Reportez-vous à cette étiquette pour obtenir des informations sur votre appareil IHM. L'outil de mise à jour du périphérique IHM fournit également des détails sur les composants effectivement en cours d'exécution sur le périphérique.

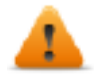

*MISE EN GARDE : S'assurer d'utiliser les fichiers de mise à niveau corrects, puisque le chargement de fichiers de mise à niveau inappropriés pour votre périphérique provoquera un dysfonctionnement grave du système. Toujours vérifier le code produit de votre périphérique.*

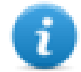

Remarque : la mise à niveau de fichiers est fournie sur demande en tant une partie de l'activité du support technique.

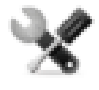

*Appel de service : les opérations de déclassement sont des tâches complexes qui pourraient causer de graves dommages à votre équipement si elles ne sont pas effectuées correctement. Ces opérations sont réservés au support technique.*

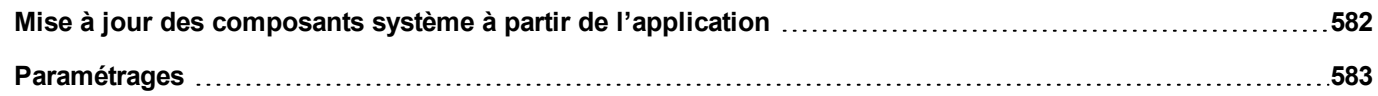

# <span id="page-588-0"></span>**Mise à jour des composants système à partir de l'application**

Vous pouvez télécharger les composants du système sur un périphérique IHM unique ou sur un grand nombre de périphériques IHM du même type en utilisant l'interface de communication Ethernet.

*Chemin : Exécuter > Gérer cible > Carte*

|         | $IP: 192.168.45.163$ <sup>2</sup>                                                                                                    |                         |                                                                                                    | $\bullet$            |                     |                     |        |                     | Download<br>Abort          | Upload        |
|---------|----------------------------------------------------------------------------------------------------|-------------------------|----------------------------------------------------------------------------------------------------|----------------------|---------------------|---------------------|--------|---------------------|----------------------------|---------------|
| Files   | C:\Users\mauro.crestani\Desktop\Bulk Updates                                                                                                    |                         |                                                                                                    |                      |                     |                     |        |                     |                            | <b>Folder</b> |
| Refresh |                                                                                                    |                         |                                                                                                    |                      |                     |                     |        |                     | Max parallel operations: 1 |               |
|         | Select Host                                                                                                    | IP                      | <b>MAC</b>                                                                                                    | Application          | MainOS              | ConfigOS            | Splash | BootLoader          | MainFPGA                   | SafeFPG/      |
|         |                                                                                                    |                         |                                                                                                    | $\nabla$ 02.05.00.04 | □ UN31HSXX60M0207   | □ UN31HSXX60C0207   | П      | In                  | п                          | п             |
|         | $+$ HMI                                                                                                    | 192.168.42.83           | 0030D8030E38                                                                                                    | 02.05.00.04          | UN30HSXX60M02041VRF | UN30HSXX60C0204     | N/A    | UN30HSxx012         | h148xbe01r01               | N/A           |
|         | + HMI                                                                                                    | $\sqrt{192.168.45.163}$ | 0030D802A4A7                                                                                                    | 02.01.00.353         | UN31HSXX60M0196     | UN31HSXX60C0196     | N/A    | <b>UN31HSxx012</b>  | N/A                        | N/A           |
|         | + HMI                                                                                                    | $\sqrt{192.168.45.210}$ | 0030D801A4DC                                                                                                    | 02.01.00.353         | UN31HSXX60M0207VRFB | PLANUN31HSXX60C0196 | N/A    | <b>UN31HSE02007</b> | N/A                        | N/A           |
|         | $+6$ HMI                                                                                                    | 192.168.46.55           | 0030D803D1F5                                                                                                    |                      |                     |                     |        |                     |                            |               |
|         | $\bigoplus$ HMI-0d35                                                                                                    | 192.168.6.21            | 0030D8030D35                                                                                                    |                      |                     |                     |        |                     |                            |               |
|         | $\bigoplus$ HMI-0d37                                                                                                    | 192.168.41.37           | 0030D8030D37                                                                                                    |                      |                     |                     |        |                     |                            |               |
|         | $+$ HMI-0d3b                                                                                                    | 192.168.6.20            | 0030D8030D3B                                                                                                    |                      |                     |                     |        |                     |                            |               |
|         | $\Delta$ HMI-0d4c                                                                                                    | 192.168.6.79            | 0030D8030D4C                                                                                                    |                      |                     |                     |        |                     |                            |               |
|         | $+$ b HMI-0d4e                                                                                                    | 192.168.6.22            | 0030D8030D4E                                                                                                    |                      |                     |                     |        |                     |                            |               |
|         | $+$ HMI-1C18                                                                                                    | 192.168.6.73            | 0030D8031C18                                                                                                    |                      |                     |                     |        |                     |                            |               |
|         | $\bigoplus$ HMI-1c20                                                                                                    | 192,168,6,74            | 0030D8031C20                                                                                                    |                      |                     |                     |        |                     |                            |               |
|         | $+$ HMI-1c30                                                                                                    | 192.168.6.71            | 0030D8031C30                                                                                                    |                      |                     |                     |        |                     |                            |               |
|         | $+$ HMI-1c47                                                                                                    | 192.168.6.78            | 0030D8031C47                                                                                                    |                      |                     |                     |        |                     |                            |               |
|         | <b>Status Details</b><br>Settings<br>192.168.45.210<br>192.168.45.210<br>192.168.44.180<br>192.168.44.180<br>192.168.44.180<br>Reading board file info from |                         | : keading panel information<br>: Panel information retrieved succesfuly<br>: Reading panel information<br>: Panel information retrieved succesfuly<br>: Invalid component Application for selected device<br>: C:\Users\mauro.crestani\Desktop\Bulk Updates<br>: C:\Users\mauro.crestanl\Desktop\Bulk Updates<br>: Reading panel information<br>: Panel information retrieved succesfully |                      |                     |                     |        |                     |                            |               |
|         | Succesfully read info from<br>192.168.44.180<br>192.168.44.180<br>192.168.44.180<br>192.168.45.210<br>192.168.45.210                                        |                         | : Invalid component Application for selected device<br>: Reading panel information<br>: Panel information retrieved succesfuly                                                                                                    |                      |                     |                     |        |                     |                            |               |

- 1. Sélectionnez le dossier contenant les fichiers à télécharger sur le périphérique IHM ou l'endroit où téléverser les fichiers depuis le périphérique IHM.
- 2. Sélectionnez un ou plusieurs périphériques IHM.
- 3. Sélectionnez les composants que vous téléchargerez (ou chargerez) vers/depuis les dispositifs
- 4. Démarrez l'opération de téléchargement vers le périphérique IHM ou de téléversement depuis l'IHM

#### Remarque :

- L'outil est conçu pour mettre à jour un grand nombre de périphériques HMI du même type. Évitez de mettre des fichiers pour le type de périphérique différent dans le même dossier
- Si l'IP cible souhaitée n'est pas listée, tapez-la directement dans la boîte de dialogue. Le service Découverte est un service de diffusion. Quand une connexion à distance se fait via VPN ou depuis des réseaux externes, elle ne fonctionnera pas et vous devrez saisir l'adresse manuellement.
- Le téléchargement des composants sélectionnés s'effectuera uniquement vers des périphériques compatibles
- Sur la base de vos capacités de réseau et de matériel, vous pouvez augmenter le nombre de périphériques à mettre à jour simultanément.
- Vous devez redémarrer le périphérique IHM pour finaliser la mise à jour.

# <span id="page-589-0"></span>**Paramétrages**

Depuis l'onglet **Paramétrages**, vous pouvez spécifier le Port et les paramètres de Mot de passe à utiliser pour communiquer avec les périphériques IHM. Laissez un mot de passe vide si aucun mot de passe n'est défini côté périphérique IHM.

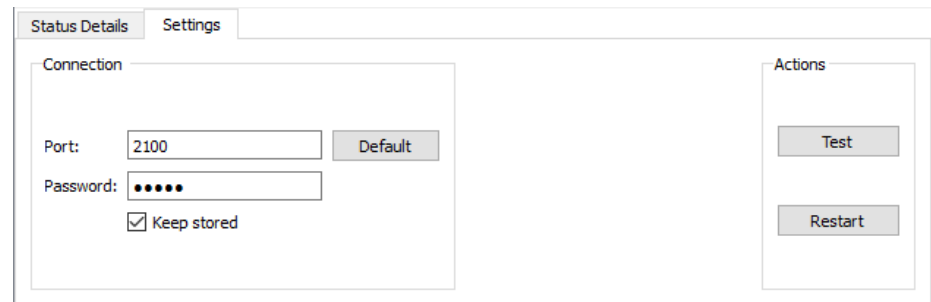

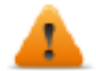

**AVERTISSEMENT : le mode en grand nombre fonctionne uniquement avec les périphériques IHM ayant les mêmes paramètres de connexion**

#### **Chargement de l'image de démarrage**

Vous pouvez remplacer l'image de démarrage par défaut affichée par les périphériques pendant la phase de mise sous tension.

L'image utilisée comme image de démarrage doit être conforme aux exigences suivantes :

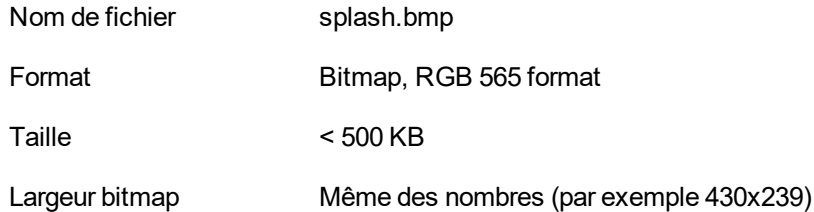

Pour charger l'image de démarrage :

- 1. Renommez la nouvelle image splash.bmp et copiez-la dans le dossier source.
- 2. Sélectionnez les périphériques IHM
- 3. Cliquez sur **Télécharger**.

Pour assurer les meilleurs résultats visuels, les images de démarrage doivent avoir un arrière-plan noir.

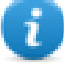